# ONKYO

# TX-NR474 AV RECEIVER

# Instruction Manual

Mode d'emploi Manual de instrucciones Manuale di istruzioni Bedienungsanleitung Gebruikershandleiding Grundläggande bruksanvisning

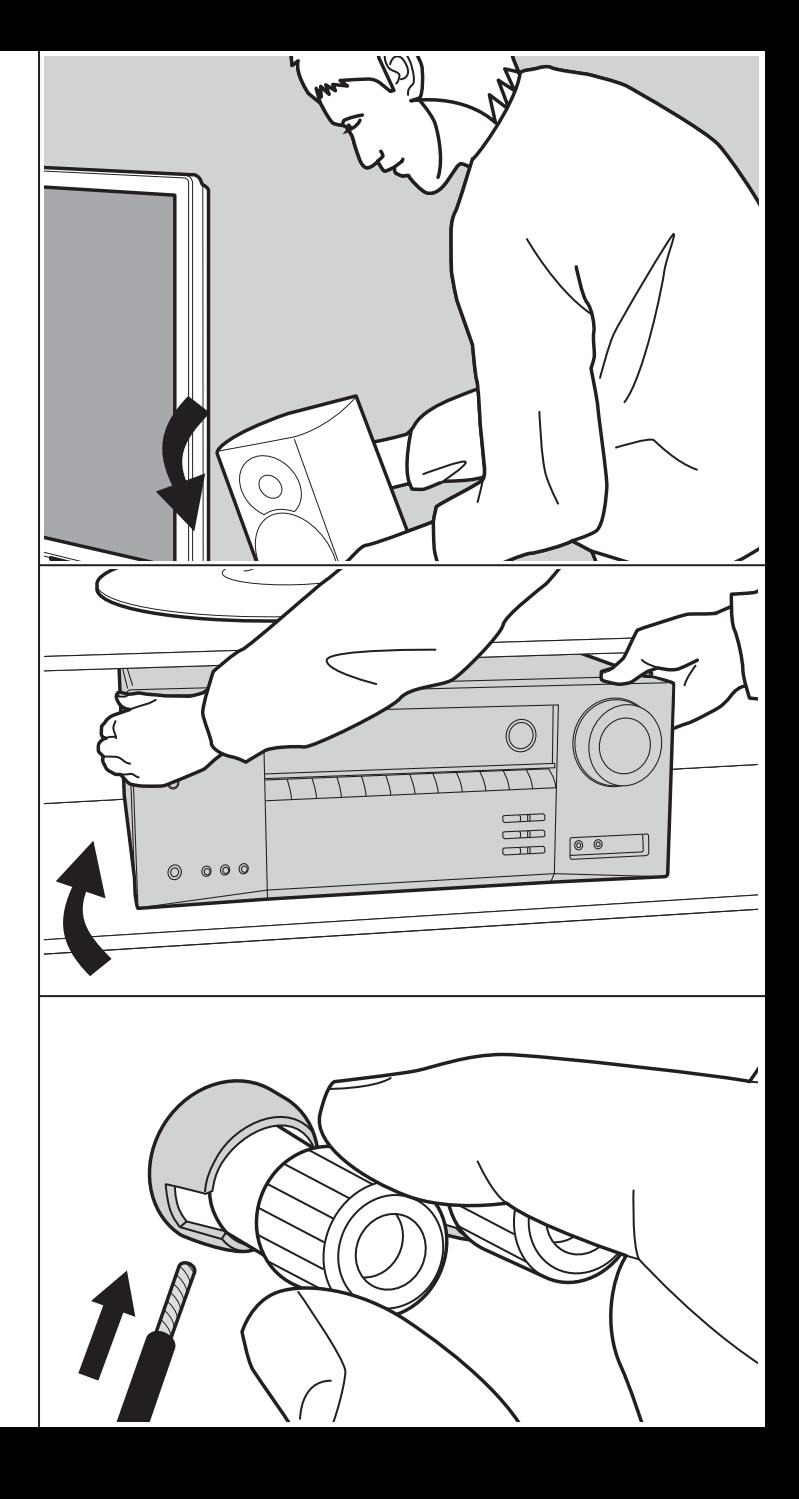

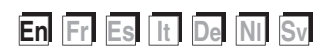

# Table of Contents

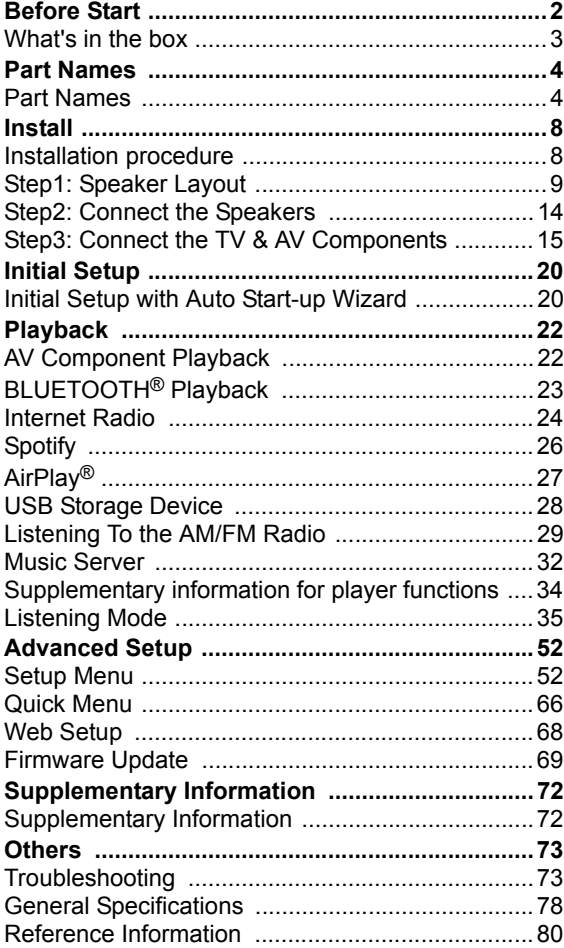

## What's in the box

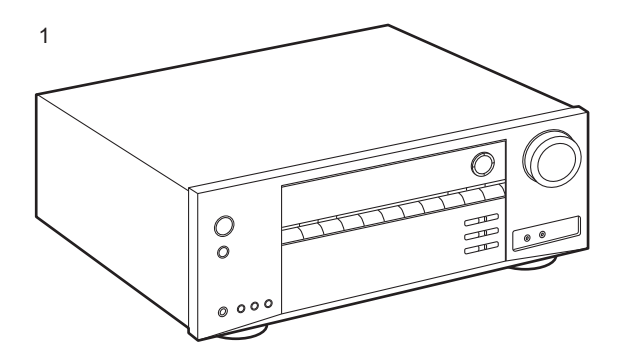

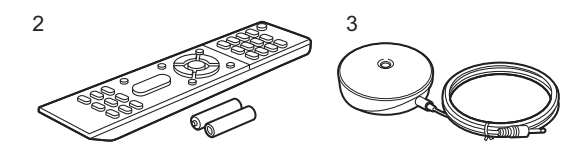

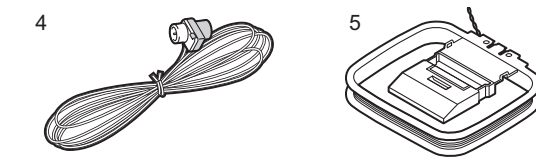

- 1. Main unit (1)
- 2. Remote controller (RC-956R) (1), batteries (AAA/R03) (2)
- 3. Speaker setup microphone (1) 0 Used during Initial Setup.
- 4. Indoor FM antenna (1)
- 5. AM loop antenna (1)
- Quick Start Guide (1)
- \* This document is an online instruction manual. It is not included as an accessory.
- Connect speakers with 4  $\Omega$  to 16  $\Omega$  impedance.
- The power cord must be connected only after all other cable connections are completed.
- 0 We will not accept responsibility for damage arising from the connection of equipment manufactured by other companies.
- Functionality may be introduced by firmware updates and service providers may cease services, meaning that some network services and content may become unavailable in the future. Furthermore, available services may vary depending on your area of residence.
- Details on the firmware update will be posted on our website and through other means at a later date.
- 0 Specifications and appearance are subject to change without prior notice.
- We plan to provide support for the Dolby Atmos audio format through firmware updates for this product. Refer to our website for more information.

## Part Names

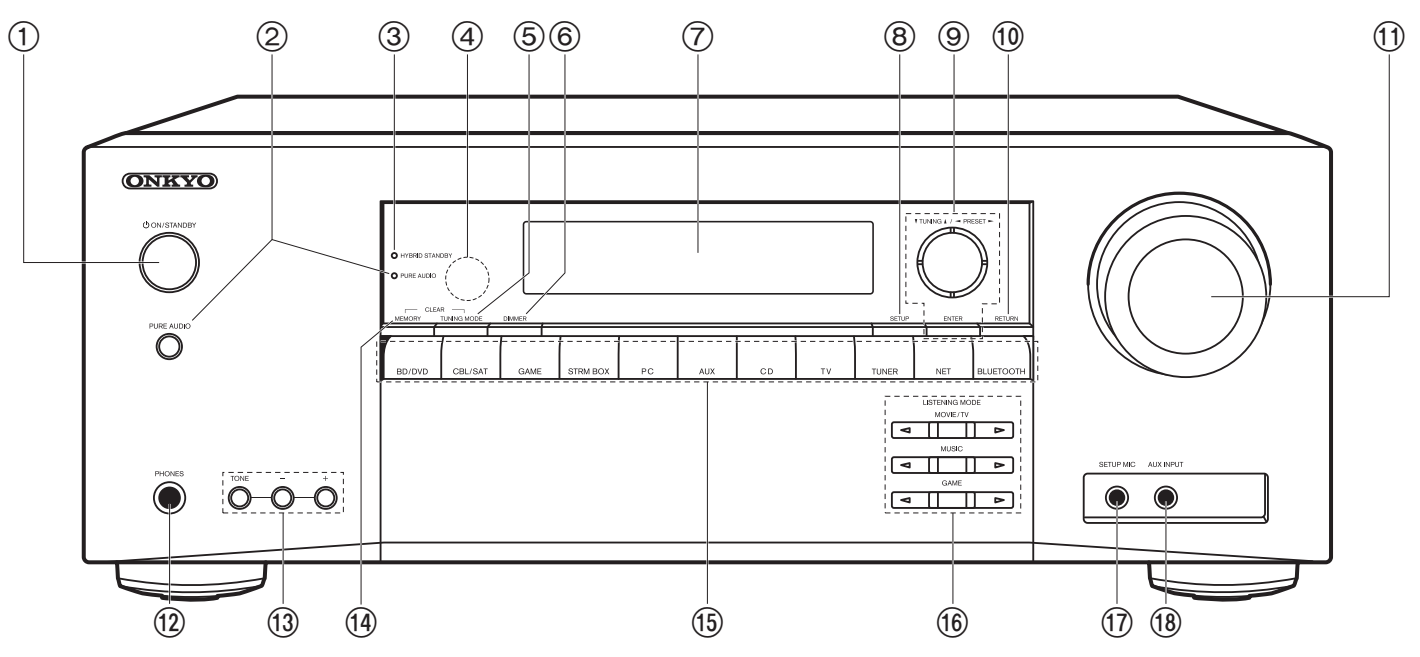

#### **Front Panel**

- 1. (b) ON/STANDBY button
- 2. PURE AUDIO button/indicator: Switches the unit to Pure Audio mode (P38).
- 3. HYBRID STANDBY indicator: Lights if the unit enters standby mode when the features are enabled that continue to work when this unit is in standby, such as HDMI Standby Through and Network Standby.
- 4. Remote control sensor: Receives signals from the remote controller.
	- The signal range of the remote controller is within about 16 $/5$  m, at an angle of 20 $^{\circ}$  on the perpendicular axis and 30° to either side.
- 5. TUNING MODE button: Switches tuning to an AM/FM station between automatic tuning and manual tuning.
- 6. DIMMER button: You can adjust the brightness of the display in three steps. It cannot be turned off completely.
- 7. Display(P5)
- 8. SETUP button: You can show advanced setting items on the TV and display to provide you with an even better experience (P52).
- 9. Cursors ( $\blacktriangle$  /  $\nabla$  /  $\blacktriangleleft$  /  $\blacktriangleright$ ), ENTER button: Select the item with the cursors and press ENTER to confirm. Use them to tune to stations when using TUNER (P29).
- 10.RETURN button: Returns the display to the previous state during setting. 11. MASTER VOLUME
- 12. PHONES jack: Connect stereo headphones with a standard plug  $(Ø 1/4" / 6.3$  mm diameter).
- 13.TONE and Tone Level buttons: You can adjust the sound quality of the front speakers. Press TONE to select the desired setting from "Bass" and "Treble", and adjust with the Tone Level buttons (-/+).
- 14.MEMORY button: Used to register AM/FM radio stations.
- 15.Input selector buttons: Switches the input to be played.

#### 16.LISTENING MODE buttons: Select listening modes (P35).

- 17.SETUP MIC jacks: Connect the supplied speaker setup microphone.
- 18.AUX INPUT jacks:
	- Connect a video camera, etc., using a stereo mini plug cable ( $\varnothing$  1/8"/3.5 mm).

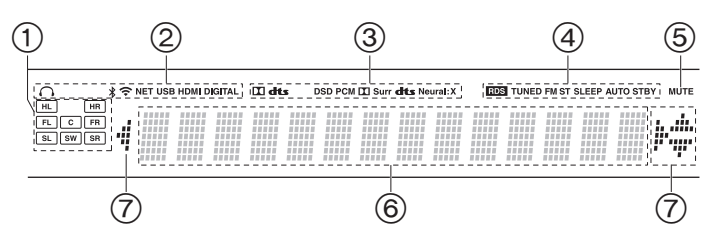

#### **Display**

- 1. Speaker/Channel display: Displays the output channel that corresponds to the selected listening mode.
- 2. Lights in the following conditions.
	- $\Omega$ : When headphones are connected
	- : When connected via BLUETOOTH
	- : When connected by Wi-Fi

NET: When "NET" is selected with the input selector and the unit is connected to the network. It will flash if the connection to the network is not correct.

USB: When "NET" is selected with the input selector and the unit is connected by USB and the USB device is selected. Flashes if the USB is not properly connected.

HDMI: HDMI signals are input and the HDMI input selector is selected. DIGITAL: Digital signals are input and the digital input selector is selected.

- 3. Lights according to the type of input digital audio signals and the listening mode.
- 4. Lights in the following conditions.
	- RDS: Receiving RDS broadcasting.
	- TUNED: Receiving AM/FM radio.
	- FM ST: Receiving FM stereo.
	- SLEEP: Sleep timer has been set.
	- AUTO STBY: Auto Standby has been set.
- 5. Flashes when muting is on.
- 6. Displays various information of the input signals.
- 7. This may light when performing operations with the "NET" input selector.

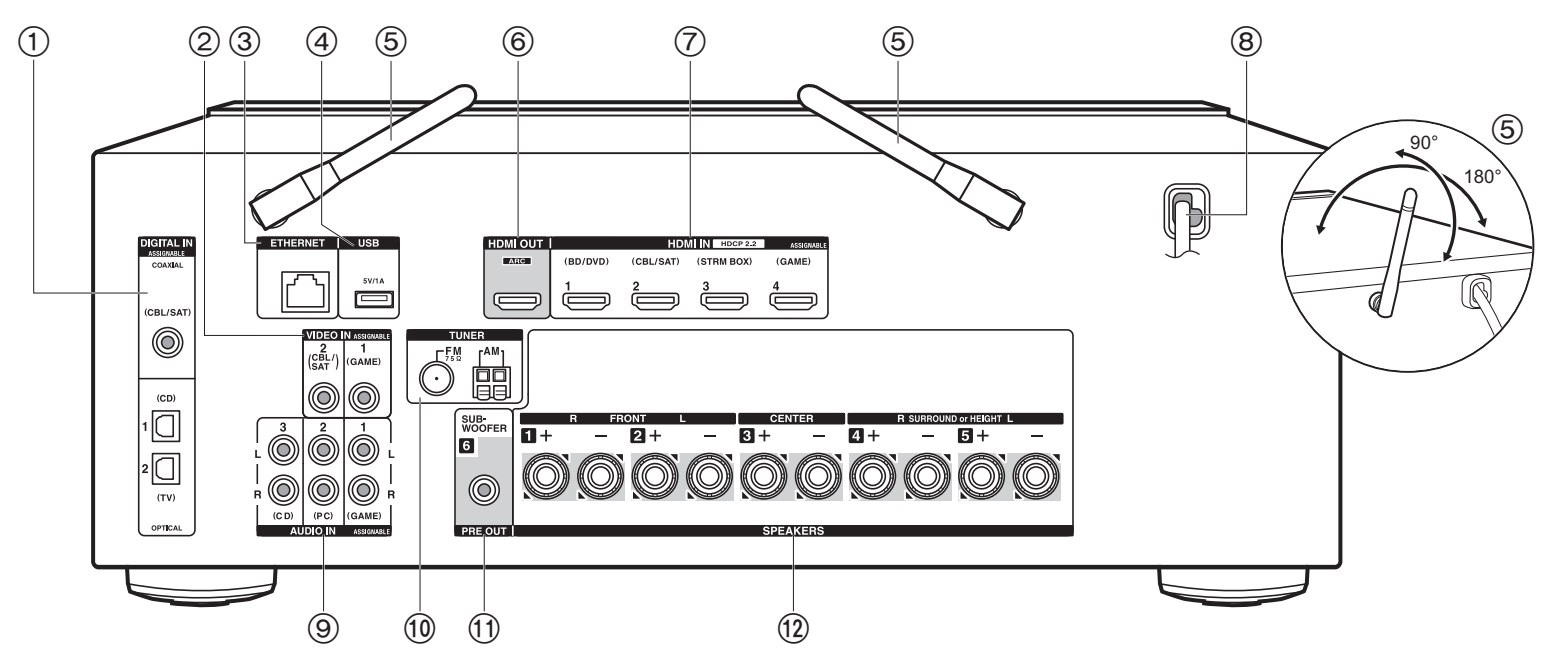

#### **Rear Panel**

- 1. DIGITAL IN OPTICAL/COAXIAL jacks: Input TV or AV component digital audio signals with a digital optical cable or digital coaxial cable.
- 2. VIDEO IN jacks: Input the video signals of an AV component with an analog video cable.
- 3. ETHERNET jack: Connect to the network with an Ethernet cable.
- 4. USB jack: A USB storage device is connected so that music files stored in it can be played. You can also supply power (5 V/1 A) to USB devices with a USB cable.
- 5. Wireless antenna: Raise for Wi-Fi connection or when using a BLUETOOTH wireless technology enabled device. Adjust their angles according to the connection status.
- 6. HDMI OUT jack: Connect a HDMI cable to transfer video signals and audio signals to a TV.
- 7. HDMI IN jacks: Input video signals and audio signals with a HDMI cable connected to an AV component.
- 8. Power cord
- 9. AUDIO IN jacks: Input AV component audio signals with an analog audio cable.
- 10. TUNER AM/FM 75 $\Omega$  jacks: Connect the supplied antenna.
- 11.SUBWOOFER PRE OUT jack: Connect a powered subwoofer with a subwoofer cable. 12.SPEAKERS jacks: Connect speakers with speaker cables.

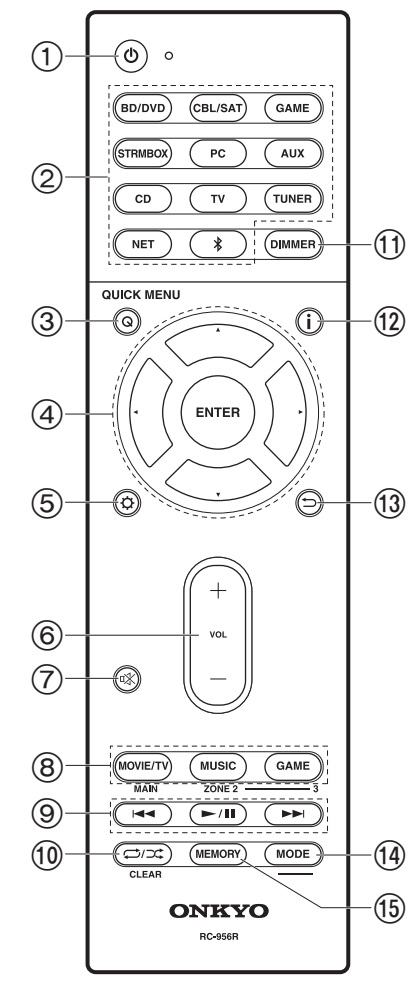

### **Remote Controller**

- 1. (b ON/STANDBY button
- 2. Input selector buttons: Switches the input to be played.
- 3. Q (QUICK MENU) button: Settings such as "Tone" and "Level" can be made quickly during play on the TV screen (P66).
- 4. Cursors, ENTER button: Select the item with the cursors and press ENTER to confirm. When the folder or file lists are not shown on one screen on the TV, press  $\blacktriangleleft / \blacktriangleright$  to change the screen.
- 5.  $\bigcirc$  button: You can show advanced setting items on the TV and display to provide you with an even better experience (P52).
- 6. Volume buttons
- 7. **K**button: Temporarily mutes audio. Press again to cancel muting.
- 8. LISTENING MODE buttons: Select listening modes (P35).
- 9. Play button: Used for play operations when playing Music Server or USB.
- 10.  $\bigcirc$ / $\supset$ button: Used for repeat or random play operations when playing Music Server or USB. Each time you press the button, the mode switches from  $(1/2)$  (1-track repeat), to  $\mathbb{Z}/2$ (folder repeat), to  $\equiv$  (random).
- CLEAR button: Deletes all characters you have entered when entering text on the TV screen.
- 11. DIMMER button: You can adjust the brightness of the display in three steps. It cannot be turned off completely.
- 12.  $\mathbf i$  button: Switches the information on the display and is used to operate RDS (P30).
- 13. button: Returns the display to the previous state during setting.
- 14.MODE button: Switches tuning to an AM/FM station between automatic tuning and manual tuning.
- 15.MEMORY button: Used to register AM/FM radio stations.
- MAIN and ZONE buttons are not used.

# Installation procedure

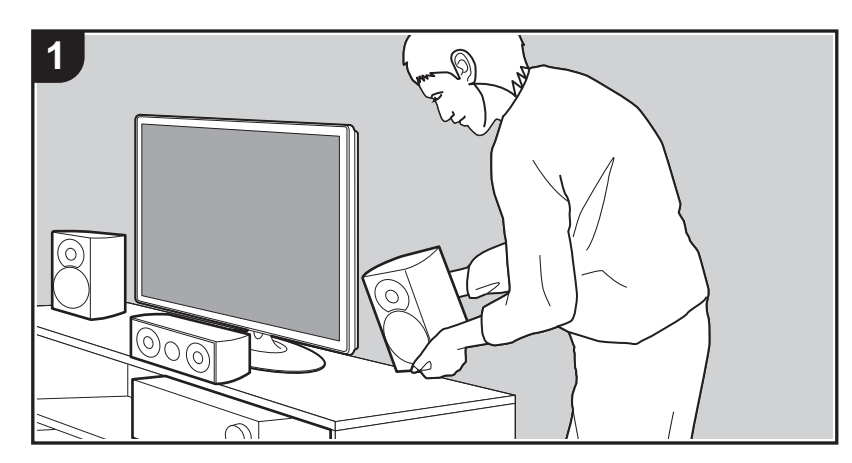

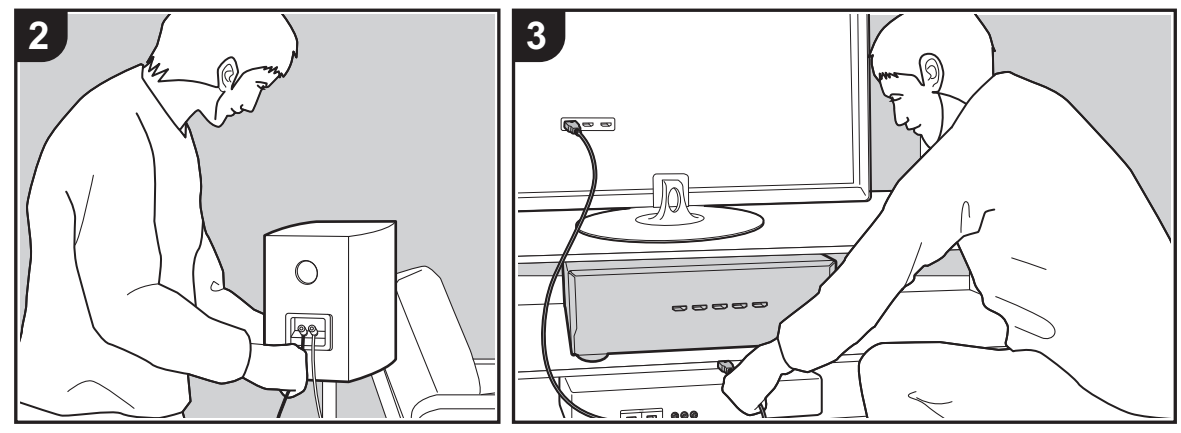

This unit can be used in a number of ways, depending on the layout of the speakers you are installing, and the connections made to external devices. Read the following to help make the installation process smoother.

#### **Step1: Speaker Layout**

Select the speaker layout that suits the types of speakers you have and the conditions they will be used in from the choices presented on pages P9 to P12, then install the speakers by referring to the illustrations and explanations on the relevant page. Speaker layouts include systems that use surround speakers and systems that use height speakers. Also refer to the combinations available in "Speaker combinations" on P13.

### **Step2: Connect the Speakers**

Connect the speaker system to this unit. The connection process will be smoother if you refer to the illustrations and explanations and prepare the required cables before hand.

## **Step3: Connect the TV & AV Components**

Refer to P15 to P19 to connect your external devices such as your TV, Blu-Ray Disc Player, and also supplied accessories such as the antennas. The connection process will be smoother if you refer to the illustrations and explanations, confirm the connection types on the external devices, and prepare the required cables before hand.

## Step1: Speaker Layout

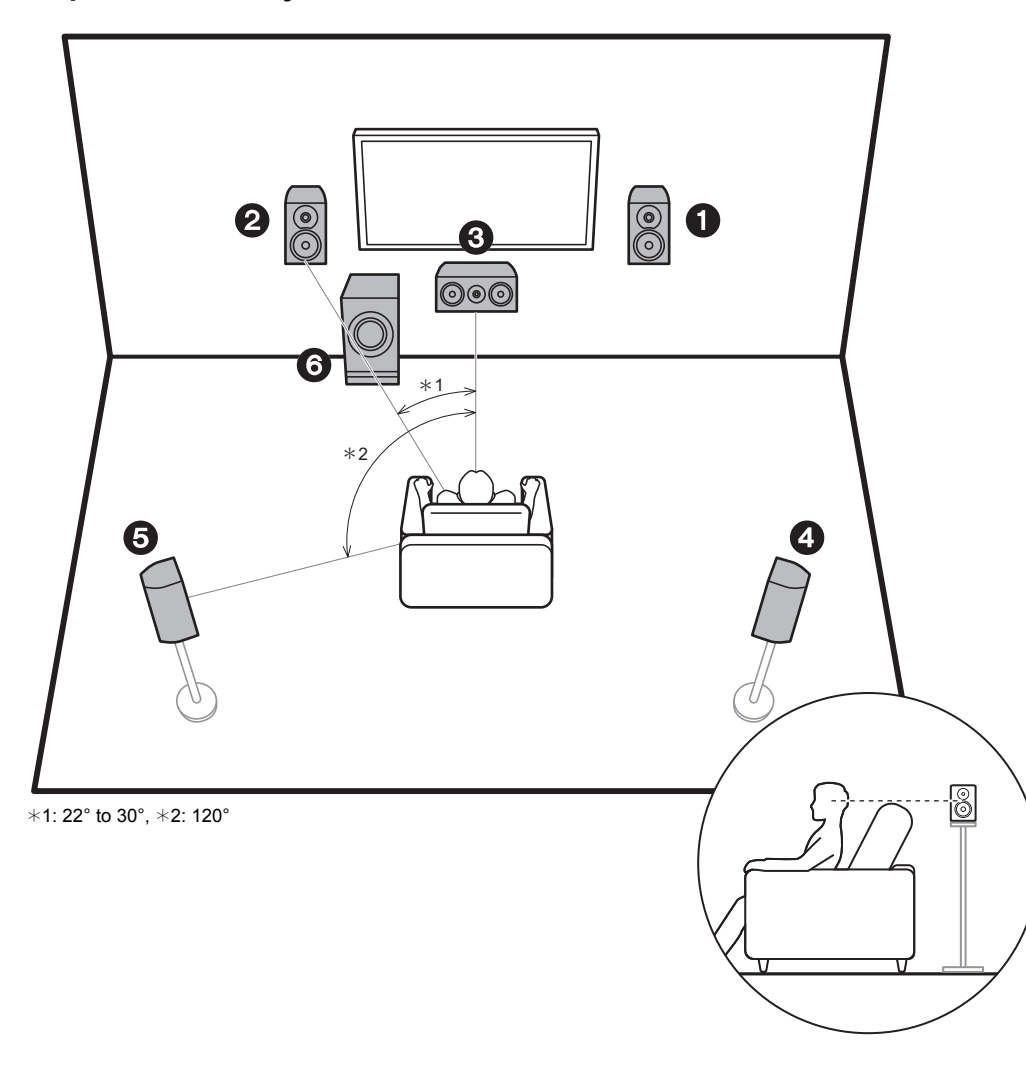

## **5.1 Channel System**

Front speakers output front stereo sound and the center speaker outputs sounds emanating from the center of the screen, such as dialog and vocals. Surround speakers create the sound field at the rear. The powered subwoofer reproduces bass sounds and enriches the sound field. The optimal positioning for front speakers is at ear height, and for surround speakers it is just above ear height. The center speaker should be set up at an angle to face the listening position. Placing the powered subwoofer between the center speaker and a front speaker gives you a natural sound even when playing music.

- 1,2 Front Speakers
- 3 Center Speaker
- 4,5 Surround Speakers
- 6 Powered Subwoofer

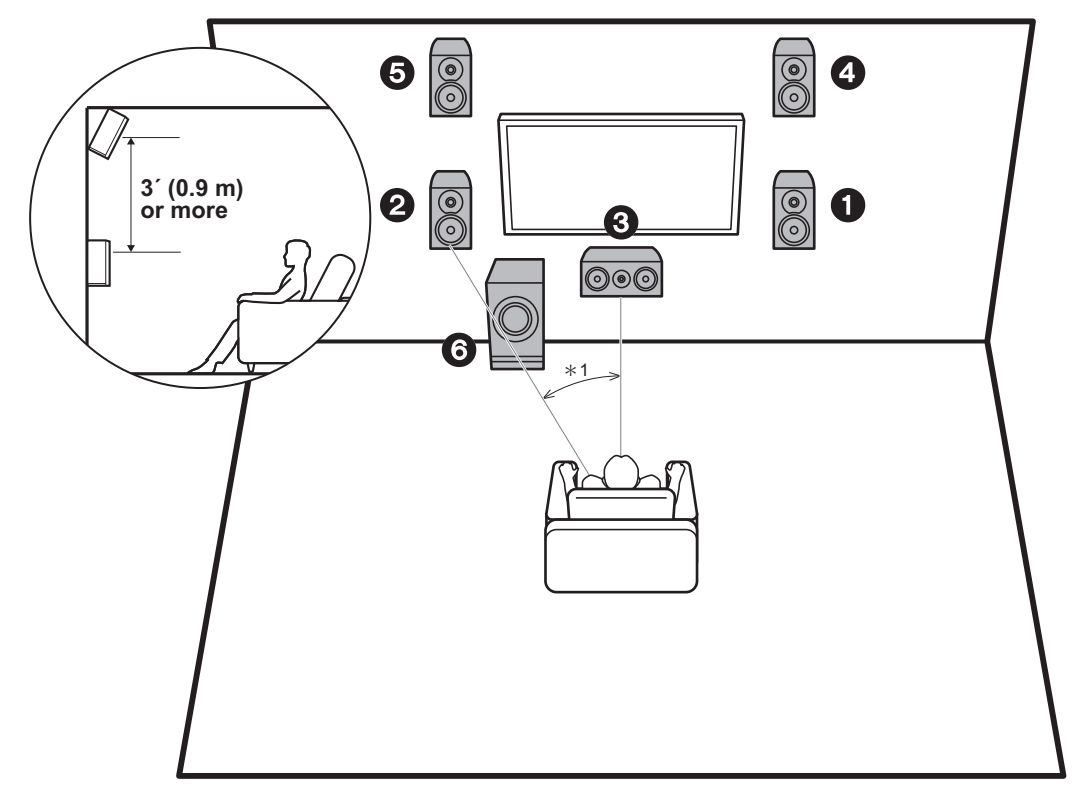

 $*1: 22°$  to 30°

## **3.1.2 Channel System-1 (Front High Speakers)**

This is a 3.1-channel system consisting of front speakers, a center speaker, and a powered subwoofer, with the addition of front high speakers, a type of height speaker. Front high speakers should be situated at least 3'/0.9 m higher than the front speakers. They should also be put directly above the front speakers, angled to face the listening position.

- We plan to provide support for the Dolby Atmos audio format through firmware updates for this unit. After this firmware update, by installing height speakers, you can select the Dolby Atmos listening mode, which realizes the most up-to-date 3D sound including overhead sounds, when the input format is Dolby Atmos. Visit our website for details about firmware updates.
- 1,2 Front Speakers
- 3 Center Speaker
- 4,5 Front High Speakers
- 6 Powered Subwoofer

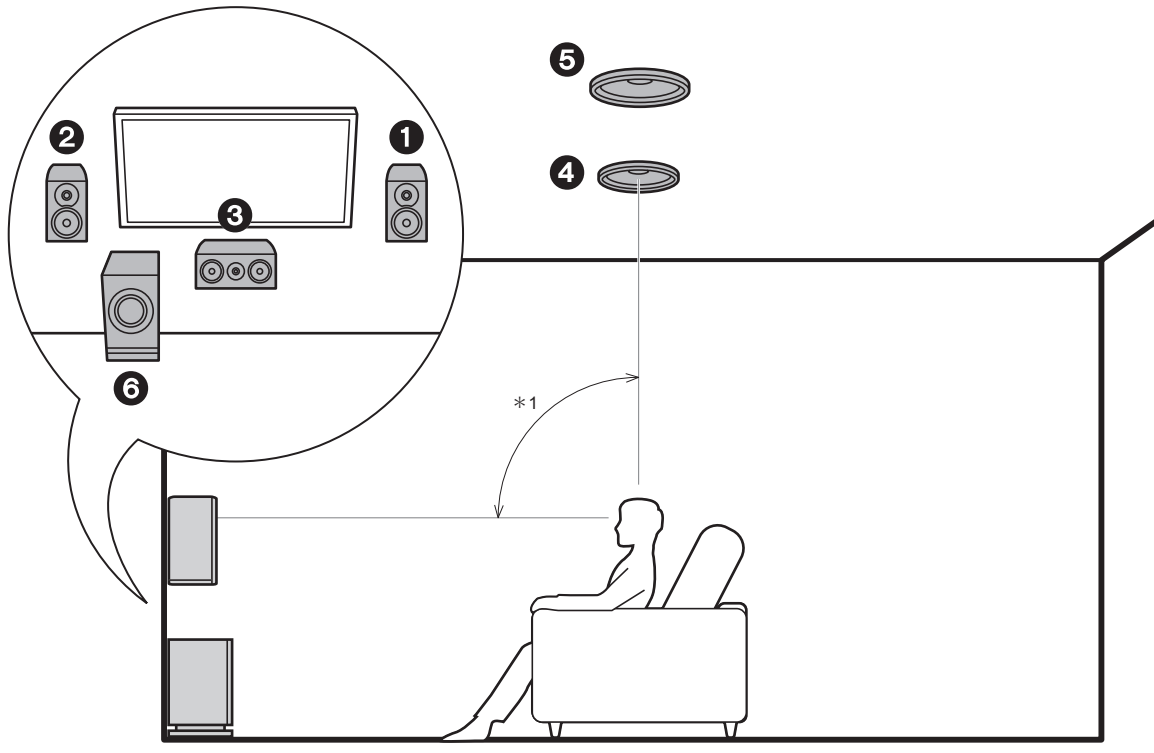

 $*1: 65°$  to 100°

## **3.1.2 Channel System-2 (Ceiling Speakers)**

This is a 3.1-channel system consisting of front speakers, a center speaker, and a powered subwoofer, with the addition of top middle speakers, a type of height speaker. Fit top middle speakers on the ceiling directly above the listening position. The distance between each pair should match the distance between the two front speakers.

- We plan to provide support for the Dolby Atmos audio format through firmware updates for this unit. After this firmware update, by installing height speakers, you can select the Dolby Atmos listening mode, which realizes the most up-to-date 3D sound including overhead sounds, when the input format is Dolby Atmos. Visit our website for details about firmware updates.
- Dolby Laboratories recommends placing this type of height speakers to obtain the best Dolby Atmos effect.
- 1,2 Front Speakers
- 3 Center Speaker
- 4,5 Top Middle Speakers
- 6 Powered Subwoofer

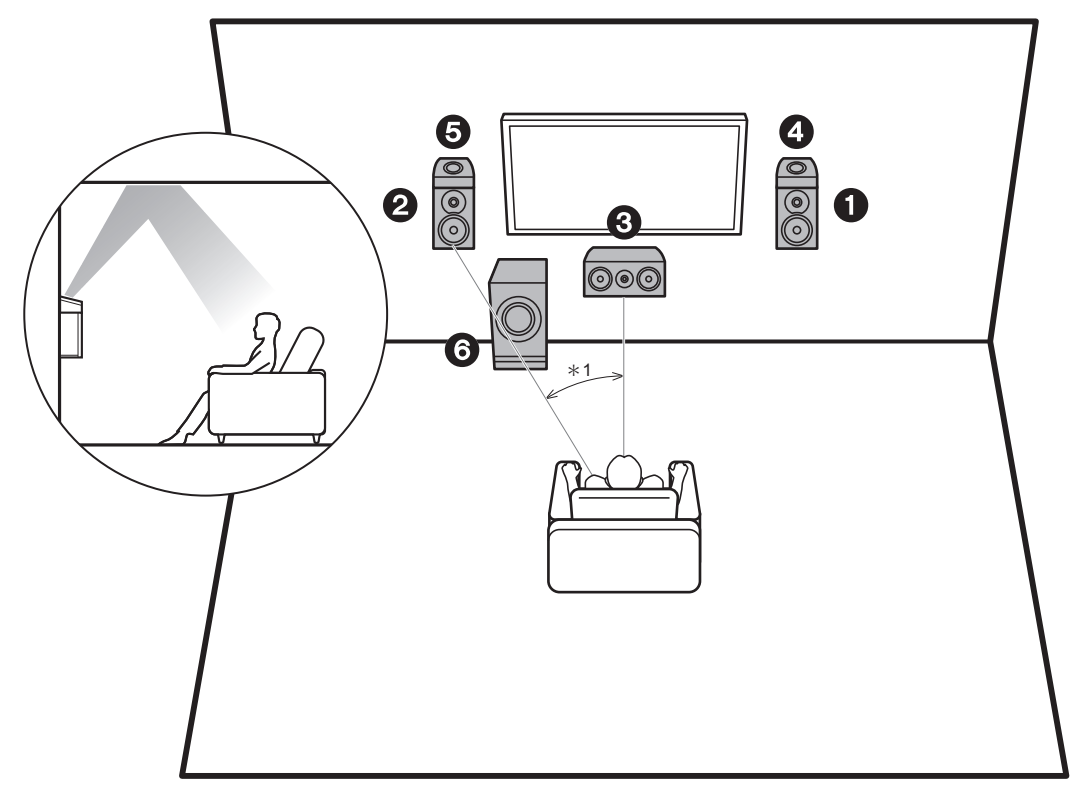

¢1: 22° to 30°

## **3.1.2 Channel System-3 (Dolby Enabled Speakers (Dolby Speakers))**

This is a 3.1-channel system consisting of front speakers, a center speaker, and a powered subwoofer, with the addition of Dolby enabled speakers (front), a type of height speaker. Dolby enabled speakers are special speakers designed to face the ceiling so that sound is heard after bouncing off the ceiling so that sound appears to be coming from overhead. Place Dolby enabled speakers (front) above the front speakers.

- We plan to provide support for the Dolby Atmos audio format through firmware updates for this unit. After this firmware update, by installing height speakers, you can select the Dolby Atmos listening mode, which realizes the most up-to-date 3D sound including overhead sounds, when the input format is Dolby Atmos. Visit our website for details about firmware updates.
- 1,2 Front Speakers
- 3 Center Speaker
- 4,5 Dolby Enabled Speakers (Front)
- 6 Powered Subwoofer

## **Speaker combinations**

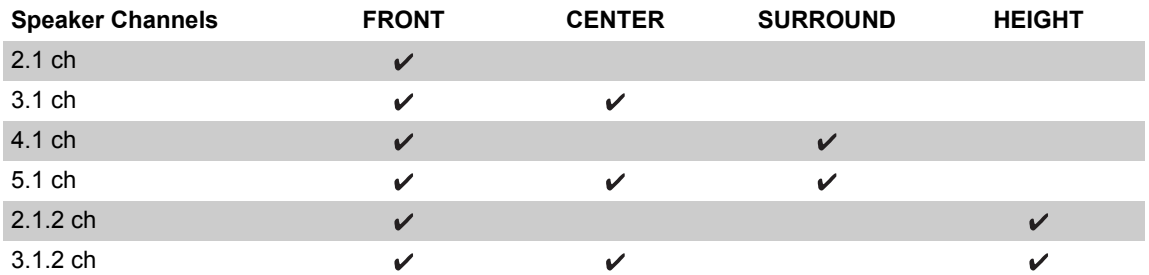

 $\bigcirc$ 

## Step2: Connect the Speakers

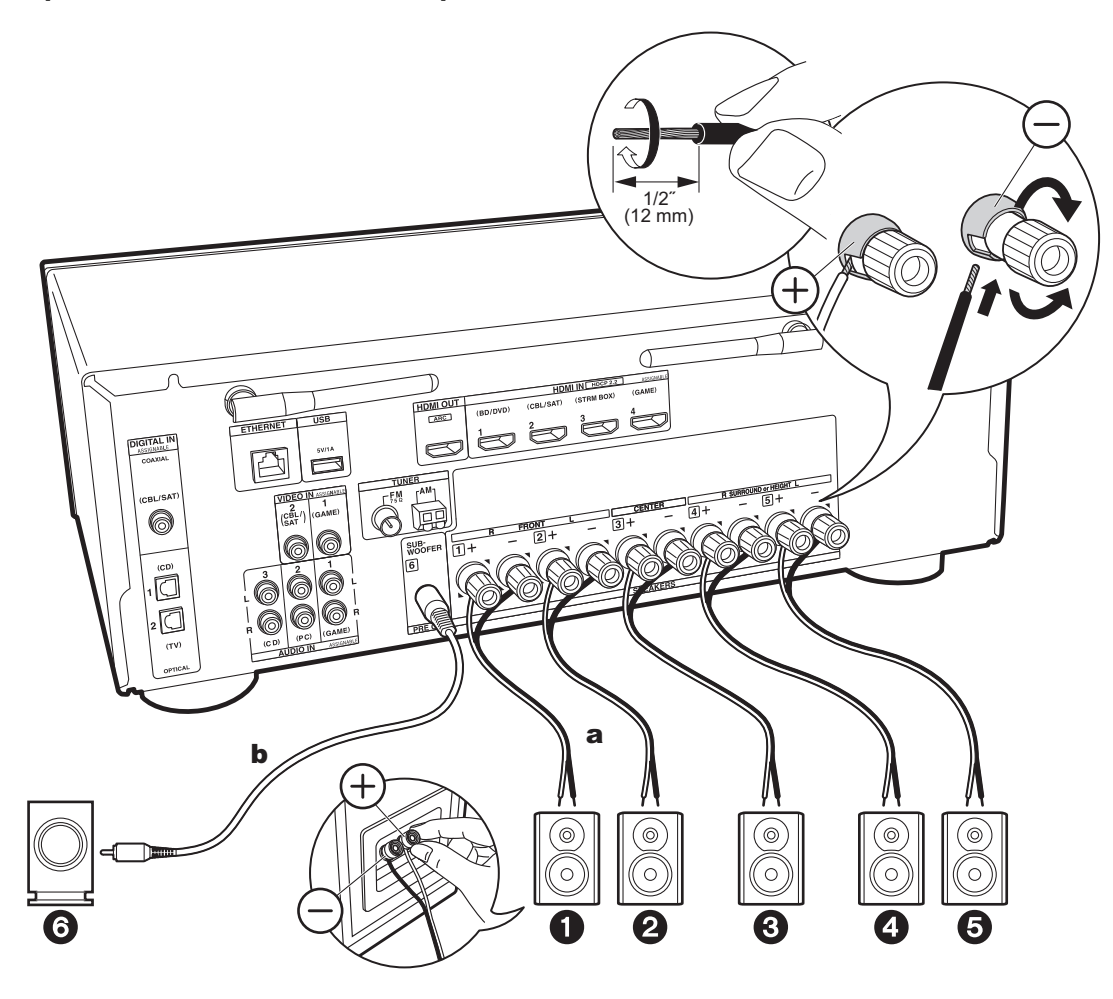

Make correct connection between the unit's jacks and speaker's jacks (+ to + and - to -) for each channel. If connection is wrong, reverse phase may make bass output poor.

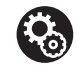

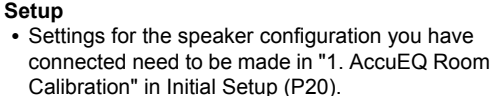

• If any of the connected speakers have an impedance of 4 Ω or more to less than 6  $Ω$ , after completing Initial Setup, you need to make some settings in the Setup menu. Press  $\boldsymbol{\varphi}$  on the remote controller, select "2. Speaker" - "Configuration" and set "Speaker Impedance" to "4ohms".

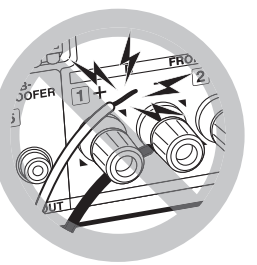

Connect the speaker cable so the wires do not protrude from the speaker jacks.

If the exposed wires of the speakers touch the rear panel or the + and - wires touch each other, the protection circuit will be activated.

a Speaker cable, **b** Subwoofer cable

## Step3: Connect the TV & AV Components

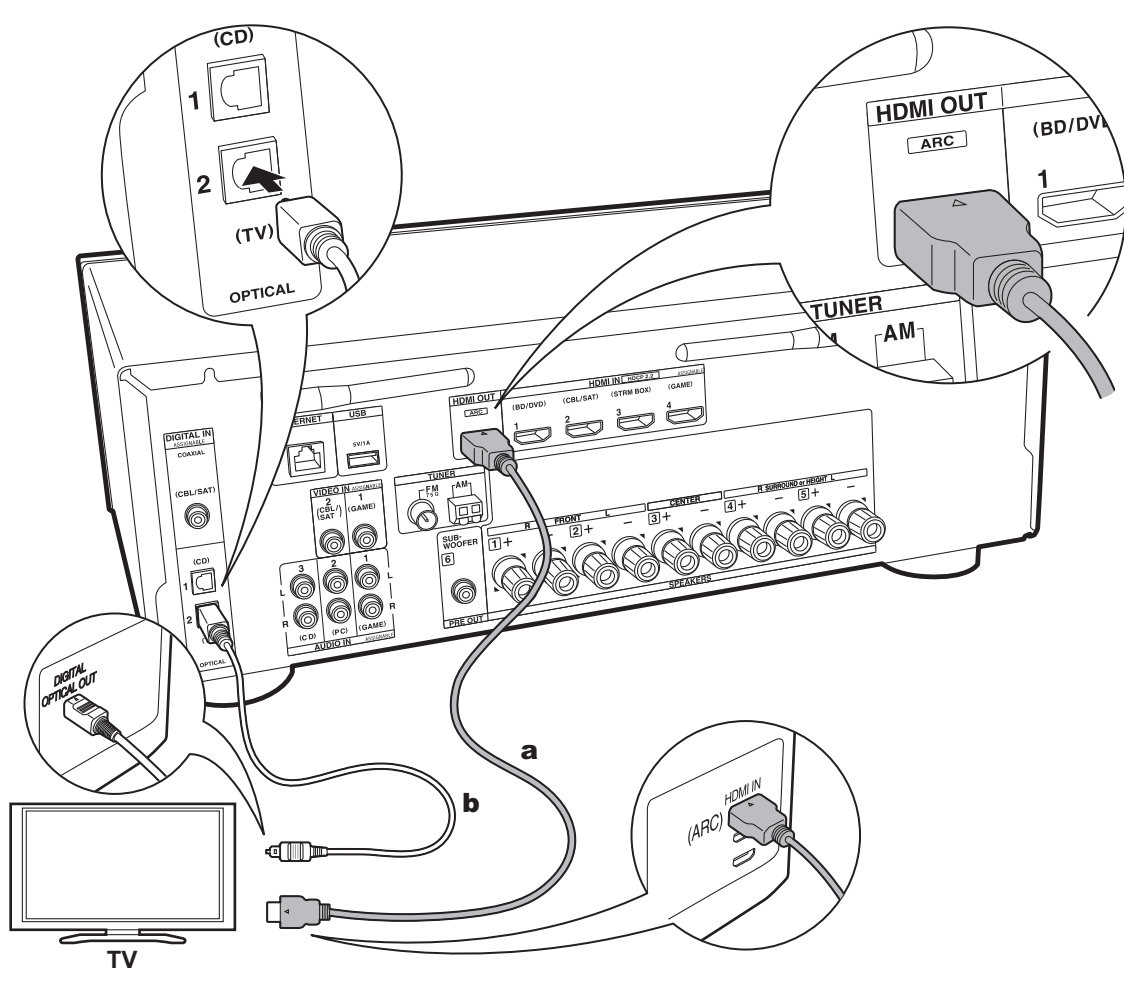

## **1. Connect the TV**

## **To ARC TV**

For a TV that supports the ARC (Audio Return Channel) feature, use an HDMI cable and connect according to illustration "a". Choose an HDMI IN jack on the TV that supports ARC when connecting.

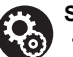

## **Setup**

- Settings are required to use the ARC function. For "4. Audio Return Channel" (P21) in Initial Setup, select "Yes".
- Refer to the instruction manual for the TV for TV connections and instructions regarding settings for CEC features and audio output.

## **To Non-ARC TV**

For a TV that does not support the ARC (Audio Return Channel) feature (\*), connect both the HDMI cable in illustration "a" and the digital optical cable in "b".

- Connection with a digital optical cable is not necessary if you will watch TV through a device such as a cable settop box (that is, not use a tuner built into the TV) that you have connected to the input jack on this unit.
- (\*) The ARC feature: This feature transfers TV audio signals via HDMI cable so that you can play the audio from the TV through this unit. Connection to an ARC compatible TV is complete with one HDMI cable. Refer to the instruction manual for your TV to see if it supports ARC.

a HDMI cable, **b** Digital optical cable

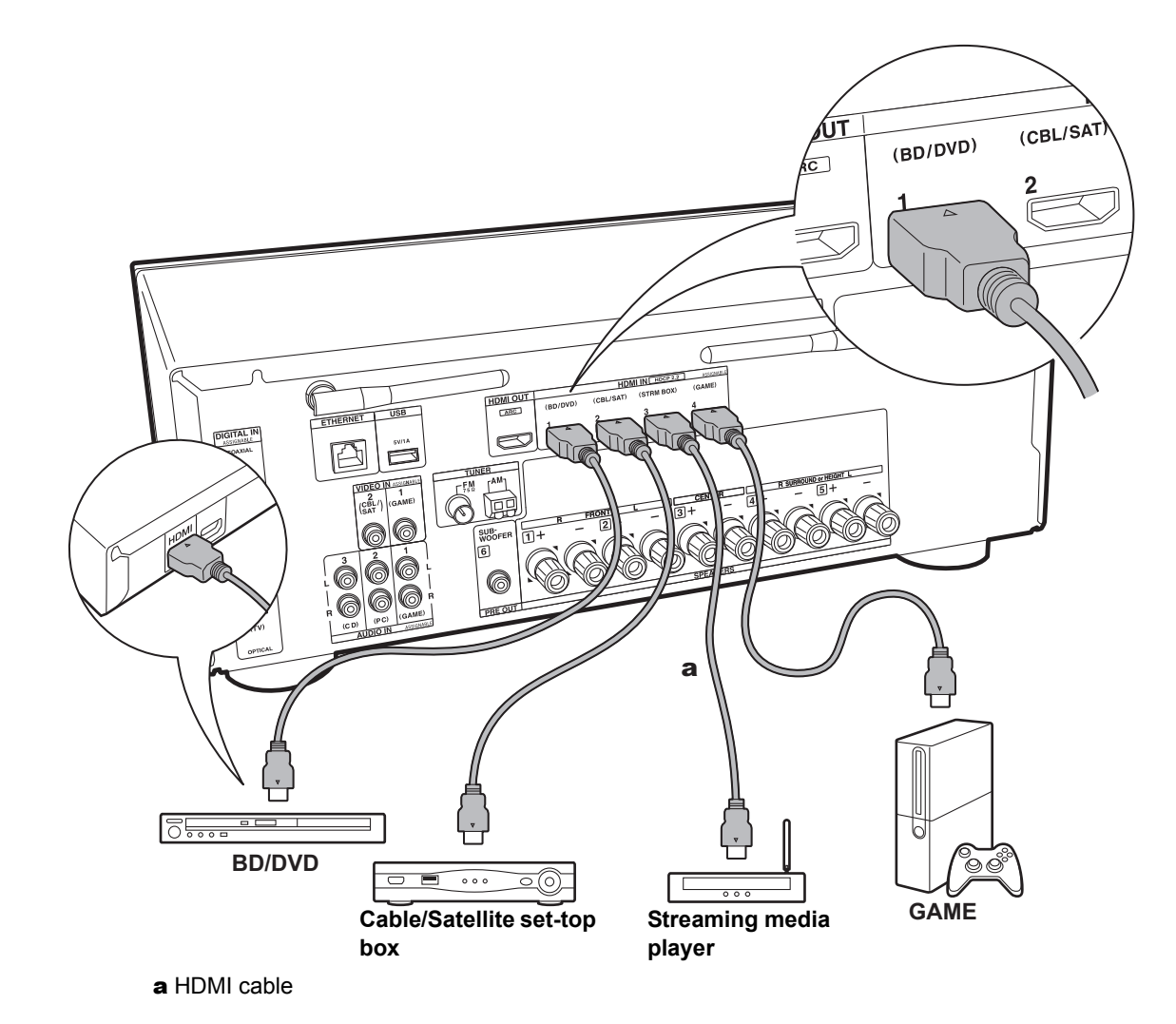

## **2. Connect the HDMI AV Component**

This is an example of connection with an AV component that has an HDMI jack. With connection to an AV component that conforms with the CEC (Consumer Electronics Control) standard, you can use features such as the HDMI CEC feature (\*) that links with the input selector, and the HDMI Standby Through feature which allows you to play video and audio from AV components on the TV even when this unit is in standby mode.

• To play 4K or 1080p video, use the high speed HDMI cable.

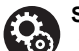

#### **Setup**

- When "Yes" is selected for "4. Audio Return Channel" in Initial Setup (P21), the HDMI CEC function and HDMI Standby Through function are automatically enabled. If "No, Skip" is selected, settings are required in the Setup menu after Initial Setup is complete. Press  $\ddot{Q}$  on the remote controller and make the settings in "5. Hardware" - "HDMI".
- To enjoy digital surround sound including Dolby Digital, audio output should be set to "Bitstream output" on the connected Blu-ray Disc player or other device.
- (\*) The HDMI CEC feature: You can control features such as linking input switching with the input selector and players conforming to the CEC standard, switching audio to output it from the TV or from this unit, and adjusting the volume using the remote controller of a CEC-compliant TV, and automatically switching this unit to standby when the TV is turned off.

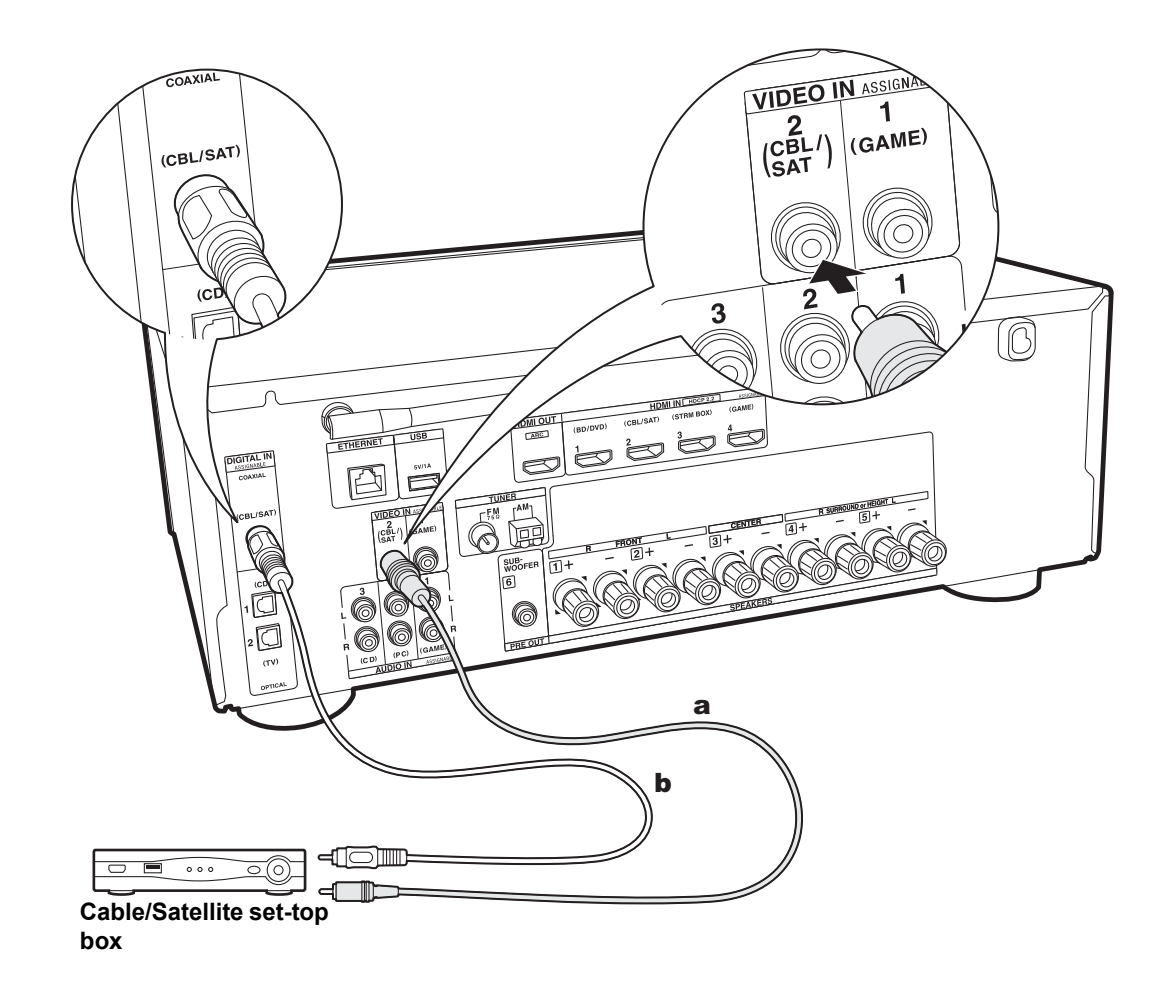

## **3. Connect the Non-HDMI AV Component**

This is an example of connection with an AV component that does not have an HDMI jack. Select the cables to make the connections to the AV component to match the jacks it has. When video input connection is to the CBL/SAT jack, the audio input connection should also be to the CBL/SAT jacks, and so on, so that you connect the video input jacks to the jacks with the same name as the audio input jacks. Note that video signals input to the VIDEO IN jack will be converted to HDMI video signals and then output from the HDMI OUT output jack.

- To enjoy digital surround playback, such as Dolby Digital, the audio signals need to pass through a connection via digital coaxial cable or digital optical cable.
- It is possible to change assignment of the input jacks you see in the illustration at left, so you can also connect to any jack other than CBL/SAT (P53, 54).

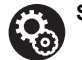

### **Setup**

• To enjoy digital surround sound including Dolby Digital, audio output should be set to "Bitstream output" on the connected Cable/Satellite set-top box or other device.

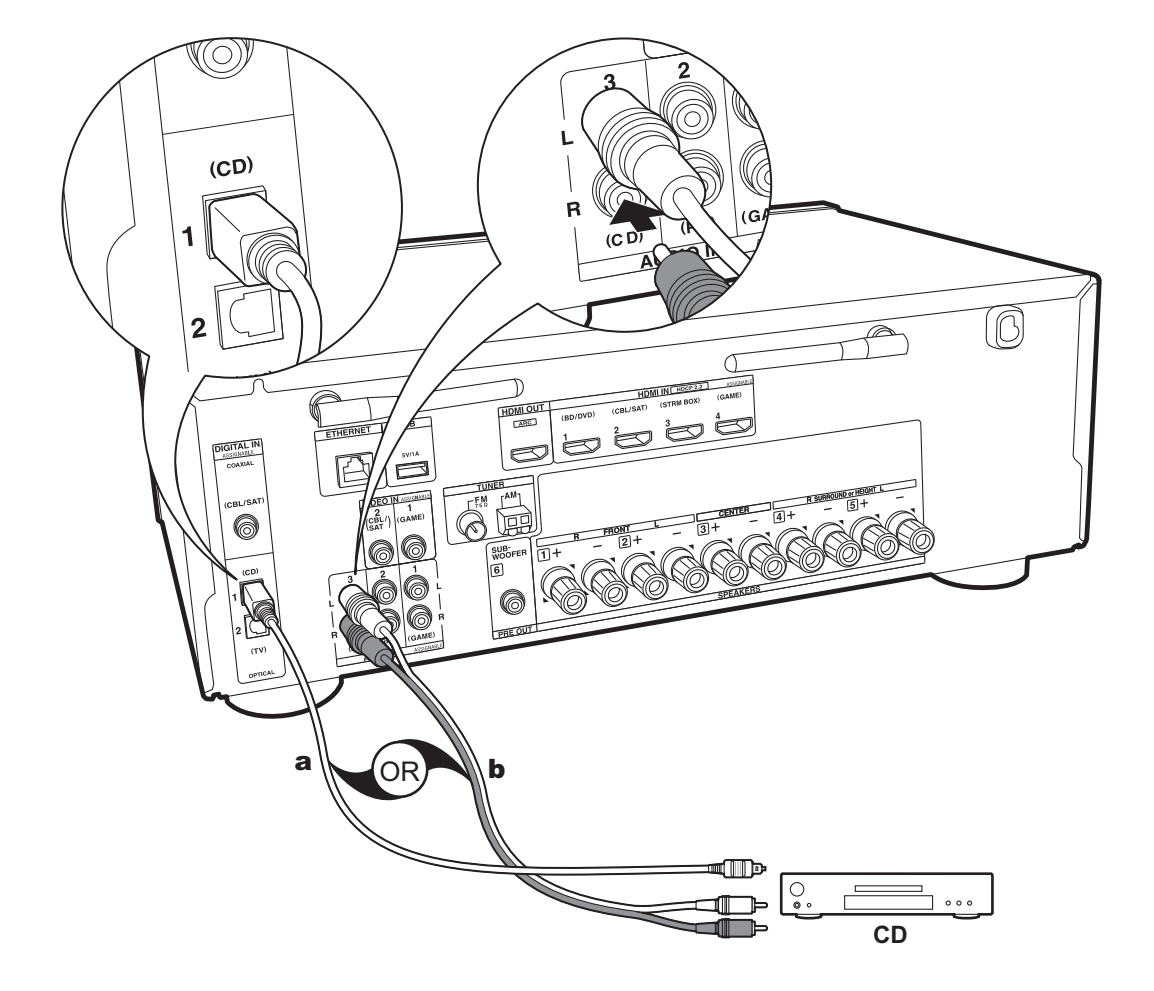

## **4. Connect the Audio Component**

Example of a connection with an Audio component. Connect a CD player using a digital optical cable or analog audio cable.

a Digital optical cable, **b** Analog audio cable

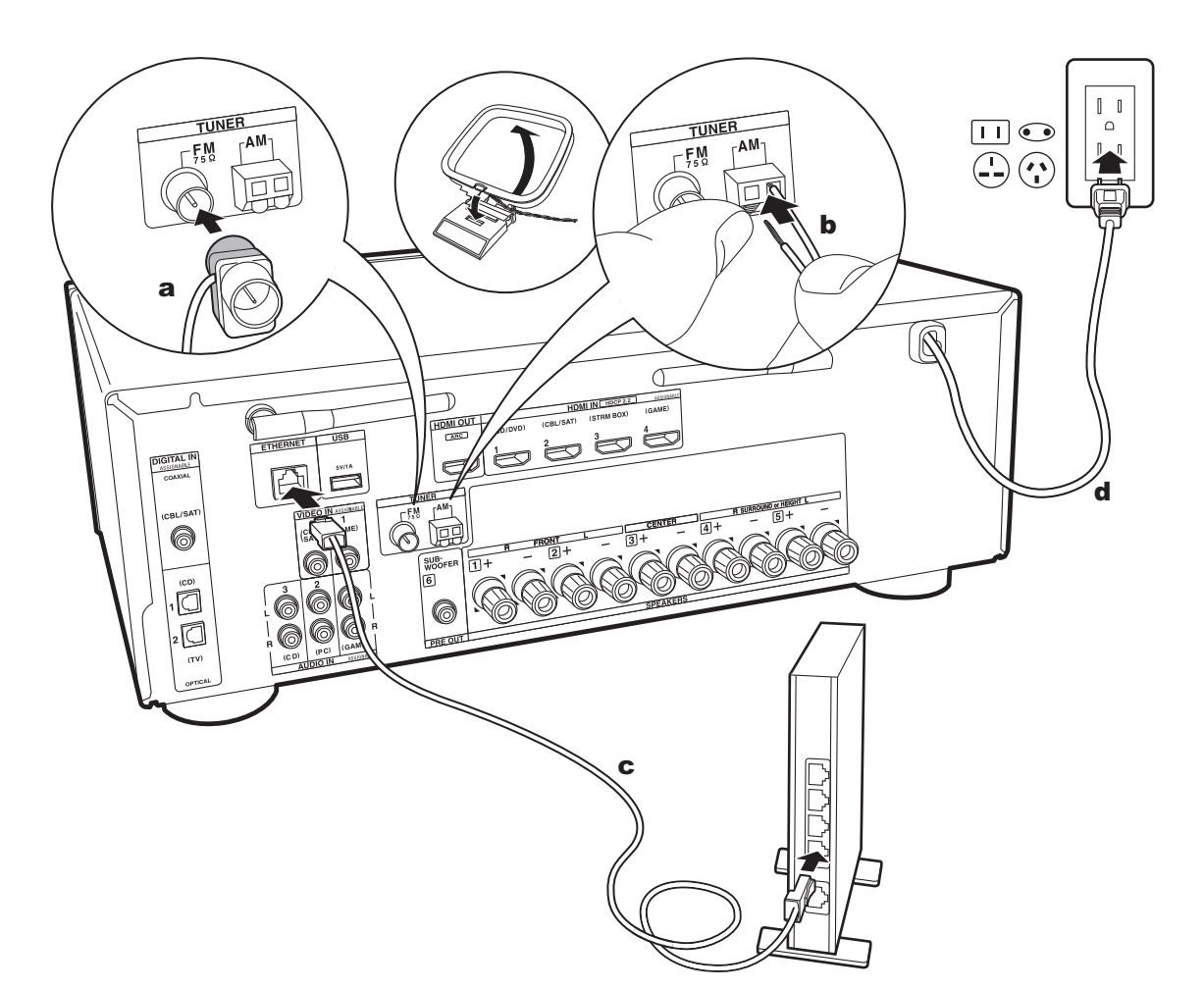

#### a FM indoor antenna, **b** AM indoor antenna, **c** Ethernet cable, **d** Power cord

## **5. Connect Other Cables**

#### **Antenna Hookup**

Move the antenna around while playing the radio to find the position with the best reception. Use a thumb tack or similar to attach the FM indoor antenna to a wall.

#### **Network Hookup**

Connect this unit to the network using wired LAN or Wi-Fi (wireless LAN). You can enjoy Network Functions such as internet radio by connecting to the network. If you connect by wired LAN, connect to the router with an Ethernet cable to the ETHERNET port as shown in the illustration. To connect by Wi-Fi, after selecting "Wireless" in "3. Network Connection" (P21) in Initial Setup, select the desired setting method and follow the onscreen instructions to configure the connection.

#### **Power Cord Hookup**

The power cord must be connected only after all other connections are completed.

## Initial Setup with Auto Start-up Wizard

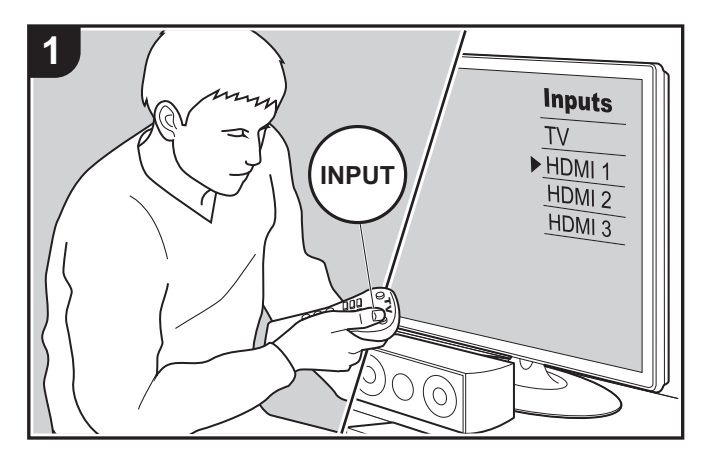

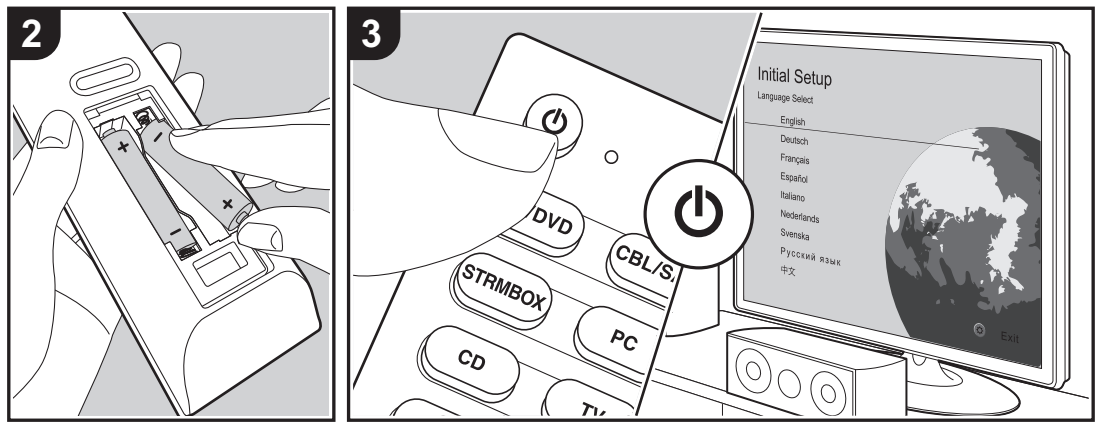

### **Initial Setup starts automatically**

When you turn the unit on for the first time after purchasing it, Initial Setup is automatically shown on the TV to enable you to make settings required for startup using simple operations following onscreen guidance.

- 1. Switch the input on the TV to that assigned to the unit.
- 2. Put batteries into the remote controller of this unit.
- 3. Press  $(1)$  on the remote controller to turn the unit on.
- 4. Select the item with the cursors of the remote controller and press ENTER (a) to confirm your selection. To return to the previous screen, press  $\Rightarrow$  (b).

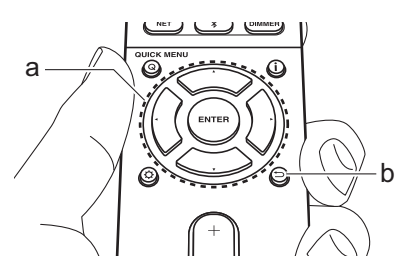

• If you terminate the procedure on the way or want to change a setting made during Initial Setup, press  $\ddot{\mathbf{Q}}$  on the remote controller, and select "6. Miscellaneous" - "Initial Setup" and press ENTER. To select the language displayed again, change "OSD Language" (P52).

## ■ 1. AccuEQ Room Calibration

Place the supplied speaker setup microphone in the listening position, measure the test tones emitted by the speakers, then the unit automatically sets the optimum volume level for each speaker, the crossover frequencies, and the distance from the listening position. This also automatically adjusts the equalizers for the speakers and enables correction of distortion caused by the acoustic environment of the room.

- Calibration takes between 3 and 12 minutes to be completed. The speakers emit the test tone at high volume during measurement, so be careful of your surroundings. Also, keep the room as quiet as possible during measurement.
- If you have connected a subwoofer, check the power and volume of the subwoofer. Set the subwoofer volume to more than halfway.
- If the power of this unit suddenly turns off, the wires in the speaker cables may have touched the rear panel or other wires and tripped the protection circuit. Twist the wires again properly and make sure they do not stick out of the speaker terminals when connecting.
- 1. Place the supplied speaker setup microphone in the listening position, and connect to the SETUP MIC jack on the main unit.

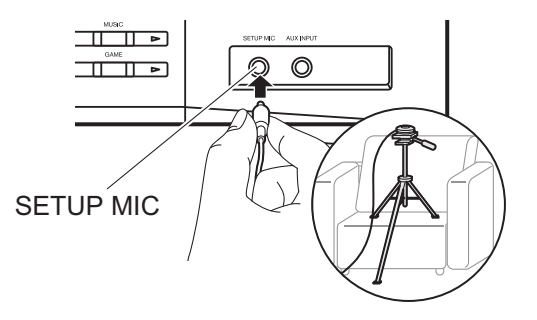

When putting the speaker setup microphone on a tripod, refer to the illustration when putting it in place.

2. Select the connected speaker configuration.

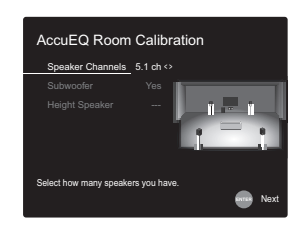

The image on the screen changes as you choose the number of channels in "Speaker Channels", so refer to it when performing the settings.

- 3. Test tones are emitted by the speakers, and firstly the unit detects the speakers connected and the noise in the environment.
- 4. After the results of the measurements in step 3 above are displayed, select "Next", press ENTER on the remote controller, and the test tones are emitted again, and the unit automatically makes settings such as the optimum volume level and the crossover frequency.
- 5. When the measurement is completed, the measurement result is displayed. Press the cursors  $\blacktriangleleft / \blacktriangleright$  on the remote controller to check the settings. Select "Save" and press ENTER to save the settings.
- 6. Select whether to enable or disable the equalizer function that corrects for distortion caused by the acoustic environment of the room. If this is to be enabled, then normally you should select "On (All Channels)", and to disable just the front speakers you should select "On (Except Front Left / Right)".
- 7. Disconnect the speaker setup microphone.

## ■ 2. Source Connection

Check that each input source is connected correctly. Follow the guidance, select the input you want to confirm, start play of the selected player, and confirm that the images appear on the TV and that sound is played.

## ∫ **3. Network Connection**

Set up Wi-Fi connection with an access point such as a wireless LAN router. There are the following two methods of connecting by Wi-Fi:

"**Scan Networks**": Search for an access point from this unit. Find out the SSID of the access point beforehand. "**Use iOS Device (iOS7 or later)**": Connect by sharing the iOS device's Wi-Fi settings with this unit.

If you select "Scan Networks", there are a further two choices of connection method. Check the following. "**Enter Password**": Enter the password (or key) of the access point to connect.

"**Push Button**": If the access point has an automatic connection button, you can connect without entering a password.

• If the SSID of the access point is not displayed, then in the screen listing the SSIDs, select "Other..." with the  $\blacktriangleright$ cursor on the remote controller and press ENTER, then follow the onscreen instructions.

## **Keyboard input**

To switch between upper and lower case, select "A/a" on the screen and press ENTER. To select whether to mask the password with " $*$ " or display it in plain text, press MEMORY on the remote control. Pressing CLEAR will delete all the input characters.

• A confirmation screen asking you to agree to the privacy policy is displayed during network setting. Select "Accept" and press ENTER to indicate agreement.

## ∫ **4. Audio Return Channel**

If you have connected a TV that supports ARC, select "Yes". This unit's ARC setting turns on and you can listen to the TV's audio through this unit.

# AV Component Playback

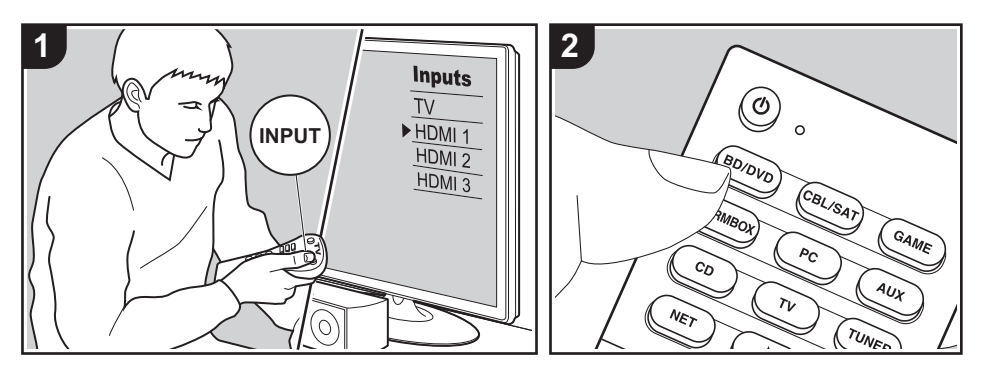

### **Basic operations**

3. Start play on the AV component.

You can play the audio from AV components such as Blu-ray Disc players through this unit.

Perform the following procedure when the unit is on.

- 1. Switch the input on the TV to that assigned to the unit.
- 2. Press the input selector (a) on the remote controller with the same name as the jack to which you connected the player to switch the input. For example, press the BD/DVD button to play the player connected to the BD/ DVD jack. Press TV to listen the TV's sound. To play a device connected to the AUX INPUT jack on the front panel, press AUX.
	- When the CEC link function works. the input switches automatically when you have connected a CEC compliant TV and player to this unit using HDMI connection.

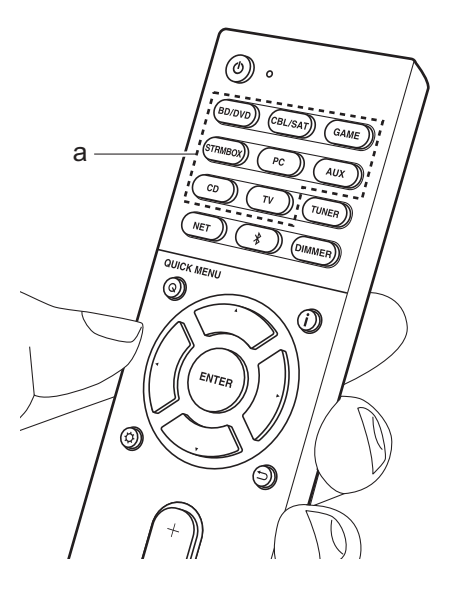

# BLUETOOTH® Playback

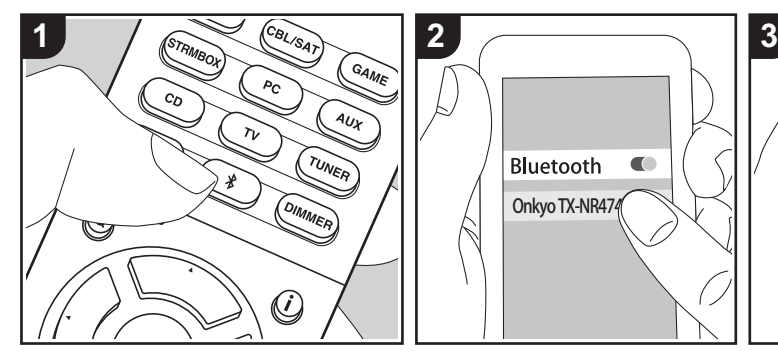

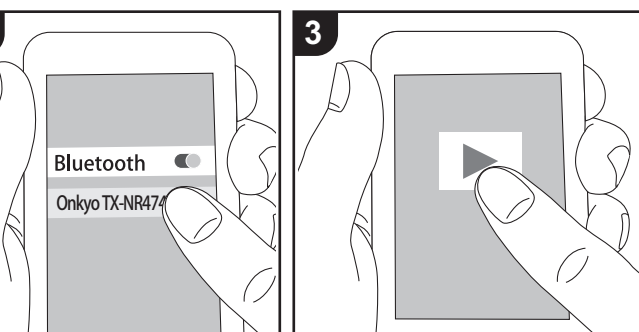

You can wirelessly play music on a smartphone or other BLUETOOTH wireless technology enabled device. Perform the following procedure when the unit is on.

## **Pairing**

1. When you press the  $*$  button, "Now Pairing..." is displayed on this unit's display, and the pairing mode is enabled.

## Now Pairing...

- 2. Enable (turn on) the BLUETOOTH function of the BLUETOOTH wireless technology enabled device, then select this unit from amongst the devices displayed. If a password is requested, enter "0000".
	- This unit is displayed as "Onkyo TX-NR474 XXXXXX"
	- To connect another BLUETOOTH wireless technology enabled device,

press and hold  $*$  until "Now Pairing..." is displayed, then perform step 2. This unit can store the data of up to eight paired devices.

• The coverage area is 48'/15 meters. Note that connection is not always guaranteed with all BLUETOOTH wireless technology enabled devices.

#### **Playing Back**

1. Perform the connection procedure on the BLUETOOTH wireless technology enabled device. The input on this unit automatically

switches to "BLUETOOTH".

- 2. Play the music files. Increase the volume of the BLUETOOTH wireless technology enabled device to an appropriate level.
- Due to the characteristics of BLUETOOTH wireless technology, the sound produced on this unit may slightly be behind the sound played on the BLUETOOTH wireless technology enabled device.

## Internet Radio

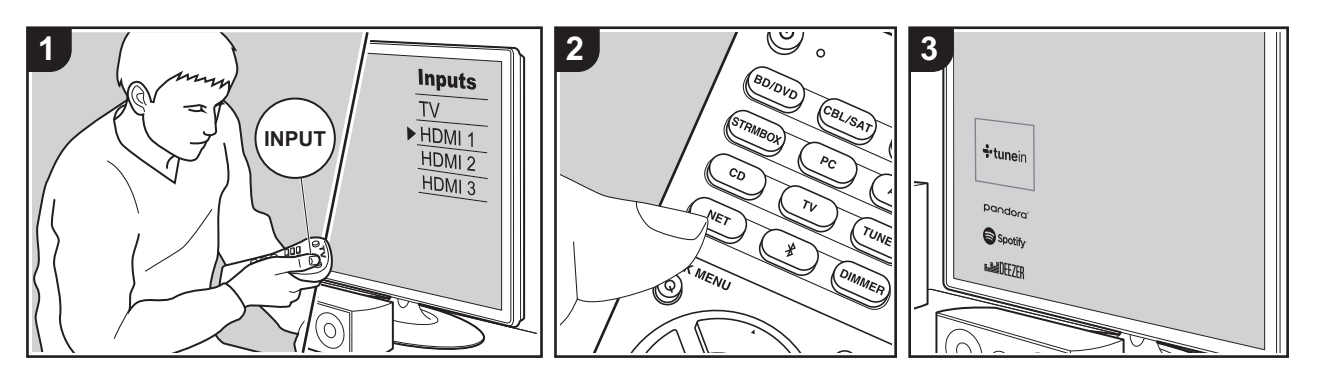

You can use internet radio services such as TuneIn Radio, Pandora, Deezer, and TIDAL by connecting this unit to a network that has an internet connection.

- The network needs to be connected to the internet in order to play internet radio services.
- Depending on the internet radio service, the user may need to register from their computer first. Refer to the websites for each of the services for details about them.
- Functionality may be introduced by firmware updates and service providers may cease services, meaning that some network services and content may become unavailable in the future.

## **Playing Back**

Perform the following procedure when the unit is on.

- 1. Switch the input on the TV to that assigned to the unit.
- 2. Press NET (a) on the remote controller

to display a list of Network Functions on the TV.

- 3. Select the internet radio service you want with the cursors of the remote controller and press ENTER (b) to confirm your selection.
- 4. Follow the on-screen instructions, using the cursors to select radio stations and programs, then press ENTER to play. Play starts when 100% is displayed for buffering.
- To return to the previous screen, press  $\bigcirc$  (c).

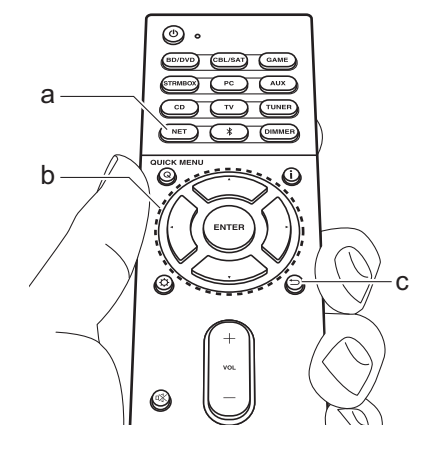

#### **Internet radio service menus**

You can register certain stations as your favorites or delete stations you have registered from your favorites. The menu displayed depends on the service currently selected.

Menu icons  $\langle \cdots \rangle$  are displayed at the bottom right of the screen while playing a station. When just this icon is displayed, you can display the menu on the screen just by pressing ENTER on the remote controller. When multiple icons are displayed, select an  $\langle \cdots \rangle$  icon with the cursors of the remote controller and press ENTER.

## **Regarding the TuneIn Radio Account**

Creating an account on the TuneIn Radio website (tunein.com) and logging in it from the unit allows you to automatically add your favorite radio stations and programs to your "My Presets" on the unit as you

follow them on the website. "My Presets" are displayed in the level under TuneIn Radio.

To display a radio station registered in "My Presets", you must log into TuneIn Radio from the unit. To log in, select "Login" - "I have a TuneIn account" in the "TuneIn Radio" top list on the unit, and then enter your user name and password.

• If you select "Login" on this unit, you can use the displayed registration code to associate this device on the My Page section of the TuneIn Radio website so that you can login to "Login" - "Login with a registration code" without having to enter your user name and password.

# Spotify

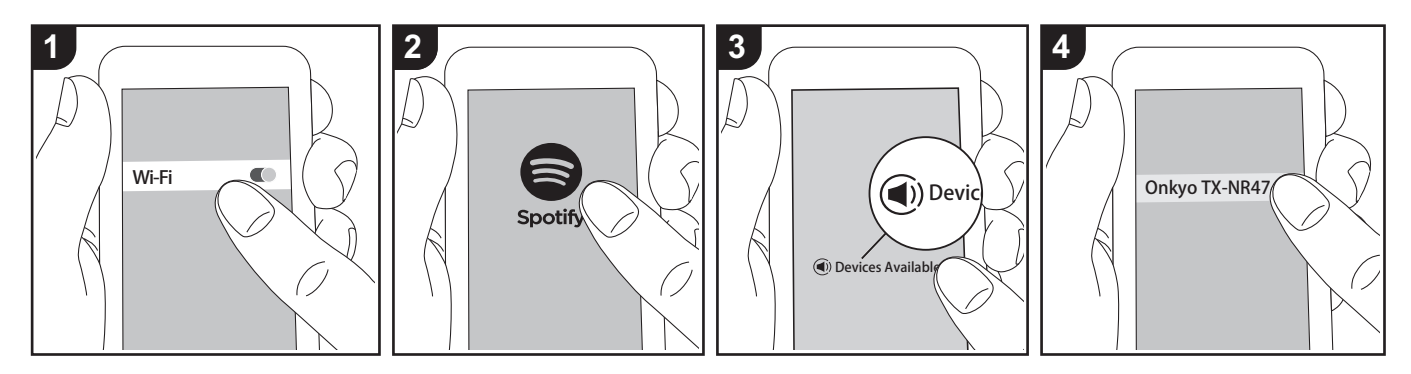

Spotify Connect play is possible by connecting this unit to the same network as a smart phone or tablet.

- To play Spotify Connect, you need to install the Spotify application on your smartphone or tablet. You also need to create a Spotify premium account.
	- Refer to the following for Spotify settings: www.spotify.com/connect/

## **Playing Back**

- 1. Connect the smartphone to the access point that this unit is connected to.
- 2. Start the Spotify app.
- 3. Play the track in the Spotify app, then after switching to the screen for controlling play, tap "Devices Available" at the bottom of the screen.
- 4. Select this unit.
- 5. This unit turns on automatically and the input selector changes to NET and streaming of Spotify starts.
- 0 If "5. Hardware" "Power Management" - "Network Standby" is set to "Off" in the

Setup menu, manually turn the unit on and then press NET on the remote controller.

**26**

# AirPlay®

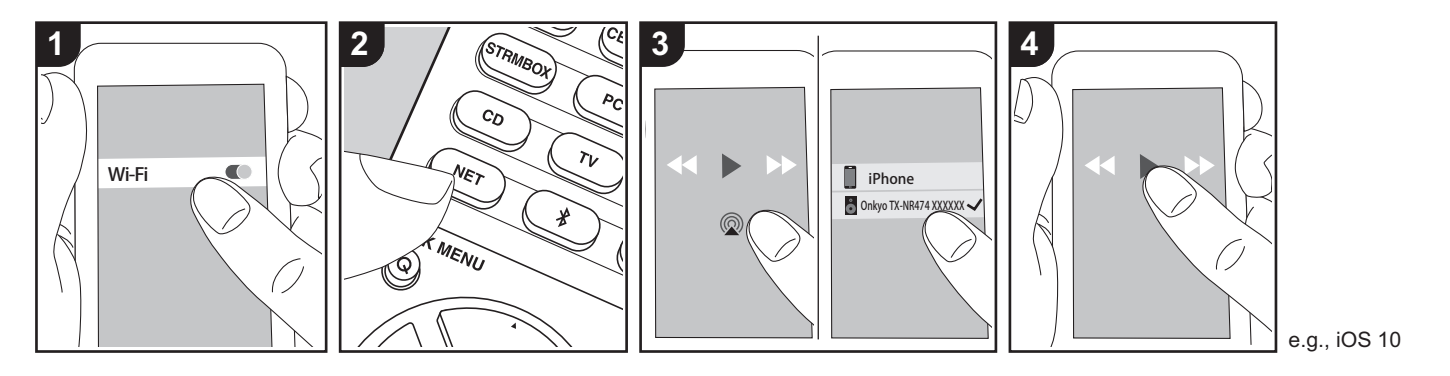

### **Basic operations**

You can wirelessly enjoy the music files on an iPhone®, iPod touch®, or iPad® connected to the same access point as this unit.

- Update the OS version on your iOS device to the latest version.
- There may be some differences in the operations screens and how operations are performed on the iOS device depending on the iOS version. For details, see the operating instructions for the iOS device.
- 1. Connect the iOS device to the access point.
- 2. Press NET.
- 3. Tap the AirPlay icon  $\circledR$  in the play screen of the music app on the iOS device and select this unit from the list of devices displayed.
- 4. Play the music files on the iOS device.
- 0 The default status is for the Network Standby feature to be on, so when you do steps 3 and 4 above, this unit

automatically comes on and input switches to "NET". To reduce the amount of power consumed in standby mode, press the  $\ddot{\Omega}$  button on the remote controller, then in the Setup menu displayed set "5. Hardware" -"Power Management" -"Network Standby" to "Off".

• Due to the characteristics of AirPlay wireless technology, the sound produced on this unit may slightly be behind the sound played on the AirPlay-enabled device.

You can also play the music files on a computer with iTunes (Ver. 10.2 or later). Before operation, make sure this unit and the PC are connected to the same network, then press NET on this unit. Next, click the AirPlay icon  $\circledR$  in iTunes, select this unit from the list of devices displayed, and start play of a music file.

# USB Storage Device

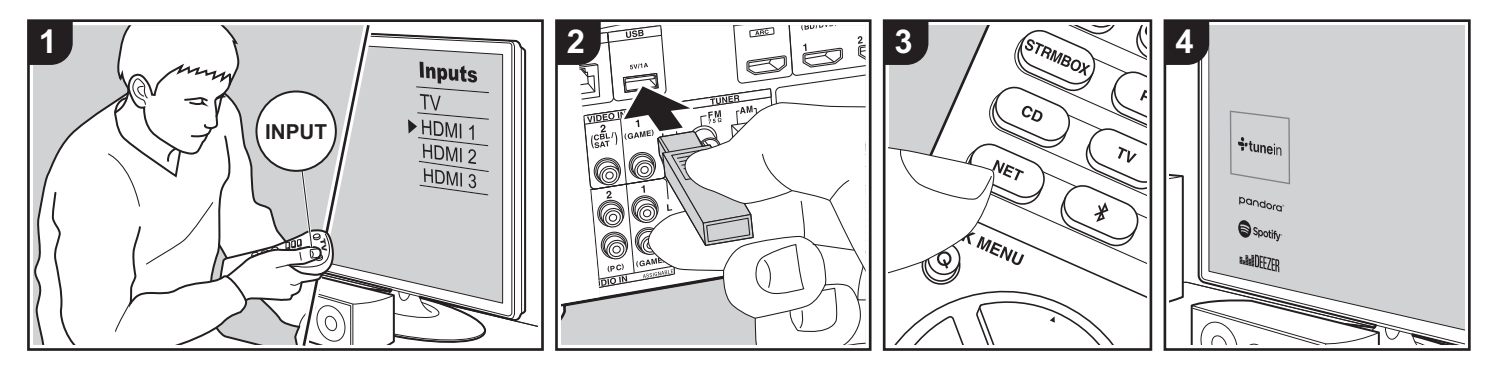

### **Basic operations**

You can play music files stored on a USB storage device.

Perform the following procedure when the unit is on.

- 1. Switch the input on the TV to that assigned to the unit.
- 2. Plug your USB storage device with the music files into the USB port of this unit's rear panel.
- 3. Press NET (a) on the remote controller to display the network service list screen.
- 4. With the cursors on the remote controller, select "USB", and then press ENTER (b).
	- If the "USB" indicator flashes on the display, check whether the USB storage device is plugged in properly.
	- Do not unplug the USB storage device while "Connecting···" is on the display. This may cause data corruption or malfunction.
- 5. Press ENTER on the remote controller again in the next screen. The list of folders and music files on the USB storage device are displayed. Select the folder with the cursors and press ENTER to confirm your selection.
- 6. With the cursors on the remote controller, select the music file, and then press ENTER to start playback.
- To return to the previous screen, press  $\Rightarrow$  (c).
- The USB port of this unit conforms with the USB 2.0 standard. The transfer speed may be insufficient for some content you play, which may cause some interruption in sound.
- Note that operation is not quaranteed with all USB storage devices.
- This unit can use USB storage devices that comply with the USB mass storage device class standard. The unit is also compatible with USB storage devices using the FAT16 or FAT32 file system formats.

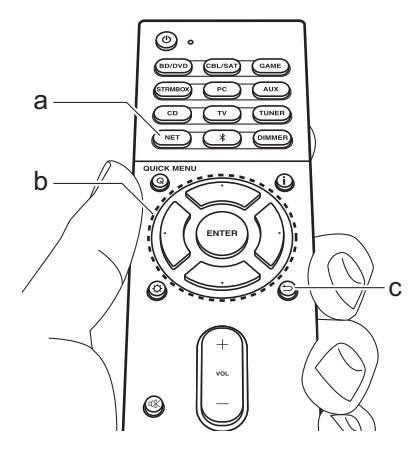

# Listening To the AM/FM Radio

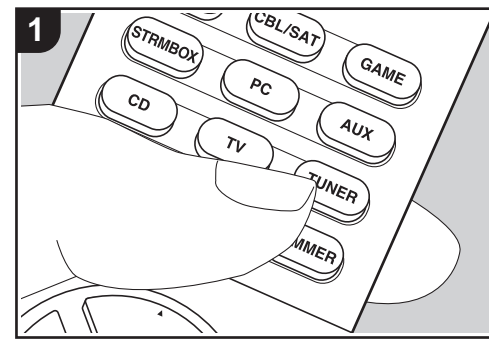

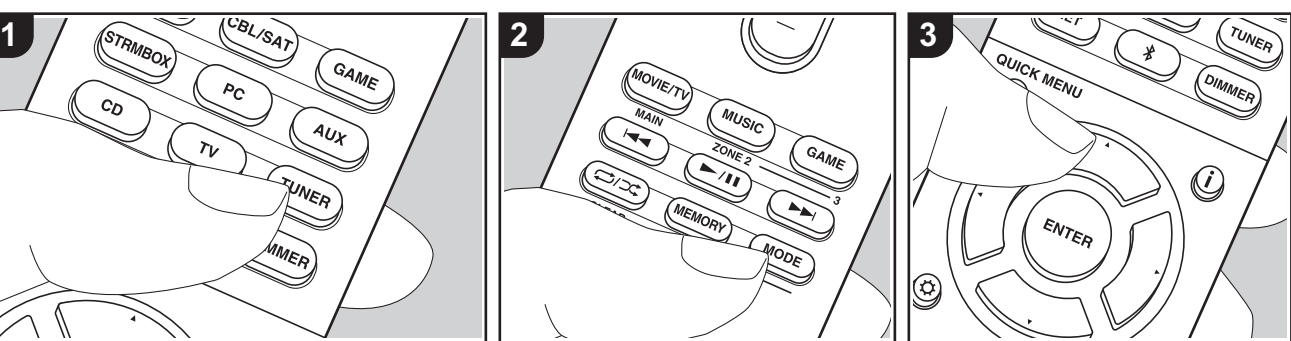

You can receive FM and AM radio stations on this unit with the built-in tuner. Perform the following procedure when the unit is on.

## ∫ **Tuning into a Radio Station**

### **Tuning Automatically**

- 1. Repeatedly press TUNER (a) on the remote controller and select "AM" or "FM".
- 2. Press MODE (e) on the remote controller so that "TunMode:Auto" appears on the display.

### TunMode:Auto

3. When you press the cursor  $\triangle/\blacktriangledown$  buttons (b) on the remote controller, automatic tuning starts, and searching stops when a station is found. When tuned into a radio station, the "TUNED" indicator on the display lights. When tuned into an FM radio station, the "FM ST" indicator

#### lights.

#### **When FM broadcasts reception is poor:**

Perform the procedure for "Tuning Manually" in the following section. Note that if you tune manually, the reception for FM broadcasts will be monaural rather than stereo, irrespective of the sensitivity of the reception.

#### **Tuning Manually**

If you tune manually, the reception for FM broadcasts will be monaural rather than stereo, irrespective of the sensitivity of the reception.

- 1. Repeatedly press TUNER (a) on the remote controller and select "AM" or "FM".
- 2. Press MODE (e) on the remote controller so that "TunMode:Manual" appears on the display.

TunMode: Manual

- 3. While pressing the cursor  $\triangle$ / $\nabla$  buttons (b) on the remote controller, select the desired radio station.
	- The frequency changes by 1 step each time you press  $\triangle$ / $\nabla$ . The frequency changes continuously if the button is held down and stops when the button is released.

#### **Frequency step setting**

Press  $\Omega$  on the remote controller, then use the cursor buttons and ENTER on the remote controller to select "6. Miscellaneous" - "Tuner" - "AM Frequency Step", and select the frequency step for your region. Note that when this setting is changed, all radio presets are deleted.

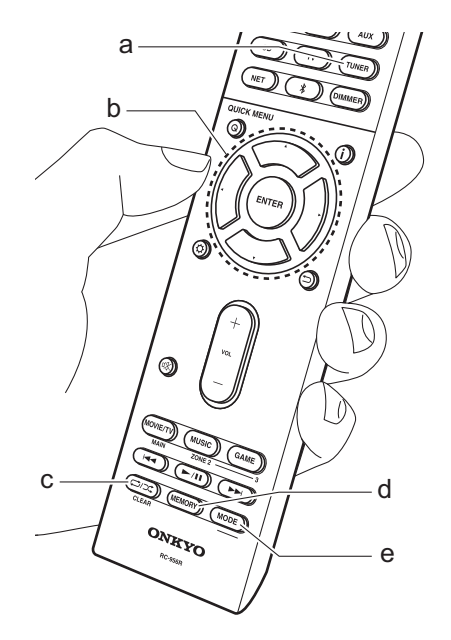

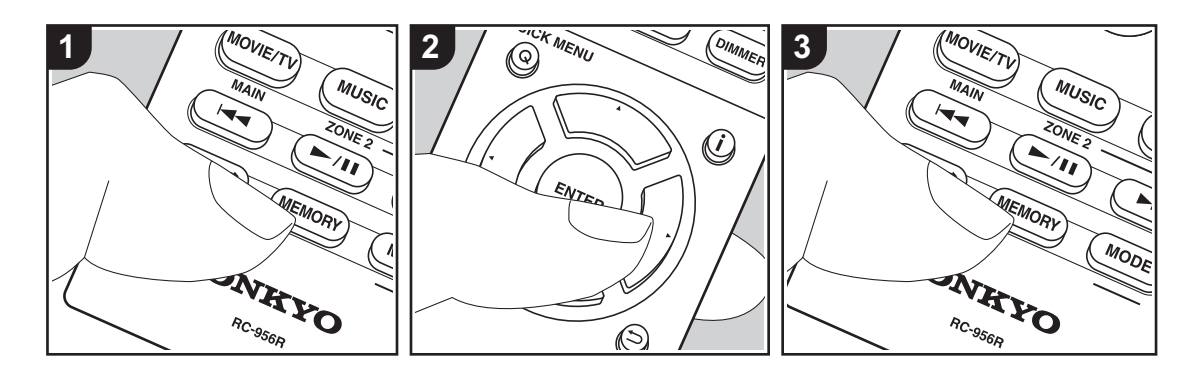

## ■ Registering a station

You can register up to 40 of your favorite AM/FM radio stations.

## **Registering**

After tuning into the AM/FM radio station you want to register, perform the following procedure.

1. Press MEMORY (d) on the remote controller so that the preset number on the display flashes.

## $FM 87.5 MHz  $\frac{1}{2}$$

- 2. While the preset number is flashing (about 8 seconds), repeatedly press the cursor  $\blacktriangleleft$  buttons (b) on the remote controller to select a number between 1 and 40.
- 3. Press MEMORY on the remote controller again to register the station. When the station is registered, the

preset number stops flashing. Repeat this procedure for all of your favorite AM/ FM radio stations.

## **Selecting a Preset Radio Station**

- 1. Press TUNER (a) on the remote controller.
- 2. Press the cursor  $\blacktriangleleft / \blacktriangleright$  buttons (b) on the remote controller to select a preset number.

## **Deleting a Preset Radio Station**

- 1. Press TUNER (a) on the remote controller.
- 2. Press the cursor  $\blacktriangleleft / \blacktriangleright$  buttons (b) on the remote controller to select the preset number to delete.
- 3. After pressing MEMORY (d) on the remote controller, press CLEAR (c) while the preset number is flashing to delete the preset number. When deleted, the number on the display goes off.

## ■ Using RDS

RDS stands for Radio Data System and is a method of transmitting data in FM radio signals. In regions using RDS, the radio station name is displayed when you tune into a radio station broadcasting program information. Further, when you press  $\mathbf{i}$  on the remote controller in this state, you can use the following functions.

## **Displaying text information (Radio Text)**

1. While the name of the station is being displayed on the display, press  $\mathbf{i}$  on the remote controller once. Text information broadcast by the station (Radio Text) is displayed scrolling across the display. "No Text Data" is displayed when no text information is available.

### **Search for stations by Program Type**

- 1. While the name of the station is being displayed on the display, press  $\mathbf{i}$  on the remote controller twice.
- 2. Press the cursors  $\blacktriangleleft / \blacktriangleright$  on the remote controller to select the Program Type you want to find, then press ENTER to start the search.
	- The Program Types displayed are as follows: None / News (News reports) / Affairs (Current affairs) / Info (Information) / Sport / Educate (Education) / Drama / Culture / Science (Science and technology) / Varied / Pop M (Pop music) / Rock M (Rock music) / Easy M (Middle of the road music) / Light M (Light classics) / Classics (Serious classics) / Other M (Other music) / Weather / Finance / Children (Children's programmes) / Social (Social affairs) / Religion / Phone In / Travel / Leisure / Jazz (Jazz music) / Country (Country music) / Nation M (National music) / Oldies (Oldies music) / Folk M (Folk music) / Document (Documentary)
- The information displayed may sometimes not match the content being broadcast by the station.
- 3. When a station is found, the station flashes on the display. Press ENTER while this is happening to start receiving that station. If you don't press ENTER, the unit continues to search for another station.
	- If no stations are found, the message "Not Found" is displayed.
- Unusual characters may be displayed when the unit receives unsupported characters. However, this is not a malfunction. Also, if the signal from a station is weak, information may not be displayed.

## Music Server

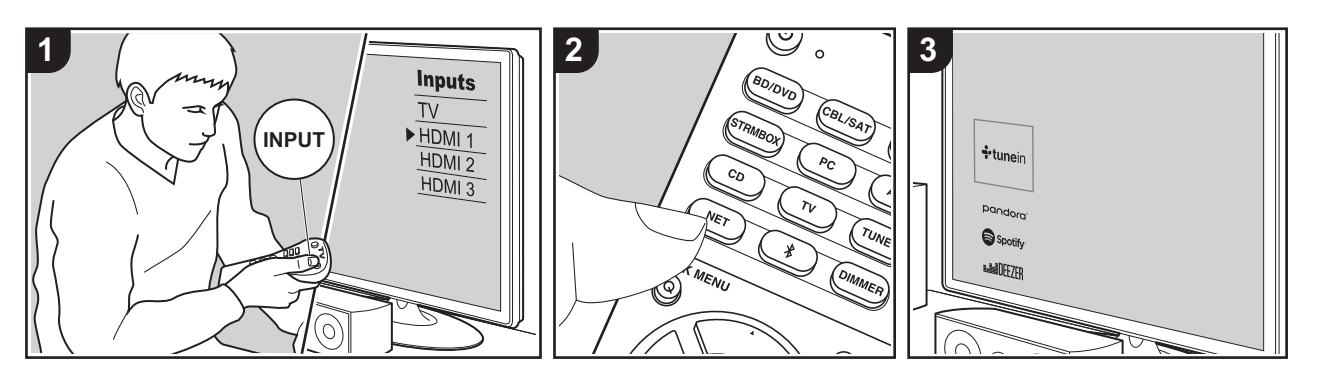

It is possible to stream music files stored on PCs or NAS devices connected to the same network as this unit.

- The network servers compatible with the Music Server feature are those PCs with players installed that have the server functionality of Windows Media® Player 11 or 12, or NAS that are compatible with home network functionality. Note that with PCs, only music files registered in the library of Windows Media® Player can be played.
- You may need to make some settings on the PC in advance to use Windows Media® Player 11 or 12 with the Music Server feature.

## ∫ **Windows Media® Player settings**

## **On Windows Media® Player 11**

- 1. Turn on your PC and start Windows Media<sup>®</sup> Player 11.
- 2. In the "Library" menu, select "Media Sharing" to display a dialog box.
- 3. Select the "Share my media" check box, and then click "OK" to display the compatible devices.
- 4. Select this unit, click "Allow" and put a check mark next to the icon for this unit.
- 5. Click "OK" to close the dialog.
- Depending of the version of Windows Media® Player, there may be differences in the names of items you can select.

## **On Windows Media® Player 12**

- 1. Turn on your PC and start Windows Media<sup>®</sup> Player 12.
- 2. In the "Stream" menu, select "Turn on media streaming" to display a dialog box.
- If media streaming is already turned on, select "More streaming options..." in the "Stream" menu to list players in the network, and then go to step 4.
- 3. Click "Turn on media streaming" to list players in the network.
- 4. Select this unit in "Media streaming options" and check that it is set to "Allow".
- 5. Click "OK" to close the dialog.
- Depending of the version of Windows Media® Player, there may be differences in the names of items you can select.

## ∫ **Playing Back**

Before performing the operations below, start the server (Windows Media<sup>®</sup> Player 11, Windows Media® Player 12, or NAS device) containing the music files to play, and make sure that the PCs and/or NASs are properly connected to the same network as this unit.

Perform the following procedure when the unit is on.

- 1. Switch the input on the TV to that assigned to the unit.
- 2. Press NET (a) on the remote controller to display a list of Network Functions on the TV.
- 3. Select "Music Server" with the cursors of the remote controller and press ENTER (b) to confirm your selection.
- 4. Select the target server with the cursors on the remote controller and press ENTER to display the items list screen.
- 5. With the cursors on the remote controller, select the music file to play,

and then press ENTER to start playback.

- To return to the previous screen, press  $\bigcirc$  (c).
- If "No Item." is displayed, check whether the network is properly connected.
- Depending on the server and share settings, the unit may not recognize it, or may not be able to play its music files. Furthermore, the unit cannot access pictures and videos stored on servers.
- For music files on a server, there can be up to 20,000 tracks per folder, and folders may be nested up to 16 levels deep.

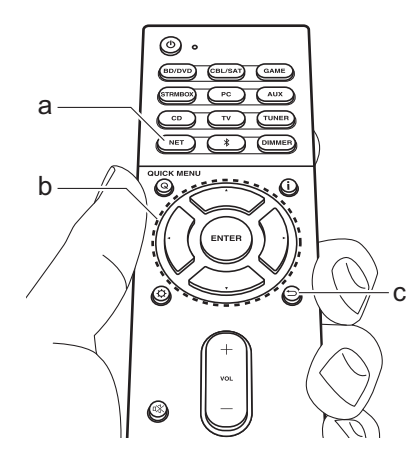

## ■ Controlling Remote Playback **from a PC**

You can use this unit to play music files stored on your PC by operating the PC inside your home network. The unit supports remote playback with Windows Media® Player 12.

- 1. Turn on your PC and start Windows Media<sup>®</sup> Player 12.
- 2. Open the "Stream" menu and check that "Allow remote control of my Player..." is checked. Click "Turn on media streaming" to list players in the network.
- 3. Switch the input on the TV to that assigned to the unit.
- 4. Select and right-click the music file to play with Windows Media® Player 12. To remotely play a music file on another server, open the target server from "Other Libraries" and select the music file to play.
- 5. Select this unit in "Play to" to open the "Play to" window of Windows Media<sup>®</sup> Player 12 and start playback on the unit. If your PC is running on Windows® 8.1, click "Play to", and then select this unit. If your PC is running on Windows® 10, click "Cast to Device", and select this unit. Operations during remote playback are possible from the "Play to" window on the PC. The playback screen is displayed on the TV connected to the HDMI output of the unit.
- 6. Adjust the volume using the volume bar on the "Play to" window.
- Sometimes, the volume displayed on the remote playback window may differ from that appeared on the display of the unit.

Also, when the volume is adjusted from this unit, this is not reflected in the "Play to" window.

- Remote playback is not possible when using a network service or playing music files on a USB storage device.
- Depending of the version of Windows®, there may be differences in the names of items you can select.

# Supplementary information for player functions

Due to firmware (the software for the system) updates after you make your purchase or firmware changes during production of the product, there may be additions or changes to the features available compared to what is in the instruction manual.

For information about player functions that have been added or changed, see the following references. Refer to "Supplementary Information" (P72) for information about changes to settings, etc., other than player functions.

Supplementary information for player functions >>> Click here <<<

# Listening Mode

## **Selecting Listening Modes**

This unit is equipped with a variety of listening modes, and you can select the optimum listening mode for movies, TV, music, and games using the MOVIE/TV, MUSIC, and GAME buttons (b).

- 1. During play, press one of the three buttons (b) on the remote controller.
- 2. Press the selected button repeatedly to switch the modes displayed on the display of the unit.

## Drilley D

- For details on the effects of each of the listening modes see "Listening Mode Effects" (P36). For listening modes selectable for each of the audio formats in the input signals, refer to "Selectable listening modes" (P38).
- The listening mode last selected for the source is remembered for each of the MOVIE/TV, MUSIC, and GAME buttons. If content you play is not supported by the listening mode you selected last, the listening mode that is standard for that content is selected automatically.
- The Pure Audio listening mode (P38) can also be selected by pressing PURE AUDIO on the front of the main unit. Selecting this mode lights the PURE AUDIO indicator on the unit. Pressing PURE AUDIO again reselects the previous listening mode.

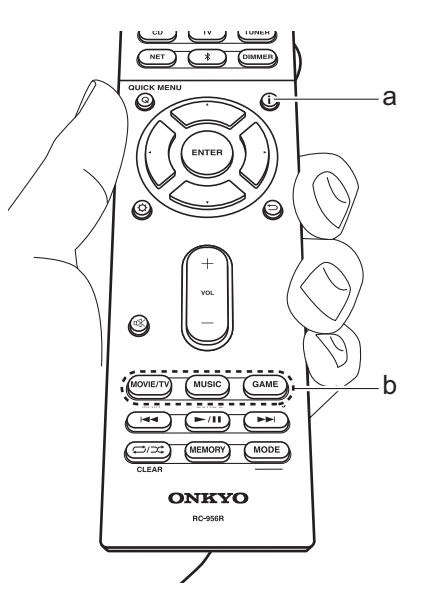

### **Checking the input format and listening mode**

Press  $\mathbf{i}$  (a) on the remote controller several times to switch the display of the main unit as follows.

Input source and volume

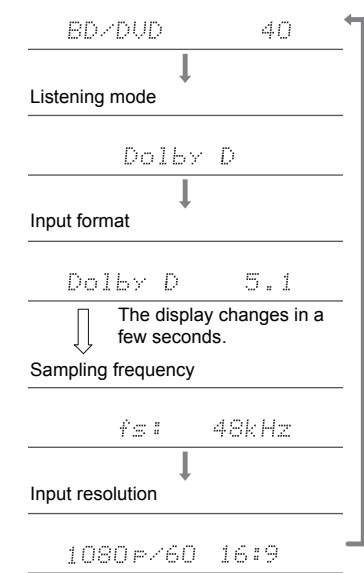

## **Listening Mode Effects**

## **Updating of listening modes**

We plan to provide support for the Dolby Atmos audio format through firmware updates for this unit. This means that the selectable listening modes depend on the version of firmware.

On firmware version before Dolby Atmos support

• Dolby Pro Logic II-related modes can be selected.

On firmware versions supporting Dolby Atmos

• You can select Dolby Atmos, Dolby Surround, and Surround Enhancer. (Dolby Pro Logic II-related modes cannot be selected after updating.) Also, when Surround Enhancer can be selected, T-D (Theater-Dimensional) cannot be selected.

In alphabetical order

#### **AllCh Stereo**

Ideal for background music, this mode fills the entire listening area with stereo sound from the front, surround, and surround back speakers.

#### **Direct**

This listening mode can be selected for all input signals. Processing that affects sound quality is shut down so sound closer to the original is reproduced. Speakers play the sound field according to the number of channels in the input signal, so there would be output from only the front speakers for a two-channel signal, for example.

#### **Dolby Atmos**

This mode faithfully reproduces the sound design recorded in the Dolby Atmos format.

The Dolby Atmos audio format has been implemented in movie theaters equipped with the latest facilities and enables a revolutionary sound experience in home theaters. Unlike existing surround systems, Dolby Atmos doesn't rely on channels, but rather enables the accurate

placement of sound objects that have independent motion in a three-dimensional space with even greater clarity. Dolby Atmos is an optional audio format on Blu-ray Discs and achieves a three-dimensional sound field by introducing a sound field above the listener.

• To enable transfer of this audio format, connect via HDMI cable and set audio output on the player to bitstream output.

#### **Dolby D (Dolby Digital)**

This mode faithfully reproduces the sound design recorded in the Dolby Digital format.

Dolby Digital is a multi-channel digital format developed by Dolby Laboratories, Inc. widely adopted for use in movie production. It is also a standard audio format on DVD-Video and Blu-ray Discs. It is possible to record a maximum of 5.1 channels on a DVD-Video or Blu-ray Disc; two front channels, a center channel, two surround channels, and the LFE channel dedicated to the bass region (sound elements for the subwoofer).

• To enable transfer of this audio format, connect via digital cable and set audio output on the player to bitstream output.

#### **Dolby D+ (Dolby Digital Plus)**

This mode faithfully reproduces the sound design recorded in the Dolby Digital Plus format.

The Dolby Digital Plus format is a revision based on Dolby Digital, increasing the number of channels and endeavoring to improve sound quality by giving more flexibility in data bit rates. Dolby Digital Plus is used as an optional audio format on Blu-ray Discs, based on 5.1 channels, but with additional channels such as the surround back channel added for a maximum of 7.1 channels.

• To enable transfer of this audio format, connect via HDMI cable and set audio output on the player to bitstream output.

#### **Dolby PL II (Dolby Pro Logic II)**

This listening mode allows you to expand the playback

signal to 5.1 channels to suit the connected speaker configuration when the input signal is 2 channel. Broadening the sound field provides you with a seamless sound with more depth and realism. Along with CD and movie sources, games can also benefit from the vivid sound localization. Choose from a mode ideal for movies (Movie), a mode ideal for music (Music), and a mode ideal for gaming (Game).

#### **Dolby Surround**

This listening mode allows you to expand input signals with 2 channels, etc., to multiple channels to suit the configuration of connected speakers. Along with past speaker setups, this is also compatible with playback systems for Dolby Atmos that include Dolby speaker technology.

#### **Dolby TrueHD**

This mode faithfully reproduces the sound design recorded in the Dolby TrueHD format.

The Dolby TrueHD audio format is a reversible format expanded based on the lossless compression technology referred to as MLP, and it makes it possible to faithfully reproduce the master audio recorded in the studio. Dolby TrueHD is used as an optional audio format on Blu-ray Discs, based on 5.1 channels, but with additional channels such as the surround back channel added for a maximum of 7.1 channels. 7.1 channels can be recorded using 96 kHz/24 bit, and 5.1 channels can be recorded using 192 kHz/24 bit.

• To enable transfer of this audio format, connect via HDMI cable and set audio output on the player to bitstream output.

#### **DSD**

Mode suitable for playing sources recorded in DSD.

• This unit supports DSD signals input through HDMI IN. However, depending on the connected player, better sound is possible when output from the PCM output of the player.
• This listening mode cannot be selected if the output setting on your Blu-ray Disc/DVD player is not set to DSD.

#### **DTS**

This mode faithfully reproduces the sound design recorded in the DTS format.

The DTS audio format is a multi-channel digital format developed by DTS, Inc.. This format is an optional audio format on DVD-Video and a standard on Blu-ray Discs. It enables recording of 5.1 channels; two front channels, a center channel, two surround channels, and the LFE channel dedicated to the bass region (sound elements for the subwoofer). The content is recorded with a rich volume of data, with maximum sampling rate of 48 kHz at a resolution of 24 bits and a bit rate of 1.5 Mbps.

• To enable transfer of this audio format, connect via digital cable and set audio output on the player to bitstream output.

#### **DTS 96/24**

This mode faithfully reproduces the sound design recorded in the DTS 96/24 format.

DTS 96/24 is an optional audio format on DVD-Video and Blu-ray Discs. It enables recording of 5.1 channels; two front channels, a center channel, two surround channels, and the LFE channel dedicated to the bass region (sound elements for the subwoofer). Detailed reproduction is achieved by recording the content at a sampling rate of 96 kHz at a resolution of 24 bits.

• To enable transfer of this audio format, connect via digital cable and set audio output on the player to bitstream output.

#### **DTS Express**

This mode faithfully reproduces the sound design recorded in the DTS Express format.

DTS Express is used as an optional audio format on Blu-ray Discs, based on 5.1ch, but with channels such as the

surround back channel added for a maximum of 7.1ch. It also supports low bit rates.

0 To enable transfer of this audio format, connect via HDMI cable and set audio output on the player to bitstream output.

#### **DTS-HD HR (DTS-HD High Resolution Audio)**

This mode faithfully reproduces the sound design recorded in the DTS-HD High Resolution Audio format. DTS-HD High Resolution Audio is used as an optional audio format on Blu-ray Discs, based on 5.1ch, but with additional channels such as the surround back channel added for a maximum of 7.1ch. It can be recorded at a sampling rate of 96 kHz with a resolution of 24 bits.

• To enable transfer of this audio format, connect via HDMI cable and set audio output on the player to bitstream output.

#### **DTS-HD MSTR (DTS-HD Master Audio)**

This mode faithfully reproduces the sound design recorded in the DTS-HD Master Audio format.

DTS-HD Master Audio is used as an optional audio format on Blu-ray Discs, based on 5.1ch, but with additional channels such as the surround back channel added for a maximum of 7.1ch, recorded using lossless audio reproduction technology. 96 kHz/24bit is supported with 7.1 channel, and 192 kHz/24bit is supported with 5.1 channel.

• To enable transfer of this audio format, connect via HDMI cable and set audio output on the player to bitstream output.

#### **DTS Neural:X**

This listening mode allows you to expand input signals with 2 channels, etc., to multiple channels to suit the configuration of connected speakers.

#### **DTS:X**

This mode faithfully reproduces the sound design recorded in the DTS:X format.

The DTS:X audio format is a combination of the mixing

methodology based on past channel based formats and object based dynamic audio mixing, and it is characterized by the precise positioning of sounds and the ability to express movement.

• To enable transfer of this audio format, connect via HDMI cable and set audio output on the player to bitstream output.

#### **Full Mono**

In this mode, all speakers output the same sound in mono, so the sound you hear is the same regardless of where you are within the listening room.

#### **Game-Action**

In this mode, sound localization is distinct with emphasis on bass.

#### **Game-Rock**

In this mode, sound pressure is emphasized to heighten live feel.

#### **Game-RPG**

In this mode, the sound has a dramatic feel with a similar atmosphere to Orchestra mode.

#### **Game-Sports**

Suitable for audio source with much reverberation.

#### **Mono**

In this mode, when the input signal is analog or PCM, the left and right front speakers output the sound in monaural.

#### **Multich (Multichannel)**

Mode suitable for playing sources recorded in multichannel PCM.

#### **Orchestra**

Suitable for classical or operatic music, This mode emphasizes the surround channels in order to widen the stereo image, and simulates the natural reverberation of a large hall.

#### **Pure Audio**

This mode reproduces the original sound more faithfully. The display and analog video circuit are turned off to provide purer sound.

• Selecting this mode turns off the analog video circuitry, so the video signals input through the jacks other than the HDMI IN jack cannot be displayed on the TV.

#### **Stereo**

In this mode, sound is output from the front left and right speakers and subwoofer.

#### **Studio-Mix**

Suitable for rock or pop music, Listening to music in this mode creates a lively sound field with a powerful acoustic image, like being at a club or rock concert.

#### **Surround Enhancer**

This mode allows you to enjoy sound with a rich sound field, enveloping you naturally without relying on reflections from walls. A virtual surround channel is created to give you a broader sound field.

#### **T-D (Theater-Dimensional)**

In this mode, you can enjoy a virtual playback of multichannel surround sound even when surround speakers have not been installed. This works by controlling how sounds reach the listener's left and right ears.

#### **TV Logic**

Suitable for TV shows broadcast from TV studios. This mode enhances the surround effects to the entire sound to give clarity to voices and create a realistic acoustic image.

#### **Unplugged**

Suitable for acoustic instruments, vocals and jazz, This mode emphasizes the front stereo image, giving the impression of being right in front of the stage.

## **Selectable listening modes**

You can select a variety of listening modes to suit the audio format of the signal being input.

• Listening modes available when headphones are connected are Pure Audio, Mono, Direct, and Stereo only.

#### **Updating of listening modes**

We plan to provide support for the Dolby Atmos audio format through firmware updates for this unit. This means that the selectable listening modes depend on the version of firmware.

On firmware version before Dolby Atmos support

• Dolby Pro Logic II-related modes can be selected.

#### On firmware versions supporting Dolby Atmos

0 You can select Dolby Atmos, Dolby Surround, and Surround Enhancer. (Dolby Pro Logic II-related modes cannot be selected after updating.) Also, when Surround Enhancer can be selected, T-D (Theater-Dimensional) cannot be selected.

#### **MOVIE/TV**

This is a list of listening modes you can select according to the audio format of the input signal.

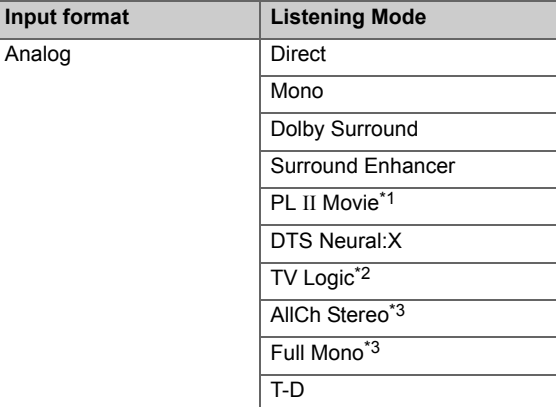

\*1: A center speaker or surround speakers need to be installed.

\*2: Surround speakers or height speakers need to be installed.

\*3: A center speaker, surround speakers, or height speakers need to be installed.

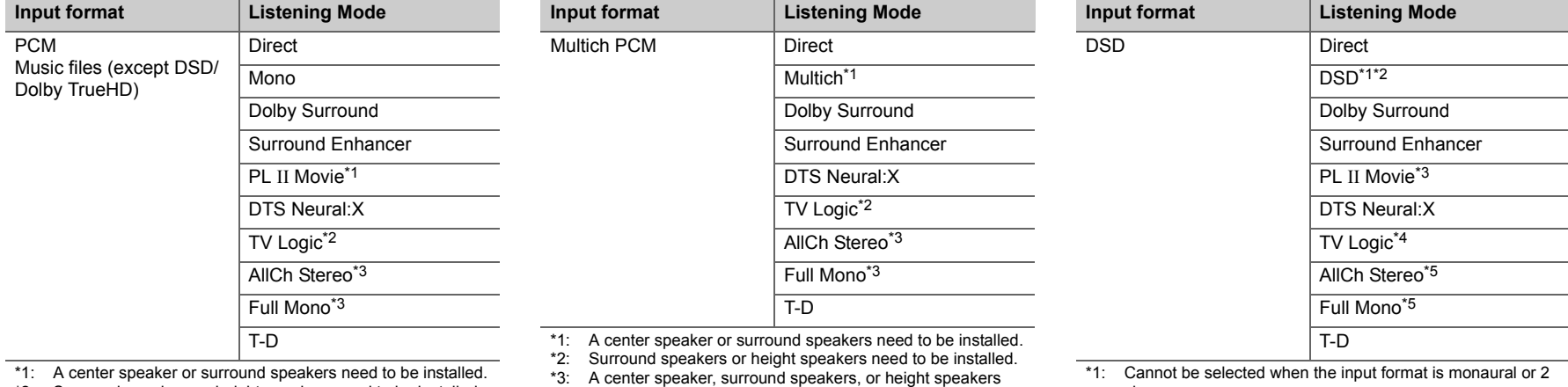

\*2: Surround speakers or height speakers need to be installed.

\*3: A center speaker, surround speakers, or height speakers need to be installed.

need to be installed.

# ch.

\*2: A center speaker or surround speakers need to be installed.

\*3: Can only be selected when the input format is 2 ch and a center speaker or surround speakers are installed.

\*4: Surround speakers or height speakers need to be installed.

\*5: A center speaker, surround speakers, or height speakers need to be installed.

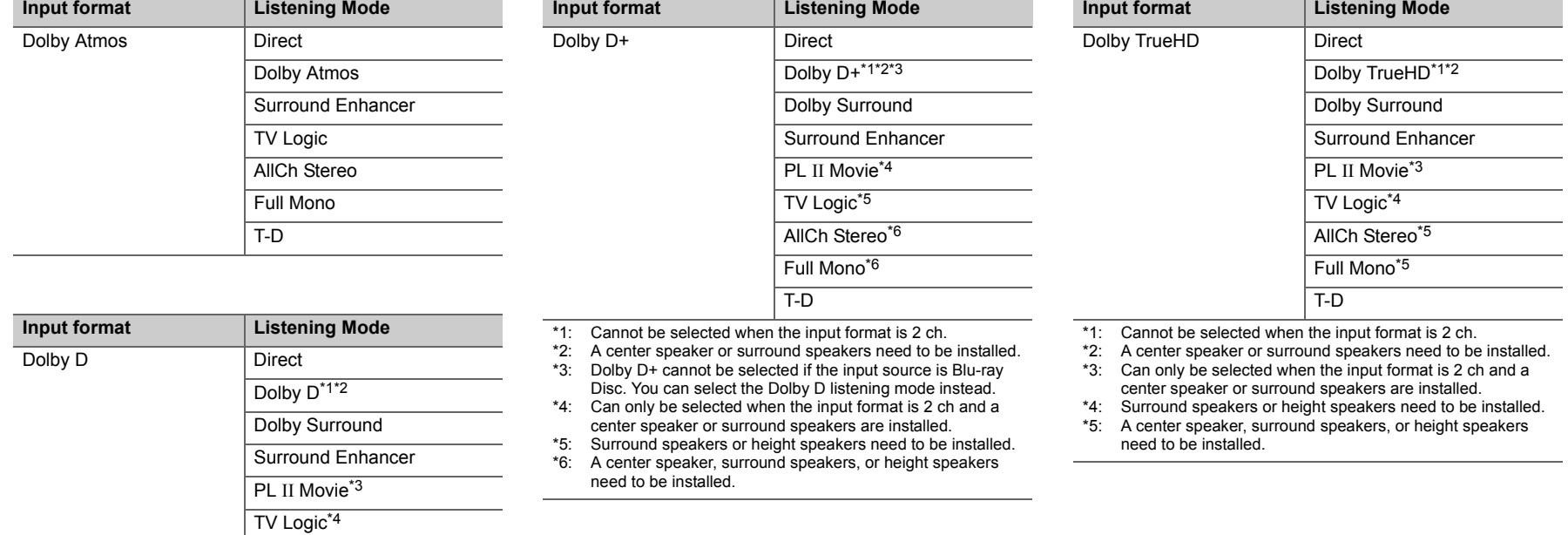

\*1: Cannot be selected when the input format is 2 ch.

\*2: A center speaker or surround speakers need to be installed.

T-D

AllCh Stereo<sup>\*5</sup> Full Mono\*5

- \*3: Can only be selected when the input format is 2 ch and a center speaker or surround speakers are installed.
- \*4: Surround speakers or height speakers need to be installed.
- \*5: A center speaker, surround speakers, or height speakers need to be installed.

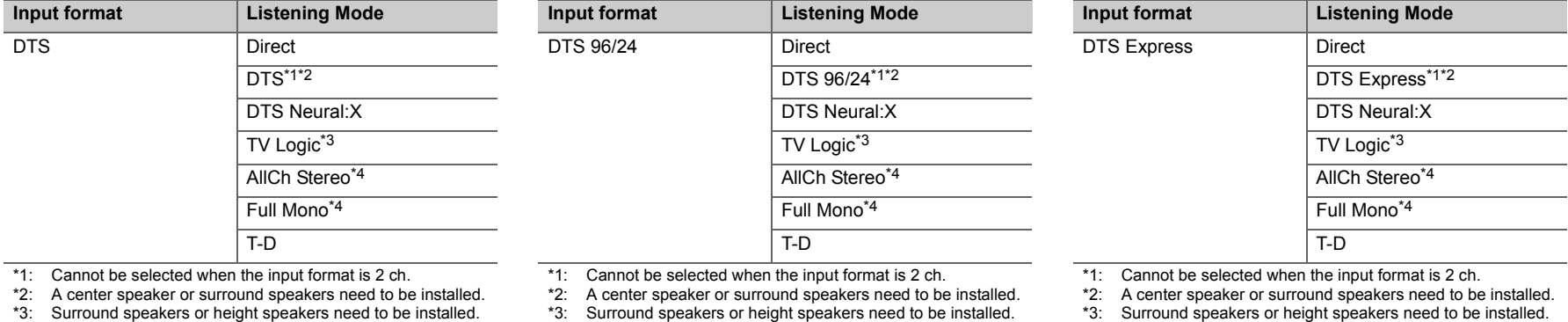

\*4: A center speaker, surround speakers, or height speakers need to be installed.

\*2: A center speaker or surround speakers need to be installed. \*3: Surround speakers or height speakers need to be installed.

\*4: A center speaker, surround speakers, or height speakers need to be installed.

\*4: A center speaker, surround speakers, or height speakers

need to be installed.

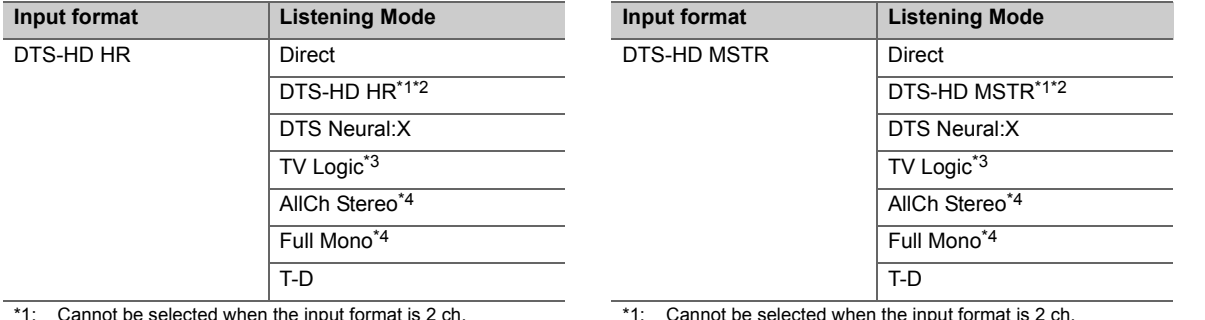

Cannot be selected when the input format is  $2$  ch.

- \*2: A center speaker or surround speakers need to be installed.
- \*3: Surround speakers or height speakers need to be installed. \*4: A center speaker, surround speakers, or height speakers

need to be installed.

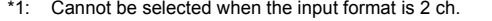

- \*2: A center speaker or surround speakers need to be installed. \*3: Surround speakers or height speakers need to be installed.
- \*4: A center speaker, surround speakers, or height speakers
- need to be installed.

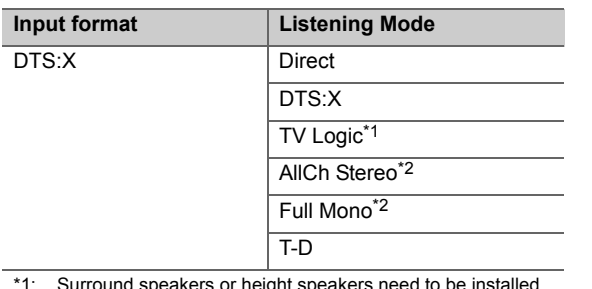

- \*1: Surround speakers or height speakers need to be installed. \*2: A center speaker, surround speakers, or height speakers
- need to be installed.

## **MUSIC**

Analog

This is a list of listening modes you can select according to the audio format of the input signal.

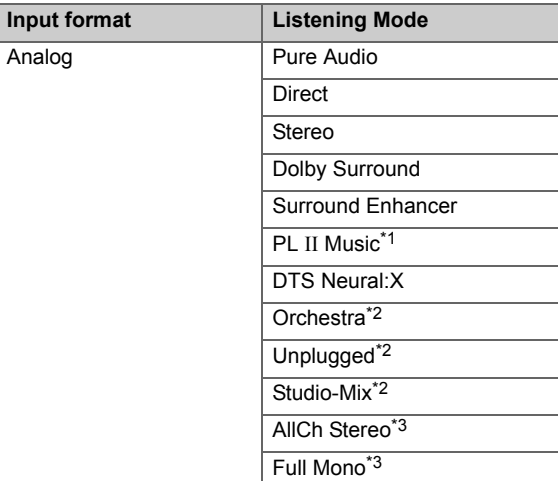

\*1: A center speaker or surround speakers need to be installed.

\*2: Surround speakers or height speakers need to be installed.

\*3: A center speaker, surround speakers, or height speakers need to be installed.

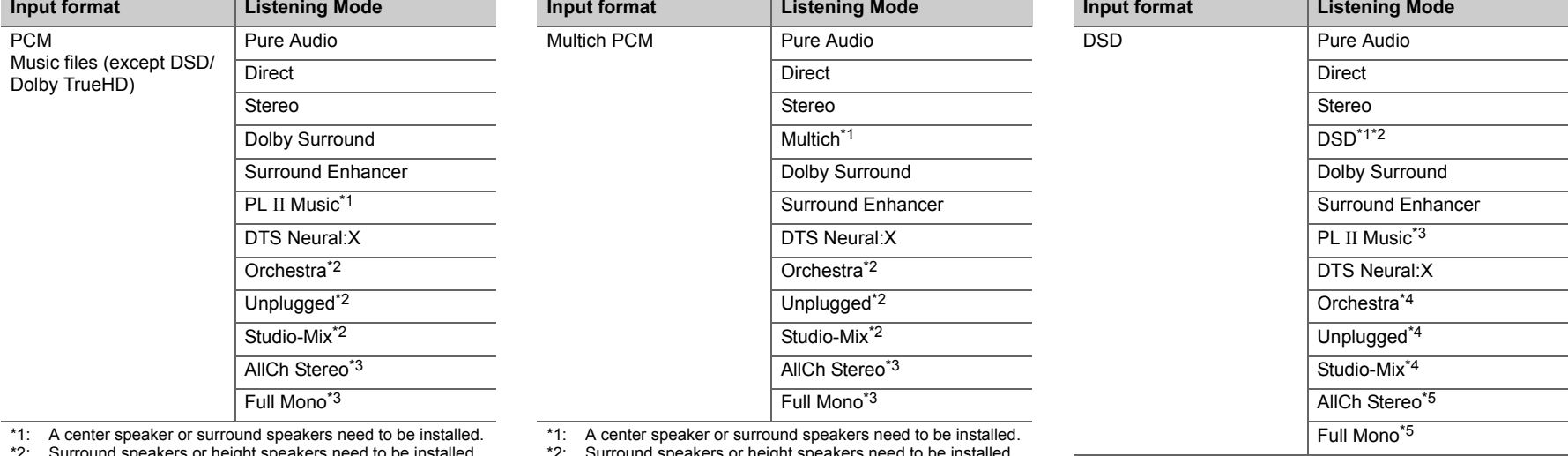

surround speakers or neight speakers need to be installed. \*3: A center speaker, surround speakers, or height speakers need to be installed.

urround speakers or neight speakers need to be installed. \*3: A center speaker, surround speakers, or height speakers

need to be installed.

\*1: Cannot be selected when the input format is monaural or 2 ch.

\*2: A center speaker or surround speakers need to be installed.

\*3: Can only be selected when the input format is 2 ch and a center speaker or surround speakers are installed.

\*4: Surround speakers or height speakers need to be installed.

\*5: A center speaker, surround speakers, or height speakers need to be installed.

need to be installed.

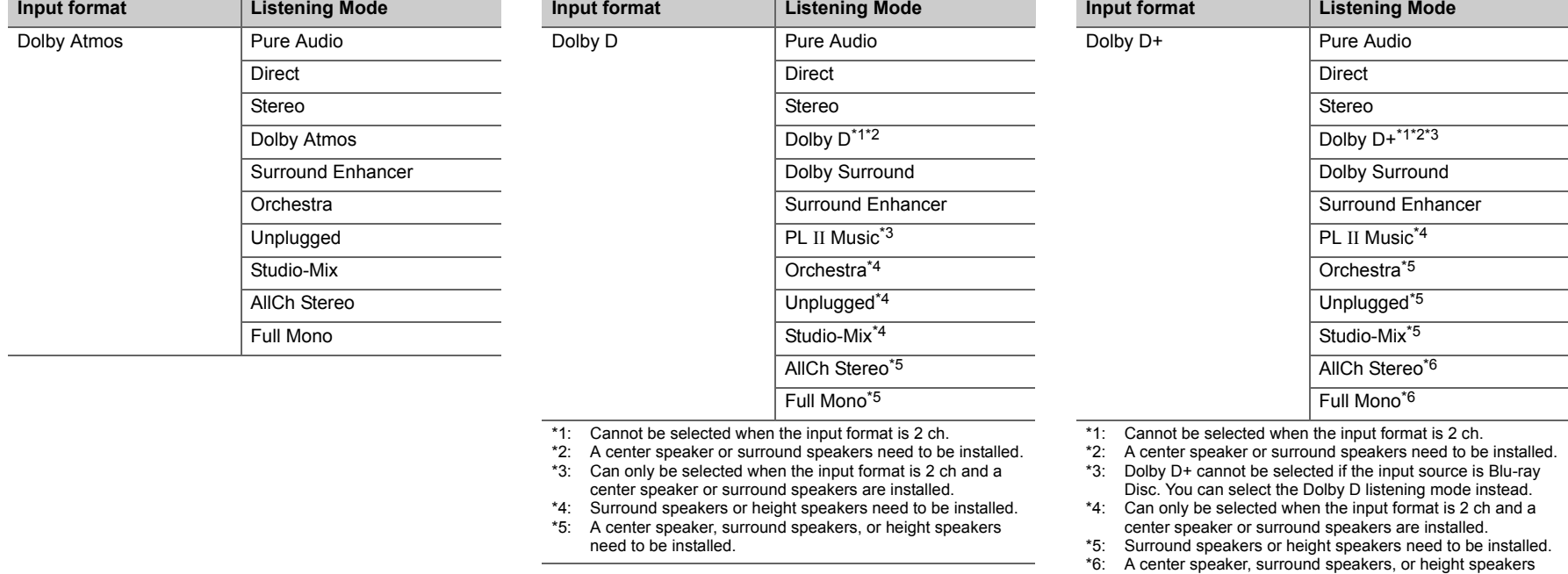

need to be installed.

**44**

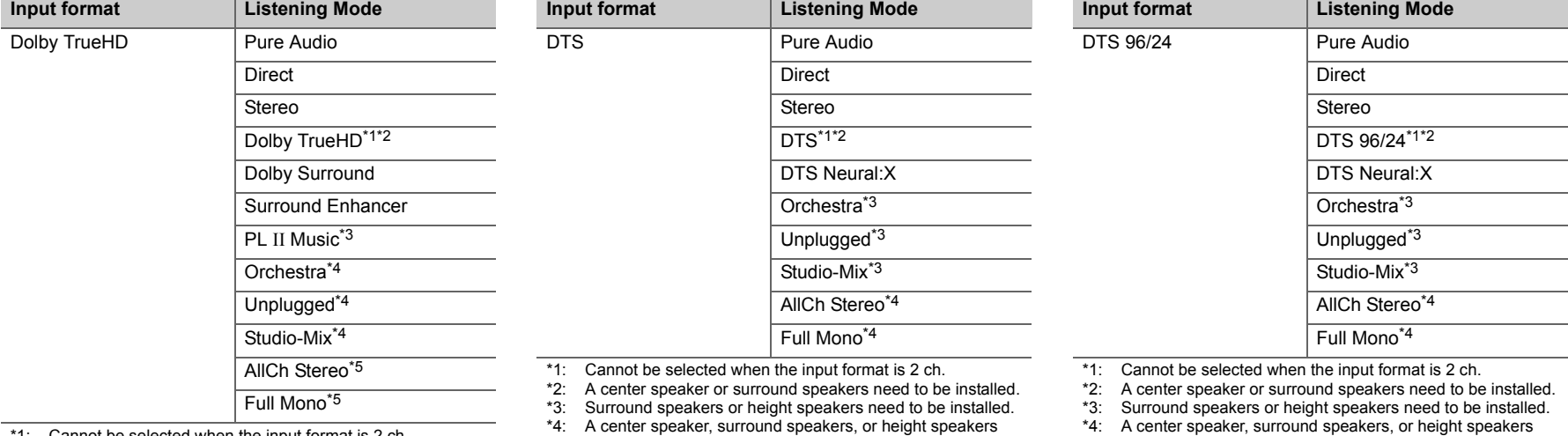

need to be installed.

\*1: Cannot be selected when the input format is 2 ch.

\*2: A center speaker or surround speakers need to be installed. \*3: Can only be selected when the input format is 2 ch and a

center speaker or surround speakers are installed.

\*4: Surround speakers or height speakers need to be installed. \*5: A center speaker, surround speakers, or height speakers

need to be installed.

\*4: A center speaker, surround speakers, or height speakers

need to be installed.

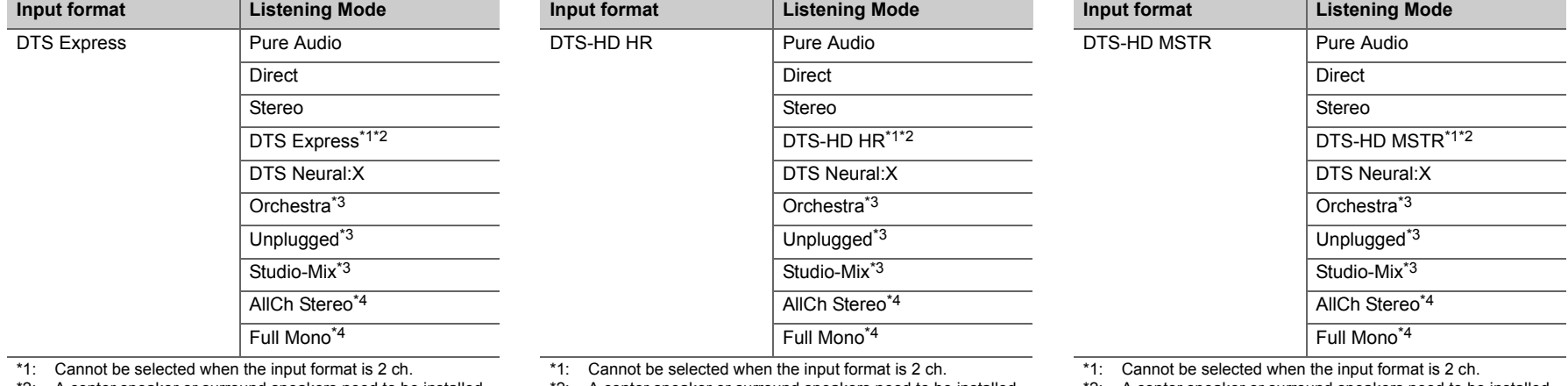

\*2: A center speaker or surround speakers need to be installed.

\*3: Surround speakers or height speakers need to be installed.

\*4: A center speaker, surround speakers, or height speakers need to be installed.

\*2: A center speaker or surround speakers need to be installed.

\*3: Surround speakers or height speakers need to be installed. \*4: A center speaker, surround speakers, or height speakers

need to be installed.

\*2: A center speaker or surround speakers need to be installed.

\*3: Surround speakers or height speakers need to be installed. \*4: A center speaker, surround speakers, or height speakers need to be installed.

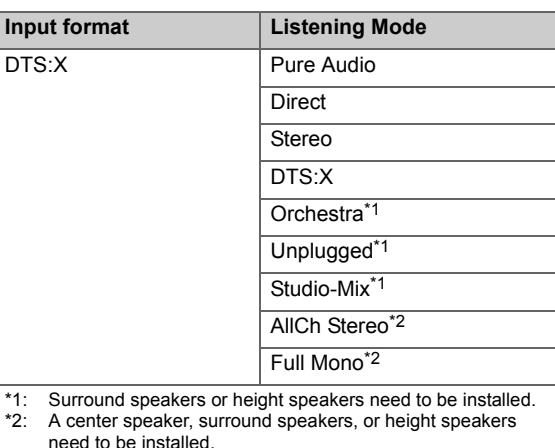

## **GAME**

This is a list of listening modes you can select according to the audio format of the input signal.

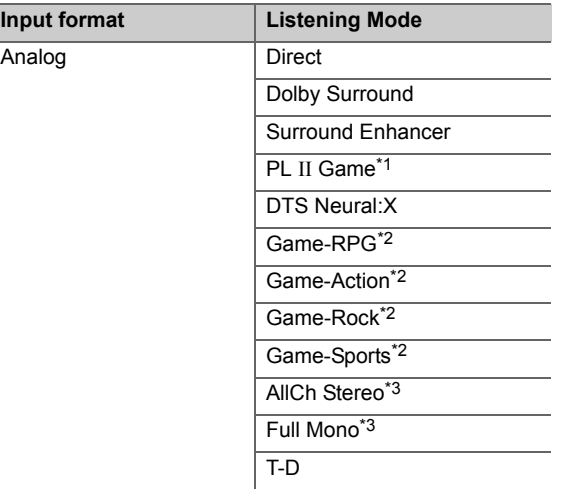

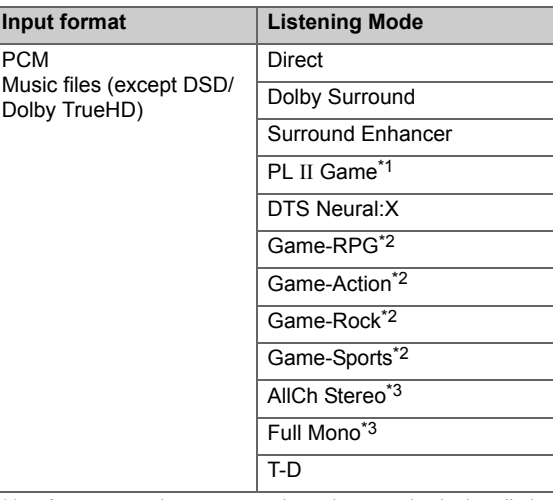

- \*1: A center speaker or surround speakers need to be installed.
- \*2: Surround speakers or height speakers need to be installed.
- \*3: A center speaker, surround speakers, or height speakers need to be installed.
- \*1: A center speaker or surround speakers need to be installed.

\*2: Surround speakers or height speakers need to be installed.

\*3: A center speaker, surround speakers, or height speakers need to be installed.

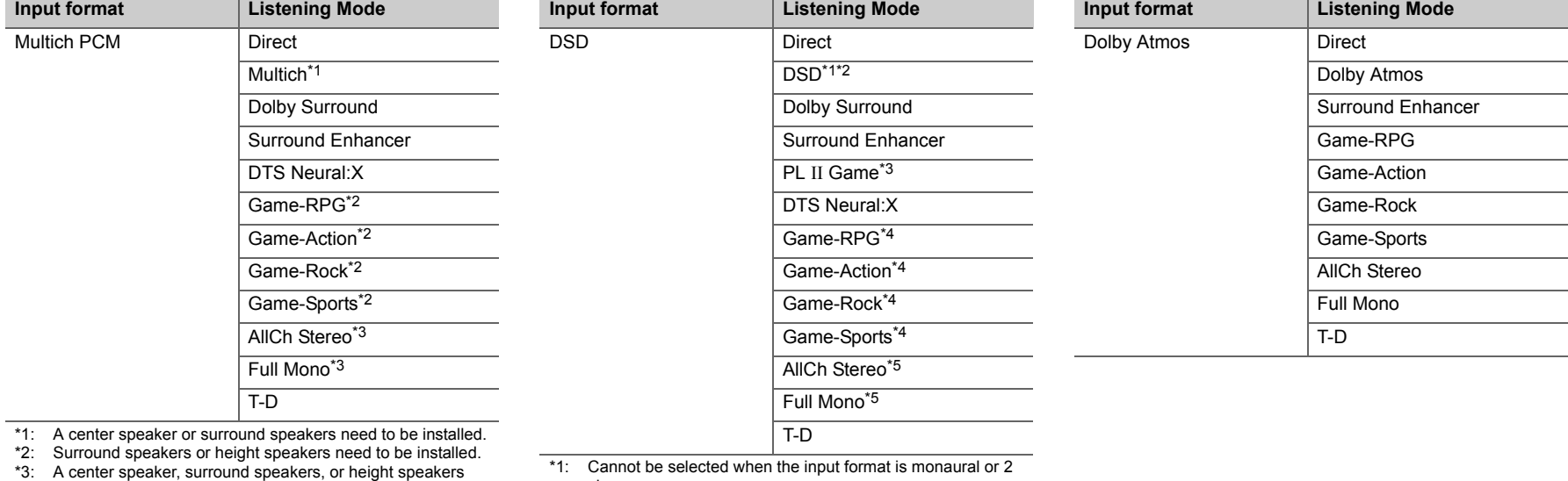

ch.

\*2: A center speaker or surround speakers need to be installed.

\*3: Can only be selected when the input format is 2 ch and a center speaker or surround speakers are installed.

- \*4: Surround speakers or height speakers need to be installed.
- \*5: A center speaker, surround speakers, or height speakers need to be installed.

need to be installed.

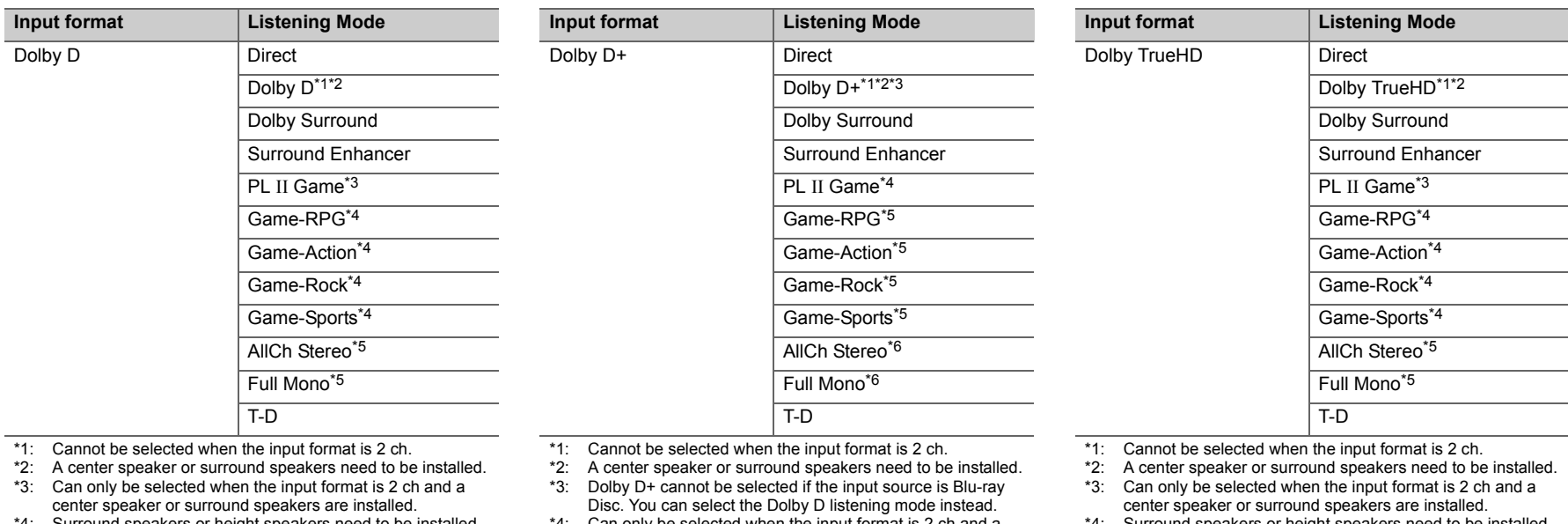

\*4: Surround speakers or height speakers need to be installed. \*5: A center speaker, surround speakers, or height speakers need to be installed.

- \*4: Can only be selected when the input format is 2 ch and a center speaker or surround speakers are installed.
- \*5: Surround speakers or height speakers need to be installed.
- \*6: A center speaker, surround speakers, or height speakers need to be installed.
- \*4: Surround speakers or height speakers need to be installed.
- \*5: A center speaker, surround speakers, or height speakers need to be installed.

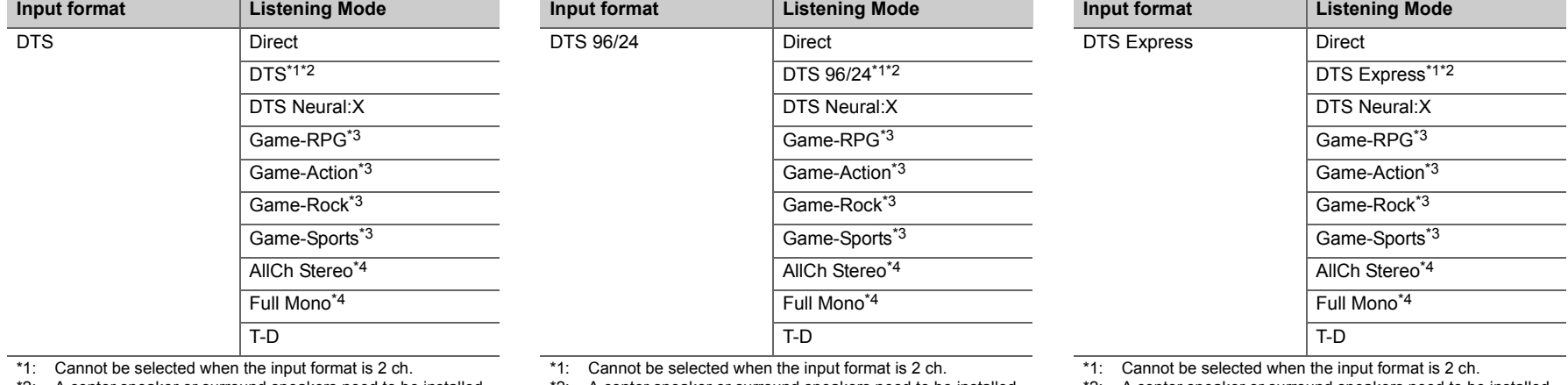

\*2: A center speaker or surround speakers need to be installed.

\*3: Surround speakers or height speakers need to be installed. \*4: A center speaker, surround speakers, or height speakers need to be installed.

\*2: A center speaker or surround speakers need to be installed.

\*3: Surround speakers or height speakers need to be installed. \*4: A center speaker, surround speakers, or height speakers

need to be installed.

\*2: A center speaker or surround speakers need to be installed.

\*3: Surround speakers or height speakers need to be installed. \*4: A center speaker, surround speakers, or height speakers need to be installed.

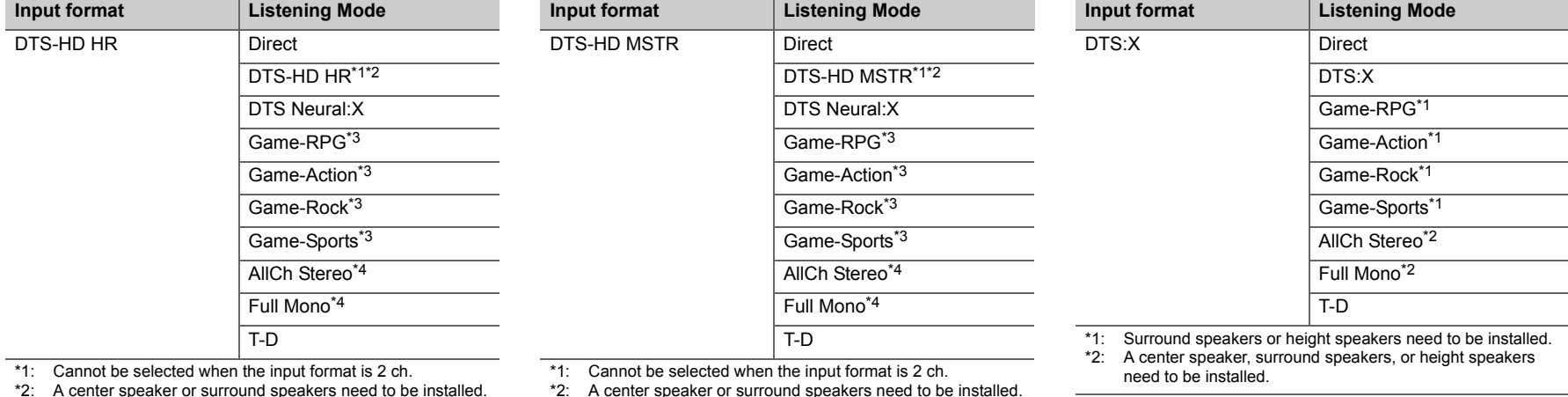

\*2: A center speaker or surround speakers need to be installed. \*3: Surround speakers or height speakers need to be installed.

\*3: Surround speakers or height speakers need to be installed.

\*4: A center speaker, surround speakers, or height speakers need to be installed.

\*4: A center speaker, surround speakers, or height speakers need to be installed.

# **Setup Menu**

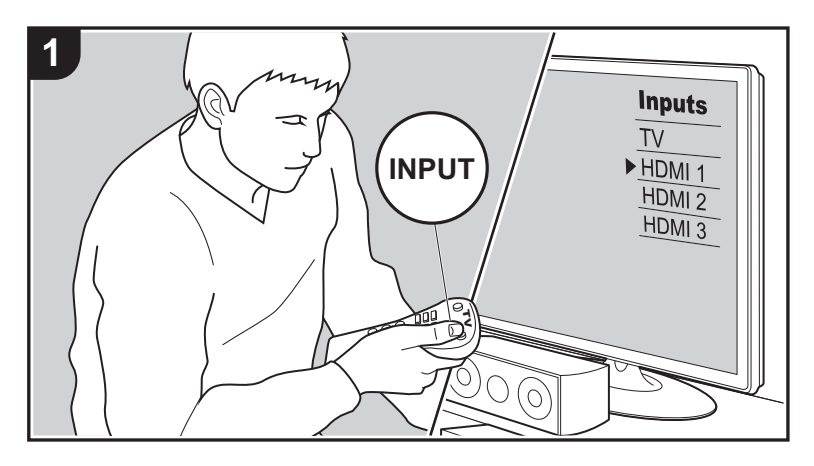

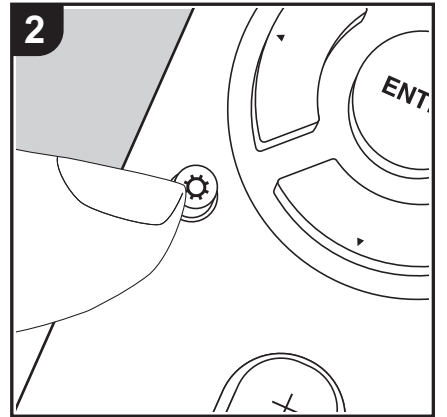

The unit allows you to configure advanced settings to provide you with an even better experience.

1. Switch the input on the TV to that assigned to the unit.

2. Press  $\ddot{\Omega}$  on the remote controller to display the Setup menu screen.

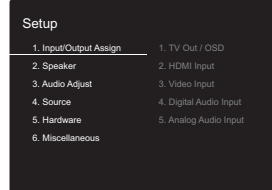

- 3. Select the item with  $\blacktriangle$  /  $\nabla$  on the remote controller and press ENTER to confirm your selection.
- Change the initial values for each of the settings with the cursors  $\blacktriangleleft / \blacktriangleright$ .
- To return to the previous screen, press  $\Rightarrow$ .
- 4. To exit the settings, press  $\boldsymbol{\varphi}$ .

# **1. Input/Output Assign**

# ∫ **1. TV Out / OSD**

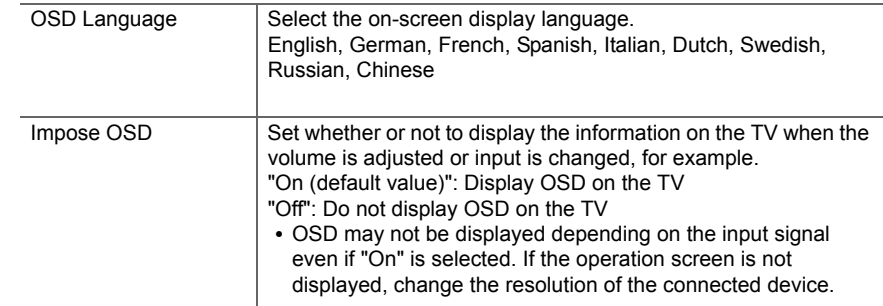

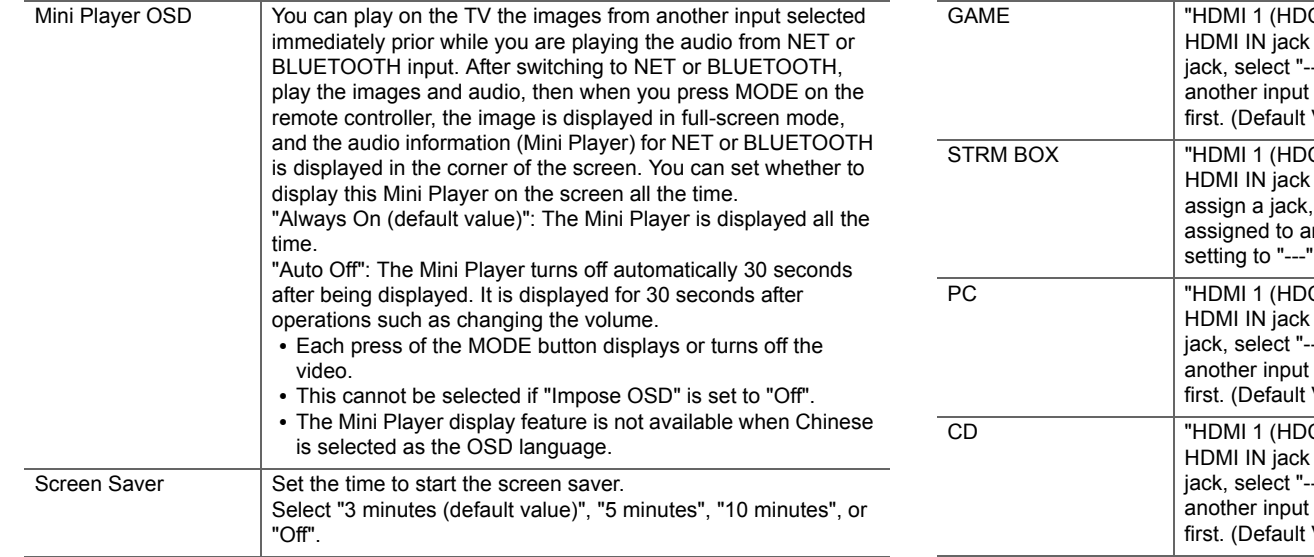

# ■ 2. HDMI Input

You can change input assignment between the input selectors and HDMI IN jacks.

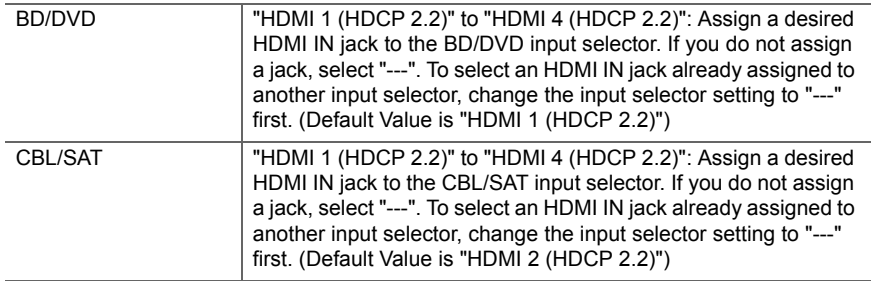

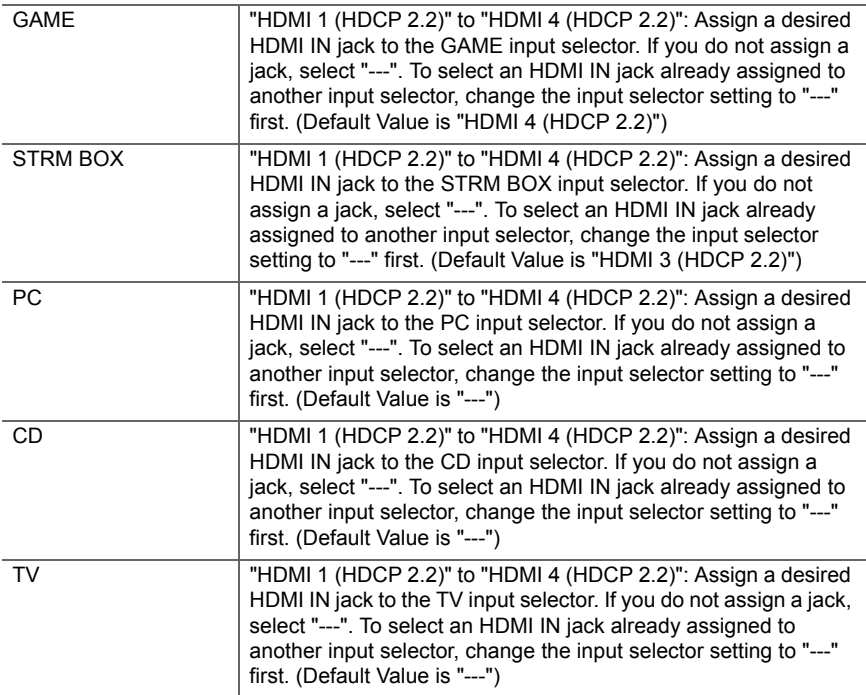

# ■ 3. Video Input

You can change input assignment between the input selectors and VIDEO IN jacks. If you do not assign a jack, select "---".

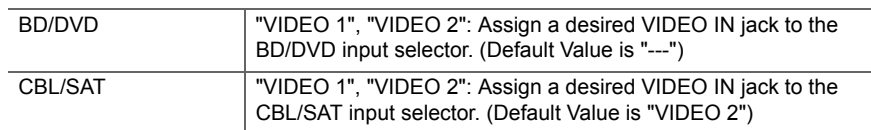

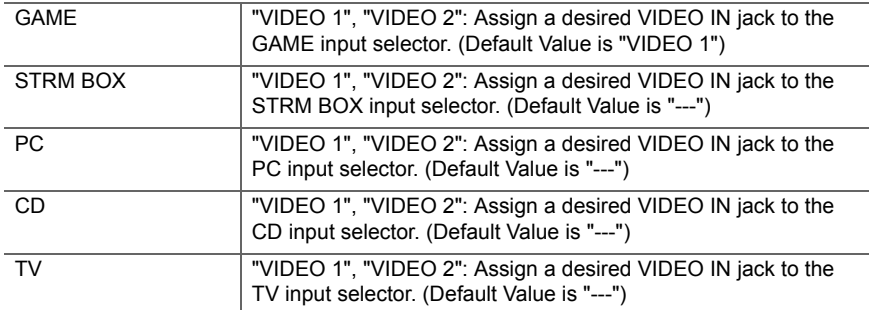

## ∫ **4. Digital Audio Input**

You can change input assignment between the input selectors and DIGITAL IN COAXIAL/ OPTICAL jacks. If you do not assign a jack, select "---".

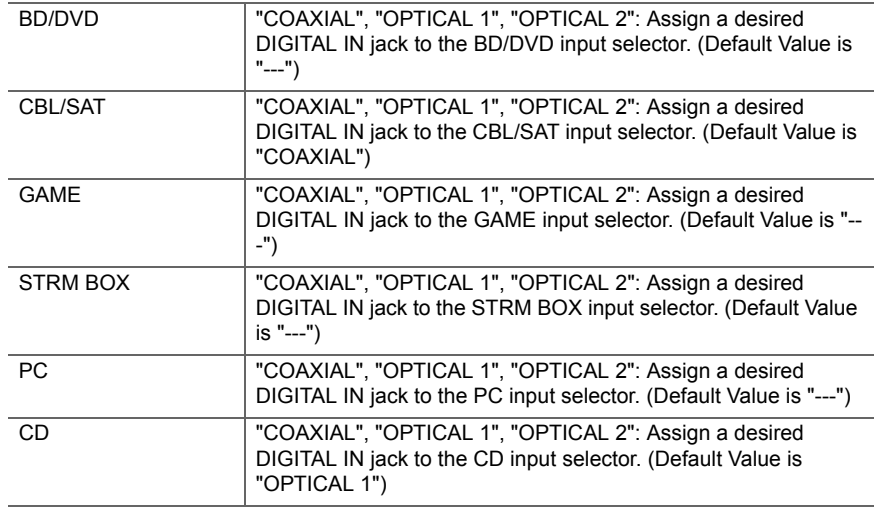

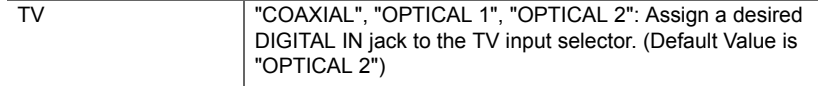

• Supported sampling rates for PCM signals (stereo, mono) from a digital input are 32 kHz, 44.1 kHz, 48 kHz, 88.2 kHz, 96 kHz/16 bit, 20 bit, 24 bit.

## ■ 5. Analog Audio Input

You can change input assignment between the input selectors and AUDIO IN jacks. If you do not assign a jack, select "---".

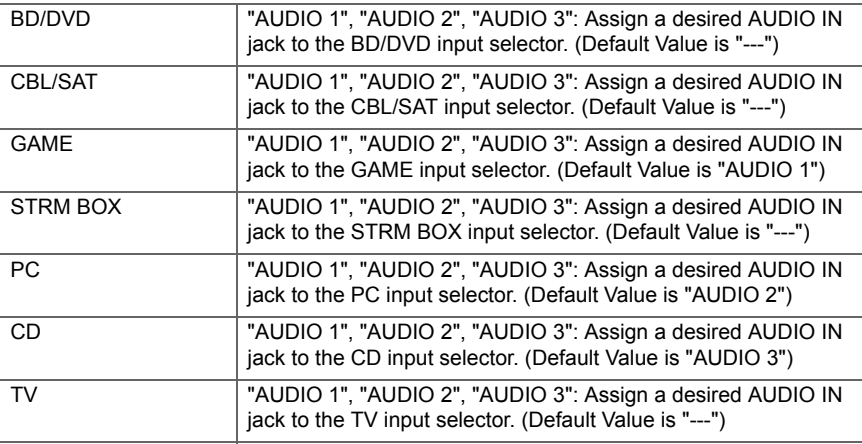

# **2. Speaker**

You can make changes to the connection environment of the speakers and change the volume level. Settings are automatically configured if you use AccuEQ Room Calibration. This setting cannot be selected if headphones are connected or if "5. Hardware" - "HDMI" - "Audio TV Out" is set to "On" so audio is output from the speakers of the TV.

## ■ 1. Configuration

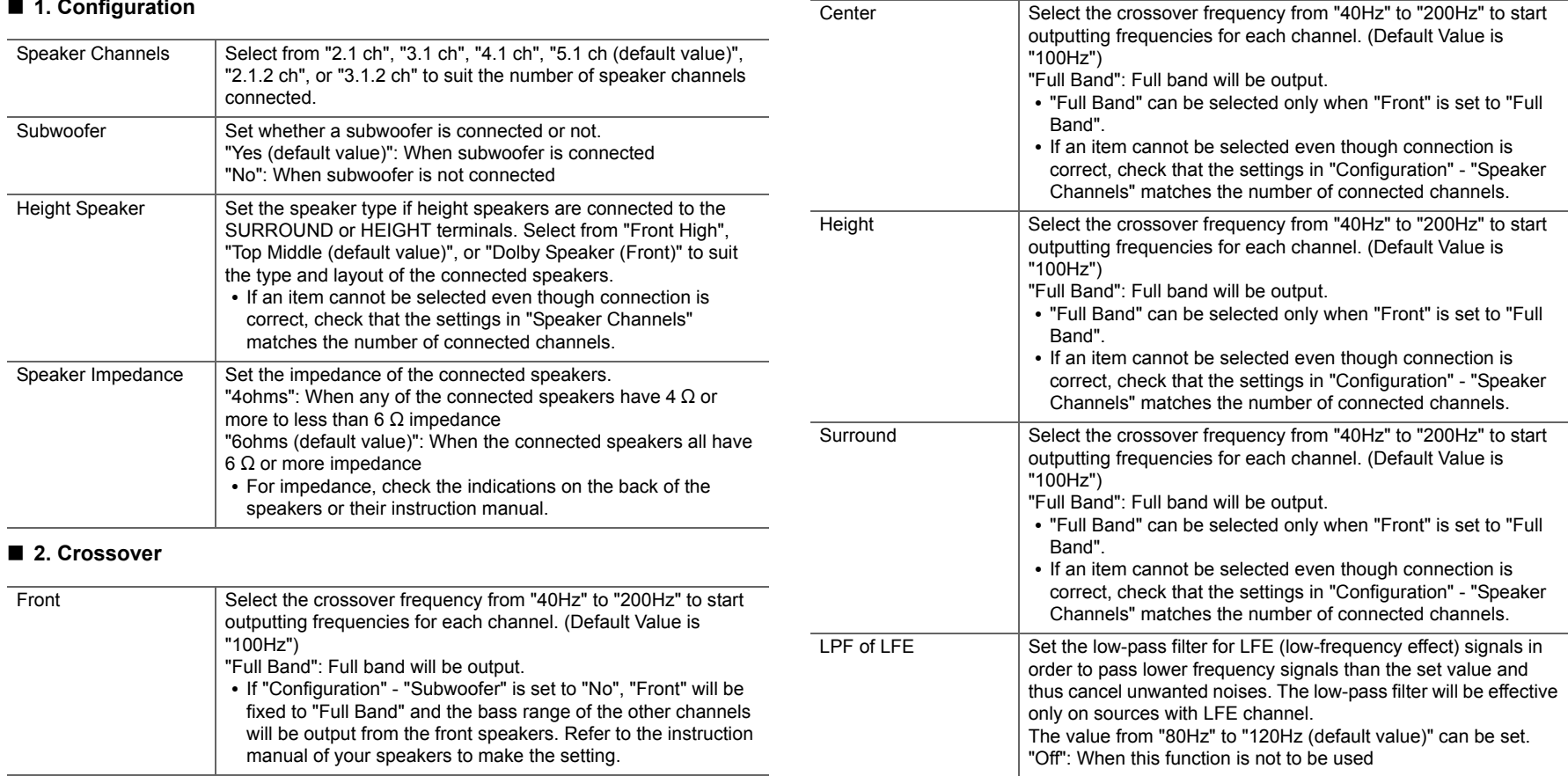

 $\Box$ 

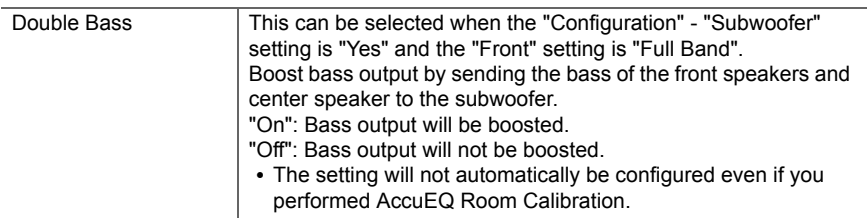

## ■ 3. Distance

Set the distance from each speaker to the listening position.

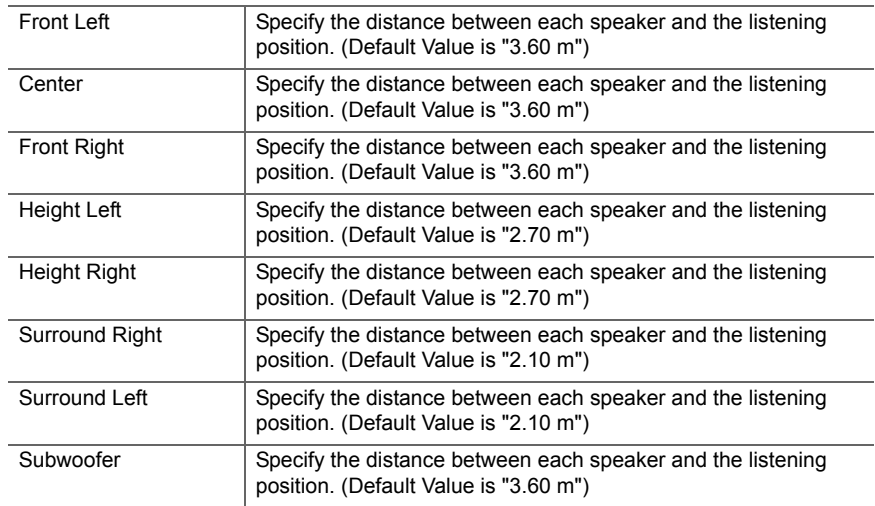

• Distance units can be switched by pressing MODE on the remote controller. When the unit is set as feet, you can set between 0.1 ft and 30.0 ft in increments of 0.1 ft. When the unit is set as meters, you can set between 0.03 m and 9.00 m in increments of 0.03 m.

## ■ 4. Level Calibration

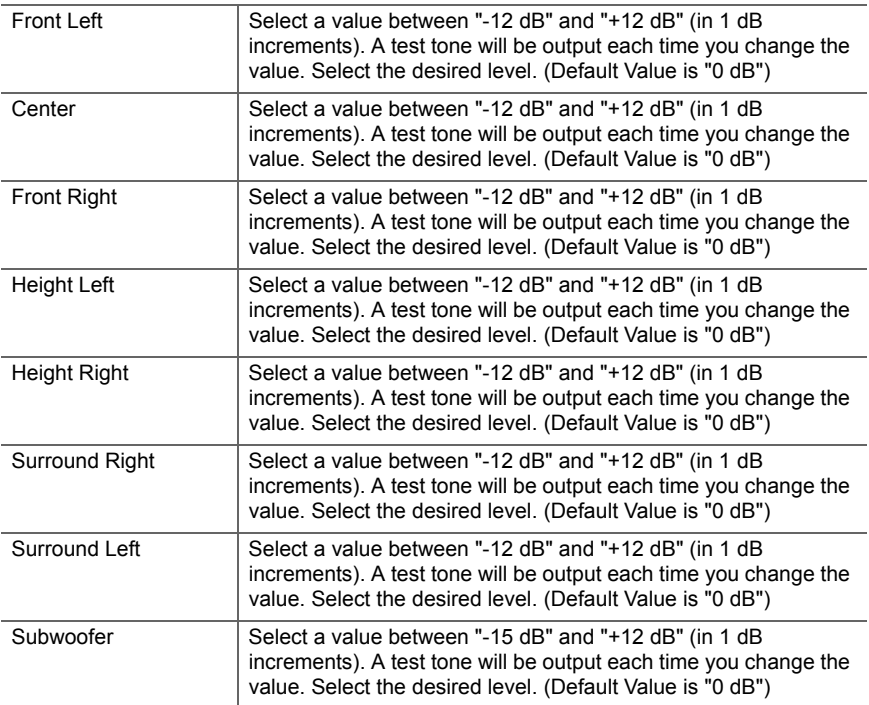

## ∫ **5. Dolby Enabled Speaker**

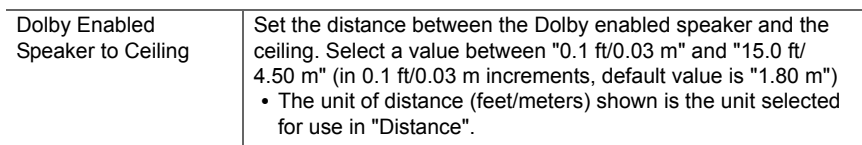

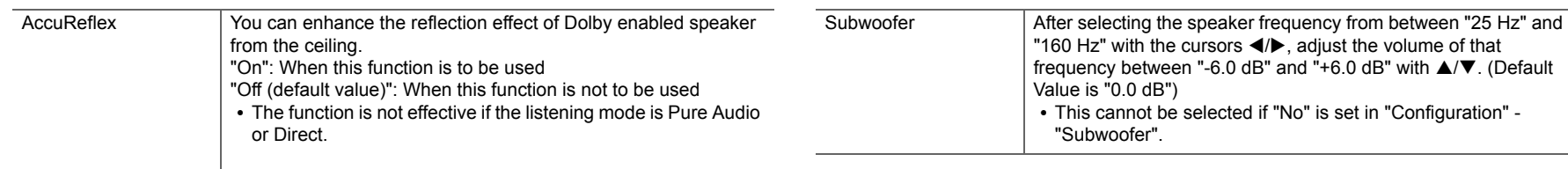

0 This setting can only be selected when you have set "Configuration" - "Height Speaker" to "Dolby Speaker".

## ∫ **6. Equalizer Settings**

You can adjust the output volume of the range of each connected speaker. You can adjust the volume of the different sound ranges for each of the speakers. You can set three different equalizers in Preset 1 to 3. You can select up to five bands for the Subwoofer and nine bands for all other speakers. To use the set equalizer effects, select the preset number in "Quick Menu" - "AccuEQ" - "Equalizer"(P66).

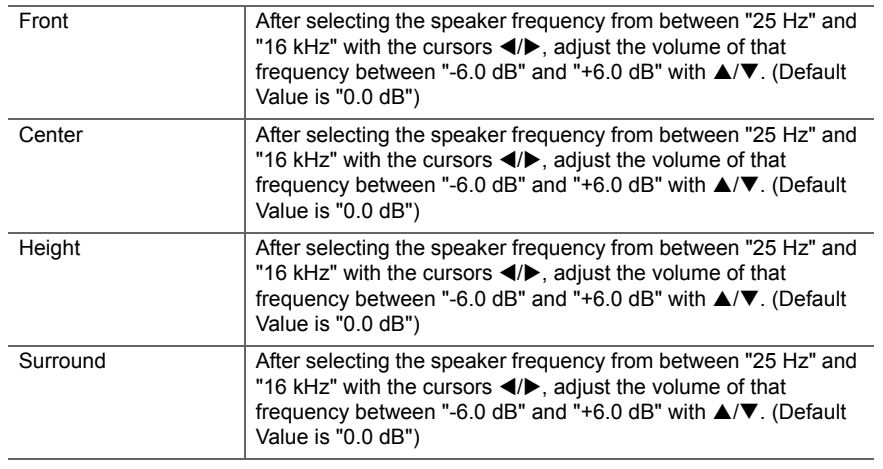

• The result may not be as expected depending on the input source and listening mode setting.

## **3. Audio Adjust**

## ∫ **1. Multiplex/Mono**

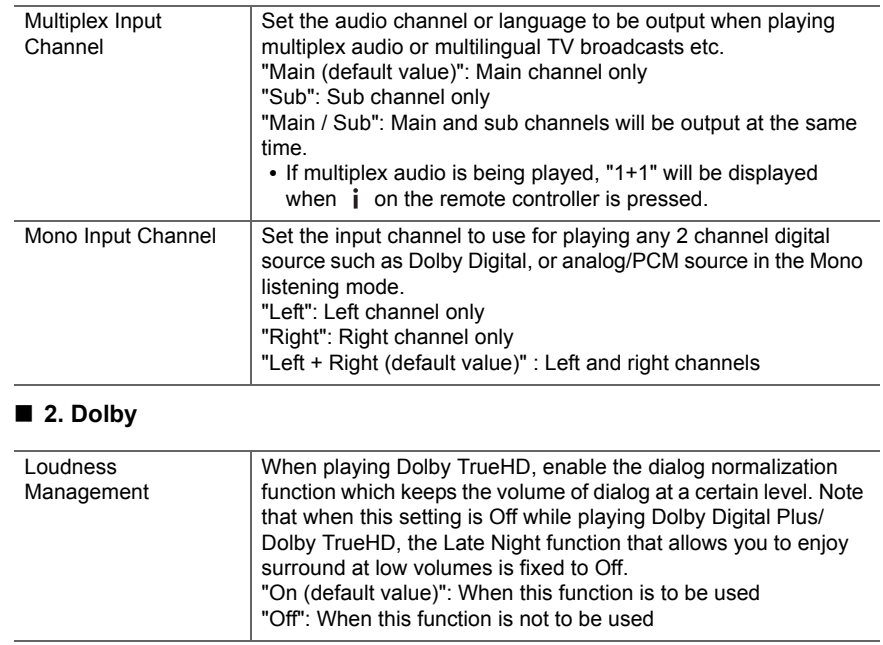

## ∫ **3. DTS**

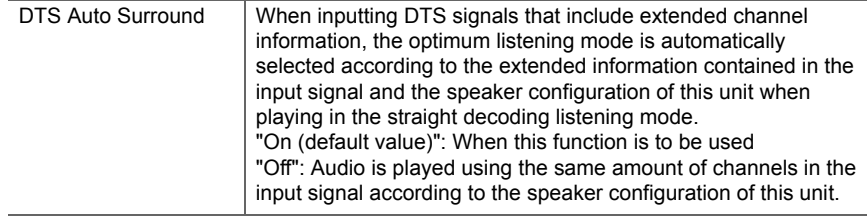

## ■ 4. LFE Level

Set the low-frequency effect (LFE) level for Dolby Digital series, DTS series, Multichannel PCM, and DSD signals.

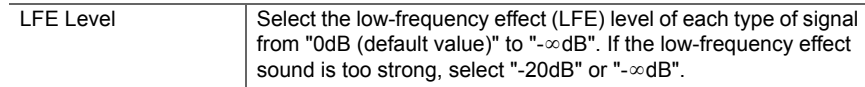

## ∫ **5. Volume**

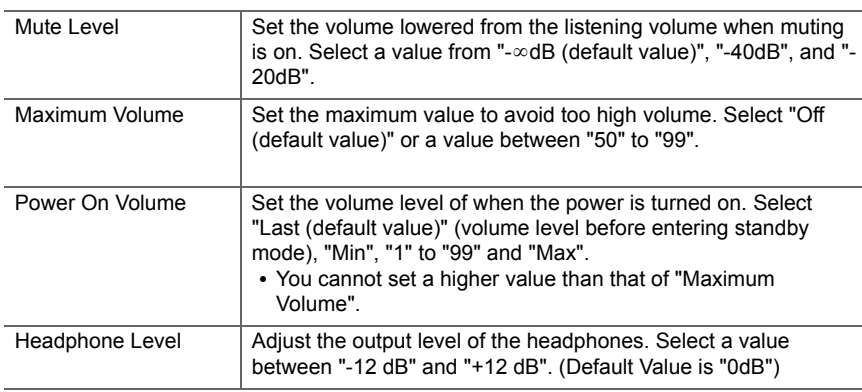

# **4. Source**

### ∫ **1. IntelliVolume**

Adjust the volume level difference between the devices connected to the unit. Select the input selector to configure.

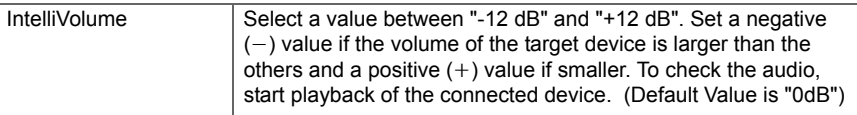

## ■ 2. Name Edit

Set an easy name to each input. The set name will be shown on the main unit display. Select the input selector to configure.

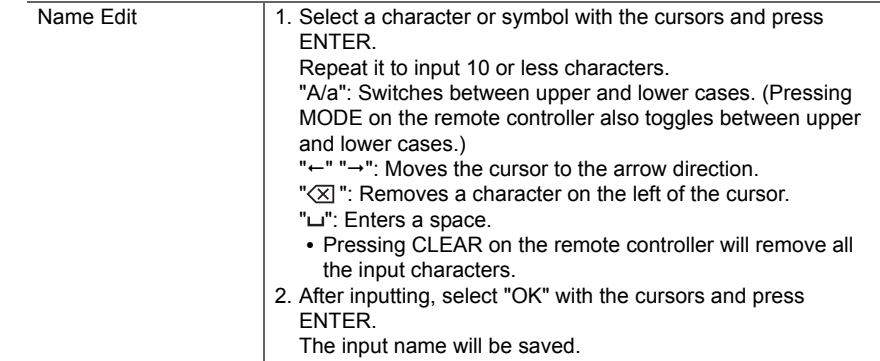

• To name a preset radio station, press TUNER on the remote controller, select AM/FM and select the preset number.

• It cannot be set if the "NET" or "BLUETOOTH" input is selected.

### ∫ **Audio Select**

Select the priority for input selection when multiple audio sources are connected to one input selector, such as connections to both the "GAME" HDMI IN jack and the "GAME" AUDIO IN jack. The setting can be separately set to each input selector. Select the input selector to

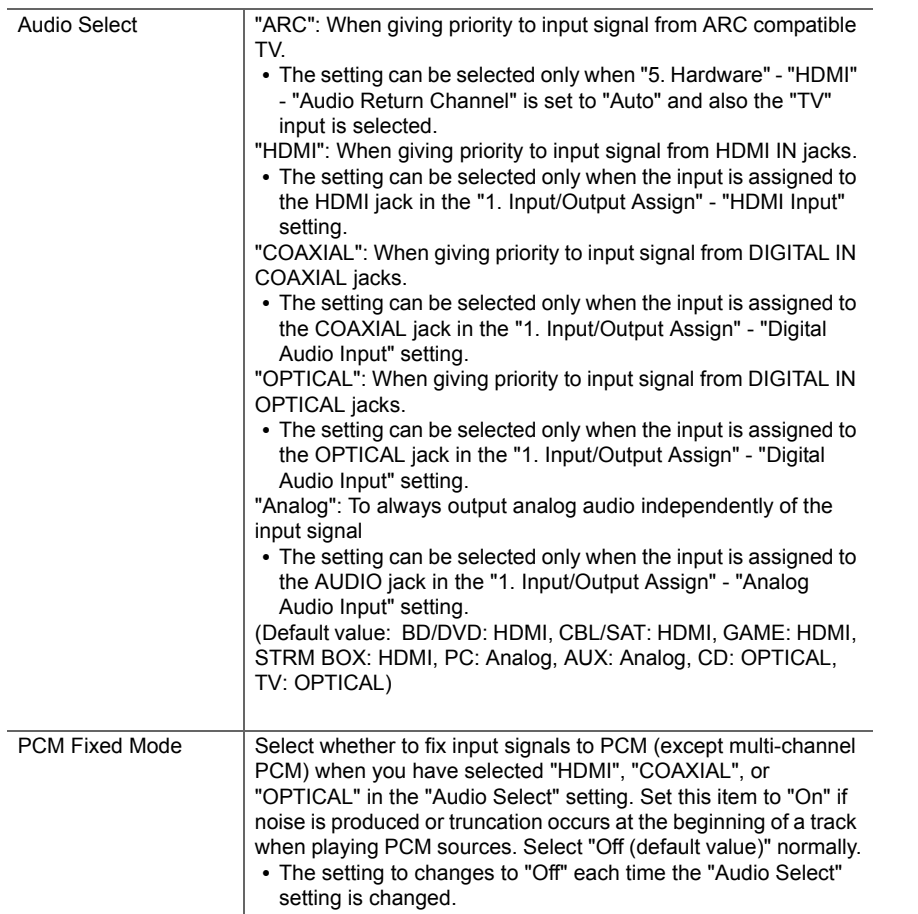

configure. Note that there are some default values you cannot change. This setting cannot be changed if the "TUNER", "NET" or "BLUETOOTH" input is selected.

## ■ Video Select

When "TUNER", "NET", or "BLUETOOTH" input is selected, you can set the input from which video is displayed on the TV.

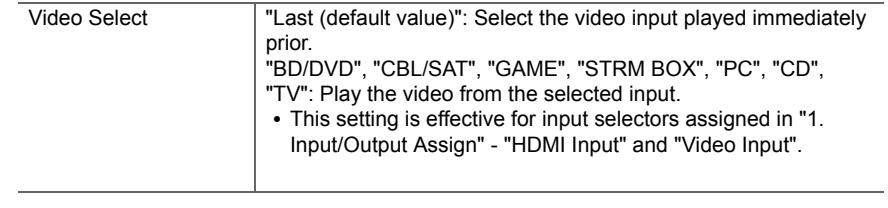

• If the OSD language is set to Chinese, you can only select this setting when "TUNER" is selected as input.

ŋ

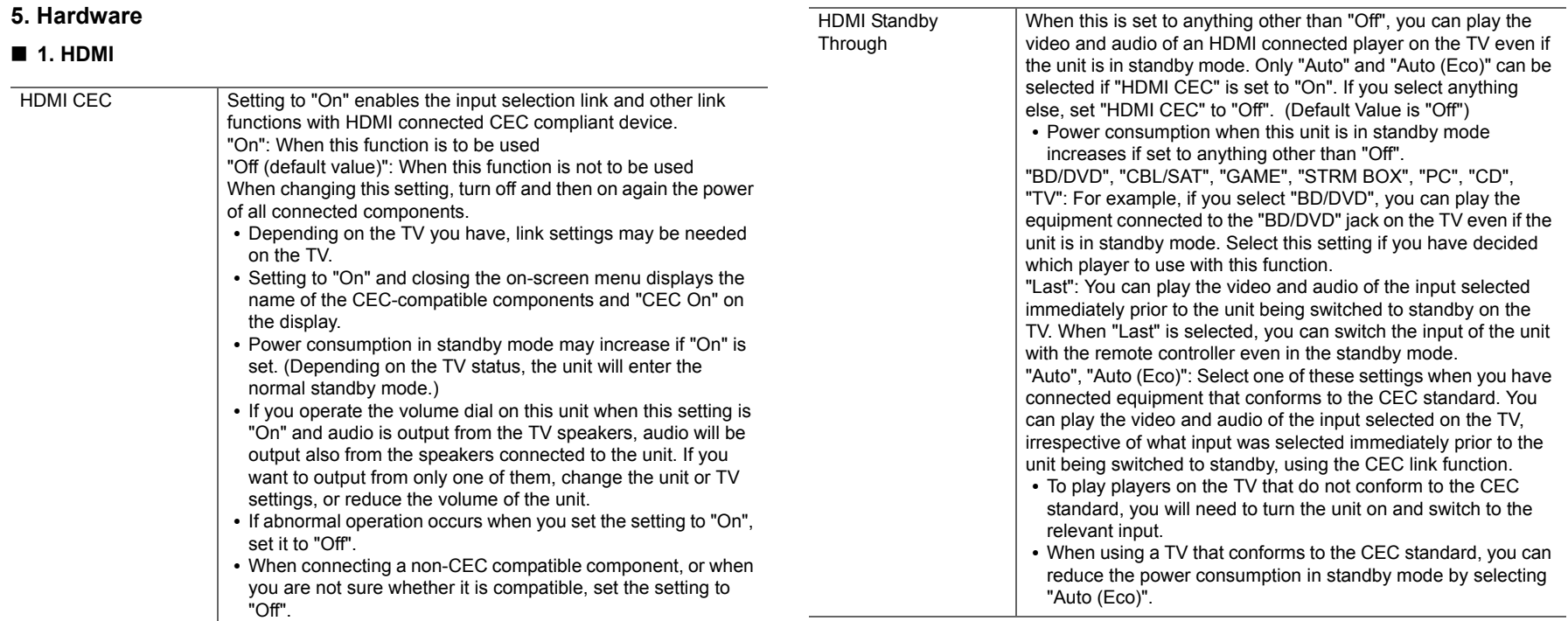

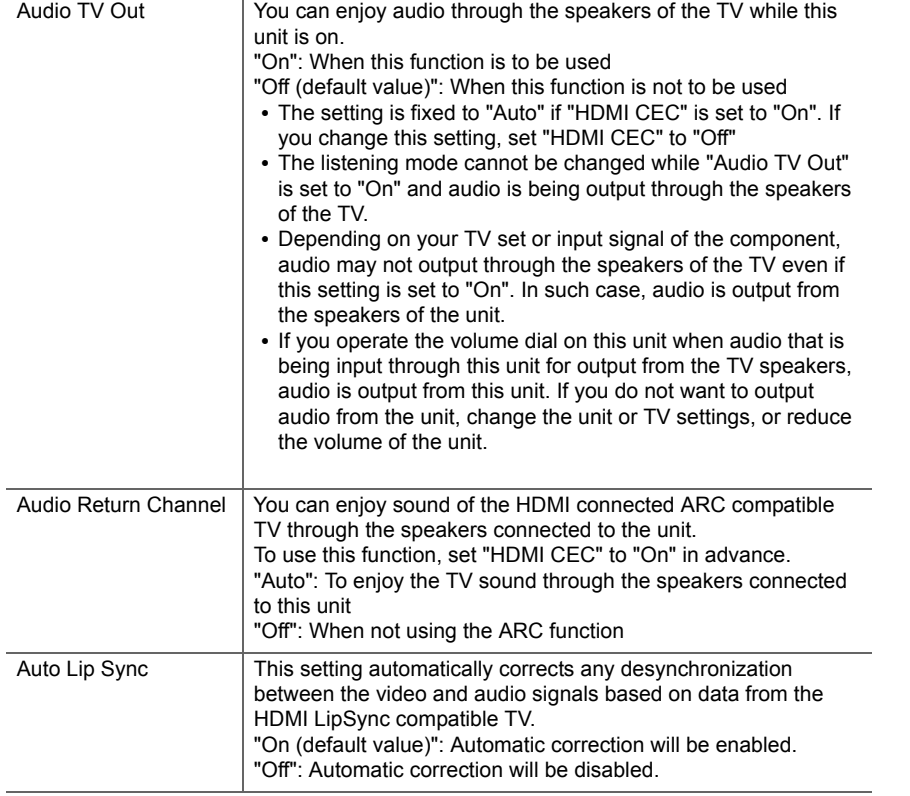

## ∫ **2. Network**

0 When LAN is configured with a DHCP, set "DHCP" to "Enable" to configure the setting automatically. Further, to assign fixed IP addresses to each component, you must set "DHCP" to "Disable" and assign an address to this unit in "IP Address" as well as set information related to your LAN, such as Subnet Mask and Gateway.

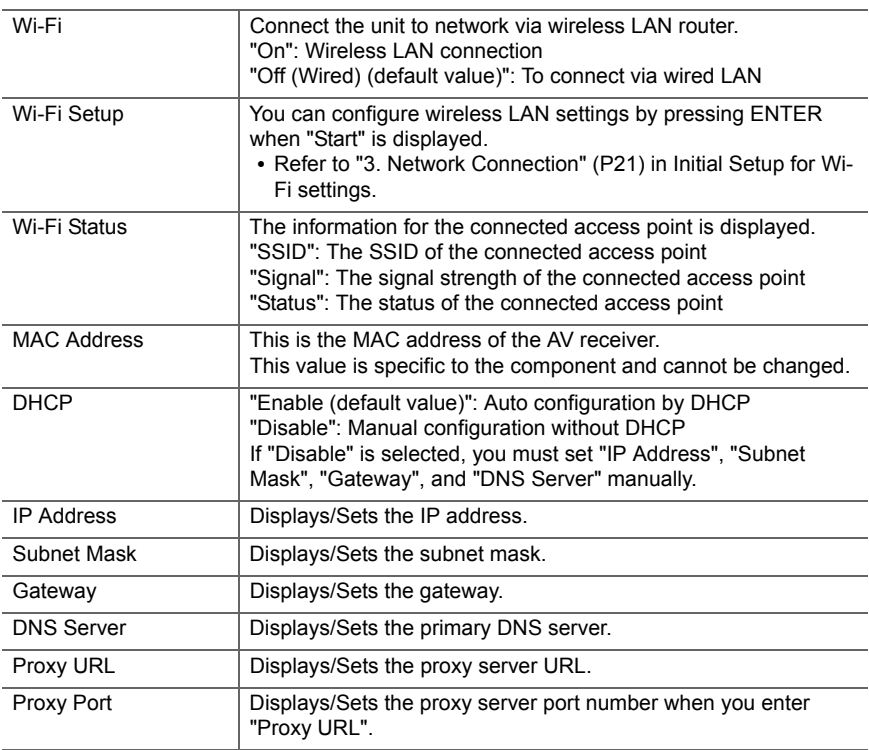

S.

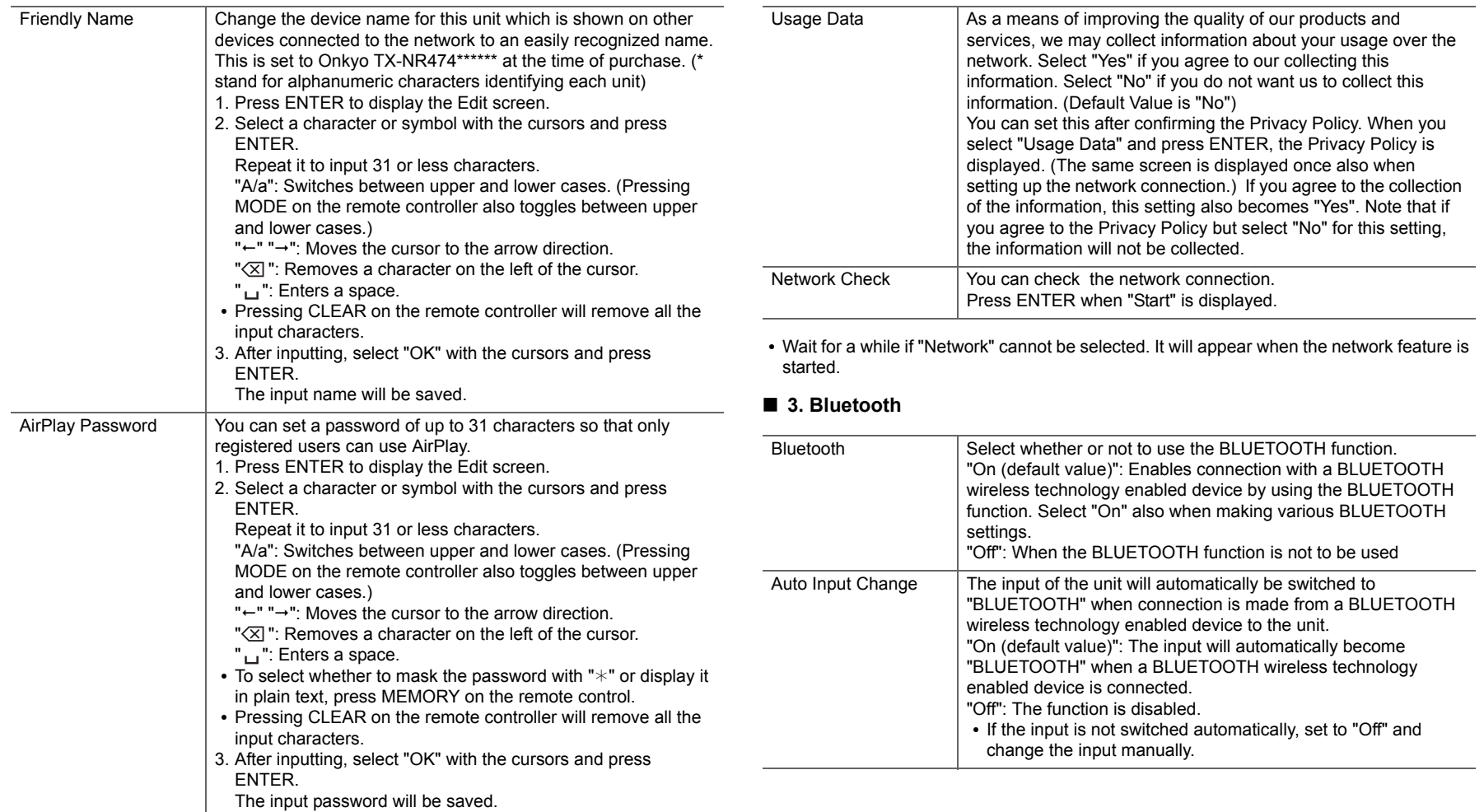

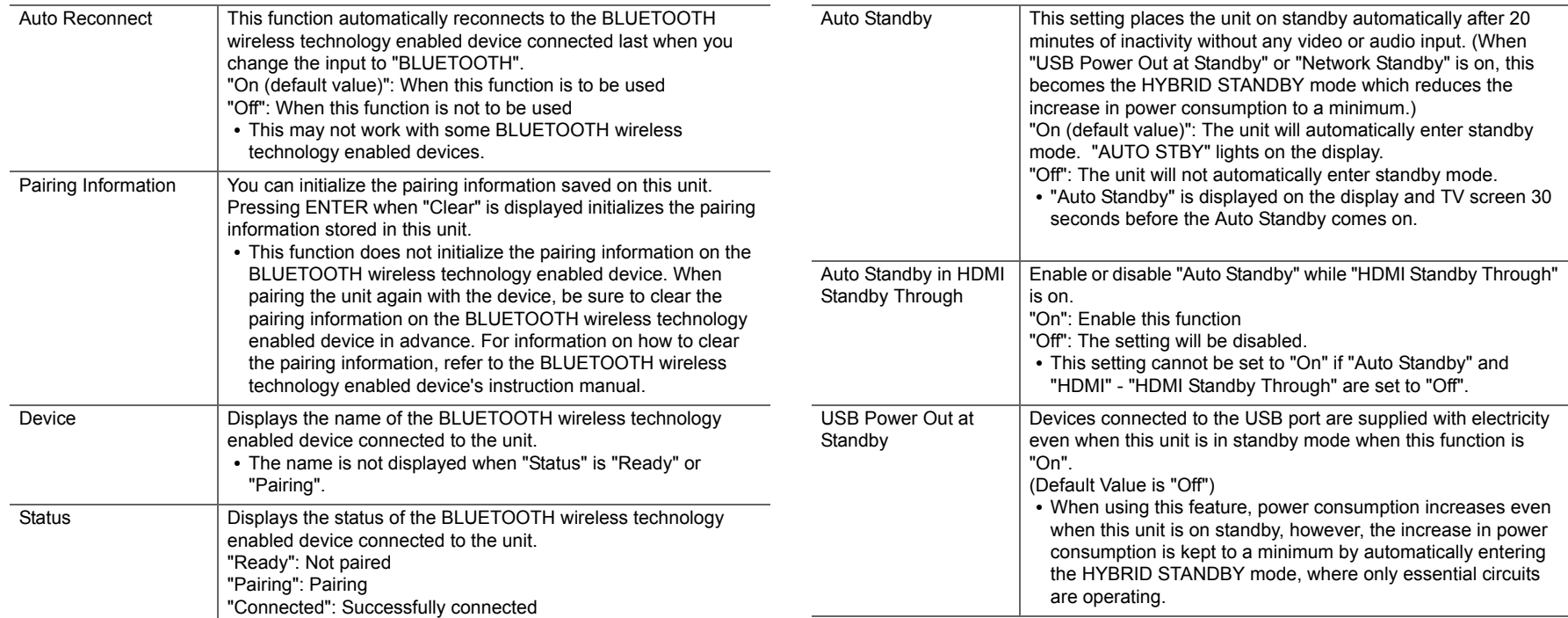

• Wait for a while if "Bluetooth" cannot be selected. It will appear when the BLUETOOTH function is started up.

## ■ 4. Power Management

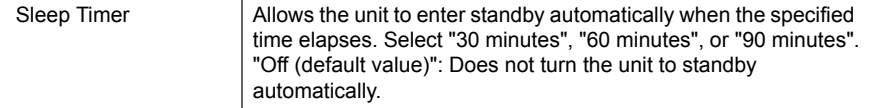

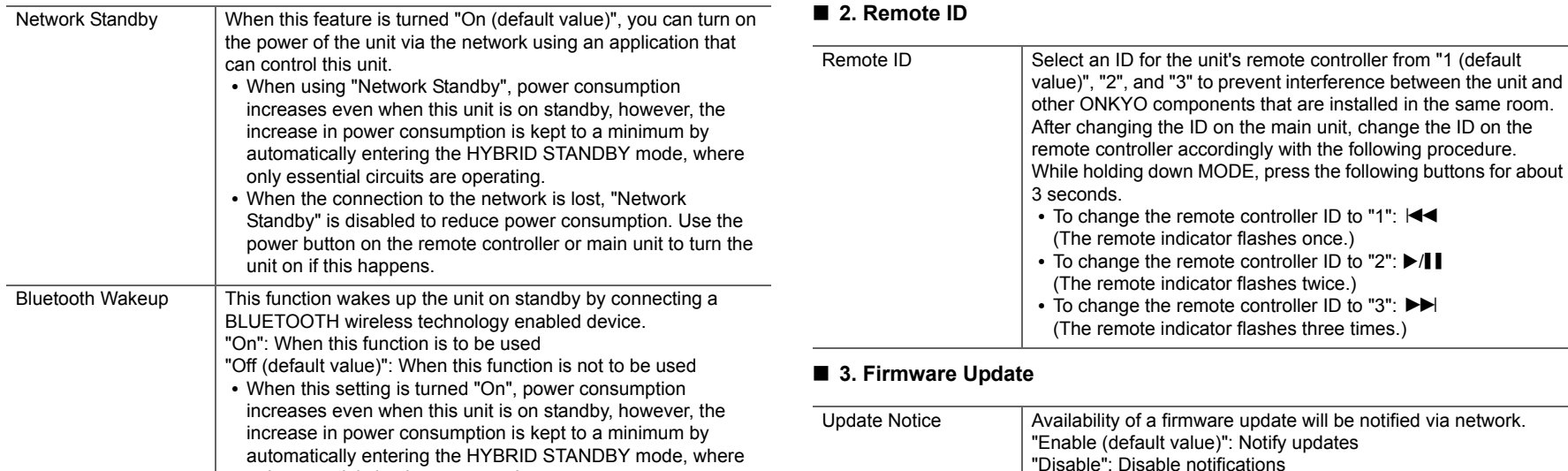

- only essential circuits are operating. 0 The setting is fixed to "Off" if "5. Hardware" - "Bluetooth" - "Auto Input Change" is set to "Off".
- 0 Wait for a while if "Network Standby" or "Bluetooth Wakeup" cannot be selected. It will appear when the network feature is started.

## **6. Miscellaneous**

## ∫ **1. Tuner**

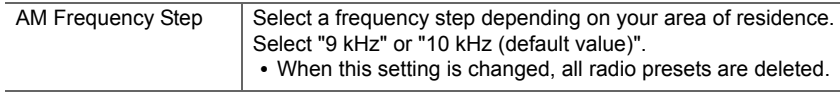

• Wait for a while if "Firmware Update" cannot be selected. It will appear when the network feature is started.

Update via NET  $\vert$  Press ENTER to select when you want to update the firmware

Update via USB  $\vert$  Press ENTER to select when you want to update the firmware

• You will not be able to select this setting if you do not have

• You will not be able to select this setting if a USB storage device is not connected or there is nothing to update in the

Internet access or there is nothing to update.

Version The current firmware version will be displayed.

USB storage device.

via network.

via USB.

## ■ 4. Initial Setup

You can make the Initial Setup from the Setup menu.

0 Wait for a while if "Initial Setup" cannot be selected. It will appear when the network

feature is started.

## ∫ **5. Lock**

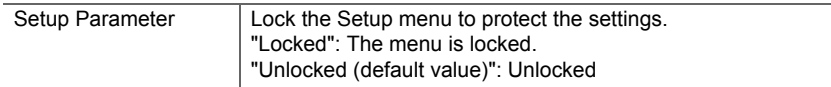

 $\blacktriangleright$ 

# Quick Menu

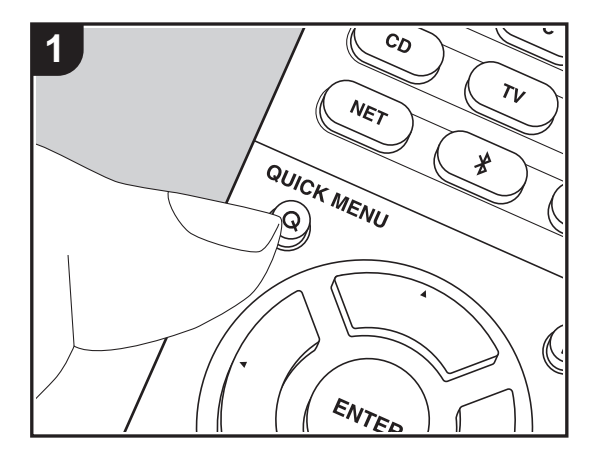

By pressing the Q button on the remote controller during play, you can adjust frequently used settings, such as the sound quality, using on-screen menus. 1. Press Q on the remote controller to display the Quick Menu.

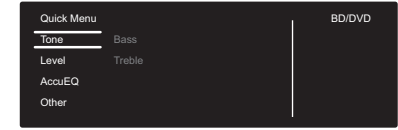

- 2. Select the item with  $\blacktriangle$  /  $\nabla$  on the remote controller and press ENTER to confirm your selection.
- Change the initial values for each of the settings with the cursors  $\blacktriangleleft / \blacktriangleright$ .
- To return to the previous screen, press  $\Rightarrow$ .
- 3. To exit the settings, press Q.
- ∫ **Tone**

**Bass**: Enhance or moderate the bass range of the front speakers.

**Treble**: Enhance or moderate the treble range of the front speakers.

• It cannot be set if the listening mode is Pure Audio or Direct.

### ■ Level

**Center**: Adjust the speaker level of the center speaker while listening to some sound.

**Subwoofer:** Adjust the speaker level of the subwoofer while listening to some sound.

• The adjustment you made will be reset to the previous status when you turn the unit to standby mode.

### ∫ **AccuEQ**

**AccuEQ Room Calibration**: Enable or disable the equalizer function that corrects for distortion caused by the acoustic environment of the room. If this is to be enabled, then normally you should select "On (All Ch)", and to disable just the front speakers you should select "On (ex. L/R)". The setting can be separately set to each input selector.

• This setting cannot be selected if AccuEQ Room Calibration has not been performed.

**Equalizer**: Select "Preset 1" to "Preset 3" configured in "2. Speaker" - "Equalizer Settings"

(P57) in the Setup menu. The same sound field setting is applied all ranges when set to "Off".

**Cinema Filter**: Adjust the soundtrack that was processed to enhance its high pitch range, in order to make it suitable for home theater. This function can be used in the following listening modes: Dolby Digital, Dolby Digital Plus, Dolby PL II Movie, Dolby Surround, Dolby TrueHD, Multichannel, DTS, DTS 96/24, DTS-HD High Resolution Audio, DTS-HD Master Audio, DTS Neural:X, DTS Express and DSD.

• It cannot be set if the listening mode is Pure Audio or Direct.

## ∫ **Other**

**A/V Sync**: If the video is behind the audio, you can delay the audio to offset the gap. Different settings can be set for each input selector.

• It cannot be set if the listening mode is Pure Audio or Direct.

**Music Optimizer**: Improve the quality of the compressed audio. Playback sound of lossy compressed files such as MP3 will be improved. The setting can be separately set to each input selector. The setting is effective in the signals of 48 kHz or less. The setting is not effective in the bitstream signals.

• It cannot be set if the listening mode is Pure Audio or Direct.

**Late Night**: Make small sounds easily heard. It is useful when you need to reduce the volume while watching a movie late night. You can enjoy the effect only when playing Dolby series and DTS series input signals.

- The setting cannot be used in the following cases.
	- When "3. Audio Adjust" "Dolby" "Loudness Management" (P57) in the Setup menu is set to "Off" and Dolby Digital Plus or Dolby TrueHD is being played
	- When the input signal is DTS:X and "Dialog Control" is other than 0 dB

**Panorama**: Broaden the sound field laterally when playing in the Dolby Pro Logic II Music listening mode.

**Dimension**: Adjust the depth of the sound field in the front to back direction when playing in the Dolby Pro Logic II Music listening mode. Set a small number to move the sound towards the front. Set a large number to move the sound back.

**Center Width**: Adjust the width of the sound field of the front channel when playing in the Dolby Pro Logic II Music listening mode. Set a small number to concentrate sound in the middle. Set a large number to distribute the central sound out to the left and right.

**Dialog Control**: You can increase volume of the dialog portion of the audio in 1 dB steps up to 6 dB so that you can make dialog easier to hear over background noise.

- This cannot be set for content other than DTS:X.
- The effect may not be selectable with some content.

We plan to provide support for the Dolby Atmos audio format through firmware updates for this unit. This means that the settings available depend on the version of firmware.

On firmware version before Dolby Atmos support

• Panorama, Dimension, and Center Width can be set.

On firmware versions supporting Dolby Atmos

• Panorama, Dimension, and Center Width cannot be set after updating.

# Web Setup

You can make the settings for network features for this unit in an internet browser on a PC, smartphone, etc.

- 1. Press  $\ddot{Q}$  on the remote controller to display the Setup menu.
- 2. Select "5. Hardware" "Network" with the cursors, then take a note of the IP address displayed in "IP Address".
- 3. Start the internet browser on your PC or smartphone and enter the IP address of the unit in the URL field.
- 4. Information for the unit (Web Setup screen) is displayed in the internet browser.

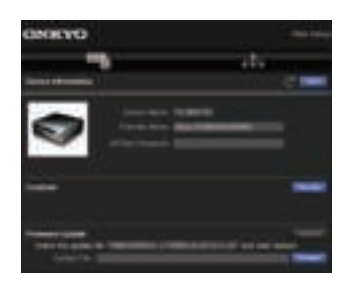

5. After changing the settings, select "Save" to save the settings.

#### **Device Information**

You can change the Friendly Name, set an AirPlay Password, etc.

Control4: Register this unit if you are using a Control4 system.

Firmware Update: Select the firmware update you have downloaded to your PC so you can update this unit.

#### **Network Setting**

Status: You can see information for the network such as the MAC address and IP address for this unit.

Network Connection: You can select how to connect to the network. If you select "Wireless", select an access point from "Wi-Fi Setup" to connect.

DHCP: You can change DHCP settings. If you select "Off", set "IP Address", "Subnet Mask", "Gateway", and "DNS Server" manually.

Proxy: Display and set the URL for the proxy server.

# Firmware Update

## **The updating function on this unit**

This unit has functionality to update the firmware (the system software) over a network or by the USB port. This enables us to make improvements to a variety of operations and to add features.

## **How to update**

There are two methods for updating the firmware: via network and via USB. The update may take about 20 minutes to complete for either method: via network or via USB. Furthermore, settings you have changed are maintained regardless of the method used for update. Note that when this unit is connected to a network, you may see notifications about firmware updates on the display. To execute updating, select "Update Now" with the cursors of the remote controller and press ENTER. "Completed!" is displayed when the update is complete.

- For the latest information on updates, visit our website. There is no need to update the firmware on this unit if there is no update available.
- Before updating, make sure that the speaker setup microphone is not connected.
- During an update, do not
- Disconnect and reconnect any cable, USB storage device, speaker setup microphone or headphones, or perform any operation on the component such as turn off its power
- Accessing this unit from a PC or smartphone using an application

**Disclaimer**: The program and accompanying online documentation are furnished to you for use at your own risk.

We will not be liable and you will have no remedy for damages for any claim of any kind whatsoever concerning your use of the program or the accompanying online documentation, regardless of legal theory, and whether arising in tort or contract.

In no event will we be liable to you or any third party for any special, indirect, incidental, or consequential damages of any kind, including, but not limited to, compensation, reimbursement or damages on account of the loss of present or prospective profits, loss of data, or for any other reason whatsoever.

## **Updating the Firmware via Network**

- Check that the unit is turned on, and the connection to the Internet is secured.
- Turn off the controller component (PC etc.) connected to the network.
- Stop any playing Internet radio, USB storage device, or server content.
- 0 When "5. Hardware" "HDMI" "HDMI CEC" is set to "On" in the Setup menu, set to "Off".
- The description may differ from the on-screen display but that will not change operations or functionality.
- 1. Switch the input on the TV to that assigned to the unit.
- 2. Press  $\ddot{\Omega}$  on the remote controller.

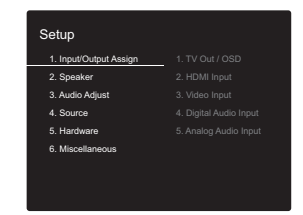

3. Select "6. Miscellaneous" - "Firmware Update" -"Update via NET" with the cursors in order and press ENTER.

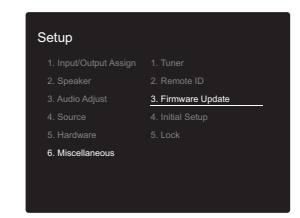

- If "Firmware Update" is grayed out and cannot be selected, wait for a while until it starts up.
- You will not be able to select "Update via NET" if there is no firmware update.
- 4. Press ENTER with "Update" selected to start update.
- During the update, the TV screen may go black depending on the updated program. In that case, check the progress on the display of the unit. The TV screen will remain black until the update is complete and the power is turned on again.
- 0 "Completed!" is displayed when the update is complete.
- 5. Press (<sup>I</sup>) ON/STANDBY on the main unit to switch the unit to standby. The process is completed and your firmware is updated to the latest version.
	- Do not use  $(1)$  on the remote controller.

**If an Error Message is Displayed**: When an error occurs, " $\star$ - $\star\star$  Error!" is displayed on the display of the unit. (" $\star$ " represents an alphanumeric character.) Check the following:

- 0 ¢**-01,** ¢**-10**: Cannot recognize Ethernet cable. Connect the Ethernet cable properly.
- 0 ¢**-02,** ¢**-03,** ¢**-04,** ¢**-05,** ¢**-06,** ¢**-11,** ¢**-13,** ¢**-14,** ¢**-16,**  ¢**-17,** ¢**-18,** ¢**-20,** ¢**-21**: Internet connection error. Check the following:
	- Whether the router is turned on
	- Whether this unit and router are connected to the network

Try to disconnect and then connect again the power to the unit and router. This may solve the problem. If you are still unable to connect to the Internet, the DNS server or proxy server may be temporarily down. Check the service status with your ISP provider.

0 **Others**: Disconnect then reconnect the power cord, then repeat from the beginning.

## **Updating via USB**

- 0 Prepare a 128MB or larger USB storage device. FAT16 or FAT32 file system format.
	- Media inserted in a USB card reader may not be used for this function.
	- USB storage devices with security function are not

supported.

- USB hubs and USB devices with hub function are not supported. Do not connect these devices to the unit.
- Delete any data stored on the USB storage device.
- 0 Turn off the controller component (PC etc.) connected to the network.
- Stop any playing Internet radio, USB storage device, or server content.
- 0 When "5. Hardware" "HDMI" "HDMI CEC" is set to "On" in the Setup menu, set to "Off".
- Some USB storage devices may take long to load, may not be loaded correctly, or may not be correctly fed depending on the device or their content.
- We will not be liable whatsoever for any loss or damage of data, or storage failure arising from the use of the USB storage device with this AV receiver. Thank you for your understanding.
- The description may differ from the on-screen display but that will not change the way to operate or the function.
- 1. Connect the USB storage device to your PC.
- 2. Download the firmware file from the our website to your PC and unzip.

Firmware files are named in the following way:

ONKAVR¢¢¢¢\_¢¢¢¢¢¢¢¢¢¢¢¢.zip Unzip the file on your PC. The number of unzipped files and folders varies depending on the model.

- 3. Copy all unzipped files and folders to the root folder of the USB storage device.
	- Make sure to copy the unzipped files.
- 4. Connect the USB storage device to the USB port on the main unit.
	- If you connect a USB hard disk drive to the USB port of the unit, we recommend that you use its AC adapter to power it.
	- If the USB storage device has been partitioned, each section will be treated as an independent device.
- 5. Switch the input on the TV to that assigned to the unit.
- 6. Press  $\ddot{\Omega}$  on the remote controller.

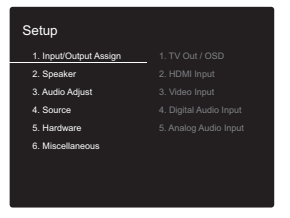

7. Select "6. Miscellaneous" - "Firmware Update" -"Update via USB" with the cursors in order and press ENTER.

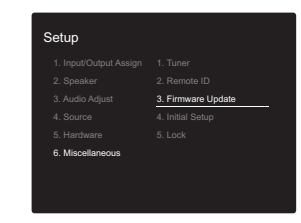

- If "Firmware Update" is grayed out and cannot be selected, wait for a while until it starts up.
- You will not be able to select "Update via USB" if there is no firmware update.

8. Press ENTER with "Update" selected to start update.

- During the update, the TV screen may go black depending on the updated program. In that case, check the progress on the display of the unit. The TV screen will remain black until the update is complete and the power is turned on again.
- During the update, do not turn off, or disconnect then reconnect the USB storage device.
- 0 "Completed!" is displayed when the update is complete.
- 9. Disconnect the USB storage device from the main unit.
- 10. Press  $\bigcirc$  ON/STANDBY on the main unit to switch the unit to standby. The process is completed and your firmware is updated to the latest version.
	- Do not use  $(1)$  on the remote controller.

**If an Error Message is Displayed**: When an error occurs, " $\star$ - $\star\star$  Error!" is displayed on the display of the unit. (" $\star$ ") represents an alphanumeric character.) Check the following:

- 0 ¢**-01,** ¢**-10**: USB storage device not found. Check whether the USB storage device or USB cable is correctly inserted to the USB port of this unit. Connect the USB storage device to an external power source if it has its own power supply.
- 0 ¢**-05,** ¢**-13,** ¢**-20,** ¢**-21**: The firmware file is not present in the root folder of the USB storage device, or the firmware file is for another model. Retry from the download of the firmware file.
- 0 **Others**: Disconnect then reconnect the power cord, then repeat from the beginning.

# Supplementary Information

Due to firmware (the software for the system) updates after you make your purchase or firmware changes during production of the product, there may be additions or changes to the settings and operation available compared to what is in the instruction manual. For information about the settings and operations that have been added or changed, see the following references. Refer to "Supplementary information for player functions" (P34) for information about changes to player functions.

Supplementary Information >>> Click here <<<
## **Troubleshooting**

## **Before starting the procedure**

Problems may be solved by simply turning the power on/off or disconnecting/connecting the power cord, which is easier than working on the connection, setting and operating procedure. Try the simple measures on both the unit and the connected device. If the problem is that the video or audio is not output or the HDMI linked operation does not work, disconnecting/connecting the HDMI cable may solve it. Turn off the device connected to this unit, then disconnect and reconnect the cable. When reconnecting, be careful not to wind the HDMI cable since if wound the HDMI cable may not fit well.

- The AV receiver contains a microPC for signal processing and control functions. In very rare situations, severe interference, noise from an external source, or static electricity may cause it to lockup. In the unlikely event that this happens, unplug the power cord from the wall outlet, wait at least 5 seconds, and then plug it back in.
- We are not responsible for reparations for damages (such as CD rental fees) due to unsuccessful recordings caused by the unit's malfunction. Before you record important data, make sure that the material will be recorded correctly.

## **If operation becomes unstable**

#### **Try restarting the unit**

The issue may be fixed by restarting this unit. After switching this unit to standby, press and hold  $\bigcirc$  ON/ STANDBY on this unit for 5 or more seconds to restart the unit. (The settings in the unit are maintained.) If the issue is not fixed by restarting, try unplugging the power cords of the unit and connected devices, and then plugging them in again.

#### **Resetting the unit (this resets the unit settings to the default)**

If restarting the unit doesn't fix the problem, resetting the

unit to the status at the time of shipment may solve the problem. Your settings will also be initialized when you reset, so note down your settings before doing the following.

1. While holding down CBL/SAT on the main unit, press Í ON/STANDBY.

2. The unit switches to standby and the settings are reset. To reset the remote control, while holding down MODE, press  $\Box$ / $\Box$  until the remote indicator flashes twice (3) seconds or more).

### ∫ **Power**

#### **Cannot turn on the unit**

- Make sure that the power cord is properly plugged into the wall outlet.
- Unplug the power cord from the wall outlet, wait 5 seconds or more, then plug it in again.

#### **The unit turns off unexpectedly**

- The unit automatically switches to standby when the "5. Hardware" - "Power Management" - "Auto Standby" setting in the Setup menu functions.
- The protective circuit function may have been activated. If this has occurred, "AMP Diag Mode" appears on the display when the unit is turned on again, and the unit enters diagnostic mode. If the results of the diagnosis is that there is no problem, the "AMP Diag Mode" display disappears and you can use the unit normally again. If "CHECK SP WIRE" appears on the display, the speaker cables may be short-circuited. Make sure bare speaker wires are not touching each other or the back panel of the unit, then turn the unit on again. If "NG" is displayed, immediately unplug the power cord from the wall outlet and contact your dealer.
- The protective circuit function may have been activated because the temperature of the unit rose abnormally. If this happens, then the power will continue to turn off after you have turned the unit on again. Make sure the unit has plenty of space for ventilation around it, wait for the unit to cool down sufficiently, and then try turning it on again.

**WARNING**: If smoke, smell or abnormal noise is produced by the unit, unplug the power cord from the wall outlet immediately and contact the dealer or customer support.

## ∫ **Audio**

• Make sure that the speaker setup microphone is not still connected.

- Confirm that the connection between the output jack on the device and the input jack on this unit is correct.
- Make sure that none of the connecting cables are bent, twisted, or damaged.
- $\cdot$  If the MUTE indicator on the display flashes, press  $\mathbb K$  on the remote controller to cancel muting.
- 0 While headphones are connected to the PHONES jack, no sound is output from the speakers.
- 0 When "4. Source" "Audio Select" "PCM Fixed Mode" in the Setup menu is set to "On", no sound is played when signals other than PCM are input. Change the setting to "Off".

Check the following if the above does not fix the problem:

#### **There is no sound from the TV**

- Change the input selector on this unit to the position of the terminal to which the TV is connected.
- If the TV doesn't support the ARC function, along with connection by HDMI, connect the TV and this unit using a digital optical cable, digital coaxial cable, or analog audio cable.

#### **No sound from a connected player**

- Change the input selector on this unit to the position of the terminal to which the player is connected.
- Check the digital audio output setting on the connected component. On some game consoles, such as those that support DVD, the default setting is off.
- With some DVD-Video discs, you need to select an audio output format from a menu.

#### **A speaker produces no sound**

- Make sure that the polarity of the speaker cables  $(+/-)$  is correct, and that no bare wires are in contact with the metal part of speaker terminals.
- Make sure that the speaker cables have not shorted.
- Make sure the speakers are connected correctly (P14). Settings for the speaker connection environment need to be made in "1. AccuEQ Room Calibration" (P20) in Initial

#### Setup.

• Depending on the source and current listening mode, not much sound may be produced. Select another listening mode to see if sound is output.

#### **The subwoofer produces no sound**

If the setting of the front speakers is "Full Band" and during 2ch input such as from the TV or music, the low range elements will be output from the front speakers rather than from the subwoofer. If you would rather output from the subwoofer, make one of the following settings.

- 1. Change the front speakers settings to a setting other than "Full Band" for the crossover frequency value. The range below the frequency you specify will be output from the subwoofer rather than the front speakers. We do not recommend changing this if your front speakers have good low range reproduction capabilities.
- 2. Change "Double Bass" to "On". The low range elements will be output from both the front speakers and the subwoofer. This may mean that there is too much bass. Do not change if this happens, or choose option 1.
- Refer to "2. Speaker" "Crossover" (P55) in the Setup menu for details.
- When you play source material that contains no information in the LFE channel, the subwoofer produces no sound.

#### **Noise can be heard**

- Using cable ties to bundle analog audio cables, power cords, speaker cables, etc. may degrade the audio performance, so refrain from doing it.
- An audio cable may be picking up interference. Try repositioning your cables.

#### **The beginning of audio received by an HDMI IN cannot be heard**

• Since it takes longer to identify the format of an HDMI signal than it does for other digital audio signals, audio output may not start immediately.

#### **Sound suddenly reduces**

• When the temperature inside the unit exceeds a certain temperature for extended periods, the volume may be reduced automatically to protect the circuits.

## ■ Listening mode

- To enjoy digital surround playback, such as Dolby Digital, the audio signals need to pass through a connection via HDMI cable, digital coaxial cable, or digital optical cable. Audio output should be also set to bitstream output on the connected Blu-ray disc player or other device.
- Press *i* on the remote controller several times to switch the display of the main unit to check the input format.

Check the following if the above does not fix the problem:

#### **Cannot select a desired listening mode**

• Depending on the connecting status of the speaker, some listening modes may not be selected (P38).

#### **There is no sound with Dolby TrueHD, Dolby Atmos, DTS-HD Master Audio, or DTS:X**

- If you cannot output formats such as Dolby TrueHD, Dolby Atmos, DTS-HD Master Audio, or DTS:X according to the format of the source, in the Blu-ray Disc player settings try setting "BD video supplementary sound" (or re-encode, secondary sound, video additional audio, etc.) to "Off". Change the listening mode for each source after changing the setting to confirm.
- We plan to provide support for the Dolby Atmos audio format through firmware updates for this unit.

#### **About DTS signals**

- With media that switches suddenly from DTS to PCM, PCM playback may not start immediately. In such cases, you should stop your player for about 3 seconds and then resume playback.
- With some CD and LD players, you will not be able to

playback DTS material properly even though your player is digitally connected to this unit. This is usually because the DTS signal has been processed (e.g., output level, sampling rate, or frequency response changed) and the unit does not recognize it as a genuine DTS signal. In such cases, you may hear noise.

• When playing DTS program material, if you use operations such as pause or skip on your player, you may notice a short audible noise. This is not a malfunction.

## ∫ **Video**

- Confirm that the connection between the output jack on the device and the input jack on this unit is correct.
- Make sure that none of the connecting cables are bent, twisted, or damaged.
- There may be interference from the power cords or other connection cables to this unit if the picture on the TV is poor. Try separating the TV antenna cable and other cables of the unit.
- 0 Check the screen input on the monitor, such as the TV.

Check the following if the above does not fix the problem:

#### **There is no video**

- Change the input selector on this unit to the position of the terminal to which the player is connected.
- While the Pure Audio listening mode is selected, the analog video circuitry is turned off and only video signals input through HDMI input jacks can be output.

#### **There is no picture from a source connected to an HDMI IN terminal.**

- To display video from the connected player on the TV screen while the unit is in standby, you need to enable "5. Hardware"- "HDMI" - "HDMI Standby Through" in the Setup menu. Refer to (P60) for information about HDMI Standby Through.
- Check if "Resolution Error" is displayed on the main unit

display when video input via HDMI IN jack is not displayed. In this case, the TV does not support the resolution of the video input from the player. Change the setting on the player.

• Reliable operation with an HDMI-to-DVI adapter is not guaranteed. In addition, video signals from a PC are not supported.

#### **Images flicker**

• It is possible that the resolution of the player is not compatible with the TV's resolution. If you have connected the player to this unit with an HDMI cable, try changing the output resolution on the player. There also may be an improvement if you change the screen mode on the TV.

#### **Video and audio are out of sync**

• Video may be delayed relative to audio depending on the settings and connections with your TV. To adjust, press Q on the remote controller, and adjust in "Other" - "A/V Sync" in "Quick Menu".

## ∫ **Linked operation**

#### **There is no linked operation with CEC compliant devices, such as a TV.**

- 0 The "5. Hardware" "HDMI" "HDMI CEC" setting in the Setup menu needs to be set to "On".
- It is also necessary to set HDMI linking on the CEC compliant device. Check the instruction manual.

## ∫ **Tuner**

#### **Radio reception is poor or there is a lot of noise.**

- Re-check the antenna connection.
- Separate the antenna from speaker cables and the power cord.
- Move the unit away from your TV or PC.
- Passing cars and airplanes can cause interference.
- Concrete walls weaken radio signals.
- Listen to the station in mono.
- When listening to an AM station, operating the remote controller may cause noise.
- FM reception may become clearer if you use the antenna jack on the wall used for the TV.

## ■ The BLUETOOTH feature

- Try plugging/unplugging the power of the unit and try turning on/off the BLUETOOTH wireless technology enabled device. Restarting the BLUETOOTH wireless technology enabled device may be effective.
- The BLUETOOTH wireless technology enabled devices must support the A2DP profile.
- Radio wave interference may occur in the vicinity of components, such as microwave ovens or cordless phones, which use radio waves in the 2.4 GHz range. This interference may render this unit unusable.
- If there is a metallic object near the unit, BLUETOOTH connection may not be possible as the metal can effect on the radio waves.

Check the following if the above does not fix the problem:

#### **Cannot connect with this unit**

• Check that the BLUETOOTH function of the BLUETOOTH wireless technology enabled device is enabled.

#### **Music playback is unavailable on the unit even after successful BLUETOOTH connection**

- When the audio volume of your BLUETOOTH wireless technology enabled device is set low, the playback of audio may be unavailable. Turn up the volume on the BLUETOOTH wireless technology enabled device.
- Some BLUETOOTH wireless technology enabled devices may be equipped with a Send/Receive selector switch. Select Send mode.
- 0 Depending on the characteristics or specifications of

your BLUETOOTH wireless technology enabled device, playback on this unit may not be possible.

#### **Sound is interrupted**

• There may be a problem with the BLUETOOTH wireless technology enabled device. Check the information on the Internet.

#### **The audio quality is poor after connection with a BLUETOOTH wireless technology enabled device**

• The BLUETOOTH reception is poor. Move the BLUETOOTH wireless technology enabled device closer to the unit or remove any obstacle between the BLUETOOTH wireless technology enabled device and this unit.

## ∫ **Network Functions**

- If you cannot select a network service, it will become selectable when the network function is started. It may take about a minute to start up.
- When NET is blinking, the AV receiver is not properly connected to the home network.
- Try plugging/unplugging the power supply of this unit and the router, and try rebooting the router.
- If the desired wireless LAN router is not in the access point list, it may be set to hide SSID or the ANY connection may be off. Change the setting and try again.

Check the following if the above does not fix the problem:

#### **Cannot access the Internet radio**

- 0 Certain network service or contents available through the unit may not be accessible in case the service provider terminates its service.
- Make sure that your modem and router are properly connected, and make sure they are both turned on.
- Make sure that the LAN side port on the router is properly connected to the AV receiver.
- Make sure that connecting to Internet from other

components is possible. If connecting is not possible, turn off all components connected to the network, wait for a while, and then turn on the components again.

- If a specific radio station is unavailable for listening. make sure the registered URL is correct, or whether the format distributed from the radio station is supported by the AV receiver.
- Depending on ISP, setting the proxy server is necessary.
- Make sure that the router and/or modem you are using is supported by your ISP.

#### **Cannot access the network server**

- This unit needs to be connected to the same router as the network server.
- This unit is compatible with Windows Media<sup>®</sup> Player 11 or 12 network servers or NAS that are compatible with home network functionality.
- You may need to make some settings on Windows Media® Player (P32).
- When using a PC, only music files registered in the Windows Media® Player library can be played.

#### **Playback stops while listening to music files on the network server**

- Make sure the network server is compatible with this unit.
- When the PC is serving as the network server, try quitting any application software other than the server software (Windows Media<sup>®</sup> Player 12 etc.).
- 0 If the PC is downloading or copying large files, the playback may be interrupted.

## ∫ **USB storage device**

#### **USB storage device is not displayed**

- Check whether the USB storage device or USB cable is correctly inserted to the USB port of the unit.
- 0 Disconnect the USB storage device from the unit, and then try reconnecting.
- 0 Performance of hard disks that receive power from the USB port of the unit is not guaranteed.
- Depending on the type of format, the playback may not be performed normally. Check the type of the file formats that is supported.
- USB storage devices with security functions may not be played.

#### ∫ **Wireless LAN Network**

• Try plugging/unplugging the power supply of wireless LAN router and the unit, check the wireless LAN router power-on status, and try reboot of the wireless LAN router.

Check the following if the above does not fix the problem:

#### **Cannot access wireless LAN network**

- The wireless LAN router setting may be switched to Manual. Return the setting to Auto.
- Try the manual set-up. The connection may succeed.
- When the wireless LAN router setting is at stealth mode (mode to hide the SSID key) or when ANY connection is off, the SSID is not displayed. Change the setting and try again.
- Check that the setting of SSID and encryption (WEP, etc.) is correct. Make sure the network settings of the unit is properly set.
- Connection to an SSID that includes multi-byte characters is not supported. Name the SSID of the wireless LAN router using single-byte alphanumeric characters only and try again.

#### **Connected to an SSID different to the SSID selected**

• Some wireless LAN routers allow you to set multiple SSIDs for one unit. If you use the automatic setting button on such a router, you may end up connecting with a different SSID from the SSID you wanted to connect to. Use the connection method requiring you to enter a password if this happens.

#### **Playback is interrupted and communication does not**

#### **work**

- You may not receive radio waves due to bad radio wave conditions. Shorten the distance from the wireless LAN router or remove obstacles to improve visibility, and try again. Place the unit away from microwave ovens or other access points. It is recommended to place the wireless LAN router and the unit in the same room.
- If there is a metallic object near the unit, wireless LAN connection may not be possible as the metal can effect on the radio wave.
- When other wireless LAN devices are used near the unit. several issues such as interrupted playback and communication may occur. You can avoid these issues by changing the channel of your wireless LAN router. For instructions on changing channels, see the instruction manual provided with your wireless LAN router.
- There may not be enough bandwidth available in the band for wireless LAN. Connect using an Ethernet cable.

## ∫ **Remote Controller**

- Make sure that the batteries are installed with the correct polarity.
- Install new batteries. Do not mix different types of batteries, or old and new batteries.
- Make sure that the unit is not subjected to direct sunshine or inverter-type fluorescent lights. Relocate if necessary.
- If the unit is installed in a rack or cabinet with coloredglass doors or if the doors are closed, the remote controller may not work reliably.

## ∫ **Display**

#### **The display doesn't light**

- The display may go dim while the Dimmer is working. Press DIMMER to change the brightness level of the display.
- The display is turned off when the Pure Audio listening

mode is selected.

## ∫ **Others**

#### **Strange noises can be heard from the unit**

• If you have connected another unit to the same wall outlet as this unit, this noise may be an effect from the other unit. If the symptoms improve by unplugging the power cord of the other unit, use different wall outlets for this unit and the other unit.

#### **The message "Noise Error" is displayed during AccuEQ Room Calibration**

• This can be caused by a malfunction in your speaker unit. Check if the speakers produce normal sounds.

#### **The results of AccuEQ Room Calibration give a different distance to the speakers than the actual distance**

• There may be some discrepancies in the results depending on the speakers you are using. If this is the case, make the settings in "2. Speaker" - "Distance" in the Setup menu.

## General Specifications

#### **Amplifier (Audio) section**

Rated Output Power (IEC) 5 ch  $\times$  135 W at 6 ohms, 1 kHz, 1 ch driven of 1% THD Maximum Effective Output Power (JEITA) (Australian) 5 ch  $\times$  160 W at 6 ohms, 1 kHz, 1 ch driven of 10% THD Dynamic Power (\*) (\*)IEC60268-Short-term maximum output power 160 W (3  $\Omega$ , Front) 125 W (4  $\Omega$ , Front)  $85 W (8 \Omega,$  Front) THD+N (Total Harmonic Distortion+Noise) 0.08% (20 Hz - 20,000 Hz, half power) Input Sensitivity and Impedance (1 kHz, 100 W/8  $\Omega$ ) 200 mV/47 k $\Omega$  (LINE (Unbalance)) Rated RCA Output Level and Impedance 1 V/470  $\Omega$  (SUBWOOFER PRE OUT) Frequency Response 10 Hz - 100 kHz $/+1$  dB,  $-3$  dB (Direct/Pure Audio) Tone Control Characteristics  $±10$  dB, 90 Hz (BASS)  $±10$  dB, 7.5 kHz (TREBLE) Signal to Noise Ratio 106 dB (IHF-A, LINE IN, SP OUT) Speaker Impedance  $4 \Omega - 16 \Omega$ Headphone Output Impedance  $330 \Omega$ Headphone Rated Output  $80$  mW (32 Ω, 1 kHz, 10% THD)

#### **Video Section**

Signal level 1 Vp-p/75  $\Omega$  (Composite Video)

#### **Tuner Section**

FM Tuning Frequency Range 87.5 MHz - 108.0 MHz, RDS AM Tuning Frequency Range 522/530 kHz - 1611/1710 kHz Preset Channel  $40$ 

#### **Network Section**

**Ethernet LAN** 10BASE-T/100BASE-TX Wireless LAN IEEE 802.11 a/b/g/n standard (Wi-Fi® standard) 5 GHz/2.4 GHz band

#### **BLUETOOTH Section**

Communication system BLUETOOTH Specification version 4.1+LE Frequency band 2.4 GHz band Modulation method FHSS (Frequency Hopping Spread Spectrum) Compatible BLUETOOTH profiles A2DP 1.2 AVRCP 1.3 HOGP-Host (Client) HOGP-HID Device (Server) HID Service (HIDS) Supported Codecs SBC AAC Transmission range (A2DP) 20 Hz - 20 kHz (Sampling frequency 44.1 kHz) Maximum communication range Line of sight approx. 15 m (\*) (\*)The actual range will vary depending on factors such as obstacles between devices, magnetic fields around a microwave oven, static electricity, cordless phone, reception sensitivity, antenna's performance, operating system, software application, etc.

#### **General**

Power Supply AC 220 - 240 V, 50/60 Hz Power Consumption 400 W 0.15 W (Stand-by) 40 W (No-sound) 4.5 W (HDMI Standby Through) 2.8 W (Network Standby) Dimensions (W  $\times$  H  $\times$  D) 435 mm  $\times$  160 mm  $\times$  328 mm Weight 8.6 kg

### **HDMI**

Input IN1 (BD/DVD), IN2 (CBL/SAT), IN3 (STRM BOX), IN4 (GAME) **Output** OUT (HDCP2.2) Supported Deep Color, x.v.ColorTM, LipSync, Audio Return Channel, 3D, 4K 60Hz, CEC, Extended Colorimetry (sYCC601, Adobe RGB, Adobe YCC601), Content Type, HDR Audio Format Dolby Atmos (to be supported in a future update), Dolby TrueHD, Dolby Digital, Dolby Digital Plus, DTS, DTS:X, DTS-HD Master Audio, DTS-HD High Resolution Audio, DTS 96/24, DTS-HD Express, DSD, PCM Maximum Video Resolution 4k 60 Hz (YCbCr 4:4:4)

#### **Video Inputs**

Composite IN1 (GAME), IN2 (CBL/SAT)

#### **Compatible input resolutions**

HDMI input

4K, 1080p/24, 1080p, 1080i, 720p, 480p/576p Composite input

480i/576i

• The output from the HDMI OUT jack to the TV is the same resolution as the input.

## **Audio Inputs**

Digital OPTICAL IN1 (CD), IN2 (TV) COAXIAL IN (CBL/SAT) Analog IN1 (GAME), IN2 (PC), IN3 (CD), AUX (Front, Ø 3.5 mm)

#### **Audio Outputs**

Analog SUBWOOFER PRE OUT Speaker Outputs FRONT L/R, CENTER, SURROUND or HEIGHT L/R Phones PHONES (Front, Ø 6.3 mm)

#### **Others**

USB: 1 (Rear, Ver.2.0, 5 V/1 A) Ethernet: 1 Setup Mic: 1 (Front)

#### **Power consumption in standby mode**

In the following cases, the power consumption in standby mode may reach up to a maximum of 12 W:

- When "Network Standby" is set to "On"
- When "HDMI CEC" is set to "On"
- When "HDMI Standby Through" is set to other than "Off"
- When "Bluetooth Wakeup" is set to "On"
- When "USB Power Out at Standby" is set to "On"

## Reference Information

### **About HDMI**

#### **Compatible functions**

HDMI (High Definition Multimedia Interface) is a digital interface standard for connecting TVs, projectors, Blu-ray Disc/DVD players, set-top boxes, and other video components. Until now, several separate video and audio cables have been required to connect AV components. With HDMI, a single cable can carry control signals, digital video, and digital audio (2-channel PCM, multichannel digital audio, and multichannel PCM).

**HDMI CEC feature**: By connecting devices and HDMI cables that comply with the CEC (Consumer Electronics Control) specification of the HDMI standard, a variety of linked operation become possible between devices. You can enjoy features such as linking input switching with input and players, control volume using the remote controller of the TV, and automatically switching this unit to standby when the TV is turned off. The unit is designed to link with products that comply with the CEC standard, and that linked operation is not always guaranteed with all CEC devices.

**ARC (Audio Return Channel)**: By connecting a TV that supports ARC with a single HDMI cable, you can not only output the audio and video from this unit to the TV, but also input the audio from the TV to this unit.

**HDMI Standby Through**: Even if this unit is in standby, the input signals from AV components are transmitted to the TV.

**Deep Color**: By connecting devices supporting Deep Color, video signals input from the devices can be reproduced on the TV with even more colors.

**x.v.Color**TM: This technology realizes even more realistic colors by broadening the color gamut.

**3D**: You can transmit 3D video signals from AV components to the TV.

4K: This unit supports 4K (3840×2160p) and 4K SMPTE  $(4096\times2160p)$  video signals.

**LipSync**: This setting automatically corrects any desynchronization between the video and audio signals based on data from the HDMI Lip-Sync compatible TV.

#### **Supported Audio Formats**

**2-channel linear PCM**: 32 kHz, 44.1 kHz, 48 kHz, 88.2 kHz, 96 kHz, 176.4 kHz, 192 kHz, 16/20/24 bit

**Multi-channel linear PCM**: Maximum 5.1 channels, 32 kHz, 44.1 kHz, 48 kHz, 88.2 kHz, 96 kHz, 176.4 kHz, 192 kHz, 16/20/24 bit

**Bitstream**: Dolby Atmos (to be supported in a future update), Dolby Digital, Dolby Digital Plus, Dolby TrueHD, DTS, DTS:X, DTS-HD High Resolution Audio, DTS-HD Master Audio

**DSD**: Supported sampling rates: 2.8 MHz Your Blu-ray Disc/DVD player must also support HDMI output of the above audio formats.

#### **Supported resolutions**

**Copyright protection technology**: HDCP1.4/HDCP2.2

**Color Depth**: 720k480i 60Hz, 720k576i 50Hz, 720k480p 60Hz, 720×576p 50Hz, 1920×1080i 50/60Hz, 1280×720p 24/25/30/50/60Hz, 1680k720p 24/25/30/50/60Hz, 1920k1080p 24/25/30/50/60Hz, 2560k1080p 24/25/30/50/ 60Hz, 4K (3840k2160p) 24/25/30Hz, 4K SMPTE (4096k2160p) 24/25/30Hz : RGB/YCbCr4:4:4 (8/10/12 bit), YCbCr4:2:2 (12 bit) 4K (3840×2160p) 50/60Hz, 4K SMPTE (4096×2160p) 50/ 60Hz : RGB/YCbCr4:4:4 (8 bit), YCbCr4:2:2 (12 bit), YCbCr4:2:0 (8/10/12 bit)

## **Supported Audio Formats**

#### **USB Storage**

This unit supports the following music file formats. Note that sound files that are protected by copyright cannot be played on this unit.

#### **MP3 (.mp3/.MP3):**

- Supported formats: MPEG-1/MPEG-2 Audio Layer 3
- Supported sampling rates: 44.1 kHz, 48 kHz
- Supported bitrates: Between 8 kbps and 320 kbps and VBR

#### **WMA (.wma/.WMA):**

- 0 Supported sampling rates: 44.1 kHz and 48 kHz
- 0 Supported bitrates: Between 5 kbps and 320 kbps and **VBR**
- WMA Pro/Voice/WMA Lossless formats are not supported

#### **WAV (.wav/.WAV):**

WAV files include uncompressed PCM digital audio.

- Supported sampling rates: 44.1 kHz, 48 kHz, 88.2 kHz, 96 kHz, 176.4 kHz, 192 kHz
- Quantization bit: 8 bit, 16 bit, 24 bit

#### **AIFF (.aiff/.aif/.AIFF/.AIF):**

AIFF files include uncompressed PCM digital audio.

- 0 Supported sampling rates: 44.1 kHz, 48 kHz, 88.2 kHz, 96 kHz, 176.4 kHz, 192 kHz
- 0 Quantization bit: 8 bit, 16 bit, 24 bit

#### **AAC (.aac/.m4a/.mp4/.3gp/.3g2/.AAC/.M4A/.MP4/.3GP/ .3G2):**

- 0 Supported formats: MPEG-2/MPEG-4 Audio
- 0 Supported sampling rates: 44.1 kHz, 48 kHz, 88.2 kHz, 96 kHz
- Supported bitrates: Between 8 kbps and 320 kbps and

#### VBR

#### **FLAC (.flac/.FLAC):**

- 0 Supported sampling rates: 44.1 kHz, 48 kHz, 88.2 kHz, 96 kHz, 176.4 kHz, 192 kHz
- 0 Quantization bit: 8 bit, 16 bit, 24 bit

#### **Apple Lossless (.m4a/.mp4/.M4A/.MP4):**

- 0 Supported sampling rates: 44.1 kHz, 48 kHz, 88.2 kHz, 96 kHz, 176.4 kHz, 192 kHz
- Quantization bit: 16 bit, 24 bit

#### **DSD (.dsf/.dff/.DSF/.DFF):**

- Supported formats: DSF/DSDIFF
- 0 Supported sampling rates: 2.8 MHz and 5.6 MHz

#### **Dolby TrueHD (.vr/.mlp/.VR/.MLP):**

- 0 Supported sampling rates: 44.1 kHz, 48 kHz, 88.2 kHz, 96 kHz, 176.4 kHz, 192 kHz
- Variable bit-rate (VBR) files are supported. However, playback times may not be displayed correctly.
- This unit supports the gapless playback of the USB storage device in the following conditions. When playing WAV, FLAC and Apple Lossless, and the same format, sampling frequency, channels and quantization bit rate are played continuously

#### **Music Server**

This unit supports the following music file formats. Remote play of FLAC, DSD, and Dolby TrueHD is not supported.

#### **MP3 (.mp3/.MP3):**

- Supported formats: MPEG-1/MPEG-2 Audio Layer 3
- 0 Supported sampling rates: 44.1 kHz, 48 kHz
- 0 Supported bitrates: Between 8 kbps and 320 kbps and VBR

#### **WMA (.wma/.WMA):**

- Supported sampling rates: 44.1 kHz, 48 kHz
- 0 Supported bitrates: Between 5 kbps and 320 kbps and

#### VBR

• WMA Pro/Voice/WMA Lossless formats are not supported

#### **WAV (.wav/.WAV):**

WAV files include uncompressed PCM digital audio.

- Supported sampling rates: 44.1 kHz, 48 kHz, 88.2 kHz, 96 kHz, 176.4 kHz, 192 kHz
- Quantization bit: 8 bit, 16 bit, 24 bit

#### **AIFF (.aiff/.aif/.AIFF/.AIF):**

AIFF files include uncompressed PCM digital audio.

- 0 Supported sampling rates: 44.1 kHz, 48 kHz, 88.2 kHz, 96 kHz, 176.4 kHz, 192 kHz
- Quantization bit: 8 bit, 16 bit, 24 bit

#### **AAC (.aac/.m4a/.mp4/.3gp/.3g2/.AAC/.M4A/.MP4/.3GP/ .3G2):**

- Supported formats: MPEG-2/MPEG-4 Audio
- Supported sampling rates: 44.1 kHz, 48 kHz, 88.2 kHz, 96 kHz
- Supported bitrates: Between 8 kbps and 320 kbps and VBR

#### **FLAC (.flac/.FLAC):**

- 0 Supported sampling rates: 44.1 kHz, 48 kHz, 88.2 kHz, 96 kHz, 176.4 kHz, 192 kHz
- Quantization bit: 8 bit, 16 bit, 24 bit

#### **LPCM (Linear PCM):**

- 0 Supported sampling rates: 44.1 kHz and 48 kHz
- Quantization bit: 16 bit

#### **Apple Lossless (.m4a/.mp4/.M4A/.MP4):**

- 0 Supported sampling rates: 44.1 kHz, 48 kHz, 88.2 kHz, 96 kHz
- 0 Quantization bit: 16 bit, 24 bit

#### **DSD (.dsf/.dff/.DSF/.DFF):**

- Supported formats: DSF/DSDIFF
- 0 Supported sampling rates: 2.8 MHz, 5.6 MHz
- Variable bit-rate (VBR) files are supported. However, playback times may not be displayed correctly.
- Remote playback does not support the gapless playback.

### **Device Requirements**

#### **USB Storage**

- Note that operation is not quaranteed with all USB storage devices.
- This unit can use USB storage devices that comply with the USB mass storage device class standard. The unit is also compatible with USB storage devices using the FAT16 or FAT32 file system formats.
- If the USB storage device has been partitioned, each section will be treated as an independent device.
- Up to 20,000 tracks per folder can be displayed, and folders may be nested up to 16 levels deep.
- USB hubs and USB storage devices with hub functions are not supported. Do not connect these devices to the unit.
- USB storage devices with security function are not supported on this unit.
- If you connect a USB hard disk drive to the USB port of the unit, we recommend that you use its AC adapter to power it.
- Media inserted to the USB card reader may not be available in this function. Furthermore, depending on the USB storage device, proper reading of the contents may not be possible.
- We accepts no responsibility whatsoever for the loss or damage to data stored on a USB storage device when that device is used with this unit. We recommend that you back up your important music files beforehand.

### **License and Trademark**

#### **DOLBY VISION TTI DOLBY ATMOS COMPATIBLE**

Manufactured under license from Dolby Laboratories. Dolby, Dolby Atmos, Pro Logic, Dolby Surround, Dolby Vision and the double-D symbol are trademarks of Dolby Laboratories.

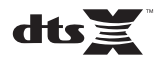

For DTS patents, see http://patents.dts.com. Manufactured under license from DTS, Inc. DTS, the Symbol, DTS in combination with the Symbol, DTS:X, and the DTS:X logo are registered trademarks or trademarks of DTS, Inc. in the United States and/or other countries. © DTS, Inc. All Rights Reserved.

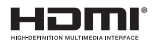

The terms HDMI and HDMI High-Definition Multimedia Interface, and the HDMI Logo are trademarks or registered trademarks of HDMI Licensing LLC in the United States and other countries.

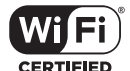

The Wi-Fi CERTIFIED Logo is a certification mark of Wi-Fi Alliance®.

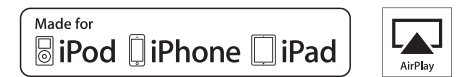

AirPlay, iPad, iPhone, iPod, iPod classic, iPod nano and iPod touch are trademarks of Apple Inc., registered in the U.S. and other countries.

iPad Air and iPad mini are trademarks of Apple Inc.

"Made for iPod", "Made for iPhone" and "Made for iPad" mean that an electronic accessory has been designed to connect specifically to iPod, iPhone, or iPad, respectively, and has been certified by the developer to meet Apple performance standards. Apple is not responsible for the operation of this device or its compliance with safety and regulatory standards.

Please note that the use of this accessory with iPod, iPhone or iPad may affect wireless performance.

AirPlay works with iPhone, iPad, and iPod touch with iOS 4.3.3 or later, Mac with OS X Mountain Lion or later, and PC with iTunes 10.2.2 or later.

## pandora

PANDORA, the PANDORA logo, and the Pandora trade dress are trademarks or registered trademarks of Pandora Media, Inc. Used with permission.

## **B** Bluetooth

The BLUETOOTH® word mark and logos are registered trademarks owned by Bluetooth SIG, Inc.

The Spotify software is subject to third party licenses found here: https://developer.spotify.com/esdk-third-party-licenses/

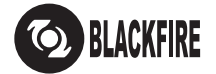

This Mark Certifies that this product is compliant with the BLACKFIRE ALLIANCE Standard.

Please refer to WWW.BLACKFIREALLIANCE.COM for more information. BLACKFIRE<sup>™</sup> is a Registered Trademark (No. 85,900,599) of BLACKFIRE<br>RESEARCH CORP. All rights reserved.

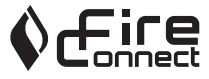

FireConnect<sup>TM</sup> is technology powered by BlackFire Research.

This product is protected by certain intellectual property rights of Microsoft. Use or distribution of such technology outside of this product is prohibited without a license from Microsoft.

Windows 7, Windows Media, and the Windows logo are trademarks or registered trademarks of Microsoft Corporation in the United States and/or other countries.

"x.v.Color" and "x.v.Color" logo are trademarks of Sony Corporation.

DSD and the Direct Stream Digital logo are trademarks of Sony Corporation.

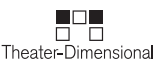

"Theater-Dimensional" and "Theater-Dimensional (logo)" are trademarks of Onkyo Corporation.

All other trademarks are the property of their respective owners. / Toutes les autres marques commerciales sont la propriété de leurs détenteurs respectifs. / El resto de marcas comerciales son propiedad de sus respectivos propietarios. / Tutti gli altri marchi di fabbrica sono di proprietà dei rispettivi proprietari. / Alle

anderen Warenzeichen sind das Eigentum ihrer jeweiligen Eigentümer. / Alle andere handelsmerken zijn eigendom van de desbetreffende rechthebbenden. / Alla andra varumärken tillhör deras respektive ägare. / Kaikki muut tuotemerkit ovat omistajiensa omaisuutta. / 所有其他商標為各自所有者所有。

# ONKYO

2-3-12 Yaesu, Chuo-ku, Tokyo 104-0028 JAPAN http://www.onkyo.com/

#### **<U.S.A.>**

18 Park Way, Upper Saddle River, N.J. 07458, U.S.A. For Dealer, Service, Order and all other Business Inquiries: Tel: 201-785-2600 Fax: 201-785-2650 http://www.us.onkyo.com/

For Product Support Team Only: 1-800-229-1687 http://www.us.onkyo.com/

#### **<Germany>**

Gutenbergstrasse 3, 82178 Puchheim, Germany Tel: +49-8142-4401-0 Fax: +49-8142-4208-213 http://www.eu.onkyo.com/

#### **<UK>**

Anteros Building, Odyssey Business Park, West End Road, South Ruislip, Middlesex, HA4 6QQ United Kingdom Tel: +44 (0)871-200-1996 Fax: +44 (0)871-200-1995 For Product Support only: +44 (0)208-836-3510 http://www.uk.onkyo.com/en/

#### **<France>**

6, Avenue de Marais F - 95816 Argenteuil Cedex FRANCE For Product Support only: +33 969 368 138 http://www.fr.onkyo.com/fr/

#### **<Hong Kong>**

Unit 1033, 10/F, Star House, No 3, Salisbury Road, Tsim Sha Tsui Kowloon, Hong Kong. Tel: +852-2429-3118 Fax: +852-2428-9039 http://www.hk.onkyo.com/

#### **<PRC>**

302, Building 1, 20 North Chaling Rd., Xuhui District, Shanghai, China 200032, Tel: +86-21-52131366 Fax: +86-21-52130396 http://www.cn.onkyo.com/

#### **<Asia, Oceania, Middle East, Africa>**

Please contact an Onkyo distributor referring to Onkyo SUPPORT site. http://www.intl.onkyo.com/support/

Корпорация О энд Пи 2-3-12, Яэсу, Чуо-ку, г. Токио, 104-0028, ЯПОНИЯ

The above-mentioned information is subject to change without prior notice. Visit the Onkyo web site for the latest update.

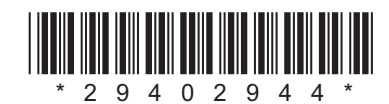

F1702-0

## ONKYO

**En Fr Es It De Nl Sv**

# TX-NR474 AV RECEIVER

# Instruction Manual

# Mode d'emploi

Manual de instrucciones Manuale di istruzioni Bedienungsanleitung Gebruikershandleiding Grundläggande bruksanvisning

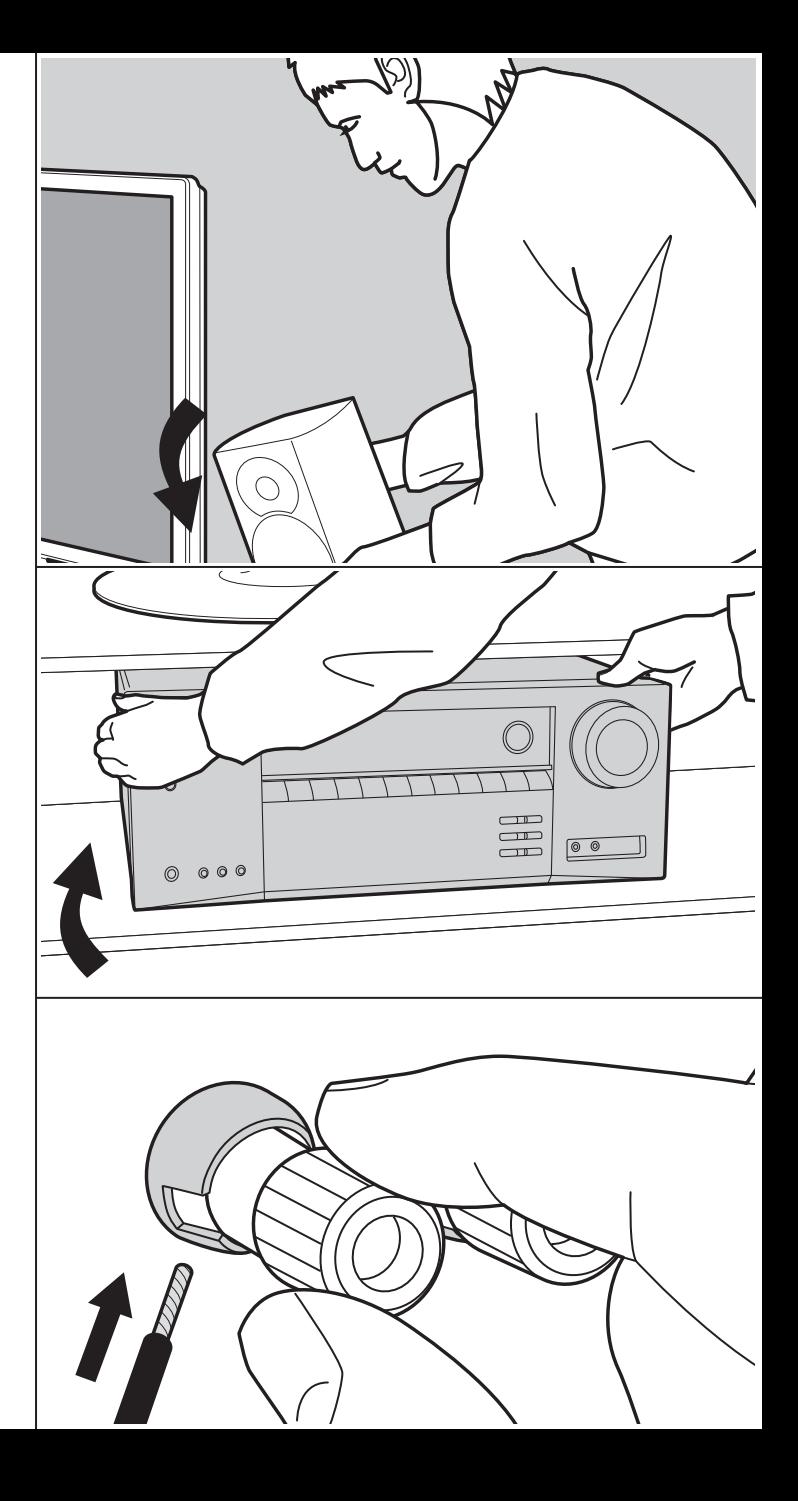

## Table des matières

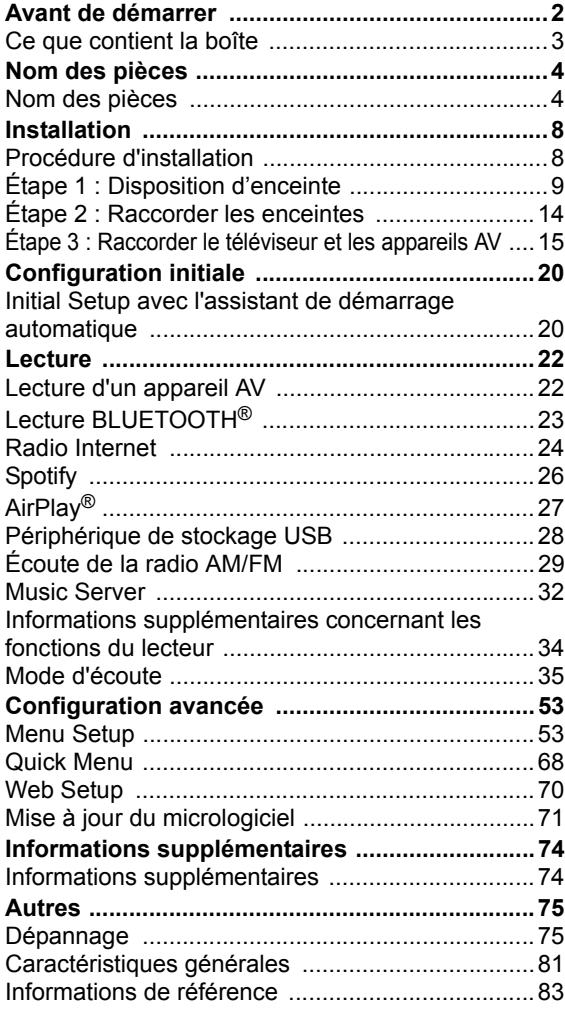

## Ce que contient la boîte

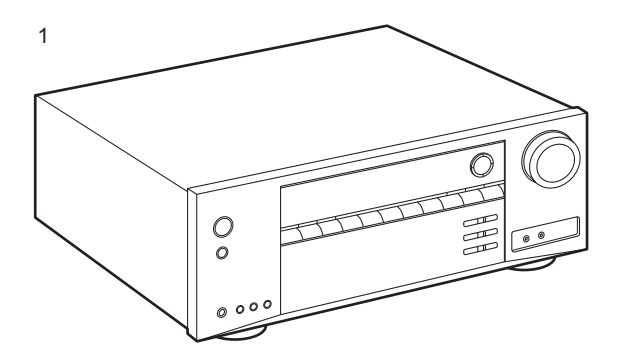

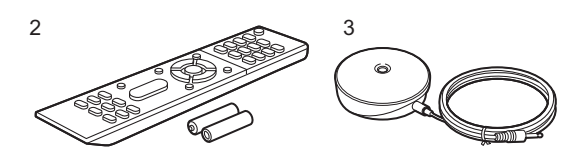

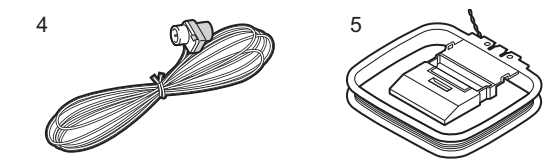

- 1. Appareil principal (1)
- 2. Télécommande (RC-956R) (1), piles (AAA/R03) (2)
- 3. Microphone de configuration d'enceintes (1)
- 0 Utilisé durant la Initial Setup.
- 4. Antenne FM intérieure (1)
- 5. Antenne cadre AM (1)
- Guide de démarrage rapide (1)
- \* Ce document est un mode d'emploi en ligne. Il n'est pas inclus comme accessoire.
- Raccordez des enceintes ayant une valeur d'impédance comprise entre 4  $\Omega$  et 16  $\Omega$ .
- Le cordon d'alimentation devra être branché uniquement lorsque tous les autres raccordements seront effectués.
- Nous n'acceptons en aucun cas la responsabilité des dommages résultant d'une connexion à des équipements fabriqués par d'autres sociétés.
- Des fonctionnalités peuvent être mises en place par des mises à jour du micrologiciel et des services de fournisseurs pourraient cesser, ce qui signifie que certains services réseau ainsi que leurs contenus pourraient devenir inaccessibles dans le futur. De plus, les services disponibles peuvent être différents en fonction de votre lieu de résidence.
- Les détails concernant la mise à jour du micrologiciel seront publiés sur notre site internet et par d'autres moyens à une date ultérieure.
- Les spécifications et l'aspect peuvent changer sans préavis.
- Nous prévoyons de fournir une assistance pour le format audio Dolby Atmos par le biais des mises à jour du micrologiciel de ce produit. Visitez notre site Web pour plus d'informations.

## Nom des pièces

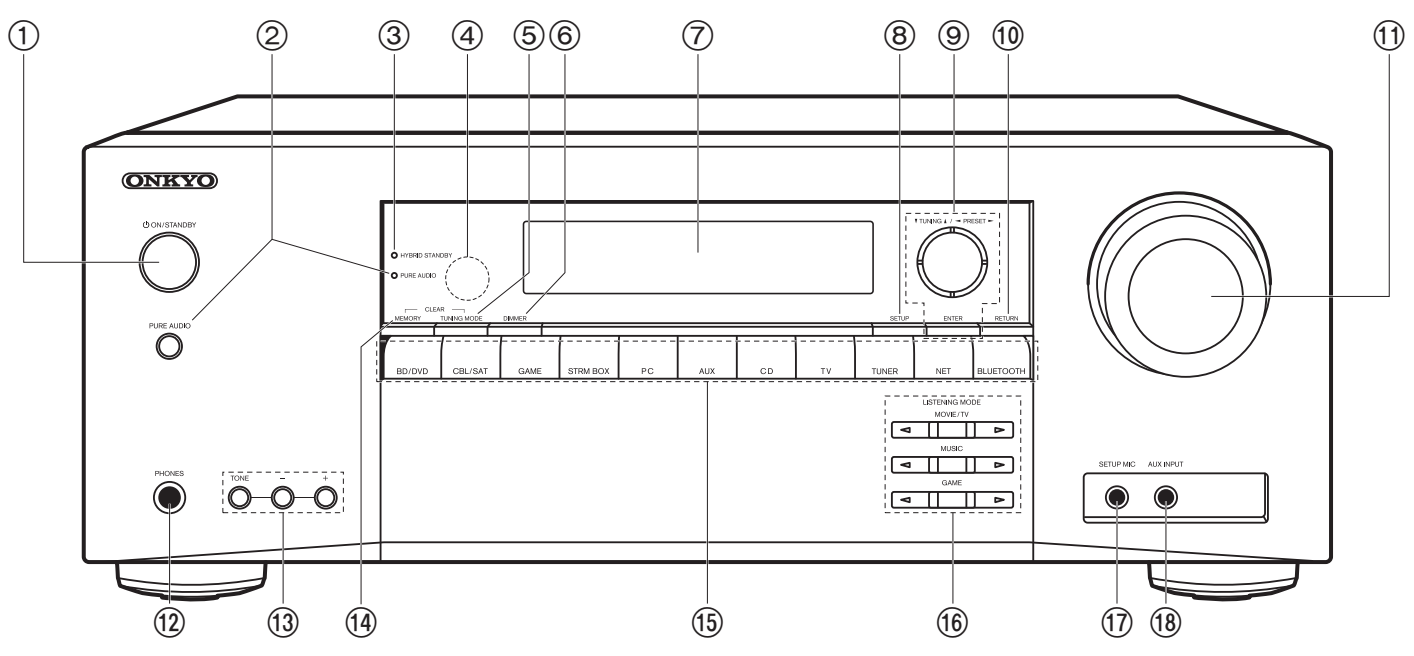

#### **Panneau frontal**

- 1. Touche (<sup>I</sup>) ON/STANDBY
- 2. Touche/témoin PURE AUDIO : Bascule l'appareil en mode Pure Audio. (P38).
- 3. Témoin HYBRID STANDBY : S'allume si l'appareil se met en mode veille lorsque les fonctions activées continuent de fonctionner alors que cet appareil est en veille, comme HDMI Standby Through et Network Standby.
- 4. Capteur de la télécommande : Reçoit les signaux de la télécommande.
	- La portée du signal de la télécommande est d'environ 16'/5 m, à un angle de 20° de l'axe perpendiculaire et à un angle de 30° de chaque côté.
- 5. Touche TUNING MODE : Permute entre la syntonisation automatique et la syntonisation manuelle d'une station AM/FM.
- 6. Touche DIMMER : Permet de régler la luminosité de l'afficheur sur trois niveaux. Il ne peut pas être complètement éteint.
- 7. Affichage (P5)
- 8. Touche SETUP : Vous pouvez afficher les éléments de réglage avancés sur le téléviseur et l'écran pour vous offrir une expérience encore meilleure (P53).
- 9. Touches du curseur  $(\triangle / \blacktriangledown / \blacktriangle / \blacktriangleright)$ , touche ENTER : Permet de sélectionner l'élément à l'aide des touches du curseur et d'appuyer sur ENTER pour valider. Utilisez-les pour syntoniser les stations en utilisant TUNER (P29).
- 10.Touche RETURN : Permet à l'affichage de revenir à son état précédent durant le réglage. 11. MASTER VOLUME
- 12. Prise PHONES : Permet de raccorder un casque stéréo avec une fiche standard ( $Ø$  1/4"/ 6,3 mm de diamètre).
- 13.Boutons TONE et niveau de tonalité du son : Vous pouvez régler la qualité du son des enceintes avant. Appuyez sur TONE pour sélectionner le paramètre désiré entre "Bass" et "Treble", et réglez à l'aide des touches Tone Level (-/+).
- 14.Touche MEMORY : Permet de mémoriser les stations de radio AM/FM.

- 15.Boutons de sélections d'entrée : Change l'entrée à lire. 16.Boutons LISTENING MODE : Permet de sélectionner les modes d'écoute (P35).
- 17.Prises SETUP MIC : Permet de brancher le micro de configuration d'enceinte fourni.

18.Prises AUX INPUT :

Permet de brancher une caméra vidéo, etc. à l'aide d'un câble à mini-fiche stéréo ( $\varnothing$  1/8"/3,5 mm).

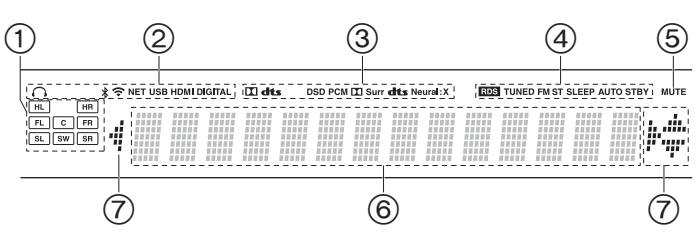

#### **Afficheur**

- 1. Affichage de l'Enceinte/Canal : Affiche le canal de sortie correspondant au mode d'écoute sélectionné.
- 2. S'allume sous les conditions suivantes.
	- $\Omega$  : Lorsque le casque est branché
	- : Lorsque connecté par BLUETOOTH
	- : Lorsque connecté par Wi-Fi

NET : Lorsque "NET" est sélectionné avec le sélecteur d'entrée et que l'appareil est connecté au réseau. Il clignotera si la connexion au réseau n'est pas correcte.

USB : Lorsque "NET" est sélectionné avec le sélecteur d'entrée et que l'appareil est raccordé par USB et que le périphérique USB est sélectionné. Clignote si l'USB n'est pas correctement branché. HDMI : Les signaux HDMI sont transmis et le sélecteur d'entrée HDMI est sélectionné.

DIGITAL : Des signaux numériques entrent et le sélecteur d'entrée numérique est sélectionné.

- 3. S'allume en fonction du type de l'entrée des signaux audio numériques et du mode d'écoute.
- 4. S'allume sous les conditions suivantes.
- RDS : Réception de la diffusion RDS.
- TUNED : Réception de la radio AM/FM.
- FM ST : Réception en FM stéréo.
- SLEEP : Le minuteur de veille a été défini.
- AUTO STBY : Auto Standby a été défini.
- 5. Clignote lorsque le mode sourdine est activé.
- 6. Affiche des informations diverses sur les signaux d'entrée.
- 7. Ceci peut s'allumer lors des commandes effectuées avec le sélecteur d'entrée "NET".

## > Avant de démarrer > Nom des pièces > Installation > Configuration initiale > Lecture

**Configuration avancée | Informations supplémentaires | Autres**

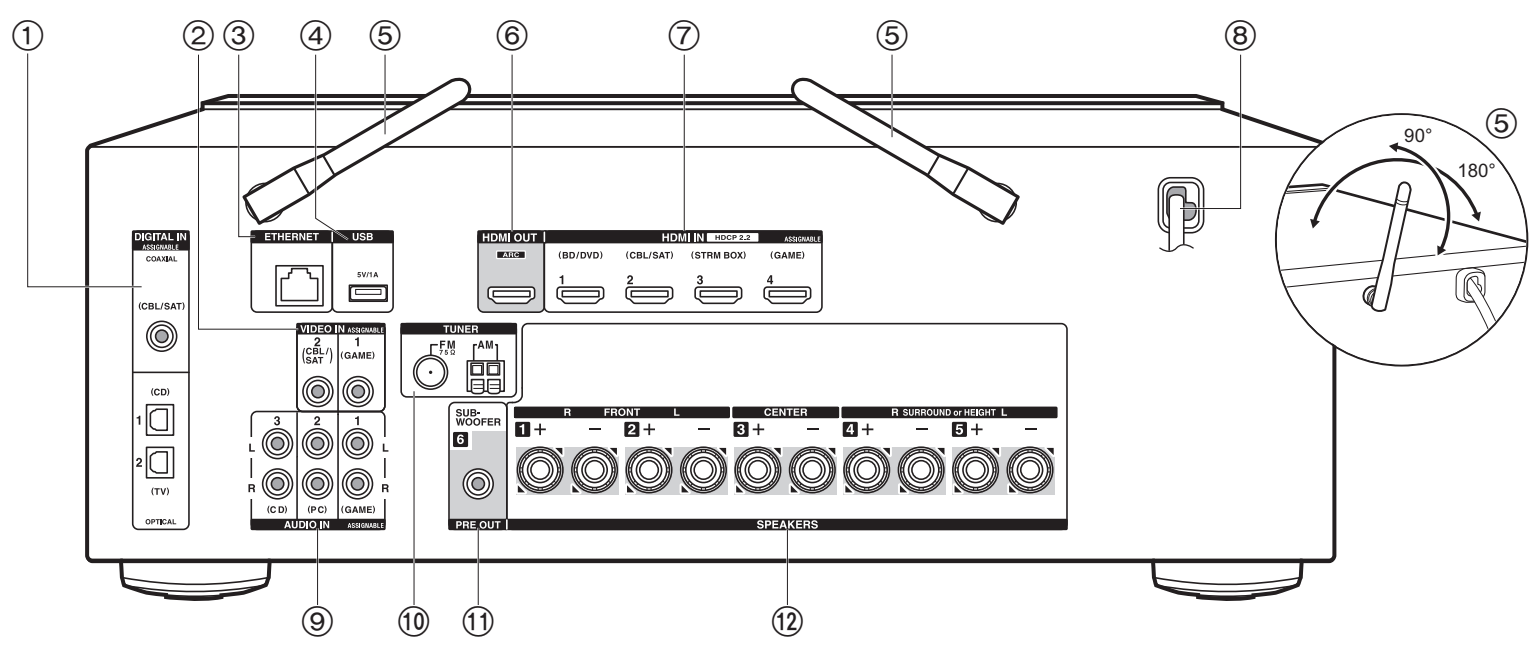

#### **Panneau arrière**

- 1. Prises DIGITAL IN OPTICAL/COAXIAL : Permet l'entrée des signaux audio numérique composante TV ou AV avec un câble optonumérique ou un câble coaxial numérique.
- 2. Prises VIDEO IN : Permet l'entrée des signaux vidéo provenant d'un appareil AV avec un câble vidéo composante.
- 3. Prise ETHERNET : Permet de se connecter au réseau à l'aide d'un câble Ethernet.
- 4. Prise USB : Un appareil de stockage USB est connecté afin que les fichiers musicaux qu'il contient puissent être lus. Vous pouvez également fournir l'alimentation (5 V/1 A) aux périphériques USB avec un câble USB.
- 5. Antenne sans fil : À lever pour la connexion Wi-Fi ou pour utiliser un périphérique compatible avec la technologie BLUETOOTH. Réglez leurs angles en fonction de l'état de la connexion.
- 6. Prise HDMI OUT : Sert à raccorder un câble HDMI pour transférer des signaux vidéo et

des signaux audio vers un téléviseur.

- 7. Prises HDMI IN : Entrée des signaux vidéo et des signaux audio avec un câble HDMI raccordé à un appareil AV.
- 8. Cordon d'alimentation
- 9. Prises AUDIO IN : Entrée des signaux audio composante AV avec un câble audio analogique.
- 10. Prises TUNER AM/FM 75Ω : Sert à raccorder l'antenne fournie.
- 11.Prise SUBWOOFER PRE OUT : Permet de raccorder un caisson de basse sous tension avec un câble pour caisson de basse.
- 12.Prises SPEAKERS : Permet de raccorder les enceintes avec des câbles d'enceinte.

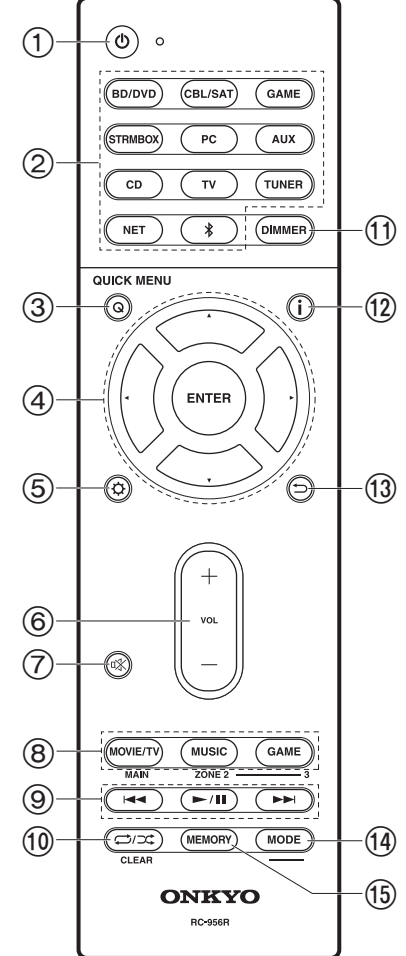

## **Télécommande**

- 1. Touche (b) ON/STANDBY
- 2. Boutons de sélections d'entrée : Change l'entrée à lire.
- 3. Touche Q (QUICK MENU) : Les réglages comme "Tone" et "Level" peuvent être effectués rapidement durant la lecture sur l'écran du téléviseur (P68).
- 4. Touches du curseur et ENTER : Permet de sélectionner l'élément à l'aide des touches du curseur et d'appuyer sur ENTER pour valider. Si les listes de dossiers ou fichiers ne sont pas entièrement visibles sur un seul écran du téléviseur, appuyez sur  $\blacktriangleleft / \blacktriangleright$  pour changer l'écran.
- 5. Touche  $\ddot{\Omega}$  : Vous pouvez afficher les éléments de réglage avancés sur le téléviseur et l'écran pour vous offrir une expérience encore meilleure (P53).
- 6. Touches du volume
- 7. Touche  $\mathbb{K}$ : Mise temporaire de l'audio en sourdine. Appuyez une nouvelle fois pour annuler la mise en sourdine.
- 8. Boutons LISTENING MODE : Permet de sélectionner les modes d'écoute (P35).
- 9. Touche de lecture : Utilisées pour les commandes de lecture sur Music Server ou sur l'USB.
- 10. Touche  $\bigoplus$ / $\bigoplus$ : Utilisée pour les commandes de répétition de lecture ou de lecture aléatoire sur Music Server ou sur l'USB. Chaque fois que vous appuyez sur la touche, le mode permute entre  $\pm \frac{1}{2}$  (1-répétition de piste),  $\pm \frac{1}{2}$  (répétition dossier),  $\#$  (aléatoire).

Touche CLEAR : Supprime tous les caractères que vous avez saisis sur l'écran du téléviseur.

- 11. Touche DIMMER : Permet de régler la luminosité de l'afficheur sur trois niveaux. Il ne peut pas être complètement éteint.
- 12. Touche  $\mathbf{i}$ : Permet de changer les informations sur
- l'afficheur et est utilisé pour actionner le RDS (P30).
- 13. Touche  $\implies$ : Permet à l'affichage de revenir à son état précédent durant le réglage.
- 14.Touche MODE : Permute entre la syntonisation automatique et la syntonisation manuelle d'une station AM/FM.
- 15.Touche MEMORY : Permet de mémoriser les stations de radio AM/FM.

• Les touches MAIN et ZONE ne sont pas utilisées.

## Installation Procédure d'installation

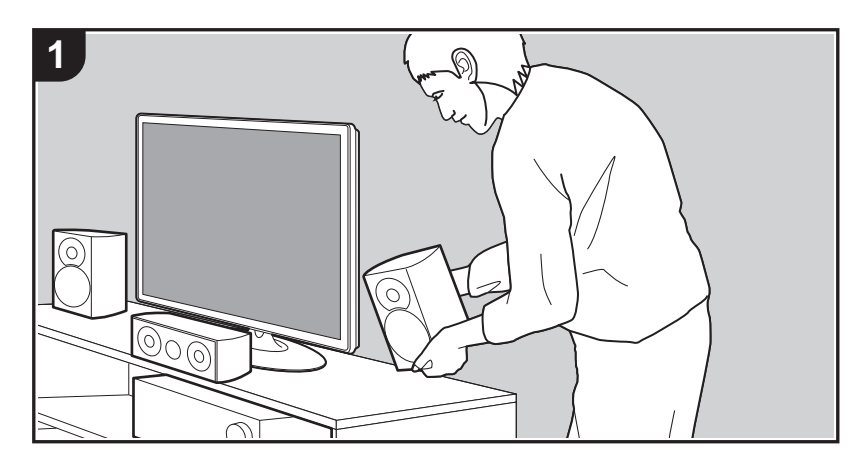

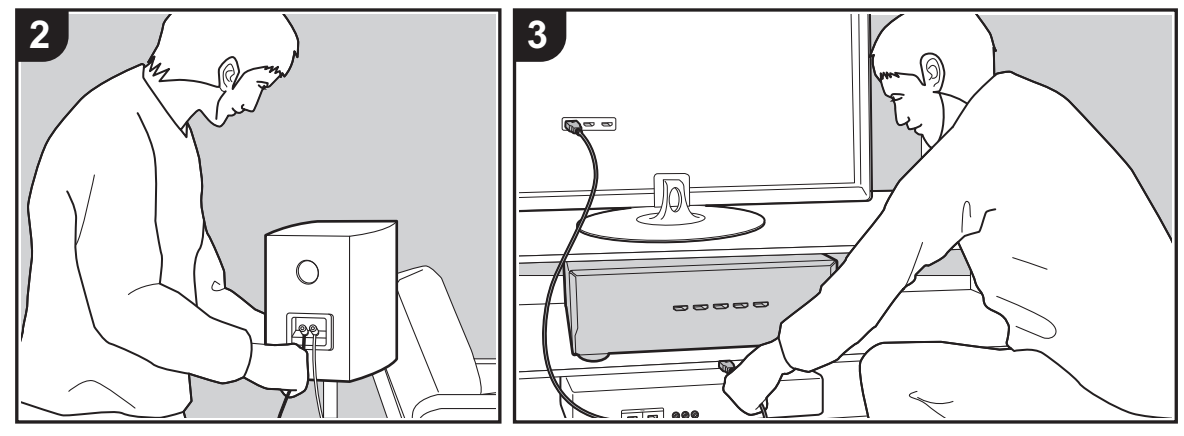

Cet appareil peut être utilisé de nombreuses manières, en fonction de la disposition des enceintes que vous avez installées et des raccordements effectués vers des dispositifs externes. Lisez ce qui suit pour faciliter le procédé d'installation.

### **Étape 1 : Disposition d'enceinte**

Choisissez la disposition qui correspond aux types d'enceintes que vous possédez et aux conditions dans lesquelles elles seront utilisées parmi les choix présentés de la P9 à la P12, puis installez les enceintes en vous référant aux illustrations et aux explications de la page correspondante. Les dispositions d'enceinte incluent des systèmes qui utilisent des enceintes surround et des systèmes qui utilisent des enceintes en hauteur. Consultez également les combinaisons disponibles dans "Combinaisons d'enceintes" à la P13.

## **Étape 2 : Raccorder les enceintes**

Raccordez la paire d'enceinte à cet appareil. Le procédé d'installation sera facilité si vous consultez les illustrations et les explications et si vous préparez les câbles nécessaires au préalable.

#### **Étape 3 : Raccorder le téléviseur et les appareils AV**

Lisez de la P15 à la P19 pour raccorder vos dispositifs externes comme votre téléviseur, lecteur de Blu-Ray Disc ainsi que les accessoires fournis comme les antennes. Le procédé de raccordement sera facilité si vous consultez les illustrations et les explications, si vous vérifiez les types de raccordement des dispositifs externes et si vous préparez les câbles nécessaires au préalable.

## Étape 1 : Disposition d'enceinte

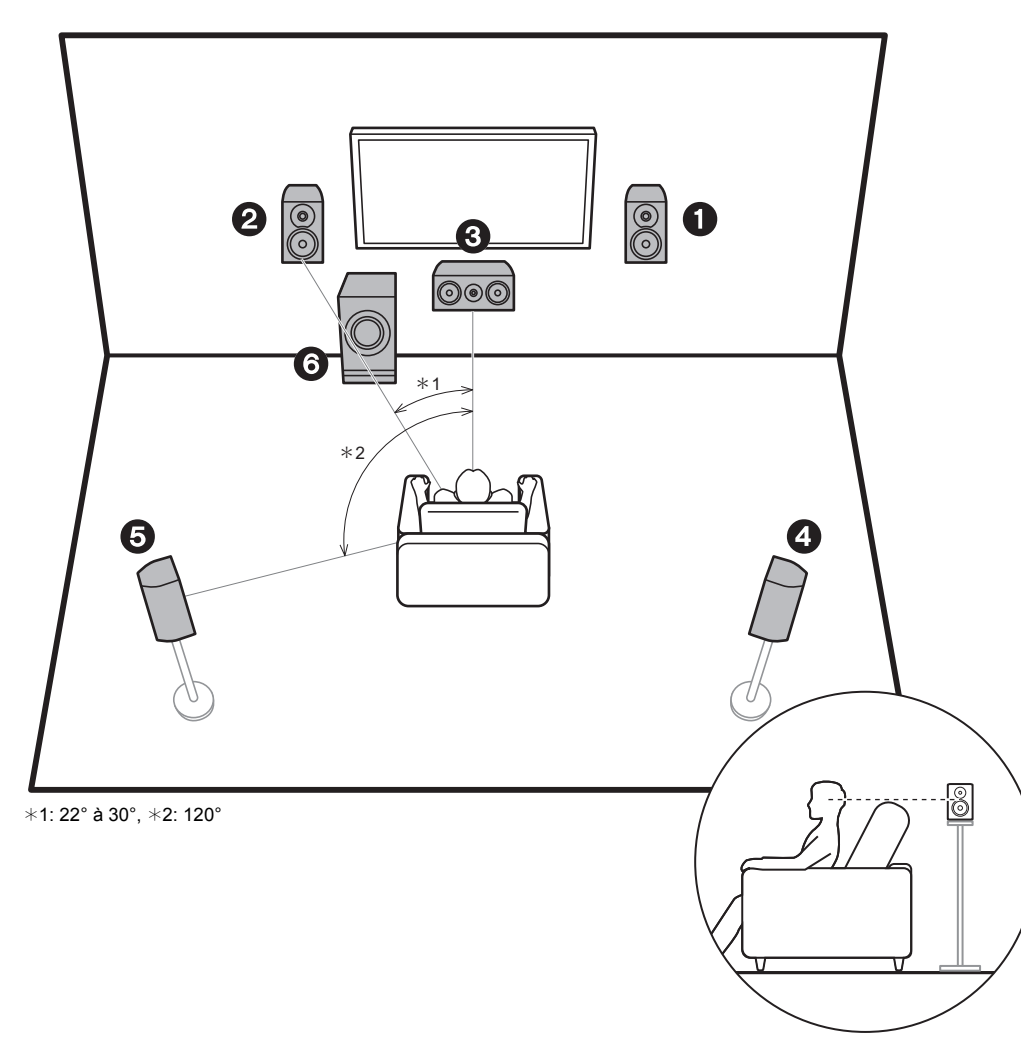

## **Système 5.1**

Les enceintes avant reproduisent le son stéréo avant et l'enceinte centrale reproduit le son émanant du centre de l'écran, comme les dialogues et les chants. Les enceintes surround produisent le champ sonore arrière. Le caisson de basse sous tension reproduit les sons graves et enrichit le champ sonore. La position optimale des enceintes avant se situe à hauteur d'oreille et celle des enceintes surround juste au-dessus de la hauteur d'oreilles. L'enceinte centrale devra être placée dans un angle faisant face à la position d'écoute. En plaçant le caisson de basse sous tension entre l'enceinte centrale et une enceinte avant, vous obtiendrez un son naturel même en écoutant de la musique.

- 1,2 Enceintes avant
- 3 Enceinte centrale
- 4,5 Enceintes surround
- 6 Caisson de basse sous tension

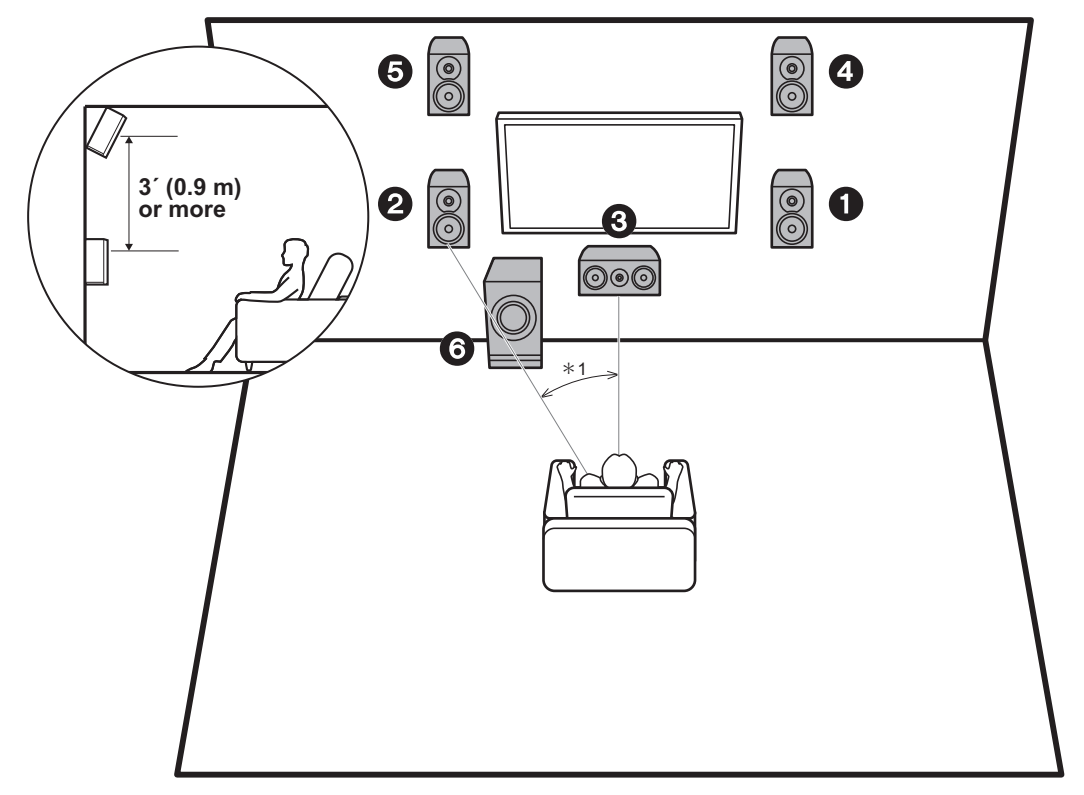

 $*1: 22°$  à 30°

### **Système 3.1.2 - 1 (Enceintes en hauteur avant)**

Il s'agit d'un système 3.1 constitué d'enceintes avant, d'une enceinte centrale et d'un caisson de basse sous tension avec en supplément des enceintes en hauteur avant, qui sont un type d'enceinte en hauteur. Les enceintes en hauteur avant devront être positionnées à au moins 3// 0,9 m au-dessus des enceintes avant. Elles devront également être placées directement au-dessus des enceintes avant, inclinées pour faire face à la position d'écoute.

- Nous prévoyons de fournir une assistance pour le format audio Dolby Atmos par le biais des mises à jour du micrologiciel de cet appareil. Après la mise à jour du micrologiciel, en installant des enceintes en hauteur, vous pouvez sélectionner le mode d'écoute Dolby Atmos, qui crée le son en 3D le plus actuel en incluant des sons au-dessus de la tête, lorsque le format d'entrée est Dolby Atmos. Visitez notre site Web pour avoir des détails sur les mises à jour du micrologiciel.
- 1,2 Enceintes avant
- 3 Enceinte centrale
- 4,5 Enceintes en hauteur avant
- 6 Caisson de basse sous tension

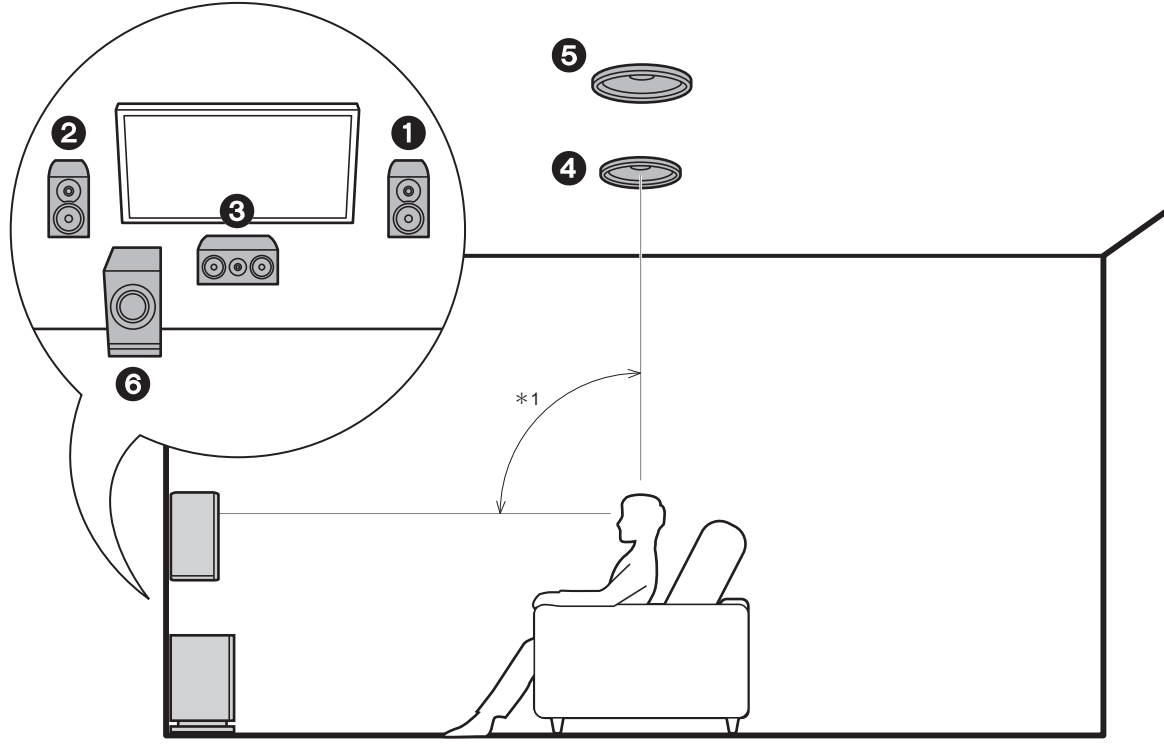

 $*1: 65°$  à 100°

## **Système 3.1.2 - 2 (Enceintes pour plafond)**

Il s'agit d'un système 3.1 constitué d'enceintes avant, d'une enceinte centrale et d'un caisson de basse sous tension avec en supplément des enceintes pour plafond centrales, qui sont un type d'enceinte en hauteur. Montez les enceintes pour plafond centrales au plafond juste audessus de la position d'écoute. La distance entre chaque paire d'enceintes devra être la même que celle entre les deux enceintes avant.

- Nous prévoyons de fournir une assistance pour le format audio Dolby Atmos par le biais des mises à jour du micrologiciel de cet appareil. Après la mise à jour du micrologiciel, en installant des enceintes en hauteur, vous pouvez sélectionner le mode d'écoute Dolby Atmos, qui crée le son en 3D le plus actuel en incluant des sons au-dessus de la tête, lorsque le format d'entrée est Dolby Atmos. Visitez notre site Web pour avoir des détails sur les mises à jour du micrologiciel.
- 0 Dolby Laboratories conseille le positionnement de ce type d'enceinte en hauteur pour obtenir le meilleur effet Dolby Atmos.

1,2 Enceintes avant

- 3 Enceinte centrale
- 4,5 Enceintes pour plafond centrales
- 6 Caisson de basse sous tension

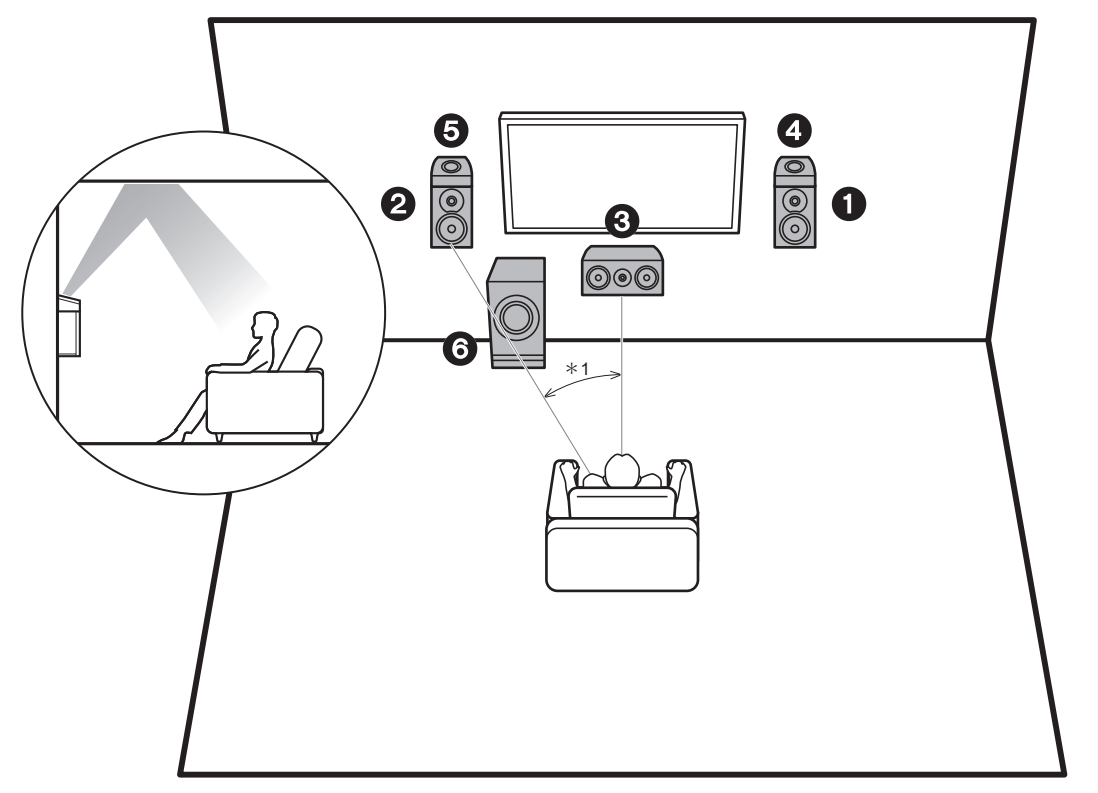

 $*1: 22°$  à 30°

### **Système 3.1.2 - 3 (Enceintes Dolby activé (Enceintes Dolby))**

Il s'agit d'un système 3.1 constitué d'enceintes avant, d'une enceinte centrale et d'un caisson de basse sous tension avec en supplément des enceintes Dolby activé (avant), qui sont un type d'enceinte en hauteur. Les enceintes Dolby activé sont des enceintes spéciales conçues pour faire face au plafond afin que le son soit perçu après avoir rebondi sur ce dernier pour qu'il semble provenir d'en haut. Placez les enceintes Dolby activé (avant) sur les enceintes avant.

- Nous prévoyons de fournir une assistance pour le format audio Dolby Atmos par le biais des mises à jour du micrologiciel de cet appareil. Après la mise à jour du micrologiciel, en installant des enceintes en hauteur, vous pouvez sélectionner le mode d'écoute Dolby Atmos, qui crée le son en 3D le plus actuel en incluant des sons au-dessus de la tête, lorsque le format d'entrée est Dolby Atmos. Visitez notre site Web pour avoir des détails sur les mises à jour du micrologiciel.
- 1,2 Enceintes avant
- 3 Enceinte centrale
- 4,5 Enceintes Dolby Activé (Avant)
- 6 Caisson de basse sous tension

## **Combinaisons d'enceintes**

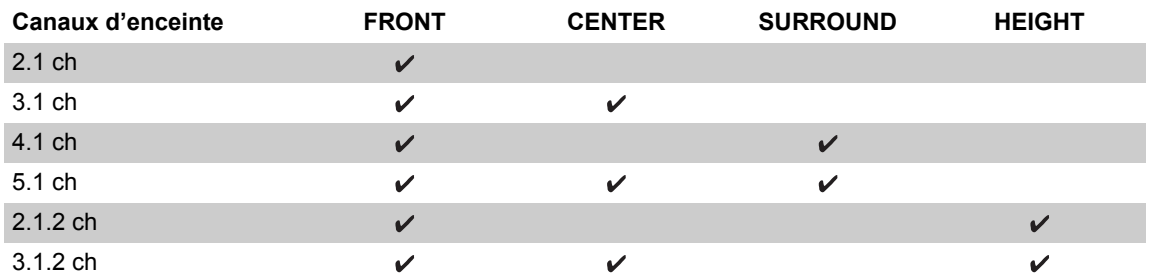

ŋ

## Étape 2 : Raccorder les enceintes

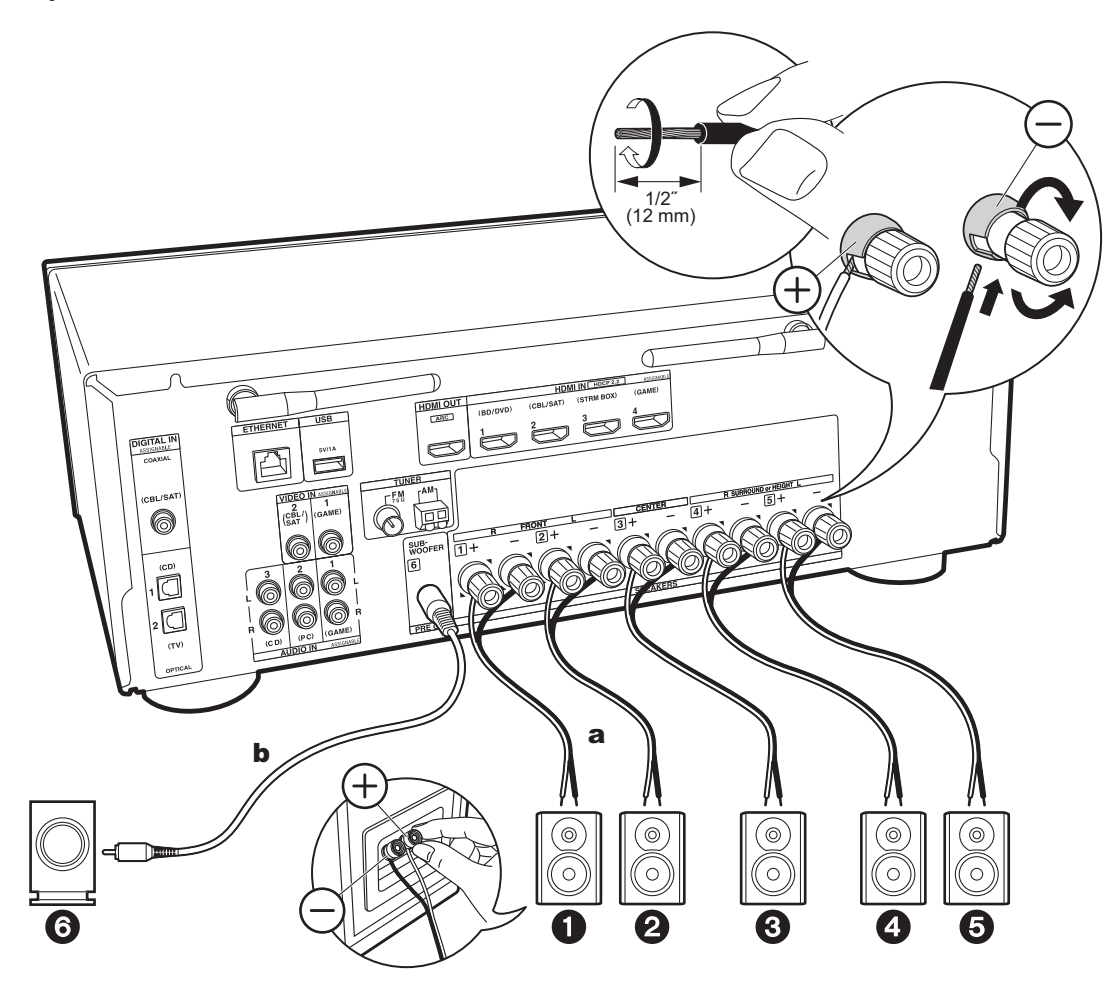

a Câble d'enceinte. **b** Câble du caisson de basse

Connectez correctement les prises de l'appareil et les prises de l'enceinte (+ avec + et - avec -) pour chaque canal. Si le raccordement est incorrect, la phase inversée peut rendre la diffusion des graves faible.

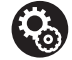

### **Setup**

- 0 Les réglages pour la configuration de l'enceinte que vous avez raccordée doivent être faits dans "1. AccuEQ Room Calibration" dans la Initial Setup (P20).
- Si l'une des enceintes raccordées possède une impédance située entre 4 Ω et moins de 6 Ω. après la réalisation de la Initial Setup, vous devrez effectuer quelques réglages dans le menu Setup. Appuyez sur la touche  $\ddot{\mathbf{Q}}$  de la télécommande, sélectionnez "2. Speaker" - "Configuration" et réglez "Speaker Impedance" sur "4ohms".

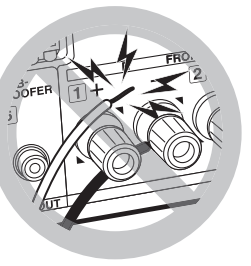

Raccordez les câbles d'enceinte de manière à ce que les fils ne ressortent pas des prises de l'enceinte.

Si les fils dénudés des enceintes entrent en contact avec le panneau arrière ou si les fils + et - se touchent, le circuit de protection sera activé.

**14**

## Étape 3 : Raccorder le téléviseur et les appareils AV

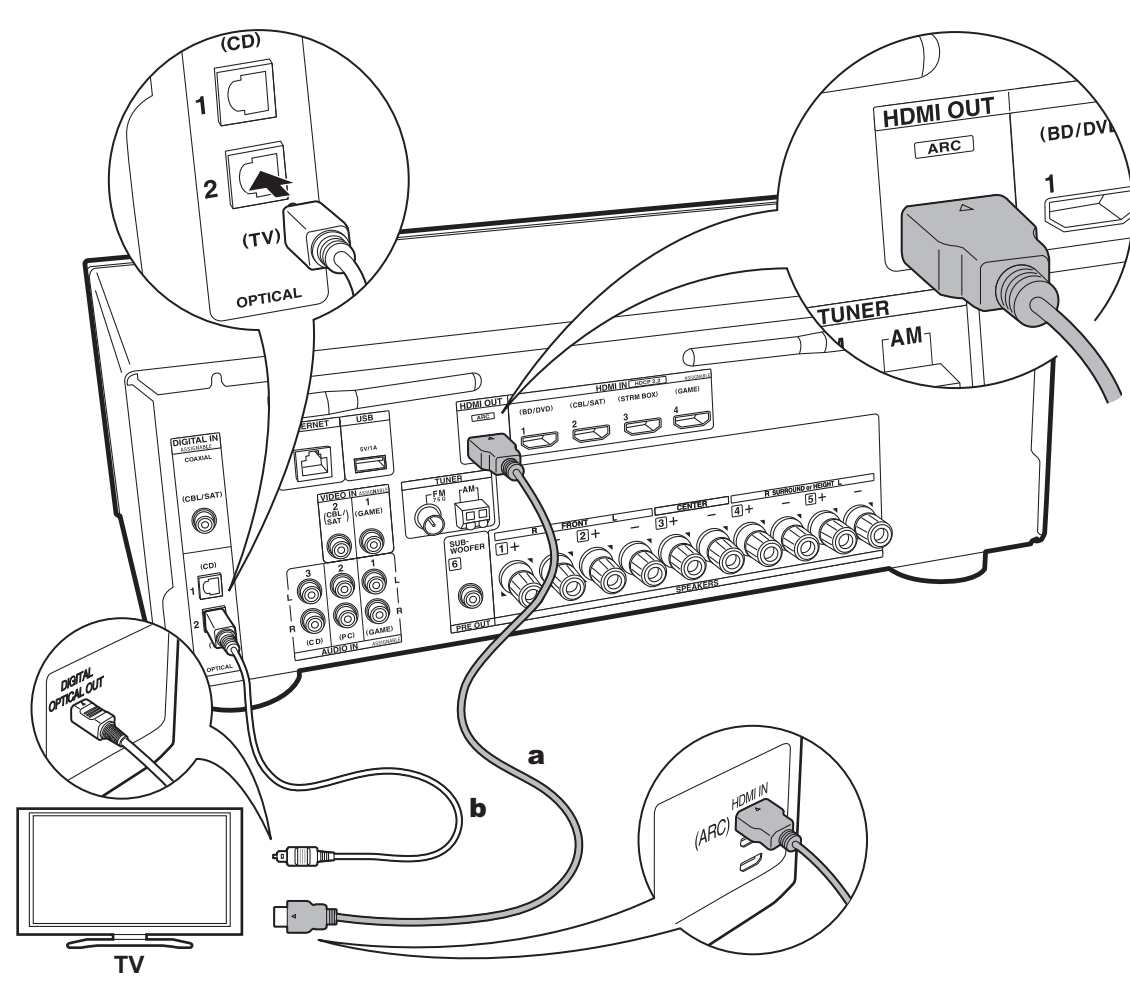

## **1. Raccorder le téléviseur**

#### **Vers un téléviseur ARC**

Avec un téléviseur qui prend en charge la fonctionnalité ARC (Audio Return Channel), utilisez un câble HDMI et raccordez selon le croquis "a". Pour raccorder, choisissez sur le téléviseur une prise HDMI IN qui prend en charge la fonctionnalité ARC.

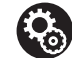

#### **Setup**

- Des réglages sont nécessaires pour utiliser la fonctionnalité ARC. Pour "4. Audio Return Channel" (P21) dans Initial Setup, sélectionnez "Yes".
- 0 Consultez le mode d'emploi du téléviseur pour connaitre les raccordements et les consignes concernant les réglages des fonctionnalités CEC et de la sortie audio.

#### **Vers un téléviseur non compatible ARC**

Avec un téléviseur qui ne prend pas en charge la fonctionnalité ARC (Audio Return Channel) (\*), raccordez un câble HDMI selon le croquis "a" ainsi qu'un câble optonumérique selon le croquis "b".

- 0 Le raccordement d'un câble optonumérique n'est pas nécessaire si vous regardez la télévision via un décodeur (qui n'utilise pas le tuner du téléviseur) que vous avez branché à la prise d'entrée de cet appareil.
- (\*) La fonctionnalité ARC : Cette fonctionnalité transfère les signaux audio du téléviseur via un câble HDMI pour que vous puissiez lire le son du téléviseur avec cet appareil. Le raccordement à un téléviseur compatible ARC ne nécessite qu'un seul câble HDMI. Consultez le mode d'emploi de votre téléviseur pour savoir s'il prend en charge la fonctionnalité ARC.

a Câble HDMI. **b** Câble optonumérique

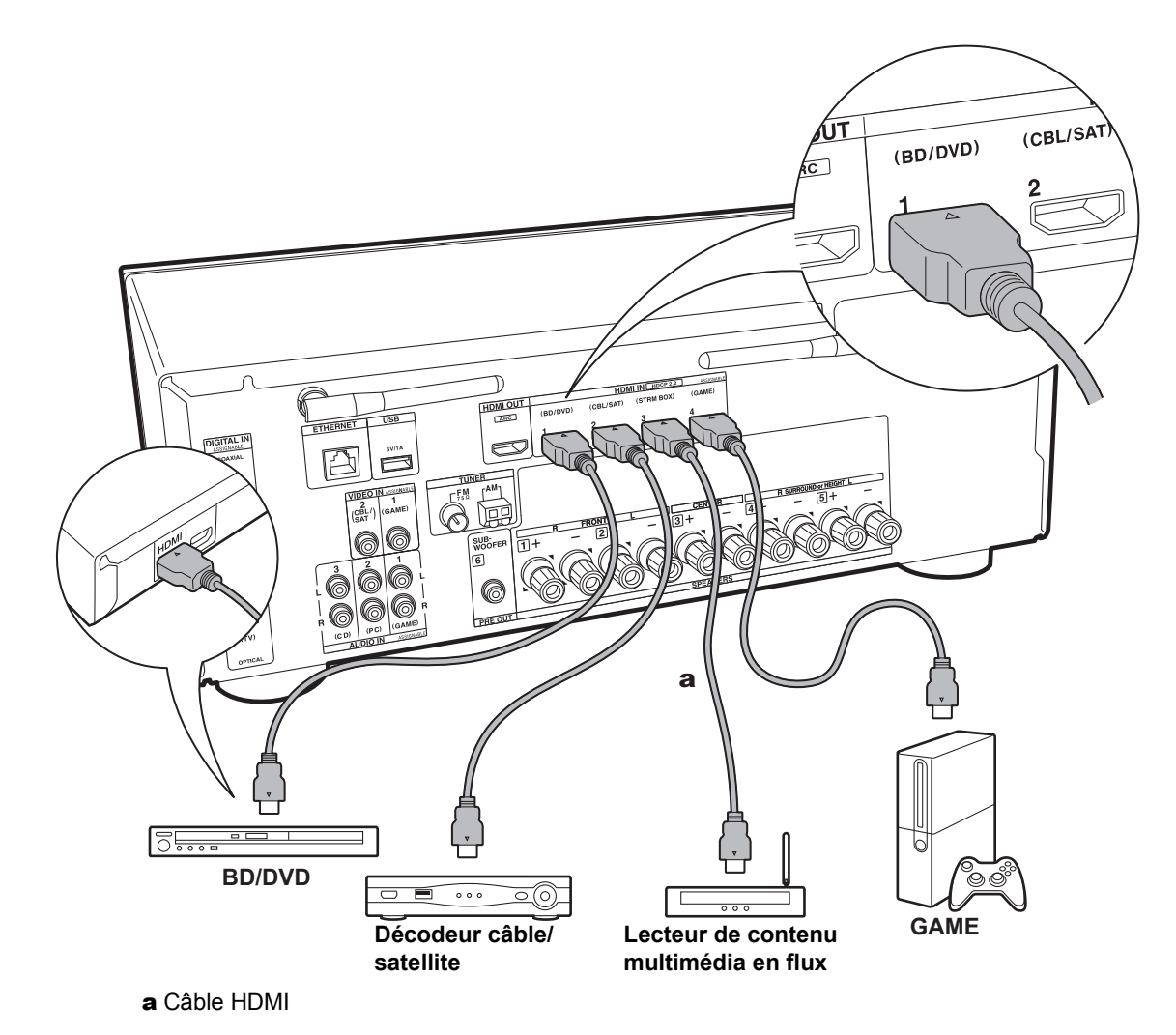

#### **2. Raccorder l'appareil AV HDMI**

Il s'agit d'un exemple de raccordement avec un appareil AV possédant une prise HDMI. En raccordant un appareil AV conforme à la norme CEC (Consumer Electronics Control), vous pouvez utiliser des fonctionnalités comme le HDMI CEC (\*) qui établit une liaison avec le sélecteur d'entrée, et le HDMI Standby Through qui vous permet de lire la vidéo et le son provenant d'un appareil AV sur le téléviseur même si cet appareil est en veille.

0 Pour lire des vidéos de 4 K ou de 1080p, utilisez le câble HDMI haute vitesse.

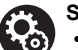

## **Setup**

0 Lorsque "Yes" est sélectionné pour "4. Audio Return Channel" dans Initial Setup (P21), la fonction HDMI CEC et la fonction HDMI Standby Through sont automatiquement activées. Si "No, Skip" est sélectionné, des réglages sont nécessaires dans le menu Setup une fois que la Initial Setup a été effectuée. Appuyez sur la touche  $\ddot{\mathbf{Q}}$  de la télécommande et effectuez les réglages dans "5. Hardware" - "HDMI".

- Pour bénéficier du son surround numérique, y compris Dolby Digital, la sortie audio devra être réglée sur "Bitstream output" sur le lecteur de Blu-ray Disc ou un autre appareil raccordé.
- (\*) La fonctionnalité HDMI CEC : Vous pouvez contrôler des fonctionnalités telles que la liaison de commutation d'entrée avec le sélecteur d'entrée et les lecteurs en conformité avec la norme CEC, pour changer le son à reproduire par le téléviseur ou par cet appareil, pour régler le volume à l'aide de la télécommande d'un téléviseur conforme CEC et pour mettre automatiquement en veille cet appareil lorsque le téléviseur est éteint.

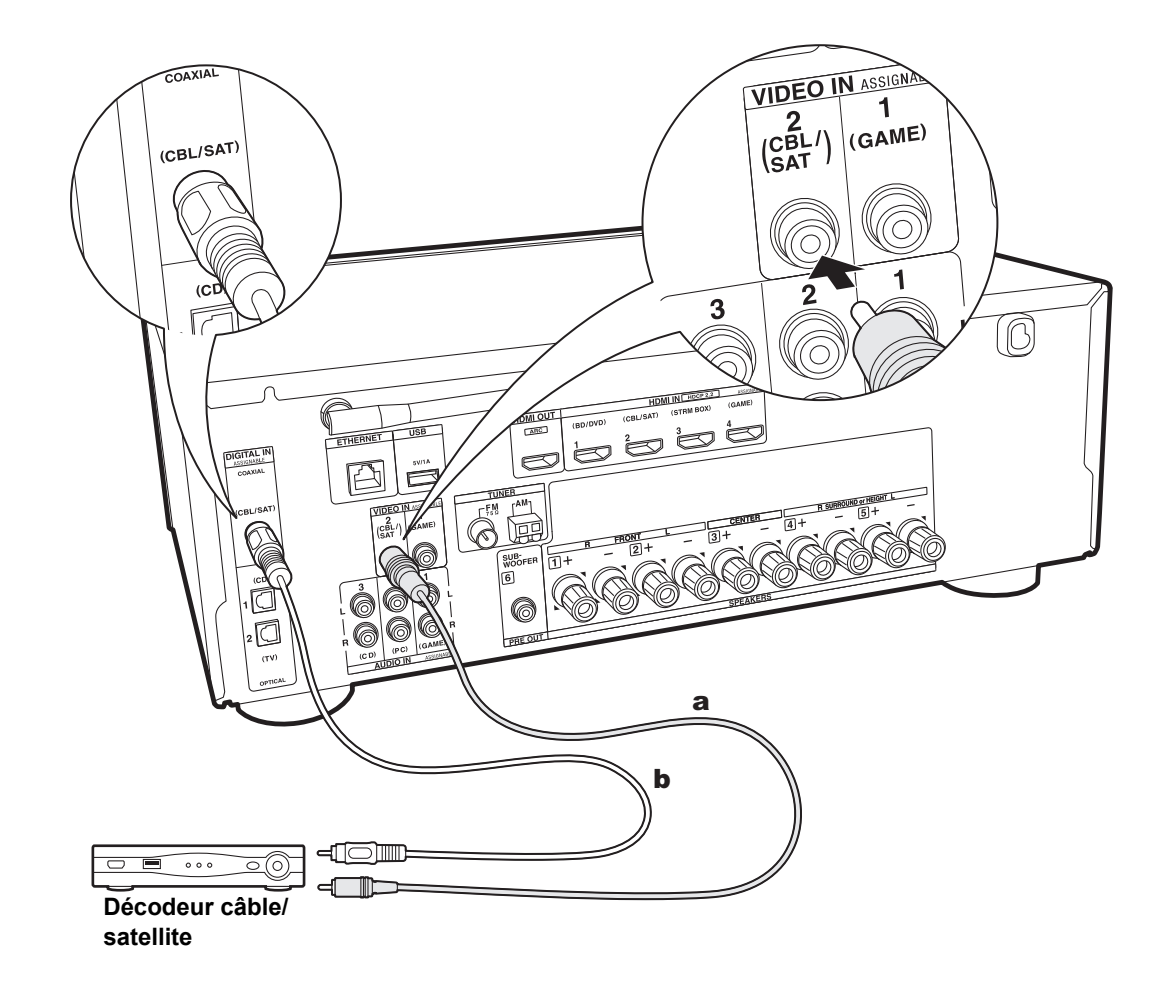

#### **3. Raccorder l'appareil AV non HDMI**

Il s'agit d'un exemple de raccordement avec un appareil AV ne possédant pas de prise HDMI. Sélectionnez les câbles pour effectuer les raccordements à l'appareil AV en fonction des prises qu'il possède. Si le raccordement pour l'entrée vidéo est effectué à la prise CBL/SAT, le raccordement pour l'entrée audio devra également se faire aux prises CBL/SAT, et ainsi de suite, de manière à raccorder les entrées vidéo et les entrées audio portant le même nom. Notez que les signaux vidéo entrant par la prise VIDEO IN seront convertis en signaux vidéo HDMI puis reproduit par la prise de sortie HDMI OUT.

- Pour profiter de la lecture surround numérique, comme le Dolby Digital, les signaux audio doivent passer par un câble coaxial numérique ou un câble optonumérique.
- 0 Il est possible de changer l'affectation des prises d'entrée que vous voyez sur l'illustration de gauche, pour que vous puissiez raccorder une prise autre que CBL/SAT (P55, 55).

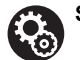

#### **Setup**

0 Pour bénéficier du son surround numérique, y compris Dolby Digital, la sortie audio devra être réglée sur "Bitstream output" sur le décodeur câble/satellite ou un autre appareil raccordé.

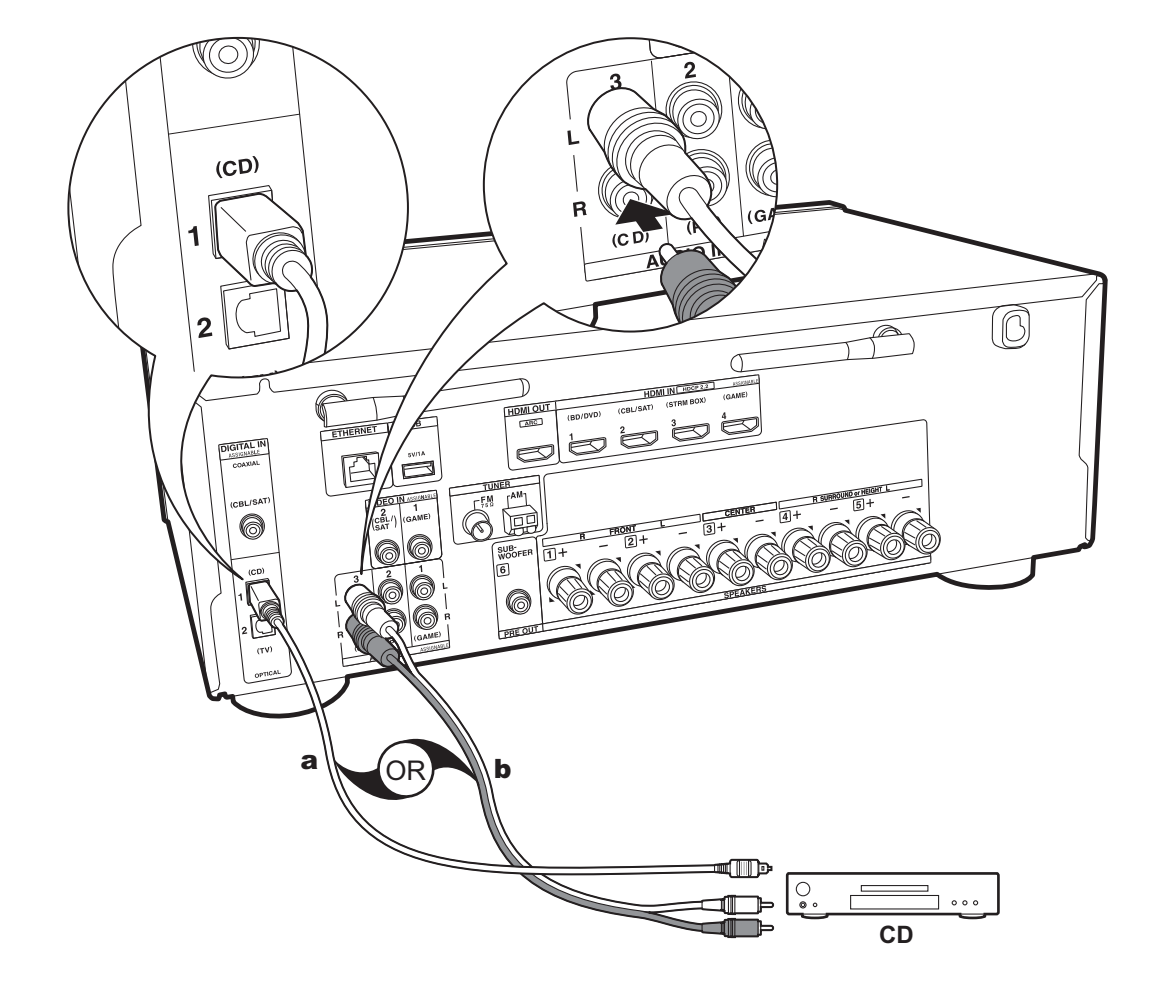

## **4. Raccorder l'appareil Audio**

Exemple de raccordement avec un appareil audio. Raccordez un lecteur CD à l'aide d'un câble optonumérique ou d'un câble audio analogique.

a Câble optonumérique, **b** Câble audio analogique

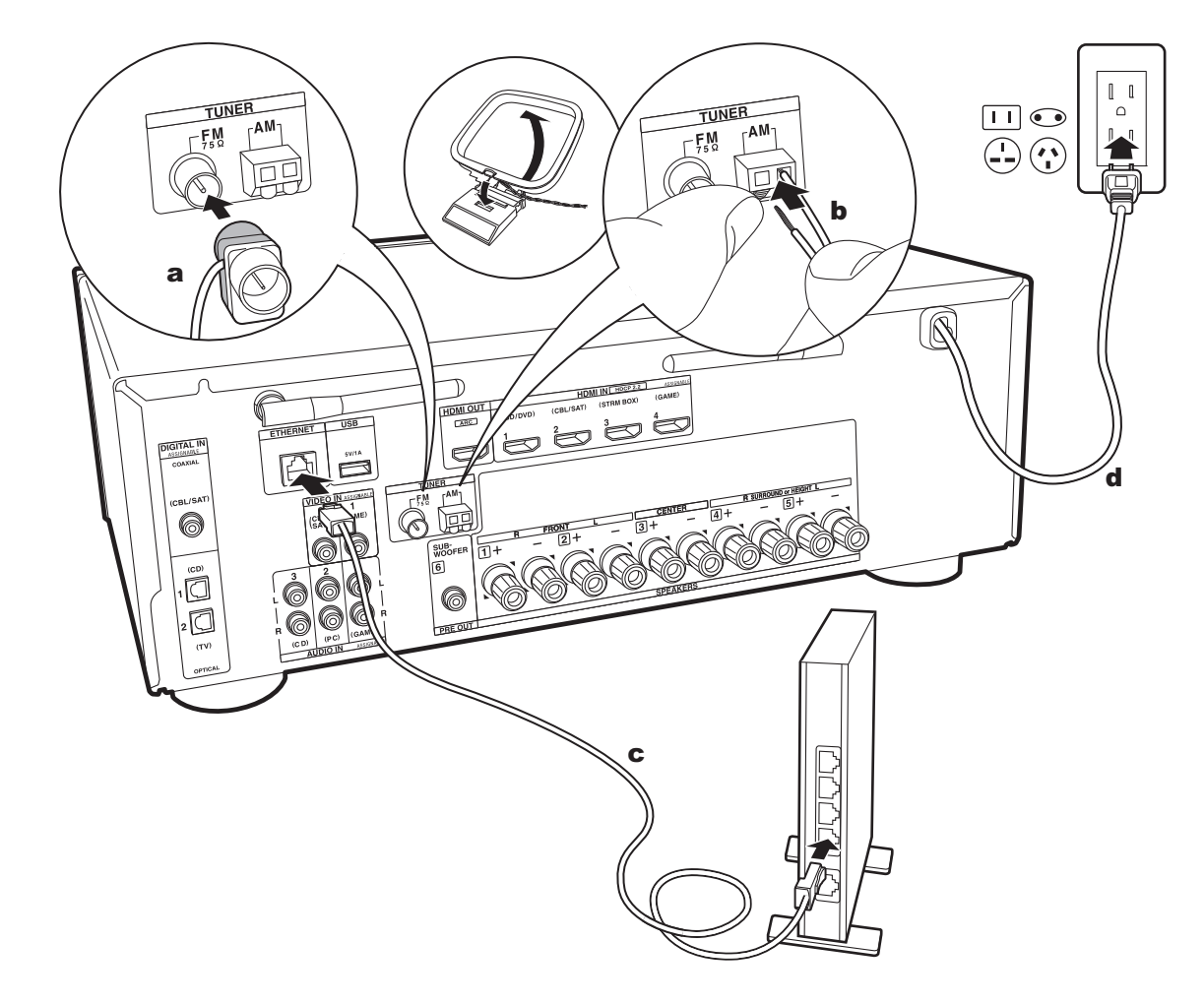

## **5. Raccordement des autres câbles**

#### **Raccordement de l'antenne**

Déplacez l'antenne tout en écoutant la radio pour trouver la meilleure position de réception. Utilisez une punaise ou quelque chose de similaire pour accrocher l'antenne FM intérieure au mur.

#### **Raccordement au réseau**

Connectez cet appareil au réseau à l'aide du LAN filaire ou du Wi-Fi (LAN sans fil). Vous pouvez bénéficier des fonctions réseau comme la radio Internet en effectuant une connexion réseau. Si vous connectez par LAN filaire, raccordez le routeur à l'aide d'un câble Ethernet branché au port ETHERNET comme montré sur l'illustration. Pour vous connecter par Wi-Fi, après avoir sélectionné "Wireless" dans "3. Network Connection" (P21) de la Initial Setup, sélectionnez la méthode de réglage désirée et suivez les instructions à l'écran pour configurer la connexion.

#### **Branchement du cordon d'alimentation**

Le cordon d'alimentation doit être connecté uniquement lorsque toutes les autres connexions sont effectuées.

a Antenne FM intérieure, **b** Antenne AM intérieure, **c** Câble Ethernet, **c** Cordon d'alimentation

## Initial Setup avec l'assistant de démarrage automatique

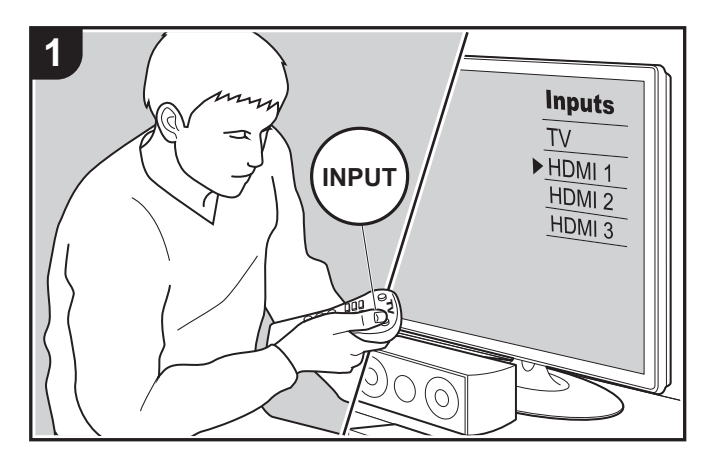

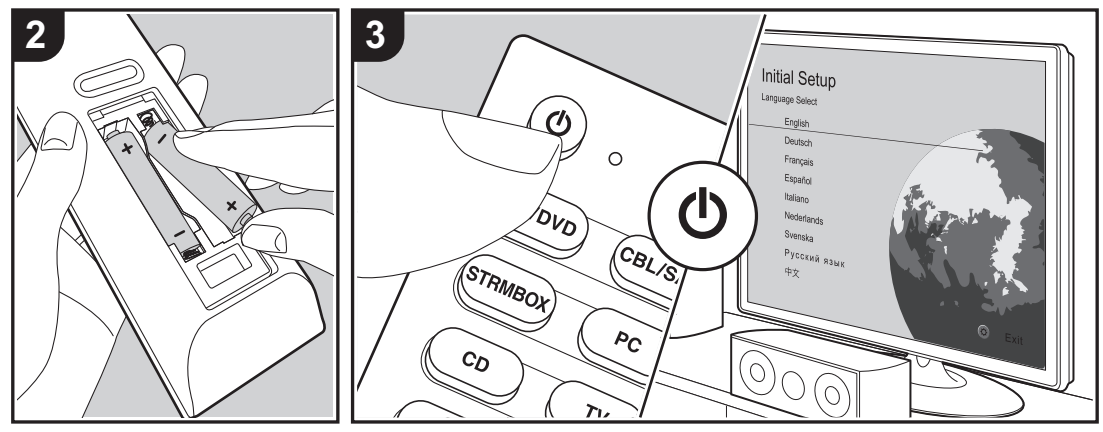

#### **La Initial Setup démarre automatiquement**

Lorsque vous mettez l'appareil en marche pour la première fois après son achat, la Initial Setup s'affiche automatiquement sur le téléviseur pour vous permettre d'effectuer les réglages nécessaires au démarrage en utilisant des commandes simples en suivant le guide à l'écran.

- 1. Réglez l'entrée du téléviseur sur celle assignée à l'appareil.
- 2. Mettez des piles dans la télécommande de cet appareil.
- 3. Appuyez sur la touche  $\bigcirc$  de la télécommande pour mettre l'appareil en marche.
- 4. Sélectionnez l'élément grâce aux curseurs de la télécommande et appuyez sur ENTER (a) pour valider votre sélection. Pour revenir sur l'écran précédent, appuyez sur  $\Rightarrow$  (b).

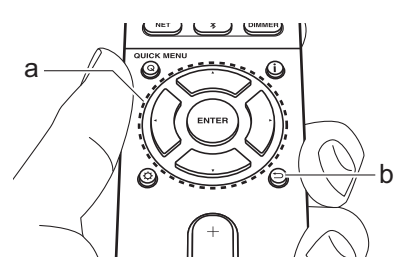

• Si vous interrompez la procédure en cours ou si vous désirez modifier un réglage effectué lors de la Initial Setup, appuyez sur la touche  $\bigcirc$  de la télécommande, et sélectionnez "6. Miscellaneous" – "Initial Setup", et appuyez sur ENTER. Pour sélectionner à nouveau la langue affichée, changez "OSD Language" (P53).

#### ■ 1. AccuEQ Room Calibration

Positionnez le microphone de configuration d'enceinte fourni sur la position d'écoute, mesurez les tonalités de test émises par les enceintes, l'appareil règle alors automatiquement le niveau de volume optimal pour chaque enceinte, les fréquences de croisement, et la distance depuis la position d'écoute. Ceci règle également automatiquement les égaliseurs des enceintes et permet la correction de la déformation causée par l'environnement acoustique de la pièce.

- 0 Le calibrage prend entre 3 et 12 minutes. Les enceintes émettent la tonalité de test à haut volume durant les mesures, soyez donc prudent avec votre entourage. Prenez soin, également, de garder la pièce aussi silencieuse que possible lors des mesures.
- 0 Si vous avez raccordé un caisson de basse, vérifiez la puissance et le volume de celui-ci. Réglez le volume du caisson de basse à plus de la moitié.
- Si cet appareil n'est soudainement plus alimenté, les fils se trouvant à l'intérieur des câbles peuvent avoir touché le panneau arrière ou d'autres fils et déclenché le circuit de protection. Entortillez une nouvelle fois correctement les fils et vérifiez qu'ils ne dépassent pas des bornes d'enceinte lors du branchement.
- 1. Placez le micro de configuration d'enceinte fourni en position d'écoute et raccordez-le à la prise SETUP MIC de l'appareil principal.

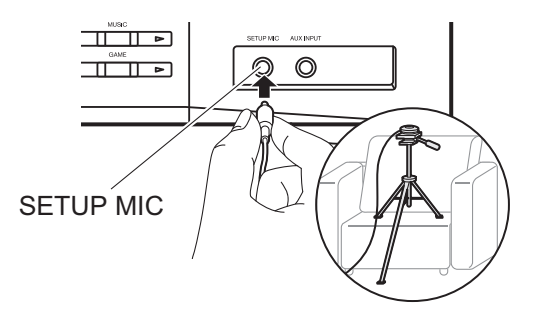

Pour mettre un microphone de configuration d'enceinte sur un trépied, consultez l'illustration en le mettant en place. 2. Choisissez la configuration des enceintes raccordées.

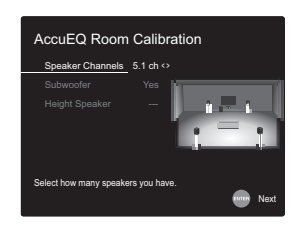

L'image à l'écran change lorsque vous choisissez le nombre de canaux dans "Speaker Channels", donc référez-vous y pour effectuer les réglages.

- 3. Des tonalités de test sont émises par les enceintes et, en premier lieu, l'appareil détecte les enceintes connectées ainsi que les bruits de l'environnement.
- 4. Une fois que les résultats des mesures de l'étape 3 s'affichent, sélectionnez "Next", appuyez sur la touche ENTER de la télécommande, et les tonalités de test se font de nouveau entendre, tandis que l'appareil effectue automatiquement les réglages comme le niveau de volume optimal et la fréquence de croisement.
- 5. Lorsque les mesures sont effectuées, les résultats des mesures s'affichent. Appuyez sur les touches du curseur / de la télécommande pour vérifier les réglages. Sélectionnez "Save" et appuyez sur ENTER pour sauvegarder les réglages.
- 6. Choisissez si activer ou désactiver la fonction égaliseur qui corrige la déformation causée par l'environnement acoustique de la pièce.

Si ceci doit être activé, alors vous devriez normalement sélectionner "On (All Channels)" et pour simplement désactiver les enceintes avant, vous devriez sélectionner "On (Except Front Left / Right)".

7. Débranchez le microphone de configuration d'enceinte.

#### ■ 2. Source Connection

Vérifiez que chaque source d'entrée est correctement raccordée. Suivez le guide, sélectionnez l'entrée que vous désirez vérifier, démarrez la lecture sur le lecteur sélectionné, et vérifiez que les images apparaissent sur le téléviseur et que le son est lu.

#### ■ 3. Network Connection

Configurez la connexion Wi-Fi avec un point d'accès tel qu'un routeur LAN sans fil. Il existe les deux méthodes de connexion au Wi-Fi suivantes :

"**Scan Networks**" : Recherchez un point d'accès depuis cet appareil. Récupérez le SSID du point d'accès au préalable. "**Use iOS Device (iOS7 or later)**" : Connectez en partageant les paramètres Wi-Fi du périphérique iOS avec cet appareil.

Si vous sélectionnez "Scan Networks", il y a deux choix de méthode de connexion supplémentaires. Vérifiez ce qui suit : "**Enter Password**" : Saisissez le mot de passe (ou clé) du point d'accès à connecter.

"**Push Button**" : Si le point d'accès a une touche de connexion automatique, vous pouvez vous connecter sans saisir de mot de passe.

• Si le SSID du point d'accès ne s'affiche pas, alors dans la liste des SSID, sélectionnez "Other..." avec les touches du curseur  $\blacktriangleright$  de la télécommande et appuyez sur ENTER, puis suivez les instructions à l'écran.

#### **Saisie clavier**

Pour permuter entre les majuscules et les minuscules, sélectionnez "A/a" sur l'écran et appuyez sur ENTER. Pour choisir de masquer le mot de passe par des " $*$ " ou de l'afficher textuellement, appuyez sur la touche MEMORY de la télécommande. Appuyer sur CLEAR supprimera tous les caractères saisis.

0 Un écran de confirmation vous demandant d'accepter la politique de confidentialité s'affiche pendant la configuration du réseau. Sélectionnez "Accept" et appuyez sur ENTER pour accepter.

#### ∫ **4. Audio Return Channel**

Si vous avez raccordé un téléviseur qui prend en charge la fonctionnalité ARC, sélectionné "Yes". Le paramètre ARC de cet appareil s'active et vous pouvez écouter le son du téléviseur via cet appareil.

## Lecture d'un appareil AV

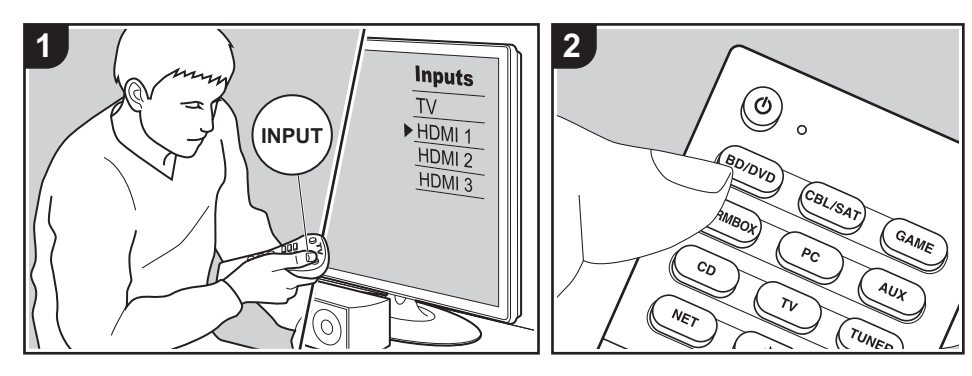

#### **Commandes de base**

Vous pouvez écouter le son provenant des appareils AV tels que des lecteurs de Bluray Disc avec cet appareil.

Effectuez la procédure suivante lorsque l'appareil est en marche.

- 1. Réglez l'entrée du téléviseur sur celle assignée à l'appareil.
- 2. Appuyez sur le sélecteur d'entrée (a) de la télécommande portant le même nom que la prise à laquelle vous avez raccordé le lecteur pour changer l'entrée.

Par exemple, appuyez sur la touche BD/ DVD pour lire le lecteur raccordé à la prise BD/DVD. Appuyez sur TV pour écouter le son du téléviseur. Pour lire un périphérique raccordé à la prise AUX INPUT du panneau frontal, appuyez sur AUX.

• Lorsque la fonction de liaison CEC marche, l'entrée change automatiquement si vous avez

raccordé un téléviseur et un lecteur conformes CEC à cet appareil à l'aide d'un raccordement HDMI. 3. Démarrez la lecture sur l'appareil AV.

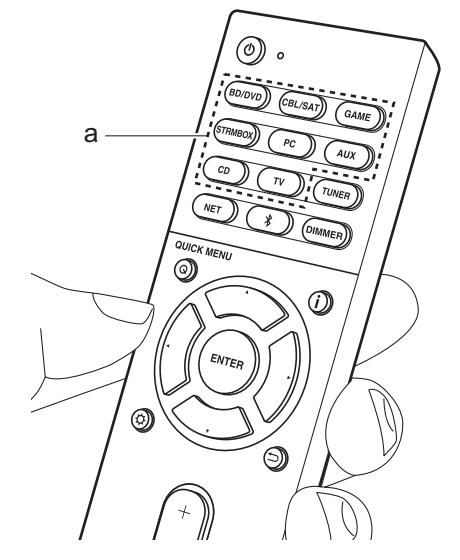

## Lecture BLUETOOTH<sup>®</sup>

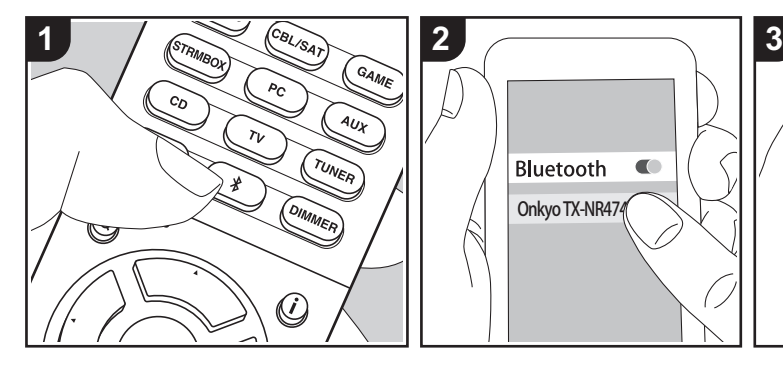

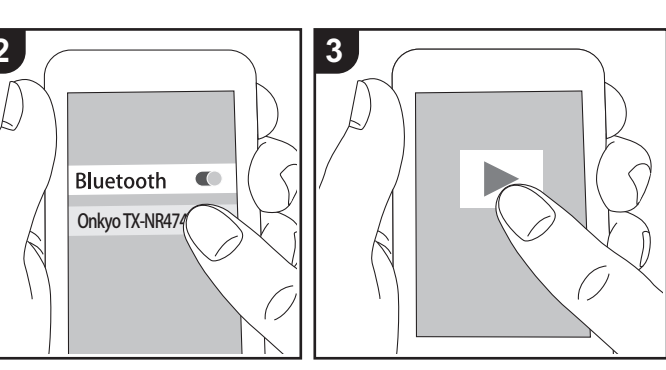

Vous pouvez lire à distance la musique d'un smartphone ou d'un autre périphérique compatible avec la technologie sans fil BLUETOOTH. Effectuez la procédure suivante lorsque l'appareil est en marche.

#### **Jumelage**

1. Lorsque vous appuyez sur la touche  $\hat{\ast}$ . "Now Pairing..." apparait sur l'afficheur de cet appareil et le mode appairage s'active.

#### Now Pairing...

- 2. Activez (mettez en marche) la fonction BLUETOOTH du périphérique compatible avec la technologie sans fil BLUETOOTH, puis sélectionnez cet appareil parmi les périphériques affichés. Si un mot de passe est requis, entrez "0000".
	- 0 Cet appareil s'affiche sous le nom

"Onkyo TX-NR474 XXXXXX".

- Pour connecter un autre périphérique compatible avec la technologie sans fil BLUETOOTH, appuyez sur  $\hat{\mathcal{R}}$ jusqu'à ce que "Now Pairing..." s'affiche, puis effectuez l'étape 2. Cet appareil peut mémoriser les données de huit périphériques appairés.
- La zone de couverture est de 48'/15 mètres. Notez que la connexion n'est pas toujours garantie avec tous les périphériques compatibles avec la technologie sans fil BLUETOOTH.

## **Écouter**

- 1. Effectuez la procédure de connexion sur le périphérique compatible avec la technologie sans fil BLUETOOTH. L'entrée de cet appareil passe automatiquement sur "BLUETOOTH".
- 2. Lisez les fichiers musicaux. Augmentez le volume du périphérique compatible avec la technologie sans fil BLUETOOTH jusqu'à un niveau correct.

• À cause des caractéristiques de la technologie sans fil BLUETOOTH, le son produit par cet appareil peut être légèrement en retard par rapport au son lu par le périphérique compatible avec la technologie sans fil BLUETOOTH.

## Radio Internet

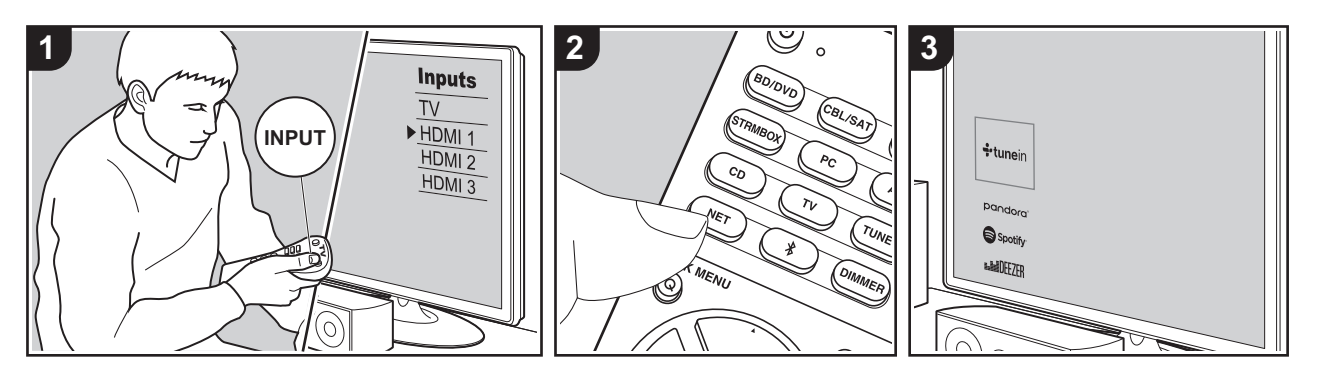

Vous pouvez utiliser les services de radio Internet comme TuneIn Radio, Pandora, Deezer et TIDAL en connectant cet appareil à un réseau possédant une connexion Internet.

- 0 Le réseau doit être connecté à Internet pour avoir accès aux services de radio Internet.
- Selon le service de radio Internet, il se peut que l'utilisateur doive s'inscrire d'abord depuis son ordinateur. Visitez les sites Web de chaque service pour avoir des détails sur chacun d'eux.
- Des fonctionnalités peuvent être mises en place par le biais de mises à jour du micrologiciel et les services de certains fournisseurs pourraient cesser, ce qui signifie que certains services réseau et leurs contenus pourraient devenir inaccessibles dans le futur.

## **Écouter**

Effectuez la procédure suivante lorsque l'appareil est en marche.

- 1. Réglez l'entrée du téléviseur sur celle assignée à l'appareil.
- 2. Appuyez sur la touche NET (a) de la télécommande pour afficher une liste des fonctions réseau sur le téléviseur.
- 3. Sélectionnez le service de radio Internet que vous désirez à l'aide des touches du curseur de la télécommande et appuyez sur ENTER (b) pour valider votre sélection.
- 4. Suivez les instructions à l'écran, en utilisant les touches du curseur pour sélectionner les stations de radio et les programmes, puis appuyez sur ENTER pour lire. La lecture démarre lorsque le tampon affiche 100%.
- Pour revenir sur l'écran précédent, appuyez sur  $\Rightarrow$  (c).

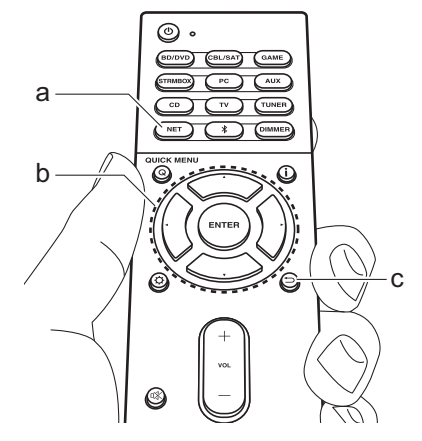

#### **Menus du service de radio Internet**

Vous pouvez mémoriser certaines stations comme favoris ou supprimer des stations mémorisées de vos favoris. Le menu affiché dépend du service sélectionné. Les icônes du menu  $\cdots$  s'affichent en bas à droite de l'écran pendant la lecture d'une station. Lorsqu'il n'y a que cette icône affichée, vous pouvez faire apparaitre le menu sur l'écran en appuyant simplement sur la touche ENTER de la télécommande. Lorsque plusieurs icônes sont affichées, sélectionnez une icône (···) à l'aide des touches du curseur de la télécommande et appuyez sur ENTER.

### **En ce qui concerne le Compte TuneIn Radio**

Créer un compte sur le site Web TuneIn Radio (tunein.com) et vous y connecter depuis l'appareil, vous permet d'ajouter automatiquement vos stations de radio favorites et des programmes à votre

dossier "My Presets" sur l'appareil lorsque vous les suivez sur le site. "Le contenu du dossier "My Presets" s'affiche au-dessous de TuneIn Radio.

Pour afficher une station de radio mémorisée dans "My Presets", vous devez vous connecter à TuneIn Radio en ouvrant une session depuis l'appareil. Pour ouvrir une session, sélectionnez "Login" - "I have a TuneIn account" dans la liste principale de "TuneIn Radio" sur l'appareil, puis saisissez votre nom d'utilisateur et votre mot de passe.

0 Si vous sélectionnez "Login" sur cet appareil, vous pouvez utiliser le code d'enregistrement affiché pour associer ce périphérique dans la section My Page du site Web TuneIn Radio pour que vous puissiez vous connecter à "Login" - "Login with a registration code" sans avoir à saisir votre nom d'utilisateur et votre mot de passe.
# Spotify

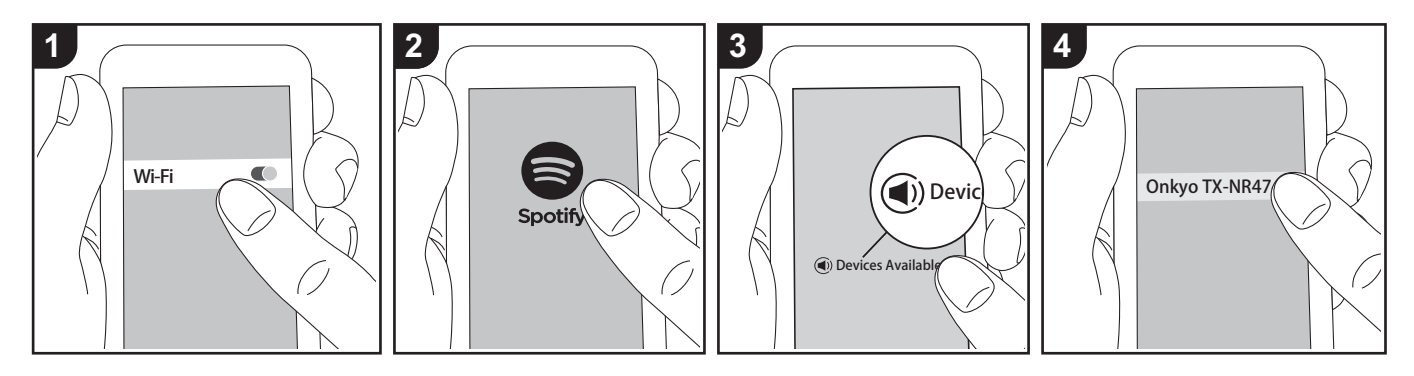

La lecture de Spotify Connect est possible en connectant cet appareil au même réseau qu'un smartphone ou une tablette.

- Pour écouter Spotify Connect, vous aurez besoin d'installer l'application Spotify sur votre smartphone ou votre tablette. Vous aurez également besoin de créer un compte Spotify premium.
	- Consultez ce qui suit pour configurer Spotify : www.spotify.com/connect/

# **Écouter**

- 1. Connectez le smartphone au point d'accès auquel cet appareil est connecté.
- 2. Lancez l'application Spotify.
- 3. Lisez la piste dans l'appli Spotify, puis après avoir basculé sur l'écran servant à contrôler la lecture, touchez "Devices Available" au bas de l'écran.
- 4. Sélectionnez cet appareil.
- 5. Cet appareil s'allume automatiquement, le sélecteur d'entrée passe automatiquement sur NET et la diffusion
- en flux de Spotify démarre.
- 0 Si "5. Hardware" "Power Management" - "Network Standby" est réglé sur "Off" dans le menu Setup, mettez en marche l'appareil manuellement et appuyez sur la touche NET de la télécommande.

# AirPlay®

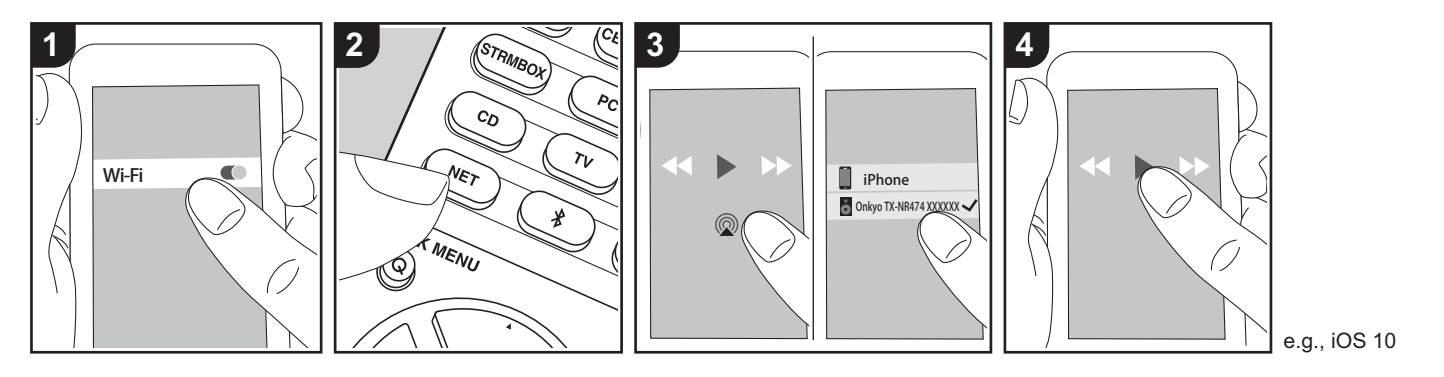

### **Commandes de base**

Vous pouvez profiter à distance des fichiers musicaux présents sur un iPhone®, iPod touch®, ou un iPad® connecté au même point d'accès que cet appareil.

- Mettez à jour la version OS de votre périphérique iOS.
- Il pourrait y avoir des différences avec les écrans des opérations et la manière dont les commandes sont effectuées sur un périphérique iOS en fonction de la version iOS. Pour plus de détails, lisez le mode d'emploi du périphérique iOS.
- 1. Connectez le dispositif iOS au point d'accès.
- 2. Appuyez sur NET.
- 3. Touchez l'icône AirPlay @ présente sur l'écran de lecture de l'appli musicale du périphérique iOS et sélectionnez cet appareil dans la liste des périphériques affichée.
- 4. Lisez les fichiers musicaux sur le dispositif iOS.
- La fonctionnalité Network Standby est

active par défaut, donc lorsque vous effectuez les étapes 3 et 4 ci-dessus, cet appareil se met automatiquement en marche et l'entrée passe sur "NET". Pour réduire la quantité d'énergie consommée en mode veille, appuyez sur la touche  $\ddot{\Omega}$  de la télécommande. puis dans le menu Setup affiché, réglez "5. Hardware" -"Power Management" - "Network Standby" sur "Off".

• À cause des caractéristiques de la technologie sans fil AirPlay, le son produit par cet appareil peut être légèrement en retard par rapport au son lu par le périphérique compatible AirPlay.

Vous pouvez également lire les fichiers musicaux sur l'ordinateur avec iTunes. (Ver. 10.2 ou ultérieure). Avant d'effectuer cette action, vérifiez que cet appareil et l'ordinateur sont connectés au même réseau, puis appuyez sur la touche NET de cet appareil. Ensuite, cliquez sur l'icône AirPlay @ dans iTunes, sélectionnez cet

appareil dans la liste des dispositifs affichée et démarrez la lecture d'un fichier musical.

# Périphérique de stockage USB

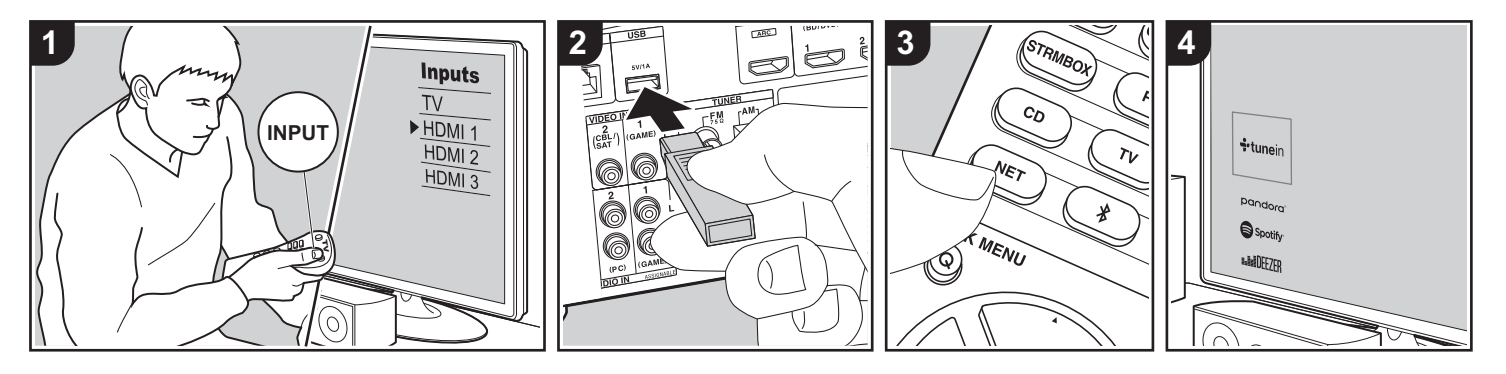

#### **Commandes de base**

Vous pouvez lire des fichiers musicaux stockés sur un périphérique de stockage USB.

Effectuez la procédure suivante lorsque l'appareil est en marche.

- 1. Réglez l'entrée du téléviseur sur celle assignée à l'appareil.
- 2. Branchez le périphérique de stockage USB contenant les fichiers musicaux au port USB situé sur le panneau arrière de cet appareil.
- 3. Appuyez sur la touche NET (a) de la télécommande pour afficher la liste des services réseau.
- 4. Avec les touches du curseur de la télécommande, sélectionnez "USB", puis appuyez sur ENTER (b).
	- 0 Si le témoin «USB» clignote sur l'afficheur, vérifiez si le périphérique de stockage USB est branché correctement.
	- 0 Ne débranchez pas le périphérique de

stockage USB pendant que "Connecting···" est à l'écran. Cela risque d'entraîner la corruption des données ou un mauvais fonctionnement.

- 5. Appuyez une nouvelle fois sur la touche ENTER de la télécommande sur l'écran suivant. La liste des dossiers et des fichiers de musique sur le périphérique de stockage USB s'affiche. Sélectionnez le dossier à l'aide des touches du curseur et appuyez sur ENTER pour valider votre sélection.
- 6. Avec les touches du curseur de la télécommande, sélectionnez le fichier de musique, puis appuyez sur ENTER pour lancer la lecture.
- Pour revenir sur l'écran précédent. appuyez sur  $\Rightarrow$  (c).
- Le port USB de cet appareil est conforme à la norme USB 2.0. La vitesse de transfert peut être insuffisante pour certains des contenus que vous lisez, ce qui peut causer des coupures du son.
- Notez que cette commande n'est pas garantie avec tous les périphériques de stockage USB.
- Cet appareil peut utiliser les périphériques de stockage USB conformes à la norme USB MSC. L'appareil est également compatible avec les périphériques de stockage USB utilisant les formats de système de fichier FAT16 ou FAT32.

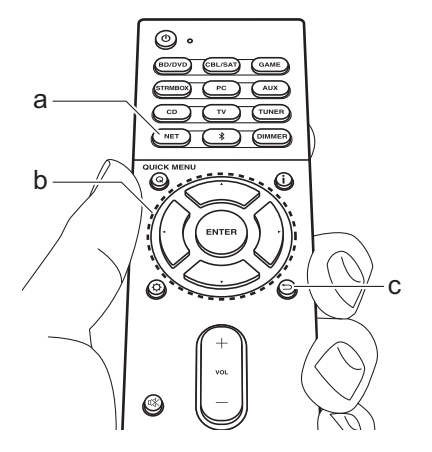

# Écoute de la radio AM/FM

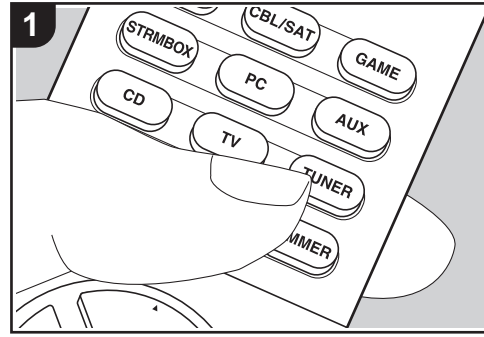

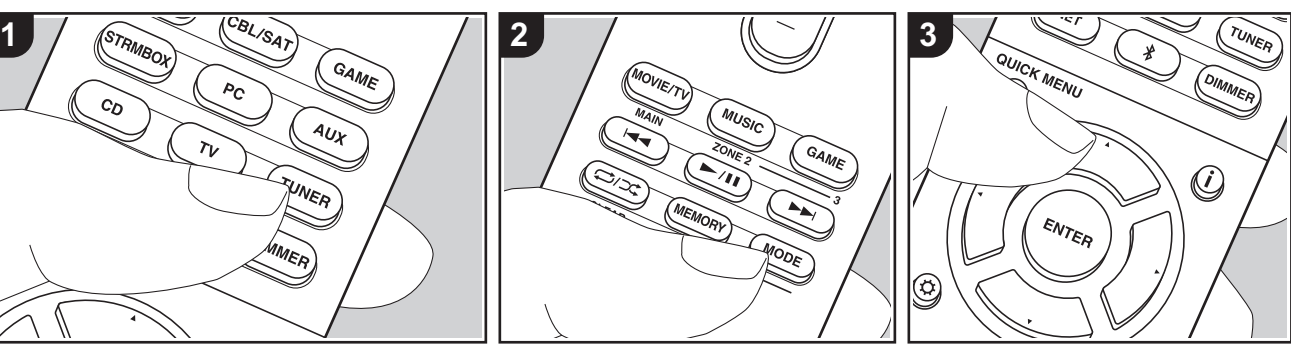

Vous pouvez réceptionner des stations de radio FM et AM sur cet appareil grâce au tuner intégré. Effectuez la procédure suivante lorsque l'appareil est en marche.

# ■ Réglage d'une station de **radio**

# **Syntonisation automatique**

- 1. Appuyez plusieurs fois sur la touche TUNER (a) de la télécommande et sélectionnez "AM" ou "FM".
- 2. Appuyez sur la touche MODE (e) de la télécommande pour que "TunMode:Auto" apparaisse sur l'afficheur.

# TunMode: Auto

3. Lorsque vous appuyez sur les touches  $\triangle$ / $\nabla$  du curseur (b) de la télécommande, la syntonisation automatique démarre et la recherche

s'arrête lorsqu'une station est trouvée. Lorsqu'une station de radio est syntonisée, le témoin "TUNED" s'allume sur l'afficheur. Lorsqu'une station de radio FM est syntonisée, le témoin "FM ST" s'allume.

### **Lorsque la réception des émissions FM est faible :**

Effectuez la procédure "Syntonisation manuelle" dans le chapitre suivant. Notez que si vous effectuez la syntonisation manuelle, la réception des émissions FM sera monophonique plutôt que stéréo, quelle que soit la sensibilité de la réception.

## **Syntonisation manuelle**

Si vous effectuez la syntonisation manuelle, la réception des émissions FM sera monophonique plutôt que stéréo, quelle que soit la sensibilité de la réception.

- 1. Appuyez plusieurs fois sur la touche TUNER (a) de la télécommande et sélectionnez "AM" ou "FM".
- 2. Appuyez sur la touche MODE (e) de la

télécommande pour que "TunMode:Manual" apparaisse sur l'afficheur.

# TunMode: Manual

3. Tout en appuyant sur les touches  $\triangle$ / $\blacktriangledown$ du curseur (b) de la télécommande, sélectionnez la station de radio désirée.

- La fréquence change de 1 pas chaque fois que vous appuyez sur  $\triangle$ /
- . La fréquence change en continu si le bouton est maintenu enfoncé, et s'arrête lorsque le bouton est relâché.

## **Réglage du pas de fréquence**

Appuyez sur la touche  $\ddot{\Omega}$  de la télécommande, puis utilisez les touches du curseur et ENTER de la télécommande pour sélectionner "6. Miscellaneous" – "Tuner" – "AM Frequency Step" et sélectionnez le pas de fréquence de votre région. Notez que lorsque ce paramètre est modifié, toutes les radios préréglées sont supprimées.

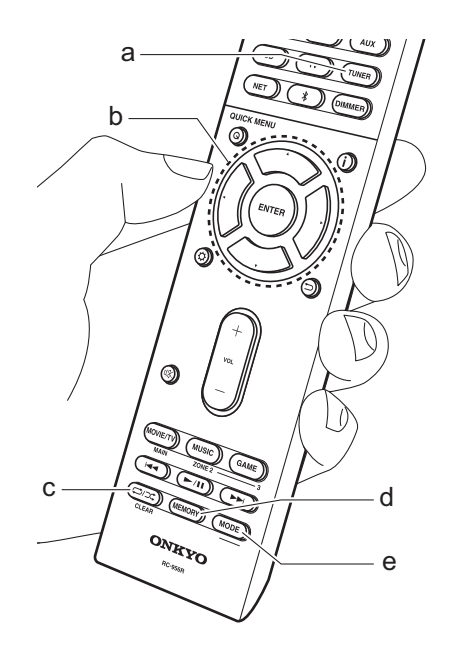

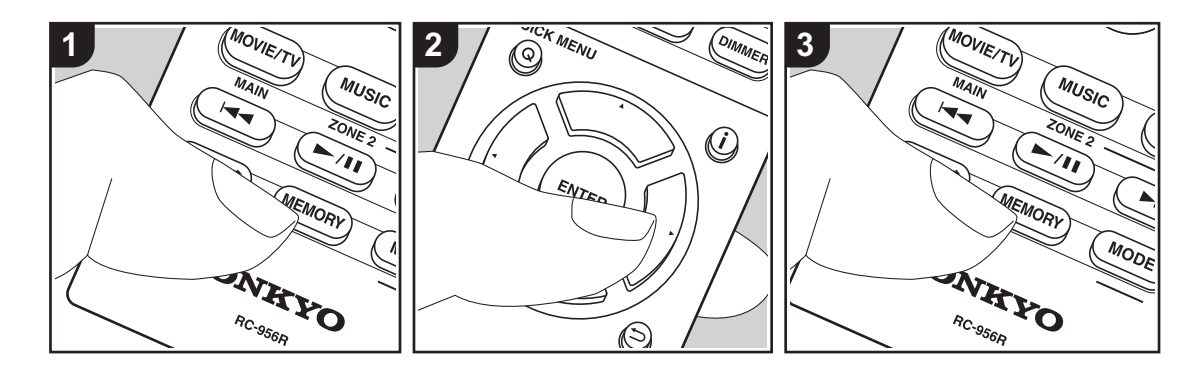

# ∫ **Mémorisation d'une station**

Vous pouvez enregistrer jusqu'à 40 de vos stations de radio AM/FM favorites.

## **Mémorisation**

Après être syntonisé sur la station radio AM/FM que vous voulez mémoriser, effectuez la procédure suivante.

1. Appuyez sur la touche MEMORY (d) de la télécommande pour que le numéro de préréglage clignote sur l'afficheur.

FM 87.5 MHz  $\frac{1}{2}$ 

- 2. Pendant que le numéro de préréglage clignote (environ 8 secondes), appuyez plusieurs fois sur les touches  $\blacktriangleleft / \blacktriangleright$  du curseur (b) de la télécommande pour sélectionner un numéro entre 1 et 40.
- 3. Appuyez de nouveau sur la touche MEMORY de la télécommande pour mémoriser la station.

Lorsque la station est enregistrée, le numéro de préréglage s'arrête de clignoter. Répétez cette procédure pour toutes vos stations AM/FM préférées.

## **Sélectionner une station de radio préréglée**

- 1. Appuyez sur la touche TUNER (a) de la télécommande.
- 2. Appuyez sur les touches  $\blacktriangleleft / \blacktriangleright$  du curseur (b) de la télécommande pour sélectionner un numéro de préréglage.

## **Supprimer une station de radio préréglée**

- 1. Appuyez sur la touche TUNER (a) de la télécommande.
- 2. Appuyez sur les touches  $\blacktriangleleft / \blacktriangleright$  du curseur (b) de la télécommande pour sélectionner le numéro de préréglage à supprimer.
- 3. Après avoir appuyé sur la touche MEMORY (d) de la télécommande,

appuyez sur la touche CLEAR (c) pendant que le numéro de préréglage clignote pour le supprimer. Lors de la suppression, le nombre sur l'écran s'éteint.

# ∫ **Utilisation du RDS**

RDS est l'acronyme de Radio Data System et il s'agit d'une méthode de transmission de données par signaux radio FM. Dans les régions qui utilisent le RDS, le nom de la station radio s'affiche lorsque vous syntonisez les informations du programme de diffusion d'une station radio. De plus, lorsque vous appuyez sur la touche  $\mathbf{i}$  de la télécommande dans cet état, vous pouvez utiliser les fonctions suivantes.

## **Affichage de texte d'information (Radio Text)**

1. Pendant que le nom de la station apparait sur l'afficheur, appuyez une fois sur la touche *i* de la télécommande.

Les informations texte diffusées par la station (texte radio) apparaissent en défilant sur l'afficheur. "No Text Data" s'affiche lorsqu'aucune information de texte n'est disponible.

## **Recherche des stations par type de programme**

- 1. Pendant que le nom de la station apparait sur l'afficheur, appuyez deux fois sur la touche  $\mathbf i$  de la télécommande.
- 2. Appuyez sur les curseurs  $\blacktriangleleft / \blacktriangleright$  de la télécommande pour sélectionner le type de programme que vous désirez trouver, puis appuyez sur ENTER pour lancer la recherche.
	- Les types de programme affichés sont les suivants : None / News (Reportages d'actualité) / Affairs (Questions d'actualité) / Info (Informations) / Sport / Educate (Enseignement) / Drama / Culture / Science (Sciences et Technologie) /

Varied / Pop M (Musique Pop) / Rock M (Musique Rock) / Easy M (Station de musique grand public) / Light M (Classique pour amateur) / Classics (Classique pour connaisseur) / Other M (Autre musique) / Weather / Finance / Children (Programmes pour enfants) / Social (Affaires sociales) / Religion / Phone In / Travel / Leisure / Jazz (Musique jazz) / Country (Musique country) / Nation M (Variétés nationales) / Oldies (Anciens tubes) / Folk M (Musique folk) / Document (Documentaire)

- 0 Les informations affichées peuvent parfois ne pas correspondre au contenu diffusé par la station.
- 3. Lorsqu'une station est trouvée, le nom de la station clignote sur l'afficheur. Appuyez sur ENTER pendant le clignotement pour lancer la réception de la station. Si vous n'appuyez pas sur ENTER, l'appareil cherchera une autre station.
	- 0 Si aucune station n'est trouvée, le message "Not Found" s'affiche.
- Des caractères inhabituels peuvent s'afficher lorsque l'appareil reçoit des caractères non pris en charge. Cependant, cela ne constitue pas un dysfonctionnement. De plus, si le signal provenant d'une station est faible, les informations peuvent ne pas s'afficher.

# Music Server

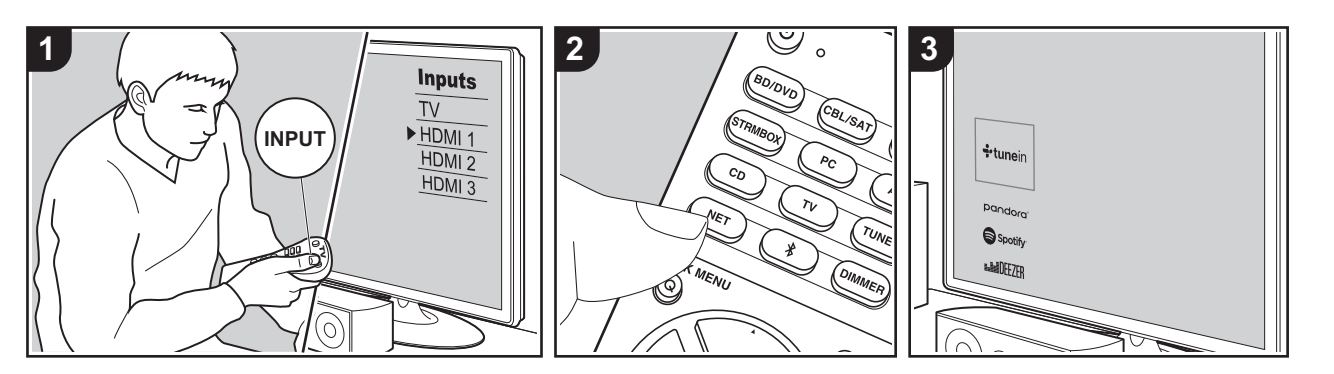

Il est possible de diffuser en flux des fichiers de musique présents sur les ordinateurs ou dispositifs NAS connectés au même réseau que cet appareil.

- 0 Les serveurs réseau compatibles avec la fonction Music Server sont des ordinateurs ayant la fonctionnalité serveur de Windows Media® Player 11 ou 12 installée, ou les NAS compatibles avec la fonctionnalité réseau domestique. Notez qu'avec ces ordinateurs, seuls les fichiers musicaux mémorisés dans la bibliothèque de Windows Media® Player peuvent être lus.
- Vous devez effectuer au préalable certains réglages sur votre ordinateur pour utiliser Windows Media® Player 11 ou 12 avec la fonction Music Server.

# ∫ **Paramètres Windows Media® Player**

### **Sur Windows Media® Player 11**

- 1. Mettez en marche votre PC et lancez Windows Media<sup>®</sup> Player 11.
- 2. Dans le menu "Library", sélectionnez "Media Sharing" pour afficher une boîte de dialogue.
- 3. Sélectionnez la case à cocher "Share my media", puis cliquez sur "OK" pour afficher les périphériques compatibles.
- 4. Sélectionnez cet appareil, cliquez sur "Allow" et cochez la case près de l'icône de cet appareil.
- 5. Cliquez sur "OK" pour fermer la boîte de dialogue.
- En fonction de la version de Windows Media® Player, il peut y avoir des différences de nom avec les éléments que vous sélectionnez.

### **Sur Windows Media® Player 12**

1. Mettez en marche votre PC et lancez

Windows Media® Player 12.

- 2. Dans le menu "Stream", sélectionnez "Turn on media streaming" pour afficher une boîte de dialogue.
- 0 Si la diffusion multimédia en continu est déjà activée, sélectionnez "More streaming options..." dans le menu "Stream" pour afficher la liste de lecteurs réseau, puis passez à l'étape 4.
- 3. Cliquez sur "Turn on media streaming" pour afficher une liste de lecteurs dans le réseau.
- 4. Sélectionnez cet appareil dans "Media streaming options" et vérifiez qu'il est réglé sur "Allow".
- 5. Cliquez sur "OK" pour fermer la boîte de dialogue.
- En fonction de la version de Windows Media® Player, il peut y avoir des différences de nom avec les éléments que vous sélectionnez.

# ∫ **Écouter**

Avant d'effectuer les actions ci-dessous, démarrez le serveur (Windows Media® Player 11, Windows Media® Player 12 ou un périphérique NAS) contenant les fichiers de musique à lire, et assurez-vous que les ordinateurs et/ou les NAS sont correctement connectés au même réseau que cet appareil.

Effectuez la procédure suivante lorsque l'appareil est en marche.

- 1. Réglez l'entrée du téléviseur sur celle assignée à l'appareil.
- 2. Appuyez sur la touche NET (a) de la télécommande pour afficher une liste des fonctions réseau sur le téléviseur.
- 3. Sélectionnez "Music Server" à l'aide des touches du curseur de la télécommande et appuyez sur ENTER (b) pour confirmer votre sélection.
- 4. Sélectionnez le serveur cible avec les touches du curseur de la télécommande et appuyez sur ENTER pour afficher

l'écran de la liste des éléments.

- 5. Avec les touches du curseur de la télécommande, sélectionnez le fichier de musique à lire, puis appuyez sur ENTER pour lancer la lecture.
- 0 Pour revenir sur l'écran précédent, appuyez sur  $\leftarrow$  (c).
- 0 Si "No Item." s'affiche, vérifiez si le réseau est connecté correctement.
- En fonction du serveur et des paramètres de partage, l'appareil peut ne pas le reconnaître, ou ne pas être capable de lire les fichiers de musique. De plus, l'appareil ne peut pas accéder aux photos et vidéos stockées sur les serveurs.
- Pour les fichiers de musique sur un serveur, il peut y avoir jusqu'à 20.000 pistes par dossier, et les dossiers peuvent être imbriqués jusqu'à 16 niveaux de profondeur.

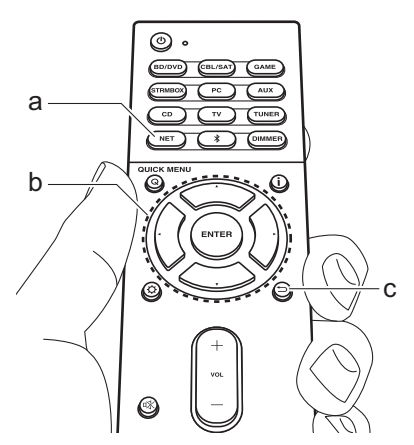

# ∫ **Contrôler la lecture distance à partir d'un PC**

Vous pouvez utiliser cet appareil pour lire des fichiers musicaux stockés sur votre ordinateur en utilisant l'ordinateur à l'intérieur de votre réseau domestique. Cet appareil prend en charge la lecture à distance avec Windows Media® Player 12.

- 1. Mettez en marche votre PC et lancez Windows Media® Player 12.
- 2. Ouvrez le menu "Stream" et vérifiez que "Allow remote control of my Player..." est coché. Cliquez sur "Turn on media streaming" pour afficher une liste de lecteurs dans le réseau.
- 3. Réglez l'entrée du téléviseur sur celle assignée à l'appareil.
- 4. Sélectionnez avec un clic droit le fichier de musique à lire avec Windows Media® Player 12. Pour lire un fichier de musique à distance sur un autre serveur, ouvrez le serveur cible à partir de "Other Libraries" et sélectionnez le fichier de musique à lire.
- 5. Sélectionnez cet appareil dans "Play to" pour ouvrir la fenêtre "Play to" de Windows Media® Player 12 et démarrez la lecture sur l'appareil. Si votre PC fonctionne sous Windows® 8.1, cliquez sur "Play to", puis sélectionnez cet appareil. Si votre PC fonctionne sous Windows<sup>®</sup> 10, cliquez sur "Cast to Device" et sélectionnez cet appareil. Des actions sont possibles pendant la lecture à distance à partir de la fenêtre "Play to" du PC. L'écran de lecture s'affiche sur le téléviseur connecté à la sortie HDMI de l'appareil.
- 6. Réglez le volume à l'aide de la barre de volume dans la fenêtre "Play to".
- 0 Quelquefois, le volume affiché dans la fenêtre de lecture à distance peut être différent de celui affiché sur l'écran de l'appareil. De plus, lorsque le volume est réglé depuis cet appareil, la valeur n'est pas répercutée dans la fenêtre "Play to".
- La lecture à distance n'est pas possible en utilisant un service réseau ou pour lire des fichiers de musique présents sur un périphérique de stockage USB.
- En fonction de la version de Windows® il peut y avoir des différences de nom avec les éléments que vous sélectionnez.

# Informations supplémentaires concernant les fonctions du lecteur

À cause des mises à jour du micrologiciel (le logiciel du système) effectuées après l'achat ou des modifications du micrologiciel durant la production du produit, il pourrait y avoir des ajouts ou des changements des fonctionnalités disponibles par rapport à ce qui est indiqué dans ce mode d'emploi.

Pour avoir des informations sur les fonctions du lecteur qui ont été ajoutées ou modifiées, lisez les références suivantes. Référez-vous à "Informations supplémentaires" (P74) pour avoir des informations sur les changements de réglage, etc., autres que les fonctions du lecteur.

Informations supplémentaires concernant les fonctions du lecteur >>> Cliquer ici <<<

# Mode d'écoute

## **Sélection des Modes d'écoute**

Cet appareil est équipé de plusieurs modes d'écoute et vous pouvez choisir le mode d'écoute optimal pour les films, la télévision, la musique, et les jeux en utilisant les touches MOVIE/TV, MUSIC, et GAME (b).

- 1. Durant la lecture, appuyez sur l'une des trois touches (b) de la télécommande.
- 2. Appuyez plusieurs fois sur la touche sélectionnée pour passer les modes qui apparaissent sur l'afficheur de l'appareil.

## Dolby D

- 0 Pour avoir des détails sur les effets de chaque mode d'écoute, voir "Les effets du mode d'écoute" (P36). Pour connaitre les modes d'écoute sélectionnables pour chacun des formats audio des signaux d'entrée, consultez "Modes d'écoute sélectionnables" (P38).
- 0 Le mode d'écoute que vous avez sélectionné en dernier pour la source est gardé en mémoire pour chacune des touches MOVIE/TV, MUSIC et GAME. Si le contenu que vous lisez n'est pas pris en charge par le mode d'écoute que vous avez sélectionné en dernier, le mode d'écoute normal pour le contenu en question est automatiquement sélectionné.
- 0 Le mode d'écoute Pure Audio (P38) peut également être sélectionné en appuyant sur la touche PURE AUDIO à l'avant de l'appareil principal. La sélection de ce mode allume le témoin PURE AUDIO sur l'appareil. Appuyer une nouvelle fois sur la touche PURE AUDIO permet de re-sélectionner le mode d'écoute précédent.

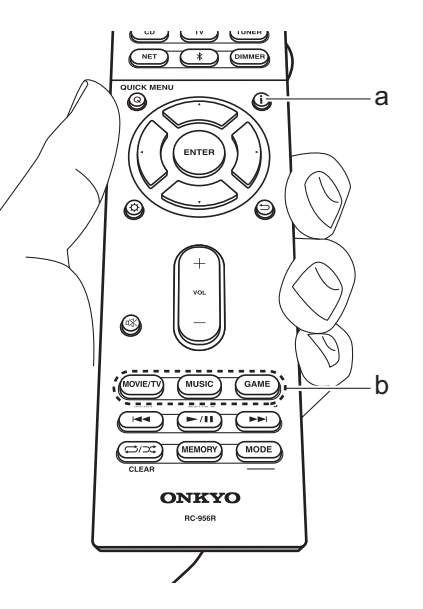

## **Vérification du format d'entrée et du mode d'écoute**

Appuyez plusieurs fois sur la touche  $\mathbf{i}$  (a) de la télécommande pour commuter l'affichage de l'appareil principal comme suit.

Source d'entrée et volume

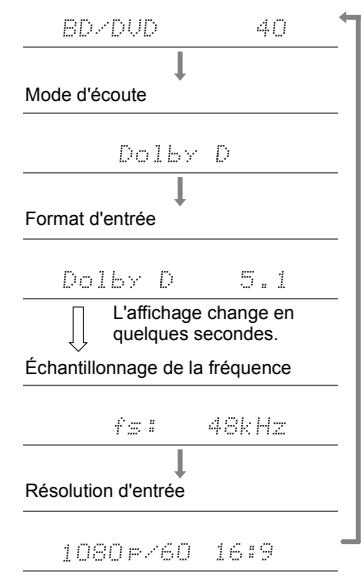

## **Les effets du mode d'écoute**

#### **Mise à jour des modes d'écoute**

Nous prévoyons de fournir une assistance pour le format audio Dolby Atmos par le biais des mises à jour du micrologiciel de cet appareil. Ceci signifie que les modes d'écoute disponibles dépendent de la version du micrologiciel.

Avec la version du micrologiciel précédant la prise en charge du Dolby Atmos

• Les modes relatifs au Dolby Pro Logic II peuvent être sélectionnés.

Avec les versions du micrologiciel prenant en charge Dolby Atmos

• Vous pouvez sélectionner Dolby Atmos, Dolby Surround, ou Surround Enhancer. (Les modes relatifs au Dolby Pro Logic II ne peuvent plus être sélectionnés après la mise à jour). De plus, lorsque Surround Enhancer peut être sélectionné, T-D (Theater-Dimensional) ne peut pas être sélectionné.

#### Dans l'ordre alphabétique

#### **AllCh Stereo**

Idéal pour une musique de fond, ce mode remplit toute la zone d'écoute avec un son stéréo provenant des enceintes avant, surround et surround arrière.

#### **Direct**

Ce mode d'écoute peut être sélectionné pour tous les signaux entrant. Le traitement qui affecte la qualité audio est désactivé ce qui fait qu'un son plus proche de l'original est reproduit. Les enceintes lisent le champ sonore en fonction du nombre de canaux présents dans le signal entrant, donc seules les enceintes avant reproduiront un signal sur deux canaux, par exemple.

#### **Dolby Atmos**

Ce mode reproduit fidèlement la conception du son

enregistré au format Dolby Atmos.

Le format audio Dolby Atmos a été implanté dans les cinémas équipés des dernières installations et permet de faire une expérience révolutionnaire du son avec les homecinémas. Contrairement aux systèmes surround existants, le format Dolby Atmos ne repose pas sur les canaux, mais permet plutôt un positionnement précis des objets sonores qui se déplacent de manière indépendante dans un espace tridimensionnel avec une clarté encore plus grande. Le Dolby Atmos est un format audio optionnel des Blu-ray Discs et il crée un champ sonore tridimensionnel en introduisant un champ sonore au-dessus de l'auditeur.

• Pour activer le transfert de ce format audio, raccordez un câble HDMI et réglez la sortie audio du lecteur sur la sortie bitstream.

#### **Dolby D (Dolby Digital)**

Ce mode reproduit fidèlement la conception du son enregistré au format Dolby Digital.

Le Dolby Digital est un format numérique multicanaux développé par Dolby Laboratories, Inc. largement adopté dans la production des films. Il s'agit également de la norme du format audio des DVD-Video et Blu-ray Discs. Il est possible d'enregistrer en 5.1 maximum sur un DVD-Video ou un Blu-ray Disc ; deux canaux avant, un canal central, deux canaux surround, et le canal LFE dédié aux basses (éléments sonores du caisson de basse).

• Pour activer le transfert de ce format audio, raccordez un câble numérique et réglez la sortie audio du lecteur sur la sortie bitstream.

#### **Dolby D+ (Dolby Digital Plus)**

Ce mode reproduit fidèlement la conception du son enregistré au format Dolby Digital Plus.

Le format Dolby Digital Plus est une révision basée sur le Dolby Digital, qui augmente le nombre de canaux et qui s'efforce d'améliorer la qualité du son en donnant plus de flexibilité au débit des données. Le Dolby Digital Plus est utilisé comme une option de format audio d'un Blu-ray Disc, basé sur le 5.1, mais avec des canaux en plus comme par

exemple le canal surround arrière ajouté pour avoir du 7.1 maximum.

0 Pour activer le transfert de ce format audio, raccordez un câble HDMI et réglez la sortie audio du lecteur sur la sortie bitstream.

#### **Dolby PL II (Dolby Pro Logic II)**

Ce mode d'écoute vous permet d'étendre le signal de lecture au format 5.1 pour correspondre à la configuration des enceintes raccordées lorsque le signal entre sur 2 canaux. Élargir le champ sonore vous permet d'avoir un son homogène avec plus de profondeur et de réalisme. Avec les sources CD et film, les jeux peuvent également bénéficier de la localisation vivante du son. Choisissez parmi le mode idéal pour les films (Movie), le mode idéal pour la musique (Music), et le mode idéal pour le jeu (Game).

#### **Dolby Surround**

Ce mode d'écoute vous permet d'étendre les signaux entrant sur 2 canaux etc. sur plusieurs canaux pour correspondre à la configuration des enceintes raccordées. Ils sont compatibles avec les configurations d'enceinte passées, mais également avec les systèmes de lecture Dolby Atmos qui comprennent la technologie d'enceinte Dolby.

#### **Dolby TrueHD**

Ce mode reproduit fidèlement la conception du son enregistré au format Dolby TrueHD.

Le format audio Dolby TrueHD est un format réversible élargi basé sur la technologie de compression sans perte dénommée MLP, et il permet de reproduire fidèlement le master audio enregistré en studio. Le Dolby TrueHD est utilisé comme une option de format audio d'un Blu-ray Disc, basé sur le 5.1, mais avec des canaux en plus comme par exemple le canal surround arrière ajouté pour avoir du 7.1 maximum. Le 7.1 peut être enregistré en 96 kHz/24 bits, et le 5.1 peut être enregistré en 192 kHz/24 bits.

• Pour activer le transfert de ce format audio, raccordez un

câble HDMI et réglez la sortie audio du lecteur sur la sortie bitstream.

#### **DSD**

Mode adapté pour la lecture des sources enregistrées en DSD.

- 0 Cet appareil prend en charge les signaux DSD via la prise HDMI IN. Toutefois, selon le lecteur raccordé, il est possible d'obtenir un meilleur son à sa sortie à partir de la sortie PCM du lecteur.
- Ce mode d'écoute ne peut pas être sélectionné si le réglage de sortie de votre lecteur de disques Blu-ray/ DVD n'est pas paramétré sur DSD.

#### **DTS**

Ce mode reproduit fidèlement la conception du son enregistré au format DTS.

Le format audio DTS est un format numérique multicanaux développé par DTS, Inc.. Ce format est un format audio optionnel des DVD-Video et une norme des Blu-ray Discs. Il active l'enregistrement en 5.1 ; deux canaux avant, un canal central, deux canaux surround, et le canal LFE dédié aux basses (éléments sonores du caisson de basse). Le contenu est enregistré avec un grand volume de données, un taux d'échantillonnage maximum de 48 kHz avec une résolution de 24 bits et un débit de 1,5 Mbps.

• Pour activer le transfert de ce format audio, raccordez un câble numérique et réglez la sortie audio du lecteur sur la sortie bitstream.

#### **DTS 96/24**

Ce mode reproduit fidèlement la conception du son enregistré au format DTS 96/24.

Le DTS 96/24 est un format audio optionnel des DVD-Video et Blu-ray Discs. Il active l'enregistrement en 5.1 ; deux canaux avant, un canal central, deux canaux surround, et le canal LFE dédié aux basses (éléments sonores du caisson de basse). Une reproduction précise est réalisée en enregistrant le contenu à un taux

d'échantillonnage de 96 kHz et une résolution de 24 bits.

• Pour activer le transfert de ce format audio, raccordez un câble numérique et réglez la sortie audio du lecteur sur la sortie bitstream.

#### **DTS Express**

Ce mode reproduit fidèlement la conception du son enregistré au format DTS Express.

Le DTS Express est utilisé comme une option de format audio d'un Blu-ray Disc, basé sur le 5.1, mais avec des canaux comme par exemple le canal surround arrière ajouté pour avoir du 7.1 maximum. Il prend également en charge les faibles débits.

• Pour activer le transfert de ce format audio, raccordez un câble HDMI et réglez la sortie audio du lecteur sur la sortie bitstream.

#### **DTS-HD HR (DTS-HD High Resolution Audio)**

Ce mode reproduit fidèlement la conception du son enregistré au format DTS-HD High Resolution Audio. Le DTS-HD High Resolution Audio est utilisé comme une option de format audio d'un Blu-ray Disc, basé sur le 5.1, mais avec des canaux en plus comme par exemple le canal surround arrière ajouté pour avoir du 7.1 maximum. Il peut être enregistré à un taux d'échantillonnage de 96 kHz avec une résolution de 24 bits.

0 Pour activer le transfert de ce format audio, raccordez un câble HDMI et réglez la sortie audio du lecteur sur la sortie bitstream.

#### **DTS-HD MSTR (DTS-HD Master Audio)**

Ce mode reproduit fidèlement la conception du son enregistré au format DTS-HD Master Audio. Le DTS-HD Master Audio est utilisé comme une option de format audio d'un Blu-ray Disc, basé sur le 5.1, mais avec des canaux en plus comme par exemple le canal surround arrière ajouté pour avoir du 7.1 maximum, et enregistré à l'aide de la technologie de reproduction du son sans perte. Le réglage 96 kHz/24bits est pris en charge par le 7.1, et le réglage 192 kHz/24bits est pris en charge par le 5.1.

0 Pour activer le transfert de ce format audio, raccordez un câble HDMI et réglez la sortie audio du lecteur sur la sortie bitstream.

#### **DTS Neural:X**

Ce mode d'écoute vous permet d'étendre les signaux entrant sur 2 canaux etc. sur plusieurs canaux pour correspondre à la configuration des enceintes raccordées.

### **DTS:X**

Ce mode reproduit fidèlement la conception du son enregistré au format DTS:X.

Le format audio DTS:X est une combinaison de méthode de mixage basée sur des formats orientés canal et le mixage audio dynamique orienté objet, et il est caractérisé par le positionnement précis des sons ainsi que par la capacité à exprimer le mouvement.

0 Pour activer le transfert de ce format audio, raccordez un câble HDMI et réglez la sortie audio du lecteur sur la sortie bitstream.

#### **Full Mono**

Dans ce mode, toutes les enceintes émettent le même son mono, de telle sorte que le son que vous entendez soit le même, indépendamment de l'endroit où vous êtes dans la pièce d'écoute.

#### **Game-Action**

Dans ce mode, la localisation du son est différente en mettant l'accent sur les graves.

#### **Game-Rock**

Dans ce mode, la pression sonore est accentuée pour intensifier la sensation de direct.

#### **Game-RPG**

Dans ce mode, le son donne une sensation spectaculaire d'atmosphère similaire au mode Orchestre.

#### **Game-Sports**

Adapté pour une source audio avec beaucoup de

#### réverbération.

#### **Mono**

Dans ce mode, lorsque le signal entrant est analogique ou PCM, les enceintes avant gauche et droite reproduisent le son en monophonique.

#### **Multich (Multichannel)**

Mode adapté pour la lecture des sources enregistrées en PCM multicanaux.

#### **Orchestra**

Adapté pour la musique classique ou pour l'opéra, ce mode souligne les canaux surround afin d'agrandir l'image stéréo, et simule la réverbération naturelle d'un grand hall.

#### **Pure Audio**

Ce mode permet de reproduire encore plus fidèlement le son d'origine. L'affichage et le circuit vidéo analogique sont désactivés afin d'offrir un son plus pur.

0 Sélectionner ce mode désactive le circuit vidéo analogique, ce qui fait que les signaux vidéo entrant par des prises autres que la prise HDMI IN ne peuvent pas s'afficher sur le téléviseur.

#### **Stereo**

Dans ce mode, le son est émis par les enceintes avant gauche et droite, et par le caisson de basse.

#### **Studio-Mix**

Convient pour la musique rock ou pop. Écouter de la musique dans ce mode permet de créer un champ sonore vivant avec une image acoustique puissante, comme dans un club ou une salle de concert rock.

#### **Surround Enhancer**

Ce mode vous permet de bénéficier d'un riche champ sonore, qui vous enveloppe naturellement sans dépendre de la réverbération des murs. Un canal surround virtuel est créé pour vous donner un champ sonore plus large.

#### **T-D (Theater-Dimensional)**

Dans ce mode, vous pouvez profiter d'une lecture virtuelle du son surround multicanaux même si aucune enceinte surround n'est installée. Ceci fonctionne en contrôlant la manière dont les sons atteignent les oreilles gauche et droite de l'auditeur.

#### **TV Logic**

Adapté pour les émissions TV diffusées depuis des studios de télévision. Ce mode renforce les effets surround sur l'ensemble du son pour donner de la clarté aux voix et créer une image acoustique réaliste.

#### **Unplugged**

Adapté aux instruments acoustiques, au chant et au jazz. Ce mode souligne l'image stéréo avant, ce qui donne l'impression d'être juste en face de la scène.

## **Modes d'écoute sélectionnables**

Vous pouvez sélectionner plusieurs modes d'écoute selon le format audio du signal entrant.

0 Les modes d'écoute disponibles lorsque le casque est branché sont Pure Audio, Mono, Direct, et Stereo uniquement.

#### **Mise à jour des modes d'écoute**

Nous prévoyons de fournir une assistance pour le format audio Dolby Atmos par le biais des mises à jour du micrologiciel de cet appareil. Ceci signifie que les modes d'écoute disponibles dépendent de la version du micrologiciel.

Avec la version du micrologiciel précédant la prise en charge du Dolby Atmos

0 Les modes relatifs au Dolby Pro Logic II peuvent être sélectionnés.

Avec les versions du micrologiciel prenant en charge Dolby Atmos

• Vous pouvez sélectionner Dolby Atmos, Dolby Surround, ou Surround Enhancer. (Les modes relatifs au Dolby Pro Logic II ne peuvent plus être sélectionnés après la mise à jour). De plus, lorsque Surround Enhancer peut être sélectionné, T-D (Theater-Dimensional) ne peut pas être sélectionné.

## **MOVIE/TV**

Il s'agit de la liste des modes d'écoute que vous pouvez sélectionner pour le format audio du signal entrant.

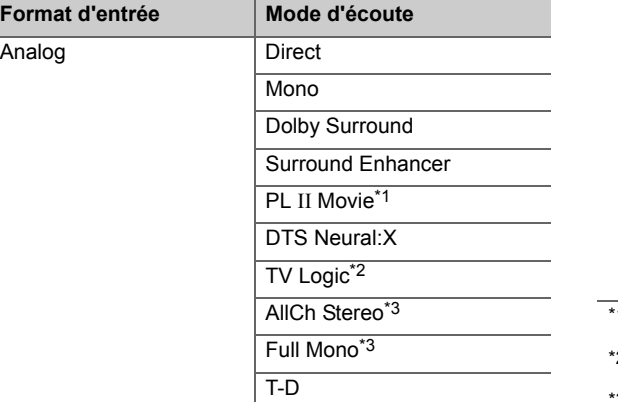

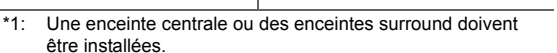

être installées. \*2: Les enceintes surround ou les enceintes en hauteur doivent être installées.

\*3: Une enceinte centrale, des enceintes surround ou des enceintes en hauteur doivent être installées.

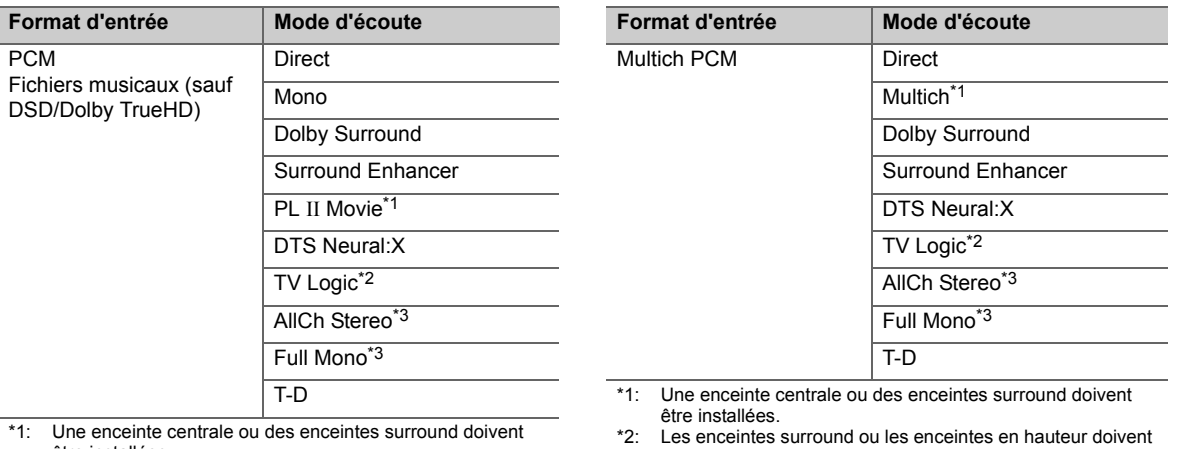

- \*1: Une enceinte centrale ou des enceintes surround doivent être installées.
- \*2: Les enceintes surround ou les enceintes en hauteur doivent être installées.
- \*3: Une enceinte centrale, des enceintes surround ou des enceintes en hauteur doivent être installées.

être installées.

\*3: Une enceinte centrale, des enceintes surround ou des enceintes en hauteur doivent être installées.

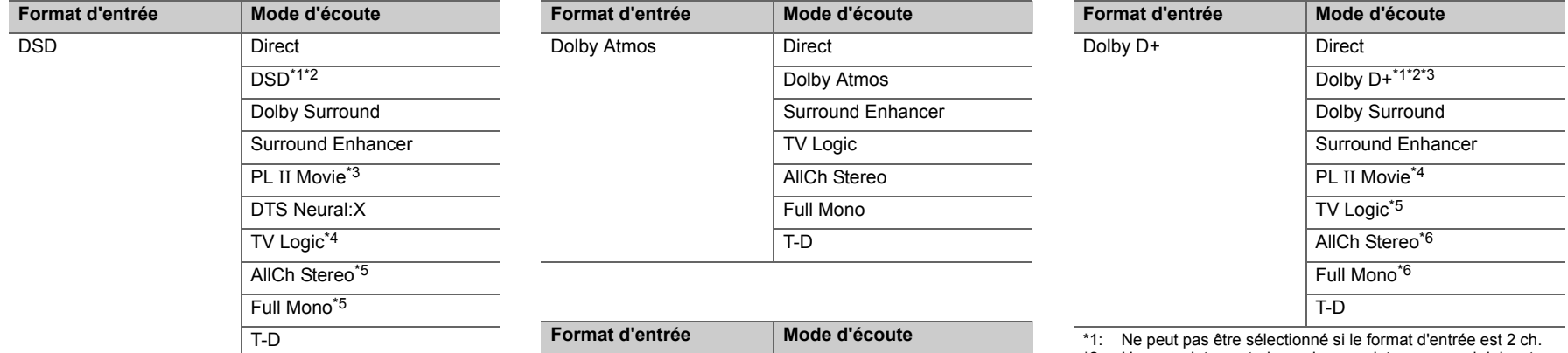

- \*1: Ne peut pas être sélectionné si le format d'entrée est mono ou 2 canaux.
- \*2: Une enceinte centrale ou des enceintes surround doivent être installées.
- \*3: Peut uniquement être sélectionné lorsque le format d'entrée est 2 canaux et qu'une enceinte centrale ou des enceintes surround sont installées.
- \*4: Les enceintes surround ou les enceintes en hauteur doivent être installées.
- \*5: Une enceinte centrale, des enceintes surround ou des enceintes en hauteur doivent être installées.

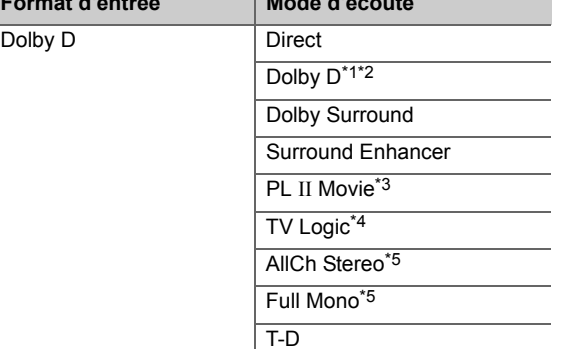

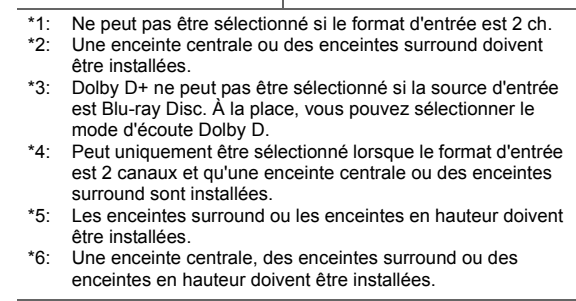

- \*1: Ne peut pas être sélectionné si le format d'entrée est 2 ch.
- \*2: Une enceinte centrale ou des enceintes surround doivent être installées.
- \*3: Peut uniquement être sélectionné lorsque le format d'entrée est 2 canaux et qu'une enceinte centrale ou des enceintes surround sont installées.
- \*4: Les enceintes surround ou les enceintes en hauteur doivent être installées.
- \*5: Une enceinte centrale, des enceintes surround ou des enceintes en hauteur doivent être installées.

être installées.

**Configuration avancée | Informations supplémentaires | Autres**

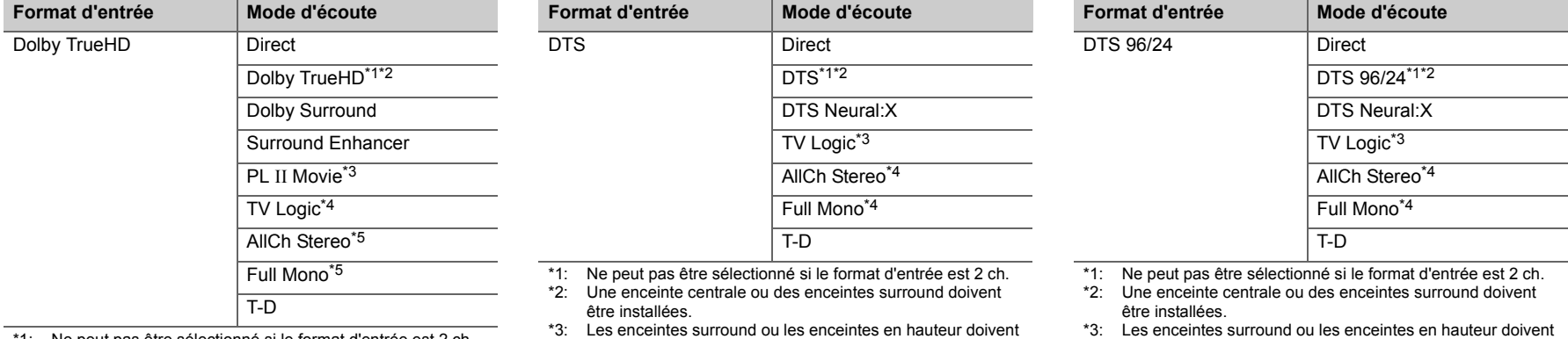

\*4: Une enceinte centrale, des enceintes surround ou des enceintes en hauteur doivent être installées.

\*1: Ne peut pas être sélectionné si le format d'entrée est 2 ch.

\*2: Une enceinte centrale ou des enceintes surround doivent être installées.

\*3: Peut uniquement être sélectionné lorsque le format d'entrée est 2 canaux et qu'une enceinte centrale ou des enceintes surround sont installées.

\*4: Les enceintes surround ou les enceintes en hauteur doivent être installées.

\*5: Une enceinte centrale, des enceintes surround ou des enceintes en hauteur doivent être installées.

\*3: Les enceintes surround ou les enceintes en hauteur doivent être installées.

\*4: Une enceinte centrale, des enceintes surround ou des enceintes en hauteur doivent être installées.

 $\blacktriangleright$ 

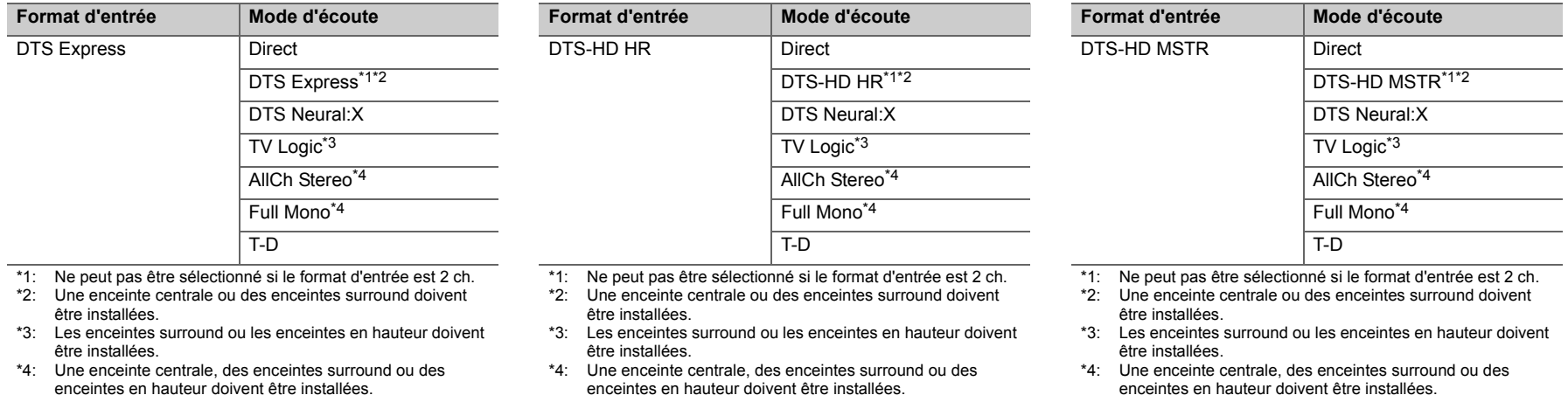

enceintes en hauteur doivent être installées.

\*4: Une enceinte centrale, des enceintes surround ou des enceintes en hauteur doivent être installées.

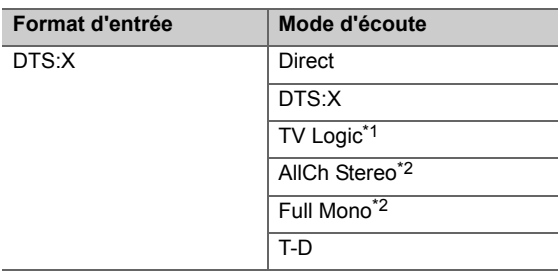

\*1: Les enceintes surround ou les enceintes en hauteur doivent être installées.

\*2: Une enceinte centrale, des enceintes surround ou des enceintes en hauteur doivent être installées.

## **MUSIC**

Il s'agit de la liste des modes d'écoute que vous pouvez sélectionner pour le format audio du signal entrant.

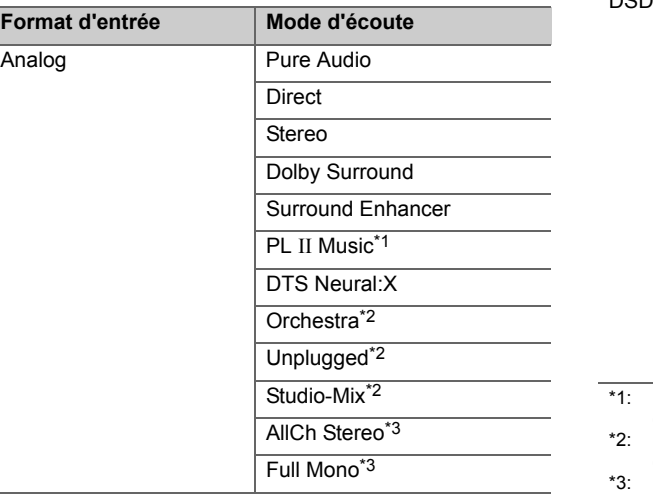

- \*1: Une enceinte centrale ou des enceintes surround doivent être installées.
- \*2: Les enceintes surround ou les enceintes en hauteur doivent être installées.
- \*3: Une enceinte centrale, des enceintes surround ou des enceintes en hauteur doivent être installées.

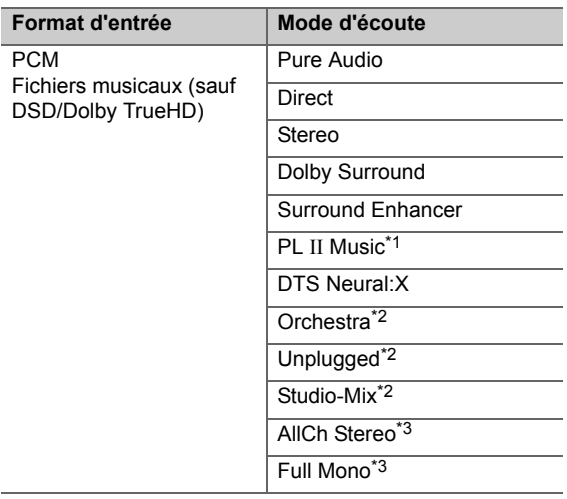

Une enceinte centrale ou des enceintes surround doivent être installées.

- Les enceintes surround ou les enceintes en hauteur doivent être installées.
- Une enceinte centrale, des enceintes surround ou des enceintes en hauteur doivent être installées.

 $\blacktriangleright$ 

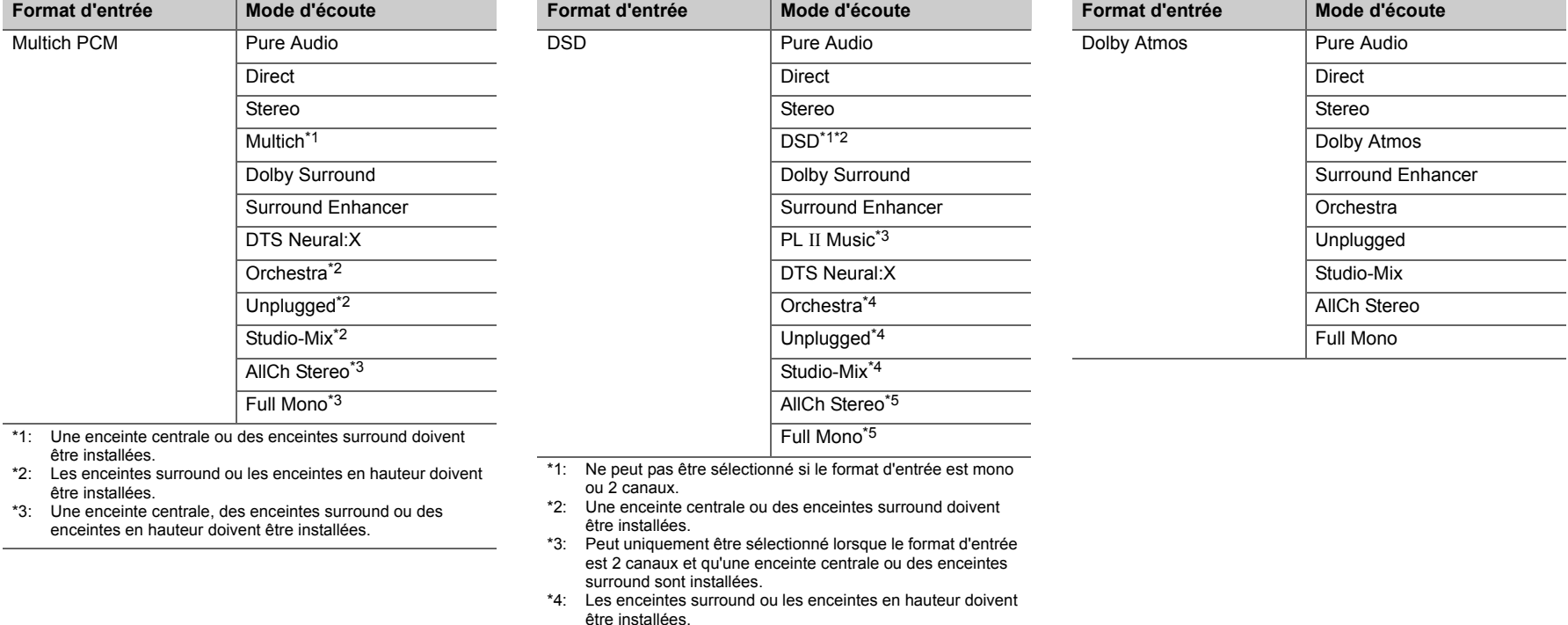

\*5: Une enceinte centrale, des enceintes surround ou des enceintes en hauteur doivent être installées.

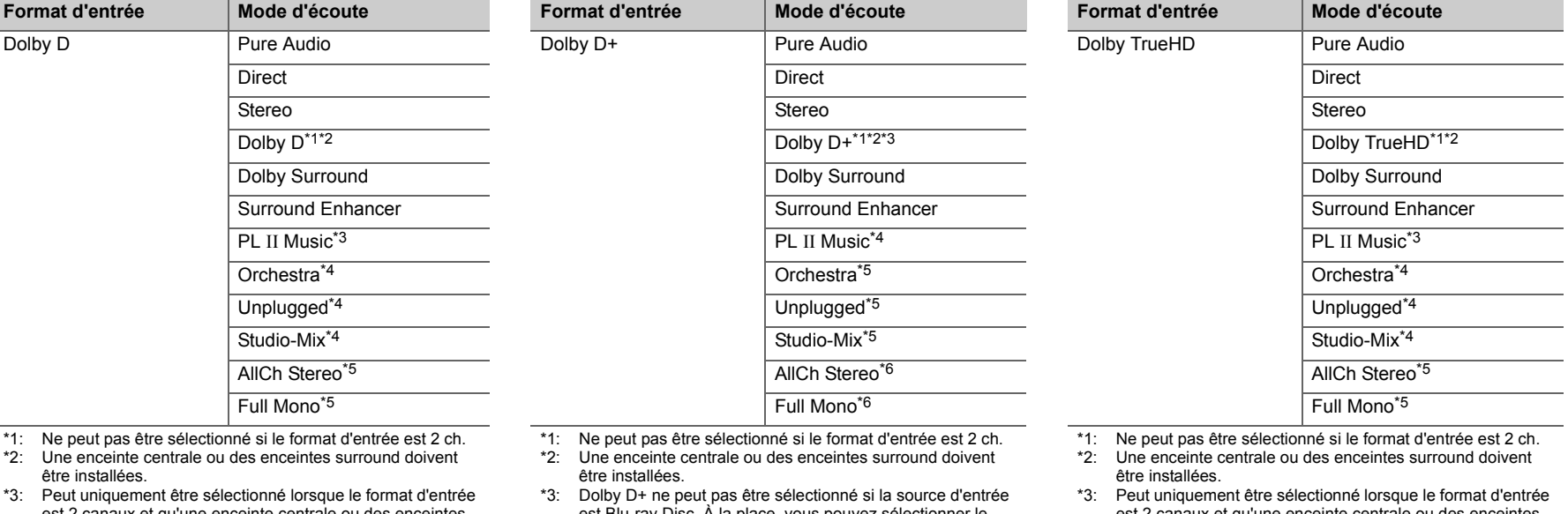

- est 2 canaux et qu'une enceinte centrale ou des enceintes surround sont installées.
- \*4: Les enceintes surround ou les enceintes en hauteur doivent être installées.
- \*5: Une enceinte centrale, des enceintes surround ou des enceintes en hauteur doivent être installées.
- est Blu-ray Disc. À la place, vous pouvez sélectionner le mode d'écoute Dolby D.
- \*4: Peut uniquement être sélectionné lorsque le format d'entrée est 2 canaux et qu'une enceinte centrale ou des enceintes surround sont installées.
- \*5: Les enceintes surround ou les enceintes en hauteur doivent être installées.
- \*6: Une enceinte centrale, des enceintes surround ou des enceintes en hauteur doivent être installées.
- est 2 canaux et qu'une enceinte centrale ou des enceintes surround sont installées.
- \*4: Les enceintes surround ou les enceintes en hauteur doivent être installées.
- \*5: Une enceinte centrale, des enceintes surround ou des enceintes en hauteur doivent être installées.

 $\blacksquare$ 

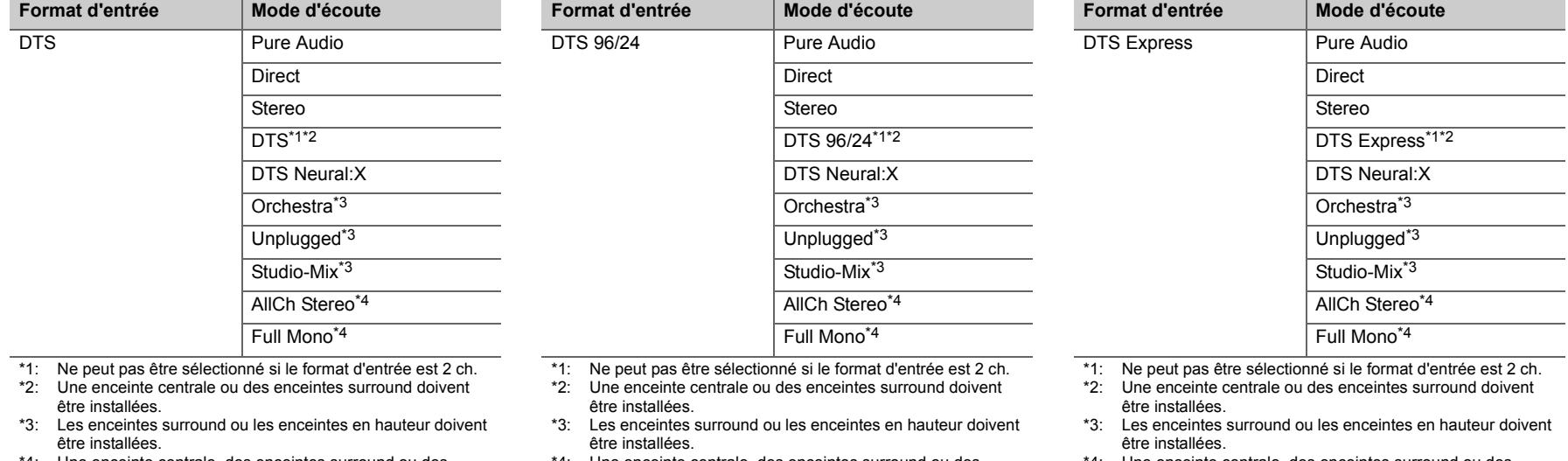

\*4: Une enceinte centrale, des enceintes surround ou des enceintes en hauteur doivent être installées.

\*4: Une enceinte centrale, des enceintes surround ou des enceintes en hauteur doivent être installées.

\*4: Une enceinte centrale, des enceintes surround ou des enceintes en hauteur doivent être installées.

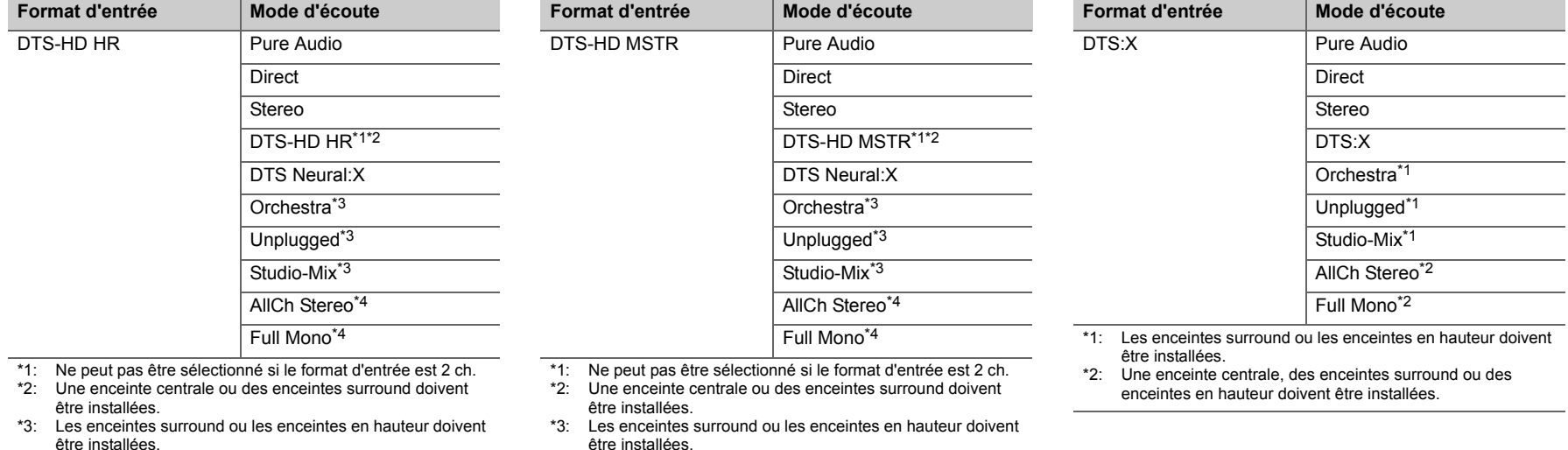

\*4: Une enceinte centrale, des enceintes surround ou des enceintes en hauteur doivent être installées.

\*4: Une enceinte centrale, des enceintes surround ou des enceintes en hauteur doivent être installées.

B

## **GAME**

Il s'agit de la liste des modes d'écoute que vous pouvez sélectionner pour le format audio du signal entrant.

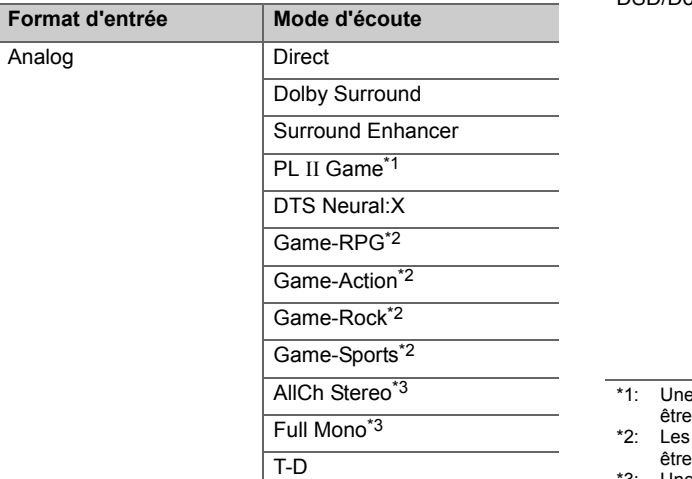

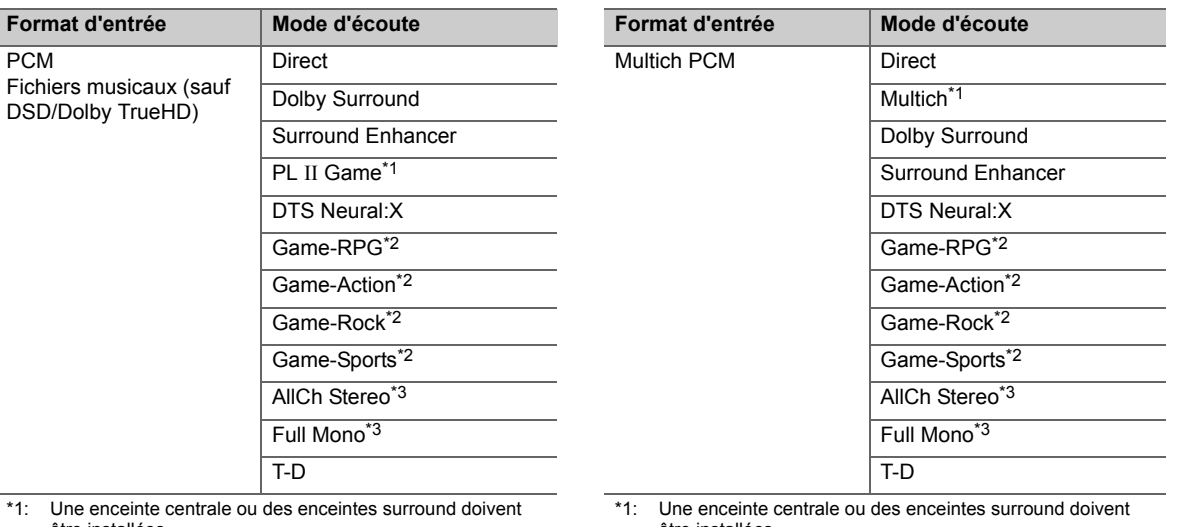

- installées.
- enceintes surround ou les enceintes en hauteur doivent installées.
- \*3: Une enceinte centrale, des enceintes surround ou des enceintes en hauteur doivent être installées.

être installées.

- \*2: Les enceintes surround ou les enceintes en hauteur doivent être installées.
- \*3: Une enceinte centrale, des enceintes surround ou des enceintes en hauteur doivent être installées.

\*1: Une enceinte centrale ou des enceintes surround doivent être installées.

\*2: Les enceintes surround ou les enceintes en hauteur doivent être installées.

\*3: Une enceinte centrale, des enceintes surround ou des enceintes en hauteur doivent être installées.

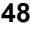

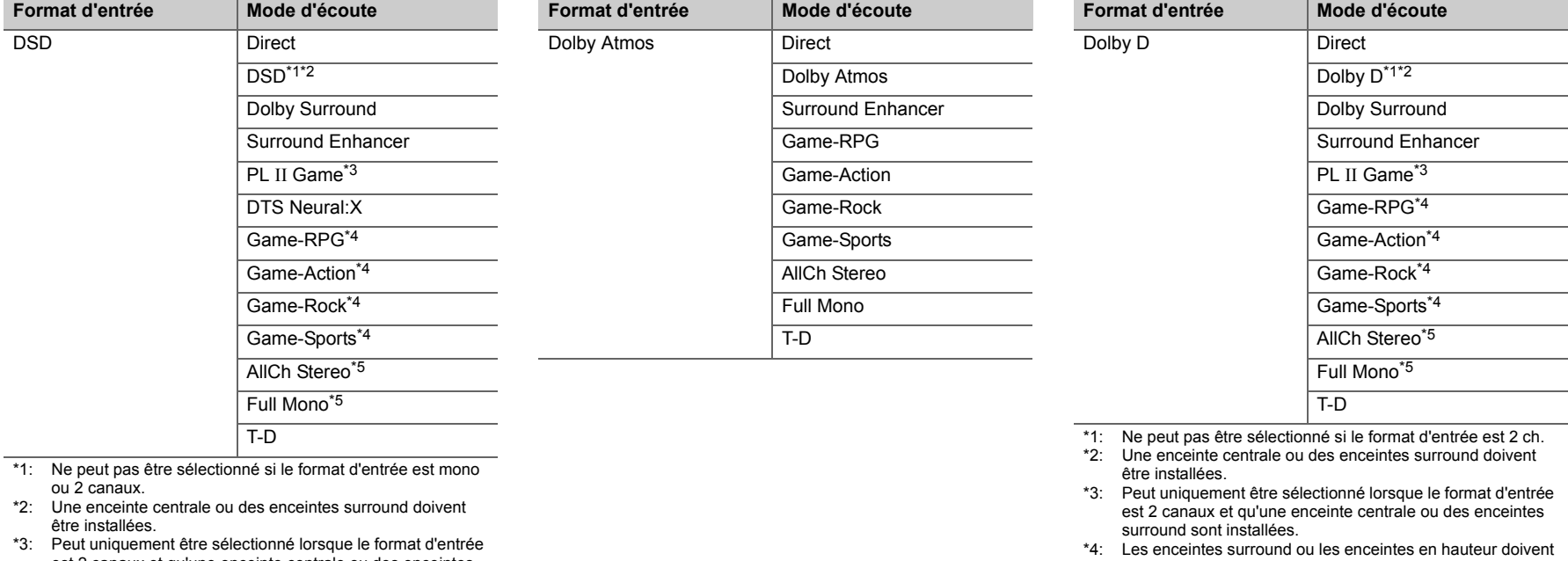

- est 2 canaux et qu'une enceinte centrale ou des enceintes surround sont installées.
- \*4: Les enceintes surround ou les enceintes en hauteur doivent être installées.
- \*5: Une enceinte centrale, des enceintes surround ou des enceintes en hauteur doivent être installées.

être installées. \*5: Une enceinte centrale, des enceintes surround ou des enceintes en hauteur doivent être installées.

**Simple** 

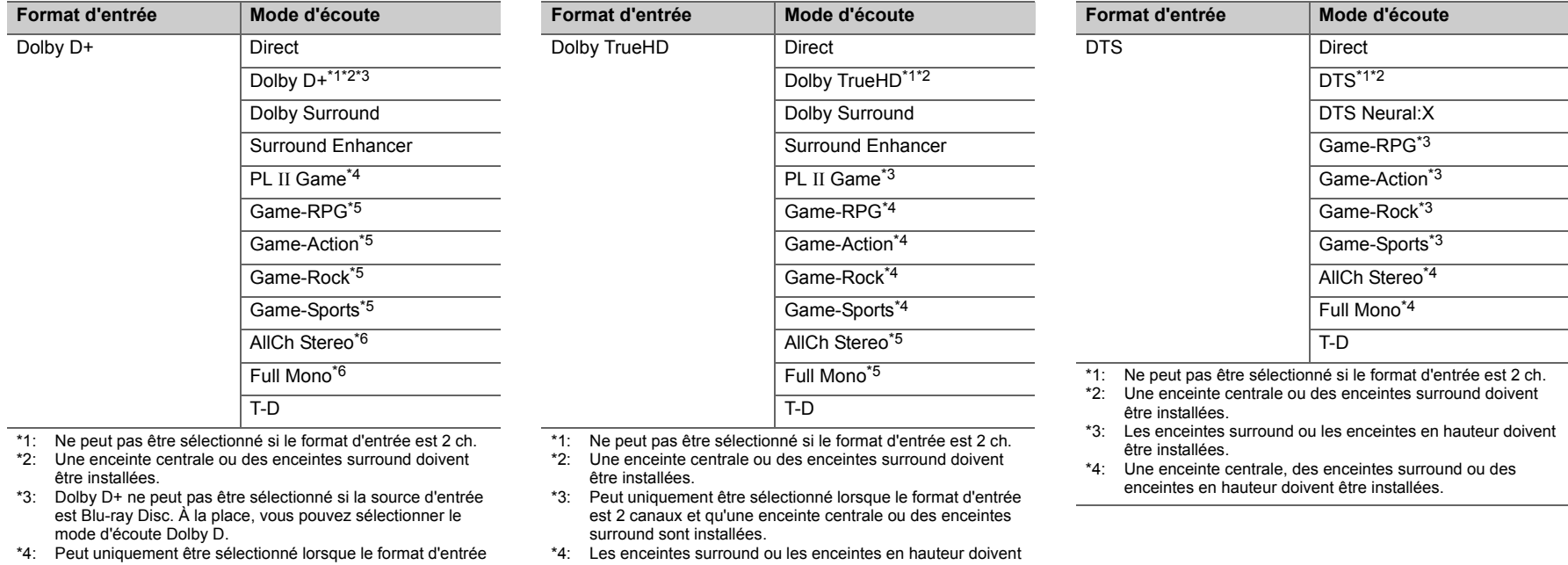

- \*4: Peut uniquement être sélectionné lorsque le format d'entrée est 2 canaux et qu'une enceinte centrale ou des enceintes surround sont installées.
- \*5: Les enceintes surround ou les enceintes en hauteur doivent être installées.
- \*6: Une enceinte centrale, des enceintes surround ou des enceintes en hauteur doivent être installées.
- être installées.
- \*5: Une enceinte centrale, des enceintes surround ou des enceintes en hauteur doivent être installées.

être installées.

**Configuration avancée | Informations supplémentaires | Autres**

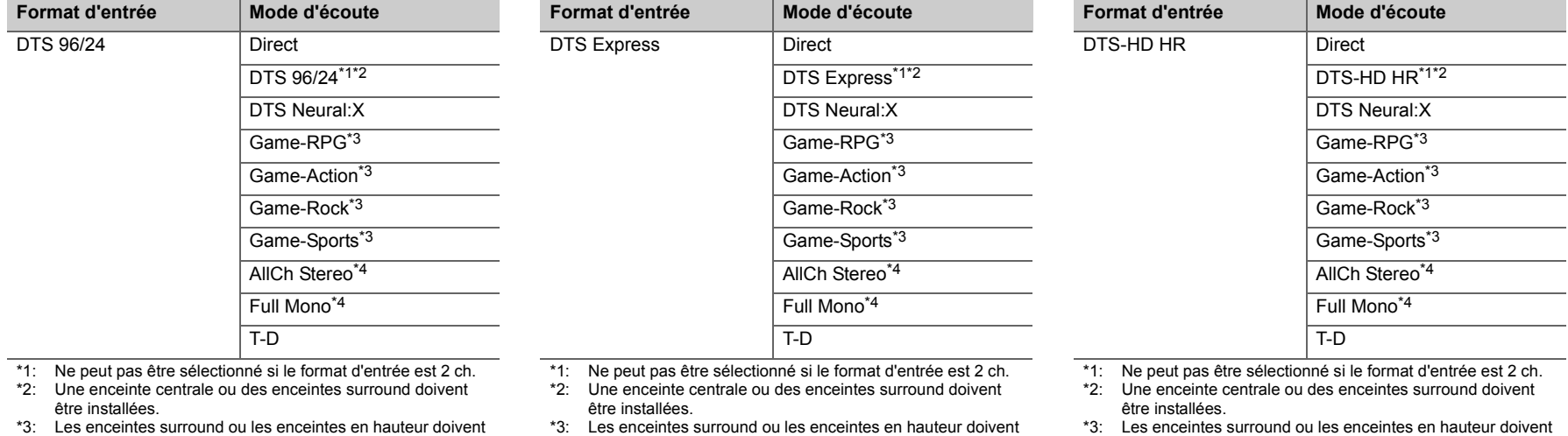

\*4: Une enceinte centrale, des enceintes surround ou des enceintes en hauteur doivent être installées.

être installées. \*3: Les enceintes surround ou les enceintes en hauteur doivent être installées.

\*4: Une enceinte centrale, des enceintes surround ou des enceintes en hauteur doivent être installées.

être installées.

\*4: Une enceinte centrale, des enceintes surround ou des enceintes en hauteur doivent être installées.

enceintes en hauteur doivent être installées.

**Configuration avancée | Informations supplémentaires | Autres**

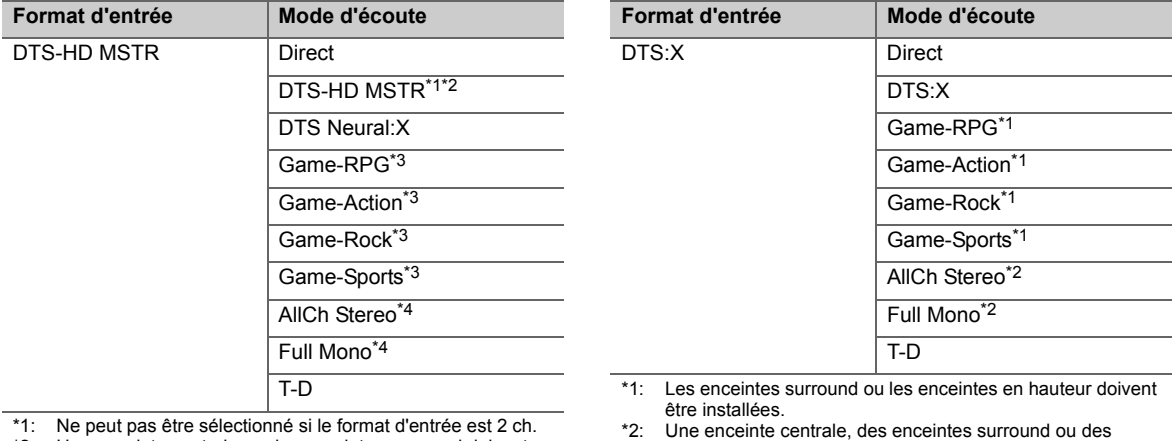

\*1: Ne peut pas être sélectionné si le format d'entrée est 2 ch.

\*2: Une enceinte centrale ou des enceintes surround doivent être installées.

\*3: Les enceintes surround ou les enceintes en hauteur doivent être installées.

\*4: Une enceinte centrale, des enceintes surround ou des enceintes en hauteur doivent être installées.

# **Menu Setup**

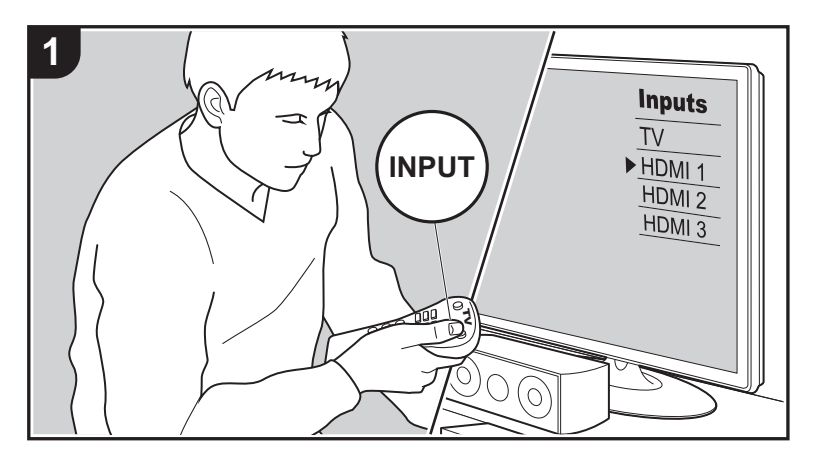

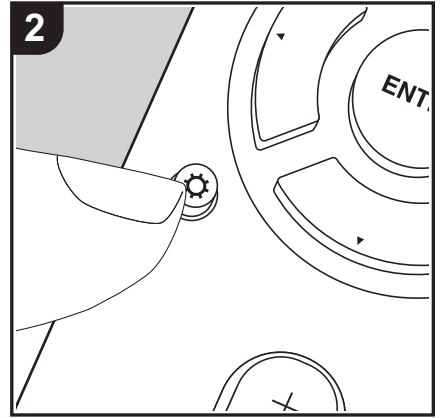

L'appareil vous permet de configurer les paramètres avancés pour qu'ils vous fournissent une expérience encore meilleure.

- 1. Réglez l'entrée du téléviseur sur celle assignée à l'appareil.
- 2. Appuyez sur la touche  $\ddot{\Omega}$  de la télécommande pour afficher l'écran du menu Setup.

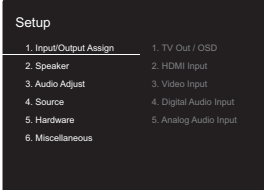

- 3. Sélectionnez l'élément à l'aide des touches  $\blacktriangle$  /  $\nabla$  de la télécommande et appuyez sur ENTER pour valider votre sélection.
- Changez les valeurs initiales de chaque paramètre à l'aide des touches  $\blacktriangleleft$  /  $\blacktriangleright$  du curseur.
- $\bullet$  Pour retourner à l'écran précédent, appuyez sur  $\bullet$ .
- 4. Pour quitter les réglages, appuyez sur  $\ddot{\mathbf{Q}}$ .

# **1. Input/Output Assign**

# ∫ **1. TV Out / OSD**

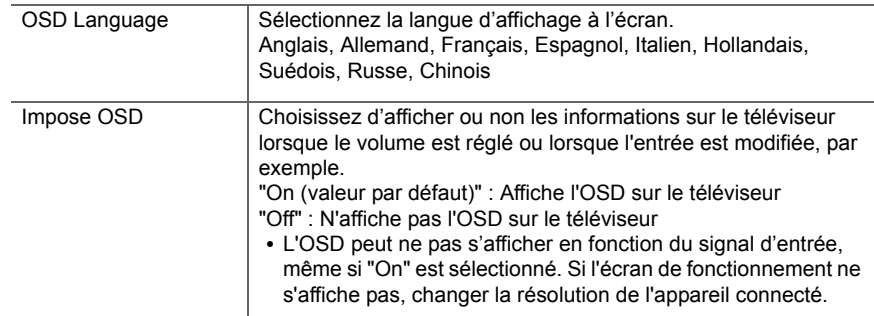

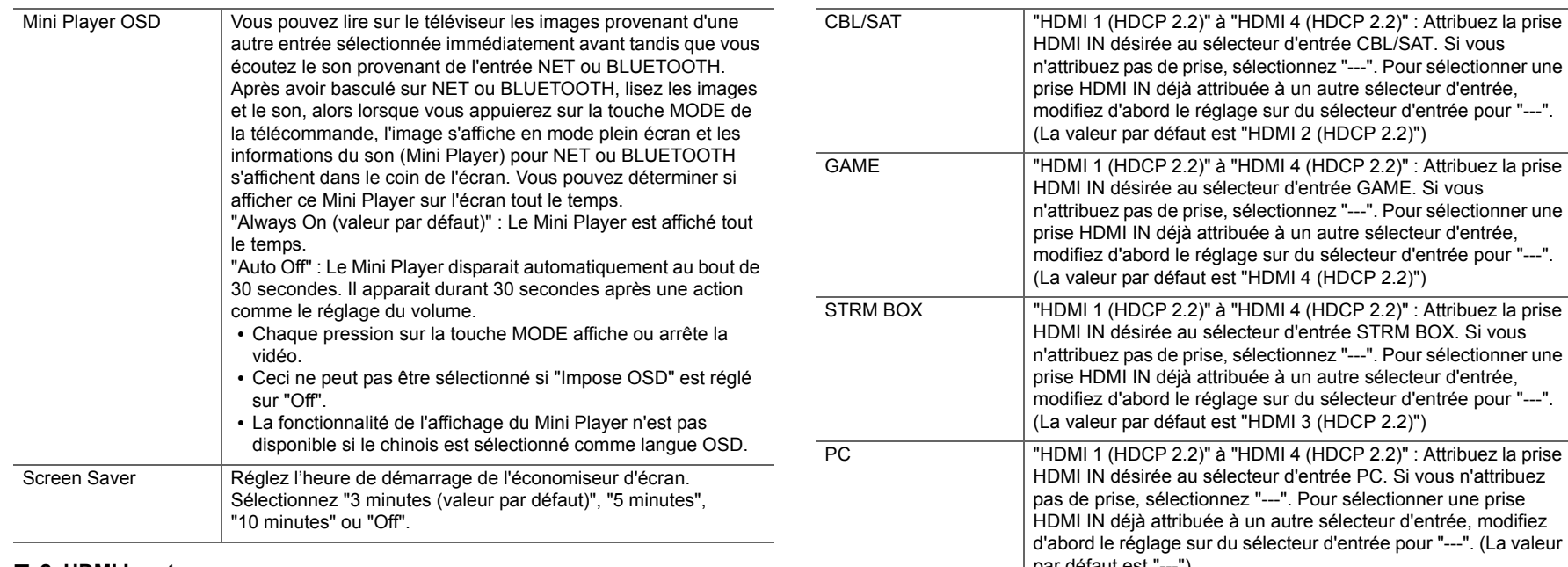

# ■ 2. HDMI Input

Vous pouvez modifier l'attribution de l'entrée entre les sélecteurs d'entrée et les prises HDMI IN.

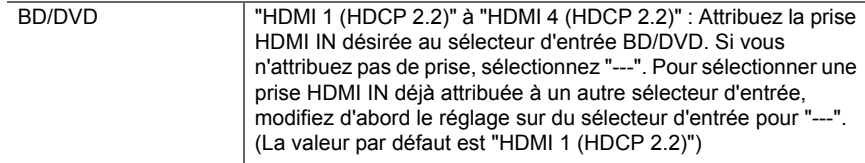

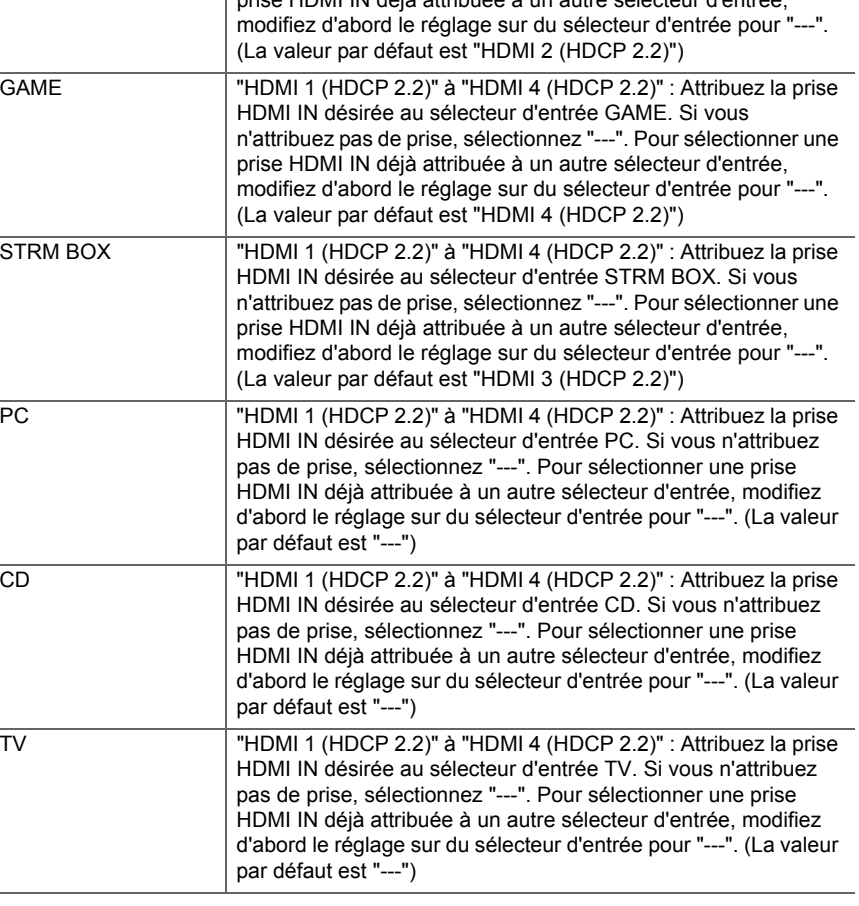

# ■ 3. Video Input

Vous pouvez modifier l'attribution de l'entrée entre les sélecteurs d'entrée et les prises VIDEO IN. Si vous n'attribuez pas de prise, sélectionnez "---".

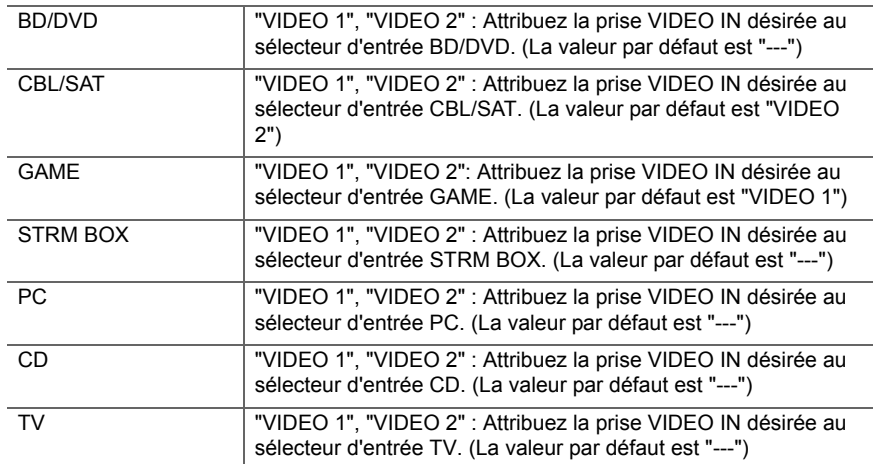

## ■ 4. Digital Audio Input

Vous pouvez modifier l'attribution de l'entrée entre les sélecteurs d'entrée et les prises DIGITAL IN COAXIAL/OPTICAL. Si vous n'attribuez pas de prise, sélectionnez "---".

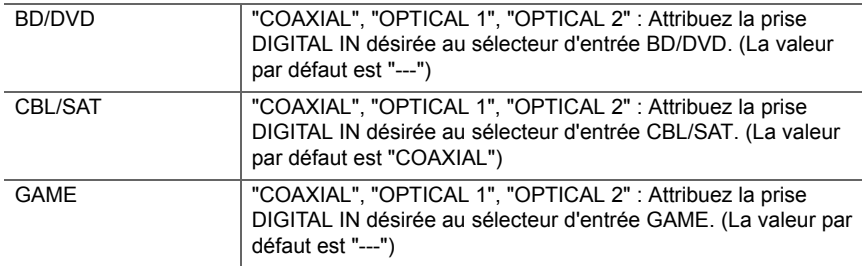

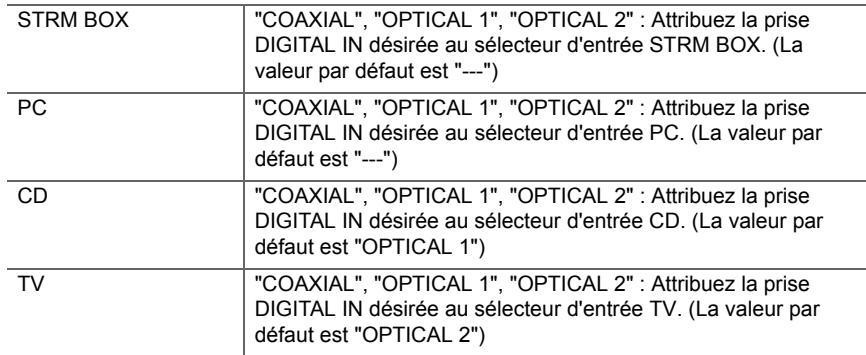

0 Les taux d'échantillonnage pris en charge pour des signaux PCM (stéréo, mono) à partir d'une entrée numérique sont 32 kHz, 44,1 kHz, 48 kHz, 88,2 kHz, 96 kHz/16 bits, 20 bits, 24 bits.

## ∫ **5. Analog Audio Input**

Vous pouvez modifier l'attribution de l'entrée entre les sélecteurs d'entrée et les prises AUDIO IN. Si vous n'attribuez pas de prise, sélectionnez "---".

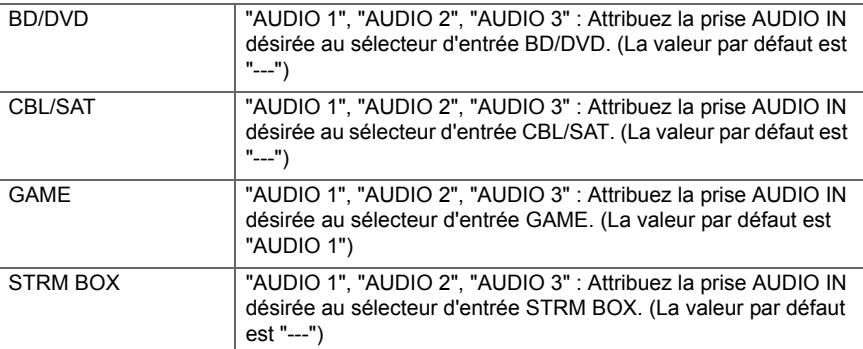

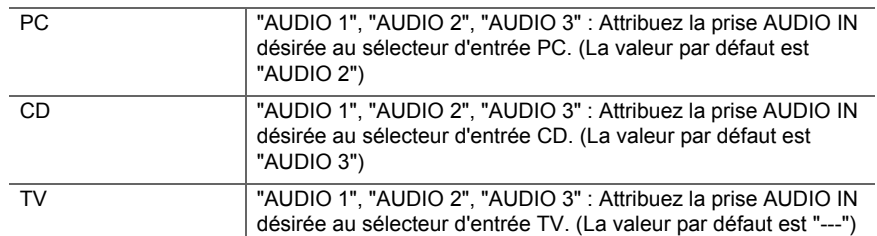

# **2. Speaker**

Vous pouvez effectuer des changements dans l'environnement de connexion des enceintes et changer le niveau du volume. Les réglages sont configurés automatiquement si vous utilisez le AccuEQ Room Calibration. Ce réglage ne peut pas être sélectionné si un casque est branché ou si "5. Hardware" - "HDMI" - "Audio TV Out" est sur "On" de sorte que le son est émis par les haut-parleurs du téléviseur.

# ■ 1. Configuration

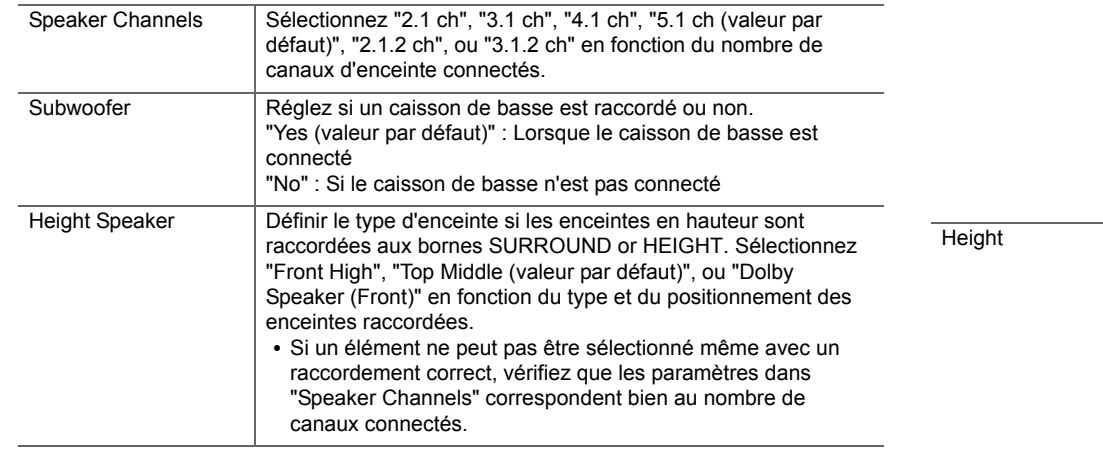

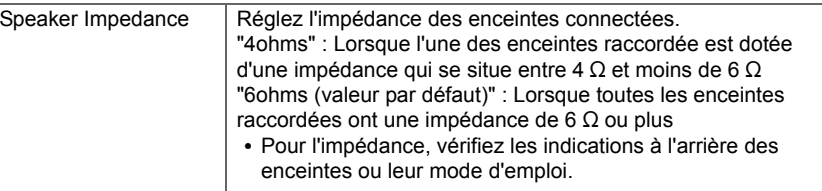

# ■ 2. Crossover

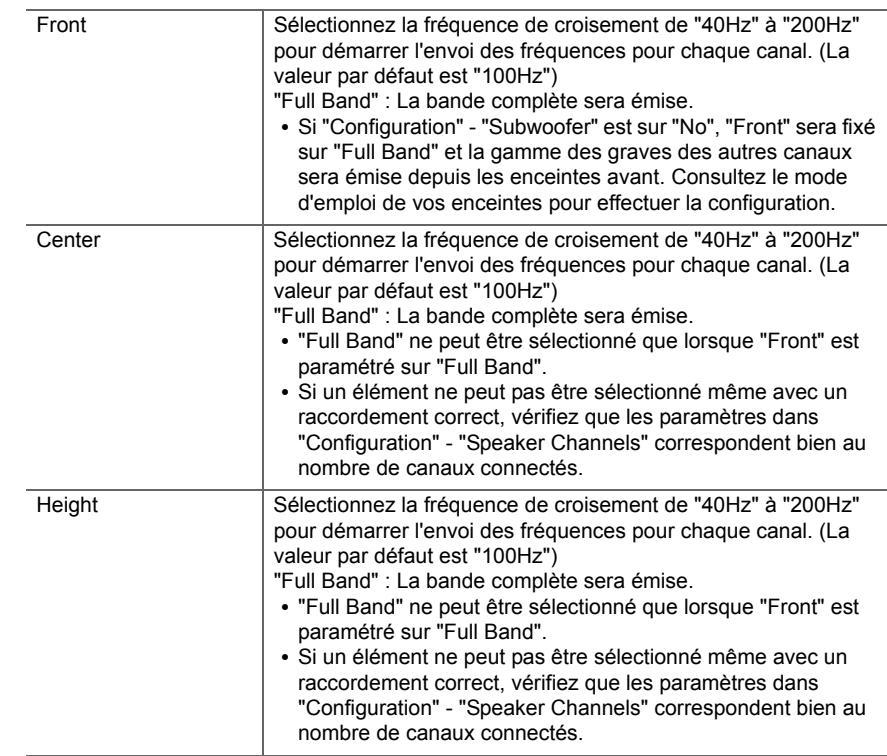

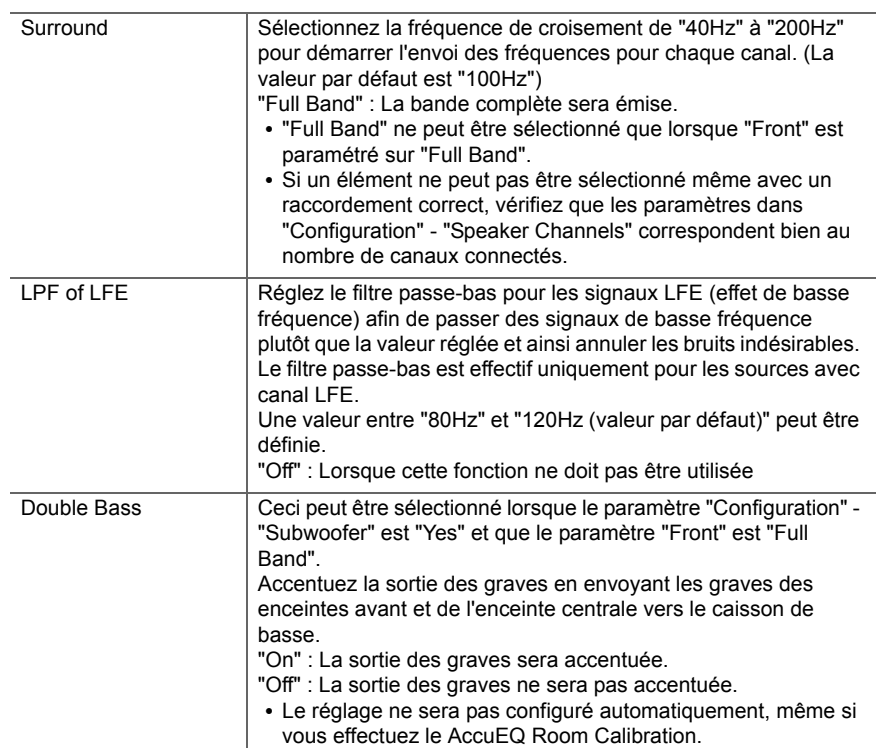

## ∫ **3. Distance**

Réglez la distance de chaque enceinte à la position d'écoute.

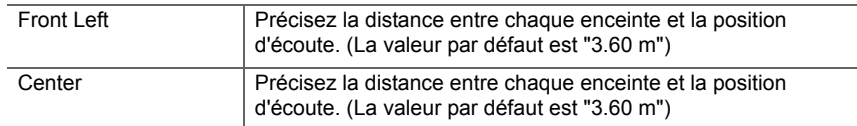

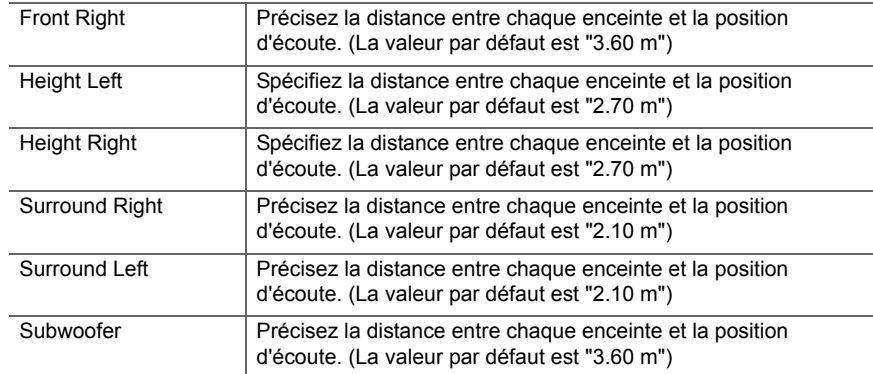

0 Les unités de distance peuvent être modifiées en appuyant sur la touche MODE de la télécommande. Lorsque l'unité est le pied, vous pouvez régler de 0,1 pi à 30,0 pi par incrément de 0,1 pi. Lorsque l'unité est le mètre, vous pouvez régler de 0,03 m à 9,00 m par incrément de 0,03 m.

# ■ 4. Level Calibration

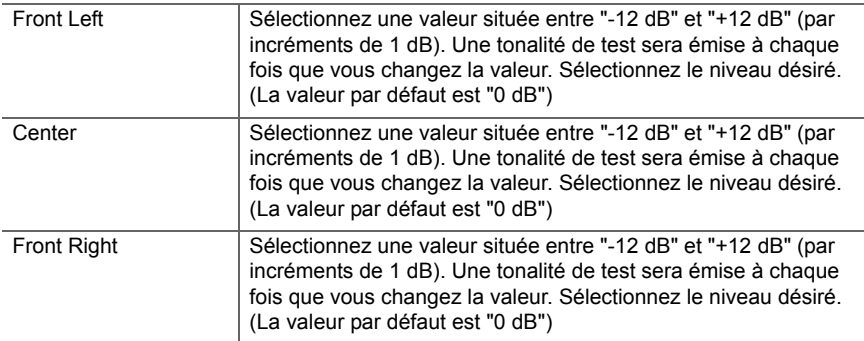

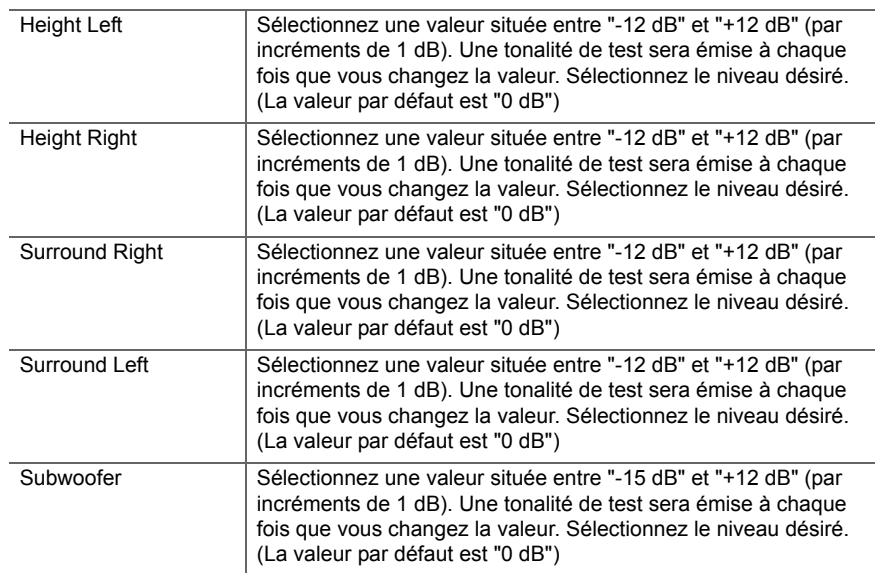

# ∫ **5. Dolby Enabled Speaker**

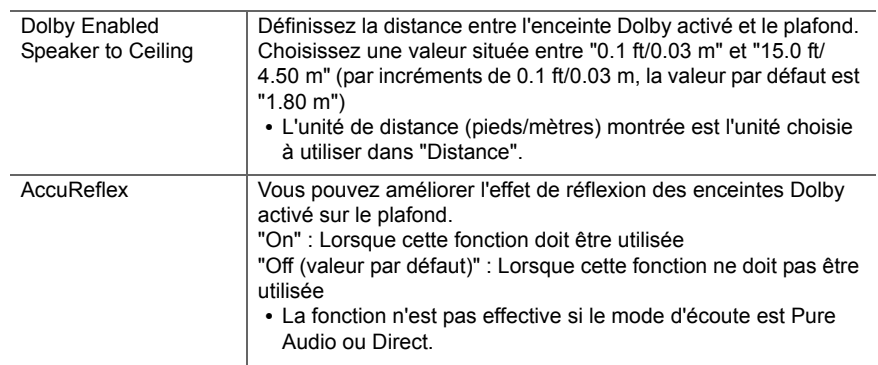

0 Ce réglage peut uniquement être sélectionné si vous avez réglé "Configuration" - "Height Speaker" sur "Dolby Speaker".

# ∫ **6. Equalizer Settings**

Vous pouvez régler le volume de sortie de la plage pour chaque enceinte raccordée. Vous pouvez régler le volume des différentes gammes de son pour chaque enceinte. Vous pouvez définir trois égaliseurs différents dans Preset 1 à 3. Vous pouvez choisir jusqu'à cinq bandes pour le caisson de basse et jusqu'à neuf bandes pour toutes les autres enceintes. Pour utiliser les effets égaliseur définis, sélectionnez le numéro de préréglage dans "Quick Menu" - "AccuEQ" - "Equalizer" (P68).

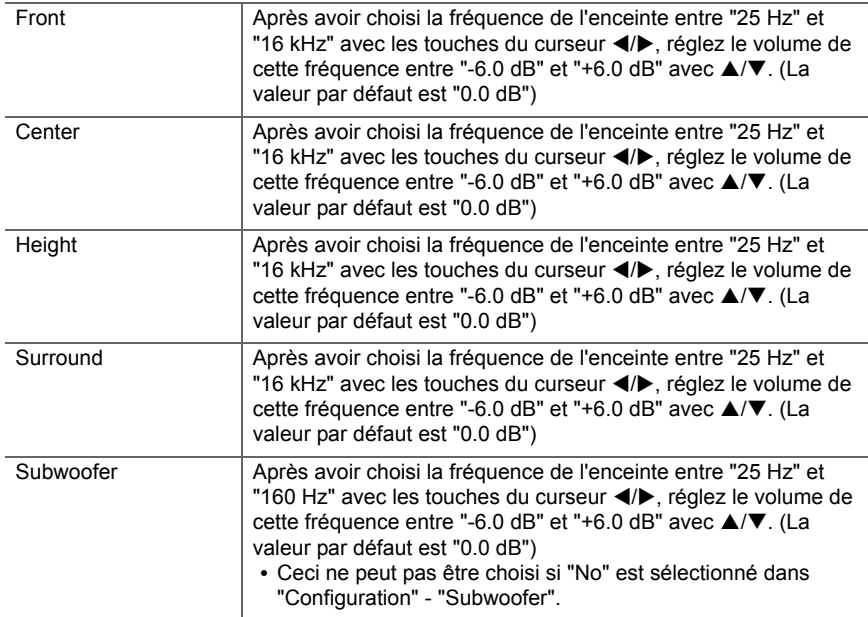

0 Le résultat risque de ne pas être comme attendu en fonction de la source d'entrée et du réglage du mode d'écoute.

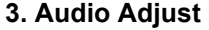

## ∫ **1. Multiplex/Mono**

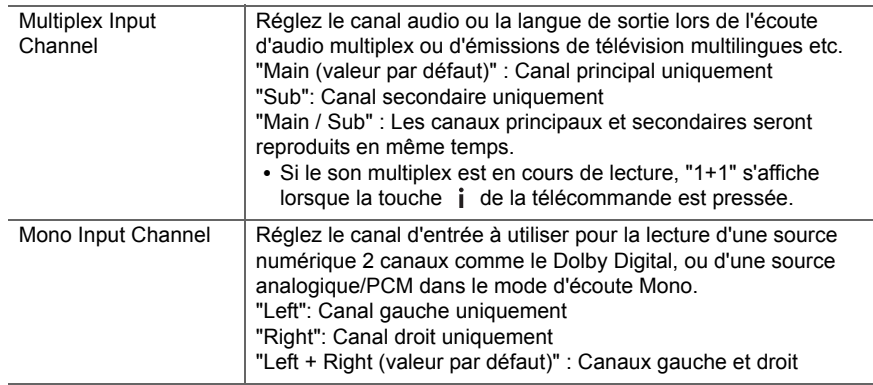

# ∫ **2. Dolby**

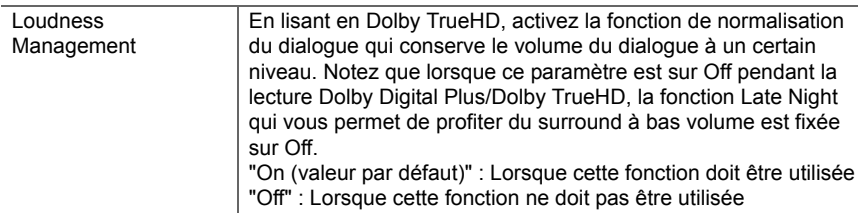

# ∫ **3. DTS**

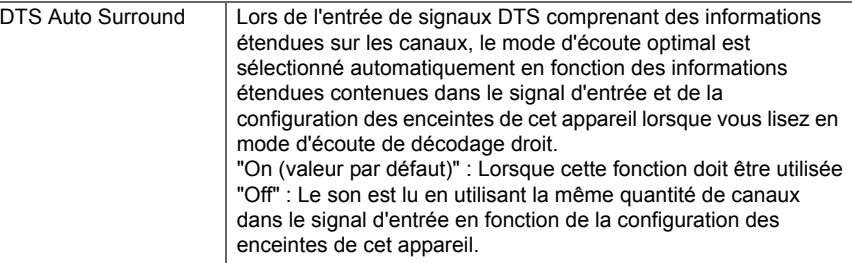

# ■ 4. LFE Level

Réglez le niveau de l'effet des basses fréquences (LFE) des signaux de la série Dolby Digital, de la série DTS, PCM multicanal et DSD.

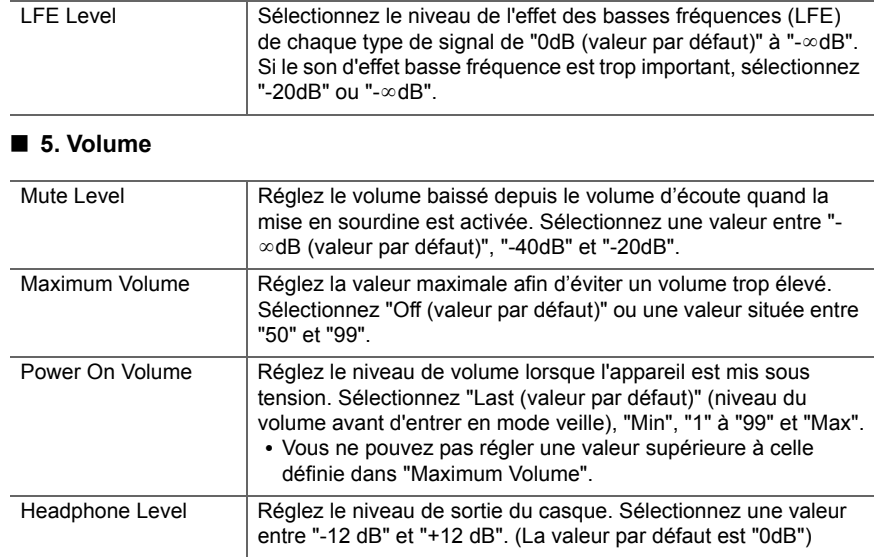

entrant par les prises

# **4. Source**

## ∫ **1. IntelliVolume**

Ajustez la différence de niveau du volume entre les appareils connectés à l'appareil. Sélectionnez le sélecteur d'entrée à configurer.

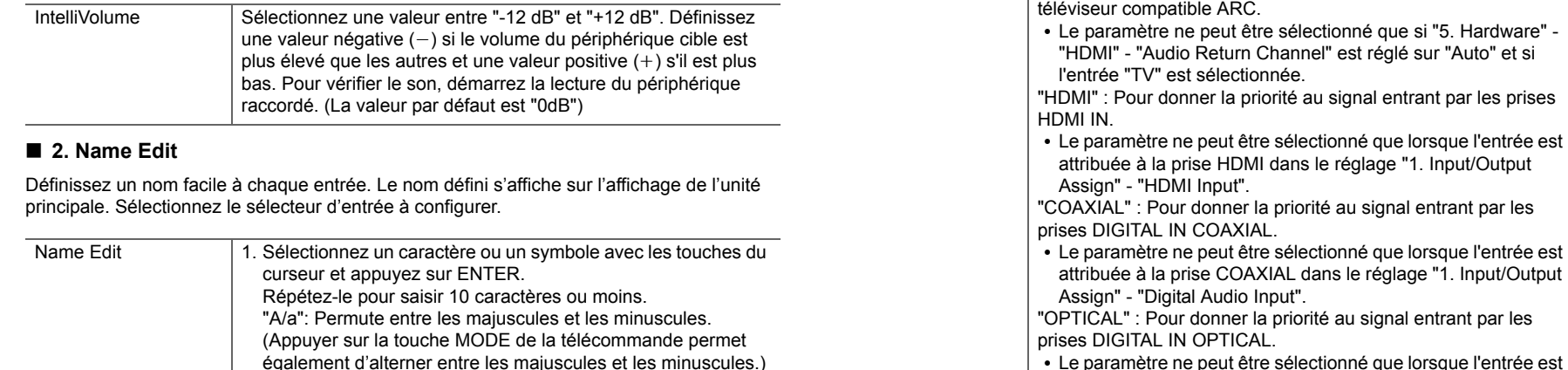

• Le paramètre ne peut être sélectionné que lorsque l'entrée est attribuée à la prise OPTICAL dans le réglage "1. Input/Output Assign" - "Digital Audio Input".

"Analog" : Pour toujours émettre un son analogique

indépendamment du signal d'entrée

à un seul sélecteur d'entrée, telles que les raccordements effectués, à la fois, à la prise "GAME" HDMI IN et à la prise "GAME" AUDIO IN. Le paramètre peut être défini séparément pour chaque sélecteur d'entrée. Sélectionnez le sélecteur d'entrée à configurer. Veuillez

Audio Select "ARC" : Pour donner la priorité au signal d'entrée provenant d'un

noter que certaines valeurs par défaut ne peuvent pas être modifiées.

0 Le paramètre ne peut être sélectionné que lorsque l'entrée est attribuée à la prise AUDIO dans le réglage "1. Input/Output Assign" - "Analog Audio Input".

(Valeur par défaut : BD/DVD : HDMI, CBL/SAT : HDMI, GAME : HDMI, STRM BOX : HDMI, PC : Analog, AUX : Analog, CD: OPTICAL, TV : OPTICAL)

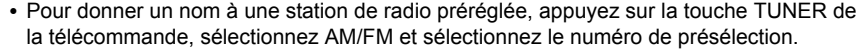

curseur et appuyez sur ENTER. Le nom saisi sera enregistré.

d'effacer tous les caractères saisis.

" + " " - " : Déplace le curseur dans le sens de la flèche. " $\sqrt{\times}$ " : Permet de supprimer un caractère à gauche du

2. Après la saisie, sélectionnez "OK" avec les touches du

0 Appuyer sur la touche CLEAR de la télécommande permet

• Il ne peut pas être défini si l'entrée "NET" ou "BLUETOOTH" est sélectionnée.

" $''$  : Ajoute une espace.

curseur.

# ∫ **Audio Select**

Choisissez la priorité de sélection d'entrée lorsque plusieurs sources audio sont raccordées

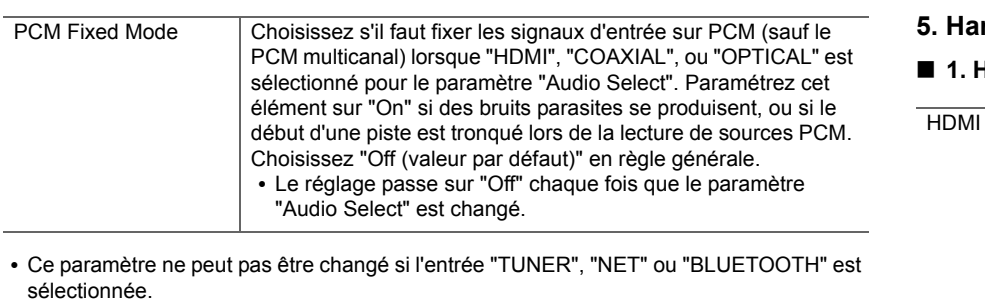

## ■ Video Select

Lorsque l'entrée "TUNER", "NET", ou "BLUETOOTH" est sélectionnée, vous pouvez définir l'entrée par laquelle la vidéo est lue sur le téléviseur.

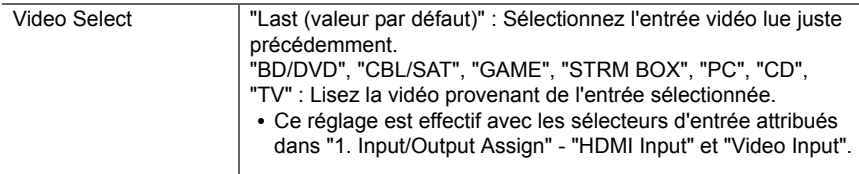

• Si la langue OSD est le chinois, vous ne pouvez sélectionner ce paramètre que si "TUNER" est sélectionné comme entrée.

# **5. Hardware**

# ∫ **1. HDMI**

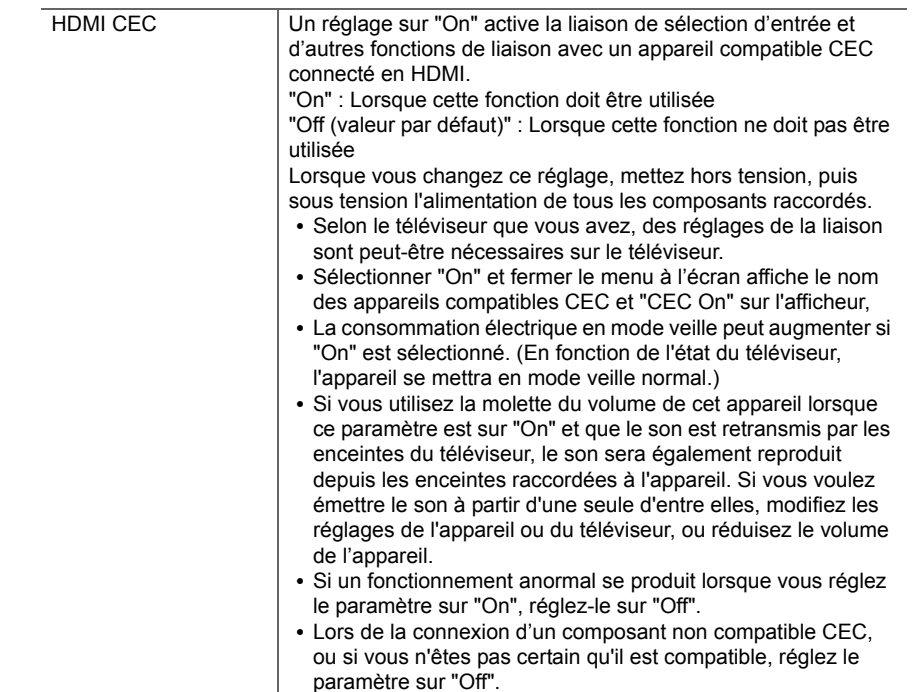
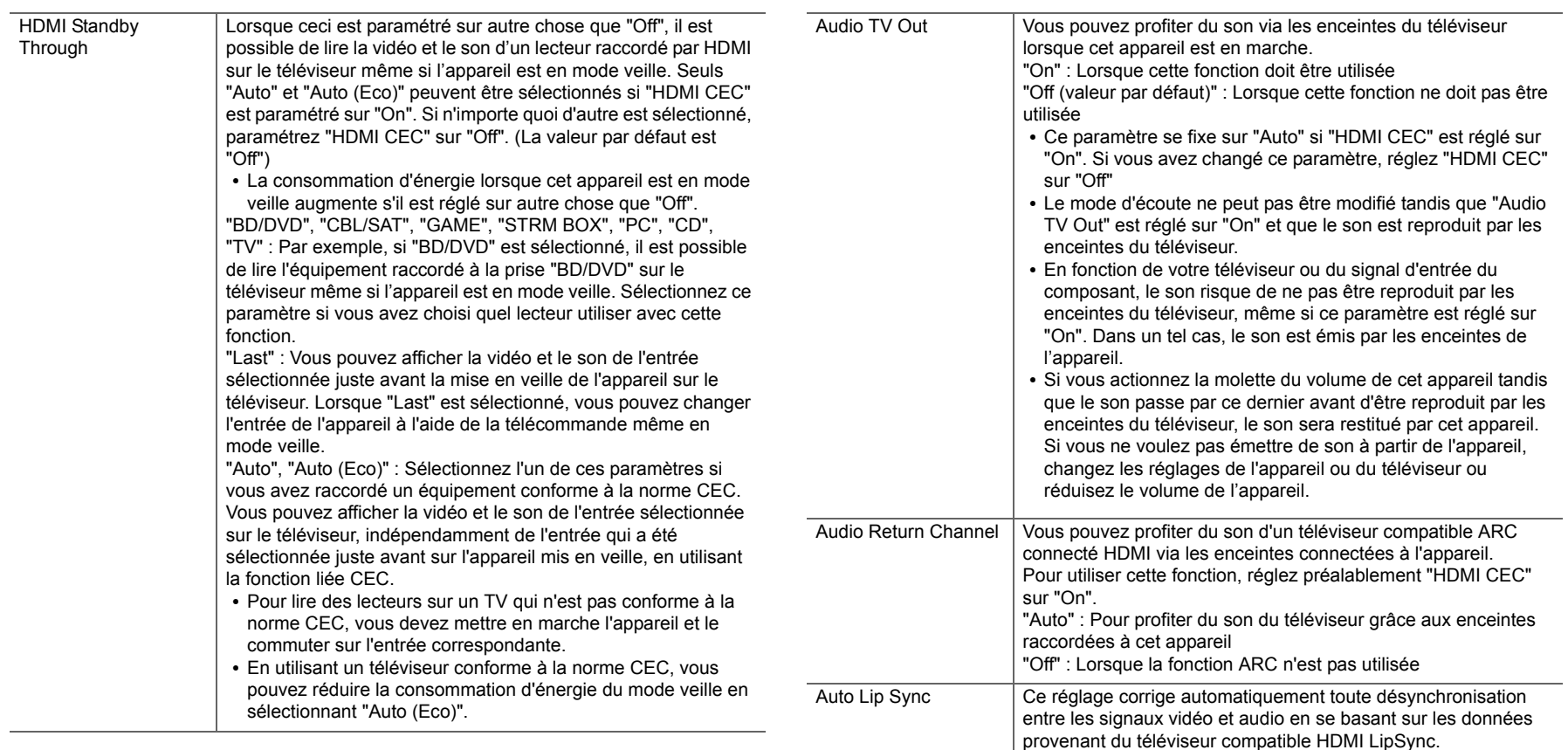

# ■ 2. Network

0 Lorsque le réseau LAN est configuré avec un serveur DHCP, réglez "DHCP" sur "Enable"

"Off" : La correction automatique sera désactivée.

"On (valeur par défaut)" : La correction automatique est activée.

pour configurer automatiquement les paramètres. De plus, pour attribuer des adresses IP fixes à chaque appareil, vous devez régler "DHCP" sur "Disable" et attribuer une adresse à cet appareil dans le champ "IP Address", ainsi que définir des informations relatives à votre réseau local, telles que le masque de sous-réseau et la passerelle.

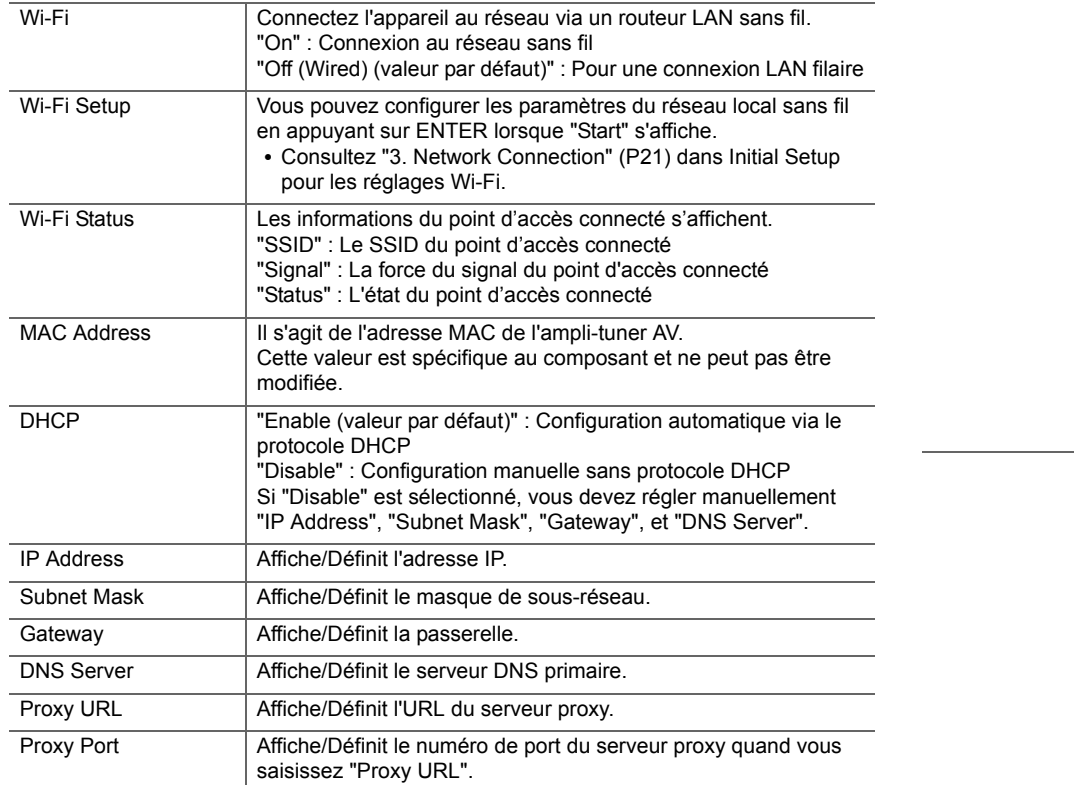

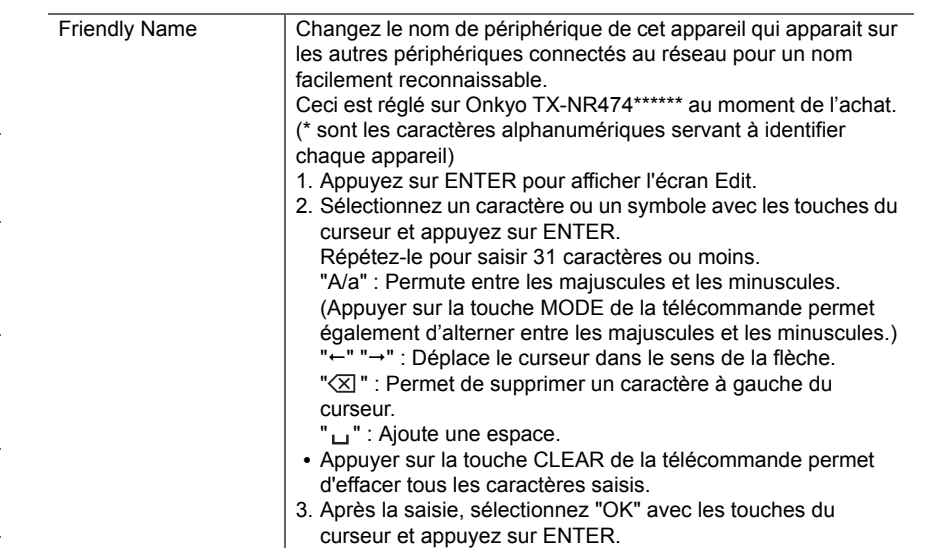

Le nom saisi sera enregistré.

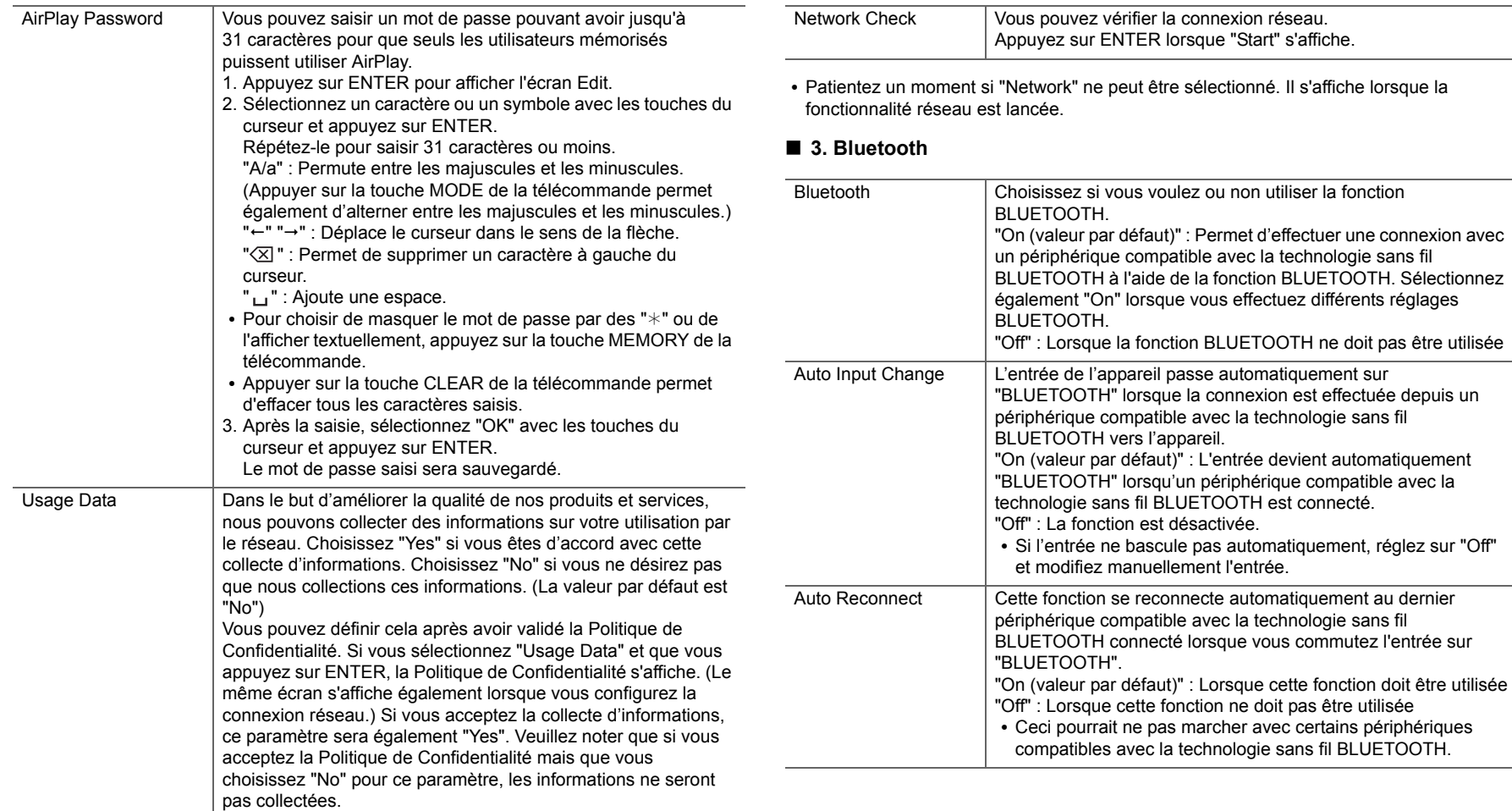

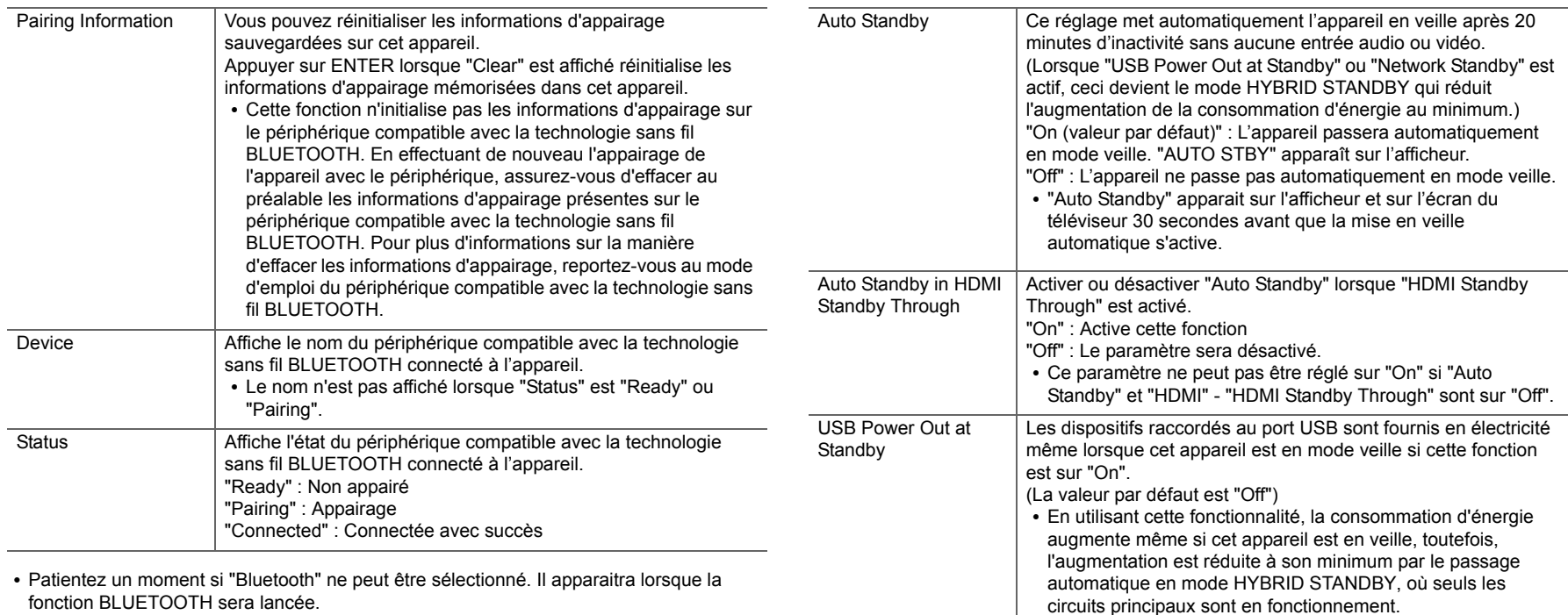

fonction BLUETOOTH sera lancée.

# ■ 4. Power Management

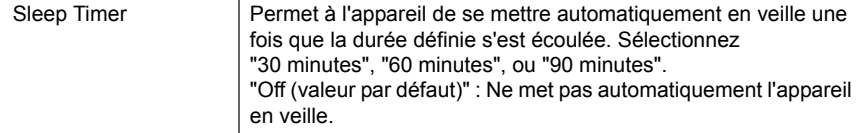

 $\blacktriangleright$ 

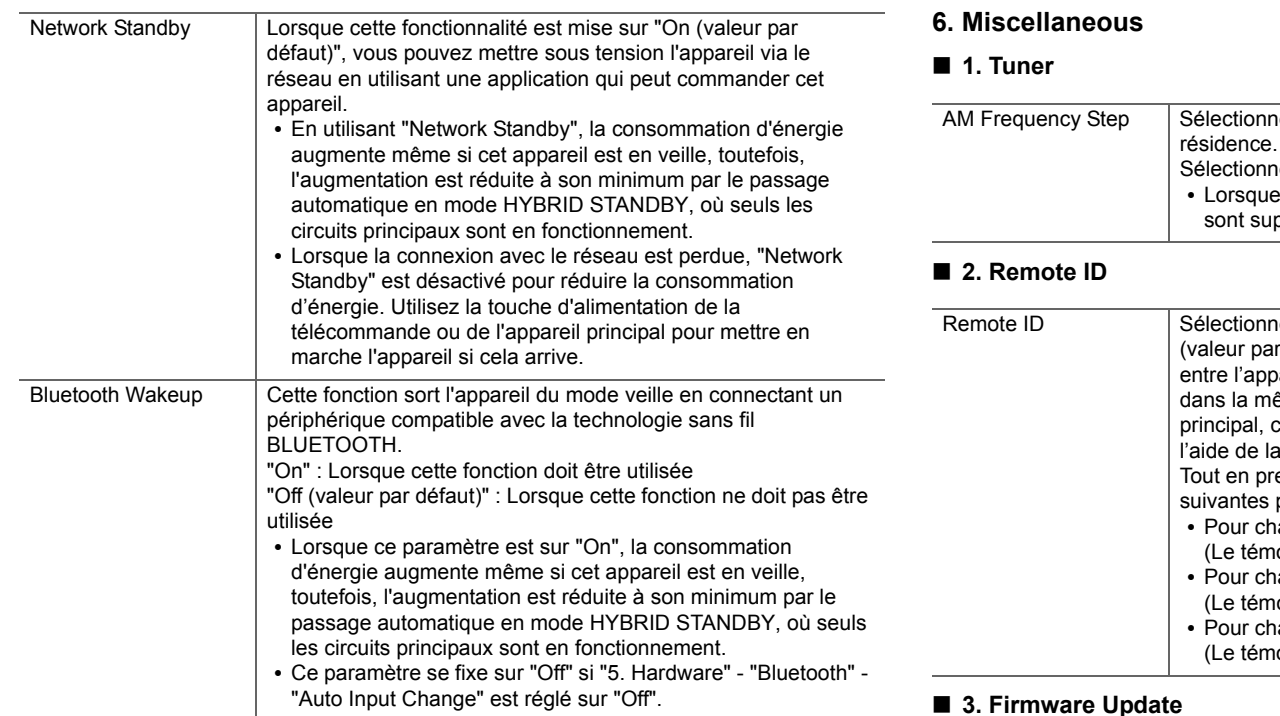

0 Patientez un moment si "Network Standby" ou "Bluetooth Wakeup" ne peut être sélectionné. Il s'affiche lorsque la fonctionnalité réseau est lancée.

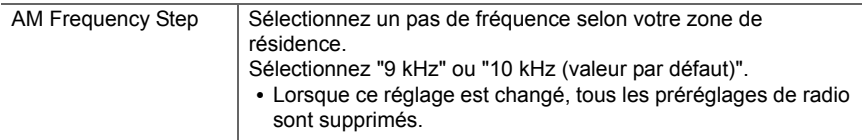

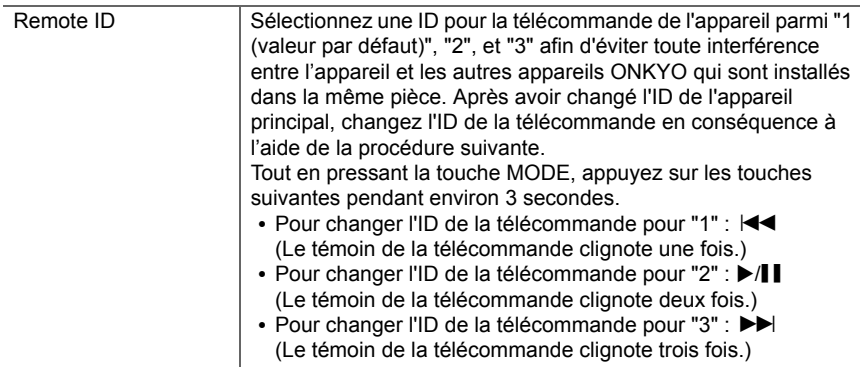

# ∫ **3. Firmware Update**

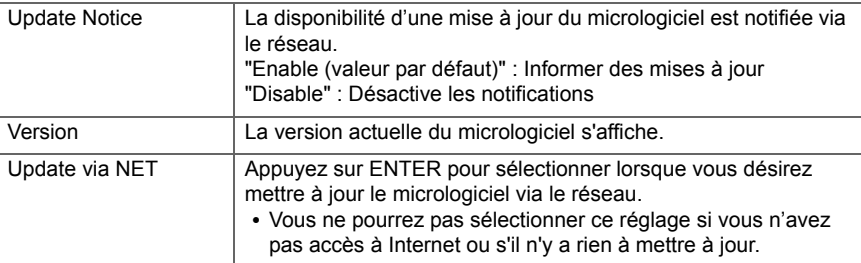

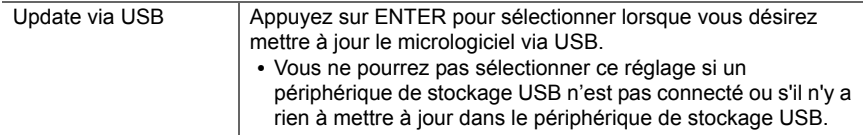

0 Patientez un moment si "Firmware Update" ne peut être sélectionné. Il s'affiche lorsque la fonctionnalité réseau est lancée.

# ■ 4. Initial Setup

Vous pouvez effectuer la Initial Setup à partir du menu Setup.

0 Patientez un moment si "Initial Setup" ne peut être sélectionné. Il s'affiche lorsque la fonctionnalité réseau est lancée.

# ∫ **5. Lock**

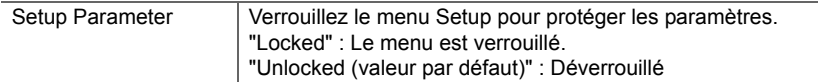

# Quick Menu

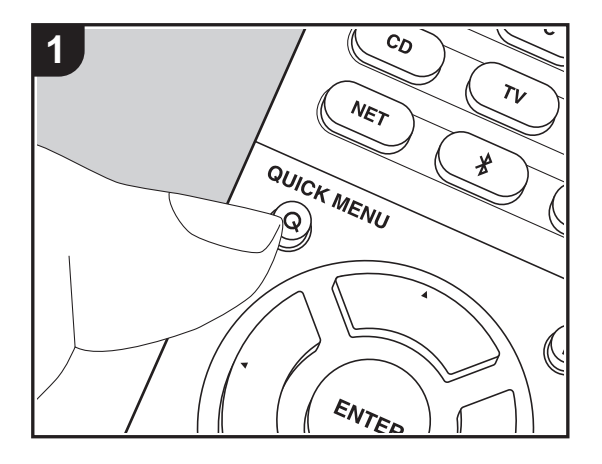

En appuyant sur la touche Q de la télécommande durant la lecture, vous pouvez régler fréquemment les paramètres utilisés, comme la qualité du son, à l'aide des menus à l'écran. 1. Appuyez sur la touche Q de la télécommande pour afficher le Quick Menu.

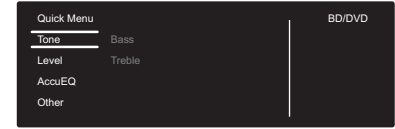

- 2. Sélectionnez l'élément à l'aide des touches  $\blacktriangle$  /  $\blacktriangledown$  de la télécommande et appuyez sur ENTER pour valider votre sélection.
- $\bullet$  Changez les valeurs initiales de chaque paramètre à l'aide des touches  $\blacktriangleleft$  /  $\blacktriangleright$  du curseur.
- Pour retourner à l'écran précédent, appuyez sur  $\Rightarrow$ .
- 3. Pour quitter les réglages, appuyez sur Q.

#### ∫ **Tone**

**Bass** : Améliore ou modère la gamme des graves des enceintes avant.

**Treble** : Améliore ou modère la gamme des aigus des enceintes avant.

• Il ne peut pas être défini si le mode d'écoute est Pure Audio ou Direct.

## ∫ **Level**

**Center** : Règle le niveau de l'enceinte centrale tout en écoutant du son.

**Subwoofer** : Règle le niveau d'enceinte du caisson de basse tout en écoutant du son.

• L'ajustement que vous effectuez reviendra à l'état précédent lorsque vous mettrez l'appareil en mode veille.

#### ∫ **AccuEQ**

**AccuEQ Room Calibration** : Active ou désactive la fonction égaliseur qui corrige la déformation causée par l'environnement acoustique de la pièce. Si ceci doit être activé, alors vous devriez normalement sélectionner "On (All Ch)" et pour simplement désactiver les enceintes avant, vous devriez sélectionner "On (ex. L/R)". Le paramètre peut être défini séparément pour chaque sélecteur d'entrée.

0 Ce réglage ne peut pas être sélectionné si le paramètre AccuEQ Room Calibration n'a pas été effectué.

**Equalizer** : Sélectionne "Preset 1" à "Preset 3" configuré dans "2. Speaker" - "Equalizer Settings" (P58) du menu Setup. Le même réglage du champ sonore est appliqué à toutes les plages s'il est sur "Off".

**Cinema Filter** : Ajuste la piste sonore traitée pour améliorer la gamme des aigus, afin qu'elle soit adaptée au home cinéma. Cette fonction peut être utilisée avec les modes d'écoute suivants : Dolby Digital, Dolby Digital Plus, Dolby PL II Movie, Dolby Surround, Dolby TrueHD, Multichannel, DTS, DTS 96/24, DTS-HD High Resolution Audio, DTS-HD Master Audio, DTS Neural:X, DTS Express et DSD.

0 Il ne peut pas être défini si le mode d'écoute est Pure Audio ou Direct.

### ∫ **Other**

**A/V Sync** : Si la vidéo est en retard sur le son, vous pouvez retarder le son pour compenser l'écart. Différents paramètres peuvent être réglés pour chaque sélecteur d'entrée.

0 Il ne peut pas être défini si le mode d'écoute est Pure Audio ou Direct.

**Music Optimizer** : Améliore la qualité du son compressé. La lecture de sons depuis des fichiers compressés avec perte tels que les MP3 peut être améliorée. Le paramètre peut être défini séparément pour chaque sélecteur d'entrée. Le réglage est efficace pour les signaux de 48 kHz ou moins. Le réglage n'est pas efficace pour les signaux en flux binaires.

· Il ne peut pas être défini si le mode d'écoute est Pure Audio ou Direct.

**Late Night** : Rend les petits sons facilement audibles. Utile lorsque vous avez besoin de baisser le volume lorsque vous regardez un film tard la nuit. Vous pouvez bénéficier de l'effet uniquement en lisant les signaux entrant de la série Dolby et de la série DTS.

- Le réglage ne peut pas être utilisé dans les cas suivants.
	- Lorsque "3. Audio Adjust" "Dolby" "Loudness Management" (P59) dans le menu Setup est réglé sur "Off" et que Dolby Digital Plus ou Dolby TrueHD est en cours de lecture
	- Lorsque le signal entrant est DTS:X et que "Dialog Control" est autre que 0 dB

**Panorama** : Élargit le champ sonore latéralement lors de la lecture en mode d'écoute Dolby Pro Logic II Music.

**Dimension** : Règle la profondeur du champ sonore de l'avant vers l'arrière lors de la lecture en mode d'écoute Dolby Pro Logic II Music. Définissez un petit numéro pour déplacer le son vers l'avant. Définissez un grand numéro pour déplacer le son vers l'arrière.

**Center Width** : Règle la largeur du champ sonore du canal avant lors de la lecture en mode d'écoute Dolby Pro Logic II Music. Définissez un petit numéro pour concentrer le son au

centre. Définissez un grand numéro pour distribuer le son central vers la gauche ou la droite.

**Dialog Control**: Vous pouvez augmenter le volume de la partie dialogue du son par incréments de 1 dB jusqu'à 6 dB de manière à rendre le dialogue plus facile à entendre pardessus les bruits de fond.

- 0 Ceci ne peut pas être réglé pour du contenu autre que le format DTS:X.
- Cet effet pourrait ne pas pouvoir être sélectionné avec certains contenus.

Nous prévoyons de fournir une assistance pour le format audio Dolby Atmos par le biais des mises à jour du micrologiciel de cet appareil. Ceci signifie que les réglages disponibles dépendent de la version du micrologiciel.

Avec la version du micrologiciel précédant la prise en charge du Dolby Atmos

• Panorama, Dimension et Center Width peuvent être définis.

Avec les versions du micrologiciel prenant en charge Dolby Atmos

• Panorama, Dimension et Center Width ne peuvent plus être définis après la mise à jour.

# Web Setup

Vous pouvez effectuer les réglages des fonctionnalités réseau de cet appareil à l'aide du navigateur Internet d'un ordinateur, smartphone, etc.

- 1. Appuyez sur la touche  $\ddot{Q}$  de la télécommande pour afficher le menu Setup.
- 2. Sélectionnez "5. Hardware" "Network" à l'aide des touches du curseur, puis notez l'adresse IP affichée dans "IP Address".
- 3. Lancez le navigateur Internet sur votre ordinateur ou smartphone, puis saisissez l'adresse IP de l'appareil dans la barre d'adresse du navigateur.
- 4. Les informations de l'appareil s'affichent (écran Web Setup) dans le navigateur Internet.

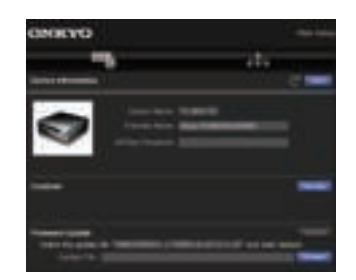

5. Après avoir changé les réglages, sélectionnez "Save" pour les sauvegarder.

#### **Device Information**

Vous pouvez changer le Friendly Name, définir un AirPlay Password, etc.

Control4 : Mémorisez cet appareil si vous utilisez un système Control4.

Firmware Update : Sélectionnez le firmware que vous avez téléchargé sur votre ordinateur pour que vous puissiez mettre à jour cet appareil.

#### **Network Setting**

Status : Vous pouvez voir les informations du réseau comme l'adresse MAC et l'adresse IP de cet appareil.

Network Connection : Vous pouvez choisir la manière de vous connecter au réseau. Si vous sélectionnez "Wireless", choisissez un point d'accès depuis "Wi-Fi Setup" pour vous connecter.

DHCP : Vous pouvez modifier les paramètres DHCP. Si vous sélectionnez "Off", vous devez paramétrer manuellement "IP Address", "Subnet Mask", "Gateway", et "DNS Server".

Proxy : Affichez et définissez l'URL du serveur proxy.

# Mise à jour du micrologiciel

# **La fonction de mise à jour de cet appareil**

Cet appareil possède une fonctionnalité qui permet la mise à jour du micrologiciel (logiciel du système) via le réseau ou le port USB. Ceci nous permet de pouvoir effectuer des améliorations d'une variété de commandes et d'ajouter des fonctionnalités.

# **Comment mettre à jour**

Il y a deux méthodes de mise à jour du micrologiciel : via réseau et via USB. La mise à jour peut prendre environ 20 minutes avec l'une ou l'autre des méthodes : via réseau ou via USB. De plus, les paramètres que vous avez modifiés sont conservés, quelle que soit la méthode utilisée pour la mise à jour.

Notez que lorsque cet appareil est connecté au réseau, vous pouvez voir les notifications concernant les mises à jour du micrologiciel sur l'afficheur. Pour exécuter la mise à jour, sélectionnez "Update Now" grâce aux curseurs de la télécommande et appuyez sur ENTER. "Completed!" s'affiche lorsque la mise à jour est terminée.

- 0 Pour connaître les dernières informations sur les mises à jour, visitez notre site internet. Il n'est pas nécessaire de mettre à jour le micrologiciel de cet appareil s'il n'y a aucune mise à jour disponible.
- 0 Avant la mise à jour, assurez-vous que le microphone de configuration d'enceinte n'est pas connecté.
- Lors d'une mise à jour, ne pas
	- déconnecter et reconnecter les câbles, un périphérique de stockage USB, configurer le microphone ou le casque des enceintes, ou effectuer toute opération sur le composant tel que couper l'alimentation
	- Accès à cet appareil à partir d'un ordinateur ou d'un smartphone à l'aide d'une application

**Avertissement** : Le programme et la documentation en ligne qui l'accompagne vous sont fournis pour une utilisation à vos propres risques.

Nous ne serons pas tenu responsable et vous n'aurez aucun recours en dommages et intérêts pour toute réclamation de quelque nature que ce soit concernant votre utilisation du programme ou la documentation en ligne qui l'accompagne, quelle que soit la théorie juridique et si délictuelle ou contractuelle.

En aucun cas, Nous ne sommes responsables envers vous ou un tiers pour tous dommages spéciaux, indirects,

accessoires ou consécutifs de toute nature, y compris, mais sans s'y limiter, à la compensation, le remboursement ou des dommages et intérêts en raison de la perte de profits, présents ou futurs, perte de données, ou pour toute autre raison que ce soit.

# **Mise à jour du micrologiciel via le réseau**

- Vérifiez que l'appareil est en marche et que la connexion à Internet fonctionne.
- 0 Éteignez le composant du contrôleur (PC, etc.) connecté au réseau.
- 0 Arrêtez la lecture de la webradio, un périphérique de stockage USB, ou le contenu d'un serveur.
- 0 Lorsque "5. Hardware" "HDMI" "HDMI CEC" est réglé sur "On" dans le menu Setup, ceci se règle sur "Off" .
- La description peut être différente de l'affichage à l'écran mais cela ne changera pas les commandes ni les fonctionnalités.
- 1. Réglez l'entrée du téléviseur sur celle assignée à l'appareil.
- 2. Appuyez sur  $\ddot{\Omega}$  sur la télécommande.

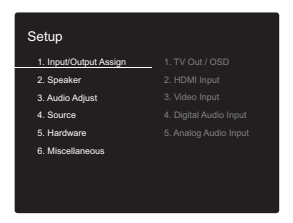

3. Sélectionnez "6. Miscellaneous" - "Firmware Update" - "Update via NET" avec les touches du curseur dans l'ordre et appuyez sur ENTER.

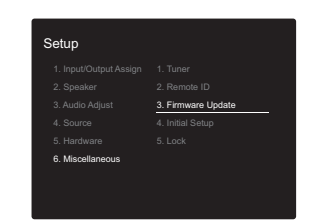

- Si "Firmware Update" est grisé et ne peut pas être sélectionné, attendez quelques instants jusqu'à ce qu'il démarre.
- Vous ne serez pas en mesure de sélectionner "Update via NET" s'il n'y a aucune mise à jour du micrologiciel.
- 4. Appuyez sur ENTER avec "Update" sélectionné pour lancer la mise à jour.
	- Lors de la mise à jour, l'écran du téléviseur peut devenir noir en fonction du programme mis à jour. Dans ce cas, vérifiez la progression sur l'écran de l'appareil. L'écran du téléviseur restera noir jusqu'à ce que la mise à jour soit terminée et que l'alimentation soit remise en marche.
	- 0 "Completed!" s'affiche lorsque la mise à jour est terminée.
- 5. Appuyez sur la touche  $\bigcirc$  ON/STANDBY de l'appareil principal pour passer l'appareil en mode veille. Le processus est terminé et votre micrologiciel est mis à jour à la dernière version.
	- N'utilisez pas la touche  $\bigcirc$  de la télécommande.

**Si un message d'erreur s'affiche** : Lorsqu'une erreur se produit, "¢-¢¢Error!" apparait sur l'afficheur de l'appareil. ("¢" représente un caractère alphanumérique.) Vérifiez les points suivants :

- 0 ¢**-01,** ¢**-10** : Impossible de reconnaitre le câble Ethernet. Raccordez le câble Ethernet correctement.
- 0 ¢**-02,** ¢**-03,** ¢**-04,** ¢**-05,** ¢**-06,** ¢**-11,** ¢**-13,** ¢**-14,** ¢**-16,**  ¢**-17,** ¢**-18,** ¢**-20,** ¢**-21** : Erreur de connexion Internet. Vérifiez les points suivants :

#### – Si le routeur est activé

– Si cet appareil et le routeur sont connectés au réseau Essayez de débrancher puis connectez de nouveau l'alimentation de l'appareil et du routeur. Ceci permet de résoudre le problème. Si vous ne parvenez toujours pas à vous connecter à Internet, le serveur DNS ou le serveur proxy peuvent être temporairement indisponibles. Vérifiez l'état du service avec votre fournisseur d'accès à internet.

0 **Autres** : Débranchez puis rebranchez le cordon d'alimentation secteur, puis répétez depuis le début.

# **Mise à jour via USB**

- 0 Préparez un périphérique de stockage USB de 128 Mo ou plus. Format de système de fichiers FAT16 ou FAT32.
	- Un média inséré dans un lecteur de carte USB ne peut pas être utilisé pour cette fonction.
	- Les périphériques de stockage USB avec des fonctions de sécurité ne sont pas pris en charge.
	- Les concentrateurs USB et les périphériques USB avec une fonction de concentrateur ne sont pas pris en charge. Ne branchez pas ces périphériques à l'appareil.
- 0 Supprimez toutes les données enregistrées sur le périphérique de stockage USB.
- 0 Éteignez le composant du contrôleur (PC, etc.) connecté au réseau.
- 0 Arrêtez la lecture de la webradio, un périphérique de stockage USB, ou le contenu d'un serveur.
- 0 Lorsque "5. Hardware" "HDMI" "HDMI CEC" est réglé sur "On" dans le menu Setup, ceci se règle sur "Off" .
- Certains périphériques de stockage USB peuvent prendre du temps à charger, risquent de ne pas être chargés correctement, ou peuvent ne pas être correctement alimentés en fonction du périphérique ou de son contenu.
- Nous ne pourrons être tenus responsables de toute perte ou de dommage de données, ou de défaillance de

stockage causée par l'utilisation d'un périphérique de stockage USB avec cet ampli-tuner AV. Nous vous remercions de votre compréhension.

- La description peut être différente de l'affichage à l'écran mais cela ne changera pas la fonction ou la façon de faire fonctionner.
- 1. Connectez le périphérique de stockage USB à votre PC.
- 2. Téléchargez le fichier du micrologiciel sur votre ordinateur depuis notre site Web et décompressez-le. Les fichiers du micrologiciel sont nommés de la manière suivante :
	- ONKAVR \*\*\*\* \*\*\*\*\*\*\*\*\*\*\*\*\*\*\* zip Décompressez le fichier sur votre PC. Le nombre de fichiers et de dossiers décompressés varie en fonction du modèle.
- 3. Copiez tous les fichiers et dossiers décompressés dans le dossier racine du périphérique de stockage USB. 0 Assurez-vous de copier les fichiers décompressés.
- 4. Branchez le périphérique de stockage USB au port USB de l'appareil principal.
	- Si vous connectez un disque dur USB au port USB de l'appareil, nous vous recommandons d'utiliser son adaptateur secteur pour l'alimenter.
	- Si le périphérique de stockage USB a été partitionné, chaque section sera considérée comme étant un périphérique indépendant.
- 5. Réglez l'entrée du téléviseur sur celle assignée à l'appareil.
- 6. Appuyez sur  $\varphi$  sur la télécommande.

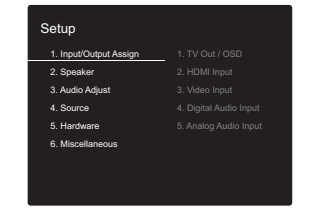

7. Sélectionnez "6. Miscellaneous" - "Firmware Update" - "Update via USB" avec les touches du curseur dans

#### l'ordre et appuyez sur ENTER.

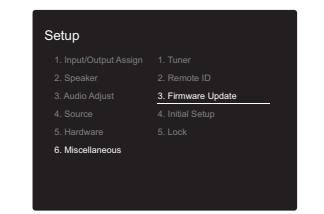

- Si "Firmware Update" est grisé et ne peut pas être sélectionné, attendez quelques instants jusqu'à ce qu'il démarre.
- Vous ne serez pas en mesure de sélectionner "Update" via USB" s'il n'y a aucune mise à jour du micrologiciel.
- 8. Appuyez sur ENTER avec "Update" sélectionné pour lancer la mise à jour.
	- Lors de la mise à jour, l'écran du téléviseur peut devenir noir en fonction du programme mis à jour. Dans ce cas, vérifiez la progression sur l'écran de l'appareil. L'écran du téléviseur restera noir jusqu'à ce que la mise à jour soit terminée et que l'alimentation soit remise en marche.
	- Lors de la mise à jour, n'éteignez pas le périphérique de stockage USB, ne le débranchez/rebranchez pas.
	- 0 "Completed!" s'affiche lorsque la mise à jour est terminée.
- 9. Débranchez le périphérique de stockage USB de l'appareil principal.
- 10. Appuyez sur la touche  $\bigcirc$  ON/STANDBY de l'appareil principal pour passer l'appareil en mode veille. Le processus est terminé et votre micrologiciel est mis à jour à la dernière version.
	- N'utilisez pas la touche  $\bigcirc$  de la télécommande.

**Si un message d'erreur s'affiche** : Lorsqu'une erreur se produit, "¢-¢¢ Error!" apparait sur l'afficheur de l'appareil. ("¢" représente un caractère alphanumérique.) Vérifiez les points suivants :

■ **\*-01, \*-10** : Périphérique de stockage USB introuvable. Vérifiez si le périphérique de stockage USB ou le câble USB est correctement inséré dans le port USB de cet appareil.

Branchez le périphérique de stockage USB à une source d'alimentation externe s'il dispose de sa propre alimentation.

- 0 ¢**-05,** ¢**-13,** ¢**-20,** ¢**-21** : Le fichier du micrologiciel n'est pas présent dans le dossier racine du périphérique de stockage USB, ou le fichier du micrologiciel est destiné à un autre modèle. Essayez à nouveau à partir du téléchargement du fichier du micrologiciel.
- 0 **Autres** : Débranchez puis rebranchez le cordon d'alimentation secteur, puis répétez depuis le début.

# Informations supplémentaires

À cause des mises à jour du micrologiciel (le logiciel du système) effectuées après l'achat ou des modifications du micrologiciel durant la production du produit, il pourrait y avoir des ajouts ou des changements concernant les réglages et commandes disponibles, par rapport à ce qui est indiqué dans ce mode d'emploi. Pour avoir des informations sur les réglages et les commandes qui ont été ajoutés ou modifiés, lisez les références suivantes. Référez-vous à "Informations supplémentaires concernant les fonctions du lecteur" (P34) pour avoir des informations sur les changements des fonctions du lecteur.

Informations supplémentaires concernant les fonctions du lecteur >>> Cliquer ici <<<

# Dépannage

# **Avant de démarrer la procédure**

Les problèmes peuvent être résolus simplement en allumant et en coupant l'alimentation, ou en débranchant/ rebranchant le cordon d'alimentation, ce qui est plus facile que de travailler sur la connexion, la procédure de paramétrage et de fonctionnement. Essayez d'effectuer les mesures les plus simples à la fois sur l'appareil et sur le périphérique connecté. Si le problème est que la vidéo ou l'audio ne sont pas sortis, ou que le fonctionnement lié HDMI ne fonctionne pas, la déconnexion/connexion du câble HDMI peut le résoudre. Éteignez le périphérique connecté à cet appareil puis débranchez et rebranchez le câble. Lors de la reconnexion, veillez à ne pas enrouler le câble HDMI car s'il est enroulé, le câble HDMI peut ne pas bien s'adapter.

- 0 L'ampli-tuner AV contient un micro PC pour le traitement du signal et les fonctions de contrôle. Dans de très rares cas, de sérieuses interférences, des parasites provenant d'une source externe ou de l'électricité statique risquent d'entraîner un blocage. Dans le cas peu probable où cela se produise, débranchez le cordon d'alimentation de la prise murale, attendez au moins 5 secondes, puis rebranchez-le.
- Nous ne sommes pas responsables des réparations des dommages (tels que les frais de location de CD) dus aux enregistrements ratés causés par le dysfonctionnement de l'appareil. Avant d'enregistrer des données importantes, assurez-vous que ces données seront enregistrées correctement.

## **Si le fonctionnement devient instable**

#### **Essayez de redémarrer l'appareil**

Le problème peut être réglé en faisant redémarrer cet appareil. Après avoir mis cet appareil en veille, appuyez sur Í ON/STANDBY de cet appareil pendant 5 secondes ou plus pour faire redémarrer l'appareil. (Les réglages dans l'appareil sont conservés.) Si le problème ne s'est pas réglé

avec le redémarrage, essayez de débrancher les cordons d'alimentation de l'appareil et des périphériques raccordés puis de les rebrancher.

#### **Réinitialisation de l'appareil (ceci réinitialise les paramètres de cet appareil sur leur valeur par défaut)**

Si le redémarrage de l'appareil ne règle pas le problème, réinitialiser l'appareil sur les réglages qu'il avait au moment de l'achat peut le résoudre. Vos réglages seront également initialisés lorsque vous réinitialiserez, donc veuillez noter vos réglages avant de commencer à faire cela.

- 1. Tout en appuyant sur la touche CBL/SAT de l'appareil principal, appuyez sur la touche  $\bigcirc$  ON/STANDBY.
- 2. L'appareil se met en veille et les réglages sont réinitialisés.

Pour réinitialiser la télécommande, tout en appuyant sur la touche MODE, appuyez sur  $\bigoplus$ / $\supset \uparrow$  jusqu'à ce que le témoin à distance clignote deux fois (3 secondes ou plus).

#### ∫ **Alimentation**

#### **Impossible d'allumer cet appareil**

- 0 Assurez-vous que le cordon d'alimentation est correctement branché dans la prise murale.
- Débranchez le cordon d'alimentation de la prise murale. attendez 5 secondes ou plus, puis rebranchez-le une nouvelle fois.

#### **L'appareil s'éteint de manière inattendue**

- L'appareil passe automatiquement en mode veille lorsque le paramètre "5. Hardware" - "Power Management" - "Auto Standby" dans les fonctions du menu Setup est actif.
- La fonction du circuit protecteur peut avoir été activée. Si cela survient, "AMP Diag Mode" apparait sur l'afficheur lorsque l'appareil est de nouveau mis en marche, et l'appareil entre en mode diagnostic. Si le résultat du diagnostic ne signale aucun problème, l'affichage "AMP Diag Mode" disparait et vous pourrez réutiliser l'appareil normalement. Si "CHECK SP WIRE" apparaît sur l'afficheur, les câbles d'enceinte peuvent avoir créés un court-circuit. Assurez-vous que les fils dénudés des enceintes ne sont pas en contact entre eux ou avec le panneau arrière de l'appareil, puis mettez de nouveau l'appareil en marche. Si "NG" s'affiche, débranchez immédiatement le cordon d'alimentation de la prise électrique et contactez votre revendeur.
- La fonction de circuit de protection peut avoir été activée parce que la température de l'appareil s'est élevée de façon anormale. Si cela arrive, alors l'appareil restera hors tension après que vous ayez mis en marche l'appareil. Assurez-vous que l'appareil a suffisamment d'espace d'aération autour de lui, attendez que l'appareil refroidisse suffisamment, puis essayez de le remettre en marche.

**ATTENTION** : Si de la fumée, une odeur ou un bruit anormal est produit par l'appareil, débranchez immédiatement le cordon d'alimentation de la prise murale et contactez votre revendeur ou le service client.

## ∫ **Audio**

- 0 Assurez-vous que le microphone de configuration d'enceinte ne soit pas resté connecté.
- 0 Vérifiez que le raccordement entre la sortie du périphérique et l'entrée sur cet appareil est bon.
- 0 Assurez-vous qu'aucun des câbles de connexion ne soit plié, tordu ou endommagé.
- 0 Si le témoin MUTE clignote sur l'afficheur, appuyez sur la touche  $\alpha$  de la télécommande pour annuler la mise en sourdine.
- Lorsqu'un casque est branché à la prise PHONES, aucun son n'est émis par les enceintes.
- 0 Lorsque "4. Source" "Audio Select" "PCM Fixed Mode" dans le menu Setup est réglé sur "On", aucun son n'est lu lorsque des signaux autres que PCM entrent. Changez le réglage pour "Off".

Vérifiez les points suivants si ce qui précède n'a pas réglé le problème :

#### **Aucun son n'est restitué par le téléviseur**

- 0 Passez le sélecteur d'entrée de cet appareil sur la position de la prise à laquelle le téléviseur est raccordé.
- 0 Si le téléviseur ne prend pas en charge la fonction ARC, avec une connexion par HDMI, raccordez le téléviseur et cet appareil à l'aide d'un câble optonumérique, d'un câble coaxial numérique, ou d'un câble audio analogique.

#### **Aucun son n'est restitué par le lecteur raccordé**

- 0 Passez le sélecteur d'entrée de cet appareil sur la position de la prise à laquelle le lecteur est raccordé.
- 0 Vérifiez le réglage de la sortie audio numérique sur le périphérique connecté. Sur certaines consoles de jeux, telles que celles qui prennent en charge le DVD, le réglage par défaut est sur off.
- Avec certains disques DVD-Video, vous devez

sélectionner un format de sortie audio à partir d'un menu.

#### **Aucun son n'est restitué par une enceinte**

- 0 Assurez-vous que la polarité des câbles des enceintes (+/-) est correcte, et qu'aucun fil dénudé n'est en contact avec la partie métallique des bornes d'enceintes.
- Assurez-vous que les câbles des enceintes ne créent pas un court-circuit.
- Assurez-vous que les enceintes sont correctement raccordées (P14). Les réglages pour l'environnement de raccordement des enceintes doit être effectué dans "1. AccuEQ Room Calibration" (P20) dans la Initial Setup.
- 0 En fonction de la source et du mode d'écoute en cours, une petite quantité de son peut être reproduite. Sélectionnez un autre mode d'écoute pour voir si le son est reproduit.

#### **Le caisson de basse n'émet aucun son**

Si le réglage des enceintes avant est "Full Band" et que durant une entrée 2ch comme celle provenant d'un téléviseur ou de la musique, les éléments de la gamme des graves seront reproduits par les enceintes avant au lieu de l'être par le caisson de basse. Si vous préférez qu'ils soient reproduits par le caisson de basse, effectuez l'un des réglages suivants.

1. Modifiez les réglages des enceintes avant en sélectionnant un réglage autre que "Full Band" pour la valeur de fréquence de croisement.

La gamme au-dessous de la fréquence que vous spécifiez sera reproduite par le caisson de basse au lieu de l'être par les enceintes avant. Nous ne vous conseillons pas ce changement si vos enceintes avant ont une bonne aptitude à reproduire la gamme des graves.

2. Changez "Double Bass" pour "On".

Les éléments de la gamme des graves seront reproduits par les enceintes avant ainsi que par le caisson de basse. Ceci pourrait créer trop de graves. Si cela arrive, n'effectuez pas ce changement ou choisissez l'option 1.

- Consultez "2. Speaker" "Crossover" (P56) dans le menu Setup pour plus de détails.
- Lorsque vous lisez un support source qui ne contient aucune information dans le canal LFE, le caisson de basse n'émet aucun son.

#### **Des bruits peuvent être entendus**

- 0 Grouper à l'aide de colliers de serrage les câbles audio analogique, les cordons d'alimentation, les câbles d'enceinte, etc. peut dégrader la performance audio, évitez de faire cela.
- Un câble audio peut capter des interférences. Essayez de repositionner vos câbles.

#### **Le début d'un signal audio reçu via HDMI IN ne peut pas être entendu**

0 Étant donné que le temps nécessaire à l'identification du format d'un signal HDMI est plus long que celui des autres signaux audio numériques, la sortie audio peut ne pas démarrer immédiatement.

#### **Le son s'affaiblit soudainement**

• Si la température à l'intérieur de l'appareil dépasse un certain niveau pendant une période prolongée, le volume peut baisser automatiquement pour protéger les circuits.

# ∫ **Mode d'écoute**

- Pour profiter de la lecture surround numérique, comme le Dolby Digital, les signaux audio doivent passer par un câble HDMI, un câble coaxial numérique ou un câble optonumérique. La sortie du son devra également être réglée sur la sortie bitstream du lecteur de Blu-ray Disc ou d'un autre périphérique raccordé.
- Appuyez plusieurs fois sur la touche  $\mathbf i$  de la télécommande pour changer l'affichage de l'appareil principal pour vérifier le format d'entrée.

Vérifiez les points suivants si ce qui précède n'a pas réglé le problème :

#### **Impossible de sélectionner le mode d'écoute désiré**

• En fonction de l'état de la connexion de l'enceinte, certains modes d'écoute ne peuvent pas être sélectionnés (P38).

#### **Aucun son n'est restitué en Dolby TrueHD, Dolby Atmos, DTS-HD Master Audio, ou en DTS:X**

- Si vous ne pouvez pas reproduire les technologies Dolby TrueHD, Dolby Atmos, DTS-HD Master Audio, ou DTS:X en fonction du format de la source, dans les réglages du lecteur de disques Blu-ray, essayez de mettre le paramètre "BD video supplementary sound" (ou réencodage, son secondaire, audio supplémentaire de la vidéo) sur "Off". Changez le mode d'écoute pour chaque source après avoir changé le réglage pour confirmer.
- 0 Nous prévoyons de fournir une assistance pour le format audio Dolby Atmos par le biais des mises à jour du micrologiciel de cet appareil.

#### **À propos des signaux DTS**

- 0 Avec un support qui passe de façon soudaine de DTS à PCM, la lecture PCM peut ne pas démarrer immédiatement. Si tel est le cas, vous devriez arrêter votre lecteur pendant environ 3 secondes puis reprendre la lecture.
- Certains lecteurs CD et LD ne permettent pas de lire correctement les supports DTS même si votre lecteur est branché numériquement à cet appareil. Ceci est généralement dû au fait que le signal DTS a été traité (c'est à dire que le niveau de sortie, le taux d'échantillonnage ou la distorsion de fréquence ont été changé) et que l'appareil ne le reconnaît pas comme un authentique signal DTS. Dans ce cas, un bruit pourrait se faire entendre.
- En lisant un programme DTS, si vous utilisez des commandes comme la pause ou le saut sur votre lecteur, vous pouvez percevoir un petit son. Il ne s'agit pas d'un dysfonctionnement.

# ∫ **Video**

- 0 Vérifiez que le raccordement entre la sortie du périphérique et l'entrée sur cet appareil est bon.
- Assurez-vous qu'aucun des câbles de connexion ne soit plié, tordu ou endommagé.
- 0 Il peut y avoir des interférences dues aux cordons d'alimentation ou à d'autres câbles de connexion de cet appareil si l'image sur le téléviseur est mauvaise. Essayez de séparer le câble d'antenne du téléviseur et les câbles de l'appareil.
- 0 Contrôlez l'entrée de l'écran sur le moniteur comme le téléviseur.

Vérifiez les points suivants si ce qui précède n'a pas réglé le problème :

#### **Il n'y a pas de vidéo**

- 0 Passez le sélecteur d'entrée de cet appareil sur la position de la prise à laquelle le lecteur est raccordé.
- 0 Lorsque le mode d'écoute Pure Audio est sélectionné, le circuit vidéo analogique est coupé et seuls les signaux vidéo provenant des prises de l'entrée HDMI peuvent être reproduits.

#### **Il n'y a pas d'image provenant de la source raccordée à la prise HDMI IN.**

- Pour afficher une vidéo provenant du lecteur raccordé sur l'écran du téléviseur lorsque l'appareil est en veille, vous devez activer "5. Hardware"- "HDMI" - "HDMI Standby Through" dans le menu Setup. Lisez la (P62) pour avoir des informations sur HDMI Standby Through.
- 0 Vérifier si "Resolution Error" apparait sur l'afficheur de l'appareil principal lorsque la vidéo entrant par la prise HDMI IN ne s'affiche pas. Dans ce cas, le téléviseur ne prend pas en charge la résolution de la vidéo entrée à partir du lecteur. Changez le réglage du lecteur.
- La fiabilité de fonctionnement en utilisant un adaptateur HDMI à DVI n'est pas garantie. De plus, les signaux vidéo provenant d'un ordinateur ne sont pas pris en

#### charge.

#### **Scintillement des images**

• Il est possible que la résolution du lecteur ne soit pas compatible avec la résolution du téléviseur. Si vous avez raccordé le lecteur à cet appareil à l'aide d'un câble HDMI, essayez de changer la résolution de sortie sur le lecteur. Il pourrait également y avoir une amélioration si vous changez le mode écran sur le téléviseur.

#### **La vidéo et le son sont désynchronisés**

• La vidéo peut être en retard par rapport au son en fonction des réglages et des raccordements avec votre téléviseur. Pour ajuster, appuyez sur la touche Q de la télécommande, et réglez "Other" - "A/V Sync" dans "Quick Menu".

# ∫ **Commande liée**

#### **Aucune commande liée n'est possible avec les périphériques conformes CEC, comme un téléviseur.**

- 0 Le paramètre "5. Hardware" "HDMI" "HDMI CEC" du menu Setup nécessite d'être réglé sur "On".
- 0 Il est également nécessaire de définir la liaison HDMI sur dispositif conforme CEC. Vérifiez le mode d'emploi.

# ∫ **Tuner**

#### **La réception radio est mauvaise ou bien il y a beaucoup de parasites.**

- 0 Vérifiez à nouveau la connexion de l'antenne.
- 0 Éloignez l'antenne des câbles d'enceinte et du cordon d'alimentation.
- 0 Déplacez l'appareil à l'écart de votre téléviseur ou votre PC.
- Le passage de véhicules et d'avions peut provoquer des interférences.
- Les murs en béton affaiblissent les signaux radio.
- 0 Écoutez la station en mono.
- 0 Lors de l'écoute d'une station AM, l'utilisation de la télécommande peut causer des parasites.
- La réception FM peut devenir plus claire si vous servez de la prise de l'antenne murale utilisée pour le téléviseur.

# ∫ **La fonctionnalité BLUETOOTH**

- 0 Essayez de brancher/débrancher la prise électrique de l'appareil et essayez de mettre sous/hors tension le périphérique compatible avec la technologie sans fil BLUETOOTH. Le redémarrage du périphérique compatible avec la technologie sans fil BLUETOOTH peut être efficace.
- 0 Les dispositifs compatibles avec la technologie sans fil BLUETOOTH doivent prendre en charge le profil A2DP.
- 0 Des interférences d'ondes radio peuvent survenir à proximité d'appareils, comme les fours à micro-ondes ou les téléphones sans fil, qui utilisent des ondes radio de la plage 2,4 GHz. Ces interférences peuvent rendre cet appareil inutilisable.
- S'il y a un objet métallique à proximité de l'appareil, la connexion BLUETOOTH peut être impossible car le métal peut avoir des effets sur les ondes radio.

Vérifiez les points suivants si ce qui précède n'a pas réglé le problème :

#### **Impossible de se connecter à cet appareil**

0 Vérifiez que la fonction BLUETOOTH du périphérique compatible avec la technologie sans fil BLUETOOTH est activée.

#### **La lecture de la musique n'est pas disponible sur l'appareil, même après une connexion BLUETOOTH réussie**

0 Lorsque le volume du son de votre périphérique compatible avec la technologie sans fil BLUETOOTH est positionné sur faible, la lecture de fichiers audio peut ne pas être disponible. Montez le volume du périphérique compatible avec la technologie sans fil BLUETOOTH.

- Certains périphériques compatibles avec la technologie sans fil BLUETOOTH peuvent être équipés d'un sélecteur Envoi/Réception. Sélectionnez le mode d'Envoi.
- 0 Selon les caractéristiques ou les spécifications de votre périphérique compatible avec la technologie sans fil BLUETOOTH, la lecture sur cet appareil peut être impossible.

#### **Le son est interrompu**

0 Il pourrait y avoir un problème avec le périphérique compatible avec la technologie sans fil BLUETOOTH. Vérifiez les informations sur Internet.

#### **La qualité du son est mauvaise après la connexion d'un périphérique compatible avec la technologie sans fil BLUETOOTH**

• La réception BLUETOOTH est de faible qualité. Rapprochez le périphérique compatible avec la technologie sans fil BLUETOOTH de l'appareil ou retirez tout obstacle entre le périphérique compatible avec la technologie sans fil BLUETOOTH et cet appareil.

# ∫ **Fonctions réseau**

- Si vous ne pouvez pas sélectionner de service réseau, il deviendra sélectionnable lorsque la fonction réseau sera lancée. Cela peut prendre environ une minute à démarrer.
- Lorsque NET clignote, l'ampli-tuner AV n'est pas correctement connecté au réseau domestique.
- 0 Essayez de brancher/débrancher la prise électrique de cet appareil et du routeur, et essayez de redémarrer le routeur.
- Si le routeur LAN sans fil désiré n'est pas dans la liste des points d'accès, il est peut être réglé pour cacher le SSID, ou la connexion ANY est peut être coupée. Changez les paramètres et réessayez.

Vérifiez les points suivants si ce qui précède n'a pas réglé

le problème :

#### **Impossible d'accéder à la webradio**

- 0 Certains services de réseau ou de contenus accessibles à partir de l'appareil risquent de ne pas être accessibles au cas où le fournisseur de services interrompt son service.
- Assurez-vous que votre modem et routeur soient correctement connectés, et assurez-vous qu'ils soient tous les deux allumés.
- 0 Assurez-vous que le port côté LAN du routeur est correctement raccordé à l'ampli-tuner AV.
- Assurez-vous que la connexion à Internet à partir d'autres composants soit possible. Si la connexion n'est pas possible, éteignez tous les composants connectés au réseau, patientez quelques instants, puis mettez de nouveau en marche les composants.
- Si une station de radio spécifique n'est pas disponible pour l'écoute, assurez-vous que l'URL enregistrée est correcte, ou si le format distribué à partir de la station de radio est pris en charge par l'ampli-tuner AV.
- En fonction du FAI, le réglage du serveur proxy est nécessaire.
- Assurez-vous que le routeur et/ou le modem que vous utilisez est bien pris en charge par votre FAI.

#### **Impossible d'accéder au serveur de réseau**

- 0 Cet appareil doit être connecté au même routeur que le serveur réseau.
- Cet appareil est compatible avec Windows Media® Player 11 ou 12, les serveurs réseau ou les NAS compatibles avec la fonctionnalité réseau domestique.
- Vous aurez besoin d'effectuer certains réglages sur Windows Media® Player (P32).
- 0 En utilisant un ordinateur, seuls les fichiers de musique mémorisés dans la bibliothèque de Windows Media® Player peuvent être lus.

#### **La lecture s'arrête pendant que vous écoutez des**

#### **fichiers de musique sur le réseau du serveur**

- 0 Assurez-vous que le serveur du réseau soit compatible avec cet appareil.
- Lorsque l'ordinateur est utilisé comme serveur réseau. essayez de quitter tout programme autre que le logiciel du serveur (Windows Media® Player 12 etc.).
- 0 Si le PC télécharge ou copie des fichiers volumineux, il se peut que la lecture soit interrompue.

# ∫ **Périphérique de stockage USB**

## **Le périphérique de stockage USB n'est pas affiché**

- 0 Vérifiez si le périphérique de stockage USB ou si le câble USB est correctement inséré dans le port USB de l'appareil.
- 0 Débranchez le périphérique de stockage USB de l'appareil, puis essayez de le rebrancher.
- 0 Les performances des disques durs qui sont alimentés par le port USB de cet appareil ne sont pas garanties.
- Selon le type de format, la lecture peut ne pas s'effectuer normalement. Vérifiez le type de formats de fichiers pris en charge.
- 0 Les périphériques de stockage USB avec des fonctions de sécurité risquent de ne pas être lus.

# ∫ **Réseau local sans fil**

0 Essayez de brancher/débrancher l'alimentation du routeur LAN sans fil et de l'appareil, vérifiez l'état de mise sous tension du routeur LAN sans fil et essayez de redémarrer le routeur LAN sans fil.

Vérifiez les points suivants si ce qui précède n'a pas réglé le problème :

#### **Impossible d'accéder au réseau local sans fil**

0 Les paramètres du routeur LAN sans fil peuvent être basculés sur Manuel. Ramener le réglage en Automatique.

- 0 Essayez la configuration manuelle. Il est possible que la connexion réussisse.
- 0 Lorsque le routeur LAN sans fil est réglé en mode furtif (mode pour masquer la clé SSID) ou lorsque N'IMPORTE QUELLE connexion est désactivée, le SSID ne s'affiche pas. Changez les paramètres et réessayez.
- 0 Vérifiez si le réglage du SSID et le cryptage (WEP, etc.) sont corrects. Assurez-vous que les paramètres réseau de l'appareil soient correctement configurés.
- La connexion à un SSID qui comprend des caractères multi-bytes n'est pas pris en charge. Nommez le SSID du routeur LAN sans fil à l'aide de caractères alphanumériques à un octet uniquement et essayez à nouveau.

#### **Connecté à un SSID différent du SSID sélectionné**

• Certains routeurs LAN sans fil vous permettent de définir plusieurs SSID pour un seul appareil. Si vous utilisez la touche de réglage automatique sur ce genre de routeur, vous pouvez finir par vous connecter à un SSID différent du SSID que vous désiriez. Si cela arrive, utilisez la méthode de connexion nécessitant la saisie d'un mot de passe.

#### **La lecture est interrompue et la communication ne fonctionne pas**

- Vous pouvez ne pas recevoir d'ondes radio en raison des mauvaises conditions des ondes radio. Réduisez la distance avec le routeur LAN sans fil ou retirez tout obstacle pour améliorer la visibilité, et essayez de nouveau. Placez l'appareil à l'écart des fours à microondes ou d'autres points d'accès. Il est recommandé de placer le routeur LAN sans fil et l'appareil dans la même pièce.
- S'il y a un objet métallique à proximité de l'appareil, la connexion LAN sans fil peut ne pas être possible du fait que le métal peut avoir des effets sur les ondes radio.
- Lorsque d'autres périphériques LAN sans fil sont utilisés à proximité de l'appareil, plusieurs problèmes tels que l'interruption de la lecture et de la communication

peuvent se produire. Vous pouvez éviter ces problèmes en modifiant le canal de votre routeur LAN sans fil. Pour plus d'informations sur la modification de canaux, reportez-vous au manuel d'instructions fourni avec votre routeur LAN sans fil.

• Il peut ne pas y avoir assez de largeur de bande dans la bande du LAN sans fil. Raccordez à l'aide d'un câble Ethernet.

# ∫ **Télécommande**

- Assurez-vous que les piles ont été insérées en respectant la polarité.
- Insérez des piles neuves. Ne mélangez pas différents types de piles ou des piles neuves et usagées.
- 0 Assurez-vous que l'appareil ne soit pas exposé à la lumière directe du soleil ou à un éclairage fluorescent inverseur. Déplacez à nouveau si nécessaire.
- Si l'appareil est installé sur une étagère ou dans un meuble avec des portes en verre teinté ou si les portes sont fermées, la télécommande peut ne pas fonctionner correctement.

# ∫ **Affichage**

#### **L'afficheur ne s'allume pas**

- 0 L'afficheur peut s'assombrir pendant que le Dimmer fonctionne. Appuyez sur la touche DIMMER pour modifier le niveau de luminosité de l'afficheur.
- 0 L'affichage s'éteint lorsque le mode d'écoute Pure Audio est sélectionné.

## ∫ **Autres**

#### **Des bruits étranges peuvent provenir de l'appareil.**

• Si vous avez branché un autre appareil à la même prise murale que cet appareil, ce bruit parasite peut être un effet provenant de l'autre appareil. Si les symptômes

s'améliorent en débranchant le cordon d'alimentation de l'autre appareil, utilisez des prises murales différentes pour les deux appareils.

#### **Le message "Noise Error" s'affiche durant le AccuEQ Room Calibration**

• Cela peut être provoqué par un dysfonctionnement dans l'unité de votre enceinte. Vérifiez si les enceintes produisent des sons normaux.

#### **Les résultats du AccuEQ Room Calibration donne une distance différente de la distance réelle des enceintes**

0 Il peut y avoir des différences avec les résultats en fonction des enceintes que vous utilisez. Si c'est le cas, effectuez les réglages dans "2. Speaker" - "Distance" du menu Setup.

# Caractéristiques générales

#### **Section amplificateur (Audio)**

 $40 - 160$ 

 $330 \Omega$ 

**Partie vidéo** Force du signal

**Partie du tuner**

Impédance de sortie casque

Puissance de sortie nominale du casque 80 mW (32 Ω, 1 kHz, 10% DHT)

1 Vp-p/75  $\Omega$  (Vidéo composite)

Réglage de la plage de fréquence FM 87,5 MHz - 108,0 MHz, RDS

Puissance de sortie nominale (IEC) 5 canaux k 135 W à 6 ohms, 1 kHz, 1 canal entraîné de 1% DHT Puissance de sortie effective maximum (JEITA) (Australie) 5 canaux k 160 W à 6 ohms, 1 kHz, 1 canal entraîné de 10% DHT Puissance dynamique (\*) (\*)IEC60268-Puissance de sortie maximale à court terme 160 W (3  $\Omega$ , Avant) 125 W (4  $\Omega$ , Avant) 85 W (8  $\Omega$ , Avant) THD + N (Taux de distorsion harmonique + bruit) 0,08% (20 Hz - 20.000 Hz, mi-puissance) Sensibilité et impédance d'entrée (1 kHz 100 W/8  $\Omega$ ) 200 mV/47 kΩ (LINE (déséquilibre)) Niveau de sortie RCA nominale et impédance 1 V/470  $\Omega$  (SUBWOOFER PRE OUT) Réponse en fréquence 10 Hz - 100 kHz $/$ +1 dB,  $-3$  dB (Direct/Pure Audio) Spécificités de la commande de tonalité  $±10$  dB, 90 Hz (BASS)  $±10$  dB, 7,5 kHz (TREBLE) Rapport signal-bruit 106 dB (IHF-A, LINE IN, SP OUT) Speaker Impedance

Réglage de la plage de fréquence AM 522/530 kHz - 1611/1710 kHz Chaîne préréglée 40

#### **Partie réseau**

Ethernet LAN 10BASE-T/100BASE-TX LAN sans fil Norme IEEE 802.11 a/b/g/n (Norme Wi-Fi®) Bande 5 GHz/2,4 GHz

#### **Section BLUETOOTH**

Système de communication Caractéristique BLUETOOTH version 4.1+LE Bande de fréquence Bande 2,4 GHz Méthode de modulation FHSS (Frequency Hopping Spread Spectrum pour Étalement de spectre par saut de fréquence) Profils BLUETOOTH compatibles A2DP 1.2 AVRCP 1.3 HOGP-Host (Client) Périphérique HOGP-HID (Serveur) Service HID (HIDS) Codecs pris en charge SBC AAC Portée de transmission (A2DP) 20 Hz - 20 kHz (Fréquence d'échantillonnage 44,1 kHz) Portée de communication maximale Ligne de mire d'environ 15 m (\*) (\*)La portée effective peut varier selon les facteurs comme : les obstacles entre les appareils, les champs magnétiques autour d'un four micro-ondes, l'électricité statique, les téléphones sans fil, la sensibilité de réception, la performance de l'antenne, le système d'exploitation, le logiciel, etc.

#### **Général**

Alimentation CA 220 - 240 V, 50/60 Hz Consommation d'énergie 400 W 0,15 W (Veille) 40 W (pas de son) 4,5 W (HDMI Standby Through) 2,8 W (Veille réseau) Dimensions ( $L \times H \times P$ ) 435 mm  $\times$  160 mm  $\times$  328 mm Poids 8,6 kg

## **HDMI**

Input IN1 (BD/DVD), IN2 (CBL/SAT), IN3 (STRM BOX), IN4 (GAME) Sortie OUT (HDCP2.2) Supportés Deep Color, x.v.ColorTM, LipSync, Audio Return Channel, 3D, 4K 60Hz, CEC, Extended Colorimetry (sYCC601, Adobe RGB, Adobe YCC601), Content Type, **HDR** 

#### Format audio

Dolby Atmos (sera pris en charge lors d'une future mise à jour), Dolby TrueHD, Dolby Digital, Dolby Digital Plus, DTS, DTS:X, DTS-HD Master Audio, DTS-HD High Resolution Audio, DTS 96/24, DTS-HD Express, DSD, PCM Résolution vidéo maximum

4k 60 Hz (YCbCr 4:4:4)

#### **Entrées vidéo**

**Composite** IN1 (GAME), IN2 (CBL/SAT)

### **Résolutions d'entrée compatibles**

Entrée HDMI

4K, 1080p/24, 1080p, 1080i, 720p, 480p/576p Entrée composite 480i/576i

0 La sortie de la prise HDMI OUT vers le téléviseur est de la même résolution que l'entrée.

### **Entrées audio**

**Numérique** OPTICAL IN1 (CD), IN2 (TV) COAXIAL IN (CBL/SAT) Analogique IN1 (GAME), IN2 (PC), IN3 (CD), AUX (Avant,  $\varnothing$  3.5 mm)

#### **Sorties audio**

Analogique SUBWOOFER PRE OUT Sorties haut-parleurs FRONT L/R, CENTER, SURROUND ou HEIGHT L/R **Casques** PHONES (Avant, Ø 6,3 mm)

#### **Autres**

USB : 1 (Arrière, Ver.2.0, 5 V/1 A) Ethernet 1 Configuration micro : 1 (Avant)

#### **Consommation d'énergie en mode veille**

Dans les situations suivantes, la consommation d'énergie en mode veille peut atteindre un maximum de 12 W :

- Lorsque "Network Standby" est réglé sur "On"
- Lorsque "HDMI CEC" est réglé sur "On"
- Lorsque "HDMI Standby Through" est réglé autrement que sur "Off"

– Lorsque "Bluetooth Wakeup" est réglé sur "On"

– Lorsque "USB Power Out at Standby" est réglé sur "On"

# Informations de référence

# **À propos de l'interface HDMI**

## **Fonctions compatibles**

HDMI (High Definition Multimedia Interface pour Interface Multimédia Haute Définition) est une norme d'interface numérique permettant de raccorder des téléviseurs, des vidéoprojecteurs, des lecteurs Blu-ray/DVD, des décodeurs numériques et d'autres composants vidéo. Jusqu'à présent, plusieurs câbles vidéo et audio différents étaient nécessaires pour raccorder des appareils audiovisuels. Avec la norme HDMI, un seul câble permet la transmission de signaux de commande, de signaux vidéo numériques et d'audio numérique (PCM 2 canaux, audio numérique multicanaux et PCM multicanaux).

**HDMI CEC Fonctionnalité** : En raccordant des périphériques et des câbles HDMI conformes avec la spécification CEC (Consumer Electronics Control) de la norme HDMI, de nombreuses commandes liées deviennent possibles entre les périphériques. Vous pouvez bénéficier de fonctionnalités comme la liaison de commutation d'entrée avec l'entrée et les lecteurs, le contrôle du volume à l'aide de la télécommande d'un téléviseur et la mise en veille automatique de cet appareil lorsque le téléviseur est éteint. L'appareil est conçu pour pouvoir établir une liaison avec les produits répondant à la norme CEC, et ces commandes liées ne sont pas toujours garanties avec les périphériques CEC.

#### **ARC (Audio Return Channel pour Gestion du Retour**

**Audio)** : En raccordant un téléviseur qui prend en charge la fonction ARC avec un seul câble HDMI, vous pouvez non seulement reproduire le son et la vidéo de cet appareil vers le téléviseur, mais vous pouvez également envoyer le son du téléviseur vers cet appareil.

**HDMI Standby Through** : Même si cet appareil est en veille, les signaux entrant depuis les appareils AV sont transmis au téléviseur.

**Deep Color** : En raccordant des périphériques prenant en charge la fonction Deep Color, les signaux vidéo provenant des périphériques peuvent être reproduits sur le téléviseur avec encore plus de couleurs.

**x.v.Color**TM : Cette technologie créée des couleurs encore plus réalistes en élargissant la gamme des couleurs.

**3D** : Vous pouvez transmettre les signaux vidéo 3D provenant des appareils AV vers le téléviseur.

**4K** : Cet appareil prend en charge les signaux vidéo 4K (3840×2160p) et 4K SMPTE (4096×2160p).

**LipSync** : Ce réglage corrige automatiquement toute désynchronisation entre les signaux vidéo et audio en se basant sur les données provenant du téléviseur compatible HDMI Lip-Sync.

## **Formats audio pris en charge**

**PCM linéaires 2 canaux** : 32 kHz, 44,1 kHz, 48 kHz, 88,2 kHz, 96 kHz, 176,4 kHz, 192 kHz, 16/20/24 bit

**PCM linéaire multicanaux** : 5.1 maximum, 32 kHz, 44,1 kHz, 48 kHz, 88,2 kHz, 96 kHz, 176,4 kHz, 192 kHz, 16/20/24 bits

**Bitstream** : Dolby Atmos (sera pris en charge lors d'une future mise à jour), Dolby Digital, Dolby Digital Plus, Dolby TrueHD, DTS, DTS:X, DTS-HD High Resolution Audio, DTS-HD Master Audio

**DSD** : Taux d'échantillonnage pris en charge : 2,8 MHz Votre lecteur Blu-ray/DVD doit aussi être compatible avec la sortie HDMI de ces formats audio ci-dessus.

#### **Résolutions prises en charge**

**Technologie de protection du droit d'auteur** : HDCP1.4/ HDCP2.2

**Profondeur de couleur** : 720×480i 60Hz, 720×576i 50Hz, 720×480p 60Hz, 720×576p 50Hz, 1920×1080i 50/60Hz, 1280k720p 24/25/30/50/60Hz, 1680k720p 24/25/30/50/ 60Hz, 1920×1080p 24/25/30/50/60Hz, 2560×1080p 24/ 25/30/50/60Hz, 4K (3840×2160p) 24/25/30Hz, 4K SMPTE (4096k2160p) 24/25/30Hz : RGB/YCbCr4:4:4 (8/10/12 bits), YCbCr4:2:2 (12 bits) 4K (3840×2160p) 50/60Hz, 4K SMPTE (4096×2160p) 50/ 60Hz : RGB/YCbCr4:4:4 (8 bits), YCbCr4:2:2 (12 bits), YCbCr4:2:0 (8/10/12 bits)

# **Formats audio pris en charge**

#### **Stockage USB**

Cet appareil prend en charge les formats de fichiers musicaux suivants. Notez que les fichiers sonores protégés par droits d'auteur ne peuvent pas être lus sur cet appareil.

#### **MP3 (.mp3/.MP3) :**

- Formats pris en charge: MPEG-1/MPEG-2 Audio Layer 3
- 0 Taux d'échantillonnage pris en charge: 44,1 kHz, 48 kHz
- 0 Débits binaires pris en charge : Compris entre 8 kbps et 320 kbps et VBR

#### **WMA (.wma/.WMA) :**

- 0 Taux d'échantillonnage pris en charge : 44,1 kHz et 48 kHz
- 0 Débits binaires pris en charge : Compris entre 5 kbps et 320 kbps et VBR
- Les formats WMA Pro/Voice/WMA Lossless ne sont pas pris en charge.

#### **WAV (.wav/.WAV) :**

Les fichiers WAV comprennent des données audio numériques PCM non compressées.

- 0 Taux d'échantillonnage pris en charge : 44,1 kHz, 48 kHz, 88,2 kHz, 96 kHz, 176,4 kHz, 192 kHz
- Bits de quantification: 8 bits, 16 bits, 24 bits

#### **AIFF (.aiff/.aif/.AIFF/.AIF):**

Les fichiers AIFF comprennent des données audio numériques PCM non compressées.

- Taux d'échantillonnage pris en charge : 44,1 kHz. 48 kHz, 88,2 kHz, 96 kHz, 176,4 kHz, 192 kHz
- Bits de quantification: 8 bits, 16 bits, 24 bits

#### **AAC (.aac/.m4a/.mp4/.3gp/.3g2/.AAC/.M4A/.MP4/.3GP/ .3G2) :**

- 0 Formats pris en charge: MPEG-2/MPEG-4 Audio
- Taux d'échantillonnage pris en charge : 44,1 kHz. 48 kHz, 88,2 kHz, 96 kHz
- 0 Débits binaires pris en charge : Compris entre 8 kbps et 320 kbps et VBR

#### **FLAC (.flac/.FLAC) :**

- 0 Taux d'échantillonnage pris en charge : 44,1 kHz, 48 kHz, 88,2 kHz, 96 kHz, 176,4 kHz, 192 kHz
- Bits de quantification: 8 bits, 16 bits, 24 bits

#### **Apple Lossless (.m4a/.mp4/.M4A/.MP4) :**

- 0 Taux d'échantillonnage pris en charge : 44,1 kHz, 48 kHz, 88,2 kHz, 96 kHz, 176,4 kHz, 192 kHz
- 0 Bits de quantification: 16 bits, 24 bits

#### **DSD (.dsf/.dff/.DSF/.DFF) :**

- 0 Formats pris en charge: DSF/DSDIFF
- 0 Taux d'échantillonnage pris en charge : 2,8 MHz et 5,6 MHz

#### **Dolby TrueHD (.vr/.mlp/.VR/.MLP):**

- 0 Taux d'échantillonnage pris en charge : 44,1 kHz, 48 kHz, 88,2 kHz, 96 kHz, 176,4 kHz, 192 kHz
- 0 Les fichiers à débit binaire variable (VBR) sont pris en charge. Cependant, les temps de lecture peuvent ne pas s'afficher correctement.
- Cet appareil prend en charge la lecture sans intervalle du périphérique de stockage USB dans les conditions suivantes.

En lisant les fichiers WAV, FLAC et Apple Lossless, et le même format, fréquence d'échantillonnage, canaux et

débit binaire de quantification sont lus en continu.

### **Music Server**

Cet appareil prend en charge les formats de fichiers musicaux suivants. La lecture à distance des formats FLAC, DSD, et Dolby TrueHD n'est pas prise en charge.

#### **MP3 (.mp3/.MP3):**

- 0 Formats pris en charge: MPEG-1/MPEG-2 Audio Layer 3
- 0 Taux d'échantillonnage pris en charge: 44,1 kHz, 48 kHz
- 0 Débits binaires pris en charge : Compris entre 8 kbps et 320 kbps et VBR

#### **WMA (.wma/.WMA):**

- 0 Taux d'échantillonnage pris en charge: 44,1 kHz, 48 kHz
- 0 Débits binaires pris en charge : Compris entre 5 kbps et 320 kbps et VBR
- Les formats WMA Pro/Voice/WMA Lossless ne sont pas pris en charge.

#### **WAV (.wav/.WAV) :**

Les fichiers WAV comprennent des données audio numériques PCM non compressées.

- 0 Taux d'échantillonnage pris en charge : 44,1 kHz, 48 kHz, 88,2 kHz, 96 kHz, 176,4 kHz, 192 kHz
- Bits de quantification: 8 bits, 16 bits, 24 bits

#### **AIFF (.aiff/.aif/.AIFF/.AIF):**

Les fichiers AIFF comprennent des données audio numériques PCM non compressées.

- 0 Taux d'échantillonnage pris en charge : 44,1 kHz, 48 kHz, 88,2 kHz, 96 kHz, 176,4 kHz, 192 kHz
- Bits de quantification: 8 bits, 16 bits, 24 bits

#### **AAC (.aac/.m4a/.mp4/.3gp/.3g2/.AAC/.M4A/.MP4/.3GP/ .3G2):**

- 0 Formats pris en charge: MPEG-2/MPEG-4 Audio
- 0 Taux d'échantillonnage pris en charge : 44,1 kHz, 48 kHz, 88,2 kHz, 96 kHz
- 0 Débits binaires pris en charge : Compris entre 8 kbps et

320 kbps et VBR

#### **FLAC (.flac/.FLAC) :**

- 0 Taux d'échantillonnage pris en charge : 44,1 kHz, 48 kHz, 88,2 kHz, 96 kHz, 176,4 kHz, 192 kHz
- Bits de quantification: 8 bits, 16 bits, 24 bits

#### **LPCM (PCM linéaire) :**

- 0 Taux d'échantillonnage pris en charge : 44,1 kHz et 48 kHz
- Bits de quantification: 16 bits

#### **Apple Lossless (.m4a/.mp4/.M4A/.MP4) :**

- Taux d'échantillonnage pris en charge : 44,1 kHz, 48 kHz, 88,2 kHz, 96 kHz
- Bits de quantification: 16 bits, 24 bits

#### **DSD (.dsf/.dff/.DSF/.DFF) :**

- Formats pris en charge: DSF/DSDIFF
- Taux d'échantillonnage pris en charge : 2.8 MHz. 5,6 MHz
- Les fichiers à débit binaire variable (VBR) sont pris en charge. Cependant, les temps de lecture peuvent ne pas s'afficher correctement.
- La lecture à distance ne prend pas en charge la lecture sans intervalle.

# **Exigences pour le périphérique**

#### **Stockage USB**

- Notez que cette commande n'est pas garantie avec tous les périphériques de stockage USB.
- Cet appareil peut utiliser les périphériques de stockage USB conformes à la norme USB MSC. L'appareil est également compatible avec les périphériques de stockage USB utilisant les formats de système de fichier FAT16 ou FAT32.
- Si le périphérique de stockage USB a été partitionné, chaque section sera considérée comme étant un

périphérique indépendant.

- 0 Vous pouvez afficher jusqu'à 20.000 pistes par dossier, et les dossiers peuvent être imbriqués jusqu'à 16 niveaux de profondeur.
- 0 Les concentrateurs USB et les périphériques de stockage USB avec des fonctions de concentrateur ne sont pas pris en charge. Ne branchez pas ces périphériques à l'appareil.
- 0 Les périphériques de stockage USB avec des fonctions de sécurité ne sont pas pris en charge sur cet appareil.
- 0 Si vous connectez un disque dur USB au port USB de l'appareil, nous vous recommandons d'utiliser son adaptateur secteur pour l'alimenter.
- 0 Un média inséré dans le lecteur de carte USB peut ne pas être disponible dans cette fonction. De plus, en fonction du périphérique de stockage USB, une lecture correcte du contenu peut être impossible.
- 0 Nous déclinons toute responsabilité pour la perte ou l'endommagement des données sauvegardées sur un périphérique de stockage USB lorsque ce périphérique est utilisé avec cet appareil. Nous vous recommandons de sauvegarder à l'avance les fichiers musicaux importants.

#### **Licence et marque commerciale**

#### **DOLBY VISION TTI DOLBY ATMOS COMPATIBLE**

Manufactured under license from Dolby Laboratories. Dolby, Dolby Atmos, Pro Logic, Dolby Surround, Dolby Vision and the double-D symbol are trademarks of Dolby Laboratories.

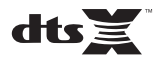

For DTS patents, see http://patents.dts.com. Manufactured under license from DTS, Inc. DTS, the Symbol, DTS in combination with the Symbol, DTS:X, and the DTS:X logo are registered trademarks or trademarks of DTS, Inc. in the United States and/or other countries. © DTS, Inc. All Rights Reserved.

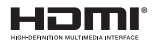

The terms HDMI and HDMI High-Definition Multimedia Interface, and the HDMI Logo are trademarks or registered trademarks of HDMI Licensing LLC in the United States and other countries.

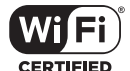

The Wi-Fi CERTIFIED Logo is a certification mark of Wi-Fi Alliance®.

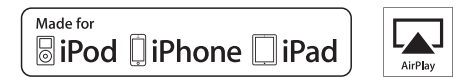

AirPlay, iPad, iPhone, iPod, iPod classic, iPod nano and iPod touch are trademarks of Apple Inc., registered in the U.S. and other countries.

iPad Air and iPad mini are trademarks of Apple Inc.

"Made for iPod", "Made for iPhone" and "Made for iPad" mean that an electronic accessory has been designed to connect specifically to iPod, iPhone, or iPad, respectively, and has been certified by the developer to meet Apple performance standards. Apple is not responsible for the operation of this device or its compliance with safety and regulatory standards.

Please note that the use of this accessory with iPod, iPhone or iPad may affect wireless performance.

AirPlay works with iPhone, iPad, and iPod touch with iOS 4.3.3 or later, Mac with OS X Mountain Lion or later, and PC with iTunes 10.2.2 or later.

# pandora

PANDORA, the PANDORA logo, and the Pandora trade dress are trademarks or registered trademarks of Pandora Media, Inc. Used with permission.

# **83 Bluetooth**

The BLUETOOTH® word mark and logos are registered trademarks owned by Bluetooth SIG, Inc.

The Spotify software is subject to third party licenses found here: https://developer.spotify.com/esdk-third-party-licenses/

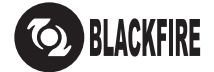

This Mark Certifies that this product is compliant with the BLACKFIRE ALLIANCE Standard.

Please refer to WWW.BLACKFIREALLIANCE.COM for more information.<br>BLACKFIRE™ is a Registered Trademark (No. 85,900,599) of BLACKFIRE<br>RESEARCH CORP. All rights reserved.

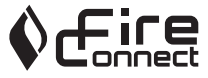

FireConnect™ is technology powered by BlackFire Research.

This product is protected by certain intellectual property rights of Microsoft. Use or distribution of such technology outside of this product is prohibited without a license from Microsoft.

Windows 7, Windows Media, and the Windows logo are trademarks or registered trademarks of Microsoft Corporation in the United States and/or other countries.

"x.v.Color" and "x.v.Color" logo are trademarks of Sony Corporation.

DSD and the Direct Stream Digital logo are trademarks of Sony Corporation.

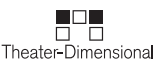

"Theater-Dimensional" and "Theater-Dimensional (logo)" are trademarks of Onkyo Corporation.

All other trademarks are the property of their respective owners. / Toutes les autres marques commerciales sont la propriété de leurs détenteurs respectifs. / El resto de marcas comerciales son propiedad de sus respectivos propietarios. / Tutti gli altri marchi di fabbrica sono di proprietà dei rispettivi proprietari. / Alle

anderen Warenzeichen sind das Eigentum ihrer jeweiligen Eigentümer. / Alle andere handelsmerken zijn eigendom van de desbetreffende rechthebbenden. / Alla andra varumärken tillhör deras respektive ägare. / Kaikki muut tuotemerkit ovat omistajiensa omaisuutta. / 所有其他商標為各自所有者所有。

# ONKYO

2-3-12 Yaesu, Chuo-ku, Tokyo 104-0028 JAPAN http://www.onkyo.com/

#### **<U.S.A.>**

18 Park Way, Upper Saddle River, N.J. 07458, U.S.A. For Dealer, Service, Order and all other Business Inquiries: Tel: 201-785-2600 Fax: 201-785-2650 http://www.us.onkyo.com/

For Product Support Team Only: 1-800-229-1687 http://www.us.onkyo.com/

#### **<Germany>**

Gutenbergstrasse 3, 82178 Puchheim, Germany Tel: +49-8142-4401-0 Fax: +49-8142-4208-213 http://www.eu.onkyo.com/

#### **<UK>**

Anteros Building, Odyssey Business Park, West End Road, South Ruislip, Middlesex, HA4 6QQ United Kingdom Tel: +44 (0)871-200-1996 Fax: +44 (0)871-200-1995 For Product Support only: +44 (0)208-836-3510 http://www.uk.onkyo.com/en/

## **<France>**

6, Avenue de Marais F - 95816 Argenteuil Cedex FRANCE For Product Support only: +33 969 368 138 http://www.fr.onkyo.com/fr/

#### **<Hong Kong>**

Unit 1033, 10/F, Star House, No 3, Salisbury Road, Tsim Sha Tsui Kowloon, Hong Kong. Tel: +852-2429-3118 Fax: +852-2428-9039 http://www.hk.onkyo.com/

#### **<PRC>**

302, Building 1, 20 North Chaling Rd., Xuhui District, Shanghai, China 200032, Tel: +86-21-52131366 Fax: +86-21-52130396 http://www.cn.onkyo.com/

#### **<Asia, Oceania, Middle East, Africa>**

Please contact an Onkyo distributor referring to Onkyo SUPPORT site. http://www.intl.onkyo.com/support/

Корпорация О энд Пи 2-3-12, Яэсу, Чуо-ку, г. Токио, 104-0028, ЯПОНИЯ

The above-mentioned information is subject to change without prior notice. Visit the Onkyo web site for the latest update.

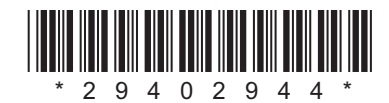

F1702-0

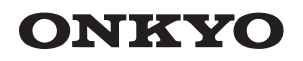

# TX-NR474 AV RECEIVER

Instruction Manual

Mode d'emploi

# Manual de instrucciones

Manuale di istruzioni

Bedienungsanleitung

Gebruikershandleiding

Grundläggande bruksanvisning

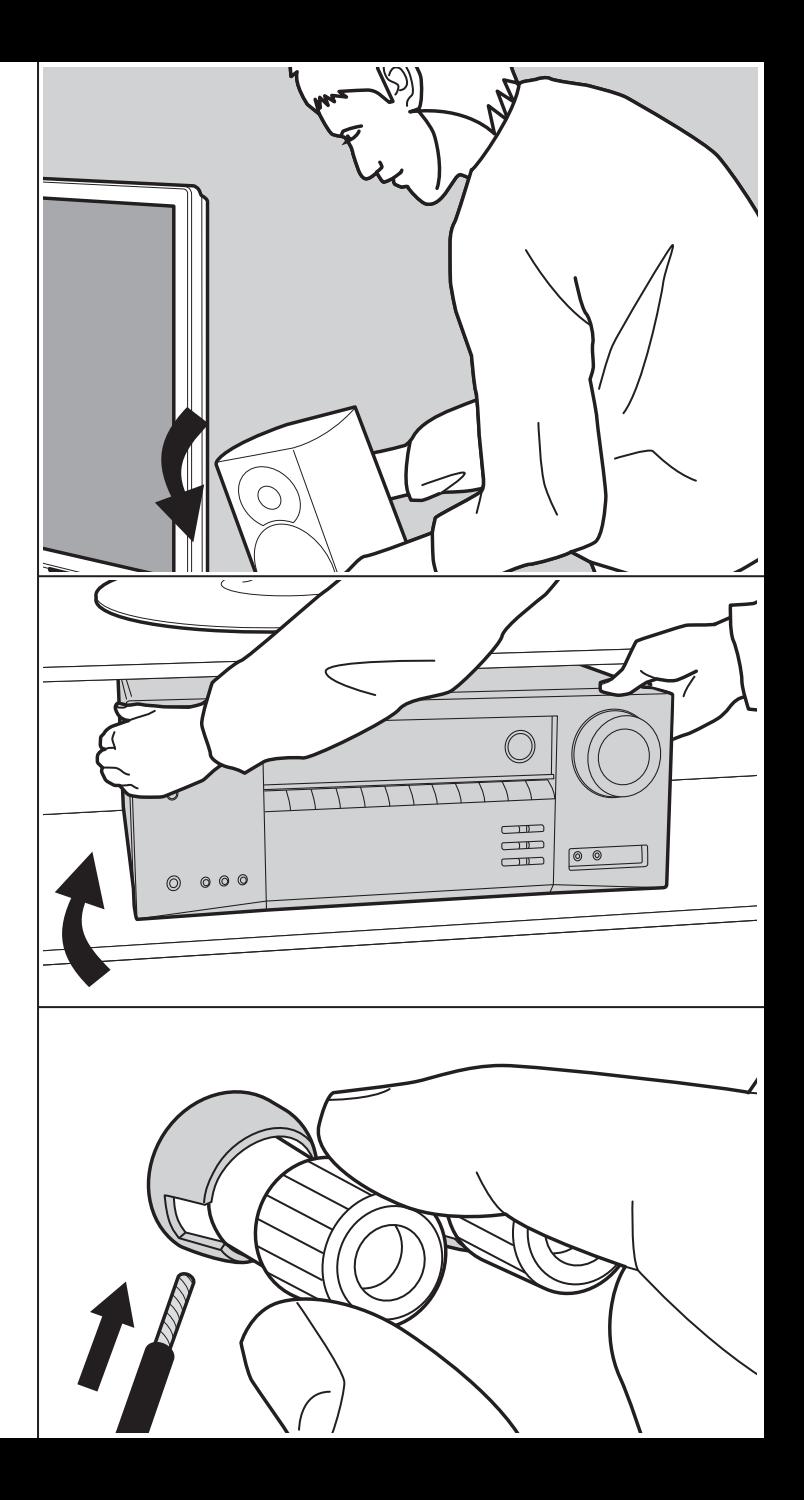

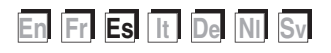

**Configuración avanzada | Información complementaria | Otros**

 $\blacktriangleright$ 

# Tabla de contenidos

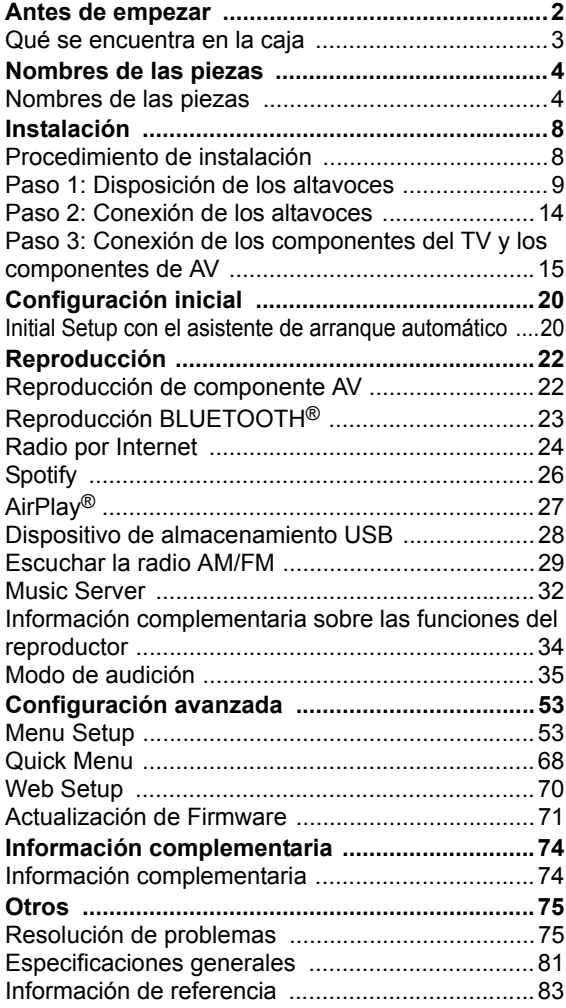

# Qué se encuentra en la caja

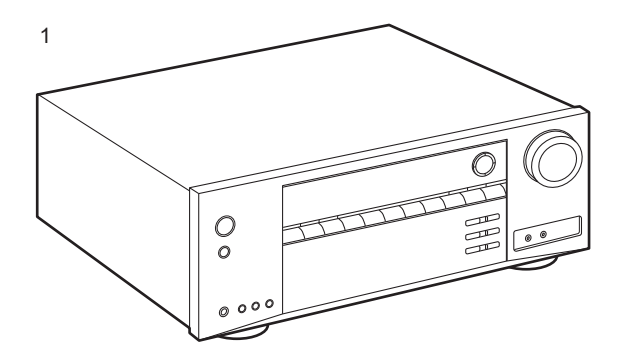

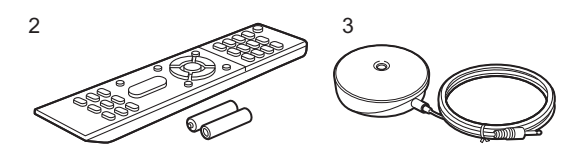

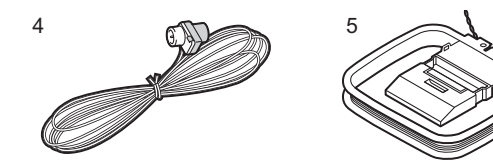

- 1. Unidad principal (1)
- 2. Mando a distancia (RC-956R) (1), pilas (AAA/R03) (2)
- 3. Micrófono para la configuración de altavoces (1)
- 0 Usado durante la Initial Setup.
- 4. Antena de FM para interiores (1)
- 5. Antena en bucle de AM (1)
- 0 Guía de inicio rápido (1)
- \* Este documento es un manual de instrucciones en línea. No se incluye como accesorio.
- Conecte los altavoces con una impedancia de entre 4  $\Omega$ v 16 $\Omega$ .
- 0 El cable de alimentación no debe conectarse hasta que no se hayan completado todas las otras conexiones.
- No aceptamos ninguna responsabilidad por daño causado debido a la conexión de equipos fabricados por otras compañías.
- Puede que se amplíen las funcionalidades mediante actualizaciones de firmware y que los proveedores de servicios cesen su actividad, lo que significa que algunos servicios de red y contenidos puede que no estén disponibles en el futuro. Además, los servicios disponibles podrían variar dependiendo de su zona de residencia.
- 0 En el futuro se publicarán más detalles sobre la actualización de firmware en nuestra página web y mediante otros medios.
- Las especificaciones y las características están sujetas a cambios sin previo aviso.
- 0 Tenemos previsto proporcionar compatibilidad con el formato de audio Dolby Atmos mediante una actualización de firmware para este producto. Consulte nuestra página web para obtener más información.

**Configuración avanzada | Información complementaria | Otros**

# Nombres de las piezas

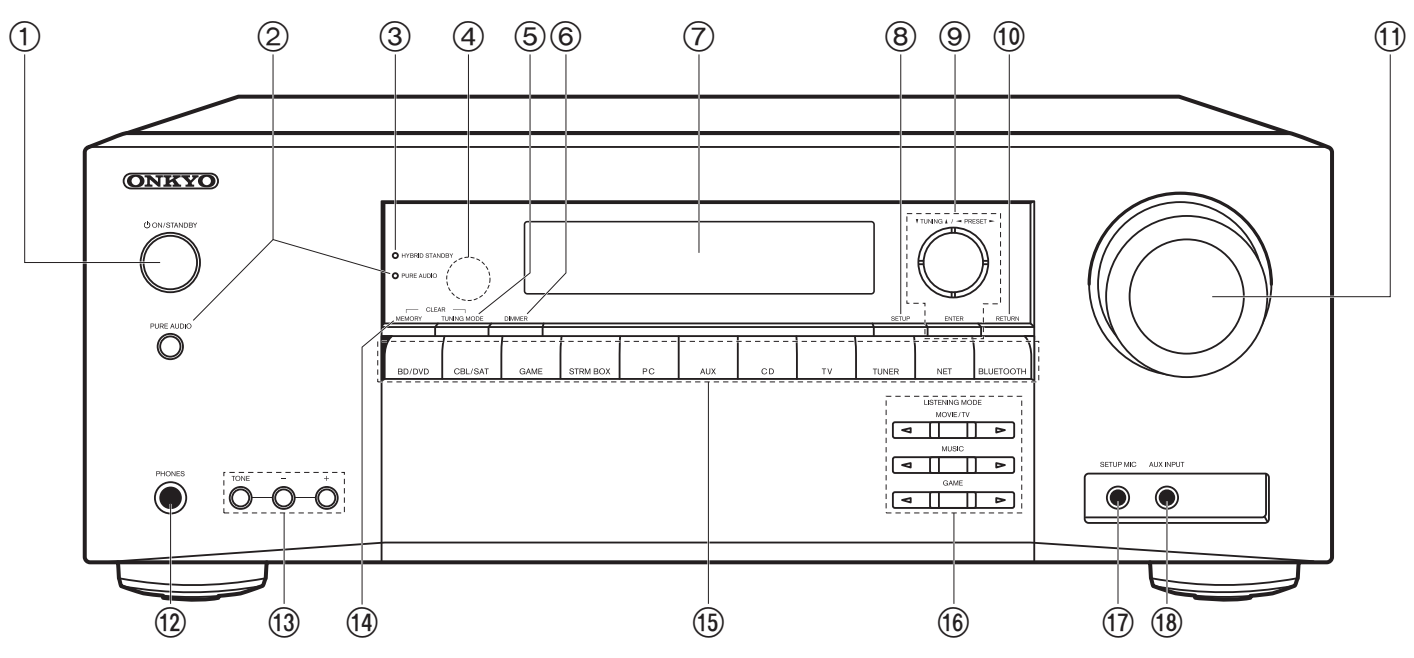

#### **Panel frontal**

- 1. Botón Í ON/STANDBY
- 2. Botón/indicador PURE AUDIO: Cambia la unidad al modo Pure Audio (P38).
- 3. Indicador HYBRID STANDBY: Se ilumina si la unidad entra en modo de espera cuando las funciones están activadas y siguen funcionando cuando esta unidad está en modo de espera, tales como HDMI Standby Through y Network Standby.
- 4. Sensor del mando a distancia: Recibe señales del mando a distancia.
	- El rango de señal del mando a distancia es de unos 16'/5 m, a un ángulo de 20° en el eje perpendicular y 30º a ambos lados.
- 5. Botón TUNING MODE: Cambia la sintonización de una emisora AM/FM entre la sintonización automática y la sintonización manual.
- 6. Botón DIMMER: Puede ajustar el brillo de la pantalla en tres pasos. No se puede apagar completamente.
- 7. Pantalla (P5)
- 8. Botón SETUP: Puede mostrar elementos de configuración avanzada en el TV y la pantalla para disfrutar de una experiencia incluso mejor (P53).
- 9. Cursores ( $\triangle$  /  $\nabla$  /  $\blacktriangle$  /  $\blacktriangleright$ ), botón ENTER: Seleccione el elemento con los cursores y pulse ENTER para confirmar. Úselos para sintonizar emisoras de radio cuando use TUNER (P29).
- 10.Botón RETURN: Devuelve la pantalla al estado anterior durante las operaciones de aiuste.
- 11. MASTER VOLUME
- 12. Conector PHONES: Conecte auriculares estéreo con una clavija estándar ( $Ø$  1/4"/6,3 mm de diámetro).
- 13.Botones TONE y Nivel de tono: Puede ajustar la calidad del sonido de los altavoces frontales. Pulse TONE para seleccionar el ajuste deseado entre "Bass" y "Treble", y ajústelo con los botones de Nivel de tono (-/+).
- 14.Botón MEMORY: Se utiliza para registrar emisoras de radio AM/FM.
- 15.Botones de selector de entrada: Cambia la entrada a reproducir.
- 16.Botones LISTENING MODE: Seleccione los modos de audición (P35).
- 17.Conectores SETUP MIC: Conecte el micrófono de configuración del altavoz suministrado.
- 18.Conectores AUX INPUT:

Conecte una cámara de vídeo, etc., usando un cable mini plug estéreo ( $\varnothing$  1/8"/3,5 mm).

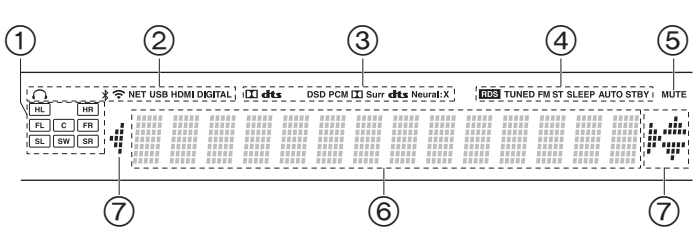

#### **Pantalla**

- 1. Visualización de altavoz/canal: Muestra el canal de salida que corresponde al modo de audición seleccionado.
- 2. Se ilumina en las siguientes condiciones.
	- $\Omega$ : Cuando se conectan los auriculares
	- : Cuando se conecta mediante BLUETOOTH
	- : Cuando se conecta mediante Wi-Fi

NET: Cuando "NET" está seleccionado con el selector de entrada y la unidad está conectada a la red. Parpadeará si la conexión a la red no es correcta.

USB: Cuando "NET" está seleccionado con el selector de entrada y la unidad está conectada por USB y el dispositivo USB está seleccionado. Parpadea si el dispositivo USB no está conectado correctamente.

HDMI: Entran señales HDMI y el selector de entrada de HDMI está seleccionado.

DIGITAL: Entran señales digitales y el selector de entrada digital está seleccionado.

- 3. Se ilumina de acuerdo al tipo de señales digitales de entrada de audio y al modo de audición.
- 4. Se ilumina en las siguientes condiciones.
- RDS: Recepción de transmisión RDS.

TUNED: Recepción de radio AM/FM.

- FM ST: Recepción de FM estéreo.
- SLEEP: Se ha configurado el temporizador de apagado. AUTO STBY: Se ha establecido Auto Standby.
- 5. Parpadea cuando se encuentra silenciado.
- 6. Muestra información varia sobre las señales de entrada.
- 7. Puede iluminarse cuando se realizan operaciones con el selector de entrada "NET".

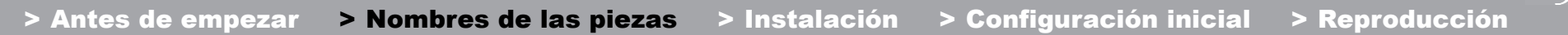

**Configuración avanzada | Información complementaria | Otros**

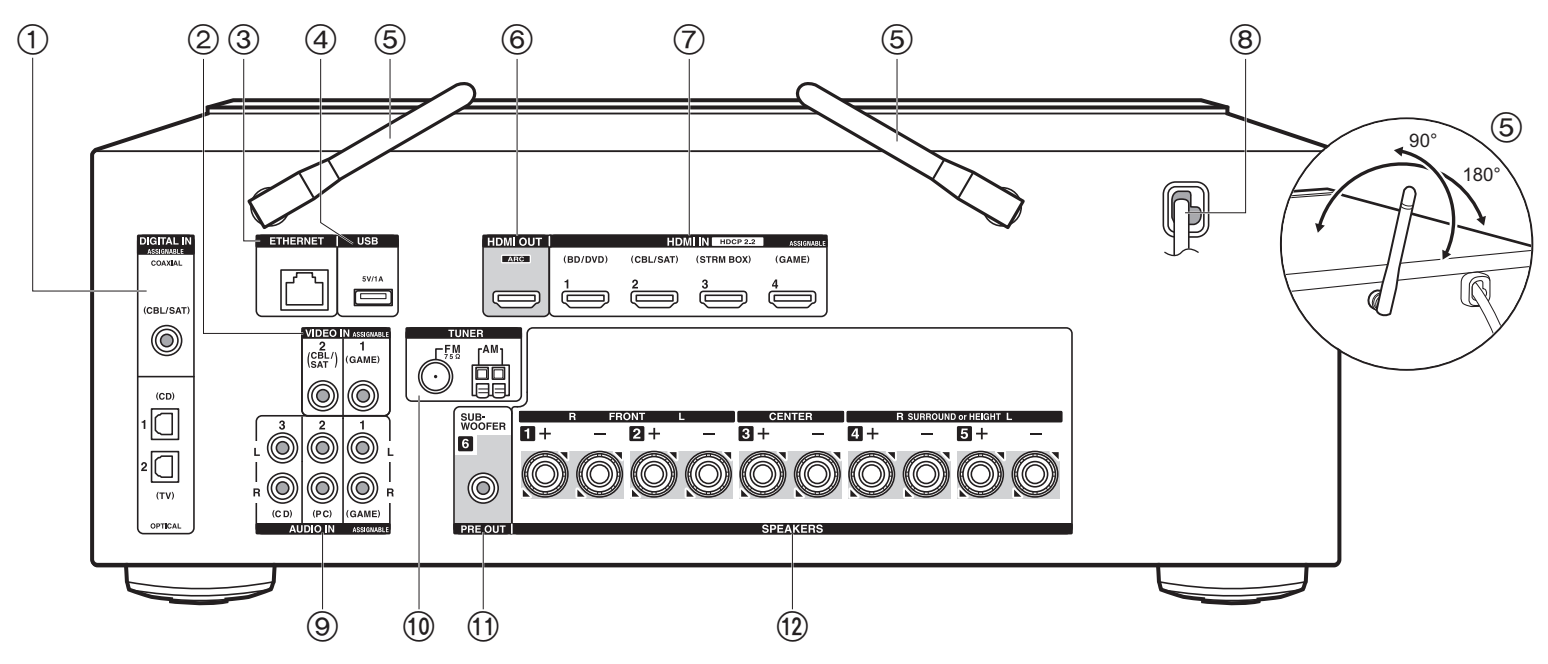

#### **Panel trasero**

- 1. Conectores DIGITAL IN OPTICAL/COAXIAL: Introduzca señales de audio digital desde un componente AV o un TV con un cable óptico digital o un cable coaxial digital.
- 2. Conectores VIDEO IN: Introduzca las señales de vídeo de un componente AV con un cable de vídeo analógico.
- 3. Conector ETHERNET: Conecte con la red a través de un cable Ethernet.
- 4. Conector USB: Un dispositivo de almacenamiento USB está conectado de manera que los archivos de música almacenados se pueden reproducir. También puede suministrar alimentación (5 V/1 A) a dispositivos USB con un cable USB.
- 5. Antena inalámbrica: Levántela para la conexión Wi-Fi o al utilizar un dispositivo habilitado con tecnología inalámbrica BLUETOOTH. Ajuste los ángulos de acuerdo con el estado de la conexión.
- 6. Conector HDMI OUT: Conecte un cable HDMI para transferir señales de vídeo y señales

de audio a un televisor.

- 7. Conectores HDMI IN: Introduzca señales de vídeo y señales de audio con un cable HDMI conectado a un componente AV.
- 8. Cable de alimentación
- 9. Conectores AUDIO IN: Introduzca señales de audio de un componente AV con un cable de audio analógico.
- 10. Conectores TUNER AM/FM 75Ω: Conecte la antena provista.
- 11. Conector SUBWOOFER PRE OUT: Conecte un subwoofer con alimentación propia con un cable de subwoofer.
- 12.Conectores SPEAKERS: Conecte los altavoces con cables de altavoz.

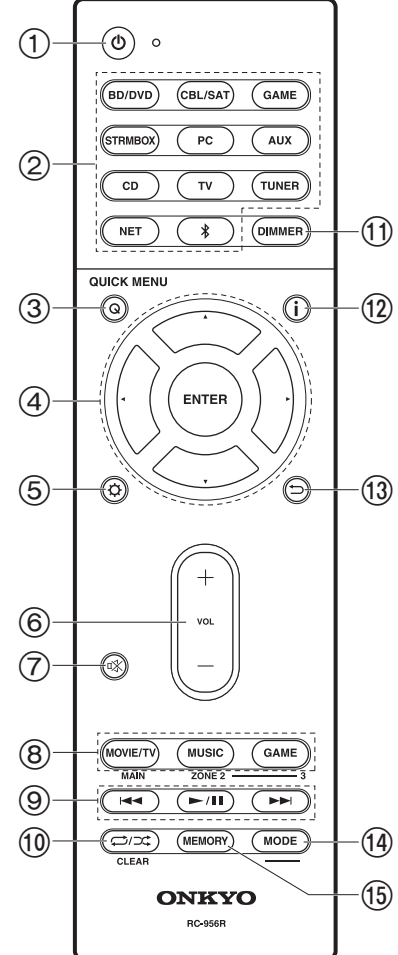

# **Mando a distancia**

- 1. Botón (b) ON/STANDBY
- 2. Botones de selector de entrada: Cambia la entrada a reproducir.
- 3. Botón Q (QUICK MENU): Algunos ajustes como "Tone" y "Level" se pueden realizar rápidamente durante la reproducción en la pantalla del TV (P68).
- 4. Cursores, botón ENTER: Seleccione el elemento con los cursores y pulse ENTER para confirmar. Si la carpeta o las listas de archivos no se muestran en una pantalla en el TV, pulse  $\blacktriangleleft / \blacktriangleright$  para cambiar la pantalla.
- 5. Botón  $\ddot{\mathbf{Q}}$ : Puede mostrar elementos de configuración avanzada en el TV y la pantalla para disfrutar de una experiencia incluso meior (P53).
- 6. Botones de volumen
- 7. Botón  $\mathbb{X}$ : Silencia el audio temporalmente. Pulse de nuevo para cancelar el silencio.
- 8. Botones LISTENING MODE: Seleccione los modos de audición (P35).
- 9. Botón de reproducción: Utilizado para operaciones de reproducción cuando se reproduce Music Server o un USB.
- 10. Botón  $\Box$  $\Box$ ; Utilizado para operaciones de reproducción repetida/aleatoria cuando se reproduce Music Server o un USB. Cada vez que pulsa el botón, el modo cambia de  $\pm \sqrt{2}$ (repetición de 1 pista), a  $\mathbb{Z}$  (repetición de la carpeta), a  $\#$ (aleatorio).
- Botón CLEAR: Borra todos los caracteres que ha introducido al introducir texto en la pantalla del TV.
- 11.Botón DIMMER: Puede ajustar el brillo de la pantalla en tres pasos. No se puede apagar completamente.
- 12. Botón  $\mathbf{i}$  : Cambia la información de la pantalla y se usa para operar señales RDS (P30).
- 13. Botón  $\Rightarrow$ : Devuelve la pantalla al estado anterior durante las operaciones de ajuste.
- 14.Botón MODE: Cambia la sintonización de una emisora AM/ FM entre la sintonización automática y la sintonización manual.
	- 15.Botón MEMORY: Se utiliza para registrar emisoras de radio AM/FM.

0 Los botones MAIN y ZONE no se utilizan.

# Procedimiento de instalación

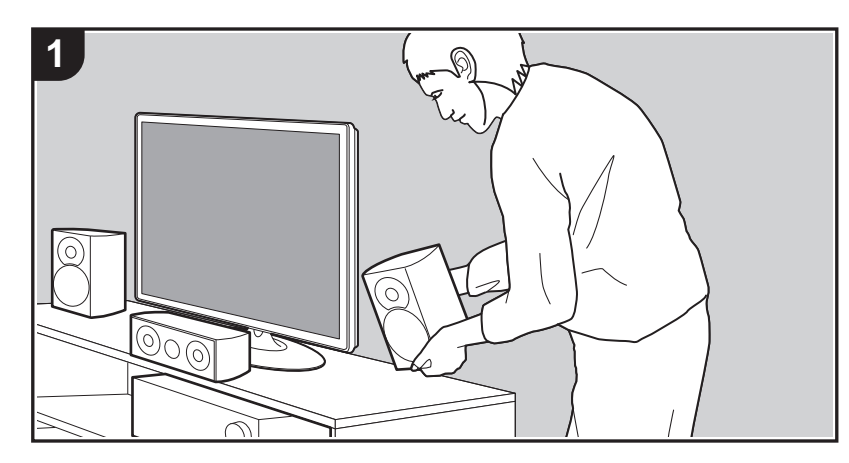

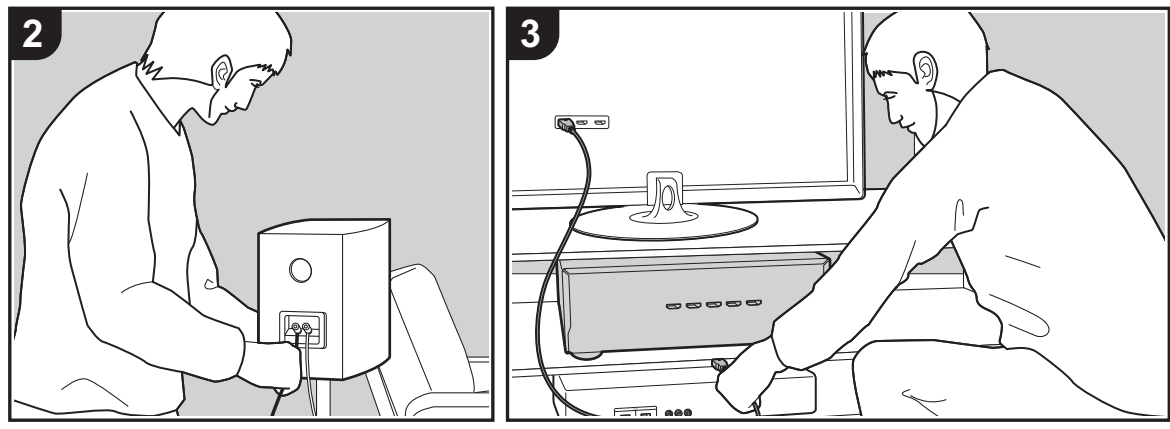

Esta unidad se puede usar de diversas maneras, según la disposición de los altavoces que instale y de las conexiones hechas a dispositivos externos. Lea los siguientes puntos para hacer el proceso de instalación más sencillo.

## **Paso 1: Disposición de los altavoces**

Seleccione la disposición de altavoces que se ajuste a los suyos y las condiciones en que serán usados entre las opciones presentadas en las páginas P9 a P12, después instale los altavoces consultando las ilustraciones y explicaciones en la página correspondiente. Las disposiciones de los altavoces incluyen sistemas que usan altavoces envolventes y sistemas que usan altavoces de altura. También consulte las disposiciones disponibles en "Combinaciones de altavoces" en P13.

## **Paso 2: Conexión de los altavoces**

Conecte el sistema de altavoces a esta unidad. El proceso de conexión será más sencillo si consulta las ilustraciones, las explicaciones y prepara los cables necesarios con antelación.

# **Paso 3: Conexión de los componentes del TV y los componentes de AV**

Consulte las páginas P15 a P19 para conectar sus dispositivos externos tales como su TV, reproductor de discos Blu-Ray, así como los accesorios suministrados, por ejemplo, las antenas. El proceso de conexión será más sencillo si consulta las ilustraciones y las explicaciones, si confirma los tipos de conexión en los dispositivos externos y si prepara los cables necesarios con antelación.

# Paso 1: Disposición de los altavoces

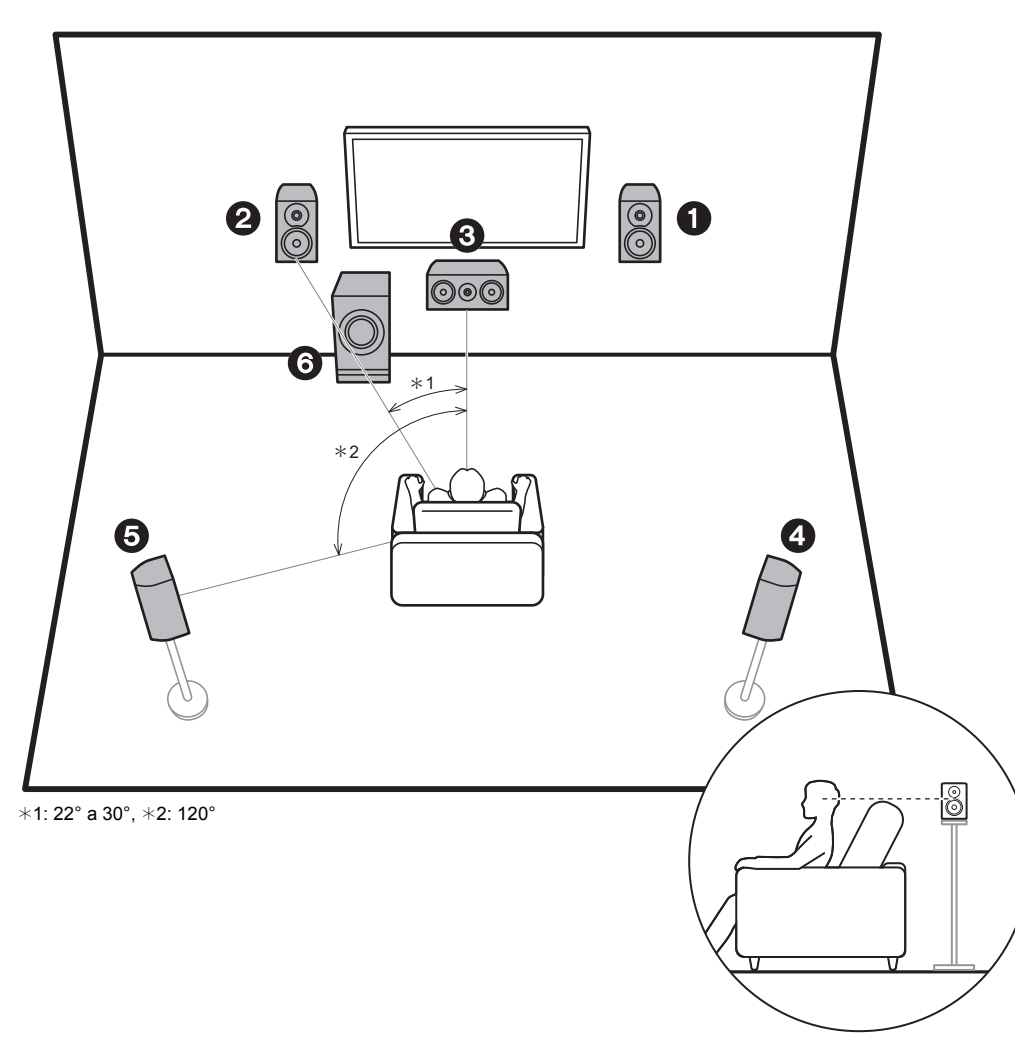

## **Sistema de 5.1 canales**

Los altavoces delanteros emiten sonidos delanteros en estéreo y el altavoz central emite sonidos centrales que provienen del centro de la pantalla, como diálogos y voces. Los altavoces de sonido envolvente crean el campo de sonido desde la parte trasera. El subwoofer con fuente de alimentación propia reproduce sonidos bajos y enriquece el campo de sonido. La ubicación óptima de los altavoces delanteros es a la altura de la oreja y de los altavoces envolventes justo por encima de la altura de la oreja. El altavoz central debería instalarse en un ángulo orientado hacia la posición de audición. Colocar el subwoofer con alimentación propia entre el altavoz central y el altavoz delantero produce un sonido natural incluso cuando se reproduce música.

- 1,2 Altavoces delanteros
- 3 Altavoz central
- 4,5 Altavoces envolventes
- 6 Subwoofer con fuente de alimentación propia

**Configuración avanzada | Información complementaria | Otros**

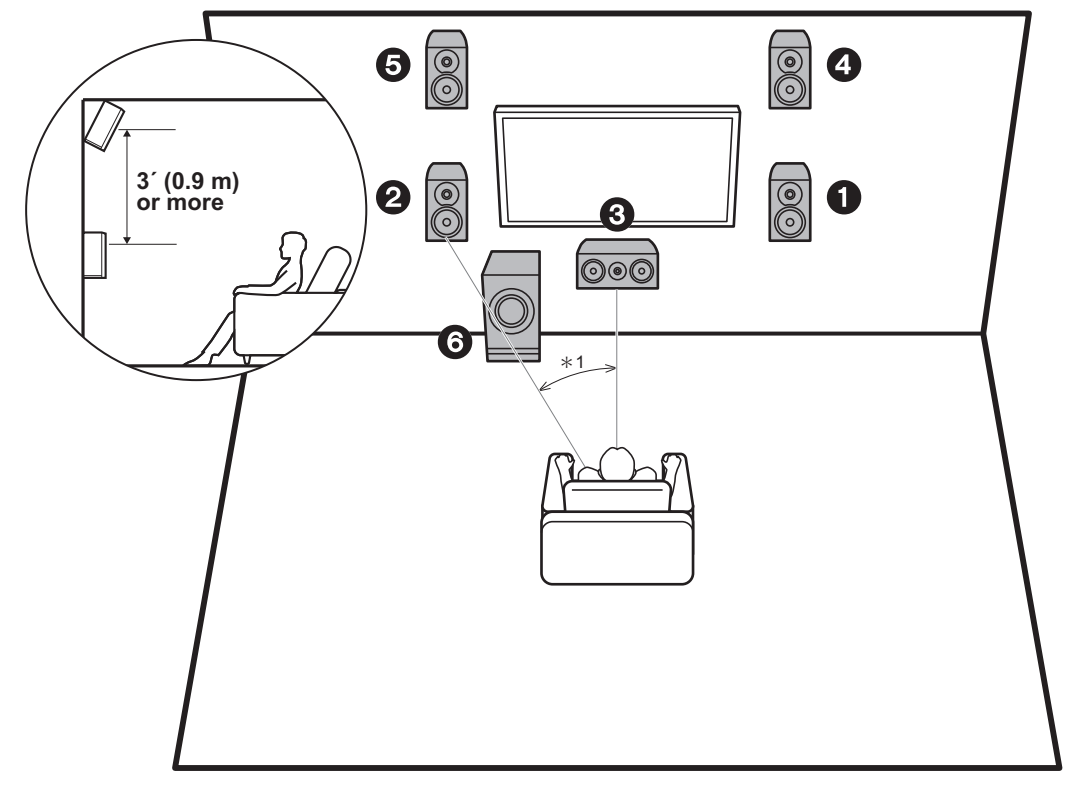

 $*1: 22°$  a 30°

## **3.1.2 Sistema de canal 1 (altavoces altos delanteros)**

Este es un sistema de 3.1 canales formado por altavoces delanteros, un altavoz central y un subwoofer con fuente de alimentación propia al que se le han añadido altavoces altos delanteros, un tipo de altavoces de altura. Los altavoces altos delanteros deberían ubicarse al menos 3'/ 0,9 m más altos que los altavoces delanteros. Estos deberían ubicarse directamente por encima de los altavoces delanteros, en un ángulo orientado hacia la posición de audición.

- 0 Tenemos previsto proporcionar compatibilidad con el formato de audio Dolby Atmos mediante una actualización de firmware para esta unidad. Después de la actualización del firmware, si instala altavoces de altura, cuando el formato de entrada es Dolby Atmos puede seleccionar el modo de audición Dolby Atmos, que proporciona el sonido 3D más actual incluyendo sonidos por arriba. Visite nuestra página web para más información sobre actualizaciones de firmware.
- 1,2 Altavoces delanteros
- 3 Altavoz central
- 4,5 Altavoces altos delanteros
- 6 Subwoofer con fuente de alimentación propia
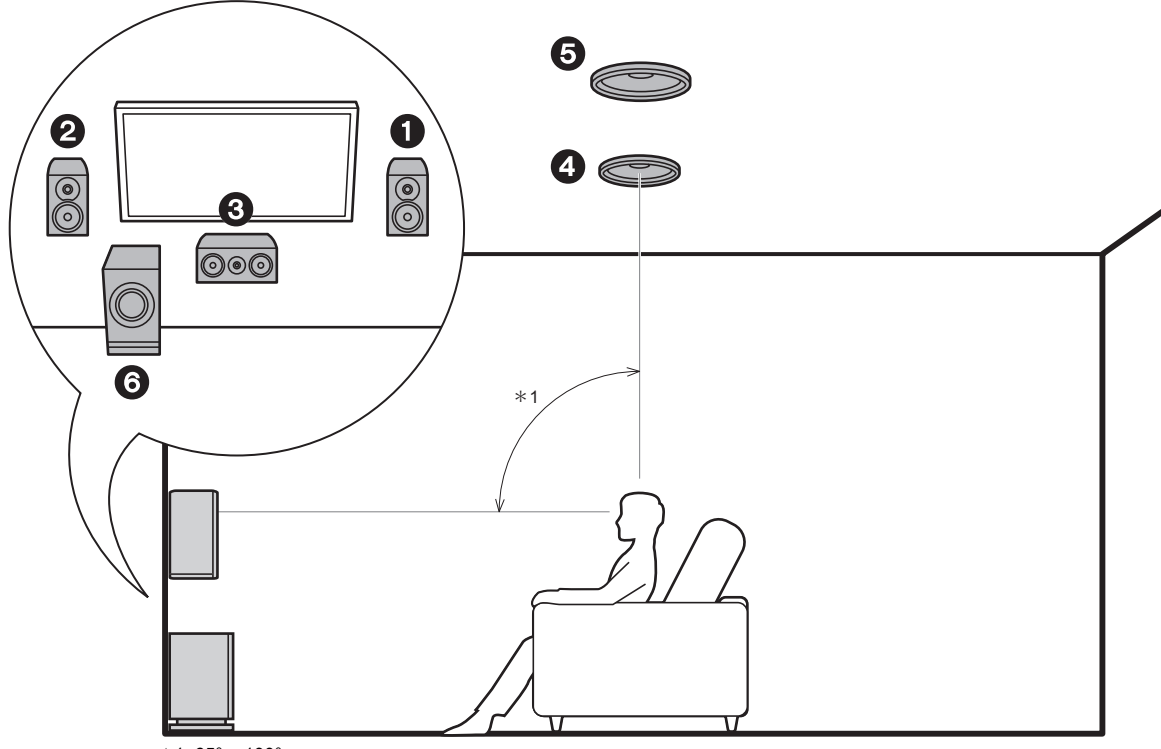

 $*1: 65°$  a 100°

# **3.1.2 Sistema de canal 2 (altavoces de techo)**

Este es un sistema de 3.1 canales formado por altavoces delanteros, un altavoz central y un subwoofer con fuente de alimentación propia al que se le han añadido altavoces medios superiores, un tipo de altavoces de altura. Instale los altavoces medios superiores en el techo directamente encima de la posición de escucha. La distancia entre cada par debería ser igual a la distancia entre los dos altavoces delanteros.

- 0 Tenemos previsto proporcionar compatibilidad con el formato de audio Dolby Atmos mediante una actualización de firmware para esta unidad. Después de la actualización del firmware, si instala altavoces de altura, cuando el formato de entrada es Dolby Atmos puede seleccionar el modo de audición Dolby Atmos, que proporciona el sonido 3D más actual incluyendo sonidos por arriba. Visite nuestra página web para más información sobre actualizaciones de firmware.
- Dolby Laboratories recomienda colocar este tipo de altavoces de altura para conseguir el mejor efecto Dolby Atmos.
- 1,2 Altavoces delanteros
- 3 Altavoz central
- 4,5 Altavoces medios superiores
- 6 Subwoofer con fuente de alimentación propia

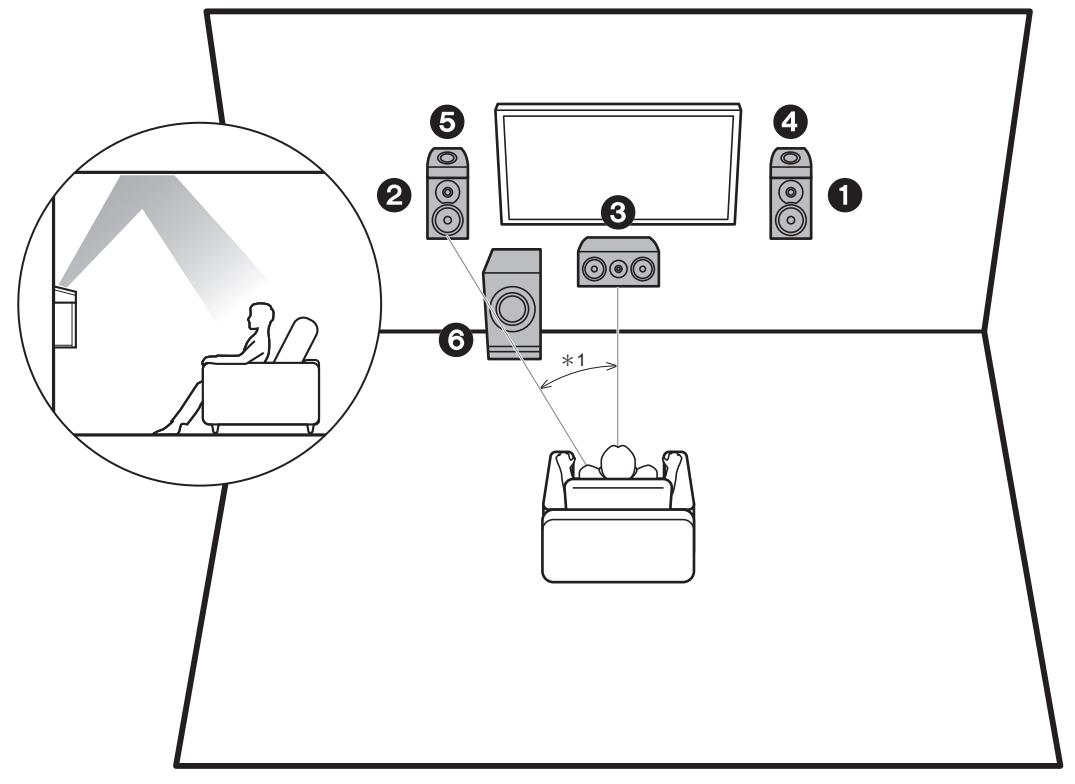

 $*1: 22°$  a 30°

# **3.1.2 Sistema de canal 3 (altavoces habilitados para Dolby (Altavoces Dolby))**

Este es un sistema de 3.1 canales formado por altavoces delanteros, un altavoz central y un subwoofer con fuente de alimentación propia al que se le han añadido altavoces habilitados con Dolby (delanteros), que son un tipo de altavoces de altura. Los altavoces habilitados con Dolby son altavoces especiales diseñados para estar orientados hacia el techo de modo que el sonido se escuche tras rebotar contra el techo y así parezca que el sonido viene de arriba. Coloque los altavoces habilitados con Dolby (delanteros) por encima de los altavoces delanteros.

- 0 Tenemos previsto proporcionar compatibilidad con el formato de audio Dolby Atmos mediante una actualización de firmware para esta unidad. Después de la actualización del firmware, si instala altavoces de altura, cuando el formato de entrada es Dolby Atmos puede seleccionar el modo de audición Dolby Atmos, que proporciona el sonido 3D más actual incluyendo sonidos por arriba. Visite nuestra página web para más información sobre actualizaciones de firmware.
- 1,2 Altavoces delanteros
- 3 Altavoz central
- 4,5 Altavoces habilitados con Dolby (Delanteros)
- 6 Subwoofer con fuente de alimentación propia

# **Combinaciones de altavoces**

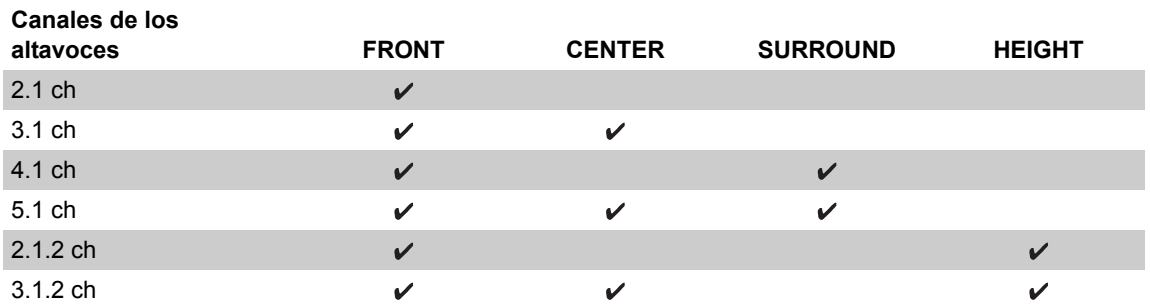

**ET** 

# Paso 2: Conexión de los altavoces

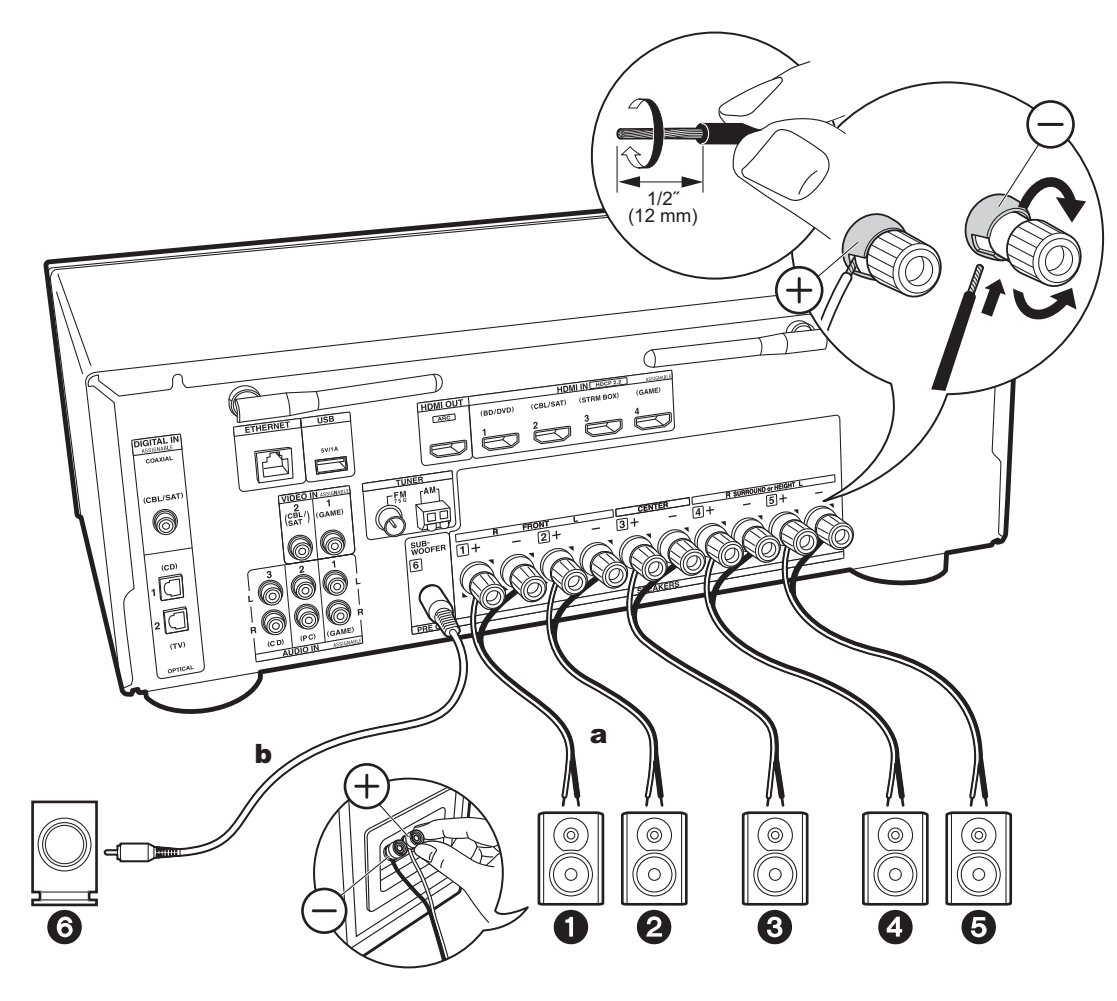

Realice una conexión correcta entre las conexiones de la unidad y las conexiones del altavoz (+ a + y - a -) para cada canal. Si la conexión es errónea, la fase inversa puede hacer que la salida de graves sea más pobre.

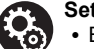

# **Setup**

- 0 Es necesario realizar ajustes para la configuración de los altavoces que ha conectado en "1. AccuEQ Room Calibration" en Initial Setup (P20).
- Si cualquiera de los altavoces conectados tiene una impedancia de 4  $\Omega$  o superior hasta menos de 6 Ω, después de completar la Initial Setup, es necesario que realice algunos ajustes en el menú Setup. Pulse  $\ddot{\mathbf{Q}}$  en el mando a distancia, seleccione "2. Speaker" - "Configuration" y establezca "Speaker Impedance" en "4ohms".

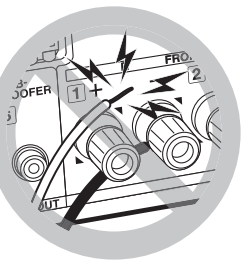

Conecte el cable de altavoz de modo que los hilos no sobresalgan de los conectores del altavoz.

Si los cables expuestos de los altavoces tocan el panel trasero o los cables + y - se tocan entre sí, el circuito de protección se activará.

# Paso 3: Conexión de los componentes del TV y los componentes de AV

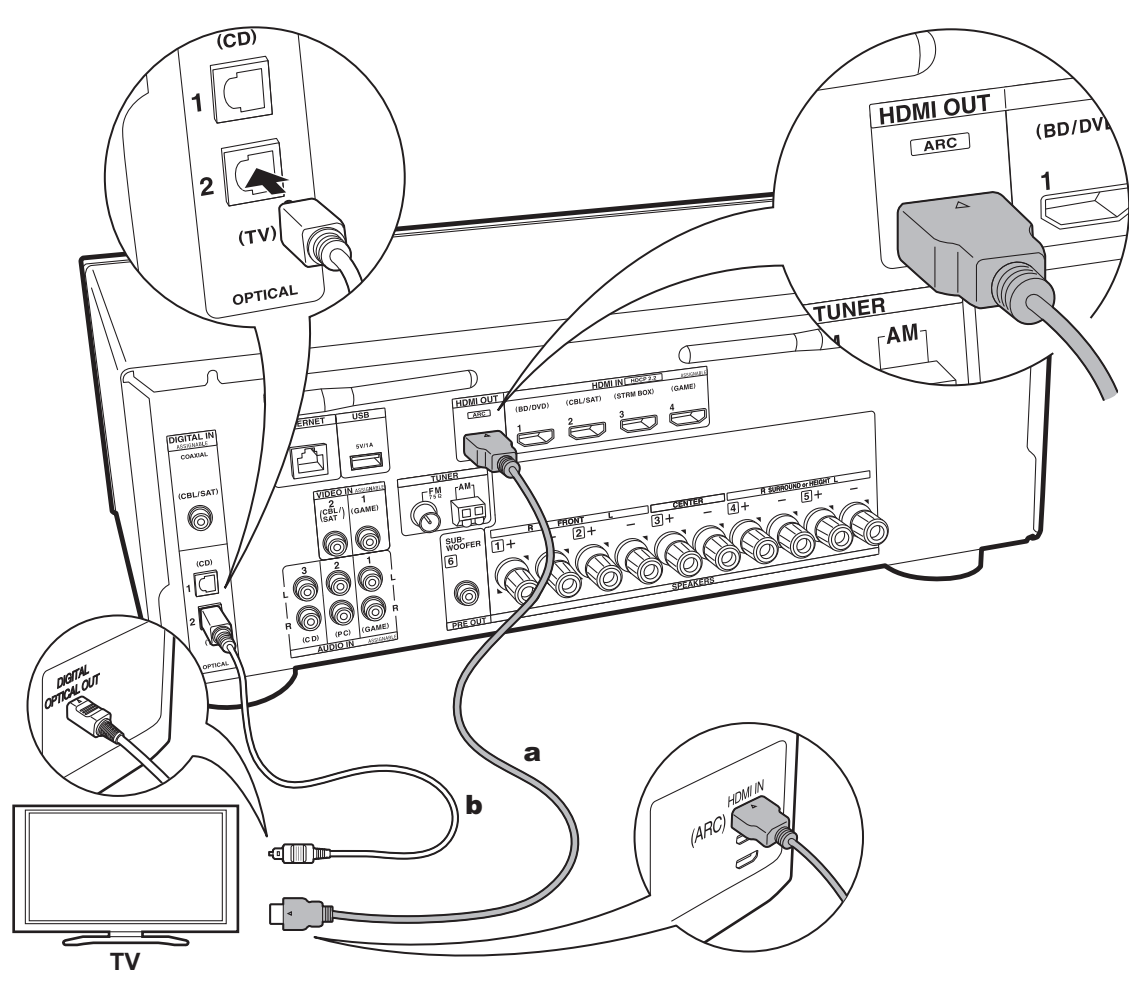

# **1. Conexión del TV**

# **Con un televisor compatible con ARC**

Para un televisor compatible con la función ARC (Audio Return Channel), utilice un cable HDMI y conéctelo siguiendo la ilustración "a". Elija un conector HDMI IN en el TV compatible con ARC al realizar la conexión.

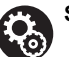

# **Setup**

- 0 Para usar la función ARC se requieren algunos ajustes. Para "4. Audio Return Channel" (P21) en Initial Setup, seleccione "Yes".
- 0 Consulte el manual de instrucciones del TV para información sobre las conexiones del TV e instrucciones sobre los ajustes de las funciones CEC y la salida de audio.

# **Con un televisor incompatible con ARC**

Para un televisor incompatible con la función ARC (Audio Return Channel) (\*), conecte tanto el cable HDMI de la ilustración "a" como el cable óptico digital en "b".

- La conexión con un cable óptico digital no es necesaria si va a ver el televisor mediante un dispositivo, como una caja descodificadora de cable (es decir, sin usar el sintonizador integrado en el televisor), conectado al conector input de la unidad.
- (\*) La función ARC: Esta función transmite las señales de audio del TV a través de un cable HDMI de modo que pueda reproducir el audio del TV mediante esta unidad. La conexión a una TV compatible con ARC se completa con un cable HDMI. Consulte el manual de instrucciones de su TV para ver si es compatible con ARC.

a Cable HDMI, **b** Cable óptico digital

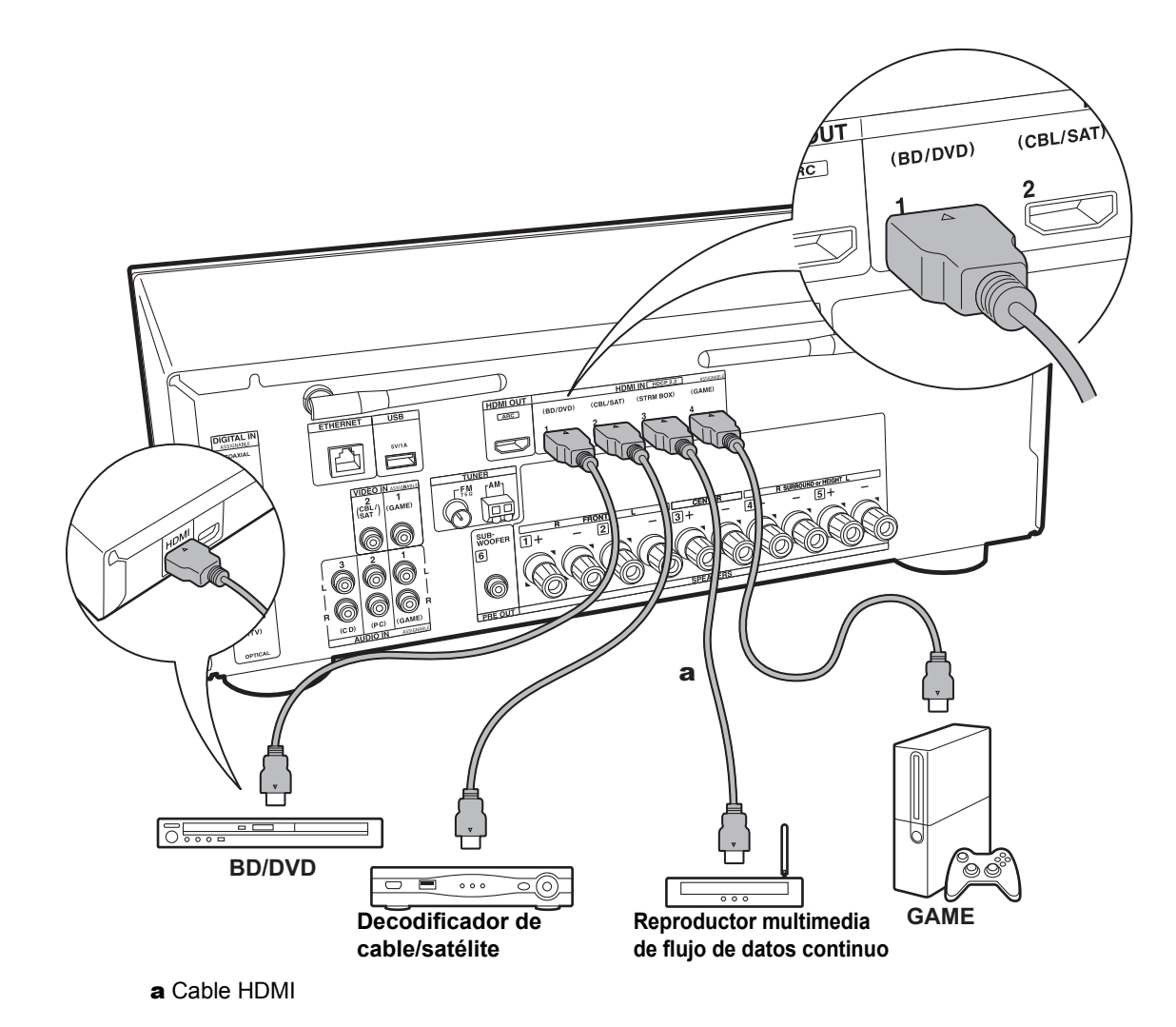

# **2. Conecte el componente AV HDMI**

Este es un ejemplo de conexión con un componente AV que cuenta con un conector HDMI. Con la conexión a un componente AV que cumpla con el estándar CEC (Consumer Electronics Control), puede usar funciones como la función HDMI CEC (\*) que vincula con el selector de entrada, y la función HDMI Standby Through que le permite reproducir vídeo y audio desde componentes AV en el TV incluso cuando esta unidad está en modo de espera.

• Para reproducir vídeo de 4K o 1080p, use un cable HDMI de alta velocidad.

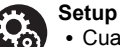

### 0 Cuando se selecciona "Yes" para "4. Audio Return Channel" en Initial Setup (P21), la función HDMI CEC y la función HDMI Standby Through se activan automáticamente. Si se selecciona "No, Skip", es necesario realizar ajustes en el menú Setup después de que se haya completado la Initial Setup. Pulse  $\ddot{Q}$  en el mando a distancia y realice los ajustes en "5. Hardware" - "HDMI".

- 0 Para disfrutar de sonido envolvente digital incluyendo Dolby Digital, la salida de audio debe ser ajustada en "Bitstream output" en el reproductor de discos Blu-ray u otros dispositivos conectados.
- (\*) La función HDMI CEC: Puede controlar funciones tales como la vinculación del cambio de entrada con el selector de entrada y los reproductores que cumplen con el estándar CEC, cambiando la salida para que el audio se emita desde el televisor o desde esta unidad y ajustando el volumen usando el mando a distancia de un TV compatible con CEC y cambiando automáticamente esta unidad al modo de espera cuando el TV está apagado.

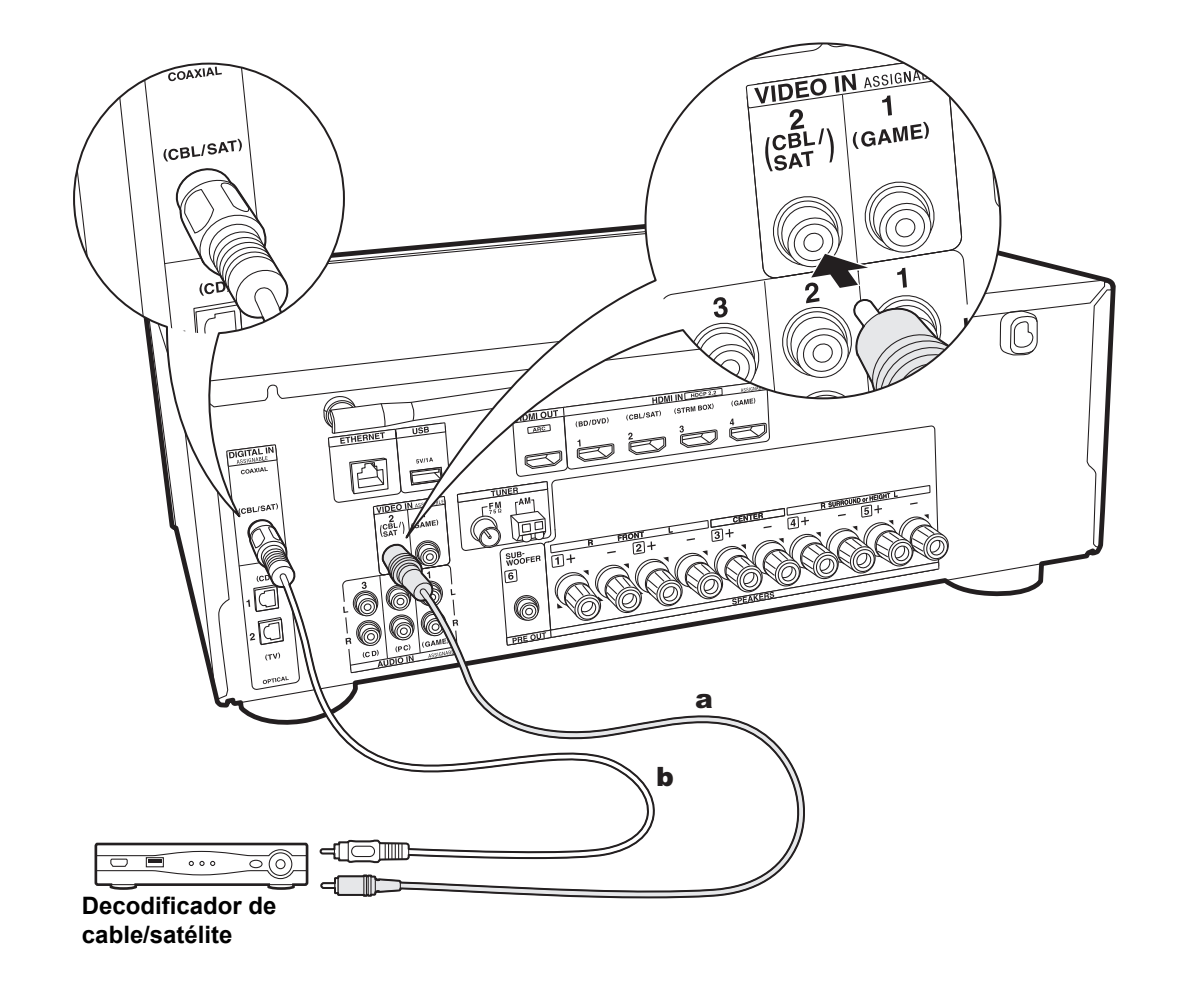

### **3. Conexión del componente AV no HDMI**

Este es un ejemplo de conexión con un componente AV que no tiene un conector HDMI. Seleccione los cables para realizar las conexiones con el componente AV para que coincidan con los conectores que este tiene. Cuando la conexión de entrada de vídeo se hace en el conector CBL/ SAT, la conexión de entrada de audio también debería hacerse en los conectores CBL/SAT, y así sucesivamente, de modo que conecte los conectores de entrada de vídeo a los conectores con el mismo nombre que los conectores de entrada de audio. Tenga en cuenta que las señales de vídeo que entran al conector VIDEO IN se convertirán a señales de vídeo HDMI y, a continuación, se enviarán desde el conector de salida HDMI OUT.

- Para disfrutar de una reproducción envolvente digital, como Dolby Digital, es necesario que las señales de audio atraviesen una conexión mediante un cable coaxial digital o un cable óptico digital.
- 0 Puede modificar la asignación de los conectores de entrada que se muestran en la ilustración de la izquierda para poder conectar también cualquier conector distinto de CBL/SAT (P55, 55).

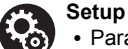

0 Para disfrutar de sonido envolvente digital incluyendo Dolby Digital, la salida de audio debe establecerse en "Bitstream output" en la caja descodificadora de cable/satélite u en otro dispositivo.

ŋ

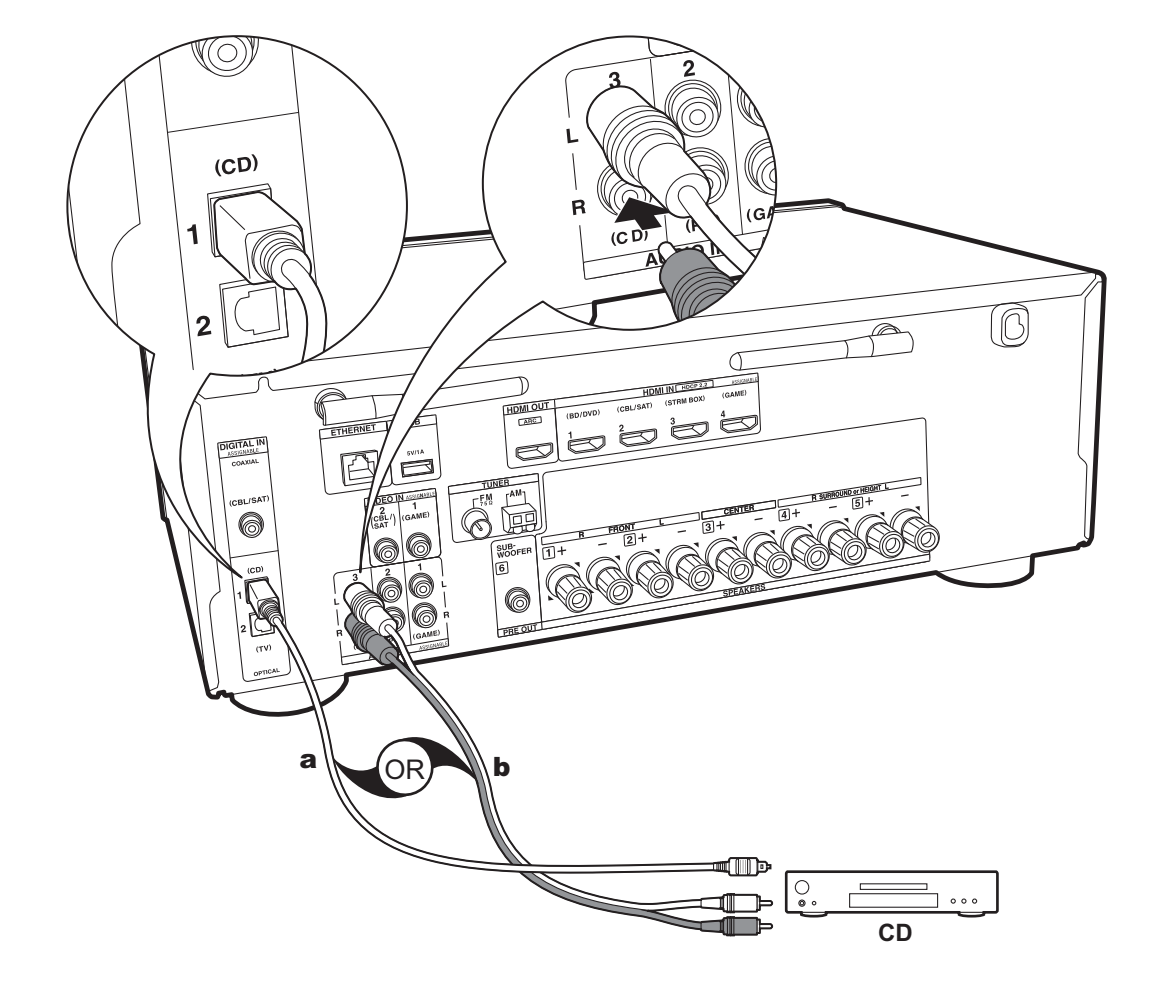

# **4. Conexión del componente de audio**

Ejemplo de una conexión con un componente de audio. Conecte un reproductor de CD utilizando un cable óptico digital o un cable de audio analógico.

a Cable óptico digital, **b** Cable de audio analógico

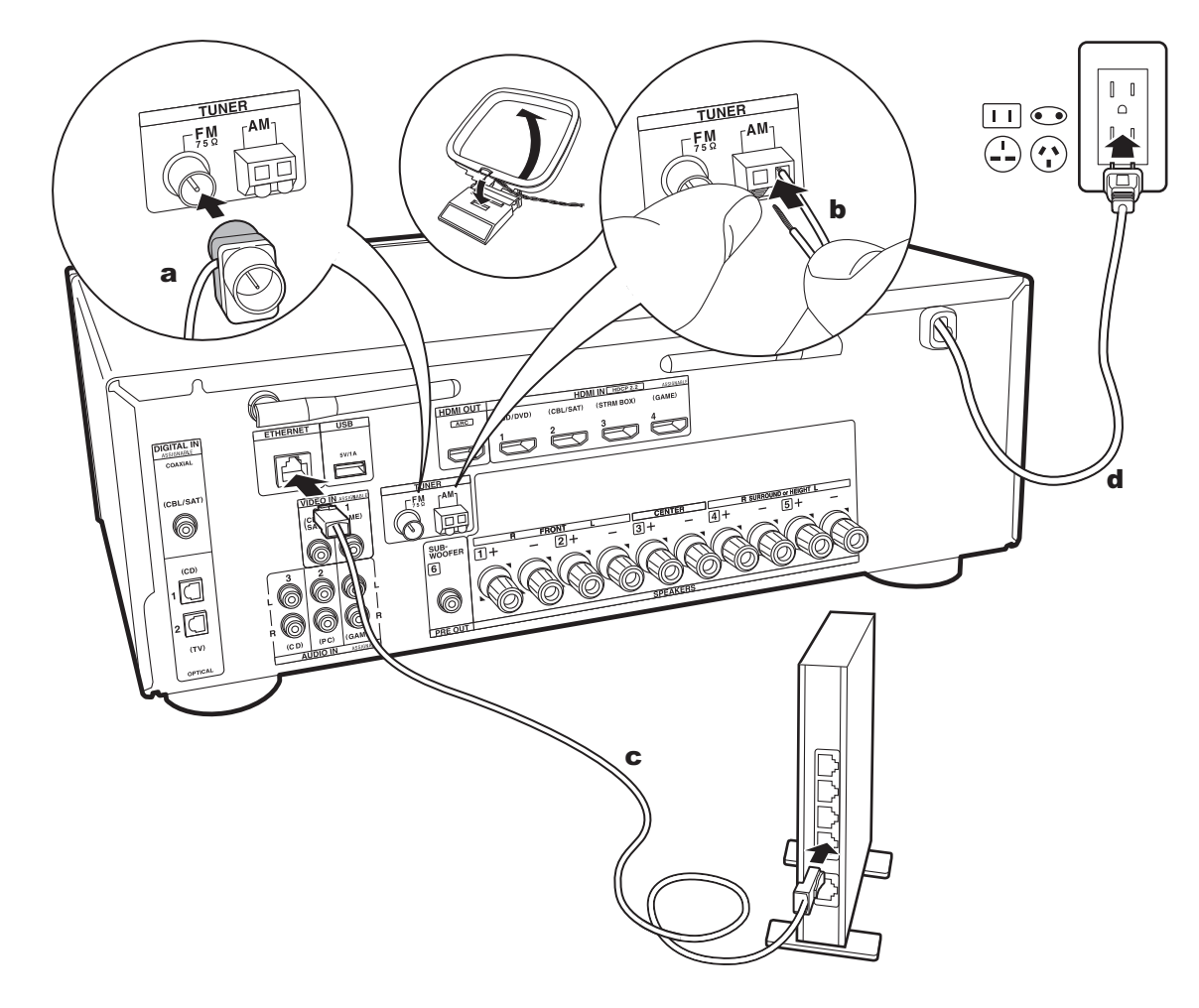

# **5. Conexión de otros cables**

### **Conexión de antenas**

Mueva la antena mientras reproduce la radio para encontrar la posición con mejor recepción. Utilice una chincheta o similar para fijar la antena FM para interiores a la pared.

# **Conexión de red**

Conecte esta unidad a la red usando una LAN con cable o Wi-Fi (LAN sin cables). Podrá disfrutar de funciones de red, como la radio por internet, si conecta la unidad a la red. Si realiza la conexión mediante LAN con cable, conecte al enrutador con un cable Ethernet al puerto ETHERNET como se muestra en la ilustración Para realizar la conexión mediante Wi-Fi, después de seleccionar "Wireless" en "3. Network Connection" (P21) en Initial Setup, seleccione el método de ajuste deseado y siga las instrucciones en pantalla para configurar la conexión.

# **Conexión del cable de alimentación**

El cable de alimentación debe conectarse sólo después de que todas las otras conexiones se hayan completado.

# Initial Setup con el asistente de arranque automático

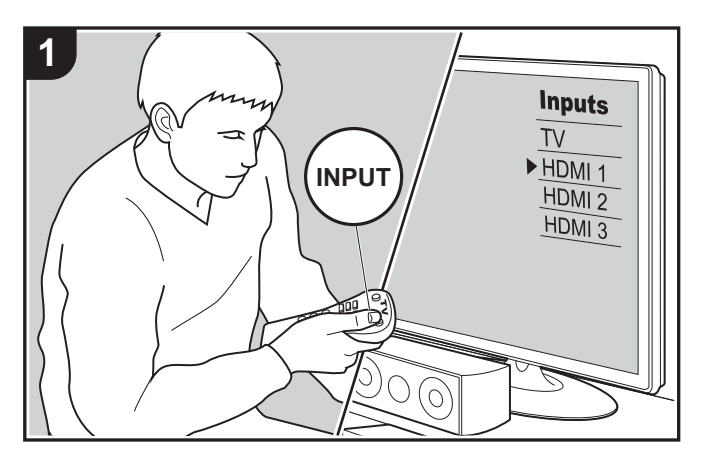

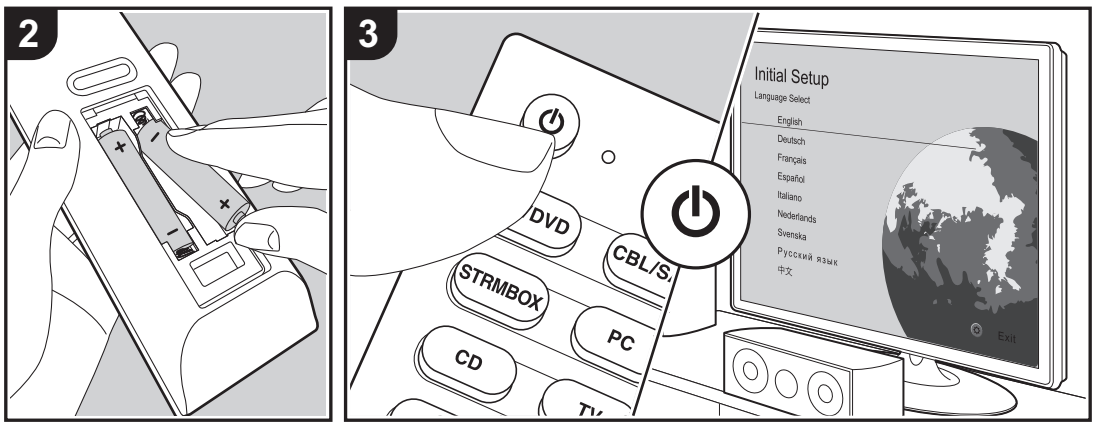

# **Initial Setup se inicia automáticamente**

Cuando encienda la unidad por primera vez después de la compra, la Initial Setup se mostrará automáticamente en el televisor. De este modo podrá realizar los ajustes necesarios para la puesta en marcha mediante operaciones sencillas, siguiendo las indicaciones en pantalla.

- 1. Cambie la entrada en la TV a aquella asignada a la unidad.
- 2. Instale pilas en el mando a distancia de la unidad.
- 3. Pulse  $\bigcirc$  en el mando a distancia para encender la unidad.
- 4. Seleccione el elemento con los cursores del mando a distancia y pulse ENTER (a) para confirmar su selección. Para volver a la pantalla anterior, pulse  $\sum$  (b).

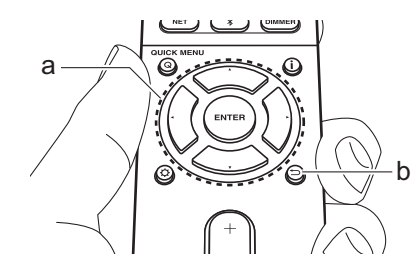

0 Si finaliza el procedimiento durante su curso o desea cambiar un ajuste realizado durante la Initial Setup, pulse  $\ddot{\Omega}$  en el mando a distancia, y seleccione "6. Miscellaneous" – "Initial Setup" y pulse ENTER. Para seleccionar de nuevo el idioma visualizado, cambie "OSD Language" (P53).

# ■ 1. AccuEQ Room Calibration

Coloque el micrófono de configuración de altavoces suministrado en la posición de escucha y mida los tonos de prueba emitidos por los altavoces, a continuación la unidad establecerá automáticamente el nivel de volumen óptimo

para cada altavoz, las frecuencias de cruce y la distancia desde la posición de escucha. Esto también ajusta automáticamente los ecualizadores de los altavoces y hace posible la corrección de la distorsión causada por el ambiente acústico de la habitación.

- 0 La calibración tarda entre 3 y 12 minutos en completarse. Los altavoces emiten el tono de prueba a alto volumen durante la medición, de modo que tenga cuidado con el entorno. Además, mantenga la habitación en el mayor silencio posible durante la medición.
- 0 Si ha conectado un subwoofer, compruebe la alimentación y el volumen del subwoofer. Establezca el volumen del subwoofer en más de las mitad.
- Si la alimentación de la unidad se corta de repente. puede que se deba a que los hilos de los cables del altavoz han entrado en contacto con el panel posterior o con otros hilos, activando así el circuito de protección. Retuerza los hilos de nuevo convenientemente y asegúrese de que no sobresalgan de los terminales de los altavoces al conectarlos.
- 1. Coloque el micrófono de configuración de los altavoces provisto en la posición de escucha y conéctelo al conector SETUP MIC de la unidad principal.

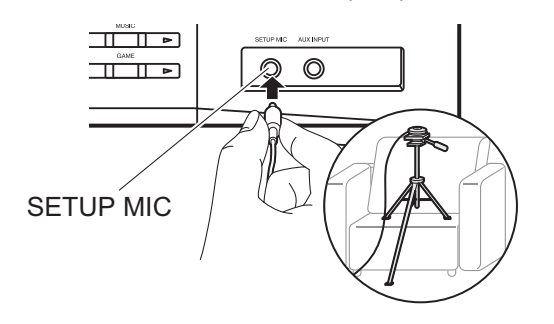

- Si va a colocar el micrófono de configuración del altavoz en un trípode, consulte la ilustración.
- 2. Seleccione la configuración de los altavoces conectados.

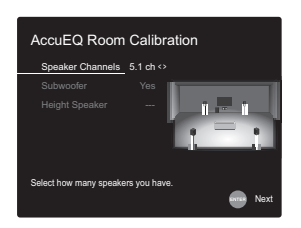

La imagen en la pantalla cambia cuando elige el número de canales en "Speaker Channels", de modo que consúltela cuando realice los ajustes.

- 3. Los altavoces emiten tonos de prueba y en primer lugar la unidad detecta los altavoces conectados y el ruido ambiental.
- 4. Después de que se muestren los resultados de las mediciones en el paso 3, seleccione "Next", pulse ENTER en el mando a distancia, y los tonos de prueba se emitirán de nuevo y la unidad automáticamente realizará ajustes como el nivel de volumen y la frecuencia de cruce óptimos.
- 5. Cuando se ha completado, se muestra el resultado de la medición. Pulse los cursores </a> /> en el mando a distancia para comprobar los ajustes. Seleccione "Save" y pulse ENTER para guardar los ajustes.
- 6. Determine si desea habilitar o inhabilitar la función del ecualizador que corrige la distorsión causada por el ambiente acústico de la habitación.

Si va a ser activado, entonces normalmente debería seleccionar "On (All Channels)", y para desactivar solamente los altavoces delanteros debería seleccionar "On (Except Front Left / Right)".

7. Desconecte el micrófono de configuración del altavoz.

# ■ 2. Source Connection

Compruebe que cada fuente de entrada está conectada correctamente. Siga la guía, seleccione la entrada que quiere confirmar, inicie la reproducción del reproductor seleccionado y confirme que las imágenes aparecen en el TV y que se reproduce el sonido.

# ∫ **3. Network Connection**

Configure la conexión Wi-Fi con un punto de acceso tal como un enrutador de LAN inalámbrico. Existen los siguientes dos métodos de conexión por Wi-Fi: "**Scan Networks**": Busque un punto de acceso desde esta unidad. Entérese del SSID del punto de acceso de antemano. "**Use iOS Device (iOS7 or later)**": Realice la conexión compartiendo con esta unidad los ajustes de Wi-Fi del dispositivo iOS.

Si selecciona "Scan Networks", existen otras dos posibilidades más de métodos de conexión. Compruebe lo siguiente. "**Enter Password**": Introduzca la contraseña (o clave) del punto de acceso al que conectarse.

"**Push Button**": Si el punto de acceso tiene un botón de conexión automática, puede conectarse sin introducir una contraseña.

• Si no se muestra el SSID del punto de acceso, en la pantalla del listado de SSIDs seleccione "Other..." con el  $cursor$   $\blacktriangleright$  del mando a distancia y pulse ENTER, después siga las instrucciones en pantalla.

# **Entrada de teclado**

Para cambiar entre mayúsculas y minúsculas, seleccione "A/a" en la pantalla y pulse ENTER. Para seleccionar si enmascarar la contraseña con "\*" o mostrarla en texto sin formato, pulse MEMORY en el mando a distancia. Pulse CLEAR para borrar todos los caracteres introducidos.

0 Durante el ajuste de red se visualiza una ventana de confirmación pidiéndole aceptar la política de privacidad. Seleccione "Accept" y pulse ENTER para indicar su conformidad.

# ∫ **4. Audio Return Channel**

Si ha conectado un TV compatible con ARC, seleccione "Yes". El ajuste ARC de esta unidad se activa y puede escuchar el audio del TV a través de esta unidad.

# Reproducción de componente AV

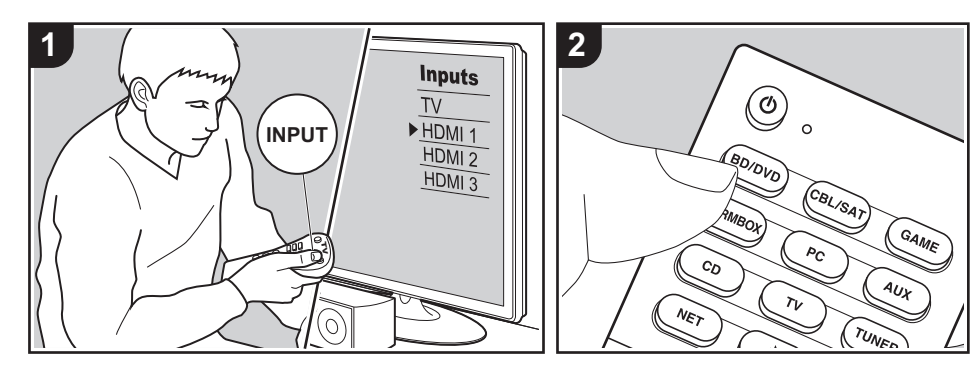

### **Operaciones básicas**

Puede reproducir el audio desde componentes AV como reproductores de discos blu-ray a través de esta unidad.

Realice el siguiente procedimiento cuando la unidad esté encendida.

- 1. Cambie la entrada en la TV a aquella asignada a la unidad.
- 2. Pulse el selector de entrada (a) en el mando a distancia con el mismo nombre que el conector al que ha conectado el reproductor para cambiar la entrada. Por ejemplo, pulse el botón BD/DVD para reproducir el reproductor conectado al conector BD/DVD. Pulse TV para escuchar el sonido de la TV. Para reproducir un dispositivo conectado al conector AUX INPUT del panel frontal, pulse AUX.
	- 0 Cuando la función de vínculo CEC está en funcionamiento, la entrada cambia automáticamente cuando ha conectado un TV que cumple con el

estándar CEC y un reproductor a esta unidad usando una conexión HDMI. 3. Inicie la reproducción en el componente AV.

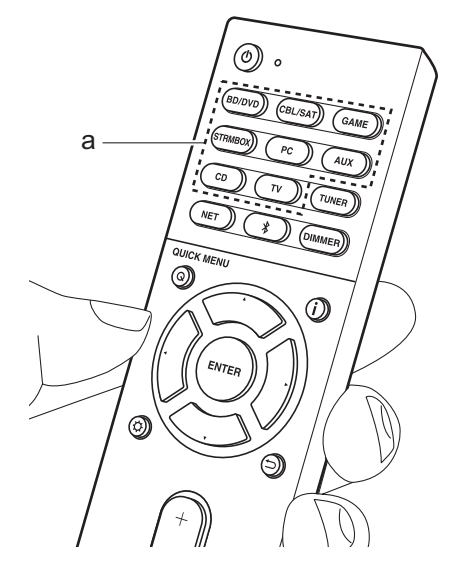

# Reproducción BLUETOOTH®

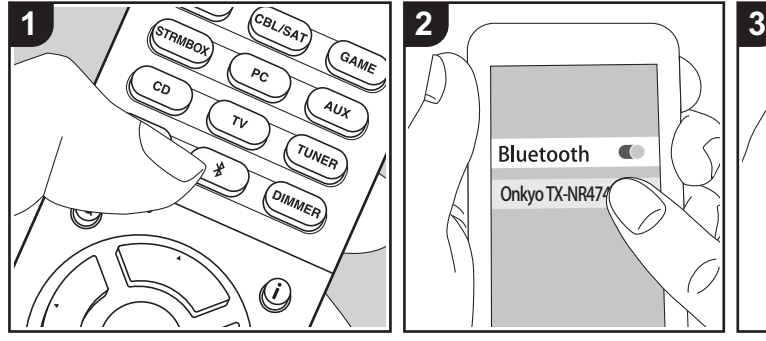

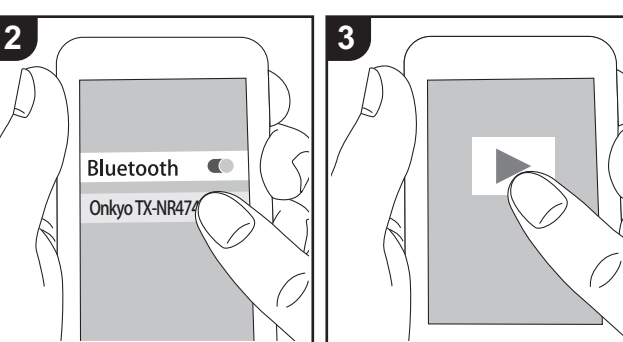

Puede reproducir música de forma inalámbrica en un teléfono inteligente u otro dispositivo habilitado con tecnología inalámbrica BLUETOOTH. Realice el siguiente procedimiento cuando la unidad esté encendida.

# **Emparejado**

1. Cuando pulsa el botón  $\hat{x}$ , en la pantalla de esta unidad se muestra "Now Pairing..." y el modo de emparejamiento se activa.

### Now Pairing...

- 2. Active (encienda) la función BLUETOOTH del dispositivo con tecnología inalámbrica BLUETOOTH, después seleccione esta unidad entre los dispositivos mostrados. Si se le pide una contraseña, introduzca "0000".
	- 0 Esta unidad se muestra como "Onkyo TX-NR474 XXXXXX".
- Para conectar otro dispositivo con tecnología inalámbrica BLUETOOTH, mantenga pulsado  $\hat{x}$  hasta que se muestre "Now Pairing...", después realice el paso 2. Esta unidad puede almacenar la información de hasta ocho dispositivos emparejados.
- El área de cobertura es de unos 48'/ 15 metros. Tenga en cuenta que la conexión con todos los dispositivos habilitados con tecnología inalámbrica BLUETOOTH no siempre está garantizada.

### **Reproducción**

- 1. Realice el procedimiento de conexión en el dispositivo habilitado con tecnología inalámbrica BLUETOOTH. La entrada en esta unidad cambia automáticamente a "BLUETOOTH".
- 2. Reproduzca los archivos de música. Suba el volumen del dispositivo con tecnología inalámbrica BLUETOOTH hasta un nivel adecuado.

0 Debido a las características de la tecnología inalámbrica BLUETOOTH, el sonido producido en esta unidad puede llevar un ligero retraso respecto al sonido reproducido en el dispositivo con tecnología inalámbrica BLUETOOTH activado.

# Radio por Internet

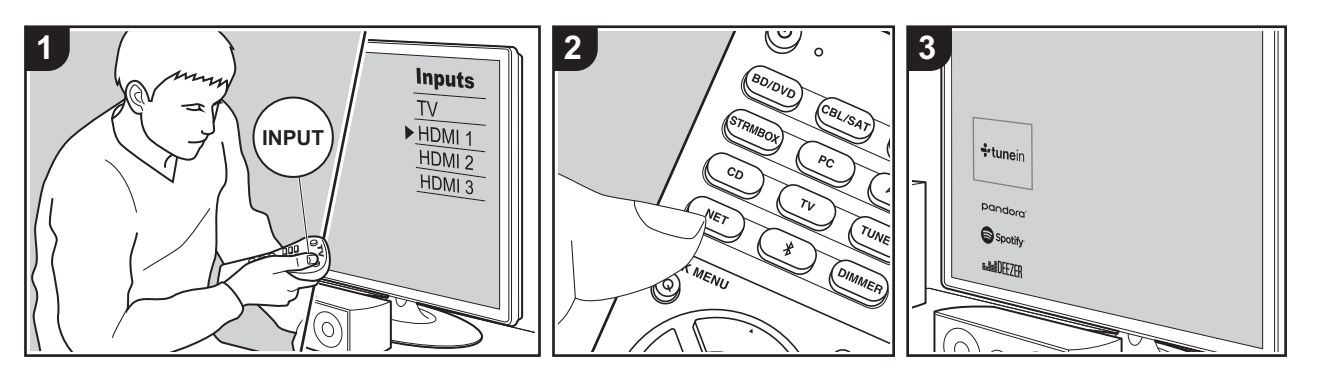

Puede utilizar servicios de radio por internet como TuneIn Radio, Pandora, Deezer o TIDAL conectando esta unidad a una red con conexión a internet.

- 0 Es necesario que la red esté conectada a internet para reproducir servicios de radio por internet.
- 0 Dependiendo del servicio de radio por internet, puede que sea necesario que el usuario se registre antes desde su ordenador. Consulte en el sitio web de cada uno de estos servicios la información pertinente.
- Puede que se amplíen las funcionalidades mediante actualizaciones de firmware y que los proveedores de servicios cesen su actividad, lo que significa que algunos servicios de red y contenidos puede que no estén disponibles en el futuro.

# **Reproducción**

Realice el siguiente procedimiento cuando la unidad esté encendida.

- 1. Cambie la entrada en la TV a aquella asignada a la unidad.
- 2. Pulse NET (a) en el mando a distancia para visualizar una lista de Funciones de red en el TV.
- 3. Seleccione el servicio de radio por internet que desee con los cursores del mando a distancia y pulse ENTER (b) para confirmar su selección.
- 4. Siga las instrucciones en pantalla, usando los botones de cursor para seleccionar las emisoras y los programas de radio y después pulse ENTER para reproducir. La reproducción comienza cuando se muestra el 100% del almacenamiento temporal.
- 0 Para volver a la pantalla anterior, pulse  $\Rightarrow$  (c).

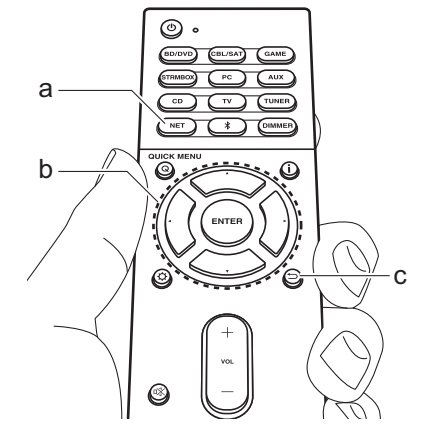

### **Menús del servicio de radio por internet**

Puede registrar determinadas emisoras como favoritas o eliminar otras previamente guardadas como tales. El menú que se muestre dependerá del servicio seleccionado en ese momento. Los iconos del menú  $\langle \cdots \rangle$  aparecerán en la parte inferior derecha de la pantalla mientras se reproduzca una emisora. Cuando solo se muestre este icono, podrá ver el menú en la pantalla pulsando ENTER en el mando a distancia. Cuando aparezcan varios iconos, seleccione un icono  $\widehat{\cdots}$  con los cursores del mando a distancia y pulse ENTER.

### **Acerca de la Cuenta TuneIn Radio**

Crear una cuenta en el sitio web de TuneIn Radio (tunein.com) e iniciar sesión en ella desde la unidad le permite añadir automáticamente emisoras de radio favoritas y programas a su carpeta "My

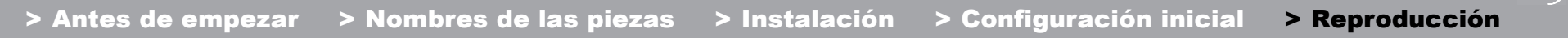

Presets" de la unidad a medida que las sigue en el sitio web. "My Presets" se muestra por debajo de TuneIn Radio. Para visualizar una emisora de radio registrada en "My Presets", debe iniciar sesión en TuneIn Radio desde la unidad. Para iniciar sesión, seleccione "Login" - "I have a TuneIn account" en la lista superior de "TuneIn Radio" en la unidad y, a continuación, introduzca su nombre de usuario y contraseña.

0 Si selecciona "Login" en esta unidad, puede utilizar el código de registro mostrado para asociar este dispositivo en la sección My Page de la web TuneIn Radio de modo que pueda iniciar sesión en "Login" - "Login with a registration code" sin tener que introducir su nombre de usuario y contraseña.

 $\overline{\phantom{a}}$ 

# Spotify

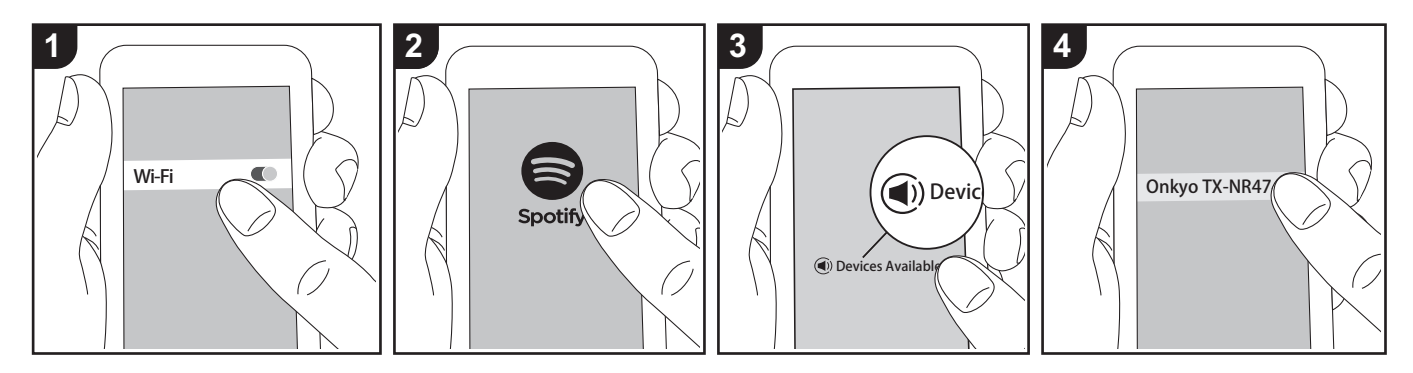

Podrá reproducir Spotify Connect si conecta la unidad a la misma red que un smartphone o tableta.

- Para reproducir Spotify Connect, es necesario que instale la aplicación Spotify en su teléfono inteligente o tableta. También es necesario que cree un cuenta premium de Spotify.
	- Consulte el siguiente enlace para configurar Spotify: www.spotify.com/ connect/

# **Reproducción**

- 1. Conecte el teléfono inteligente al punto de acceso al que está conectada esta unidad.
- 2. Abra la aplicación Spotify.
- 3. Reproduzca la pista en la aplicación Spotify y después, tras cambiar a la pantalla para controlar la reproducción, toque "Devices Available" en la parte inferior de la pantalla.
- 4. Seleccione esta unidad.
- 5. La unidad se encenderá

automáticamente, el selector de entrada cambiará a NET y se iniciará la transmisión de Spotify.

0 Si "5. Hardware" - "Power Management" - "Network Standby" está configurado como "Off" en el menú Setup, encienda la unidad manualmente y pulse NET en el mando a distancia.

# AirPlay®

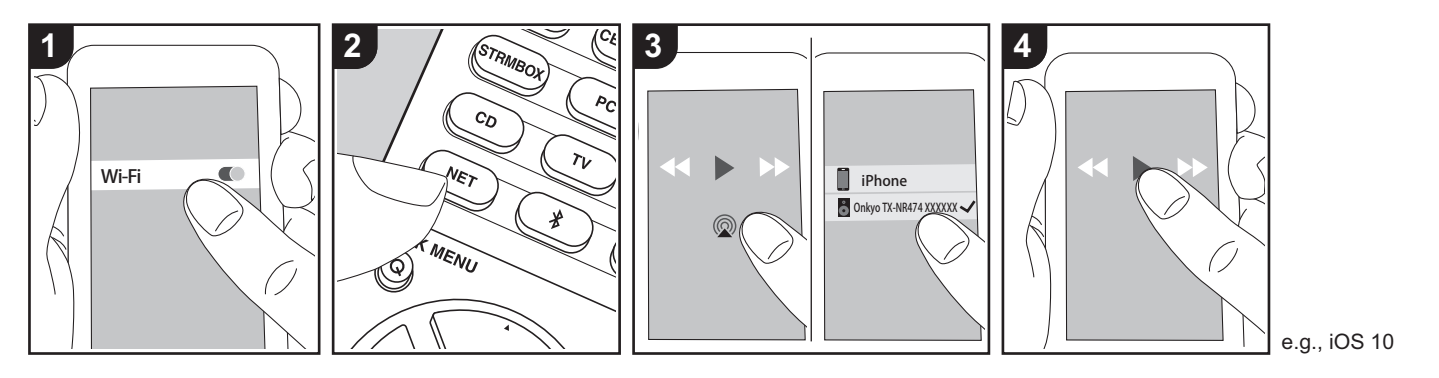

### **Operaciones básicas**

Puede disfrutar sin cables de los archivos de música almacenados en un iPhone®, iPod touch® o iPad® conectado al mismo punto de acceso que esta unidad.

- 0 Actualice la versión de sistema operativo en su dispositivo iOS a la última versión.
- 0 Puede que haya algunas diferencias en las pantallas de operaciones y en cómo se realizan las operaciones en el dispositivo iOS dependiendo de la versión de iOS. Para obtener más información, consulte las instrucciones de funcionamiento del dispositivo iOS.
- 1. Conecte el dispositivo iOS al punto de acceso.
- 2. Pulse NET.
- 3. Pulse el icono AirPlay @ en la pantalla de reproducción de la aplicación de música en el dispositivo iOS y seleccione esta unidad de la lista de dispositivos visualizada.
- 4. Reproduzca los archivos de música en

el dispositivo iOS.

- La función Network Standby está activada por defecto, de modo que cuando realice los pasos 3 y 4 anteriores, esta unidad se enciende automáticamente y la entrada cambia a "NET". Para reducir la cantidad de energía consumida durante el modo en espera, pulse el botón  $\ddot{\Omega}$  del mando a distancia y después en el menú Setup visualizado establezca "5. Hardware" - "Power Management" -"Network Standby" en "Off".
- 0 Debido a las características de la tecnología inalámbrica AirPlay, el sonido producido en esta unidad puede quedar ligeramente detrás del sonido reproducido en el dispositivo con AirPlay activado.

También puede reproducir archivos de música en el ordenador con iTunes (Ver. 10.2 o posterior). Antes de la operación, asegúrese de que esta unidad y el PC están conectados a la misma red, después pulse NET en esta unidad. A continuación, haga clic en el icono AirPlay @ en iTunes, seleccione esta unidad de la lista de dispositivos mostrada e inicie la reproducción de un archivo de música.

# Dispositivo de almacenamiento USB

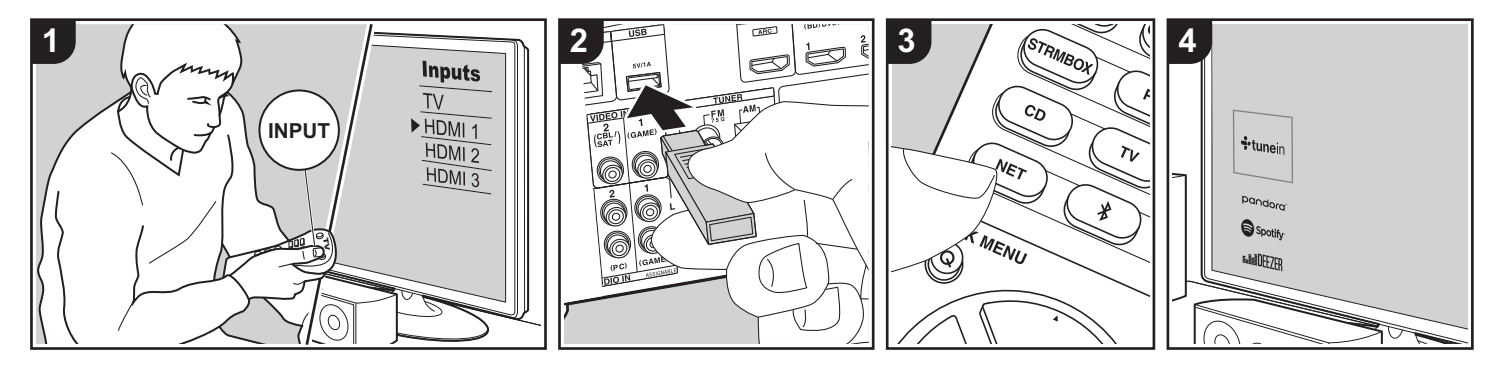

# **Operaciones básicas**

Puede reproducir archivos de música almacenados en un dispositivo de almacenamiento USB.

Realice el siguiente procedimiento cuando la unidad esté encendida.

- 1. Cambie la entrada en la TV a aquella asignada a la unidad.
- 2. Conecte el dispositivo de almacenamiento USB con los archivos de música en el puerto USB de esta unidad.
- 3. Pulse NET (a) en el mando a distancia para visualizar la pantalla de la lista de servicios de red.
- 4. Con los cursores del mando a distancia, seleccione "USB" y, a continuación, pulse ENTER (b).
	- 0 Si el indicador "USB" parpadea en la pantalla, compruebe que el dispositivo de almacenamiento USB esté conectado correctamente.
	- 0 No desconecte el dispositivo de

almacenamiento USB mientras en la pantalla aparezca el mensaje "Connecting···". Esto podría ocasionar un mal funcionamiento o corrupción de datos.

- 5. Pulse ENTER en el mando a distancia otra vez en la siguiente pantalla. La lista de carpetas y archivos de música en el dispositivo de almacenamiento USB son visualizados. Seleccione la carpeta con los cursores y pulse ENTER para confirmar su selección.
- 6. Con los cursores en el mando a distancia, seleccione el archivo de música y, a continuación, pulse ENTER para comenzar la reproducción.
- Para volver a la pantalla anterior, pulse  $\bigcirc$  (c).
- 0 El puerto USB de esta unidad cumple con el estándar USB 2.0. Puede que la velocidad de transferencia sea insuficiente para algunos de los contenidos que reproduzca, lo que podría causar interrupciones en el sonido.
- Tenga en cuenta que no está garantizado el funcionamiento con todos los dispositivos de almacenamiento USB.
- 0 Esta unidad puede utilizar dispositivos de almacenamiento USB que cumplan con los estándares de la clase de dispositivos de almacenamiento. Esta unidad también es compatible con dispositivos de almacenamiento USB que usan formatos de sistemas de archivos FAT16 o FAT32.

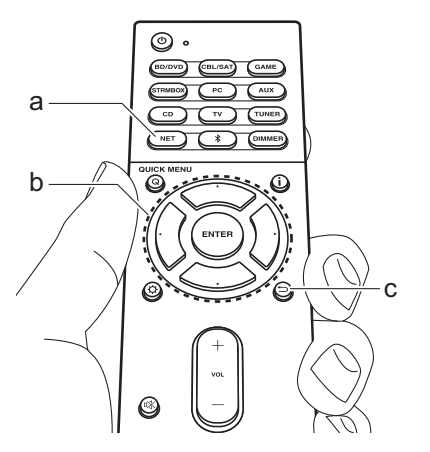

# Escuchar la radio AM/FM

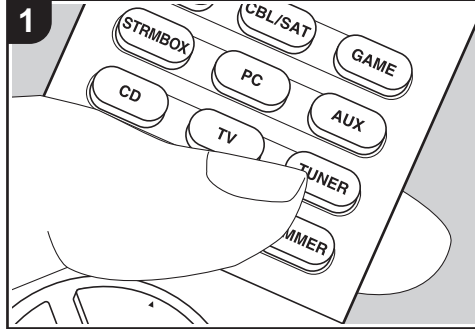

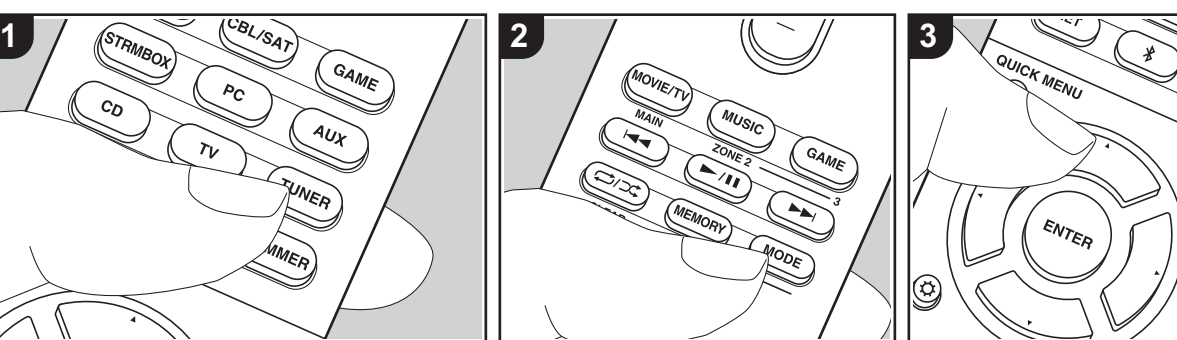

Con el sintonizador integrado, puede recibir emisoras de radio FM y AM en esta unidad. Realice el siguiente procedimiento cuando la unidad esté encendida.

# ∫ **Sintonización de una emisora de radio**

### **Sintonización automática**

- 1. Pulse repetidamente TUNER (a) en el mando a distancia y seleccione "AM" o "FM".
- 2. Pulse MODE (e) en el mando a distancia de modo que "TunMode:Auto" aparezca en la pantalla.

# TunMode:Auto

3. Al pulsar los botones de cursor  $\triangle$ / $\nabla$  (b) del mando a distancia, se inicia la sintonización automática y la búsqueda se detiene cuando se encuentra una emisora. Cuando se sintoniza una

emisora de radio, el indicador "TUNED" se enciende en la pantalla. Cuando se sintoniza una emisora de radio FM, el indicador "FM ST" se ilumina.

### **Cuando la recepción de las emisiones FM es de mala calidad:**

Siga el procedimiento para "Sintonización manual" de la siguiente sección. Tenga en cuenta que si sintoniza manualmente, la recepción de transmisiones FM será en monoaural en vez de estéreo, independientemente de la sensibilidad de recepción.

### **Sintonización manual**

Si sintoniza manualmente, la recepción de transmisiones FM será en monoaural en vez de estéreo, independientemente de la sensibilidad de recepción.

- 1. Pulse repetidamente TUNER (a) en el mando a distancia y seleccione "AM" o "FM".
- 2. Pulse MODE (e) en el mando a distancia de modo que "TunMode:Manual"

### aparezca en la pantalla.

# TunMode: Manual

 $\mathcal{O}$ 

3. Mientras pulsa los botones de cursor  $\triangle$ /  $\nabla$  (b) en el mando a distancia.

seleccione la emisora de radio deseada. 0 La frecuencia cambia en 1 paso cada

vez que se pulsa  $\triangle/\blacktriangledown$ . La frecuencia cambia continuamente si se mantiene pulsado el botón y se detiene cuando el botón se suelta.

### **Ajuste del paso de frecuencia**

Pulse  $\ddot{\Omega}$  en el mando a distancia y después use los botones de cursor y ENTER del mando a distancia para seleccionar "6. Miscellaneous" - "Tuner" - "AM Frequency Step" y elija el paso de frecuencia para su región. Tenga en cuenta que cuando se cambia este ajuste, se borran todos los preajustes de radio.

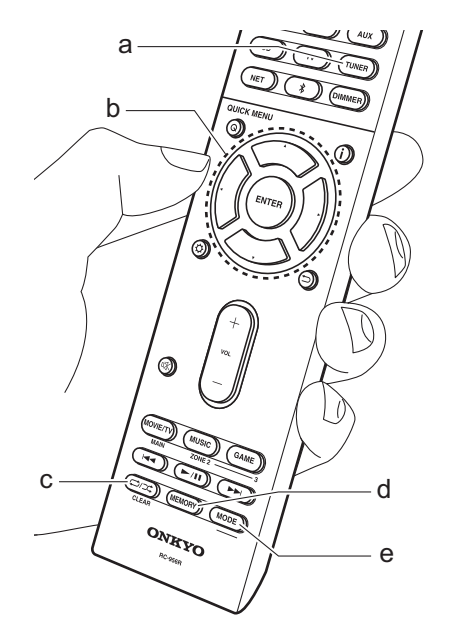

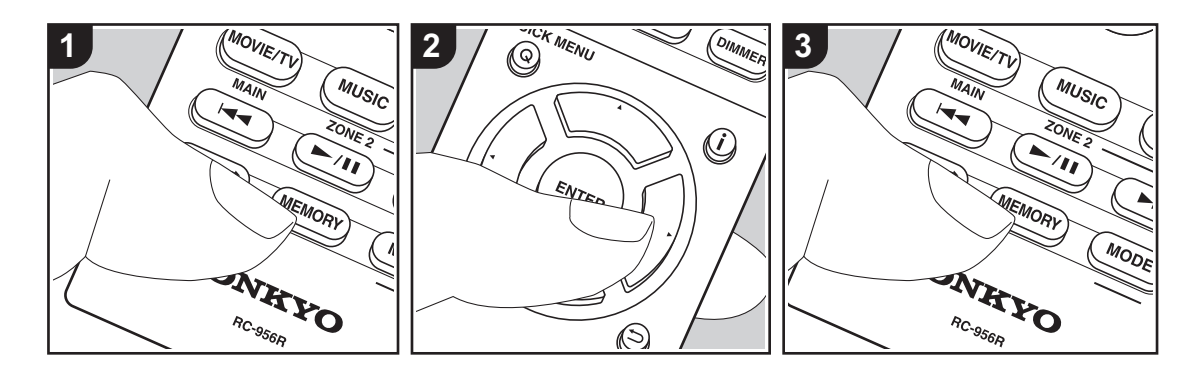

# ∫ **Registrar una emisora**

Puede registrar hasta un máximo de 40 emisoras de radio AM/FM favoritas.

### **Registrar**

Después de sintonizar la emisora de radio AM/FM que desea registrar, siga el siguiente procedimiento.

1. Pulse MEMORY (d) en el mando a distancia de modo que el número preestablecido parpadee en la pantalla.

 $FM$  87.5 MHz  $\frac{1}{2}$ 

- 2. Mientras el número preajustado está parpadeando (unos 8 segundos), pulse repetidamente los botones de cursor  $\blacktriangleleft$ / (b) en el mando a distancia para seleccionar un número entre 1 y 40.
- 3. Pulse de nuevo MEMORY en el mando a distancia para registrar la emisora. Cuando la emisora se haya registrado,

el número preestablecido deja de parpadear. Repita este procedimiento para todas sus emisoras de radio favoritas AM/FM.

# **Selección de una emisora de radio preajustada**

- 1. Pulse TUNER (a) en el mando a distancia.
- 2. Pulse los botones de cursor  $\blacktriangleleft / \blacktriangleright$  (b) en el mando a distancia para seleccionar un número preestablecido.

# **Borrar una emisora de radio preajustada**

- 1. Pulse TUNER (a) en el mando a distancia.
- 2. Pulse los botones de cursor  $\blacktriangleleft / \blacktriangleright$  (b) en el mando a distancia para seleccionar el número preestablecido que quiera eliminar.
- 3. Después de pulsar MEMORY (d) en el mando a distancia, pulse CLEAR (c)

mientras el número preestablecido está parpadeando para borrar dicho número preestablecido Una vez borrado, el número de la pantalla se apaga.

# ∫ **Uso de RDS**

RDS corresponde a las iniciales de Radio Data System (Sistema de datos de radio, por sus siglas en inglés) y es un método para transmitir datos en señales de radio FM. En las regiones donde se usa RDS, el nombre de la emisora de radio aparece cuando se sintoniza una emisora que emite información sobre su programación. Además, cuando en este estado pulse *i* en el mando a distancia, podrá utilizar las siguientes funciones.

# **Visualización de información de texto (radiotexto)**

1. Cuando el nombre de la emisora de radio aparezca en la pantalla, pulse *i* en el mando a distancia una vez.

La información en texto difundida por la emisora (radiotexto) se desplazará por la pantalla. "No Text Data" se visualiza cuando no hay información de texto disponible.

# **Búsqueda de emisoras por tipo de programa**

- 1. Cuando el nombre de la emisora aparezca en la pantalla, pulse  $\mathbf{i}$  en el mando a distancia dos veces.
- 2. Pulse los cursores  $\blacktriangleleft / \blacktriangleright$  en el mando a distancia para seleccionar el tipo de programa que quiera buscar y pulse ENTER para iniciar la búsqueda.
	- Los tipos de programa se mostrarán de este modo: None / News (Noticieros) / Affairs (Asuntos de actualidad) / Info (Información) / Sport / Educate (Enseñanza) / Drama / Culture / Science (Ciencia y tecnología) / Varied / Pop M (Música pop) / Rock M (Música rock) / Easy M (Música ligera, fácil de escuchar) /

Light M (Clásicos ligeros) / Classics (Música clásica seria) / Other M (Otros géneros musicales) / Weather / Finance / Children (Programas para niños) / Social (Asuntos sociales) / Religion / Phone In / Travel / Leisure / Jazz (Música jazz) / Country (Música country) / Nation M (Música nacional) / Oldies (Éxitos clásicos) / Folk M (Música folk) / Document (Documentales)

- En ocasiones puede que la información mostrada no coincida con el contenido de la transmisión de la emisora.
- 3. Cuando se encuentra una emisora, su nombre parpadea en la pantalla. Pulse ENTER cuando esto ocurra para empezar a recibir su emisión. Si no pulsa ENTER, la unidad seguirá buscando otra emisora.
	- Si no se encuentra ninguna emisora, aparecerá el mensaje "Not Found".
- Puede que se muestren caracteres extraños si la unidad recibe caracteres no compatibles. Sin embargo, esto no es un mal funcionamiento. Además, si la señal de la emisora es débil, puede que no aparezca información.

# Music Server

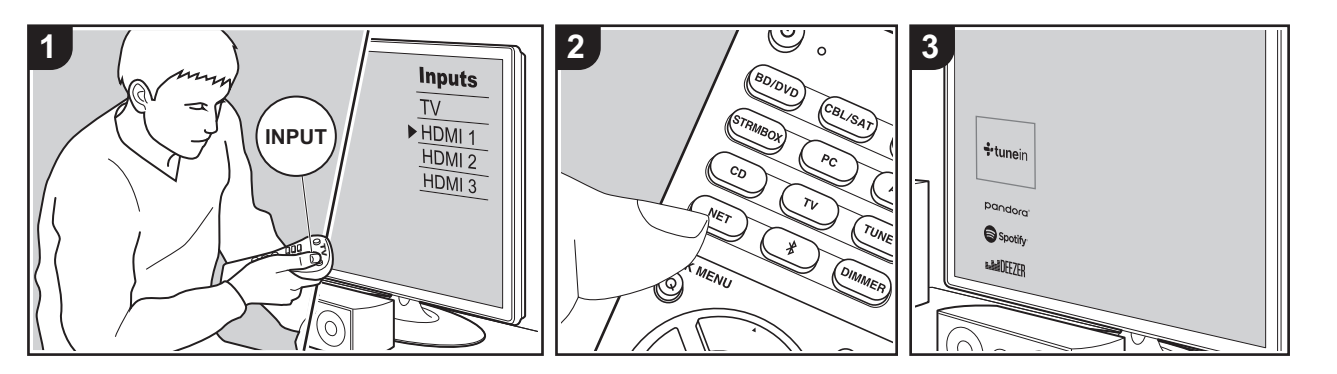

Es posible transmitir archivos de música almacenados en PC o dispositivos NAS conectados a la misma red que esta unidad.

- 0 Los servidores de red compatibles con la función Music Server son aquellos PC con reproductores instalados que tengan la funcionalidad de servidor de Windows Media® Player 11 o 12, o aquellos NAS compatibles con funcionalidad de red doméstica. Tenga en cuenta que con los PC, únicamente pueden reproducirse los archivos de música registrados en la biblioteca de Windows Media® Player.
- Puede que tenga que realizar algunos ajustes en el PC antes de usar Windows Media® Player 11 o 12 con la función Music Server.

# ■ Configuración de Windows **Media® Player**

# **En Windows Media® Player 11**

- 1. Encienda el PC y abra Windows Media® Player 11.
- 2. En el menú "Library", seleccione "Media Sharing" para visualizar un cuadro de diálogo.
- 3. Seleccione la casilla "Share my media" y haga clic en "OK" para mostrar los dispositivos compatibles.
- 4. Seleccione esta unidad, haga clic en "Allow" e introduzca una marca de verificación junto al icono de la unidad.
- 5. Haga clic en "OK" para cerrar el cuadro de diálogo.
- 0 Dependiendo de la versión de Windows Media® Player, es posible que haya diferencias en los nombres de los elementos que se pueden seleccionar.

# **En Windows Media® Player 12**

1. Encienda el PC y abra Windows Media®

Player 12.

- 2. En el menú "Stream", seleccione "Turn on media streaming" para visualizar un cuadro de diálogo.
- 0 Si la transmisión de medios ya está activada, seleccione "More streaming options..." en el menú "Stream" para ver la lista de reproductores de la red y, a continuación, vaya al paso 4.
- 3. Haga clic en "Turn on media streaming" para visualizar una lista de los reproductores en la red.
- 4. Seleccione esta unidad en "Media streaming options" y compruebe que está ajustada a "Allow".
- 5. Haga clic en "OK" para cerrar el cuadro de diálogo.
- 0 Dependiendo de la versión de Windows Media® Player, es posible que haya diferencias en los nombres de los elementos que se pueden seleccionar.

# ∫ **Reproducción**

Antes de realizar las siguientes operaciones, inicie el servidor (Windows Media® Player 11, Windows Media® Player 12 o dispositivo NAS) que contiene los archivos de música que desea reproducir y asegúrese de que los PC y/o NAS están correctamente conectados a la misma red que esta unidad.

Realice el siguiente procedimiento cuando la unidad esté encendida.

- 1. Cambie la entrada en la TV a aquella asignada a la unidad.
- 2. Pulse NET (a) en el mando a distancia para visualizar una lista de Funciones de red en el TV.
- 3. Seleccione "Music Server" con los cursores del mando a distancia y pulse ENTER (b) para confirmar su selección.
- 4. Seleccione el servidor de destino con los cursores en el mando a distancia y pulse ENTER para visualizar la pantalla de la lista de elementos.
- 5. Con los cursores en el mando a distancia, seleccione el archivo de música que desee reproducir y, a continuación, pulse ENTER para comenzar la reproducción.
- Para volver a la pantalla anterior, pulse  $\bigcirc$  (c).
- Si se muestra "No Item.", compruebe que la red esté conectada correctamente.
- En función del servidor y de los ajustes compartidos, tal vez la unidad no lo reconozca o no pueda reproducir sus archivos de música. Es más, la unidad no puede acceder a las imágenes y los vídeos almacenados en servidores.
- 0 En cuanto a los archivos de música en un servidor, cada carpeta puede contener hasta 20.000 pistas y las carpetas se pueden anidar hasta en 16 niveles.

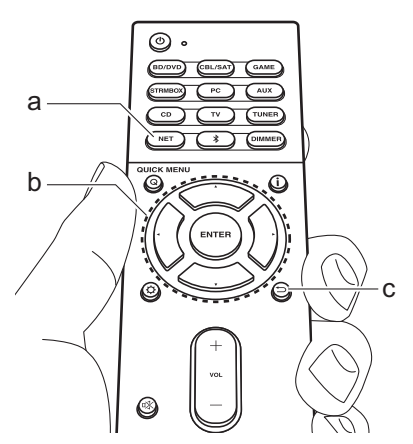

# ■ Controlar la reproducción **remota desde un PC**

Puede utilizar esta unidad para reproducir los archivos de música almacenados en su PC mediante el PC del interior de su red doméstica. Esta unidad admite reproducción remota con Windows Media® Player 12.

- 1. Encienda el PC y abra Windows Media® Player 12.
- 2. Abra el menú "Stream" y compruebe que "Allow remote control of my Player..." esté marcado. Haga clic en "Turn on media streaming" para visualizar una lista de los reproductores en la red.
- 3. Cambie la entrada en la TV a aquella asignada a la unidad.
- 4. Seleccione el archivo de música que desee reproducir con Windows Media® Player 12 y haga clic con el botón derecho. Para reproducir un archivo de música en otro servidor, abra el servidor de destino desde "Other Libraries" y seleccione el archivo de música que desee reproducir.
- 5. Seleccione esta unidad en "Play to", abra la ventana "Play to" de Windows Media® Player 12 e inicie la reproducción en la unidad. Si su PC funciona con Windows® 8,1, haga clic en "Play to" y seleccione esta unidad. Si su PC funciona con Windows<sup>®</sup> 10, haga clic en "Cast to Device" y seleccione esta unidad. Las operaciones durante la reproducción remota son posibles desde la ventana "Play to" del PC. La pantalla de reproducción se muestra en la TV conectada a la salida HDMI de la

unidad.

- 6. Ajuste el volumen utilizando la barra de volumen en la ventana "Play to".
- A veces, el volumen visualizado en la ventana de reproducción remota podría diferir del que aparece en la pantalla de la unidad. Además, cuando se ajusta el volumen desde la unidad, esto no se ve reflejado en la ventana "Play to".
- 0 La reproducción a distancia no es posible cuando se utiliza un servicio de red o se reproducen archivos de música en un dispositivo de almacenamiento USB.
- 0 Dependiendo de la versión de Windows<sup>®</sup>, es posible que haya diferencias en los nombres de los elementos que se pueden seleccionar.

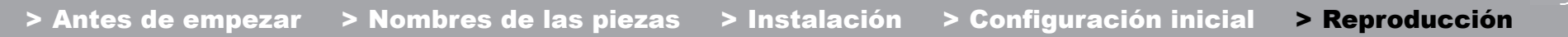

**STEP** 

# Información complementaria sobre las funciones del reproductor

Debido a las actualizaciones de firmware (el software del sistema) tras la compra o a cambio de firmware durante la producción del producto, es posible que se produzcan adiciones o cambios en las funciones disponibles en comparación con las que se describen en el manual de instrucciones.

Para información sobre las funciones del reproductor que se han añadido o cambiado, consulte las siguientes referencias. Consulte "Información complementaria" (P74) para información sobre cambios en la configuración, etc., que no sean funciones del reproductor.

Información complementaria sobre las funciones del reproductor >>> Clic aquí <<<

# Modo de audición

# **Selección de los modos de audición**

Esta unidad está equipada con una variedad de modos de audición y puede seleccionar el modo de audición óptimo para películas, TV, música y juegos utilizando los botones MOVIE/TV, MUSIC y GAME (b).

- 1. Durante la reproducción, pulse uno de estos tres botones (b) en el mando a distancia.
- 2. Pulse el botón seleccionado varias veces para cambiar los modos mostrados en la pantalla de la unidad.

# Drilley D

- 0 Para obtener más información acerca de los efectos de cada uno de los modos de audición, consulte "Efectos del modo de audición" (P36). Para ver los modos de audición que se pueden seleccionar para cada uno de los formatos de audio de las señales de entrada, consulte "Modos de audición seleccionables" (P38).
- 0 El último modo de audición seleccionado para la fuente se recuerda para cada uno de los botones MOVIE/TV, MUSIC y GAME. Si el contenido que reproduce no es compatible con el último modo de audición que seleccionó, se selecciona automáticamente el modo de audición estándar para el contenido.
- 0 El modo de audición Pure Audio también puede seleccionarse (P38) pulsando PURE AUDIO en el panel frontal de la unidad principal. Al seleccionar este modo se ilumina el indicador PURE AUDIO en la unidad. Si pulsa de nuevo PURE AUDIO, volverá a seleccionar el modo de audición anterior.

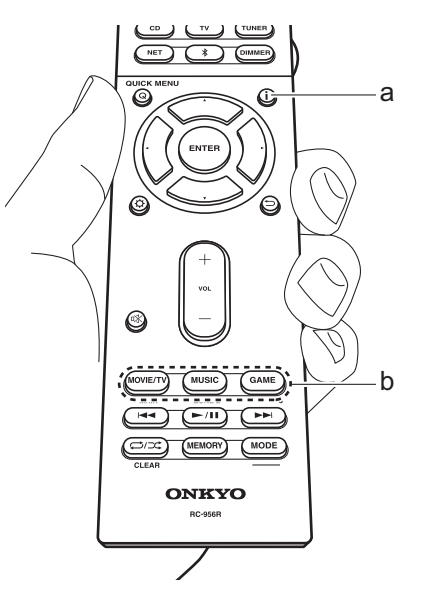

# **Comprobación del formato de entrada y el modo de audición**

Pulse *i* (a) en el mando a distancia varias veces para cambiar la pantalla de la unidad principal como se describe a continuación.

Fuente de entrada y volumen

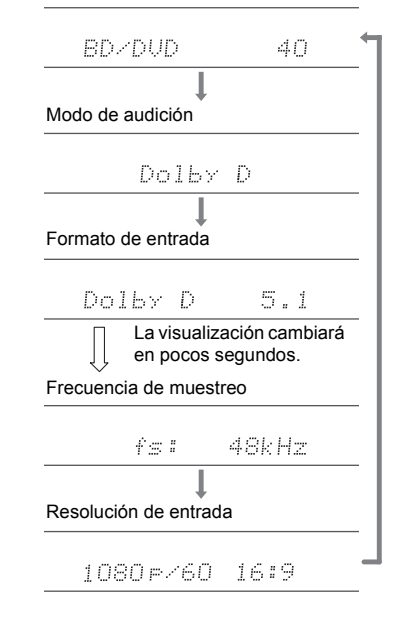

# **Efectos del modo de audición**

### **Actualización de los modos de audición**

Tenemos previsto proporcionar compatibilidad con el formato de audio Dolby Atmos mediante una actualización de firmware para esta unidad. Esto significa que los modos de audición disponibles para selección dependen de la versión del firmware.

En la versión de firmware antes de ser compatible con Dolby Atmos

0 Pueden seleccionarse modos relacionados con Dolby Pro Logic II.

En versiones de firmware compatibles con Dolby Atmos

• Puede seleccionar Dolby Atmos, Dolby Surround y Surround Enhancer. (Los modos relacionados con Dolby Pro Logic II no se pueden seleccionar tras la actualización.) Además, cuando puede seleccionarse Surround Enhancer, no puede seleccionarse T-D (Theater-Dimensional).

### En orden alfabético

#### **AllCh Stereo**

Ideal para música de fondo, este modo llena toda la zona de audición con sonido estéreo desde los altavoces delantero, envolvente y envolvente trasero.

### **Direct**

Se puede seleccionar el modo de audición para todas las señales de entrada. El procesamiento que afecta a la calidad del sonido se desactivará para reproducir un sonido más cercano al original. Los altavoces reproducen el campo de sonido según el número de canales de la señal de entrada, de modo que, por ejemplo, para una señal de dos canales, únicamente se emitiría desde los altavoces delanteros.

### **Dolby Atmos**

Este modo reproduce fielmente el diseño del sonido

grabado en el formato Dolby Atmos.

El formato de audio Dolby Atmos se ha implementado en salas de cine equipadas con las últimas tecnologías y hace posible una experiencia sonora revolucionaria en los sistemas de cine en casa. A diferencia de los sistemas de sonido envolvente existentes, Dolby Atmos no emplea canales y en su lugar permite posicionar con precisión objetos sonoros con movimiento independiente en un espacio tridimensional con una claridad todavía mayor. Dolby Atmos es un formato de audio opcional en discos Blu-ray que consigue un campo de sonido tridimensional introduciendo un campo de sonido por encima del oyente.

0 Para poder transferir este formato de audio, establezca una conexión a través de un cable HDMI y configure la salida de audio del reproductor como salida de secuencia de bits.

#### **Dolby D (Dolby Digital)**

Este modo reproduce fielmente el diseño del sonido grabado en el formato Dolby Digital.

Dolby Digital es un formato digital multicanal desarrollado por Dolby Laboratories, Inc. ampliamente adoptado para la producción de películas. Además es el formato de audio estándar del vídeo DVD y los discos Blu-ray. Se puede grabar un máximo de 5.1 canales en vídeo DVD o disco Blu-ray: dos canales frontales, un canal central, dos canales envolventes y el canal LFE dedicado a la región de graves (elementos sonoros para el subwoofer).

0 Para poder transferir este formato de audio, establezca una conexión a través de un cable digital y configure la salida de audio del reproductor como salida de secuencia de bits.

### **Dolby D+ (Dolby Digital Plus)**

Este modo reproduce fielmente el diseño del sonido grabado en el formato Dolby Digital Plus. El formato Dolby Digital Plus es una revisión de Dolby Digital que incrementa el número de canales y busca mejorar la calidad del sonido a través de una mayor flexibilidad en las velocidades de bits de datos. Dolby

Digital Plus se utiliza como formato de audio opcional en los discos Blu-ray y se basa en 5.1 canales, aunque cuenta con canales adicionales, como el canal envolvente trasero, sumando un máximo de 7.1 canales.

0 Para poder transferir este formato de audio, establezca una conexión a través de un cable HDMI y configure la salida de audio del reproductor como salida de secuencia de bits.

### **Dolby PL II (Dolby Pro Logic II)**

Este modo de audición le permite ampliar la señal de reproducción a los canales 5.1 para adecuar la configuración de los altavoces conectados cuando la señal de entrada es de 2 canales. Si amplía el campo de sonido, disfrutará de una experiencia sonora sin fisuras, con mayor profundidad y realismo. La experiencia de los juegos, junto con la reproducción de CD y las fuentes de películas, puede verse favorecida por una localización del sonido vívida. Elija entre un modo ideal para películas (Movie), un modo ideal para música (Music) y un modo ideal para juegos (Game).

#### **Dolby Surround**

Este modo de audición le permite ampliar señales de entrada con 2 canales, etc., a múltiples canales para adecuarlas a la configuración de los altavoces conectados. Además de con configuraciones anteriores de altavoces, también es compatible con sistemas de reproducción para Dolby Atmos que incluyan tecnología de altavoces Dolby.

### **Dolby TrueHD**

Este modo reproduce fielmente el diseño del sonido grabado en el formato Dolby TrueHD.

El formato de audio Dolby TrueHD es un formato reversible ampliado que se basa en la tecnología de compresión sin pérdidas denominada MLP y posibilita una reproducción fiel del audio maestro grabado en el estudio. Dolby TrueHD se utiliza como formato de audio opcional en los discos Bluray y se basa en 5.1 canales, aunque cuenta con canales adicionales, como el canal envolvente trasero, sumando un

máximo de 7.1 canales. Pueden grabarse 7.1 canales usando 96 kHz/24 bit y 5.1 canales usando 192 kHz/24 bit.

• Para poder transferir este formato de audio, establezca una conexión a través de un cable HDMI y configure la salida de audio del reproductor como salida de secuencia de bits.

#### **DSD**

Modo adecuado para reproducir fuentes grabadas en DSD.

- 0 Esta unidad admite la entrada de señales DSD a través de HDMI IN. Sin embargo, dependiendo del reproductor conectado, es posible un mejor sonido cuando la emisión se produce desde la salida PCM del reproductor.
- 0 El modo de audición no se puede seleccionar si la configuración de salida de su reproductor de disco Bluray/DVD no está en DSD.

### **DTS**

Este modo reproduce fielmente el diseño del sonido grabado en el formato DTS.

El formato de audio DTS es un formato digital multicanal desarrollado por DTS, Inc.. Se trata de un formato de audio opcional en el vídeo DVD y estándar en los discos Blu-ray. Permite grabar 5.1 canales: dos canales frontales, un canal central, dos canales envolventes y el canal LFE dedicado a la región de graves (elementos sonoros para el subwoofer). El contenido se graba con un abundante volumen de datos, con una velocidad de muestreo máxima de 48 kHz a una resolución de 24 bits y una velocidad de bits de 1,5 Mbps.

• Para poder transferir este formato de audio, establezca una conexión a través de un cable digital y configure la salida de audio del reproductor como salida de secuencia de bits.

### **DTS 96/24**

Este modo reproduce fielmente el diseño del sonido grabado en el formato DTS 96/24. DTS 96/24 es un formato de audio opcional en vídeos DVD

y discos Blu-ray. Permite grabar 5.1 canales: dos canales frontales, un canal central, dos canales envolventes y el canal LFE dedicado a la región de graves (elementos sonoros para el subwoofer). La grabación del contenido a una velocidad de muestreo de 96 kHz y una resolución de 24 bits hace posible una reproducción detallada.

• Para poder transferir este formato de audio, establezca una conexión a través de un cable digital y configure la salida de audio del reproductor como salida de secuencia de bits.

#### **DTS Express**

Este modo reproduce fielmente el diseño del sonido grabado en el formato DTS Express.

DTS Express se utiliza como formato de audio opcional en los discos Blu-ray y se basa en 5.1 canales, aunque cuenta con canales como el canal envolvente trasero, sumando un máximo de 7.1 canales. También admite velocidades de bits bajas.

0 Para poder transferir este formato de audio, establezca una conexión a través de un cable HDMI y configure la salida de audio del reproductor como salida de secuencia de bits.

#### **DTS-HD HR (DTS-HD High Resolution Audio)**

Este modo reproduce fielmente el diseño del sonido grabado en el formato DTS-HD High Resolution Audio. DTS-HD High Resolution Audio se utiliza como formato de audio opcional en los discos Blu-ray y se basa en 5.1 canales, aunque cuenta con canales adicionales, como el canal envolvente trasero, sumando un máximo de 7.1 canales. Se puede grabar a una velocidad de muestreo de 96 kHz y una resolución de 24 bits.

• Para poder transferir este formato de audio, establezca una conexión a través de un cable HDMI y configure la salida de audio del reproductor como salida de secuencia de bits.

#### **DTS-HD MSTR (DTS-HD Master Audio)**

Este modo reproduce fielmente el diseño del sonido

grabado en el formato DTS-HD Master Audio.

DTS-HD Master Audio se utiliza como formato de audio opcional en los discos Blu-ray y se basa en 5.1 canales, aunque cuenta con canales adicionales, como el canal envolvente trasero, sumando un máximo de 7.1 canales. Se graba mediante la tecnología de reproducción de audio sin pérdidas. Admite 96 kHz/24 bit con 7.1 canales y 192 kHz/24 bit con 5.1 canales.

0 Para poder transferir este formato de audio, establezca una conexión a través de un cable HDMI y configure la salida de audio del reproductor como salida de secuencia de bits.

### **DTS Neural:X**

Este modo de audición le permite ampliar señales de entrada con 2 canales, etc., a múltiples canales para adecuarlas a la configuración de los altavoces conectados.

### **DTS:X**

Este modo reproduce fielmente el diseño del sonido grabado en el formato DTS:X.

El formato de audio DTS:X es una combinación de la metodología de mezcla basada en formatos de canal antiguos y objetos basados en la mezcla de audio dinámica. Se caracteriza por el posicionamiento preciso de los sonidos y la capacidad de expresar movimiento.

• Para poder transferir este formato de audio, establezca una conexión a través de un cable HDMI y configure la salida de audio del reproductor como salida de secuencia de bits.

### **Full Mono**

En este modo, todos los altavoces emiten el mismo sonido en mono, por lo que el sonido que se escucha es el mismo, independientemente de dónde se encuentre dentro de la sala de audición.

#### **Game-Action**

En este modo, la localización del sonido será diferente con énfasis en los graves.

 $\blacktriangleright$ 

### **Game-Rock**

En este modo, la presión del sonido está enfatizada para realzar la sensación de en directo.

### **Game-RPG**

En este modo, el sonido tiene una sensación dramática con una atmósfera similar al modo orquesta.

### **Game-Sports**

Adecuado para la fuente de audio con mucha reverberación.

### **Mono**

En este modo, cuando la señal de entrada es analógica o PCM, los altavoces delanteros izquierdo y derecho emiten el sonido en monoaural.

### **Multich (Multichannel)**

Modo adecuado para reproducir fuentes grabadas en PCM multicanal.

### **Orchestra**

Adecuado para música clásica u operística, este modo acentúa los canales envolventes para ampliar la imagen estéreo y simula la reverberación natural de un gran salón.

### **Pure Audio**

Este modo reproduce el sonido original con mayor fidelidad. Los circuitos de la pantalla y de vídeo analógico se cortan para proporcionar un sonido más puro.

0 Si selecciona este modo, se desactivarán los circuitos de vídeo analógico, de modo que en el televisor no se podrán ver las señales de vídeo recibidas a través de conectores distintos de la toma HDMI IN.

### **Stereo**

En este modo, se emite sonido desde los altavoces delanteros izquierdo y derecho y subwoofer.

### **Studio-Mix**

Adecuado para música pop o rock, escuchar música en

este modo crea un animado campo de sonido con una imagen acústica potente, como si estuviera en una discoteca o en un concierto de rock.

### **Surround Enhancer**

Este modo le permite disfrutar de un sonido con un campo de sonido rico que le envuelve de forma natural sin emplear reflejos desde las paredes. Se crea un canal envolvente virtual que le proporciona un campo de sonido más amplio.

### **T-D (Theater-Dimensional)**

En este modo, usted puede disfrutar de una reproducción virtual de sonido envolvente multicanal incluso cuando no se han instalado altavoces envolventes. Esto funciona mediante el control de los sonidos que alcanzan los oídos izquierdo y derecho del oyente.

### **TV Logic**

Adecuada para los programas de televisión emitidos desde estudios de televisión. Este modo aumenta los efectos de sonido envolvente a todo el sonido para dar nitidez a las voces y crear una imagen acústica realista.

### **Unplugged**

Adecuado para los instrumentos acústicos, voces y jazz, este modo hace hincapié en la imagen estéreo frontal, dando la sensación de que está justo delante del escenario.

# **Modos de audición seleccionables**

Puede seleccionar una serie de modos de audición que se adecuen al formato de audio de la señal transmitida.

• Los únicos modos de audición disponibles cuando los auriculares están conectados son Pure Audio, Mono, Direct, y Stereo.

### **Actualización de los modos de audición**

Tenemos previsto proporcionar compatibilidad con el formato de audio Dolby Atmos mediante una actualización de firmware para esta unidad. Esto significa que los modos de audición disponibles para selección dependen de la versión del firmware.

En la versión de firmware antes de ser compatible con Dolby Atmos

• Pueden seleccionarse modos relacionados con Dolby Pro Logic II.

En versiones de firmware compatibles con Dolby Atmos

• Puede seleccionar Dolby Atmos, Dolby Surround y Surround Enhancer. (Los modos relacionados con Dolby Pro Logic II no se pueden seleccionar tras la actualización.) Además, cuando puede seleccionarse Surround Enhancer, no puede seleccionarse T-D (Theater-Dimensional).

PCM

 $\blacktriangleright$ 

**Configuración avanzada | Información complementaria | Otros**

# **MOVIE/TV**

Se trata de una lista de los modos de audición que puede seleccionar en función del formato de audio de la señal de entrada.

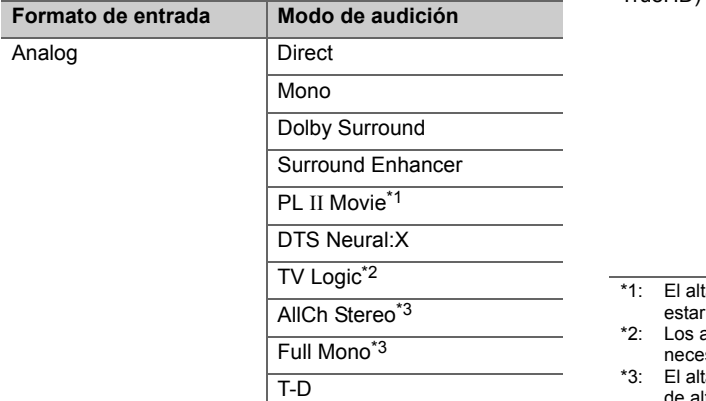

**Formato de entrada Modo de audición** Archivos de música (excepto DSD/Dolby TrueHD) **Direct** Mono Dolby Surround Surround Enhancer PL II Movie\*1 DTS Neural:X TV Logic\*2 AllCh Stereo\*3 Full Mono\*3 T-D **Formato de entrada Modo de audición** Multich PCM Direct Multich\*1 Dolby Surround Surround Enhancer DTS Neural:X TV Logic\*2 AllCh Stereo<sup>\*3</sup> Full Mono\*3  $T-D$ \*1: El altavoz central o los altavoces envolventes necesitan estar instalados.

- tavoz central o los altavoces envolventes necesitan estar instalados.
- altavoces envolventes o los altavoces de altura esitan estar instalados.
- tavoz central, los altavoces envolventes o los altavoces de altura necesitan estar instalados.
- \*2: Los altavoces envolventes o los altavoces de altura

necesitan estar instalados.

\*3: El altavoz central, los altavoces envolventes o los altavoces de altura necesitan estar instalados.

\*1: El altavoz central o los altavoces envolventes necesitan estar instalados.

\*2: Los altavoces envolventes o los altavoces de altura necesitan estar instalados.

\*3: El altavoz central, los altavoces envolventes o los altavoces de altura necesitan estar instalados.

**September** 

**Configuración avanzada | Información complementaria | Otros**

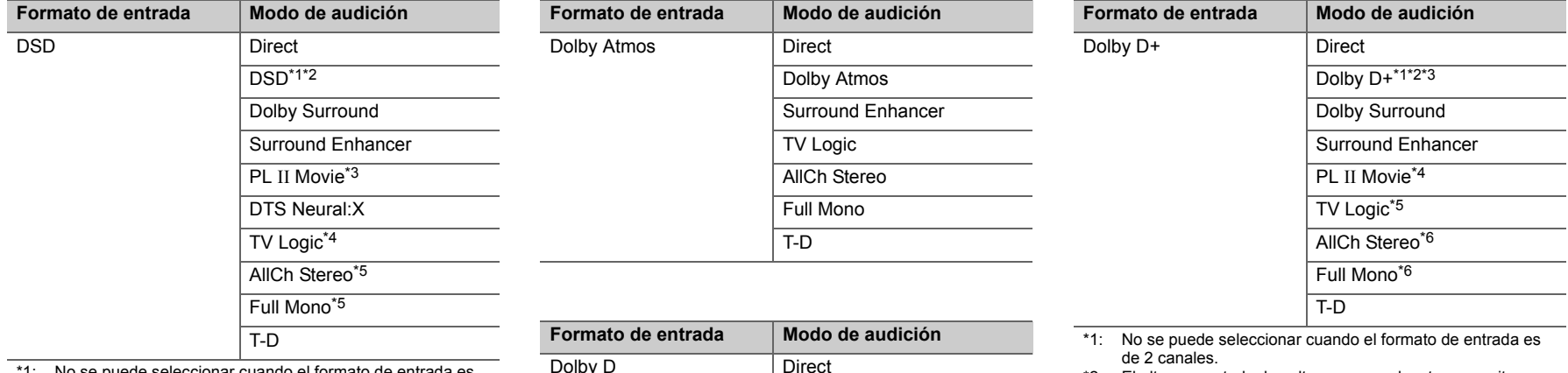

- \*1: No se puede seleccionar cuando el formato de entrada es monoaural o de 2 canales.
- \*2: El altavoz central o los altavoces envolventes necesitan estar instalados.
- \*3: Solo se puede seleccionar cuando el formato de entrada es de 2 canales y cuando hay un altavoz central o unos altavoces envolventes instalados.
- \*4: Los altavoces envolventes o los altavoces de altura necesitan estar instalados.
- \*5: El altavoz central, los altavoces envolventes o los altavoces de altura necesitan estar instalados.

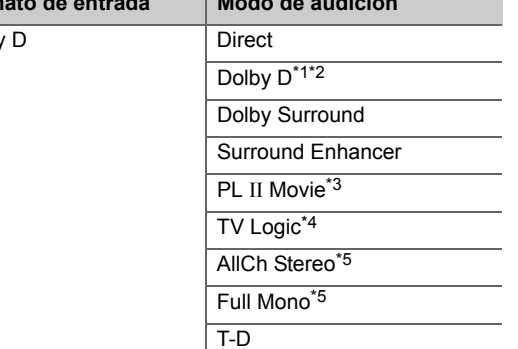

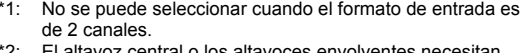

- \*2: El altavoz central o los altavoces envolventes necesitan estar instalados.
- \*3: Dolby D+ no se puede seleccionar si la fuente de entrada es un disco Blu-ray. En su lugar, puede seleccionar el modo de audición Dolby D.
- \*4: Solo se puede seleccionar cuando el formato de entrada es de 2 canales y cuando hay un altavoz central o unos altavoces envolventes instalados.
- \*5: Los altavoces envolventes o los altavoces de altura necesitan estar instalados.
- \*6: El altavoz central, los altavoces envolventes o los altavoces de altura necesitan estar instalados.
- \*1: No se puede seleccionar cuando el formato de entrada es de 2 canales.
- \*2: El altavoz central o los altavoces envolventes necesitan estar instalados.
- \*3: Solo se puede seleccionar cuando el formato de entrada es de 2 canales y cuando hay un altavoz central o unos altavoces envolventes instalados.
- \*4: Los altavoces envolventes o los altavoces de altura necesitan estar instalados.
- \*5: El altavoz central, los altavoces envolventes o los altavoces de altura necesitan estar instalados.

 $\blacktriangleright$ 

**Configuración avanzada | Información complementaria | Otros**

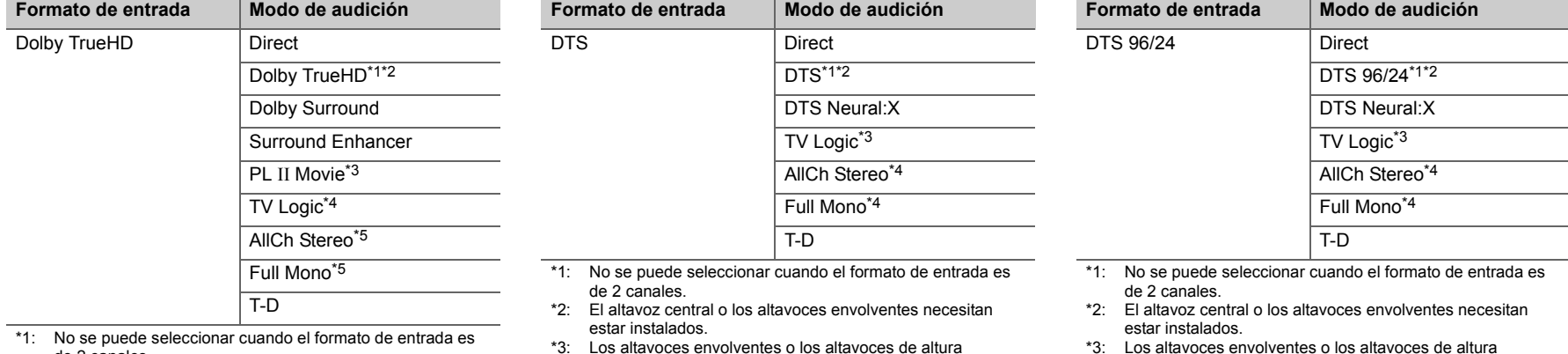

\*4: El altavoz central, los altavoces envolventes o los altavoces

necesitan estar instalados.

de altura necesitan estar instalados.

- de 2 canales.
- \*2: El altavoz central o los altavoces envolventes necesitan estar instalados.
- \*3: Solo se puede seleccionar cuando el formato de entrada es de 2 canales y cuando hay un altavoz central o unos altavoces envolventes instalados.
- \*4: Los altavoces envolventes o los altavoces de altura necesitan estar instalados.
- \*5: El altavoz central, los altavoces envolventes o los altavoces de altura necesitan estar instalados.
- \*3: Los altavoces envolventes o los altavoces de altura necesitan estar instalados.
- \*4: El altavoz central, los altavoces envolventes o los altavoces de altura necesitan estar instalados.

ŋ

**Configuración avanzada | Información complementaria | Otros**

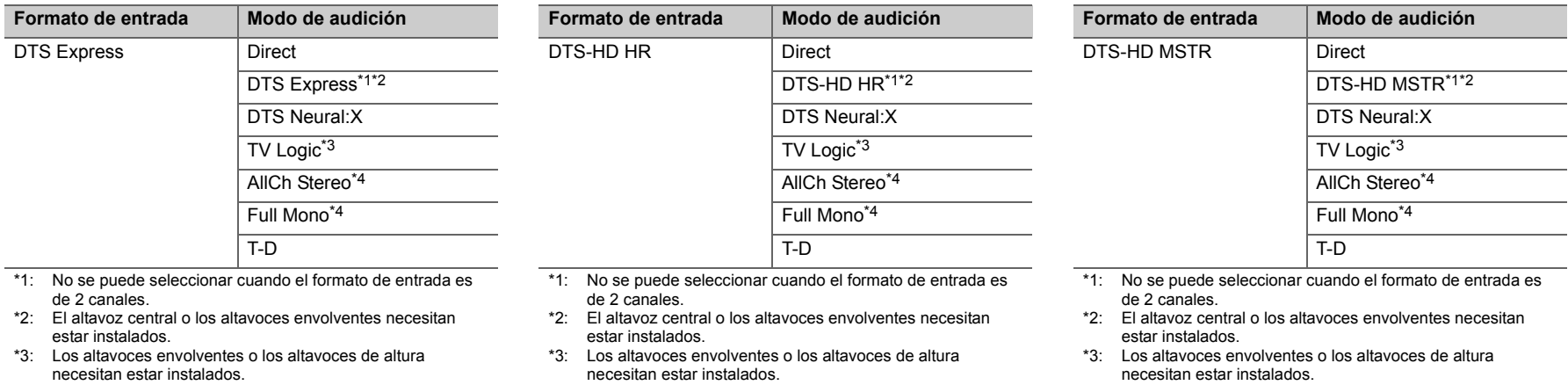

\*4: El altavoz central, los altavoces envolventes o los altavoces de altura necesitan estar instalados.

\*4: El altavoz central, los altavoces envolventes o los altavoces de altura necesitan estar instalados.

\*4: El altavoz central, los altavoces envolventes o los altavoces de altura necesitan estar instalados.

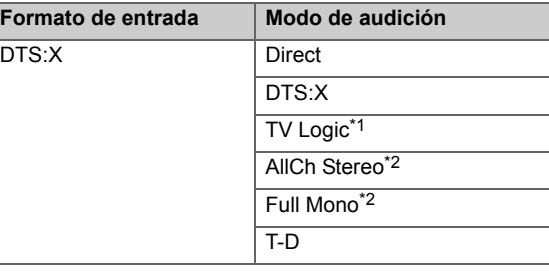

\*1: Los altavoces envolventes o los altavoces de altura necesitan estar instalados.

\*2: El altavoz central, los altavoces envolventes o los altavoces de altura necesitan estar instalados.

PCM

Archivos de música (excepto DSD/Dolby

 $\blacktriangleright$ 

**Configuración avanzada | Información complementaria | Otros**

Direct

**Formato de entrada Modo de audición**

Multich PCM Pure Audio

# **MUSIC**

Se trata de una lista de los modos de audición que puede seleccionar en función del formato de audio de la señal de entrada.

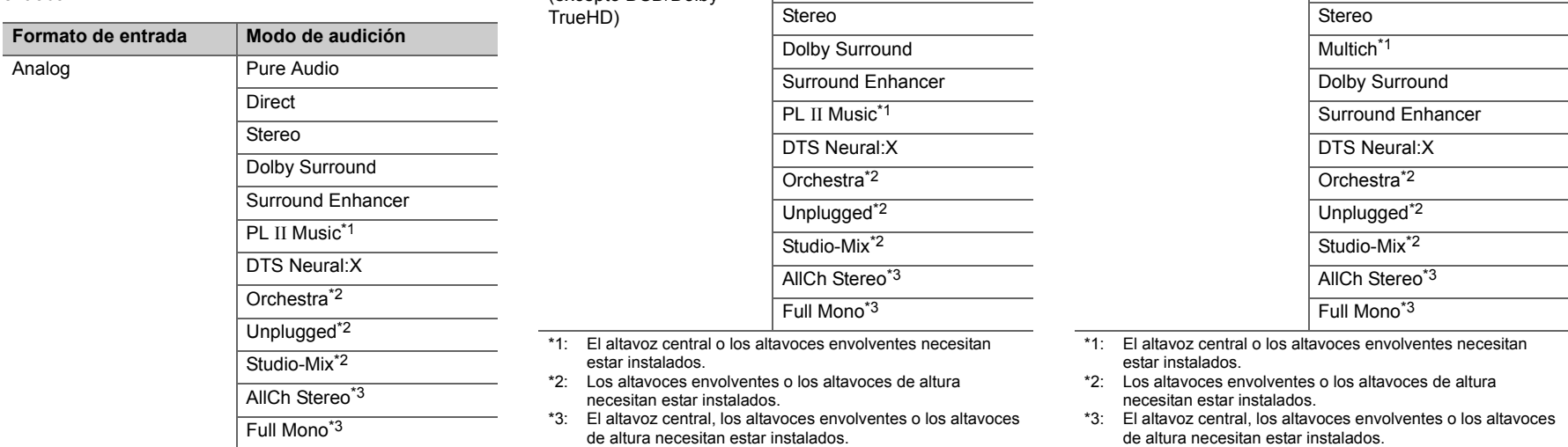

**Formato de entrada Modo de audición**

Pure Audio Direct

- \*1: El altavoz central o los altavoces envolventes necesitan estar instalados.
- \*2: Los altavoces envolventes o los altavoces de altura necesitan estar instalados.
- \*3: El altavoz central, los altavoces envolventes o los altavoces de altura necesitan estar instalados.

5

**Configuración avanzada | Información complementaria | Otros**

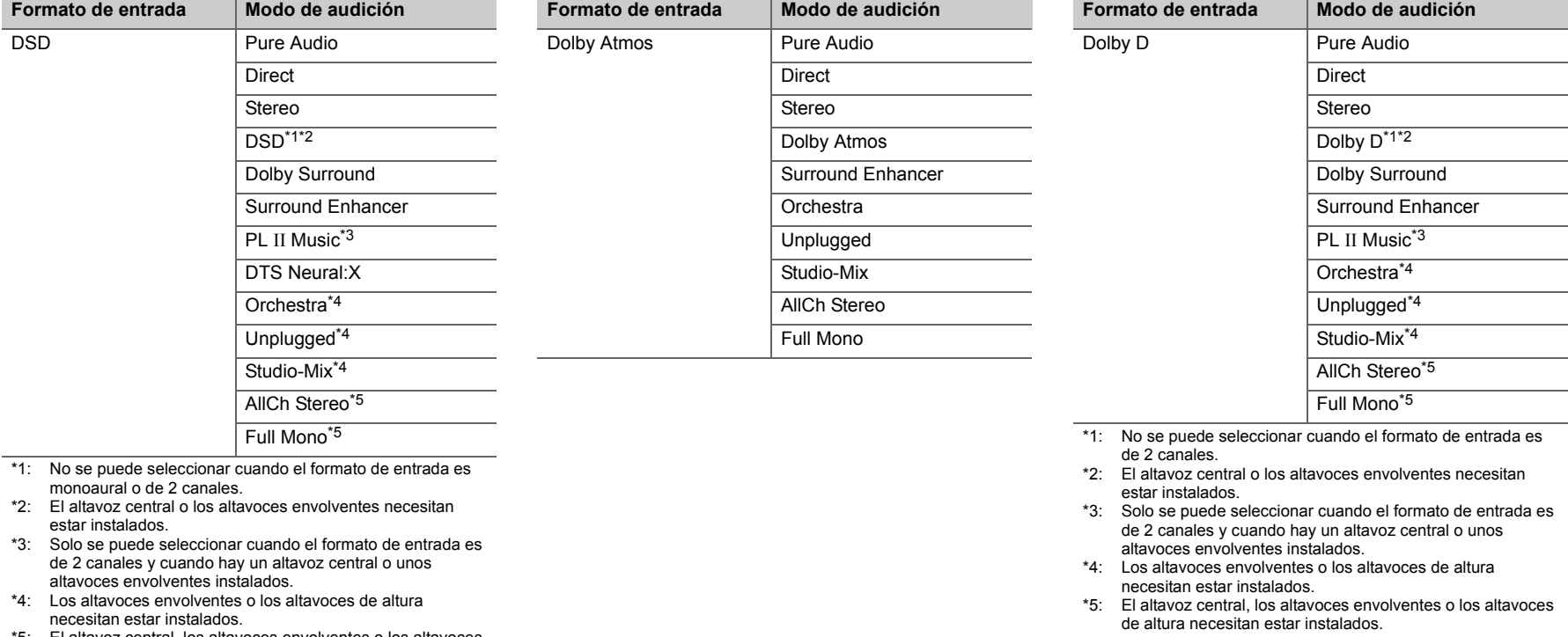

\*5: El altavoz central, los altavoces envolventes o los altavoces de altura necesitan estar instalados.

**ET** 

**Configuración avanzada | Información complementaria | Otros**

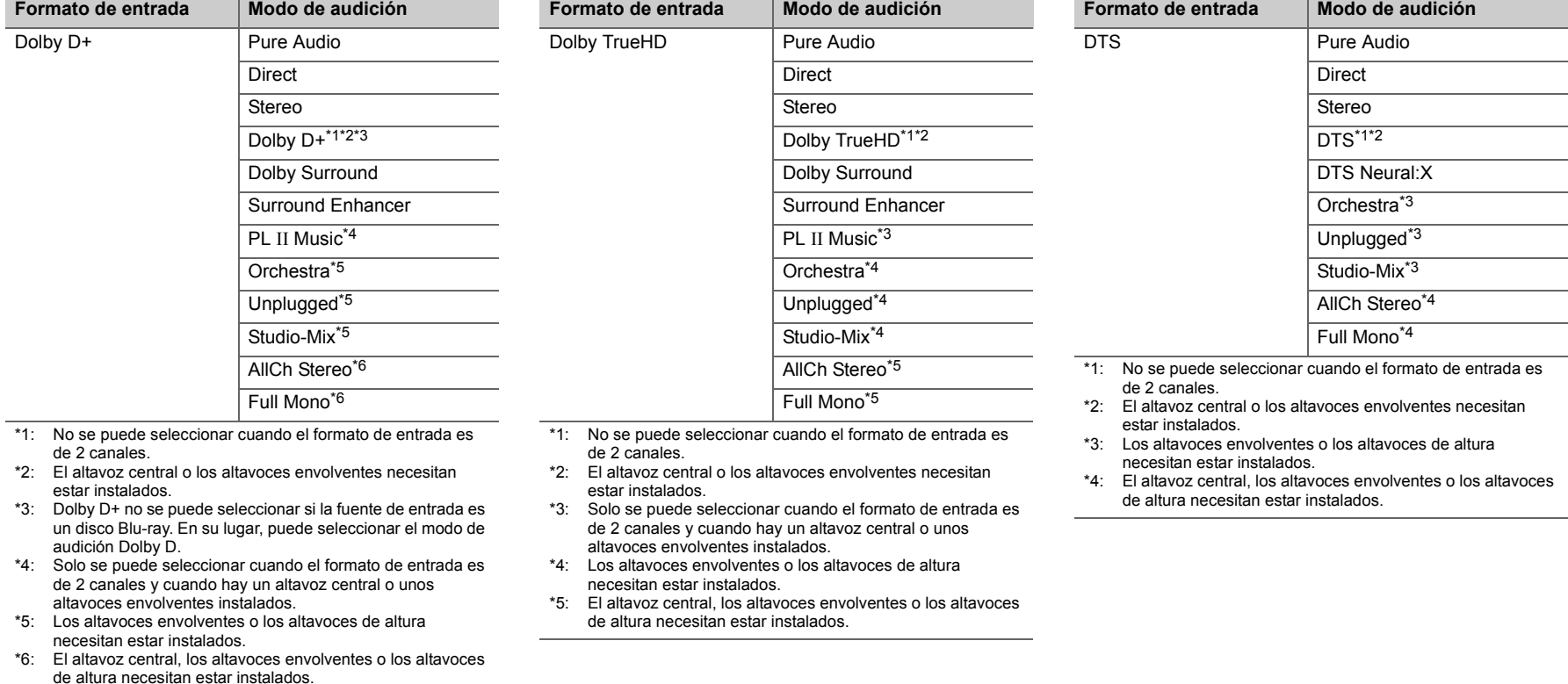

 $\blacktriangleright$ 

**Configuración avanzada | Información complementaria | Otros**

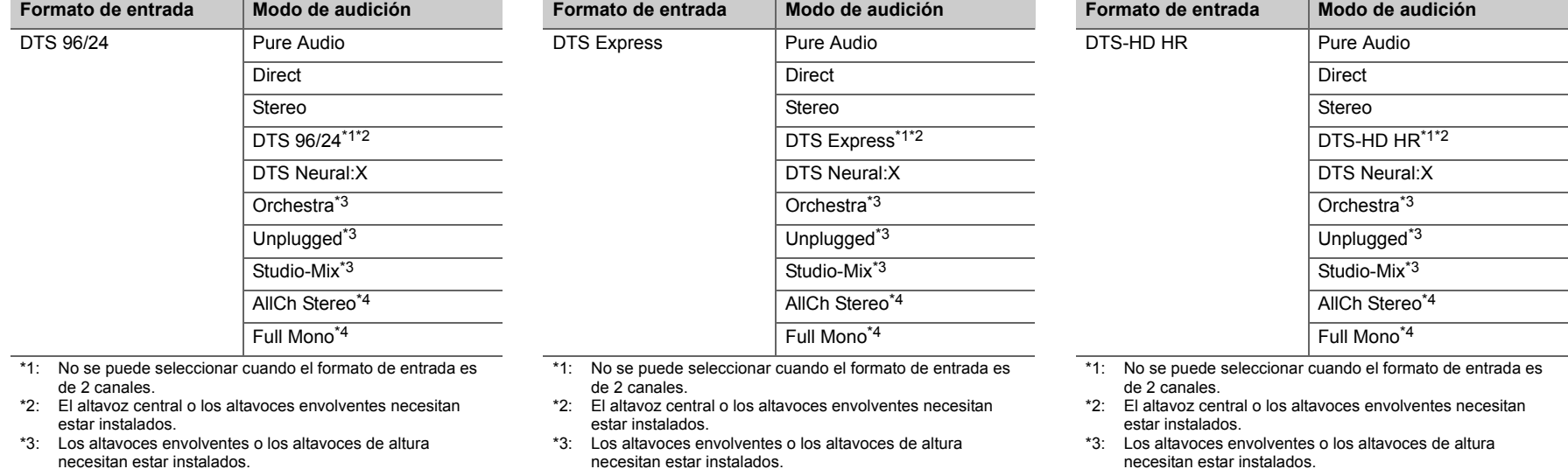

necesitan estar instalados. \*4: El altavoz central, los altavoces envolventes o los altavoces de altura necesitan estar instalados.

\*4: El altavoz central, los altavoces envolventes o los altavoces de altura necesitan estar instalados.

necesitan estar instalados.

\*4: El altavoz central, los altavoces envolventes o los altavoces de altura necesitan estar instalados.
$\blacktriangleleft$ 

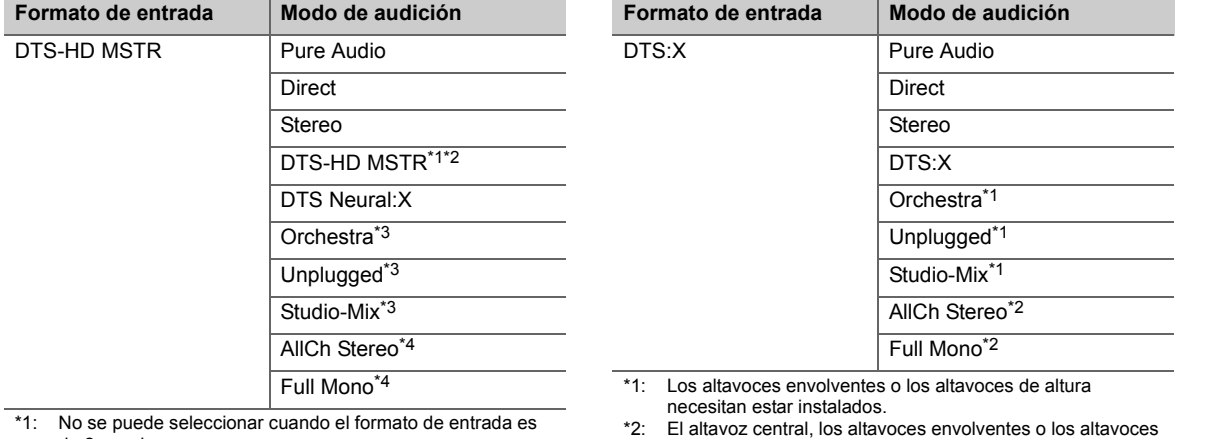

de altura necesitan estar instalados.

# **GAME**

Se trata de una lista de los modos de audición que puede seleccionar en función del formato de audio de la señal de entrada.

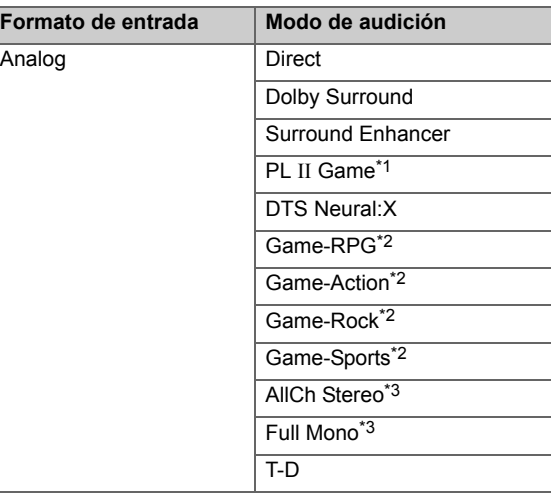

\*1: El altavoz central o los altavoces envolventes necesitan estar instalados.

\*2: Los altavoces envolventes o los altavoces de altura necesitan estar instalados.

\*3: El altavoz central, los altavoces envolventes o los altavoces de altura necesitan estar instalados.

de 2 canales.

\*2: El altavoz central o los altavoces envolventes necesitan estar instalados.

\*3: Los altavoces envolventes o los altavoces de altura necesitan estar instalados.

\*4: El altavoz central, los altavoces envolventes o los altavoces de altura necesitan estar instalados.

 $\blacktriangleright$ 

**Configuración avanzada | Información complementaria | Otros**

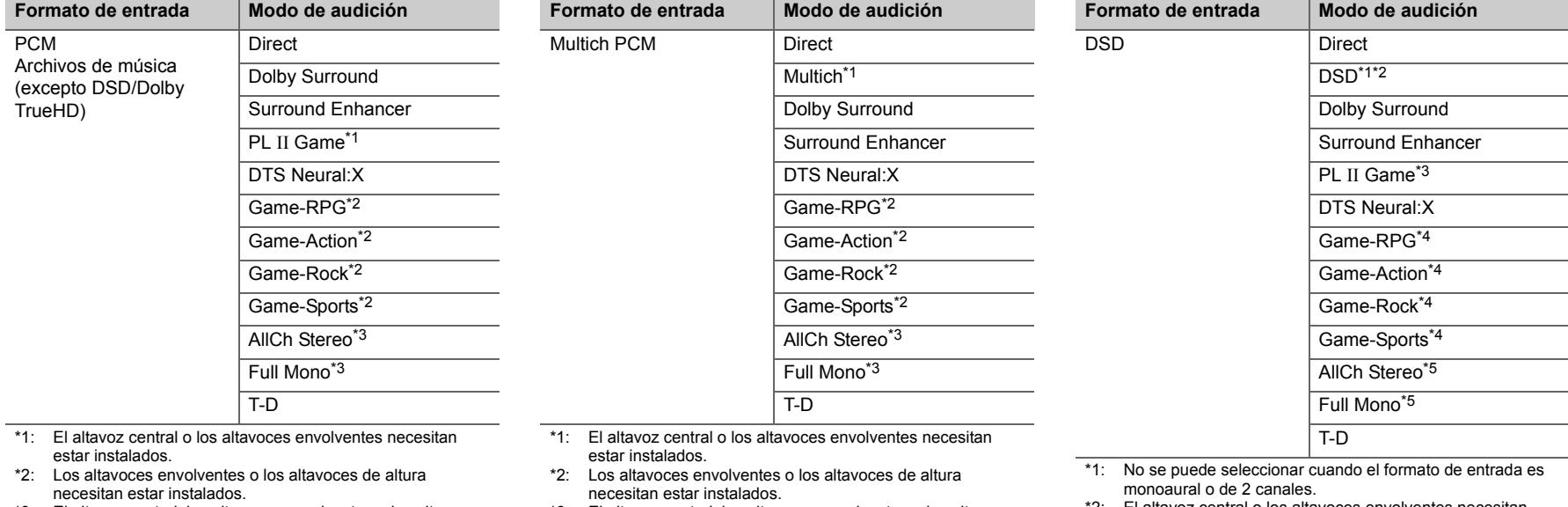

- \*3: El altavoz central, los altavoces envolventes o los altavoces de altura necesitan estar instalados.
- \*3: El altavoz central, los altavoces envolventes o los altavoces de altura necesitan estar instalados.
- \*2: El altavoz central o los altavoces envolventes necesitan estar instalados.
- \*3: Solo se puede seleccionar cuando el formato de entrada es de 2 canales y cuando hay un altavoz central o unos altavoces envolventes instalados.
- \*4: Los altavoces envolventes o los altavoces de altura necesitan estar instalados.
- \*5: El altavoz central, los altavoces envolventes o los altavoces de altura necesitan estar instalados.

 $\blacktriangleleft$ 

**Configuración avanzada | Información complementaria | Otros**

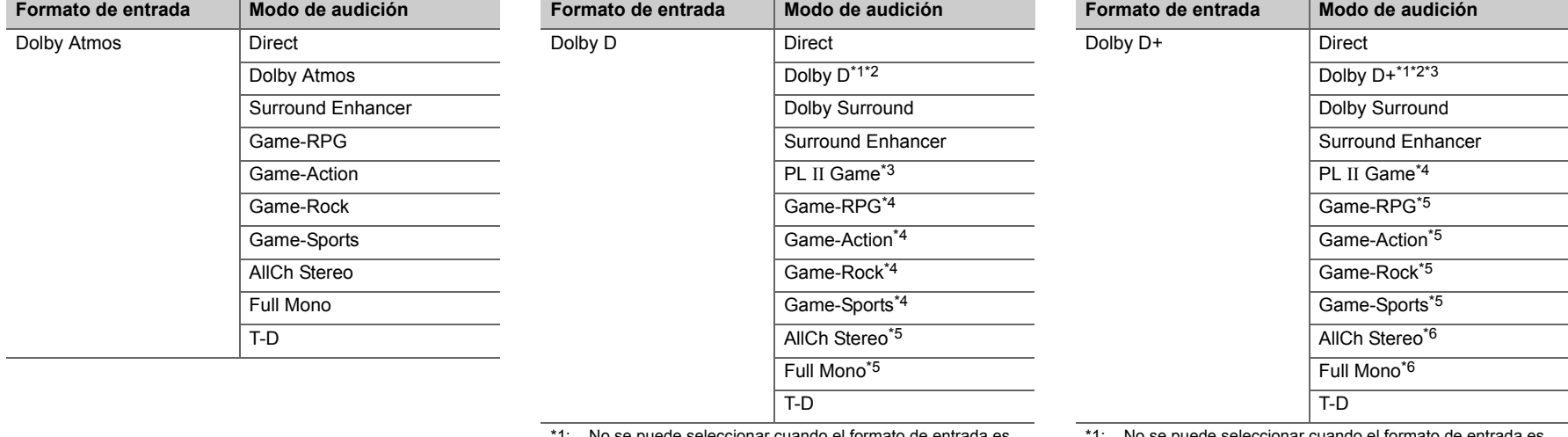

- \*1: No se puede seleccionar cuando el formato de entrada es de 2 canales.
- \*2: El altavoz central o los altavoces envolventes necesitan estar instalados.
- \*3: Solo se puede seleccionar cuando el formato de entrada es de 2 canales y cuando hay un altavoz central o unos altavoces envolventes instalados.
- \*4: Los altavoces envolventes o los altavoces de altura necesitan estar instalados.
- \*5: El altavoz central, los altavoces envolventes o los altavoces de altura necesitan estar instalados.
- \*1: No se puede seleccionar cuando el formato de entrada es de 2 canales.
- \*2: El altavoz central o los altavoces envolventes necesitan estar instalados.
- \*3: Dolby D+ no se puede seleccionar si la fuente de entrada es un disco Blu-ray. En su lugar, puede seleccionar el modo de audición Dolby D.
- \*4: Solo se puede seleccionar cuando el formato de entrada es de 2 canales y cuando hay un altavoz central o unos altavoces envolventes instalados.
- \*5: Los altavoces envolventes o los altavoces de altura necesitan estar instalados.
- \*6: El altavoz central, los altavoces envolventes o los altavoces de altura necesitan estar instalados.

 $\blacktriangleright$ 

**Configuración avanzada | Información complementaria | Otros**

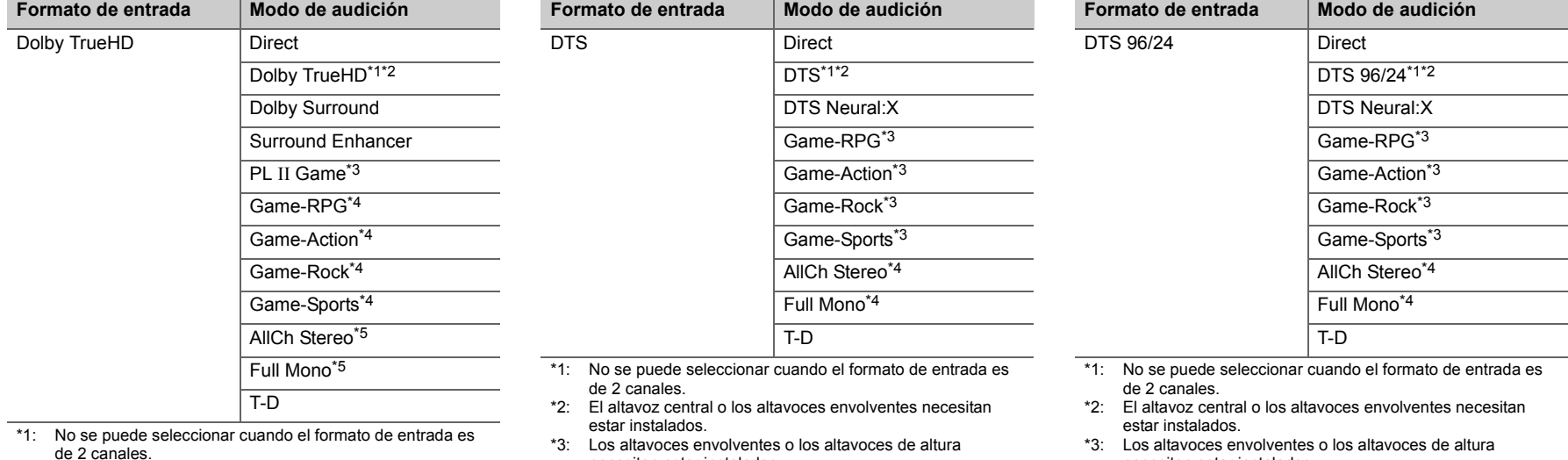

\*2: El altavoz central o los altavoces envolventes necesitan estar instalados.

- \*3: Solo se puede seleccionar cuando el formato de entrada es de 2 canales y cuando hay un altavoz central o unos altavoces envolventes instalados.
- \*4: Los altavoces envolventes o los altavoces de altura necesitan estar instalados.
- \*5: El altavoz central, los altavoces envolventes o los altavoces de altura necesitan estar instalados.
- \*4: El altavoz central, los altavoces envolventes o los altavoces de altura necesitan estar instalados.

necesitan estar instalados.

- \*3: Los altavoces envolventes o los altavoces de altura necesitan estar instalados.
- \*4: El altavoz central, los altavoces envolventes o los altavoces de altura necesitan estar instalados.

 $\blacktriangleright$ 

**Configuración avanzada | Información complementaria | Otros**

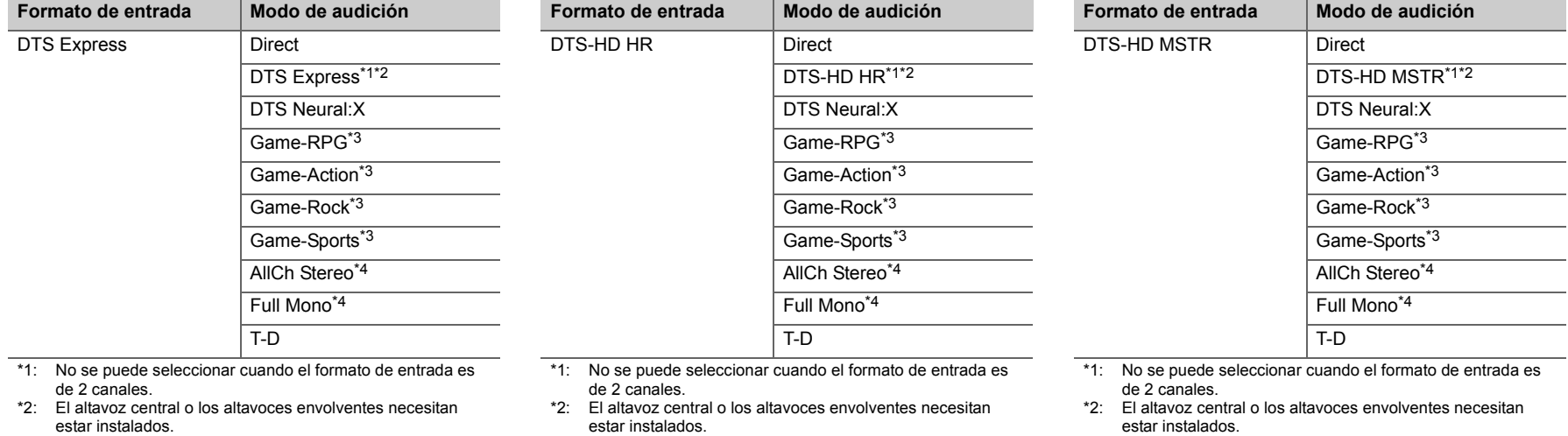

\*3: Los altavoces envolventes o los altavoces de altura necesitan estar instalados.

\*4: El altavoz central, los altavoces envolventes o los altavoces de altura necesitan estar instalados.

\*3: Los altavoces envolventes o los altavoces de altura necesitan estar instalados.

\*4: El altavoz central, los altavoces envolventes o los altavoces de altura necesitan estar instalados.

\*3: Los altavoces envolventes o los altavoces de altura necesitan estar instalados.

\*4: El altavoz central, los altavoces envolventes o los altavoces de altura necesitan estar instalados.

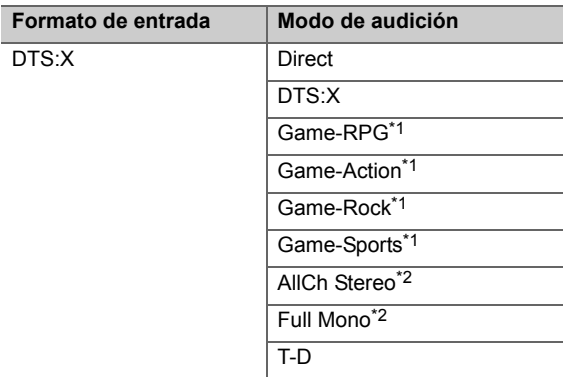

\*1: Los altavoces envolventes o los altavoces de altura necesitan estar instalados.

\*2: El altavoz central, los altavoces envolventes o los altavoces de altura necesitan estar instalados.

# Menu Setup

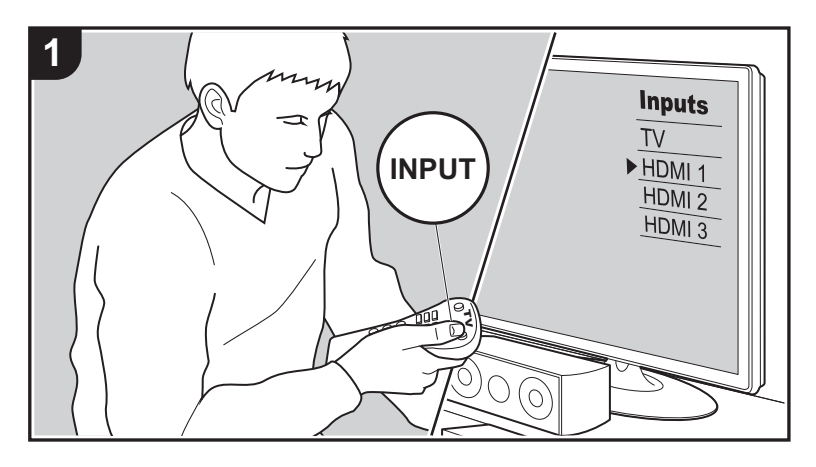

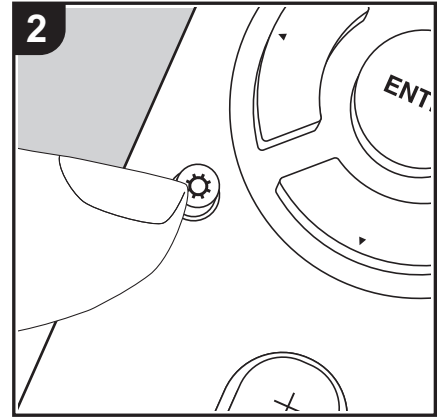

La unidad le permite configurar ajustes avanzados para brindarle una experiencia todavía mejor.

- 1. Cambie la entrada en la TV a aquella asignada a la unidad.
- 2. Pulse  $\ddot{\mathbf{Q}}$  en el mando a distancia para visualizar la pantalla del menú Setup.

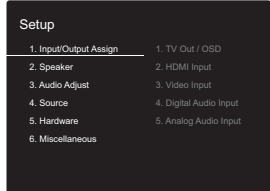

- 3. Seleccione el elemento con  $\triangle$  /  $\nabla$  en el mando a distancia y pulse ENTER para confirmar su selección.
- Modifique los valores iniciales de cada uno de los ajustes con los cursores  $\blacktriangleleft / \blacktriangleright$ .
- Para volver a la pantalla anterior, pulse  $\Rightarrow$ .
- 4. Para salir de los ajustes, pulse  $\overrightarrow{Q}$ .

# **1. Input/Output Assign**

# ∫ **1. TV Out / OSD**

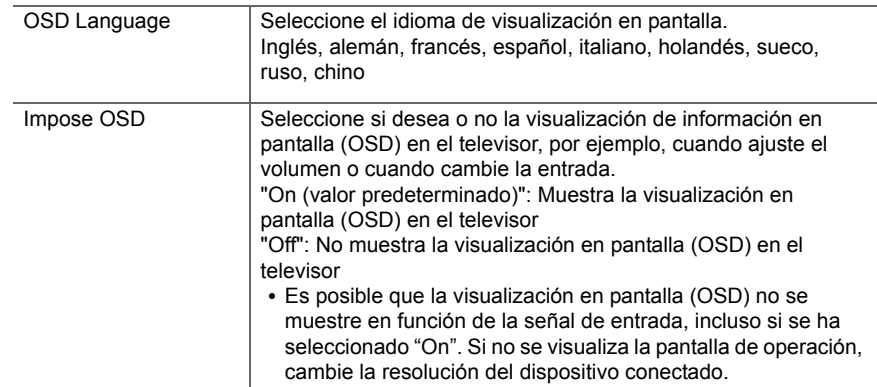

 $\blacktriangleleft$ 

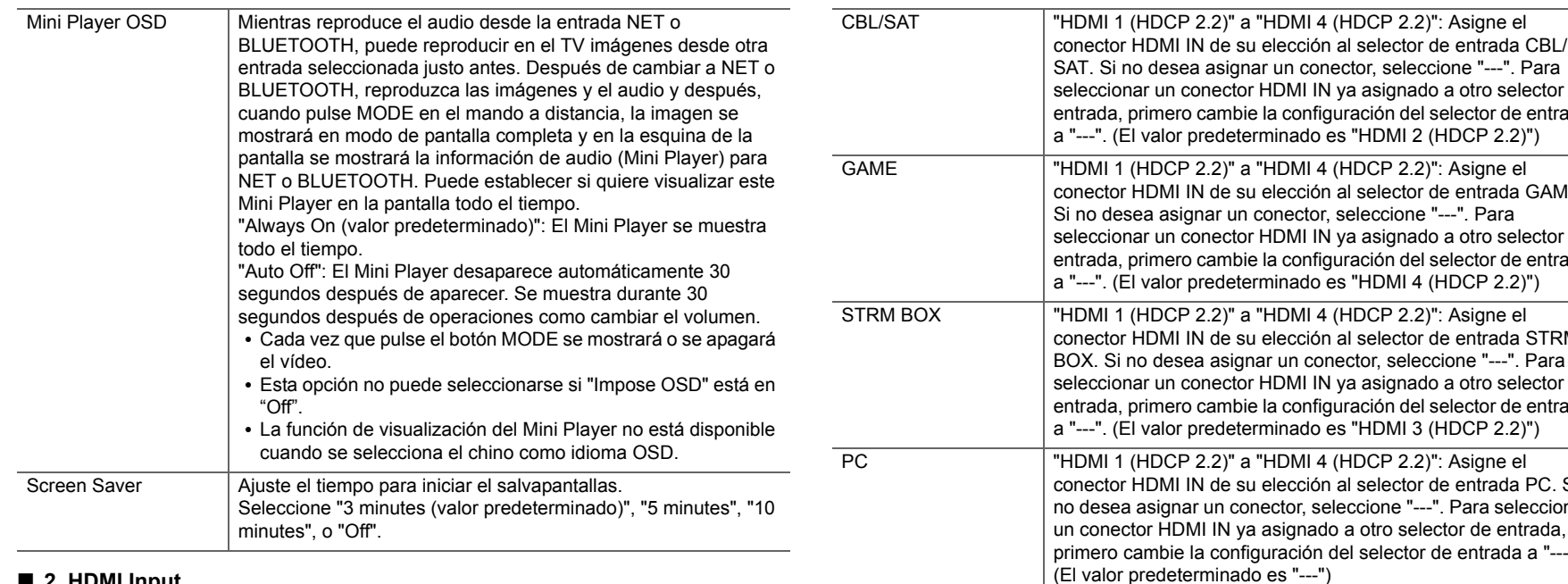

## ∫ **2. HDMI Input**

Puede cambiar la asignación de entrada entre los selectores de entrada y los conectores HDMI IN.

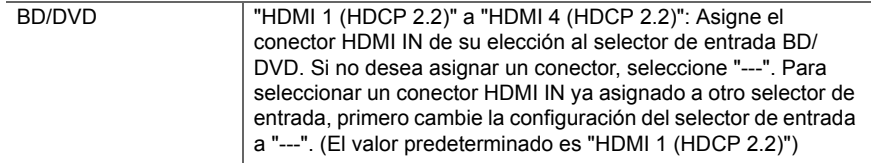

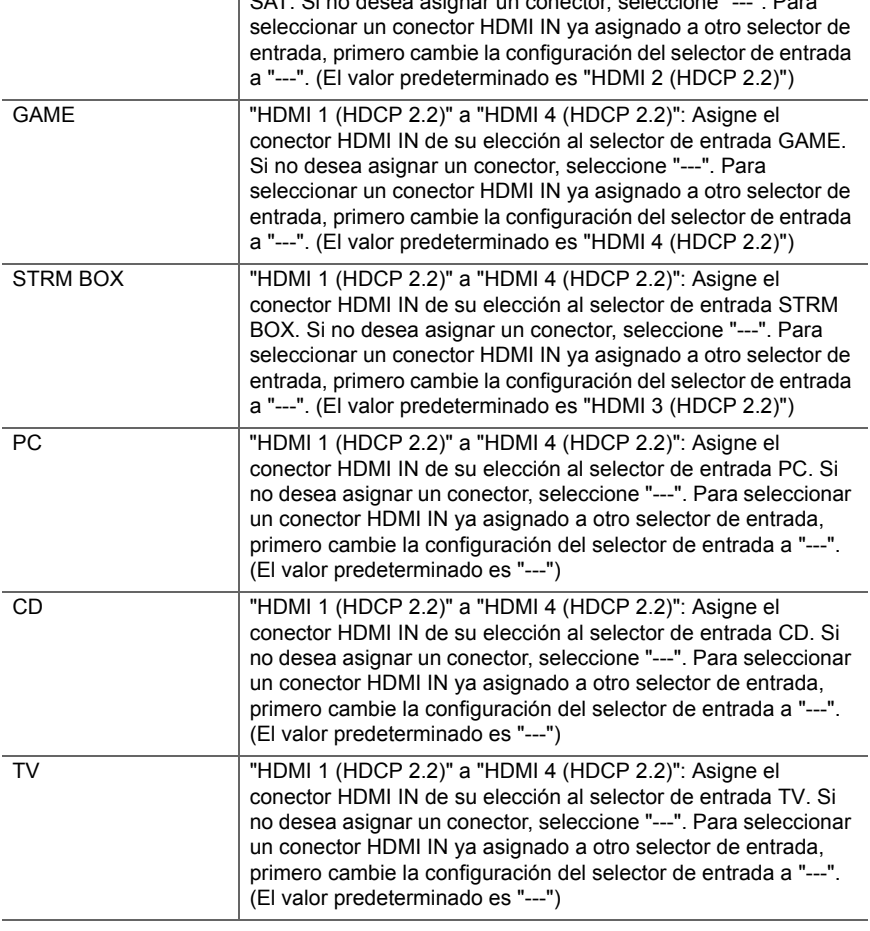

# ■ 3. Video Input

Puede cambiar la asignación de entrada entre los selectores de entrada y los conectores VIDEO IN. Si no desea asignar un conector, seleccione "---".

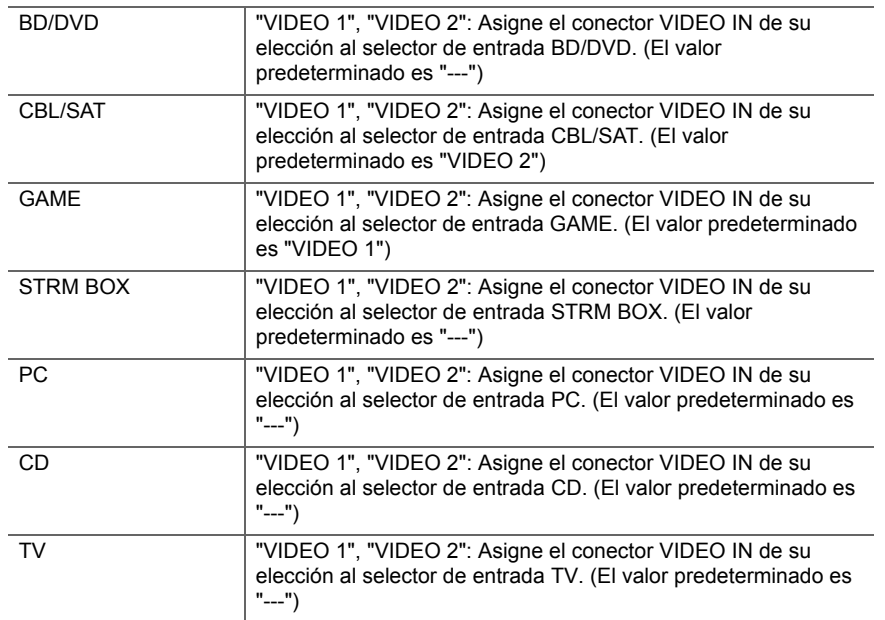

# ∫ **4. Digital Audio Input**

Puede cambiar la asignación de entrada entre los selectores de entrada y los conectores DIGITAL IN COAXIAL/OPTICAL. Si no desea asignar un conector, seleccione "---".

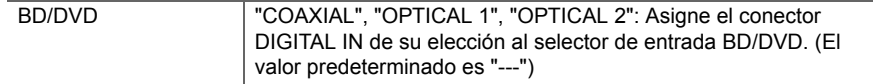

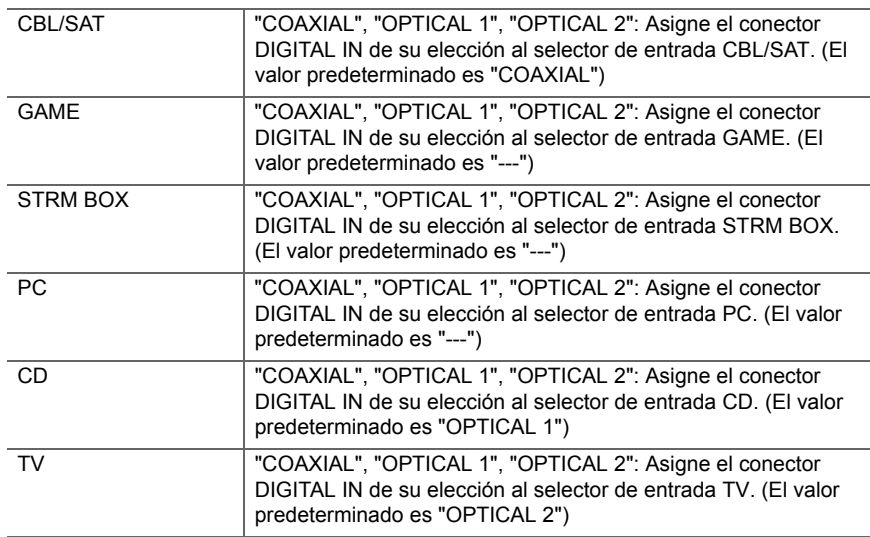

0 Las frecuencias de muestreo compatibles para señales PCM (estéreo, mono) desde una entrada digital son 32 kHz, 44,1 kHz, 48 kHz, 88,2 kHz, 96 kHz/16 bit, 20 bit, 24 bit.

## ■ 5. Analog Audio Input

Puede cambiar la asignación de entrada entre los selectores de entrada y los conectores AUDIO IN. Si no desea asignar un conector, seleccione "---".

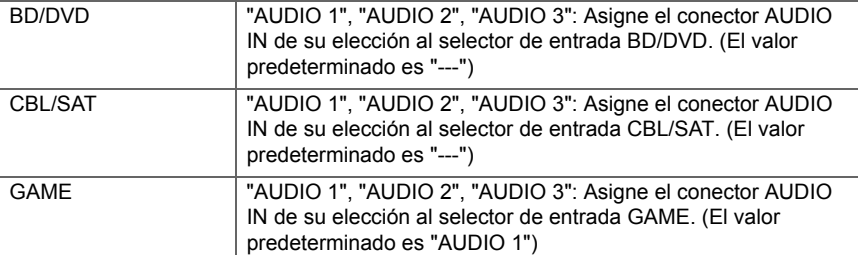

F

h

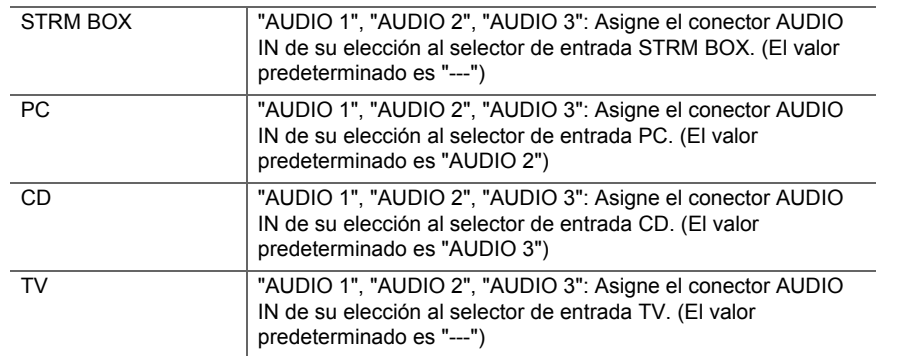

# **2. Speaker**

Puede realizar cambios en el entorno de conexión de los altavoces y modificar el volumen. Los ajustes se configuran automáticamente cuando se utiliza AccuEQ Room Calibration. Este ajuste no puede seleccionarse si se conectan auriculares o si "5. Hardware" - "HDMI" - "Audio TV Out" está establecido en "On" de modo que el audio se emite desde los altavoces del televisor.

## ■ 1. Configuration

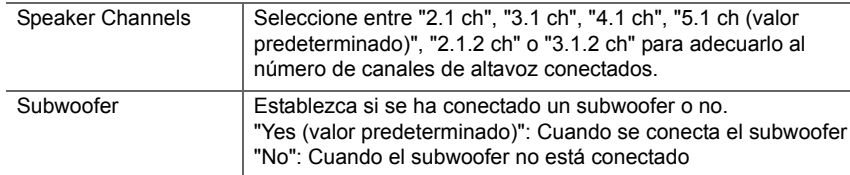

## Height Speaker | Ajuste el tipo de altavoz si los altavoces de altura están conectados a los terminales SURROUND or HEIGHT. Seleccione entre "Front High", "Top Middle (valor predeterminado)" o "Dolby Speaker (Front)" para adecuarlo al tipo y disposición de los altavoces conectados. • Si un elemento no se puede seleccionar a pesar de que su conexión sea correcta, compruebe que la configuración en "Speaker Channels" coincida con la cantidad de canales conectados. Speaker Impedance | Ajusta la impedancia de los altavoces conectados. "4ohms": Cuando cualquiera de los altavoces conectados tiene una impedancia de 4  $\Omega$  o más, pero inferior a 6  $\Omega$ "6ohms (valor predeterminado)": Cuando los altavoces conectados tienen todos una impedancia de 6  $\Omega$  o más 0 Para la impedancia, compruebe las indicaciones en la parte trasera de los altavoces o el manual de instrucciones.

## ∫ **2. Crossover**

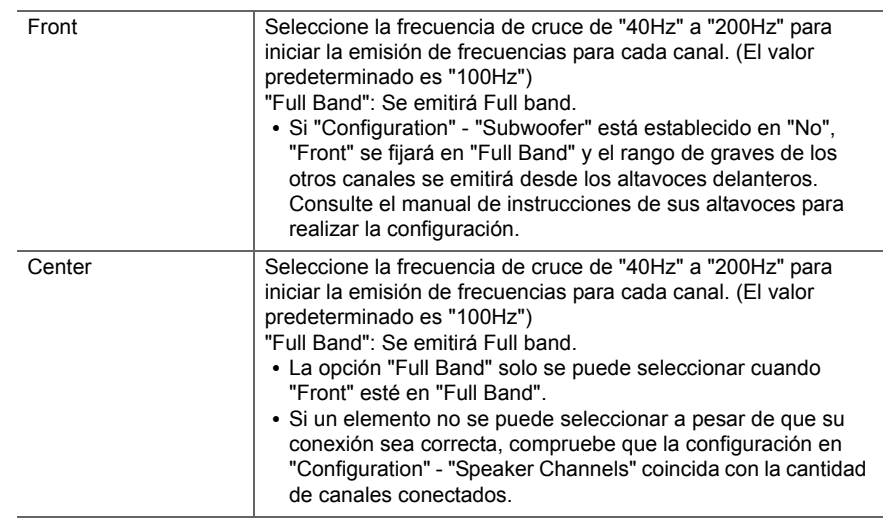

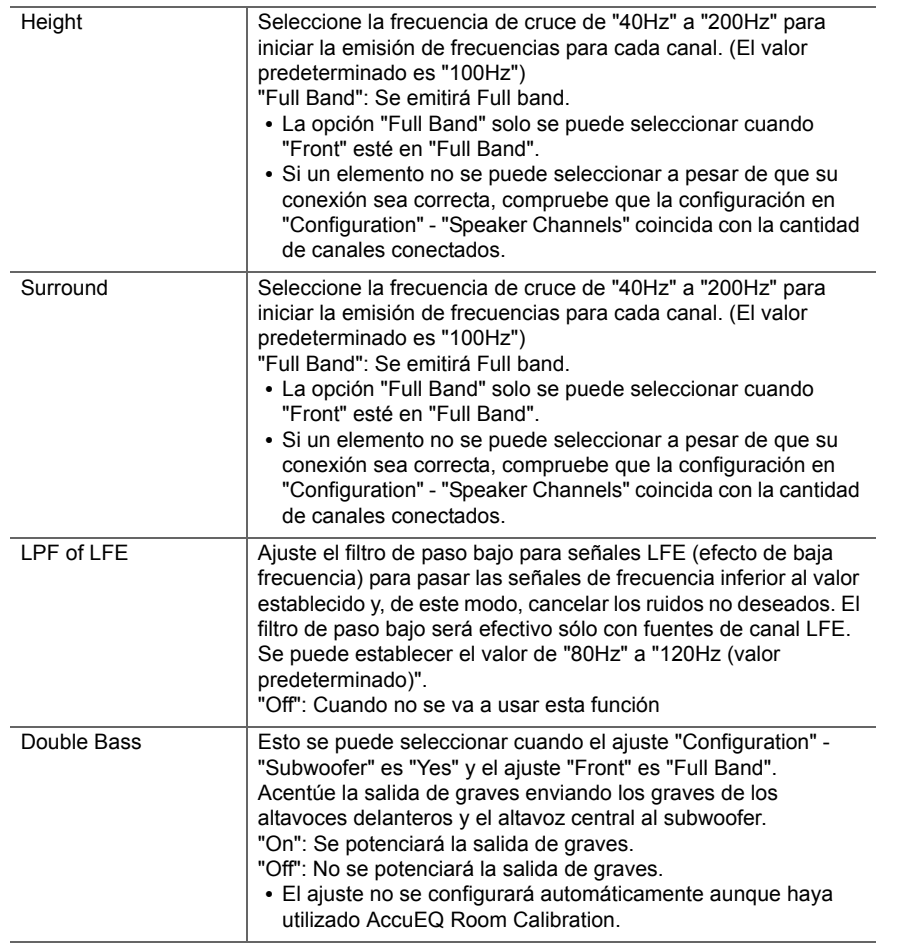

# ■ 3. Distance

Ajuste la distancia desde cada altavoz a la posición de escucha.

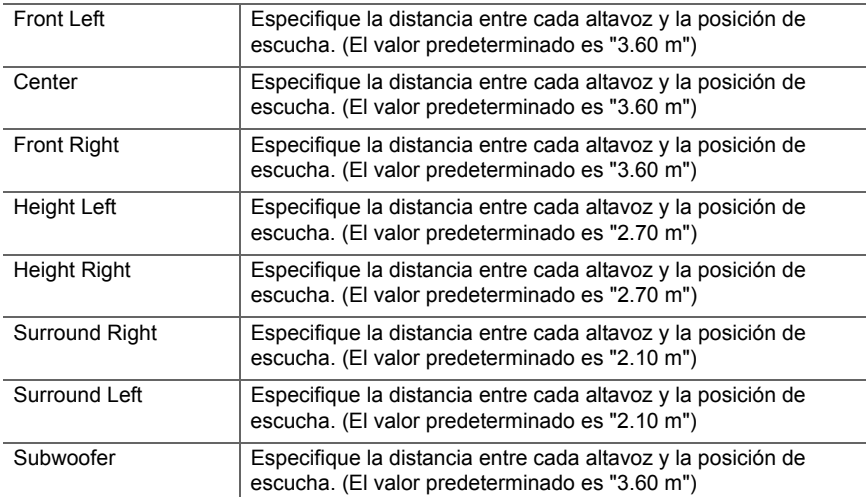

0 Puede modificar las unidades a distancia si pulsa MODE en el mando a distancia. Cuando la unidad está en pies, puede establecer la distancia entre 0,1 y 30,0 pies en intervalos de 0,1 pies. Cuando la unidad está en metros, puede establecer la distancia entre 0,03 y 9,00 metros en intervalos de 0,03 m.

## ■ 4. Level Calibration

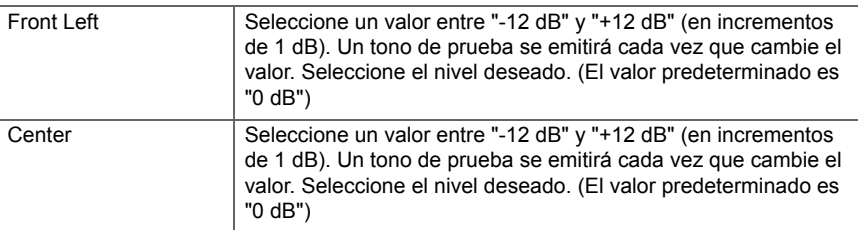

 $\blacktriangleright$ 

E

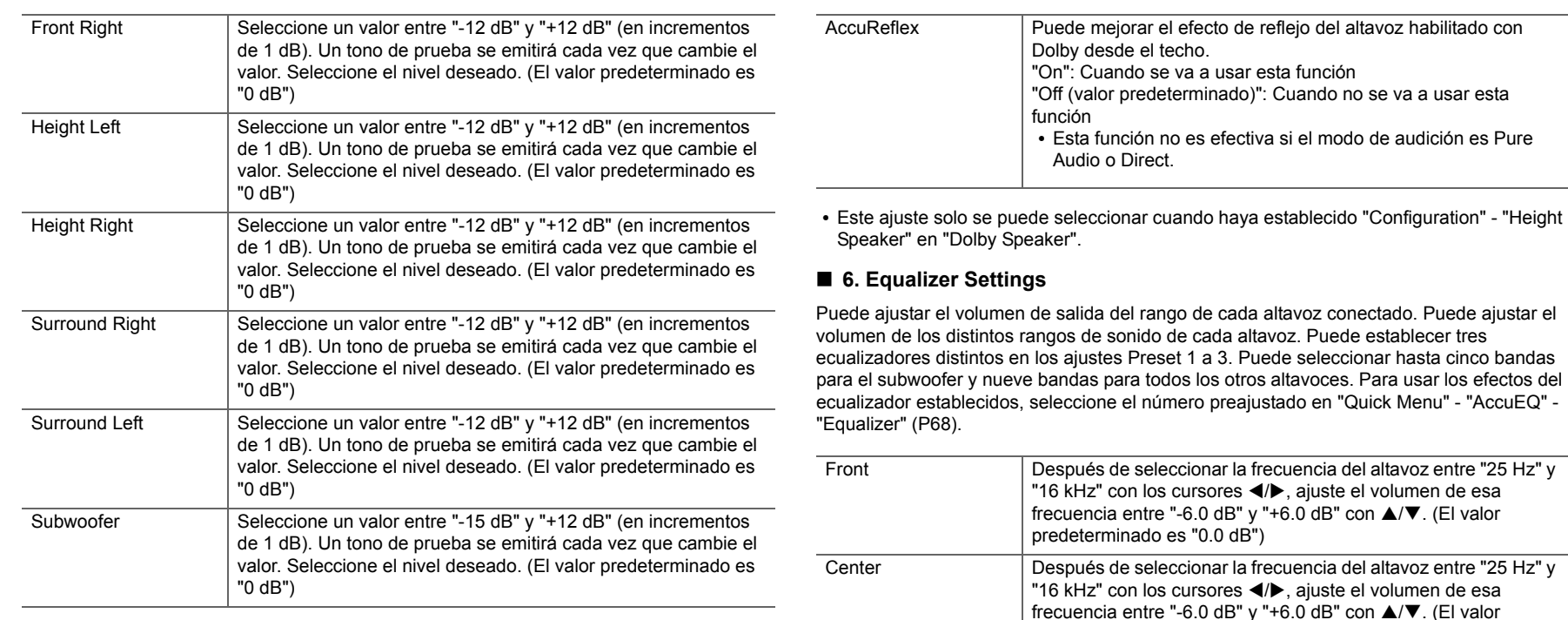

# ∫ **5. Dolby Enabled Speaker**

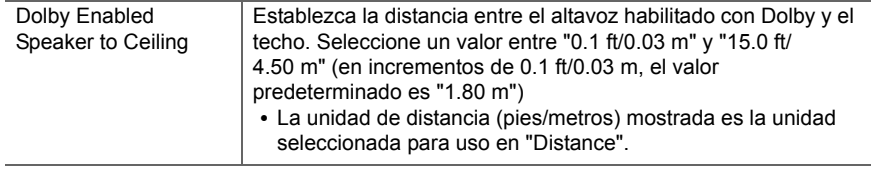

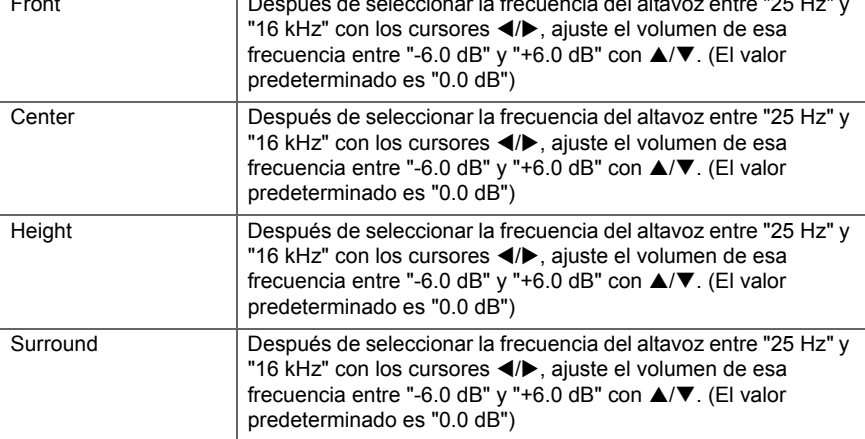

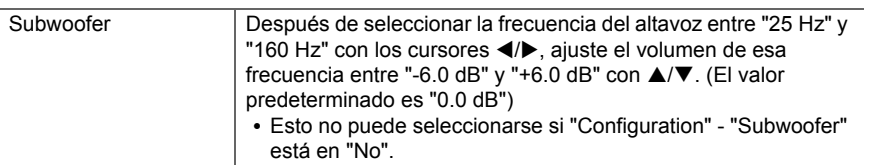

0 El resultado podría no ser el esperado, en función de la fuente de entrada y el ajuste del modo de escucha.

# **3. Audio Adjust**

## ∫ **1. Multiplex/Mono**

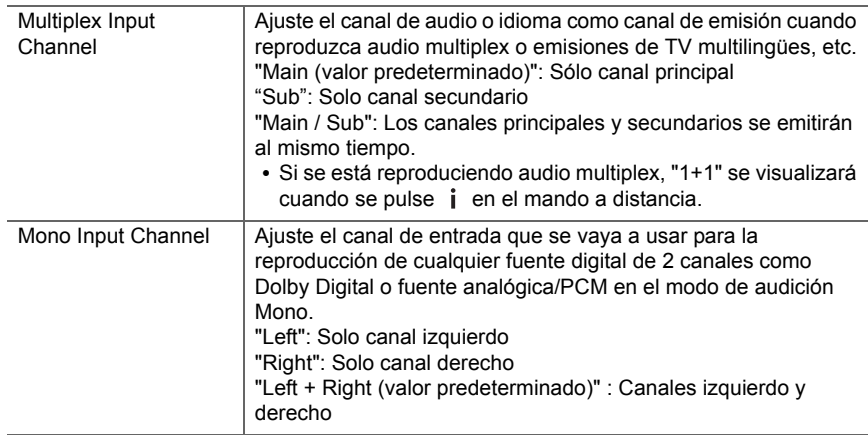

# ■ 2. Dolby

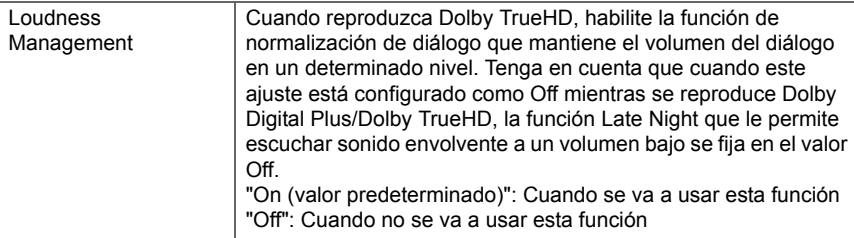

## ∫ **3. DTS**

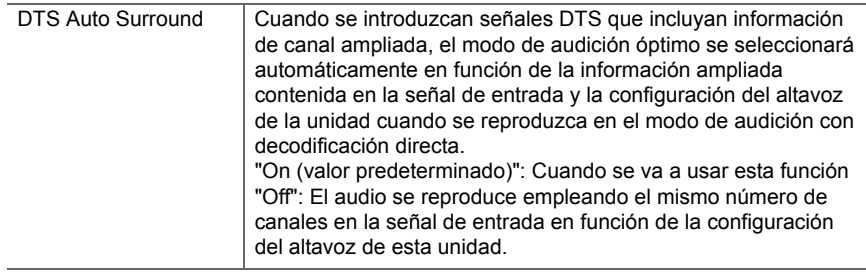

# ∫ **4. LFE Level**

Ajuste el nivel de efecto de frecuencia baja (LFE) para las señales de la serie Dolby Digital, la serie DTS, PCM multicanal y DSD.

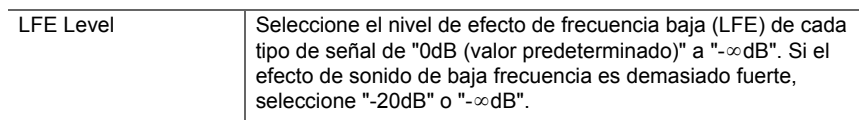

 $\overline{\phantom{a}}$ 

## ∫ **5. Volume**

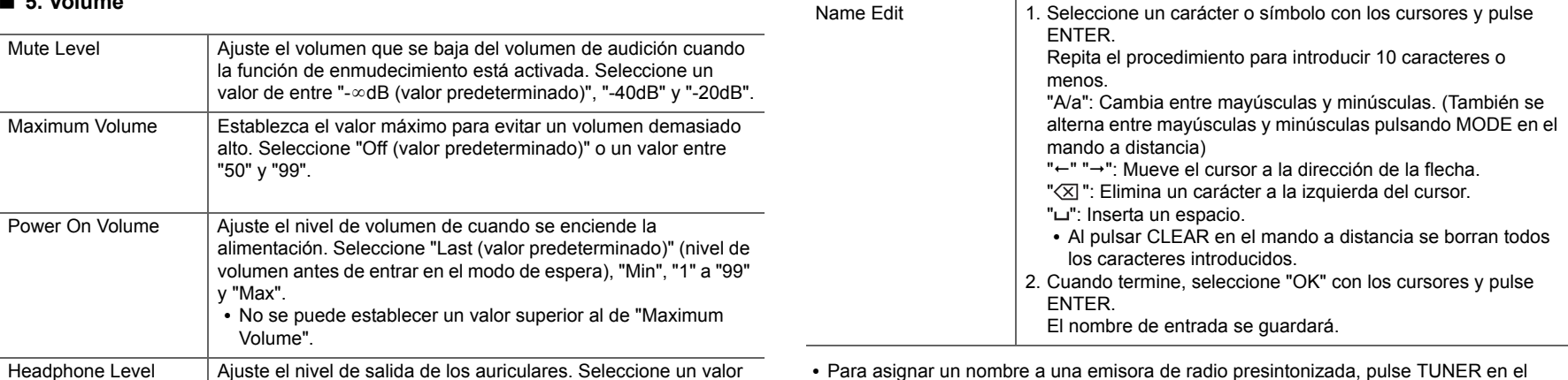

# **4. Source**

## ∫ **1. IntelliVolume**

Ajuste la diferencia del nivel de volumen entre los dispositivos conectados a la unidad. Seleccione el selector de entrada que desea configurar.

entre "-12 dB" y "+12 dB". (El valor predeterminado es "0dB")

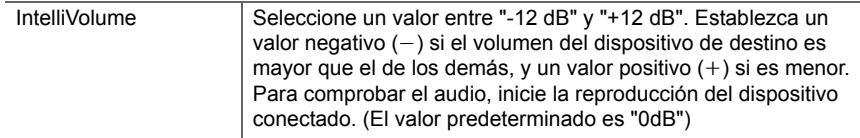

# ■ 2. Name Edit

Establezca un nombre fácil para cada entrada. El nombre se mostrará en la pantalla de la unidad principal. Seleccione el selector de entrada que desea configurar.

0 Para asignar un nombre a una emisora de radio presintonizada, pulse TUNER en el mando a distancia, seleccione AM/FM y seleccione el número de preajustado.

• No se puede ajustar si la entrada "NET" o "BLUETOOTH" están seleccionadas.

## ∫ **Audio Select**

Seleccione la prioridad de la selección de entrada cuando haya varias fuentes de audio conectadas a un selector de entrada, por ejemplo, conexiones tanto al conector "GAME" HDMI IN como al conector "GAME" AUDIO IN. El ajuste se puede establecer por separado para cada selector de entrada. Seleccione el selector de entrada que desea configurar. Tenga en cuenta que existen algunos valores predeterminados que no puede cambiar.

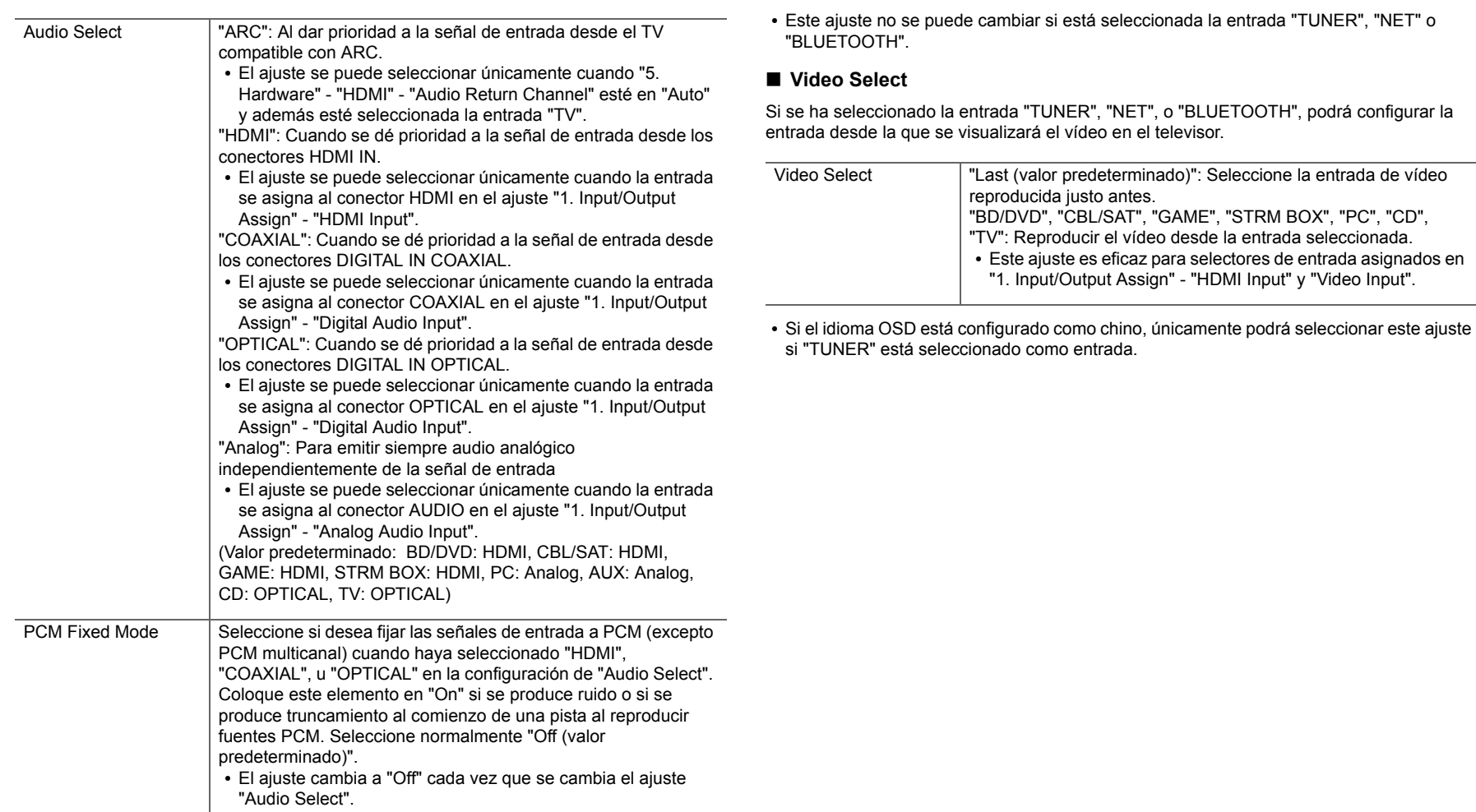

**ET** 

**E** 

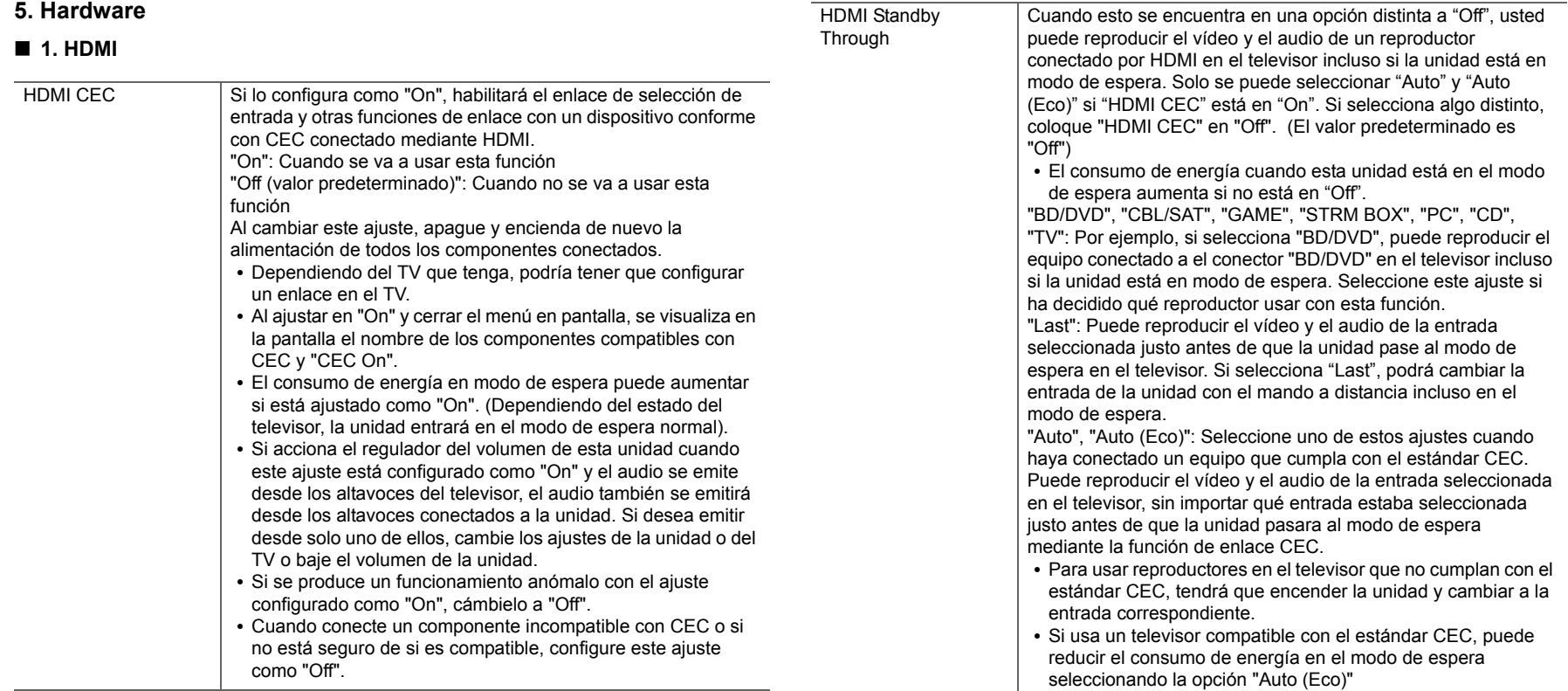

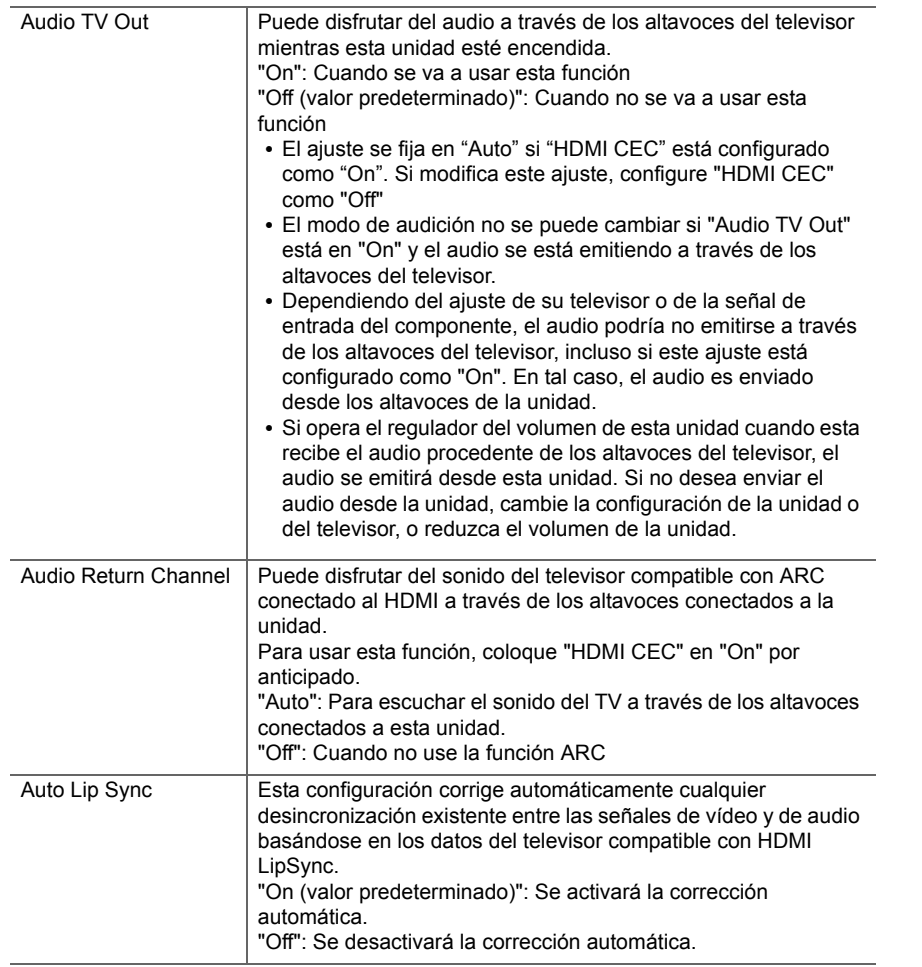

# ■ 2. Network

0 Cuando la LAN está configurada con un DHCP, ajuste "DHCP" como "Enable" para configurar los ajustes automáticamente. Además, para asignar direcciones IP fijas a cada componente, debe ajustar "DHCP" como "Disable" y también debe asignar una dirección a esta unidad en "IP Address", además de ajustar la información relacionada con su LAN, como la máscara de subred y la puerta de enlace.

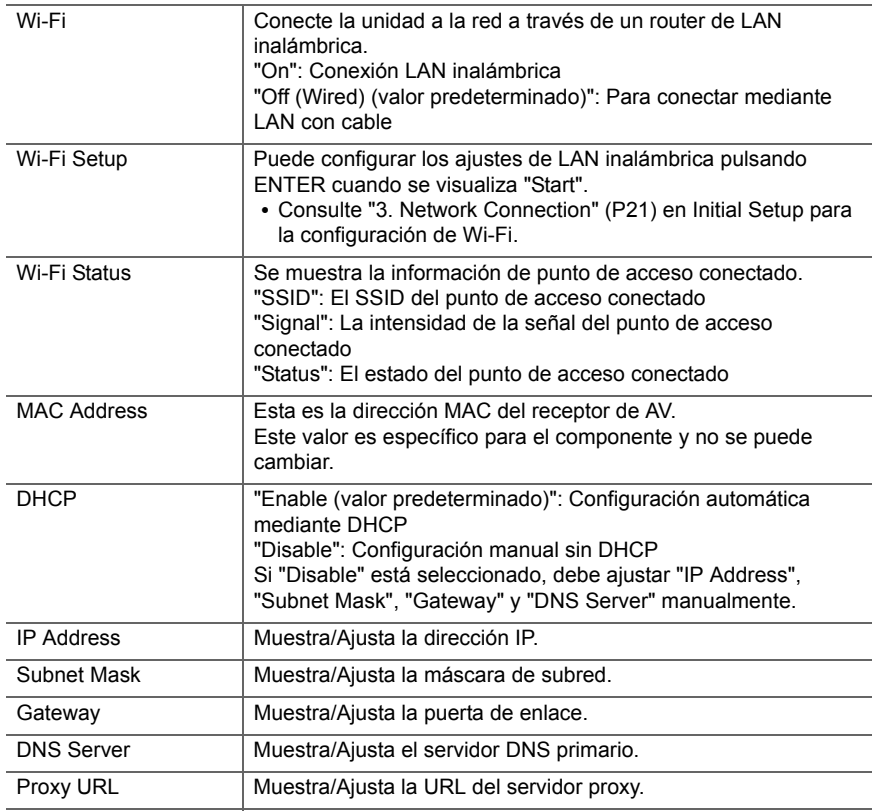

 $\blacktriangleleft$ 

 $\blacklozenge$ 

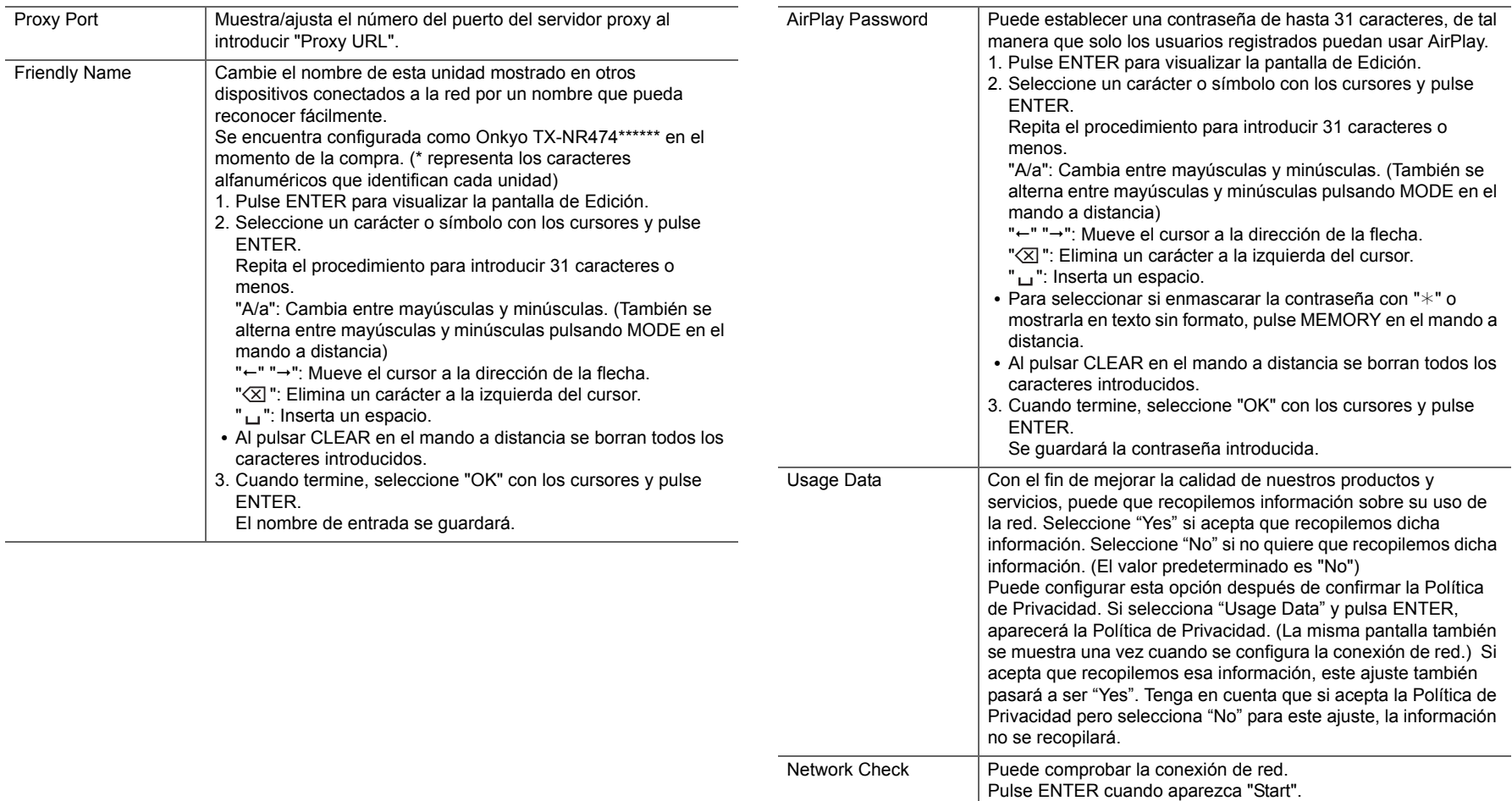

0 Espere un momento si "Network" no está disponible para su selección. Aparecerá

cuando se inicie la función de red.

## ■ 3. Bluetooth

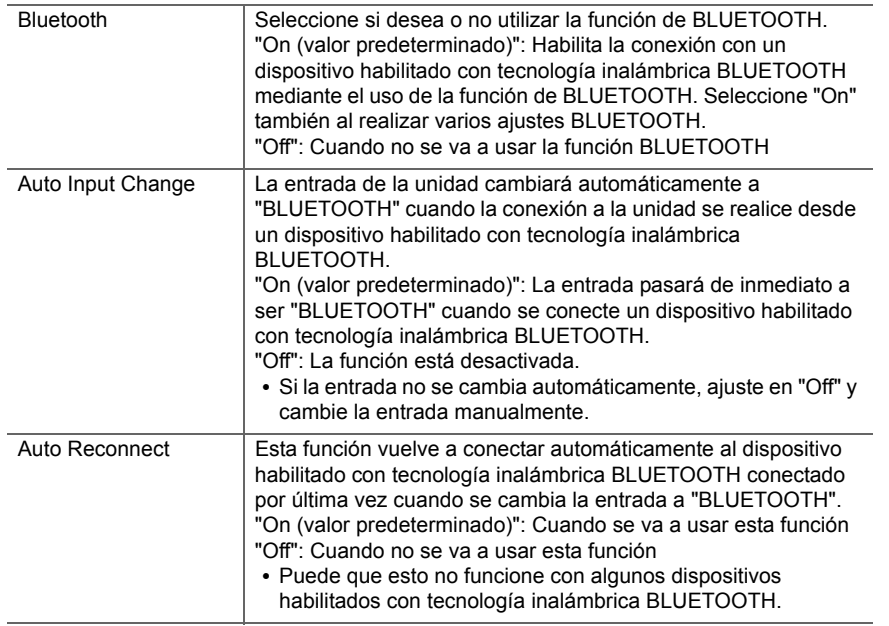

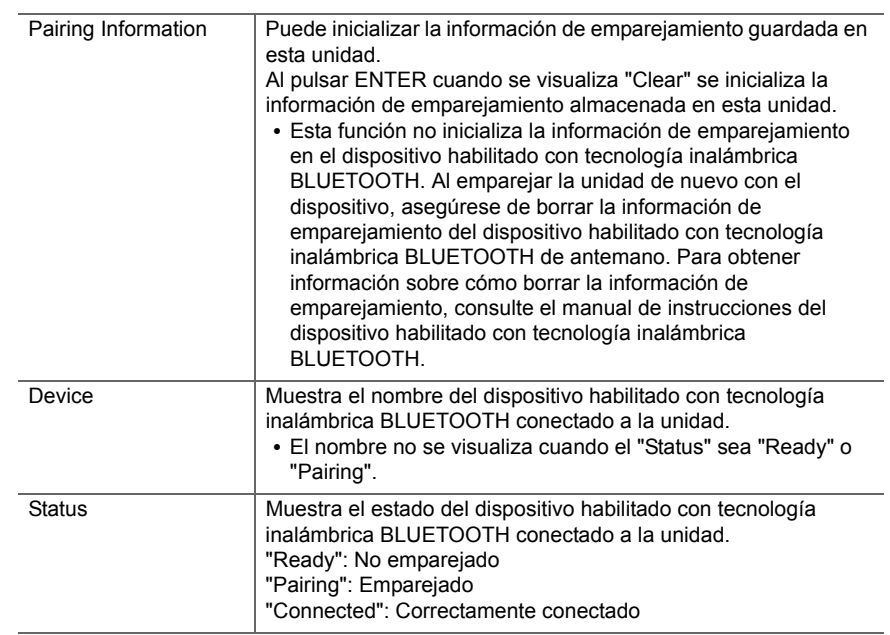

0 Espere un momento si "Bluetooth" no está disponible para su selección. Aparecerá cuando se inicie la función de BLUETOOTH.

## ■ 4. Power Management

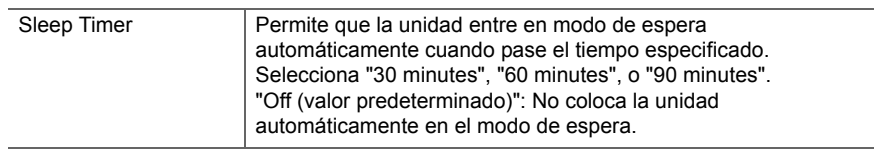

 $\blacktriangleleft$ 

5

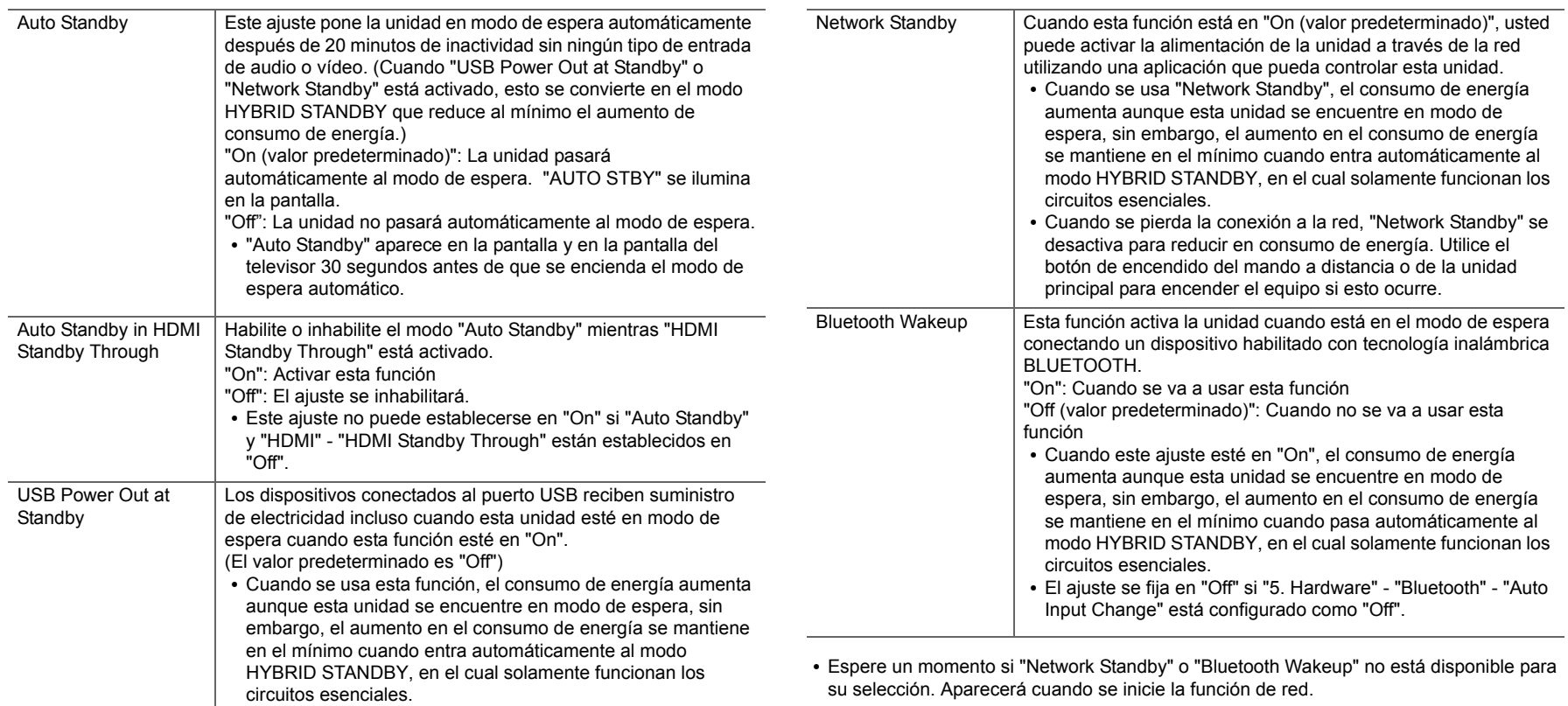

# **6. Miscellaneous**

# ■ 1. Tuner

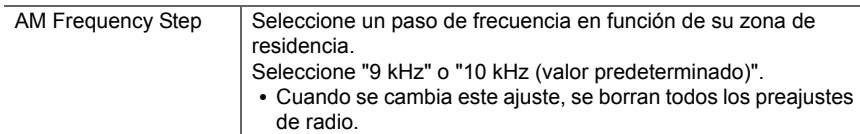

# ∫ **2. Remote ID**

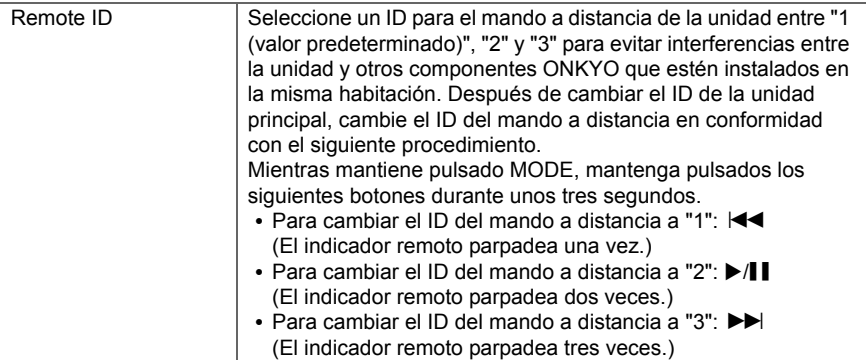

# ■ 3. Firmware Update

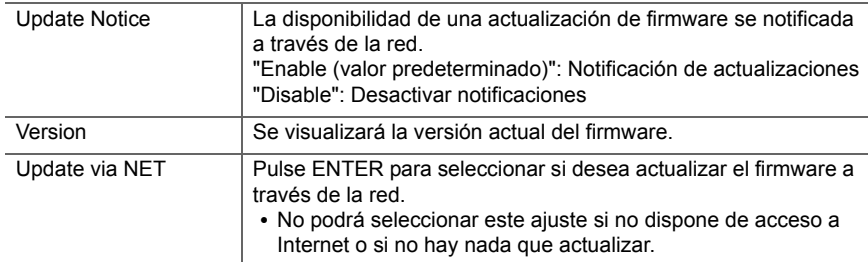

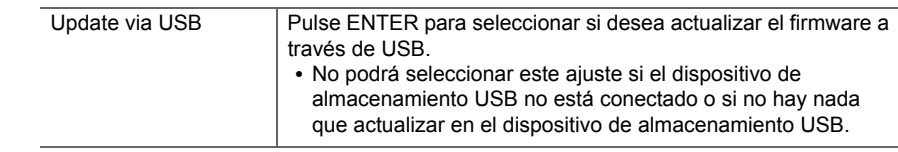

0 Espere un momento si "Firmware Update" no está disponible para su selección. Aparecerá cuando se inicie la función de red.

# ■ 4. Initial Setup

Puede llevar a cabo la Initial Setup desde el menú Setup.

0 Espere un momento si "Initial Setup" no está disponible para su selección. Aparecerá cuando se inicie la función de red.

# ∫ **5. Lock**

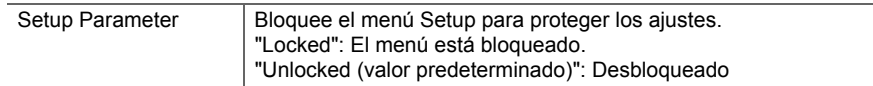

 $\blacktriangleright$ 

# Quick Menu

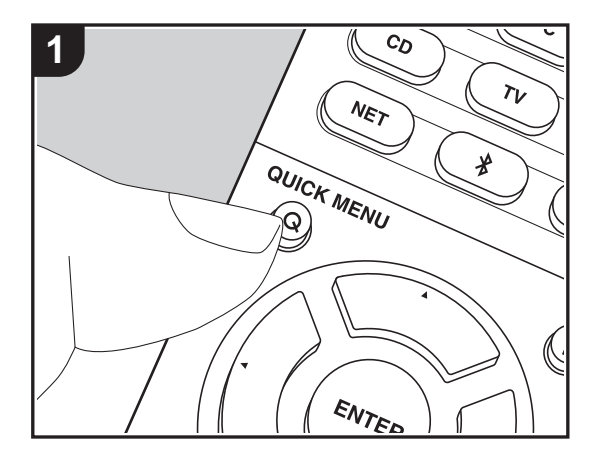

Pulsando el botón Q en el mando a distancia durante la reproducción, puede ajustar los ajustes de uso más frecuente, como la calidad del sonido, usando los menús en pantalla. 1. Pulse Q en el mando a distancia para visualizar Quick Menu.

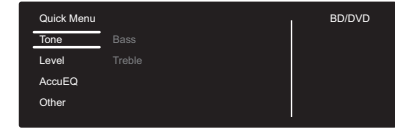

- 2. Seleccione el elemento con  $\triangle$  /  $\nabla$  en el mando a distancia y pulse ENTER para confirmar su selección.
- Modifique los valores iniciales de cada uno de los ajustes con los cursores  $\blacktriangleleft / \blacktriangleright$ .
- Para volver a la pantalla anterior, pulse  $\Rightarrow$ .
- 3. Para salir de los ajustes, pulse Q.

### ∫ **Tone**

**Bass**: Intensifique o modere el rango de graves de los altavoces delanteros.

**Treble**: Intensifique o modere el rango de agudos de los altavoces delanteros.

0 No puede ajustarse si el modo de audición es Pure Audio o Direct.

## ∫ **Level**

**Center**: Ajusta el nivel del altavoz central mientras se escucha algún sonido.

**Subwoofer**: Ajusta el nivel del altavoz del subwoofer mientras se escucha algún sonido.

0 El ajuste que realizó será restaurado al estado previo cuando ponga la unidad en modo de espera.

## ∫ **AccuEQ**

**AccuEQ Room Calibration**: Habilite o inhabilite la función del ecualizador que corrige la distorsión causada por el ambiente acústico de la habitación. Si va a ser activado, entonces normalmente debería seleccionar "On (All Ch)", y para desactivar solamente los altavoces delanteros debería seleccionar "On (ex. L/R)". El ajuste se puede establecer por separado para cada selector de entrada.

0 Esta configuración no se puede seleccionar si no se ha llevado a cabo la configuración de AccuEQ Room Calibration.

**Equalizer**: Seleccione las opciones "Preset 1" a "Preset 3" configuradas en "2. Speaker" - "Equalizer Settings" (P58) en el menú Setup. La misma configuración de campo de sonido se aplica a todos los rangos cuando se establece en "Off".

**Cinema Filter**: Ajusta la banda de sonido que fue procesada para mejorar su rango de agudos para hacerla más adecuada para el sistema de cine en casa. Esta función se puede utilizar en los siguientes modos de audición: Dolby Digital, Dolby Digital Plus, Dolby PL II Movie, Dolby Surround, Dolby TrueHD, Multichannel, DTS, DTS 96/24, DTS-HD High Resolution Audio, DTS-HD Master Audio, DTS Neural:X, DTS Express y DSD.

• No puede ajustarse si el modo de audición es Pure Audio o Direct.

## ∫ **Other**

**A/V Sync**: Si el vídeo va por detrás del audio, puede retrasar el audio para corregir la diferencia. Se pueden establecer diferentes ajustes para cada selector de entrada.

0 No puede ajustarse si el modo de audición es Pure Audio o Direct.

**Music Optimizer**: Mejora la calidad del audio comprimido. La reproducción de sonido de archivos comprimidos con pérdidas tales como MP3 será mejorada. El ajuste se puede establecer por separado para cada selector de entrada. La configuración es efectiva en las señales de 48 kHz o menos. La configuración no es efectiva en las señales bitstream.

0 No puede ajustarse si el modo de audición es Pure Audio o Direct.

**Late Night**: Hace que los sonidos pequeños se oigan con facilidad. Es muy útil cuando necesita reducir el volumen al ver una película muy tarde por la noche. Puede disfrutar del efecto únicamente cuando se reproducen fuentes de entrada de la serie Dolby y DTS.

- 0 El ajuste no puede utilizarse en los siguientes casos.
	- Si "3. Audio Adjust" "Dolby" "Loudness Management" (P59) en el menú Setup está configurado como "Off" y se está reproduciendo Dolby Digital Plus o Dolby TrueHD
	- Cuando la señal de entrada es DTS:X y "Dialog Control" no es 0 dB

**Panorama**: Amplíe el campo de sonido lateralmente cuando reproduzca contenidos en el modo de audición Dolby Pro Logic II Music.

**Dimension**: Ajuste la profundidad del campo de sonido desde la zona frontal hacia atrás durante la reproducción en el modo de audición Dolby Pro Logic II Music. Configure un valor pequeño para desplazar el sonido hacia el frente. Configure un valor grande para desplazar el sonido hacia atrás.

**Center Width**: Ajuste la amplitud del campo de sonido del canal frontal durante la reproducción en el modo de audición Dolby Pro Logic II Music. Configure un valor pequeño

para concentrar el sonido en el medio. Configure un valor grande para distribuir el sonido central hacia la izquierda y la derecha.

**Dialog Control**: Puede aumentar el volumen de la porción de diálogo del audio en pasos de 1 dB hasta 6 dB de modo que sea más fácil oír los diálogos sobre el ruido de fondo.

- 0 Esto no puede establecerse para contenido que no sea DTS:X.
- 0 Puede que el efecto no sea seleccionable con algunos contenidos.

Tenemos previsto proporcionar compatibilidad con el formato de audio Dolby Atmos mediante una actualización de firmware para esta unidad. Esto significa que los ajustes disponibles dependen de la versión del firmware.

En la versión de firmware antes de ser compatible con Dolby Atmos

0 Pueden establecerse Panorama, Dimension, y Center Width.

En versiones de firmware compatibles con Dolby Atmos

0 Panorama, Dimension y Center Width no pueden establecerse después de actualizar.

# Web Setup

Puede realizar los ajustes de las funciones de red para esta unidad en un navegador de internet en un PC, teléfono inteligente, etc.

- 1. Pulse  $\ddot{Q}$  en el mando a distancia para visualizar el menú Setup.
- 2. Seleccione "5. Hardware" "Network" con los cursores y anote la dirección IP mostrada en "IP Address".
- 3. Abra el navegador de internet en un PC o en un teléfono inteligente e introduzca la dirección IP de esta unidad en el campo URL.
- 4. La información de la unidad (pantalla Web Setup) se muestra en el navegador de internet.

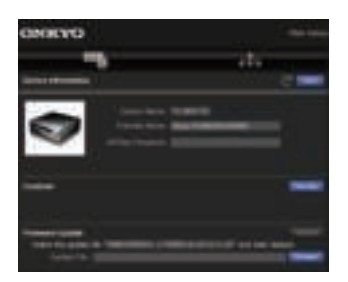

5. Después de cambiar los ajustes, seleccione "Save" para guardarlos.

#### **Device Information**

Puede cambiar el Friendly Name, establecer una AirPlay Password, etc.

Control4: Registre esta unidad si está usando un sistema Control4.

Firmware Update: Seleccione la actualización de firmware que ha descargado en su PC de modo que pueda actualizar esta unidad.

#### **Network Setting**

Status: Puede ver la información de red, como la dirección MAC y la dirección IP de esta unidad.

Network Connection: Puede seleccionar cómo conectar a la red. Si selecciona "Wireless", en "Wi-Fi Setup" seleccione un punto de acceso al que conectar.

DHCP: Puede cambiar los ajustes DHCP. Si selecciona "Off", establezca "IP Address", "Subnet Mask", "Gateway" y "DNS Server" manualmente.

Proxy: Mostrar y establecer la URL para el servidor proxy.

# Actualización de Firmware

## **La función de actualización de esta unidad**

La unidad dispone de una función que permite actualizar el firmware (el software del sistema) a través de una red o del puerto USB. Esto nos permite llevar a cabo mejoras de diversas operaciones y añadir características.

# **Cómo actualizar**

Existen dos métodos de actualización de firmware: por medio de la red y por medio del USB. La actualización podría requerir aproximadamente 20 minutos para completarse mediante cualquiera de los métodos: por medio de la red o por medio de USB. Además, los ajustes que haya cambiado se mantienen independientemente del método utilizado para la actualización. Tenga en cuenta que si conecta la unidad a una red, puede

que aparezcan notificaciones sobre actualizaciones de firmware en la pantalla. Para ejecutar la actualización, seleccione "Update Now" con los cursores del mando a distancia y pulse ENTER. "Se visualizará "Completed!" cuando se haya completado la actualización.

- 0 Para obtener la información más reciente de las actualizaciones, visite nuestro sitio web. No es necesario actualizar el firmware de la unidad si no hay actualizaciones disponibles.
- 0 Antes de realizar la actualización, asegúrese de que el micrófono de configuración del altavoz no esté conectado.
- 0 Durante una actualización, no
- Desconecte y vuelva a conectar cualquier cable, dispositivo de almacenamiento USB, micrófono o auriculares de configuración de altavoz, ni realice ninguna operación en el componente como por ejemplo apagarlo
- Acceso a esta unidad desde un PC o smartphone usando una aplicación

#### **Descargo de responsabilidad**: El programa y la

documentación en línea incluida son proporcionados para que los use bajo su propio riesgo.

No nos haremos responsables y usted no podrá recurrir los daños causados por cualquier reclamación de cualquier tipo relacionada con el uso del programa o la documentación adjunta en línea, a pesar de la teoría legal, y sin importar si surge en agravio o contrato. En ningún caso seremos responsables ante usted o ante

terceros por cualquier daño especial, indirecto, incidental o consecuencial de ningún tipo, incluido pero no limitado a la compensación, reembolso o daños a consecuencia de pérdidas de ganancias actuales o eventuales, pérdida de datos o por cualquier otra razón.

h

# **Actualización del firmware a través de la red**

- 0 Verifique que la unidad esté encendida, y que esté garantizada la conexión a Internet.
- 0 Apague el componente del controlador (PC, etc.) conectado a la red.
- 0 Detenga cualquier reproducción de radio por Internet, dispositivo de almacenamiento USB o contenido de servidor.
- 0 Si "5. Hardware" "HDMI" "HDMI CEC" está establecido en "On" en el menú Setup, establézcalo "Off".
- La descripción podría diferir de la visualización en pantalla pero eso no cambiará las operaciones o la funcionalidad.
- 1. Cambie la entrada en la TV a aquella asignada a la unidad.
- 2. Pulse  $\ddot{Q}$  en el mando a distancia.

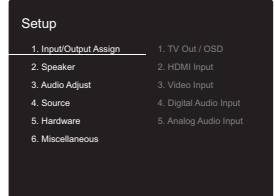

3. Seleccione "6. Miscellaneous" - "Firmware Update" - "Update via NET" con los cursores en este orden y pulse **ENTER** 

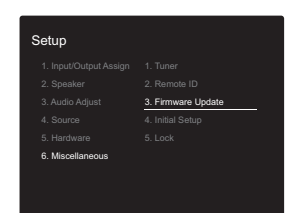

- 0 Si "Firmware Update" está en gris y no se puede seleccionar, espere un momento hasta que se inicie.
- No podrá seleccionar "Update via NET" si no hay actualización de firmware.
- 4. Pulse ENTER con "Update" seleccionado para iniciar la actualización.
	- 0 Durante la actualización, la pantalla del TV podría ponerse en negro dependiendo del programa de actualización. En ese caso, compruebe el progreso en la pantalla de la unidad. La pantalla del TV permanecerá en negro hasta que se complete la actualización y se haya encendido nuevamente la alimentación.
	- Se visualizará "Completed!" cuando se haya completado la actualización.
- 5. Pulse (<sup>I</sup>) ON/STANDBY en la unidad principal para poner la unidad en modo de espera. El proceso se ha completado y su firmware se ha actualizado a la última versión.
	- No use  $(1)$  en el mando a distancia.

**Si se visualiza un mensaje de error**: Cuando ocurre un error, aparece el mensaje "\*-\*\*Error!" en la pantalla de la unidad. (" $*$ " representa un carácter alfanumérico.) Compruebe lo siguiente:

- 0 ¢**-01,** ¢**-10**: No se puede reconocer el cable Ethernet. Conecte el cable Ethernet correctamente.
- 0 ¢**-02,** ¢**-03,** ¢**-04,** ¢**-05,** ¢**-06,** ¢**-11,** ¢**-13,** ¢**-14,** ¢**-16,**  ¢**-17,** ¢**-18,** ¢**-20,** ¢**-21**: Error de conexión a internet. Compruebe lo siguiente:
- Si está encendido el enrutador

– Si esta unidad y el router están conectados a la red Pruebe a desconectar y, a continuación, vuelva a conectar la alimentación de la unidad y el router. Esto podría solucionar el problema. Si aún no puede conectarse a Internet, el servidor DNS o el servidor proxy podrían estar inactivos temporalmente. Compruebe el estado de servicio de su proveedor ISP.

0 **Otros**: Desconecte y enseguida vuelva a conectar el cable de alimentación, y vuelva a repetir los pasos desde el inicio.

## **Actualización mediante USB**

- 0 Prepare un dispositivo de almacenamiento USB de 128MB o superior. Formato del sistema de archivos FAT16 o FAT32.
	- Los medios insertados en un lector de tarjetas USB no se pueden utilizar para esta función.
	- Los dispositivos de almacenamiento USB con función de seguridad no son compatibles.
	- Los concentradores USB y los dispositivos USB con función de concentrador no son compatibles. No conecte a la unidad estos dispositivos.
- 0 Elimine los datos almacenados en el dispositivo de almacenamiento USB.
- 0 Apague el componente del controlador (PC, etc.) conectado a la red.
- 0 Detenga cualquier reproducción de radio por Internet, dispositivo de almacenamiento USB o contenido de servidor.
- 0 Si "5. Hardware" "HDMI" "HDMI CEC" está establecido en "On" en el menú Setup, establézcalo "Off".
- Algunos dispositivos de almacenamiento USB podrían requerir mucho tiempo para cargar, podrían no cargarse correctamente, o podrían no ser alimentados correctamente dependiendo del dispositivo o de su contenido.
- No asumiremos ninguna responsabilidad por cualquier pérdida o daño de datos, ni por fallos de almacenamiento resultantes del uso del dispositivo de almacenamiento USB con este receptor de AV. Agradecemos su comprensión.
- La descripción podría diferir de la visualización en pantalla pero eso no cambiará la forma de operar o la función.
- 1. Conecte el dispositivo de almacenamiento USB a su PC.
- 2. Descargue el archivo de firmware desde el sitio web a su

#### PC y descomprímalo.

Los archivos de firmware son nombrados de la siguiente manera:

ONKAVR¢¢¢¢\_¢¢¢¢¢¢¢¢¢¢¢¢.zip Descomprima el archivo en su PC. El número de archivos y carpetas descomprimidos varía dependiendo del modelo.

- 3. Copie todos los archivos y carpetas descomprimidos a la carpeta raíz del dispositivo de almacenamiento USB. 0 Asegúrese de copiar los archivos descomprimidos.
- 4. Conecte el dispositivo de almacenamiento USB en el

puerto USB de la unidad principal.

- 0 Si conecta una unidad de disco duro USB al puerto USB de la unidad, le recomendamos que utilice el adaptador de CA para alimentarlo.
- Si el dispositivo de almacenamiento USB ha sido particionado, cada sección será tratada como un dispositivo independiente.
- 5. Cambie la entrada en la TV a aquella asignada a la unidad.
- 6. Pulse  $\ddot{\Omega}$  en el mando a distancia.

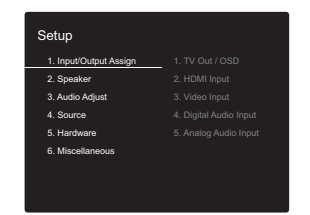

7. Seleccione "6. Miscellaneous" - "Firmware Update" - "Update via USB" con los cursores en este orden y pulse ENTER.

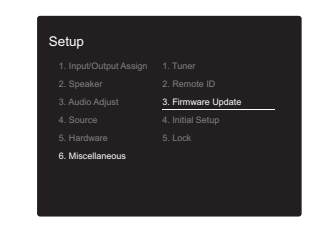

- 0 Si "Firmware Update" está en gris y no se puede seleccionar, espere un momento hasta que se inicie.
- No podrá seleccionar "Update via USB" si no hay actualización de firmware.
- 8. Pulse ENTER con "Update" seleccionado para iniciar la actualización.
	- 0 Durante la actualización, la pantalla del TV podría ponerse en negro dependiendo del programa de actualización. En ese caso, compruebe el progreso en la pantalla de la unidad. La pantalla del TV permanecerá en negro hasta que se complete la actualización y se haya encendido nuevamente la alimentación.
	- Durante la actualización, no apague ni desconecte y vuelva a conectar el dispositivo de almacenamiento USB.
	- Se visualizará "Completed!" cuando se haya completado la actualización.
- 9. Desconecte el dispositivo de almacenamiento USB de la unidad principal.
- 10. Pulse  $\bigcirc$  ON/STANDBY en la unidad principal para poner la unidad en modo de espera. El proceso se ha completado y su firmware se ha actualizado a la última versión.
	- No use  $(1)$  en el mando a distancia.

**Si se visualiza un mensaje de error**: Cuando ocurre un error, aparece el mensaje " $\ast\text{-}\ast\ast$  Error!" en la pantalla de la unidad. ("\*" representa un carácter alfanumérico.) Compruebe lo siguiente:

0 ¢**-01,** ¢**-10**: No se encontró el dispositivo de almacenamiento USB. Compruebe que el dispositivo de almacenamiento USB o el cable USB estén correctamente insertados en el puerto USB de esta unidad.

Conecte el dispositivo de almacenamiento USB a una fuente de alimentación externa si tiene su propia fuente de alimentación.

- 0 ¢**-05,** ¢**-13,** ¢**-20,** ¢**-21**: El archivo del firmware no está presente en la carpeta raíz del dispositivo de almacenamiento USB o el archivo de firmware es para otro modelo. Vuelva a intentarlo desde la descarga del archivo de firmware.
- 0 **Otros**: Desconecte y enseguida vuelva a conectar el cable de alimentación, y vuelva a repetir los pasos desde el inicio.

h

**STEP** 

# Información complementaria

Debido a las actualizaciones de firmware (el software del sistema) tras la compra o a cambio de firmware durante la producción del producto, es posible que se produzcan adiciones o cambios en los ajustes y operaciones disponibles en comparación con las que se describen en el manual de instrucciones.

Para información sobre los ajustes y operaciones que se han añadido o cambiado, consulte las siguientes referencias. Consulte "Información complementaria sobre las funciones del reproductor" (P34) para información sobre los cambios en las funciones del reproductor.

Información complementaria >>> Clic aquí <<<

# Resolución de problemas

# **Antes de iniciar el procedimiento**

El problema puede solucionarse simplemente encendiendo y apagando la alimentación o desconectando/conectando el cable de alimentación, lo cual es más sencillo que el procedimiento de conexión, ajuste y operación. Intente las medidas simples tanto en la unidad como en el dispositivo conectado. Si el problema es que el vídeo o el audio no son enviados o que no funciona la operación enlazada a HDMI, desconectar/conectar el cable HDMI podría ser la solución. Apague el dispositivo conectado a esta unidad, después desconecte y vuelva a conectar el cable. Durante la reconexión, tenga cuidado de no doblar el cable HDMI debido a que si se dobla el cable podría no ser insertado correctamente.

- 0 El receptor de AV contiene un microPC para el proceso de señales y las funciones de control. En muy raras situaciones, interferencias graves, ruidos provenientes de una fuente externa o electricidad estática podrían causar su bloqueo. En el remoto caso de que este evento suceda, desconecte el cable de alimentación de la toma de corriente, espere al menos 5 segundos y enseguida conéctelo nuevamente.
- No nos haremos responsables por reparaciones de los daños (tales como los pagos por alquiler de CD) debidos a las grabaciones realizadas sin éxito causadas por un mal funcionamiento de la unidad. Antes de grabar datos importantes, asegúrese que el material será grabado correctamente.

# **Si el funcionamiento se vuelve inestable**

## **Pruebe a reiniciar la unidad**

Puede solucionarse reiniciando la unidad. Después de cambiar la unidad al modo de espera, mantenga pulsado Í ON/STANDBY en esta unidad durante 5 o más segundos para reiniciar la unidad. (Los ajustes de la unidad se mantendrán.) Si el problema no se soluciona reiniciando, pruebe a desconectar los cables de

alimentación y los dispositivos conectados y después conéctelos de nuevo.

#### **Restauración de la unidad (esto restaura la configuración predeterminada de fábrica)**

Si reiniciar la unidad no soluciona el problema, restaurar la unidad al estado en el que se encontraba en el momento de envío podría solucionar el problema. Sus ajustes también se inicializarán cuando reinicie la unidad; en consecuencia, anote sus ajustes antes de seguir estos pasos.

- 1. Mientras mantiene pulsado CBL/SAT en la unidad principal, pulse  $\bigcirc$  ON/STANDBY.
- 2. La unidad pasará al modo de espera y los ajustes se reiniciarán.

Para restaurar el mando a distancia, mientras mantiene pulsado MODE, pulse  $\rightleftarrows/2\rightleftarrows$  hasta que el indicador remoto parpadee dos veces (3 segundos o más).

# ∫ **Alimentación**

#### **No se puede conectar la unidad**

- 0 Asegúrese de que el cable de alimentación está correctamente conectado en la toma de corriente.
- 0 Desconecte el cable de alimentación de la toma de corriente, espere 5 segundos o más y conéctelo nuevamente.

## **La unidad se apaga inesperadamente**

- 0 La unidad pasa automáticamente al modo de espera cuando funciona el ajuste "5. Hardware" - "Power Management" - "Auto Standby" en el menú Setup.
- 0 Es posible que se haya activado la función del circuito de protección. Si esto ha ocurrido, aparece "AMP Diag Mode" en la pantalla cuando esta unidad se vuelve a encender y la unidad entra al modo de diagnóstico. Si los resultados del diagnóstico no presentan ningún problema, desaparece la pantalla de "AMP Diag Mode" y usted podrá volver a usar la unidad de forma habitual. Si aparece "CHECK SP WIRE" en la pantalla, los cables del altavoz podrían estar ocasionando un cortocircuito. Asegúrese de que no haya cables descubiertos del altavoz en contacto en el panel trasero de la unidad, después vuelva a encender la unidad. Si aparece "NG", desenchufe el cable de alimentación inmediatamente de la toma de corriente y contacte con su distribuidor.
- 0 Puede que la función del circuito de protección se haya activado como consecuencia de un aumento de la temperatura anómalo. Si esto ocurre, la alimentación se volverá a apagar después de que haya encendido la unidad de nuevo. Compruebe que la unidad disponga de espacio suficiente para la ventilación a su alrededor, espere a que la unidad se enfríe lo suficiente e intente encenderla de nuevo.

**ADVERTENCIA**: Si sale humo o percibe un olor o un ruido anormal proveniente de la unidad, desconecte el cable de alimentación de la toma de corriente inmediatamente y póngase en contacto con el distribuidor o con el servicio de soporte técnico.

## ∫ **Audio**

- 0 Asegúrese que el micrófono de configuración del altavoz no esté conectado.
- 0 Confirme que la conexión entre el conector de salida en el dispositivo y el conector de entrada en esta unidad sea correcta.
- Asegúrese de que ninguno de los cables de conexión estén retorcidos, doblados o dañados.
- $\cdot$  Si parpadea el indicador MUTE en la pantalla, pulse  $\mathbb{R}$ en el mando a distancia para desactivar el silencio.
- 0 Cuando están conectados los auriculares al conector PHONES, no se emite ningún sonido desde los altavoces.
- 0 Si "4. Source" "Audio Select" "PCM Fixed Mode" en el menú Setup está configurado como "On", no se reproducirá ningún sonido cuando se transmitan señales distintas de PCM. Cambie el ajuste a "Off".

Compruebe lo siguiente si lo descrito anteriormente no soluciona el problema:

#### **El televisor no emite sonido**

- 0 Cambie el selector de entrada de esta unidad a la posición de la terminal a la cual está conectado el televisor.
- 0 Si el televisor no es compatible con la función ARC, junto con la conexión por HDMI, conecte el televisor y la unidad mediante un cable óptico digital, un cable coaxial digital o un cable de audio analógico.

#### **No hay sonido del reproductor conectado**

- 0 Cambie el selector de entrada de esta unidad a la posición de la terminal a la cual está conectado el reproductor.
- 0 Compruebe el ajuste de la salida de audio digital en el componente conectado. En algunas consolas de videojuegos, tales como aquellas compatibles con DVD,

el ajuste predeterminado es desactivado.

• Con algunos discos DVD-Video, tiene que seleccionar un formato de salida de audio desde un menú.

#### **Un altavoz no produce sonido**

- Asegúrese de que la polaridad de los cables del altavoz (+/-) sea la correcta y que ningún cable expuesto esté en contacto con la parte metálica de los terminales del altavoz.
- 0 Asegúrese de que los cables del altavoz no hayan ocasionado un cortocircuito.
- 0 Asegúrese de que los altavoces están conectados correctamente (P14). Los ajustes del entorno de conexión de los altavoces deben realizarse en "1. AccuEQ Room Calibration" (P20) en Initial Setup.
- 0 Dependiendo de la fuente y del modo de audición actual, es posible que no se esté produciendo mucho sonido. Seleccione otro modo de audición para ver si se emite algún sonido.

#### **El subwoofer no produce sonido**

Si el ajuste de los altavoces delanteros es "Full Band" y durante la entrada de 2 canales, como la procedente del televisor o la música, los elementos de rango bajo se emitirán por los altavoces delanteros y no por el subwoofer. Si prefiere que la salida se produzca desde el subwoofer, realice uno de estos ajustes.

1. Cambie la configuración de los altavoces delanteros a un ajuste distinto de "Full Band" para el valor de frecuencia de cruce.

El rango por debajo de la frecuencia que especifique se emitirá desde el subwoofer y no desde los altavoces delanteros. Le recomendamos que no modifique este ajuste si sus altavoces delanteros cuentan con unas características de reproducción del rango bajo óptimas.

2. Cambie "Double Bass" a "On".

Los elementos de rango bajo se emitirán desde los altavoces delanteros y el subwoofer. Puede que esto haga que se reproduzcan demasiados bajos. No modifique el ajuste si ese es el caso o elija la opción 1.

- 0 Consulte "2. Speaker" "Crossover" (P56) en el menú Setup para más información.
- Cuando reproduce material original que no contiene información en el canal LFE, el subwoofer no produce sonido.

#### **Se puede escuchar ruido**

- 0 Usar abrazaderas para cables para unir los cables de audio analógico, los cables de alimentación, cables de altavoz, etc., puede reducir el rendimiento del audio, por lo tanto evite realizar esto.
- Un cable de audio podría estar captando interferencias. Intente reposicionar sus cables.

#### **El principio del audio recibido por un HDMI IN no se puede oír**

0 Debido a que se requiere más tiempo para identificar el formato de una señal HDMI en comparación con otras señales de audio digitales, la salida de audio podría no iniciar inmediatamente.

#### **El sonido baja de repente**

0 Cuando la temperatura dentro de la unidad supera ciertos grados durante largos periodos, el volumen podría bajar automáticamente para proteger los circuitos.

## ∫ **Modo de audición**

- 0 Para disfrutar de una reproducción envolvente digital, como Dolby Digital, es necesario que las señales de audio atraviesen una conexión mediante un cable HDMI, un cable coaxial digital o un cable óptico digital. La salida de audio también debe ajustarse como salida de secuencia de bits en el reproductor de discos Blu-ray u otros dispositivos conectados.
- Pulse *i* en el mando a distancia varias veces para cambiar la pantalla de la unidad principal para comprobar el formato de entrada.

Compruebe lo siguiente si lo descrito anteriormente no soluciona el problema:

### **No se puede seleccionar el modo de audición deseado**

0 Dependiendo del estado de conexión del altavoz, algunos modos de audición no se pueden seleccionar (P38).

### **No hay sonido con Dolby TrueHD, Dolby Atmos, DTS-HD Master Audio, o DTS:X**

- Si no puede emitir formatos como Dolby TrueHD, Dolby Atmos, DTS-HD Master Audio, o DTS:X de acuerdo con el formato de la fuente, en los ajustes del reproductor de discos Blu-ray pruebe a ajustar "BD video supplementary sound" (o recodificar, sonido secundario, audio adicional para vídeo, etc.) en "Off". Cambie el modo de audición para cada fuente después de cambiar el ajuste para confirmar.
- 0 Tenemos previsto proporcionar compatibilidad con el formato de audio Dolby Atmos mediante una actualización de firmware para esta unidad.

#### **Acerca de las señales DTS**

- 0 En el caso de los medios que cambian de repente de DTS a PCM, puede que la reproducción PCM no se inicie de inmediato. En tales casos, debería detener su reproductor durante 3 segundos y, a continuación, reanudar la reproducción.
- Con algunos reproductores de CD y LD, no será posible reproducir correctamente el material DTS aun cuando su reproductor esté conectado digitalmente a esta unidad. Esto se debe normalmente a que se ha procesado la señal DTS (es decir, ha cambiado el nivel de salida, la tasa de muestreo o la respuesta de frecuencia) y la unidad no la reconoce como una señal DTS genuina. En tales casos, podría escuchar ruido.
- 0 Cuando reproduzca material de un programa DTS y use funciones como la de pausa o la de salto en su reproductor, puede notar un ruido corto audible. Esto no es un mal funcionamiento.

# ∫ **Video**

- 0 Confirme que la conexión entre el conector de salida en el dispositivo y el conector de entrada en esta unidad sea correcta.
- Asegúrese de que ninguno de los cables de conexión estén retorcidos, doblados o dañados.
- Pueden producirse interferencias por los cables de alimentación u otros cables de conexión a esta unidad si la imagen del TV es mala. Pruebe a separar el cable de la antena del TV y los otros cables de la unidad.
- 0 Compruebe la entrada de la pantalla en el monitor, como el TV.

Compruebe lo siguiente si lo descrito anteriormente no soluciona el problema:

#### **No hay vídeo**

- 0 Cambie el selector de entrada de esta unidad a la posición de la terminal a la cual está conectado el reproductor.
- 0 Cuando está seleccionado el modo de audición Pure Audio, los circuitos de vídeo analógicos se desactivan y solamente se puede enviar la entrada de señales de vídeo a través de HDMI IN.

#### **No hay imágenes desde una fuente conectada a una terminal HDMI IN.**

- 0 Para visualizar vídeo desde el reproductor conectado en la pantalla del televisor mientras la unidad está en el modo de espera, necesitará activar "5. Hardware"- "HDMI" - "HDMI Standby Through" en el menú Setup. Consulte (P62) si desea información sobre HDMI Standby Through.
- 0 Compruebe si "Resolution Error" se visualiza en la pantalla de la unidad principal cuando la entrada de vídeo a través del conector HDMI IN no se visualiza. En este caso, la TV no es compatible con la resolución de la entrada de vídeo desde el reproductor. Cambie el ajuste

en el reproductor.

• No se garantiza una operación fiable con un adaptador HDMI-to-DVI. Además, las señales de vídeo desde un PC no son compatibles.

#### **Parpadeo de las imágenes**

0 Es posible que la resolución del reproductor no sea compatible con la resolución del televisor. Si ha conectado el reproductor a esta unidad con un cable HDMI, intente cambiar la resolución de salida en el reproductor. También podría mejorar si cambia el modo de la pantalla en el televisor.

#### **El vídeo y el audio no están sincronizados**

0 Podría retrasarse el vídeo en relación con el audio dependiendo de los ajustes y las conexiones con su TV. Para ajustarlo, pulse Q en el mando a distancia y ajústelo en "Other" - "A/V Sync" en "Quick Menu".

# ∫ **Operación enlazada**

#### **No hay operación enlazada con dispositivos compatibles con CEC, por ejemplo, un televisor.**

- 0 Es necesario que el ajuste "5. Hardware" "HDMI" "HDMI CEC" en el menú Setup se establezca en "On".
- 0 También es necesario establecer el enlace HDMI en el dispositivo compatible con CEC. Consulte el manual de instrucciones.

# ∫ **Tuner**

### **La recepción de radio es deficiente o hay mucho ruido.**

- 0 Vuelva a comprobar la conexión de la antena.
- Aleje la antena de los cables de los altavoces y del cable de alimentación.
- Aleje la unidad de su TV o PC.
- Los autos y los aviones que pasan pueden ocasionar interferencias.
- Las paredes de concreto debilitan las señales de radio.
- 0 Escuche la emisora en mono.
- Al escuchar una emisora AM, operar el mando a distancia podría ocasionar ruido.
- 0 Puede que la recepción FM se vuelva más nítida si utiliza el conector de la antena en la pared que se utiliza para el televisor.

# ∫ **La función BLUETOOTH**

- 0 Intente conectar/desconectar la alimentación de la unidad e intente encender/apagar el dispositivo habilitado con tecnología inalámbrica BLUETOOTH. Reiniciar el dispositivo habilitado con tecnología inalámbrica BLUETOOTH podría ser efectivo.
- 0 Los dispositivos habilitados con tecnología inalámbrica BLUETOOTH deben ser compatibles con el perfil A2DP.
- 0 En los alrededores de componentes como hornos microondas o teléfonos inalámbricos que usan ondas de radio en el rango de 2,4 GHz, pueden producirse interferencias de las ondas de radio. Estas interferencias pueden hacer que la unidad no se pueda utilizar.
- 0 Si existe un objeto metálico cerca de la unidad, la conexión BLUETOOTH podría no ser posible, ya que el metal puede tener efectos sobre las ondas de radio.

Compruebe lo siguiente si lo descrito anteriormente no soluciona el problema:

#### **No se puede conectar con esta unidad**

0 Compruebe que la función BLUETOOTH del dispositivo con tecnología inalámbrica BLUETOOTH esté habilitada.

#### **La reproducción de música no está disponible en la unidad ni siquiera después de una conexión exitosa a través de BLUETOOTH**

0 Cuando el volumen de audio de su dispositivo habilitado con tecnología inalámbrica BLUETOOTH está ajustado en un nivel bajo, la reproducción de audio podría no estar disponible. Suba el volumen en el dispositivo

habilitado con tecnología inalámbrica BLUETOOTH.

- Puede que algunos dispositivos habilitados con tecnología inalámbrica BLUETOOTH estén equipados con un selector de envío/recepción. Seleccione el modo de envío.
- 0 Dependiendo de las características o especificaciones de su dispositivo habilitado con tecnología inalámbrica BLUETOOTH, puede que la reproducción en esta unidad no sea posible.

#### **El sonido se interrumpe**

0 Es posible que haya algún problema con el dispositivo habilitado con tecnología inalámbrica BLUETOOTH. Compruebe la información en el Internet.

#### **La calidad del audio es mala después de conectar el dispositivo habilitado con tecnología inalámbrica BLUETOOTH**

• La recepción de BLUETOOTH es mala. Acerque el dispositivo habilitado con tecnología inalámbrica BLUETOOTH a la unidad o elimine cualquier obstáculo entre el dispositivo habilitado con tecnología inalámbrica BLUETOOTH y esta unidad.

## ∫ **Funciones de red**

- Si no puede seleccionar un servicio de red, estará disponible para selección cuando se haya iniciado la función de red. Puede tomar alrededor de un minuto iniciar.
- Cuando está parpadeando NET, el receptor de AV no está conectado correctamente a la red local.
- 0 Pruebe a conectar o desconectar el suministro de energía de esta unidad y del router e intente reiniciar el router.
- 0 Si el router LAN inalámbrico deseado no está en la lista de puntos de acceso, puede estar configurado para ocultar el SSID o la conexión ANY puede estar desactivada. Cambie la configuración e inténtelo de nuevo.

Compruebe lo siguiente si lo descrito anteriormente no soluciona el problema:

#### **No se puede acceder a la radio por internet**

- 0 Ciertos servicios o contenido de red disponibles a través de la unidad podrían no estar disponibles en caso de que el proveedor del servicio suspenda el servicio.
- Asegúrese de que su módem y el enrutador estén conectados correctamente, y que ambos estén encendidos.
- 0 Asegúrese de que el puerto lateral LAN del router esté conectado correctamente al receptor de AV.
- 0 Asegúrese de que la conexión a Internet desde otros componentes es posible. Si no es posible realizar la conexión, apague todos los componentes conectados a la red, espere un momento y, a continuación, encienda de nuevo los componentes.
- 0 Si una emisora de radio concreta no está disponible para escucharla, asegúrese de que la URL registrada sea correcta, o compruebe si el formato distribuido desde la emisora de radio es compatible con el receptor de AV.
- 0 Dependiendo del ISP, es necesario configurar el servidor proxy.
- 0 Asegúrese de que el enrutador y/o módem que esté usando sea compatible con su ISP.

#### **No se puede acceder al servidor de red**

- 0 Esta unidad necesita estar conectada al mismo router que el servidor de la red.
- 0 Esta unidad es compatible con servidores de red Windows Media® Player 11 o 12 o NAS que sean compatibles con la funcionalidad de red local.
- 0 Puede que tenga que realizar algunos ajustes en Windows Media® Player (P32).
- Cuando utilice un PC, únicamente podrá reproducir los archivos de música registrados en la biblioteca Windows Media® Player.
- **La reproducción se detiene al escuchar archivos de**

#### **música en el servidor de red**

- 0 Asegúrese de que el servidor de red sea compatible con esta unidad.
- Cuando el PC funcione como servidor de red, intente cerrar cualquier software de aplicación distinto al software del servidor (Windows Media® Player 12 etc.).
- 0 Si el PC está descargando o copiando archivos grandes, la reproducción podría ser interrumpida.

## ∫ **Dispositivo de almacenamiento USB**

## **No se visualiza el dispositivo de almacenamiento USB**

- 0 Compruebe que el dispositivo de almacenamiento USB o el cable USB estén correctamente insertados en el puerto USB de la unidad.
- 0 Desconecte el dispositivo de almacenamiento USB de la unidad una vez y, a continuación, intente conectarlo de nuevo.
- 0 El rendimiento de los discos duros que reciben energía del puerto USB de esta unidad no está garantizado.
- 0 Dependiendo del tipo de formato, la reproducción podría no llevarse a cabo normalmente. Compruebe el tipo de los formatos de archivo que es compatible.
- 0 Es posible que los dispositivos de almacenamiento USB con funciones de seguridad no se reproduzcan.

## ∫ **Red LAN inalámbrica**

0 Pruebe a conectar/desconectar el suministro de alimentación del enrutador LAN inalámbrico y la unidad; compruebe el estado de alimentación del enrutador LAN inalámbrico e intente reiniciar el enrutador LAN inalámbrico.

Compruebe lo siguiente si lo descrito anteriormente no soluciona el problema:

#### **No es posible tener acceso a la red LAN inalámbrica**

0 La configuración del enrutador LAN inalámbrico puede

haberse cambiado a Manual. Regrese la configuración a Automático.

- 0 Intente realizar la configuración manual. La conexión podría tener éxito.
- Cuando la configuración del enrutador LAN inalámbrico está en el modo sigiloso (modo para ocultar la clave SSID) o cuando la conexión ANY está desactivada, el SSID no se visualiza. Cambie la configuración e inténtelo de nuevo.
- Compruebe que la configuración de SSID y el cifrado (WEP, etc.) sean correctos. Asegúrese de que la configuración de red de la unidad sea ajustada correctamente.
- La conexión a un SSID que incluye caracteres de byte múltiple no es compatible. Puede dar un nombre al SSID del enrutador LAN inalámbrico usando caracteres alfanuméricos de un solo byte solamente e intente nuevamente.

#### **Conexión con un SSID distinto del SSID seleccionado**

• Algunos routers LAN inalámbricos permiten configurar múltiples SSID para una unidad. Si utiliza el botón de ajuste automático en un router de estas características, puede que acabe conectando con un SSID distinto del que desee. Utilice el método de conexión que requiere la introducción de una contraseña si esto ocurre.

#### **La reproducción se interrumpe y la comunicación no funciona**

- 0 Es posible que no reciba ondas de radio debido a malas condiciones de las ondas de radio. Acorte la distancia desde el enrutador LAN inalámbrico o elimine cualquier obstáculo para mejorar la visibilidad e intente nuevamente. Coloque la unidad lejos de hornos microondas o de otros puntos de acceso. Se recomienda colocar el router LAN inalámbrico y la unidad en la misma habitación.
- 0 Si existe un objeto metálico cerca de la unidad, la conexión LAN inalámbrica podría no ser posible ya que el metal puede tener efectos sobre las ondas de radio.
- Cuando se usan otros dispositivos LAN inalámbricos cerca de la unidad, podrían ocurrir varios problemas, tales como la interrupción de la reproducción y la comunicación. Puede evitar estos problemas cambiando el canal de su enrutador LAN inalámbrico. Para obtener instrucciones sobre cómo cambiar los canales, consulte el manual de instrucciones proporcionado con su enrutador LAN inalámbrico.
- Es posible que no haya un ancho de banda suficiente en la banda para el LAN inalámbrico. Conexión usando un cable Ethernet.

## ∫ **Mando a distancia**

- 0 Asegúrese de que las pilas están instaladas con la polaridad correcta.
- Instale pilas nuevas. No mezcle distintos tipos de pilas, o pilas nuevas con usadas.
- Asegúrese que la unidad no esté expuesta a la luz solar directa o a luces fluorescentes de tipo inversión. Reubique si es necesario.
- Si la unidad está instalada en un estante o una vitrina con puertas de cristal de color, o si las puertas están cerradas, el mando a distancia podría no funcionar con precisión.

## ∫ **Pantalla**

#### **La pantalla no se ilumina**

- 0 Puede que la pantalla se atenúe cuando la función de Dimmer esté activa. Pulse DIMMER para cambiar el nivel de brillo de la pantalla.
- La pantalla se apaga cuando se selecciona el modo de audición Pure Audio.

## ∫ **Otros**

#### **Es posible que se escuchen ruidos raros que**

 $\blacktriangleright$ 

#### **provienen de la unidad**

• Si ha conectado otra unidad a la misma toma de corriente que esta unidad, este ruido podría ser un efecto de la otra unidad. Si los síntomas mejoran al desconectar el cable de alimentación de la otra unidad, use distintas tomas de corriente para esta unidad y para la otra unidad.

#### **El mensaje "Noise Error" se muestra durante la AccuEQ Room Calibration**

0 Esto se debe a que existe un mal funcionamiento en su altavoz. Compruebe si los altavoces producen sonidos normales.

#### **Los resultados de la AccuEQ Room Calibration ofrecen una distancia diferente a los altavoces que la distancia real.**

0 Puede haber algunas discrepancias en los resultados dependiendo de los altavoces que esté usando. Si este es el caso, realice ajustes en "2. Speaker" - "Distance" en el menú Setup.

# Especificaciones generales

## **Sección del amplificador (Audio)**

Potencia de Salida Nominal (IEC) 5 canales  $\times$  135 W a 6 ohmios, 1 kHz, 1 canal accionado de 1% THD Potencia de salida efectiva máxima (JEITA) (modelo australiano) 5 canales  $\times$  160 W a 6 ohmios, 1 kHz, 1 canal accionado de 10% THD Potencia dinámica (\*) (\*)IEC60268-Potencia de salida máxima a corto plazo 160 W (3 Ω, delantero) 125 W (4  $\Omega$ , delantero) 85 W (8  $\Omega$ , delantero) THD+N (Distorsión armónica total+ruido) 0,08% (20 Hz - 20.000 Hz, media potencia) Sensibilidad de entrada e impedancia (1 kHz, 100 W/8  $\Omega$ ) 200 mV/47 k $\Omega$  (LINE (desequilibrio)) Nivel de salida RCA nominal e impedancia 1 V/470  $\Omega$  (SUBWOOFER PRE OUT) Respuesta de frecuencia 10 Hz - 100 kHz $/+1$  dB,  $-3$  dB (Direct/Pure Audio) Características de control de tono  $\pm$ 10 dB, 90 Hz (BASS)  $±$ 10 dB, 7,5 kHz (TREBLE) Relación señal/ruido 106 dB (IHF-A, LINE IN, SP OUT) Impedancia de altavoz  $40 - 160$ Impedancia de salida de los auriculares  $330 \Omega$ Salida nominal de los auriculares 80 mW (32 Ω, 1 kHz, 10% THD)

## **Sección de vídeo**

Nivel de señal 1 Vp-p/75  $\Omega$  (vídeo compuesto)

## **Sección del sintonizador**

Rango de frecuencia de sintonización de FM

87,5 MHz - 108,0 MHz, RDS Rango de frecuencia de sintonización de AM 522/530 kHz - 1611/1710 kHz Canal preestablecido 40

**Sección de red** Ethernet LAN 10BASE-T/100BASE-TX LAN inalámbrico

Estándar IEEE 802.11 a/b/g/n (Estándar Wi-Fi®) Banda 5 GHz/2,4 GHz

# **Sección BLUETOOTH**

Sistema de comunicación Versión de especificación BLUETOOTH 4.1+LE Banda de frecuencia Banda 2,4 GHz Método de modulación FHSS (Espectro ensanchado por salto de frecuencia) Perfiles BLUETOOTH compatibles A2DP 1.2 AVRCP 1.3 HOGP - Host (Cliente) HOGP - Dispositivo HID (Servidor) Servicio HID (HIDS) Códecs compatibles SBC AAC Rango de transmisión (A2DP) 20 Hz - 20 kHz (Frecuencia de muestreo 44,1 kHz) Rango de comunicación máximo Línea de visión de aprox. 15 m (\*) (\*)El rango real variará dependiendo de factores como los obstáculos entre los dispositivos, campos magnéticos alrededor de un horno de microondas, electricidad estática, teléfonos inalámbricos, sensibilidad de recepción, rendimiento de la antena, sistema operativo, aplicación de software, etc.

## **General**

Alimentación 220 - 240 V CA, 50/60 Hz Consumo de energía 400 W 0,15 W (en espera) 40 W (Sin sonido) 4,5 W (HDMI Standby Through) 2,8 W (Network Standby) Dimensiones (An  $\times$  Al  $\times$  Pr) 435 mm  $\times$  160 mm  $\times$  328 mm Peso 8,6 kg

# **HDMI**

Input IN1 (BD/DVD), IN2 (CBL/SAT), IN3 (STRM BOX), IN4 (GAME) Salida OUT (HDCP2.2) Compatible Deep Color, x.v.ColorTM, LipSync, Audio Return Channel, 3D, 4K 60Hz, CEC, Extended Colorimetry (sYCC601, Adobe RGB, Adobe YCC601), Content Type, **HDR** Formato de Audio Dolby Atmos (será compatible en próximas actualizaciones), Dolby TrueHD, Dolby Digital, Dolby Digital Plus, DTS, DTS:X, DTS-HD Master Audio, DTS-HD High Resolution Audio, DTS 96/24, DTS-HD Express, DSD, PCM Resolución de vídeo máxima 4k 60 Hz (YCbCr 4:4:4)

#### **Entradas de vídeo**

Compuesto IN1 (GAME), IN2 (CBL/SAT) h

 $\overline{\phantom{a}}$ 

### **Resoluciones de entrada compatibles**

Entrada HDMI

4K, 1080p/24, 1080p, 1080i, 720p, 480p/576p

Entrada de vídeo compuesto

480i/576i

0 La salida del conector HDMI OUT al televisor es de la misma resolución que la entrada.

## **Entradas de audio**

Digital OPTICAL IN1 (CD), IN2 (TV) COAXIAL IN (CBL/SAT) Analógico IN1 (GAME), IN2 (PC), IN3 (CD), AUX (Delantero, Ø 3,5 mm)

#### **Salidas de audio**

Analógico PRESALIDA DE SUBWOOFER Salidas de altavoces FRONT L/R, CENTER, SURROUND o HEIGHT L/R Auriculares PHONES (Delantero, Ø 6,3 mm)

## **Otros**

USB: 1 (Trasero, Ver.2.0, 5 V/1 A) Ethernet: 1 Configuración del micrófono: 1 (frontal)

## **Consumo de energía en el modo de espera**

En los siguientes casos, el consumo de energía en modo de espera podría alcanzar hasta un máximo de 12 W:

- Cuando "Network Standby" está establecido en "On"
- Cuando "HDMI CEC" está establecido en "On"
- Cuando "HDMI Standby Through" está configurado con un valor distinto de "Off"
- Cuando "Bluetooth Wakeup" está establecido en "On"
- Cuando "USB Power Out at Standby" está establecido en "On"
# Información de referencia

# **Acerca de HDMI**

### **Funciones compatibles**

HDMI (Interfaz multimedia de alta definición) es un estándar de interfaz digital para conectar televisores, proyectores, reproductores de discos Blu-ray/DVD, cajas descodificadoras y otros componentes de vídeo. Hasta ahora, se requerían cables de vídeo y audio por separado para conectar los componentes de AV. Con HDMI, un solo cable puede contener las señales de control, vídeo digital y audio digital (PCM de 2 canales, audio digital multicanal y PCM de multicanal).

**Función HDMI CEC**: Al conectar dispositivos y cables HDMI que cumplan con las especificaciones CEC (Control de productos electrónicos de consumo) del estándar HDMI, es posible realizar un tipo de operación enlazada entre los dispositivos. Puede disfrutar de funciones tales como la vinculación del cambio de entrada con el selector de entrada y los reproductores, y controlar el volumen usando el mando a distancia del televisor y cambiar automáticamente esta unidad al modo de espera cuando el televisor esté apagado La unidad está diseñada para vincular productos que cumplan con el estándar CEC y dicha operación de enlace no siempre está garantizada con todos los dispositivos CEC.

**ARC (Canal de retorno de audio)**: Al realizar la conexión de un televisor compatible con ARC con un único cable HDMI, no solo puede transmitir al televisor la entrada de audio y vídeo de esta unidad, sino que también puede enviar el sonido del televisor a esta unidad.

**HDMI Standby Through**: Las señales de entrada desde los componentes AV se transmiten al TV incluso si esta unidad está en modo de espera.

**Deep Color**: Si conecta dispositivos compatibles con Deep Color, podrá reproducir las señales de entrada de vídeo de los dispositivos en el televisor con más colores todavía.

**x.v.Color**TM: Esta tecnología produce colores incluso más reales al ampliar la gama de color.

**3D**: Puede transmitir las señales de vídeo 3D desde los componentes AV al TV.

**4K**: Esta unidad es compatible con señales de vídeo 4K  $(3840\times2160p)$  y 4K SMPTE (4096×2160p).

**LipSync**: Esta configuración corrige automáticamente cualquier desincronización existente entre las señales de vídeo y de audio basándose en los datos del televisor compatible con HDMI Lip-Sync.

### **Formatos de audio compatibles**

**PCM lineal de 2 canales**: 32 kHz, 44,1 kHz, 48 kHz, 88,2 kHz, 96 kHz, 176,4 kHz, 192 kHz, 16/20/24 bits

**PCM lineal multicanal**: Máximo 5.1 canales, 32 kHz, 44,1 kHz, 48 kHz, 88,2 kHz, 96 kHz, 176,4 kHz, 192 kHz, 16/20/ 24 bits

**Secuencia de bits**: Dolby Atmos (será compatible en próximas actualizaciones), Dolby Digital, Dolby Digital Plus, Dolby TrueHD, DTS, DTS:X, DTS-HD High Resolution Audio, DTS-HD Master Audio

**DSD**: Tasas de muestreo compatibles: 2,8 MHz Su reproductor de discos Blu-ray/DVD también debe ser compatible con la salida HDMI de los formatos de audio antes mencionados.

### **Resoluciones compatibles**

**Tecnología de protección de copyright**: HDCP1.4/  $HDCP2.2$ 

**Profundidad de color: 720×480i 60Hz, 720×576i 50Hz,** 720k480p 60Hz, 720k576p 50Hz, 1920k1080i 50/60Hz, 1280k720p 24/25/30/50/60Hz, 1680k720p 24/25/30/50/

60Hz, 1920k1080p 24/25/30/50/60Hz, 2560k1080p 24/ 25/30/50/60Hz, 4K (3840k2160p) 24/25/30Hz, 4K SMPTE (4096k2160p) 24/25/30Hz : RGB/YCbCr4:4:4 (8/10/12 bits), YCbCr4:2:2 (12 bits) 4K (3840×2160p) 50/60Hz, 4K SMPTE (4096×2160p) 50/ 60Hz : RGB/YCbCr4:4:4 (8 bits), YCbCr4:2:2 (12 bits), YCbCr4:2:0 (8/10/12 bits)

# **Formatos de audio compatibles**

### **Almacenamiento USB**

Esta unidad es compatible con los siguientes formatos de archivos de música. Tenga en cuenta que los archivos de sonido que están protegidos por las leyes de derechos de autor no se pueden reproducir en esta unidad.

### **MP3 (.mp3/.MP3):**

- Formatos compatibles: MPEG-1/MPEG-2 Audio Layer 3
- Tasas de muestreo compatibles: 44,1 kHz, 48 kHz
- Tasas de bits compatibles: Entre 8 kbps y 320 kbps y VBR

### **WMA (.wma/.WMA):**

- 0 Tasas de muestreo compatibles: 44,1 kHz 48 kHz
- Tasas de bits compatibles: Entre 5 kbps y 320 kbps y VBR
- 0 Los formatos WMA Pro/Voice/WMA Lossless no son compatibles.

### **WAV (.wav/.WAV):**

Los archivos WAV incluyen audio digital PCM sin comprimir.

- 0 Tasas de muestreo compatibles: 44,1 kHz, 48 kHz, 88,2 kHz, 96 kHz, 176,4 kHz, 192 kHz
- Bit de cuantificación: 8 bits, 16 bits, 24 bits

### **AIFF (.aiff/.aif/.AIFF/.AIF):**

Los archivos AIFF incluyen audio digital PCM sin comprimir.

- 0 Tasas de muestreo compatibles: 44,1 kHz, 48 kHz, 88,2 kHz, 96 kHz, 176,4 kHz, 192 kHz
- 0 Bit de cuantificación: 8 bits, 16 bits, 24 bits

### **AAC (.aac/.m4a/.mp4/.3gp/.3g2/.AAC/.M4A/.MP4/.3GP/ .3G2):**

- 0 Formatos compatibles: Audio MPEG-2/MPEG-4
- 0 Tasas de muestreo compatibles: 44,1 kHz, 48 kHz, 88,2 kHz, 96 kHz,
- Tasas de bits compatibles: Entre 8 kbps y 320 kbps y VBR

### **FLAC (.flac/.FLAC):**

- 0 Tasas de muestreo compatibles: 44,1 kHz, 48 kHz, 88,2 kHz, 96 kHz, 176,4 kHz, 192 kHz
- 0 Bit de cuantificación: 8 bits, 16 bits, 24 bits

### **Apple Lossless (.m4a/.mp4/.M4A/.MP4):**

- 0 Tasas de muestreo compatibles: 44,1 kHz, 48 kHz, 88,2 kHz, 96 kHz, 176,4 kHz, 192 kHz
- 0 Bit de cuantificación: 16 bits, 24 bits

### **DSD (.dsf/.dff/.DSF/.DFF):**

- 0 Formatos compatibles: DSF/DSDIFF
- 0 Tasas de muestreo compatibles: 2,8 MHz 5,6 MHz

### **Dolby TrueHD (.vr/.mlp/.VR/.MLP):**

- 0 Tasas de muestreo compatibles: 44,1 kHz, 48 kHz, 88,2 kHz, 96 kHz, 176,4 kHz, 192 kHz
- Son compatibles los archivos de tasa de bits variable (VBR). Sin embargo, el tiempo de reproducción podría no visualizarse correctamente.
- 0 Esta unidad es compatible con la reproducción sin pausas del dispositivo de almacenamiento USB en las siguientes condiciones.

Cuando se reproducen archivos WAV, FLAC y Apple Lossless (sin pérdidas) de forma continua con el mismo formato, frecuencia de muestreo, canales y tasa de bits de cuantificación.

### **Music Server**

Esta unidad es compatible con los siguientes formatos de archivos de música. La reproducción a distancia de FLAC, DSD, y Dolby TrueHD no es compatible.

### **MP3 (.mp3/.MP3):**

- Formatos compatibles: MPEG-1/MPEG-2 Audio Layer 3
- 0 Tasas de muestreo compatibles: 44,1 kHz, 48 kHz
- Tasas de bits compatibles: Entre 8 kbps y 320 kbps y VBR

### **WMA (.wma/.WMA):**

- Tasas de muestreo compatibles: 44,1 kHz, 48 kHz
- Tasas de bits compatibles: Entre 5 kbps y 320 kbps y VBR
- Los formatos WMA Pro/Voice/WMA Lossless no son compatibles.

### **WAV (.wav/.WAV):**

Los archivos WAV incluyen audio digital PCM sin comprimir.

- 0 Tasas de muestreo compatibles: 44,1 kHz, 48 kHz, 88,2 kHz, 96 kHz, 176,4 kHz, 192 kHz
- 0 Bit de cuantificación: 8 bits, 16 bits, 24 bits

### **AIFF (.aiff/.aif/.AIFF/.AIF):**

Los archivos AIFF incluyen audio digital PCM sin comprimir.

- Tasas de muestreo compatibles: 44,1 kHz, 48 kHz, 88,2 kHz, 96 kHz, 176,4 kHz, 192 kHz
- Bit de cuantificación: 8 bits, 16 bits, 24 bits

#### **AAC (.aac/.m4a/.mp4/.3gp/.3g2/.AAC/.M4A/.MP4/.3GP/ .3G2):**

- 0 Formatos compatibles: Audio MPEG-2/MPEG-4
- Tasas de muestreo compatibles: 44,1 kHz, 48 kHz, 88,2 kHz, 96 kHz
- Tasas de bits compatibles: Entre 8 kbps y 320 kbps y VBR

### **FLAC (.flac/.FLAC):**

• Tasas de muestreo compatibles: 44,1 kHz, 48 kHz,

88,2 kHz, 96 kHz, 176,4 kHz, 192 kHz

• Bit de cuantificación: 8 bits, 16 bits, 24 bits

### **LPCM (PCM lineal):**

- Tasas de muestreo compatibles: 44,1 kHz 48 kHz
- 0 Bit de cuantificación: 16 bits

#### **Apple Lossless (.m4a/.mp4/.M4A/.MP4):**

- Tasas de muestreo compatibles: 44,1 kHz, 48 kHz, 88,2 kHz, 96 kHz
- 0 Bit de cuantificación: 16 bits, 24 bits

### **DSD (.dsf/.dff/.DSF/.DFF):**

- Formatos compatibles: DSF/DSDIFF
- 0 Tasas de muestreo compatibles: 2,8 MHz, 5,6 MHz
- Son compatibles los archivos de tasa de bits variable (VBR). Sin embargo, el tiempo de reproducción podría no visualizarse correctamente.
- La reproducción a distancia no es compatible con la reproducción sin pausas.

# **Requisitos del dispositivo**

### **Almacenamiento USB**

- 0 Tenga en cuenta que no está garantizado el funcionamiento con todos los dispositivos de almacenamiento USB.
- 0 Esta unidad puede utilizar dispositivos de almacenamiento USB que cumplan con los estándares de la clase de dispositivos de almacenamiento. Esta unidad también es compatible con dispositivos de almacenamiento USB que usan formatos de sistemas de archivos FAT16 o FAT32.
- Si el dispositivo de almacenamiento USB ha sido particionado, cada sección será tratada como un dispositivo independiente.
- Se pueden visualizar hasta 20.000 canciones por carpeta y las carpetas se pueden anidar hasta en 16 niveles.

**Configuración avanzada | Información complementaria | Otros**

- 0 Los concentradores USB y los dispositivos de almacenamiento USB con funciones de concentrador no son compatibles. No conecte a la unidad estos dispositivos.
- 0 Los dispositivos de almacenamiento USB con función de seguridad no son compatibles con esta unidad.
- 0 Si conecta una unidad de disco duro USB al puerto USB de la unidad, le recomendamos que utilice el adaptador de CA para alimentarlo.
- 0 El soporte insertado al lector de tarjetas USB podría no estar disponible en esta función. Además, dependiendo del dispositivo de almacenamiento USB, la correcta lectura del contenido podría no ser posible.
- 0 No aceptaremos ninguna responsabilidad por la pérdida o daños a los datos almacenados en un dispositivo de almacenamiento USB cuando se usa dicho dispositivo con esta unidad. Le recomendamos hacer una copia de seguridad de los archivos de música importantes anticipadamente.

 $\blacktriangleright$ 

### **Licencias y marcas comerciales**

#### **DOLBY VISION TTI DOLBY ATMOS**

**COMPATIBLE** 

Manufactured under license from Dolby Laboratories. Dolby, Dolby Atmos, Pro Logic, Dolby Surround, Dolby Vision and the double-D symbol are trademarks of Dolby Laboratories.

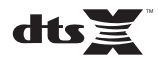

For DTS patents, see http://patents.dts.com. Manufactured under license from DTS, Inc. DTS, the Symbol, DTS in combination with the Symbol, DTS:X, and the DTS:X logo are registered trademarks or trademarks of DTS, Inc. in the United States and/or other countries. © DTS, Inc. All Rights Reserved.

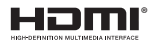

The terms HDMI and HDMI High-Definition Multimedia Interface, and the HDMI Logo are trademarks or registered trademarks of HDMI Licensing LLC in the United States and other countries.

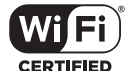

The Wi-Fi CERTIFIED Logo is a certification mark of Wi-Fi Alliance®.

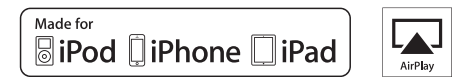

AirPlay, iPad, iPhone, iPod, iPod classic, iPod nano and iPod touch are trademarks of Apple Inc., registered in the U.S. and other countries.

iPad Air and iPad mini are trademarks of Apple Inc.

"Made for iPod", "Made for iPhone" and "Made for iPad" mean that an electronic accessory has been designed to connect specifically to iPod, iPhone, or iPad, respectively, and has been certified by the developer to meet Apple performance standards. Apple is not responsible for the operation of this device or its compliance with safety and regulatory standards.

Please note that the use of this accessory with iPod, iPhone or iPad may affect wireless performance.

AirPlay works with iPhone, iPad, and iPod touch with iOS 4.3.3 or later, Mac with OS X Mountain Lion or later, and PC with iTunes 10.2.2 or later.

# pandora

PANDORA, the PANDORA logo, and the Pandora trade dress are trademarks or registered trademarks of Pandora Media, Inc. Used with permission.

# **B** Bluetooth

The BLUETOOTH® word mark and logos are registered trademarks owned by Bluetooth SIG, Inc.

The Spotify software is subject to third party licenses found here: https://developer.spotify.com/esdk-third-party-licenses/

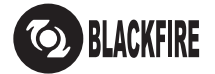

This Mark Certifies that this product is compliant with the BLACKFIRE ALLIANCE Standard.

Please refer to WWW.BLACKFIREALLIANCE.COM for more information. BLACKFIRE<sup>™</sup> is a Registered Trademark (No. 85,900,599) of BLACKFIRE<br>RESEARCH CORP. All rights reserved.

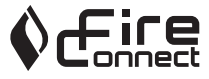

FireConnect<sup>TM</sup> is technology powered by BlackFire Research.

This product is protected by certain intellectual property rights of Microsoft. Use or distribution of such technology outside of this product is prohibited without a license from Microsoft.

Windows 7, Windows Media, and the Windows logo are trademarks or registered trademarks of Microsoft Corporation in the United States and/or other countries.

"x.v.Color" and "x.v.Color" logo are trademarks of Sony Corporation.

DSD and the Direct Stream Digital logo are trademarks of Sony Corporation.

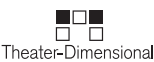

"Theater-Dimensional" and "Theater-Dimensional (logo)" are trademarks of Onkyo Corporation.

All other trademarks are the property of their respective owners. / Toutes les autres marques commerciales sont la propriété de leurs détenteurs respectifs. / El resto de marcas comerciales son propiedad de sus respectivos propietarios. / Tutti gli altri marchi di fabbrica sono di proprietà dei rispettivi proprietari. / Alle

anderen Warenzeichen sind das Eigentum ihrer jeweiligen Eigentümer. / Alle andere handelsmerken zijn eigendom van de desbetreffende rechthebbenden. / Alla andra varumärken tillhör deras respektive ägare. / Kaikki muut tuotemerkit ovat omistajiensa omaisuutta. / 所有其他商標為各自所有者所有。

# ONKYO

2-3-12 Yaesu, Chuo-ku, Tokyo 104-0028 JAPAN http://www.onkyo.com/

### **<U.S.A.>**

18 Park Way, Upper Saddle River, N.J. 07458, U.S.A. For Dealer, Service, Order and all other Business Inquiries: Tel: 201-785-2600 Fax: 201-785-2650 http://www.us.onkyo.com/

For Product Support Team Only: 1-800-229-1687 http://www.us.onkyo.com/

### **<Germany>**

Gutenbergstrasse 3, 82178 Puchheim, Germany Tel: +49-8142-4401-0 Fax: +49-8142-4208-213 http://www.eu.onkyo.com/

### **<UK>**

Anteros Building, Odyssey Business Park, West End Road, South Ruislip, Middlesex, HA4 6QQ United Kingdom Tel: +44 (0)871-200-1996 Fax: +44 (0)871-200-1995 For Product Support only: +44 (0)208-836-3510 http://www.uk.onkyo.com/en/

### **<France>**

6, Avenue de Marais F - 95816 Argenteuil Cedex FRANCE For Product Support only: +33 969 368 138 http://www.fr.onkyo.com/fr/

#### **<Hong Kong>**

Unit 1033, 10/F, Star House, No 3, Salisbury Road, Tsim Sha Tsui Kowloon, Hong Kong. Tel: +852-2429-3118 Fax: +852-2428-9039 http://www.hk.onkyo.com/

### **<PRC>**

302, Building 1, 20 North Chaling Rd., Xuhui District, Shanghai, China 200032, Tel: +86-21-52131366 Fax: +86-21-52130396 http://www.cn.onkyo.com/

### **<Asia, Oceania, Middle East, Africa>**

Please contact an Onkyo distributor referring to Onkyo SUPPORT site. http://www.intl.onkyo.com/support/

Корпорация О энд Пи 2-3-12, Яэсу, Чуо-ку, г. Токио, 104-0028, ЯПОНИЯ

The above-mentioned information is subject to change without prior notice. Visit the Onkyo web site for the latest update.

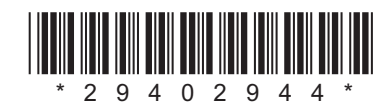

F1702-0

# ONKYO

# TX-NR474 AV RECEIVER

Instruction Manual

Mode d'emploi

Manual de instrucciones

# Manuale di istruzioni

Bedienungsanleitung

Gebruikershandleiding

Grundläggande bruksanvisning

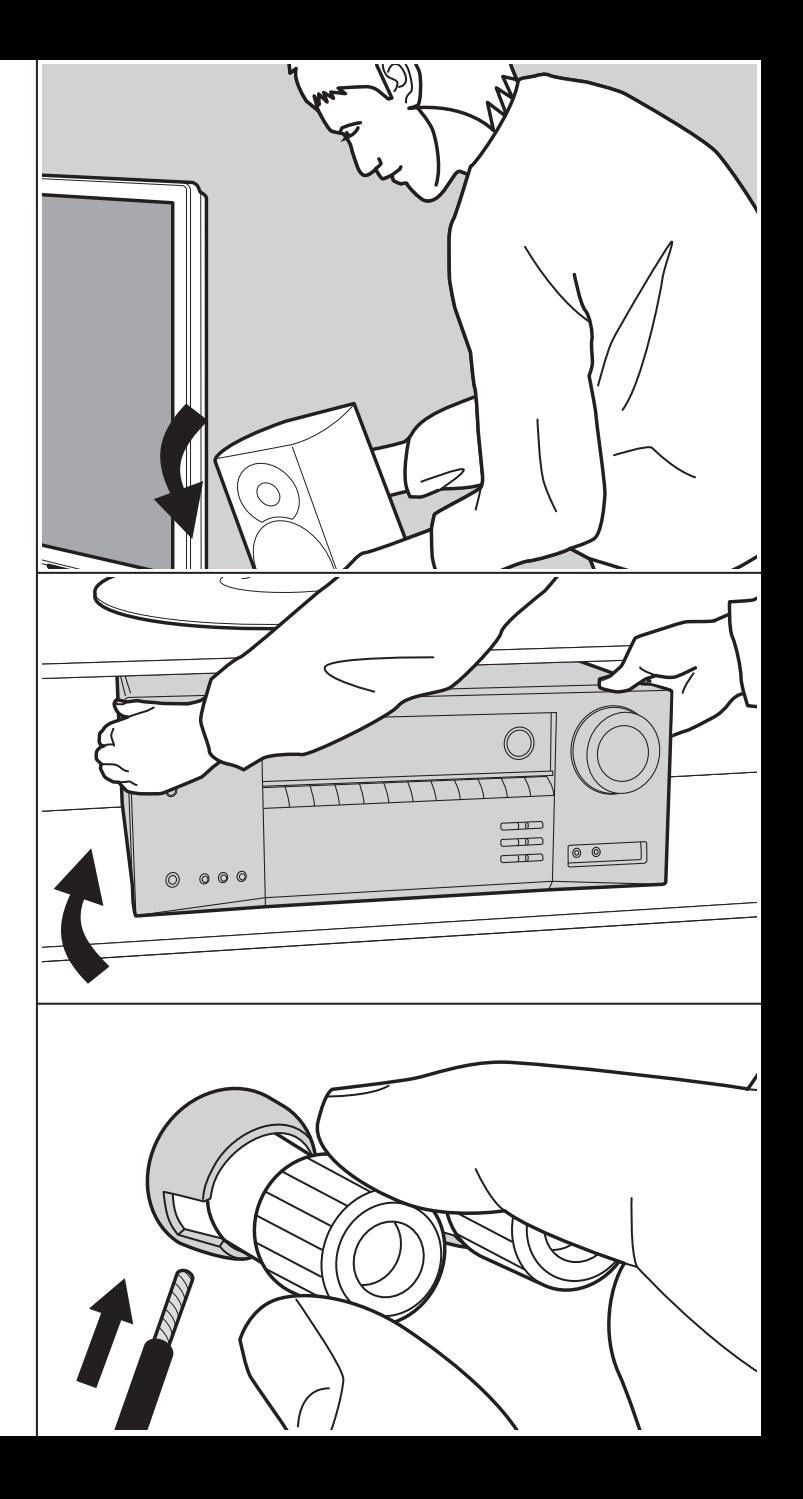

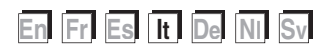

# **Indice**

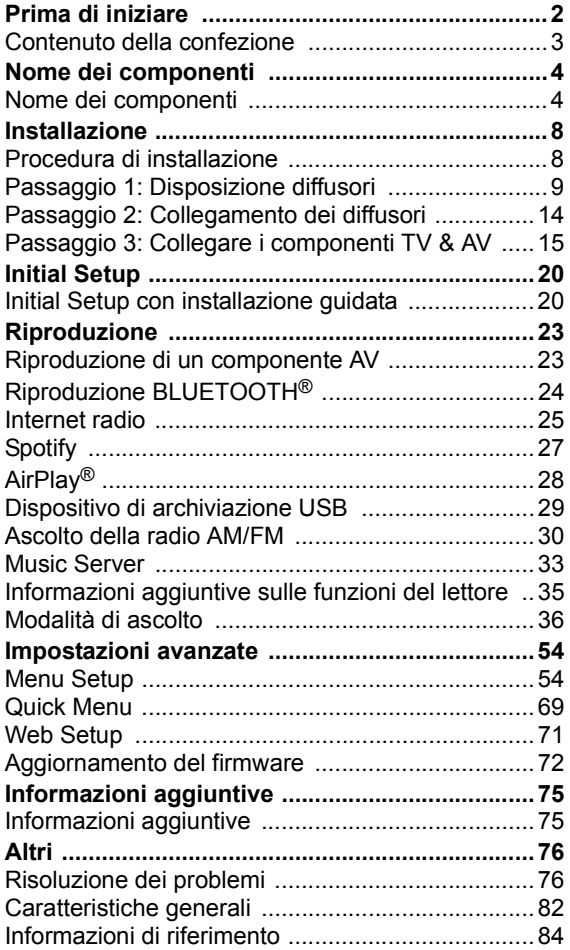

# Contenuto della confezione

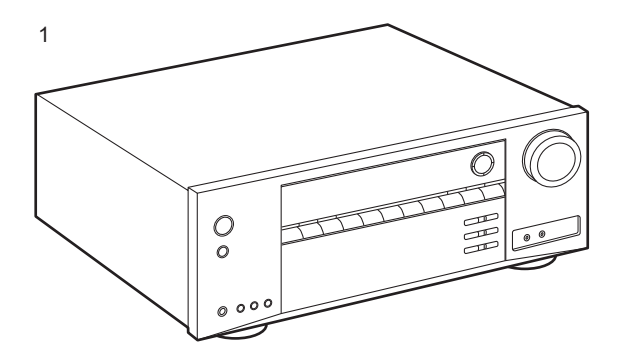

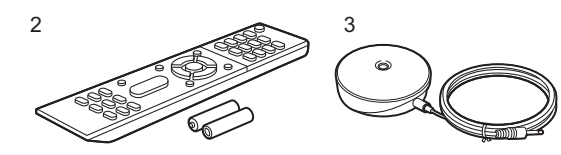

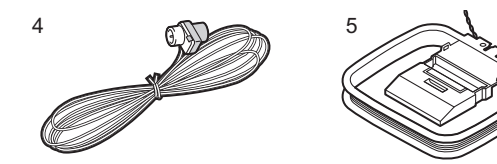

- 1. Unità principale (1)
- 2. Telecomando (RC-956R) (1), batterie (AAA/R03) (2)
- 3. Microfono per l'impostazione dei diffusori (1)
- Utilizzato durante Initial Setup.
- 4. Antenna FM per interni (1)
- 5. Antenna AM a telaio (1)
- Guida rapida (1)
- \* Questo documento è un manuale di istruzioni online. Non è incluso come accessorio.
- Collegare diffusori con impedenza da 4  $\Omega$  a 16  $\Omega$ .
- 0 Il cavo di alimentazione deve essere collegato solo dopo che sono stati completati tutti gli altri collegamenti.
- 0 Non accetteremo responsabilità per danni derivanti dal collegamento di apparecchiature prodotte da altre aziende.
- 0 È possibile che gli aggiornamenti del firmware introducano nuove funzionalità o che i provider cessino la fornitura di servizi, per cui alcuni servizi di rete e contenuti potrebbero non essere più disponibili in futuro. I servizi disponibili, inoltre, possono variare a seconda della zona di residenza.
- 0 Informazioni sull'aggiornamento del firmware verranno pubblicate in seguito sul nostro sito web e attraverso altri mezzi.
- Le specifiche tecniche e l'aspetto sono soggetti a variazioni senza preavviso.
- 0 Prevediamo di introdurre il supporto per il formato audio Dolby Atmos tramite aggiornamenti del firmware di questo prodotto. Per ulteriori informazioni consultare il nostro sito web.

**It 3**

# Nome dei componenti

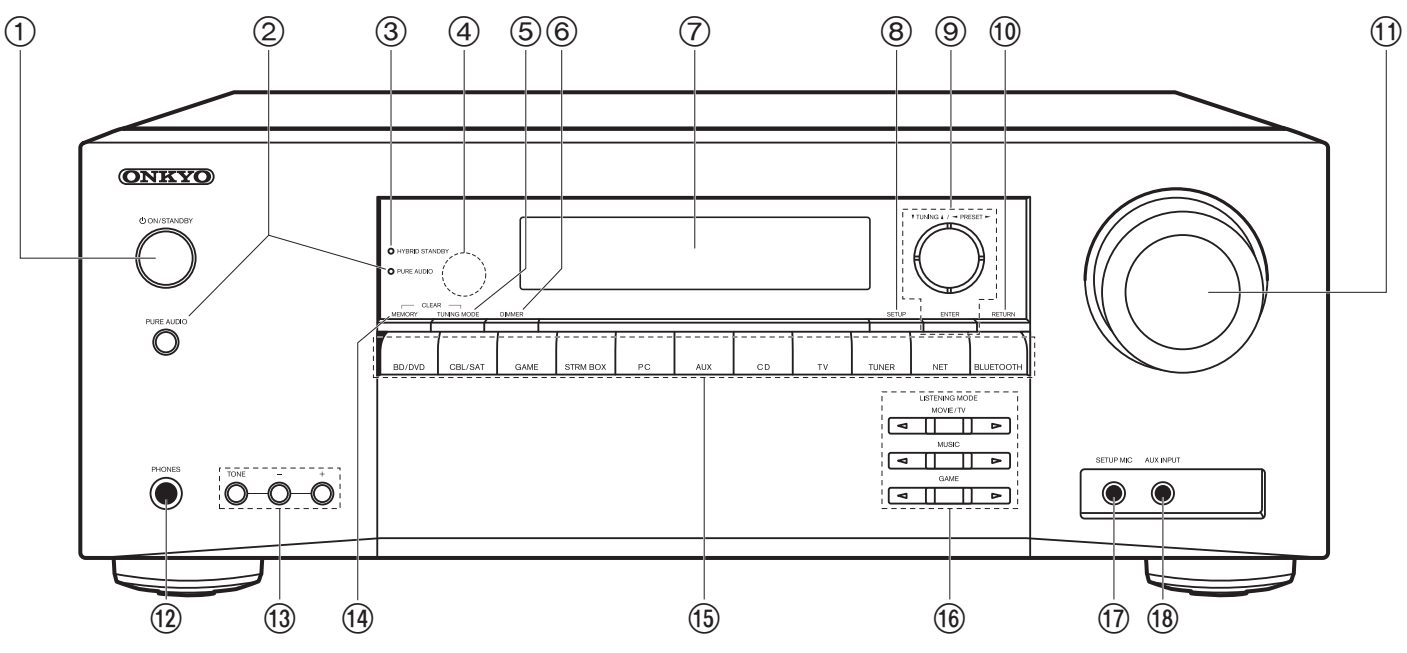

### **Pannello frontale**

- 1. Pulsante (b) ON/STANDBY
- 2. Pulsante/indicatore PURE AUDIO: Seleziona la modalità Pure Audio sull'unità principale (P39).
- 3. Indicatore HYBRID STANDBY: Si illumina se l'unità entra in modalità standby quando sono abilitate le funzioni che rimangono attive quando questa unità si trova in standby, come HDMI Standby Through e Network Standby.
- 4. Sensore del telecomando: Riceve i segnali dal telecomando.
	- La portata del segnale del telecomando è di circa 16'/5 m, con un'angolazione di 20° sull'asse perpendicolare e di 30° su entrambi i lati.
- 5. Pulsante TUNING MODE: Passa dalla sintonizzazione automatica di una stazione AM/ FM a quella manuale e viceversa.
- 6. Pulsante DIMMER: È possibile regolare la luminosità del display su tre livelli. Non può

essere completamente disattivato.

- 7. Display (P5)
- 8. Pulsante SETUP: È possibile visualizzare le voci per le impostazioni avanzate sul televisore e sul display per un'esperienza ancora migliore (P54).
- 9. Cursori ( $\blacktriangle$  /  $\blacktriangledown$  /  $\blacktriangleleft$  /  $\blacktriangleright$ ), tasto ENTER: Selezionare la voce con i cursori e premere ENTER per confermare. Utilizzarli per sintonizzare le stazioni quando è selezionato TUNER (P30).
- 10.Pulsante RETURN: Riporta il display allo stato precedente durante l'impostazione. 11. MASTER VOLUME
- 12. Jack PHONES: Consente di connettere cuffie stereo con un connettore standard (Ø 1/4"/ diametro 6,3 mm).
- 13.Pulsanti TONE e Tone Level: È possibile regolare la qualità audio dei diffusori anteriori. Premere TONE per selezionare l'impostazione desiderata da "Bass" e "Treble" e regolare con i pulsanti Tone Level (-/+).
- 14.Pulsante MEMORY: Usato per memorizzare stazioni radio AM/FM
- 15.Pulsanti del selettore di ingresso: Consente di attivare l'input per la riproduzione.
- 16.Pulsanti LISTENING MODE: Selezione delle modalità di ascolto (P36).
- 17.Jack SETUP MIC: Consentono di collegare il microfono fornito per il setup del diffusore.
- 18.Jack AUX INPUT: Consentono di connettere una videocamera, ecc., utilizzando un cavo stereo con connettore mini ( $Ø$  1/8"/3,5 mm).

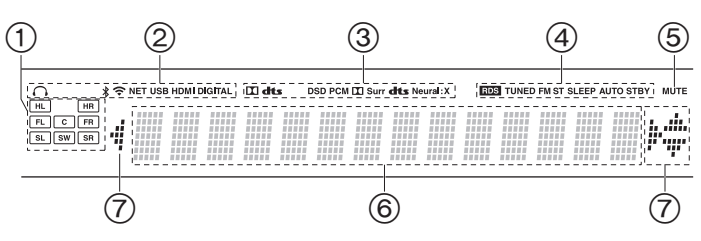

### **Display**

- 1. Display Altoparlante/Canale: Visualizza il canale di uscita corrispondente alla modalità di ascolto selezionata.
- 2. Si accende nelle seguenti condizioni.
	- $\Omega$ : Quando sono collegate le cuffie
	- : Quando è connesso tramite BLUETOOTH
	- : Quando è connesso tramite Wi-Fi

NET: Quando si è selezionato "NET" tramite il selettore di ingresso e l'unità è collegata alla rete. Lampeggerà se la connessione alla rete non è corretta.

USB: Quando si è selezionato "NET" tramite il selettore di ingresso, l'unità è collegata via USB e il dispositivo USB è selezionato.

Lampeggia se la USB non è connessa correttamente.

HDMI: Sono presenti segnali HDMI in ingresso ed è selezionato il selettore di ingresso HDMI.

DIGITAL: Sono presenti segnali digitali in ingresso ed è selezionato il selettore di ingresso digitale.

- 3. Si accende a seconda del tipo di segnale audio digitale in ingresso e della modalità di ascolto.
- 4. Si accende nelle seguenti condizioni. RDS: Ricezione di trasmissioni RDS.
	- TUNED: Ricezione di radio AM/FM.
	- FM ST: Ricezione di FM stereo.
	- SLEEP: È stato impostato il timer di spegnimento.
	- AUTO STBY: È stato impostato Auto Standby.
- 5. Lampeggia quando l'audio è attivato.
- 6. Consente di visualizzare diverse informazioni dei segnali di ingresso.
- 7. È possibile che si illumini quando si eseguono operazioni con il selettore di ingresso "NET".

**It**

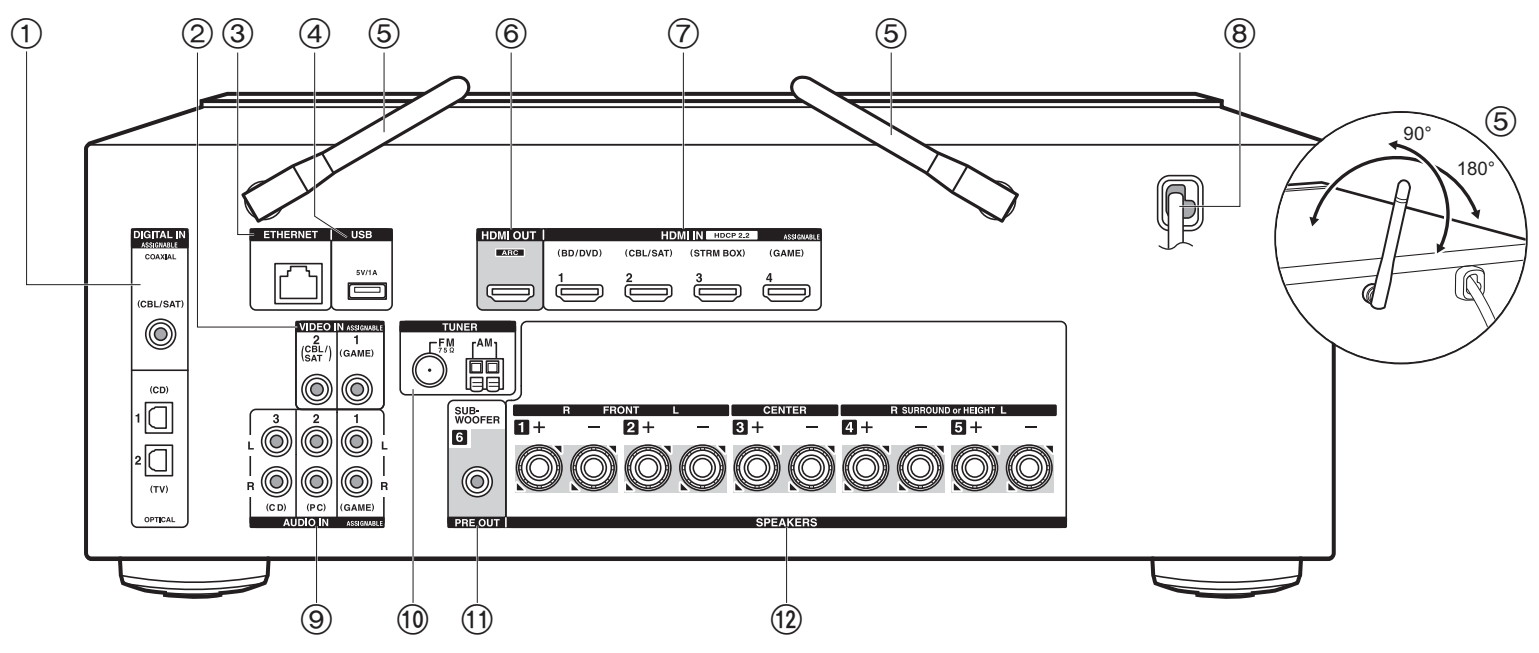

### **Pannello posteriore**

- 1. Jack DIGITAL IN OPTICAL/COAXIAL: Ingresso segnali audio digitali provenienti da un televisore o da un componente AV con un cavo digitale ottico o un cavo digitale coassiale.
- 2. Jack VIDEO IN: Permettono l'ingresso di segnali video di un componente AV tramite un cavo video analogico.
- 3. Jack ETHERNET: Permette il collegamento alla rete con un cavo Ethernet.
- 4. Jack USB: Consente di connettere un dispositivo di memorizzazione USB per poter riprodurre i file musicali in esso memorizzati. È anche possibile alimentare (5 V/1 A) dei dispositivi USB tramite un cavo USB.
- 5. Antenna wireless: Sollevare per il collegamento Wi-Fi o durante l'uso di un dispositivo abilitato per la tecnologia wireless BLUETOOTH. Regolare i rispettivi angoli in base allo stato della connessione.
- 6. Jack HDMI OUT: Permette di collegare un cavo HDMI per trasferire segnali video e audio

ad un televisore.

- 7. Jack HDMI IN: Permette l'ingresso di segnali video e segnali audio tramite un cavo HDMI collegato a un componente AV.
- 8. Cavo di alimentazione
- 9. Jack AUDIO IN: Ingresso segnali audio AV component con un cavo audio analogico.
- 10. Jack TUNER AM/FM 75Ω: Per il collegamento con l'antenna in dotazione
- 11. Jack SUBWOOFER PRE OUT: Collegamento di un subwoofer attivo tramite un cavo per subwoofer.
- 12.Jack SPEAKERS: Collegare i diffusori con i cavi di potenza.

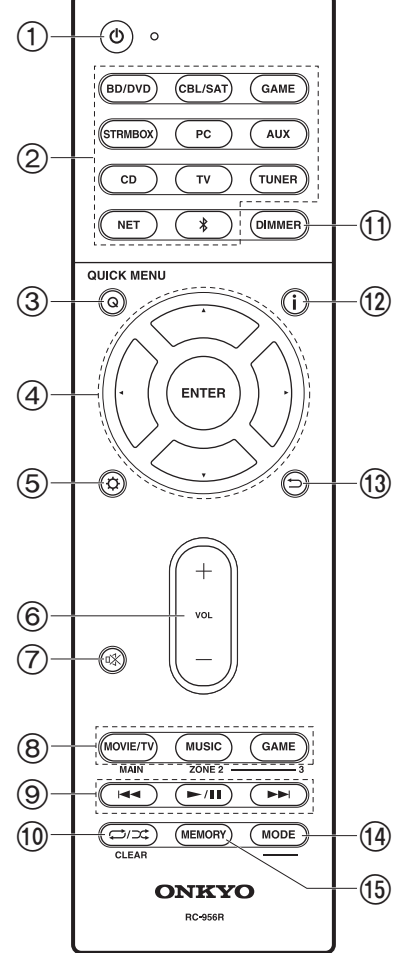

# **Telecomando**

- 1. Pulsante (<sup>I</sup>) ON/STANDBY
- 2. Pulsanti del selettore di ingresso: Consente di attivare l'input per la riproduzione.
- 3. Pulsante Q (QUICK MENU): Impostazioni quali "Tone" e "Level" possono essere definite rapidamente durante la riproduzione sullo schermo del televisore (P69).
- 4. Cursori, tasto ENTER: Selezionare la voce con i cursori e premere ENTER per confermare. In assenza di elenchi di cartelle o file visualizzati sullo schermo del televisore, premere  $\blacktriangleleft$  per cambiare schermata.
- 5. Tasto  $\ddot{\Omega}$ : È possibile visualizzare le voci per le impostazioni avanzate sul televisore e sul display per un'esperienza ancora migliore (P54).
- 6. Tasti volume
- 7. Tasto  $\frac{1}{2}$ : Consente di silenziare temporaneamente l'audio. Premere nuovamente per annullare il muting.
- 8. Pulsanti LISTENING MODE: Selezione delle modalità di ascolto (P36).
- 9. Tasto riproduzione: Utilizzato per le operazioni di riproduzione quando si utilizzano le funzioni Music Server o USB.
- 10. Tasto : Utilizzato per le operazioni di riproduzione ripetuta o casuale quando si utilizzano le funzioni Music Server o USB. Ogni volta che si preme il pulsante, la modalità passa da  $f(\vec{k})$  (ripetizione di 1 brano), a  $f_{\vec{k}}(\vec{k})$  (ripetizione di una cartella),  $a \neq$  (casuale).

Pulsante CLEAR: Cancella tutti i caratteri immessi quando si immette del testo sullo schermo del televisore.

- 11. Pulsante DIMMER: È possibile regolare la luminosità del display su tre livelli. Non può essere completamente disattivato.
- 12. Tasto  $\mathbf i$  : Cambia le informazioni sul display ed è utilizzato per le funzionalità RDS (P31).
- 13. Tasto  $\Rightarrow$ : Riporta il display allo stato precedente durante l'impostazione.
- 14.Pulsante MODE: Passa dalla sintonizzazione automatica di una stazione AM/FM a quella manuale e viceversa.
- 15.Pulsante MEMORY: Usato per memorizzare stazioni radio AM/FM.

0 I pulsanti MAIN e ZONE non vengono utilizzati.

# Procedura di installazione

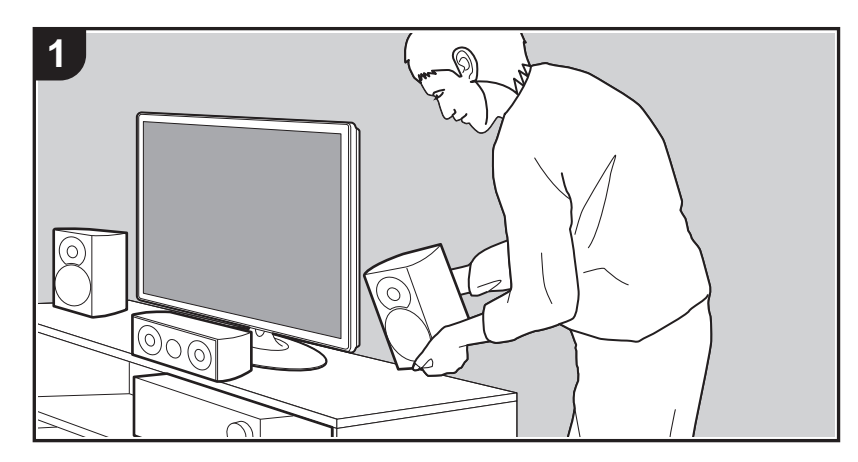

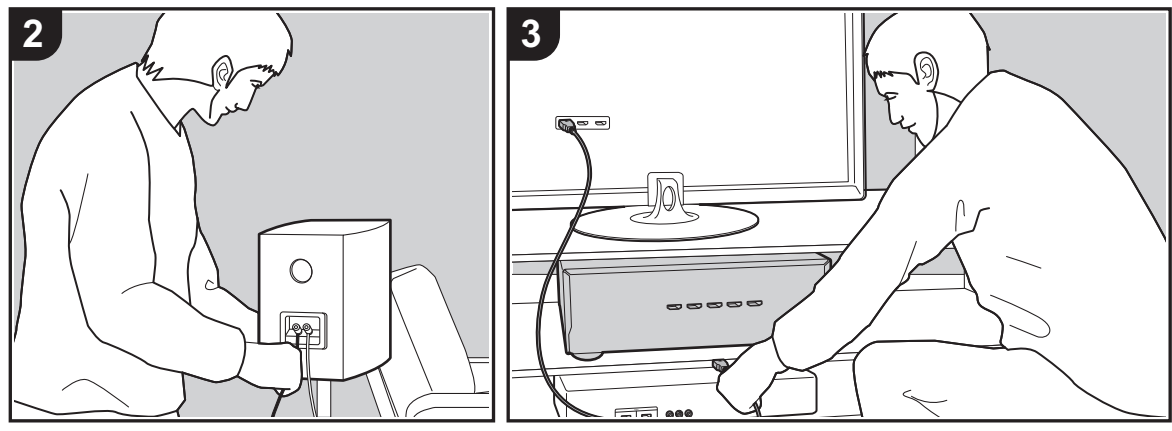

Questa unità può essere usata in vari modi, a seconda del layout dei diffusori che si stanno installando e dei collegamenti ai dispositivi esterni. Leggere le informazioni riportate di seguito per procedere a un'installazione senza problemi.

### **Passaggio 1: Disposizione diffusori**

Selezionare il layout dei diffusori che meglio si adatta al tipo di diffusori in uso e alle condizioni in cui saranno utilizzati scegliendo tra le opzioni presentate nelle pagine da P9 a P12, quindi installare i diffusori facendo riferimento alle illustrazioni e alle spiegazioni fornite nella relativa pagina. I layout dei diffusori includono sistemi che utilizzano diffusori surround e sistemi che utilizzano diffusori di altezza. Fare riferimento anche alle combinazioni disponibili in "Combinazioni di diffusori" a pagina P13.

### **Passaggio 2: Collegamento dei diffusori**

Collegare i diffusori a questa unità. Per semplificare la procedura di collegamento, fare riferimento alle illustrazioni e alle spiegazioni fornite e preparare i cavi necessari prima di iniziare la procedura.

### **Passaggio 3: Collegare i componenti TV & AV**

Fare riferimento alle pagine da P15 a P19 per collegare dispositivi esterni quali TV e lettori Blu-ray e gli accessori in dotazione, come ad esempio le antenne. Per semplificare la procedura di collegamento, fare riferimento alle illustrazioni e alle spiegazioni fornite, verificare le tipologie di collegamento sui dispositivi esterni e preparare i cavi necessari prima di iniziare la procedura.

# Passaggio 1: Disposizione diffusori

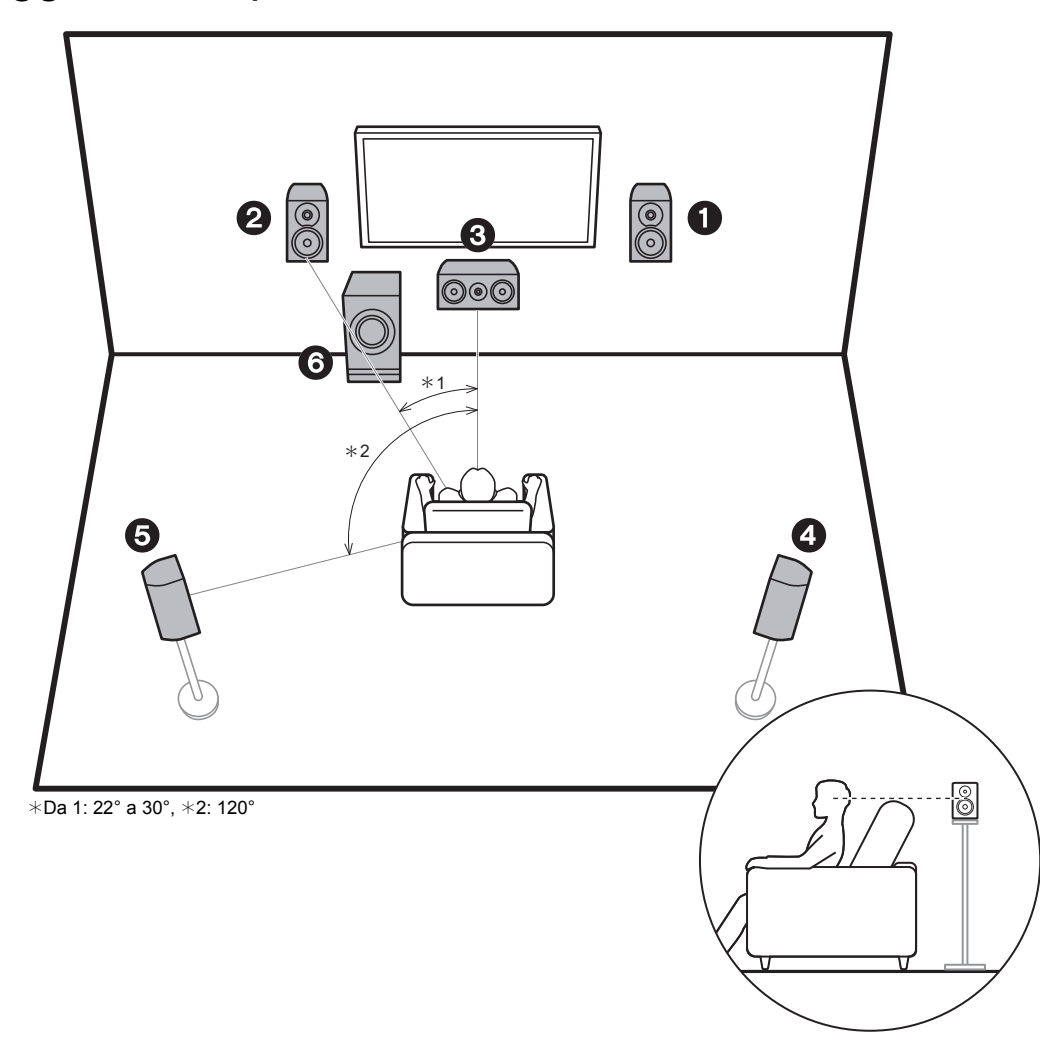

### **Sistema a 5.1 canali**

I diffusori anteriori emettono l'audio stereo anteriore e il diffusore centrale emette l'audio proveniente dal centro dello schermo, ad esempio i dialoghi e le voci. I diffusori surround consentono di creare il campo sonoro posteriore. Il subwoofer attivo riproduce i suoni bassi e arricchisce il campo sonoro. Il posizionamento ottimale per i diffusori anteriori è all'altezza delle orecchie, mentre quello dei diffusori surround è appena sopra le orecchie. Il diffusore centrale deve essere posizionato con un'angolazione tale da essere rivolto verso la posizione di ascolto. Collocando il subwoofer attivo tra il diffusore centrale e un diffusore anteriore è possibile ottenere un suono naturale anche quando si riproduce della musica.

1,2 Diffusori anteriori

3 Diffusore centrale

4,5 Diffusori Surround

6 Subwoofer attivo

**It 9**

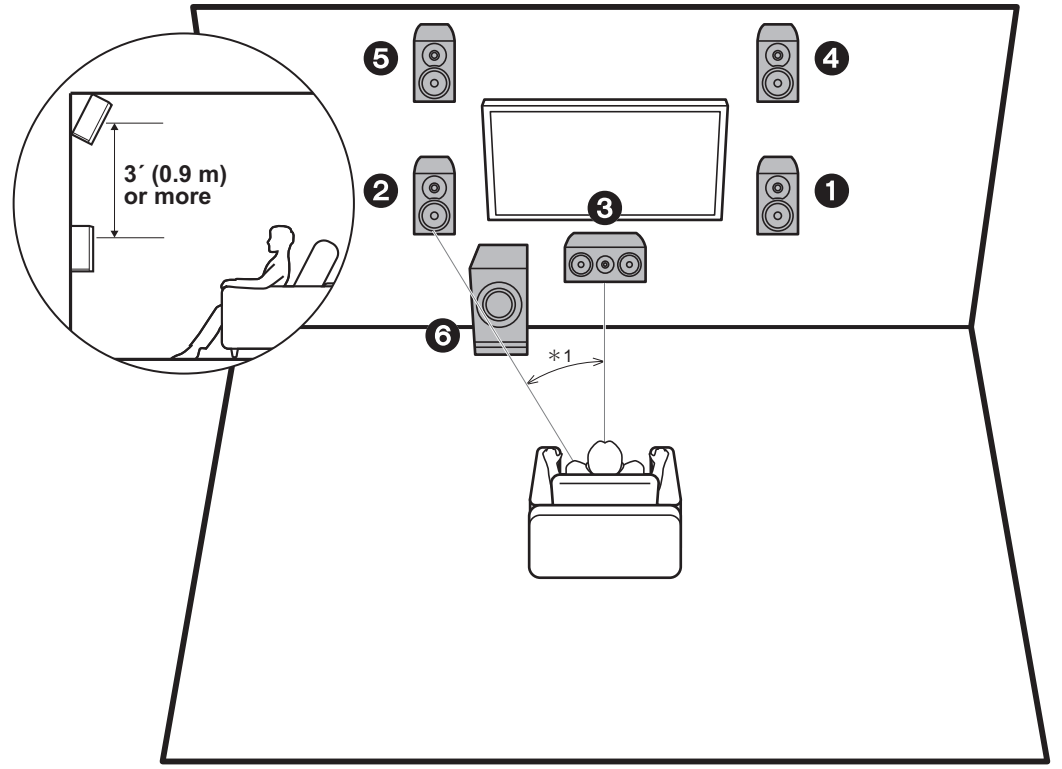

 $\angle$ Da 1: 22° a 30°

### **Sistema a 3.1.2 canali-1 (diffusori anteriori in alto)**

Si tratta di un sistema a 3.1 canali costituito da diffusori anteriori, un diffusore centrale e un subwoofer attivo, con l'aggiunta di diffusori anteriori in alto, che sono un tipo di diffusore di altezza. I diffusori anteriori in alto devono essere situati almeno 3'/0,9 m più in alto dei diffusori anteriori. Devono essere situati inoltre direttamente al di sopra dei diffusori anteriori, con un'angolazione tale da essere rivolti verso la posizione di ascolto.

- 0 Prevediamo di introdurre il supporto per il formato audio Dolby Atmos tramite aggiornamenti del firmware di questa unità. Dopo l'aggiornamento del firmware, installando i diffusori di altezza, è possibile selezionare la modalità di ascolto Dolby Atmos, che consente di ottenere il suono 3D più avanzato oggi disponibile, comprendente suoni dall'alto, quando il formato di ingresso è Dolby Atmos. Per maggiori informazioni sugli aggiornamenti del firmware, visitare il nostro sito web.
- 1,2 Diffusori anteriori
- 3 Diffusore centrale
- 4,5 Diffusori anteriori in alto
- 6 Subwoofer attivo

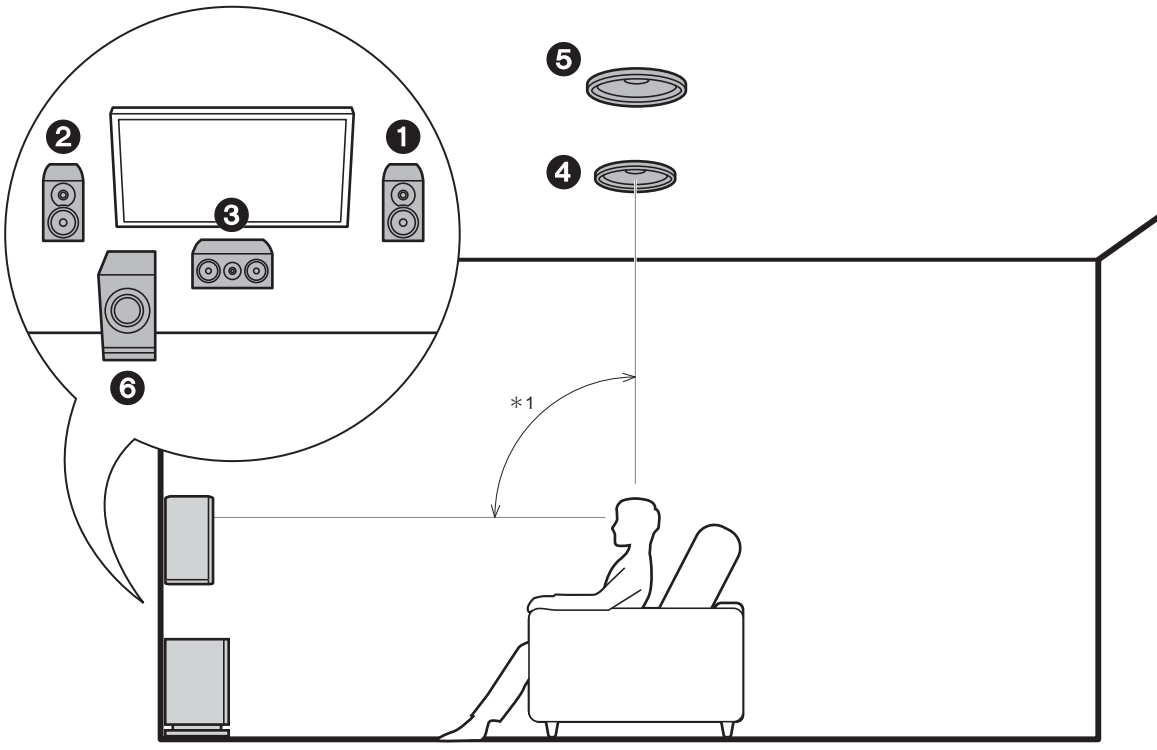

¢Da 1: 65° a 100°

### **Sistema a 3.1.2 canali-2 (diffusori a soffitto)**

Si tratta di un sistema a 3.1 canali costituito da diffusori anteriori, un diffusore centrale e un subwoofer attivo, con l'aggiunta di diffusori a soffitto centrali, che sono un tipo di diffusore di altezza. Installare i diffusori a soffitto centrali in modo che siano direttamente sopra la posizione di ascolto. La distanza tra ciascuna coppia deve essere uguale alla distanza tra i due diffusori anteriori.

- 0 Prevediamo di introdurre il supporto per il formato audio Dolby Atmos tramite aggiornamenti del firmware di questa unità. Dopo l'aggiornamento del firmware, installando i diffusori di altezza, è possibile selezionare la modalità di ascolto Dolby Atmos, che consente di ottenere il suono 3D più avanzato oggi disponibile, comprendente suoni dall'alto, quando il formato di ingresso è Dolby Atmos. Per maggiori informazioni sugli aggiornamenti del firmware, visitare il nostro sito web.
- 0 Dolby Laboratories consiglia di utilizzare questo tipo di diffusori posizionati in alto per ottenere il miglior effetto Dolby Atmos.
- 1,2 Diffusori anteriori
- 3 Diffusore centrale
- 4,5 Diffusori a soffitto centrali
- 6 Subwoofer attivo

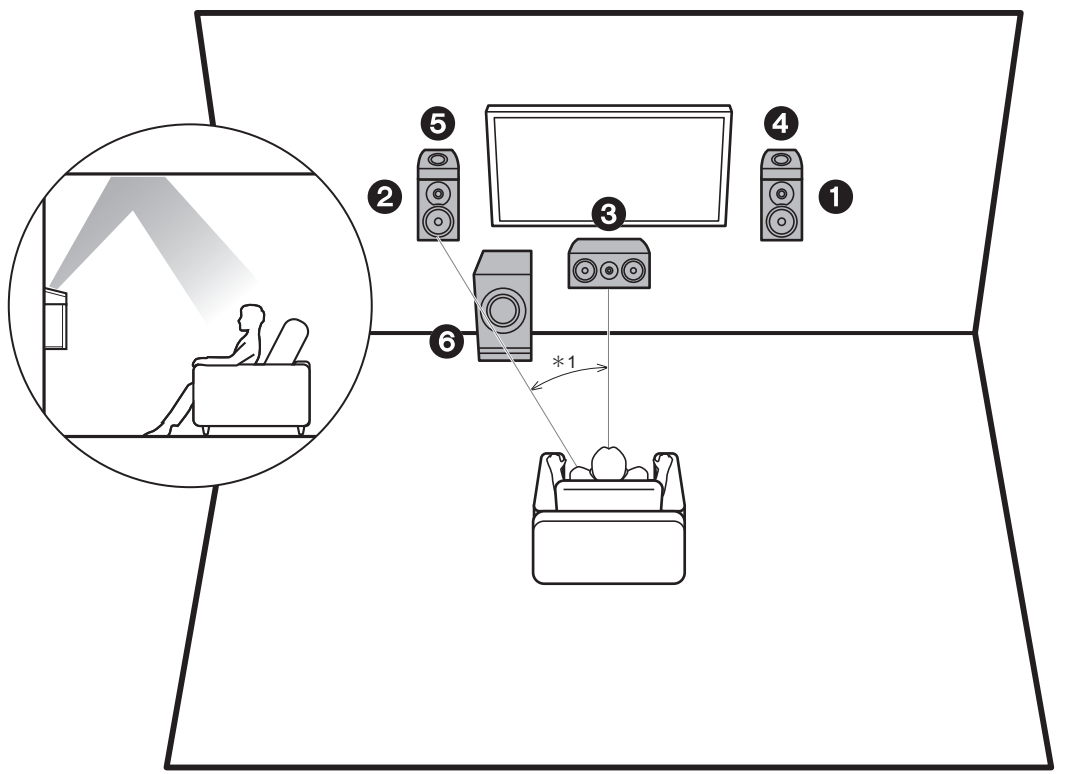

¢Da 1: 22° a 30°

### **Sistema a 3.1.2 canali-3 (diffusori abilitati Dolby (diffusori Dolby))**

Si tratta di un sistema a 3.1 canali costituito da diffusori anteriori, un diffusore centrale e un subwoofer attivo, con l'aggiunta di diffusori abilitati Dolby (anteriori), che sono un tipo di diffusore di altezza. I diffusori abilitati Dolby sono speciali diffusori progettati per essere orientati verso il soffitto, in modo che il suono venga ascoltato dopo essere rimbalzato sul soffitto, dando l'impressione di provenire dall'alto. Posizionare i diffusori abilitati Dolby (anteriori) sopra i diffusori anteriori.

- 0 Prevediamo di introdurre il supporto per il formato audio Dolby Atmos tramite aggiornamenti del firmware di questa unità. Dopo l'aggiornamento del firmware, installando i diffusori di altezza, è possibile selezionare la modalità di ascolto Dolby Atmos, che consente di ottenere il suono 3D più avanzato oggi disponibile, comprendente suoni dall'alto, quando il formato di ingresso è Dolby Atmos. Per maggiori informazioni sugli aggiornamenti del firmware, visitare il nostro sito web.
- 1,2 Diffusori anteriori
- 3 Diffusore centrale
- 4,5 Diffusori abilitati Dolby (anteriori)
- 6 Subwoofer attivo

# **Combinazioni di diffusori**

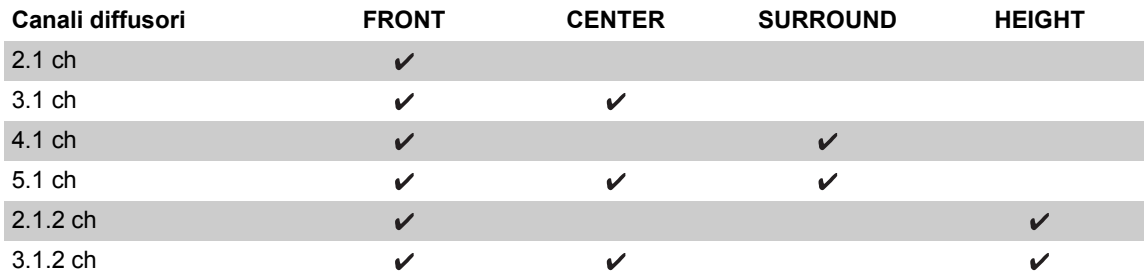

 $\blacksquare$ 

# Passaggio 2: Collegamento dei diffusori

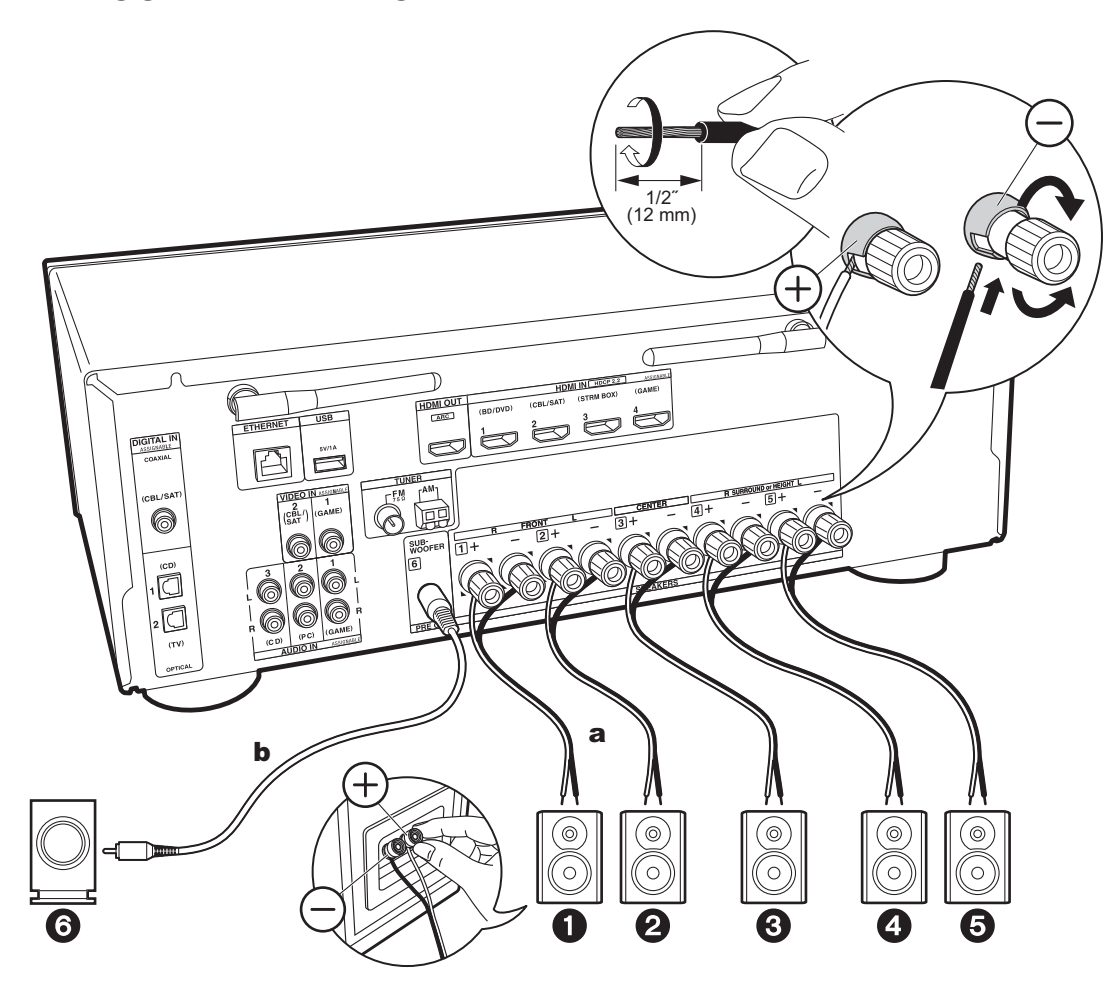

Effettuare un collegamento corretto tra i jack dell'unità e i jack dei diffusori (+ con + e - con -) per ciascun canale. In caso di errori nel collegamento, la fase invertita può influenzare negativamente l'emissione dei bassi.

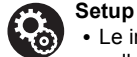

- 0 Le impostazioni per la configurazione di diffusori collegati devono essere effettuate in "1. AccuEQ Room Calibration" in Initial Setup (P20).
- 0 Se uno qualsiasi dei diffusori collegati ha un'impedenza uguale o superiore a 4  $\Omega$  e inferiore a 6  $\Omega$ , dopo aver completato Initial Setup, è necessario effettuare alcune impostazioni nel menu Setup. Premere  $\bm{\ddot{Q}}$  sul telecomando, selezionare "2. Speaker" - "Configuration" e impostare "Speaker Impedance" su "4ohms".

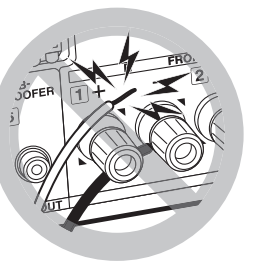

Collegare il cavo di potenza in modo che i fili non escano dai terminali dei diffusori.

Se i conduttori spellati dei cavi dei diffusori toccano il pannello posteriore o i conduttori + e - si toccano tra loro, il circuito di protezione si attiva.

a Cavo di potenza, **b** Cavo subwoofer

# Passaggio 3: Collegare i componenti TV & AV

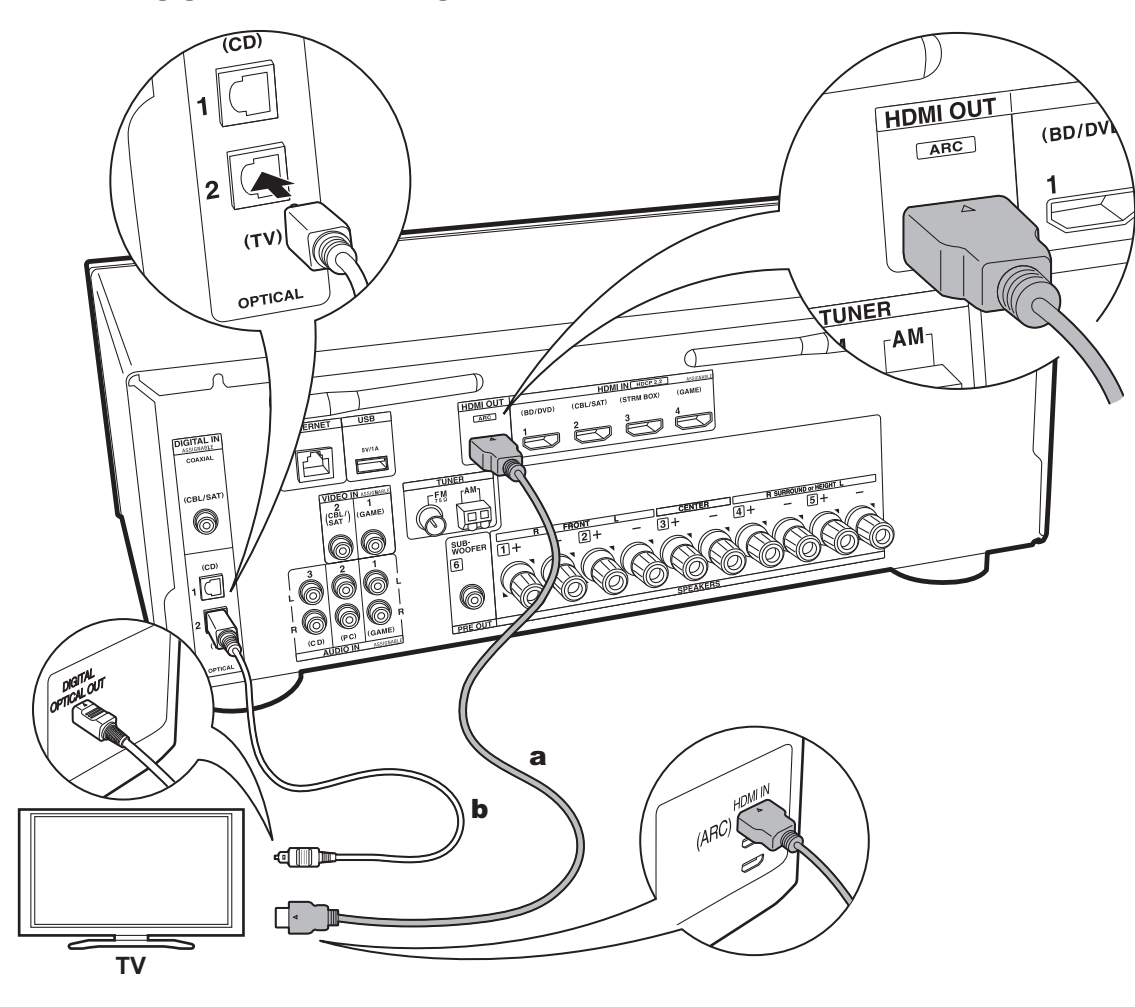

# **1. Collegare il televisore**

### **A televisore ARC**

Per un televisore che supporta la funzione ARC (Audio Return Channel), usare un cavo HDMI e collegare in base all'illustrazione "a". Quando si effettua la connessione scegliere un terminale HDMI IN sul televisore che supporta la funzione ARC.

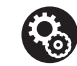

### **Setup**

- 0 Per utilizzare la funzione ARC è necessario effettuare alcune impostazioni. Per "4. Audio Return Channel" (P22) in Initial Setup, selezionare "Yes".
- 0 Per informazioni sui collegamenti del televisore e istruzioni circa impostazioni delle funzioni CEC e uscita audio, fare riferimento al manuale di istruzioni del televisore.

### **A televisore non ARC**

Per un televisore che non supporta la funzione ARC (Audio Return Channel) (\*), collegare sia il cavo HDMI nell'illustrazione "a" sia il cavo digitale ottico in "b".

- 0 L'utilizzo di un cavo digitale ottico per il collegamento non è necessario se si desidera utilizzare un dispositivo come un decoder via cavo (ossia, se non si desidera utilizzare un sintonizzatore incorporato nel televisore) collegato al terminale di ingresso su questa unità.
- (\*) Funzione ARC: Questa funzione trasferisce i segnali audio del televisore tramite cavo HDMI, in modo da poter riprodurre l'audio dal televisore tramite questa unità. È possibile collegare l'unità a televisori compatibili con ARC tramite un cavo HDMI. Fare riferimento al manuale di istruzioni del televisore per vedere se supporta ARC.

a Cavo HDMI, **b** Cavo digitale ottico

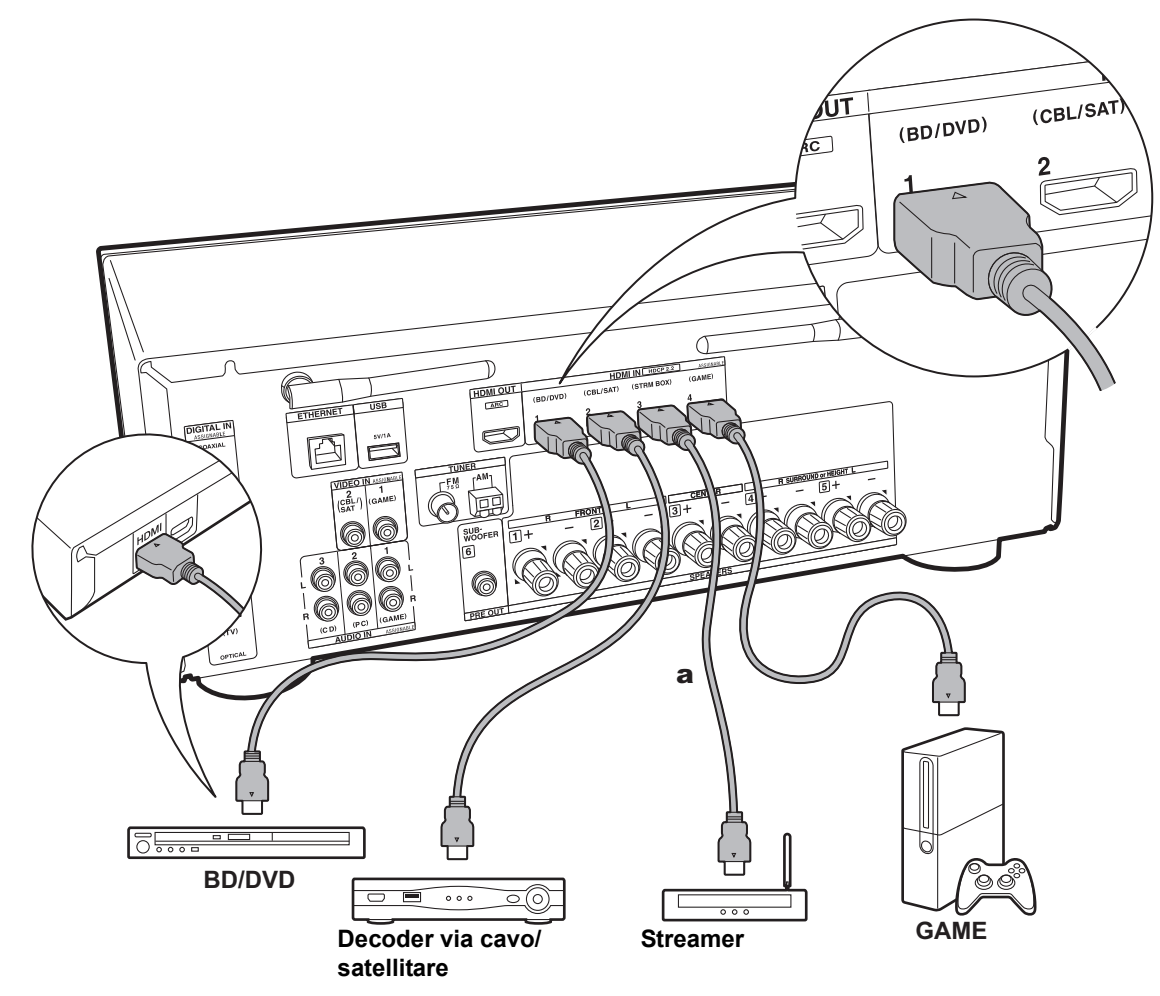

#### a Cavo HDMI

### **2. Collegare il componente HDMI AV**

Questo è un esempio di connessione con un componente AV munito di terminale HDMI Se si collega l'unità a un componente AV conforme allo standard CEC (Consumer Electronics Control), è possibile utilizzare funzionalità quali HDMI CEC (\*), che automatizza la selezione dell'ingresso, e HDMI Standby Through, che consente di riprodurre segnali video e audio provenienti da componenti AV sul televisore anche quando questa unità si trova in standby.

0 Per riprodurre video 4K o 1080p, usare il cavo HDMI ad alta velocità.

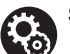

# **Setup**

- Quando è selezionato "Yes" per "4. Audio Return Channel" in Initial Setup (P22), la funzione HDMI CEC e la funzione HDMI Standby Through sono abilitate automaticamente. Se è selezionato "No, Skip", è necessario effettuare delle impostazioni nel menu Setup una volta completato Initial Setup. Premere  $\Omega$  sul telecomando ed effettuare le impostazioni in "5. Hardware" - "HDMI".
- 0 Per fruire del suono digitale surround, tra cui Dolby Digital, l'uscita audio sul lettore Blu-ray o su altro dispositivo deve essere impostata su "Bitstream output".
- (\*) Funzione HDMI CEC: È possibile controllare funzioni di comando, quali collegamento della commutazione ingressi al selettore di ingresso e a lettori conformi allo standard CEC, commutazione del segnale audio in uscita dal televisore o da questa unità, regolazione del volume tramite il telecomando di un televisore compatibile con lo standard CEC e messa in standby automatica di questa unità quando si spegne il televisore.

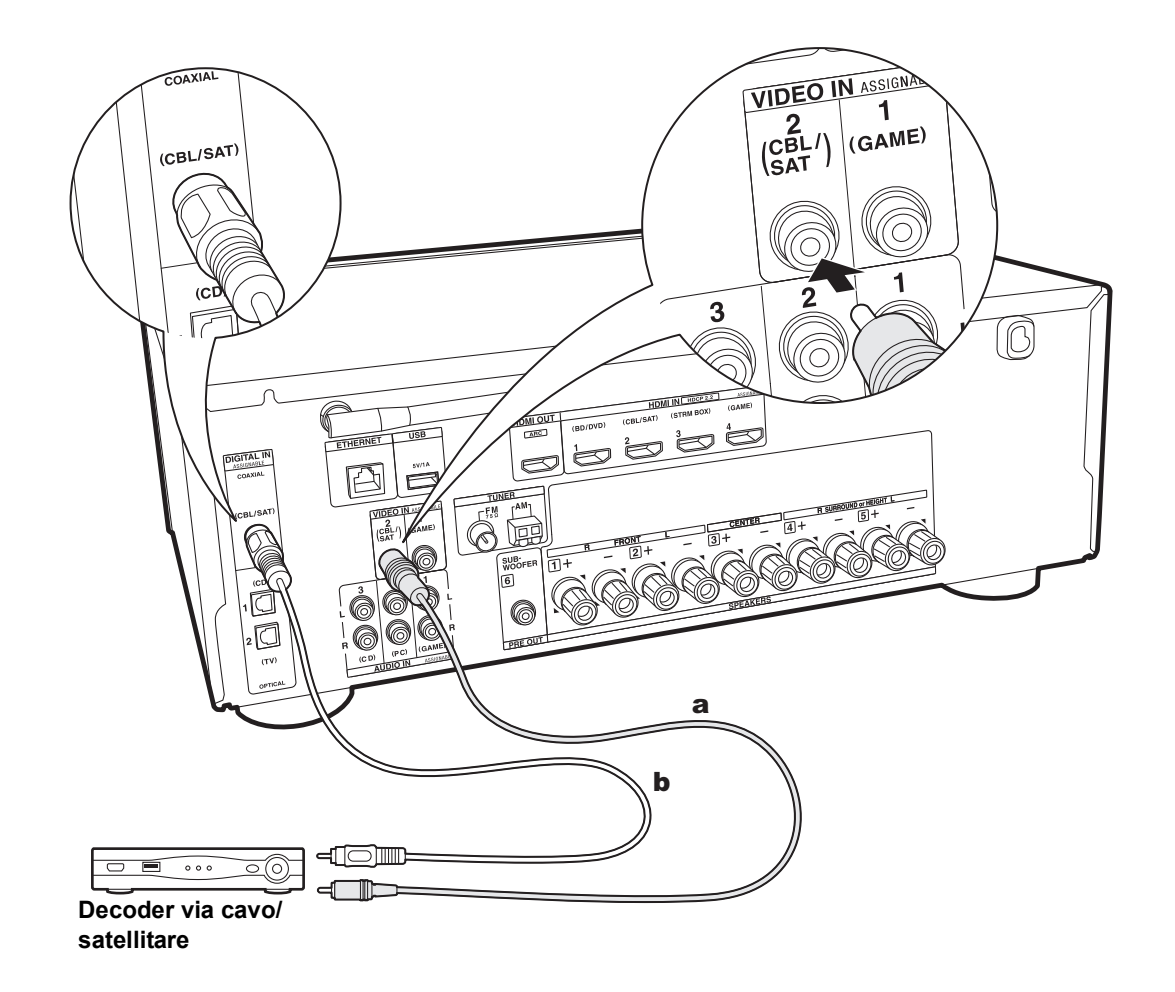

### **3. Collegare il componente Non-HDMI AV**

Questo è un esempio di connessione con un componente AV privo di terminale HDMI. Selezionare i cavi per effettuare le connessioni appropriate ai terminali presenti sul componente AV. Quando l'ingresso video viene collegato al terminale CBL/SAT, anche l'ingresso audio deve essere collegato ai terminali CBL/SAT, e così via, in modo da collegare i terminali degli ingressi video con i terminali che hanno lo stesso nome dei terminali degli ingressi audio. Si noti che i segnali video che arrivano al terminale VIDEO IN saranno convertiti in segnali video HDMI e quindi emessi dal terminale di uscita HDMI OUT.

- 0 Per fruire della riproduzione digital surround, ad esempio Dolby Digital, i segnali audio devono passare tramite cavo digitale coassiale o cavo digitale ottico.
- 0 È possibile modificare l'impostazione dei terminali di ingresso visibili nell'illustrazione a sinistra, in modo da potersi collegare anche a qualsiasi terminale diverso da CBL/SAT (P56, 56).

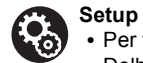

0 Per fruire del suono digitale surround, tra cui Dolby Digital, l'uscita audio sul decoder via cavo/ satellitare o su altro dispositivo collegato deve essere impostata su "Bitstream output".

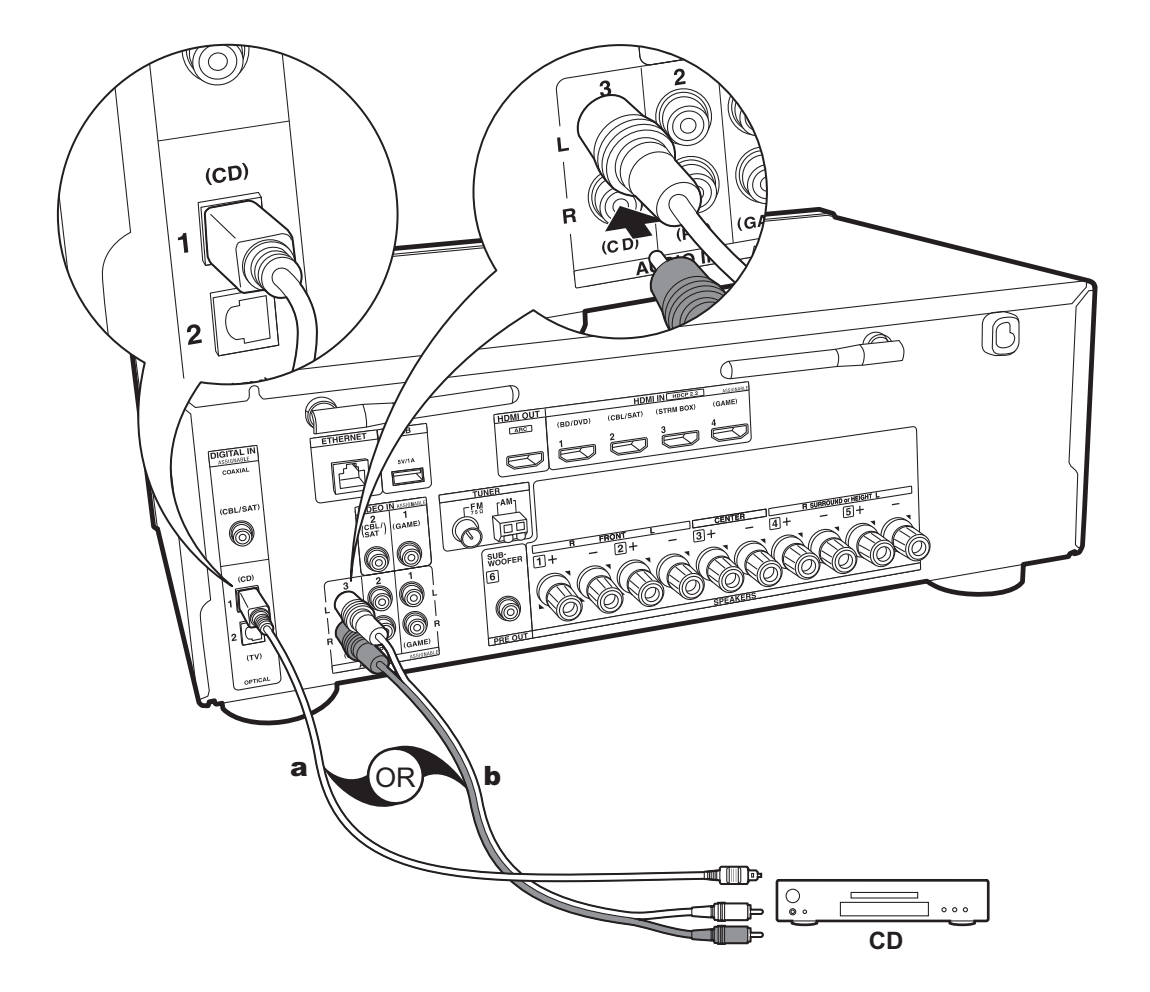

# **4. Collegare il componente Audio**

Esempio di connessione a un componente audio. Effettuare il collegamento al lettore CD usando un cavo digitale ottico o un cavo audio analogico.

a Cavo digitale ottico, **b** Cavo audio analogico

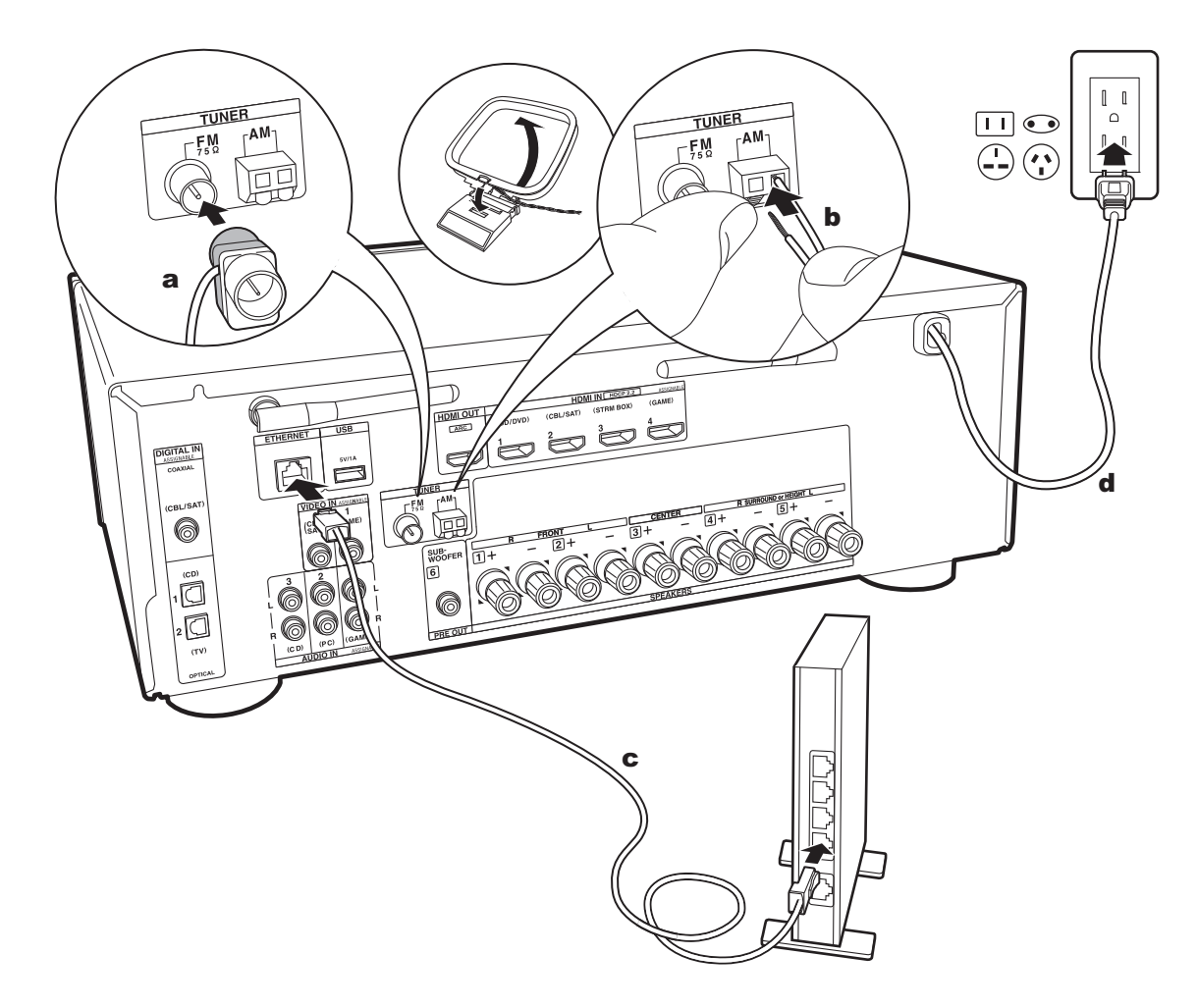

# **5. Collegare gli altri cavi**

### **Collegamento dell'antenna**

Spostare l'antenna mentre si riproduce la radio per trovare la posizione che garantisce la ricezione migliore. Usare una puntina o simili per fissare l'antenna FM per interni al muro.

### **Collegamento di rete**

Collegare questa unità alla rete utilizzando una LAN cablata o Wi-Fi (LAN wireless). Collegandosi alla rete è possibile utilizzare funzioni di rete quali Internet radio. Se si utilizza una LAN cablata, collegare il router tramite un cavo Ethernet alla porta ETHERNET, come mostrato nell'illustrazione. Per la connessione Wi-Fi, dopo aver selezionato "Wireless" in "3. Network Connection" (P21) in Initial Setup, selezionare il metodo di impostazione desiderato e seguire le istruzioni visualizzate sullo schermo per configurare la connessione.

### **Collegamento del cavo di alimentazione**

Il cavo di alimentazione deve essere collegato solo dopo che sono stati completati tutti gli altri collegamenti.

# Initial Setup con installazione guidata

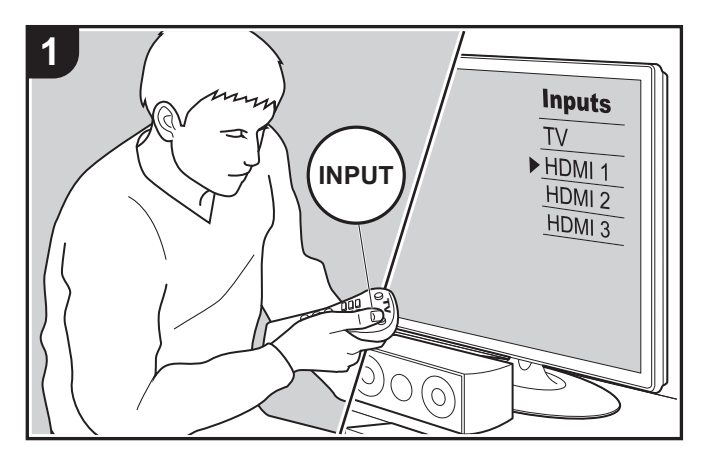

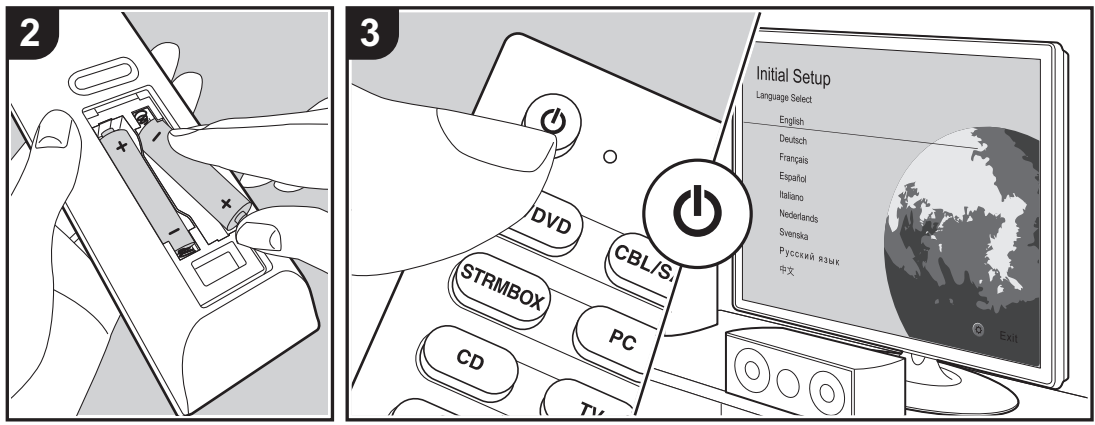

### **Initial Setup inizia automaticamente**

Quando si accende l'unità per la prima volta dopo l'acquisto, sul televisore viene automaticamente visualizzato Initial Setup, per consentire all'utente di effettuare le impostazioni di avvio necessarie tramite semplici operazioni, seguendo la guida visualizzata sullo schermo.

- 1. Spostare l'ingresso sul televisore a quello assegnato all'unità.
- 2. Inserire le batterie nel telecomando di questa unità.
- 3. Premere  $\bigcirc$  sul telecomando per accendere l'unità.
- 4. Selezionare la voce con i cursori del telecomando e premere ENTER (a) per confermare la selezione. Per tornare alla schermata precedente, premere  $\Rightarrow$  (b).

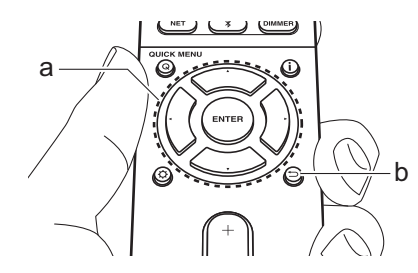

• Se si termina la procedura prima della fine o si desidera cambiare un'impostazione definita durante Initial Setup, premere  $\ddot{\Omega}$  sul telecomando, selezionare "6. Miscellaneous" – "Initial Setup" e premere ENTER. Per selezionare nuovamente la lingua visualizzata, cambiare "OSD Language" (P54).

### ■ 1. AccuEQ Room Calibration

Collocare il microfono di configurazione dei diffusori nella posizione di ascolto e misurare i toni di prova emessi dai diffusori; l'unità imposterà automaticamente il livello del volume, le frequenze di crossover e la distanza dalla

posizione di ascolto ottimali per ciascun diffusore. In questo modo verranno inoltre regolati automaticamente gli equalizzatori per i diffusori e sarà possibile correggere la distorsione causata dalle caratteristiche acustiche della stanza.

- 0 Il completamento della calibrazione richiede dai 3 ai 12 minuti. I diffusori emettono i toni di prova a volume elevato durante le misurazioni, per cui fare attenzione all'ambiente circostante. Inoltre, tenere la stanza quanto più silenziosa possibile durante la misurazione.
- Se è collegato un subwoofer, controllare l'alimentazione e il volume del subwoofer. Impostare il volume del subwoofer a oltre metà scala.
- Se si verifica un'interruzione improvvisa dell'alimentazione di questa unità, i fili all'interno dei cavi di potenza potrebbero aver toccato il pannello posteriore o altri fili con la conseguente attivazione del circuito di protezione. Ritorcere i conduttori in modo corretto e assicurarsi che non fuoriescano dai terminali dei diffusori durante il collegamento.
- 1. Posizionare il microfono in dotazione per il setup dei diffusori nella posizione di ascolto, e collegarlo all'ingresso SETUP MIC sull'unità principale.

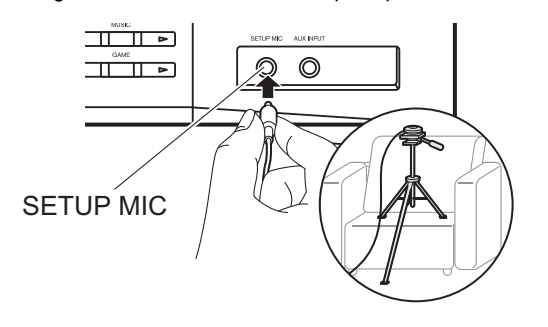

Quando si mette il microfono per il setup dei diffusori su un treppiede, consultare l'illustrazione quando lo si posiziona.

2. Selezionare la configurazione dei diffusori collegati.

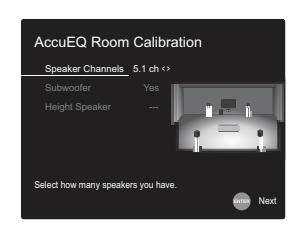

L'immagine sullo schermo cambia ogni volta che si sceglie il numero di canali in "Speaker Channels"; fare riferimento a tale immagine quando si effettuano le impostazioni.

- 3. I diffusori emettono toni di test, e per prima cosa l'unità rileva i diffusori collegati ed il rumore nell'ambiente.
- 4. Dopo che sono stati visualizzati i risultati delle misure indicate al passaggio 3 sopra descritto, selezionare "Next", premere ENTER sul telecomando, vengono quindi emessi nuovamente i toni di test, e l'unità effettua automaticamente impostazioni come il livello ottimale del volume e la frequenza di crossover.
- 5. Al termine della misurazione, verrà visualizzato il risultato della stessa. Premere i cursori  $\blacktriangleleft / \blacktriangleright$  sul telecomando per controllare le impostazioni. Selezionare "Save" e premere ENTER per salvare le impostazioni.
- 6. Selezionare se abilitare o disabilitare la funzione equalizzatore che corregge la distorsione causata dall'ambiente acustico della stanza.

Se si desidera abilitarla, normalmente si deve selezionare "On (All Channels)", e per disabilitare solo i diffusori anteriori, si deve selezionare "On (Except Front Left / Right)".

7. Scollegare il microfono per il setup dei diffusori.

### ■ 2. Source Connection

Verificare che ciascuna sorgente di ingresso sia collegata correttamente. Seguire la guida, selezionare l'ingresso che si desidera controllare, avviare la riproduzione sul lettore

selezionato, quindi controllare che le immagini vengano visualizzate sul televisore e che il suono venga riprodotto.

### ■ 3. Network Connection

Impostare la connessione Wi-Fi con un punto di accesso come un router LAN wireless. I due metodi di collegamento tramite Wi-Fi sono i seguenti:

**"Scan Networks"**: Ricerca di un punto di accesso da questa unità. È necessario conoscere in anticipo l'SSID del punto di accesso.

"**Use iOS Device (iOS7 or later)**": Collegamento tramite la condivisione delle impostazioni Wi-Fi del dispositivo iOS con questa unità.

Se si seleziona "Scan Networks", è possibile scegliere ulteriormente tra due metodi di connessione. Controllare quanto segue.

**"Enter Password"**: Immettere la password (o la chiave) del punto di accesso per stabilire la connessione.

**"Push Button"**: Se il punto di accesso è dotato di un pulsante di connessione automatica, è possibile stabilire la connessione senza immettere una password.

• Se l'SSID del punto di accesso non viene visualizzato, nella schermata in cui vengono elencati gli SSID selezionare "Other..." tramite il cursore  $\blacktriangleright$  sul telecomando, quindi premere ENTER e seguire le istruzioni su schermo.

### **Immissione tramite tastiera**

Per passare da caratteri maiuscoli a minuscoli e viceversa, selezionare "A/a" sullo schermo e premere ENTER. Per scegliere se nascondere la password con " $*$ " o visualizzarla in formato testo, premere MEMORY sul telecomando. Premendo CLEAR verranno cancellati tutti i caratteri immessi.

0 Durante l'impostazione della rete appare una schermata di conferma che chiede di accettare la politica relativa alla privacy. Selezionare "Accept" e premere ENTER per

 $\overline{\phantom{a}}$ 

indicare l'accettazione.

### ■ 4. Audio Return Channel

Se si è collegato un televisore che supporta ARC, selezionare "Yes". Verranno attivate le impostazioni ARC di questa unità e sarà possibile ascoltare l'audio del televisore attraverso questa unità.

# Riproduzione di un componente AV

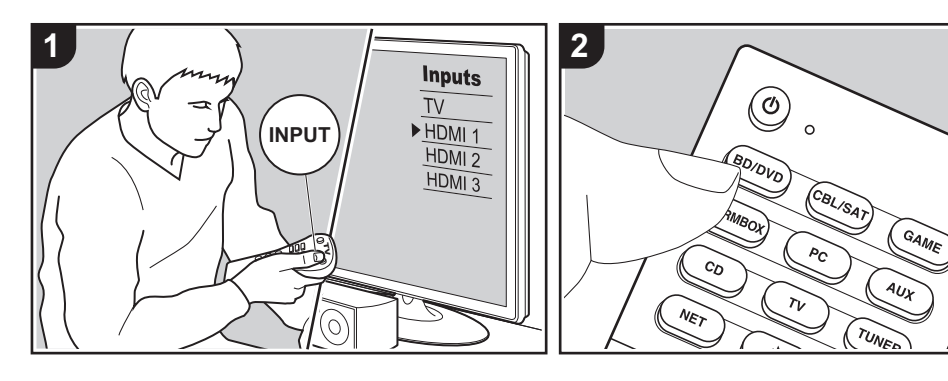

# **Operazioni base**

È possibile riprodurre l'audio proveniente da componenti AV, come lettori di dischi Blu-ray, utilizzando questa unità.

Eseguire la procedura sotto descritta quando l'unità è accesa.

- 1. Spostare l'ingresso sul televisore a quello assegnato all'unità.
- 2. Per cambiare ingresso, premere il selettore di ingresso (a) sul telecomando con lo stesso nome dell'ingresso a cui è connesso il lettore. Premere ad esempio il tasto BD/DVD per utilizzare il lettore collegato al terminale BD/DVD. Premere TV per ascoltare l'audio del televisore. Per riprodurre un dispositivo collegato al terminale AUX INPUT sul pannello anteriore, premere AUX.
	- 0 Quando la funzione di collegamento CEC è attiva, L'ingresso viene commutato automaticamente quando si sono collegati un televisore e un

lettore compatibili con CEC a questa unità utilizzando una connessione HDMI. 3. Avviare la riproduzione sul componente

AV.

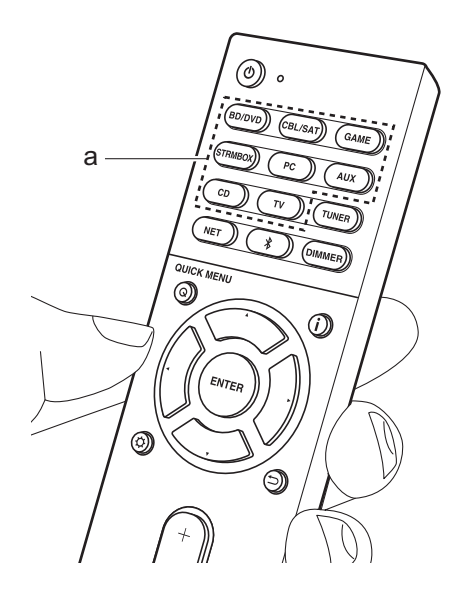

# Riproduzione BLUETOOTH®

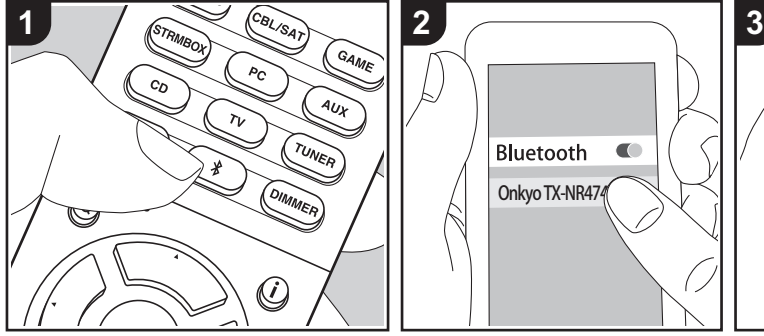

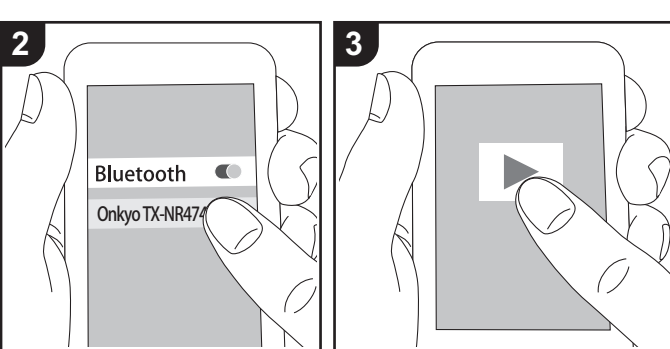

Consente la riproduzione wireless di musica presente su uno smartphone o su altri dispositivi abilitati per la tecnologia wireless BLUETOOTH. Eseguire la procedura sotto descritta quando l'unità è accesa.

### **Abbinamento**

1. Quando si preme il tasto  $*$ , sul display di questa unità viene visualizzata l'indicazione "Now Pairing..." e viene abilitata la modalità di abbinamento.

### Now Pairing...

- 2. Abilitare (attivare) la funzione BLUETOOTH sul dispositivo abilitato per la tecnologia wireless BLUETOOTH, quindi selezionare questa unità tra i dispositivi visualizzati. Se viene richiesta una password, inserire "0000".
	- 0 Questa unità viene visualizzata come "Onkyo TX-NR474 XXXXXX".
- Per collegare un altro dispositivo abilitato per la tecnologia wireless BLUETOOTH, tenere premuto  $*$ finché non viene visualizzato "Now Pairing...", quindi eseguire il passaggio 2. Questa unità può memorizzare i dati di sino ad un massimo di otto dispositivi accoppiati.
- L'area di copertura è di 48'/15 metri. Si noti che la connessione non è sempre garantita con tutti i dispositivi abilitati per la tecnologia wireless BLUETOOTH.

### **In riproduzione**

- 1. Effettuare la procedura di collegamento sul dispositivo abilitato per la tecnologia wireless BLUETOOTH. L'ingresso di questa unità passerà
- automaticamente a "BLUETOOTH". 2. Riprodurre i file musicali. Aumentare il volume del dispositivo abilitato per la tecnologia wireless BLUETOOTH sino ad un livello appropriato.

• Date le caratteristiche della tecnologia wireless BLUETOOTH, l'audio prodotto su questa unità potrebbe essere leggermente in ritardo rispetto all'audio riprodotto sul dispositivo abilitato per la tecnologia wireless BLUETOOTH.

# Internet radio

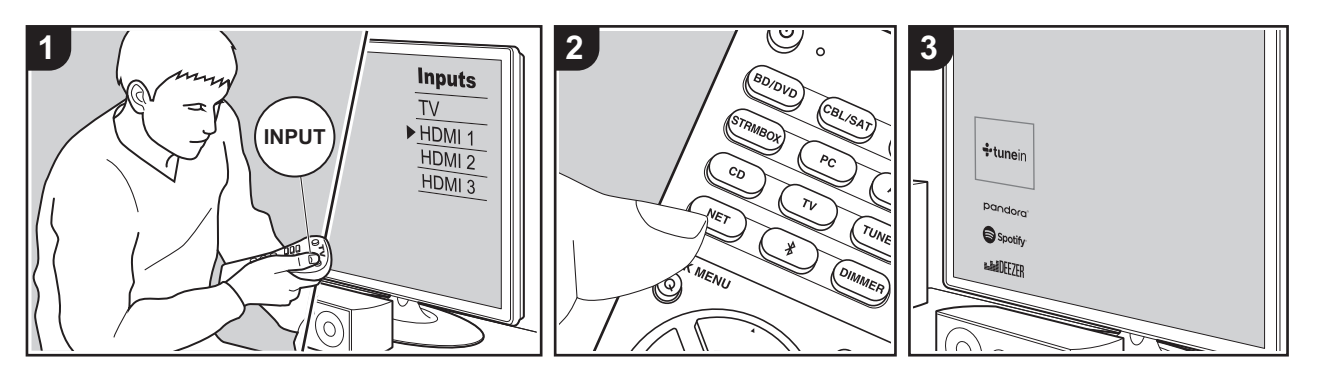

È possibile usare servizi Internet radio quali TuneIn Radio, Pandora, Deezer e TIDAL collegando questa unità a una rete collegata a Internet.

- 0 Per poter utilizzare i servizi Internet radio la rete deve essere connessa a Internet.
- 0 A seconda del servizio di Internet radio utilizzato, l'utente potrebbe doversi registrare prima dal proprio computer. Fare riferimento ai siti Web di ciascun servizio per informazioni dettagliate in proposito.
- 0 È possibile che gli aggiornamenti del firmware introducano nuove funzionalità o che i provider cessino la fornitura di servizi, per cui alcuni servizi di rete e contenuti potrebbero non essere più disponibili in futuro.

### **In riproduzione**

Eseguire la procedura sotto descritta quando l'unità è accesa.

1. Spostare l'ingresso sul televisore a quello assegnato all'unità.

- 2. Premere NET (a) sul telecomando per visualizzare un elenco di Funzioni di Rete sul televisore.
- 3. Selezionare il servizio Internet radio che si desidera con i cursori del telecomando e premere ENTER (b) per confermare la selezione.
- 4. Seguire le istruzioni sullo schermo, usando i cursori per selezionare stazioni e programmi radio, quindi premere ENTER per avviare la riproduzione. La riproduzione inizia quando il livello di riempimento del buffer visualizzato raggiunge il 100%.
- Per tornare alla schermata precedente, premere  $\pm$  (c).

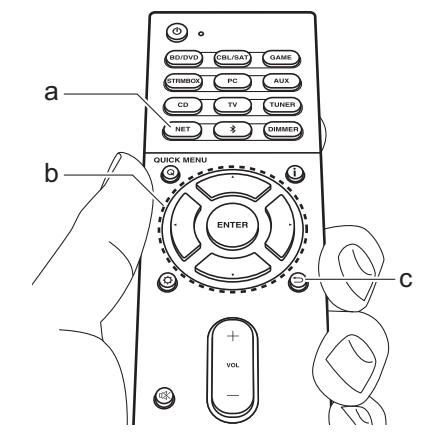

### **Menu del servizio Internet radio**

È possibile registrare alcune stazioni come preferite oppure eliminare delle stazioni precedentemente registrate come preferite. Il menu visualizzato dipende dal servizio selezionato.

Le icone del menu  $\langle \cdot \cdot \cdot \rangle$  vengono visualizzate nella parte inferiore destra della schermata durante la riproduzione di una stazione. Quando è presente solo questa icona, per visualizzare il menu sullo schermo è sufficiente premere ENTER sul telecomando. Quando sono presenti più icone, selezionare un'icona  $\widehat{(\cdots)}$  con i cursori del telecomando e premere ENTER.

### **Informazioni sull'account di TuneIn Radio**

La creazione di un account sul sito web di TuneIn Radio (tunein.com) e l'accesso ad esso dall'unità consente di aggiungere automaticamente stazioni radio preferite e

 $\overline{\phantom{a}}$ 

programmi in "My Presets" sull'unità man mano che si seguono sul sito web. "My Presets" viene visualizzato nel livello sotto TuneIn Radio.

Per visualizzare una stazione radio registrata in "My Presets", è necessario accedere a TuneIn Radio dall'unità. Per accedere, selezionare "Login" - "I have a TuneIn account" nel menu principale "TuneIn Radio" dell'unità, quindi inserire il proprio nome utente e password.

.<br>• Selezionando "Login" su questa unità, è possibile usare il codice di registrazione visualizzato per l'associazione di questo dispositivo nella sezione My Page del sito web di TuneIn Radio in modo da poter eseguire l'accesso a "Login" - "Login with a registration code" senza la necessità di immettere nome utente e password.

# Spotify

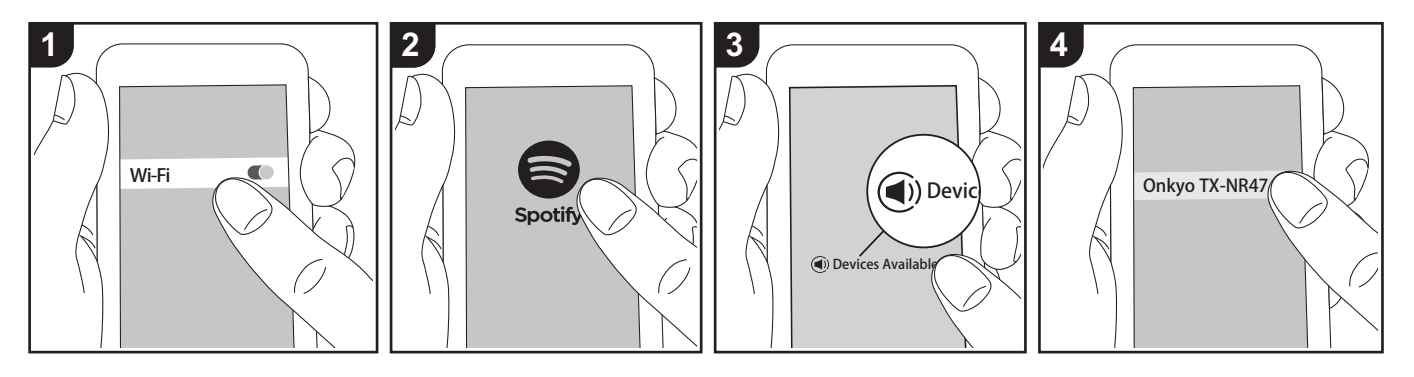

È possibile eseguire la riproduzione con Spotify Connect collegando questa unità alla stessa rete cui sono connessi uno smartphone o un tablet.

- Per riprodurre Spotify Connect, è necessario installare l'applicazione Spotify sul proprio smartphone o tablet. È inoltre necessario creare un account Spotify premium.
	- Per informazioni sulle impostazioni di Spotify consultare il seguente sito Web: www.spotify.com/connect/

### **In riproduzione**

- 1. Collegare lo smartphone al punto di accesso a cui è collegata questa unità.
- 2. Lanciare la app Spotify.
- 3. Riprodurre il brano nell'app Spotify, quindi dopo essere passati alla schermata per il controllo della riproduzione, toccare "Devices Available" nella parte inferiore della schermata.
- 4. Selezionare questa unità.
- 5. Questa unità si accende automaticamente, il selettore di ingresso passa a NET e viene avviato lo streaming di Spotify.
- 0 Se "5. Hardware" "Power Management" - "Network Standby" è impostato su "Off" nel menu Setup, accendere manualmente l'unità, quindi premere NET sul telecomando.

# AirPlay®

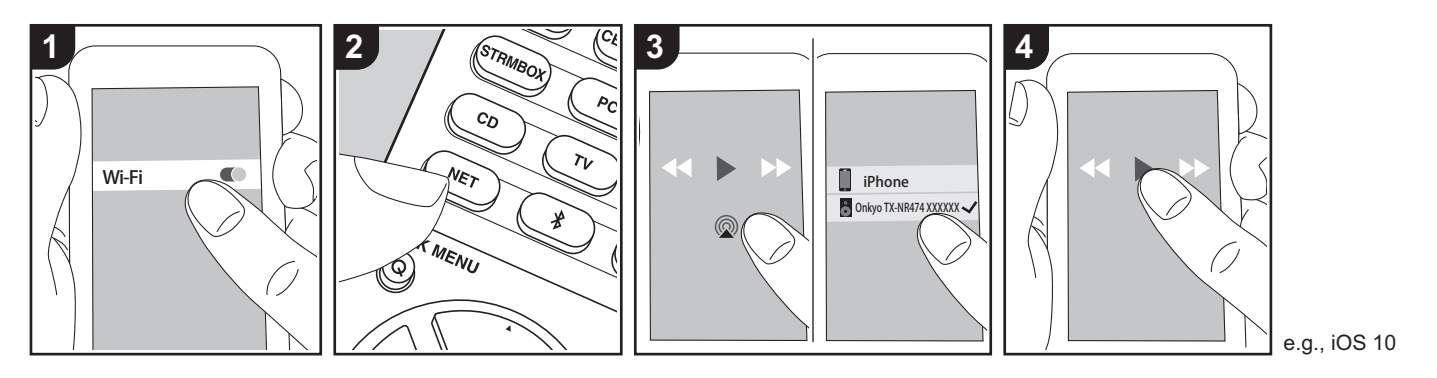

### **Operazioni base**

È possibile ascoltare in modalità wireless i file musicali su un iPhone®, iPod touch®, o iPad® collegati allo stesso punto di accesso di questa unità.

- Aggiornare la versione del sistema operativo sul proprio dispositivo iOS alla versione più recente.
- 0 Potrebbero esistere alcune differenze nelle schermate e nel modo in cui le operazioni vengono effettuate sul dispositivo iOS a seconda della versione di iOS. Per i dettagli, vedere le istruzioni per l'uso del dispositivo iOS.
- 1. Collegare il dispositivo iOS al punto di accesso.
- 2. Premere NET.
- 3. Toccare l'icona AirPlay @ nella schermata di riproduzione dell'app sul dispositivo iOS e selezionare questa unità dall'elenco di dispositivi visualizzati.
- 4. Riprodurre i file musicali sul dispositivo iOS.
- Le funzione Network Standby è attiva per impostazione predefinita, per cui quando si eseguono i passaggi 3 e 4 sopra descritti questa unità si accende immediatamente e l'ingresso viene commutato su "NET". Per ridurre la quantità di corrente che si consuma in modalità standby, premere il pulsante  $\ddot{\mathbf{Q}}$ sul telecomando, poi nel menu Setup visualizzato impostare "5. Hardware" – "Power Management" – "Network Standby" su "Off".
- Date le caratteristiche della tecnologia wireless AirPlay, il suono prodotto su questa unità potrebbe essere leggermente in ritardo rispetto al suono riprodotto sul dispositivo abilitato AirPlay.

È altresì possibile riprodurre file musicali su un computer con iTunes (Ver. 10.2 o successiva). Prima di eseguire l'operazione, accertarsi che questa unità e il PC siano connessi alla stessa rete, quindi premere NET su questa unità. Sfiorare

quindi l'icona AirPlay @ in iTunes, selezionare questa unità dall'elenco di dispositivi visualizzato, e avviare la riproduzione di un file musicale.

# Dispositivo di archiviazione USB

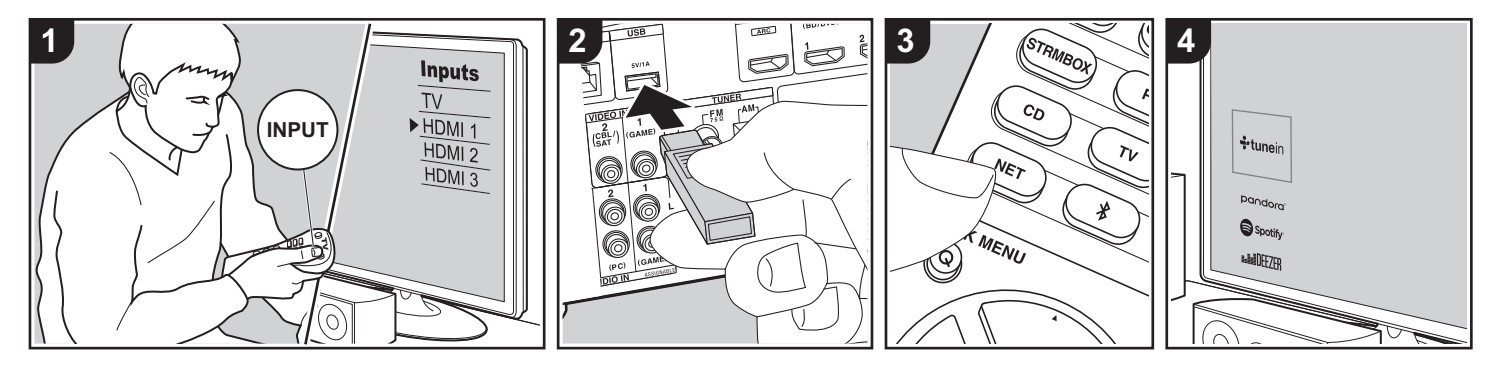

# **Operazioni base**

È possibile riprodurre file musicali memorizzati su un dispositivo di archiviazione USB.

Eseguire la procedura sotto descritta quando l'unità è accesa.

- 1. Spostare l'ingresso sul televisore a quello assegnato all'unità.
- 2. Collegare il dispositivo di archiviazione USB contenente i file musicali alla porta USB nel pannello posteriore di questa unità.
- 3. Premere NET (a) sul telecomando per visualizzare la schermata con l'elenco dei servizi di rete.
- 4. Con i cursori del telecomando selezionare "USB", quindi premere ENTER (b).
	- Se l'indicatore "USB" lampeggia sul display, assicurarsi che il dispositivo di archiviazione USB sia inserito correttamente.
	- 0 Non scollegare il dispositivo di

archiviazione USB quando sul display è visualizzato il messaggio "Connecting···". Questo può causare la perdita di dati o un malfunzionamento.

- 5. Premere nuovamente ENTER sul telecomando nella schermata successiva. Viene visualizzato l'elenco delle cartelle e dei file musicali presenti sul dispositivo di archiviazione USB. Selezionare la cartella con i cursori e premere ENTER per confermare la selezione.
- 6. Utilizzando i cursori sul telecomando, selezionare il file musicale, quindi premere ENTER per avviare la riproduzione.
- Per tornare alla schermata precedente, premere  $\Rightarrow$  (c).
- 0 La porta USB di questa unità è conforme allo standard USB 2.0. La velocità di trasferimento potrebbe non essere sufficiente per alcuni contenuti da riprodurre e questo potrebbe portare a interruzioni nella riproduzione dell'audio.
- Si noti che il funzionamento non è garantito con tutti i dispositivi di archiviazione USB.
- 0 Questa unità è in grado di utilizzare dispositivi di archiviazione USB conformi allo standard USB Mass Storage Class. Questa unità inoltre, è compatibile con i dispositivi di archiviazione USB che utilizzano i formati di file system FAT16 o FAT32.

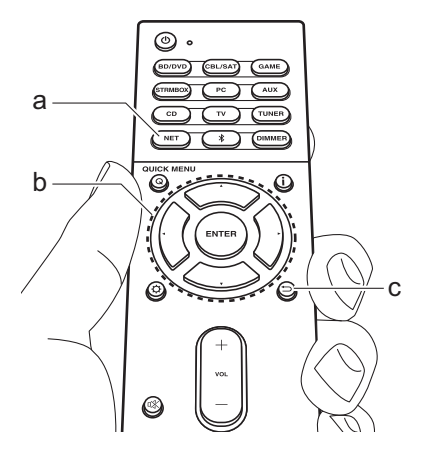

# Ascolto della radio AM/FM

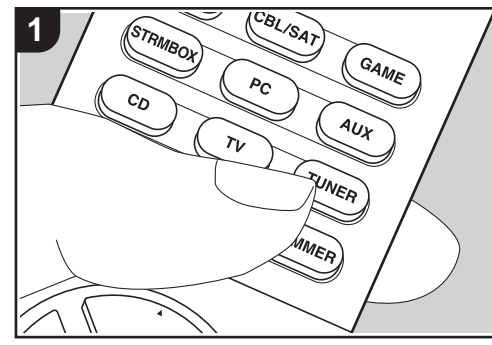

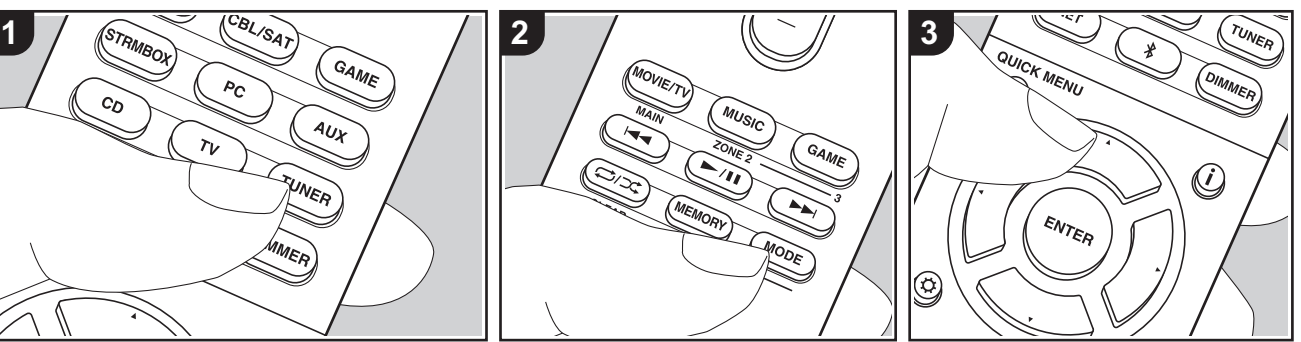

È possibile ricevere delle stazioni radio FM e AM su questa unità con il sintonizzatore incorporato. Eseguire la procedura sotto descritta quando l'unità è accesa.

# ∫ **Sintonizzazione di una stazione radio**

### **Sintonizzazione automatica**

- 1. Premere ripetutamente TUNER (a) sul telecomando e selezionare "AM" o "FM".
- 2. Premere MODE (e) sul telecomando in modo che sul display appaia "TunMode:Auto".

### TunMode: Auto

3. Quando si premono i tasti cursore  $\triangle$ / $\nabla$ (b) sul telecomando, ha inizio la sintonizzazione automatica, e la ricerca si arresta quando viene trovata una stazione. Quando viene sintonizzata una stazione radio, sul display si accende

l'indicatore "TUNED". Quando viene sintonizzata una stazione radio FM, si accende l'indicatore "FM ST".

### **Quando la ricezione delle radio FM non è buona:**

Eseguire la procedura per "Sintonizzazione manuale" nella sezione che segue. Notare che se ci si sintonizza manualmente, la ricezione delle trasmissioni FM sarà mono e non stereo, a prescindere dalla sensibilità della ricezione.

### **Sintonizzazione manuale**

Se ci si sintonizza manualmente, la ricezione delle trasmissioni FM sarà mono e non stereo, a prescindere dalla sensibilità della ricezione.

- 1. Premere ripetutamente TUNER (a) sul telecomando e selezionare "AM" o "FM".
- 2. Premere MODE (e) sul telecomando in modo che sul display appaia "TunMode:Manual".

# TunMode:Manual

- 3. Tenendo premuto i tasti cursore  $\triangle$ / $\nabla$  (b) sul telecomando, selezionare la stazione radio desiderata.
	- La frequenza cambia di 1 incremento ogni volta che si preme ▲/▼. La frequenza cambia continuamente se il pulsante viene tenuto premuto e si arresta quando il pulsante viene rilasciato.

### **Impostazione passo frequenza**

Premere  $\ddot{\Omega}$  sul telecomando, quindi utilizzare i tasti cursore e ENTER sul telecomando per selezionare "6. Miscellaneous" - "Tuner" - "AM Frequency Step" e selezionare il passo della frequenza per la propria regione. Notare che quando si modifica questa impostazione, vengono eliminate tutte le radio preimpostate.

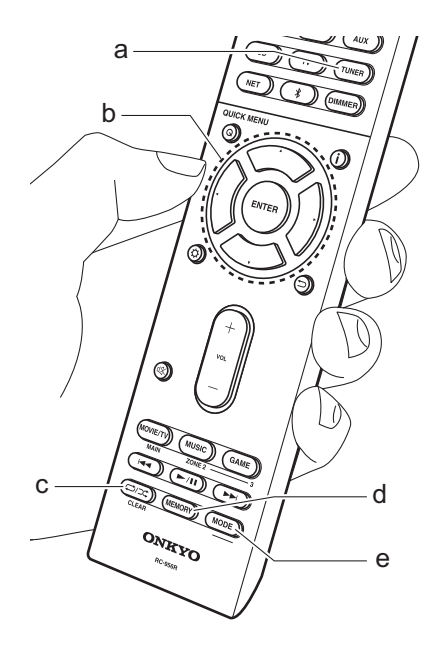

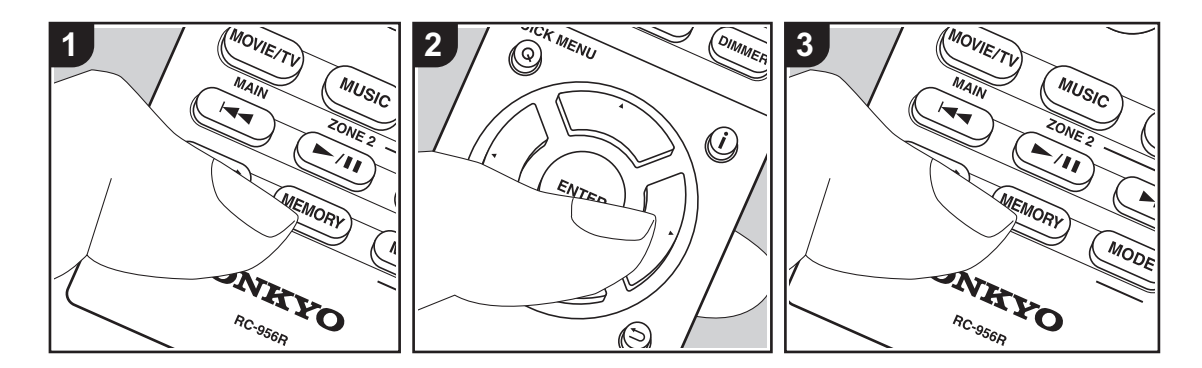

# ∫ **Registrazione di una stazione**

È possibile registrare fino a 40 delle proprie stazioni radio AM/FM preferite.

### **Registrazione**

Dopo essersi sintonizzati sulla stazione radio AM/FM che si desidera registrare, seguire la procedura sotto descritta.

1. Premere MEMORY (d) sul telecomando in modo che sul display il numero preimpostato lampeggi.

$$
\mathsf{FM} \ \ \mathsf{87.5} \ \ \mathsf{MHz} \ \ \textcolor{red}{\hat{>}\,} \frac{1}{2}
$$

- 2. Mentre il numero lampeggia (circa 8 secondi), premere ripetutamente i tasti cursore  $\blacktriangleleft / \blacktriangleright$  (b) sul telecomando per selezionare un numero compreso tra 1 e 40.
- 3. Premere nuovamente MEMORY sul telecomando per memorizzare la stazione.

Il numero preimpostato smette di lampeggiare dopo la registrazione della stazione. Ripetere questa procedura per tutte le vostre stazioni radio AM/FM preferite.

### **Selezione di una stazione radio preimpostata**

- 1. Premere TUNER (a) sul telecomando.
- 2. Premere i tasti cursore  $\blacktriangleleft / \blacktriangleright$  (b) sul
- telecomando per selezionare una stazione memorizzata.

### **Eliminazione di una stazione radio preimpostata**

- 1. Premere TUNER (a) sul telecomando.
- 2. Premere i tasti cursore  $\blacktriangleleft / \blacktriangleright$  (b) sul telecomando per selezionare la stazione memorizzata da cancellare.
- 3. Dopo aver premuto MEMORY (d) sul telecomando, premere CLEAR (c) mentre il numero della stazione memorizzata lampeggia per eliminare la

stazione memorizzata. Il numero sul display si spegne dopo la cancellazione.

# ∫ **Utilizzo di RDS**

RDS sta per Radio Data System (sistema di dati radio) ed è un metodo di trasmissione dei dati tramite segnali radio FM. Nelle regioni che utilizzano RDS, il nome della stazione radio viene visualizzato quando ci si sintonizza su una stazione radio che trasmette informazioni sui programmi. Inoltre, premendo *i* sul telecomando in questo stato, è possibile utilizzare le seguenti funzioni.

# **Visualizzazione delle informazioni di testo (Radio Text)**

1. Quando il nome della stazione viene visualizzato sul display, premere una volta *i* sul telecomando. Le informazioni di testo trasmesse dalla stazione (Radio Text) visualizzate scorrono lungo il display. "No Text Data" viene visualizzato quando non sono disponibili informazioni di testo.
# **Ricerca di stazioni per Tipo di programma**

- 1. Quando il nome della stazione viene visualizzato sul display, premere due volte  $\mathbf{i}$  sul telecomando.
- 2. Premere i cursori  $\blacktriangleleft / \blacktriangleright$  sul telecomando per selezionare il tipo di programma che si desidera, quindi premere ENTER per iniziare la ricerca.
	- 0 I tipi di programma visualizzati sono i seguenti: None / News (Notiziari) / Affairs (Attualità) / Info (Informazioni) / Sport / Educate (Educazione) / Drama / Culture / Science (Scienza e tecnologia) / Varied / Pop M (Musica pop) / Rock M (Musica rock) / Easy M (Musica MOR) / Light M (Classici musica leggera) / Classics (Musica classica) / Other M (Altra musica) / Weather / Finance / Children (Programmi per bambini) / Social (Affari sociali) / Religion / Phone In / Travel / Leisure / Jazz (Musica jazz) / Country (Musica country) / Nation M (Musica nazionale) / Oldies (Vecchi successi) / Folk M (Musica folk) / Document (Documentari)
	- Le informazioni visualizzate potrebbero talvolta non coincidere con il contenuto trasmesso dalla stazione.
- 3. Quando viene trovata una stazione, il nome della stazione lampeggia sul display. A questo punto, premere ENTER per iniziare ad ascoltare la stazione. Se non si preme ENTER, l'unità continua a cercare un'altra stazione.
	- Se non vengono trovate stazioni, viene visualizzato il messaggio "Not

Found".

0 Quando l'unità riceve caratteri non supportati, potrebbero essere visualizzati dei caratteri anomali. Tuttavia, questo non è un malfunzionamento. Inoltre, se il segnale di una stazione è debole, le informazioni potrebbero non essere visualizzate.

# Music Server

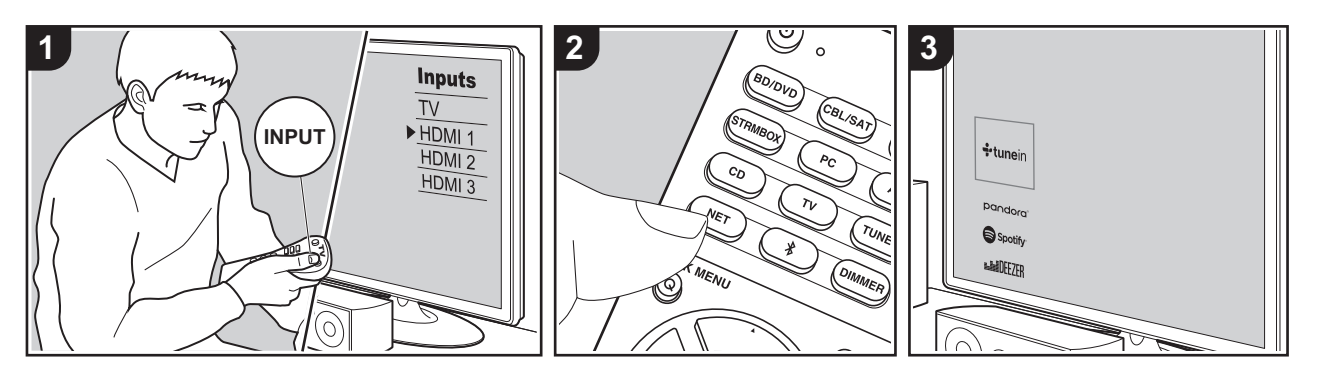

È possibile eseguire lo streaming di file musicali memorizzati su PC o dispositivi NAS collegati alla stessa rete di questa unità.

- 0 I server di rete compatibili con la funzione Music Server sono quelli di PC su cui siano installati lettori con funzionalità server di Windows Media® Player 11 o 12 oppure NAS compatibili con la funzionalità home network. Si noti che con i PC è possibile riprodurre solo i file musicali registrati nella libreria di Windows Media<sup>®</sup> Player.
- Potrebbe essere necessario effettuare prima alcune impostazioni sul PC per usare Windows Media® Player 11 o 12 con la funzione Music Server.

# ∫ **Impostazioni Windows Media® Player**

## **Su Windows Media® Player 11**

- 1. Accendere il PC e lanciare Windows Media<sup>®</sup> Player 11.
- 2. Nel menu "Library" selezionare "Media Sharing" per visualizzare una finestra di dialogo.
- 3. Selezionare la casella di controllo "Share my media", quindi fare clic su "OK" per visualizzare i dispositivi compatibili.
- 4. Selezionare questa unità, fare clic su "Allow" quindi selezionare l'icona per questa unità.
- 5. Fare clic su "OK" per chiudere la finestra di dialogo.
- $\cdot$  Con alcune versioni di Windows Media<sup>®</sup> Player, è possibile che i nomi delle voci selezionabili siano diversi.

# **Su Windows Media® Player 12**

1. Accendere il PC e lanciare Windows

Media® Player 12.

- 2. Nel menu "Stream" selezionare "Turn on media streaming" per visualizzare una finestra di dialogo.
- Se la trasmissione multimediale è già stata attivata, selezionare "More streaming options..." nel menu "Stream" per elencare i lettori nella rete, quindi procedere al passaggio 4.
- 3. Fare clic su "Turn on media streaming" per visualizzare un elenco di lettori nella rete.
- 4. Selezionare questa unità in "Media streaming options" e verificare che sia impostata su "Allow".
- 5. Fare clic su "OK" per chiudere la finestra di dialogo.
- $\bullet$  Con alcune versioni di Windows Media® Player, è possibile che i nomi delle voci selezionabili siano diversi.

# ∫ **In riproduzione**

Prima di svolgere le operazioni descritte di sequito, avviare il server (Windows Media<sup>®</sup> Player 11, Windows Media® Player 12 o dispositivo NAS) contenente i file musicali da riprodurre e assicurarsi che i PC e/o i NAS siano collegati in modo corretto alla stessa rete di questa unità.

Eseguire la procedura sotto descritta quando l'unità è accesa.

- 1. Spostare l'ingresso sul televisore a quello assegnato all'unità.
- 2. Premere NET (a) sul telecomando per visualizzare un elenco di Funzioni di Rete sul televisore.
- 3. Selezionare "Music Server" con i cursori del telecomando e premere ENTER (b) per confermare la selezione.
- 4. Selezionare il server target con i cursori sul telecomando, quindi premere ENTER per visualizzare la schermata dell'elenco degli elementi.
- 5. Utilizzando i cursori sul telecomando,

selezionare il file musicale da riprodurre, quindi premere ENTER per avviare la riproduzione.

- Per tornare alla schermata precedente, premere  $\leftarrow$  (c).
- Se viene visualizzato "No Item.". controllare se la connessione alla rete è corretta.
- 0 Quando sono selezionate determinate impostazioni relative al server o determinate impostazioni di condivisione, l'unità potrebbe non riconoscerlo, o potrebbe non essere in grado di riprodurne i file musicali. L'unità, inoltre, non è in grado di accedere a immagini e video archiviati nei server.
- Per i file musicali presenti su un server, possono esservi fino a 20.000 brani per cartella, e le cartelle possono essere nidificate fino a una profondità di 16 livelli.

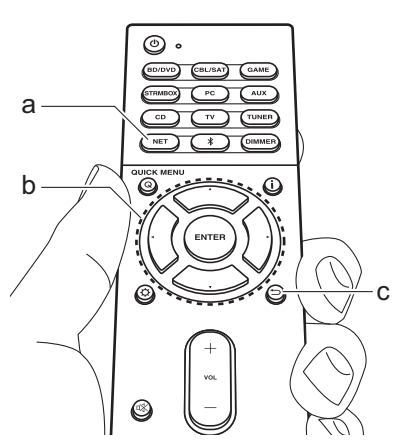

# ∫ **Controllo della riproduzione in remoto da PC**

È possibile utilizzare questa unità per riprodurre i file musicali salvati sul proprio PC azionando il PC all'interno della rete domestica. Questa unità supporta la riproduzione da remoto tramite Windows Media<sup>®</sup> Player 12.

- 1. Accendere il PC e lanciare Windows Media<sup>®</sup> Player 12.
- 2. Aprire il menu "Stream" e controllare che "Allow remote control of my Player..." sia selezionato. Fare clic su "Attiva flusso di file multimediali" per visualizzare un elenco di lettori nella rete.
- 3. Spostare l'ingresso sul televisore a quello assegnato all'unità.
- 4. Selezionare facendo clic con il tasto destro del mouse il file musicale da riprodurre con Windows Media® Player 12. Per riprodurre un file musicale da remoto su un altro server, aprire il server target da "Other Libraries" e selezionare il file musicale da riprodurre.
- 5. Selezionare questa unità in "Play to" per aprire la finestra "Play to" di Windows Media® Player 12 e avviare la riproduzione sull'unità. Se il PC ha come sistema operativo Windows® 8.1, fare clic su "Play to", quindi selezionare questa unità. Se il PC ha come sistema operativo Windows® 10, fare clic su "Cast to Device" e selezionare questa unità. Le operazioni durante la riproduzione da remoto sono possibili dalla finestra "Play to" sul PC. Viene visualizzata la schermata di riproduzione sul televisore collegato all'uscita HDMI

dell'unità.

- 6. Regolare il volume utilizzando la barra del volume sulla finestra "Play to".
- 0 Alcune volte, il volume visualizzato sulla finestra di riproduzione da remoto potrebbe differire da quello visualizzato sul display dell'unità. Quando il volume viene regolato da questa unità, inoltre, non viene riportato nella finestra "Play to".
- La riproduzione in remoto non è possibile quando si utilizza un servizio di rete o si riproducono dei file musicali su un dispositivo di memorizzazione USB.
- $\bullet$  Con alcune versioni di Windows®, è possibile che i nomi delle voci selezionabili siano diversi.

# Informazioni aggiuntive sulle funzioni del lettore

A seguito di aggiornamenti del firmware (il software del sistema) effettuati dopo l'acquisto o di modifiche del firmware eseguite durante la fabbricazione del prodotto, poterebbero essere disponibili funzioni aggiuntive o modificate rispetto a quelle descritte nel presente manuale. Per informazioni sulle funzioni del lettore aggiunte o modificate, vedere i riferimenti seguenti. Per informazioni sulle modifiche di impostazioni, ecc. diverse dalle funzioni del lettore, fare riferimento a "Informazioni aggiuntive" (P75).

Informazioni aggiuntive sulle funzioni del lettore >>> Cliccare qui <<<

# Modalità di ascolto

# **Selezione delle modalità di ascolto**

Questa unità dispone di numerose modalità di ascolto diverse, ed è possibile selezionare la modalità di ascolto ottimale per i film, la TV, la musica e i giochi utilizzando i tasti MOVIE/TV, MUSIC e GAME (b).

- 1. Durante la riproduzione, premere uno dei tre tasti (b) sul telecomando.
- 2. Premere ripetutamente il pulsante selezionato per spostarsi tra le modalità visualizzate sul display dell'unità.

# Dolby D

- Per informazioni dettagliate sugli effetti di ciascuna modalità di ascolto, fare riferimento a "Effetti Modalità di ascolto" (P37). Per le modalità di ascolto selezionabili per ciascun formato audio nei segnali di ingresso, fare riferimento a "Modalità di ascolto selezionabili" (P39).
- 0 L'ultima modalità di ascolto selezionata per la sorgente viene memorizzata per i tasti MOVIE/TV, MUSIC e GAME. Se il contenuto che si sta riproducendo non è supportato dall'ultima modalità di ascolto selezionata, verrà automaticamente selezionata la modalità di ascolto standard per il contenuto in questione.
- La modalità di ascolto Pure Audio (P39) può essere selezionata anche premendo PURE AUDIO sulla parte anteriore dell'unità principale. La selezione di questa modalità fa accendere l'indicatore PURE AUDIO sull'unità. Premendo nuovamente PURE AUDIO, si riseleziona la modalità di ascolto precedente.

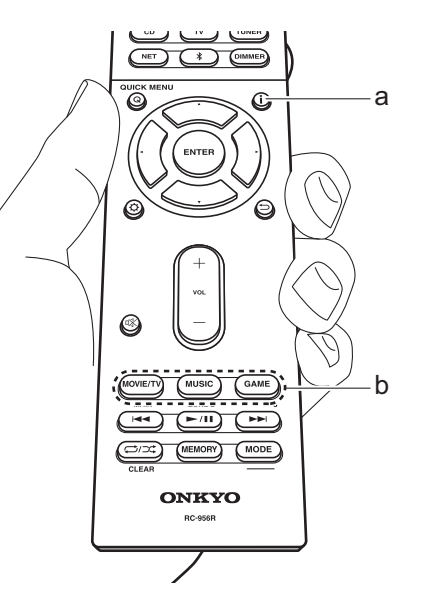

# **Controllo del formato di ingresso e della modalità di ascolto**

Premere  $\mathbf{i}$  (a) sul telecomando diverse volte per cambiare il display dell'unità principale come segue.

Sorgente ingresso e volume

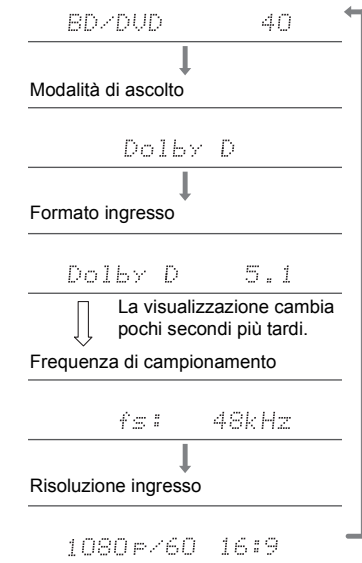

# **Effetti Modalità di ascolto**

### **Aggiornamento delle modalità di ascolto**

Prevediamo di introdurre il supporto per il formato audio Dolby Atmos tramite aggiornamenti del firmware di questa unità. Ciò significa che le modalità di ascolto selezionabili dipendono dalla versione del firmware.

Con la versione del firmware precedente al supporto del formato Dolby Atmos

0 È possibile selezionare le modalità connesse a Dolby Pro Logic II.

Con versioni del firmware che supportano Dolby Atmos

0 È possibile selezionare Dolby Atmos, Dolby Surround, e Surround Enhancer. (Le modalità connesse a Dolby Pro Logic II non possono essere selezionate dopo l'aggiornamento.) Inoltre, quando è possibile selezionare Surround Enhancer, non è possibile selezionare T-D (Theater-Dimensional).

In ordine alfabetico

#### **AllCh Stereo**

Ideale per la musica di sottofondo, questa modalità riempie l'intera area di ascolto con un suono stereo dai diffusori anteriori, surround e surround posteriori.

#### **Direct**

Questa modalità di ascolto può essere selezionata per tutti i segnali in ingresso. Le elaborazioni che influenzano la qualità audio vengono disattivate, quindi viene riprodotto un suono più vicino all'originale. I diffusori riproducono il campo sonoro in base al numero di canali nel segnale in ingresso, quindi ad esempio in caso di segnale a due canali la riproduzione avviene solo dai diffusori anteriori.

#### **Dolby Atmos**

Questa modalità riproduce fedelmente le caratteristiche dell'audio registrato in formato Dolby Atmos. Il formato audio Dolby Atmos viene utilizzato nei cinema dotati di attrezzature di ultima generazione e offre un'esperienza sonora rivoluzionaria negli ambienti domestici. A differenza dei sistemi surround esistenti, Dolby Atmos non si basa sui canali, ma permette l'accurato posizionamento di oggetti sonori con movimento indipendente in uno spazio tridimensionale con una chiarezza ancora maggiore. Dolby Atmos è un formato audio opzionale disponibile su Blu-ray Disc, che permette di ottenere un campo sonoro tridimensionale attraverso l'introduzione di un campo sonoro sopra la posizione di ascolto.

0 Per consentire il trasferimento di questo formato audio, eseguire il collegamento usando un cavo HDMI e impostare l'uscita audio del lettore su bitstream.

#### **Dolby D (Dolby Digital)**

Questa modalità riproduce fedelmente le caratteristiche dell'audio registrato in formato Dolby Digital. Dolby Digital è un formato digitale multi-canale sviluppato da Dolby Laboratories, Inc. e ampiamente adottato nelle produzioni cinematografiche. È anche un formato audio standard su DVD-Video e Blu-ray Disc. È possibile registrare fino a un massimo di 5.1 canali su DVD-Video o Blu-ray Disc: due canali anteriori, un canale centrale, due canali surround e il canale LFE dedicato alle basse frequenze (elementi sonori del subwoofer).

• Per consentire il trasferimento di questo formato audio, eseguire il collegamento usando un cavo digitale e impostare l'uscita audio del lettore su bitstream.

#### **Dolby D+ (Dolby Digital Plus)**

Questa modalità riproduce fedelmente le caratteristiche dell'audio registrato in formato Dolby Digital Plus. Il formato Dolby Digital Plus è una revisione basata su Dolby Digital, che aumenta il numero di canali e migliora la qualità audio fornendo maggiore flessibilità in termini di bit rate. Dolby Digital Plus viene usato come formato audio opzionale su Blu-ray Disc, basato su 5.1 canali, ma con canali aggiuntivi come il canale surround posteriore aggiunto per un massimo di 7.1 canali.

0 Per consentire il trasferimento di questo formato audio, eseguire il collegamento usando un cavo HDMI e impostare l'uscita audio del lettore su bitstream.

## **Dolby PL II (Dolby Pro Logic II)**

Questa modalità di ascolto consente di espandere il segnale riprodotto a 5.1 canali per adattarlo alla configurazione dei diffusori collegati quando il segnale in ingresso è in formato 2 canali. L'ampliamento del campo sonoro permette di ottenere un suono uniforme, più profondo e naturale. Oltre a sorgenti quali film e CD, anche i giochi possono trarre vantaggio dalla localizzazione del suono. Scegliere tra le modalità appositamente concepite per i film (Movie), per la musica (Music) e per i giochi (Game).

#### **Dolby Surround**

Questa modalità di ascolto consente di espandere i segnali in ingresso a 2 canali, ecc, in più canali per adattarli alla configurazione dei diffusori collegati. Oltre a configurazioni dei diffusori precedenti, è compatibile anche con sistemi di riproduzione per Dolby Atmos con tecnologia Dolby.

#### **Dolby TrueHD**

Questa modalità riproduce fedelmente le caratteristiche dell'audio registrato in formato Dolby TrueHD. Il formato audio Dolby TrueHD è un formato reversibile espanso basato sulla tecnologia di compressione lossless chiamata MLP, e rende possibile riprodurre fedelmente l'audio master registrato in studio. Dolby TrueHD è usato come formato audio opzionale su Blu-ray Disc, basato su 5.1 canali, ma con canali aggiuntivi come il canale posteriore surround aggiunto per un massimo di 7.1 canali. 7.1 canali possono essere registrati usando 96 kHz/24 bit, mentre 5.1 canali possono essere registrati usando 192 kHz/24 bit.

0 Per consentire il trasferimento di questo formato audio, eseguire il collegamento usando un cavo HDMI e impostare l'uscita audio del lettore su bitstream.

## **DSD**

Modalità adatta per la riproduzione di sorgenti registrate in DSD.

- 0 Questa unità supporta segnali DSD tramite HDMI IN. Tuttavia, a seconda del lettore collegato, è possibile ottenere un audio migliore quando il segnale viene emesso dall'uscita PCM del lettore.
- Questa modalità di ascolto non può essere selezionata se l'impostazione dell'uscita del lettore Blu-ray Disc/DVD è diversa da DSD.

#### **DTS**

Questa modalità riproduce fedelmente le caratteristiche dell'audio registrato in formato DTS.

Il formato audio DTS è un formato digitale multi-canale sviluppato da DTS, Inc.. È un formato audio opzionale su DVD-Video e un formato audio standard su Blu-ray Disc. Consente di registrare fino a un massimo di 5.1 canali: due canali anteriori, un canale centrale, due canali surround e il canale LFE dedicato alle basse frequenze (elementi sonori del subwoofer). Il contenuto viene registrato con un ampio volume di dati, con una frequenza di campionamento massima di 48 kHz con una risoluzione di 24 bit e un bit rate di 1,5 Mbps.

0 Per consentire il trasferimento di questo formato audio, eseguire il collegamento usando un cavo digitale e impostare l'uscita audio del lettore su bitstream.

#### **DTS 96/24**

Questa modalità riproduce fedelmente le caratteristiche dell'audio registrato in formato DTS 96/24. DTS 96/24 è un formato audio opzionale su DVD-Video e Blu-ray Disc. Consente di registrare fino a un massimo di 5.1 canali: due canali anteriori, un canale centrale, due canali surround e il canale LFE dedicato alle basse frequenze (elementi sonori del subwoofer). È possibile ottenere una riproduzione dettagliata mediante registrazione a una frequenza di campionamento di 96 kHz con una risoluzione di 24 bit.

0 Per consentire il trasferimento di questo formato audio, eseguire il collegamento usando un cavo digitale e impostare l'uscita audio del lettore su bitstream.

#### **DTS Express**

Questa modalità riproduce fedelmente le caratteristiche dell'audio registrato in formato DTS Express. DTS Express viene usato come formato audio opzionale su Blu-ray Disc, basato su 5.1 canali, ma con canali come il canale surround posteriore aggiunto per un massimo di 7.1 canali. Supporta anche bit rate ridotti.

0 Per consentire il trasferimento di questo formato audio, eseguire il collegamento usando un cavo HDMI e impostare l'uscita audio del lettore su bitstream.

#### **DTS-HD HR (DTS-HD High Resolution Audio)**

Questa modalità riproduce fedelmente le caratteristiche dell'audio registrato in formato DTS-HD High Resolution Audio.

DTS-HD High Resolution Audio viene usato come formato audio opzionale su Blu-ray Disc, basato su 5.1 canali, ma con canali aggiuntivi come il canale surround posteriore aggiunto per un massimo di 7.1 canali. Può essere registrato ad una frequenza di campionamento di 96 kHz con una risoluzione di 24 bit.

0 Per consentire il trasferimento di questo formato audio, eseguire il collegamento usando un cavo HDMI e impostare l'uscita audio del lettore su bitstream.

#### **DTS-HD MSTR (DTS-HD Master Audio)**

Questa modalità riproduce fedelmente le caratteristiche dell'audio registrato in formato DTS-HD Master Audio. DTS-HD Master Audio viene usato come formato audio opzionale su Blu-ray Disc, basato su 5.1 canali, ma con canali aggiuntivi come il canale surround posteriore aggiunto per un massimo di 7.1 canali, registrati usando una tecnologia audio lossless. Il formato 96 kHz/24bit viene supportato con 7.1 canali, ed il formato 192 kHz/24bit viene supportato con 5.1 canali.

0 Per consentire il trasferimento di questo formato audio,

eseguire il collegamento usando un cavo HDMI e impostare l'uscita audio del lettore su bitstream.

#### **DTS Neural:X**

Questa modalità di ascolto consente di espandere i segnali in ingresso a 2 canali, ecc, in più canali per adattarli alla configurazione dei diffusori collegati.

#### **DTS:X**

Questa modalità riproduce fedelmente le caratteristiche dell'audio registrato in formato DTS:X.

Il formato audio DTS:X è dato dalla combinazione della tecnologia di mixaggio basata sui precedenti formati basati sui canali e il mixaggio audio dinamico basato sugli oggetti ed è caratterizzato dal posizionamento preciso dei suoni e dalla capacità di esprimere movimento.

• Per consentire il trasferimento di questo formato audio, eseguire il collegamento usando un cavo HDMI e impostare l'uscita audio del lettore su bitstream.

#### **Full Mono**

In questa modalità, tutti i diffusori emettono lo stesso suono in mono, per cui il suono udibile è lo stesso, indipendentemente da dove ci si trova all'interno della stanza di ascolto.

#### **Game-Action**

In questa modalità, la localizzazione del suono è distinta con enfasi sui bassi.

#### **Game-Rock**

In questa modalità, la pressione del suono viene enfatizzata per aumentare la sensazione dal vivo.

#### **Game-RPG**

In questa modalità, il suono è dotato di una atmosfera drammatica simile alla modalità Orchestra.

#### **Game-Sports**

Adatto per sorgenti audio con molto riverbero.

#### **Mono**

In questa modalità, quando il segnale in ingresso è analogico o PCM, i diffusori anteriori sinistro e destro emettono il suono in mono.

#### **Multich (Multichannel)**

Modalità adatta per la riproduzione di sorgenti registrate in Multichannel PCM.

#### **Orchestra**

Adatta per la musica classica o lirica, questa modalità enfatizza i canali surround in modo da aumentare la larghezza dell'immagine stereo, e consente di simulare il riverbero naturale di una grande stanza.

#### **Pure Audio**

Questa modalità riproduce il suono originale in modo più fedele. I circuiti del display e del video analogico vengono disattivati in modo da ottenere un suono più puro.

0 La selezione di questa modalità disattiva i circuiti del segnale video analogico, quindi l'ingresso dei segnali video immessi attraverso ingressi diversi da HDMI IN non possono essere visualizzati sul televisore.

#### **Stereo**

In questa modalità, il suono viene emesso dai diffusori anteriori sinistro e destro e dal subwoofer.

#### **Studio-Mix**

Adatta per la musica rock o pop, questa modalità di ascolto musicale crea un campo sonoro con una potente immagine acustica, come se ci si trovasse in un club o ad un concerto rock.

#### **Surround Enhancer**

Questa modalità consente di riprodurre audio con un ricco campo sonoro, che circonda in modo naturale l'ascoltatore senza affidarsi a riflessioni dalle pareti. Viene creato un canale surround virtuale per fornire un campo sonoro più ampio.

#### **T-D (Theater-Dimensional)**

In questa modalità, è possibile ottenere una riproduzione virtuale del suono surround multicanale, anche quando i diffusori surround non sono installati. Funziona controllando come il suono raggiunge le orecchie sinistra e destra dell'ascoltatore.

#### **TV Logic**

Adatta per i programmi televisivi trasmessi da uno studio televisivo. Questa modalità aumenta l'effetto surround di tutto il suono per dare maggior chiarezza alle voci e creare un'immagine acustica realistica.

#### **Unplugged**

Adatta per strumenti acustici, vocali e jazz, questa modalità enfatizza l'immagine stereo anteriore, dando l'impressione di essere esattamente di fronte al palco.

## **Modalità di ascolto selezionabili**

È possibile selezionare una serie di modalità di ascolto in base al formato audio del segnale in ingresso.

• Le modalità di ascolto disponibili quando sono collegate le cuffie sono solamente Pure Audio, Mono, Direct, e Stereo

#### **Aggiornamento delle modalità di ascolto**

Prevediamo di introdurre il supporto per il formato audio Dolby Atmos tramite aggiornamenti del firmware di questa unità. Ciò significa che le modalità di ascolto selezionabili dipendono dalla versione del firmware.

Con la versione del firmware precedente al supporto del formato Dolby Atmos

0 È possibile selezionare le modalità connesse a Dolby Pro Logic II.

Con versioni del firmware che supportano Dolby Atmos

• È possibile selezionare Dolby Atmos, Dolby Surround, e Surround Enhancer. (Le modalità connesse a Dolby Pro Logic II non possono essere selezionate dopo l'aggiornamento.) Inoltre, quando è possibile selezionare Surround Enhancer, non è possibile selezionare T-D (Theater-Dimensional).

 $\overline{\phantom{a}}$ 

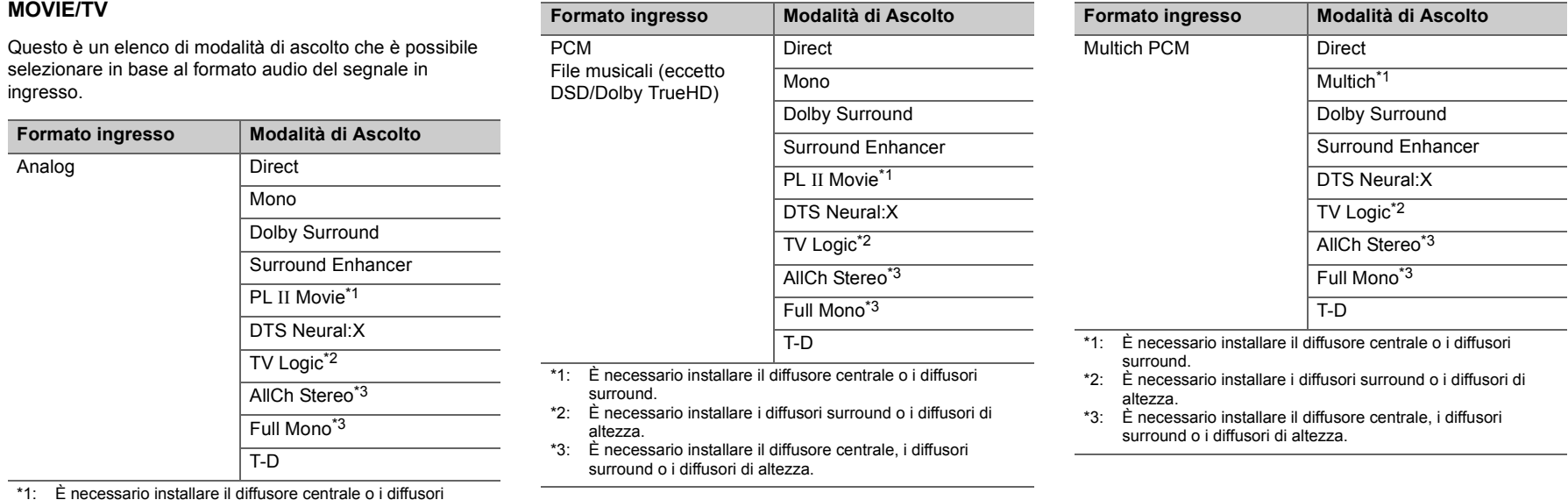

**40**

surround.

altezza.

\*2: È necessario installare i diffusori surround o i diffusori di

\*3: È necessario installare il diffusore centrale, i diffusori

surround o i diffusori di altezza.

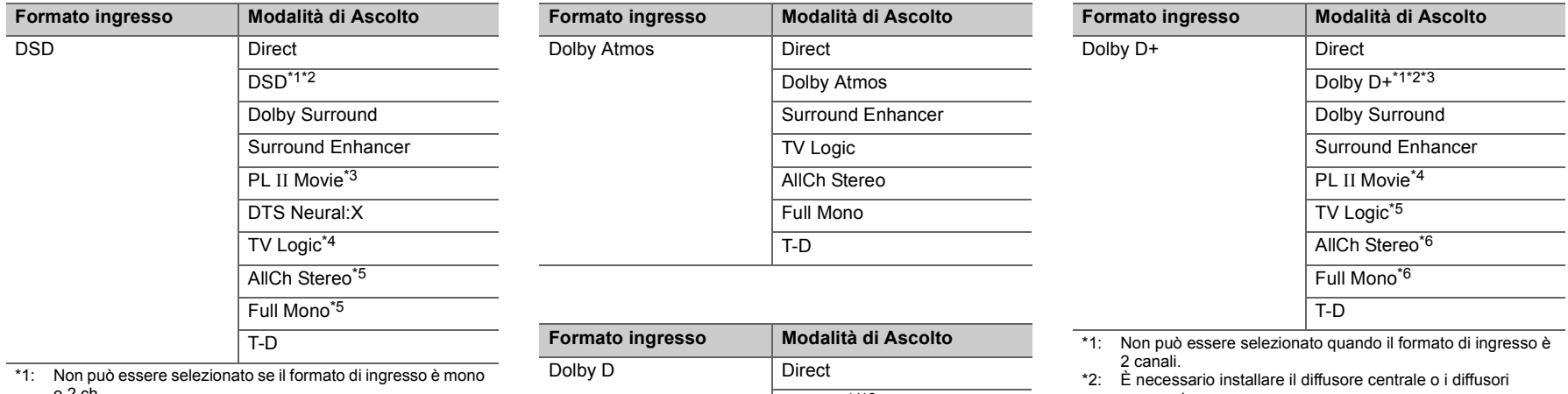

- o 2 ch. \*2: È necessario installare il diffusore centrale o i diffusori
- surround. \*3: Può essere selezionato solo quando il formato di ingresso è
- 2 ch e sono presenti un diffusore centrale o dei diffusori surround.
- \*4: È necessario installare i diffusori surround o i diffusori di altezza.
- \*5: È necessario installare il diffusore centrale, i diffusori surround o i diffusori di altezza.
- Dolby D<sup>\*1\*2</sup> Dolby Surround Surround Enhancer PL II Movie<sup>\*3</sup> TV Logic\*4 AllCh Stereo<sup>\*5</sup> Full Mono<sup>\*5</sup> T-D
- surround. \*3: Dolby D+ non può essere selezionato se la sorgente di
- ingresso è Blu-ray Disc. É invece possibile selezionare la modalità di ascolto Dolby D.
- \*4: Può essere selezionato solo quando il formato di ingresso è 2 ch e sono presenti un diffusore centrale o dei diffusori surround.
- \*5: È necessario installare i diffusori surround o i diffusori di altezza.
- \*6: È necessario installare il diffusore centrale, i diffusori surround o i diffusori di altezza.
- \*1: Non può essere selezionato quando il formato di ingresso è 2 canali.
- \*2: È necessario installare il diffusore centrale o i diffusori surround.
- \*3: Può essere selezionato solo quando il formato di ingresso è 2 ch e sono presenti un diffusore centrale o dei diffusori surround.
- \*4: È necessario installare i diffusori surround o i diffusori di altezza.
- \*5: È necessario installare il diffusore centrale, i diffusori surround o i diffusori di altezza.

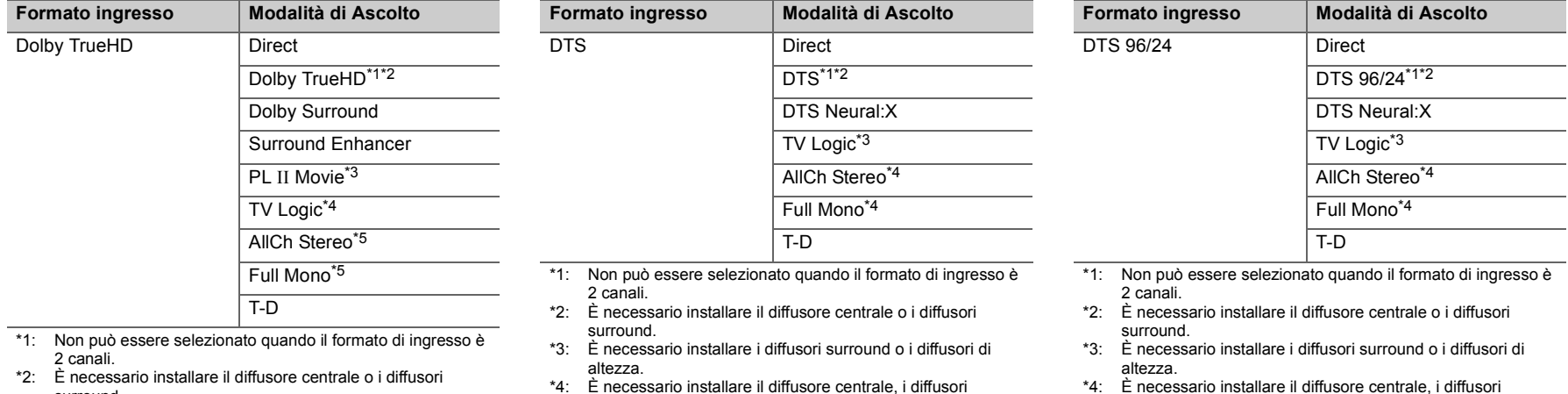

surround o i diffusori di altezza.

\*2: È necessario installare il diffusore centrale o i diffusori surround.

\*3: Può essere selezionato solo quando il formato di ingresso è 2 ch e sono presenti un diffusore centrale o dei diffusori surround.

\*4: È necessario installare i diffusori surround o i diffusori di altezza.

\*5: È necessario installare il diffusore centrale, i diffusori surround o i diffusori di altezza.

\*4: È necessario installare il diffusore centrale, i diffusori surround o i diffusori di altezza.

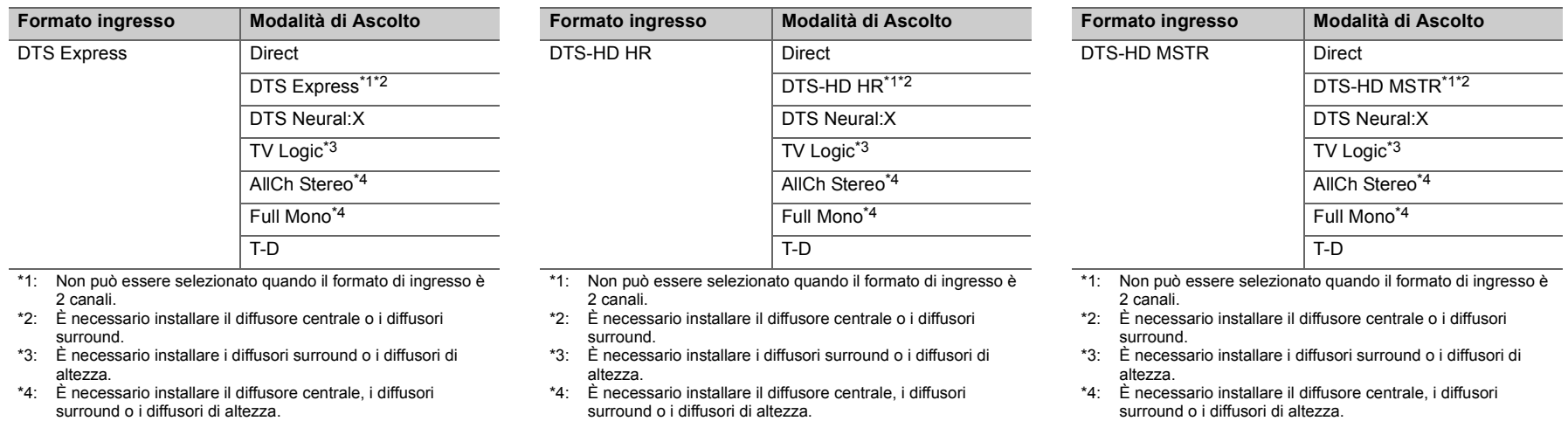

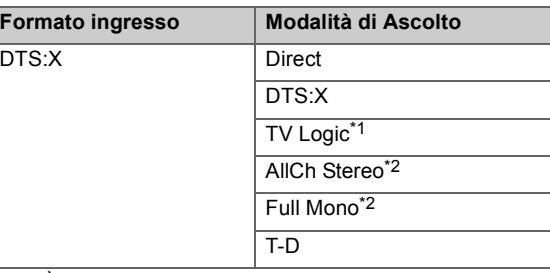

- \*1: È necessario installare i diffusori surround o i diffusori di altezza.
- \*2: È necessario installare il diffusore centrale, i diffusori surround o i diffusori di altezza.

 $\blacksquare$ 

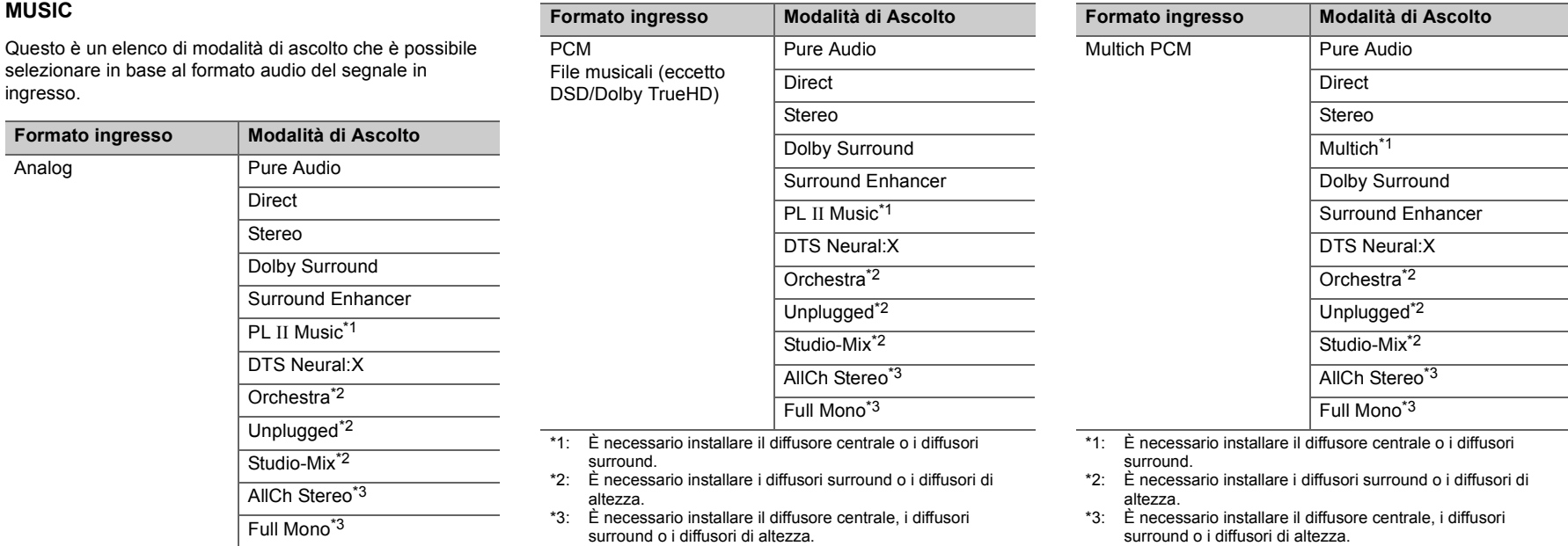

\*1: È necessario installare il diffusore centrale o i diffusori surround.

\*2: È necessario installare i diffusori surround o i diffusori di altezza.

\*3: È necessario installare il diffusore centrale, i diffusori surround o i diffusori di altezza.

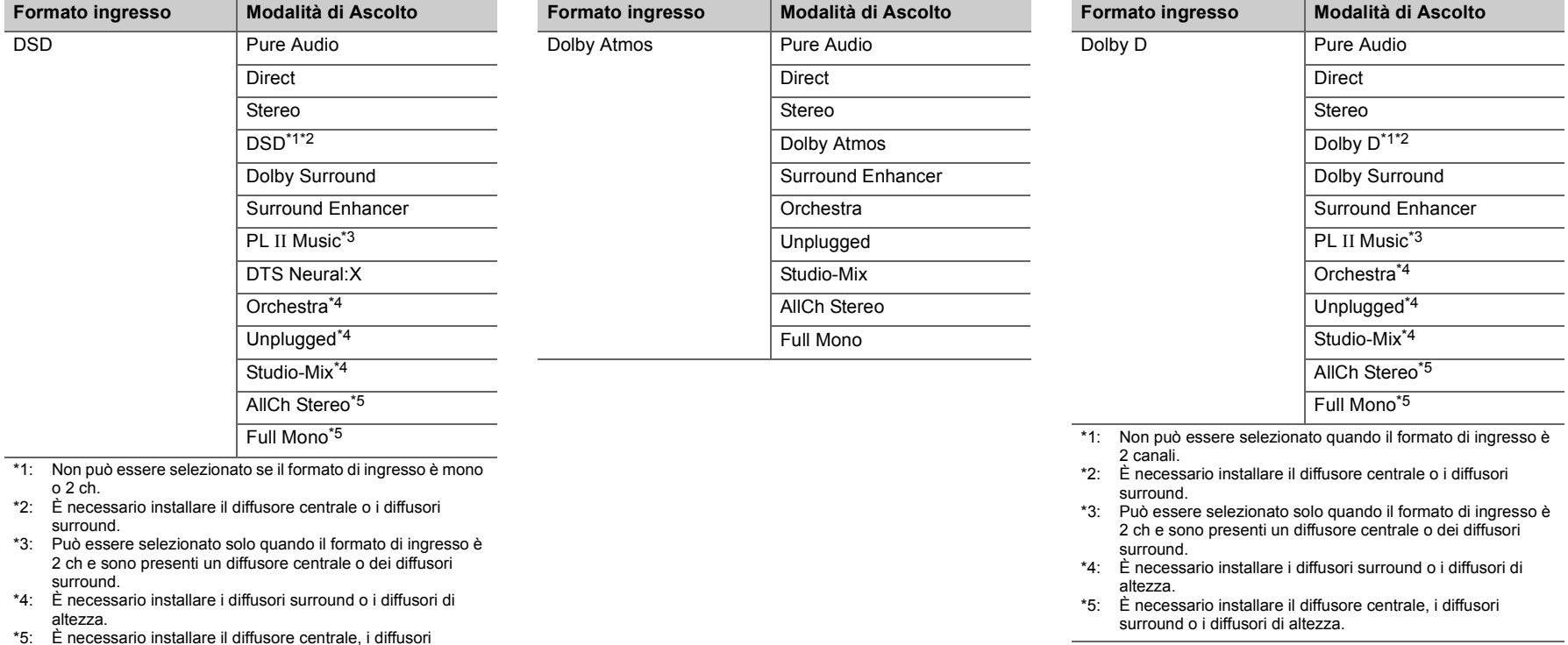

surround o i diffusori di altezza.

 $\boxed{h}$  45

 $\blacktriangleleft$ 

 $\blacksquare$ 

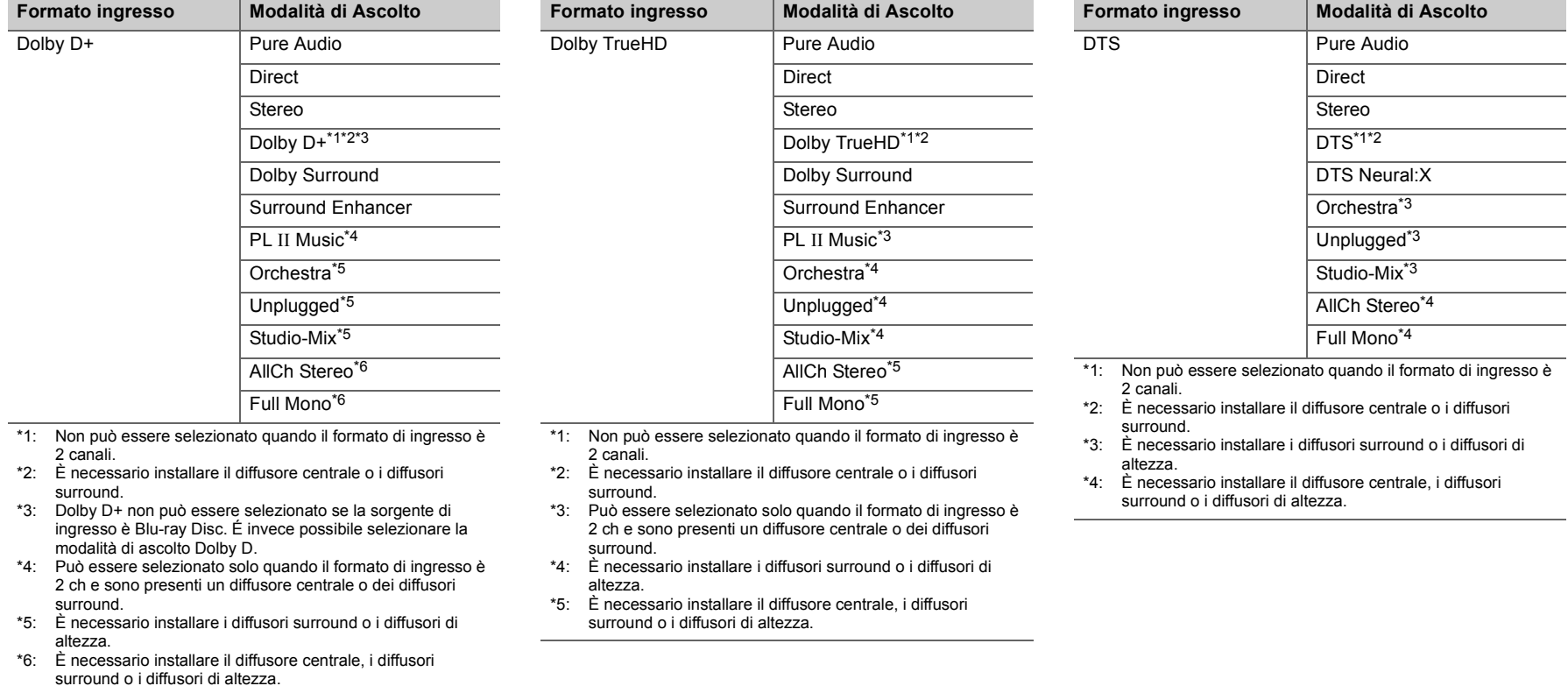

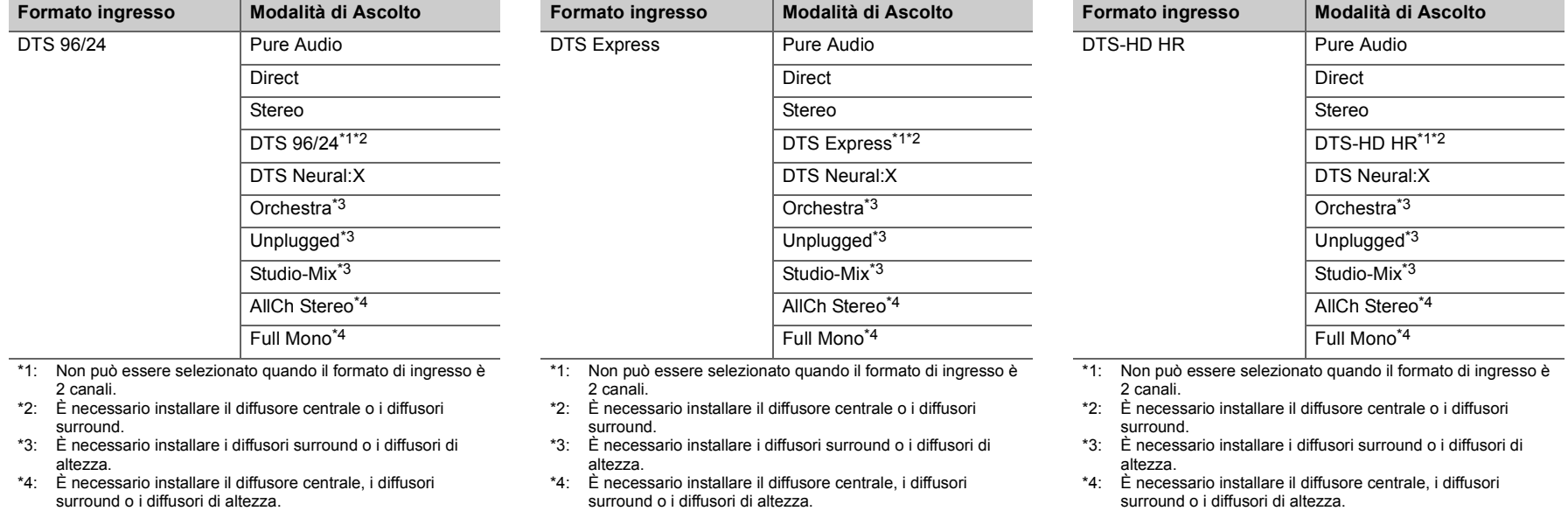

 $\blacktriangleleft$ 

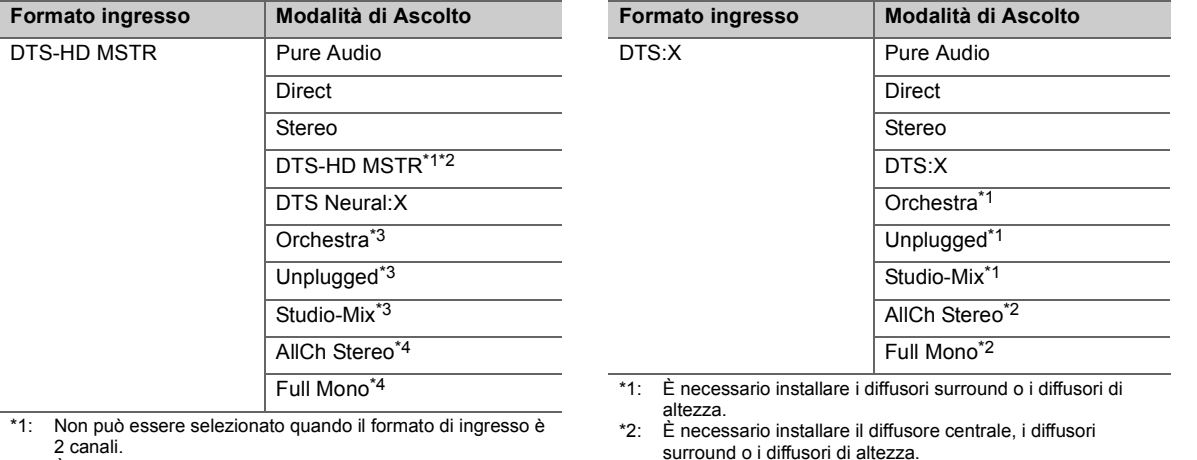

## **GAME**

Questo è un elenco di modalità di ascolto che è possibile selezionare in base al formato audio del segnale in ingresso.

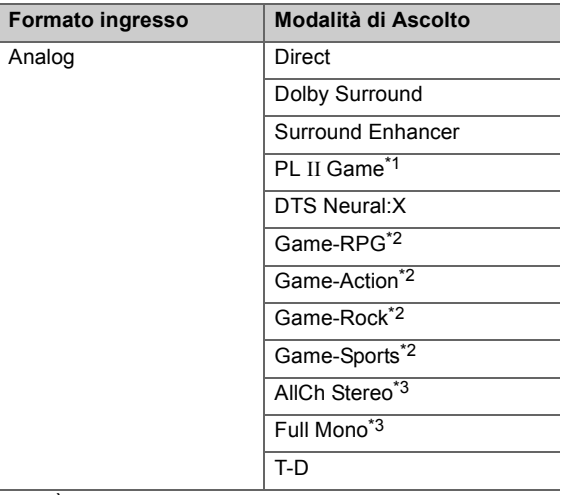

\*1: È necessario installare il diffusore centrale o i diffusori surround.

\*2: È necessario installare i diffusori surround o i diffusori di altezza.

\*3: È necessario installare il diffusore centrale, i diffusori surround o i diffusori di altezza.

2 canali.

\*2: È necessario installare il diffusore centrale o i diffusori surround.

\*3: È necessario installare i diffusori surround o i diffusori di altezza.

\*4: È necessario installare il diffusore centrale, i diffusori surround o i diffusori di altezza.

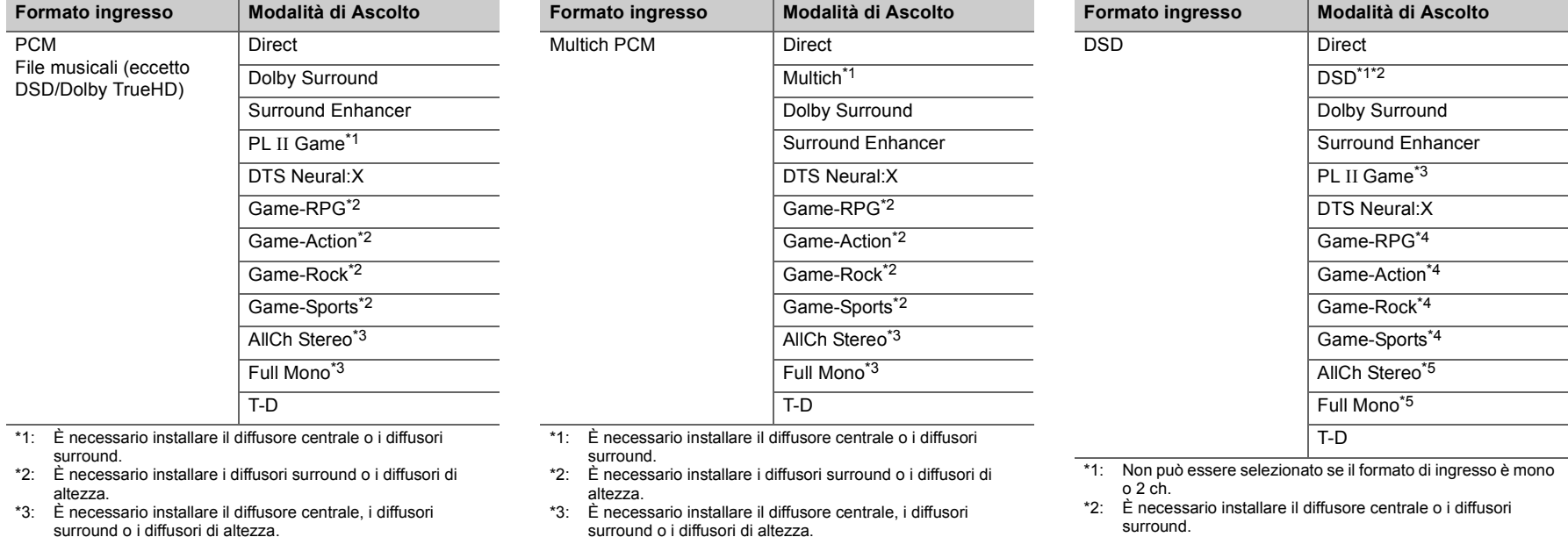

surround o i diffusori di altezza.

- surround.
- \*3: Può essere selezionato solo quando il formato di ingresso è 2 ch e sono presenti un diffusore centrale o dei diffusori surround.
- \*4: È necessario installare i diffusori surround o i diffusori di altezza.
- \*5: È necessario installare il diffusore centrale, i diffusori surround o i diffusori di altezza.

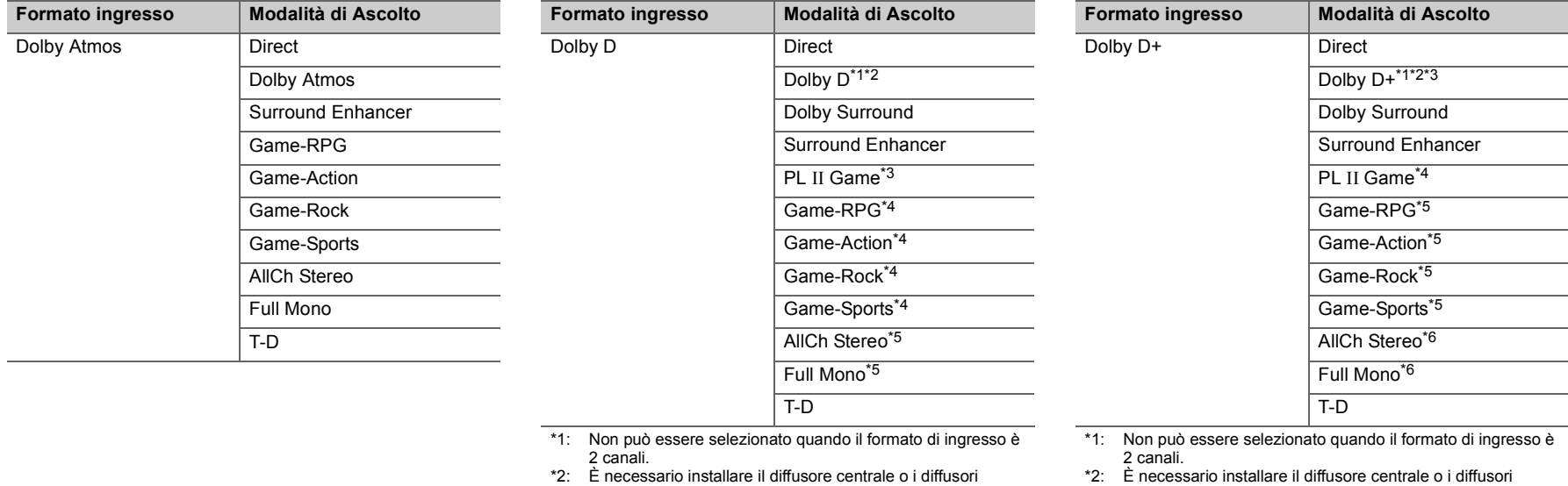

- surround. \*3: Può essere selezionato solo quando il formato di ingresso è 2 ch e sono presenti un diffusore centrale o dei diffusori surround.
- \*4: È necessario installare i diffusori surround o i diffusori di altezza.
- \*5: È necessario installare il diffusore centrale, i diffusori surround o i diffusori di altezza.
- \*2: È necessario installare il diffusore centrale o i diffusori surround.
- \*3: Dolby D+ non può essere selezionato se la sorgente di ingresso è Blu-ray Disc. É invece possibile selezionare la modalità di ascolto Dolby D.
- \*4: Può essere selezionato solo quando il formato di ingresso è 2 ch e sono presenti un diffusore centrale o dei diffusori surround.
- \*5: È necessario installare i diffusori surround o i diffusori di altezza.
- \*6: È necessario installare il diffusore centrale, i diffusori surround o i diffusori di altezza.

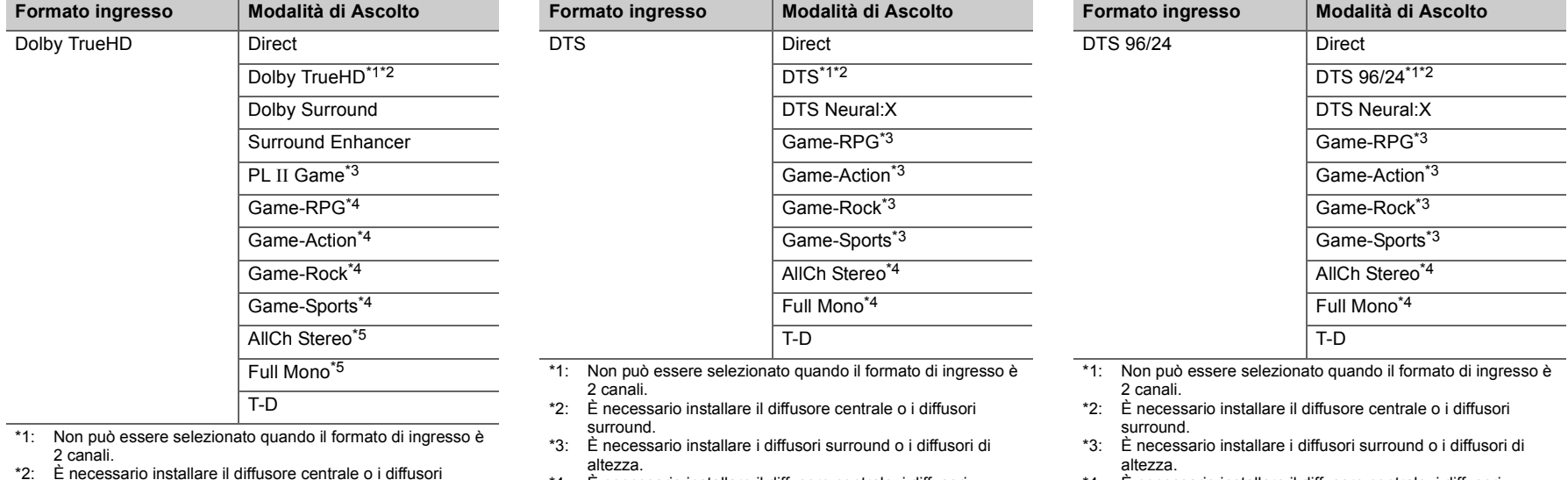

\*4: È necessario installare il diffusore centrale, i diffusori surround o i diffusori di altezza.

surround.

surround.

altezza.

\*3: Può essere selezionato solo quando il formato di ingresso è 2 ch e sono presenti un diffusore centrale o dei diffusori

\*4: È necessario installare i diffusori surround o i diffusori di

\*5: È necessario installare il diffusore centrale, i diffusori

surround o i diffusori di altezza.

\*4: È necessario installare il diffusore centrale, i diffusori surround o i diffusori di altezza.

 $\blacksquare$ 

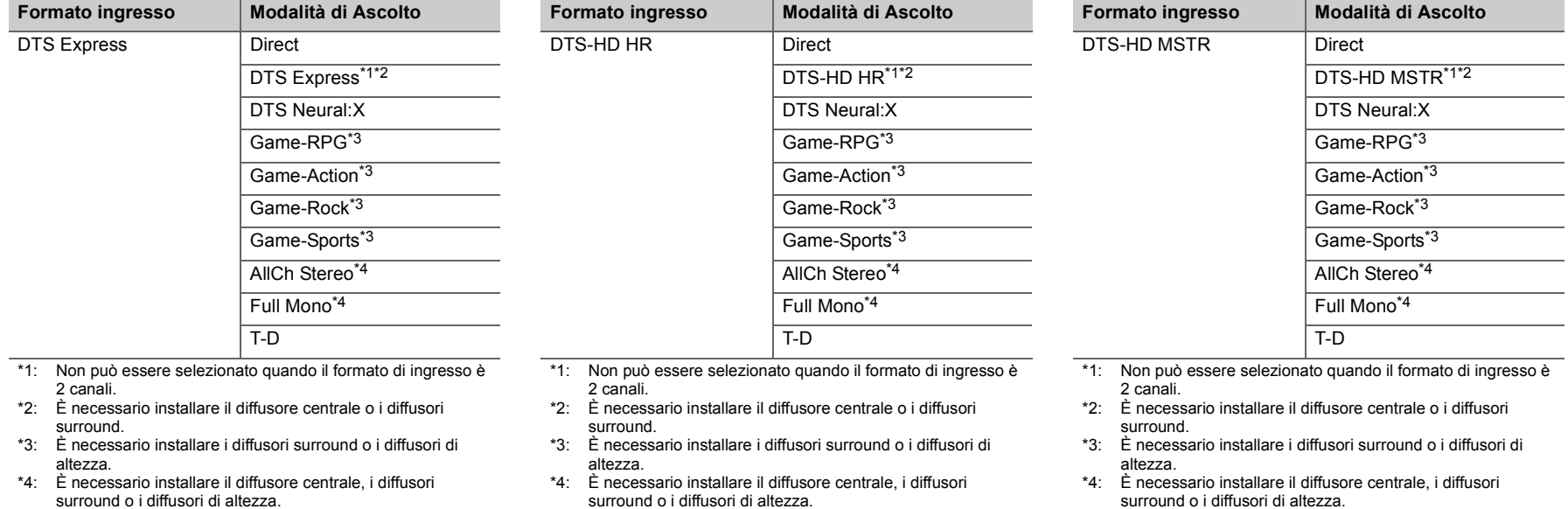

**Impostazioni avanzate | Informazioni aggiuntive | Altri**

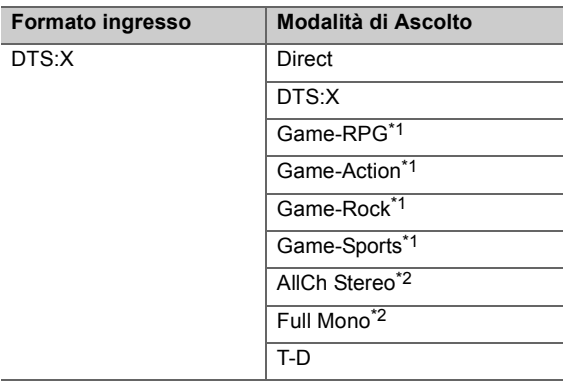

\*1: È necessario installare i diffusori surround o i diffusori di altezza.

\*2: È necessario installare il diffusore centrale, i diffusori surround o i diffusori di altezza.

 $\blacksquare$ 

# Menu Setup

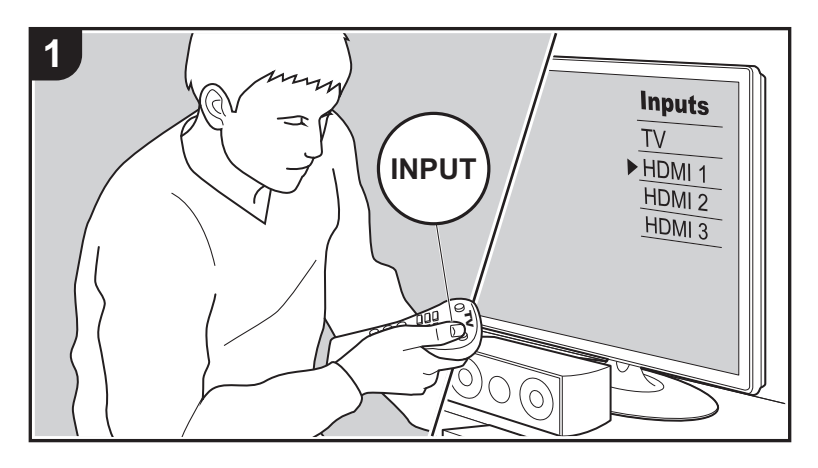

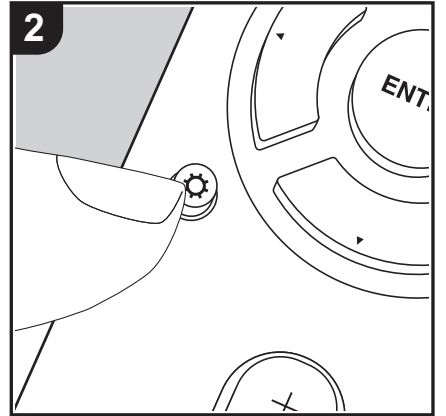

Questa unità consente di configurare le impostazioni avanzate in modo da fornire un'esperienza ancora migliore.

- 1. Spostare l'ingresso sul televisore a quello assegnato all'unità.
- 2. Premere  $\alpha$  sul telecomando per visualizzare la schermata del menu Setup.

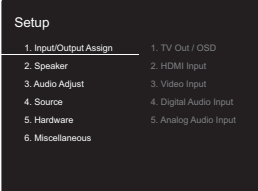

- 3. Selezionare la voce con  $\triangle$  /  $\nabla$  del telecomando e premere ENTER per confermare la selezione.
- Modificare i valori iniziali per ciascuna delle impostazioni utilizzando i tasti cursore  $\blacktriangleleft / \blacktriangleright$ .
- Per tornare alla schermata precedente, premere  $\Rightarrow$ .
- 4. Per uscire dalle impostazioni, premere  $\ddot{\Omega}$ .

# **1. Input/Output Assign**

# ∫ **1. TV Out / OSD**

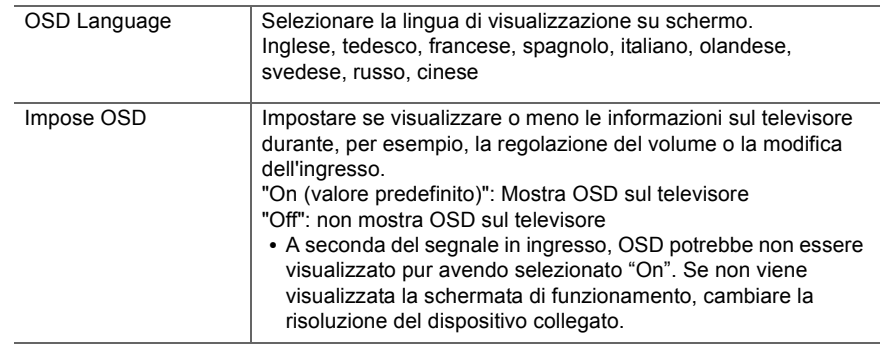

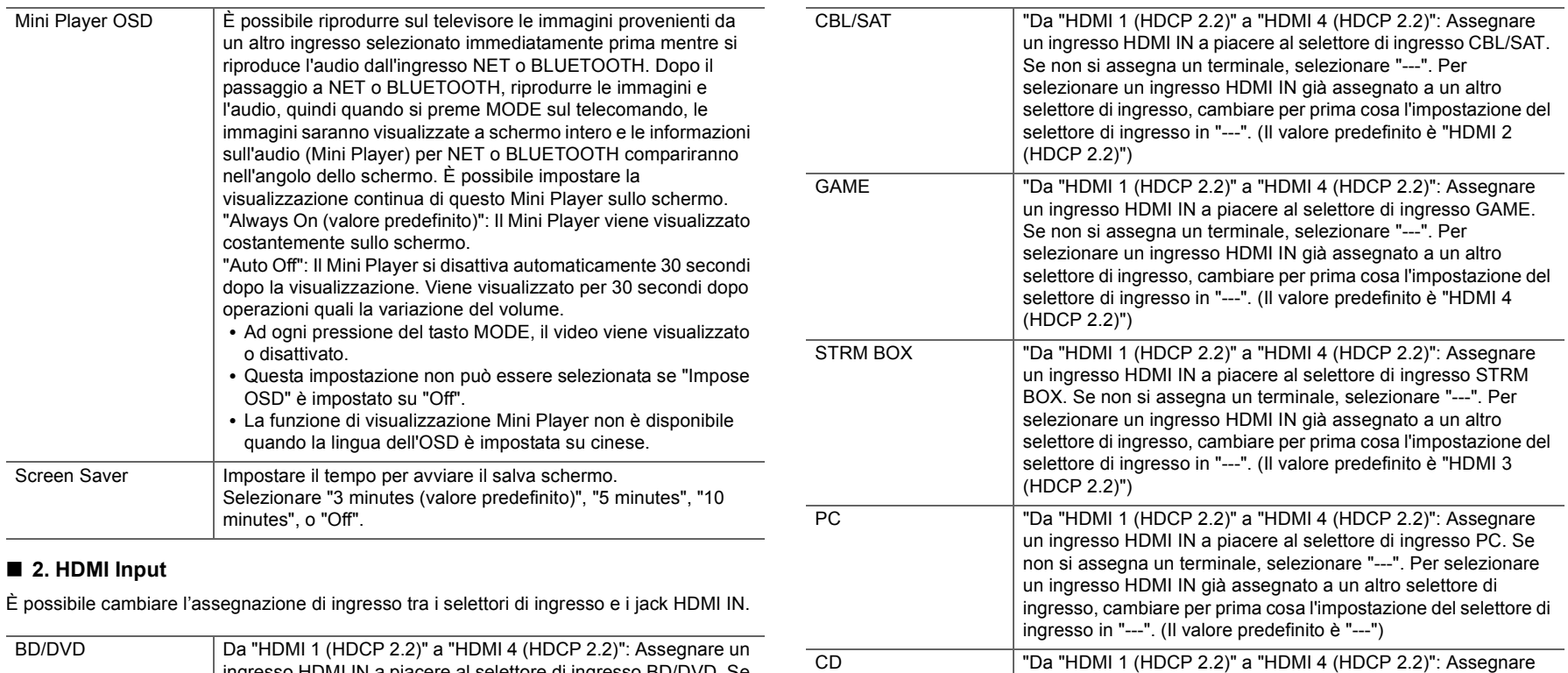

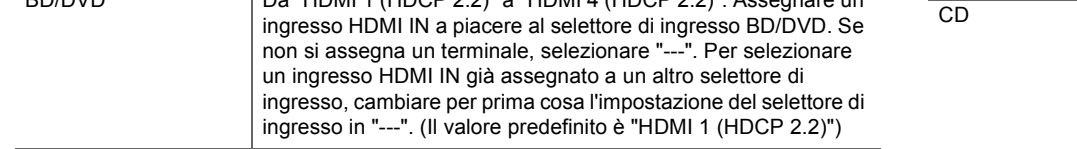

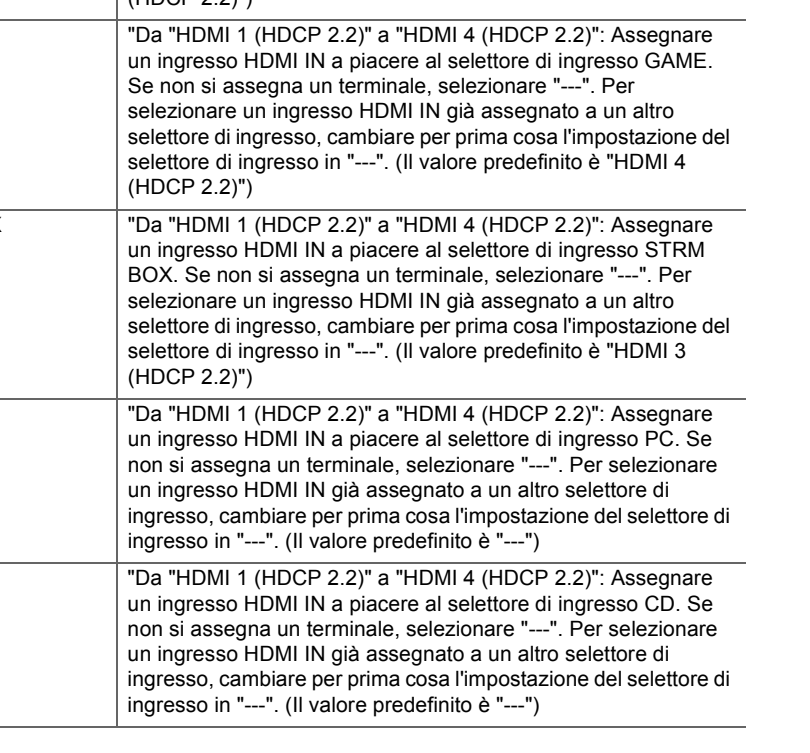

 $\blacktriangleleft$ 

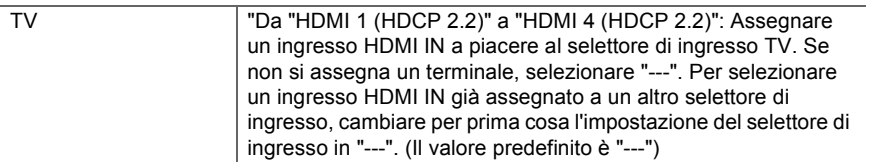

# ■ 3. Video Input

È possibile cambiare l'assegnazione di ingresso tra i selettori di ingresso e i jack VIDEO IN. Se non si assegna un terminale, selezionare "---".

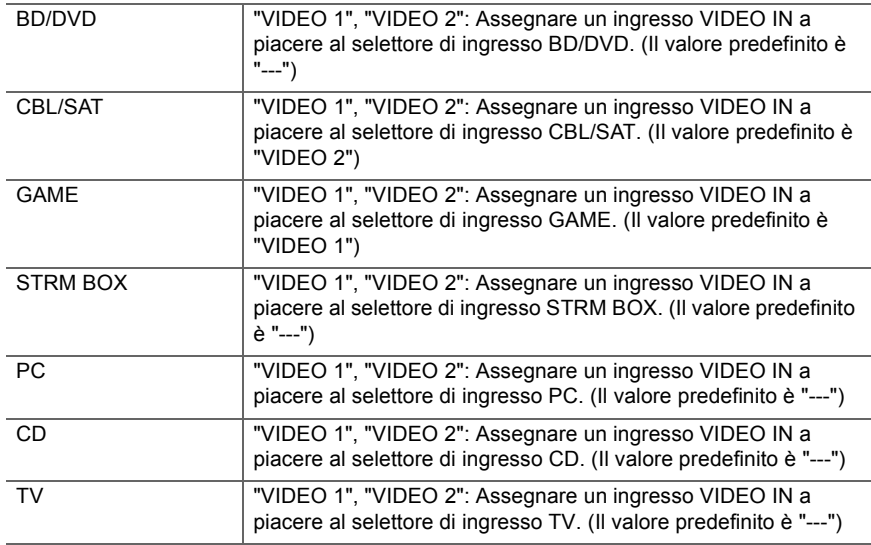

## ■ 4. Digital Audio Input

È possibile cambiare l'assegnazione di ingresso tra i selettori di ingresso e i terminali DIGITAL IN COAXIAL/OPTICAL. Se non si assegna un terminale, selezionare "---".

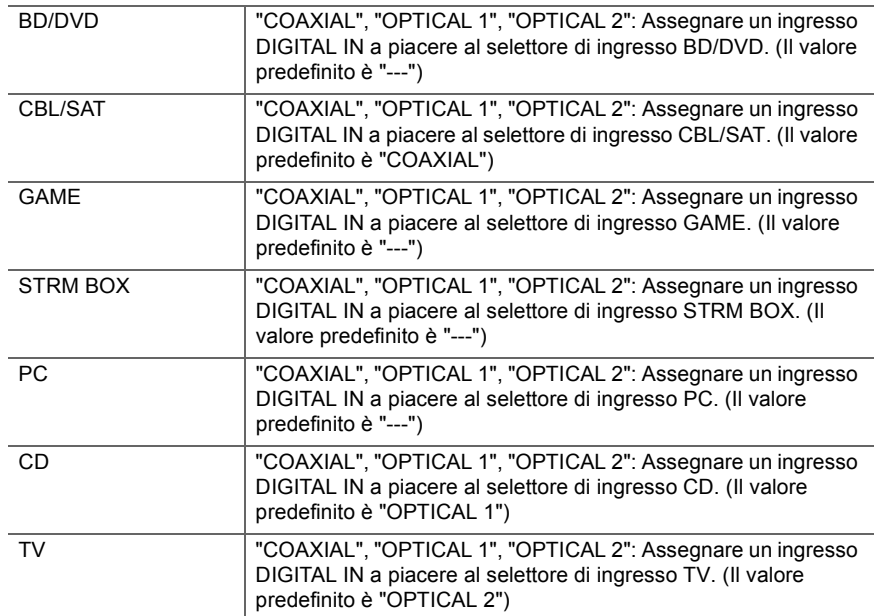

• Le frequenze di campionamento supportate per i segnali PCM (stereo, mono) da un ingresso digitale sono 32 kHz, 44,1 kHz, 48 kHz, 88,2 kHz, 96 kHz/16 bit, 20 bit, 24 bit.

### ■ 5. Analog Audio Input

È possibile cambiare l'assegnazione di ingresso tra i selettori di ingresso e i jack AUDIO IN. Se non si assegna un terminale, selezionare "---".

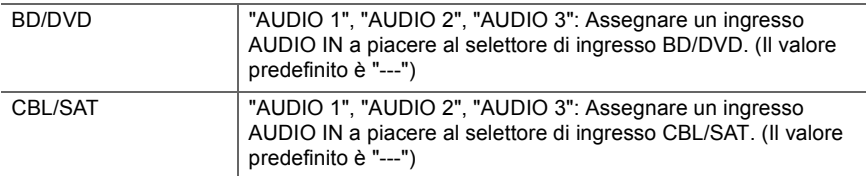

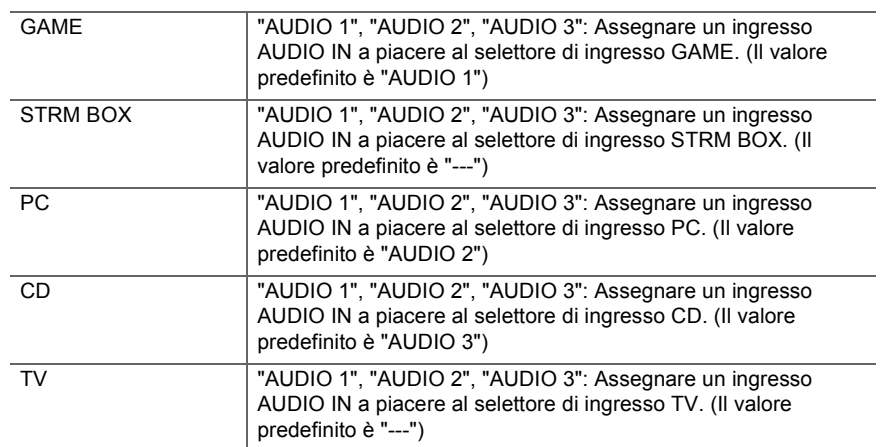

# **2. Speaker**

È possibile definire le impostazioni relative ai diffusori collegati e modificare il livello del volume. Se si utilizza AccuEQ Room Calibration, le impostazioni vengono configurate automaticamente. Questa funzione non può essere selezionata se le cuffie sono collegate o se "5. Hardware" - "HDMI" - "Audio TV Out" è impostato su "On" e l'audio viene emesso dagli altoparlanti del televisore.

# ■ 1. Configuration

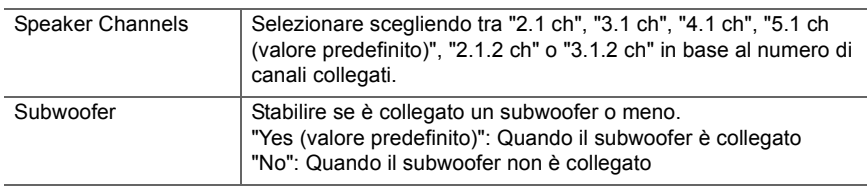

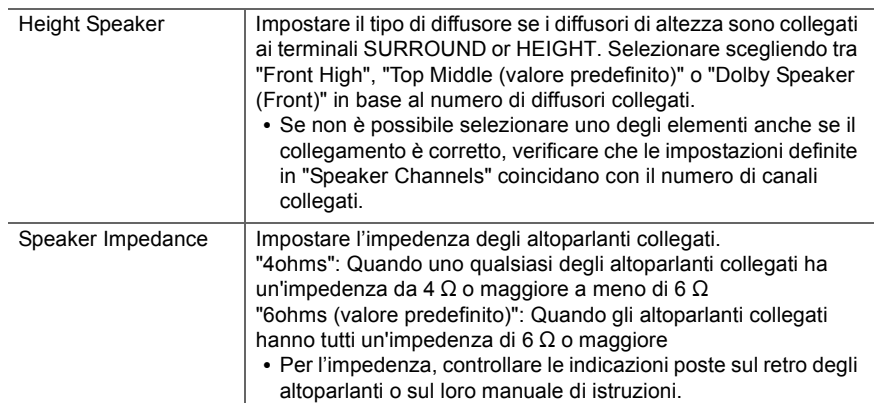

# ■ 2. Crossover

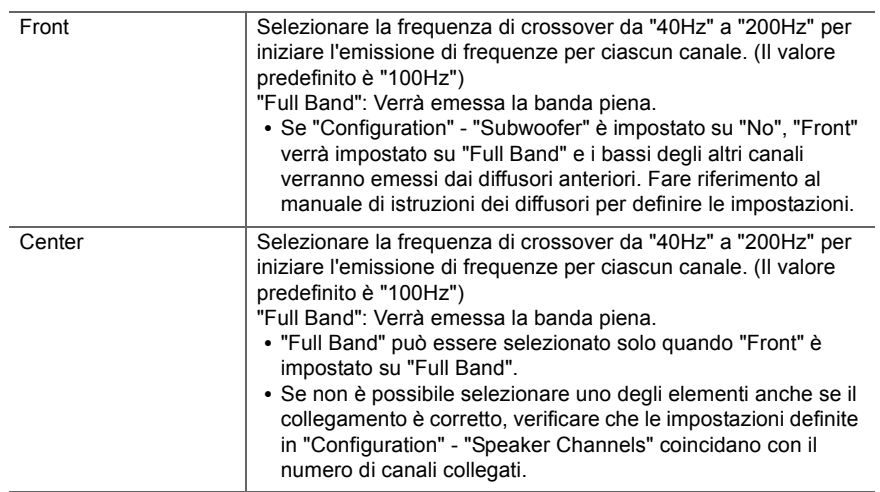

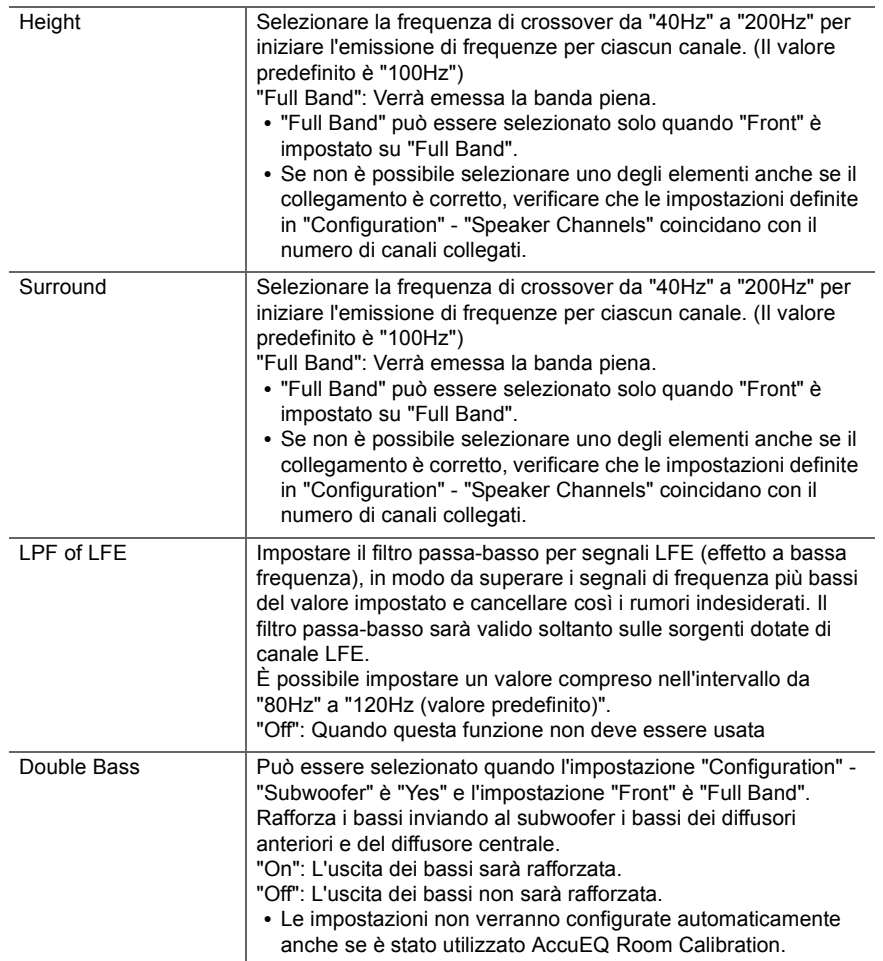

# ∫ **3. Distance**

Impostare la distanza tra ciascun altoparlante e la posizione di ascolto.

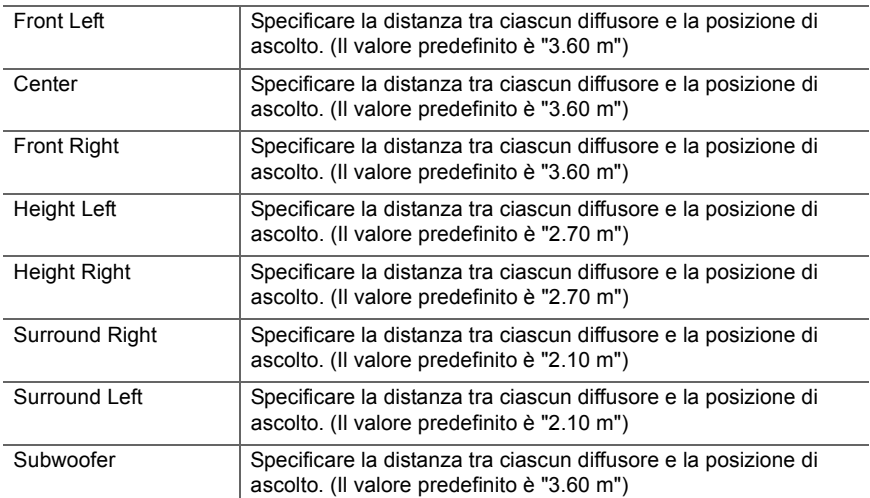

0 È possibile passare da un'unità di misura all'altra premendo MODE sul telecomando. Quando l'unità è impostata su piedi, è possibile impostare valori compresi tra 0,1 e 30,0 piedi, in incrementi di 0,1 piedi. Quando l'unità è impostata su metri, è possibile impostare valori compresi tra 0,03 m e 9,00 m in incrementi di 0,03 m.

# ■ 4. Level Calibration

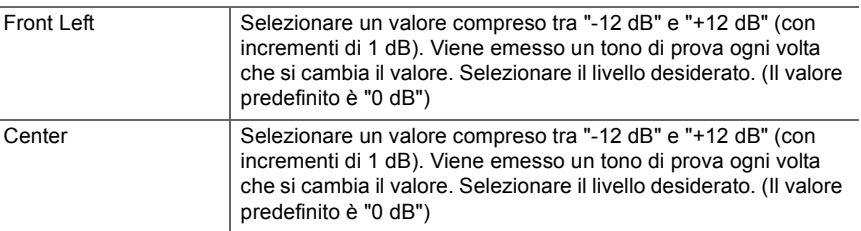

Height Dopo aver selezionato la frequenza del diffusore, scegliendo un

predefinito è "0.0 dB")

valore compreso tra "25 Hz" e "16 kHz" con i cursori  $\overrightarrow{\mathbf{A}}$ ). regolare il volume alla frequenza in questione, scegliendo un valore compreso tra "-6.0 dB" e "+6.0 dB" con  $\triangle$ / $\blacktriangledown$ . (Il valore

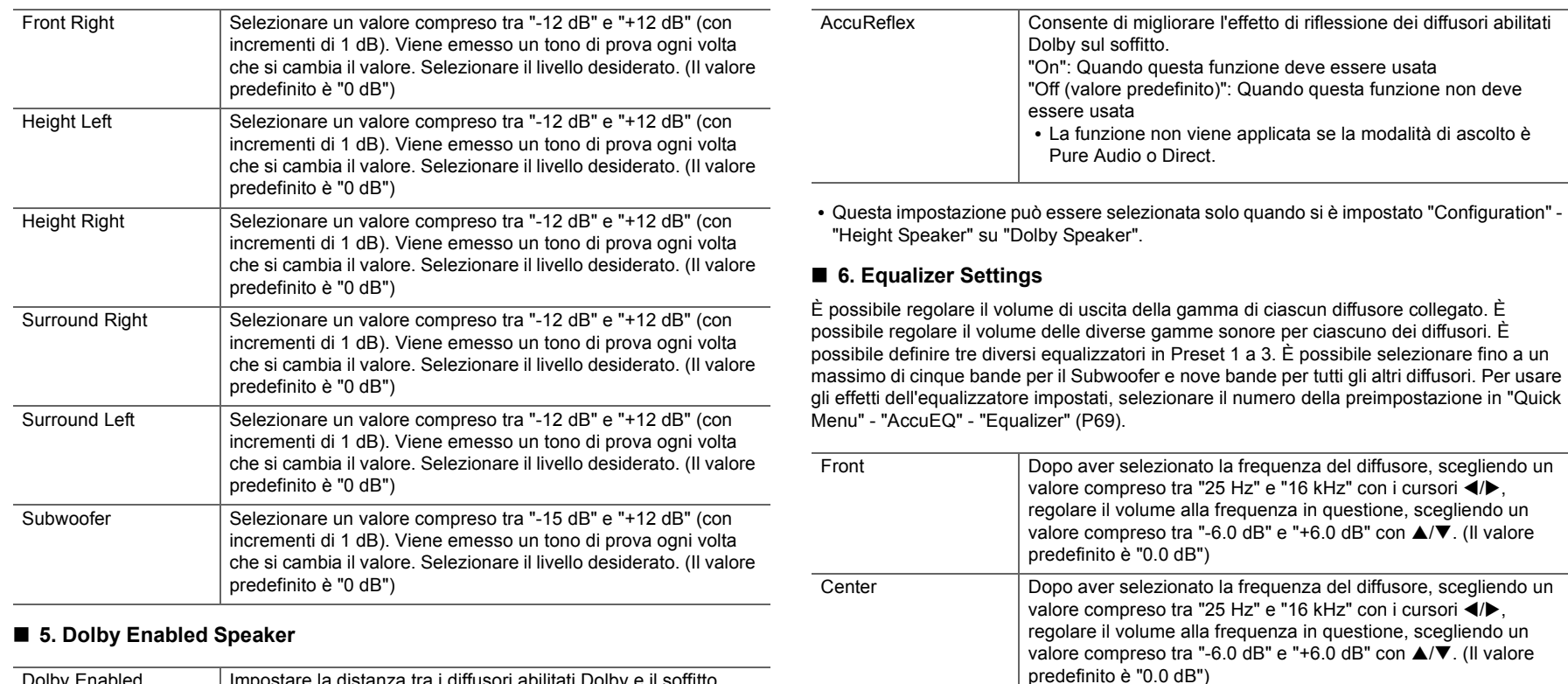

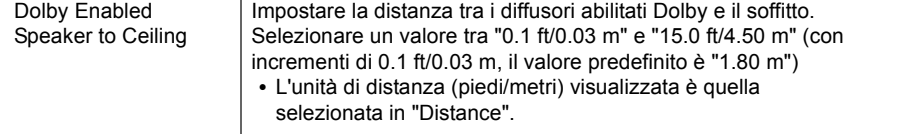

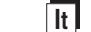

**It 59**

 $\blacktriangleright$ 

 $\blacksquare$ 

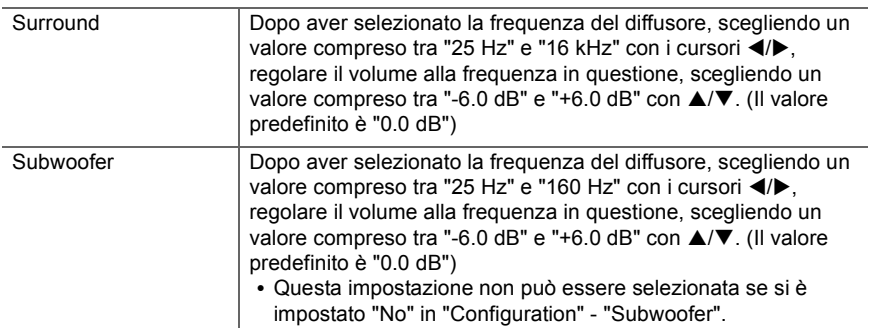

• Il risultato potrebbe non essere quello atteso, a seconda della sorgente di ingresso e dell'impostazione della modalità di ascolto.

# **3. Audio Adjust**

# ∫ **1. Multiplex/Mono**

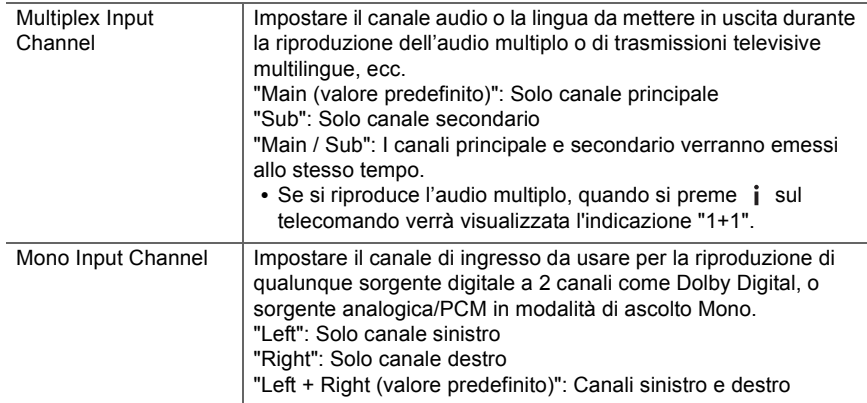

# ■ 2. Dolby

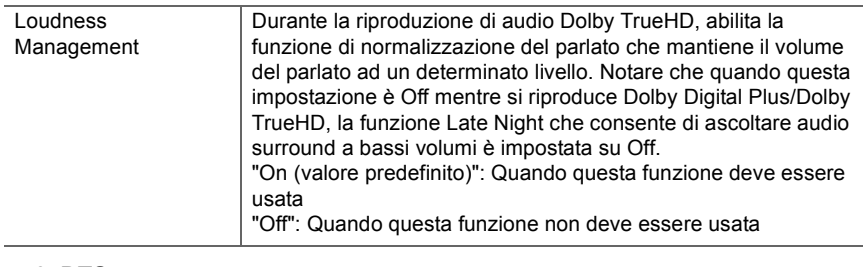

# ■ 3. DTS

 $\overline{\phantom{a}}$ 

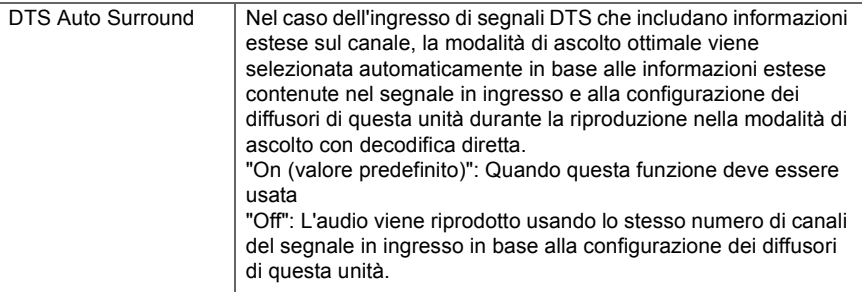

# ∫ **4. LFE Level**

Impostare il livello dell'effetto a bassa frequenza (LFE) per i segnali della serie Dolby Digital, della serie DTS, Multichannel PCM e DSD.

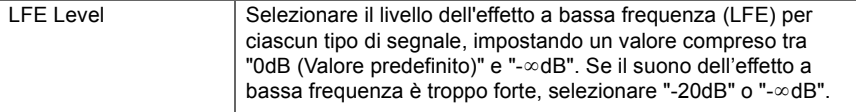

## ∫ **5. Volume**

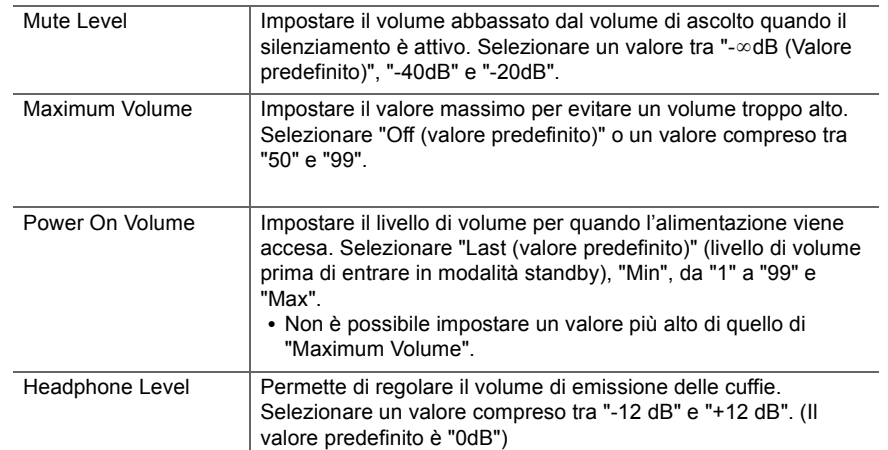

# **4. Source**

## ∫ **1. IntelliVolume**

Regolare la differenza di livello del volume tra i dispositivi collegati all'unità. Selezionare il selettore di ingresso da configurare.

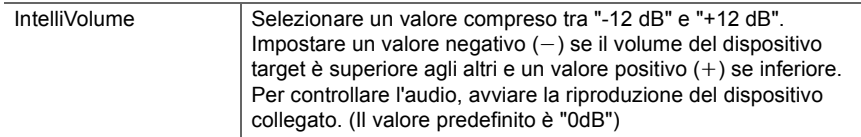

## ■ 2. Name Edit

Impostare un nome facile per ciascun ingresso. Il nome impostato verrà mostrato sul display dell'unità principale. Selezionare il selettore di ingresso da configurare.

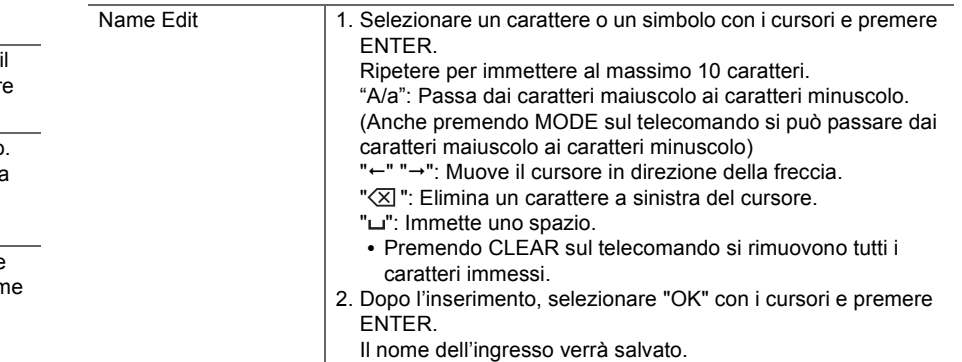

- 0 Per richiamare una stazione radio preimpostata, premere TUNER sul telecomando, selezionare AM/FM, quindi selezionare il numero preimpostato.
- 0 Non può essere impostato se è selezionato l'ingresso "NET" o "BLUETOOTH".

### ■ Audio Select

Selezionare la priorità per la selezione degli ingressi quando si collegano più sorgenti audio a un unico selettore di ingresso, come ad esempio i collegamenti sia all'ingresso "GAME" HDMI IN sia all'ingresso "GAME" AUDIO IN. L'impostazione può essere effettuata separatamente per ciascun selettore di ingresso. Selezionare il selettore di ingresso da configurare. Si noti che sono presenti alcuni valori predefiniti che non possono essere modificati dall'utente.

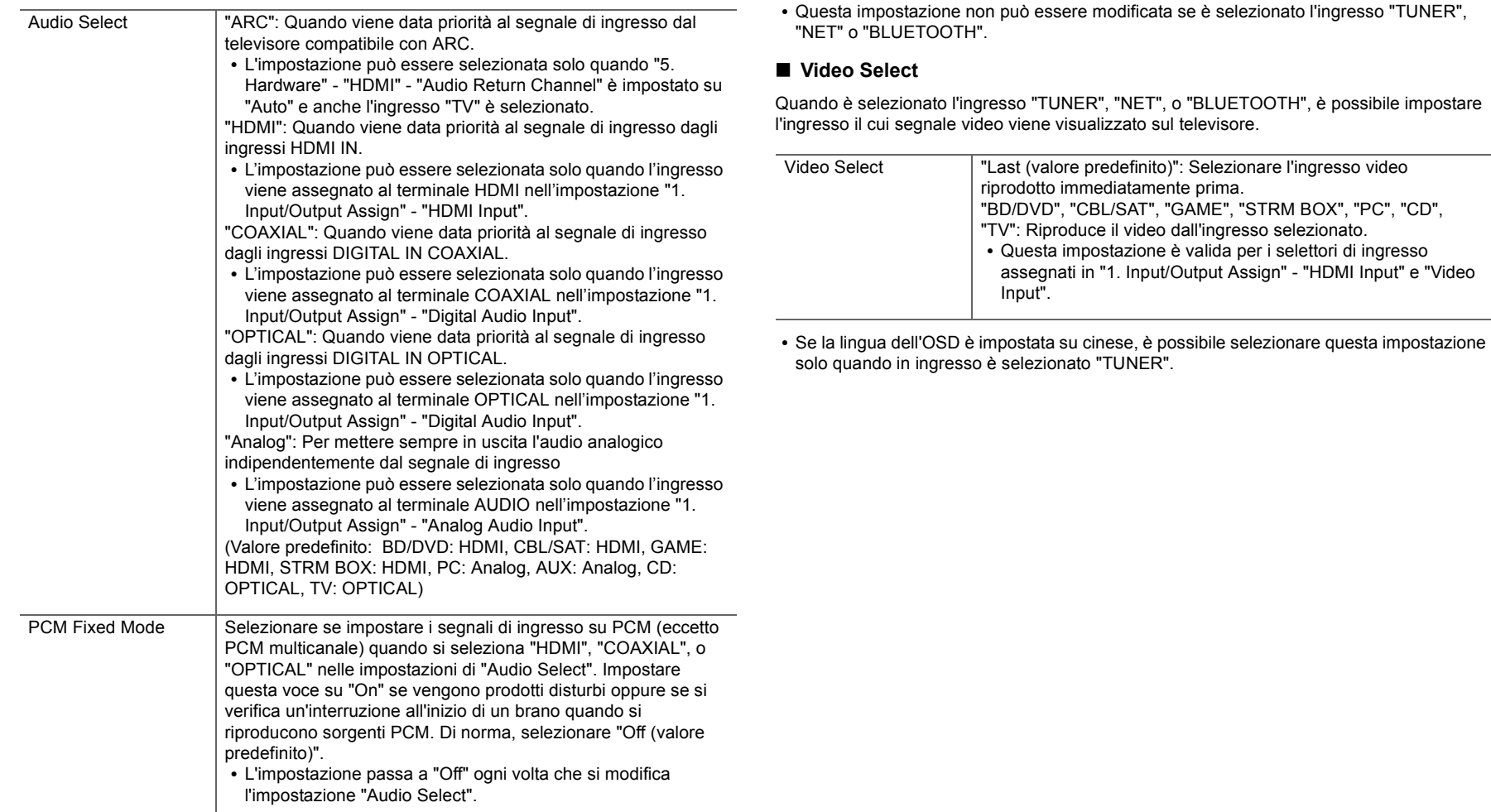

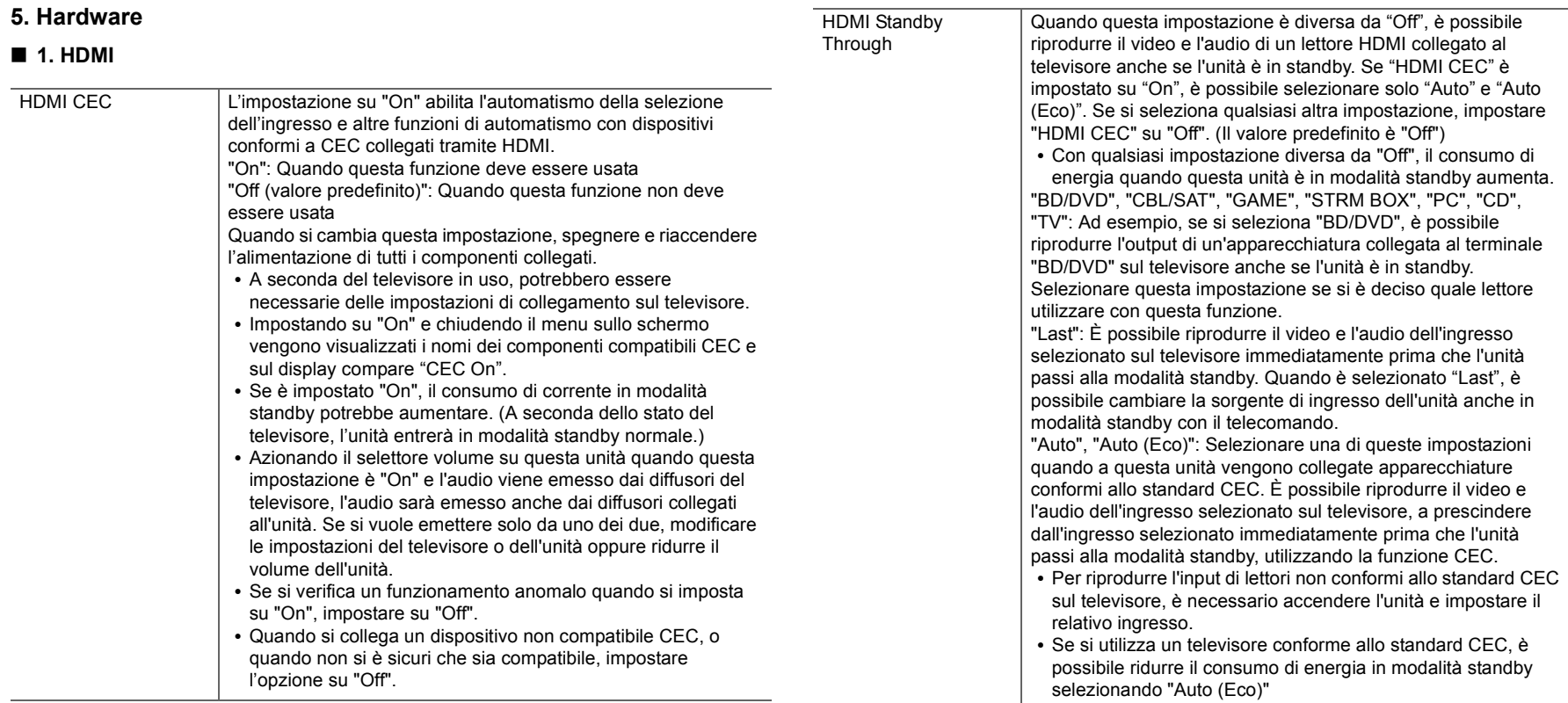

 $\blacktriangleleft$ 

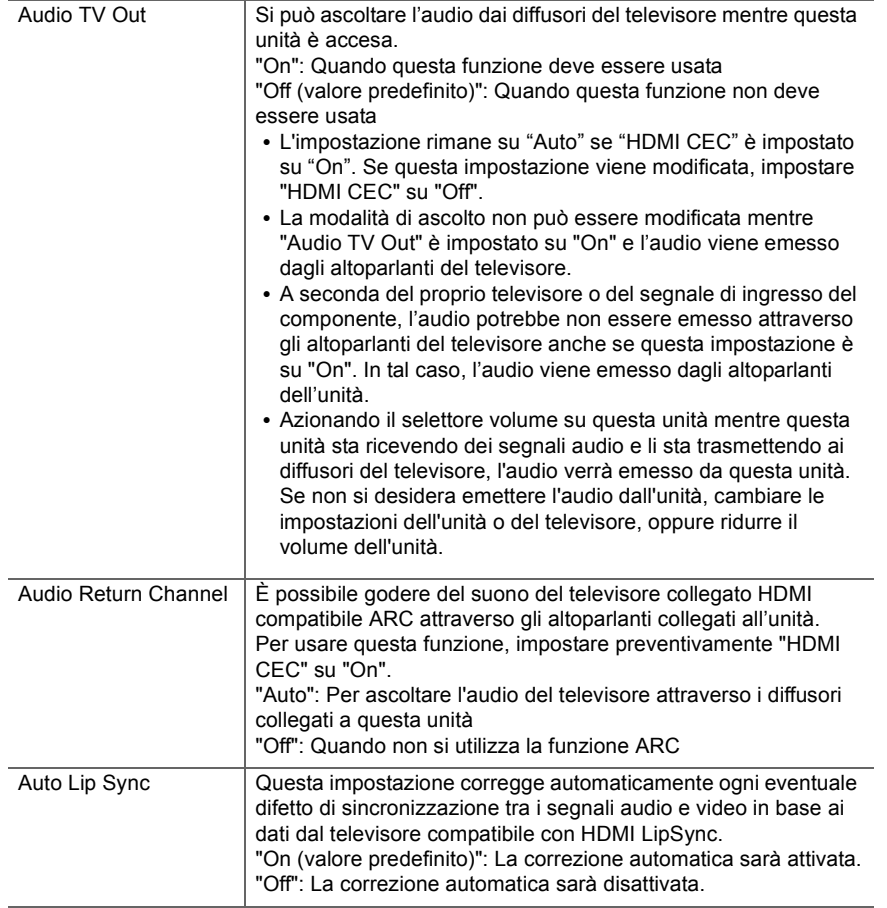

# ■ 2. Network

0 Quando la LAN è configurata con un DHCP, impostare "DHCP" su "Enable" per

configurare l'impostazione automaticamente. Inoltre, per assegnare indirizzi IP fissi a ciascun componente, si deve impostare "DHCP" su "Disable" e assegnare un indirizzo a questa unità in "IP Address" nonché impostare le informazioni relative alla propria LAN, quali Subnet Mask e Gateway.

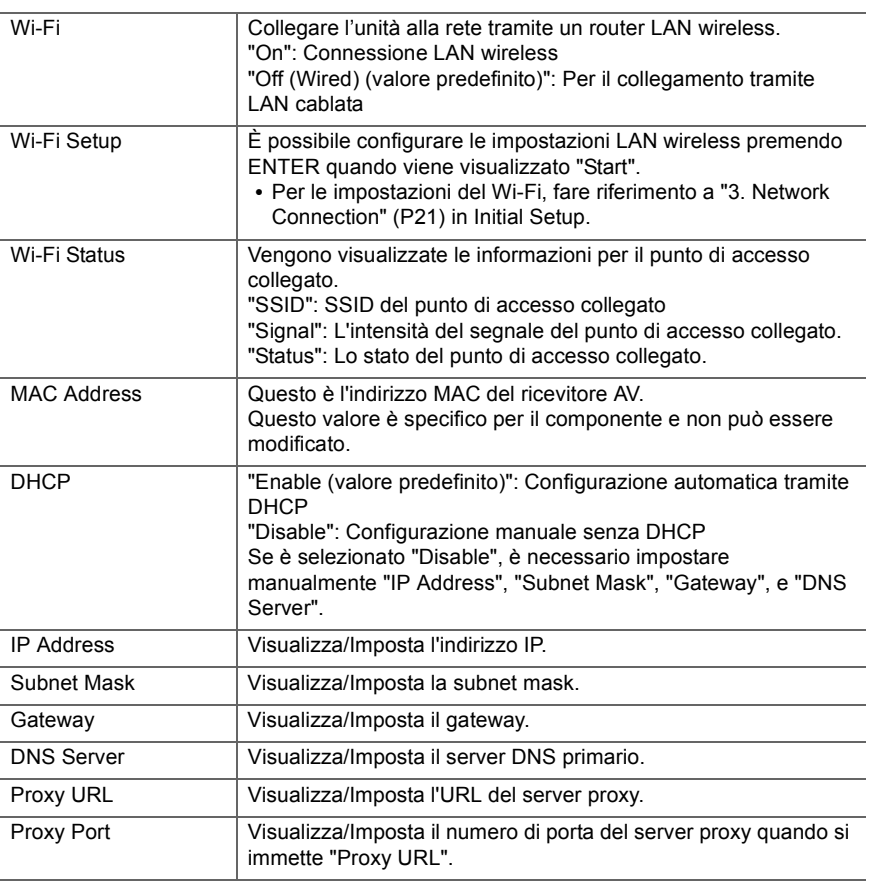

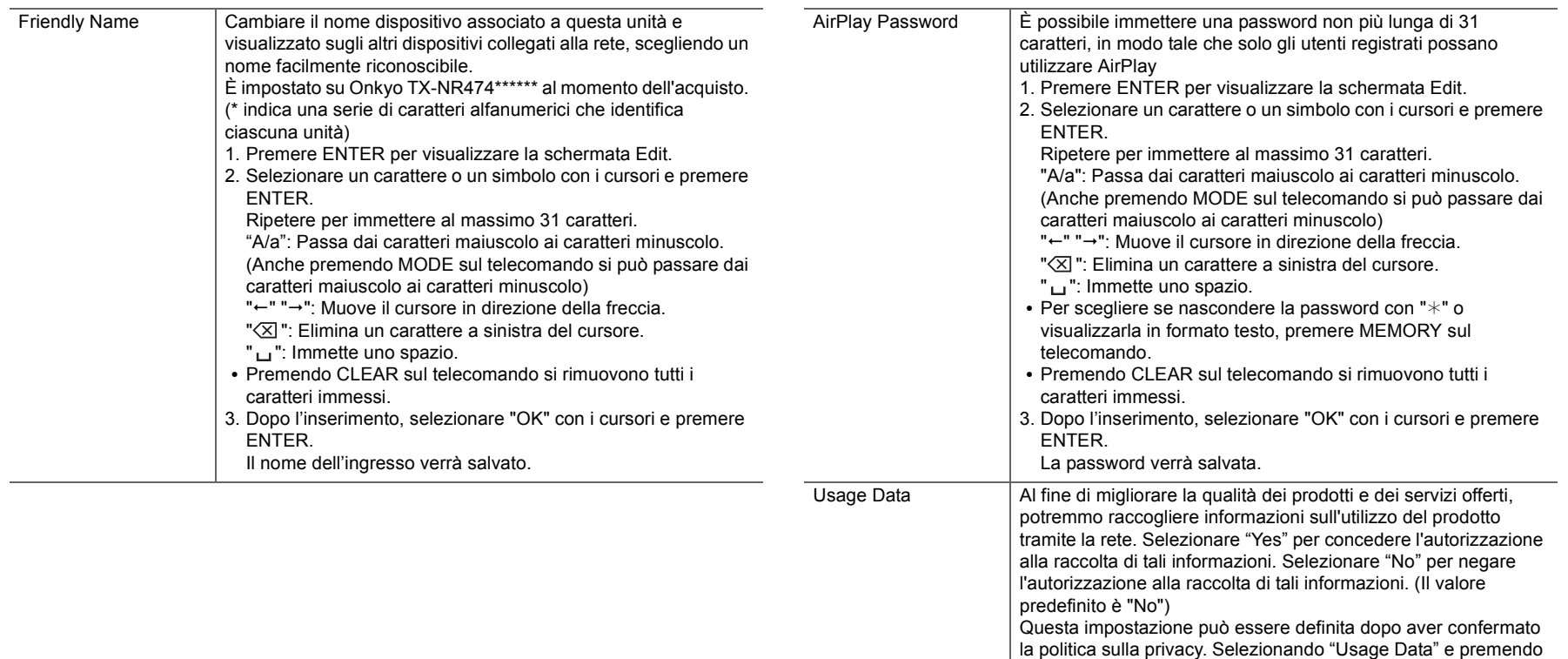

ENTER, sarà possibile visualizzare la politica sulla privacy. (La stessa schermata viene visualizzata una volta anche durante la

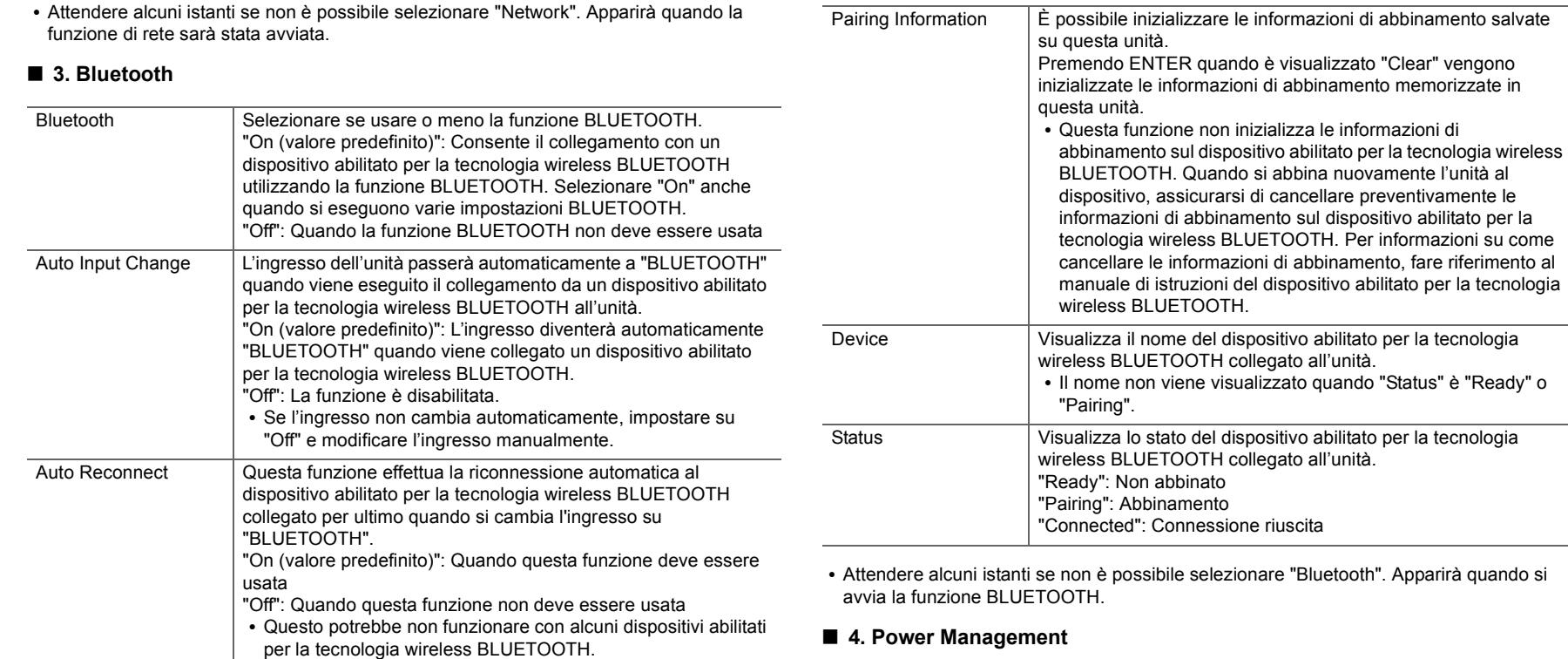

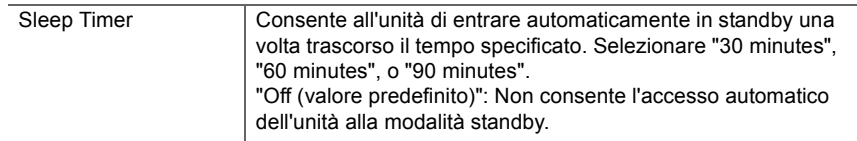

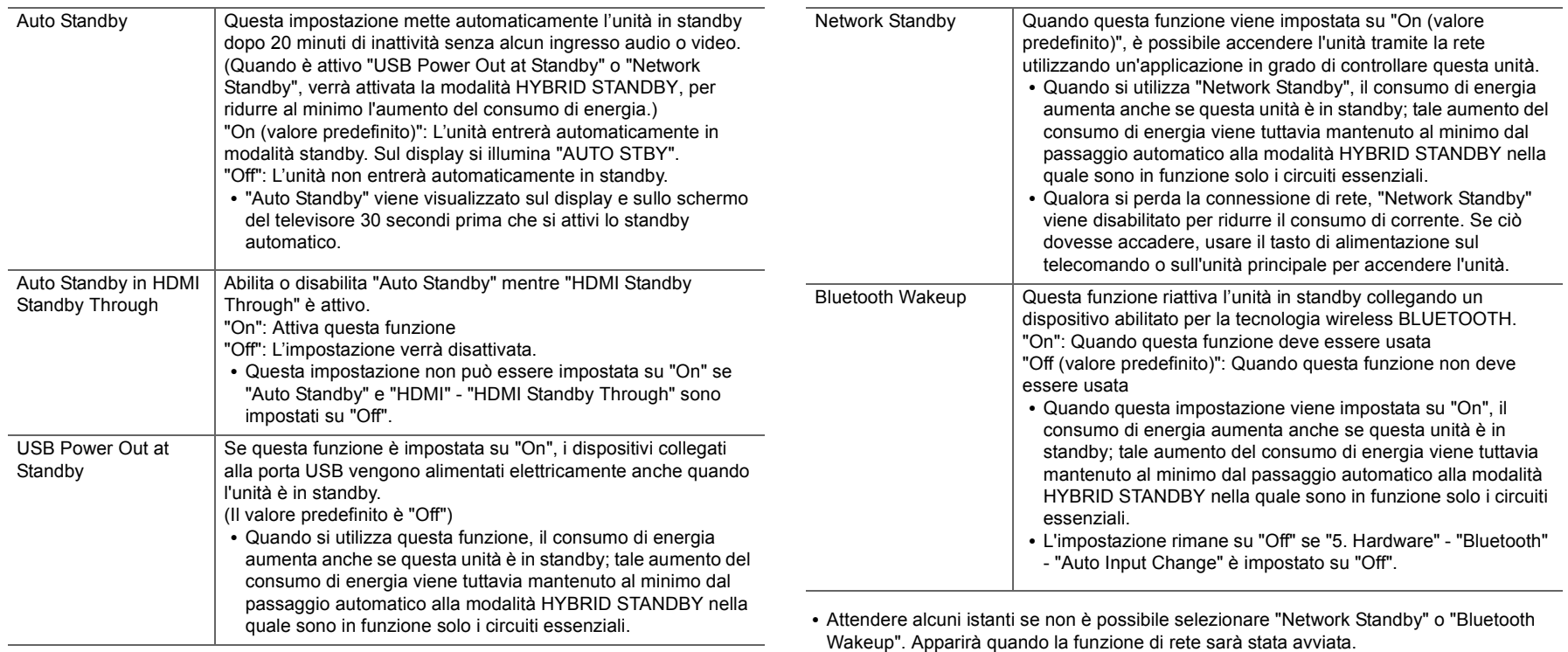

 $\blacktriangleleft$
$\blacksquare$ 

# **6. Miscellaneous**

## ∫ **1. Tuner**

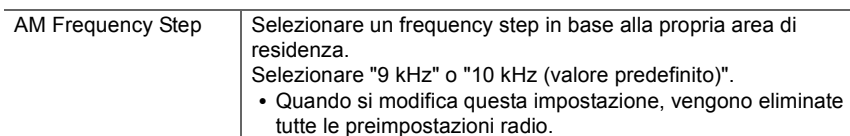

## ■ 2. Remote ID

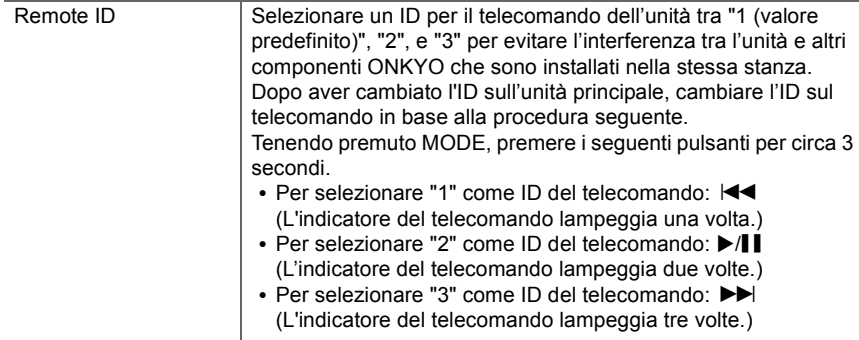

## ■ 3. Firmware Update

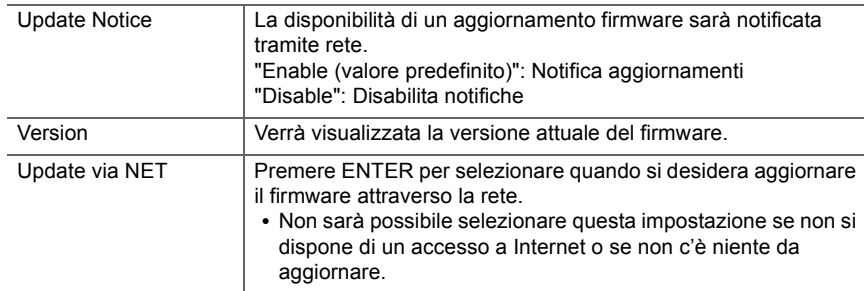

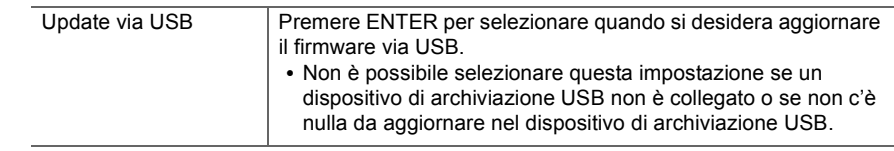

0 Attendere alcuni istanti se non è possibile selezionare "Firmware Update". Apparirà quando la funzione di rete sarà stata avviata.

## ■ 4. Initial Setup

È possibile effettuare Initial Setup dal menu Setup.

0 Attendere alcuni istanti se non è possibile selezionare "Initial Setup". Apparirà quando la funzione di rete sarà stata avviata.

## ∫ **5. Lock**

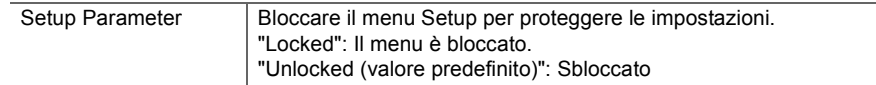

# Quick Menu

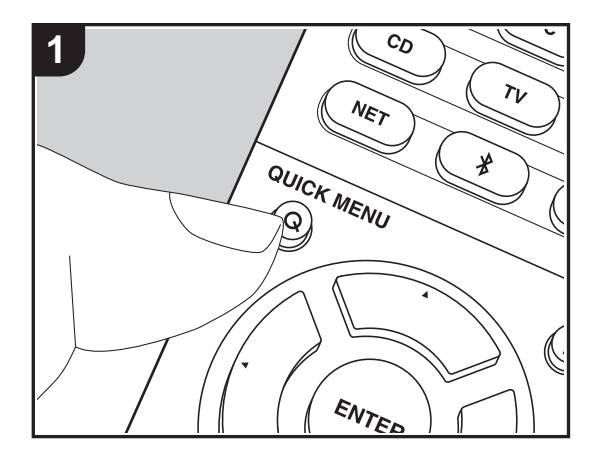

Premendo il tasto Q sul telecomando durante la riproduzione è possibile regolare alcune impostazioni utilizzate con frequenza, come la qualità audio, utilizzando dei menu visualizzati sullo schermo.

1. Premere Q sul telecomando per visualizzare Quick Menu.

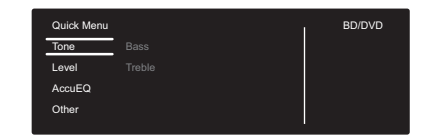

- 2. Selezionare la voce con  $\blacktriangle$  /  $\nabla$  del telecomando e premere ENTER per confermare la selezione.
- $\bullet$  Modificare i valori iniziali per ciascuna delle impostazioni utilizzando i tasti cursore  $\blacktriangleleft / \blacktriangleright$ .
- $\cdot$  Per tornare alla schermata precedente, premere  $\Rightarrow$ .
- 3. Per uscire dalle impostazioni, premere Q.

## ∫ **Tone**

**Bass**: Aumenta o riduce i bassi dei diffusori anteriori.

**Treble**: Aumenta o riduce gli alti dei diffusori anteriori.

• Non può essere impostato se la modalità di ascolto è Pure Audio o Direct.

## ∫ **Level**

**Center**: Consente di regolare il livello del diffusore centrale durante l'ascolto del suono.

**Subwoofer**: Consente di regolare il livello del subwoofer durante l'ascolto.

0 La regolazione effettuata sarà riportata allo stato precedente mettendo l'unità in modalità standby.

## ∫ **AccuEQ**

**AccuEQ Room Calibration**: È possibile abilitare o disabilitare la funzione di equalizzazione che corregge la distorsione causata dall'ambiente acustico della stanza. Se si desidera abilitarla, normalmente si deve selezionare "On (All Ch)", e per disabilitare solo i diffusori anteriori, si deve selezionare "On (ex. L/R)". L'impostazione può essere effettuata separatamente per ciascun selettore di ingresso.

• Questa impostazione non può essere selezionata se AccuEQ Room Calibration non è stato eseguito.

**Equalizer**: Selezionare da "Preset 1" a "Preset 3" configurato in "2. Speaker" - "Equalizer Settings" (P59) nel menu Setup. La stessa impostazione del campo sonoro è applicata a tutte le gamme quando è impostato "Off".

**Cinema Filter**: Regola la colonna sonora che è stata processata per migliorarne la gamma dei toni alti e renderla così adatta all'home theater. Questa funzione può essere utilizzata con le seguenti modalità di ascolto: Dolby Digital, Dolby Digital Plus, Dolby PL II Movie, Dolby Surround, Dolby TrueHD, Multichannel, DTS, DTS 96/24, DTS-HD High Resolution Audio, DTS-HD Master Audio, DTS Neural:X, DTS Express e DSD.

0 Non può essere impostato se la modalità di ascolto è Pure Audio o Direct.

### ∫ **Other**

**A/V Sync**: Se il video è in ritardo sull'audio, è possibile ritardare l'audio per annullare il ritardo. Per ciascun selettore di ingresso possono essere effettuate diverse impostazioni. 0 Non può essere impostato se la modalità di ascolto è Pure Audio o Direct.

**Music Optimizer**: Migliora la qualità dell'audio compresso. La riproduzione del suono di file compressi in modo scadente come gli MP3 sarà migliorata. L'impostazione può essere effettuata separatamente per ciascun selettore di ingresso. L'impostazione è valida nei segnali pari o inferiori a 48 kHz. L'impostazione non è valida nei segnali bitstream.

0 Non può essere impostato se la modalità di ascolto è Pure Audio o Direct.

**Late Night**: Consente di udire facilmente i suoni a basso volume. È utile se è necessario ridurre il volume mentre si guarda un film a tarda notte. L'effetto è utilizzabile solo con segnali di ingresso in formato Dolby e DTS.

- 0 L'impostazione non può essere usata nei seguenti casi.
	- Quando "3. Audio Adjust" "Dolby" "Loudness Management" (P60) nel menu Setup è impostato su "Off" e Dolby Digital Plus o Dolby TrueHD è in riproduzione
	- Quando il segnale di ingresso è DTS:X e "Dialog Control" è diverso da 0 dB

**Panorama**: Ampliamento laterale del campo sonoro durante la riproduzione nella modalità di ascolto Dolby Pro Logic II Music.

**Dimension**: Regolazione della profondità del campo sonoro dalla parte anteriore alla parte posteriore durante la riproduzione in modalità di ascolto Dolby Pro Logic II Music. Impostare un valore ridotto per spostare il suono verso la parte anteriore. Impostare un valore più alto per spostare il suono verso la parte posteriore.

**Center Width**: Regolazione dell'ampiezza del campo sonoro del canale anteriore durante la

riproduzione in modalità di ascolto Dolby Pro Logic II Music. Impostare un valore ridotto per concentrare il suono al centro. Impostare un valore più alto per distribuire il suono centrale verso sinistra e verso destra.

**Dialog Control**: È possibile aumentare il volume dei dialoghi a passi di 1 dB sino a 6 dB in modo da facilitare l'ascolto dei dialoghi in caso di rumore di fondo.

- Questa impostazione non è disponibile per contenuti diversi da DTS:X.
- 0 L'effetto potrebbe non essere selezionabile con alcuni contenuti.

Prevediamo di introdurre il supporto per il formato audio Dolby Atmos tramite aggiornamenti del firmware di questa unità. Ciò significa che le impostazioni disponibili dipendono dalla versione del firmware.

Con la versione del firmware precedente al supporto del formato Dolby Atmos • È possibile impostare Panorama, Dimension, e Center Width.

Con versioni del firmware che supportano Dolby Atmos

0 Panorama, Dimension e Center Width non possono essere impostati dopo l'aggiornamento.

# Web Setup

Le impostazioni per le funzioni di rete di questa unità possono essere definite in un browser web su un PC, uno smartphone, ecc.

- 1. Premere  $\ddot{Q}$  sul telecomando per visualizzare il menu Setup.
- 2. Selezionare "5. Hardware" "Network" con i cursori, quindi prendere nota dell'indirizzo IP visualizzato in "IP Address".
- 3. Avviare il browser web sul PC o sullo smartphone e immettere l'indirizzo IP dell'unità nel campo URL.
- 4. Le informazioni relative all'unità (schermata Web Setup) vengono visualizzate nel browser web.

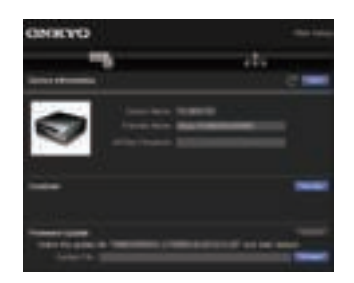

5. Dopo aver modificato le impostazioni, selezionare "Save" per salvarle.

#### **Device Information**

È possibile modificare il Friendly Name, impostare una AirPlay Password, ecc.

Control4: registrazione di questa unità in caso di utilizzo di un sistema Control4.

Firmware Update: selezione dell'aggiornamento del firmware scaricato sul PC per l'aggiornamento di questa unità.

#### **Network Setting**

Status: possibilità di visualizzazione di informazioni relative alla rete, quali indirizzo MAC e indirizzo IP di questa unità.

Network Connection: possibilità di selezione della modalità di collegamento alla rete. Se si seleziona "Wireless", selezionare un access point da "Wi-Fi Setup" per il collegamento.

DHCP: possibilità di modifica delle impostazioni DHCP. Se si seleziona "Off", impostare "IP Address", "Subnet Mask", "Gateway" e "DNS Server" manualmente.

Proxy: visualizzazione e impostazione dell'URL del server proxy.

# Aggiornamento del firmware

# **Funzione di aggiornamento su questa unità**

Questa unità dispone di una funzione che consente di aggiornare il firmware (il software di sistema) tramite una rete o la porta USB. Questo ci consente di apportare miglioramenti a numerose operazioni e di aggiungere funzionalità.

# **Procedura di aggiornamento**

Sono disponibili due metodi per l'aggiornamento del firmware: tramite la rete e tramite USB. L'aggiornamento può richiedere circa 20 minuti per il completamento con ciascuno dei due metodi: tramite la rete o tramite USB. Inoltre, le impostazioni modificate vengono mantenute indipendentemente dal metodo utilizzato per l'aggiornamento.

Quando questa unità è collegata a una rete, sul display potrebbero essere visualizzate delle notifiche relative agli aggiornamenti del firmware. Per eseguire l'aggiornamento, selezionare "Update Now" con i cursori del telecomando e premere ENTER. "Quando l'aggiornamento è completo, viene visualizzato "Completed!".

- Per le informazioni più recenti sugli aggiornamenti, visitare il nostro sito web. Non è necessario aggiornare il firmware di questa unità se non è disponibile nessun aggiornamento.
- 0 Prima di aggiornare, assicurarsi che il microfono per la configurazione degli altoparlanti non sia collegato.
- Durante un aggiornamento, non
	- Scollegare e ricollegare qualsiasi cavo, dispositivo di archiviazione USB, microfono di configurazione degli altoparlanti o cuffie, né effettuare alcuna operazione sul componente, come spegnere l'alimentazione
	- Accesso a questa unità da un PC o uno smartphone mediante un'applicazione

**Dichiarazione liberatoria**: Il programma e la relativa documentazione online sono forniti per l'uso sotto la propria responsabilità.

Non saremo responsabili e l'utente non riceverà rimborsi per danni relativi a reclami di qualunque tipo per quanto riguarda l'utilizzo del programma o della documentazione online che lo accompagna da parte dell'utente,

indipendentemente dalla teoria legale, e se derivi da atto illecito o da contratto.

In nessun caso saremo responsabili rispetto all'utente o a terzi per eventuali danni speciali, indiretti, incidentali o

consequenziali di qualsiasi tipo, compresi, ma non limitati a, compensazione, rimborso o danni derivanti da perdita di profitti presenti o possibili, perdita di dati o per qualsiasi altro motivo.

# **Aggiornamento del firmware tramite rete**

- 0 Controllare che l'unità sia accesa e la connessione a Internet sia stata stabilita.
- 0 Spegnere il componente di controllo (PC, ecc.) collegato alla rete.
- 0 Arrestare la riproduzione della radio su Internet, di qualsiasi dispositivo di archiviazione USB o dei contenuti del server.
- Quando "5. Hardware" "HDMI" "HDMI CEC" nel menu Setup è impostato su "On", impostarlo su "Off".
- La descrizione potrebbe differire dal display su schermo, ma ciò non cambia il funzionamento o la funzione.
- 1. Spostare l'ingresso sul televisore a quello assegnato all'unità.
- 2. Premere  $\ddot{\Omega}$  sul telecomando.

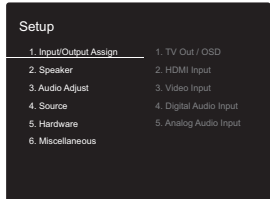

3. Selezionare "6. Miscellaneous" - "Firmware Update" - "Update via NET" con i cursori nell'ordine e premere **ENTER** 

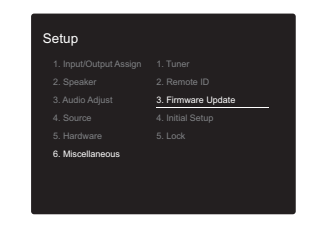

• Se "Firmware Update" viene visualizzato in grigio e non può essere selezionato, attendere alcuni istanti finché non si avvia.

- Non è possibile selezionare "Update via NET" se non c'è alcun firmware da aggiornare.
- 4. Premere ENTER con "Update" selezionato per avviare l'aggiornamento.
	- 0 Durante l'aggiornamento, lo schermo del televisore potrebbe oscurarsi a seconda del programma aggiornato. In questo caso, controllare il progresso sul display dell'unità. Lo schermo del televisore rimane nero fino a quando l'aggiornamento non è completo e l'alimentazione non viene riattivata.
	- Quando l'aggiornamento è completo, viene visualizzato "Completed!".
- 5. Premere  $\bigcirc$  ON/STANDBY sull'unità principale per mettere l'unità in standby. Il processo è completato e il firmware è aggiornato all'ultima versione disponibile. • Non utilizzare  $\langle \cdot \rangle$  sul telecomando.

**Se viene visualizzato un messaggio di errore**: Quando si verifica un errore, sul display dell'unità viene visualizzato il messaggio " $*$ - $*$  $*$ Error!". (" $*$ " rappresenta un carattere alfanumerico.) Controllare quanto segue:

- 0 ¢**-01,** ¢**-10**: Impossibile riconoscere il cavo Ethernet. Collegare correttamente il cavo Ethernet.
- 0 ¢**-02,** ¢**-03,** ¢**-04,** ¢**-05,** ¢**-06,** ¢**-11,** ¢**-13,** ¢**-14,** ¢**-16,**  ¢**-17,** ¢**-18,** ¢**-20,** ¢**-21**: Errore di connessione internet. Controllare quanto seque:
	- Se il router è attivato

– Se questa unità e il router sono connessi alla rete Provare a scollegare e quindi ricollegare l'alimentazione dell'unità e del router. Ciò potrebbe risolvere il problema. Se ancora non si riesce a connettersi a Internet, il server DNS o il server proxy potrebbero essere temporaneamente non in funzione. Controllare lo stato del servizio con il provider di servizi Internet.

0 **Altri**: Scollegare e ricollegare il cavo di alimentazione, quindi ripetere dall'inizio.

# **Aggiornamento tramite USB**

- 0 Preparare un dispositivo di archiviazione USB da 128MB o più grande. Formato sistema file FAT16 o FAT32.
	- I supporti inseriti in un lettore di schede USB non possono essere utilizzati per questa funzione.
	- I dispositivi di archiviazione USB con funzioni di sicurezza non sono supportati.
	- Gli hub USB e i dispositivi USB dotati della funzione hub non sono supportati. Non collegare tali dispositivi all'unità.
- 0 Eliminare tutti i dati memorizzati sul dispositivo di archiviazione USB.
- 0 Spegnere il componente di controllo (PC, ecc.) collegato alla rete.
- 0 Arrestare la riproduzione della radio su Internet, di qualsiasi dispositivo di archiviazione USB o dei contenuti del server.
- 0 Quando "5. Hardware" "HDMI" "HDMI CEC" nel menu Setup è impostato su "On", impostarlo su "Off".
- 0 Alcuni dispositivi di archiviazione USB potrebbero richiedere molto tempo per caricare, potrebbero non essere caricati correttamente, oppure potrebbero non essere alimentati correttamente in base al dispositivo o al loro contenuto.
- Non saremo responsabili in alcun modo per qualsiasi perdita o danneggiamento di dati o per la mancata memorizzazione derivanti dall'utilizzo del dispositivo di archiviazione USB con questo ricevitore AV. Grazie per la vostra comprensione.
- La descrizione potrebbe differire dal display su schermo, ma ciò non cambia il modo di funzionamento o la funzione.
- 1. Collegare il dispositivo di archiviazione USB al PC.
- 2. Scaricare sul proprio PC il file del firmware dal nostro sito web e decomprimerlo. I file di firmware vengono denominati nel seguente

modo:

ONKAVR \* \* \* \* \* \* \* \* \* \* \* \* \* \* \* \* \* zip Decomprimere il file sul PC. Il numero di file e cartelle decompressi varia a seconda del modello.

- 3. Copiare tutti i file e le cartelle decompressi nella cartella principale del dispositivo di archiviazione USB.
	- 0 Assicurarsi di copiare i file decompressi.
- 4. Collegare il dispositivo di archiviazione USB alla porta USB dell'unità principale.
	- Se si collega un drive hard disk USB alla porta USB dell'unità, raccomandiamo di utilizzare il relativo adattatore CA per alimentarlo.
	- 0 Se il dispositivo di archiviazione USB è stato suddiviso, ciascuna sezione verrà trattata come un dispositivo indipendente.
- 5. Spostare l'ingresso sul televisore a quello assegnato all'unità.
- 6. Premere  $\ddot{\Omega}$  sul telecomando.

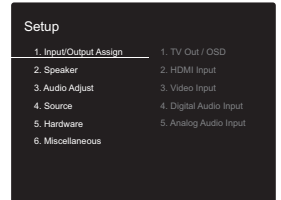

7. Selezionare "6. Miscellaneous" - "Firmware Update" - "Update via USB" con i cursori nell'ordine e premere ENTER.

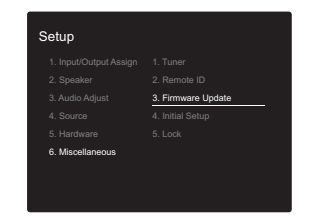

• Se "Firmware Update" viene visualizzato in grigio e non può essere selezionato, attendere alcuni istanti finché non si avvia.

- Non è possibile selezionare "Update via USB" se non c'è alcun firmware da aggiornare.
- 8. Premere ENTER con "Update" selezionato per avviare l'aggiornamento.
	- 0 Durante l'aggiornamento, lo schermo del televisore potrebbe oscurarsi a seconda del programma aggiornato. In questo caso, controllare il progresso sul display dell'unità. Lo schermo del televisore rimane nero fino a quando l'aggiornamento non è completo e l'alimentazione non viene riattivata.
	- Durante l'aggiornamento, non spegnere, né scollegare e quindi ricollegare il dispositivo di archiviazione USB.
	- Quando l'aggiornamento è completo, viene visualizzato "Completed!".
- 9. Scollegare il dispositivo di archiviazione USB dall'unità principale.
- 10. Premere  $\bigcirc$  ON/STANDBY sull'unità principale per mettere l'unità in standby. Il processo è completato e il firmware è aggiornato all'ultima versione disponibile. • Non utilizzare  $($ b sul telecomando.

**Se viene visualizzato un messaggio di errore**: Quando si verifica un errore, sul display dell'unità viene visualizzato il messaggio " $*$ - $*$  $*$  Error!". (" $*$ " rappresenta un carattere alfanumerico.) Controllare quanto segue:

0 ¢**-01,** ¢**-10**: Dispositivo di archiviazione USB non trovato. Controllare se il dispositivo di archiviazione USB o il cavo USB sono correttamente inseriti nella porta USB di questa unità.

Collegare il dispositivo di archiviazione USB a una fonte di alimentazione esterna se dispone di una propria alimentazione.

- 0 ¢**-05,** ¢**-13,** ¢**-20,** ¢**-21**: Il file firmware non è presente nella cartella principale del dispositivo di archiviazione USB, o il file firmware è relativo a un altro modello. Riprovare dallo scaricamento del file di firmware.
- 0 **Altri**: Scollegare e ricollegare il cavo di alimentazione, quindi ripetere dall'inizio.

# Informazioni aggiuntive

A seguito di aggiornamenti del firmware (il software del sistema) effettuati dopo l'acquisto o di modifiche del firmware eseguite durante la fabbricazione del prodotto, poterebbero essere disponibili impostazioni e funzionalità aggiuntive o modificate rispetto a quelle descritte nel presente manuale.

Per informazioni sulle impostazioni e le funzionalità aggiunte o modificate, vedere i riferimenti seguenti. Per informazioni sulle modifiche delle funzioni del lettore, fare riferimento a "Informazioni aggiuntive sulle funzioni del lettore" (P35).

Informazioni aggiuntive >>> Cliccare qui <<<

# Risoluzione dei problemi

# **Prima di iniziare la procedura**

I problemi potrebbero essere risolti semplicemente accendendo/spegnendo l'alimentazione o scollegando/ collegando il cavo di alimentazione, il che è più semplice che operare sulla connessione, l'impostazione e la procedura operativa. Provare queste semplici azioni sia sull'unità sia sul dispositivo connesso. Se il problema è che il video o l'audio non sono emessi o che l'operazione collegata via HDMI non funziona, scollegare/collegare il cavo HDMI potrebbe risolverlo. Spegnere il dispositivo collegato a questa unità, quindi scollegare e ricollegare il cavo. Quando si ricollega, fare attenzione a non avvolgere il cavo HDMI, dato che il cavo HDMI avvolto potrebbe non adattarsi bene.

- 0 Il ricevitore AV contiene un micro PC per l'elaborazione del segnale e le funzioni di controllo. In situazioni molto rare, gravi interferenze, disturbi provenienti da una fonte esterna o elettricità statica potrebbero causarne il blocco. Nell'improbabile caso che ciò accada, scollegare il cavo di alimentazione dalla presa di corrente, attendere almeno 5 secondi, quindi ricollegarlo.
- Non potremo essere chiamati a risarcire eventuali danni (come il costo di noleggio di CD) dovuti a mancate registrazioni per malfunzionamento dell'unità. Prima di registrare dati importanti, assicurarsi che il materiale sarà registrato correttamente.

# **Se il funzionamento diventa instabile**

#### **Provare a riavviare l'unità**

Il problema potrebbe risolversi riavviando l'unità. Dopo aver messo in standby l'unità, tenere premuto  $\bigcirc$  ON/STANDBY su questa unità per almeno 5 secondi per riavviare l'unità. (Le impostazione nell'unità vengono mantenute.) Se il problema non si risolve con il riavvio, provare a staccare i cavi di alimentazione dell'unità e dei dispositivi collegati, quindi reinserirli.

#### **Resettare l'unità (questo resetta le impostazioni**

#### **dell'unità ai valori predefiniti)**

Se il riavvio dell'unità non risolve il problema, ripristinare l'unità allo stato in cui era al momento della spedizione potrebbe risolvere il problema. Le proprie impostazioni verranno inizializzate anche quando si effettua il reset, consigliamo quindi di annotare le proprie impostazioni prima di fare quanto segue.

- 1. Tenendo premuto CBL/SAT sull'unità principale, premere Í ON/STANDBY.
- 2. L'unità va in standby e le impostazioni vengono resettate.

Per resettare il telecomando, mentre si tiene premuto MODE, premere fino a quando l'indicatore del telecomando non lampeggia due volte (3 o più secondi).

## ∫ **Alimentazione**

#### **Impossibile accendere l'unità**

- 0 Assicurarsi che il cavo di alimentazione sia inserito correttamente nella presa di corrente.
- 0 Scollegare il cavo di alimentazione dalla presa di corrente, attendere almeno 5 secondi, quindi ricollegarlo.

#### **L'unità si spegne inaspettatamente**

- 0 L'unità va automaticamente in standby quando è impostato "5. Hardware" - "Power Management" - "Auto Standby" nel menu Setup.
- La funzione del circuito di protezione potrebbe essersi attivata. Se è questo il caso, sul display compare la scritta "AMP Diag Mode" quando l'unità viene riaccesa; l'unità accede quindi alla modalità di diagnostica. Se dalla diagnosi non emerge alcun problema, la scritta "AMP Diag Mode" scompare dal display ed è quindi possibile tornare a utilizzare l'unità normalmente. Se sul display appare "CHECK SP WIRE", i cavi dei diffusori potrebbero essere in corto circuito. Assicurarsi che i cavi dei diffusori non siano in contatto gli uni con gli altri né con la parte posteriore dell'unità, quindi riaccendere l'unità. Se appare "NG", staccare immediatamente il cavo di alimentazione dalla presa a muro e contattare il proprio rivenditore.
- 0 La funzione del circuito di protezione potrebbe essersi attivata a seguito di un aumento anomalo della temperatura dell'unità. Se ciò dovesse verificarsi, l'unità continuerà a spegnersi anche se si prova a riaccenderla. Assicurarsi che vi sia uno spazio di ventilazione sufficiente attorno all'unità, attendere che l'unità si raffreddi e provare a riaccenderla.

**AVVERTENZA**: Se vengono prodotti fumo, odori o rumori anomali dall'unità, scollegare immediatamente il cavo di alimentazione dalla presa a muro e contattare il rivenditore o l'assistenza clienti.

# ∫ **Audio**

- 0 Assicurarsi che il microfono per la configurazione degli altoparlanti non sia ancora collegato.
- 0 Confermare la correttezza del collegamento tra l'uscita del dispositivo e l'ingresso dell'unità.
- Assicurarsi che nessun cavo di collegamento sia piegato, attorcigliato o danneggiato.
- Se l'indicatore MUTE lampeggia sul display, premere  $\mathbb{R}$ sul telecomando per annullare il muting.
- Quando le cuffie sono collegate al terminale PHONES, non viene emesso alcun suono dagli altoparlanti.
- 0 Quando "4. Source" "Audio Select" "PCM Fixed Mode" nel menu Setup è impostato su "On", non viene riprodotto l'audio quando il segnale in ingresso è diverso da PCM. Cambiare l'impostazione in "Off".

Se le azioni precedenti non risolvono il problema, controllare quanto segue:

#### **Nessuna emissione di suono dal televisore**

- 0 Spostare il selettore di ingresso dell'unità sulla posizione corrispondente al terminale a cui è collegato il televisore.
- Se il televisore non supporta la funzione ARC, oltre al collegamento tramite HDMI, collegare il televisore a questa unità usando un cavo digitale ottico, un cavo digitale coassiale o un cavo audio analogico.

#### **Nessuna emissione di suono da un lettore collegato**

- 0 Spostare il selettore di ingresso dell'unità sulla posizione corrispondente al terminale a cui è collegato il lettore.
- 0 Controllare l'impostazione dell'uscita audio digitale del componente collegato. Su alcune console di gioco, come quelle che supportano i DVD, l'impostazione predefinita è off.
- Con alcuni dischi DVD-Video, è necessario selezionare un formato di uscita audio da un menu.

#### **Nessuna emissione di suono da uno dei diffusori**

• Accertarsi che la polarità dei cavi dei diffusori (+/-) sia corretta e che non ci siano cavi nudi a contatto con la

parte metallica dei terminali dei diffusori.

- 0 Assicurarsi che i cavi di potenza non siano in corto.
- 0 Assicurarsi che i diffusori siano collegati correttamente (P14). Le impostazioni per l'ambiente dove sono collegati i diffusori devono essere effettuate in "1. AccuEQ Room Calibration" (P20) in Initial Setup.
- 0 In base alla sorgente e alla modalità di ascolto corrente, potrebbe essere prodotto un volume basso. Selezionare un'altra modalità di ascolto per verificare l'eventuale emissione del suono.

#### **Il subwoofer non produce alcun suono**

Se l'impostazione per i diffusori anteriori è "Full Band" e durante l'ingresso 2ch, ad esempio da televisore o musica, gli elementi della gamma delle basse frequenze saranno riprodotti dai diffusori anteriori e non dal subwoofer. Se si desidera che tali elementi vengano riprodotti dal subwoofer, optare per una delle seguenti impostazioni.

1. Modificare le impostazioni per i diffusori anteriori selezionando un'impostazione diversa da "Full Band" per il valore della frequenza di crossover.

La gamma sotto alla frequenza specificata verrà emessa dal subwoofer invece che dai diffusori anteriori. Si consiglia di non modificare questa impostazione se i diffusori anteriori possiedono buone capacità di riproduzione delle basse frequenze.

- 2. Modificare "Double Bass" in "On". Gli elementi della gamma delle basse frequenze saranno riprodotti sia dai diffusori anteriori sia dal subwoofer. Ciò potrebbe implicare dei bassi eccessivi. Se ciò dovesse verificarsi, non effettuare questa modifica oppure scegliere l'opzione 1.
- 0 Per i dettagli, fare riferimento a "2. Speaker" "Crossover" (P57) nel menu Setup.
- Quando si riproduce materiale sorgente che non contiene informazioni nel canale LFE, il subwoofer non produce alcun suono.

#### **Si sentono disturbi**

0 L'utilizzo di fascette per cavi per raccogliere cavi audio

analogici, cavi di alimentazione, cavi di potenza, ecc. può compromettere le prestazioni audio, quindi evitare di utilizzarle.

• Un cavo audio può captare interferenze. Provare riposizionando i cavi.

#### **L'inizio dell'audio ricevuto da un ingresso HDMI IN non può essere udito**

.<br>• Poiché è necessario un tempo maggiore per identificare il formato di un segnale HDMI rispetto ad altri segnali audio digitali, l'uscita dell'audio potrebbe non avviarsi immediatamente.

#### **Il volume dell'audio diminuisce all'improvviso**

0 Quando la temperatura interna dell'unità supera un determinato valore per periodi prolungati, è possibile che il volume venga abbassato automaticamente per proteggere i circuiti.

## ∫ **Modalità di ascolto**

- Per fruire della riproduzione digital surround, ad esempio Dolby Digital, i segnali audio devono passare tramite cavo HDMI, cavo digitale coassiale, o cavo digitale ottico. L'uscita audio deve essere inoltre impostata su bitstream sul lettore Blu-ray disc o altro dispositivo collegato.
- Premere *i* sul telecomando diverse volte per cambiare il display dell'unità principale e controllare il formato di ingresso.

Se le azioni precedenti non risolvono il problema, controllare quanto seque:

#### **Impossibile selezionare la modalità di ascolto desiderata**

• A seconda dello stato di collegamento del diffusore, alcune modalità di ascolto potrebbero non essere selezionate (P39).

#### **Nessun audio con Dolby TrueHD, Dolby Atmos, DTS-HD Master Audio, o DTS:X**

- Se non è possibile emettere formati come Dolby TrueHD. Dolby Atmos, DTS-HD Master Audio, o DTS:X secondo il formato della sorgente, nelle impostazioni del lettore Bluray provare ad impostare "BD video supplementary sound" (o re-encode, secondary sound, video additional audio, ecc.) su "Off". Modificare la modalità di ascolto per ciascuna sorgente dopo aver modificato l'impostazione per confermare.
- 0 Prevediamo di introdurre il supporto per il formato audio Dolby Atmos tramite aggiornamenti del firmware di questa unità.

#### **Informazioni sui segnali DTS**

- 0 In caso di supporti che passano improvvisamente da DTS a PCM, la riproduzione PCM potrebbe non essere avviata immediatamente. In tal caso, è necessario arrestare il lettore per circa 3 secondi e poi riprendere la riproduzione.
- Con alcuni lettori CD o LD non sarà possibile riprodurre correttamente il materiale DTS, anche se il lettore è collegato a questa unità in modo digitale. Di solito ciò accade perché il segnale DTS è stato elaborato (es. il livello di uscita, la frequenza di campionamento o la risposta di frequenza sono stati modificati) e l'unità non lo riconosce come un segnale DTS autentico. In tali casi, si potrebbero udire disturbi.
- Durante la riproduzione di contenuti in formato DTS, l'uso di funzioni quali pausa o salto sul proprio lettore potrebbe produrre un breve rumore udibile. Questo non è un malfunzionamento.

## ∫ **Video**

- 0 Confermare la correttezza del collegamento tra l'uscita del dispositivo e l'ingresso dell'unità.
- 0 Assicurarsi che nessun cavo di collegamento sia piegato, attorcigliato o danneggiato.
- Se l'immagine riprodotta sul televisore è di bassa qualità, potrebbe esservi un'interferenza dai cavi di alimentazione o da altri cavi di collegamento a questa unità. Provare a separare il cavo dell'antenna del televisore e gli altri cavi dell'unità.
- 0 Verificare l'ingresso dello schermo sul monitor, ad esempio il televisore.

Se le azioni precedenti non risolvono il problema, controllare quanto segue:

#### **Non c'è alcun video**

- 0 Spostare il selettore di ingresso dell'unità sulla posizione corrispondente al terminale a cui è collegato il lettore.
- 0 Mentre è selezionata la modalità di ascolto Pure Audio, la circuiteria del video analogico viene spenta e solo i segnali video in ingresso tramite gli ingressi HDMI possono essere emessi.

#### **Assenza di immagini provenienti da una sorgente collegata a un terminale HDMI IN.**

- 0 Per visualizzare sullo schermo del televisore il video proveniente dal lettore collegato mentre l'unità è in standby, è necessario abilitare "5. Hardware"- "HDMI" - "HDMI Standby Through" nel menu Setup. Consultare (P63) per informazioni circa HDMI Standby Through.
- 0 Controllare se viene visualizzato "Resolution Error" sul display dell'unità principale quando il video in ingresso tramite il terminale HDMI IN non viene visualizzato. In questo caso, il televisore non supporta la risoluzione dell'ingresso video dal lettore. Cambiare l'impostazione sul lettore.
- 0 L'affidabilità del funzionamento con un adattatore da HDMI a DVI non è garantita. Inoltre, i segnali video da un PC non sono supportati.

#### **Sfarfallio delle immagini**

• È possibile che la risoluzione del lettore non sia compatibile con quelle del televisore. Se si è collegato un lettore a questa unità mediante cavo HDMI, provare a

cambiare la risoluzione in uscita del lettore. La situazione potrebbe migliorare anche modificando la modalità dello schermo del televisore.

#### **Il video e l'audio non sono sincronizzati**

0 Il video potrebbe essere ritardato rispetto all'audio a seconda delle impostazioni e delle connessioni con il televisore. Per regolarlo, premere Q sul telecomando, e regolare in "Other" - "A/V Sync" in "Quick Menu".

# ∫ **Funzioni automatiche**

### **L'unità non funziona in modo interattivo con dispositivi conformi a CEC, ad esempio un televisore.**

- 0 L'impostazione "5. Hardware" "HDMI" "HDMI CEC" nel menu Setup deve essere impostata su "On".
- 0 È inoltre necessario impostare il collegamento HDMI sul dispositivo conforme a CEC. Controllare il manuale di istruzioni.

# ∫ **Tuner**

#### **La ricezione della radio è scarsa oppure è presente una notevole interferenza.**

- 0 Ricontrollare il collegamento dell'antenna.
- 0 Allontanare l'antenna dai cavi di potenza e dal cavo di alimentazione.
- 0 Spostare l'unità lontano dal televisore o dal PC.
- 0 Automobili e aeroplani di passaggio possono causare interferenze.
- $\cdot$  I muri di cemento indeboliscono i segnali radio.
- 0 Ascoltare la stazione in mono.
- 0 Quando si ascolta una stazione AM, azionare il telecomando potrebbe causare disturbi.
- 0 La ricezione FM potrebbe migliorare utilizzando il terminale per antenna a muro usato per il televisore.

# ∫ **Funzione BLUETOOTH**

- 0 Provare a collegare/scollegare l'alimentazione dell'unità e provare ad accendere/spegnere il dispositivo abilitato per la tecnologia wireless BLUETOOTH. Il riavvio del dispositivo abilitato per la tecnologia wireless BLUETOOTH può risultare efficace.
- I dispositivi abilitati per la tecnologia wireless BLUETOOTH devono supportare il profilo A2DP.
- 0 Possono verificarsi interferenze di onde radio in prossimità di componenti come forni a microonde o telefoni cordless, che usano onde radio nella gamma 2,4 GHz. Queste interferenze possono rendere inutilizzabile questa unità.
- Se c'è un oggetto metallico vicino all'unità, la connessione BLUETOOTH potrebbe non essere possibile in quanto il metallo ha un effetto sulle onde radio.

Se le azioni precedenti non risolvono il problema, controllare quanto segue:

### **Impossibile connettersi con questa unità**

• Controllare che la funzione BLUETOOTH del dispositivo abilitato per la tecnologia wireless BLUETOOTH sia abilitata.

#### **La riproduzione della musica non è disponibile sull'unità anche dopo aver stabilito con successo la connessione BLUETOOTH**

- 0 Quando il volume audio del dispositivo abilitato per la tecnologia wireless BLUETOOTH è impostato su un valore basso, la riproduzione dell'audio potrebbe non essere disponibile. Aumentare il volume del dispositivo abilitato per la tecnologia wireless BLUETOOTH.
- Alcuni dispositivi abilitati per la tecnologia wireless BLUETOOTH potrebbero essere muniti di selettore Invia/Ricevi. Selezionare la modalità Invia.
- 0 A seconda delle caratteristiche o delle specifiche del dispositivo abilitato per la tecnologia wireless

BLUETOOTH, la riproduzione su questa unità potrebbe non essere possibile.

#### **Il suono è interrotto**

0 Potrebbe essersi verificato un problema con il dispositivo abilitato per la tecnologia wireless BLUETOOTH. Verificare le informazioni su Internet.

#### **La qualità audio è scadente dopo il collegamento con un dispositivo abilitato per la tecnologia wireless BLUETOOTH**

0 La ricezione BLUETOOTH è scadente. Spostare il dispositivo abilitato per la tecnologia wireless BLUETOOTH più vicino all'unità o rimuovere eventuali ostacoli presenti tra il dispositivo abilitato per la tecnologia wireless BLUETOOTH e l'unità.

# ∫ **Funzioni di rete**

- 0 Se non è possibile selezionare un servizio di rete, questo diventerà selezionabile una volta avviata la funzione di rete. Sarà necessario circa un minuto per l'avvio.
- Quando NET lampeggia, il ricevitore AV non è collegato correttamente alla rete domestica.
- 0 Provare a collegare/scollegare l'alimentazione dell'unità e del router, e provare a riavviare il router.
- Se il router LAN wireless desiderato non si trova nell'elenco del punto di accesso, potrebbe essere stato impostato per nascondere l'SSID oppure la connessione ANY potrebbe essere spenta. Cambiare l'impostazione e riprovare.

Se le azioni precedenti non risolvono il problema, controllare quanto segue:

#### **Impossibile accedere alla Internet radio**

0 Determinati servizi o contenuti di rete disponibili attraverso l'unità potrebbero non essere accessibili nel caso che il fornitore del servizio mettesse fine al suo servizio.

- 0 Assicurarsi che il modem e il router siano collegati correttamente e verificare che siano entrambi accesi.
- Verificare che la porta LAN del router sia collegata correttamente al ricevitore AV.
- 0 Assicurarsi che il collegamento a Internet da altri componenti sia possibile. Se il collegamento non è possibile, spegnere tutti i componenti collegati alla rete, attendere qualche istante, quindi accendere nuovamente i componenti.
- Se una stazione radio specifica non è disponibile per l'ascolto, accertarsi che l'URL registrato sia corretto, o se il formato distribuito dalla stazione radio sia supportato dal ricevitore AV.
- 0 A seconda dell'ISP, è richiesta l'impostazione del server proxy.
- 0 Assicurarsi che il router e/o il modem in uso siano supportati dal proprio ISP.

#### **Impossibile accedere al server di rete**

- 0 L'unità deve essere collegata allo stesso router a cui è collegato il server di rete.
- 0 Questa unità è compatibile con server di rete Windows Media® Player 11 o 12 o NAS compatibili con la funzionalità home network.
- 0 Potrebbe essere necessario effettuare alcune impostazioni su Windows Media® Player (P33).
- Quando si utilizza un PC, è possibile riprodurre solamente i file musicali registrati nella raccolta di file multimediali di Windows Media® Player.

#### **La riproduzione si arresta mentre si ascoltano file musicali sul server di rete**

- 0 Accertarsi che il server di rete sia compatibile con questa unità.
- Quando il PC funziona come server di rete, provare a chiudere tutte le applicazioni eccetto il software server (Windows Media® Player 12, ecc.).
- 0 Se il PC sta scaricando o copiando file di grandi dimensioni, la riproduzione potrebbe essere interrotta.

# ∫ **Dispositivo di archiviazione USB**

#### **Il dispositivo di archiviazione USB non è visualizzato**

- 0 Controllare se il dispositivo di archiviazione USB o il cavo USB sono correttamente inseriti nella porta USB dell'unità.
- 0 Scollegare il dispositivo di archiviazione USB dall'unità, quindi provare a ricollegarlo.
- 0 Le prestazioni dell'hard disk che riceve l'alimentazione dalla porta USB dell'unità non sono garantite.
- A seconda del tipo di formato, la riproduzione potrebbe non essere eseguita normalmente. Controllare il tipo dei formati file che sono supportati.
- 0 I dispositivi di archiviazione USB con funzioni di sicurezza potrebbero non essere riprodotti.

## ∫ **Rete LAN wireless**

0 Tentare di collegare/scollegare l'alimentazione del router LAN wireless e dell'unità, controllare lo stato di accensione del router LAN wireless e tentare di riavviare il router LAN wireless.

Se le azioni precedenti non risolvono il problema, controllare quanto segue:

#### **Impossibile accedere alla LAN wireless**

- 0 L'impostazione del router LAN wireless potrebbe essere fissata su Manuale. Riportare l'impostazione su Auto.
- 0 Provare la configurazione manuale. È possibile che la connessione riesca.
- Quando l'impostazione del router LAN wireless si trova in modalità invisibile (la modalità per nascondere la chiave SSID) oppure quando QUALSIASI connessione è disattivata, l'SSID non è visualizzato. Cambiare l'impostazione e riprovare.
- 0 Controllare che l'impostazione dell'SSID e della crittografia (WEP, ecc.) sia corretta. Assicurarsi che le impostazioni di rete dell'unità siano state impostate

correttamente.

0 Il collegamento a un SSID che include caratteri multibyte non è supportato. Dare un nome all'SSID del router LAN wireless usando solo caratteri alfanumerici a byte singolo e riprovare.

#### **Collegamento ad un SSID diverso dall'SSID selezionato**

• Alcuni router LAN wireless consentono di impostare più SSID per un'unica unità. Se si utilizza il pulsante di impostazione automatica su un router simile, potrebbe essere stabilita una connessione con un SSID diverso dall'SSID desiderato. Se ciò dovesse verificarsi, utilizzare il metodo di connessione che prevede l'inserimento di una password.

#### **La riproduzione audio viene interrotta e la comunicazione non funziona**

- 0 È possibile che non si riesca a ricevere le onde radio a causa di condizioni non idonee. Ridurre la distanza dal router LAN wireless o rimuovere ostacoli per migliorare la visibilità e riprovare. Posizionare l'unità lontana da forni a microonde o altri punti di accesso. Si consiglia di collocare il router LAN wireless e l'unità nella stessa stanza.
- Se c'è un oggetto metallico vicino all'unità, la connessione LAN wireless potrebbe non essere possibile in quanto il metallo ha un effetto sulle onde radio.
- Quando si utilizzano altri dispositivi LAN wireless in prossimità dell'unità, potrebbero verificarsi vari problemi come l'interruzione della riproduzione e della comunicazione. È possibile evitare tali problemi cambiando il canale del proprio router LAN wireless. Per istruzioni sul cambio dei canali, vedere il manuale di istruzioni fornito con il router LAN wireless.
- 0 È possibile che non vi sia una larghezza di banda disponibile sufficiente nella banda per la LAN wireless. Eseguire il collegamento con un cavo Ethernet.

## ∫ **Telecomando**

- 0 Assicurarsi che le batterie siano installate con la polarità corretta.
- 0 Installare nuove batterie. Non mescolare tipi diversi di batterie o batterie vecchie e nuove.
- 0 Assicurarsi che l'unità non sia esposta a luce solare diretta o a luci fluorescenti di tipo a invertitore. Riposizionare, se necessario.
- 0 Se l'unità è installata in uno scaffale o in un armadietto con sportelli di vetro colorato o se le porte sono chiuse, il telecomando potrebbe non funzionare in modo affidabile.

# ∫ **Display**

### **Il display non si illumina**

- Quando il Dimmer è in funzione, il display potrebbe oscurarsi. Premere DIMMER per modificare il livello di luminosità del display.
- 0 Il display si spegne quando è selezionata la modalità audio Pure Audio.

# ∫ **Altri**

#### **È possibile che l'unità emetta rumori anomali.**

0 Se alla stessa presa a muro a cui è collegata questa unità è stata collegata un'altra unità, il rumore potrebbe essere un effetto di questa seconda unità. Se scollegando il cavo di alimentazione della seconda unità la situazione migliora, utilizzare una presa a muro differente per questa seconda unità.

#### **Il messaggio "Noise Error" viene visualizzato durante AccuEQ Room Calibration**

0 Questo può essere dovuto a un guasto nell'unità altoparlante. Controllare che i diffusori emettano suoni normali.

#### **I risultati di AccuEQ Room Calibration forniscono una**

**Impostazioni avanzate | Informazioni aggiuntive | Altri**

## **distanza dai diffusori diversa da quella reale**

0 A seconda dei diffusori in uso, poterebbero esservi delle discrepanze tra i risultati. In questo caso, definire le impostazioni in "2. Speaker" - "Distance" del menu Setup.

 $\blacktriangleright$ 

**Impostazioni avanzate | Informazioni aggiuntive | Altri**

# Caratteristiche generali

## **Sezione amplificatore (audio)**

Potenza nominale in uscita (IEC) 5 canali  $\times$  135 W a 6 ohm, 1 kHz, 1 canale pilotato 1% THD (distorsione armonica totale) Potenza MASSIMA effettiva in uscita (JEITA) (Australia) 5 canali  $\times$  160 W a 6 ohm, 1 kHz, 1 canale pilotato 10% THD (distorsione armonica totale) Potenza dinamica (\*) (\*)IEC60268-Potenza in uscita massima breve periodo 160 W (3 Ω, Anteriore) 125 W (4 Ω, Anteriore) 85 W (8  $\Omega$ , Anteriore) THD+N (distorsione armonica totale+rumore) 0,08% (20 Hz - 20.000 Hz, metà della potenza) Sensibilità e impedenza d'ingresso (1 kHz, 100 W/8  $\Omega$ ) 200 mV/47 k $\Omega$  (LINE (Sbilanciato)) Livello e impedenza di uscita RCA nominale 1 V/470  $\Omega$  (SUBWOOFER PRE OUT) Risposta in frequenza 10 Hz - 100 kHz $/+1$  dB,  $-3$  dB (Direct/Pure Audio) Caratteristiche di controllo dei toni  $±$ 10 dB, 90 Hz (BASS)  $±$ 10 dB, 7,5 kHz (TREBLE) Rapporto segnale-rumore 106 dB (IHF-A, LINE IN, SP OUT) Impedenza di diffusore  $40 - 160$ Impedenza uscita cuffie  $330 \Omega$ Uscita nominale cuffie 80 mW (32 Ω, 1 kHz, 10% THD (distorsione armonica totale))

#### **Sezione video**

Livello del segnale 1 Vp-p/75  $\Omega$  (Composite Video)

**Sezione sintonizzatore** Gamma di frequenza sintonizzazione FM

87,5 MHz - 108,0 MHz, RDS Gamma di frequenza sintonizzazione AM 522/530 kHz - 1611/1710 kHz Canale predefinito 40

### **Sezione rete**

Ethernet LAN 10BASE-T/100BASE-TX LAN Wireless Standard IEEE 802.11 a/b/g/n (Wi-Fi® standard) Banda 5 GHz/2,4 GHz

## **Sezione BLUETOOTH**

Sistema di comunicazione Specifica BLUETOOTH versione 4.1+LE Banda di frequenza Banda 2,4 GHz Metodo di modulazione FHSS (Frequency Hopping Spread Spectrum) Profili BLUETOOTH compatibili A2DP 1.2 AVRCP 1.3 HOGP-Host (Client) Dispositivo HOGP-HID (Server) Servizio HID (HIDS) Codec supportati SBC AAC Gamma di trasmissione (A2DP) 20 Hz - 20 kHz (frequenza di campionamento 44,1 kHz) Gamma massima di comunicazione Linea di visuale circa 15 m (\*) (\*)La gamma reale varierà a seconda di fattori quali ostacoli tra i dispositivi, campi magnetici attorno a un forno a microonde, elettricità statica, telefoni cordless, sensibilità di ricezione, prestazioni dell'antenna, sistema operativo,

applicazioni del software, ecc.

## **Generale**

Alimentazione CA 220 - 240 V, 50/60 Hz Consumo elettrico 400 W 0,15 W (Stand-by) 40 W (audio assente) 4,5 W (HDMI Standby Through) 2,8 W (standby di rete) Dimensioni (L  $\times$  A  $\times$  P) 435 mm  $\times$  160 mm  $\times$  328 mm Peso 8,6 kg

## **HDMI**

Input IN1 (BD/DVD), IN2 (CBL/SAT), IN3 (STRM BOX), IN4 (GAME) Uscita OUT (HDCP2.2) Supportato Deep Color, x.v.Color™, LipSync, Audio Return Channel, 3D, 4K 60Hz, CEC, Extended Colorimetry (sYCC601, Adobe RGB, Adobe YCC601), Content Type, HDR Formato audio Dolby Atmos (verrà supportato in un aggiornamento

futuro), Dolby TrueHD, Dolby Digital, Dolby Digital Plus, DTS, DTS:X, DTS-HD Master Audio, DTS-HD High Resolution Audio, DTS 96/24, DTS-HD Express, DSD, PCM

Risoluzione video massima 4k 60 Hz (YCbCr 4:4:4)

#### **Ingressi video**

Composito IN1 (GAME), IN2 (CBL/SAT)

## **Risoluzioni di ingresso compatibili**

Ingresso HDMI 4K, 1080p/24, 1080p, 1080i, 720p, 480p/576p Ingresso Composite

480i/576i

0 Il segnale in uscita dal terminale HDMI OUT e diretto al televisore ha la stessa risoluzione dell'ingresso.

## **Ingressi audio**

Digital OPTICAL IN1 (CD), IN2 (TV) COAXIAL IN (CBL/SAT) Analogico IN1 (GAME), IN2 (PC), IN3 (CD), AUX (Anteriore, Ø 3,5 mm)

## **Output Audio**

**Analogico** SUBWOOFER PRE OUT Uscite del diffusore FRONT L/R, CENTER, SURROUND o HEIGHT L/R Cuffie PHONES (Anteriore, Ø 6,3 mm)

## **Altri**

USB: 1 (Posteriore, Ver.2.0, 5 V/1 A) Ethernet: 1 Setup Mic: 1 (Anteriore)

## **Consumo di energia in modalità standby**

Nei seguenti casi, il consumo energetico in modalità standby può arrivare fino a un massimo di 12 W:

- Quando "Network Standby" è impostato su "On"
- Quando "HDMI CEC" è impostato su "On"
- Quando "HDMI Standby Through" è impostato su un valore diverso da "Off"
- Quando "Bluetooth Wakeup" è impostato su "On"
- Quando "USB Power Out at Standby" è impostato su "On"

# Informazioni di riferimento

## **Informazioni su HDMI**

### **Funzioni compatibili**

HDMI (High Definition Multimedia Interface) è uno standard di interfaccia digitale per la connessione di televisori, proiettori, lettori di dischi Blu-ray/DVD, decoder e altri componenti video. Finora, erano richiesti vari cavi audio e video separati per collegare componenti AV. Con HDMI, un unico cavo può trasportare segnali di controllo, video digitale e audio digitale (PCM a 2 canali, audio digitale multicanale e PCM multicanale).

Caratteristica **HDMI CEC**: Utilizzando dispositivi e cavi HDMI conformi alla specifica CEC (Consumer Electronics Control) dello standard HDMI, è possibile utilizzare numerose operazioni automatiche. È possibile utilizzare funzioni quali sincronizzazione della commutazione ingressi con ingresso e lettori, controllo del volume tramite il telecomando e messa in standby automatica di questa unità quando si spegne il televisore. L'unità è progettata in modo da poter essere collegata a prodotti conformi allo standard CEC, ma non esiste alcuna garanzia che possa funzionare in modo interattivo con tutti i dispositivi CEC.

**ARC (Audio Return Channel)**: Utilizzando un singolo cavo HDMI per collegare un televisore che supporta lo standard ARC, è possibile non solo inviare i segnali audio e video in uscita al televisore, ma anche ricevere su questa unità i segnali audio provenienti dal televisore.

**HDMI Standby Through**: Anche se questa unità si trova in standby, i segnali in ingresso provenienti dai componenti AV vengono trasmessi al televisore.

**Deep Color**: Collegando dispositivi che supportano Deep Color, è possibile riprodurre sul televisore i segnali video che arrivano dai dispositivi con ancora più colori.

**x.v.Color**TM: Questa tecnologia consente di ottenere colori ancora più realistici ampliando il gamut dei colori.

**3D**: Consente di trasmettere segnali video 3D dai componenti AV al televisore.

**4K**: Questa unità supporta i segnali video 4K  $(3840\times2160p)$  e 4K SMPTE  $(4096\times2160p)$ .

**LipSync**: Questa impostazione corregge automaticamente ogni eventuale mancata sincronizzazione tra i segnali audio e video in base ai dati dal televisore compatibile con HDMI Lip-Sync.

## **Formati audio supportati**

**PCM lineare a 2 canali**: 32 kHz, 44,1 kHz, 48 kHz, 88,2 kHz, 96 kHz, 176,4 kHz, 192 kHz, 16/20/24 bit

**PCM lineare multicanale**: Massimo 5.1 canali, 32 kHz, 44,1 kHz, 48 kHz, 88,2 kHz, 96 kHz, 176,4 kHz, 192 kHz, 16/20/24 bit

**Bitstream**: Dolby Atmos (verrà supportato in un aggiornamento futuro), Dolby Digital, Dolby Digital Plus, Dolby TrueHD, DTS, DTS:X, DTS-HD High Resolution Audio, DTS-HD Master Audio

**DSD**: Frequenze di campionamento supportate: 2,8 MHz Il lettore Blu-ray Disc/DVD deve supportare anche l'uscita HDMI dei suddetti formati audio.

## **Risoluzioni supportate**

**Tecnologia di protezione del copyright**: HDCP1.4/ HDCP2.2

**Profondità colore: 720×480i 60Hz, 720×576i 50Hz,** 720k480p 60Hz, 720k576p 50Hz, 1920k1080i 50/60Hz, 1280k720p 24/25/30/50/60Hz, 1680k720p 24/25/30/50/ 60Hz, 1920×1080p 24/25/30/50/60Hz, 2560×1080p 24/ 25/30/50/60Hz, 4K (3840×2160p) 24/25/30Hz, 4K SMPTE (4096k2160p) 24/25/30Hz : RGB/YCbCr4:4:4 (8/10/12 bit), YCbCr4:2:2 (12 bit)

4K (3840×2160p) 50/60Hz, 4K SMPTE (4096×2160p) 50/ 60Hz : RGB/YCbCr4:4:4 (8 bit), YCbCr4:2:2 (12 bit), YCbCr4:2:0 (8/10/12 bit)

## **Formati audio supportati**

### **Archiviazione USB**

Questa unità supporta i seguenti formati di file musicali. Non è possibile riprodurre file audio protetti da copyright su questa unità.

#### **MP3 (.mp3/.MP3):**

- 0 Formati supportati: MPEG-1/MPEG-2 Audio Layer 3
- 0 Frequenze di campionamento supportate: 44,1 kHz, 48 kHz
- 0 Velocità di trasmissione supportate: Tra 8 kbps e 320 kbps e VBR

### **WMA (.wma/.WMA):**

- 0 Frequenze di campionamento supportate: 44,1 kHz e 48 kHz
- 0 Velocità di trasmissione supportate: Tra 5 kbps e 320 kbps e VBR
- I formati WMA Pro/Voice/WMA Lossless non sono supportati.

## **WAV (.wav/.WAV):**

I file WAV includono audio digitale PCM non compresso.

- 0 Frequenze di campionamento supportate: 44,1 kHz, 48 kHz, 88,2 kHz, 96 kHz, 176,4 kHz, 192 kHz
- Bit di quantizzazione: 8 bit, 16 bit, 24 bit

## **AIFF (.aiff/.aif/.AIFF/.AIF):**

I file AIFF includono audio digitale PCM non compresso.

- 0 Frequenze di campionamento supportate: 44,1 kHz, 48 kHz, 88,2 kHz, 96 kHz, 176,4 kHz, 192 kHz
- 0 Bit di quantizzazione: 8 bit, 16 bit, 24 bit

#### **AAC (.aac/.m4a/.mp4/.3gp/.3g2/.AAC/.M4A/.MP4/.3GP/**

## **.3G2):**

- 0 Formati supportati: MPEG-2/MPEG-4 Audio
- 0 Frequenze di campionamento supportate: 44,1 kHz, 48 kHz, 88,2 kHz, 96 kHz
- 0 Velocità di trasmissione supportate: Tra 8 kbps e 320 kbps e VBR

## **FLAC (.flac/.FLAC):**

- 0 Frequenze di campionamento supportate: 44,1 kHz, 48 kHz, 88,2 kHz, 96 kHz, 176,4 kHz, 192 kHz
- 0 Bit di quantizzazione: 8 bit, 16 bit, 24 bit

## **Apple Lossless (.m4a/.mp4/.M4A/.MP4):**

- 0 Frequenze di campionamento supportate: 44,1 kHz, 48 kHz, 88,2 kHz, 96 kHz, 176,4 kHz, 192 kHz
- 0 Bit di quantizzazione: 16 bit, 24 bit

## **DSD (.dsf/.dff/.DSF/.DFF):**

- Formati supportati: DSF/DSDIFF
- 0 Frequenze di campionamento supportate: 2,8 MHz e 5,6 MHz

## **Dolby TrueHD (.vr/.mlp/.VR/.MLP):**

- 0 Frequenze di campionamento supportate: 44,1 kHz, 48 kHz, 88,2 kHz, 96 kHz, 176,4 kHz, 192 kHz
- 0 I file a velocità di trasmissione variabile (VBR) sono supportati. Tuttavia, i tempi di riproduzione potrebbero non essere visualizzati correttamente.
- 0 Questa unità supporta la riproduzione senza pause del dispositivo di archiviazione USB nelle seguenti condizioni.

Quando vengono riprodotti in modo continuo file WAV, FLAC e Apple Lossless con formato, frequenza di campionamento, canali e bit rate uguali.

## **Music Server**

Questa unità supporta i seguenti formati di file musicali. La riproduzione remota dei formati FLAC, DSD, e Dolby TrueHD non è supportata.

### **MP3 (.mp3/.MP3):**

- 0 Formati supportati: MPEG-1/MPEG-2 Audio Layer 3
- Frequenze di campionamento supportate: 44.1 kHz, 48 kHz
- 0 Velocità di trasmissione supportate: Tra 8 kbps e 320 kbps e VBR

## **WMA (.wma/.WMA):**

- 0 Frequenze di campionamento supportate: 44,1 kHz, 48 kHz
- 0 Velocità di trasmissione supportate: Tra 5 kbps e 320 kbps e VBR
- 0 I formati WMA Pro/Voice/WMA Lossless non sono supportati.

## **WAV (.wav/.WAV):**

I file WAV includono audio digitale PCM non compresso.

- 0 Frequenze di campionamento supportate: 44,1 kHz, 48 kHz, 88,2 kHz, 96 kHz, 176,4 kHz, 192 kHz
- 0 Bit di quantizzazione: 8 bit, 16 bit, 24 bit

## **AIFF (.aiff/.aif/.AIFF/.AIF):**

I file AIFF includono audio digitale PCM non compresso.

- 0 Frequenze di campionamento supportate: 44,1 kHz, 48 kHz, 88,2 kHz, 96 kHz, 176,4 kHz, 192 kHz
- 0 Bit di quantizzazione: 8 bit, 16 bit, 24 bit

#### **AAC (.aac/.m4a/.mp4/.3gp/.3g2/.AAC/.M4A/.MP4/.3GP/ .3G2):**

- 0 Formati supportati: MPEG-2/MPEG-4 Audio
- 0 Frequenze di campionamento supportate: 44,1 kHz, 48 kHz, 88,2 kHz, 96 kHz
- 0 Velocità di trasmissione supportate: Tra 8 kbps e 320 kbps e VBR

## **FLAC (.flac/.FLAC):**

- 0 Frequenze di campionamento supportate: 44,1 kHz, 48 kHz, 88,2 kHz, 96 kHz, 176,4 kHz, 192 kHz
- 0 Bit di quantizzazione: 8 bit, 16 bit, 24 bit

## **LPCM (Linear PCM):**

- 0 Frequenze di campionamento supportate: 44,1 kHz e 48 kHz
- 0 Bit di quantizzazione: 16 bit

## **Apple Lossless (.m4a/.mp4/.M4A/.MP4):**

- 0 Frequenze di campionamento supportate: 44,1 kHz, 48 kHz, 88,2 kHz, 96 kHz
- 0 Bit di quantizzazione: 16 bit, 24 bit

## **DSD (.dsf/.dff/.DSF/.DFF):**

- Formati supportati: DSF/DSDIFF
- 0 Frequenze di campionamento supportate: 2,8 MHz, 5,6 MHz
- I file a velocità di trasmissione variabile (VBR) sono supportati. Tuttavia, i tempi di riproduzione potrebbero non essere visualizzati correttamente.
- La riproduzione a distanza non supporta la riproduzione senza pause.

# **Requisiti del dispositivo**

## **Archiviazione USB**

- 0 Si noti che il funzionamento non è garantito con tutti i dispositivi di archiviazione USB.
- 0 Questa unità è in grado di utilizzare dispositivi di archiviazione USB conformi allo standard USB Mass Storage Class. Questa unità inoltre, è compatibile con i dispositivi di archiviazione USB che utilizzano i formati di file system FAT16 o FAT32.
- Se il dispositivo di archiviazione USB è stato suddiviso, ciascuna sezione verrà trattata come un dispositivo indipendente.
- È possibile visualizzare fino a 20.000 brani per cartella, e le cartelle possono essere nidificate fino a una profondità di 16 livelli.
- 0 Gli hub USB e i dispositivi di archiviazione USB con funzioni hub non sono supportati. Non collegare tali dispositivi all'unità.
- 0 I dispositivi di archiviazione USB con funzioni di

sicurezza non sono supportati su questa unità.

- 0 Se si collega un drive hard disk USB alla porta USB dell'unità, raccomandiamo di utilizzare il relativo adattatore CA per alimentarlo.
- 0 I supporti inseriti in un lettore di schede USB potrebbero non essere disponibili in questa funzione. Inoltre, a seconda del dispositivo di archiviazione USB, potrebbe non essere possibile la lettura corretta del contenuto.
- 0 Non accettiamo alcuna responsabilità per la perdita o il danneggiamento dei dati archiviati su un dispositivo di archiviazione USB quando tale dispositivo viene utilizzato con questa unità. Si consiglia di effettuare il backup dei file musicali importanti in anticipo.

## **Licenza e dei marchi**

#### **DOLBY VISION TT DOLBY ATMOS COMPATIBLE**

Manufactured under license from Dolby Laboratories. Dolby, Dolby Atmos, Pro Logic, Dolby Surround, Dolby Vision and the double-D symbol are trademarks of Dolby Laboratories.

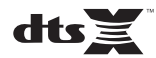

For DTS patents, see http://patents.dts.com. Manufactured under license from DTS, Inc. DTS, the Symbol, DTS in combination with the Symbol, DTS:X, and the DTS:X logo are registered trademarks or trademarks of DTS, Inc. in the United States and/or other countries. © DTS, Inc. All Rights Reserved.

#### ®Hamı

The terms HDMI and HDMI High-Definition Multimedia Interface, and the HDMI Logo are trademarks or registered trademarks of HDMI Licensing LLC in the United States and other countries.

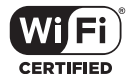

The Wi-Fi CERTIFIED Logo is a certification mark of Wi-Fi Alliance®.

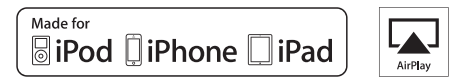

AirPlay, iPad, iPhone, iPod, iPod classic, iPod nano and iPod touch are trademarks of Apple Inc., registered in the U.S. and other countries.

iPad Air and iPad mini are trademarks of Apple Inc.

"Made for iPod", "Made for iPhone" and "Made for iPad" mean that an electronic accessory has been designed to connect specifically to iPod, iPhone, or iPad, respectively, and has been certified by the developer to meet Apple performance standards. Apple is not responsible for the operation of this device or its compliance with safety and regulatory standards.

Please note that the use of this accessory with iPod, iPhone or iPad may affect wireless performance.

AirPlay works with iPhone, iPad, and iPod touch with iOS 4.3.3 or later, Mac with OS X Mountain Lion or later, and PC with iTunes 10.2.2 or later.

# pandora

PANDORA, the PANDORA logo, and the Pandora trade dress are trademarks or registered trademarks of Pandora Media, Inc. Used with permission.

# **B** Bluetooth

The BLUETOOTH<sup>®</sup> word mark and logos are registered trademarks owned by Bluetooth SIG, Inc.

The Spotify software is subject to third party licenses found here: https://developer.spotify.com/esdk-third-party-licenses/

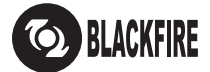

This Mark Certifies that this product is compliant with the BLACKFIRE ALLIANCE Standard.

Please refer to WWW.BLACKFIREALLIANCE.COM for more information.<br>BLACKFIRE™ is a Registered Trademark (No. 85,900,599) of BLACKFIRE RESEARCH CORP. All rights reserved.

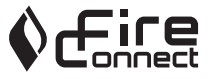

FireConnect™ is technology powered by BlackFire Research.

This product is protected by certain intellectual property rights of Microsoft. Use or distribution of such technology outside of this product is prohibited without a license from Microsoft.

Windows 7, Windows Media, and the Windows logo are trademarks or registered trademarks of Microsoft Corporation in the United States and/or other countries.

"x.v.Color" and "x.v.Color" logo are trademarks of Sony Corporation.

DSD and the Direct Stream Digital logo are trademarks of Sony Corporation.

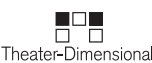

"Theater-Dimensional" and "Theater-Dimensional (logo)" are trademarks of Onkyo Corporation.

All other trademarks are the property of their respective owners. / Toutes les autres marques commerciales sont la propriété de leurs détenteurs respectifs. / El resto de marcas comerciales son propiedad de sus respectivos propietarios. / Tutti gli altri marchi di fabbrica sono di proprietà dei rispettivi proprietari. / Alle

anderen Warenzeichen sind das Eigentum ihrer jeweiligen Eigentümer. / Alle andere handelsmerken zijn eigendom van de desbetreffende rechthebbenden. / Alla andra varumärken tillhör deras respektive ägare. / Kaikki muut tuotemerkit ovat omistajiensa omaisuutta. / 所有其他商標為各自所有者所有。

# ONKYO

2-3-12 Yaesu, Chuo-ku, Tokyo 104-0028 JAPAN http://www.onkyo.com/

### **<U.S.A.>**

18 Park Way, Upper Saddle River, N.J. 07458, U.S.A. For Dealer, Service, Order and all other Business Inquiries: Tel: 201-785-2600 Fax: 201-785-2650 http://www.us.onkyo.com/

For Product Support Team Only: 1-800-229-1687 http://www.us.onkyo.com/

### **<Germany>**

Gutenbergstrasse 3, 82178 Puchheim, Germany Tel: +49-8142-4401-0 Fax: +49-8142-4208-213 http://www.eu.onkyo.com/

## **<UK>**

Anteros Building, Odyssey Business Park, West End Road, South Ruislip, Middlesex, HA4 6QQ United Kingdom Tel: +44 (0)871-200-1996 Fax: +44 (0)871-200-1995 For Product Support only: +44 (0)208-836-3510 http://www.uk.onkyo.com/en/

#### **<France>**

6, Avenue de Marais F - 95816 Argenteuil Cedex FRANCE For Product Support only: +33 969 368 138 http://www.fr.onkyo.com/fr/

#### **<Hong Kong>**

Unit 1033, 10/F, Star House, No 3, Salisbury Road, Tsim Sha Tsui Kowloon, Hong Kong. Tel: +852-2429-3118 Fax: +852-2428-9039 http://www.hk.onkyo.com/

## **<PRC>**

302, Building 1, 20 North Chaling Rd., Xuhui District, Shanghai, China 200032, Tel: +86-21-52131366 Fax: +86-21-52130396 http://www.cn.onkyo.com/

### **<Asia, Oceania, Middle East, Africa>**

Please contact an Onkyo distributor referring to Onkyo SUPPORT site. http://www.intl.onkyo.com/support/

Корпорация О энд Пи 2-3-12, Яэсу, Чуо-ку, г. Токио, 104-0028, ЯПОНИЯ

The above-mentioned information is subject to change without prior notice. Visit the Onkyo web site for the latest update.

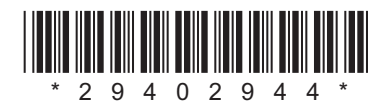

F1702-0

# ONKYO

# TX-NR474 AV RECEIVER

Instruction Manual

Mode d'emploi

Manual de instrucciones

Manuale di istruzioni

Bedienungsanleitung

Gebruikershandleiding

Grundläggande bruksanvisning

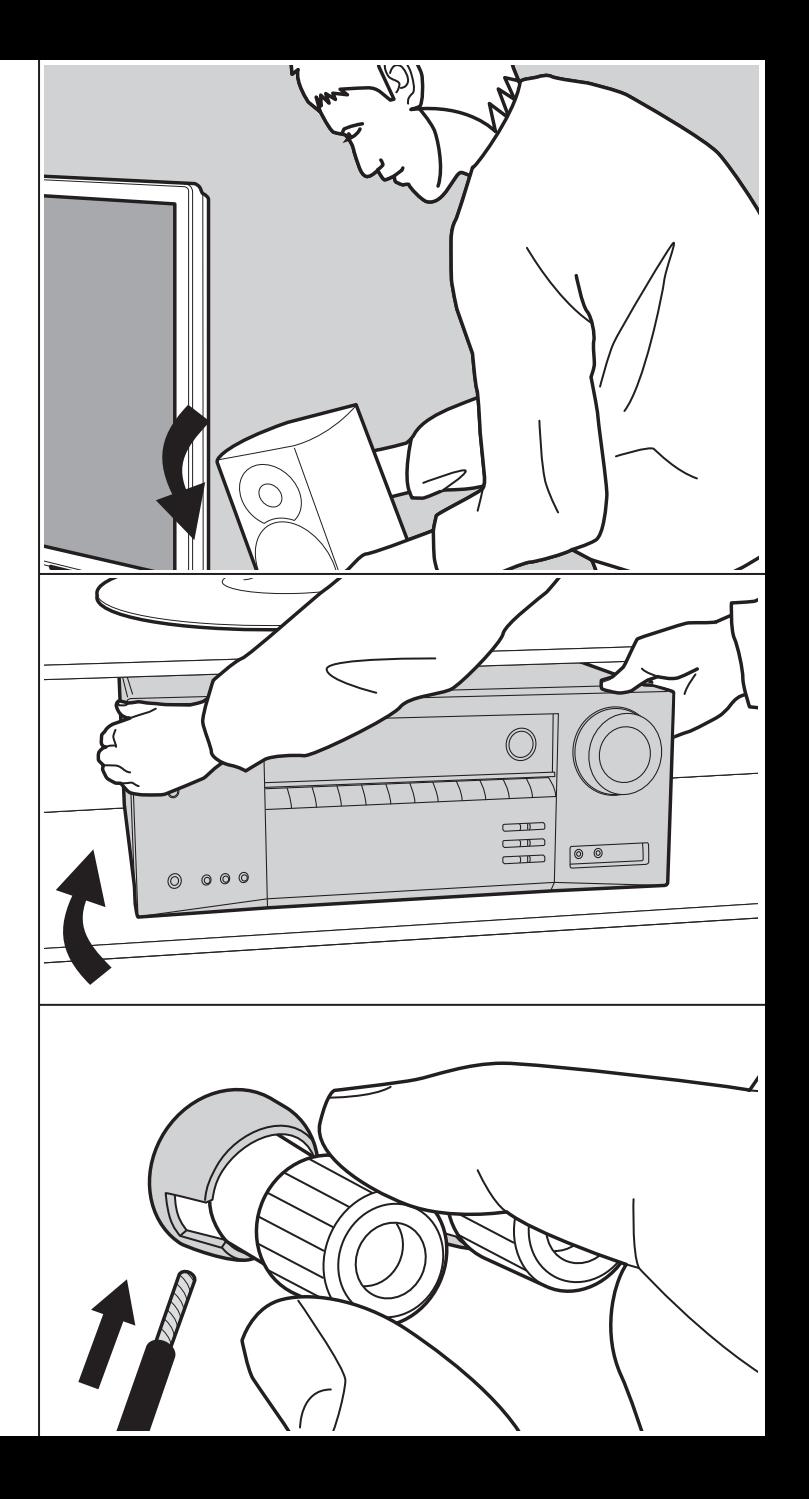

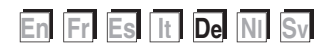

**Erweiterte Einrichtung | Ergänzende Informationen | Sonstiges**

# Inhalt

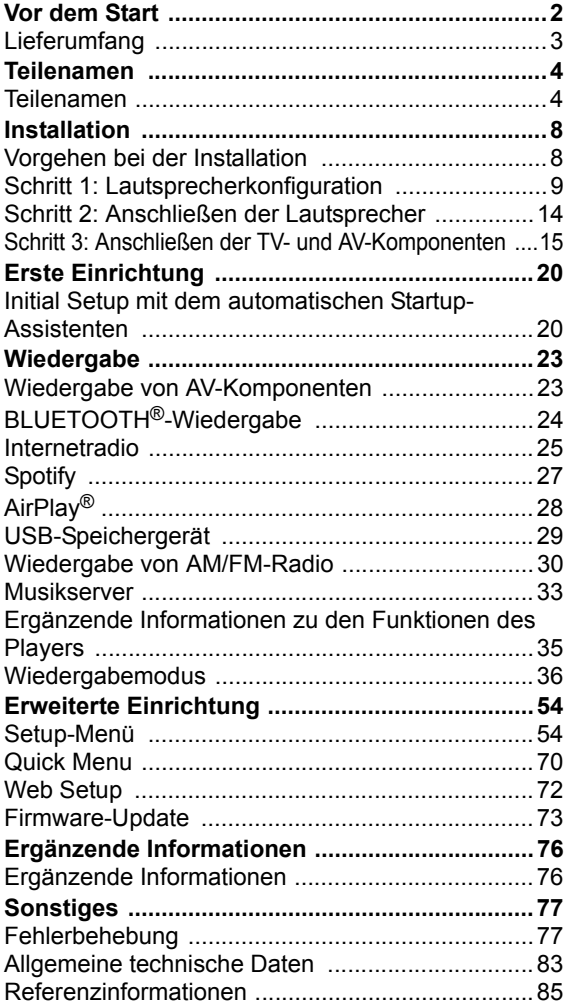

# Lieferumfang

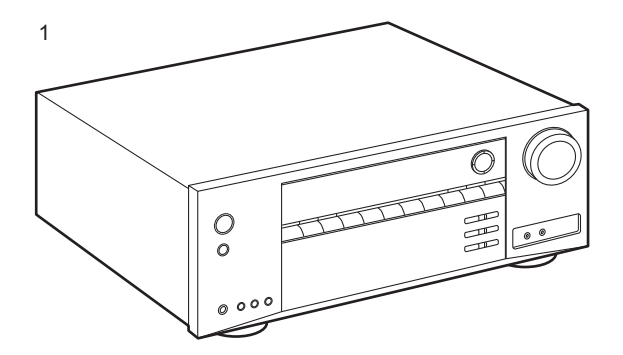

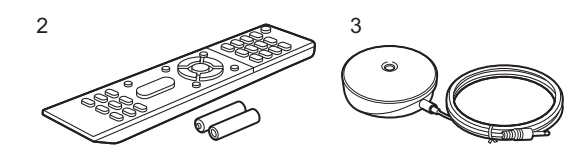

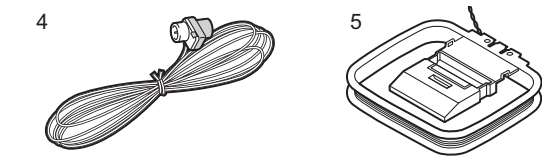

- 1. Hauptgerät (1)
- 2. Fernbedienung (RC-956R) (1), Batterien (AAA/R03) (2)
- 3. Messmikrofon für die Lautsprechereinrichtung (1)
- 0 Wird während Initial Setup verwendet.
- 4. FM-Zimmerantenne (1)
- 5. AM-Rahmenantenne (1)
- Kurzanleitung  $(1)$ <br>\* Bei diesem Dokur
- Bei diesem Dokument handelt es sich um eine Online-Bedienungsanleitung. Sie wird nicht als Zubehör mitgeliefert.
- Schließen Sie Lautsprecher mit einer Impedanz von 4  $\Omega$ bis 16  $\Omega$  an.
- Das Netzkabel darf erst angeschlossen werden, wenn alle anderen Kabelverbindungen hergestellt wurden.
- Wir übernehmen keine Haftung für Schäden, die beim Anschließen von Drittanbietergeräten entstehen.
- Es werden möglicherweise Funktionen über Firmware-Updates ergänzt, und Dienste werden möglicherweise von ihren Anbietern eingestellt, sodass einige Netzwerkdienste zukünftig möglicherweise nicht mehr verfügbar sind. Außerdem können die verfügbaren Dienste je nach Region variieren.
- 0 Details zum Firmware-Update werden zu einem späteren Zeitpunkt auf unserer Website und über andere Kanäle bekanntgegeben.
- Änderungen der technischen Daten und des Erscheinungsbildes ohne vorherige Ankündigung vorbehalten.
- Im Rahmen von Firmware-Updates für dieses Produkt ist Unterstützung des Dolby Atmos-Audioformats geplant. Weitere Informationen finden Sie auf unserer Website.

**Erweiterte Einrichtung | Ergänzende Informationen | Sonstiges**

# **Teilenamen**

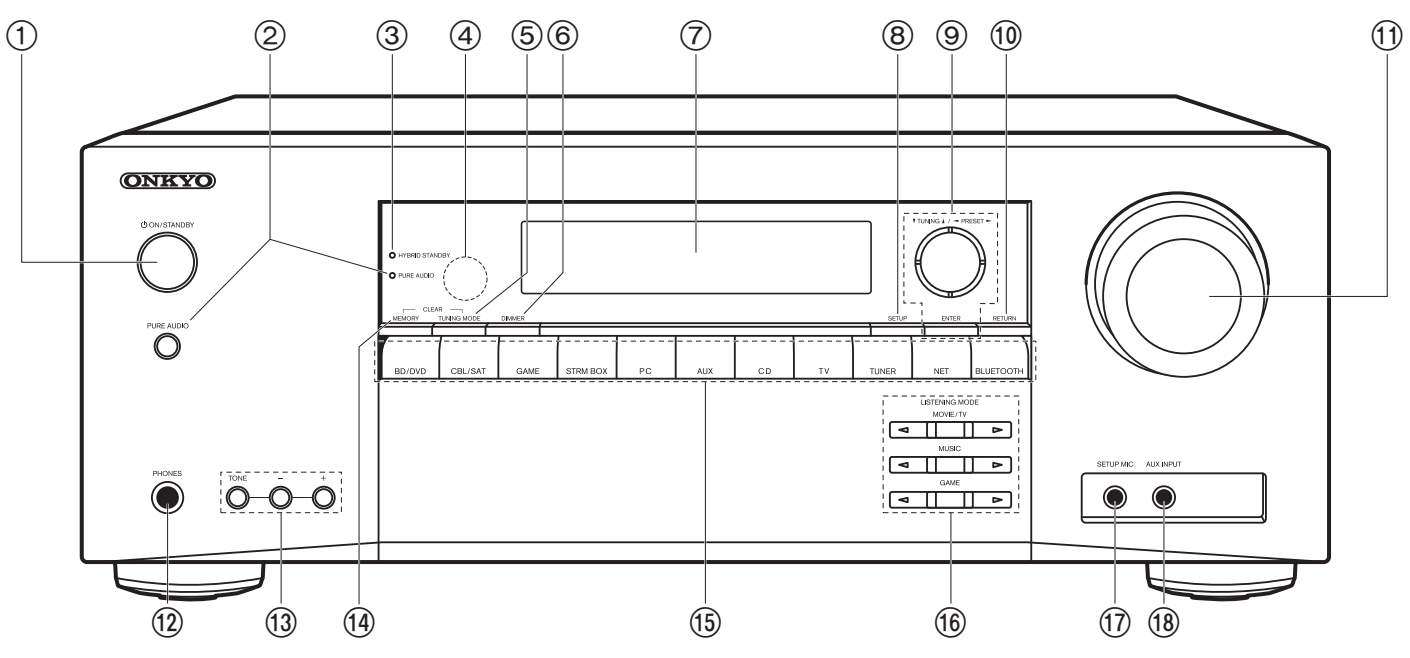

### **Bedienfeld**

- 1. (b) ON/STANDBY-Taste
- 2. PURE AUDIO-Taste/-Anzeige: Hiermit wird das Gerät in den Pure Audio-Modus geschaltet (P39).
- 3. HYBRID STANDBY Anzeige: Leuchtet, wenn sich das Gerät im Standby-Modus befindet und Funktionen aktiviert sind, die im Standby-Modus weiterhin ausgeführt werden, z. B. HDMI Standby Through oder Network Standby.
- 4. Fernbedienungssensor: Empfängt die Signale von der Fernbedienung.
	- Der Signalbereich der Fernbedienung liegt innerhalb von zirka 16'/5 m bei einem Winkel von 20° zur Senkrechten und 30° zu den Seiten.
- 5. TUNING MODE Taste: Hiermit wird bei der AM-/FM-Sendersuche zwischen automatischer und manueller Suche gewechselt.
- 6. DIMMER Taste: Sie können die Helligkeit des Displays in drei Schritten anpassen. Sie

kann nicht vollständig ausgeschaltet werden.

- 7. Display (P5)
- 8. SETUP Taste: Sie können Elemente der erweiterten Einstellung auf dem Fernseher und dem Display anzeigen, um das Benutzererlebnis noch zu verbessern (P54).
- 9. Cursortasten (▲ / ▼ / ◀ / ▶), ENTER-Taste: Wählen Sie das Element mit den Cursortasten aus und drücken Sie zum Bestätigen ENTER. Verwenden Sie diese, um bei Verwendung von TUNER (P30) die Sender einzustellen.
- 10.RETURN Taste: Hiermit wird die vorige Anzeige während der Einstellung wiederhergestellt.
- 11. MASTER VOLUME
- 12. PHONES-Buchse: Schließen Sie Stereokopfhörer mit Standardstecker (Ø 1/4"/6,3 mm Durchmesser) an.
- 13.TONE- und Tonpegel-Tasten: Hier können Sie die Klangqualität der Frontlautsprecher anpassen. Drücken Sie TONE, um die gewünschte Einstellung aus "Bass" und "Treble"

**Erweiterte Einrichtung | Ergänzende Informationen | Sonstiges**

auszuwählen, und nehmen Sie mit den Tonpegel-Tasten (-/+) die Feineinstellung vor.

- 14.MEMORY Taste: Hiermit können Sie AM-/FM-Radiosender registrieren.
- 15.Eingangsauswahltasten: Wechselt den Eingang, der wiedergegeben werden soll.
- 16.LISTENING MODE Tasten: Hiermit können Sie Wiedergabemodi auswählen (P36).
- 17.SETUP MIC-Buchsen: Schließen Sie das mitgelieferte Messmikrofon zur Lautsprechereinstellung an.
- 18.AUX INPUT-Buchsen: Schließen Sie eine Videokamera usw. an, indem Sie ein Stereo-Ministecker-Kabel (Ø 1/8"/3,5 mm) verwenden.

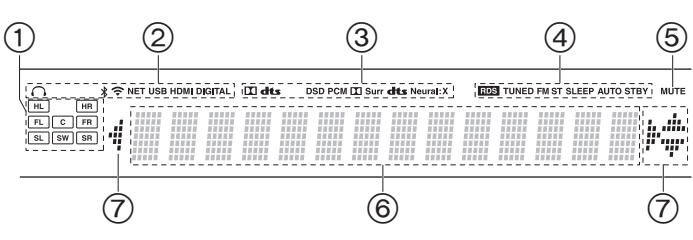

#### **Display**

- 1. Lautsprecher-/Kanalanzeige: Zeigt den Ausgabekanal an, der dem ausgewählten Wiedergabemodus entspricht.
- 2. Leuchtet unter den folgenden Bedingungen.
	- Ë: Wenn Kopfhörer angeschlossen sind
	- : Bei Verbindung über BLUETOOTH
	- : Bei Verbindung über Wi-Fi

NET: "NET" wurde mit dem Eingangsselektor ausgewählt, und das Gerät ist mit dem Netzwerk verbunden. Blinkt, wenn die Verbindung mit dem Netzwerk nicht korrekt ist.

USB: "NET" wurde mit dem Eingangsselektor ausgewählt, das Gerät ist über USB angeschlossen, und das USB-Gerät wurde ausgewählt. Blinkt, wenn das USB-Gerät nicht korrekt angeschlossen wurde.

HDMI: HDMI-Signale werden eingegeben, und der HDMI-

Eingangsselektor ist ausgewählt.

DIGITAL: Digitale Signale werden eingegeben, und der digitale Eingangsselektor ist ausgewählt.

- 3. Leuchtet je nach Typ der digitalen Audioeingangssignale und nach Wiedergabemodus.
- 4. Leuchtet unter den folgenden Bedingungen. RDS: Es werden RDS-Übertragungen empfangen.
	- TUNED: Empfang von AM/FM-Radio.
	- FM ST: Es wird FM-Stereo empfangen.
	- SLEEP: Der Sleeptimer wurde eingestellt.
- AUTO STBY: Auto Standby wurde eingestellt.
- 5. Blinkt, wenn die Stummschaltung aktiv ist.
- 6. Zeigt verschiedene Informationen zu den Eingangssignalen an.
- 7. Leuchtet möglicherweise, wenn Bedienvorgänge mit dem "NET" Eingangsselektor.

# > Vor dem Start > Teilenamen > Installation > Erste Einrichtung > Wiedergabe

**Erweiterte Einrichtung | Ergänzende Informationen | Sonstiges**

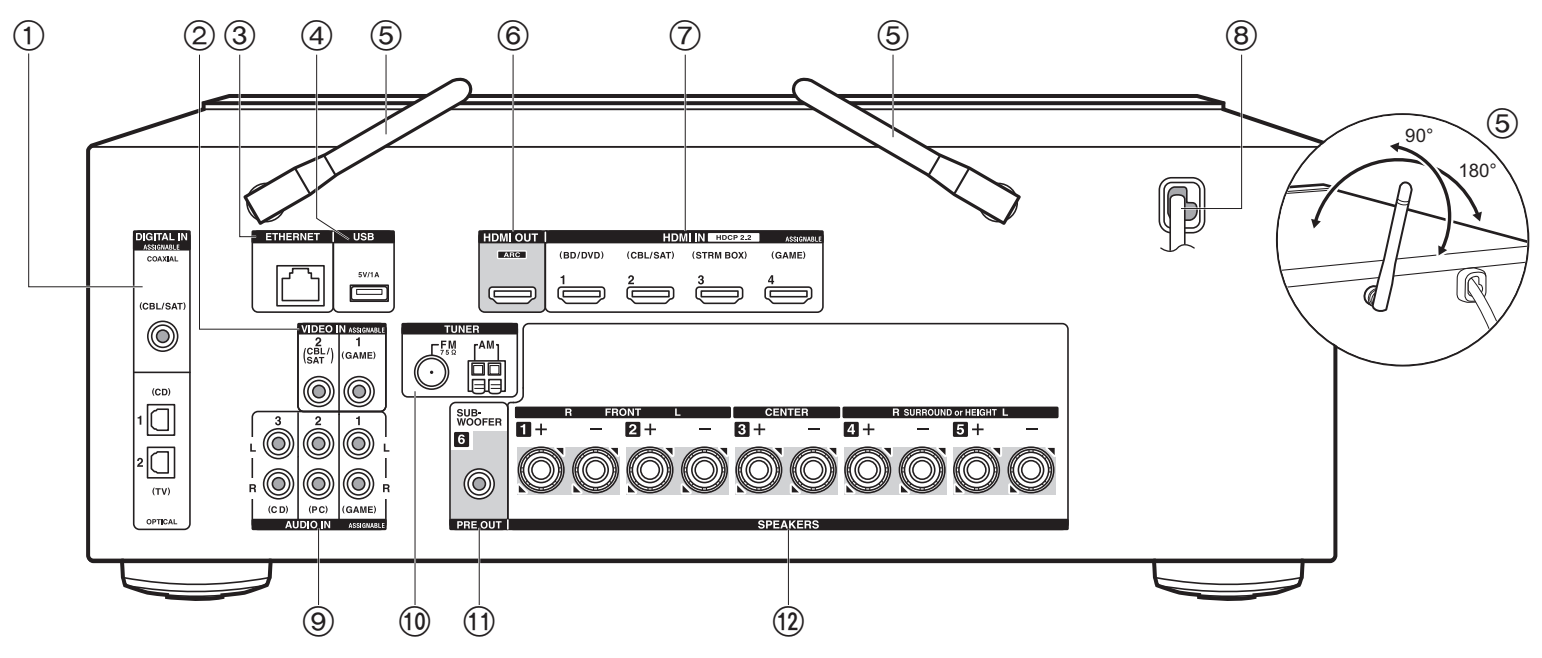

#### **Rückseite**

- 1. DIGITAL IN OPTICAL/COAXIAL-Buchsen: Hier können digitale Audiosignale von Fernsehern oder AV-Komponenten über ein digitales optisches Kabel oder ein digitales Koaxialkabel eingegeben werden.
- 2. VIDEO IN-Buchsen: Es können Videosignale von AV-Komponenten über ein analoges Videokabel eingegeben werden.
- 3. ETHERNET-Buchse: Hier ist ein Netzwerkanschluss über ein Ethernet-Kabel möglich.
- 4. USB-Buchse: Ein USB-Speichergerät wird angeschlossen, sodass die darauf gespeicherten Musikdateien abgespielt werden können. Es können auch USB-Geräte über ein USB-Kabel mit Strom versorgt werden (5 V/1 A).
- 5. Kabellose Antenne: Richten Sie die Antenne bei Wi-Fi-Verbindungen oder Verwendung von BLUETOOTH-fähigen Geräten auf. Stellen Sie ihren Winkel entsprechend dem Verbindungsstatus ein.
- 6. HDMI OUT-Buchse: Hier kann ein HDMI-Kabel angeschlossen werden, um Video- und Audiosignale an einen Fernseher zu übertragen.
- 7. HDMI IN-Buchsen: Hier können Video- und Audiosignale über ein HDMI-Kabel eingegeben werden, das an eine AV-Komponente angeschlossen ist.
- 8. Netzkabel
- 9. AUDIO IN-Buchsen: Hier können Audiosignale von AV-Komponenten über ein analoges Audiokabel eingegeben werden.
- 10. TUNER AM/FM 75Ω-Buchsen: Hier kann die mitgelieferte Antenne angeschlossen werden.
- 11.SUBWOOFER PRE OUT-Buchse: Hier kann ein aktiver Subwoofer mit einem Subwoofer-Kabel angeschlossen werden.
- 12.SPEAKERS-Buchsen: Hier können Lautsprecher über Lautsprecherkabel angeschlossen werden.

**Erweiterte Einrichtung | Ergänzende Informationen | Sonstiges**

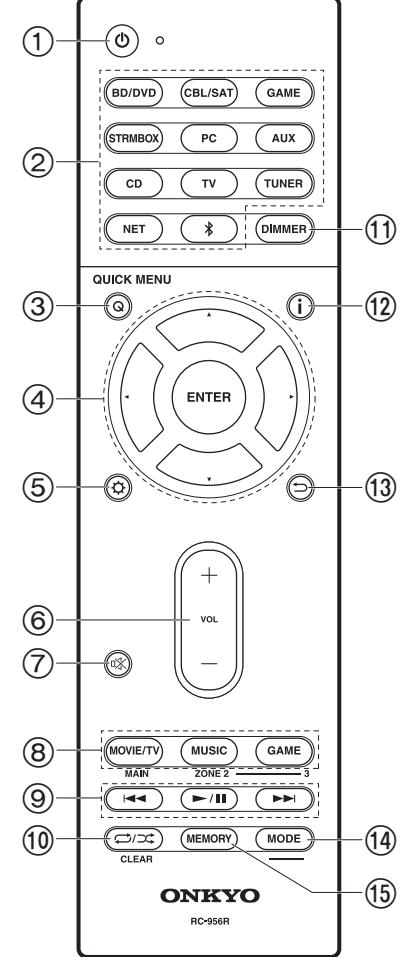

## **Fernbedienung**

- 1. (b) ON/STANDBY-Taste
- 2. Eingangsauswahltasten: Wechselt den Eingang, der wiedergegeben werden soll.
- 3. Q (QUICK MENU) Taste: Einstellungen wie "Tone" und "Level" können während der Wiedergabe rasch auf dem Fernsehbildschirm vorgenommen werden (P70).
- 4. Cursortasten, ENTER-Taste: Wählen Sie das Element mit den Cursortasten aus und drücken Sie zum Bestätigen ENTER. Wenn die Ordner oder Dateilisten nicht auf einen Bildschirm des Fernsehers passen, können Sie 4/ $\blacktriangleright$  drücken, um den Bildschirm zu wechseln.
- 5.  $\bigcirc$ -Taste: Sie können Elemente der erweiterten Einstellung auf dem Fernseher und dem Display anzeigen, um das Benutzererlebnis noch zu verbessern (P54).
- 6. Lautstärketasten
- 7. %-Taste: Schaltet den Ton vorübergehend aus. Drücken Sie die Taste erneut, um die Stummschaltung aufzuheben.
- 8. LISTENING MODE Tasten: Hiermit können Sie
- Wiedergabemodi auswählen (P36).
- 9. Wiedergabetaste: Wird bei Wiedergabevorgängen von Music Server oder USB verwendet.
- 10.  $\bigcirc$ / $\bigcirc$  -Taste: Wird bei Wiedergabevorgängen mit Wiederholungen oder zufälliger Wiedergabereihenfolge von Music Server oder USB verwendet. Jedes Mal wenn Sie die Taste drücken, wechselt der Modus von  $\mathbb{Z} \mathbb{Z}$  (Wiederholung eines Tracks), zu ralli (Wiederholung des Ordners), zu  $\#$ (zufällig).
- CLEAR-Taste: Hiermit werden bei der Texteingabe auf dem Fernsehbildschirm alle Zeichen gelöscht.
- 11. DIMMER Taste: Sie können die Helligkeit des Displays in drei Schritten anpassen. Sie kann nicht vollständig ausgeschaltet werden.
- 12. *i* -Taste: Wechselt die Information auf dem Display und wird zur Bedienung von RDS verwendet (P31).
- 13.  $\rightarrow$ -Taste: Hiermit wird die vorige Anzeige während der Einstellung wiederhergestellt.
- 14.MODE Taste: Hiermit wird bei der AM-/FM-Sendersuche zwischen automatischer und manueller Suche gewechselt.

15.MEMORY Taste: Hiermit können Sie AM-/FM-Radiosender registrieren.

• Die Tasten MAIN und ZONE werden nicht verwendet.

# Vorgehen bei der Installation

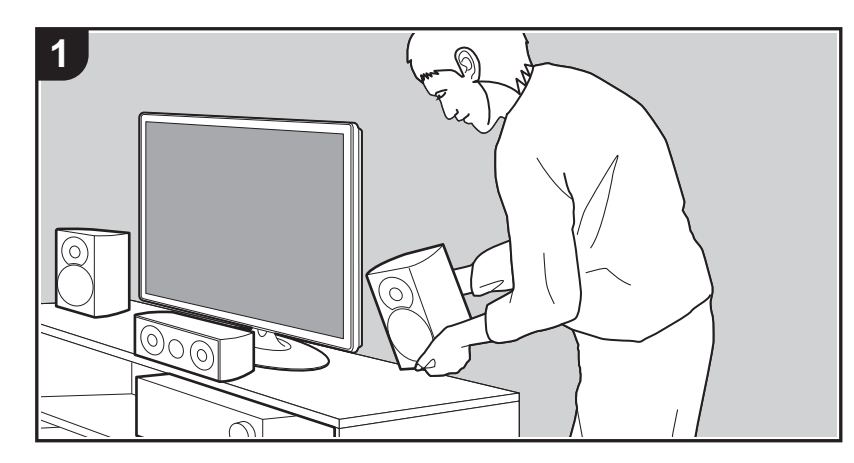

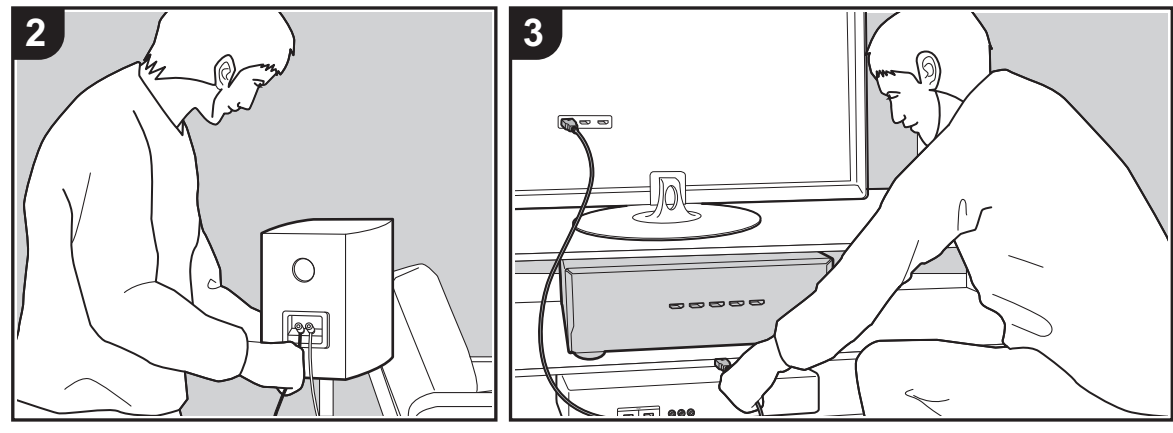

Dieses Gerät kann auf verschiedene Arten je nach Lautsprecherkonfiguration und angeschlossenen externen Geräten verwendet werden. Die folgenden Informationen sollen Ihnen den Installationsvorgang erleichtern.

## **Schritt 1: Lautsprecherkonfiguration**

Wählen Sie entsprechend Lautsprechertypen und Verwendungsbedingungen die Lautsprecherkonfiguration aus den Möglichkeiten auf den Seiten P9 bis P12 aus. Installieren Sie dann die Lautsprecher gemäß den Abbildungen und Erläuterungen auf der entsprechenden Seite. Zu den Lautsprecherkonfigurationen gehören Systeme mit Surround-Lautsprechern und Systeme mit Höhenlautsprechern. Sehen Sie sich auch die verfügbaren Kombinationen unter "Lautsprecherkombinationen" auf P13 an.

## **Schritt 2: Anschließen der Lautsprecher**

Schließen Sie das Lautsprechersystem an dieses Gerät an. Anschlüsse können einfacher vorgenommen werden, wenn Sie die Abbildungen und Erläuterungen berücksichtigen und die erforderlichen Kabel bereithalten.

## **Schritt 3: Anschließen der TV- und AV-Komponenten**

Lesen Sie P15 bis P19, um externe Geräte wie Fernseher oder Blu-ray-Disc-Player sowie mitgeliefertes Zubehör wie Antennen anzuschließen. Anschlüsse können einfacher vorgenommen werden, wenn Sie die Abbildungen und Erläuterungen berücksichtigen, die Verbindungstypen der externen Geräte überprüfen und die erforderlichen Kabel bereithalten.

# Schritt 1: Lautsprecherkonfiguration

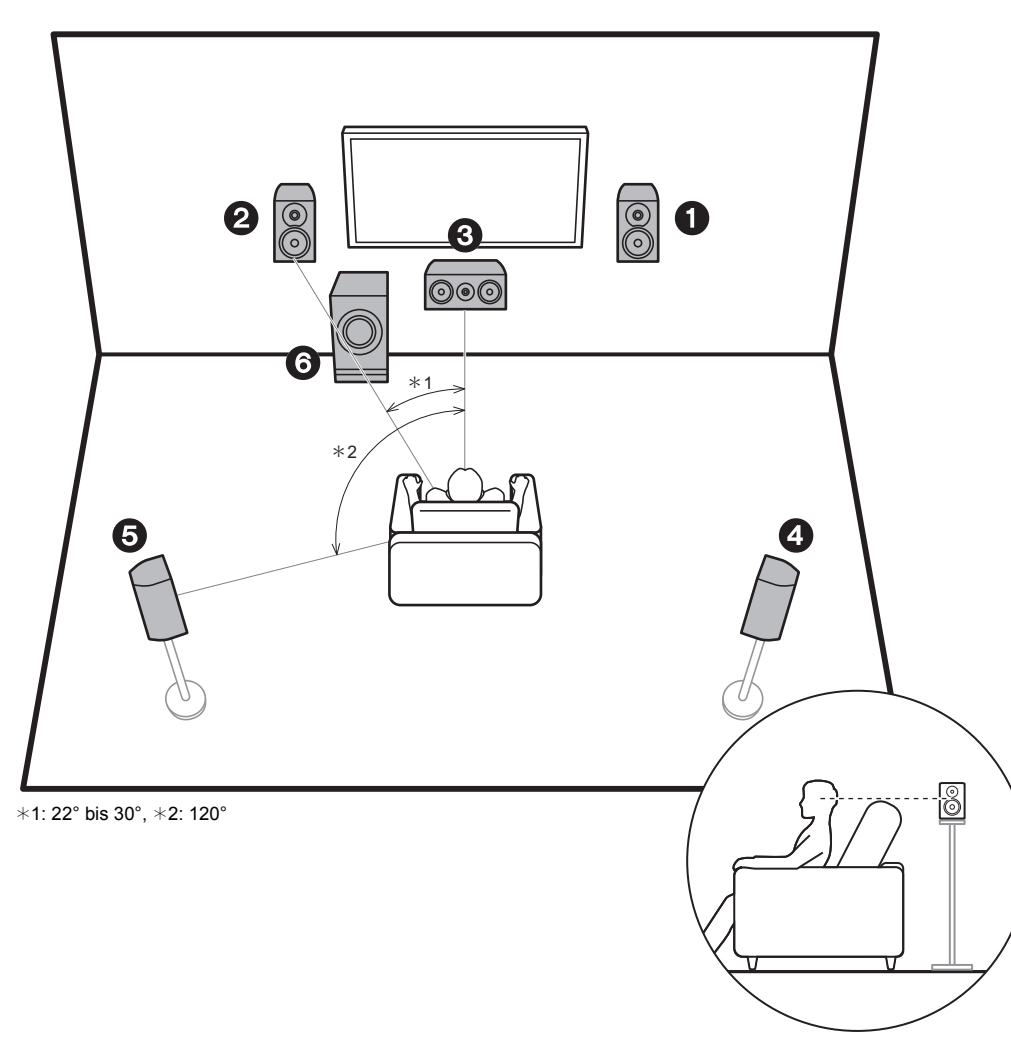

## **5.1-Kanalsystem**

Über die Frontlautsprecher wird Front-Stereoklang ausgegeben, über den Center-Lautsprecher werden Geräusche aus der Bildmitte wie Dialoge und Gesang ausgegeben. Die Surround-Lautsprecher erzeugen das hintere Klangfeld. Der aktive Subwoofer gibt Bassklänge wieder und erzeugt Fülle im Klangfeld. Die optimale Positionierung der Front-Lautsprecher befindet sich auf Kopfhöhe, die der Surround-Lautsprecher knapp darüber. Der Center-Lautsprecher sollten der Hörposition winkelig zugewandt platziert werden. Wird der aktive Subwoofer zwischen Center-Lautsprecher und einem Frontlautsprecher platziert, so ergibt sich auch bei Wiedergabe von Musik ein natürlicher Klang.

- 1,2 Frontlautsprecher
- 3 Center-Lautsprecher
- 4,5 Surround-Lautsprecher
- 6 Aktiver Subwoofer

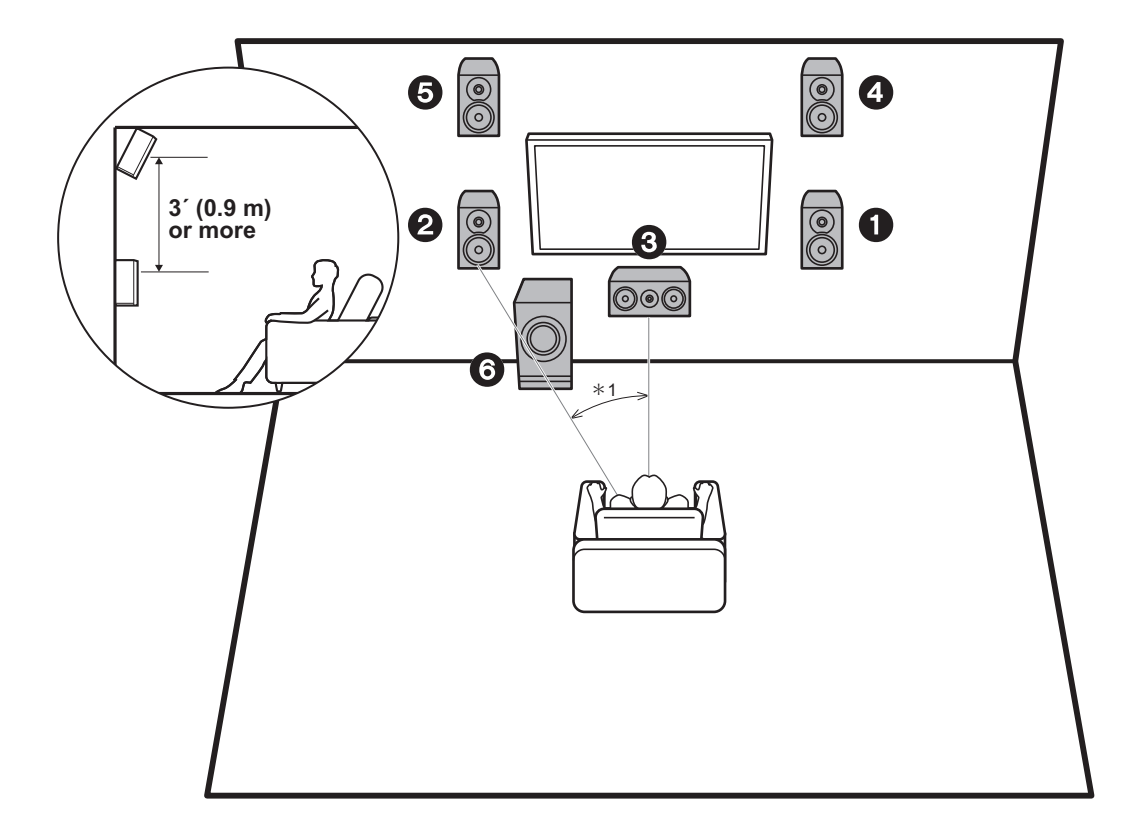

## **3.1.2-Kanalsystem-1 (Front-Höhenlautsprecher)**

Hierbei handelt es sich um ein 3.1-Kanalsystem mit zwei Frontlautsprechern, einem Center-Lautsprecher, einem aktiven Subwoofer sowie zusätzlich einem Front-Höhenlautsprecher (Höhenlautsprecher-Typ). Front-Höhenlautsprecher sollten mindestens 3'/0,9 m höher als die Frontlautsprecher platziert werden. Außerdem sollten sie direkt über den Front-Lautsprechern der Hörposition winkelig zugewandt platziert werden.

- Mithilfe von Firmware-Updates für dieses Gerät ist eine Unterstützung des Dolby Atmos-Audioformats geplant. Nach diesem Firmware-Update können Sie mit Höhenlautsprechern den Dolby Atmos-Wiedergabemodus auswählen, mit dem beim Eingangsformat Dolby Atmos der modernste 3D-Klang einschließlich Klangfeld über Hörposition umgesetzt wird. Weitere Details zu Firmware-Updates finden Sie auf unserer Website.
- 1,2 Frontlautsprecher
- 3 Center-Lautsprecher
- 4,5 Front-Höhenlautsprecher
- 6 Aktiver Subwoofer

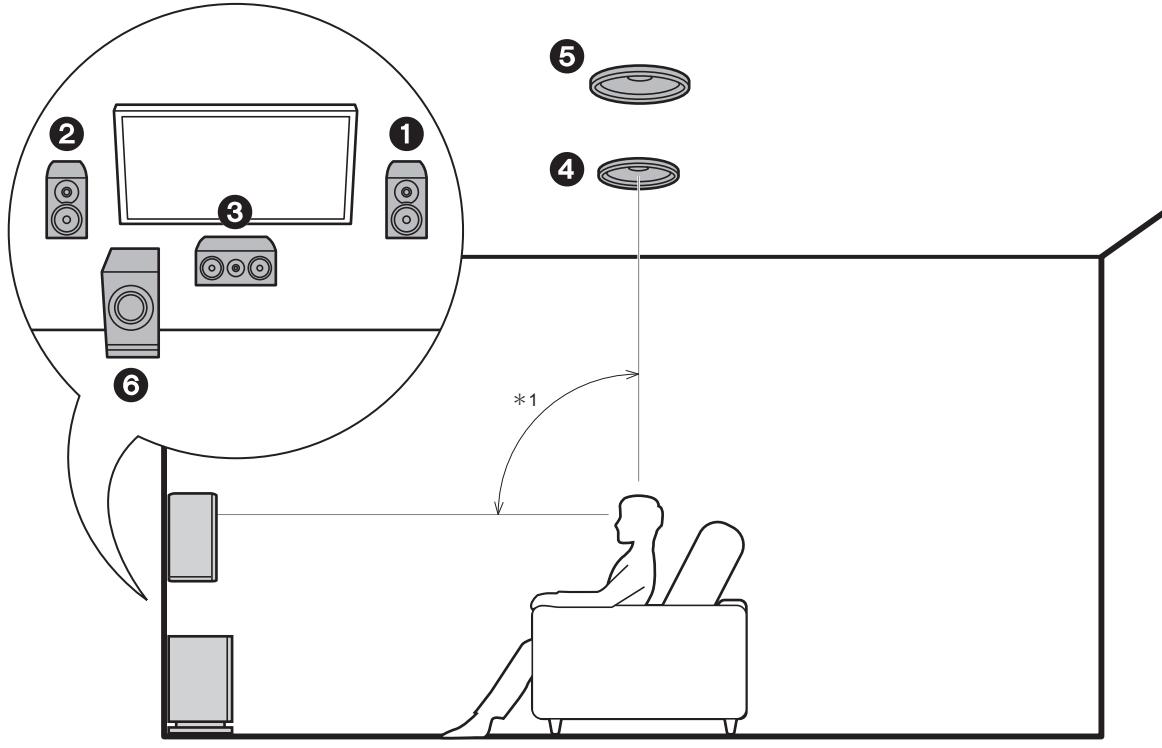

 $*1: 65°$  bis 100°

## **3.1.2-Kanalsystem-2 (Deckenlautsprecher)**

Hierbei handelt es sich um ein 3.1-Kanalsystem mit zwei Frontlautsprechern, einem Center-Lautsprecher, einem aktiven Subwoofer sowie zusätzlich Mittelhöhenlautsprechern (Höhenlautsprecher-Typ). Platzieren Sie die Mittelhöhenlautsprecher an der Decke direkt über der Hörposition. Der Abstand zwischen den jeweiligen Lautsprecherpaaren sollte dem Abstand zwischen den beiden Frontlautsprechern entsprechen.

- Mithilfe von Firmware-Updates für dieses Gerät ist eine Unterstützung des Dolby Atmos-Audioformats geplant. Nach diesem Firmware-Update können Sie mit Höhenlautsprechern den Dolby Atmos-Wiedergabemodus auswählen, mit dem beim Eingangsformat Dolby Atmos der modernste 3D-Klang einschließlich Klangfeld über Hörposition umgesetzt wird. Weitere Details zu Firmware-Updates finden Sie auf unserer Website.
- Dolby Laboratories empfiehlt, diesen Höhenlautsprechertyp zu platzieren, um den besten Dolby Atmos-Effekt zu erzielen.
- 1,2 Frontlautsprecher
- 3 Center-Lautsprecher
- 4,5 Obere Mittellautsprecher
- 6 Aktiver Subwoofer

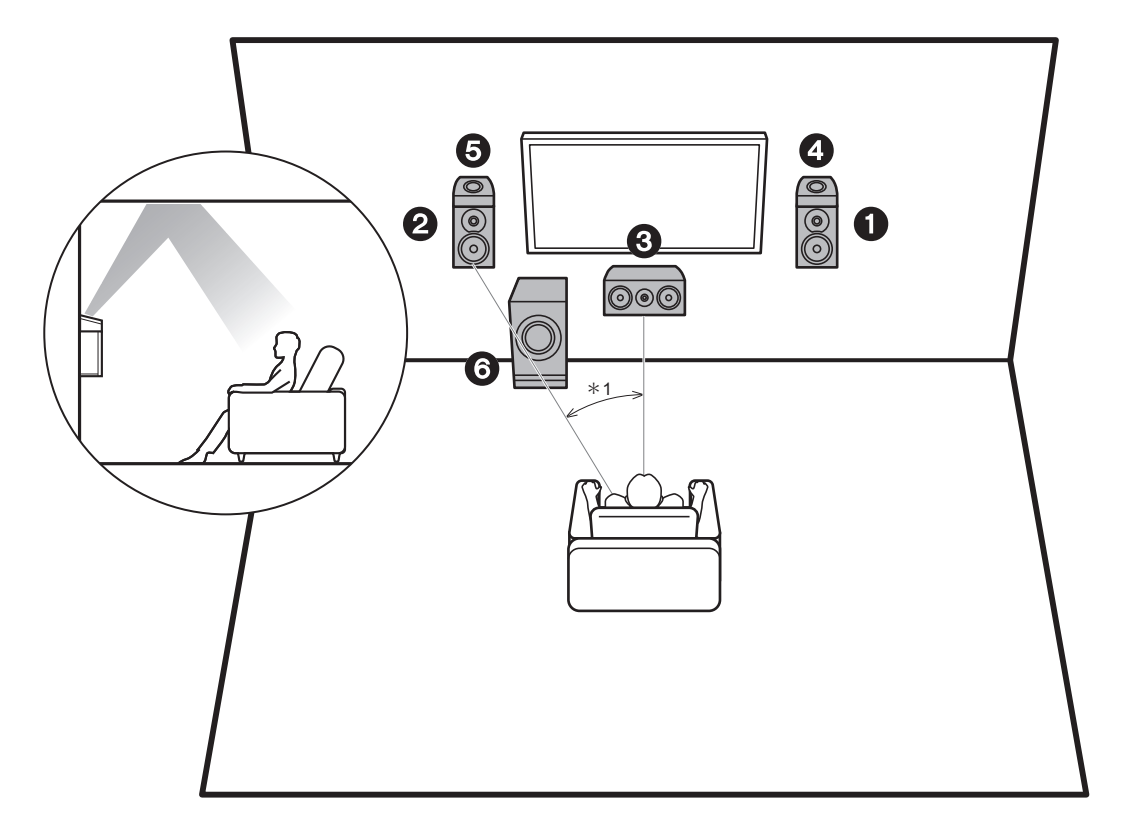

## **3.1.2-Kanalsystem-3 (Dolby-aktivierte Lautsprecher (Dolby-Lautsprecher))**

Hierbei handelt es sich um ein 3.1-Kanalsystem mit zwei Frontlautsprechern, einem Center-Lautsprecher, einem aktiven Subwoofer sowie zusätzlich Dolby-aktivierten Lautsprechern (Front, Höhenlautsprecher-Typ). Dolbyaktivierte Lautsprecher sind spezielle Lautsprecher, deren Klangausgabe in Richtung Decke erfolgt, sodass der reflektierte Klang als Overhead-Klang wahrgenommen wird. Platzieren Sie die Dolby-aktivierten Lautsprecher (Front) über den Front-Lautsprechern.

- Mithilfe von Firmware-Updates für dieses Gerät ist eine Unterstützung des Dolby Atmos-Audioformats geplant. Nach diesem Firmware-Update können Sie mit Höhenlautsprechern den Dolby Atmos-Wiedergabemodus auswählen, mit dem beim Eingangsformat Dolby Atmos der modernste 3D-Klang einschließlich Klangfeld über Hörposition umgesetzt wird. Weitere Details zu Firmware-Updates finden Sie auf unserer Website.
- 1,2 Frontlautsprecher
- 3 Center-Lautsprecher
- 4,5 Dolby-aktivierte Lautsprecher (Front)
- 6 Aktiver Subwoofer

# **Lautsprecherkombinationen**

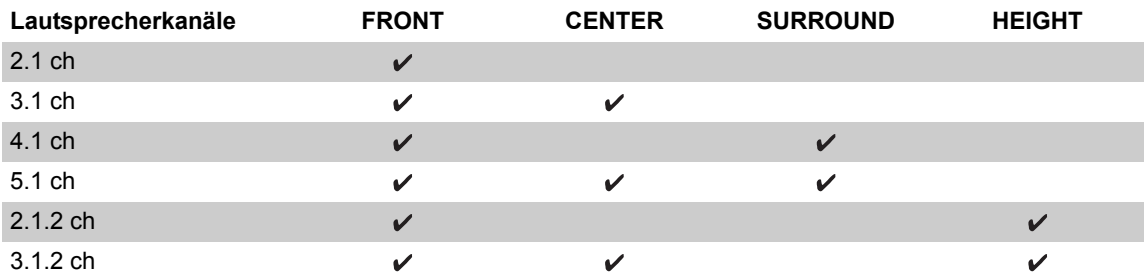

 $\blacktriangleright$ 

# Schritt 2: Anschließen der Lautsprecher

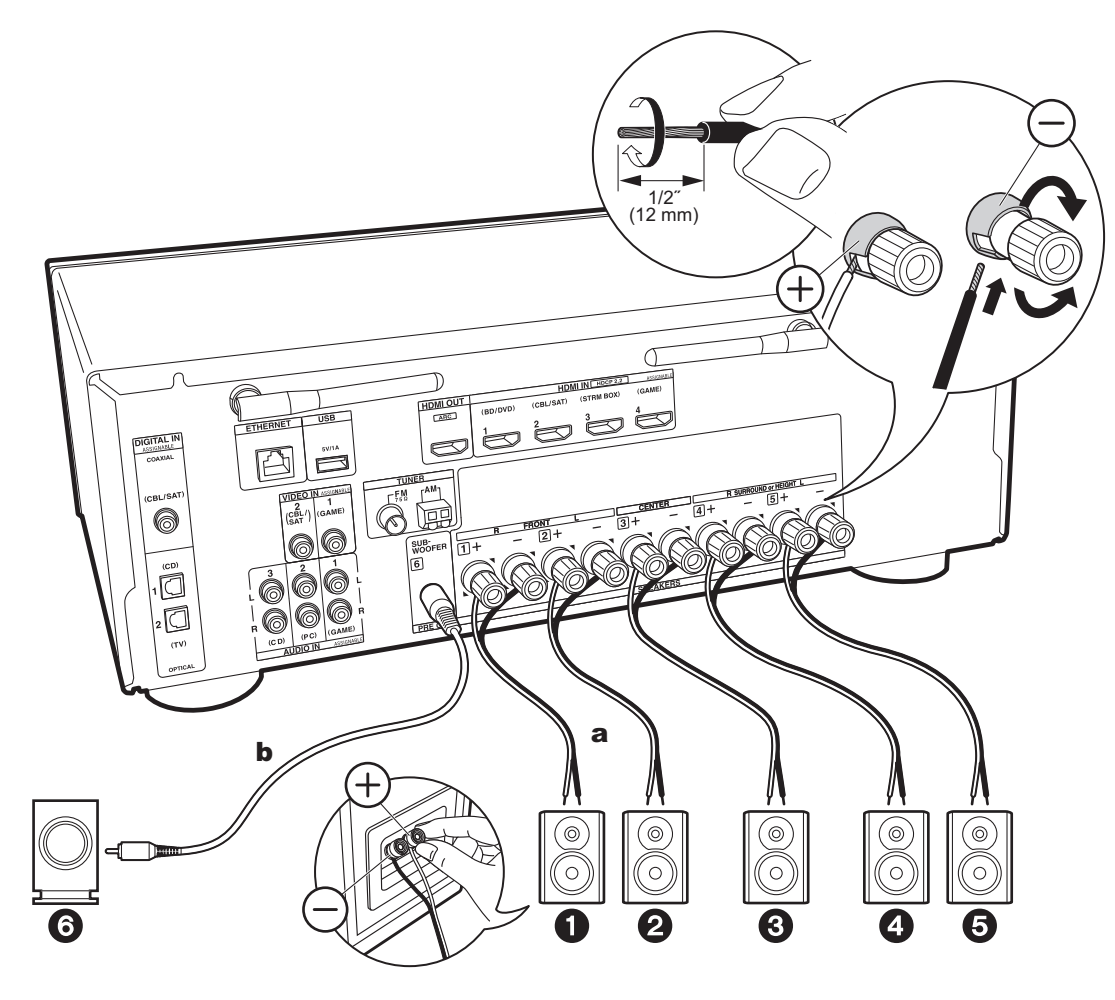

a Lautsprecherkabel, **b** Subwoofer-Kabel

Verbinden Sie die Buchsen des Geräts und der Lautsprecher für jeden Kanal korrekt miteinander (+ an + und - an -). Wenn der Anschluss nicht korrekt ist, wird durch eine Phasenumkehr die Ausgabe von Bässen beeinträchtigt.

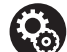

## **Setup**

- 0 Einstellungen für die Konfiguration der angeschlossenen Lautsprecher müssen in "1. AccuEQ Room Calibration" in Initial Setup (P20) erfolgen.
- 0 Wenn einer der angeschlossenen Lautsprecher eine Impedanz von 4  $\Omega$  bis 6  $\Omega$  aufweist, müssen Sie nach Initial Setup einige Einstellungen im Setup-Menü vornehmen. Drücken Sie  $\bigcirc$  auf der Fernbedienung, wählen Sie "2. Speaker" – "Configuration" aus und stellen Sie "Speaker Impedance" auf "4ohms" ein.

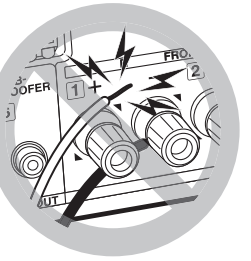

Schließen Sie die Lautsprecherkabel so an, dass die Drähte nicht aus den Lautsprecherbuchsen herausragen.

Wenn die freiliegenden Lautsprecherdrähte die Geräterückwand berühren oder das (+)- und das (-)-Kabel einander berühren, wird die Schutzschaltung aktiviert.

# Schritt 3: Anschließen der TV- und AV-Komponenten

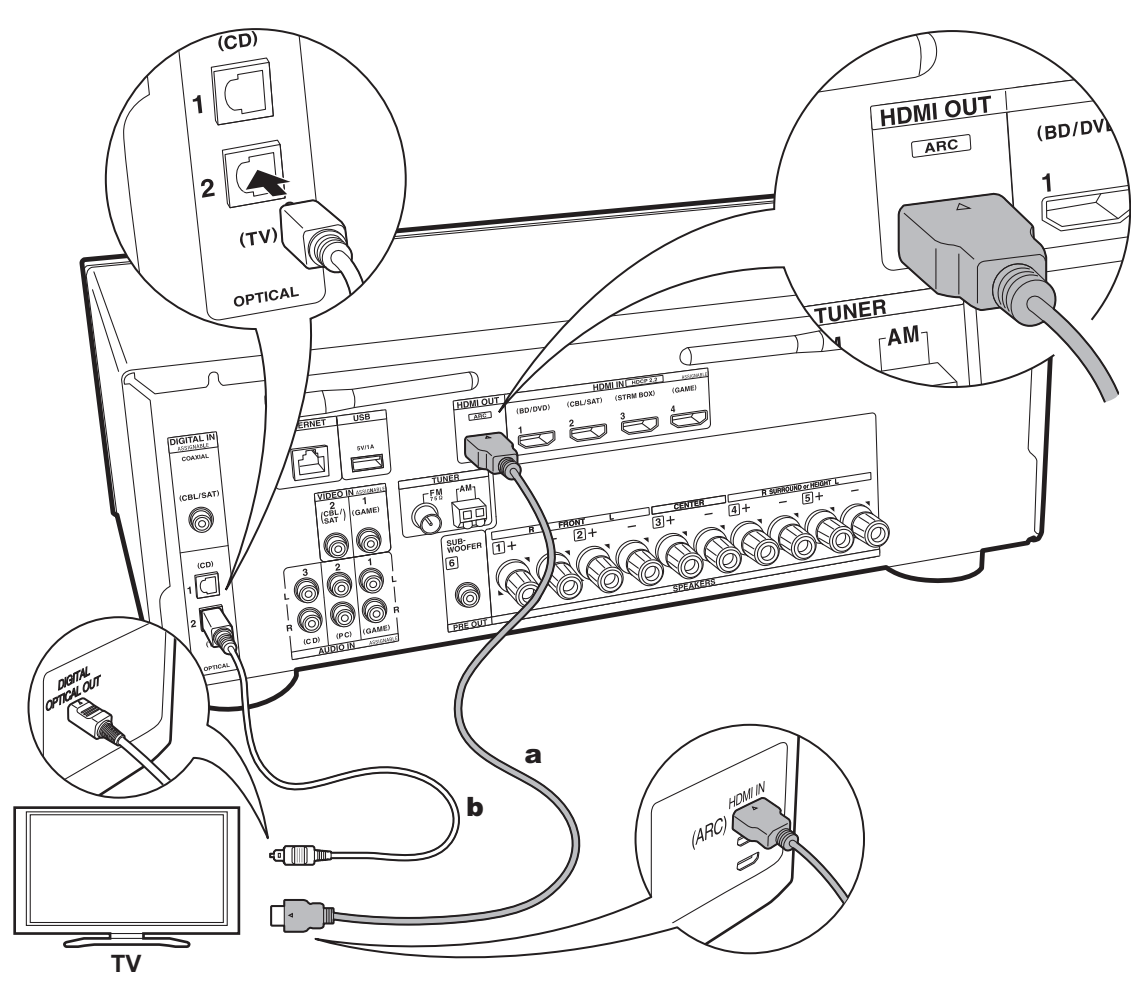

## **1. Anschließen des Fernsehers**

## **An ARC-Fernseher**

Verwenden Sie bei ARC-fähigen Fernsehern (Audio Return Channel) ein HDMI-Kabel und nehmen Sie den Anschluss entsprechend Abbildung "a" vor. Wählen Sie beim Anschließen eine HDMI IN IN-Buchse am Fernseher aus, von der ARC unterstützt wird.

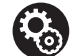

## **Setup**

- 0 Es sind bestimmte Einstellungen erforderlich, um die ARC-Funktion zu verwenden. Um "4. Audio Return Channel" (P22) in Initial Setup auszuwählen, wählen Sie "Yes" aus.
- 0 Informationen zu den Anschlüssen des Fernsehers sowie Anweisungen zu Einstellungen für die CEC-Funktionen finden Sie in der Bedienungsanleitung des Fernsehers.

## **An Nicht-ARC-Fernseher**

Verwenden Sie bei nicht ARC-fähigen Fernsehern (Audio Return Channel) (\*) sowohl das HDMI-Kabel wie in Abbildung "a" als auch das digitale optische Kabel wie in Abbildung "b".

- Es ist kein digitales optisches Kabel erforderlich, wenn Sie den Fernseher über Geräte wie Kabel-Digitalempfänger verwenden, die an die Eingangsbuchse an diesem Gerät angeschlossen sind (also keinen im Fernseher integrierten Tuner verwenden).
- (\*) Die ARC-Funktion: Diese Funktion überträgt Audiosignale vom Fernseher über HDMI-Kabel, sodass Sie Audio vom Fernseher mit diesem Gerät wiedergeben können. Die Verbindung mit einem ARC-kompatiblen Fernseher ist mit einem HDMI-Kabel vollständig. Lesen Sie die Bedienungsanleitung Ihres Fernsehers, um sich zu informieren, ob ARC unterstützt wird.

a HDMI-Kabel, **b** Digitales optisches Kabel
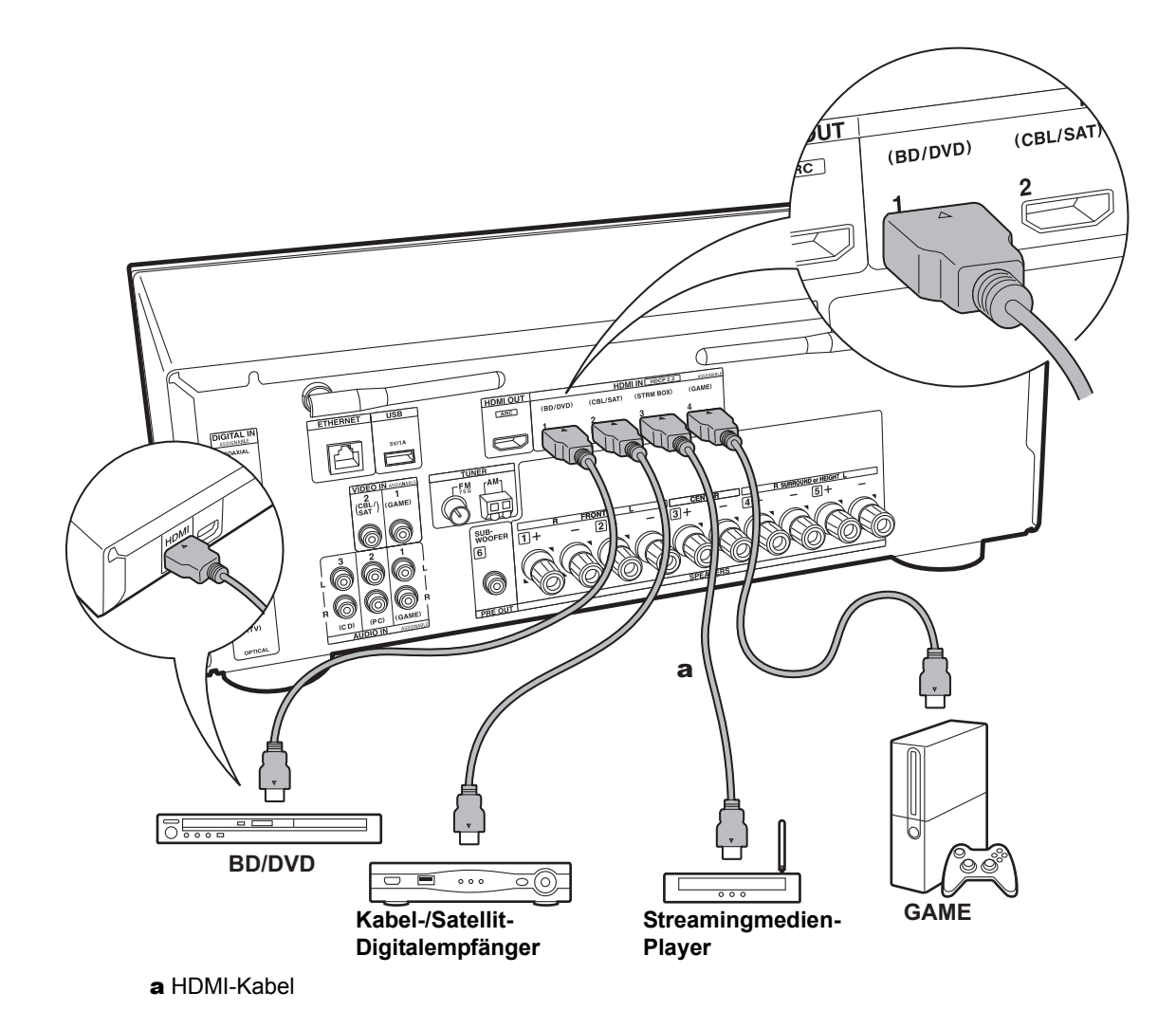

## **2. Anschließen von HDMI-AV-Komponenten**

Dies ist eine Beispielverbindung mit einer AV-Komponente mit HDMI-Buchse. Wenn eine AV-Komponente angeschlossen ist, die dem CEC-Standard (Consumer Electronics Control) entspricht, können Funktionen wie die HDMI CEC-Funktion (\*), die mit dem Eingangsselektor verknüpft ist, sowie die HDMI Standby Through-Funktion verwendet werden, mit der Video und Audio von AV-Komponenten auch dann über den Fernseher wiedergegeben werden können, wenn dieses Gerät sich im Standby-Modus befindet.

• Verwenden Sie das Hochgeschwindigkeits-HDMI-Kabel, um ein 4K- oder 1080p-Video wiederzugeben.

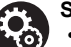

### **Setup**

- 0 Wenn "Yes" für "4. Audio Return Channel" in Initial Setup (P22) ausgewählt ist, werden die Funktionen HDMI CEC und HDMI Standby Through automatisch aktiviert. Wenn "No, Skip" ausgewählt ist, müssen im Setup-Menü Einstellungen vorgenommen werden, nachdem Initial Setup abgeschlossen ist. Drücken Sie  $\bm{\varphi}$ auf der Fernbedienung und nehmen Sie die Einstellungen in "5. Hardware" – "HDMI" vor.
- Um digitalen Surround-Sound wie Dolby Digital wiederzugeben, muss der Audioausgang am angeschlossenen Blu-ray-Disc-Player oder sonstigen Gerät auf "Bitstream output" eingestellt sein.
- (\*) Die HDMI CEC-Funktion: Es sind Funktionen möglich wie Verknüpfen des Eingangsselektors mit Playern, die dem CEC-Standard entsprechen, Wechseln der Audioausgabe zwischen Fernseher und diesem Gerät, Einstellen der Lautstärke mit der Fernbedienung eines CEC-kompatiblen Fernsehers sowie automatisches Schalten dieses Geräts in den Standby-Modus, wenn der Fernseher ausgeschaltet wird.

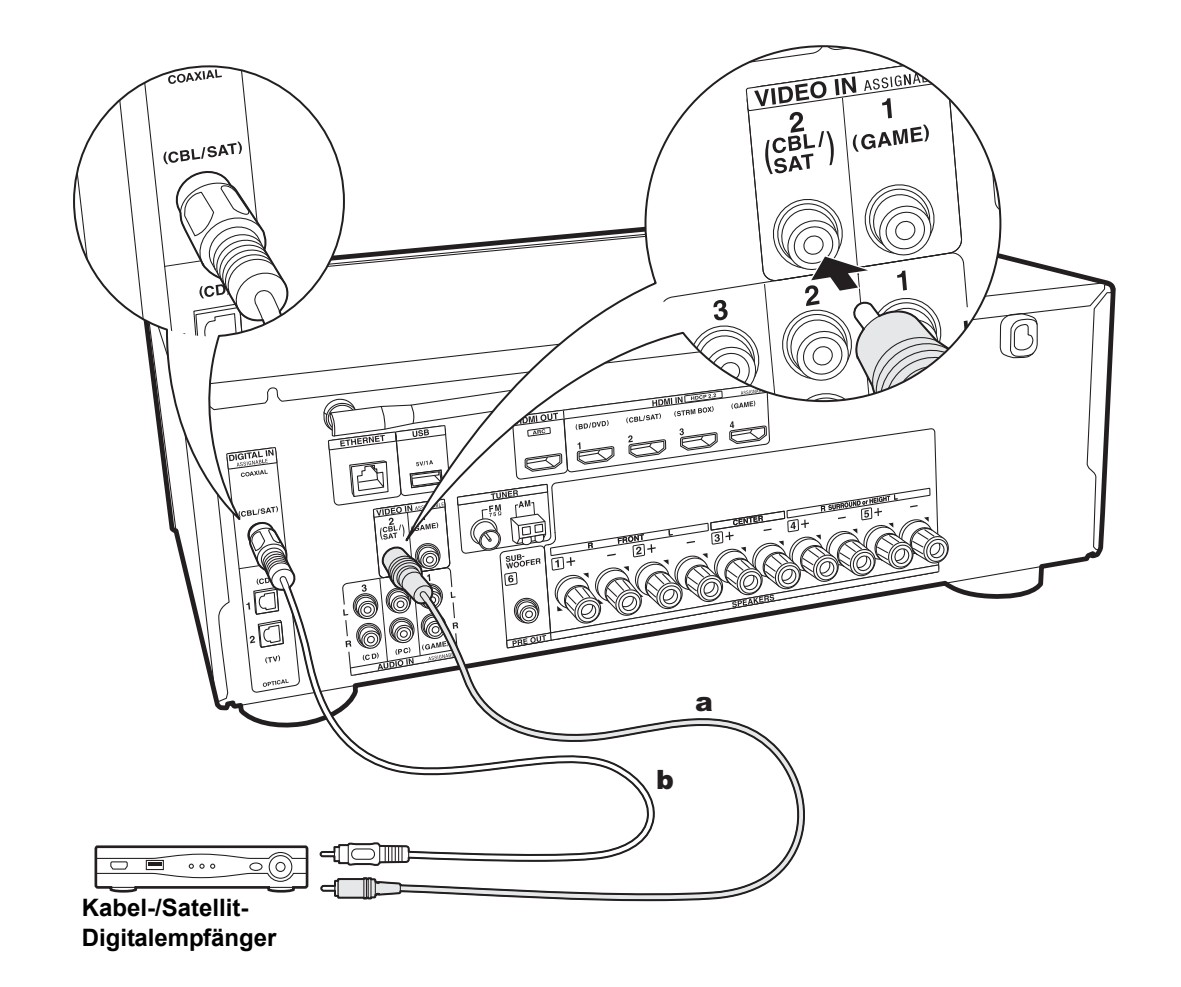

## **3. Anschließen von Nicht-HDMI-AV-Komponenten**

Dies ist eine Beispielverbindung mit einer AV-Komponente ohne HDMI-Buchse. Wählen Sie die passenden Kabel aus, um die AV-Komponente entsprechend ihren Buchsen anzuschließen. Wenn der Videoeingang über die CBL/SAT-Buchse erfolgt, muss der Audioeingang ebenfalls über die CBL/SAT-Buchsen erfolgen. Es müssen stets Videoeingangsbuchsen und Audioeingangsbuchsen des gleichen Namens verwendet werden. Beachten Sie, dass Videosignale, die in die VIDEO IN-Buchse eingehen, in HDMI-Videosignale konvertiert und über die HDMI OUT-Ausgangsbuchse ausgegeben werden.

- Zur digitalen Surround-Wiedergabe in Formaten wie Dolby Digital müssen die Audiosignale über eine Verbindung per digitalem Koaxialkabel oder optischem Kabel übertragen werden.
- Die Zuweisung der Eingangsbuchsen in der Abbildung links können geändert werden. Es sind also auch Anschlüsse an andere Buchsen als CBL/SAT (P56, 56) möglich.

## **Setup**

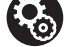

• Um digitalen Surround-Sound wie Dolby Digital wiederzugeben, muss der Audioausgang am angeschlossenen Kabel-/Satellit-Digitalempfänger oder sonstigen Gerät auf "Bitstream output" eingestellt sein.

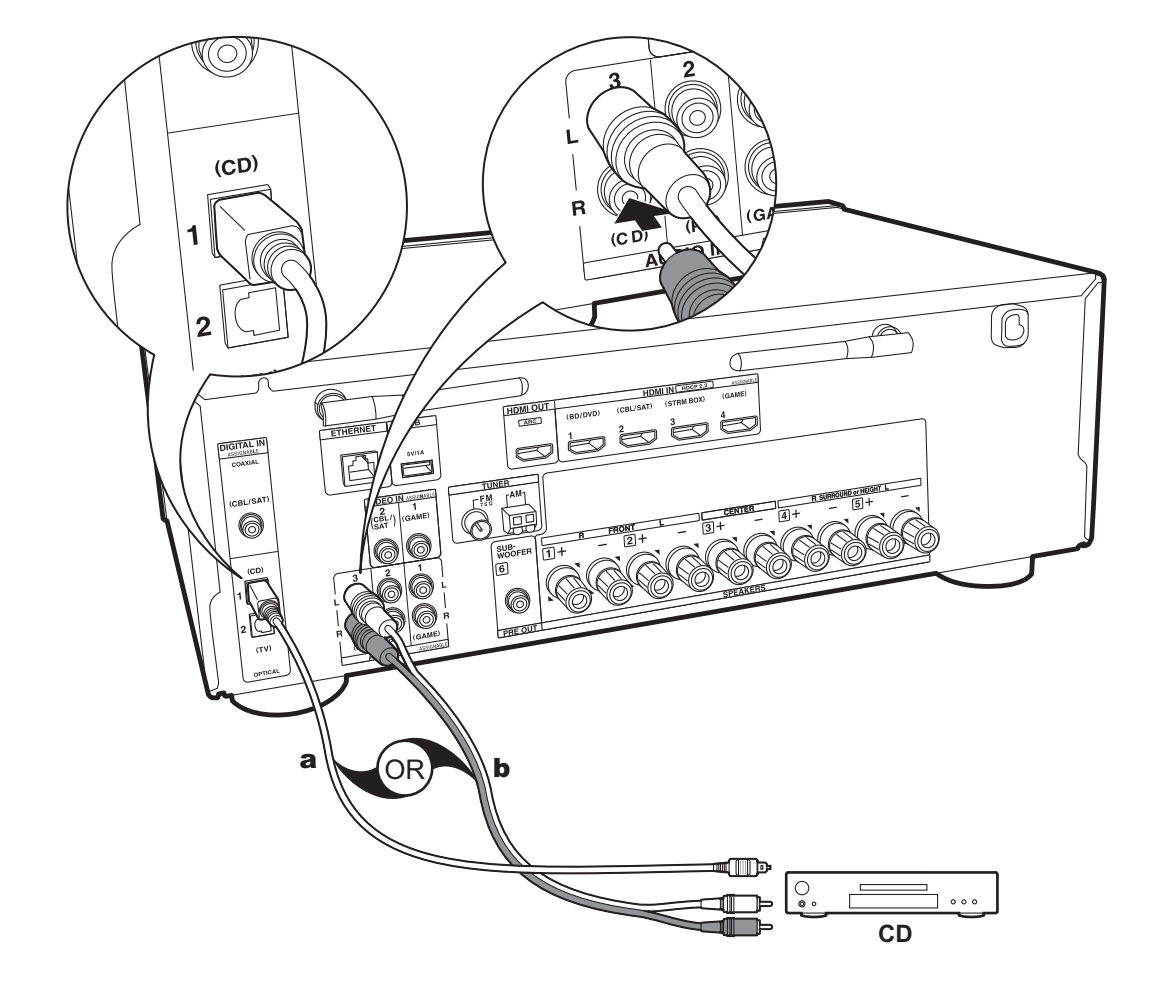

## **4. Anschließen von Audio-Komponenten**

Beispielverbindung mit einer Audiokomponente. Schließen Sie einen CD-Player mithilfe eines digitalen optischen Kabels oder eines analogen Audiokabels an.

a Digitales optisches Kabel, **b** Analoges Audiokabel

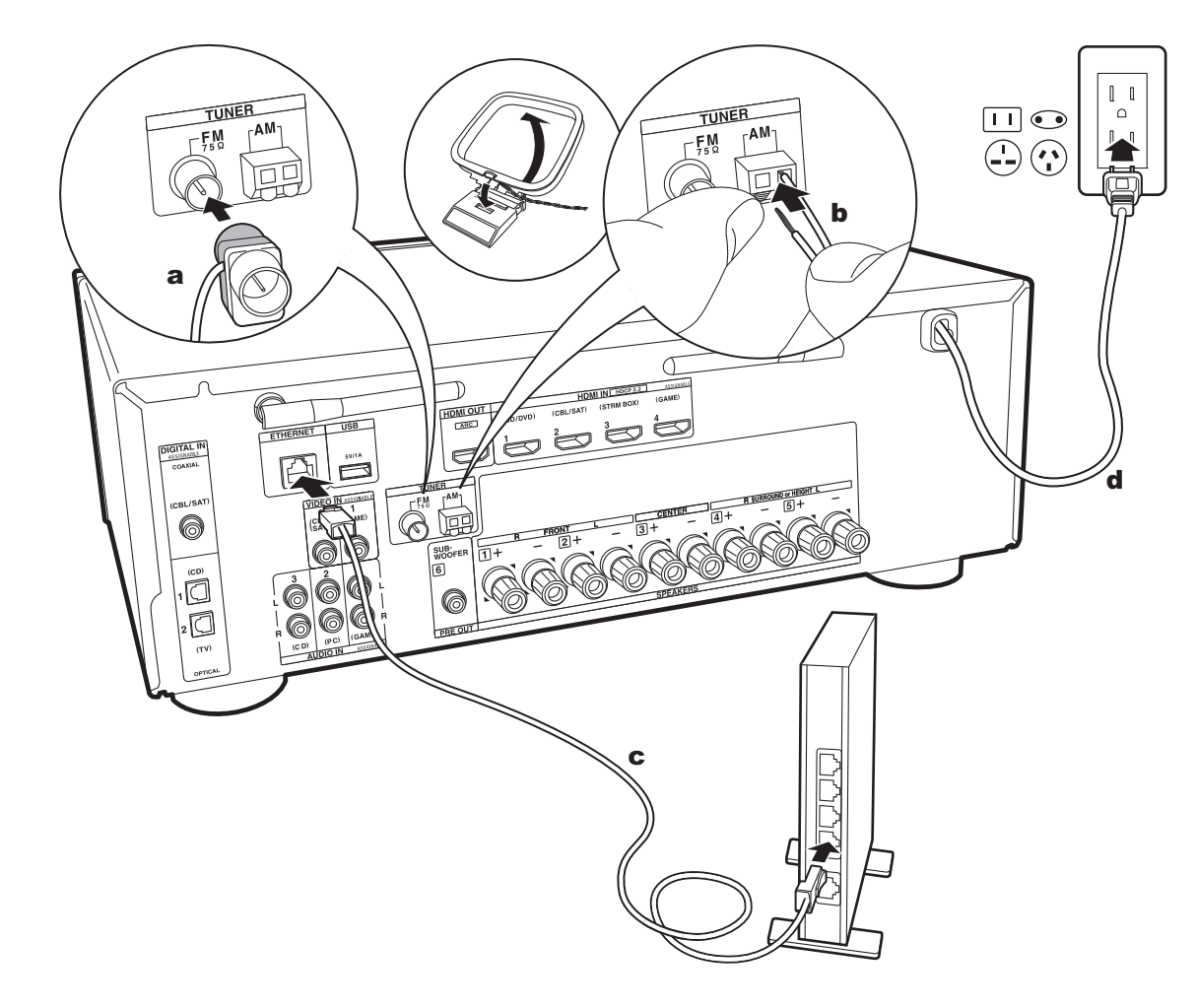

## **5. Anschließen weiterer Kabel**

#### **Antennenanschluss**

Während das Radio eingeschaltet ist, bewegen Sie die Antenne im Zimmer herum, um die Position mit dem besten Empfang zu finden. Verwenden Sie eine Reißzwecke oder Ähnliches, um die FM-Zimmerantenne an der Wand zu befestigen.

### **Netzwerkanschluss**

Verbinden Sie dieses Gerät über LAN oder Wi-Fi (Wireless LAN) mit dem Netzwerk. Sie können Netzwerkfunktionen wie Internetradio verwenden, wenn Sie das Gerät mit einem Netzwerk verbinden. Bei kabelgebundenem LAN verbinden Sie den Router über ein Ethernet-Kabel mit dem ETHERNET-Anschluss (siehe Abbildung). Zum Verbinden über Wi-Fi wählen Sie "Wireless" in "3. Network Connection" (P21) bei der ersten Einrichtung (Initial Setup) aus. Wählen Sie dann die gewünschte Einstellungsmethode aus und folgen Sie zum Einrichten der Verbindung den Anweisungen auf dem Bildschirm.

### **Netzkabelanschluss**

Das Netzkabel darf erst angeschlossen werden, wenn alle anderen Anschlüsse vorgenommen wurden.

## Initial Setup mit dem automatischen Startup-Assistenten

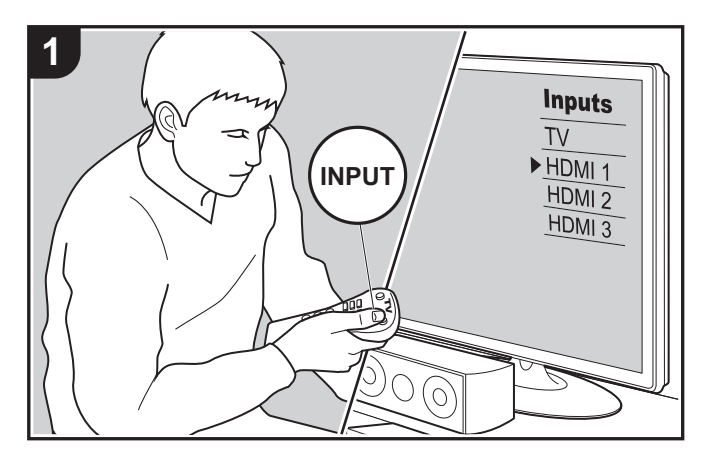

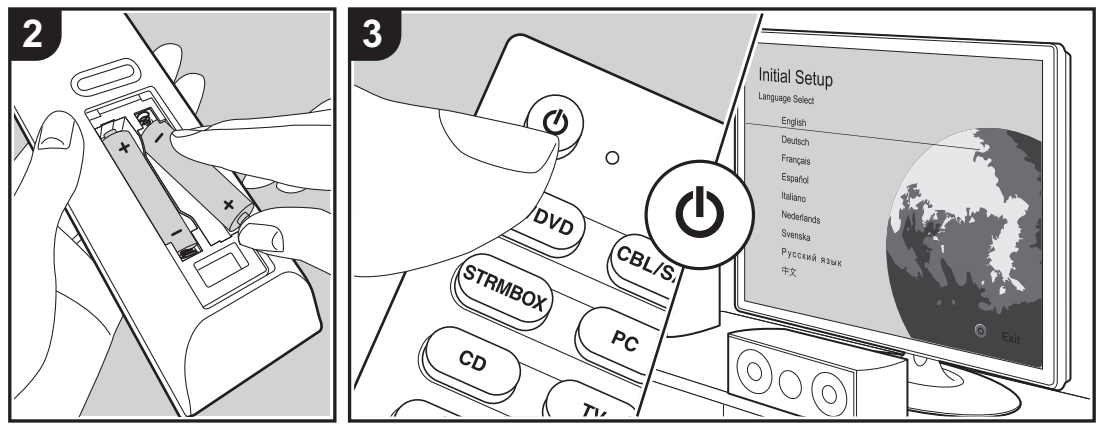

## **Initial Setup startet automatisch**

Wenn Sie dieses Gerät nach dem Kauf erstmalig einschalten, wird auf dem Fernseher automatisch Initial Setup angezeigt. Folgen Sie den einfachen Anweisungen auf dem Bildschirm und nehmen Sie die erforderlichen ersten Einstellungen vor.

- 1. Schalten Sie den Eingang des Fernsehers auf denjenigen, der mit dem Gerät belegt ist.
- 2. Setzen Sie Batterien in die Fernbedienung dieses Geräts ein.
- 3. Drücken Sie  $\bigcirc$  auf der Fernbedienung, um das Gerät einzuschalten.
- 4. Wählen Sie den Menüpunkt mit den Cursortasten der Fernbedienung aus und bestätigen Sie Ihre Auswahl mit ENTER (a). Drücken Sie (b), um zum vorigen Bildschirm zurückzukehren.

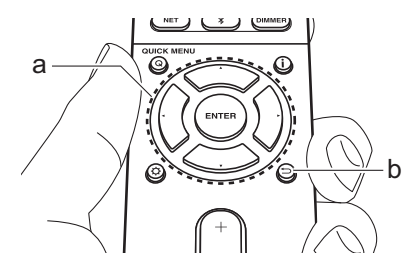

• Wenn Sie den Vorgang abbrechen oder die Einstellungen der ersten Einrichtung (Initial Setup) ändern möchten, drücken Sie  $\ddot{\Omega}$  auf der Fernbedienung, und wählen "6. Miscellaneous" – "Initial Setup" aus und drücken ENTER. Um die Anzeigesprache erneut auszuwählen, drücken Sie "OSD Language" (P54).

## ■ 1. AccuEQ Room Calibration

Platzieren Sie das mitgelieferte Mikrofon zur Lautsprechereinstellung in Hörposition und messen Sie die

von den Lautsprechern ausgegebenen Testtöne. Die optimalen Lautstärkepegel, Crossoverfrequenzen und Abstände zur Hörposition werden von diesem Gerät automatisch für jeden Lautsprecher ermittelt. Außerdem werden die Equalizer für jeden Lautsprecher automatisch angepasst, und es wird eine Korrektur der Verzerrung durch die akustische Beschaffenheit des Raums vorgenommen.

- Es dauert 3–12 Minuten, bis die Kalibrierung abgeschlossen ist. Berücksichtigen Sie, dass die Testtöne von den Lautsprechern beim Messvorgang bei hohem Lautstärkepegel erfolgen. Achten Sie außerdem darauf, dass es im Raum während der Messung so leise wie möglich ist.
- Wenn Sie einen Subwoofer angeschlossen haben, überprüfen Sie den Einschaltstatus und die Lautstärke des Subwoofers. Legen Sie den Lautstärkepegel des Subwoofers auf über die Hälfte fest.
- Wenn die Stromzufuhr plötzlich unterbrochen wird, sind die Lautsprecherkabel möglicherweise mit der Geräterückseite oder anderen Kabeln in Kontakt gekommen, und die Schutzschaltung wurde ausgelöst. Verdrillen Sie die Litze und vergewissern Sie sich, dass sie nach dem Anschließen nicht aus den Lautsprecherklemmen herausragen.
- 1. Platzieren Sie das mitgelieferte

Lautsprechereinstellungsmikrofon in Hörposition und verbinden Sie es mit der SETUP MIC-Buchse am Hauptgerät.

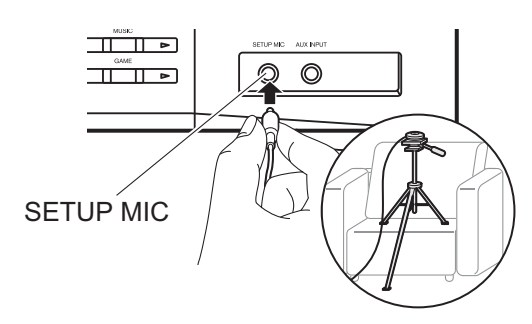

Wenn Sie das Mikrofon zur Lautsprechereinstellung auf einem Stativ platzieren, gehen Sie entsprechend der Abbildung vor.

2. Wählen Sie die aktuelle Lautsprecherkonfiguration aus.

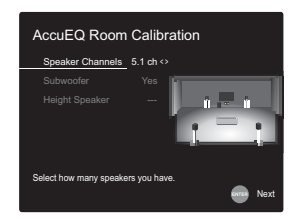

Die Darstellung auf dem Bildschirm ändert sich entsprechend der Kanalanzahl, die Sie unter "Speaker Channels" auswählen. Berücksichtigen Sie die aktuelle Darstellung, wenn Sie die Einstellungen vornehmen.

- 3. Es werden Testtöne ausgegeben. Zunächst werden die angeschlossenen Lautsprecher sowie die Umgebungsgeräusche ermittelt.
- 4. Bei Anzeige der Messergebnisse aus Schritt 3 oben wählen Sie "Next" aus und drücken ENTER auf der Fernbedienung. Es werden erneut Testtöne ausgegeben, um Einstellungen wie optimaler Lautstärkepegel und Crossover-Frequenz automatisch vorzunehmen.
- 5. Wenn die Messung abgeschlossen ist, wird das

Messergebnis angezeigt. Drücken Sie die Cursortasten / auf der Fernbedienung, um die Einstellungen zu überprüfen. Wählen Sie "Save" aus und drücken Sie ENTER, um die Einstellungen zu speichern.

- 6. Wählen Sie aus, ob Sie die Equalizer-Funktion zur Korrektur von Verzerrungen durch die akustischen Raumgegebenheiten aktivieren/deaktivieren möchten. Wählen Sie zum Aktivieren "On (All Channels)" aus. Wählen Sie zum Deaktivieren der Frontlautsprecher "On (Except Front Left / Right)" aus.
- 7. Trennen Sie das Mikrofon zur Lautsprechereinstellung ab.

## ■ 2. Source Connection

Vergewissern Sie sich, dass alle Eingangsquellen korrekt angeschlossen sind. Folgen Sie den Anweisungen, wählen Sie die zu bestätigende Eingangsquelle aus, starten Sie die Wiedergabe vom ausgewählten Player und vergewissern Sie sich, dass sowohl Bildausgabe über den Fernseher als auch Klangausgabe erfolgen.

## ∫ **3. Network Connection**

Richten Sie die Wi-Fi-Verbindung mit einem Zugangspunkt wie einem WLAN-Router ein. Es gibt die folgenden beiden Wi-Fi-Anschlussmöglichkeiten:

"**Scan Networks**": Suchen Sie mit diesem Gerät nach einem Zugangspunkt. Bringen Sie zuvor die SSID des Zugangspunkts in Erfahrung.

"**Use iOS Device (iOS7 or later)**": Stellen Sie die Verbindung her, indem Sie die Wi-Fi-Einstellungen des iOS-Geräts mit diesem Gerät teilen.

Wenn Sie "Scan Networks" auswählen, gibt es zwei weitere mögliche Verbindungsmethoden. Überprüfen Sie Folgendes:

"**Enter Password**": Geben Sie das Passwort bzw. den Schlüssel für den Zugangspunkt ein, mit dem eine Verbindung hergestellt werden soll.

"**Push Button**": Wenn der Zugangspunkt über eine Taste

zum automatischen Verbinden verfügt, können Sie die Verbindung ohne Passworteingabe herstellen.

• Wird die SSID des Zugangspunkts nicht angezeigt, wählen Sie im Bildschirm mit der SSID-Liste "Other..." mit dem  $\blacktriangleright$ -Cursor der Fernbedienung aus, drücken ENTER und folgen den Anweisungen auf dem Bildschirm.

### **Tastatureingabe**

Zum Wechseln zwischen Groß- und Kleinschreibung wählen Sie "A/a" auf dem Bildschirm aus und drücken ENTER. Um auszuwählen, ob das Passwort mit " $*$ " maskiert oder im Klartext angezeigt werden soll, drücken Sie MEMORY auf der Fernbedienung. Mit CLEAR werden alle eingegebenen Zeichen gelöscht.

• Bei der Einrichtung des Netzwerks werden Sie aufgefordert, die Datenschutzerklärung zu akzeptieren. Wählen Sie "Accept" aus und drücken Sie ENTER, um die Datenschutzerklärung zu akzeptieren.

## ∫ **4. Audio Return Channel**

Wenn Sie einen Fernseher angeschlossen haben, von dem ARC unterstützt wird, wählen Sie "Yes" aus. Die ARC-Einstellung dieses Geräts wird aktiviert, und Sie können die Audiosignale des Fernsehers über dieses Gerät ausgeben.

## Wiedergabe Wiedergabe von AV-Komponenten

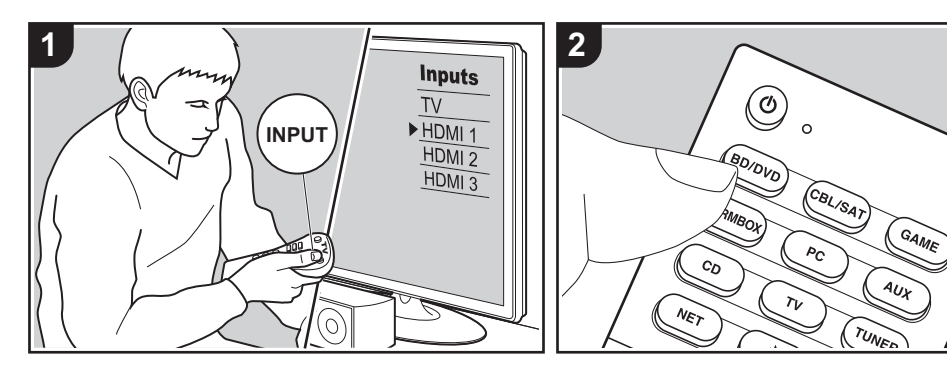

## **Grundlegende Funktionen**

Sie können Audiosignale von AV-Komponenten, wie beispielsweise Blu-ray-Disc-Player, über dieses Gerät wiedergeben.

Führen Sie den folgenden Schritten aus, wenn das Gerät eingeschaltet ist.

- 1. Schalten Sie den Eingang des Fernsehers auf denjenigen, der mit dem Gerät belegt ist.
- 2. Drücken Sie auf der Fernbedienung den Eingangsselektor (a) mit dem Namen der Buchse, an die der Player angeschlossen ist, um den entsprechenden Eingang auszuwählen. Drücken Sie beispielsweise die BD/ DVD-Taste, um den Player wiederzugeben, der an die BD/DVD-Buchse angeschlossen ist. Drücken Sie TV, um den Fernsehton wiederzugeben. Drücken Sie AUX, um ein an die AUX INPUT-Buchse auf dem Vorderseite angeschlossenes Gerät wiederzugeben.
- Wenn die CEC-Linkfunktion verfügbar ist, wird der Eingang automatisch gewechselt, wenn ein CECkompatibler Fernseher bzw. Player mithilfe einer HDMI-Verbindung an dieses Gerät angeschlossen wird.
- 3. Starten Sie die Wiedergabe an der AV-Komponente.

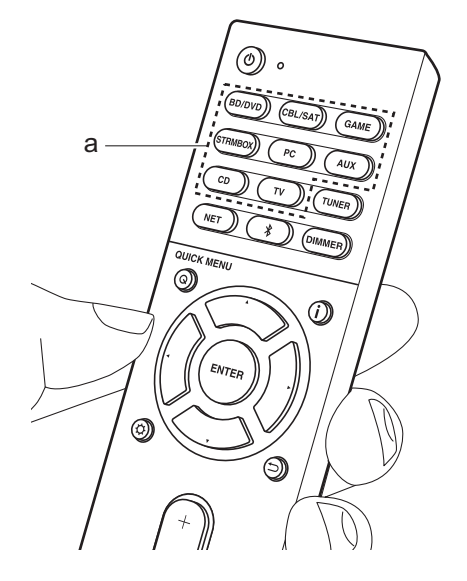

# BLUETOOTH®-Wiedergabe

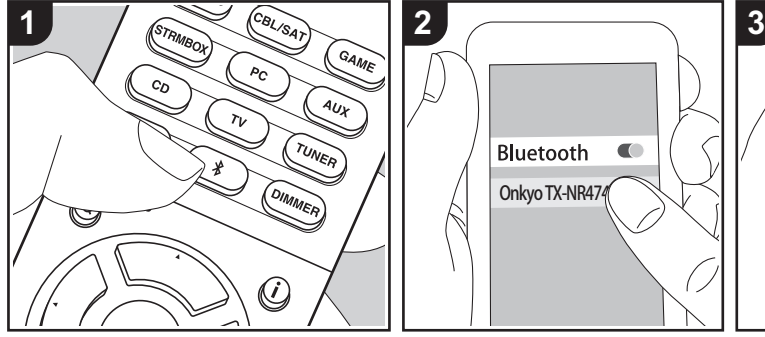

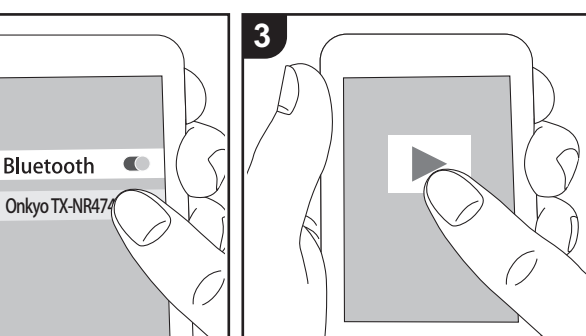

Auf Smartphones oder anderen BLUETOOTH-fähigen Geräten können Sie Musik kabellos wiedergeben. Führen Sie den folgenden Schritten aus, wenn das Gerät eingeschaltet ist.

## **Pairing**

1. Wenn Sie die  $*$ -Taste drücken, wird "Now Pairing..." auf dem Display dieses Geräts angezeigt, und der Kopplungsmodus wird aktiviert.

## Now Pairing...

- 2. Aktivieren Sie die BLUETOOTH-Funktion beim BLUETOOTH-fähigen Gerät und wählen Sie dieses Gerät aus der angezeigten Liste aus. Wenn ein Passwort erforderlich ist, geben Sie "0000" ein.
	- Dieses Gerät wird als "Onkyo TX-NR474 XXXXXX" angezeigt.
	- Zum Anschließen eines weiteren

BLUETOOTH-fähigen Geräts halten Sie  $*$  gedrückt, bis "Now Pairing..." angezeigt wird, und führen dann den Schritt 2 aus. Dieses Gerät kann Kopplungsdaten von bis zu acht Geräten speichern.

• Der Empfangsbereich beträgt etwa 48y/15 Meter. Beachten Sie, dass nicht mit jedem BLUETOOTH-fähigen Gerät eine Verbindung garantiert werden kann.

## **Wiedergabe**

- 1. Führen Sie das Verbindungsverfahren am BLUETOOTH-fähigen Gerät aus. Der Eingang dieses Geräts wird automatisch auf "BLUETOOTH" eingestellt.
- 2. Geben Sie die Musikdateien wieder. Erhöhen Sie die Lautstärke des BLUETOOTH-fähigen Geräts auf den gewünschten Pegel.
- Aufgrund der Eigenschaften der BLUETOOTH-Funktechnologie ist es

möglich, dass die Audiosignale von diesem Gerät im Vergleich zum BLUETOOTH-fähigen Gerät leicht verzögert wiedergegeben werden.

## Internetradio

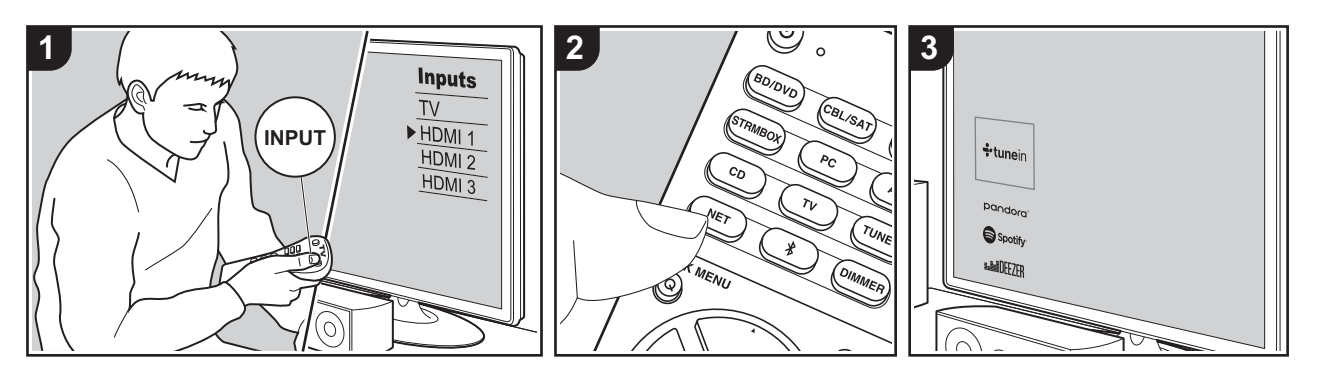

Sie können Internetradio-Dienste wie TuneIn Radio, Pandora, Deezer, und TIDAL benutzen, indem Sie dieses Gerät an ein Netzwerk anschließen, das eine Internetverbindung hat.

- Das Netzwerk muss mit dem Internet verbunden sein, um Internetradio-Dienste wiederzugeben.
- 0 Je nach Internetradio-Dienst muss der Benutzer sich möglicherweise zunächst vom Computer aus registrieren. Sehen Sie auf den Webseiten des jeweiligen Dienstes für Einzelheiten darüber nach.
- Es ist möglich, dass Funktionen über Firmware-Updates ergänzt oder Dienste von ihren Anbietern eingestellt werden, sodass die jeweiligen Netzwerkdienste zukünftig nicht mehr verfügbar sind.

## **Wiedergabe**

Führen Sie den folgenden Schritten aus, wenn das Gerät eingeschaltet ist.

1. Schalten Sie den Eingang des Fernsehers auf denjenigen, der mit dem Gerät belegt ist.

- 2. Drücken Sie auf der Fernbedienung NET (a), um auf dem Fernseher eine Liste mit Netzwerkfunktionen anzuzeigen.
- 3. Wählen Sie den gewünschten Internetradio-Dienst mit den Cursortasten der Fernbedienung aus und bestätigen Sie Ihre Auswahl mit ENTER (b).
- 4. Folgen Sie den Anweisungen auf dem Bildschirm, um mit den Cursortasten Radiosender und Programme auszuwählen, und drücken Sie dann ENTER, um die Wiedergabe zu starten. Die Wiedergabe beginnt, wenn der Buffer 100 % erreicht hat.
- $\bullet$  Drücken Sie  $\bullet$  (c), um zum vorigen Bildschirm zurückzukehren.

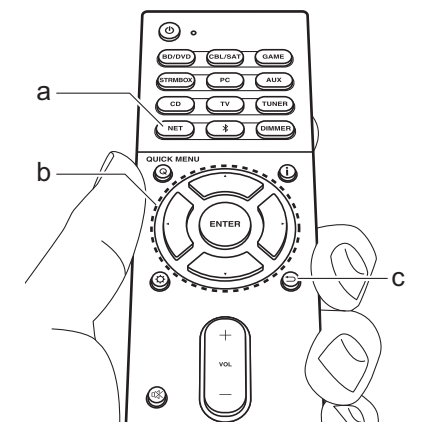

### **Menü Internetradio-Dienste**

Sie können bestimmte Sender als Ihre Favoriten registrieren oder Sender aus der Favoritenliste entfernen, die Sie registriert hatten. Das angezeigte Menü hängt von dem augenblicklich gewählten Dienst ab. Menüsymbole  $\cdots$ ) werden beim Spielen eines Radiosenders unten rechts auf dem Bildschirm gezeigt. Wenn nur dieses Symbol gezeigt ist, können Sie das Menü auf dem Bildschirm einfach durch Drücken von ENTER auf der Fernbedienung anzeigen. Wenn mehrere Symbole angezeigt werden, wählen Sie ein (...) -Symbol mit den Cursortasten der Fernbedienung aus und drücken ENTER.

## **Informationen zum TuneIn Radio-Konto**

Wenn Sie auf der TuneIn Radio-Website (tunein.com) einen Account erstellen und sich von diesem Gerät aus anmelden, können Sie Ihre Lieblingsradiosender und

**De 25**

Programme bei der Wiedergabe auf der Website automatisch unter "My Presets" auf dem Gerät hinzuzufügen. "My Presets" werden in der Ebene unter TuneIn Radio angezeigt.

Um einen Radiosender anzuzeigen, der in "My Presets" registriert ist, müssen Sie sich vom Gerät aus bei TuneIn Radio anmelden. Wählen Sie dazu auf dem Gerät in der "TuneIn Radio"-Hauptliste "Login" – "I have a TuneIn account" aus und geben Sie Ihren Benutzernamen und Ihr Passwort ein.

• Wenn Sie "Login" an diesem Gerät auswählen, können Sie den angezeigten Registrierungscode verwenden, um dieses Gerät im Bereich "My Page" der TuneIn Radio-Website zuzuordnen und sich dann bei "Login" – "Login with a registration code" anzumelden, ohne Benutzernamen und Passwort eingeben zu müssen.

## Spotify

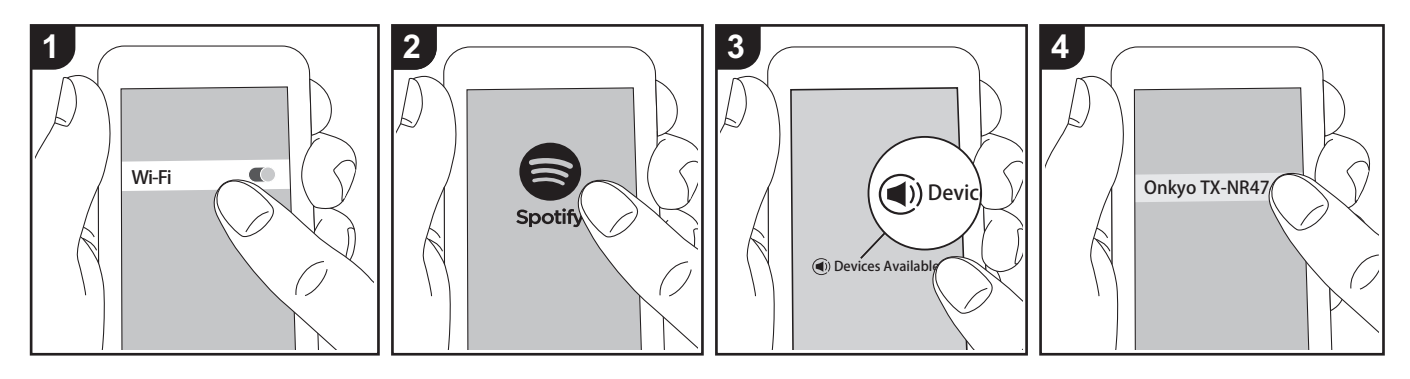

Die Wiedergabe von Spotify Connect ist möglich, wenn Sie dieses Gerät mit dem Netzwerk verbinden, mit dem auch Ihr Smartphone oder Tablet verbunden ist.

- Zum Wiedergeben von Spotify Connect muss die Anwendung Spotify auf Ihrem Smartphone oder Tablet installiert sein. Außerdem benötigen Sie ein Spotify-Premiumkonto.
	- Informationen zu Spotify-Einstellungen finden Sie unter: www.spotify.com/connect/

## **Wiedergabe**

- 1. Verbinden Sie das Smartphone mit dem gleichen Zugangspunkt wie dieses Gerät.
- 2. Starten Sie die Spotify-App.
- 3. Geben Sie den Track in der Spotify-App wieder, wechseln Sie zum Bildschirm zum Steuern der Wiedergabe und tippen Sie unten auf dem Bildschirm auf "Devices Available".
- 4. Wählen Sie dieses Gerät aus.
- 5. Dieses Gerät wird automatisch eingeschaltet, der Eingangsselektor zu NET gewechselt und das Streaming von Spotify gestartet.
- 0 Wenn "5. Hardware" "Power Management" – "Network Standby" im Setup-Menü auf "Off" eingestellt ist, schalten Sie das Gerät manuell ein und drücken NET auf der Fernbedienung.

# AirPlay®

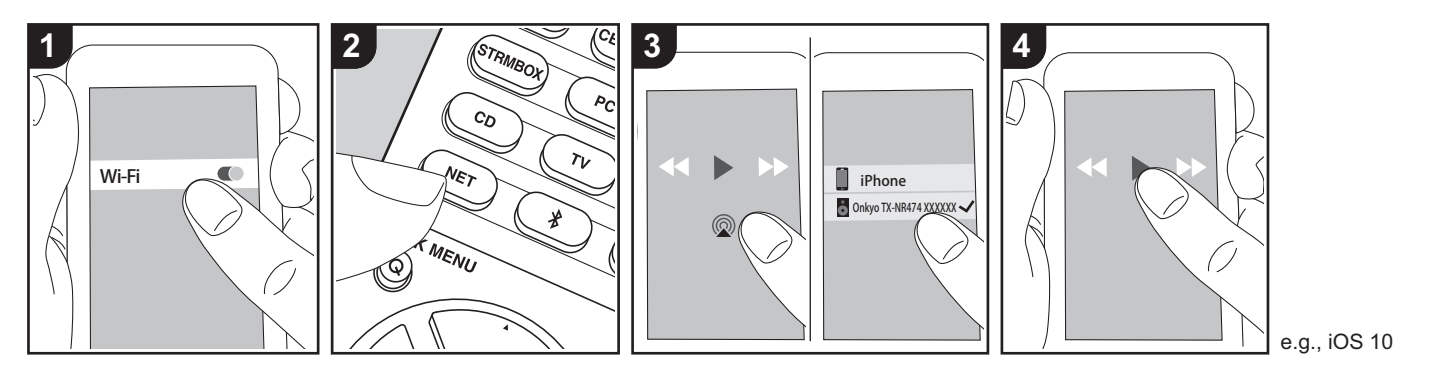

## **Grundlegende Funktionen**

Es ist eine drahtlose Wiedergabe von Musikdateien auf Geräten wie iPhone®, iPod touch® oder iPad® möglich, welche mit dem gleichen Zugangspunkt wie dieses Gerät verbunden sind.

- 0 Aktualisieren Sie das Betriebssystem auf Ihrem iOS-Gerät auf die aktuelle Version.
- 0 Je nach iOS-Version kann es Unterschiede zwischen den Bedienungsbildschirmen und der Bedienung des iOS-Geräts geben. Einzelheiten finden Sie in der Bedienungsanleitung des iOS-Geräts.
- 1. Verbinden Sie das iOS-Gerät mit dem Zugangspunkt.
- 2. Drücken Sie NET.
- 3. Tippen Sie im Wiedergabebildschirm der Musik-App des iOS-Geräts auf das AirPlay-Symbol (a) und wählen Sie aus der angezeigten Liste von Geräten dieses Gerät aus.
- 4. Die Musikdateien auf dem iOS-Gerät

werden wiedergegeben.

- Die Network Standby-Funktion ist standardmäßig aktiviert. Wenn Sie die Schritte 3 und 4 oben ausführen, wird dieses Gerät automatisch eingeschaltet, und die Eingabe wird zu "NET" gewechselt. Um den Stromverbrauch im Standby-Modus zu verringern, drücken Sie die  $\ddot{\Omega}$ -Taste auf der Fernbedienung und legen dann im angezeigten Setup-Menü für "5. Hardware" -"Power Management" -"Network Standby" den Wert "Off" fest.
- Aufgrund der Eigenschaften der drahtlosen AirPlay-Technologie kann der Ton auf diesem Gerät im Vergleich zum Ton, der auf dem Bluetooth fähigen Gerät wiedergegeben wird, leicht verzögert sein.

Sie können auch Musikdateien auf einem Computer mit iTunes wiedergeben (Version 10.2 oder höher). Vergewissern Sie sich vor Inbetriebnahme, dass dieses Gerät und der PC mit dem gleichen Netzwerk

verbunden sind. Drücken Sie dann NET an diesem Gerät. Klicken Sie in iTunes auf das AirPlay-Symbol . wählen Sie aus der angezeigten Liste dieses Gerät aus und starten Sie die Wiedergabe einer Musikdatei.

## USB-Speichergerät

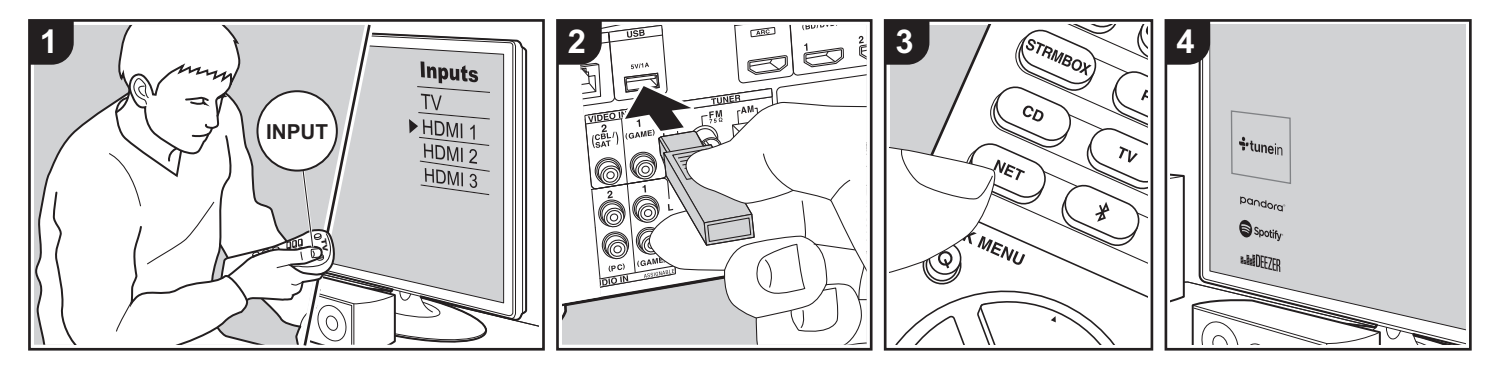

## **Grundlegende Funktionen**

Sie können auf einem USB-Speichergerät gespeicherte Musikdateien wiedergeben.

Führen Sie den folgenden Schritten aus, wenn das Gerät eingeschaltet ist.

- 1. Schalten Sie den Eingang des Fernsehers auf denjenigen, der mit dem Gerät belegt ist.
- 2. Schließen Sie das USB-Speichergerät mit den Musikdateien an den USB-Anschluss an der Rückseite dieses Geräts an.
- 3. Drücken Sie NET (a) auf der Fernbedienung, um eine Liste der Netzwerkdienste zu öffnen.
- 4. Wählen Sie mit den Cursortasten auf der Fernbedienung "USB" aus und drücken Sie dann ENTER (b).
	- 0 Wenn die Anzeige "USB" auf dem Display blinkt, überprüfen Sie, ob das USB-Speichergerät korrekt angeschlossen ist.
	- Ziehen Sie das USB-Speichergerät

nicht heraus, während "Connecting···" auf dem Display erscheint. Dies kann zu Datenverlust führen oder eine Fehlfunktion verursachen.

- 5. Drücken Sie beim nächsten Bildschirm wieder ENTER auf der Fernbedienung. Die Liste der Ordner und Musikdateien auf dem USB-Speichergerät werden angezeigt. Wählen Sie den Ordner mit den Cursortasten aus und drücken Sie ENTER, um Ihre Auswahl zu bestätigen. 6. Wählen Sie mit den Cursortasten auf der
- Fernbedienung die Musikdatei aus und drücken Sie ENTER, um die Wiedergabe zu starten.
- Drücken Sie <u>←</u> (c), um zum vorigen Bildschirm zurückzukehren.
- Der USB-Anschluss dieses Geräts entspricht dem USB 2.0-Standard. Die Übertragungsgeschwindigkeit kann für einige wiederzugebende Inhalte unzureichend sein, wodurch es zu Unterbrechungen der Wiedergabe kommen kann.
- Beachten Sie, dass der Betrieb von

USB-Speichergeräten nicht immer garantiert werden kann.

• Von diesem Gerät werden USB-Speichergeräte unterstützt, die den USB-Massenspeichergeräteklasse-Standard erfüllen. Das Gerät ist außerdem kompatibel mit USB-Speichergeräten der Dateisystemformate FAT16 und FAT32.

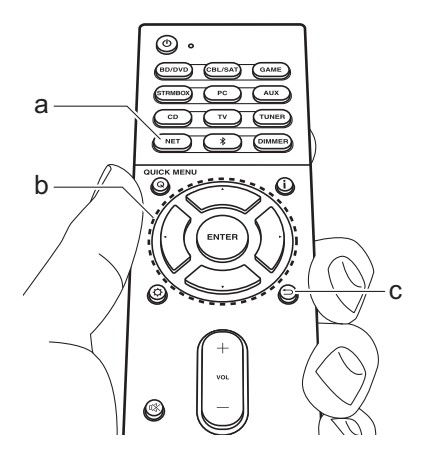

## Wiedergabe von AM/FM-Radio

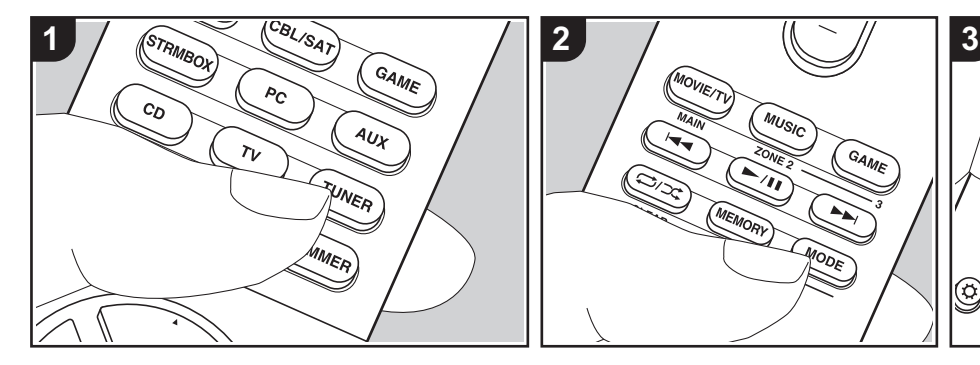

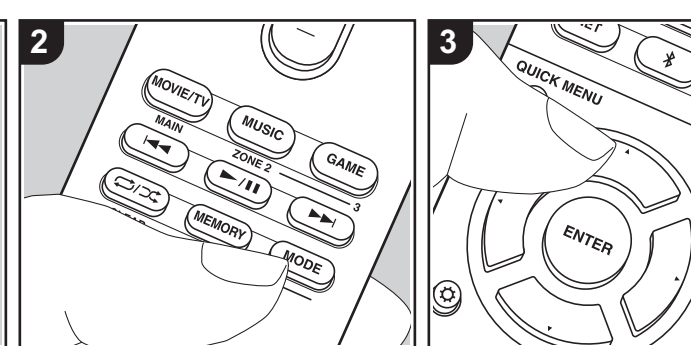

Sie können mit dem in diesem Gerät integrierten Tuner FM- und AM-Radiosender empfangen. Führen Sie den folgenden Schritten aus, wenn das Gerät eingeschaltet ist.

## ∫ **Einstellung eines Radiosenders**

## **Automatische Sendersuche**

- 1. Drücken Sie mehrfach TUNER (b) auf der Fernbedienung und wählen Sie "AM" oder "FM" aus.
- 2. Drücken Sie MODE (e) auf der Fernbedienung, sodass "TunMode:Auto" auf dem Display angezeigt wird.

## TunMode:Auto

3. Wenn Sie die ▲/▼-Cursortasten (b) auf der Fernbedienung drücken, wird automatisch nach Radiosendern gesucht, bis ein Sender gefunden wird. Wenn ein

Radiosender eingestellt ist, leuchtet die "TUNED"-Anzeige auf dem Display. Bei Empfang eines FM-Radiosenders leuchtet die "FM ST"-Anzeige.

#### **Bei schlechtem FM-Senderempfang:**

Führen Sie das Verfahren für "Manuelle Sendersuche" im folgenden Abschnitt durch. Beachten Sie, dass bei der manuellen Sendersuche der Empfang von FM-Übertragungen unabhängig von dessen Empfindlichkeit in Mono statt in Stereo erfolgt.

## **Manuelle Sendersuche**

- Bei der manuellen Sendersuche erfolgt der Empfang von FM-Übertragungen unabhängig von dessen Empfindlichkeit in Mono statt in Stereo.
- 1. Drücken Sie mehrfach TUNER (a) auf der Fernbedienung und wählen Sie "AM" oder "FM" aus.
- 2. Drücken Sie MODE (e) auf der Fernbedienung, sodass "TunMode:Manual" auf dem Display

### angezeigt wird.

## TunMode: Manual

 $\hspace{.1cm} \textcircled{c}$ 

- 3. Halten Sie die ▲/▼-Cursortasten (b) auf der Fernbedienung gedrückt und wählen Sie den gewünschten Radiosender aus. • Die Frequenz ändert sich mit jedem
	- ▲/▼-Tastendruck in 1er-Schritten. Die Frequenz ändert sich kontinuierlich, wenn die Taste gehalten wird, und stoppt, wenn sie losgelassen wird.

## **Einstellen des Frequenzschritts**

Drücken Sie  $\ddot{\Omega}$  auf der Fernbedienung. Verwenden Sie dann die Cursortasten sowie ENTER auf der Fernbedienung, um "6. Miscellaneous" – "Tuner" – "AM Frequency Step" und dann den Frequenzschritt für Ihre Region auszuwählen. Beachten Sie, dass alle Radiovoreinstellungen gelöscht werden, wenn diese Einstellung geändert wird.

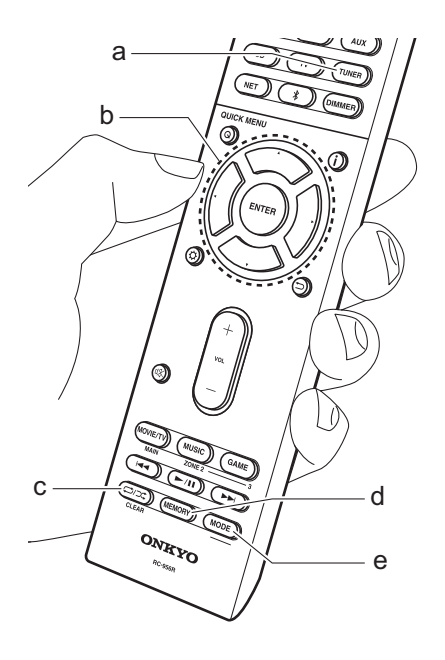

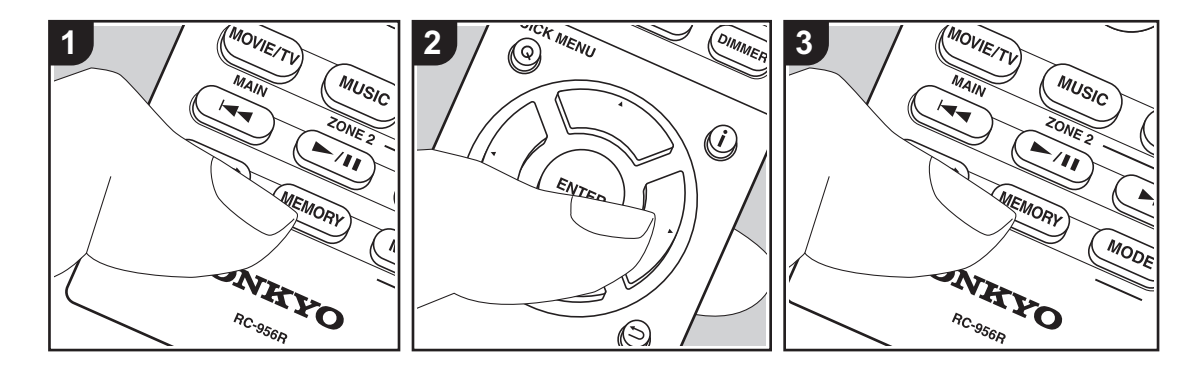

## ∫ **Registrieren von Sendern**

Sie können bis zu 40 Ihrer bevorzugten AM/FM-Radiosender registrieren.

## **Registrieren**

Wenn Sie den zu registrierenden AM/FM-Radiosender eingestellt haben, führen Sie die folgenden Schritte aus.

1. Drücken Sie MEMORY (d) am Gerät. Die voreingestellte Nummer auf dem Display beginnt zu blinken.

FM 87.5 MHz  $\frac{1}{2}(-$ 

- 2. Während die voreingestellte Nummer blinkt (ca. 8 Sekunden), drücken Sie mehrfach die  $\blacktriangleleft$ / $\blacktriangleright$ -Cursortasten (b) auf der Fernbedienung, um eine Nummer zwischen 1 und 40 auszuwählen.
- 3. Drücken Sie erneut MEMORY auf der Fernbedienung, um den Sender zu registrieren.

Ist der Sender registriert, hört die voreingestellte Nummer auf zu blinken. Wiederholen Sie dieses Verfahren für alle Ihre bevorzugten AM/FM-Radiosender.

## **Auswahl eines voreingestellten Radiosenders**

- 1. Drücken Sie TUNER (a) auf der Fernbedienung.
- 2. Drücken Sie die </a></a>-Cursortasten (b) auf der Fernbedienung, um eine voreingestellte Nummer auszuwählen.

## **Löschen eines voreingestellten Radiosenders**

- 1. Drücken Sie TUNER (a) auf der Fernbedienung.
- 2. Drücken Sie die </a> </a>Cursortasten (b) auf der Fernbedienung, um die voreingestellte Nummer zum Löschen auszuwählen.
- 3. Drücken Sie MEMORY (d) auf der

Fernbedienung, bis die voreingestellte Nummer auf dem Display zu blinken beginnt, und drücken Sie dann CLEAR (c), um die Nummer zu löschen. Die Nummer auf der Anzeige erlischt nach dem Löschen.

## ∫ **Verwenden von RDS**

RDS steht für "Radio Data System", ein Verfahren zur Übertragung von Daten in FM-Radiosignalen. In Regionen mit RDS wird der Name des Radiosenders angezeigt, wenn Sie einen Radiosender einstellen, der Programminformationen überträgt. Wenn Sie außerdem in diesem Fall *i* auf der Fernbedienung drücken. stehen Ihnen die folgenden Funktionen zur Verfügung:

## **Anzeigen von Textinformationen (Radiotext)**

1. Wenn der Name des Radiosenders auf dem Display angezeigt wird, drücken Sie einmal *i* auf der Fernbedienung. Vom Sender übertragene Textinformationen (Radiotext) laufen über das Display. "No Text Data" wird angezeigt, wenn keine Textinformationen verfügbar sind.

## **Sendersuche nach Programmtyp**

- 1. Wenn der Name des Radiosenders auf dem Display angezeigt wird, drücken Sie zweimal *i* auf der Fernbedienung.
- 2. Wählen Sie mit den Cursortasten  $\overline{\blacktriangleleft}$ auf der Fernbedienung den Programmtyp aus, der gesucht werden soll, und starten Sie die Suche mit ENTER.
	- Die Programmtypen werden wie folgt angezeigt: None/News (Aktuelle Berichte)/Affairs (Aktuelles Zeitgeschehen)/Info (Informationen)/ Sport/Educate (Bildung)/Drama/ Culture/Science (Wissenschaft und Technik)/Varied/Pop M (Popmusik)/ Rock M (Rockmusik)/Easy M (Musik für unterwegs)/Light M (Leichte Klassik)/Classics (Ernste Klassik)/ Other M (Andere Musik)/Weather/ Finance/Children (Kinderprogramme)/ Social (Gesellschaftliche Angelegenheiten)/Religion/Phone In/ Travel/Leisure/Jazz (Jazzmusik)/ Country (Countrymusik)/Nation M (Nationalmusik)/Oldies (Oldie-Musik)/ Folk M (Folkmusik)/Document (Dokumentationen)
	- Die angezeigten Informationen stimmen möglicherweise nicht mit den übertragenen Inhalten überein.
- 3. Wenn ein Radiosender gefunden wurde, blinkt der Name des Senders auf dem Display. Drücken Sie währenddessen ENTER, um die Wiedergabe des Senders zu starten. Wenn Sie nicht ENTER drücken, wird die Sendersuche fortgesetzt.
	- Wenn kein Sender gefunden wurde,

wird die Meldung "Not Found" angezeigt.

• Es können ungewöhnliche Zeichen angezeigt werden, wenn das Gerät Zeichen empfängt, die nicht unterstützt werden. Hierbei handelt es sich jedoch nicht um eine Fehlfunktion. Wenn das Sendersignal schwach ist, werden möglicherweise keine Informationen angezeigt.

## Musikserver

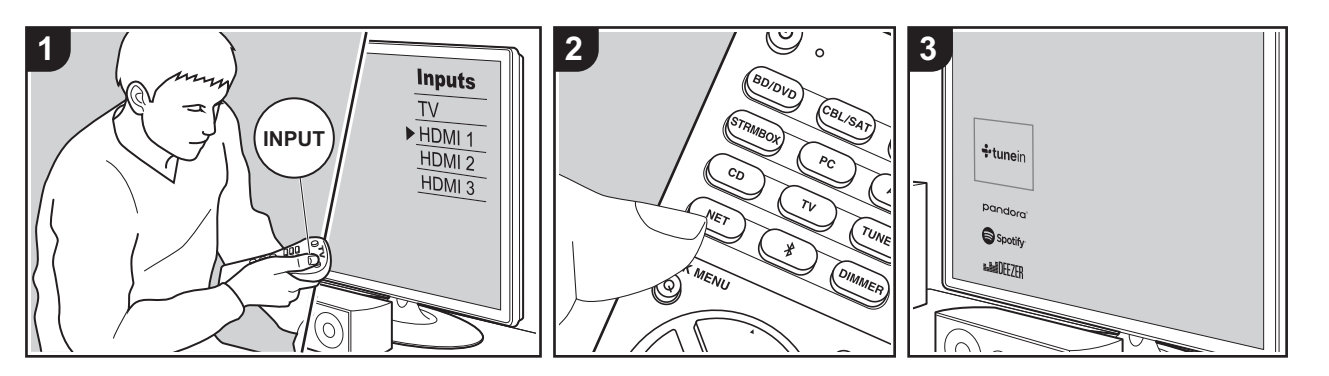

Das Streaming von Musikdateien, die auf PCs oder NAS-Geräten gespeichert sind, welche mit demselben Netzwerk wie dieses Gerät verbunden sind, ist möglich.

- Mit der Music Server-Funktion kompatible Netzwerkserver sind PCs, auf denen Player mit Serverfunktionalität von Windows Media® Player 11 oder 12 installiert sind, sowie mit Heimnetzwerkfunktion kompatible NAS. Beachten Sie, dass mit PCs nur Musikdateien wiedergegeben werden können, die in der Bibliothek von Windows Media® Player registriert sind.
- Sie müssen möglicherweise zuvor einige Einstellungen auf Ihrem PC vornehmen, um Windows Media® Player 11 oder 12 mit der Music Server-Funktion verwenden zu können.

## ■ Windows Media<sup>®</sup> Player-**Einstellungen**

## **Ein Windows Media® Player 11**

- 1. Schalten Sie Ihren PC ein und starten Sie Windows Media® Player 11.
- 2. Wählen Sie im Menü "Library" die Option "Media Sharing" aus, um ein Dialogfeld zu öffnen.
- 3. Aktivieren Sie das Kontrollkästchen "Share my media" und klicken Sie auf "OK", um die kompatiblen Geräte anzuzeigen.
- 4. Wählen Sie dieses Gerät aus, klicken Sie auf "Allow" und setzen Sie neben dem Symbol für dieses Gerät ein Häkchen.
- 5. Klicken Sie auf "OK", um den Dialog zu schließen.
- Je nach Version von Windows Media<sup>®</sup> Player können sich die Namen der auswählbaren Elemente unterscheiden.

**Ein Windows Media® Player 12**

- 1. Schalten Sie Ihren PC ein und starten Sie Windows Media® Player 12.
- 2. Wählen Sie im Menü "Stream" die Option "Turn on media streaming" aus, um ein Dialogfeld zu öffnen.
- Wenn Medienstreaming bereits eingeschaltet ist, wählen Sie "Weitere Datenstromoptionen..." im Menü "Datenstrom", um die Player im Netzwerk aufzulisten und gehen Sie dann zu Schritt 4.
- 3. Klicken Sie auf "Turn on media streaming", um eine Liste der Player im Netzwerk anzuzeigen.
- 4. Wählen Sie dieses Gerät in "Media streaming options" aus und überprüfen Sie, dass es auf "Allow" eingestellt ist.
- 5. Klicken Sie auf "OK", um den Dialog zu schließen.
- Je nach Version von Windows Media® Player können sich die Namen der auswählbaren Elemente unterscheiden.

## ∫ **Wiedergabe**

Bevor Sie die nachstehenden Schritte ausführen, starten Sie den Server (Windows Media® Player 11, Windows Media® Player 12 oder NAS-Gerät) mit den wiederzugebenden Musikdateien und vergewissern sich, dass PCs und/oder NAS-Geräte ordnungsgemäß mit dem gleichen Netzwerk wie dieses Gerät verbunden sind.

Führen Sie den folgenden Schritten aus, wenn das Gerät eingeschaltet ist.

- 1. Schalten Sie den Eingang des Fernsehers auf denjenigen, der mit dem Gerät belegt ist.
- 2. Drücken Sie auf der Fernbedienung NET (a), um auf dem Fernseher eine Liste mit Netzwerkfunktionen anzuzeigen.
- 3. Wählen Sie "Music Server" mit den Cursortasten der Fernbedienung aus und bestätigen Sie Ihre Auswahl mit ENTER (b).
- 4. Wählen Sie den gewünschten Server mit den Cursortasten auf der Fernbedienung aus und drücken Sie ENTER, um eine Liste der verfügbaren Elemente zu öffnen.
- 5. Wählen Sie mit den Cursortasten auf der Fernbedienung die Musikdatei aus, die wiedergegeben werden soll, und drücken Sie dann ENTER, um die Wiedergabe zu starten.
- Drücken Sie <u>←</u> (c), um zum vorigen Bildschirm zurückzukehren.
- Wenn "No Item." angezeigt wird, überprüfen Sie die Netzwerkverbindung.
- Je nach Server und Freigabe-Einstellungen kann das Gerät ihn möglicherweise nicht erkennen oder es können u. U. keine der Musikdateien wiedergeben werden. Darüber hinaus kann das Gerät nicht auf Bilder und Videos zugreifen, die auf Servern gespeichert sind.
- Bei Musikdateien auf Servern können bis zu 20.000 Tracks pro Ordner angezeigt werden, und die Ordner können bis zu 16-stufig verschachtelt werden.

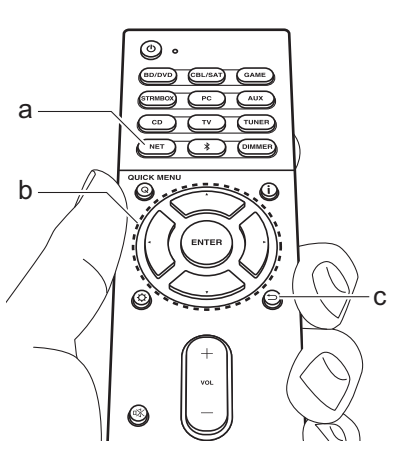

## ∫ **Ferngesteuerte Wiedergabe von einem PC**

Sie können dieses Gerät verwenden, um Musikdateien abzuspielen, die auf Ihrem PC gespeichert sind, indem Sie den PC innerhalb Ihres Heimnetzwerks betreiben. Das Gerät unterstützt die Remotewiedergabe mit Windows Media® Player 12.

- 1. Schalten Sie Ihren PC ein und starten Sie Windows Media® Player 12.
- 2. Öffnen Sie das "Stream"-Menü und überprüfen Sie, dass "Allow remote control of my Player..." markiert ist. Klicken Sie auf "Turn on media streaming", um eine Liste der Player im Netzwerk anzuzeigen.
- 3. Schalten Sie den Eingang des Fernsehers auf denjenigen, der mit dem Gerät belegt ist.
- 4. Wählen Sie die mit Windows Media<sup>®</sup> Player 12 wiederzugebende Musikdatei aus und klicken Sie sie mit der rechten Maustaste an. Zur Remotewiedergabe einer Musikdatei auf einem anderen Server öffnen Sie in "Other Libraries" den Zielserver und wählen die wiederzugebende Musikdatei aus.
- 5. Wählen Sie dieses Gerät in "Play to" aus, um das Fenster "Play to" in Windows Media® Player 12 zu öffnen, und starten Sie die Wiedergabe am Gerät. Wenn auf Ihrem PC Windows® 8.1 ausgeführt wird, klicken Sie auf "Play to" und wählen dann dieses Gerät aus. Bei PCs mit Windows® 10 klicken Sie auf "Cast to Device" und wählen dieses Gerät aus. Bedienvorgänge während der

Remotewiedergabe können am PC im Fenster "Play to" vorgenommen werden. Der Wiedergabebildschirm wird auf dem Fernseher angezeigt, der am HDMI-Anschluss dieses Gerätes angeschlossen ist.

- 6. Stellen Sie die Lautstärke mit der Lautstärkeleiste im Fenster "Play to" ein.
- Manchmal kann die Lautstärke, die im Fenster für die ferngesteuerte Wiedergabe angezeigt wird, von der abweichen, die auf dem Display des Geräts erscheint. Wird die Lautstärke am Gerät geregelt, wird dies darüber hinaus nicht im Fenster "Play to" widergespiegelt.
- Die Remote-Wiedergabe ist nicht möglich, wenn ein Netzwerkdienst genutzt wird oder Musikdateien auf einem USB-Speichergerät wiedergegeben werden.
- Je nach Version von Windows® können sich die Namen der auswählbaren Elemente unterscheiden.

# Ergänzende Informationen zu den Funktionen des Players

Aufgrund von Updates an der Firmware (System-Software) nach dem Kauf oder Änderungen an der Firmware während der Herstellung kann es zu Abweichungen zwischen verfügbaren Funktionen und Bedienungsanleitung kommen.

Informationen zu neuen und geänderten Funktionen des Players finden Sie in den folgenden Referenzen: Unter "Ergänzende Informationen" (P76) finden Sie Informationen zu geänderten Einstellungen usw. abgesehen von den Funktionen des Players.

Ergänzende Informationen zu den Funktionen des Players >>> Hier klicken <<<

# Wiedergabemodus

## **Auswahl von Wiedergabemodi**

Dieses Gerät bietet eine Vielzahl von Wiedergabemodi. Sie können mithilfe der Tasten MOVIE/TV, MUSIC und GAME (b) jeweils den optimalen Wiedergabemodus für Filme, Fernsehen, Musik, Spiele usw. auswählen.

- 1. Drücken Sie während der Wiedergabe eine der drei Tasten (b) auf der Fernbedienung.
- 2. Drücken Sie wiederholt die gewählte Taste, um die auf dem Geräte-Display angezeigten Modi umzuschalten.

## Drilley D

- Details zu den Effekten der jeweiligen Wiedergabemodi finden Sie unter "Wiedergabemodus-Effekte" (P37). Unter "Auswählbare Wiedergabemodi" (P39) finden Sie Informationen zu den Wiedergabemodi, die für die einzelnen Audioformate in den Eingangssignalen auswählbar sind.
- Der für eine Quelle zuletzt ausgewählte Wiedergabemodus wird für die Tasten MOVIE/TV, MUSIC und GAME gespeichert. Wird ein wiedergegebener Inhalt nicht vom zuletzt ausgewählten Wiedergabemodus unterstützt, so wird automatisch der Standard-Wiedergabemodus für diesen Inhalt ausgewählt.
- Der Pure Audio-Wiedergabemodus (P39) kann auch ausgewählt werden, indem PURE AUDIO an der Vorderseite des Hauptgeräts gedrückt wird. Bei Auswahl dieses Modus leuchtet die PURE AUDIO-Anzeige am Gerät. Drücken Sie erneut PURE AUDIO, um wieder zum vorigen Wiedergabemodus zu wechseln.

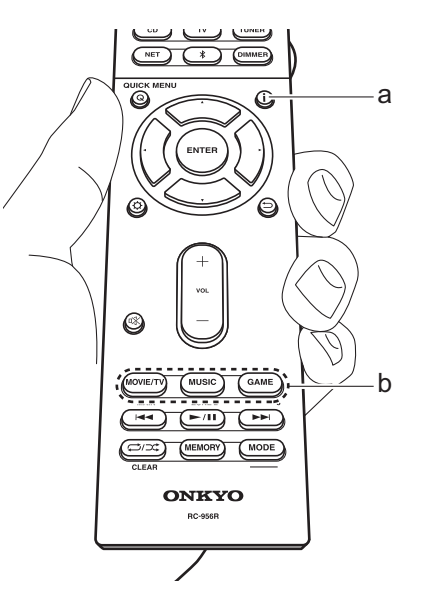

## **Überprüfen des Eingangsformats und des Wiedergabemodus**

Drücken Sie mehrere Male  $\mathbf{i}$  (a) auf der Fernbedienung, um die Anzeige am Hauptgerät wie folgt umzuschalten.

Eingangsquelle und Lautstärke

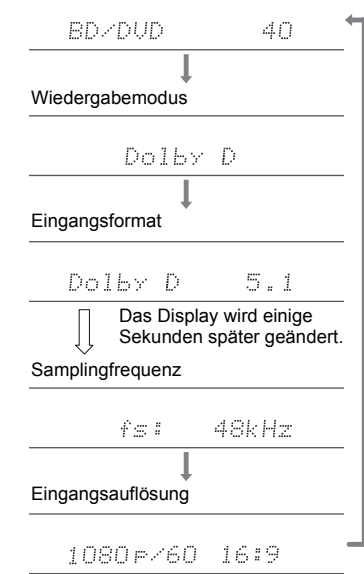

## **Wiedergabemodus-Effekte**

#### **Updates der Wiedergabemodi**

Mithilfe von Firmware-Updates für dieses Gerät ist eine Unterstützung des Dolby Atmos-Audioformats geplant. Das bedeutet, dass die verfügbaren Wiedergabemodi von der Firmware-Version abhängen.

Bei Firmware-Versionen vor Dolby Atmos-Unterstützung

0 Es können Dolby Pro Logic II-bezogene Modi ausgewählt werden.

Bei Firmware-Versionen, die Dolby Atmos unterstützen

• Sie können Dolby Atmos, Dolby Surround, und Surround Enhancer auswählen. (Dolby Pro Logic II-Modi können nach dem Update nicht mehr ausgewählt werden.) Wenn Surround Enhancer ausgewählt werden kann, ist die Auswahl von T-D (Theater-Dimensional) nicht möglich.

In alphabetischer Reihenfolge

#### **AllCh Stereo**

Ideal für Hintergrundmusik, dieser Modus füllt den gesamten Hörbereich mit Stereoton von vorne, Surroundund Surround-Back-Lautsprechern.

#### **Direct**

Dieser Wiedergabemodus kann für alle Eingangssignale ausgewählt werden. Verarbeitungen, welche die Klangqualität beeinträchtigen, werden ausgeschaltet, damit ein naturgetreuerer Klang ausgegeben werden kann. Von den Lautsprechern wird ein Klangfeld entsprechend der Kanalanzahl im Eingangssignal erzeugt. Bei einem 2- Kanal-Signal beispielsweise erfolgt die Audioausgabe dann nur über die Frontlautsprecher.

#### **Dolby Atmos**

In diesem Modus werden im Dolby Atmos-Format aufgenommene Klangdesigns originalgetreu wiedergegeben.

Das Dolby Atmos-Audioformat wurde in modern

ausgestatteten Kinos eingerichtet und ermöglicht auch im Heimkino ein revolutionäres Klangerlebnis. Im Unterschied zu herkömmlichen Surroundsystemen basiert Dolby Atmos nicht auf Kanälen, sondern ermöglicht ein präzises freies Platzieren von Klangobjekten im dreidimensionalen Raum. So lässt sich ein besonders klarer Klang erzielen. Dolby Atmos ist ein optionales Audioformat auf Blu-ray-Discs, bei dem dreidimensionaler Klang durch ein Klangfeld über der Hörposition erzielt wird.

• Zur Übertragung dieses Audioformats verwenden Sie ein HDMI-Kabel und wählen den Bitstream-Audioausgang des Players aus.

#### **Dolby D (Dolby Digital)**

In diesem Modus werden im Dolby Digital-Format aufgenommene Klangdesigns originalgetreu wiedergegeben.

Dolby Digital ist ein digitales Mehrkanalformat von Dolby Laboratories, Inc.. Es kommt bei vielen Kinoproduktionen zum Einsatz. Es handelt sich auch um ein Standard-Audioformat bei DVD-Videos und Blu-ray-Discs. Es können maximal 5.1 Kanäle auf einem DVD-Video oder einer Bluray-Disc aufgenommen werden: zwei Frontkanäle, ein Center-Kanal, zwei Surround-Kanäle sowie ein LFE-Kanal für den Bassbereich (Klangelemente für den Subwoofer).

• Zur Übertragung dieses Audioformats verwenden Sie ein Digitalkabel und wählen den Bitstream-Audioausgang des Players aus.

#### **Dolby D+ (Dolby Digital Plus)**

In diesem Modus werden im Dolby Digital Plus-Format aufgenommene Klangdesigns originalgetreu wiedergegeben.

Beim Dolby Digital Plus-Format handelt es sich um eine Revision auf Basis von Dolby Digital mit erhöhter Kanalanzahl zum Steigern der Klangqualität durch mehr Flexibilität bei den Bitraten. Dolby Digital Plus wird als optionales Audioformat bei Blu-ray-Discs auf Basis von 5.1- Kanal verwendet, jedoch mit zusätzlichen Kanälen wie Surround-Back-Kanal bis zu maximal 7.1-Kanal.

• Zur Übertragung dieses Audioformats verwenden Sie ein HDMI-Kabel und wählen den Bitstream-Audioausgang des Players aus.

### **Dolby PL II (Dolby Pro Logic II)**

Dieser Wiedergabemodus gestattet die Erweiterung des Wiedergabesignals auf 5.1-Kanal entsprechend der angeschlossenen Lautsprecherkonfiguration, wenn es sich beim Eingangssignal um ein 2-Kanal-Signal handelt. Durch das Erweitern des Klangfelds entsteht ein nahtloser Klang mit mehr Tiefe und Realismus. Nicht nur CD- und Spielfilm-Quellen, sondern auch Spiele profitieren von der lebendigen Klanglokalisierung. Wählen Sie einen Modus aus, der für Filme (Movie), Musik (Music) oder Spiele (Game) geeignet ist.

#### **Dolby Surround**

In diesem Wiedergabemodus können Eingangssignale mit 2 Kanälen usw. auf Mehrkanal entsprechend der angeschlossenen Lautsprecherkonfiguration erweitert werden. Diese Funktion ist mit bisherigen Lautsprecherkonfigurationen sowie mit Wiedergabesystemen für Dolby Atmos mit Dolby-Lautsprechertechnologie kompatibel.

#### **Dolby TrueHD**

In diesem Modus werden im Dolby TrueHD-Format aufgenommene Klangdesigns originalgetreu wiedergegeben.

Beim Dolby TrueHD-Audioformat handelt es sich um ein reversibles erweitertes Format auf Basis verlustfreier Komprimierungstechnologie (MLP), das eine naturgetreue Wiedergabe des Master-Audios aus dem Studio ermöglicht. Dolby TrueHD wird als optionales Audioformat bei Blu-ray-Discs auf Basis von 5.1-Kanal verwendet, jedoch mit zusätzlichen Kanälen wie Surround-Back-Kanal bis zu maximal 7.1-Kanal. 7.1-Kanal kann mit 96 kHz/24 Bit aufgenommen werden. 5.1-Kanal kann mit 192 kHz/24 Bit aufgenommen werden.

• Zur Übertragung dieses Audioformats verwenden Sie ein

HDMI-Kabel und wählen den Bitstream-Audioausgang des Players aus.

#### **DSD**

Modus, der sich zur Wiedergabe von in DSD aufgenommenen Quellen eignet.

- 0 Von diesem Gerät werden DSD-Signale unterstützt, die über HDMI IN eingehen. Je nach angeschlossenem Player kann jedoch ein besserer Klang erzielt werden, wenn die Ausgabe über den PCM-Ausgang des Players erfolgt.
- Dieser Wiedergabemodus kann nur ausgewählt werden, wenn die Ausgangseinstellung Ihres Blu-ray Disc-/DVD-Players auf DSD eingestellt ist.

#### **DTS**

In diesem Modus werden im DTS-Format aufgenommene Klangdesigns originalgetreu wiedergegeben. Beim DTS-Audioformat handelt es sich um ein digitales Mehrkanalformat von DTS, Inc.. Hierbei handelt es sich um ein optionales Audioformat bei DVD-Videos, Standard bei Blu-ray-Discs. Es können 5.1 Kanäle aufgenommen werden: zwei Frontkanäle, ein Center-Kanal, zwei Surround-Kanäle sowie ein LFE-Kanal für den Bassbereich (Klangelemente für den Subwoofer). Der Inhalt wird in einer großen Datenmenge mit maximaler Abtastrate von 48 kHz bei einer Auflösung von 24 Bit und einer Bitrate von 1,5 Mbps aufgenommen.

• Zur Übertragung dieses Audioformats verwenden Sie ein Digitalkabel und wählen den Bitstream-Audioausgang des Players aus.

#### **DTS 96/24**

In diesem Modus werden im DTS 96/24-Format aufgenommene Klangdesigns originalgetreu wiedergegeben.

Beim DTS 96/24-Format handelt es sich um ein optionales Audioformat bei DVD-Videos und Blu-ray-Discs. Es können 5.1 Kanäle aufgenommen werden: zwei Frontkanäle, ein

Center-Kanal, zwei Surround-Kanäle sowie ein LFE-Kanal für den Bassbereich (Klangelemente für den Subwoofer). Es wird eine detailgetreue Wiedergabe erzielt, indem der Inhalt mit einer Abtastrate von 96 kHz bei einer Auflösung von 24 Bit aufgenommen wird.

• Zur Übertragung dieses Audioformats verwenden Sie ein Digitalkabel und wählen den Bitstream-Audioausgang des Players aus.

#### **DTS Express**

In diesem Modus werden im DTS Express-Format aufgenommene Klangdesigns originalgetreu wiedergegeben.

DTS Express wird als optionales Audioformat bei Blu-ray-Discs auf Basis von 5.1-Kanal verwendet, jedoch mit zusätzlichen Kanälen wie Surround-Back-Kanal bis zu maximal 7.1-Kanal. Es werden auch geringe Bitraten unterstützt.

• Zur Übertragung dieses Audioformats verwenden Sie ein HDMI-Kabel und wählen den Bitstream-Audioausgang des Players aus.

#### **DTS-HD HR (DTS-HD High Resolution Audio)**

In diesem Modus werden im DTS-HD High Resolution Audio-Format aufgenommene Klangdesigns originalgetreu wiedergegeben.

DTS-HD High Resolution Audio wird als optionales Audioformat bei Blu-ray-Discs auf Basis von 5.1-Kanal verwendet, jedoch mit zusätzlichen Kanälen wie Surround-Back-Kanal bis zu maximal 7.1-Kanal. Es kann bei einer Abtastrate von 96 kHz mit einer Auflösung von 24 Bit aufgenommen werden.

• Zur Übertragung dieses Audioformats verwenden Sie ein HDMI-Kabel und wählen den Bitstream-Audioausgang des Players aus.

#### **DTS-HD MSTR (DTS-HD Master Audio)**

In diesem Modus werden im DTS-HD Master Audio-Format aufgenommene Klangdesigns originalgetreu wiedergegeben.

DTS-HD Master Audio wird als optionales Audioformat auf Blu-ray-Discs auf Basis von 5.1 Kanälen verwendet, jedoch mit zusätzlichen Kanälen wie Surround-Back-Kanal bis zu maximal 7.1 Kanälen unter Verwendung verlustfreier Audioreproduktionstechnologie. 96 kHz/24 Bit wird bei 7.1- Kanal unterstützt, 192 kHz/24 Bit wird bei 5.1-Kanal unterstützt.

• Zur Übertragung dieses Audioformats verwenden Sie ein HDMI-Kabel und wählen den Bitstream-Audioausgang des Players aus.

#### **DTS Neural:X**

In diesem Wiedergabemodus können Eingangssignale mit 2 Kanälen usw. auf Mehrkanal entsprechend der angeschlossenen Lautsprecherkonfiguration erweitert werden.

#### **DTS:X**

In diesem Modus werden im DTS:X-Format aufgenommene Klangdesigns originalgetreu wiedergegeben.

Beim DTS:X-Audioformat handelt es sich um eine Kombination der Mischmethode auf Basis herkömmlicher kanalbasierter Formate und objektbasierter dynamischer Audiomischung. Sie kennzeichnet sich durch die präzise Klangpositionierung und die Möglichkeit, Bewegung wiederzugeben.

• Zur Übertragung dieses Audioformats verwenden Sie ein HDMI-Kabel und wählen den Bitstream-Audioausgang des Players aus.

#### **Full Mono**

In diesem Modus geben alle Lautsprecher den gleichen Sound in Mono aus, sodass der Klang, den Sie hören, der gleiche ist, egal, wo im Klangraum Sie sich gerade befinden.

#### **Game-Action**

In diesem Modus ist die Sound-Lokalisation klar mit Betonung des Bass.

#### **Game-Rock**

In diesem Modus ist der Sounddruck erhöht, um das Livegefühl zu verbessern.

## **Game-RPG**

In diesem Modus hat der Ton ein dramatisches Gefühl mit einer ähnlichen Atmosphäre wie der Orchestermodus.

#### **Game-Sports**

Wiedergabe für Audioquellen mit viel Nachhall.

#### **Mono**

In diesem Modus erfolgt die Klangausgabe bei analogem oder PCM-Eingangssignal über den linken und rechten Front-Lautsprecher und in Mono.

#### **Multich (Multichannel)**

Dieser Modus eignet sich zur Wiedergabe von in Mehrkanal-PCM aufgenommenen Quellen.

#### **Orchestra**

Geeignet für klassische oder opernartige Musik. Dieser Modus verstärkt die Soundkanäle, um das Stereobild zu erweitern und simuliert den natürlichen Nachhall eines großen Saals.

#### **Pure Audio**

In diesem Modus wird der Originalsound naturgetreuer wiedergegeben. Die Anzeige- und Analogvideoschaltkreise werden ausgeschaltet, um einen reineren Klang zu gewährleisten.

• Wird dieser Modus ausgewählt, werden die analogen Videoschaltkreise ausgeschaltet, und Videosignale, die durch andere Eingänge als die HDMI IN-Buchse eingehen, können nicht über den Fernseher wiedergegeben werden.

#### **Stereo**

In diesem Modus wird der Sound über die linken und rechten Lautsprecher und den Subwoofer ausgegeben.

#### **Studio-Mix**

Geeignet für Rock- oder Popmusik. Die Wiedergabe von Musik in diesem Modus kreiert ein lebhaftes Klangfeld mit einem starken akustischen Bild, wie in einem Klub oder auf einem Rockkonzert.

#### **Surround Enhancer**

Mit diesem Modus können Sie ein reiches, natürliches Klangfeld genießen, das nicht auf Reflexionen von Wänden basiert. Es wird ein virtueller Surround-Kanal erstellt, um das Klangfeld zu erweitern.

#### **T-D (Theater-Dimensional)**

In diesem Modus können Sie die virtuelle Wiedergabe von Mehrkanal-Surround-Sound auch ohne Surround-Lautsprecher genießen. Dies funktioniert durch die Steuerung, wie die Klänge das linke und rechte Ohr des Zuhörers erreichen.

#### **TV Logic**

Geeignet für Fernsehsendungen, die von TV-Studios ausgestrahlt werden. Dieser Modus verstärkt die Surroundeffekte des gesamten Klangs, gibt den Stimmen mehr Klarheit und erstellt ein realistisches Klangbild.

#### **Unplugged**

Geeignet für akustische Instrumente, Gesang und Jazz. Dieser Modus verstärkt das Front-Stereobild, was den Eindruck vermittelt, direkt vor der Bühne zu stehen.

## **Auswählbare Wiedergabemodi**

Sie können aus einer Vielzahl von Wiedergabemodi je nach Audioformat des Eingangssignals auswählen.

• Die verfügbaren Wiedergabemodi bei angeschlossenen Kopfhörern sind Pure Audio, Mono, Direct und nur Stereo.

#### **Updates der Wiedergabemodi**

Mithilfe von Firmware-Updates für dieses Gerät ist eine Unterstützung des Dolby Atmos-Audioformats geplant. Das bedeutet, dass die verfügbaren Wiedergabemodi von der Firmware-Version abhängen.

Bei Firmware-Versionen vor Dolby Atmos-Unterstützung

0 Es können Dolby Pro Logic II-bezogene Modi ausgewählt werden.

Bei Firmware-Versionen, die Dolby Atmos unterstützen

• Sie können Dolby Atmos, Dolby Surround, und Surround Enhancer auswählen. (Dolby Pro Logic II-Modi können nach dem Update nicht mehr ausgewählt werden.) Wenn Surround Enhancer ausgewählt werden kann, ist die Auswahl von T-D (Theater-Dimensional) nicht möglich.

## **MOVIE/TV**

Dies ist eine Liste der Wiedergabemodi, die Sie je nach Audioformat des Eingangssignals auswählen können.

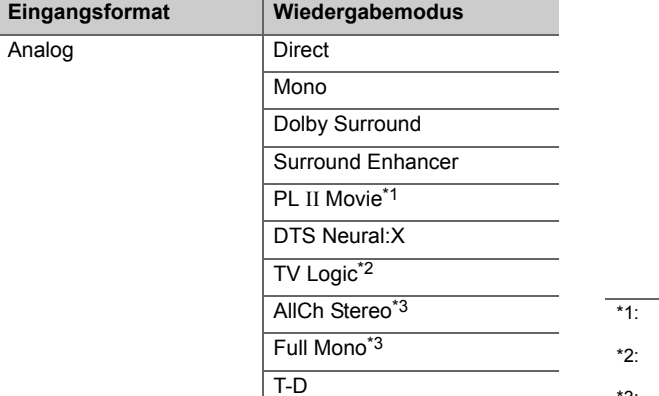

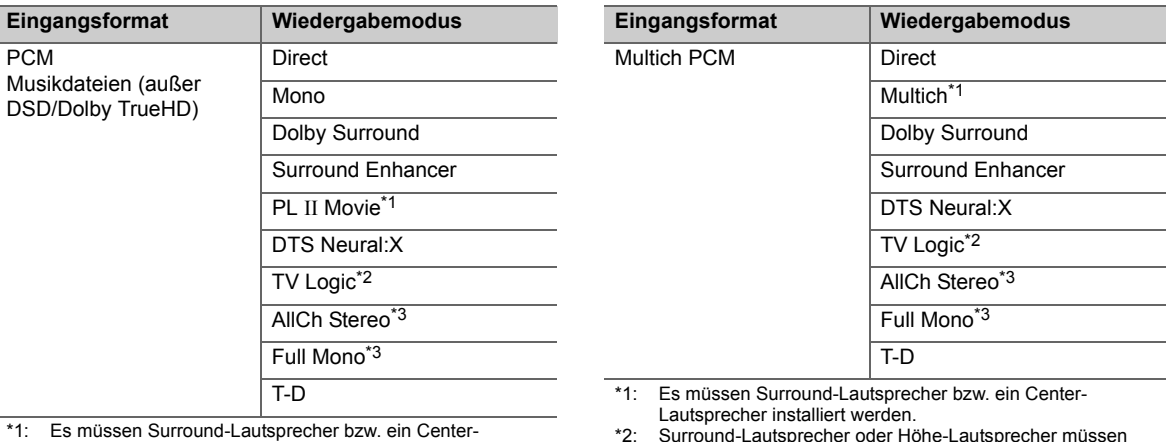

Lautsprecher installiert werden.

Surround-Lautsprecher oder Höhe-Lautsprecher müssen installiert werden.

\*3: Es müssen Surround-Lautsprecher, Höhenlautsprecher bzw. ein Center-Lautsprecher installiert werden.

\*2: Surround-Lautsprecher oder Höhe-Lautsprecher müssen

installiert werden. \*3: Es müssen Surround-Lautsprecher, Höhenlautsprecher bzw.

ein Center-Lautsprecher installiert werden.

\*1: Es müssen Surround-Lautsprecher bzw. ein Center-Lautsprecher installiert werden.

\*2: Surround-Lautsprecher oder Höhe-Lautsprecher müssen installiert werden.

\*3: Es müssen Surround-Lautsprecher, Höhenlautsprecher bzw. ein Center-Lautsprecher installiert werden.

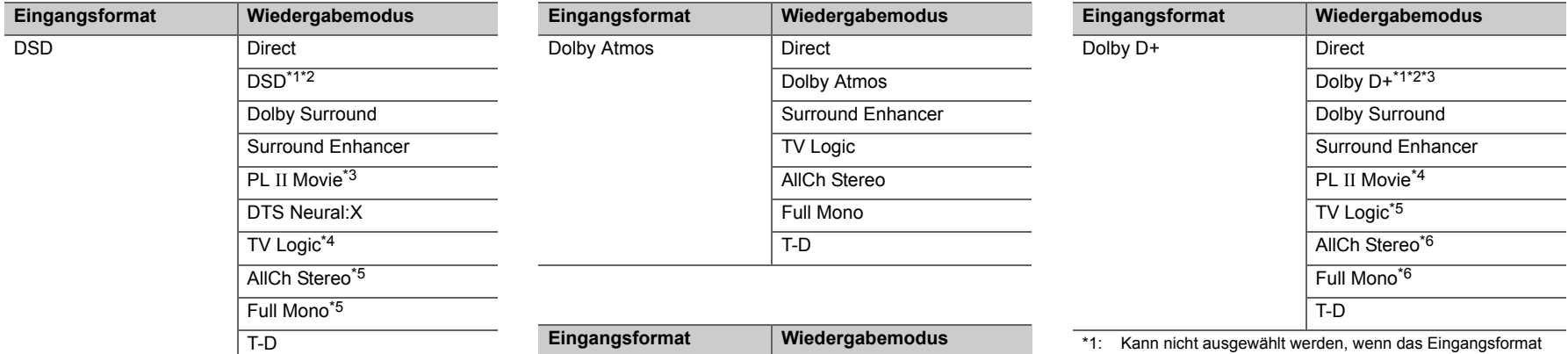

- \*1: Kann nicht ausgewählt werden, wenn das Eingangsformat Mono oder 2-Kanal ist.
- \*2: Es müssen Surround-Lautsprecher bzw. ein Center-Lautsprecher installiert werden.
- \*3: Kann nur gewählt werden, wenn das Eingangsformat 2 ch ist und ein mittlerer Lautsprecher oder Surround-Lautsprecher installiert wurden.
- \*4: Surround-Lautsprecher oder Höhe-Lautsprecher müssen installiert werden.
- \*5: Es müssen Surround-Lautsprecher, Höhenlautsprecher bzw. ein Center-Lautsprecher installiert werden.

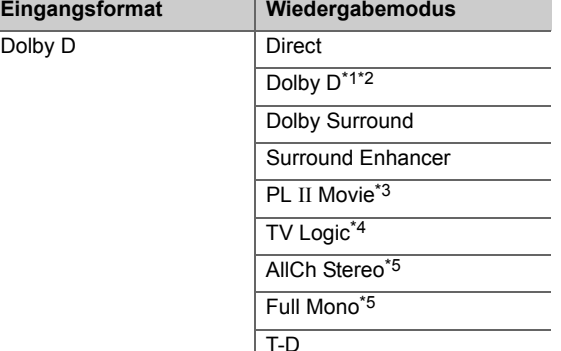

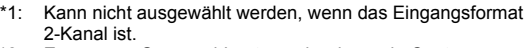

- \*2: Es müssen Surround-Lautsprecher bzw. ein Center-Lautsprecher installiert werden.
- \*3: Dolby D+ kann nicht ausgewählt werden, wenn die Eingangsquelle eine Blu-ray-Disc ist. Stattdessen kann der Dolby D-Wiedergabemodus ausgewählt werden.
- \*4: Kann nur gewählt werden, wenn das Eingangsformat 2 ch ist und ein mittlerer Lautsprecher oder Surround-Lautsprecher installiert wurden.
- \*5: Surround-Lautsprecher oder Höhe-Lautsprecher müssen installiert werden.
- \*6: Es müssen Surround-Lautsprecher, Höhenlautsprecher bzw. ein Center-Lautsprecher installiert werden.
- \*1: Kann nicht ausgewählt werden, wenn das Eingangsformat 2-Kanal ist.
- \*2: Es müssen Surround-Lautsprecher bzw. ein Center-Lautsprecher installiert werden.
- \*3: Kann nur gewählt werden, wenn das Eingangsformat 2 ch ist und ein mittlerer Lautsprecher oder Surround-Lautsprecher installiert wurden.
- \*4: Surround-Lautsprecher oder Höhe-Lautsprecher müssen installiert werden.
- \*5: Es müssen Surround-Lautsprecher, Höhenlautsprecher bzw. ein Center-Lautsprecher installiert werden.

ein Center-Lautsprecher installiert werden.

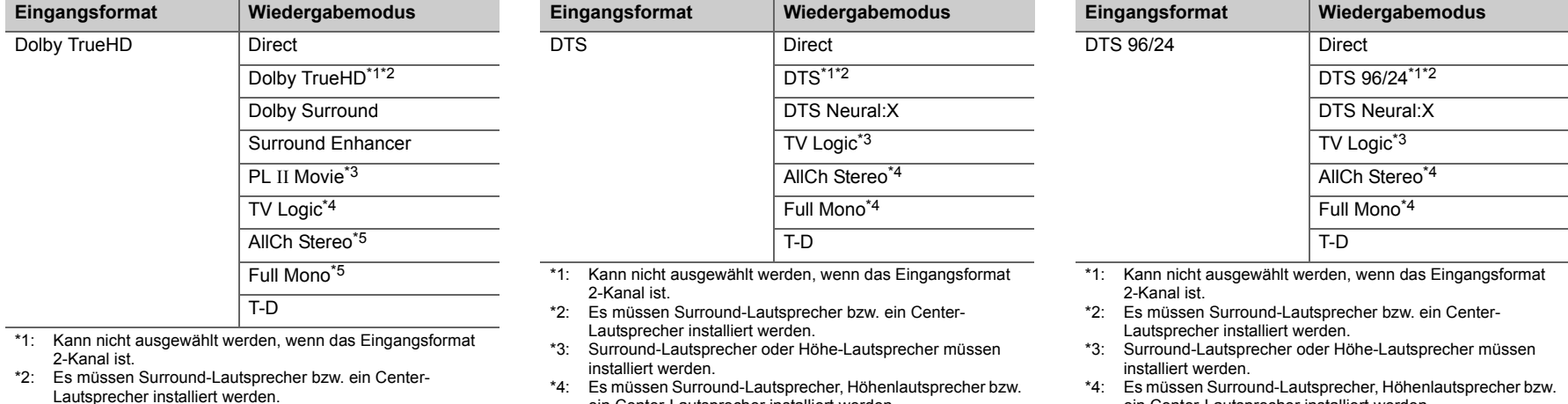

ein Center-Lautsprecher installiert werden.

- \*3: Kann nur gewählt werden, wenn das Eingangsformat 2 ch ist und ein mittlerer Lautsprecher oder Surround-Lautsprecher installiert wurden.
- \*4: Surround-Lautsprecher oder Höhe-Lautsprecher müssen installiert werden.

**42**

\*5: Es müssen Surround-Lautsprecher, Höhenlautsprecher bzw. ein Center-Lautsprecher installiert werden.

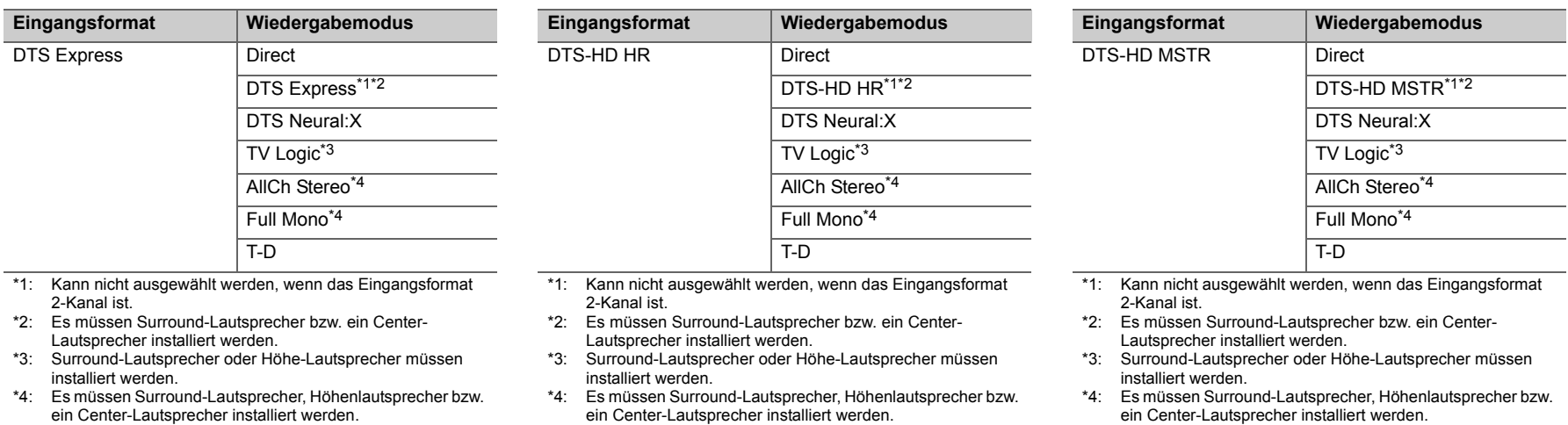

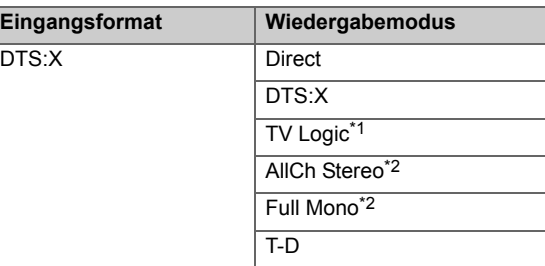

- \*1: Surround-Lautsprecher oder Höhe-Lautsprecher müssen installiert werden.
- \*2: Es müssen Surround-Lautsprecher, Höhenlautsprecher bzw. ein Center-Lautsprecher installiert werden.

Musikdateien (außer

PCM

Direct Stereo Multich<sup>\*1</sup> Dolby Surround Surround Enhancer DTS Neural:X Orchestra\*2 Unplugged\*<sup>2</sup> Studio-Mix<sup>\*2</sup> AllCh Stereo<sup>\*3</sup> Full Mono\*3

**Eingangsformat Wiedergabemodus**

Multich PCM Pure Audio

## **MUSIC**

Analog

Dies ist eine Liste der Wiedergabemodi, die Sie je nach Audioformat des Eingangssignals auswählen können.

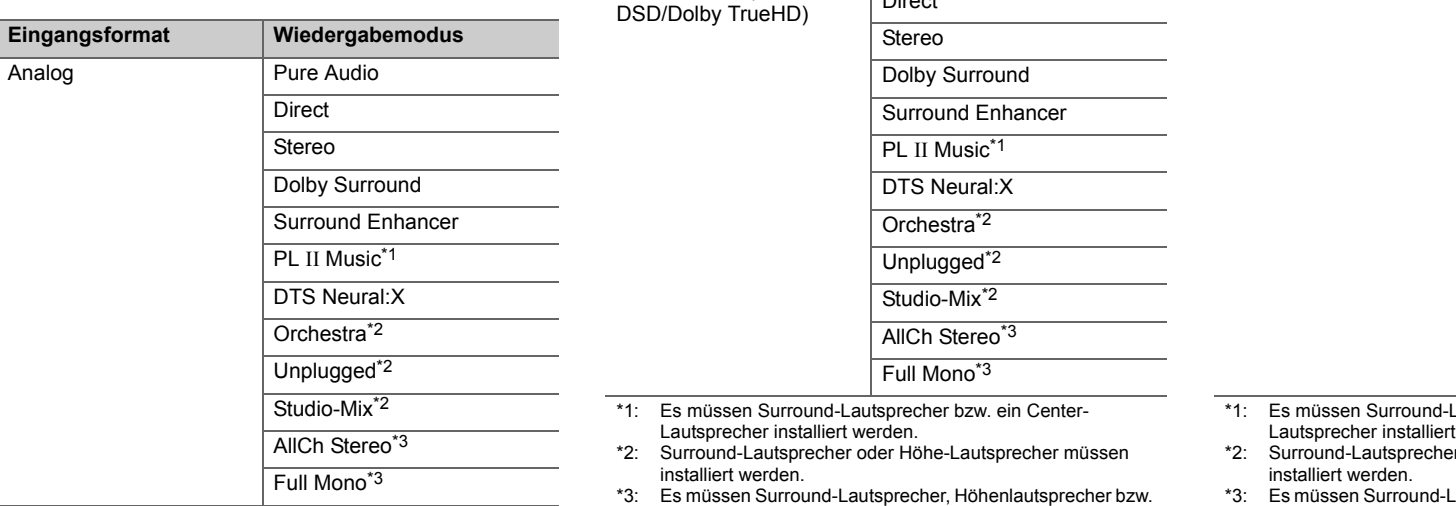

ein Center-Lautsprecher installiert werden.

**Eingangsformat Wiedergabemodus**

Pure Audio  $\overline{\phantom{a}}$ 

\*1: Es müssen Surround-Lautsprecher bzw. ein Center-Lautsprecher installiert werden.

\*2: Surround-Lautsprecher oder Höhe-Lautsprecher müssen installiert werden.

\*3: Es müssen Surround-Lautsprecher, Höhenlautsprecher bzw. ein Center-Lautsprecher installiert werden.

Lautsprecher bzw. ein Centerwerden.

er oder Höhe-Lautsprecher müssen

. autsprecher, Höhenlautsprecher bzw. ein Center-Lautsprecher installiert werden.

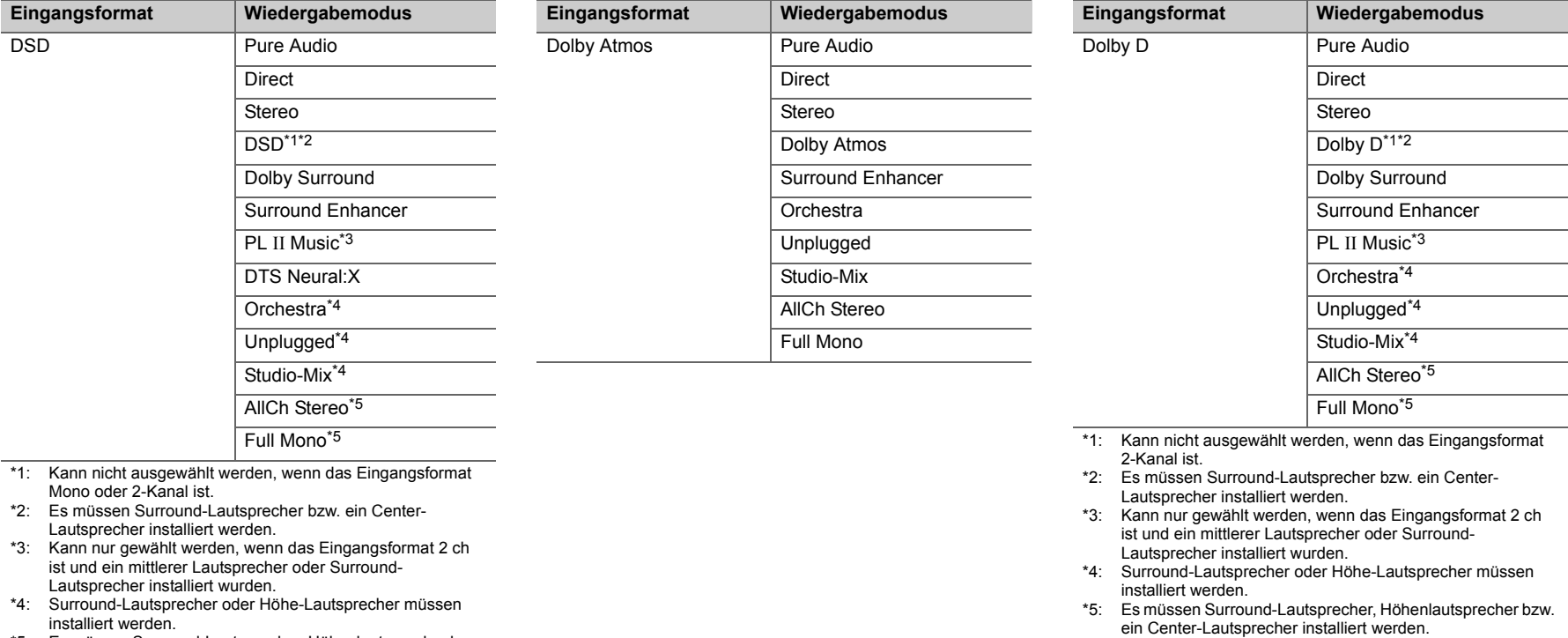

\*5: Es müssen Surround-Lautsprecher, Höhenlautsprecher bzw. ein Center-Lautsprecher installiert werden.

 $\bigcap$ 

ŋ

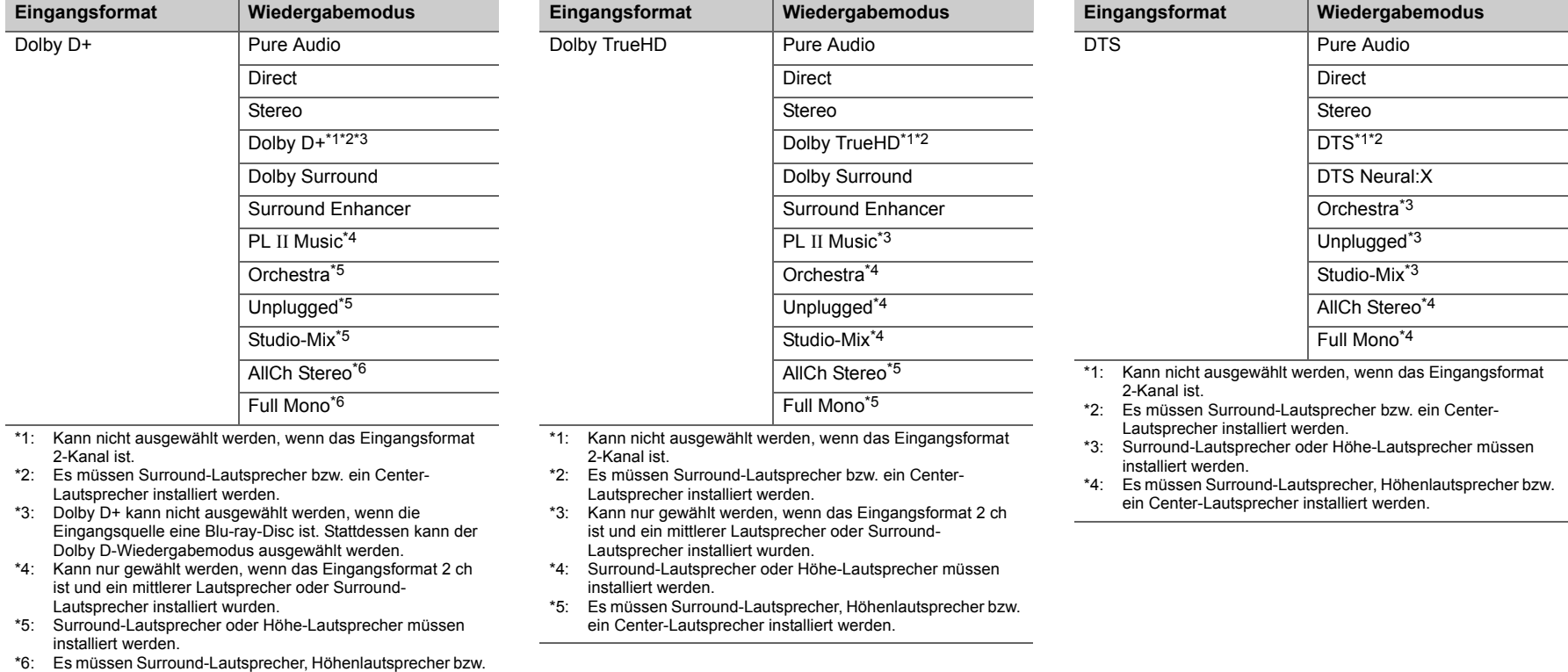

ein Center-Lautsprecher installiert werden.

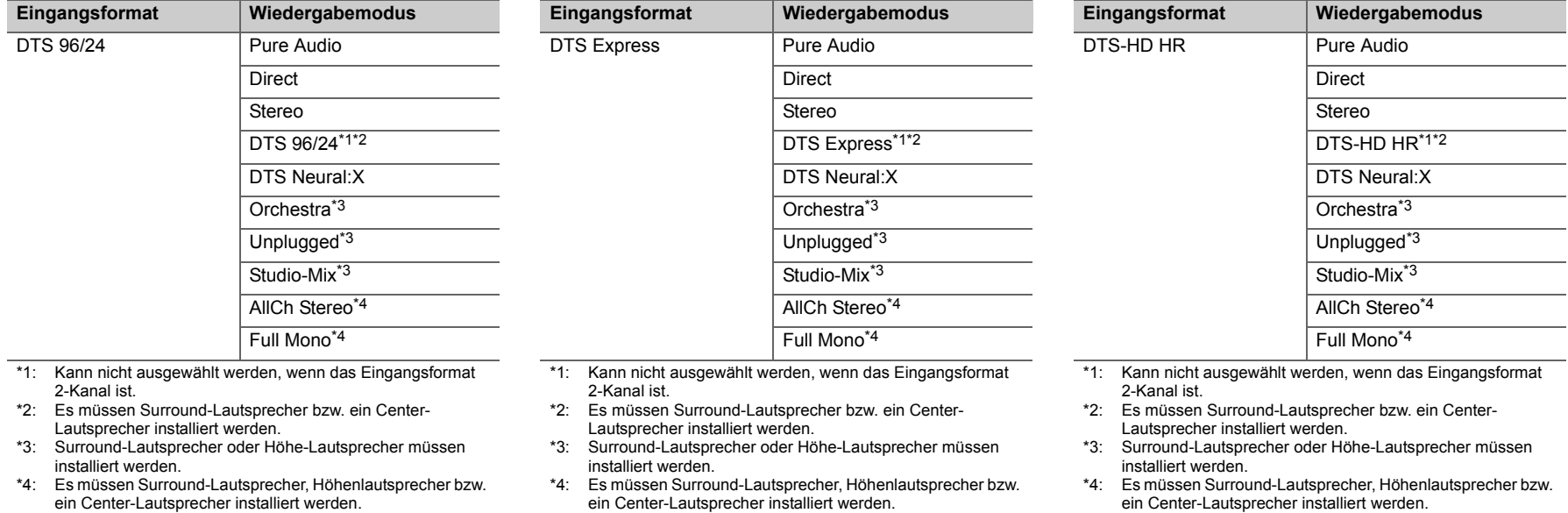

ein Center-Lautsprecher installiert werden.

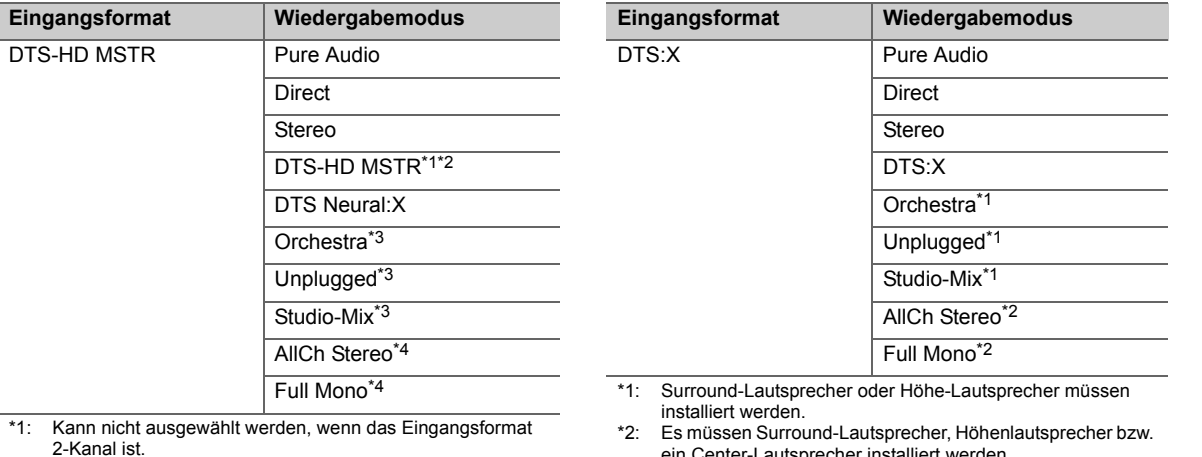

## **GAME**

Dies ist eine Liste der Wiedergabemodi, die Sie je nach Audioformat des Eingangssignals auswählen können.

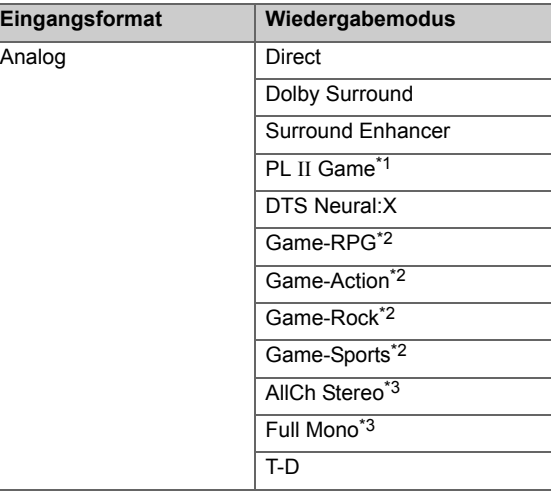

- \*1: Es müssen Surround-Lautsprecher bzw. ein Center-Lautsprecher installiert werden.
- \*2: Surround-Lautsprecher oder Höhe-Lautsprecher müssen installiert werden.
- \*3: Es müssen Surround-Lautsprecher, Höhenlautsprecher bzw. ein Center-Lautsprecher installiert werden.

\*2: Es müssen Surround-Lautsprecher bzw. ein Center-

\*3: Surround-Lautsprecher oder Höhe-Lautsprecher müssen

\*4: Es müssen Surround-Lautsprecher, Höhenlautsprecher bzw. ein Center-Lautsprecher installiert werden.

Lautsprecher installiert werden.

installiert werden.

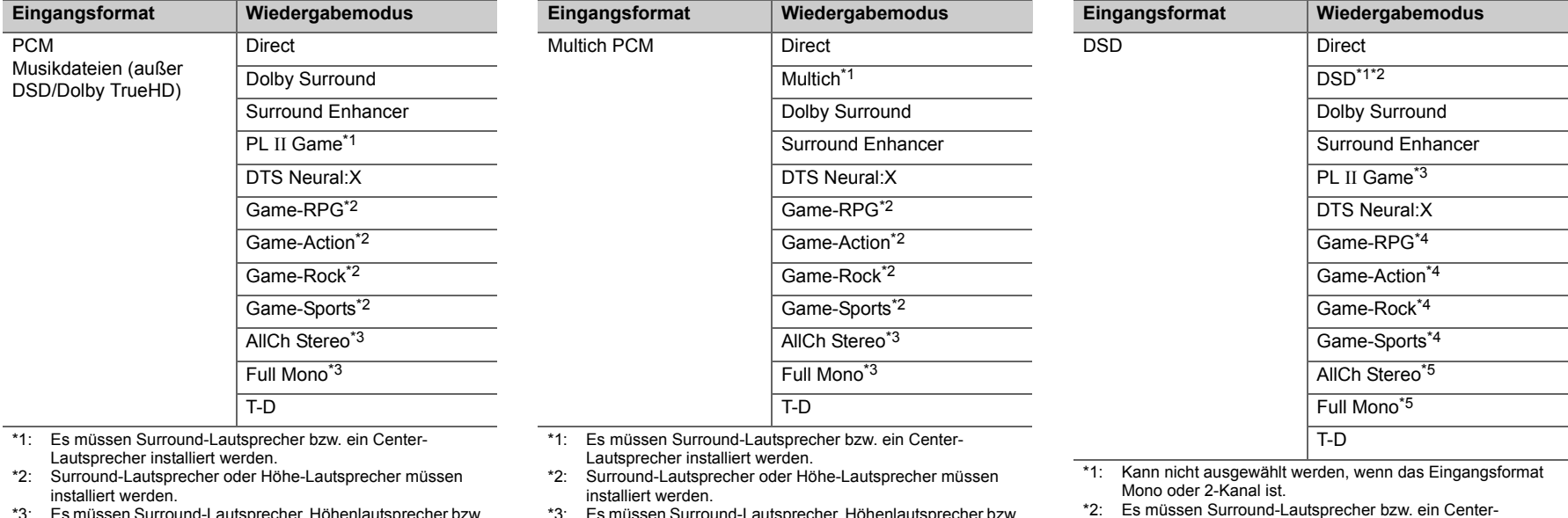

\*3: Es müssen Surround-Lautsprecher, Höhenlautsprecher bzw. ein Center-Lautsprecher installiert werden.

\*3: Es müssen Surround-Lautsprecher, Höhenlautsprecher bzw. ein Center-Lautsprecher installiert werden.

\*2: Es müssen Surround-Lautsprecher bzw. ein Center-Lautsprecher installiert werden.

- \*3: Kann nur gewählt werden, wenn das Eingangsformat 2 ch ist und ein mittlerer Lautsprecher oder Surround-Lautsprecher installiert wurden.
- \*4: Surround-Lautsprecher oder Höhe-Lautsprecher müssen installiert werden.
- \*5: Es müssen Surround-Lautsprecher, Höhenlautsprecher bzw. ein Center-Lautsprecher installiert werden.

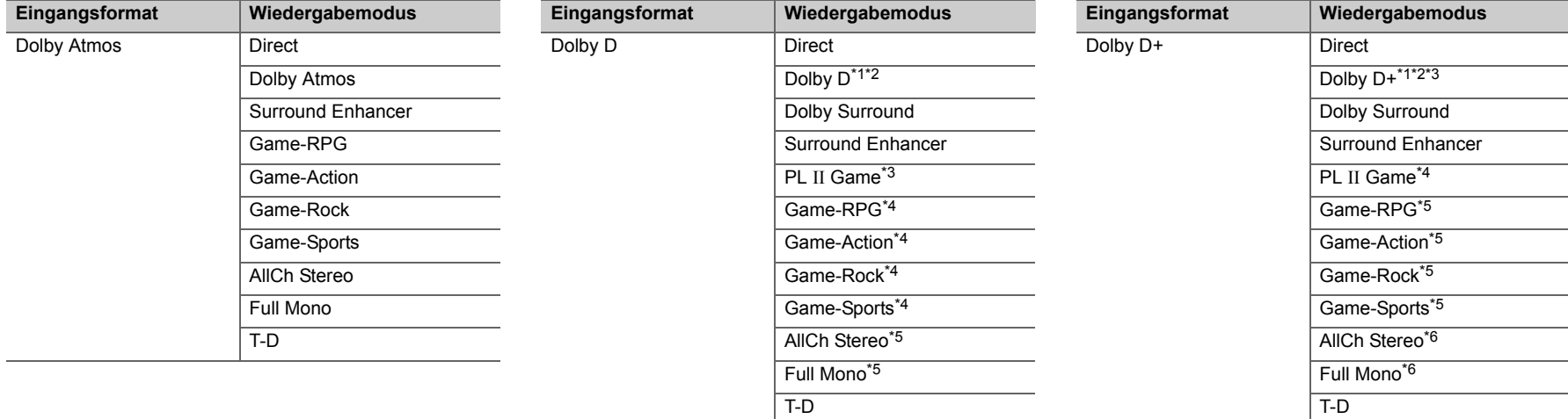

- \*1: Kann nicht ausgewählt werden, wenn das Eingangsformat 2-Kanal ist.
- \*2: Es müssen Surround-Lautsprecher bzw. ein Center-Lautsprecher installiert werden.
- \*3: Kann nur gewählt werden, wenn das Eingangsformat 2 ch ist und ein mittlerer Lautsprecher oder Surround-Lautsprecher installiert wurden.
- \*4: Surround-Lautsprecher oder Höhe-Lautsprecher müssen installiert werden.
- \*5: Es müssen Surround-Lautsprecher, Höhenlautsprecher bzw. ein Center-Lautsprecher installiert werden.
- \*1: Kann nicht ausgewählt werden, wenn das Eingangsformat 2-Kanal ist.
- \*2: Es müssen Surround-Lautsprecher bzw. ein Center-Lautsprecher installiert werden.
- \*3: Dolby D+ kann nicht ausgewählt werden, wenn die Eingangsquelle eine Blu-ray-Disc ist. Stattdessen kann der Dolby D-Wiedergabemodus ausgewählt werden.
- \*4: Kann nur gewählt werden, wenn das Eingangsformat 2 ch ist und ein mittlerer Lautsprecher oder Surround-Lautsprecher installiert wurden.
- \*5: Surround-Lautsprecher oder Höhe-Lautsprecher müssen installiert werden.
- \*6: Es müssen Surround-Lautsprecher, Höhenlautsprecher bzw. ein Center-Lautsprecher installiert werden.

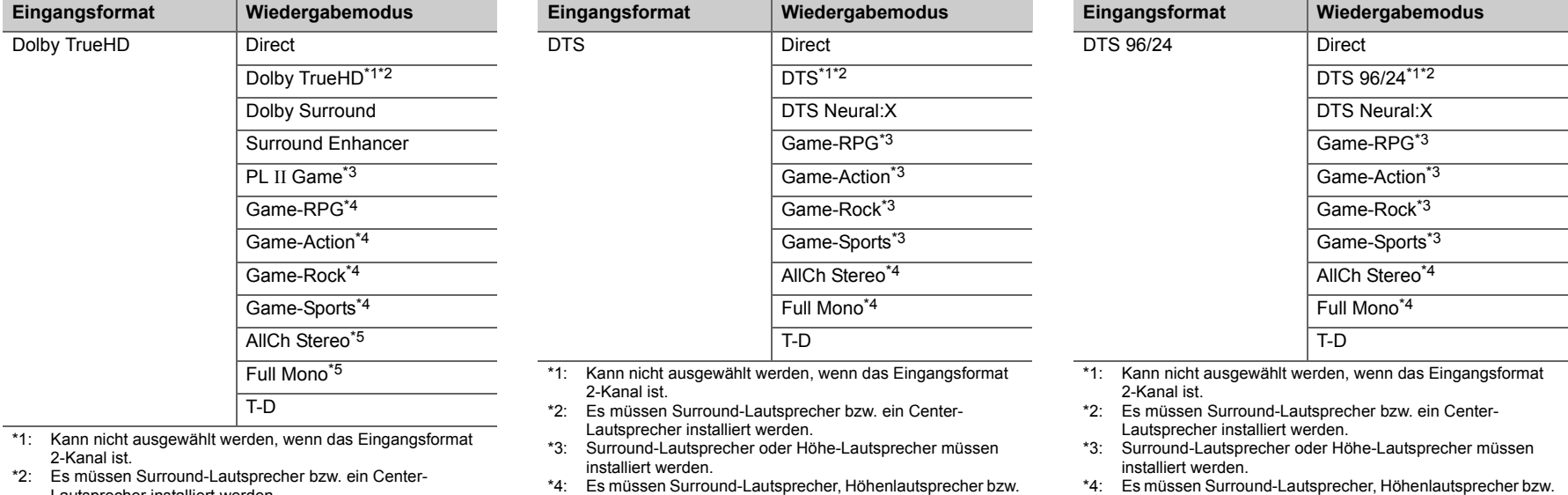

ein Center-Lautsprecher installiert werden.

ein Center-Lautsprecher installiert werden.

- Lautsprecher installiert werden. \*3: Kann nur gewählt werden, wenn das Eingangsformat 2 ch ist und ein mittlerer Lautsprecher oder Surround-Lautsprecher installiert wurden.
- \*4: Surround-Lautsprecher oder Höhe-Lautsprecher müssen installiert werden.
- \*5: Es müssen Surround-Lautsprecher, Höhenlautsprecher bzw. ein Center-Lautsprecher installiert werden.
$\blacktriangleright$ 

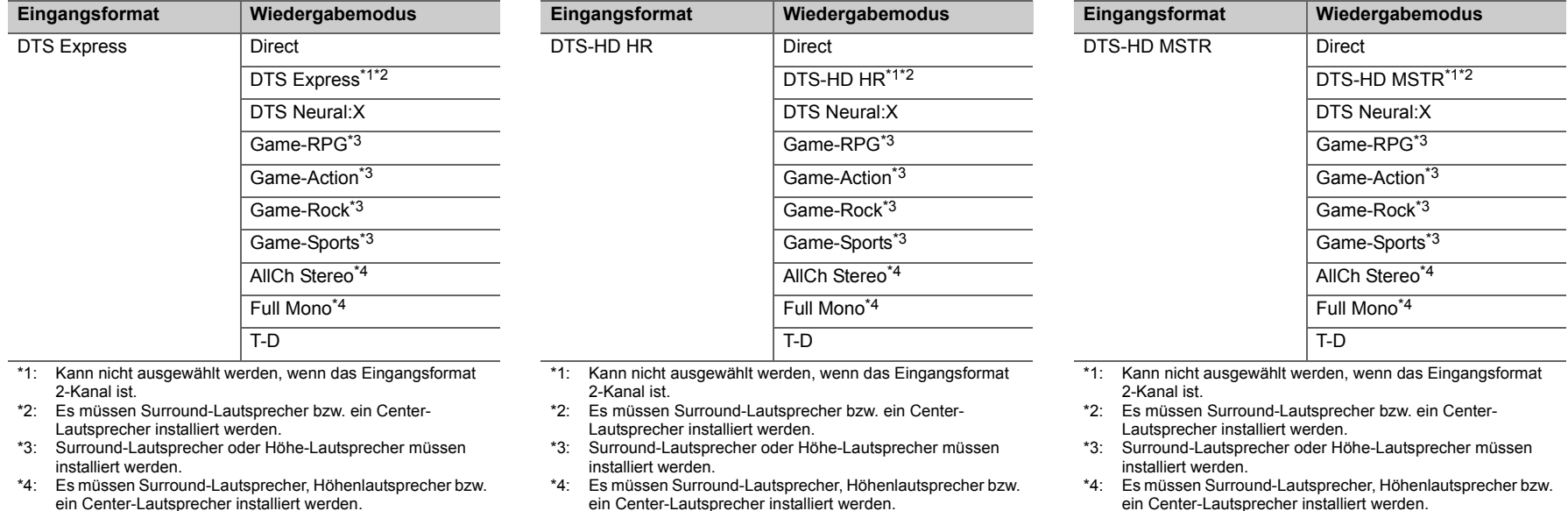

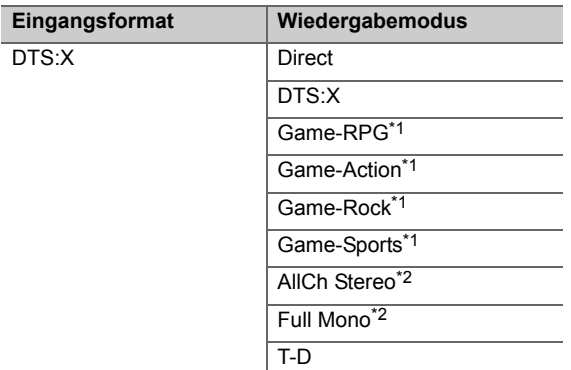

\*1: Surround-Lautsprecher oder Höhe-Lautsprecher müssen installiert werden.

\*2: Es müssen Surround-Lautsprecher, Höhenlautsprecher bzw. ein Center-Lautsprecher installiert werden.

ŋ

## Setup-Menü

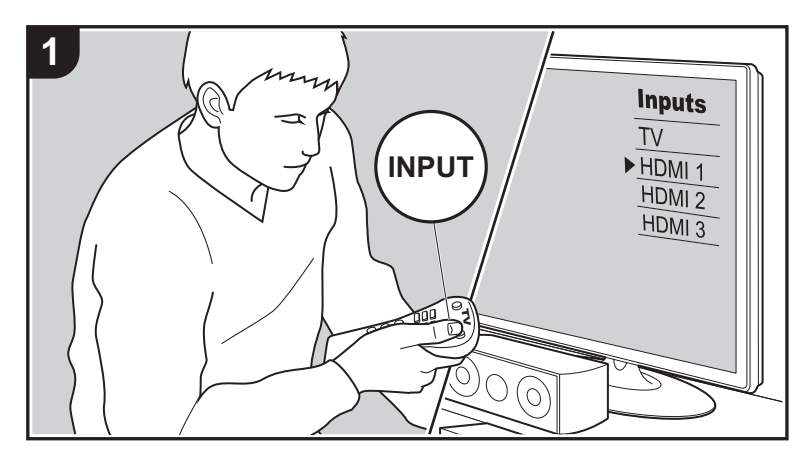

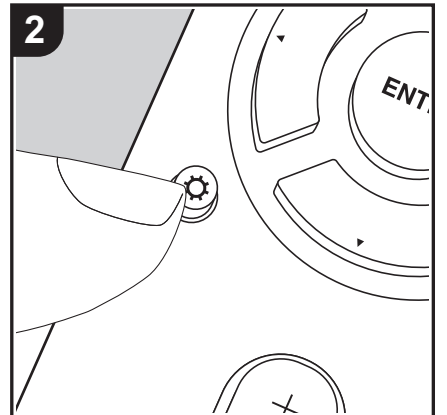

Mit den erweiterten Einstellungen dieses Geräts können Sie Leistung und Bedienfreundlichkeit individuell anpassen.

1. Schalten Sie den Eingang des Fernsehers auf denjenigen, der mit dem Gerät belegt ist. 2. Drücken Sie  $\ddot{\Omega}$  auf der Fernbedienung, um den Setup-Menübildschirm anzuzeigen.

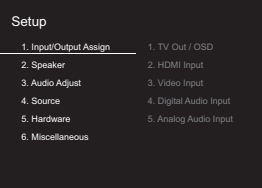

- 3. Wählen Sie das Element mit  $\triangle$ / $\blacktriangledown$  auf der Fernbedienung aus und drücken Sie ENTER, um die Auswahl zu bestätigen.
- Ändern Sie die Anfangswerte für die einzelnen Einstellungen mit den Cursortasten ◀ / ▶.
- Um zum vorigen Bildschirm zurückzukehren, drücken Sie ...
- 4. Um die Einstellungen zu verlassen, drücken Sie Q.

## **1. Input/Output Assign**

## ∫ **1. TV Out / OSD**

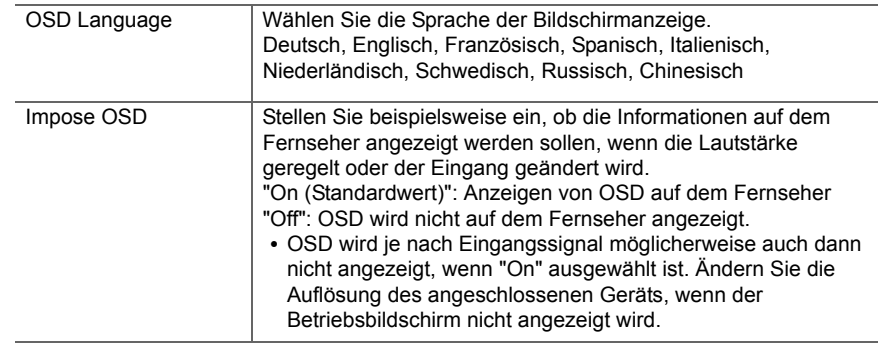

CD "HDMI 1 (HDCP 2.2)" bis "HDMI 4 (HDCP 2.2)": Weisen Sie dem

-")

CD-Eingangsselektor die gewünschte HDMI IN-Buchse zu. Wenn Sie keine Buchse zuweisen, wählen Sie "---". Um eine HDMI IN-Buchse auszuwählen, die bereits einem anderen Eingangsselektor zugewiesen ist, muss die Eingangsselektor-Einstellung zunächst in "---" geändert werden. (Standardwert: "--

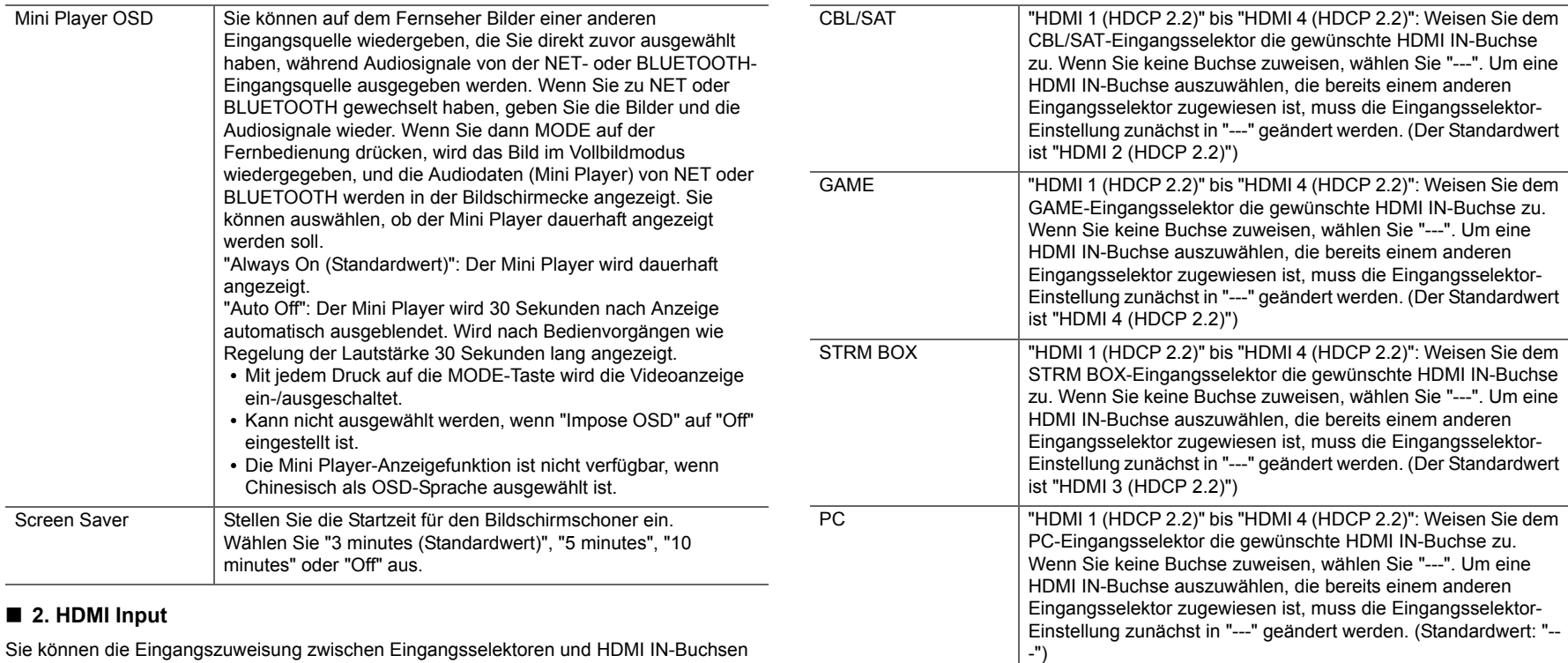

Sie können die Eingangszuweisung zwischen Eingangsselektoren und HDMI IN-Buchsen ändern.

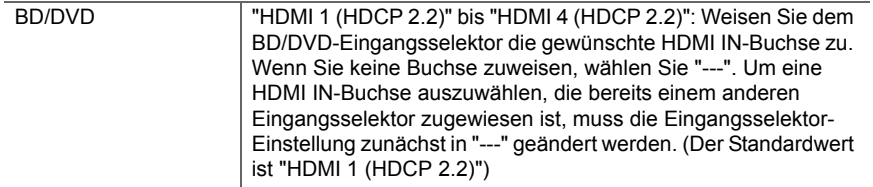

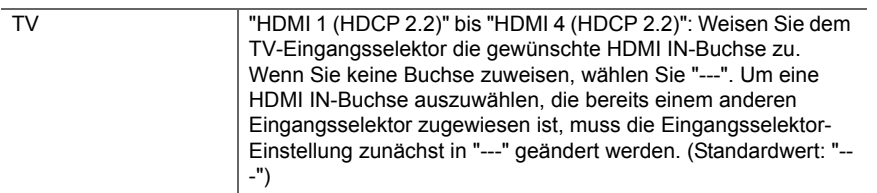

## ■ 3. Video Input

Sie können die Eingangszuweisung zwischen Eingangsselektoren und VIDEO IN-Buchsen ändern. Wenn Sie keine Buchse zuweisen, wählen Sie "---".

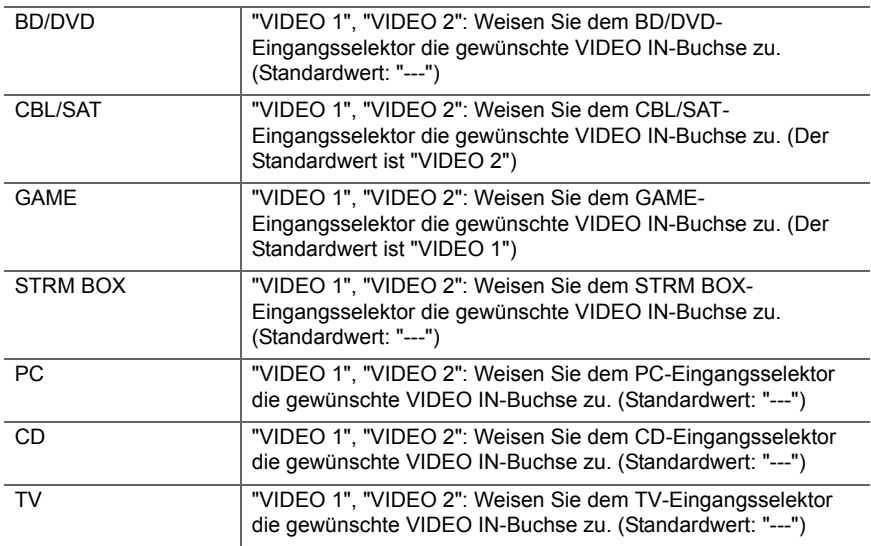

## ■ 4. Digital Audio Input

Sie können die Eingangszuweisung zwischen Eingangsselektoren und DIGITAL IN COAXIAL/OPTICAL-Buchsen ändern. Wenn Sie keine Buchse zuweisen, wählen Sie "---".

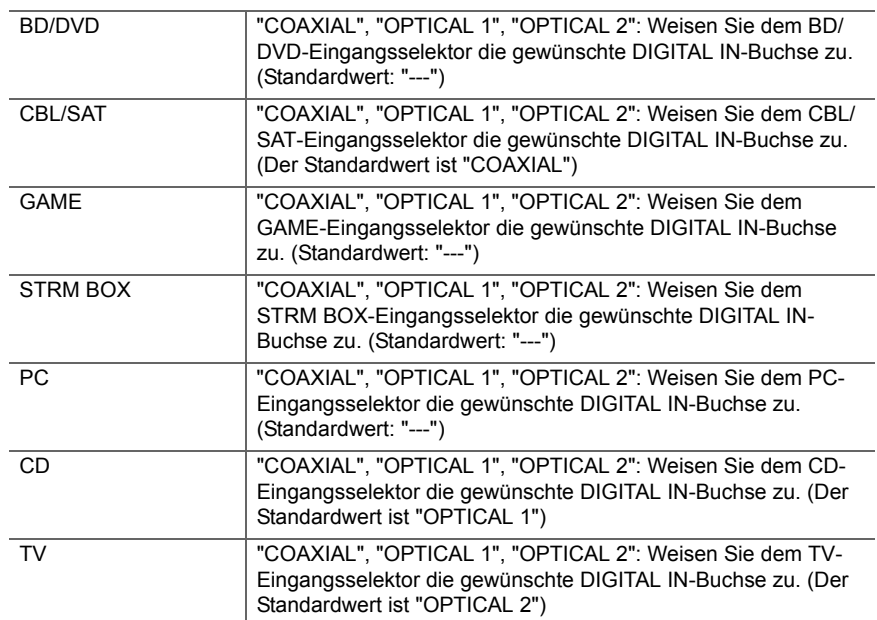

• Die unterstützten Abtastraten für PCM-Signale (Stereo, Mono) von einem digitalen Eingang sind 32 kHz, 44,1 kHz, 48 kHz, 88,2 kHz, 96 kHz/16 Bit, 20 Bit, 24 Bit.

## ■ 5. Analog Audio Input

Sie können die Eingangszuweisung zwischen Eingangsselektoren und AUDIO IN-Buchsen ändern. Wenn Sie keine Buchse zuweisen, wählen Sie "---".

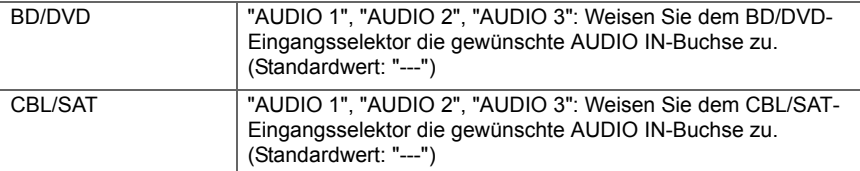

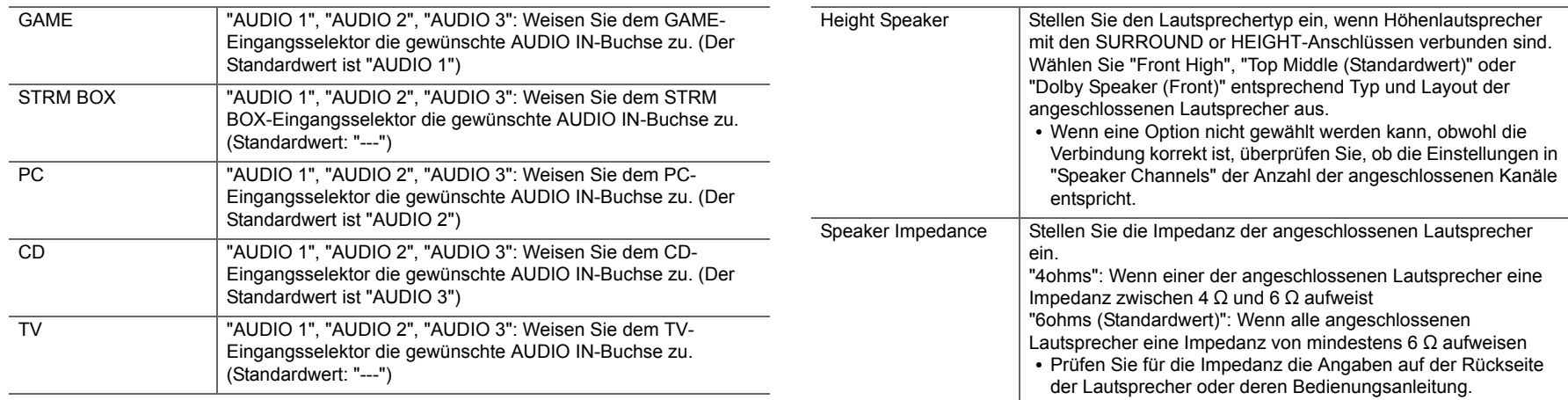

## **2. Speaker**

Sie können die Anschlussumgebung der Lautsprecher sowie den Lautstärkepegel ändern. Die Einstellungen werden automatisch konfiguriert, wenn Sie AccuEQ Room Calibration verwenden. Diese Einstellung kann nicht ausgewählt werden, wenn Kopfhörer angeschlossen sind oder "5. Hardware" – "HDMI" – "Audio TV Out" auf "On" eingestellt ist, sodass der Ton über die Lautsprecher des Fernsehers ausgegeben wird.

## ■ 1. Configuration

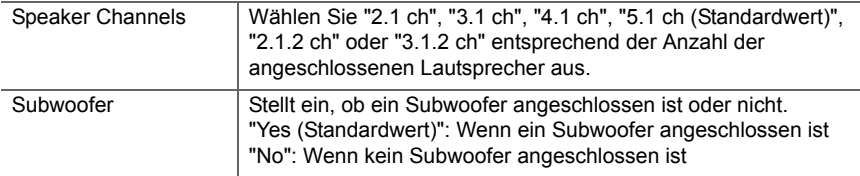

## ■ 2. Crossover

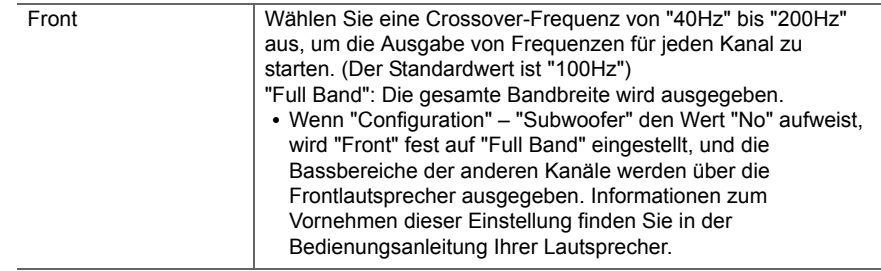

Hörposition fest. (Der Standardwert ist "2.70 m")

Hörposition fest. (Der Standardwert ist "2.70 m")

Height Right Legen Sie den Abstand zwischen jedem Lautsprecher und der

Surround Right Legen Sie den Abstand zwischen jedem Lautsprecher und der Hörposition fest. (Standardwert: "2.10 m")

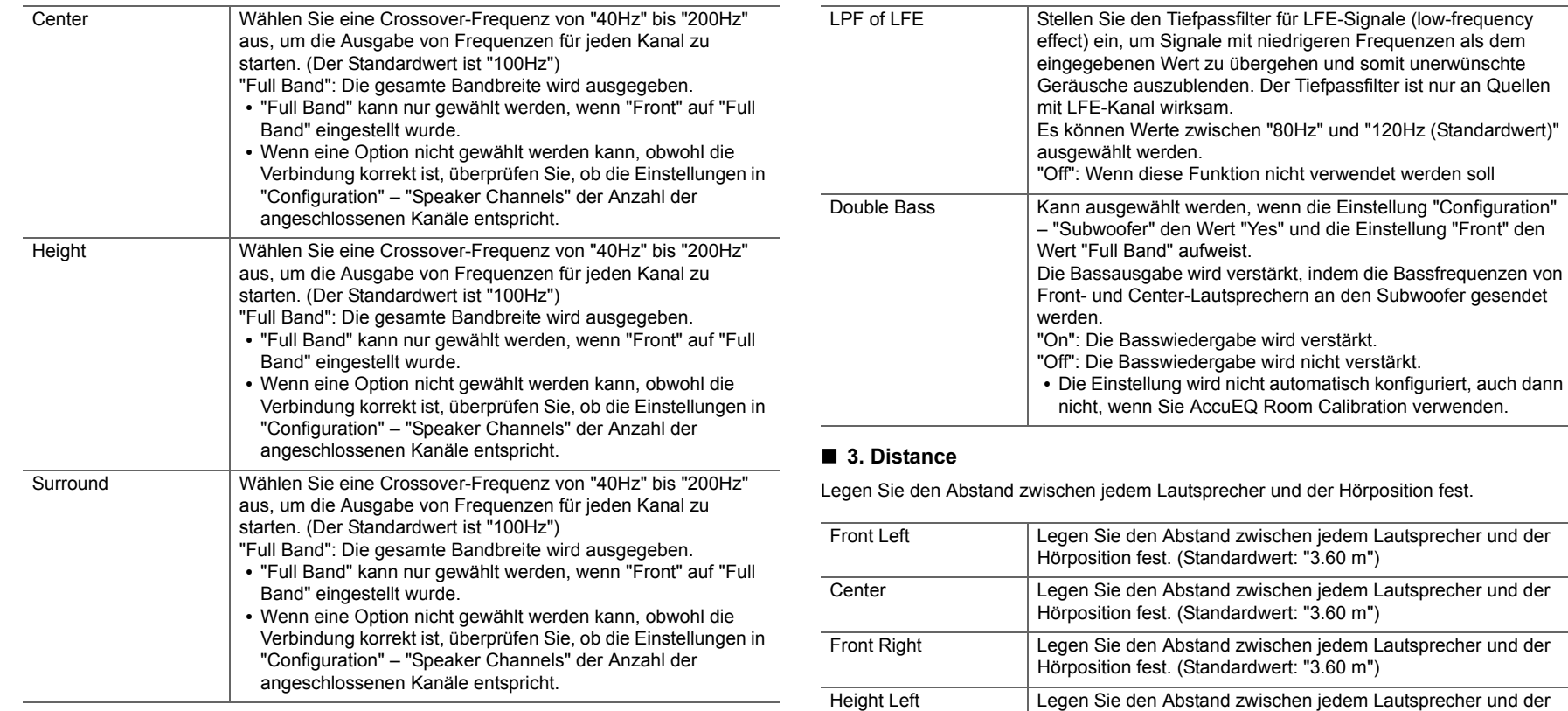

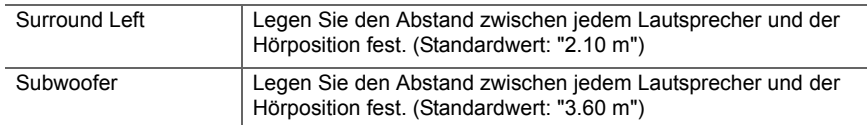

• Weiter entfernte Geräte können durch Drücken der MODE-Taste auf der Fernbedienung gewechselt werden. Wenn Fuß als Einheit festgelegt sind, können Sie in Schritten von 0,1 Fuß zwischen 0,1 und 30,0 Fuß wählen. Wenn Meter als Einheit festgelegt sind, können Sie in Schritten von 0,03 m zwischen 0,03 und 9,00 m wählen.

#### ■ 4. Level Calibration

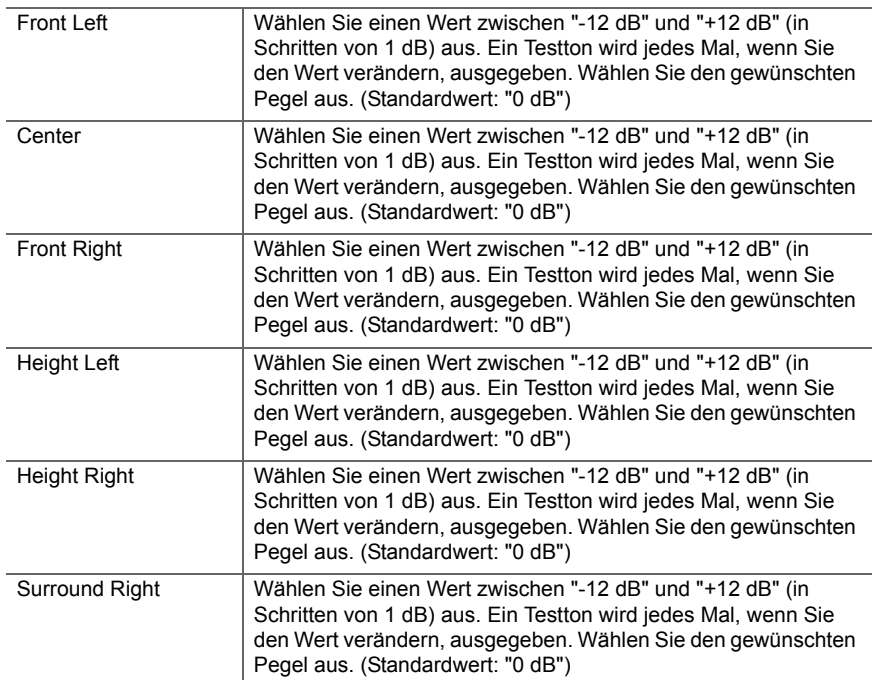

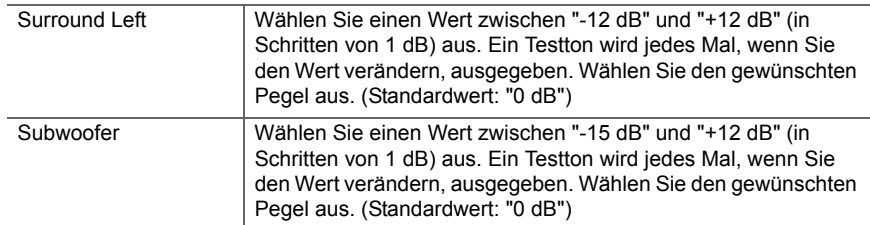

## ∫ **5. Dolby Enabled Speaker**

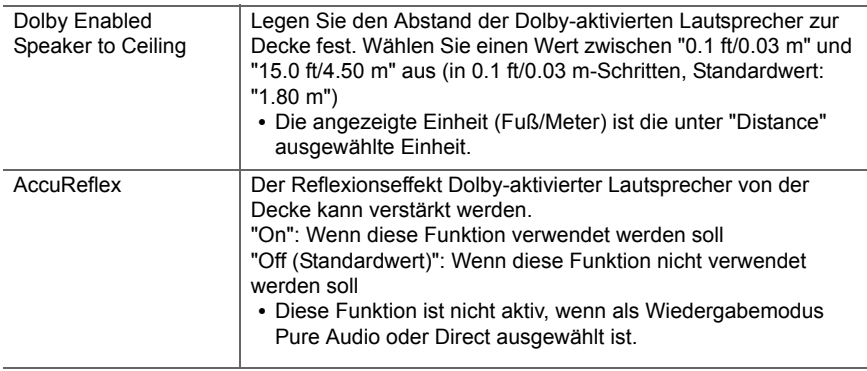

0 Diese Einstellung kann nur ausgewählt werden, wenn "Configuration" – "Height Speaker" auf "Dolby Speaker" eingestellt wurde.

### ∫ **6. Equalizer Settings**

Sie können die Ausgangslautstärke des Bereichs der angeschlossen Lautsprecher anpassen. Sie können bei jedem Lautsprecher die Lautstärke der verschiedenen Klangbereiche anpassen. Sie können drei verschiedene Equalizer unter Preset 1 bis 3 speichern. Sie können bis zu fünf Bänder für den Subwoofer und neun Bänder für alle anderen Lautsprecher auswählen. Um die voreingestellten Equalizer-Effekte zu verwenden, wählen Sie die voreingestellte Nummer in "Quick Menu" – "AccuEQ" – "Equalizer"(P70) aus.

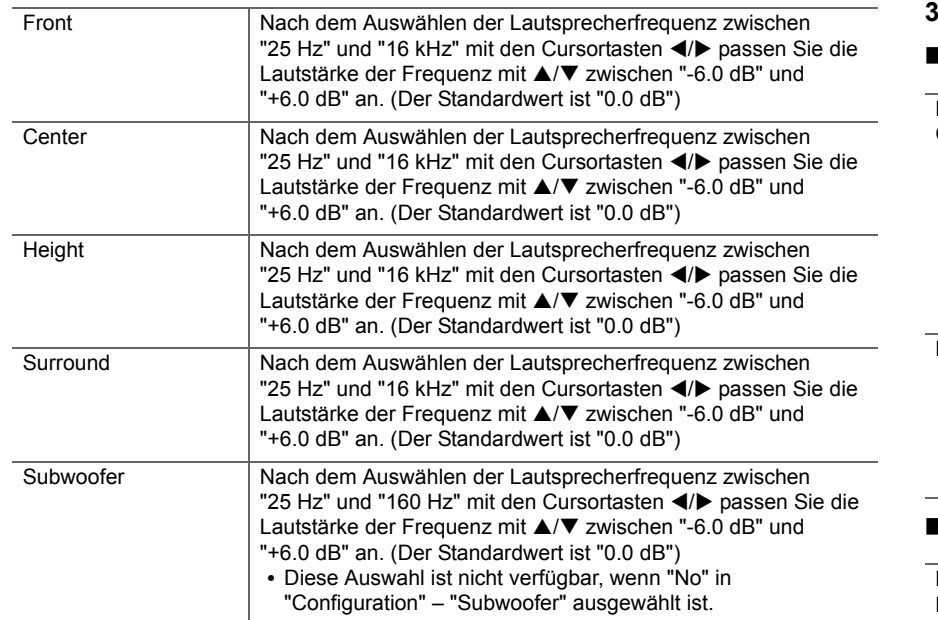

0 Das Ergebnis fällt in Abhängigkeit von der Eingangsquelle und der Einstellung des Wiedergabemodus möglicherweise nicht wie erwartet aus.

## **3. Audio Adjust**

## ∫ **1. Multiplex/Mono**

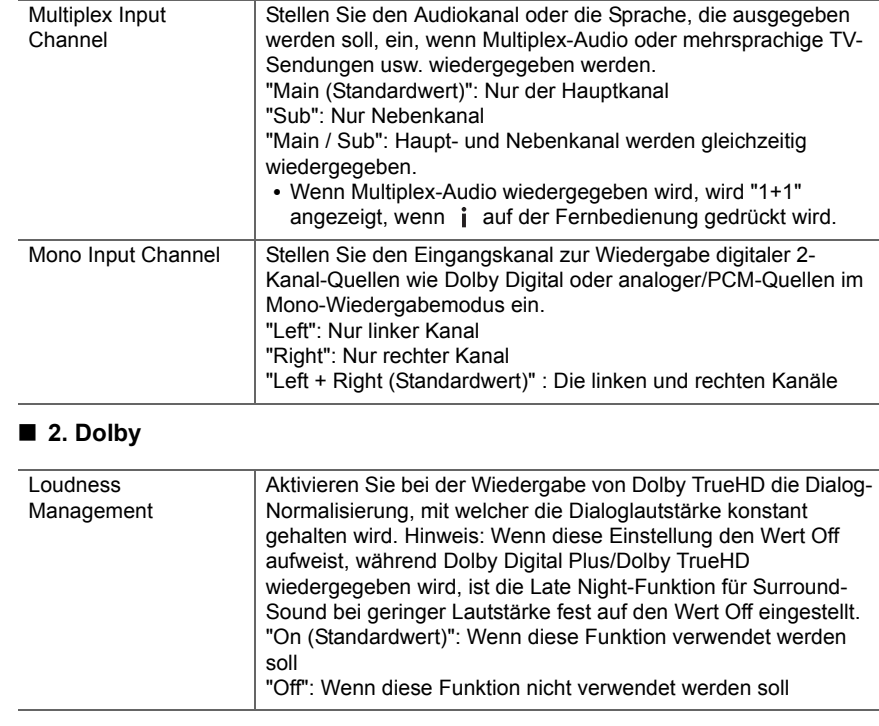

## ∫ **3. DTS**

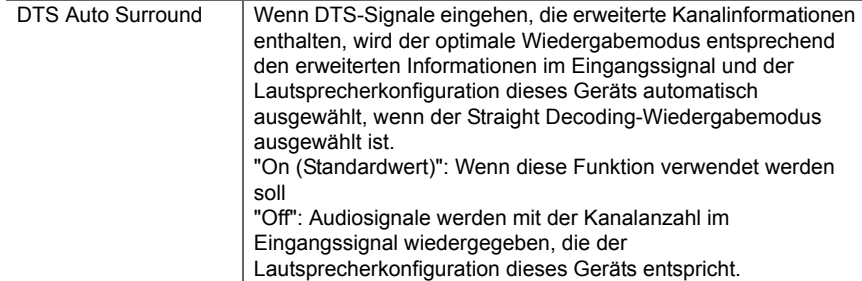

## ■ 4. LFE Level

Stellen Sie den Niedrigfrequenzeffektpegel (LFE) für Dolby Digital-, DTS-, Multichannel PCM- und DSD-Signale ein.

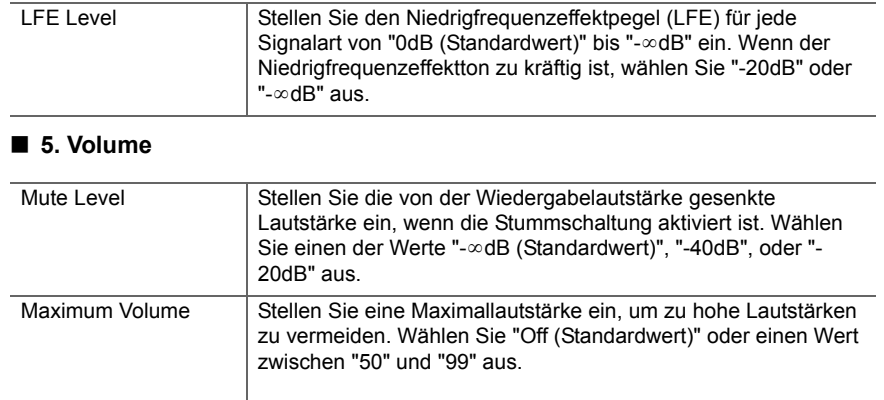

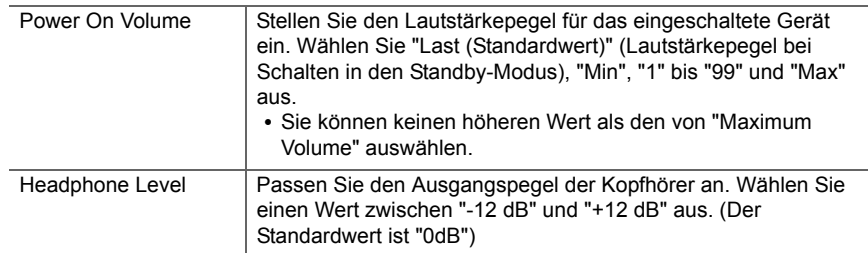

## **4. Source**

#### ∫ **1. IntelliVolume**

Passen Sie den Lautstärkeunterschied zwischen den an das Gerät angeschlossenen Geräten an. Wählen Sie den zu konfigurierenden Eingangsselektor.

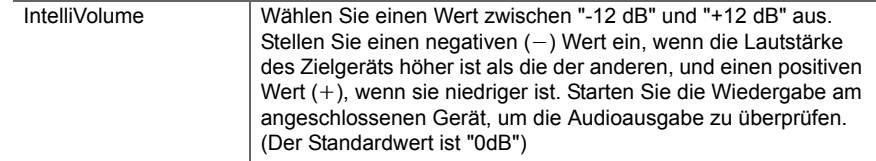

## ∫ **2. Name Edit**

Geben Sie einen einfachen Namen für jeden Eingang ein. Der eingestellte Name wird in der Anzeige des Hauptgeräts angezeigt. Wählen Sie den zu konfigurierenden Eingangsselektor.

 $\blacktriangleright$ 

"Audio Select"-Einstellung geändert wird.

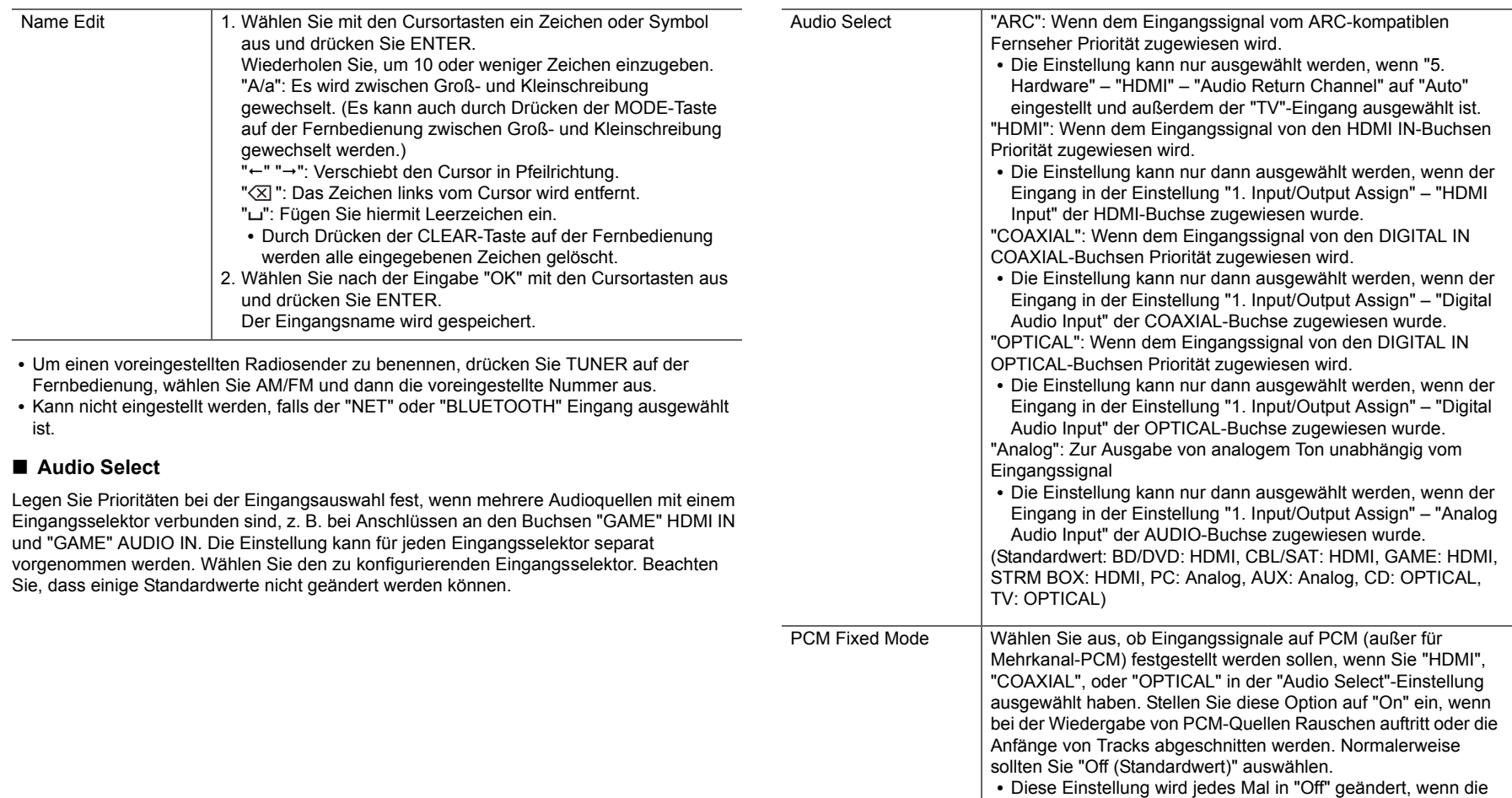

0 Diese Einstellung kann nicht geändert werden, wenn "TUNER", "NET" oder "BLUETOOTH" als Eingang ausgewählt ist.

## ∫ **Video Select**

Wenn einer der Eingänge "TUNER", "NET", oder "BLUETOOTH" ausgewählt ist, können Sie den Eingang festlegen, aus dem Video über den Fernseher ausgegeben wird.

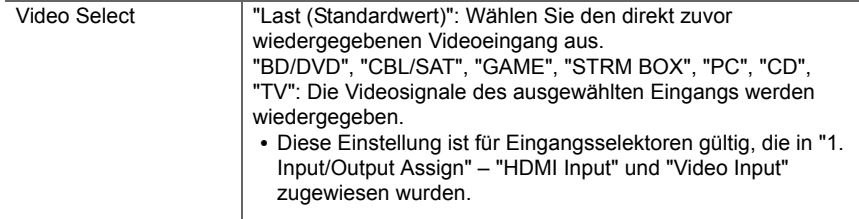

0 Wenn als OSD-Sprache Chinesisch ausgewählt ist, kann diese Einstellung nur ausgewählt werden, wenn "TUNER" als Eingang ausgewählt ist.

## **5. Hardware**

## ∫ **1. HDMI**

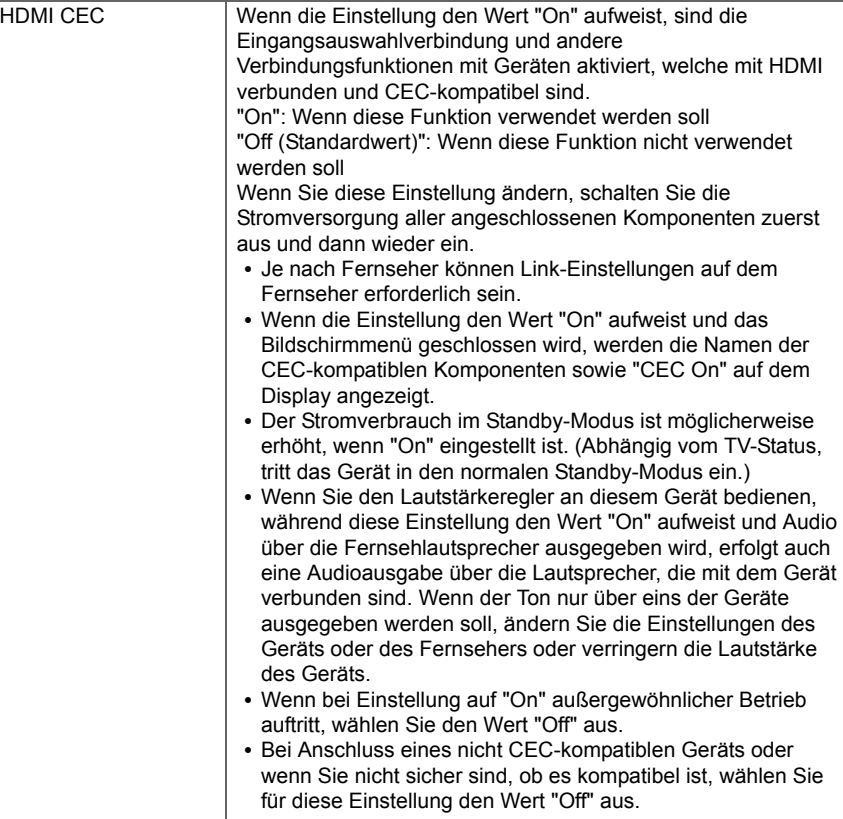

 $\blackcap$ 

HDMI LipSync-kompatiblen Fernsehers korrigiert.

"Off": Die automatische Korrektur ist deaktiviert.

"On (Standardwert)": Die automatische Korrektur wird aktiviert.

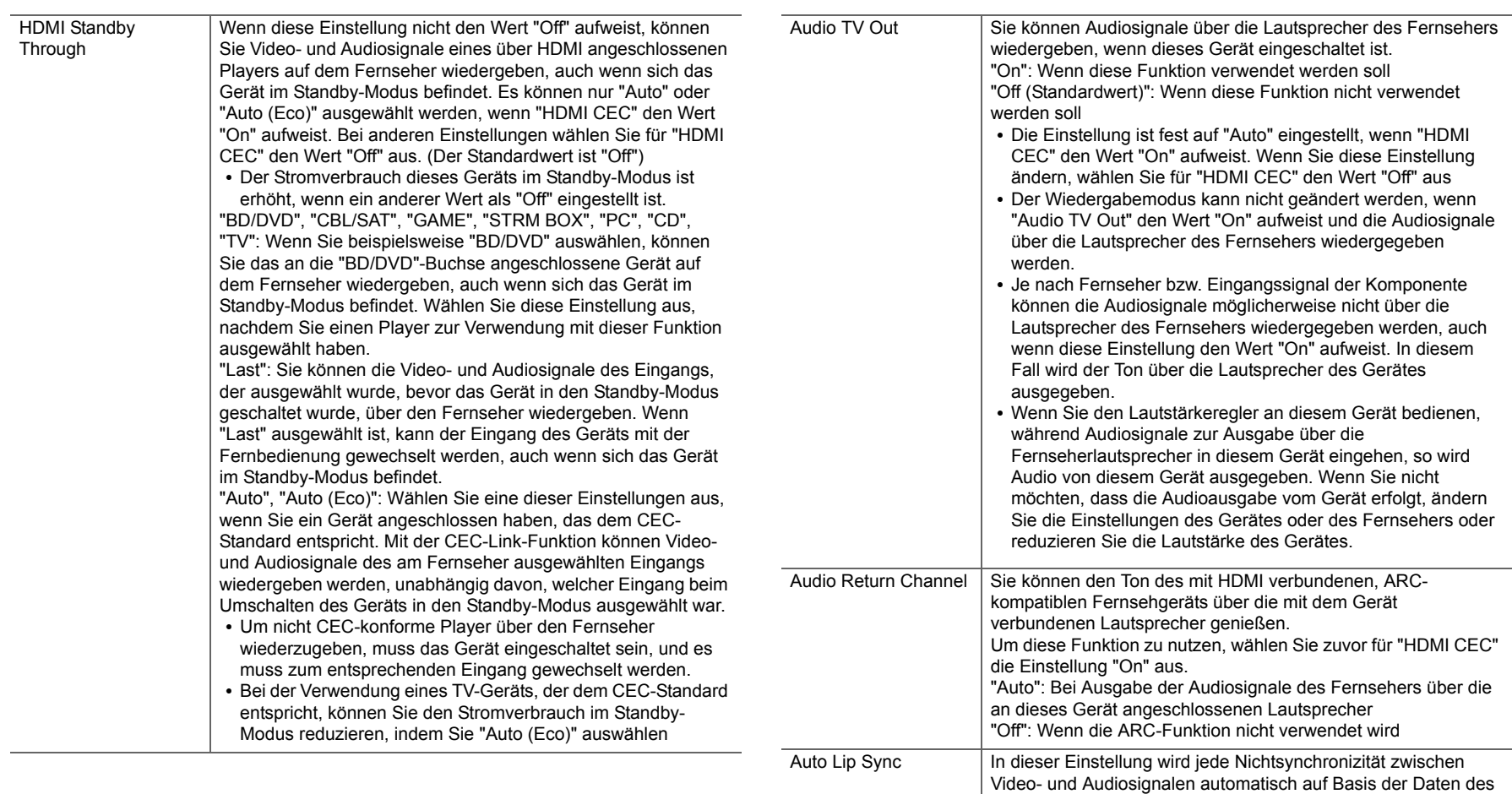

#### ∫ **2. Network**

0 Wenn LAN mit DHCP konfiguriert wird, stellen Sie für "DHCP" den Wert "Enable" ein, damit die Einstellung automatisch konfiguriert wird. Damit den Komponenten jeweils fest IP-Adressen zugewiesen werden können, muss "DHCP" außerdem den Wert "Disable" aufweisen, diesem Gerät muss in "IP Address" eine Adresse zugewiesen werden, und müssen LAN-Informationen wie Subnetzmaske und Gateway eingegeben werden. Wi-Fi Verbinden Sie das Gerät mit dem Netzwerk durch den WLAN-Router. "On": WLAN-Verbindung "Off (Wired) (Standardwert)": Verbinden mit kabelgebundenem LAN Wi-Fi Setup Sie können WLAN-Einstellungen konfigurieren, indem Sie ENTER drücken, wenn "Start" angezeigt wird. 0 Informationen zu Wi-Fi-Einstellungen finden Sie unter "3. Network Connection" (P21) in Initial Setup. Wi-Fi Status **Es werden Informationen zum angeschlossenen Zugangspunkt** angezeigt. "SSID": SSID des angeschlossenen Zugangspunkts "Signal": Die Signalstärke des Zugangspunkts, mit dem eine Verbindung besteht "Status": Der Status des angeschlossenen Zugangspunkts MAC Address Dies ist die MAC-Adresse des AV-Receivers. Dieser Wert ist speziell für die Komponente eingestellt und kann nicht geändert werden. DHCP | "Enable (Standardwert)": Automatische Konfiguration durch DHCP "Disable": Manuelle Konfiguration ohne DHCP Wenn "Disable" ausgewählt ist, müssen "IP Address", "Subnet Mask", "Gateway" und "DNS Server" manuell eingestellt werden. IP Address Anzeige/Einstellung der IP-Adresse. Subnet Mask | Anzeige/Einstellung der Untermaske. Gateway Anzeige/Einstellung des Gateways. DNS Server | Anzeige/Einstellung des primären DNS-Servers.

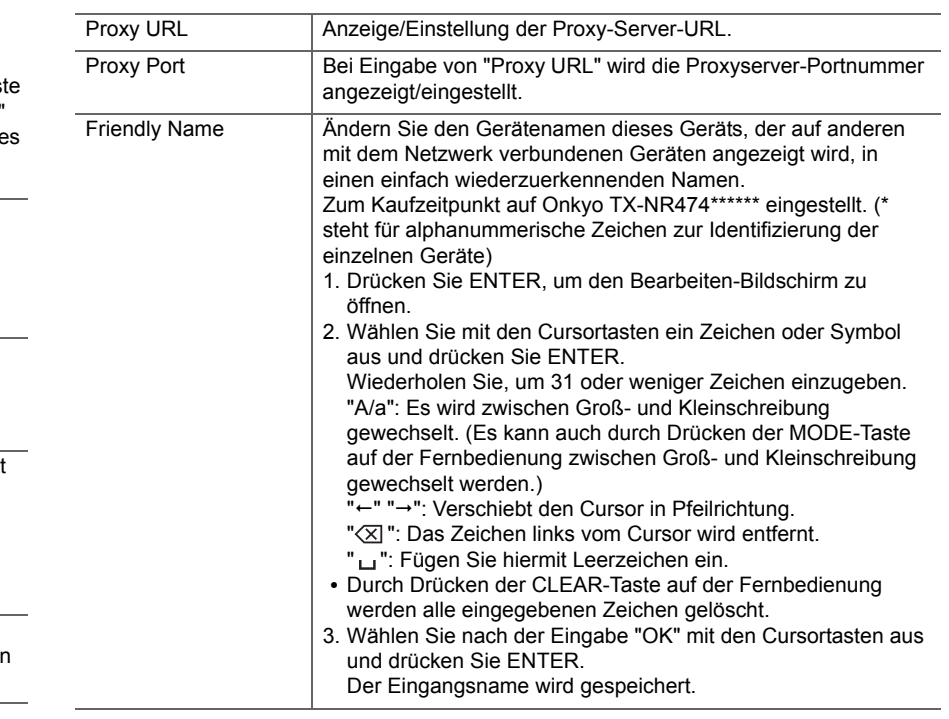

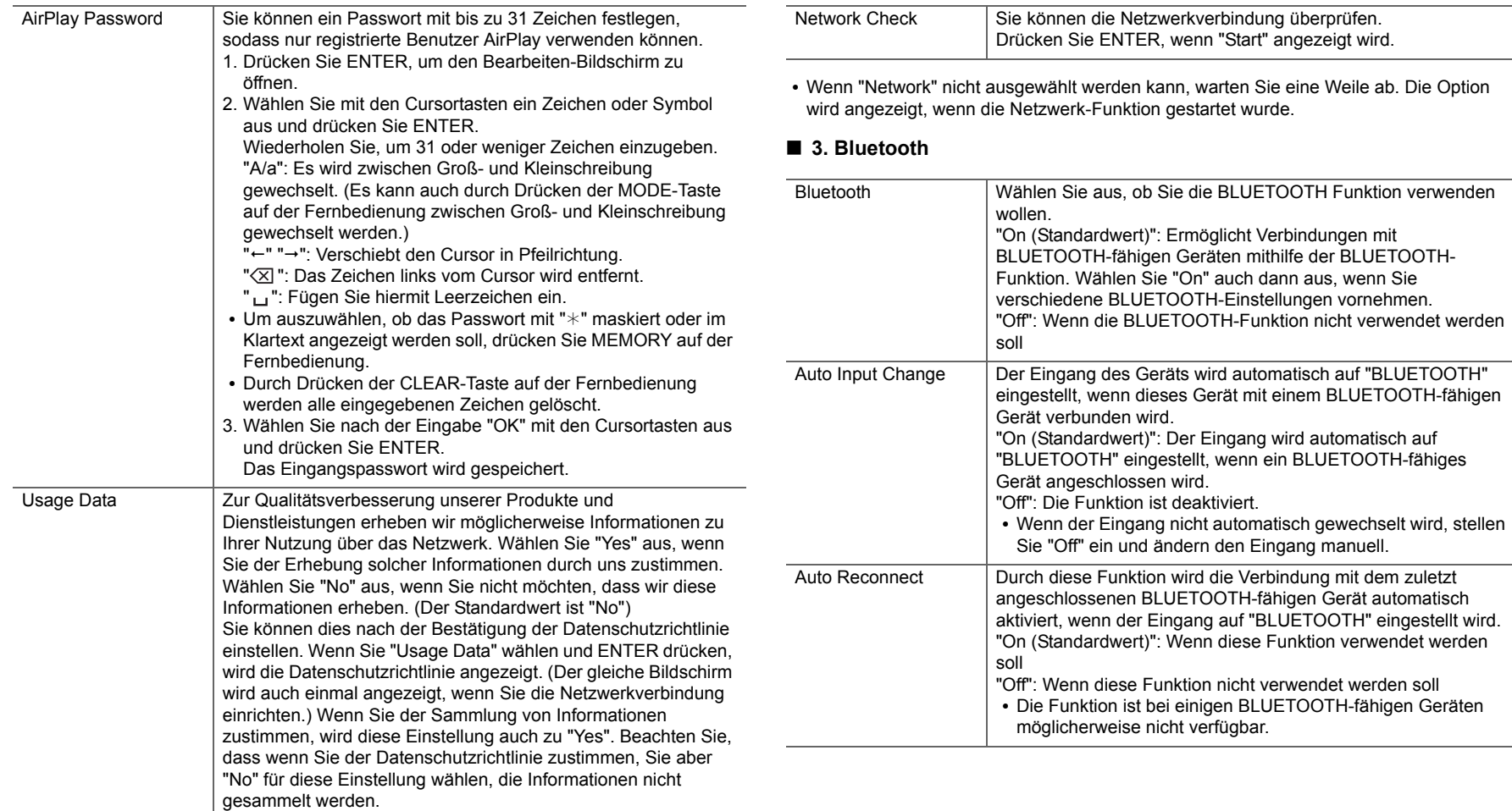

"Off (Standardwert)": Setzt das Gerät nicht automatisch auf

Standby.

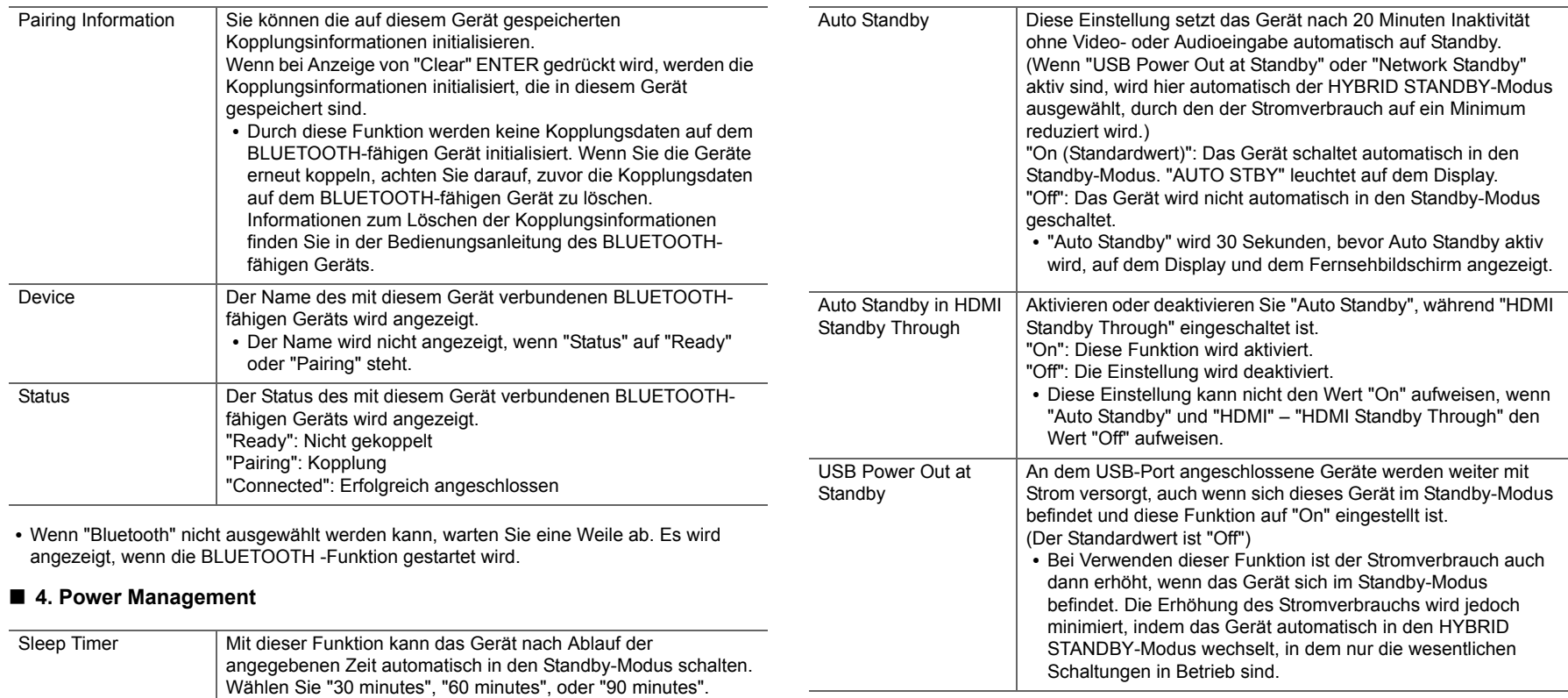

3

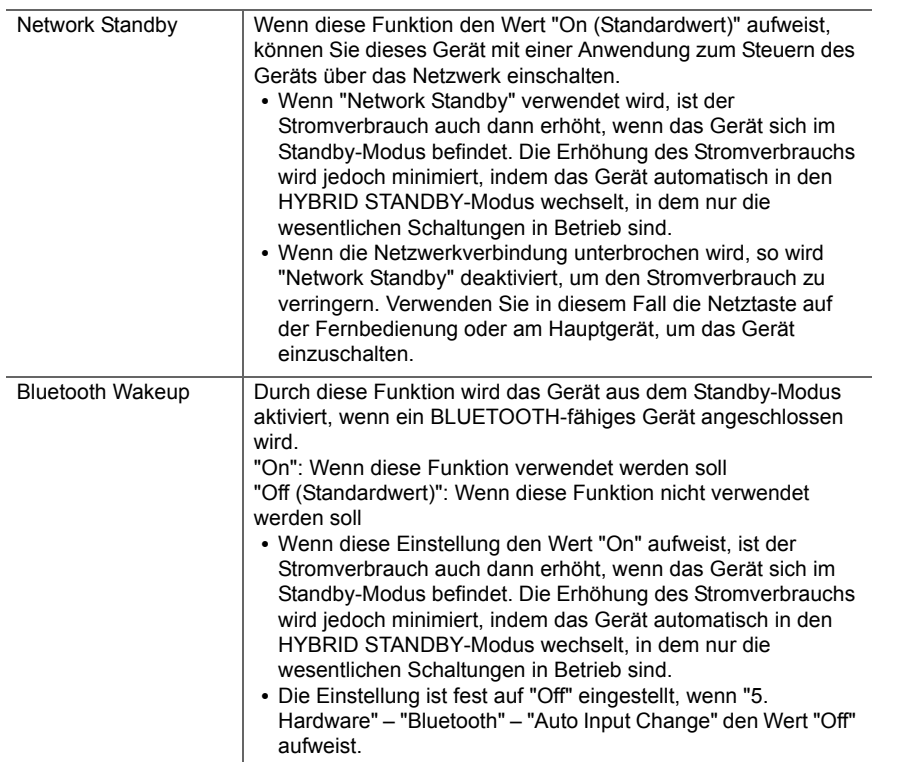

0 Wenn "Network Standby" oder "Bluetooth Wakeup" nicht ausgewählt werden kann, warten Sie eine Weile ab. Die Option wird angezeigt, wenn die Netzwerk-Funktion gestartet wurde.

## **6. Miscellaneous**

## ■ 1. Tuner

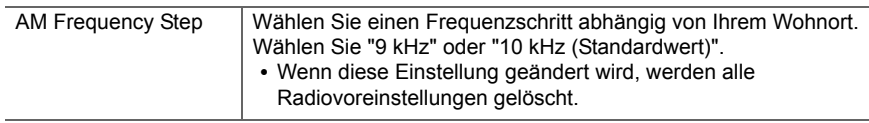

## ■ 2. Remote ID

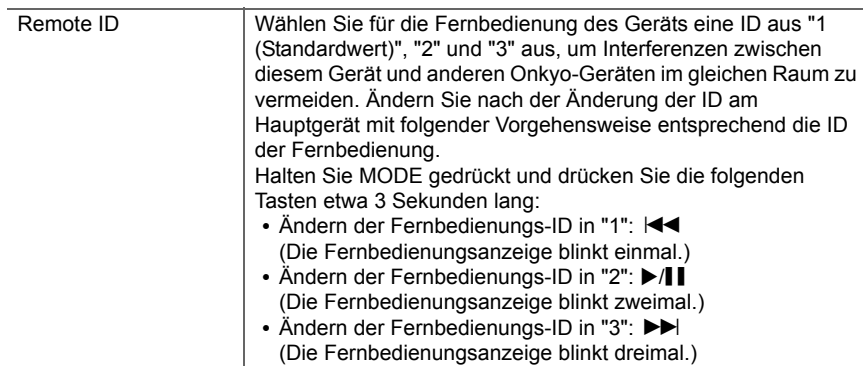

### ∫ **3. Firmware Update**

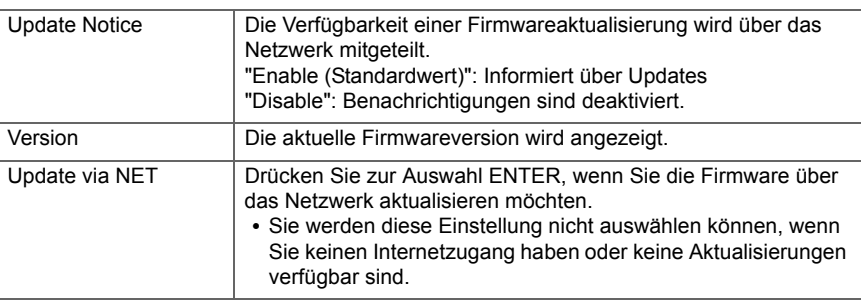

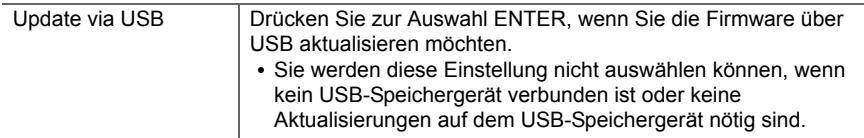

• Wenn "Firmware Update" nicht ausgewählt werden kann, warten Sie eine Weile ab. Die Option wird angezeigt, wenn die Netzwerk-Funktion gestartet wurde.

## ■ 4. Initial Setup

Sie können Initial Setup im Setup-Menü vornehmen.

0 Wenn "Initial Setup" nicht ausgewählt werden kann, warten Sie eine Weile ab. Die Option wird angezeigt, wenn die Netzwerk-Funktion gestartet wurde.

## ∫ **5. Lock**

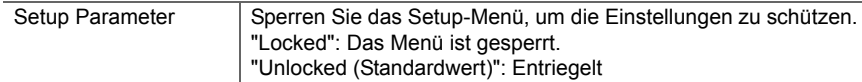

## Quick Menu

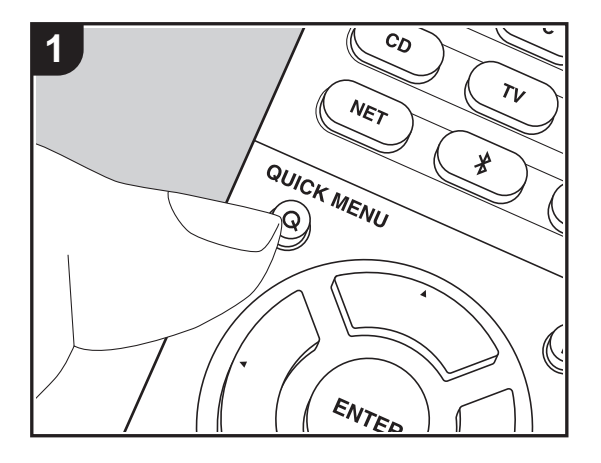

Wenn Sie die Q-Taste auf der Fernbedienung während der Wiedergabe drücken, können Sie häufig genutzte Einstellungen wie die Klangqualität mithilfe von Bildschirmmenüs anpassen.

1. Drücken Sie Q auf der Fernbedienung, um das Quick Menu zu öffnen.

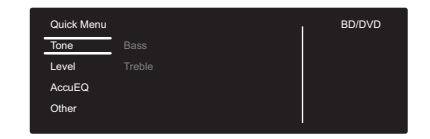

- 2. Wählen Sie das Element mit  $\triangle$ / $\nabla$  auf der Fernbedienung aus und drücken Sie ENTER, um die Auswahl zu bestätigen.
- $\bullet$  Ändern Sie die Anfangswerte für die einzelnen Einstellungen mit den Cursortasten  $\blacktriangleleft$  / $\blacktriangleright$ .
- Um zum vorigen Bildschirm zurückzukehren, drücken Sie ...
- 3. Um die Einstellungen zu verlassen, drücken Sie Q.

#### ∫ **Tone**

**Bass**: Verstärken oder verändern Sie die Bassbreite der Frontlautsprecher.

**Treble**: Verstärken oder verändern Sie die Höhenbreite der Frontlautsprecher.

• Kann nicht eingestellt werden, wenn der Wiedergabemodus Pure Audio oder Direct lautet.

#### ∫ **Level**

**Center**: Passen Sie den Lautsprecherpegel des Center-Lautsprechers während einer Wiedergabe an.

**Subwoofer**: Passen Sie den Lautsprecherpegel des Subwoofers während der Wiedergabe an.

0 Die vorgenommene Einstellung wird auf den vorigen Status zurückgesetzt, wenn Sie das Gerät in den Standby-Modus schalten.

## ∫ **AccuEQ**

**AccuEQ Room Calibration**: Aktivieren/deaktivieren Sie die Equalizer-Funktion zur Korrektur von Verzerrungen durch die akustischen Raumgegebenheiten. Wählen Sie zum Aktivieren "On (All Ch)" aus. Wählen Sie zum Deaktivieren der Frontlautsprecher "On (ex. L/ R)" aus. Die Einstellung kann für jeden Eingangsselektor separat vorgenommen werden.

0 Diese Einstellung kann nicht ausgewählt werden, wenn AccuEQ Room Calibration nicht ausgeführt wurde.

**Equalizer**: Wählen Sie "Preset 1" bis "Preset 3" aus, die in "2. Speaker" – "Equalizer Settings" (P59) im Setup-Menü konfiguriert wurden. Wenn die Einstellung "Off" lautet, wird in allen Bereichen die gleiche Klangfeldeinstellung angewendet.

**Cinema Filter**: Passen Sie die verarbeitete Tonspur an, um den Höhenbereich zu verstärken und für Heimkinoanlagen zu optimieren. Diese Funktion kann in den folgenden Wiedergabemodi verwendet werden: Dolby Digital, Dolby Digital Plus, Dolby PL II Movie, Dolby Surround, Dolby TrueHD, Multichannel, DTS, DTS 96/24, DTS-HD High Resolution Audio, DTS-HD Master Audio, DTS Neural:X, DTS Express und DSD.

• Kann nicht eingestellt werden, wenn der Wiedergabemodus Pure Audio oder Direct lautet.

#### ∫ **Other**

**A/V Sync**: Hiermit können Sie eine Audioverzögerung vornehmen, wenn die Videoausgabe im Vergleich zur Audioausgabe verzögert erfolgt. Es können für jeden Eingangsselektor andere Einstellungen ausgewählt werden.

• Kann nicht eingestellt werden, wenn der Wiedergabemodus Pure Audio oder Direct lautet.

**Music Optimizer**: Hiermit können Sie die Qualität bei komprimierten Audiodateien erhöhen. Die Klangwiedergabe von verlustbehafteten komprimierten Dateien wie MP3 wird verbessert. Die Einstellung kann für jeden Eingangsselektor separat vorgenommen werden. Die Einstellung ist für Signale von 48 kHz oder weniger wirksam. Die Einstellung ist bei Bitstreamsignalen nicht wirksam.

• Kann nicht eingestellt werden, wenn der Wiedergabemodus Pure Audio oder Direct lautet.

**Late Night**: Hiermit sind leise Töne gut hörbar. Dies ist praktisch, wenn Sie spät am Abend einen Film schauen und die Lautstärke reduzieren müssen. Der Effekt ist nur bei Dolby- und DTS-Eingangssignalen verfügbar.

- Die Einstellung kann in den folgenden Fällen nicht verwendet werden.
	- Wenn "3. Audio Adjust" "Dolby" "Loudness Management" (P60) im Setup-Menü auf "Off" eingestellt ist und Dolby Digital Plus oder Dolby TrueHD wiedergegeben wird
	- Bei DTS:X-Eingangssignal, wenn "Dialog Control" eine andere Einstellung als 0 dB aufweist

**Panorama**: Erweitern Sie im Dolby Pro Logic II Music-Wiedergabemodus das Klangfeld zu den Seiten.

**Dimension**: Passen Sie im Dolby Pro Logic II Music-Wiedergabemodus die räumliche Tiefe des Klangfelds an. Bei kleinen Zahlen wird der Klang nach vorne verschoben. Bei großen Zahlen wird der Klang nach hinten verschoben.

**Center Width**: Stellen Sie die Breite des Front-Klangfelds bei Wiedergabe im Dolby Pro Logic II Music-Wiedergabemodus ein. Mit kleinen Zahlen wird der Klang in der Mitte konzentriert. Mit großen Zahlen wird der zentrale Klang nach links und rechts verschoben.

**Dialog Control**: Sie können die Dialoglautstärke der Audioausgabe in Schritten von 1 dB um bis zu 6 dB erhöhen, damit die Dialoge vor den Hintergrundgeräuschen besser verständlich sind.

- Diese Einstellung ist nur bei DTS:X-Inhalten verfügbar.
- Der Effekt ist bei manchen Inhalten möglicherweise nicht verfügbar.

Mithilfe von Firmware-Updates für dieses Gerät ist eine Unterstützung des Dolby Atmos-Audioformats geplant. Dies bedeutet, dass die verfügbaren Wiedergabemodi von der Firmware-Version abhängen.

Bei Firmware-Versionen vor Dolby Atmos-Unterstützung

• Panorama, Dimension, und Center Width können eingestellt werden.

Bei Firmware-Versionen, die Dolby Atmos unterstützen

0 Panorama, Dimension, und Center Width können nach dem Update nicht mehr eingestellt werden.

## Web Setup

Sie können die Einstellungen für die Netzwerkfunktionen dieses Geräts über einen Internetbrowser per PC, Smartphone usw. vornehmen.

- 1. Drücken Sie  $\ddot{\mathbf{Q}}$  auf der Fernbedienung, um das Setup-Menü anzuzeigen.
- 2. Wählen Sie "5. Hardware" "Network" mit den Cursortasten aus und notieren Sie sich die IP-Adresse, die unter "IP Address" angezeigt wird.
- 3. Starten Sie den Internetbrowser auf Ihrem PC oder Smartphone und geben Sie die IP-Adresse des Geräts in das URL-Feld ein.
- 4. Informationen zum Gerät (Web Setup-Bildschirm) werden im Internetbrowser angezeigt.

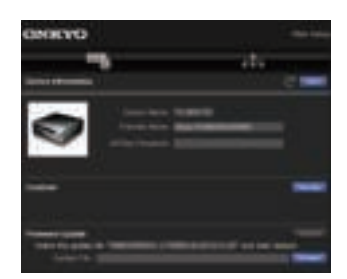

5. Nach dem Ändern der Einstellungen wählen Sie "Save" aus, um die Einstellungen zu speichern.

#### **Device Information**

Sie können den Friendly Name ändern, ein AirPlay Password festlegen usw.

Control4: Registrieren Sie dieses Gerät, wenn Sie ein Control4-System verwenden.

Firmware Update: Wählen Sie das Firmware-Update aus, das Sie auf Ihren PC heruntergeladen haben, damit Sie dieses Gerät aktualisieren können.

#### **Network Setting**

Status: Lassen Sie Netzwerkinformationen wie MAC- und IP-Adresse dieses Geräts anzeigen.

Network Connection: Wählen Sie eine Verbindungsmethode mit dem Netzwerk aus. Wenn Sie "Wireless" auswählen, wählen Sie aus "Wi-Fi Setup" einen Zugangspunkt aus, mit dem eine Verbindung hergestellt werden soll.

DHCP: Sie können die DHCP-Einstellungen ändern. Wenn Sie "Off" auswählen, stellen Sie "IP Address", "Subnet Mask", "Gateway" und "DNS Server" manuell ein.

Proxy: Lassen Sie die URL des Proxyservers anzeigen bzw. legen Sie sie fest.

## Firmware-Update

## **Update-Funktion dieses Geräts**

Bei diesem Gerät kann die Firmware (Systemsoftware) über ein Netzwerk oder den USB-Port aktualisiert werden. Dadurch können Verbesserungen an verschiedenen vorhandenen Funktionen vorgenommen und neue Funktionen hinzugefügt werden.

## **So wird das Update ausgeführt**

Es gibt zwei Möglichkeiten zur Aktualisierung der Firmware: über das Netzwerk und über USB. Das Update dauert in jedem Fall etwa 20 Minuten, sowohl über Netzwerk als auch über USB. Außerdem werden geänderte Einstellungen unabhängig von der verwendeten Update-Methode beibehalten.

Hinweis: Wenn dieses Gerät an ein Netzwerk angeschlossen ist, werden möglicherweise Hinweise zu Firmware-Updates auf dem Display angezeigt. Wählen Sie für die Durchführung der Aktualisierung "Update Now" mit den Cursortasten der Fernbedienung aus und drücken Sie ENTER. "Completed!" wird angezeigt, wenn das Update abgeschlossen ist.

- Aktuelle Informationen zu Updates finden Sie auf unserer Website. Die Firmware dieses Geräts muss nicht aktualisiert werden, wenn kein Update verfügbar ist.
- Stellen Sie vor der Aktualisierung sicher, dass das Lautsprechermikrofon nicht angeschlossen ist.
- Während der Aktualisierung nicht
- Kabel, USB-Speichergeräte, Lautsprecher oder Kopfhörer entfernen und wieder anschließen, oder irgendeine Bedienung der Komponenten, wie z. B. den Strom ausschalten
- Zugreifen auf dieses Gerät von einem PC oder einem Smartphone aus mithilfe einer Anwendung

**Haftungsausschluss**: Das Programm und begleitende Onlineunterlagen erhalten Sie zum Einsatz auf eigenes Risiko.

Wir übernehmen keinerlei Haftung bei Schadenersatzansprüchen oder anderen Forderungen bezüglich Ihrer Verwendung des Programms oder der begleitende Onlinedokumentation, ungeachtet der Rechtstheorie und unabhängig davon, ob die Forderungen aus unerlaubter oder vertragsgemäßer Handlung resultieren.

In keinem Fall übernehmen wir irgendeine Haftung gegenüber Ihnen oder Dritten bei irgendwelchen

besonderen, indirekten, zufälligen oder Folgeschäden einschließlich, jedoch nicht beschränkt auf Schadenersatz, Erstattungen oder Schäden durch Verlust von gegenwärtigen oder zukünftigen Gewinnen, Verlust von Daten oder aus anderen Gründen.

## **Aktualisierung der Firmware über das Netzwerk**

- 0 Überprüfen Sie, ob das Gerät eingeschaltet ist, und die Verbindung zum Internet gesichert ist.
- Schalten Sie die Steuerung aus (PC usw.), die mit dem Netzwerk verbunden ist.
- 0 Beenden Sie die Wiedergabe von Internetradio, USB-Speichergeräten oder Servern.
- 0 Wenn "5. Hardware" "HDMI" "HDMI CEC" auf "On" im Setup-Menü eingestellt wird, wählen Sie "Off" aus.
- Die Beschreibung kann von der Bildschirmanzeige abweichen. Bedienung und Funktionen sind davon jedoch unberührt.
- 1. Schalten Sie den Eingang des Fernsehers auf denjenigen, der mit dem Gerät belegt ist.
- 2. Drücken Sie  $\ddot{\Omega}$  auf der Fernbedienung.

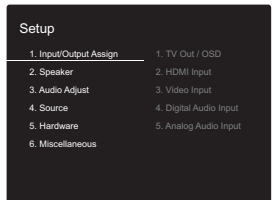

3. Wählen Sie mit den Cursortasten nacheinander "6. Miscellaneous" – "Firmware Update" – "Update via NET" aus und drücken Sie dann ENTER.

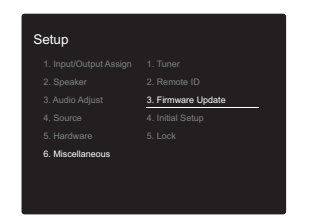

• Wenn "Firmware Update" ausgegraut ist und nicht

ausgewählt werden kann, warten Sie eine Weile, bis es verfügbar ist.

- Sie können "Update via NET" nicht auswählen, wenn kein Firmware-Update verfügbar ist.
- 4. Drücken Sie ENTER, wenn "Update" ausgewählt ist, um das Update zu starten.
	- Während der Aktualisierung wird der TV-Bildschirm möglicherweise schwarz, abhängig vom aktualisierten Programm. Überprüfen Sie in diesem Fall den Fortschritt auf dem Display des Gerätes. Der TV-Bildschirm bleibt schwarz, bis die Aktualisierung abgeschlossen ist und die Stromversorgung wieder eingeschaltet wird.
	- "Completed!" wird angezeigt, wenn das Update abgeschlossen ist.
- 5. Drücken Sie  $\bigcirc$  ON/STANDBY am Hauptgerät, um das Gerät in den Standby-Modus zu schalten. Der Vorgang ist abgeschlossen und Ihre Firmware ist auf die neuste Version aktualisiert.
	- Verwenden Sie nicht  $\bigcirc$  auf der Fernbedienung.

**Wenn eine Fehlermeldung angezeigt wird**: Wenn ein Fehler auftritt, wird " $*$ - $*$  $*$ Error!" auf dem Display des Geräts angezeigt. ("\*" steht für ein alphanumerisches Zeichen.) Überprüfen Sie das Folgende:

- 0 ¢**-01,** ¢**-10**: Ethernet-Kabel wurde nicht erkannt. Schließen Sie das Ethernetkabel richtig an.
- 0 ¢**-02,** ¢**-03,** ¢**-04,** ¢**-05,** ¢**-06,** ¢**-11,** ¢**-13,** ¢**-14,** ¢**-16,**  ¢**-17,** ¢**-18,** ¢**-20,** ¢**-21**: Internetverbindungsfehler. Überprüfen Sie das Folgende:
- Ob der Router eingeschaltet ist
- Ob dieses Gerät und der Router mit dem Netzwerk verbunden sind

Versuchen Sie, die Stromversorgung des Geräts und des Routers aus- und wieder anzuschalten. Dies könnte das Problem lösen. Wenn Sie immer noch keine Verbindung zum Internet herstellen können, könnten der DNS-Server oder Proxy-Server vorübergehend nicht erreichbar sein. Überprüfen Sie den Status bei Ihrem ISP-Anbieter.

0 **Sonstiges**: Entfernen Sie das Netzkabel, schließen Sie

es wieder an und versuchen Sie es erneut.

## **Update über USB**

- Halten Sie ein USB-Speichergerät mit 128MB oder größer bereit. FAT16- oder FAT32-Datensystemformat.
- Datenträger, die in ein USB-Kartenlesegerät eingelegt wurden, dürfen für diese Funktion nicht verwendet werden.
- USB-Speichergeräte mit Sicherheitsfunktion werden nicht unterstützt.
- USB-Hubs und USB-Geräte mit Hubfunktion werden nicht unterstützt. Schließen Sie diese Geräte nicht an das Gerät an.
- Löschen Sie alle Daten auf dem USB-Speichergerät.
- 0 Schalten Sie die Steuerung aus (PC usw.), die mit dem Netzwerk verbunden ist.
- Beenden Sie die Wiedergabe von Internetradio, USB-Speichergeräten oder Servern.
- 0 Wenn "5. Hardware" "HDMI" "HDMI CEC" auf "On" im Setup-Menü eingestellt wird, wählen Sie "Off" aus.
- Einige USB-Speichergeräte brauchen lange zum Laden, werden möglicherweise nicht korrekt geladen oder nicht ordnungsgemäß eingezogen, abhängig vom Gerät und Ihrem Inhalt.
- Wir übernehmen keinerlei Haftung bei Datenverlusten, Schäden an Daten oder fehlerhaften Speichervorgängen durch die Verwendung von USB-Speichergeräten mit diesem AV-Receiver. Wir danken Ihnen für Ihr Verständnis.
- Die Beschreibung kann sich von der Bildschirmanzeige unterscheiden, dies ändert aber nicht die Art der Bedienung oder die Funktion.
- 1. Schließen Sie das USB-Speichergerät an Ihren PC an.
- 2. Laden Sie die Firmwaredatei von unserer Website auf Ihren PC herunter und entpacken Sie sie. Firmwaredateien werden folgendermaßen benannt: ONKAVR \*\*\*\* \*\*\*\*\*\*\*\*\*\*\*\* zip

Entpacken Sie die Datei auf Ihrem PC. Die Anzahl der

entpackten Dateien und Ordner variiert je nach Modell.

- 3. Kopieren Sie alle entpackten Dateien und Ordner ins Stammverzeichnis des USB-Speichergerätes.
	- Stellen Sie sicher, dass Sie die entpackten Dateien kopieren.
- 4. Schließen Sie das USB-Speichergerät an den USB-Anschluss des Hauptgeräts an.
	- Wenn Sie eine USB-Festplatte an den USB-Anschluss des Gerätes anschließen, empfehlen wir Ihnen die Verwendung seines Wechselstromnetzadapters für die Stromversorgung.
	- Wenn auf dem USB-Speichergerät Partitionen angelegt wurden, wird jede Partition als unabhängiges Gerät behandelt.
- 5. Schalten Sie den Eingang des Fernsehers auf denjenigen, der mit dem Gerät belegt ist.
- 6. Drücken Sie  $\bigcirc$  auf der Fernbedienung.

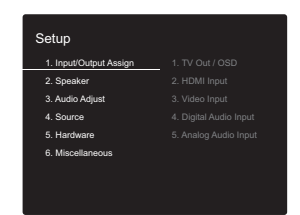

7. Wählen Sie mit den Cursortasten nacheinander "6. Miscellaneous" – "Firmware Update" – "Update via USB" aus und drücken Sie dann ENTER.

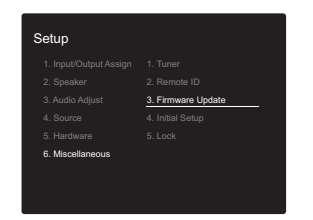

• Wenn "Firmware Update" ausgegraut ist und nicht

ausgewählt werden kann, warten Sie eine Weile, bis es verfügbar ist.

- Sie können "Update via USB" nicht auswählen, wenn kein Firmware-Update verfügbar ist.
- 8. Drücken Sie ENTER, wenn "Update" ausgewählt ist, um das Update zu starten.
	- Während der Aktualisierung wird der TV-Bildschirm möglicherweise schwarz, abhängig vom aktualisierten Programm. Überprüfen Sie in diesem Fall den Fortschritt auf dem Display des Gerätes. Der TV-Bildschirm bleibt schwarz, bis die Aktualisierung abgeschlossen ist und die Stromversorgung wieder eingeschaltet wird.
	- Während der Aktualisierung das USB-Speichergerät nicht ausschalten oder trennen und dann wieder anschließen.
	- 0 "Completed!" wird angezeigt, wenn das Update abgeschlossen ist.
- 9. Trennen Sie das USB-Speichergerät vom Hauptgerät ab.
- 10. Drücken Sie  $\bigcirc$  ON/STANDBY am Hauptgerät, um das Gerät in den Standby-Modus zu schalten. Der Vorgang ist abgeschlossen und Ihre Firmware ist auf die neuste Version aktualisiert.
	- Verwenden Sie nicht (b) auf der Fernbedienung.

**Wenn eine Fehlermeldung angezeigt wird**: Wenn ein Fehler auftritt, wird " $*$ - $*$  $*$  Error!" auf dem Display des Geräts angezeigt. (" $*$ " steht für ein alphanumerisches Zeichen.) Überprüfen Sie das Folgende:

0 ¢**-01,** ¢**-10**: USB-Speichergerät nicht gefunden. Überprüfen Sie, ob USB-Speichergerät sowie USB-Kabel korrekt mit dem USB-Port dieses Geräts verbunden ist.

Schließen Sie das USB-Speichergerät an eine externe Stromquelle an, wenn es über eine eigene Stromversorgung verfügt.

0 ¢**-05,** ¢**-13,** ¢**-20,** ¢**-21**: Die Firmwaredatei befindet sich nicht im Stammordner des USB-Speichergeräts, oder sie wurde für ein anderes Modell erstellt. Versuchen Sie es nochmals ab dem Herunterladen der

Firmwaredatei.

**• Sonstiges**: Entfernen Sie das Netzkabel, schließen Sie es wieder an und versuchen Sie es erneut.

# Ergänzende Informationen

Aufgrund von Updates an der Firmware (System-Software) nach dem Kauf oder Änderungen an der Firmware während der Herstellung kann es zu Abweichungen zwischen verfügbaren Einstellungen/Bedienvorgängen und Bedienungsanleitung kommen. Informationen zu neuen und geänderten Einstellungen/ Bedienvorgängen finden Sie in den folgenden Referenzen: Unter "Ergänzende Informationen zu den Funktionen des Players" (P35) finden Sie Informationen zu geänderten Funktionen des Players.

Ergänzende Informationen >>> Hier klicken <<<

# Fehlerbehebung

## **Bevor Sie den Vorgang starten**

Probleme können möglicherweise durch einfaches Ausund wieder Einschalten oder Abtrennen und erneutes Anschließen des Netzkabels gelöst werden, was einfacher ist als die Verbindung, die Einstellung und das Betriebsverfahren zu überprüfen. Versuchen Sie die einfachen Maßnahmen jeweils am Gerät und der daran angeschlossenen Komponente. Falls das Problem darin besteht, dass das Video- oder Audiosignal nicht ausgegeben wird, oder der HDMI Betrieb nicht funktioniert, kann ein Neuanschluss des HDMI Kabels das Problem möglicherweise beheben. Schalten Sie das mit diesem Gerät verbundene Gerät aus, trennen Sie das Kabel ab und schließen Sie es wieder an. Achten Sie beim erneuten Anschluss darauf, das HDMI-Kabel nicht aufzuwickeln, da es in diesem Zustand möglicherweise nicht richtig passt.

- Der AV-Receiver enthält einen microPC für die Signalverarbeitung und Steuerfunktionen. In sehr seltenen Fällen können starke Störungen, die von einer externen Quelle stammen, oder statische Elektrizität das Gerät blockieren. Im unwahrscheinlichen Fall, dass dies geschieht, ziehen Sie das Netzkabel aus der Steckdose, warten Sie mindestens 5 Sekunden und stecken Sie es dann wieder ein.
- 0 Wir übernehmen keinerlei Haftung für Schäden (z. B. für CD-Leihgebühren) durch erfolglose Aufnahmen aufgrund von Fehlfunktionen des Geräts. Vergewissern Sie sich, bevor Sie wichtige Daten aufnehmen, dass das Material korrekt aufgenommen wird.

## **Bei instabilem Betrieb**

#### **Starten Sie das Gerät neu**

Das Problem kann möglicherweise durch einen Neustart des Geräts behoben werden. Schalten Sie dieses Gerät in den Standby-Modus und halten Sie  $\bigcirc$  ON/STANDBY an diesem Gerät mindestens 5 Sekunden lang gedrückt, um das Gerät neu zu starten. (Die Einstellungen des Geräts

werden beibehalten.) Wird das Problem durch diese Maßnahme nicht behoben, entfernen Sie die Netzkabel dieses Geräts und der angeschlossenen Geräte und schließen sie dann wieder an.

#### **Zurücksetzen des Geräts (die werksseitigen Standardeinstellungen werden wiederhergestellt)**

Wenn das Problem nach einem Neustart des Geräts nicht behoben ist, kann es möglicherweise durch Zurücksetzen des Geräts in den Auslieferungszustand behoben werden. Ihre Einstellungen werden ebenfalls initialisiert, wenn Sie das Gerät zurücksetzen. Notieren Sie sich also Ihre Einstellungen, bevor Sie fortfahren.

- 1. Halten Sie CBL/SAT am Hauptgerät gedrückt und drücken Sie (<sup>I</sup>) ON/STANDBY.
- 2. Das Gerät wird in den Standby-Modus geschaltet, und die Einstellungen werden zurückgesetzt.

Zum Zurücksetzen der Fernbedienung halten Sie MODE gedrückt und drücken die bis die

Fernbedienungsanzeige zweimal blinkt (min. 3 Sekunden).

## ∫ **Stromversorgung**

#### **Das Gerät lässt sich nicht einschalten**

- Stellen Sie sicher, dass das Netzkabel ordnungsgemäß in die Steckdose eingesteckt ist.
- Ziehen Sie das Netzkabel aus der Steckdose, warten Sie mindestens 5 Sekunden und stecken Sie es dann wieder ein.

#### **Das Gerät wird unerwartet ausgeschaltet**

- Das Gerät wird automatisch in den Standby-Modus geschaltet, wenn die Einstellung "5. Hardware" – "Power Management" – "Auto Standby" im Setup-Menü aktiviert ist.
- Die Schutzschalter-Funktion wurde möglicherweise aktiviert. In diesem Fall wird "AMP Diag Mode" auf dem Display angezeigt, wenn das Gerät wieder eingeschaltet wird, und das Gerät wechselt in den Diagnosemodus. Wenn bei der Diagnose kein Problem gefunden wird, so wird "AMP Diag Mode" nicht mehr angezeigt, und Sie können das Gerät wieder wie gewohnt verwenden. Wenn auf dem Display "CHECK SP WIRE" angezeigt wird, ist es möglicherweise zu einem Kurzschluss der Lautsprecherkabel gekommen. Vergewissern Sie sich, dass die blanken Lautsprecherkabel weder sich gegenseitig noch die Rückseite des Geräts berühren, und schalten Sie anschließend das Gerät wieder ein. Wenn "NG" angezeigt wird, entfernen Sie sofort das Netzkabel und wenden sich an Ihren Händler.
- Möglicherweise wurde aufgrund von außergewöhnlich hohen Gerätetemperaturen die Schutzschaltung aktiviert. Wenn dies der Fall ist, wird die Stromversorgung erneut ausgeschaltet, wenn Sie das Gerät wieder einschalten. Sorgen Sie für ausreichenden Belüftungsraum um das Gerät herum. Warten Sie, bis das Gerät abgekühlt ist, und schalten Sie es dann wieder ein.

**WARNUNG**: Falls Sie Rauch, Gerüche oder ungewöhnliche Geräusche am Gerät bemerken, ziehen Sie das Netzkabel sofort aus der Steckdose und wenden Sie sich an den Händler oder den Kundendienst.

## ∫ **Audio**

- Stellen Sie sicher, ob das Messmikrofon für die Lautsprecher nicht mehr angeschlossen ist.
- 0 Vergewissern Sie sich, dass die Verbindung zwischen der Ausgangsbuchse des Geräts und der Eingangsbuchse dieses Geräts korrekt ist.
- Stellen Sie sicher, dass keines der Anschlusskabel geknickt, verdreht oder beschädigt ist.
- Wenn die MUTE-Anzeige auf dem Display blinkt, drücken Sie  $\mathbb{K}$  auf der Fernbedienung, um die Stummschaltung zu beenden.
- Wenn Kopfhörer an die PHONES-Buchse angeschlossen sind, wird kein Ton über die Lautsprecher ausgegeben.
- Wenn "4. Source" "Audio Select" "PCM Fixed Mode" im Setup-Menü den Wert "On" aufweist, werden keine Audiosignale wiedergegeben, wenn andere Signale als PCM eingehen. Ändern Sie den Wert der Einstellung in "Off".

Überprüfen Sie Folgendes, wenn das Problem durch o. g. Schritte nicht behoben wurde:

#### **Vom Fernseher werden keine Audiosignale wiedergegeben.**

- Stellen Sie den Eingangsselektor an diesem Gerät auf die Position des Anschlusses ein, an den der Fernseher angeschlossen ist.
- Wenn der Fernseher die ARC-Funktion nicht unterstützt, verwenden Sie zusätzlich zur Verbindung über HDMI ein optisches Digitalkabel, ein Digital-Koaxialkabel oder ein Audio-Analogkabel, um den Fernseher und dieses Gerät zu verbinden.

#### **Vom angeschlossenen Player werden keine**

#### **Audiosignale wiedergegeben.**

- 0 Stellen Sie den Eingangsselektor dieses Geräts auf die Position des Anschlusses ein, an den der Player angeschlossen ist.
- 0 Überprüfen Sie die Einstellung der digitalen Audioausgabe auf der angeschlossenen Komponente. Bei einigen Spielekonsolen, wie zum Beispiel jene, die DVD unterstützen, ist die Standardeinstellung ausgeschaltet.
- Bei manchen DVDs müssen Sie ein Audioausgabeformat aus einem Menü auswählen.

#### **Von einem Lautsprecher werden keine Audiosignale wiedergegeben.**

- 0 Stellen Sie sicher, dass die Polarität der Lautsprecherkabel (+/-) korrekt ist, und dass sich keine blanken Drähte in Kontakt mit den Metallteilen der Lautsprecheranschlüsse befinden.
- Stellen Sie sicher, dass die Lautsprecherkabel nicht kurzgeschlossen sind.
- Stellen Sie sicher, dass die Lautsprecher richtig angeschlossen sind (P14). Einstellungen für die Lautsprecheranschlussumgebung müssen in "1. AccuEQ Room Calibration" (P20) in Initial Setup vorgenommen werden.
- Je nach Quelle und aktuell eingestelltem Wiedergabemodus wird möglicherweise zu wenig Ton ausgegeben. Wählen Sie einen anderen Wiedergabemodus aus, um die Audiowiedergabe zu überprüfen.

#### **Der Subwoofer erzeugt keinen Ton**

Wenn die Einstellung des Frontlautsprechers "Full Band" lautet, werden bei 2-Kanal-Eingangssignalen (Fernseher, Musik) die unteren Frequenzbereiche über die Frontlautsprecher anstatt über den Subwoofer ausgegeben. Wenn Sie eine Ausgabe über den Subwoofer bevorzugen, nehmen Sie eine der folgenden Einstellungen vor:

1. Ändern Sie die Einstellungen der Frontlautsprecher zu

einem anderen Wert als "Full Band" für die Crossoverfrequenz.

Der Bereich unterhalb der angegebenen Frequenz wird über den Subwoofer statt über die Frontlautsprecher ausgegeben. Wenn Sie über Frontlautsprecher mit hoher Qualität in den unteren Frequenzbereichen verfügen, wird empfohlen, diese Einstellung nicht zu ändern.

- 2. Ändern Sie "Double Bass" in "On". Die unteren Frequenzbereiche werden nun sowohl über den Subwoofer als auch über die Frontlautsprecher ausgegeben. Dies kann zur Folge haben, dass die unteren Frequenzbereiche zu stark betont werden. Sie können in diesem Fall entweder keine Änderung vornehmen oder Option 1 auswählen.
- Details finden Sie unter "2. Speaker" "Crossover" (P57) im Setup-Menü.
- Bei Wiedergabe einer Quelle, die keine Informationen im LFE-Kanal enthält, erzeugt der Subwoofer keinen Ton.

#### **Geräusche sind zu hören**

- Ein Zusammenbinden der analogen Audiokabel, Netzkabel, Lautsprecherkabel usw. mit Kabelbinder kann die akustische Leistung beeinträchtigen, also vermeiden Sie dies.
- 0 Ein Audiokabel nimmt möglicherweise eine Störung auf. Versuchen Sie, Ihre Kabel neu zu positionieren.

#### **Der Anfang eines Audiosignals, das an ein HDMI IN angeschlossen ist, kann nicht gehört werden**

• Da es länger dauert, das Format eines HDMI-Signales zu identifizieren, als bei anderen digitalen Audiosignalen, startet die Audioausgabe möglicherweise nicht unmittelbar.

#### **Die Lautstärke wird plötzlich geringer.**

• Wenn die Temperatur im Gerät über einen längeren Zeitraum einen bestimmten Schwellenwert überschreitet, kann die Lautstärke automatisch verringert werden, um die Schaltkreise zu schützen.

## ∫ **Wiedergabemodus**

- Zur digitalen Surround-Wiedergabe in Formaten wie Dolby Digital müssen die Audiosignale über eine Verbindung per HDMI-Kabel, digitalem Koaxialkabel oder optischem Kabel übertragen werden. Der Audioausgang am angeschlossenen Blu-ray-Disc-Player oder sonstigen Gerät muss außerdem auf "Bitstream output" eingestellt sein.
- Drücken Sie mehrfach *i* auf der Fernbedienung, um das Display des Hauptgeräts zum Überprüfen des Eingangsformats umzuschalten.

Überprüfen Sie Folgendes, wenn das Problem durch o. g. Schritte nicht behoben wurde:

#### **Kann den gewünschten Wiedergabemodus nicht auswählen**

• Je nach Verbindungsstatus der Lautsprecher können einige Wiedergabemodi nicht ausgewählt werden (P39).

#### **Bei Dolby TrueHD, Dolby Atmos, DTS-HD Master Audio oder DTS:X werden keine Audiosignale wiedergegeben.**

- Wenn Formate wie Dolby TrueHD, Dolby Atmos, DTS-HD Master Audio, und DTS:X nicht gemäß dem Quellenformat wiedergegeben werden, wählen Sie in den Einstellungen des Blu-ray Disc-Players für "BD video supplementary sound" (oder "re-encode", "secondary sound", "video additional audio" usw.) die Einstellung "Off" aus. Wenn Sie die Einstellung zum Bestätigen geändert haben, ändern Sie den Wiedergabemodus für jede Quelle.
- Mithilfe von Firmware-Updates für dieses Gerät ist eine Unterstützung des Dolby Atmos-Audioformats geplant.

#### **Informationen zu DTS-Signalen**

• Bei Medien, die plötzlich von DTS zu PCM wechseln, wird die PCM-Wiedergabe möglicherweise nicht sofort gestartet. In diesem Fall sollten Sie Ihren Player etwa 3 Sekunden lang stoppen und dann die Wiedergabe

fortsetzen.

- Bei einigen CD- oder LD-Playern kann das DTS-Material nicht richtig wiedergegeben werden, obwohl der Player digital mit dem Gerät verbunden ist. Dies ist üblicherweise darauf zurückzuführen, dass der DTS-Bitstream verarbeitet wurde (z. B. Änderungen an Ausgangslevel, Abtastrate oder Frequenzgang) und nicht als echtes DTS-Signal erkannt wird. In solchen Fällen können Geräusche zu hören sein.
- Bei Wiedergabe von DTS-Programmmaterial und Verwenden von Pause, schnellem Vorlauf oder Rücklauf auf Ihrem Player kann es möglicherweise zu kurzen Störgeräuschen kommen. Hierbei handelt es sich nicht um eine Fehlfunktion.

### ∫ **Video**

- Vergewissern Sie sich, dass die Verbindung zwischen der Ausgangsbuchse des Geräts und der Eingangsbuchse dieses Geräts korrekt ist.
- Stellen Sie sicher, dass keines der Anschlusskabel geknickt, verdreht oder beschädigt ist.
- Es sind Interferenzen durch Netzkabel oder Verbindungskabel möglich, wenn die Bildwiedergabe auf dem Fernseher von schlechter Qualität ist. Erhöhen Sie in diesem Fall den Abstand zwischen dem Fernsehantennenkabel und anderen Kabeln des Geräts.
- Überprüfen Sie den Bildschirmeingang an einem Monitor, z. B. am Fernseher.

Überprüfen Sie Folgendes, wenn das Problem durch o. g. Schritte nicht behoben wurde:

#### **Kein Video**

- 0 Stellen Sie den Eingangsselektor dieses Geräts auf die Position des Anschlusses ein, an den der Player angeschlossen ist.
- Wenn der Pure Audio-Wiedergabemodus ausgewählt ist, wird der Analog-Videoschaltkreis ausgeschaltet, und es können nur Videosignale ausgegeben werden, die über

die HDMI-Eingangsbuchsen eingehen.

#### **Kein Bild aus einer Quelle, die an einen HDMI IN-Terminal angeschlossen ist.**

- Um das Videosignal des angeschlossenen Players auf dem Fernsehbildschirm wiederzugeben, während das Gerät sich im Standby-Modus befindet, muss "5. Hardware"- "HDMI" – "HDMI Standby Through" im Setup-Menü aktiviert sein. Auf (P64) finden Sie Informationen zu HDMI Standby Through.
- Überprüfen Sie, ob in der Anzeige des Hauptgeräts "Resolution Error" angezeigt wird, wenn die Videoeingabe über die HDMI IN-Buchse nicht angezeigt wird. In diesem Fall unterstützt das Fernsehgerät die Auflösung des Videoeingangs des Players nicht. Ändern Sie die Einstellung des Players.
- Der verlässliche Betrieb mit einem HDMI-zu-DVI-Adapter wird nicht garantiert. Außerdem werden die Videosignale von einem PC nicht unterstützt.

#### **Das Bild flackert**

• Möglicherweise ist die Auflösung des Players nicht mit der Auflösung des Fernsehers kompatibel. Wenn Sie den Player über ein HDMI-Kabel an dieses Gerät angeschlossen haben, ändern Sie die Ausgangsauflösung am Player. Möglicherweise lässt sich auch durch Wechseln des Bildschirmmodus am Fernseher eine Verbesserung erzielen.

#### **Video und Audio werden nicht synchron wiedergegeben**

• Je nach den Einstellungen und Anschlüssen Ihres Fernsehers kann die Videowiedergabe im Verhältnis zur Audiowiedergabe verzögert erfolgen. Drücken Sie zum Anpassen Q auf der Fernbedienung und nehmen Sie die Anpassung in "Other" – "A/V Sync" unter "Quick Menu" vor.

## ∫ **Gekoppelter Betrieb**

#### **Es ist kein gekoppelter Betrieb mit CEC-kompatiblen Geräten wie Fernsehern möglich.**

- 0 Die Einstellung "5. Hardware" "HDMI" "HDMI CEC" im Setup-Menü muss den Wert "On" aufweisen.
- 0 Es ist ebenfalls erforderlich, die HDMI-Koppelung auf dem CEC-kompatiblen Gerät einzustellen. Siehe Bedienungsanleitung.

## ■ **Tuner**

#### **Der Radioempfang ist schlecht oder weist Störgeräusche auf.**

- Den Anschluss der Antenne erneut überprüfen.
- Entfernen Sie die Antenne von den Lautsprecherkabeln und vom Netzkabel.
- 0 Stellen Sie das Gerät nicht in der Nähe Ihres Fernsehers oder PCs auf.
- Vorbeifahrende Autos und Flugzeuge können Störungen verursachen.
- Betonwände schwächen die Radiosignale ab.
- Hören Sie den Sender in Mono.
- 0 Wenn Sie einen AM-Sender hören, kann die Benutzung der Fernbedienung u. U. Störgeräusche verursachen.
- Der FM-Empfang kann möglicherweise verbessert werden, indem der Fernsehantennenanschluss an der Wand verwendet wird.

## ∫ **Die BLUETOOTH-Funktion**

- 0 Entfernen Sie das Netzkabel dieses Geräts und schließen Sie es wieder an. Schalten Sie das BLUETOOTH-fähige Gerät aus und wieder ein. Ein Neustart des BLUETOOTH-fähigen Geräts kann hilfreich sein.
- Die BLUETOOTH-fähigen Geräte müssen das A2DP-Profil unterstützen.
- In der Nähe von Geräten wie Mikrowellenherden oder

Funktelefonen, von denen Funkwellen im 2,4 GHz-Bereich verwendet werden, können Interferenzen durch Funkwellen auftreten. Diese Interferenzen können dazu führen, dass dieses Gerät nicht verwendet werden kann.

• Wenn sich Metallobjekte in der Nähe des Geräts befinden, kann möglicherweise keine BLUETOOTH Verbindung hergestellt werden, da Metall die Funkverbindung beeinträchtigt.

Überprüfen Sie Folgendes, wenn das Problem durch o. g. Schritte nicht behoben wurde:

#### **Kann nicht mit diesem Gerät verbinden**

0 Vergewissern Sie sich, dass die BLUETOOTH-Funktion des BLUETOOTH-fähigen Geräts aktiviert ist.

#### **Musik wird vom Gerät trotz erfolgreicher BLUETOOTH-Verbindung nicht wiedergegeben**

- 0 Wenn der Lautstärkepegel Ihres BLUETOOTH-fähigen Geräts auf einen niedrigen Wert eingestellt ist, so ist möglicherweise keine Audiowiedergabe verfügbar. Erhöhen Sie die Lautstärke am BLUETOOTH-fähigen Gerät.
- Einige BLUETOOTH-fähige Geräte sind möglicherweise mit Senden/Empfangen-Wahlschaltern ausgestattet. Wählen Sie den Sendemodus.
- Je nach Merkmalen und Spezifikationen Ihres BLUETOOTH-fähigen Geräts ist eine Wiedergabe auf diesem Gerät eventuell nicht möglich.

#### **Ton ist unterbrochen**

• Möglicherweise liegt ein Problem beim BLUETOOTHfähigen Gerät vor. Informationen dazu finden Sie im Internet.

#### **Nach Anschluss eines BLUETOOTH-fähigen Geräts ist die Audioqualität schlecht**

• Der BLUETOOTH-Empfang ist möglicherweise beeinträchtigt. Verringern Sie den Abstand zwischen BLUETOOTH-fähigem Gerät und diesem Gerät. Entfernen Sie ggf. Hindernisse zwischen dem

BLUETOOTH-fähigen Gerät und diesem Gerät.

## ∫ **Netzwerkfunktionen**

- 0 Wenn Sie keinen Netzwerkdienst auswählen können, ist die Auswahl nach dem Starten der Netzwerkfunktion verfügbar. Es kann etwa eine Minute dauern, bis es hochgefahren ist.
- Wenn NFT blinkt, ist der AV-Receiver nicht korrekt mit dem Heimnetzwerk verbunden.
- 0 Entfernen Sie die Netzkabel dieses Geräts sowie des Routers und schließen Sie sie wieder an. Starten Sie den Router neu.
- Wenn der gewünschte WLAN-Router nicht in der Liste der Zugangspunkte aufgeführt ist, kann er so eingestellt sein, dass die SSID verborgen ist, oder die JEDE-Verbindung kann ausgeschaltet sein. Ändern Sie die Einstellung und versuchen Sie es erneut.

Überprüfen Sie Folgendes, wenn das Problem durch o. g. Schritte nicht behoben wurde:

#### **Kann nicht auf das Internetradio zugreifen**

- Auf bestimmte Netzwerkdienste oder Inhalte, die durch das Gerät erhältlich sind, kann u. U. nicht zugegriffen werden, wenn der Serviceprovider seinen Service beendet.
- Stellen Sie sicher, dass Ihr Modem und Router ordnungsgemäß angeschlossen sind, und stellen Sie sicher, dass beide eingeschaltet sind.
- Vergewissern Sie sich, dass LAN-Anschluss des Routers und AV-Receiver korrekt verbunden sind.
- Vergewissern Sie sich, dass die Verbindung mit dem Internet mit anderen Geräten möglich ist. Falls die Verbindung nicht möglich ist, schalten Sie alle Geräte, die mit dem Netzwerk verbunden sind, aus, warten Sie eine Weile und schalten Sie die Geräte wieder an.
- Wenn ein Radiosender nicht angehört werden kann. stellen Sie sicher, dass die eingegebene URL korrekt ist oder ob das vom Radiosender ausgegebene Format

vom AV-Receiver unterstützt wird.

- Je nach ISP ist die Einstellung des Proxyservers notwendig.
- Vergewissern Sie sich, dass Router und/oder Modem von Ihrem ISP unterstützt werden.

#### **Kann nicht auf den Netzwerkserver zugreifen**

- Dieses Gerät muss mit dem gleichen Router verbunden sein wie der Netzwerkserver.
- 0 Dieses Gerät ist kompatibel mit Netzwerkservern mit Windows Media® Player 11 und 12 sowie mit NAS mit Heimnetzwerkfunktion.
- 0 Möglicherweise müssen Sie einige Einstellungen bei Windows Media® Player (P33) vornehmen.
- Wird ein PC verwendet, können nur Musikdateien wiedergegeben werden, die in der Bibliothek von Windows Media® Player registriert sind.

#### **Die Wiedergabe stoppt beim Hören der Musikdateien auf dem Netzwerkserver**

- Vergewissern Sie sich, dass der Netzwerkserver mit diesem Gerät kompatibel ist.
- Wenn der PC als Netzwerkserver verwendet wird, schließen Sie alle Anwendungen bis auf die Serversoftware (Windows Media® Player 12 usw.).
- Wenn der PC große Dateien herunterlädt oder kopiert, kann die Wiedergabe u. U. unterbrochen werden.

## ∫ **USB-Speichergerät**

#### **Das USB-Speichergerät wird nicht angezeigt**

- 0 Überprüfen Sie, ob das USB-Speichergerät bzw. das USB-Kabel korrekt mit dem USB-Anschluss des Geräts verbunden ist.
- Trennen Sie das USB-Speichergerät von diesem Gerät ab und schließen Sie es dann wieder an.
- Die Leistung von Festplatten, die über den USB-Anschluss mit Strom versorgt werden, kann nicht garantiert werden.
- Abhängig von der Art des Formats kann die Wiedergabe

u. U. nicht ordnungsgemäß ausgeführt werden. Überprüfen Sie die unterstützten Dateiformate.

• Dateien auf USB-Speichergeräten mit Sicherheitsfunktionen werden möglicherweise nicht wiedergegeben.

## ∫ **WLAN**

• Versuchen Sie die Stromversorgung des WLAN-Routers und des Geräts ein-/auszustecken, testen Sie den Strom-Ein-Status des WLAN-Routers und versuchen Sie, den WLAN-Router neu zu starten.

Überprüfen Sie Folgendes, wenn das Problem durch o. g. Schritte nicht behoben wurde:

#### **Es ist kein WLAN-Zugriff verfügbar.**

- Die WLAN-Routereinstellung ist möglicherweise auf Manuell umgeschaltet. Setzen Sie die Einstellung auf Auto zurück.
- 0 Versuchen Sie es mit der manuellen Einstellung. Die Verbindung ist möglicherweise erfolgreich.
- Die SSID wird nicht angezeigt, wenn sich die Einstellung des WLAN-Routers im unsichtbaren Modus befindet (Modus, um den SSID-Schlüssel zu verbergen) oder wenn JEDE Verbindung ausgeschaltet ist. Ändern Sie die Einstellung und versuchen Sie es erneut.
- Vergewissern Sie sich, dass die Einstellungen für SSID und Verschlüsselung (WEP usw.) korrekt sind. Stellen Sie sicher, dass Sie die Netzwerkeinstellungen des Geräts korrekt eingestellt haben.
- Eine Verbindung mit einer SSID, die Multi-Byte-Zeichen enthält, wird nicht unterstützt. Benennen Sie die SSID des WLAN-Routers nur mit alphanumerischen Ein-Byte-Zeichen und versuchen Sie es erneut.

#### **Es wird eine Verbindung mit einer anderen als der ausgewählten SSID hergestellt**

• Bei einigen WLAN-Routern ist es möglich, mehrere SSIDs für ein Gerät einzustellen. Wenn Sie die Taste zur automatischen Einstellung an einem solchen Router verwenden, werden Sie möglicherweise mit einer anderen als der gewünschten SSID verbunden. Verwenden Sie in diesem Fall eine Verbindungsmethode mit Passworteingabe.

#### **Die Wiedergabe wird unterbrochen, und es erfolgt keine Kommunikation**

- Möglicherweise werden aufgrund von ungünstigen Umgebungsbedingungen keine Radiowellen empfangen. Verringern Sie den Abstand zum WLAN-Router, entfernen Sie ggf. Hindernisse, sodass Sichtverbindung besteht, und versuchen Sie es erneut. Stellen Sie das Gerät entfernt von Mikrowellenherden oder anderen Zugangspunkten auf. Es wird empfohlen, den WLAN-Router und das Gerät im gleichen Raum zu platzieren.
- Wenn sich ein Metallobjekt in der Nähe des Geräts befindet, kann es sein, dass eine WLAN-Verbindung nicht möglich ist, da das Metall Auswirkungen auf die Funkwellen hat.
- Bei der Verwendung anderer WLAN-Geräte in der Nähe des Geräts können eine Vielzahl von Problemen wie unterbrochene Wiedergabe und Kommunikation auftreten. Sie können diese Probleme vermeiden, indem Sie den Kanal Ihres WLAN-Routers ändern. Die Anweisungen zur Änderung der Kanäle finden Sie in der Anleitung Ihres WLAN-Routers.
- 0 Für WLAN weist das Band möglicherweise nicht genügend Bandbreite auf. Verwenden Sie ein Ethernet-Kabel.

## ∫ **Fernbedienung**

- Stellen Sie sicher, dass die Batterien mit der richtigen Polarität eingelegt sind.
- Legen Sie neue Batterien ein. Keine Batterien unterschiedlicher Sorten oder alte und neue Batterien mischen.
- Stellen Sie sicher, dass das Gerät nicht direktem

Sonnenlicht oder Invertertyp-Leuchtstofflampenlicht ausgesetzt ist. Ändern Sie den Standort, falls notwendig.

• Wenn das Gerät in einem Gestell oder einem Gehäuse mit gefärbten Glastüren installiert ist oder wenn die Türen geschlossen sind, funktioniert die Fernbedienung möglicherweise nicht einwandfrei.

## ∫ **Display**

#### **Das Display leuchtet nicht**

- Das Display wird möglicherweise dunkler, während der Dimmer in Betrieb ist. Drücken Sie DIMMER, um die Helligkeitsstufe des Displays zu ändern.
- Das Display wird ausgeschaltet, wenn der Pure Audio-Wiedergabemodus ausgewählt wird.

## ∫ **Andere**

#### **Es sind seltsame Geräusche von diesem Gerät zu hören**

• Wenn Sie ein anderes Gerät an dieselbe Netzsteckdose wie dieses Gerät angeschlossen haben, kann es dadurch zu Störgeräuschen kommen. Wenn das Problem durch das Entfernen des Netzkabels des anderen Geräts behoben wird, verwenden Sie unterschiedliche Netzsteckdosen für dieses Gerät und das andere Gerät.

#### **Die Meldung "Noise Error" wird während AccuEQ Room Calibration angezeigt.**

• Dies kann an einer Fehlfunktion Ihres Lautsprechers liegen. Überprüfen Sie, ob die Lautsprecher normale Töne ausgeben.

#### **Die Ergebnisse von AccuEQ Room Calibration stimmen nicht mit dem tatsächlichen Lautsprecherabstand überein**

• Je nach Lautsprechern kann es bei den Ergebnissen zu Abweichungen kommen. Nehmen Sie die Einstellungen in diesem Fall in "2. Speaker" – "Distance" im Setup-Menü vor.

## Allgemeine technische Daten

#### **Abschnitt zum Verstärker (Audio)**

Ausgangsnennleistung (IEC) 5 Kanäle  $\times$  135 W bei 6 Ohm, 1 kHz, 1 Kanal angetrieben von 1% THD (Gesamtverzerrung) Maximal effektive Ausgangsleistung (JEITA) (Australien) 5 Kanäle k 160 W bei 6 Ohm, 1 kHz, 1 Kanal angetrieben von 10% THD (Gesamtverzerrung) Dynamische Leistung (\*) (\*)IEC60268-kurzzeitige maximale Ausgabeleistung 160 W (3 Ω, Vorderseite) 125 W (4  $\Omega$ , Vorderseite) 85 W (8  $\Omega$ , Vorderseite) THD+N (Gesamte harmonische Verzerrung+Rauschen) 0,08% (20 Hz - 20.000 Hz, halbe Leistung) Eingangsempfindlichkeit und Impedanz (1 kHz 100 W/8  $\Omega$ ) 200 mV/47 k $\Omega$  (LINE (unausgeglichen)) RCA-Ausgangsnennleistungspegel und Impedanz  $1$  V/470  $\Omega$  (SUBWOOFER PRE OUT) Frequenzgang 10 Hz  $-$  100 kHz/ $+$ 1 dB,  $-$ 3 dB (Direct/Pure Audio) Klangregelungscharakteristik  $±10$  dB, 90 Hz (BASS)  $±10$  dB, 7,5 kHz (TREBLE) Signal-/Rauschabstand 106 dB (IHF-A, LINE IN, SP OUT) Speaker Impedance  $40 - 160$ Kopfhörer-Ausgangsimpedanz  $330 \Omega$ Kopfhörer-Nennleistung 80 mW (32 Ω, 1 kHz, 10% THD (Gesamtverzerrung))

#### **Videoteil**

Signalpegel 1 Vp-p/75  $\Omega$  (Composite-Video)

#### **Tunerteil**

FM-Empfangsfrequenzbereich 87,5 MHz–108,0 MHz, RDS AM-Empfangsfrequenzbereich 522/530 kHz - 1611/1710 kHz Senderspeicherplätze 40

#### **Netzwerkteil**

Ethernet-LAN 10BASE-T/100BASE-TX **WI AN** IEEE 802.11 a/b/g/n-Standard (Wi-Fi®-Standard) 5 GHz/2,4 GHz-Band

#### **BLUETOOTH-Bereich**

Datenübertragungssystem BLUETOOTH-Spezifikation Version 4.1+LE Frequenzband 2,4 GHz-Band Modulationsverfahren FHSS (Frequency Hopping Spread Spectrum) Kompatible BLUETOOTH Profile A2DP 1.2 AVRCP 1.3 HOGP-Host (Client) HOGP-HID-Gerät (Server) HID-Service (HIDS) Unterstützte Codecs SBC AAC Übertragungsbereich (A2DP) 20 Hz - 20 kHz (Samplingfrequenz 44,1 kHz) Maximale Übertragungsreichweite Sichtlinie ca. 15 m (\*) (\*)Die tatsächliche Reichweite schwankt in Abhängigkeit von Faktoren wie Hindernissen zwischen den Geräten, Magnetfeldern um einen Mikrowellenherd, statischer Elektrizität, schnurlosem Telefon, Empfangsempfindlichkeit, Leistung der Antenne, Betriebssystem, Softwareanwendung usw.

#### **Allgemeine Daten**

Stromversorgung AC 220 – 240 V, 50/60 Hz **Stromverbrauch** 400 W 0,15 W (Standby) 40 W (Kein Ton) 4,5 W (HDMI Standby Through) 2,8 W (Netzwerk-Standby) Abmessungen ( $B \times H \times T$ ) 435 mm  $\times$  160 mm  $\times$  328 mm Gewicht 8,6 kg

### **HDMI**

Input IN1 (BD/DVD), IN2 (CBL/SAT), IN3 (STRM BOX), IN4 (GAME) Ausgang OUT (HDCP2.2) Unterstützt Deep Color, x.v.ColorTM, LipSync, Audio Return Channel, 3D, 4K 60Hz, CEC, Extended Colorimetry (sYCC601, Adobe RGB, Adobe YCC601), Content Type, **HDR** Audioformat

Dolby Atmos (wird nach zukünftigem Update unterstützt), Dolby TrueHD, Dolby Digital, Dolby Digital Plus, DTS, DTS:X, DTS-HD Master Audio, DTS-HD High Resolution Audio, DTS 96/24, DTS-HD Express, DSD, PCM

Maximale Videoauflösung 4k 60 Hz (YCbCr 4:4:4)

#### **Videoeingänge**

Composite Video IN1 (GAME), IN2 (CBL/SAT)

## **Kompatible Eingangsauflösungen**

HDMI-Eingang

4K, 1080p/24, 1080p, 1080i, 720p, 480p/576p Composite-Eingang

480i/576i

0 Der HDMI OUT-Ausgang zum Fernseher weist die gleiche Auflösung auf wie der Eingang.

### **Audioeingänge**

Digital

OPTICAL IN1 (CD), IN2 (TV) COAXIAL IN (CBL/SAT) Analog IN1 (GAME), IN2 (PC), IN3 (CD), AUX (Vorderseite, Ø

3,5 mm)

### **Audio-Ausgänge**

Analog SUBWOOFER PRE OUT Lautsprecherausgänge FRONT L/R, CENTER, SURROUND oder HEIGHT L/R Kopfhörer PHONES (Vorderseite, Ø 6,3 mm)

## **Andere**

USB: 1 (Rückseite, Ver.2.0, 5 V/1 A) Ethernet: 1 Messmikrofon: 1 (Front)

#### **Stromverbrauch im Standby-Modus**

In folgenden Fällen kann der Stromverbrauch im Standby-Modus bis auf maximal 12 W steigen:

- Wenn "Network Standby" auf "On" eingestellt ist
- Wenn "HDMI CEC" auf "On" eingestellt ist
- Wenn "HDMI Standby Through" einen anderen Wert als "Off" aufweist
- Wenn "Bluetooth Wakeup" auf "On" eingestellt ist
- Wenn "USB Power Out at Standby" auf "On" eingestellt ist

# Referenzinformationen

## **Über HDMI**

### **Kompatible Funktionen**

HDMI (High Definition Multimedia Interface) ist ein digitaler Schnittstellenstandard zum Anschließen von Fernsehern, Projektoren, Blu-ray-Disc/DVD-Playern, Kabel-Digitalempfängern und anderen Videokomponenten. Bisher wurden separate Video- und Audiokabel benötigt, um AV-Komponenten anzuschließen. Mit HDMI kann ein einziges Kabel Steuerungssignale, digitale Videos und digitalen Audioton (2-Kanal PCM, digitales Mehrkanalaudio und Mehrkanal-PCM) übertragen.

**HDMI CEC-Funktion**: Werden Geräte und HDMI-Kabel angeschlossen, die der CEC-Standardspezifikation (Consumer Electronics Control) des HDMI-Standards entsprechen, sind verschiedene gekoppelte Bedienfunktionen zwischen den Geräten möglich. Dazu gehören Funktionen wie Verknüpfen des Eingangsselektors mit Playern, Ändern der Lautstärke mit der Fernbedienung eines CEC-kompatiblen Fernsehers und automatisches Wechseln dieses Geräts in den Standby-Modus, wenn der Fernseher ausgeschaltet wird. Das Gerät ist für die Verwendung mit Produkten ausgelegt, die dem CEC-Standard entsprechen. Die gekoppelte Bedienung kann nicht für alle CEC-kompatiblen Geräte garantiert werden.

**ARC (Audio Return Channel)**: Wird ein Fernseher, der ARC unterstützt, mit einem einzelnen HDMI-Kabel angeschlossen, können Sie nicht nur den Audio- und Videoausgang dieses Geräts über den Fernseher wiedergeben, sondern auch die Audiosignale des Fernsehers über dieses Gerät wiedergeben.

**HDMI Standby Through**: Auch wenn sich dieses Gerät im Standby-Modus befindet, werden die Eingangssignale von AV-Komponenten an den Fernseher übertragen.

**Deep Color**: Werden Geräte angeschlossen, die Deep Color unterstützen, so können Videosignale von diesen Geräten mit noch mehr Farben über den Fernseher wiedergegeben werden.

**x.v.Color**TM: Mit dieser Technologie werden noch realistischere Farben erzeugt, indem der Farbumfang erweitert wird.

**3D**: Sie können 3D-Videosignale von AV-Komponenten an den Fernseher übertragen.

**4K**: Dieses Gerät unterstützt 4K-Videosignale (3840×2160p) und 4K-SMPTE-Videosignale  $(4096\times2160p)$ .

**LipSync**: In dieser Einstellung wird jede Nichtsynchronizität zwischen Video- und Audiosignalen automatisch auf Basis der Daten des HDMI Lip-Sync-kompatiblen Fernsehers korrigiert.

#### **Unterstützte Audioformate**

**Lineares 2-Kanal-PCM**: 32 kHz, 44,1 kHz, 48 kHz, 88,2 kHz, 96 kHz, 176,4 kHz, 192 kHz, 16/20/24 Bit

**Lineares Mehrkanal-PCM**: Maximal 5.1-Kanal; 32 kHz; 44,1 kHz; 48 kHz; 88,2 kHz; 96 kHz; 176,4 kHz; 192 kHz; 16/20/24 Bit

**Bitstream**: Dolby Atmos (wird nach zukünftigem Update unterstützt), Dolby Digital, Dolby Digital Plus, Dolby TrueHD, DTS, DTS:X, DTS-HD High Resolution Audio, DTS-HD Master Audio

**DSD**: Unterstützte Abtastfrequenzen: 2,8 MHz Ihr Blu-Ray Disc/DVD-Player muss ebenfalls die HDMI-Ausgabe der oben genannten Audioformate unterstützen.

#### **Unterstützte Auflösungen**

**Copyright-Schutztechnologie**: HDCP1.4/HDCP2.2

**Farbtiefe**: 720×480i 60Hz, 720×576i 50Hz, 720×480p

60Hz, 720×576p 50Hz, 1920×1080i 50/60Hz, 1280×720p 24/25/30/50/60Hz, 1680×720p 24/25/30/50/60Hz, 1920k1080p 24/25/30/50/60Hz, 2560k1080p 24/25/30/50/ 60Hz, 4K (3840k2160p) 24/25/30Hz, 4K SMPTE (4096k2160p) 24/25/30Hz : RGB/YCbCr4:4:4 (8/10/12 Bit), YCbCr4:2:2 (12 Bit) 4K (3840×2160p) 50/60Hz, 4K SMPTE (4096×2160p) 50/ 60Hz : RGB/YCbCr4:4:4 (8 Bit), YCbCr4:2:2 (12 Bit), YCbCr4:2:0 (8/10/12 Bit)

## **Unterstützte Audioformate**

#### **USB-Speicher**

Dieses Gerät unterstützt die folgenden Musikdateiformate. Beachten Sie, dass Audiodateien, die urheberrechtlich geschützt sind, auf diesem Gerät nicht wiedergegeben werden können.

#### **MP3 (.mp3/.MP3):**

- Unterstützte Formate: MPEG-1/MPEG-2 Audio Layer 3
- Unterstützte Abtastfrequenzen: 44,1 kHz, 48 kHz
- Unterstützte Bitraten: Zwischen 8 kbps und 320 kbps und VBR.

#### **WMA (.wma/.WMA):**

- 0 Unterstützte Abtastfrequenzen: 44,1 kHz und 48 kHz
- Unterstützte Bitraten: Zwischen 5 kbps und 320 kbps und VBR.
- Die Formate WMA Pro/Voice/WMA Lossless werden nicht unterstützt.

#### **WAV (.wav/.WAV):**

WAV-Dateien enthalten unkomprimiertes digitales PCM-Audio.

- 0 Unterstützte Abtastfrequenzen: 44,1 kHz, 48 kHz, 88,2 kHz, 96 kHz, 176,4 kHz, 192 kHz
- 0 Quantisierungsbit: 8 Bit, 16 Bit, 24 Bit

**AIFF (.aiff/.aif/.AIFF/.AIF):**

AIFF-Dateien enthalten unkomprimiertes digitales PCM-Audio.

- 0 Unterstützte Abtastfrequenzen: 44,1 kHz, 48 kHz, 88,2 kHz, 96 kHz, 176,4 kHz, 192 kHz
- 0 Quantisierungsbit: 8 Bit, 16 Bit, 24 Bit

#### **AAC (.aac/.m4a/.mp4/.3gp/.3g2/.AAC/.M4A/.MP4/.3GP/ .3G2):**

- 0 Unterstützte Formate: MPEG-2/MPEG-4 Audio
- 0 Unterstützte Abtastfrequenzen: 44,1 kHz, 48 kHz, 88,2 kHz, 96 kHz
- 0 Unterstützte Bitraten: Zwischen 8 kbps und 320 kbps und **VBR**

#### **FLAC (.flac/.FLAC):**

- 0 Unterstützte Abtastfrequenzen: 44,1 kHz, 48 kHz, 88,2 kHz, 96 kHz, 176,4 kHz, 192 kHz
- 0 Quantisierungsbit: 8 Bit, 16 Bit, 24 Bit

#### **Apple Lossless (.m4a/.mp4/.M4A/.MP4):**

- 0 Unterstützte Abtastfrequenzen: 44,1 kHz, 48 kHz, 88,2 kHz, 96 kHz, 176,4 kHz, 192 kHz
- 0 Quantisierungsbit: 16 Bit, 24 Bit

#### **DSD (.dsf/.dff/.DSF/.DFF):**

- Unterstützte Formate: DSF/DSDIFF
- 0 Unterstützte Abtastfrequenzen: 2,8 MHz und 5,6 MHz

#### **Dolby TrueHD (.vr/.mlp/.VR/.MLP):**

- Unterstützte Abtastfrequenzen: 44,1 kHz, 48 kHz, 88,2 kHz, 96 kHz, 176,4 kHz, 192 kHz
- Dateien mit variabler Bitrate (VBR) werden unterstützt. Die Wiedergabezeit kann jedoch möglicherweise nicht korrekt angezeigt werden.
- Dieses Gerät unterstützt die ununterbrochene Wiedergabe des USB-Speichergeräts unter den folgenden Bedingungen.

Wenn WAV, FLAC und Apple Lossless wiedergegeben werden und kontinuierlich das gleiche Format, die Abtastfrequenz, die gleichen Kanäle und die gleiche Quantisierungsbitrate wiedergegeben werden.

#### **Musikserver**

Dieses Gerät unterstützt die folgenden Musikdateiformate. Eine Remotewiedergabe von FLAC, DSD und Dolby TrueHD wird nicht unterstützt.

#### **MP3 (.mp3/.MP3):**

- Unterstützte Formate: MPEG-1/MPEG-2 Audio Layer 3
- Unterstützte Abtastfrequenzen: 44,1 kHz, 48 kHz
- 0 Unterstützte Bitraten: Zwischen 8 kbps und 320 kbps und VBR.

#### **WMA (.wma/.WMA):**

- 0 Unterstützte Abtastfrequenzen: 44,1 kHz, 48 kHz
- Unterstützte Bitraten: Zwischen 5 kbps und 320 kbps und **VBR**
- Die Formate WMA Pro/Voice/WMA Lossless werden nicht unterstützt.

#### **WAV (.wav/.WAV):**

WAV-Dateien enthalten unkomprimiertes digitales PCM-Audio.

- Unterstützte Abtastfrequenzen: 44,1 kHz, 48 kHz, 88,2 kHz, 96 kHz, 176,4 kHz, 192 kHz
- 0 Quantisierungsbit: 8 Bit, 16 Bit, 24 Bit

#### **AIFF (.aiff/.aif/.AIFF/.AIF):**

AIFF-Dateien enthalten unkomprimiertes digitales PCM-Audio.

- Unterstützte Abtastfrequenzen: 44,1 kHz, 48 kHz, 88,2 kHz, 96 kHz, 176,4 kHz, 192 kHz
- 0 Quantisierungsbit: 8 Bit, 16 Bit, 24 Bit

#### **AAC (.aac/.m4a/.mp4/.3gp/.3g2/.AAC/.M4A/.MP4/.3GP/ .3G2):**

- Unterstützte Formate: MPEG-2/MPEG-4 Audio
- Unterstützte Abtastfrequenzen: 44,1 kHz, 48 kHz, 88,2 kHz, 96 kHz
- Unterstützte Bitraten: Zwischen 8 kbps und 320 kbps und **VBR**

#### **FLAC (.flac/.FLAC):**

- Unterstützte Abtastfrequenzen: 44,1 kHz, 48 kHz, 88,2 kHz, 96 kHz, 176,4 kHz, 192 kHz
- 0 Quantisierungsbit: 8 Bit, 16 Bit, 24 Bit

#### **LPCM (Linear PCM):**

- 0 Unterstützte Abtastfrequenzen: 44,1 kHz und 48 kHz
- Quantisierungsbit: 16 Bit

#### **Apple Lossless (.m4a/.mp4/.M4A/.MP4):**

- 0 Unterstützte Abtastfrequenzen: 44,1 kHz, 48 kHz, 88,2 kHz, 96 kHz
- 0 Quantisierungsbit: 16 Bit, 24 Bit

#### **DSD (.dsf/.dff/.DSF/.DFF):**

- Unterstützte Formate: DSF/DSDIFF
- Unterstützte Abtastfrequenzen: 2,8 MHz, 5,6 MHz
- Dateien mit variabler Bitrate (VBR) werden unterstützt. Die Wiedergabezeit kann jedoch möglicherweise nicht korrekt angezeigt werden.
- Die ferngesteuerte Wiedergabe unterstützt nicht die ununterbrochene Wiedergabe.

## **Geräteanforderungen**

#### **USB-Speicher**

- Beachten Sie, dass der Betrieb von USB-Speichergeräten nicht immer garantiert werden kann.
- Von diesem Gerät werden USB-Speichergeräte unterstützt, die den USB-Massenspeichergeräteklasse-Standard erfüllen. Das Gerät ist außerdem kompatibel mit USB-Speichergeräten der Dateisystemformate FAT16 und FAT32.
- Wenn auf dem USB-Speichergerät Partitionen angelegt wurden, wird jede Partition als unabhängiges Gerät behandelt.
- Es können bis zu 20.000 Tracks pro Ordner angezeigt werden, und die Ordner können bis zu 16-stufig

verschachtelt werden.

- USB-Hubs und USB-Speichergeräte mit Hubfunktion werden nicht unterstützt. Schließen Sie diese Geräte nicht an das Gerät an.
- 0 USB-Speichergeräte mit Sicherheitsfunktion werden auf diesem Gerät nicht unterstützt.
- 0 Wenn Sie eine USB-Festplatte an den USB-Anschluss des Gerätes anschließen, empfehlen wir Ihnen die Verwendung seines Wechselstromnetzadapters für die Stromversorgung.
- Medien, die in den USB-Kartenleser eingesetzt werden, stehen bei dieser Funktion möglicherweise nicht zur Verfügung. Außerdem ist es je nach USB-Speichergerät möglich, dass die Inhalte nicht korrekt gelesen werden können.
- 0 Wir übernehmen keinerlei Verantwortung für Verluste oder Beschädigungen von Daten, die auf einem USB-Speichergerät gespeichert sind, wenn dieses Speichergerät mit dem Gerät verwendet wird. Wir empfehlen Ihnen, wichtige Musikdateien im Vorfeld zu sichern.
**Erweiterte Einrichtung | Ergänzende Informationen | Sonstiges**

#### **Lizenz- und Warenzeichen**

#### **DOLBY VISION TT DOLBY ATMOS COMPATIBLE**

Manufactured under license from Dolby Laboratories. Dolby, Dolby Atmos, Pro Logic, Dolby Surround, Dolby Vision and the double-D symbol are trademarks of Dolby Laboratories.

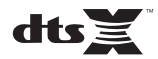

For DTS patents, see http://patents.dts.com. Manufactured under license from DTS, Inc. DTS, the Symbol, DTS in combination with the Symbol, DTS:X, and the DTS:X logo are registered trademarks or trademarks of DTS, Inc. in the United States and/or other countries. © DTS, Inc. All Rights Reserved.

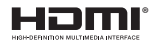

The terms HDMI and HDMI High-Definition Multimedia Interface, and the HDMI Logo are trademarks or registered trademarks of HDMI Licensing LLC in the United States and other countries.

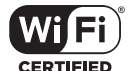

The Wi-Fi CERTIFIED Logo is a certification mark of Wi-Fi Alliance®.

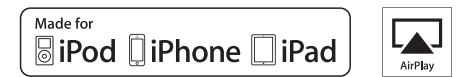

AirPlay, iPad, iPhone, iPod, iPod classic, iPod nano and iPod touch are trademarks of Apple Inc., registered in the U.S. and other countries.

iPad Air and iPad mini are trademarks of Apple Inc.

"Made for iPod", "Made for iPhone" and "Made for iPad" mean that an electronic accessory has been designed to connect specifically to iPod, iPhone, or iPad, respectively, and has been certified by the developer to meet Apple performance standards. Apple is not responsible for the operation of this device or its compliance with safety and regulatory standards.

Please note that the use of this accessory with iPod, iPhone or iPad may affect wireless performance.

AirPlay works with iPhone, iPad, and iPod touch with iOS 4.3.3 or later, Mac with OS X Mountain Lion or later, and PC with iTunes 10.2.2 or later.

#### pandora

PANDORA, the PANDORA logo, and the Pandora trade dress are trademarks or registered trademarks of Pandora Media, Inc. Used with permission.

#### **83 Bluetooth**

The BLUETOOTH® word mark and logos are registered trademarks owned by Bluetooth SIG, Inc.

The Spotify software is subject to third party licenses found here: https://developer.spotify.com/esdk-third-party-licenses/

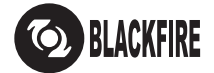

This Mark Certifies that this product is compliant with the BLACKFIRE ALLIANCE Standard.

Please refer to WWW.BLACKFIREALLIANCE.COM for more information.<br>BLACKFIRE™ is a Registered Trademark (No. 85,900,599) of BLACKFIRE<br>RESEARCH CORP. All rights reserved.

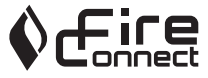

FireConnect™ is technology powered by BlackFire Research.

This product is protected by certain intellectual property rights of Microsoft. Use or distribution of such technology outside of this product is prohibited without a license from Microsoft.

Windows 7, Windows Media, and the Windows logo are trademarks or registered trademarks of Microsoft Corporation in the United States and/or other countries.

"x.v.Color" and "x.v.Color" logo are trademarks of Sony Corporation.

DSD and the Direct Stream Digital logo are trademarks of Sony Corporation.

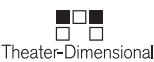

"Theater-Dimensional" and "Theater-Dimensional (logo)" are trademarks of Onkyo Corporation.

All other trademarks are the property of their respective owners. / Toutes les autres marques commerciales sont la propriété de leurs détenteurs respectifs. / El resto de marcas comerciales son propiedad de sus respectivos propietarios. / Tutti gli altri marchi di fabbrica sono di proprietà dei rispettivi proprietari. / Alle

anderen Warenzeichen sind das Eigentum ihrer jeweiligen Eigentümer. / Alle andere handelsmerken zijn eigendom van de desbetreffende rechthebbenden. / Alla andra varumärken tillhör deras respektive ägare. / Kaikki muut tuotemerkit ovat omistajiensa omaisuutta. / 所有其他商標為各自所有者所有。

# ONKYO

2-3-12 Yaesu, Chuo-ku, Tokyo 104-0028 JAPAN http://www.onkyo.com/

#### **<U.S.A.>**

18 Park Way, Upper Saddle River, N.J. 07458, U.S.A. For Dealer, Service, Order and all other Business Inquiries: Tel: 201-785-2600 Fax: 201-785-2650 http://www.us.onkyo.com/

For Product Support Team Only: 1-800-229-1687 http://www.us.onkyo.com/

#### **<Germany>**

Gutenbergstrasse 3, 82178 Puchheim, Germany Tel: +49-8142-4401-0 Fax: +49-8142-4208-213 http://www.eu.onkyo.com/

#### **<UK>**

Anteros Building, Odyssey Business Park, West End Road, South Ruislip, Middlesex, HA4 6QQ United Kingdom Tel: +44 (0)871-200-1996 Fax: +44 (0)871-200-1995 For Product Support only: +44 (0)208-836-3510 http://www.uk.onkyo.com/en/

#### **<France>**

6, Avenue de Marais F - 95816 Argenteuil Cedex FRANCE For Product Support only: +33 969 368 138 http://www.fr.onkyo.com/fr/

#### **<Hong Kong>**

Unit 1033, 10/F, Star House, No 3, Salisbury Road, Tsim Sha Tsui Kowloon, Hong Kong. Tel: +852-2429-3118 Fax: +852-2428-9039 http://www.hk.onkyo.com/

#### **<PRC>**

302, Building 1, 20 North Chaling Rd., Xuhui District, Shanghai, China 200032, Tel: +86-21-52131366 Fax: +86-21-52130396 http://www.cn.onkyo.com/

#### **<Asia, Oceania, Middle East, Africa>**

Please contact an Onkyo distributor referring to Onkyo SUPPORT site. http://www.intl.onkyo.com/support/

Корпорация О энд Пи 2-3-12, Яэсу, Чуо-ку, г. Токио, 104-0028, ЯПОНИЯ

The above-mentioned information is subject to change without prior notice. Visit the Onkyo web site for the latest update.

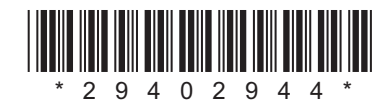

F1702-0

# ONKYO

# TX-NR474 AV RECEIVER

Instruction Manual

Mode d'emploi

Manual de instrucciones

Manuale di istruzioni

Bedienungsanleitung

Gebruikershandleiding

Grundläggande bruksanvisning

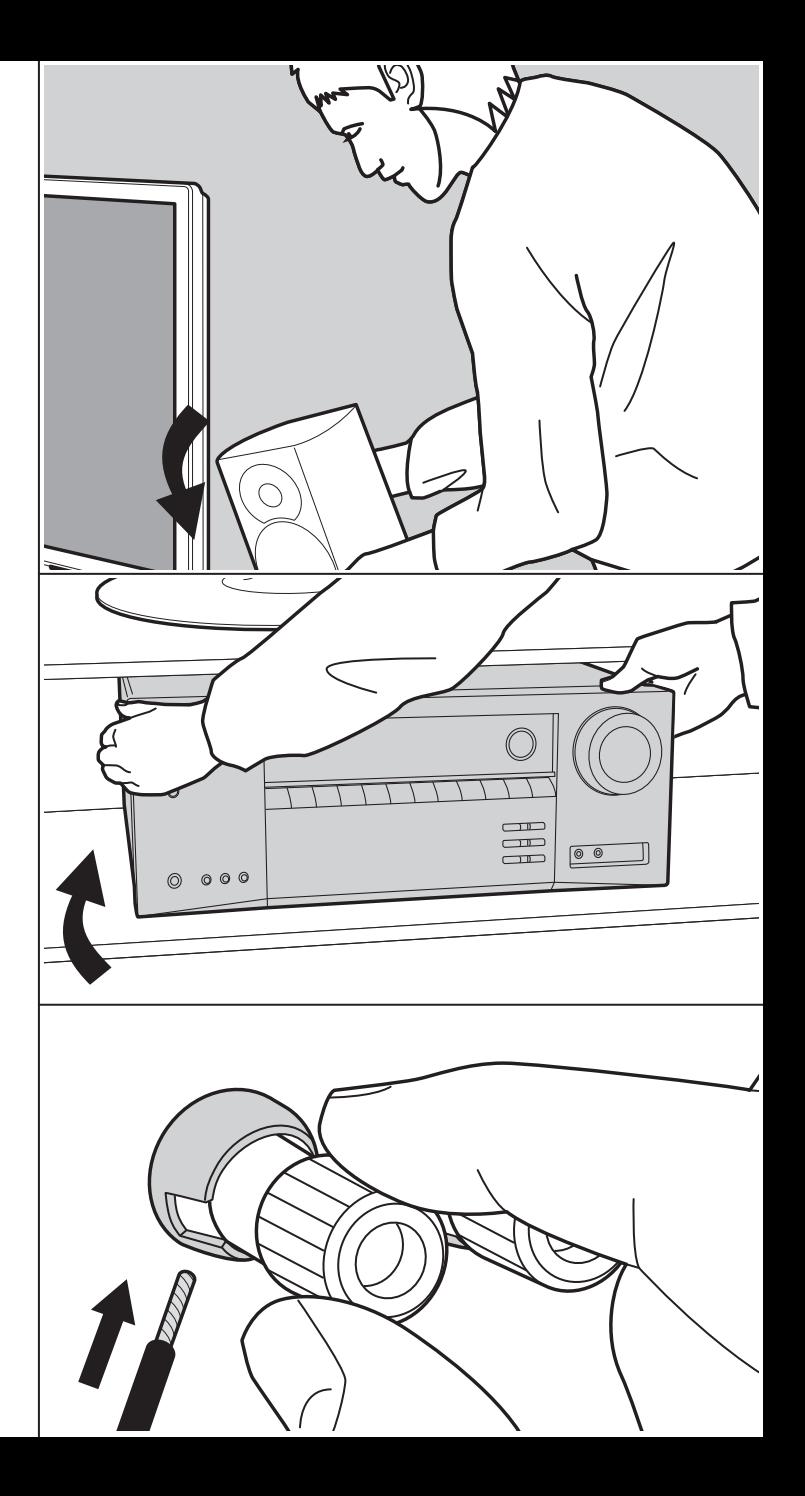

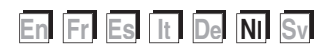

 $\blacksquare$ 

# Inhoudsopgave

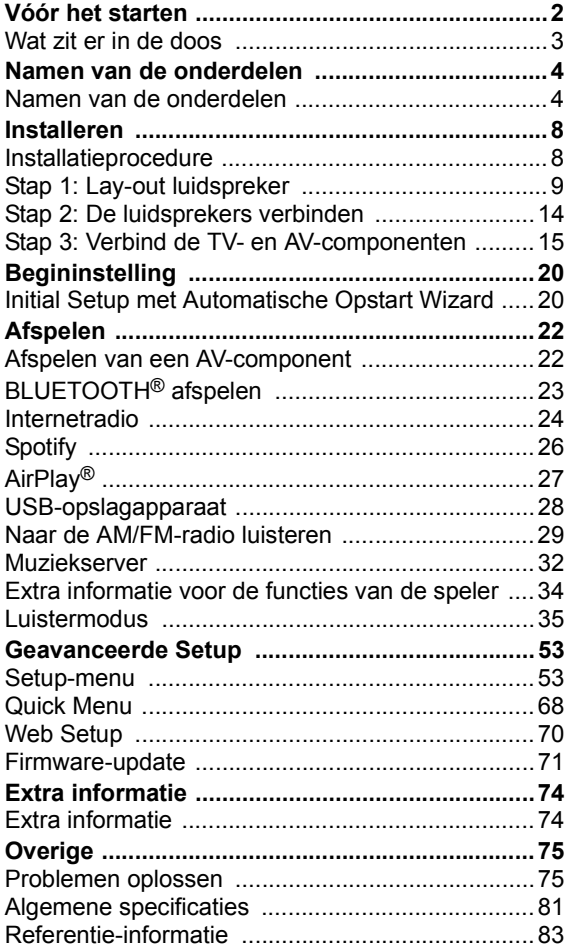

### Wat zit er in de doos

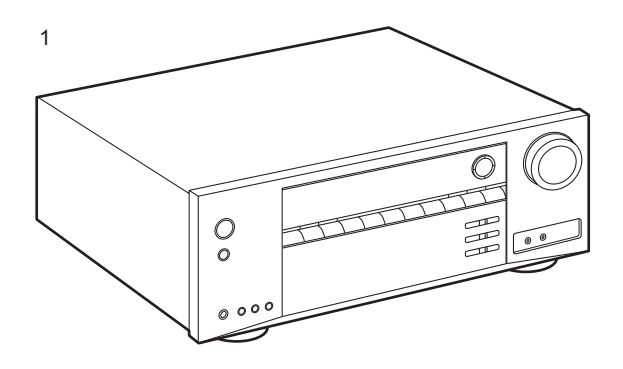

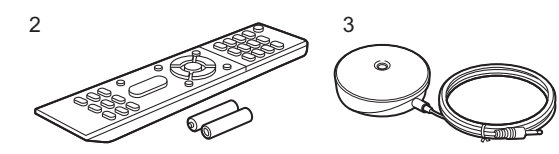

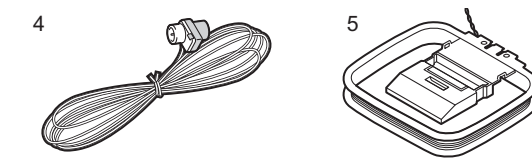

- 1. Hoofdtoestel (1)
- 2. Afstandsbediening (RC-956R) (1), batterijen (AAA/R03) (2)
- 3. Microfoon voor luidsprekerinstelling (1) 0 Gebruikt tijdens Initial Setup.
- 4. FM-binnenantenne (1)
- 5. AM-raamantenne (1)
- Snelle Startgids (1)
- Dit document is een online instructiehandleiding. Deze is niet als accessoire bijgesloten.
- Verbind de luidsprekers met een impedantie van 4  $\Omega$  tot  $16 \Omega.$
- Het netsnoer moet pas worden verbonden nadat alle andere kabels verbonden zijn.
- 0 Wij zijn niet aansprakelijk voor enige schade als gevolg van de verbinding van apparatuur die door andere bedrijven geproduceerd is.
- De functionaliteit kan geïntroduceerd worden door firmware-updates en service providers kunnen diensten beëindigen, wat betekent dat sommige netwerkdiensten en inhoud in de toekomst mogelijk niet meer beschikbaar zijn. Bovendien kunnen beschikbare diensten variëren afhankelijk van de regio waarin u woont.
- Details over de firmware-update zullen later op onze website gezet worden en via andere middelen bekend gemaakt worden.
- Specificaties en uiterlijk zijn zonder voorafgaande kennisgeving onderhevig aan veranderingen.
- 0 Wij hebben de intentie ondersteuning te verlenen voor het Dolby Atmos-audioformaat via firmware-updates voor dit product. Raadpleeg onze website voor meer informatie.

 $\overline{\mathsf{N}}$ 

### Namen van de onderdelen

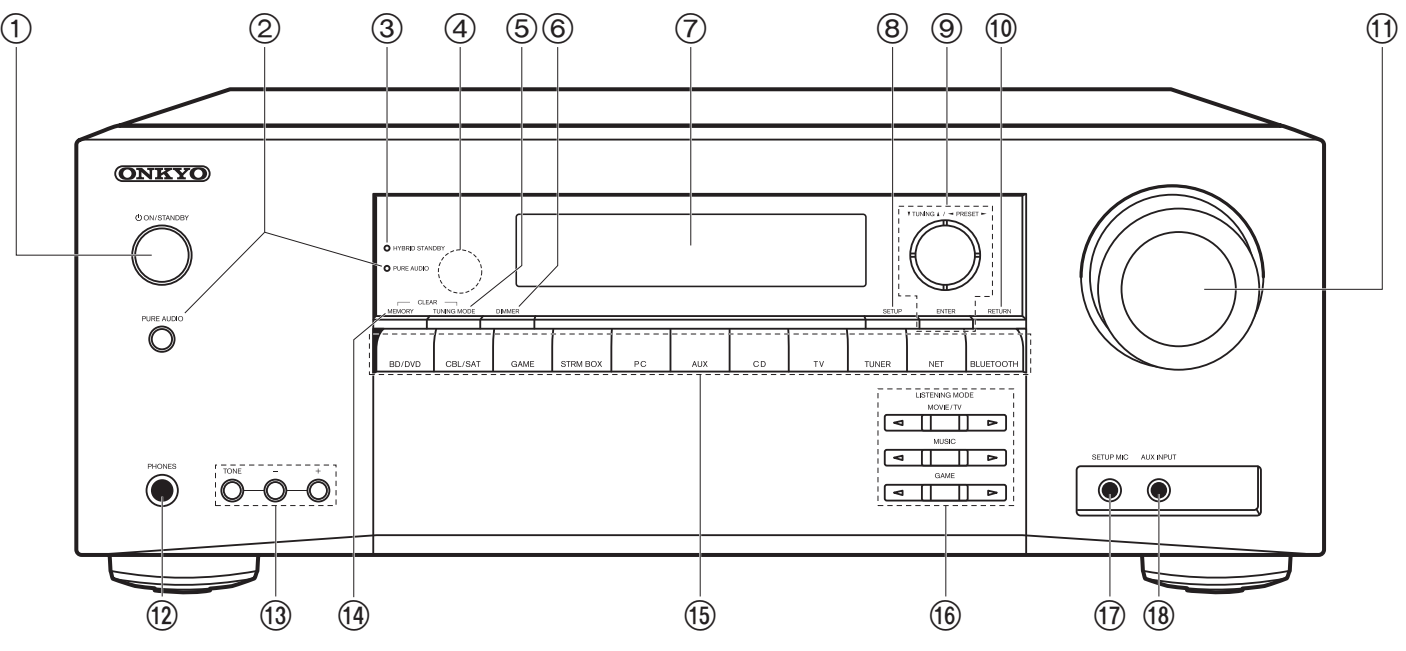

#### **Voorpaneel**

- 1. (b) ON/STANDBY-knop
- 2. PURE AUDIO-knop/controlelampje: Schakelt het toestel naar de Pure Audio-modus (P38).
- 3. HYBRID STANDBY-indicator: Brandt als het toestel de stand-by-modus binnengaat wanneer de functies ingeschakeld zijn die blijven werken als het toestel op stand-by staat, zoals HDMI Standby Through en Network Standby.
- 4. Afstandsbedieningssensor: Ontvangt signalen van de afstandsbediening.
	- Het signaalbereik van de afstandsbediening ligt binnen ongeveer 16'/5 m. met een hoek van 20° ten opzichte van de loodrechte as en van 30° aan beide zijden.
- 5. TUNING MODE-knop: Schakelt het intunen op een AM/FM-zender om tussen automatisch tunen en handmatig tunen.
- 6. DIMMER-knop: U kunt de helderheid van het display regelen in drie stappen. Het kan niet

volledig uitgeschakeld worden.

- 7. Display (P5)
- 8. SETUP-knop: U kunt geavanceerde instellingsitems op de TV tonen en weergeven om een nog betere ervaring te beleven (P53).
- 9. Cursoren ( $\blacktriangle$  /  $\blacktriangledown$  /  $\blacktriangle$  /  $\blacktriangleright$ ), ENTER-knop: Selecteer het item met de cursorknoppen en druk op ENTER om te bevestigen. Gebruik deze om zenders af te stemmen wanneer u TUNER gebruikt (P29).
- 10.RETURN-knop: Zet het display weer op de vorige status tijdens de instelling.
- 11. MASTER VOLUME
- 12. PHONES-aansluiting: Verbind een stereo koptelefoon met een standaardstekker (Ø 1/4"/ 6,3 mm diameter).
- 13.TONE en toonniveauknoppen: U kunt de geluidskwaliteit van de voorluidsprekers aanpassen. Druk op TONE om de gewenste instelling van "Bass" en "Treble" te selecteren en regel de toon met de knoppen van de toonregeling (-/+).
- 14.MEMORY-knop: Gebruikt voor het registreren van AM/ FM-radiozenders.
- 15.Ingangskeuze knoppen: Schakelt de af te spelen invoer.
- 16.LISTENING MODE-knoppen: De luistermodussen selecteren (P35).
- 17.SETUP MIC-aansluitingen: Verbind de bijgeleverde luidsprekerinstellingsmicrofoon.
- 18.AUX INPUT-aansluitingen:

Verbind een videocamera, enz., met gebruik van een stereo ministekkerkabel (Ø 1/8"/3,5 mm).

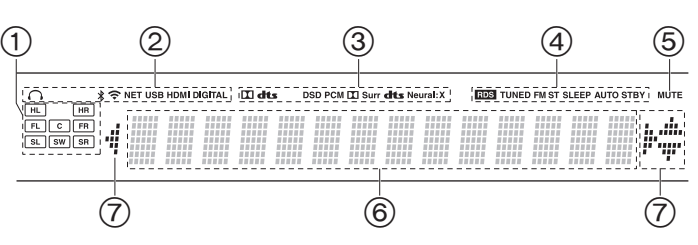

#### **Display**

- 1. Weergave van luidspreker/kanaal: Toont het uitgangskanaal dat overeenkomt met de geselecteerde luisterstand.
- 2. Gaat branden onder de volgende omstandigheden.
	- $\Omega$ : Wanneer de koptelefoon verbonden is
	- : Wanneer verbonden is via BLUETOOTH
	- : Wanneer verbonden is via Wi-Fi

NET: Wanner "NET" geselecteerd is met de ingangskeuzeschakelaar en het toestel met het netwerk verbonden is. Het zal knipperen als de verbinding met het netwerk niet correct is.

USB: Wanneer "NET" geselecteerd is met de ingangskeuzeschakelaar en het toestel via USB verbonden is en het USB-apparaat geselecteerd is. Knippert als de USB niet correct verbonden is. HDMI: HDMI-signalen worden ingevoerd en de HDMI-

ingangskeuzeschakelaar is geselecteerd.

DIGITAL: Digitale signalen worden ingevoerd en de digitale ingangskeuzeschakelaar is geselecteerd.

- 3. Brandt afhankelijk van het type ingevoerde digitale audiosignalen en de luistermodus.
- 4. Gaat branden onder de volgende omstandigheden. RDS: RDS-uitzendingen ontvangen.

TUNED: AM/FM-radio ontvangen.

- FM ST: FM-stereo ontvangen.
- SLEEP: Slaaptimer is ingesteld.
- AUTO STBY: Auto Standby is ingesteld.
- 5. Knippert als dempen is ingeschakeld.
- 6. Geeft verschillende informatie van de ingangssignalen weer.
- 7. Dit kan mogelijk gaan branden wanneer handelingen uitgevoerd worden met de ingangskeuzeschakelaar "NET".

**Nl**

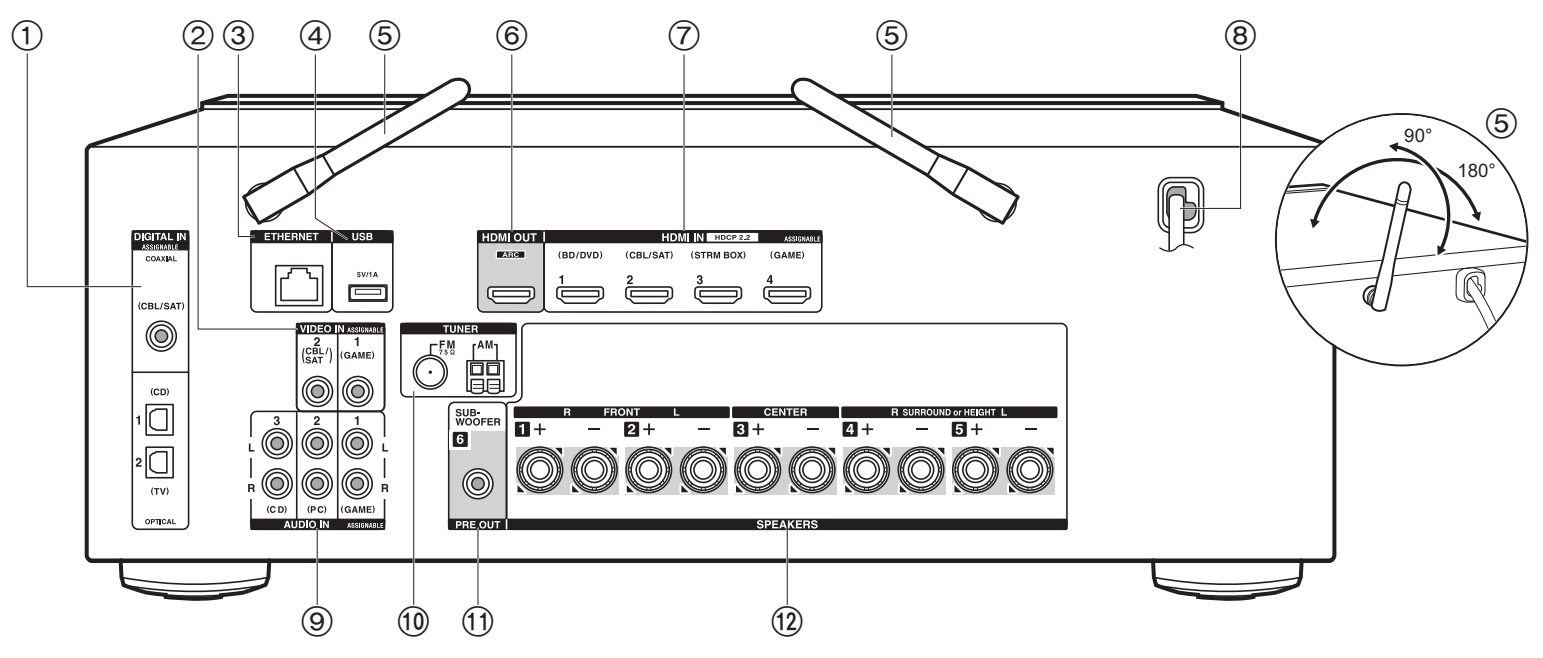

#### **Achterpaneel**

- 1. DIGITAL IN OPTICAL/COAXIAL-aansluitingen: Voert digitale audiosignalen van de TV of AV-component in met een digitale optische kabel of een digitale coaxiale kabel.
- 2. VIDEO IN-aansluitingen: Voert de videosignalen in afkomstig van een AV-component met een analoge videokabel.
- 3. ETHERNET-aansluiting: Maak verbinding met het netwerk met een Ethernetkabel.
- 4. USB-aansluiting: Een USB-opslagapparaat is aangesloten zodat muziekbestanden die hierop zijn opgeslagen kunnen worden afgespeeld. U kunt ook stroom (5 V/1 A) naar USB-apparaten toevoeren met een USB-kabel.
- 5. Draadloze antenne: Omhoog zetten voor de Wi-Fi-verbinding of wanneer een apparaat gebruikt wordt dat geactiveerd is voor draadloze BLUETOOTH-technologie. Past hun hoeken aan in overeenstemming met de verbindingsstatus.
- 6. HDMI OUT-aansluiting: Verbind een HDMI-kabel om vidiosignalen en audiosignalen naar

een TV over te brengen.

- 7. HDMI IN-aansluitingen: Voer videosignalen en audiosignalen in met een HDMI-kabel die met een AV-component verbonden is.
- 8. Netsnoer
- 9. AUDIO IN-aansluitingen: Voert audiosignalen van AV-componenten in met een analoge audiokabel.
- 10. TUNER AM/FM 75Ω-aansluitingen: Verbind de bijgeleverde antenne.
- 11. SUBWOOFER PRE OUT-aansluiting: Verbindt een actieve subwoofer met en subwooferkabel.
- 12.SPEAKERS-aansluitingen: Verbind de luidsprekers met de luidsprekerkabels.

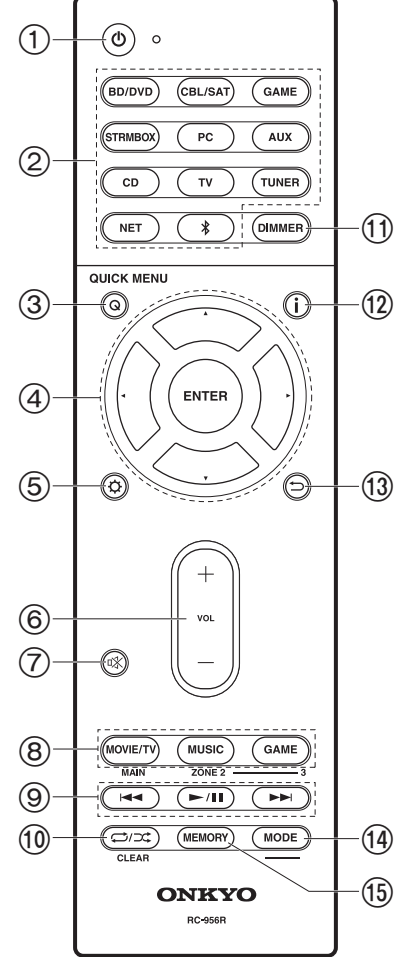

#### **Afstandsbediening**

- 1.  $\bigcirc$  ON/STANDBY-knop
- 2. Ingangskeuze knoppen: Schakelt de af te spelen invoer.
- 3. Q (QUICK MENU) knop: instellingen zoals "Tone" en "Level" kunnen snel uitgevoerd worden tijdens afspelen op het TVscherm (P68).
- 4. Cursoren, ENTER-knop: Selecteer het item met de cursorknoppen en druk op ENTER om te bevestigen. Als de map- of bestandslijsten niet op één scherm op de TV getoond worden, druk dan op  $\blacktriangleleft / \blacktriangleright$  om het scherm te veranderen.
- 5.  $\ddot{\Omega}$ -knop: U kunt geavanceerde instellingsitems op de TV tonen en weergeven om een nog betere ervaring te beleven (P53).
- 6. Volumeknoppen
- 7.  $\mathbb{K}$ -knop: Dempt tijdelijk het geluid. Druk er nogmaals op om het dempen te annuleren.
- 8. LISTENING MODE-knoppen: De luistermodussen selecteren (P35).
- 9. Afspeelknop: Gebruikt voor afspeelhandelingen wanneer Music Server of USB afgespeeld wordt.
- 10.  $\bigcirc$ / $\supset$ : Gebruikt voor handelingen voor herhaald of willekeurig afspelen wanneer Music Server of USB afgespeeld wordt. Telkens wanneer u op de knop drukt, schakelt de modus om van  $1/\sqrt{2}$  (1-track herhalen) naar  $\pi/\sqrt{2}$ (map herhalen), naar  $#$  (willekeurig).
- CLEAR-knop: Wist alle karakters die u ingevoerd heeft wanneer u tekst op het TV-scherm invoert.
- 11. DIMMER-knop: U kunt de helderheid van het display regelen in drie stappen. Het kan niet volledig uitgeschakeld worden.
- 12.  $\mathbf{i}$  -knop: Schakelt naar de informatie op het display en wordt gebruikt om RDS te bedienen (P30).
- 13.  $\rightarrow$ knop: Zet het display weer op de vorige status tijdens de instelling.
- 14.MODE-knop: Schakelt het intunen op een AM/FM-zender om tussen automatisch tunen en handmatig tunen.
- 15.MEMORY-knop: Gebruikt voor het registreren van AM/FMradiozenders.
- De knoppen MAIN en ZONE worden niet gebruikt.

### **Installatieprocedure**

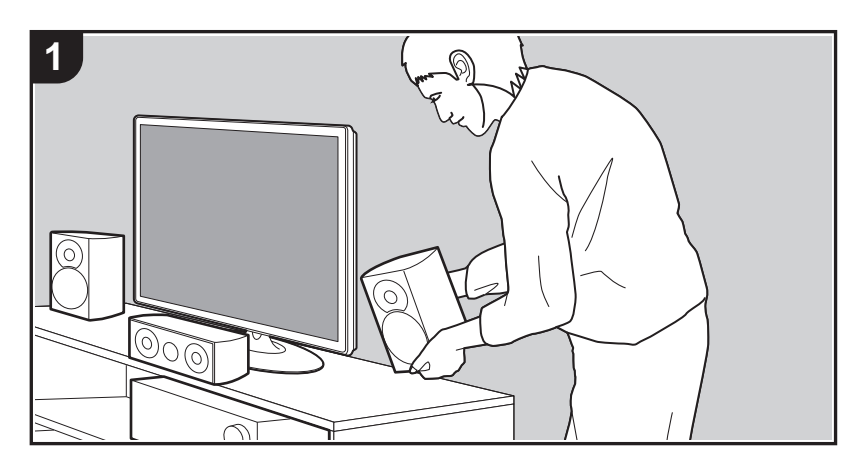

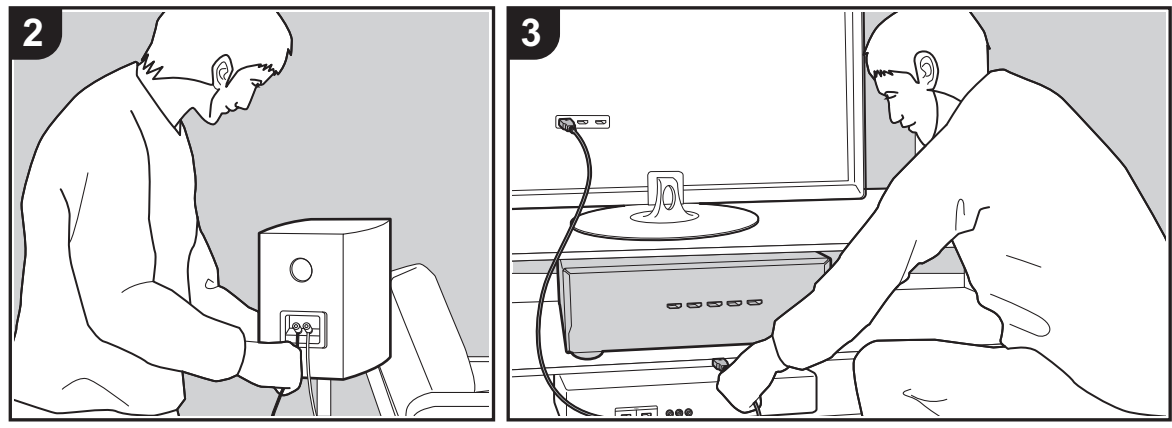

Dit toestel kan op een aantal manieren gebruikt worden, afhankelijk van de lay-out van de luidsprekers die u installeert en de verbindingen die met externe apparaten gemaakt worden. Lees het volgende om het installatieproces soepeler te laten verlopen.

#### **Stap 1: Lay-out luidspreker**

Selecteer de lay-out van de luidsprekers die het best past bij de luidsprekers die u heeft en de omstandigheden waarin ze gebruikt gaan worden, door te kiezen uit de keuzes die geboden worden op pagina P9 tot P12 en installeer de luidsprekers vervolgens onder raadpleging van de afbeeldingen en de uitleg op de betreffende pagina. De lay-outs van de luidsprekers bevatten systemen die gebruik maken van surroundluidsprekers en systemen die gebruik maken van hoogteluidsprekers. Raadpleeg ook de combinaties die beschikbaar zijn in "Luidsprekercombinaties" op P13.

#### **Stap 2: De luidsprekers verbinden**

Verbind het luidsprekersysteem met dit toestel. Het verbindingsproces zal soepeler verlopen als u de afbeeldingen en de uitleg raadpleegt en van tevoren de vereiste kabels gereed maakt.

#### **Stap 3: Verbind de TV- en AV-componenten**

Raadpleeg P15 tot P19 om uw externe apparaten te verbinden, zoals uw TV, een Blu-Ray Disc-speler en ook bijgeleverde accessoires, zoals antennes. Het verbindingsproces zal soepeler verlopen als u de afbeeldingen en de uitleg raadpleegt, de soorten verbinding met de externe apparaten bevestigt en van tevoren de vereiste kabels gereed maakt.

## Stap 1: Lay-out luidspreker

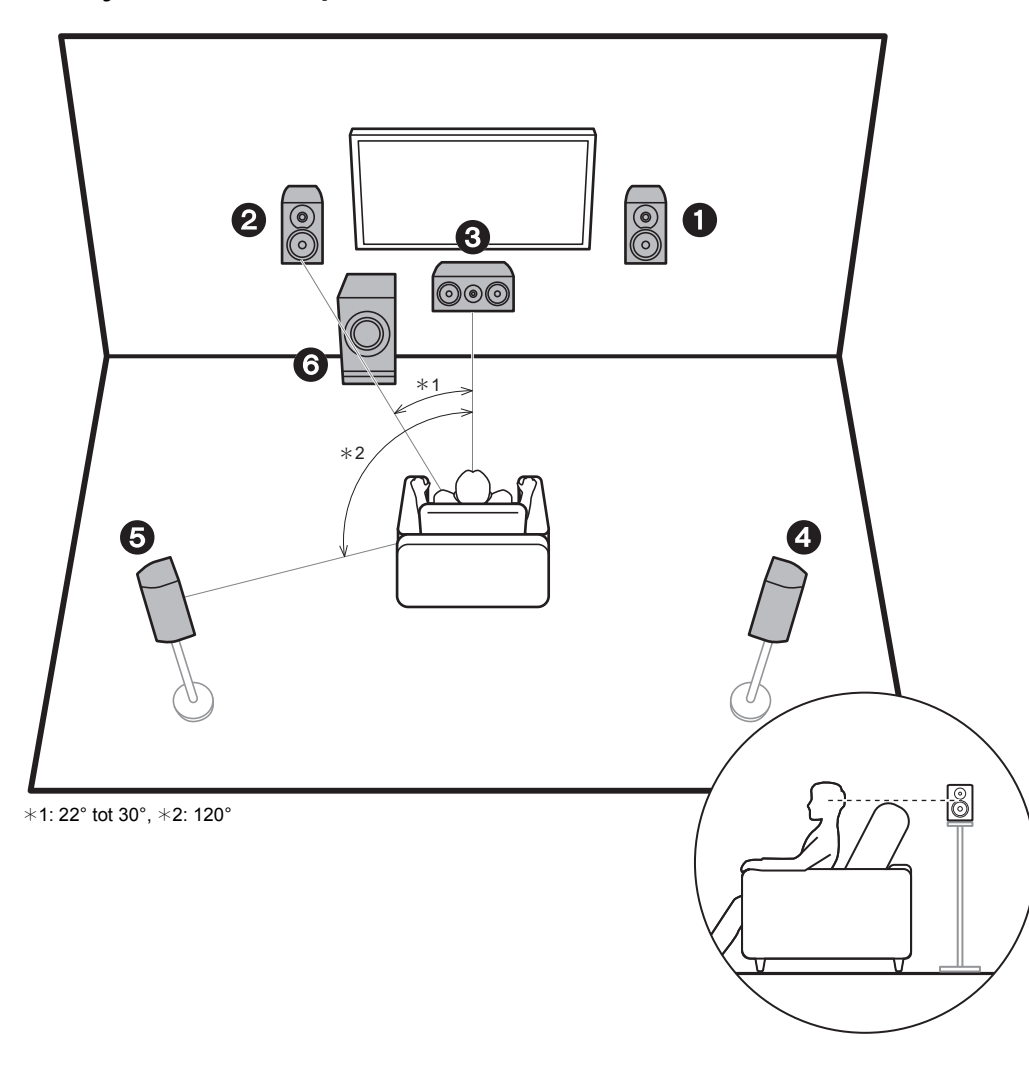

#### **5.1-Kanaalsysteem**

De voorluidsprekers voeren het voor-stereogeluid uit en de middenluidspreker voert geluiden uit die uit het midden van het scherm komen, zoals dialoog en zang. De surroundluidsprekers creëren het geluidsveld aan de achterkant. De actieve subwoofer reproduceert bassgeluiden en verrijkt het geluidsveld. De optimale positie voor voorluidsprekers is op oorhoogte en voor surroundluidsprekers vlak boven oorhoogte. De middenluidspreker moet opgesteld worden met een hoek waarbij hij op de luisterpositie gericht is. Door de actieve subwoofer tussen de middenluidspreker en een voorluidspreker te plaatsen, verkrijgt u een natuurlijk geluid zelfs wanneer muziek afgespeeld wordt.

- 1,2 Voorluidsprekers
- 3 Middenluidspreker
- 4,5 Surroundluidsprekers<br>6 Actieve Subwoofer
- 6 Actieve Subwoofer

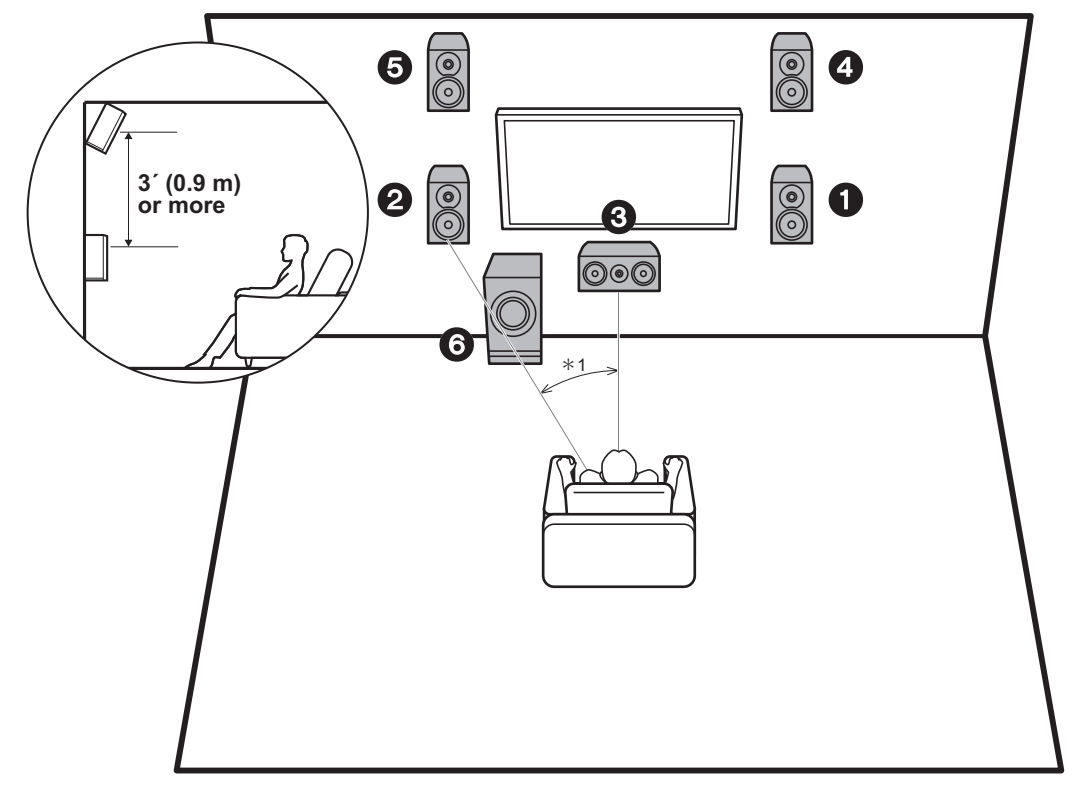

 $*1: 22°$  tot 30°

#### **3.1.2-Kanaalsysteem-1 (Voor-hoog luidsprekers)**

Dit is een 3.1-kanaalsysteem bestaande uit voorluidsprekers, een middenluidspreker en een actieve subwoofer, met toevoeging van voor-hoog luidsprekers, die een type hoogteluidspreker zijn. De voor-hoog luidsprekers dienen zich minstens 3'/0,9 m hoger dan de voorluidsprekers te bevinden. Ze moeten bovendien ook rechtstreeks boven de voorluidsprekers geplaatst worden, met een hoek waarbij ze op de luisterpositie gericht zijn.

- 0 Wij hebben de intentie ondersteuning te verlenen voor het Dolby Atmos audioformaat via firmware-updates voor dit toestel. Na het updaten van deze firmware kunt u door hoogteluidsprekers te installeren, de Dolby Atmosluistermodus selecteren die het meest recente 3D-geluid realiseert, met inbegrip van overhead geluiden, als het ingangsformaat Dolby Atmos is. Bezoek onze website voor details over firmware-updates.
- 1,2 Voorluidsprekers
- 3 Middenluidspreker
- 4,5 Voor-hoog luidsprekers
- 6 Actieve Subwoofer

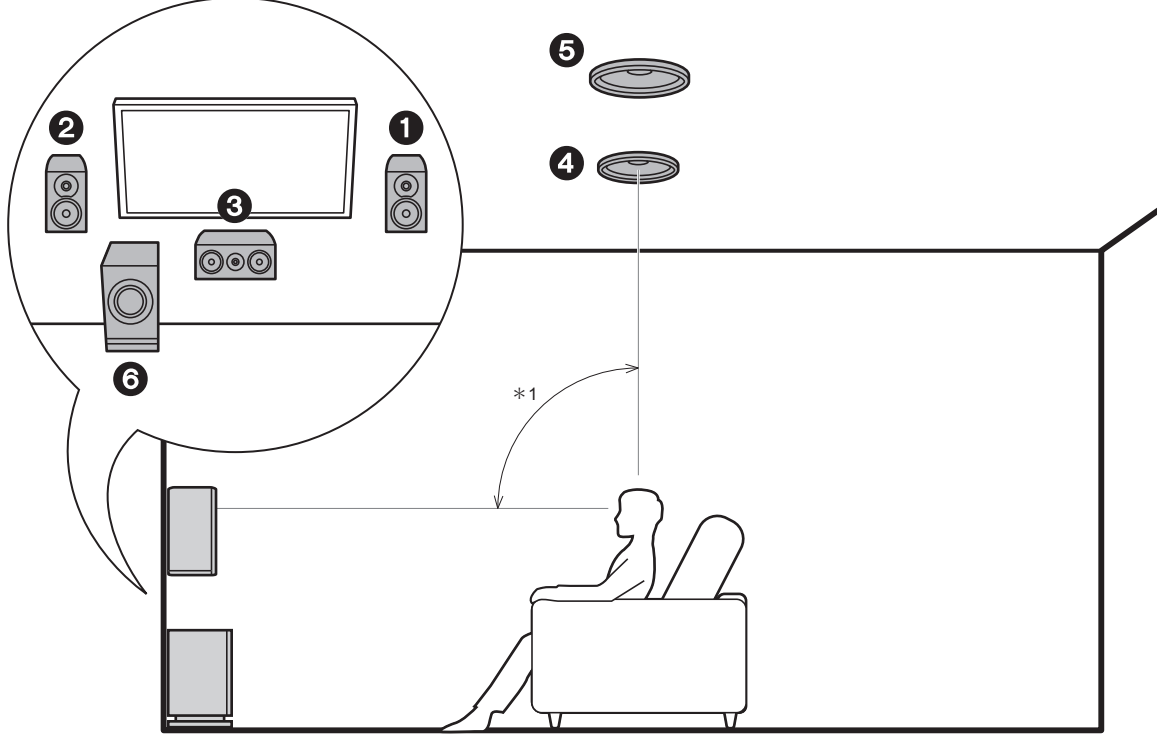

¢1: 65° tot 100°

#### **3.1.2-Kanaalsysteem-2 (Plafondluidsprekers)**

Dit is een 3.1-kanaalsysteem bestaande uit voorluidsprekers, een middenluidspreker en een actieve subwoofer, met toevoeging van middelste plafondluidsprekers, die een type hoogteluidspreker zijn. Installeer de middelste plafondluidsprekers op het plafond, rechtstreeks boven de luisterpositie. De afstand tussen ieder paar moet gelijk zijn aan de afstand tussen de twee voorluidsprekers.

- 0 Wij hebben de intentie ondersteuning te verlenen voor het Dolby Atmos audioformaat via firmware-updates voor dit toestel. Na het updaten van deze firmware kunt u door hoogteluidsprekers te installeren, de Dolby Atmosluistermodus selecteren die het meest recente 3D-geluid realiseert, met inbegrip van overhead geluiden, als het ingangsformaat Dolby Atmos is. Bezoek onze website voor details over firmware-updates.
- Dolby Laboratories raadt aan dit type hoogteluidsprekers te plaatsen om het beste Dolby Atmos-effect te verkrijgen.
- 1,2 Voorluidsprekers
- 3 Middenluidspreker
- 4,5 Middelste plafondluidsprekers
- 6 Actieve Subwoofer

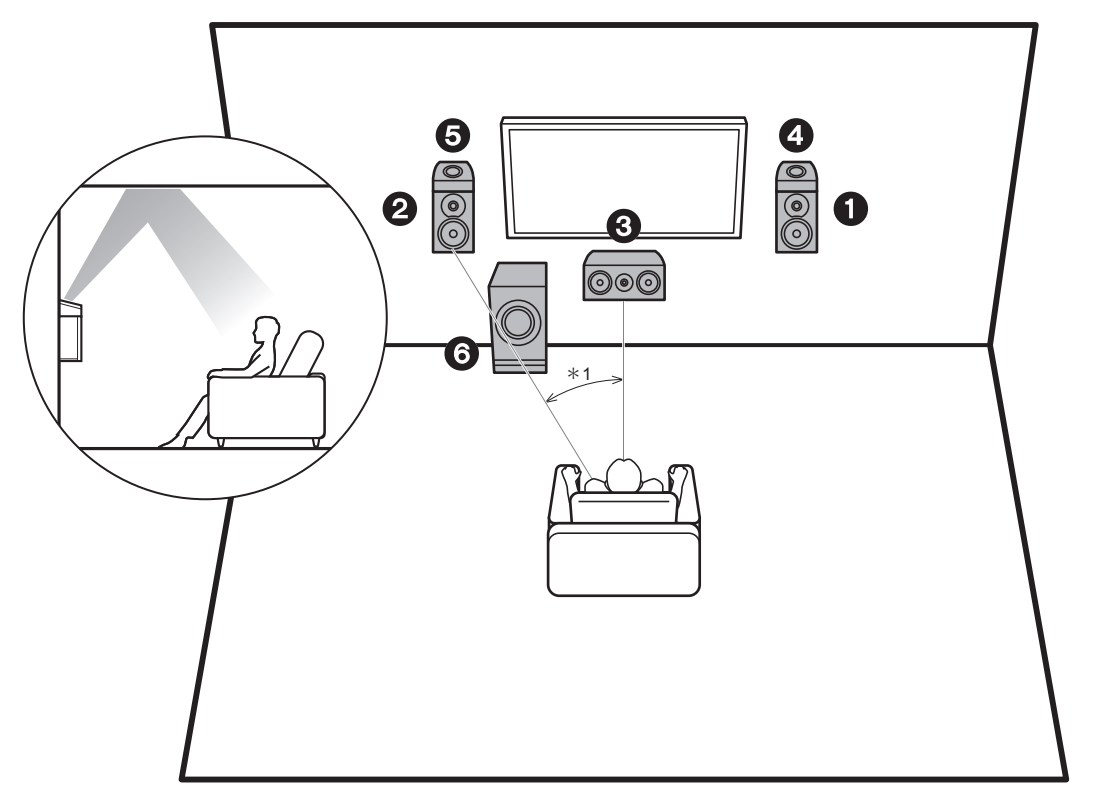

¢1: 22° tot 30°

#### **3.1.2-Kanaalsysteem-3 (Dolby-geactiveerde luidsprekers (Dolbyluidsprekers))**

Dit is een 3.1-kanaalsysteem bestaande uit voorluidsprekers, een middenluidspreker en een actieve subwoofer, met toevoeging van Dolby-geactiveerde luidsprekers (voor), die een type hoogteluidspreker zijn. Dolby-geactiveerde luidsprekers zijn speciale luidsprekers die ontworpen zijn om naar het plafond gericht te worden zodat het geluid gehoord wordt nadat het van het plafond weerkaatst is en het lijkt alsof het geluid van bovenaf komt. Plaats de Dolby-geactiveerde luidsprekers (voor) boven de voorluidsprekers.

- 0 Wij hebben de intentie ondersteuning te verlenen voor het Dolby Atmos audioformaat via firmware-updates voor dit toestel. Na het updaten van deze firmware kunt u door hoogteluidsprekers te installeren, de Dolby Atmosluistermodus selecteren die het meest recente 3D-geluid realiseert, met inbegrip van overhead geluiden, als het ingangsformaat Dolby Atmos is. Bezoek onze website voor details over firmware-updates.
- 1,2 Voorluidsprekers
- 3 Middenluidspreker
- 4,5 Dolby-geactiveerde luidsprekers (voor)
- 6 Actieve Subwoofer

5

#### **Luidsprekercombinaties**

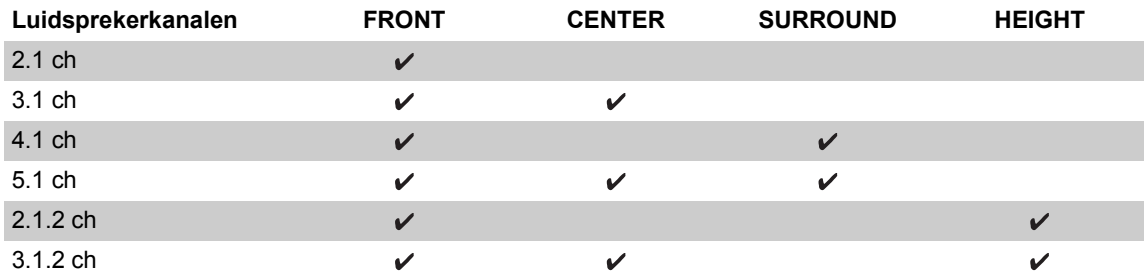

### Stap 2: De luidsprekers verbinden

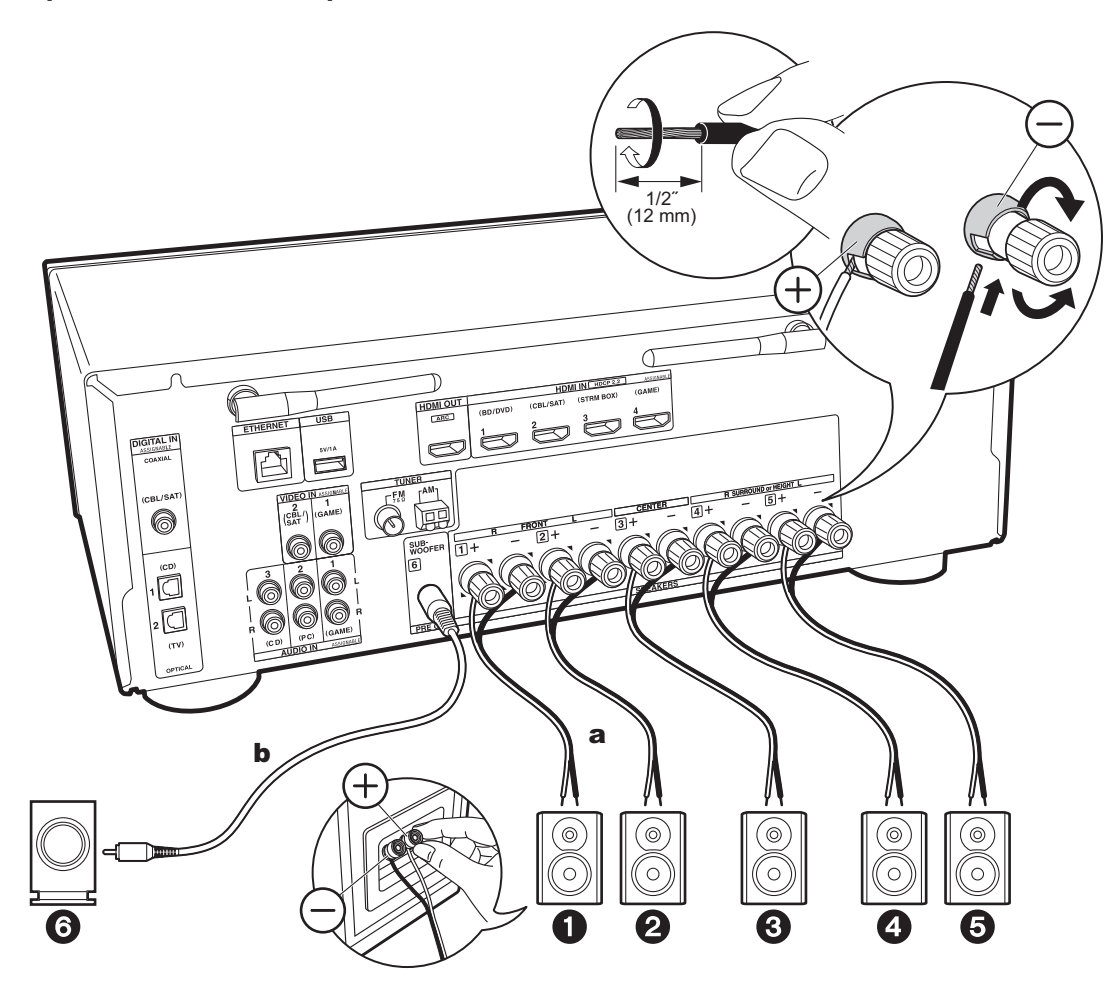

a Luidsprekerkabel, **b** Subwooferkabel

Maak juiste verbinding tussen de aansluitingen van de unit en de aansluitingen van de luidsprekers (+ op + en - op -) voor elk kanaal. Als de verbinding verkeerd is, kan een verwisselde fase een geringe uitvoer van de lage tonen veroorzaken.

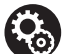

#### **Setup**

- 0 De instellingen voor de luidsprekerconfiguratie die u verbonden heeft, moeten uitgevoerd worden in "1. AccuEQ Room Calibration" in Initial Setup (P20).
- Als een van de verbonden luidsprekers een impedantie van 4  $\Omega$  of meer heeft, of tot minder dan 6  $\Omega$ , dient u na de voltooiing van de Initial Setup enkele instellingen in het Setup-menu uit te voeren. Druk op de afstandsbediening op  $\varphi$ , selecteer "2. Speaker" - "Configuration" en zet "Speaker Impedance" op "4ohms".

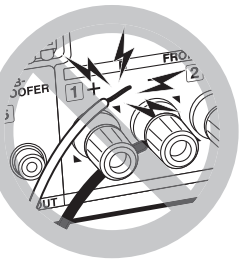

Verbind de luidsprekerkabel op een wijze dat de draden niet uit de aansluitingen van de luidspreker naar buiten steken.

Als de naar buiten stekende draaduiteinden van de luidsprekers het achterpaneel raken of als de + en - draden elkaar raken, zal het veiligheidscircuit geactiveerd worden.

## Stap 3: Verbind de TV- en AV-componenten

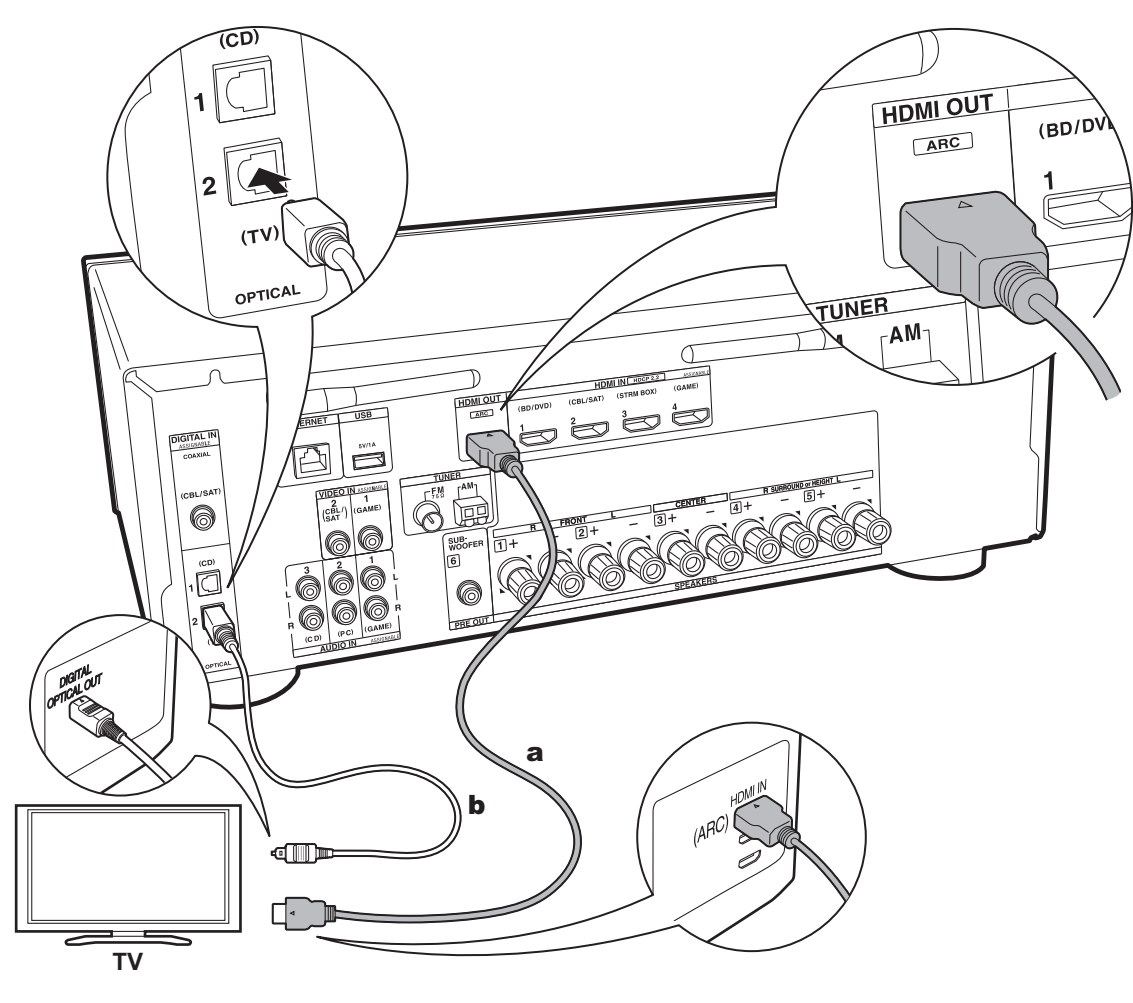

#### **1. De TV verbinden**

#### **Naar ARC TV**

Gebruik voor een TV die ARC (Audio Return Channel) ondersteunt een HDMI-kabel en maak de verbinding aan de hand van afbeelding "a". Kies een HDMI IN-aansluiting op de TV die ARC ondersteunt wanneer u de verbinding maakt.

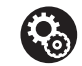

#### **Setup**

- Voor het gebruik van de ARC-functie zijn bepaalde instellingen vereist. Selecteer voor "4. Audio Return Channel" (P21) in Initial Setup de instelling "Yes".
- 0 Raadpleeg de instructiehandleiding van de TV voor de TV-verbindingen en de instructies over de instellingen van CEC-functies en de audiouitvoer.

#### **Naar niet-ARC TV**

Verbind voor een TV die geen ARC (Audio Return Channel) (\*) ondersteunt zowel de HDMI-kabel in afbeelding "a" als de digitale optische kabel in "b".

- De verbinding met een digitale optische kabel is niet nodig als u TV kijkt via een apparaat, zoals een bekabelde settopbox (dus gebruik geen in de TV ingebouwde tuner), die u verbonden heeft met de ingangsaansluiting op dit toestel.
- (\*) De ARC-functie: Deze functie zet TV-audiosignalen over via de HDMI-kabel zodat u de audio afkomstig van de TV via dit toestel kunt afspelen. De verbinding met een ARC-compatibele TV is compleet met één HDMI-kabel. Raadpleeg de gebruiksaanwijzing van uw TV om te kijken of deze ARC ondersteunt.

a HDMI-kabel, **b** digitale optische kabel

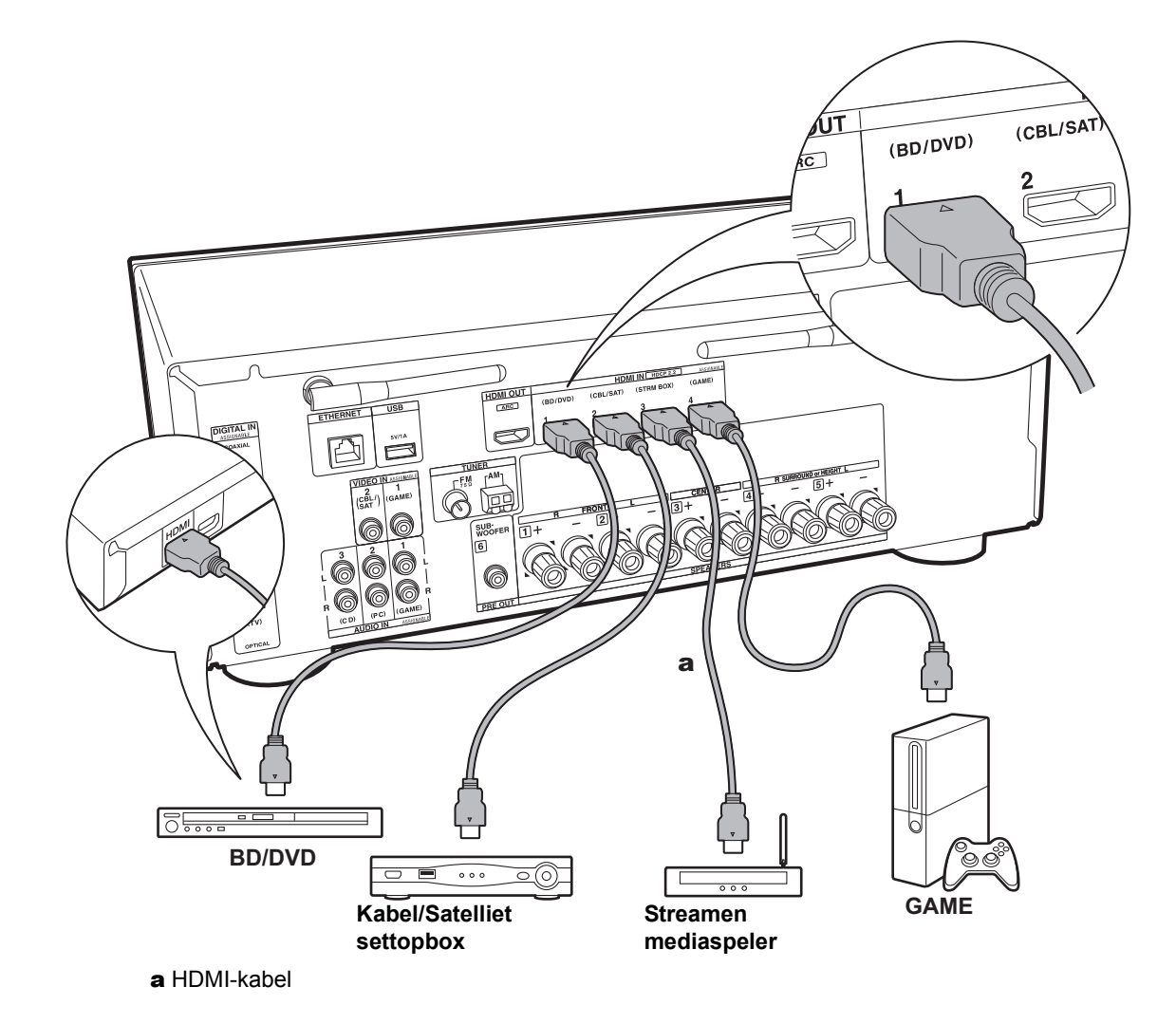

#### **2. Verbind de HDMI AV-component**

Dit is een verbindingsvoorbeeld met een AV-component die een HDMI-aansluiting heeft. Met de verbinding met een AVcomponent die aan de CEC (Consumer Electronics Control)-standaard voldoet, kunt u gebruik maken van een kenmerk zoals HDMI CEC (\*), dat een koppeling heeft met de ingangskeuzeschakelaar, en van een kenmerk zoals HDMI Standby Through, dat u in staat stelt video en audio afkomstig van AV-componenten op de TV af te spelen, zelfs als dit toestel op stand-by staat.

0 Voor het afspelen van 4k of 1080P video, gebruik een HDMI-kabel met hoge snelheid.

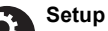

### Q,

- Als "Yes" geselecteerd is voor "4. Audio Return Channel" in Initial Setup (P21), zijn de HDMI CEC-functie en de HDMI Standby Throughfunctie automatisch ingeschakeld. Als "No, Skip" geselecteerd is, worden de instellingen in het Setup-menu vereist nadat de Initial Setup voltooid is. Druk op de afstandsbediening op  $\ddot{\Omega}$  en maak de instellingen in "5. Hardware" - "HDMI".
- 0 Om te genieten van digitaal surround-geluid, inclusief Dolby Digital, dient de audio-uitgang op de verbonden Blu-ray Disc-speler, of op een ander apparaat, op "Bitstream output" te staan.
- (\*) De HDMI CEC-functie: U kunt functies bedienen, zoals het gekoppeld schakelen tussen de ingangen met de ingangskeuzeschakelaar en spelers die aan de CEC-standaard voldoen, het omschakelen van de audio om uit de TV of uit dit toestel uitgezonden te worden, het regelen van het volume met gebruik van de afstandsbediening van een CEC-compatibele TV en het automatisch op stand-by schakelen van dit toestel wanneer de TV uitgeschakeld wordt

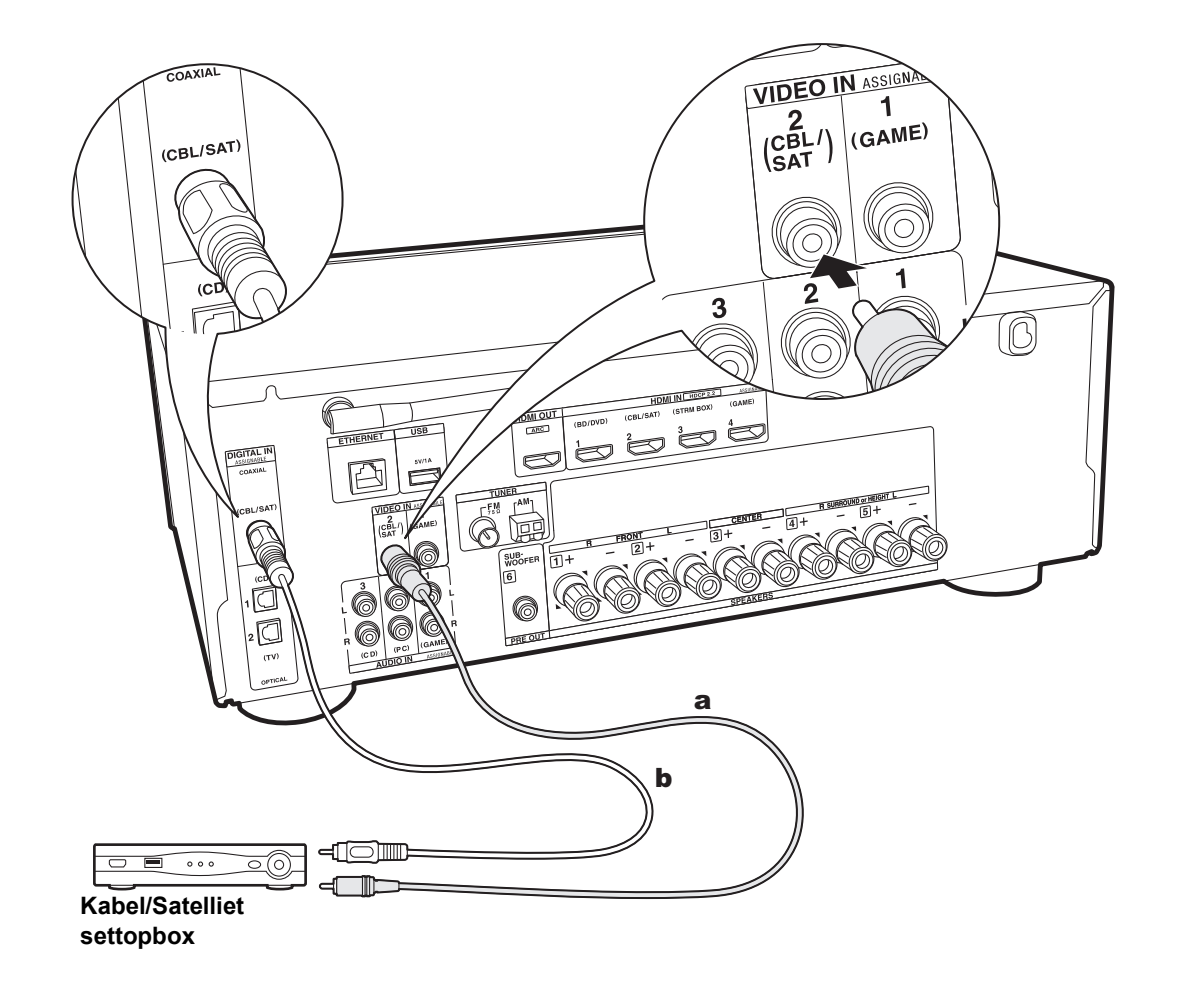

#### **3. De Niet-HDMI AV-component verbinden**

Dit is een verbindingsvoorbeeld met een AV-component die geen HDMI-aansluiting heeft. Selecteer de kabels voor het tot stand brengen van de verbindingen met de AVcomponent, die bij de aansluitingen daarvan passen. Als de video-ingang verbonden is met de CBL/SAT-aansluiting, dan moet de audio-ingang ook met de CBL/SATaansluitingen verbonden worden, enzovoort, zodat u de aansluitingen van de video-ingangen kan verbinden met de aansluitingen met dezelfde namen als de aansluitingen van de audio-ingang. Houd er rekening meer dat videosignalen die naar de VIDEO IN-aansluiting gezonden worden in HDMI-videosignalen geconverteerd zullen worden en vervolgens uit de HDMI OUT-uitgangsaansluiting uitgezonden worden.

- 0 Om van digitaal surround-afspelen zoals Dolby Digital te genieten, moet voor de audiosignalen verbinding gemaakt worden via een digitale coaxiale kabel of een digitale optische kabel.
- 0 Het is mogelijk om de toekenning van de ingangsaansluitingen te veranderen die u in de afbeelding links ziet, u kunt dus ook verbinding met ongeacht welke aansluiting anders dan CBL/SAT (P55, 55) maken.

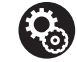

#### **Setup**

• Om te genieten van digitaal surround-geluid, inclusief Dolby Digital, dient de audio-uitgang "Bitstream output" op de verbonden kabel/ satelliet settopbox of een ander apparaat gezet te zijn.

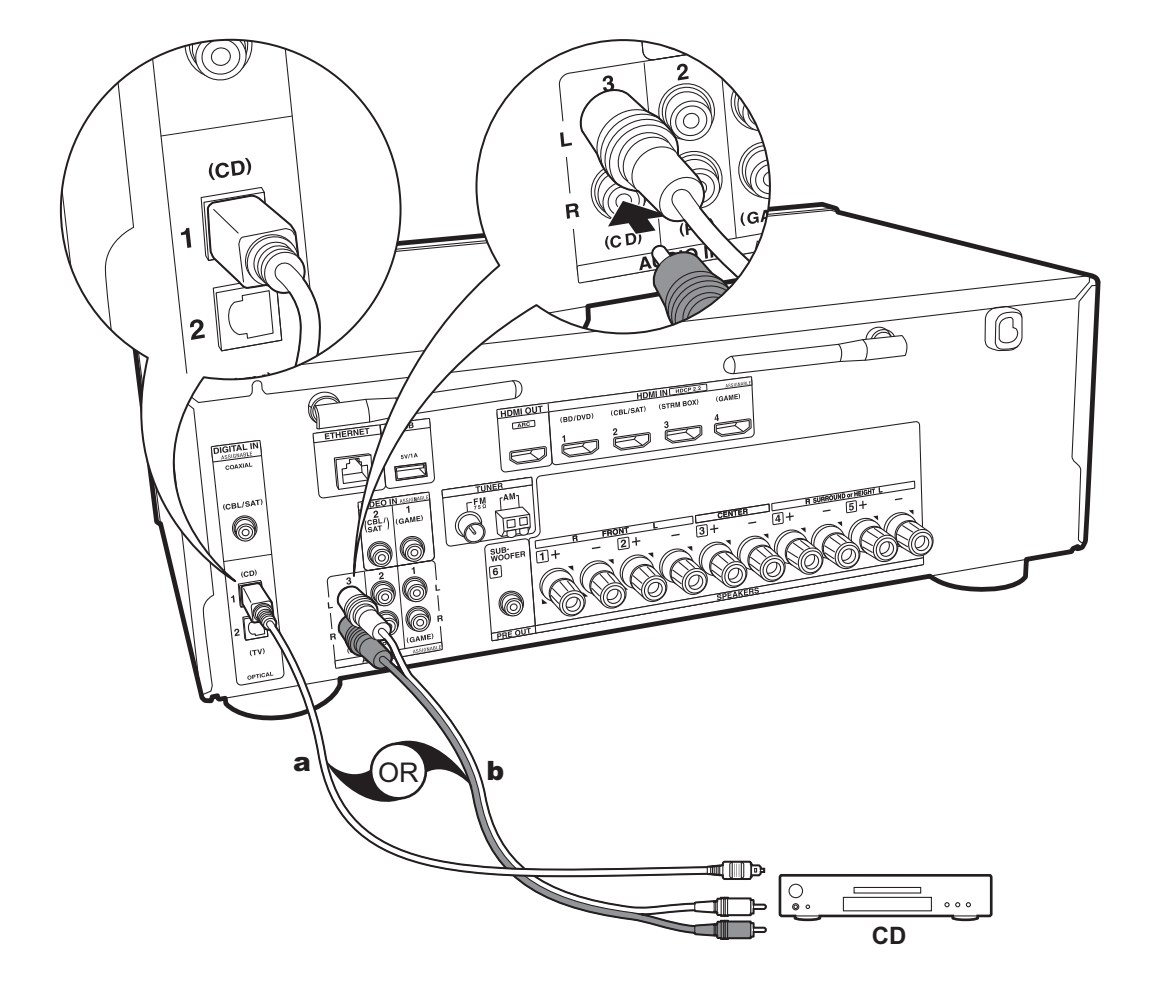

#### **4. Verbind de audiocomponent**

Voorbeeld van een verbinding met een audiocomponent. Verbind een CD-speler met gebruik van een digitale optische kabel of een analoge audiokabel.

a Digitale optische kabel, **b** Analoge audiokabel

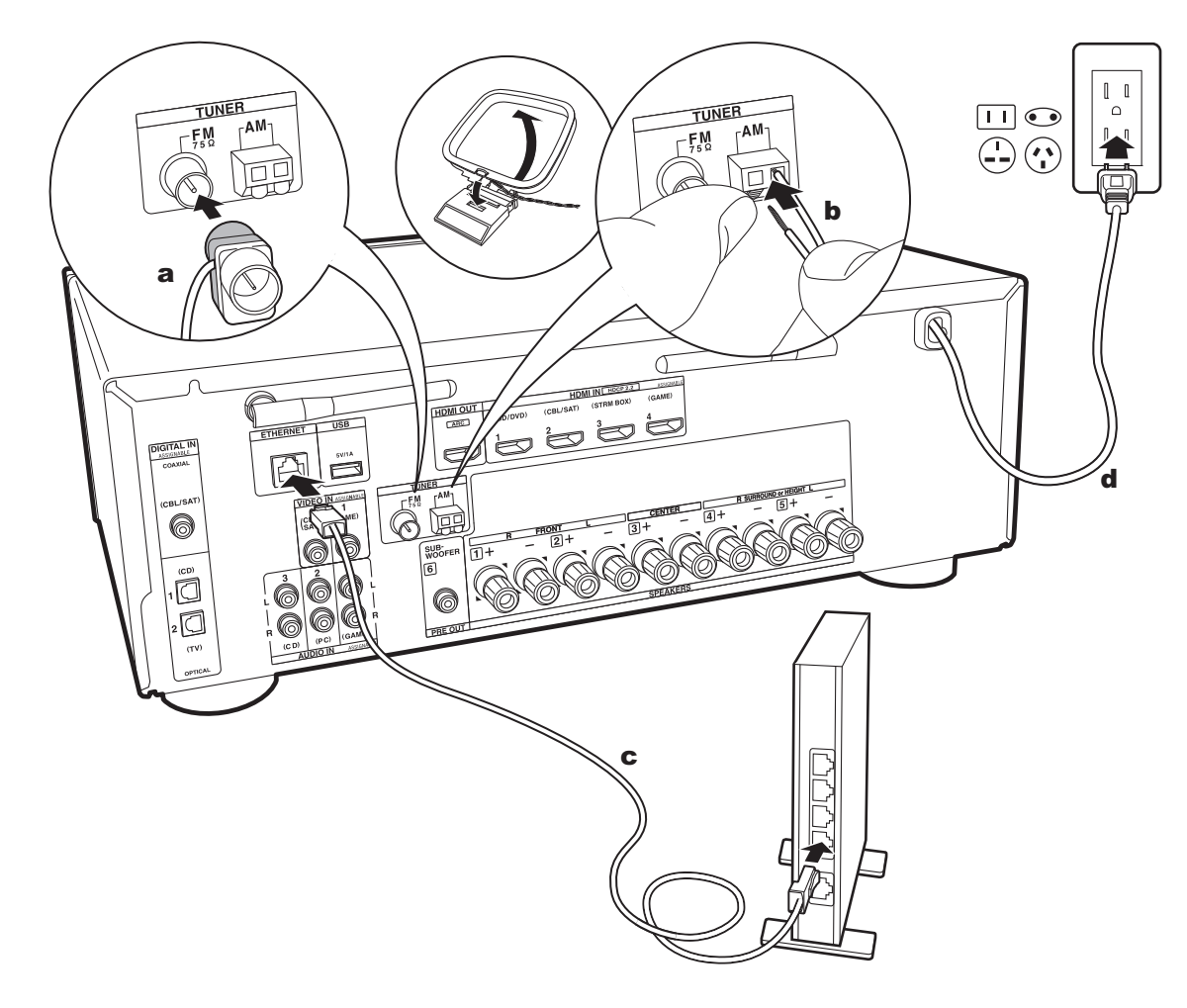

a FM-binnenantenne, **b** AM-binnenantenne, c Ethernet-kabel, **d** Netsnoer

#### **5. Verbinden met andere kabels**

#### **De antenne aansluiten**

Beweeg de antenne in het rond terwijl u de radio afspeelt om de positie met de beste ontvangst te vinden. Gebruik een punaise of iets dergelijks om de FM-binnenantenne aan een muur te bevestigen.

#### **Het netwerk aansluiten**

Verbind dit toestel met het netwerk met gebruik van een bedraad LAN of Wi-Fi (draadloos LAN). U kunt genieten van netwerkfuncties zoals internetradio, door verbinding met het netwerk te maken. Als u verbonden bent via een bedraad LAN, verbind de router dan met een Ethernetkabel met de ETHERNET-poort zoals de afbeelding toont. Om verbinding via Wi-Fi te maken, selecteer dan na het selecteren van "Wireless" in "3. Network Connection" (P21) in Initial Setup, de gewenste instellingsmethode en volg de instructies op het scherm om de verbinding te configureren.

#### **Het netsnoer aansluiten**

Het netsnoer moet pas worden aangesloten nadat alle andere aansluitingen zijn voltooid.

# Initial Setup met Automatische Opstart Wizard

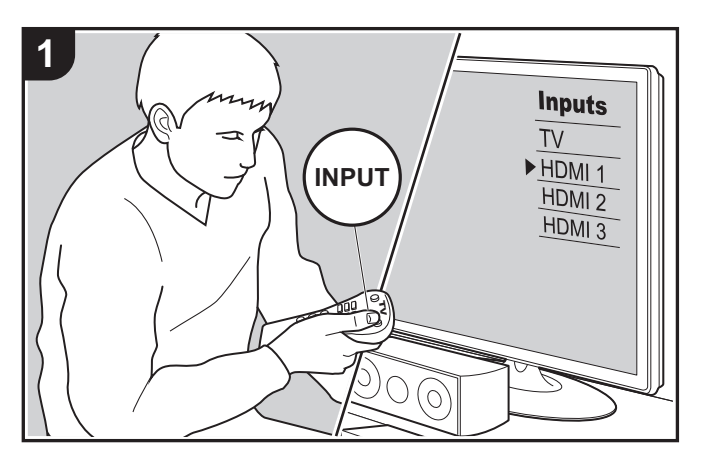

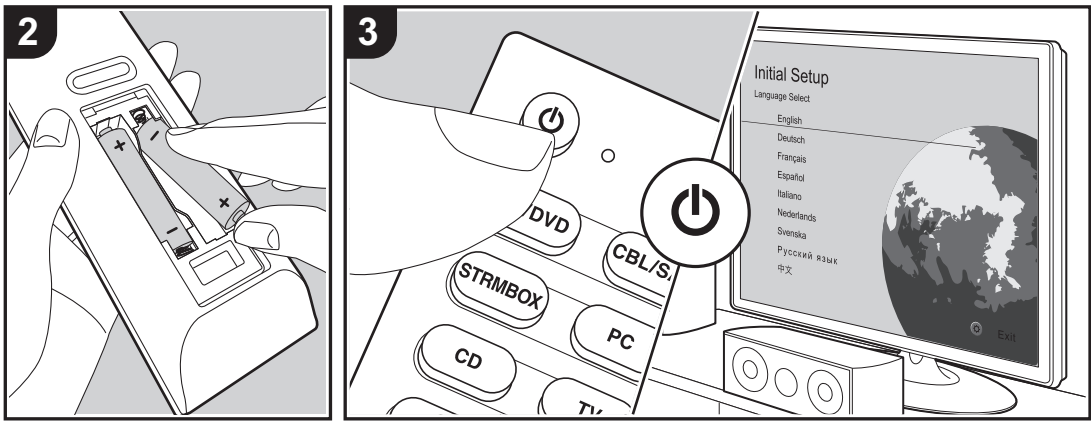

#### **Initial Setup gaat automatisch van start**

Wanneer u het toestel na aankoop voor de eerste keer inschakelt, wordt Initial Setup automatisch op de TV getoond om u in staat te stellen de instellingen te maken die voor het opstarten vereist worden met gebruik van eenvoudige handelingen, door de instructies op het scherm te volgen.

- 1. Schakel de ingang op de TV naar die is toegewezen aan de unit.
- 2. Plaats de batterijen in de afstandsbediening van dit toestel.
- 3. Druk op de afstandsbediening op  $\bigcirc$  om het toestel in te schakelen.
- 4. Selecteer het item met de cursorknoppen op de afstandsbediening en druk op ENTER (a) om uw selectie te bevestigen. Druk op  $\bigcirc$  (b) om terug te keren naar het vorige scherm.

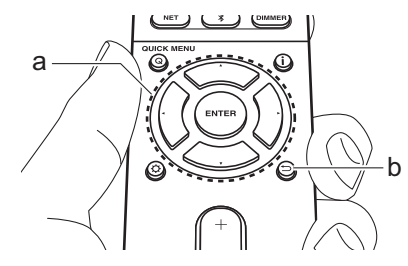

• Als u de procedure halverwege beëindigt of een instelling wilt veranderen die tijdens Initial Setup gemaakt is, druk dan op  $\ddot{\Omega}$  op de afstandsbediening, selecteer "6. Miscellaneous" – "Initial Setup" en druk op ENTER. Om opnieuw de weergegeven taal te kiezen, verandert u "OSD Language" (P53).

#### ■ 1. AccuEQ Room Calibration

Plaats de bijgeleverde luidsprekerinstellingsmicrofoon in de luisterpositie en meet de testtonen die door de luidsprekers uitgezonden worden waarna het toestel automatisch voor

iedere luidspreker het optimale volumeniveau, de crossover-frequentie en de afstand ten opzichte van de luisterpositie instelt. Dit regelt tevens automatisch de equalizers voor de luidsprekers en maakt de correctie van de vervorming mogelijk die door de akoestische omgeving van de kamer veroorzaakt wordt.

- 0 Het voltooien van de kalibratie duurt 3 tot 12 minuten. De luidsprekers zenden de testtoon tijdens de meting met een hoog volume uit dus wees voorzichtig met uw omgeving. Houd de ruimte bovendien zo stil mogelijk tijdens de meting.
- Als u een subwoofer verbonden heeft, controleer dan de stroom en het volume van de subwoofer. Zet het volume van de subwoofer op iets meer dan halverwege.
- Als de stroom van dit toestel plotseling uitgeschakeld wordt, kunnen de draden in de luidsprekerkabels het achterpaneel of andere draden geraakt hebben en het beveiligingscircuit geactiveerd hebben. Twist de draden opnieuw op juiste wijze en controleer bij het verbinden ook of ze niet uit de luidsprekeraansluitingen naar buiten steken.
- 1. Zet de bijgeleverde luidsprekerinstellingsmicrofoon in de luisterpositie en verbind hem met de SETUP MICaansluiting op het hoofdtoestel.

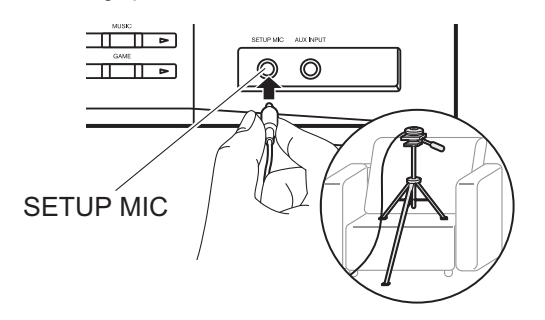

- Wanneer u de luidsprekerinstellingsmicrofoon op een statief plaatst, raadpleeg dan de afbeelding wanneer u deze in positie brengt.
- 2. Selecteer de configuratie van de verbonden luidspreker.

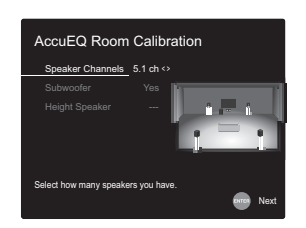

Het beeld op het scherm verandert als u het aantal kanalen in "Speaker Channels" kiest, dus kijk ernaar als u de instellingen uitvoert.

- 3. Er komen testtonen uit de luidsprekers en het toestel detecteert eerst de verbonden luidsprekers en het geluid in de omgeving.
- 4. Nadat de resultaten van de metingen in bovenstaande stap 3 zijn weergegeven, selecteert u "Next", drukt u op de afstandsbediening op ENTER en worden de testtonen opnieuw uitgezonden en maakt het toestel automatisch de instellingen, zoals het optimale volumeniveau en de crossover-frequentie.
- 5. Wanneer de meting is voltooid, wordt het meetresultaat weergegeven. Druk op de afstandsbediening op de cursorknoppen  $\blacktriangleleft$  /  $\blacktriangleright$  om de instellingen te controleren. Selecteer "Save" en druk op ENTER om de instellingen op te slaan.
- 6. Selecteer of u de equalizer-functie wilt inschakelen of uitschakelen, die de vervorming corrigeert die veroorzaakt wordt door de akoestische omgeving van de kamer. Als dit ingeschakeld moet worden, dient u normaal gesproken "On (All Channels)" te selecteren en om alleen de voorluidsprekers uit te schakelen, dient u "On (Except Front Left / Right)" te selecteren.
- 7. Sluit de luidsprekerinstellingsmicrofoon af.

#### ■ 2. Source Connection

Controleer of iedere ingangsbron juist is verbonden. Volg de instructies, selecteer de ingang die u wilt bevestigen, start het afspelen van e geselecteerde speler en bevestig dat de beelden op de TV verschijnen en het geluid afgespeeld wordt.

#### ∫ **3. Network Connection**

Breng de Wi-Fi-verbinding tot stand met een toegangspunt zoals een draadloze LAN-router. De volgende twee methoden kunnen gebruikt worden om verbinding via Wi-Fi te maken: "**Scan Networks**": Zoek naar een toegangspunt vanuit dit toestel. Zoek van tevoren de SSID van het toegangspunt op. "**Use iOS Device (iOS7 or later)**": Stel in door de Wi-Fiinstellingen van het iOS-apparaat met dit toestel te delen.

Als u "Scan Networks" selecteert, kunnen er twee extra verbindingsmethoden gekozen worden. Controleer het volgende. "**Enter Password**": Voer het password (of sleutel) van het toegangspunt in waarmee verbinding gemaakt moet worden. "**Push Button**": Als het toegangspunt een automatische verbindingsknop heeft, kunt u verbinding maken zonder een password in te voeren.

• Als de SSID van het toegangspunt niet weergegeven wordt, selecteer dan in het scherm met de lijst van SSID's "Other..." met de  $\blacktriangleright$ -cursorknop op de afstandsbediening, druk op ENTER en volg de instructies die op het scherm verschijnen.

#### **Gebruik van het toetsenbord**

Om tussen hoofdletters en kleine letters te schakelen, selecteert u "A/a" op het scherm en drukt u op ENTER. Om te selecteren of het password verborgen moet worden met "\*" of weergegeven moet worden in gewone tekst, druk dan op MEMORY op de afstandsbediening. Door op CLEAR te drukken, zullen alle ingevoerde karakters gewist worden.

0 Er zal tijdens de netwerkinstelling een bevestigingsscherm weergegeven worden waarin u gevraagd wordt in te stemmen met het privacybeleid. Selecteer "Accept" en druk op ENTER om uw instemming kenbaar te maken.

#### ∫ **4. Audio Return Channel**

Als een TV verbonden is die ARC ondersteunt, selecteer dan "Yes". De ARC-instelling van het toestel wordt ingeschakeld en u kunt naar de audio van de TV luisteren die uit dit toestel komt.

### Afspelen van een AV-component

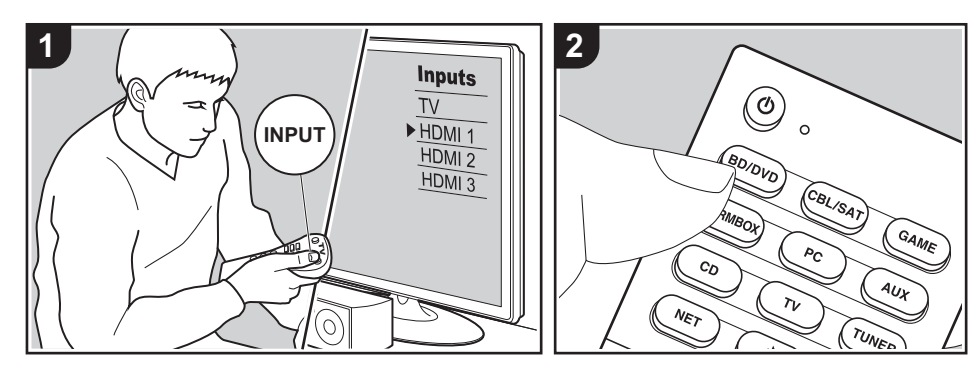

#### **Basisbedieningen**

U kunt de audio via dit toestel afspelen vanaf AV-componenten, zoals een Blu-ray disc-speler.

Voer de volgende procedure uit terwijl het toestel ingeschakeld is.

- 1. Schakel de ingang op de TV naar die is toegewezen aan de unit.
- 2. Druk op de afstandsbediening op de ingangskeuzeschakelaar (a) met dezelfde naam als de aansluiting waarmee u de speler wilt verbinden, om de ingang om te schakelen. Druk bijvoorbeeld op de BD/DVD-knop om de speler af te spelen die met de BD/ DVD-aansluiting verbonden is. Druk op TV om naar het geluid van de TV te luisteren. Druk om een apparaat af te spelen dat verbonden is met de AUX INPUT-aansluiting op het voorpaneel op AUX.
	- Als de CEC-koppelingsfunctie werkt, schakelt de ingang automatisch om

wanneer een CEC-compatibele TV en speler met dit toestel verbonden zijn met gebruik van de HDMI-verbinding. 3. Start het afspelen op de AV-component.

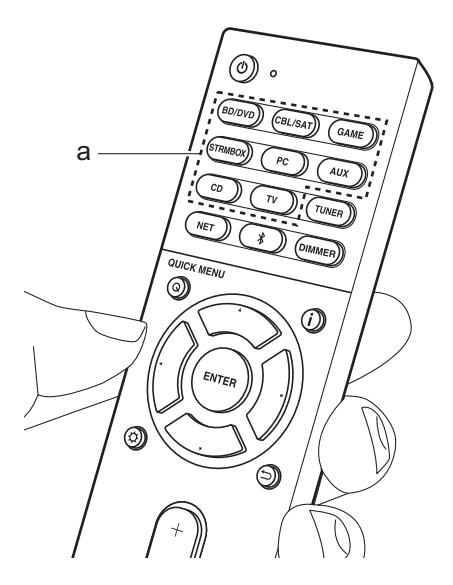

# BLUETOOTH® afspelen

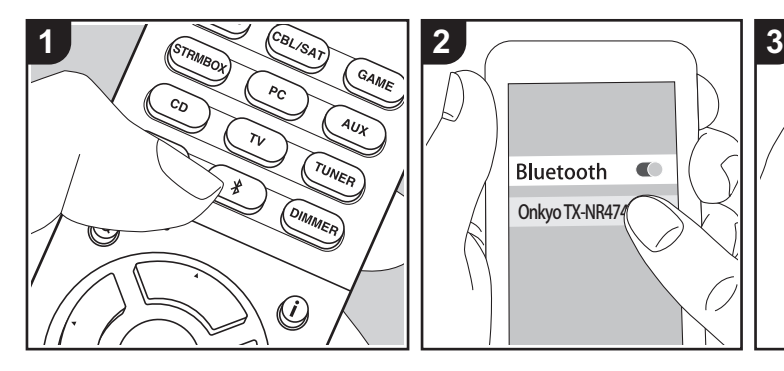

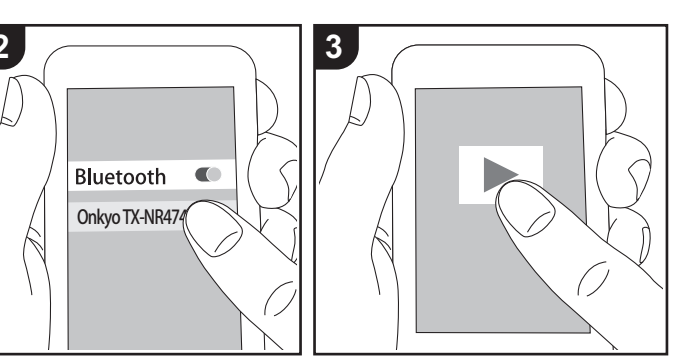

U kunt muziek draadloos afspelen op een smartphone of een ander apparaat dat geactiveerd is voor draadloze BLUETOOTH-technologie. Voer de volgende procedure uit terwijl het toestel ingeschakeld is.

#### **Koppelen**

1. Als u op de  $*$ -knop drukt, wordt "Now Pairing..." op het display van dit toestel weergegeven en wordt de pairingmodus ingeschakeld.

#### Now Pairing...

2. Geef de BLUETOOTH-functie van het apparaat dat geactiveerd is voor draadloze BLUETOOTH-technologie vrij (schakel deze functie in) en selecteer vervolgens dit toestel in de lijst met weergegeven apparaten. Als er een wachtwoord wordt gevraagd, voer "0000" in.

- Dit toestel wordt weergegeven als "Onkyo TX-NR474 XXXXXX".
- Om een ander apparaat te verbinden dat geactiveerd is voor draadloze BLUETOOTH-technologie, drukt u op en houd u deze ingedrukt tot "Now Pairing..." weergegeven wordt. Voer daarna stap 2 uit. Dit toestel kan de gegevens van maximaal acht gepairde apparaten opslaan.
- Het dekkingsgebied is 48'/15 meter. Houd er rekening mee dat de verbinding met alle apparaten die geactiveerd zijn voor draadloze BLUETOOTH-technologie niet altijd gegarandeerd wordt.

#### **Afspelen**

- 1. Voer de verbindingsprocedure uit op het apparaat dat geactiveerd is voor draadloze BLUETOOTH-technologie. De ingang op dit toestel schakelt automatisch naar "BLUETOOTH".
- 2. Speel de muziekbestanden af. Verhoog

het volume van het apparaat dat geactiveerd is voor draadloze BLUETOOTH-technologie tot een passend niveau.

• Vanwege de kenmerken van draadloze BLUETOOTH-technologie kan het geluid dat op dit toestel geproduceerd wordt enigszins achterlopen op het geluid dat wordt afgespeeld op het apparaat dat geactiveerd is voor draadloze BLUETOOTH-technologie.

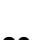

### Internetradio

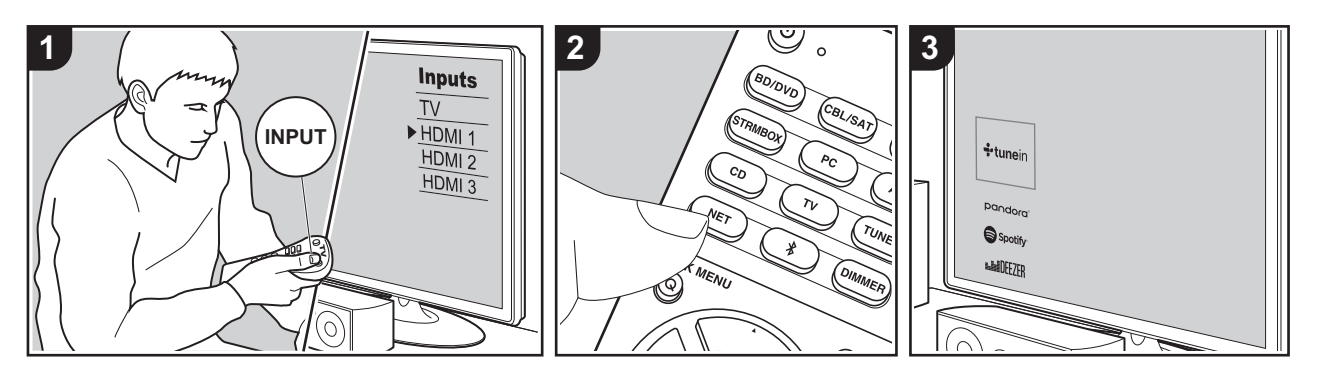

U kunt internetradiodiensten zoals TuneIn Radio, Pandora, Deezer en TIDAL gebruiken door dit toestel met een netwerk met een internetverbinding te verbinden.

- 0 Het netwerk moet met het internet verbonden zijn om internetradiodiensten te kunnen afspelen.
- 0 Afhankelijk van de internet-radioservice, moet de gebruiker zich mogelijk eerst vanaf zijn computer registreren. Raadpleeg de websites voor elke dienst voor details erover.
- 0 De functionaliteit kan geïntroduceerd worden door firmware-updates en service providers kunnen diensten beëindigen, wat betekent dat sommige netwerkdiensten en inhoud in de toekomst mogelijk niet meer beschikbaar zijn.

#### **Afspelen**

Voer de volgende procedure uit terwijl het toestel ingeschakeld is. 1. Schakel de ingang op de TV naar die is

- toegewezen aan de unit.
- 2. Druk op de afstandsbediening op NET (a) om een lijst met netwerkfuncties op de TV weer te geven.
- 3. Selecteer de internetradiodienst met de cursorknoppen op de afstandsbediening en druk op ENTER (b) om uw selectie te bevestigen.
- 4. Volg de instructies op het scherm, gebruik de cursorknoppen om de radiozenders en -programma's te selecteren en druk op ENTER om af te spelen. Het afspelen start als 100% voor buffer weergegeven wordt.
- Druk op  $\bigcirc$  (c) om terug te keren naar het vorige scherm.

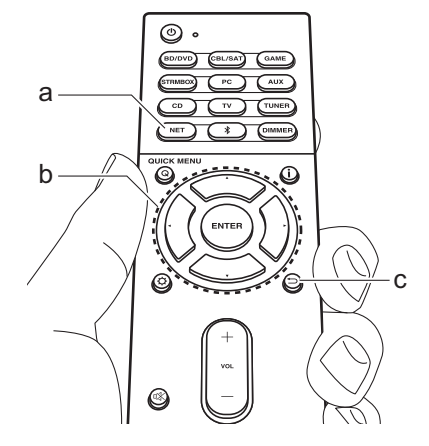

#### **Internetradiodienst menu's**

U kunt bepaalde zenders als uw favorieten registreren of zenders die u hebt geregistreerd uit uw favorieten verwijderen. Het menu dat wordt weergegeven is afhankelijk van de huidig geselecteerde dienst.

De menu-iconen (···) worden rechtsonder op het scherm weergegeven terwijl een zender afgespeeld wordt. Als alleen dit icoon wordt weergegeven, kunt u het menu op het scherm weergeven door gewoon op ENTER te drukken op de afstandsbediening. Als meerdere iconen weergegeven worden, selecteer dan een -icoon met de cursorknoppen van de afstandsbediening en druk op ENTER.

#### **De TuneIn Radio-account**

Door een account aan te maken op de website van TuneIn Radio (tunein.com) en in te loggen via het toestel kunt u automatisch uw favoriete radiozenders en programma's toevoegen aan "My Presets"

 $\overline{\phantom{a}}$ 

op het toestel, wanneer u ze op de website volgt. "My Presets" wordt weergegeven op het niveau onder TuneIn Radio. Om een radiozender die in "My Presets" geregistreerd is weer te geven, moet u vanuit het toestel inloggen bij TuneIn Radio. Selecteer om in te loggen "Login" - "I have a TuneIn account" in de bovenste lijst van "TuneIn Radio" op het toestel en voer vervolgens uw gebruikersnaam en password in.

• Als u "Login" op dit toestel selecteert, kunt u de weergegeven registratiecode gebruiken om dit apparaat toe te kennen op het gedeelte Mijn pagina van de TuneIn Radio-website zodat u kunt inloggen in "Login" - "Login with a registration code" zonder dat het nodig is uw gebruikersnaam en password in te voeren.

## Spotify

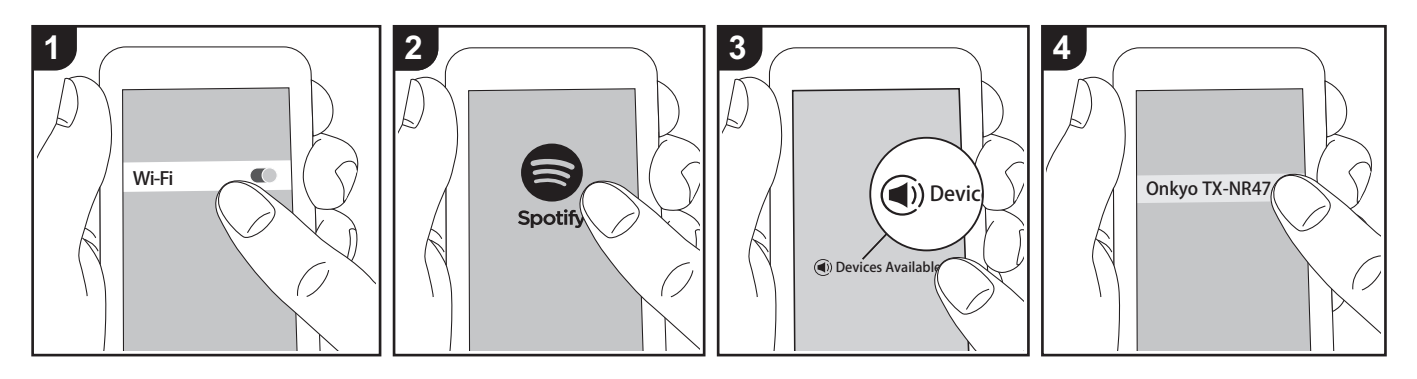

Het afspelen van Spotify Connect is mogelijk door dit toestel met hetzelfde netwerk als een smartphone of tablet te verbinden.

- Om Spotify Connect af te spelen, dient u eerst de Spotify-toepassing op uw smartphone of tablet te installeren. Bovendien moet u een Spotify premium account aanmaken.
	- Raadpleeg de volgende site voor de instellingen van Spotify: www.spotify.com/connect/

#### **Afspelen**

- 1. Verbind de smartphone met het toegangspunt waarmee dit toestel verbonden is.
- 2. Start de Spotify-app.
- 3. Speel het nummer af in de Spotify app en vervolgens, nadat u naar het scherm voor de bediening van het afspelen geschakeld bent, tikt u "Devices Available" aan op de onderkant van het scherm.
- 4. Selecteer dit toestel.
- 5. Dit toestel wordt automatisch
	- ingeschakeld en de ingangskeuzeschakelaar verandert in NET en het streamen van Spotify start.
- Als "5. Hardware" "Power Management" - "Network Standby" op "Off" in het Setup-menu ingesteld is, schakel het toestel dan met de hand in en druk op de afstandsbediening op **NFT**

# AirPlay®

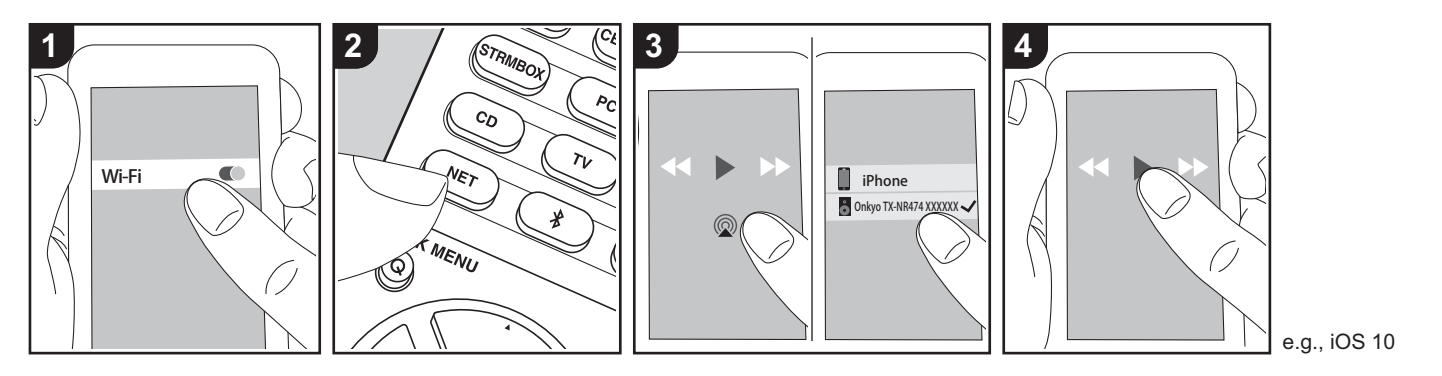

#### **Basisbedieningen**

U kunt draadloos van de muziekbestanden op een iPhone®, iPod touch®, of iPad® genieten die met hetzelfde toegangspunt verbonden is als dit toestel.

- Update de OS-versie op uw iOSapparaat naar de laatste versie.
- 0 Er kunnen enkele verschillen tussen de beeldschermen zijn en hoe de handelingen uitgevoerd moeten worden op het iOS-apparaat, afhankelijk van de iOS-versie. Raadpleeg voor details de bedieningsinstructies van het iOSapparaat.
- 1. Verbind het iOS-apparaat met het toegangspunt.
- 2. Druk op NET.
- 3. Tik de AirPlay-icoon aan in het afspeelscherm van de muziekapp op het iOS-apparaat en selecteer dit toestel in de weergegeven lijst met apparaten.
- 4. Speel de muziekbestanden op het iOSapparaat af.
- De standaard status van Network

Standby is ingeschakeld dus wanneer u bovenstaande stappen 3 en 4 uitvoert, wordt dit toestel automatisch ingeschakeld en schakelt de ingang naar "NET". Om de hoeveelheid stroom die in de stand-by-modus verbruikt wordt te verlagen, drukt u op de afstandsbediening op de  $\ddot{Q}$ -knop en zet u daarna in het weergegeven Setupmenu "5. Hardware" -"Power Management" -"Network Standby" op "Off".

• Vanwege de kenmerken van draadloze technologie van AirPlay kan het geluid dat op dit toestel geproduceerd wordt enigszins achterlopen op het geluid dat wordt afgespeeld op het AirPlayapparaat.

U kunt de muziekbestanden ook op een computer afspelen met iTunes (versie 10.2 of nieuwer). Controleer vóór de handeling of dit toestel en de PC verbonden zijn met hetzelfde netwerk en druk vervolgens op dit toestel op NET. Klik vervolgens op de

AirPlay-icoon @ in iTunes, selecteer dit toestel in de weergegeven lijst met apparaten en start het afspelen van een muziekbestand.

# USB-opslagapparaat

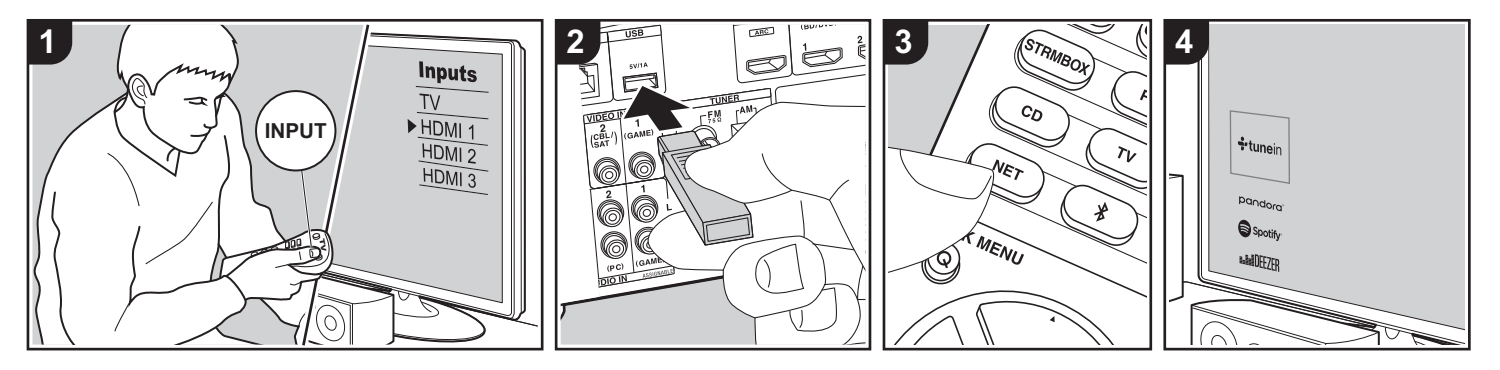

#### **Basisbedieningen**

U kunt muziekbestanden afspelen die op een USB-opslagapparaat opgeslagen zijn.

Voer de volgende procedure uit terwijl het toestel ingeschakeld is.

- 1. Schakel de ingang op de TV naar die is toegewezen aan de unit.
- 2. Steek uw USB-opslagapparaat met de muziekbestanden in de USB-poort op het achterpaneel van dit toestel.
- 3. Druk op de afstandsbediening op NET (a) om het scherm van de lijst met netwerkdiensten weer te geven.
- 4. Selecteer met de cursorknoppen op de afstandsbediening "USB" en druk vervolgens op ENTER (b).
	- 0 Als het "USB"-controlelampje op het display knippert, controleer dan of het USB-opslagapparaat goed naar binnen gestoken is.
	- Koppel het USB-opslagapparaat niet los terwijl "Connecting···" op het display aangegeven wordt. Dit kan

dataverlies of een defect veroorzaken.

- 5. Druk op het volgende scherm opnieuw op ENTER op de afstandsbediening. De lijst met mappen en muziekbestanden op het USB-opslagapparaat wordt weergeven. Selecteer de map met de cursorknoppen en druk op ENTER om uw keuze te bevestigen.
- 6. Selecteer met de cursorknoppen op de afstandsbediening het muziekbestand en druk vervolgens op ENTER om het afspelen te beginnen.
- $\bullet$  Druk op  $\bigcirc$  (c) om terug te keren naar het vorige scherm.
- De USB-poort van dit toestel is conform de USB 2.0-standaard. De overzetsnelheid kan onvoldoende zijn voor bepaalde inhoud die u wilt afspelen, wat enige onderbrekingen in het geluid kan veroorzaken.
- Houd er rekening mee dat de werking niet met alle USB-opslagapparaten gegarandeerd wordt.
- Dit toestel ondersteunt USBopslagapparaten die de standaard van

de USB-massaopslagklasse ondersteunen. Het toestel is ook compatibel met USB-opslagapparaten met gebruik van de formaten FAT16 of FAT32 van het bestandssysteem.

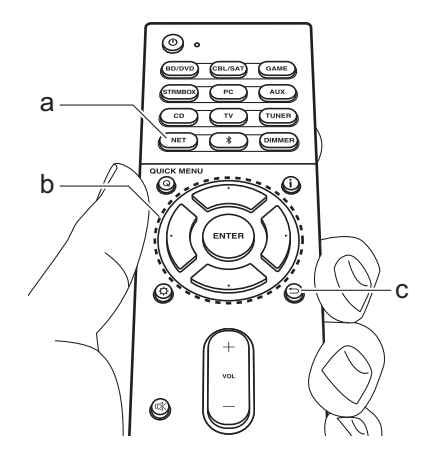

### Naar de AM/FM-radio luisteren

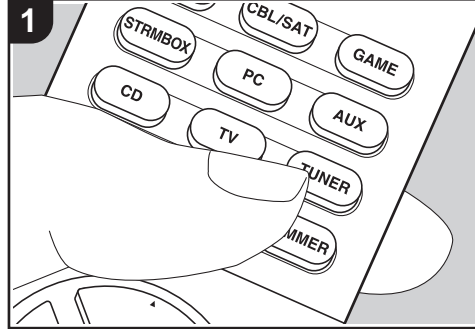

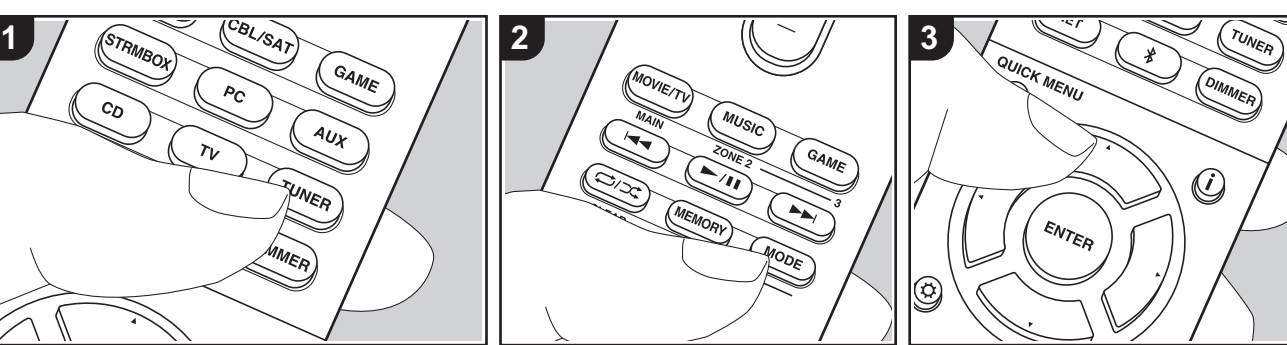

U kunt FM- en AM-radiozenders op dit toestel ontvangen met de ingebouwde tuner. Voer de volgende procedure uit terwijl het toestel ingeschakeld is.

#### ∫ **Afstemmen op een radiozender**

#### **Automatisch tunen**

- 1. Druk herhaaldelijk op de afstandsbediening op TUNER (a) en selecteer "AM" of "FM".
- 2. Druk op de afstandsbediening op MODE (e) zodat "TunMode:Auto" op het display verschijnt.

#### TunMode:Auto

3. Als u op de afstandsbediening op de  $\triangle$ / -cursorknoppen (b) drukt, start het automatisch tunen en stopt het zoeken wanneer een zender gevonden wordt. Wanneer afgestemd is op een

radiozender, gaat de "TUNED"-indicator op het display branden. Wanneer op een FM-radiozender ingetuned is, zal het "FM ST"-controlelampje gaan branden.

#### **Als de ontvangst van de FM-zenders slecht is:**

Voer de procedure voor "Handmatig tunen" in de volgende paragraaf uit. Houd er rekening me dat als u met de hand afstemt, de ontvangst van FM-uitzendingen mono in plaats van stereo zal zijn, ongeacht de gevoeligheid van de ontvangst.

#### **Handmatig tunen**

Als u met de hand afstemt, zal de ontvangst voor FM-uitzendingen mono in plaats van stereo zijn, ongeacht de gevoeligheid van de ontvangst. 1. Druk herhaaldelijk op de

- afstandsbediening op TUNER (a) en selecteer "AM" of "FM".
- 2. Druk op de afstandsbediening op MODE (e) zodat "TunMode:Manual" op het display verschijnt.

#### TunMode: Manual

- 3. Terwijl u op de afstandsbediening op de  $\triangle$ / $\blacktriangledown$ -cursorknoppen (b) drukt, selecteert u de gewenste radiozender.
- De frequentie verandert met 1 stap iedere keer wanneer u op  $\triangle$ / $\nabla$  drukt.
- De frequentie verandert voortdurend als de knop wordt ingedrukt en stopt wanneer de knop wordt losgelaten.

#### **De frequentiestap instellen**

Druk op de afstandsbediening op  $\Omega$  en gebruik vervolgens de cursorknoppen en ENTER op de afstandsbediening om "6. Miscellaneous" – "Tuner" – "AM Frequency Step" te selecteren en selecteer de frequentiestap van uw regio. Houd er rekening mee dat wanneer deze instelling wordt veranderd alle voorkeuzezenders van de radio gewist worden.

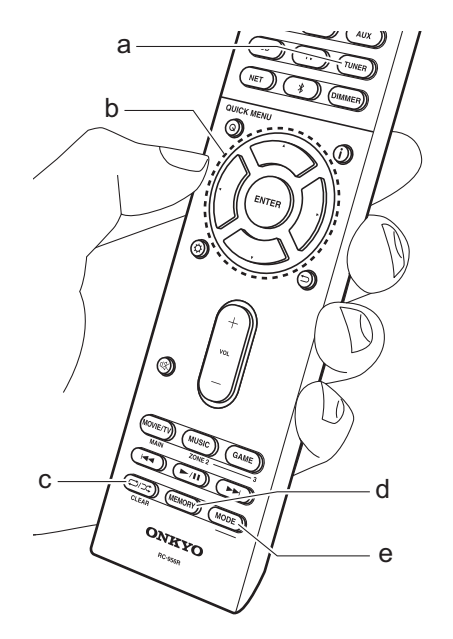

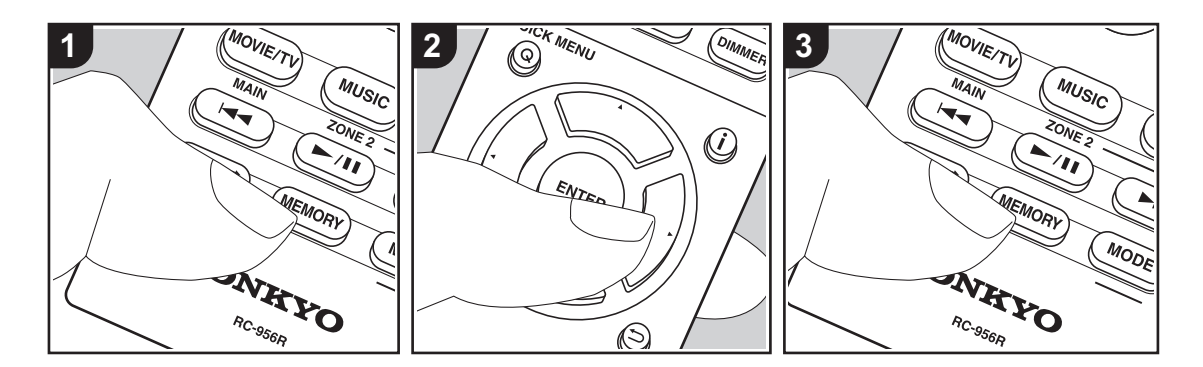

#### ∫ **Een zender registreren**

U kunt maximaal 40 van uw favoriete AM/ FM-radiozenders vastleggen.

#### **Registreren**

Na afgestemd te hebben op de AM/FMradiozender die u wilt registreren, voert u de volgende procedure uit.

1. Druk op MEMORY (d) op de afstandsbediening zodat het voorkeuzenummer op het display knippert.

### $FM 87.5 MHz  $\frac{1}{2}$$

- 2. Terwijl het voorkeuzenummer (ongeveer 8 seconden) knippert, drukt u herhaaldelijk op de afstandsbediening op de  $\blacktriangleleft$ / $\blacktriangleright$ -cursorknoppen (b) om een nummer tussen 1 en 40 te selecteren.
- 3. Druk op de afstandsbediening opnieuw op MEMORY om de zender te registreren.

Als de zender geregistreerd is, stopt het voorkeuzenummer met knipperen. Herhaal deze procedure voor al uw favoriete AM/FM-radiozenders.

#### **Een voorkeuzezender selecteren**

- 1. Druk op de afstandsbediening op TUNER (a).
- 2. Druk op de afstandsbediening op de  $\blacktriangleleft$ / -cursorknoppen (b) om een voorkeuzenummer te selecteren.

#### **Een voorkeuzezender wissen**

- 1. Druk op de afstandsbediening op TUNER (a).
- 2. Druk op de afstandsbediening op de  $\blacktriangleleft$ / -cursorknoppen (b) om het te wissen voorkeuzenummer te selecteren.
- 3. Nadat u op de afstandsbediening op MEMORY (d) gedrukt heeft, drukt u op CLEAR (c) terwijl het voorkeuzenummer knippert om het voorkeuzenummer te wissen. Bij het verwijderen, gaat het nummer op het display uit.

#### ∫ **RDS gebruiken**

RDS staat voor Radio Data Systeem en is een methode om data in FM-radiosignalen uit te zenden. In gebieden waar RDS gebruikt wordt, wordt de naam van de radiozender weergegeven wanneer u intunet op een radiozender die programmainformatie uitzendt. Als u in deze gebieden bovendien op de afstandsbediening op i drukt, kunt u de volgende functies gebruiken.

#### **Tekstinformatie (Radio Text) weergeven**

1. Terwijl de naam van de zender op het display weergegeven wordt, drukt u op de afstandsbediening één keer op  $\mathbf{i}$ . De tekstinformatie die door de zender uitgezonden wordt (Radio Text), wordt scrollend op het scherm weergegeven. "No Text Data" wordt weergegeven als geen tekstinformatie beschikbaar is.

#### **Zoek zenders op aan de hand van het type programma**

- 1. Terwijl de naam van de zender op het display weergegeven wordt, drukt u op de afstandsbediening twee keer op  $\mathbf i$ .
- 2. Druk op de afstandsbediening op de  $\blacktriangleleft$ / -cursorknoppen om het programmatype te selecteren dat u wilt zoeken en druk vervolgens op ENTER om het zoeken te starten.
	- De weergegeven programmatypes zijn de volgende: None / News (Nieuwsberichten) / Affairs (Huidige zaken) / Info (Informatie) / Sport / Educate (Educatie) / Drama / Culture / Science (Wetenschap en technologie) / Varied / Pop M (Popmuziek) / Rock M (Rockmuziek) / Easy M (Middle of the road-muziek) / Light M (Licht klassiek) / Classics (Serieus klassiek) / Other M (Overige muziek) / Weather / Finance / Children (Kinderprogramma's) / Social (Sociale zaken) / Religion / Phone In / Travel /

 $\overline{\phantom{a}}$ 

Leisure / Jazz (Jazzmuziek) / Country (Countrymuziek) / Nation M (Volksmuziek) / Oldies (Oldies) / Folk M (Folkmuziek) / Document (Documentaires)

- De weergegeven informatie kan soms niet met de inhoud overeenkomen die door de zender uitgezonden wordt.
- 3. Wanneer een zender is gevonden, zal de zendernaam op het display knipperen. Druk op ENTER terwijl dit gebeurt, om die zender te beginnen te ontvangen. Als u niet op ENTER drukt, zal het toestel doorgaan met zoeken naar een andere zender.
	- Als geen zenders gevonden worden, wordt het bericht "Not Found" weergegeven.
- 0 Ongebruikelijke lettertekens kunnen weergegeven worden als het toestel niet ondersteunde lettertekens ontvangt. Dit is echter geen defect. Als het signaal afkomstig van een zender zwak is, wordt de informatie mogelijk niet weergegeven.

### Muziekserver

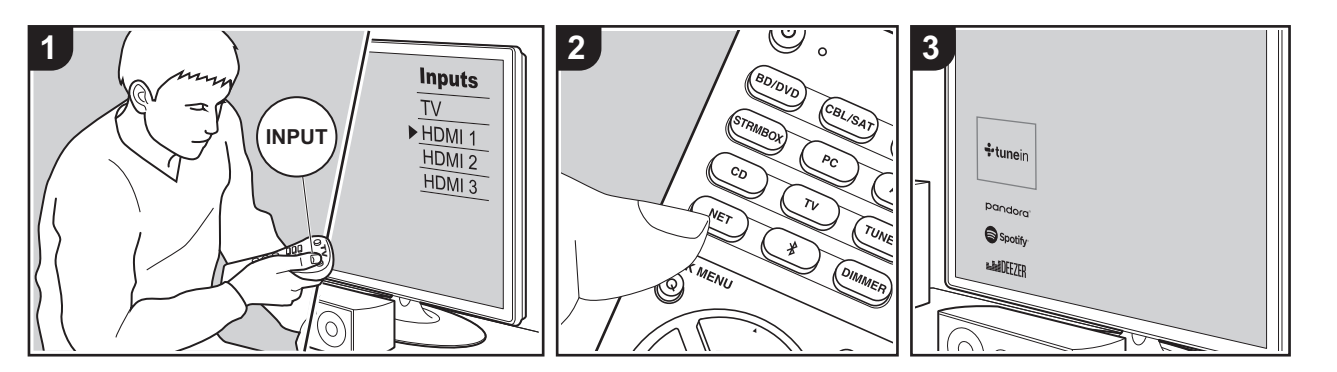

Het is mogelijk muziekbestanden te streamen die opgeslagen zijn op PC's of NAS-apparaten die met hetzelfde netwerk verbonden zijn als dit toestel.

- De netwerkservers die compatibel met de Music Server-functie zijn, zijn PC's waarop spelers geïnstalleerd zijn die de serverfunctie van Windows Media® Player 11 of 12 hebben, dan wel NASapparaten die compatibel zijn met de thuisnetwerkfunctie. Houd er rekening mee dat met PC's alleen muziekbestanden gebruikt kunnen worden die in de bibliotheek van Windows Media® Player geregistreerd zijn.
- Misschien is het nodig van tevoren enkele instellingen op uw PC te moeten maken om Windows Media® Player 11 of 12 met de Music Server-functie te gebruiken.

#### ■ Windows Media<sup>®</sup> Player**instellingen**

#### **Op Windows Media® Player 11**

- 1. Schakel uw PC in en start Windows Media® Player 11.
- 2. Selecteer in het "Library"-menu "Media Sharing" om een dialoogvenster te openen.
- 3. Selecteer het "Share my media" selectievakje en klik vervolgens op "OK" om de compatibele apparaten weer te geven.
- 4. Selecteer dit toestel, klik op "Allow" en plaats een vinkje naast de icoon van dit toestel.
- 5. Klik op "OK" om het dialoogvenster te sluiten.
- 0 Afhankelijk van de versie van Windows Media® Player kunnen er verschillen zijn in de namen van de items die u kunt selecteren.

#### **Op Windows Media® Player 12**

- 1. Schakel uw PC in en start Windows Media® Player 12.
- 2. Selecteer in het "Stream"-menu "Turn on media streaming" om een dialoogvenster te openen.
- Als mediastreamen al is ingeschakeld, selecteer "More streaming options..." in het "Stream"-menu om spelers in het netwerk weer te geven en ga dan naar stap 4.
- 3. Klik op "Turn on media streaming" om een lijst met spelers in het netwerk weer te geven.
- 4. Selecteer deze unit in "Media streaming options" en controleer of het is ingesteld op "Allow".
- 5. Klik op "OK" om het dialoogvenster te sluiten.
- 0 Afhankelijk van de versie van Windows Media® Player kunnen er verschillen zijn in de namen van de items die u kunt selecteren.

#### ∫ **Afspelen**

Voordat u onderstaande handelingen uitvoert, start u de server (Windows Media® Player 11, Windows Media® Player 12 of NAS-apparaat) die de af te spelen muziekbestanden bevat en controleert u of de PC's en/of NAS-apparaten correct met hetzelfde netwerk als dit toestel verbonden zijn.

Voer de volgende procedure uit terwijl het toestel ingeschakeld is.

- 1. Schakel de ingang op de TV naar die is toegewezen aan de unit.
- 2. Druk op de afstandsbediening op NET (a) om een lijst met netwerkfuncties op de TV weer te geven.
- 3. Selecteer "Music Server" met de cursorknoppen op de afstandsbediening en druk op ENTER (b) om uw selectie te bevestigen.
- 4. Selecteer de doelserver met de cursorknoppen op de afstandsbediening en druk op ENTER om het scherm met

de lijst met items weer te geven.

- 5. Selecteer met de cursorknoppen op de afstandsbediening het muziekbestand om af te spelen en druk vervolgens op ENTER om het afspelen te beginnen.
- Druk op  $\bigcirc$  (c) om terug te keren naar het vorige scherm.
- Als "No Item." wordt weergegeven, controleer dan of het netwerk correct is verbonden.
- 0 Afhankelijk van de server en de gedeelde instellingen is het mogelijk dat het toestel niet wordt herkend of niet in staat is om de muziekbestanden ervan af te afspelen. Het toestel kan bovendien geen toegang krijgen tot de foto's en video's die op servers opgeslagen zijn.
- Voor muziekbestanden op een server kan iedere map tot 20.000 nummers bevatten en mappen kunnen leiden tot 16 niveaus diep.

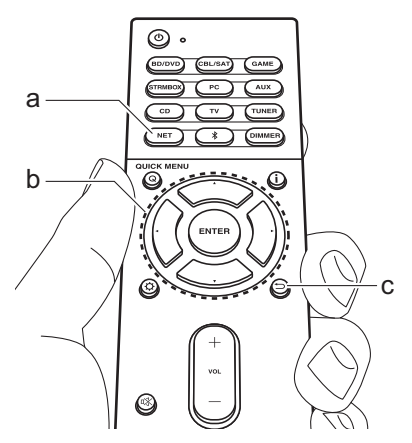

#### ∫ **Afspelen op afstand bedienen vanaf een PC**

U kunt deze unit gebruiken om muziekbestanden opgeslagen op uw PC af te spelen door de PC in uw thuisnetwerk te bedienen. Het toestel ondersteunt afspelen op afstand met Windows Media® Player 12.

- 1. Schakel uw PC in en start Windows Media<sup>®</sup> Player 12.
- 2. Open het "Stream"-menu en controleer of "Allow remote control of my Player..." is aangevinkt. Klik op "Turn on media streaming" om een lijst met spelers in het netwerk weer te geven.
- 3. Schakel de ingang op de TV naar die is toegewezen aan de unit.
- 4. Selecteer het muziekbestand dat met Windows Media<sup>®</sup> Player 12 afgespeeld moet worden en klik erop met de rechter muistoets.Om op afstand een muziekbestand op een andere server af te spelen, opent u de doelserver in "Other Libraries" en selecteert u het af te spelen muziekbestand.
- 5. Selecteer dit toestel in "Play to" om het "Play to"-venster van Windows Media® Player 12 te openen en om het afspelen op het toestel te starten. Als uw PC met Windows® 8,1 werkt, klik dan op "Play to" en selecteer vervolgens dit toestel. Als uw PC met Windows® 10 werkt, klik dan op "Cast to Device" en selecteer vervolgens dit toestel. Bedieningshandelingen tijdens afspelen op afstand zijn mogelijk vanaf het "Play to"-venster op de PC. Het afspeelscherm wordt weergegeven op

de TV die op de HDMI-uitgang van de unit aangesloten is.

- 6. Pas het volume aan met behulp van de volumebalk in het "Play to"-venster.
- Soms kan het volume dat wordt weergegeven op het afstandafspeelscherm verschillen van dat wat verschijnt op het display van de unit. Wanneer het volume wordt aangepast vanaf dit toestel wordt dit bovendien niet weerspiegeld in het "Play to"-venster.
- Het afspelen op afstand is niet mogelijk als een netwerkdienst gebruikt wordt of als muziekbestanden op een USBopslagapparaat afgespeeld worden.
- Afhankelijk van de versie van Windows® kunnen er verschillen zijn in de namen van de items die u kunt selecteren.

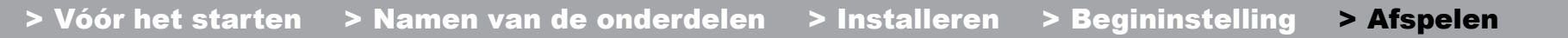

## Extra informatie voor de functies van de speler

Door updates van de firmware (de software van het systeem) die u uitvoert na aankoop, of door firmwareveranderingen tijdens de productie van het product, kunnen er toevoegingen of veranderingen van de beschikbare kenmerken zijn, in vergelijking met wat in de instructiehandleiding staat.

Zie de volgende verwijzingen voor informatie over de functies van de speler die toegevoegd of veranderd zijn. Raadpleeg "Extra informatie" (P74) voor informatie over veranderingen van instellingen, enz., anders dan de functies van de speler.

Extra informatie voor de functies van de speler >>> Klik hier <<<
# **Luistermodus**

# **De luistermodussen selecteren**

Dit toestel is uitgerust met een verscheidenheid aan luistermodussen en u kunt de optimale luistermodus selecteren voor films, TV, muziek en games met gebruik van de knoppen MOVIE/TV, MUSIC en GAME (b).

- 1. Druk tijdens het afspelen op de afstandsbediening op een van de drie knoppen (b).
- 2. Druk herhaaldelijk op de geselecteerde knop om tussen de modussen te schakelen die op het display van het toestel weergegeven worden.

# Dolby D

- Zie voor details over de effecten van ieder van de luistermodussen "Effecten van de luistermodussen" (P36). Raadpleeg voor luistermodussen die voor ieder van de audioformaten in de ingangssignalen geselecteerd kunnen worden "Selecteerbare luistermodussen" (P38).
- 0 De luistermodus die als laatste voor de bron geselecteerd werd, wordt bewaard voor ieder van de knoppen MOVIE/TV, MUSIC en GAME. Als de inhoud die u afspeelt niet ondersteund wordt door de luistermodus die u het laatst geselecteerd heeft dan wordt automatisch de luistermodus geselecteerd die standaard voor die inhoud is.
- De Pure Audio-luistermodus (P38) kan ook geselecteerd worden door op de voorkant van het hoofdtoestel op PURE AUDIO te drukken. Door het selecteren van deze modus gaat het PURE AUDIO-controlelampje op het toestel branden. Door nogmaals op PURE AUDIO te drukken, wordt de vorige luistermodus nogmaals geselecteerd.

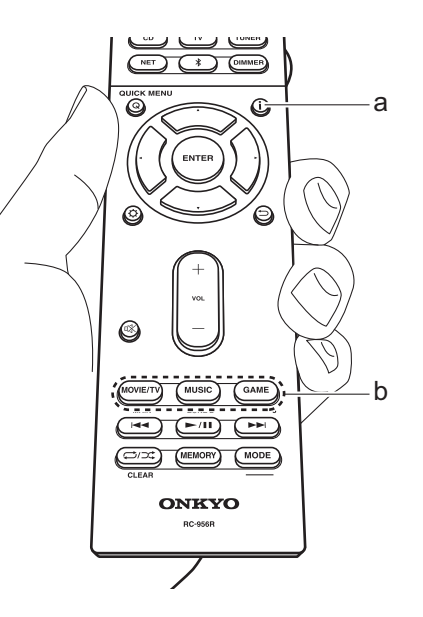

# **Het ingangsformaat en de luistermodus controleren**

Ingangsbron en volume

Druk enkele malen op  $\mathbf{i}$  (a) op de afstandsbediening om het display van het hoofdtoestel als volgt om te schakelen:

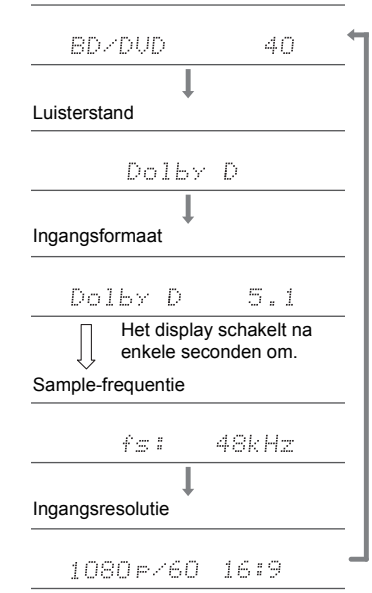

**Geavanceerde Setup | Extra informatie | Overige**

# **Effecten van de luistermodussen**

#### **Luistermodussen updaten**

Wij hebben de intentie ondersteuning te verlenen voor het Dolby Atmos audioformaat via firmware-updates voor dit toestel. Dit betekent dat de selecteerbare luistermodussen afhankelijk zijn van de firmware-versie.

Op firmware-versie vóór ondersteuning van Dolby Atmos

0 Er kunnen Dolby Pro Logic II-gerelateerde modussen geselecteerd worden.

Op firmware-versies die Dolby Atmos ondersteunen

• U kunt Dolby Atmos, Dolby Surround en Surround Enhancer selecteren. (Modussen die betrekking hebben op Dolby Pro Logic II kunnen niet geselecteerd worden na bijwerken.) Bovendien kan, wanneer Surround Enhancer geselecteerd kan worden, T-D (Theater-Dimensional) niet geselecteerd worden.

In alfabetische volgorde

### **AllCh Stereo**

Ideaal voor achtergrondmuziek vult deze stand het gehele luistergebied met stereogeluid vanuit de voor-, surrounden achtersurroundluidsprekers.

### **Direct**

Deze luistermodus kan voor alle ingangssignalen geselecteerd worden. Processen die van invloed op de geluidskwaliteit zijn worden afgesloten waardoor een geluid geproduceerd wordt dat zich dichter bij het originele geluid bevindt. De luidsprekers spelen het geluidsveld af op grond van het aantal kanalen in het ingangssignaal dus bij een tweekanaals signaal komt het geluid bijvoorbeeld alleen uit de voorluidsprekers.

### **Dolby Atmos**

Deze modus reproduceert trouw het sounddesign dat in het Dolby Atmos-formaat opgenomen is.

Het Dolby Atmos audioformaat is geïmplementeerd in

bioscoopzalen die uitgerust zijn met de meest recente voorzieningen en maakt een revolutionaire geluidservaring in home theaters mogelijk. Dolby Atmos steunt niet op kanalen, zoals bestaande surround-systemen doen, maar activeert de nauwkeurige plaatsing van geluidsobjecten die een onafhankelijke beweging in een driedimensionale ruimte hebben, met zelfs nog meer helderheid. Dolby Atmos is een optioneel audioformaat op Blu-ray discs en realiseert een driedimensionaal geluidsveld door de invoering van een geluidsveld boven de luisteraar.

0 Om de overdracht van dit audioformaat mogelijk te maken, moet verbinding via de HDMI-kabel gemaakt worden en moet de audio-uitgang op de speler op bitstream-uitgang gezet worden.

### **Dolby D (Dolby Digital)**

Deze modus reproduceert trouw het sounddesign dat in het Dolby Digital-formaat opgenomen is.

Dolby Digital is een multikanaals digitaal formaat dat ontwikkeld is door Dolby Laboratories, Inc. en wordt op grote schaal gebruikt bij de productie van films. Het is tevens een standaard audioformaat op DVD-Video's en Blu-ray Discs. Het is mogelijk maximaal 5.1-kanalen op een DVD-Video of een Blu-ray Disc op te nemen; twee voorkanalen, een middenkanaal, twee surround-kanalen en het LFE-kanaal dat voor de lage tonen bestemd is (geluidselementen voor de subwoofer).

0 Om de overdracht van dit audioformaat mogelijk te maken, moet verbinding via de digitale kabel gemaakt worden en moet de audio-uitgang op de speler op bitstream-uitgang gezet worden.

### **Dolby D+ (Dolby Digital Plus)**

Deze modus reproduceert trouw het sounddesign dat in het Dolby Digital Plus-formaat opgenomen is. Het Dolby Digital Plus formaat is een herziening die op Dolby Digital gebaseerd is, het aantal kanalen verhoogt en ernaar streeft de geluidskwaliteit te verbeteren door meer flexibiliteit in data bit rates te geven. Dolby Digital Plus wordt als optioneel audioformaat op Blu-ray Discs gebruikt,

is gebaseerd op 5.1-kan. maar met toegevoegde kanalen, zoals het surround-achter kanaal dat toegevoegd is voor een maximum van 7.1-kan.

0 Om de overdracht van dit audioformaat mogelijk te maken, moet verbinding via de HDMI-kabel gemaakt worden en moet de audio-uitgang op de speler op bitstream-uitgang gezet worden.

### **Dolby PL II (Dolby Pro Logic II)**

Deze luistermodus stelt u in staat het afspeelsignaal te vergroten tot 5.1 kan. om bij de configuratie van de verbonden luidspreker te passen als het ingangssignaal 2 kan. is. Het verbreden van het geluidsveld schenkt u een naadloos geluid met meer diepte en realisme. Naast CDen filmbronnen kunnen ook games hun voordeel doen met de levendige geluidslokalisatie. Kies een modus die ideaal is voor films (Movie), een modus die ideaal is voor muziek (Music) en een modus die ideaal is voor gamen (Game).

### **Dolby Surround**

Deze luistermodus stelt u in staat de ingangssignalen met 2 kanalen, enz., te vergroten tot meer kanalen om bij de configuratie van de verbonden luidsprekers te passen. Samen met eerdere luidsprekerinstellingen is dit ook compatibel met afspeelsystemen voor Dolby Atmos die de Dolby luidsprekertechnologie bevatten.

#### **Dolby TrueHD**

Deze modus reproduceert trouw het sounddesign dat in het Dolby TrueHD-formaat opgenomen is. Het Dolby TrueHD audioformaat is een omkeerbaar uitgebreid formaat dat gebaseerd is op lossless compressietechnologie, die MLP genoemd wordt, en maakt het mogelijk de masteraudio die in de studio opgenomen is trouw te reproduceren. Dolby TrueHD wordt als optioneel audioformaat op Blu-ray Discs gebruikt, is gebaseerd op 5.1-kan. maar met toegevoegde kanalen, zoals het surround-achter kanaal dat toegevoegd is voor een maximum van 7.1-kan. 7.1-kanalen kunnen opgenomen worden met gebruik van 96 kHz/24 bit en 5.1-kanalen

kunnen opgenomen worden met gebruik van 192 kHz/ 24 bit.

0 Om de overdracht van dit audioformaat mogelijk te maken, moet verbinding via de HDMI-kabel gemaakt worden en moet de audio-uitgang op de speler op bitstream-uitgang gezet worden.

### **DSD**

Modus geschikt voor afspelen van bronnen die met DSD opgenomen zijn.

- Dit toestel ondersteunt DSD-signalen die ingevoerd worden via HDMI IN. Echter, afhankelijk van de aangesloten speler, is beter geluid mogelijk wanneer dit uitgevoerd wordt vanuit de PCM-uitvoer van de speler.
- 0 Deze luistermodus kan niet geselecteerd worden als de uitgang van uw Blu-ray Disc-/DVD-speler niet op DSD gezet is.

### **DTS**

Deze modus reproduceert trouw het sounddesign dat in het DTS-formaat opgenomen is.

Het DTS audioformaat is een meerkanaals digitaal formaat dat ontwikkeld is door DTS, Inc.. Dit formaat is een optioneel audioformaat op DVD-Video's en standaard op Blu-ray Discs. Het is mogelijk 5.1-kanaals op te nemen; twee voorkanalen, een middenkanaal, tweee surroundkanalen en het LFE-kanaal dat voor de lage tonen bestemd is (geluidselementen voor de subwoofer). De inhoud is opgenomen met een rijk gegevensvolume met een maximum bemonsteringsfrequentie van 48 kHz, een resolutie van 24 bits en een bitsnelheid van 1.5 Mbps.

0 Om de overdracht van dit audioformaat mogelijk te maken, moet verbinding via de digitale kabel gemaakt worden en moet de audio-uitgang op de speler op bitstream-uitgang gezet worden.

### **DTS 96/24**

Deze modus reproduceert trouw het sounddesign dat in het DTS 96/24-formaat opgenomen is.

Het DTS 96/24-formaat is een optioneel audioformaat op DVD-Video's en Blu-ray Discs. Het is mogelijk 5.1-kanaals op te nemen; twee voorkanalen, een middenkanaal, tweee surround-kanalen en het LFE-kanaal dat voor de lage tonen bestemd is (geluidselementen voor de subwoofer). De gedetailleerde weergave wordt verkregen door de inhoud op te nemen bij een bemonsteringsfrequentie van 96 kHz met een resolutie van 24 bits.

0 Om de overdracht van dit audioformaat mogelijk te maken, moet verbinding via de digitale kabel gemaakt worden en moet de audio-uitgang op de speler op bitstream-uitgang gezet worden.

### **DTS Express**

Deze modus reproduceert trouw het sounddesign dat in het DTS Express-formaat opgenomen is.

DTS Express wordt gebruikt als een optioneel audioformaat op Blu-ray Discs, is gebaseerd op 5.1-kan. maar met kanalen zoals het surround-achterkanaal dat toegevoegd is voor een maximum van 7.1-kan. Het ondersteunt ook lage bitsnelheden.

0 Om de overdracht van dit audioformaat mogelijk te maken, moet verbinding via de HDMI-kabel gemaakt worden en moet de audio-uitgang op de speler op bitstream-uitgang gezet worden.

### **DTS-HD HR (DTS-HD High Resolution Audio)**

Deze modus reproduceert trouw het sounddesign dat in het DTS-HD High Resolution Audio-formaat opgenomen is. DTS-HD High Resolution Audio wordt als optioneel audioformaat op Blu-ray Discs gebruikt, is gebaseerd op 5.1-kan. maar met toegevoegde kanalen, zoals het surround-achter kanaal dat toegevoegd is voor een maximum van 7.1-kan. Het kan opgenomen worden met een bemonsteringsfrequentie van 96 kHz met een resolutie van 24 bits.

0 Om de overdracht van dit audioformaat mogelijk te maken, moet verbinding via de HDMI-kabel gemaakt worden en moet de audio-uitgang op de speler op bitstream-uitgang gezet worden.

### **DTS-HD MSTR (DTS-HD Master Audio)**

Deze modus reproduceert trouw het sounddesign dat in het DTS-HD Master Audio-formaat opgenomen is. DTS-HD Master Audio wordt als optioneel audioformaat op Blu-ray Discs gebruikt, is gebaseerd op 5.1-kan. maar met toegevoegde kanalen, zoals het surround-achter kanaal dat toegevoegd is voor een maximum van 7.1 kan., opgenomen met gebruik van lossless audio reproductietechnologie. 96 kHz/24bit wordt ondersteund met 7.1-kan. en 192 kHz/24bit wordt ondersteund met 5.1 kan.

0 Om de overdracht van dit audioformaat mogelijk te maken, moet verbinding via de HDMI-kabel gemaakt worden en moet de audio-uitgang op de speler op bitstream-uitgang gezet worden.

### **DTS Neural:X**

Deze luistermodus stelt u in staat de ingangssignalen met 2 kanalen, enz., te vergroten tot meer kanalen om bij de configuratie van de verbonden luidsprekers te passen.

### **DTS:X**

Deze modus reproduceert trouw het sounddesign dat in het DTS:X-formaat opgenomen is.

Het DTS:X audioformaat is een combinatie van mixingmethodologie gebaseerd op vroegere formaten die op kanalen gebaseerd waren en op object gebaseerde dynamische audiomixing en wordt gekenmerkt door de precieze positionering van geluiden en de capaciteit om beweging uit te drukken.

0 Om de overdracht van dit audioformaat mogelijk te maken, moet verbinding via de HDMI-kabel gemaakt worden en moet de audio-uitgang op de speler op bitstream-uitgang gezet worden.

### **Full Mono**

In deze stand voeren alle luidsprekers hetzelfde geluid uit in mono dus het geluid dat u hoort is hetzelfde ongeacht waar u zich bevindt binnen de luisterkamer.

### **Game-Action**

In deze stand is geluidslokalisering duidelijk met de nadruk op lage tonen.

### **Game-Rock**

In deze stand worden geluidsdruk benadrukt om het livegevoel te verhogen.

### **Game-RPG**

In deze stand heeft het geluid een dramatisch gevoel met een vergelijkbare atmosfeer als orkestmuziek.

### **Game-Sports**

Geschikt voor audiobron met veel weerkaatsing.

### **Mono**

Als het ingangssignaal analoog of PCM is, zullen de linker en rechter voorluidsprekers in deze modus het geluid monauraal uitzenden.

### **Multich (Multichannel)**

Modus geschikt voor afspelen van bronnen die met meerkanaals PCM opgenomen zijn.

### **Orchestra**

Geschikt voor klassieke of operamuziek benadrukt deze stand de surroundkanalen om zo het stereobeeld te verwijden en simuleert de natuurlijke weerkaatsing van een grote hal.

### **Pure Audio**

Deze modus reproduceert het originele geluid accurater. Het display en analoge videocircuit worden uitgeschakeld om te zorgen voor een zuiverder geluid.

• Door deze modus te selecteren, worden de analoge videocircuits uitgeschakeld, dus de videosignalen die via andere aansluitingen dan de HDMI IN-aansluiting ingevoerd worden, kunnen niet op de TV weergegeven worden.

In deze stand wordt geluid uitgevoerd via de linker- en rechtervoorluidsprekers en subwoofer.

### **Studio-Mix**

Geschikt voor rock- en popmuziek creëert het luisteren naar muziek in deze stand een levendig geluidsveld met een krachtig akoestisch beeld, zoals in een club of een rockconcert.

### **Surround Enhancer**

Deze modus stelt u in staat van geluid met een rijk geluidsveld te genieten, dat u op natuurlijke wijze omhult zonder op de weerkaatsing van de muren gebaseerd te zijn. Er wordt een virtueel surroundkanaal gecreëerd om u een breder geluidsveld te bieden.

### **T-D (Theater-Dimensional)**

In deze modus kunt u genieten van een virtuele weergave van meerkanaals surroundgeluid, zelfs als de surroundluidsprekers niet geïnstalleerd zijn. Dit werkt door het regelen hoe geluiden het linker- en rechteroor van luisteraars bereikt.

### **TV Logic**

Geschikt voor TV-programma's die vanuit een TV-studio uitgezonden worden. Deze modus verbetert de surroundeffecten op het gehele geluid om helderheid aan stemmen te geven en een realistisch akoestisch beeld te creëren.

### **Unplugged**

Geschikt voor akoestische instrumenten, vocalen en jazz, benadrukt deze stand het stereobeeld aan de voorkant waarbij de indruk wordt gewekt dat u vlak voor het podium staat.

# **Selecteerbare luistermodussen**

U kunt een verscheidenheid aan luistermodussen selecteren die passen bij het audioformaat van het ingevoerde signaal.

• Als een koptelefoon verbonden is, zijn de beschikbare luistermodussen alleen Pure Audio, Mono, Direct, en Stereo.

### **Luistermodussen updaten**

Wij hebben de intentie ondersteuning te verlenen voor het Dolby Atmos audioformaat via firmware-updates voor dit toestel. Dit betekent dat de selecteerbare luistermodussen afhankelijk zijn van de firmware-versie.

Op firmware-versie vóór ondersteuning van Dolby Atmos

0 Er kunnen Dolby Pro Logic II-gerelateerde modussen geselecteerd worden.

Op firmware-versies die Dolby Atmos ondersteunen

• U kunt Dolby Atmos, Dolby Surround en Surround Enhancer selecteren. (Modussen die betrekking hebben op Dolby Pro Logic II kunnen niet geselecteerd worden na bijwerken.) Bovendien kan, wanneer Surround Enhancer geselecteerd kan worden, T-D (Theater-Dimensional) niet geselecteerd worden.

**Stereo**

## **MOVIE/TV**

Dit is een luistermodus die u kunt selecteren al naargelang het audioformaat van het ingangssignaal.

\*1: Er moeten een middenluidspreker of surroundluidsprekers

\*3: Er moeten een middenluidspreker, surroundluidsprekers of

\*2: Er moeten surroundluidsprekers of hoogteluidsprekers

hoogteluidsprekers geïnstalleerd worden.

geïnstalleerd worden.

geïnstalleerd worden.

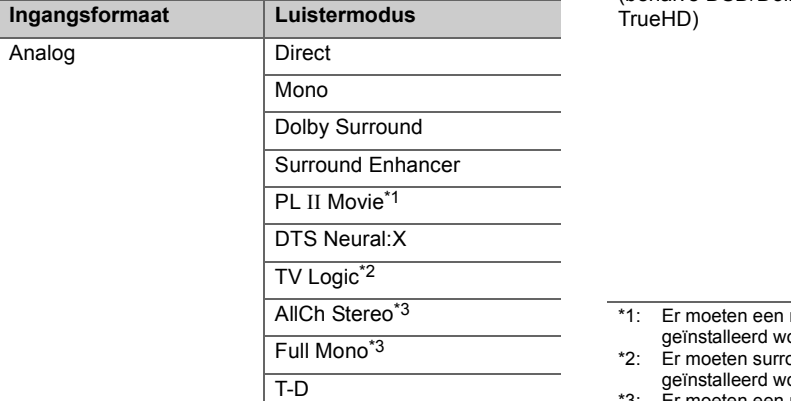

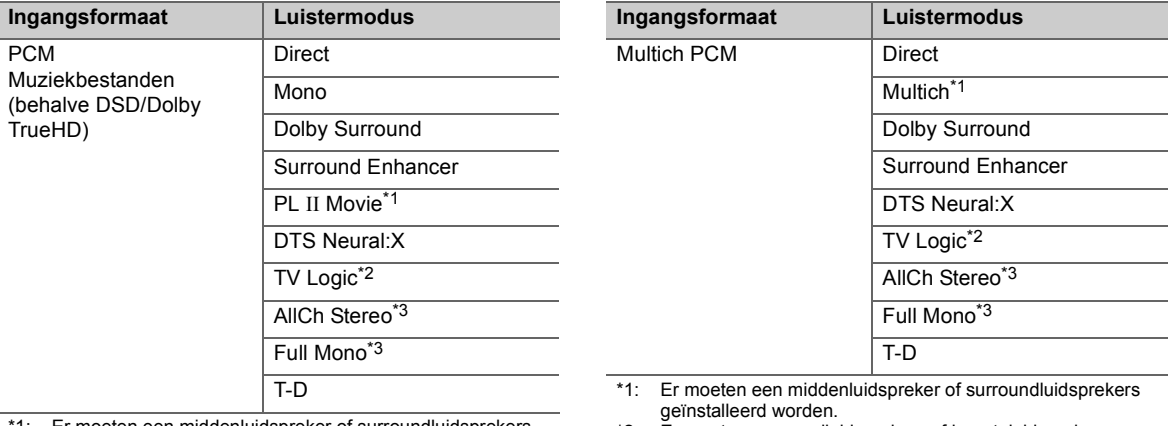

- middenluidspreker of surroundluidsprekers orden.
- oundluidsprekers of hoogteluidsprekers orden.
- \*3: Er moeten een middenluidspreker, surroundluidsprekers of hoogteluidsprekers geïnstalleerd worden.
- 

\*2: Er moeten surroundluidsprekers of hoogteluidsprekers geïnstalleerd worden.

\*3: Er moeten een middenluidspreker, surroundluidsprekers of hoogteluidsprekers geïnstalleerd worden.

 $\blacksquare$ 

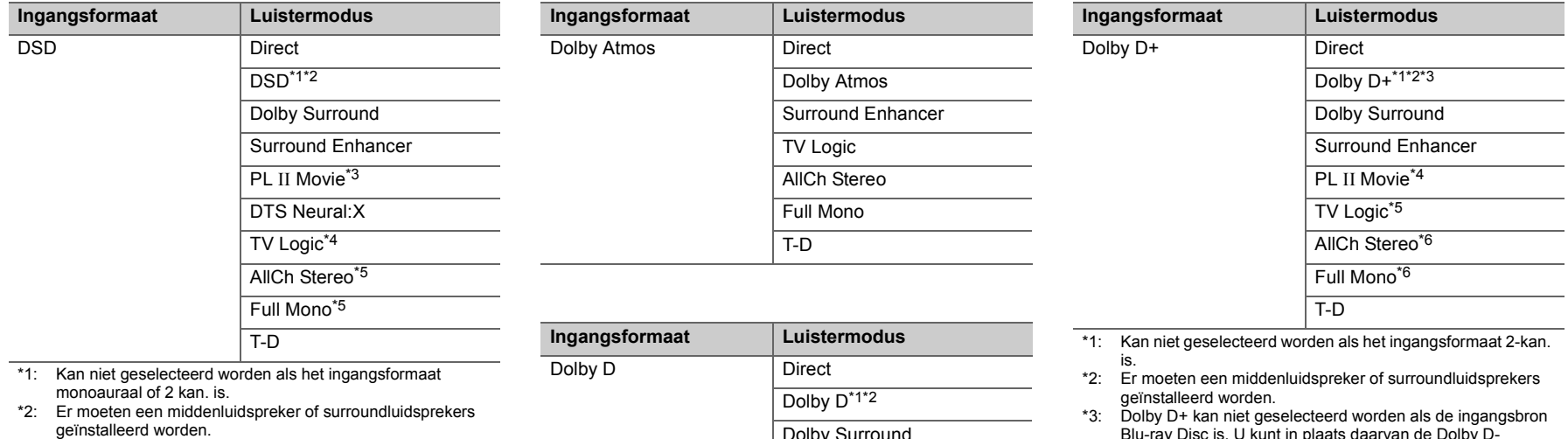

- \*3: Kan alleen geselecteerd worden als het ingangsformaat 2 kan. is en een middenluidspreker of surroundluidsprekers geïnstalleerd zijn.
- \*4: Er moeten surroundluidsprekers of hoogteluidsprekers geïnstalleerd worden.
- \*5: Er moeten een middenluidspreker, surroundluidsprekers of hoogteluidsprekers geïnstalleerd worden.

Dolby Surround Surround Enhancer PL II Movie<sup>\*3</sup> TV Logic<sup>\*4</sup> AllCh Stereo<sup>\*5</sup> Full Mono\*5 T-D

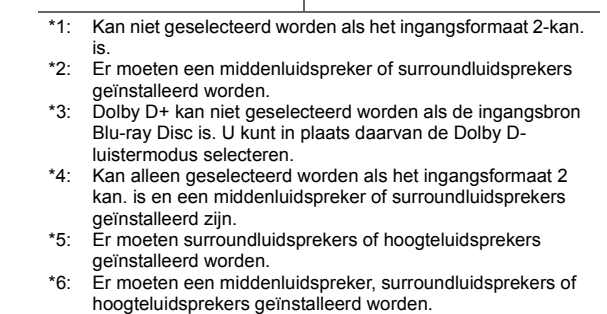

- \*1: Kan niet geselecteerd worden als het ingangsformaat 2-kan. is.
- \*2: Er moeten een middenluidspreker of surroundluidsprekers geïnstalleerd worden.
- \*3: Kan alleen geselecteerd worden als het ingangsformaat 2 kan. is en een middenluidspreker of surroundluidsprekers geïnstalleerd zijn.
- \*4: Er moeten surroundluidsprekers of hoogteluidsprekers geïnstalleerd worden.
- \*5: Er moeten een middenluidspreker, surroundluidsprekers of hoogteluidsprekers geïnstalleerd worden.

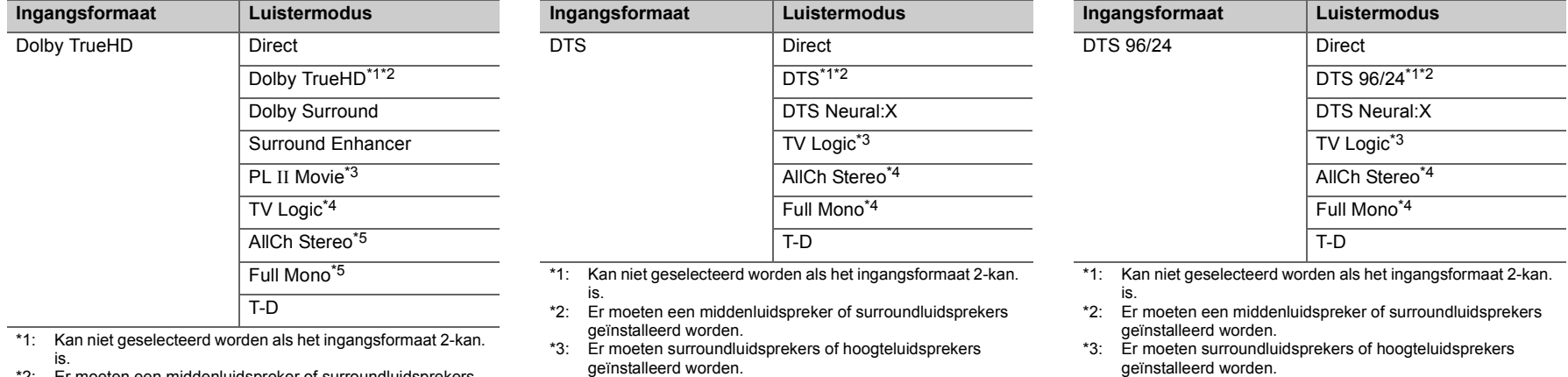

hoogteluidsprekers geïnstalleerd worden.

- \*2: Er moeten een middenluidspreker of surroundluidsprekers geïnstalleerd worden. \*4: Er moeten een middenluidspreker, surroundluidsprekers of
- \*3: Kan alleen geselecteerd worden als het ingangsformaat 2 kan. is en een middenluidspreker of surroundluidsprekers geïnstalleerd zijn.
- \*4: Er moeten surroundluidsprekers of hoogteluidsprekers geïnstalleerd worden.
- \*5: Er moeten een middenluidspreker, surroundluidsprekers of hoogteluidsprekers geïnstalleerd worden.
- geïnstalleerd worden.
- \*4: Er moeten een middenluidspreker, surroundluidsprekers of hoogteluidsprekers geïnstalleerd worden.

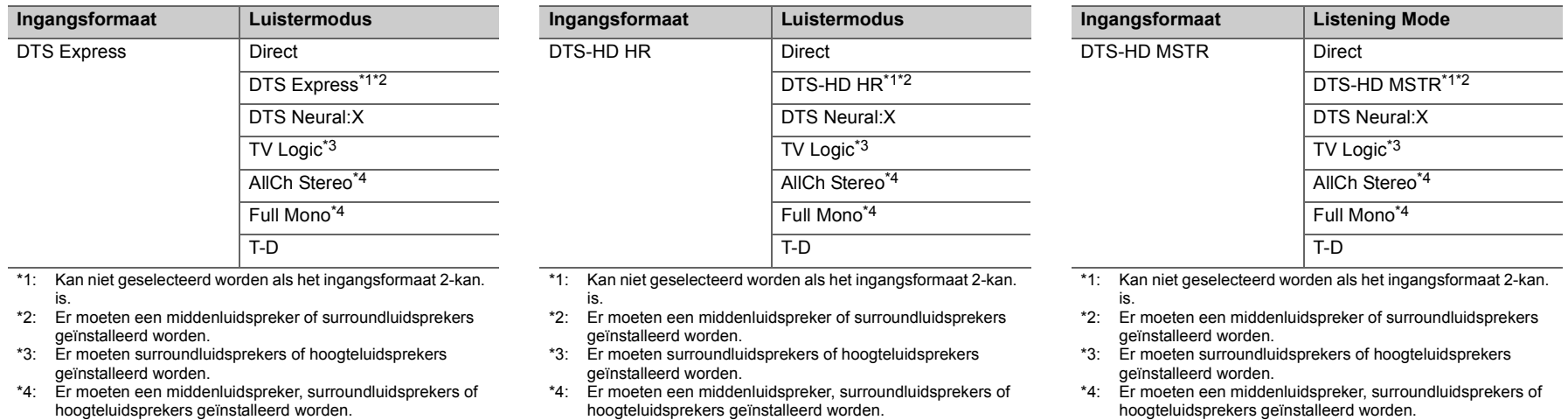

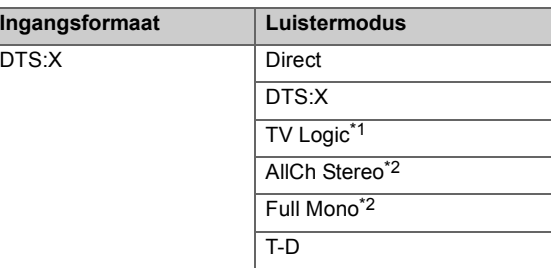

- \*1: Er moeten surroundluidsprekers of hoogteluidsprekers geïnstalleerd worden.
- \*2: Er moeten een middenluidspreker, surroundluidsprekers of hoogteluidsprekers geïnstalleerd worden.

**Ingangsformaat Luistermodus**

**Ingangsformaat Luistermodus**

hoogteluidsprekers geïnstalleerd worden.

# **MUSIC**

Dit is een luistermodus die u kunt selecteren al naargelang

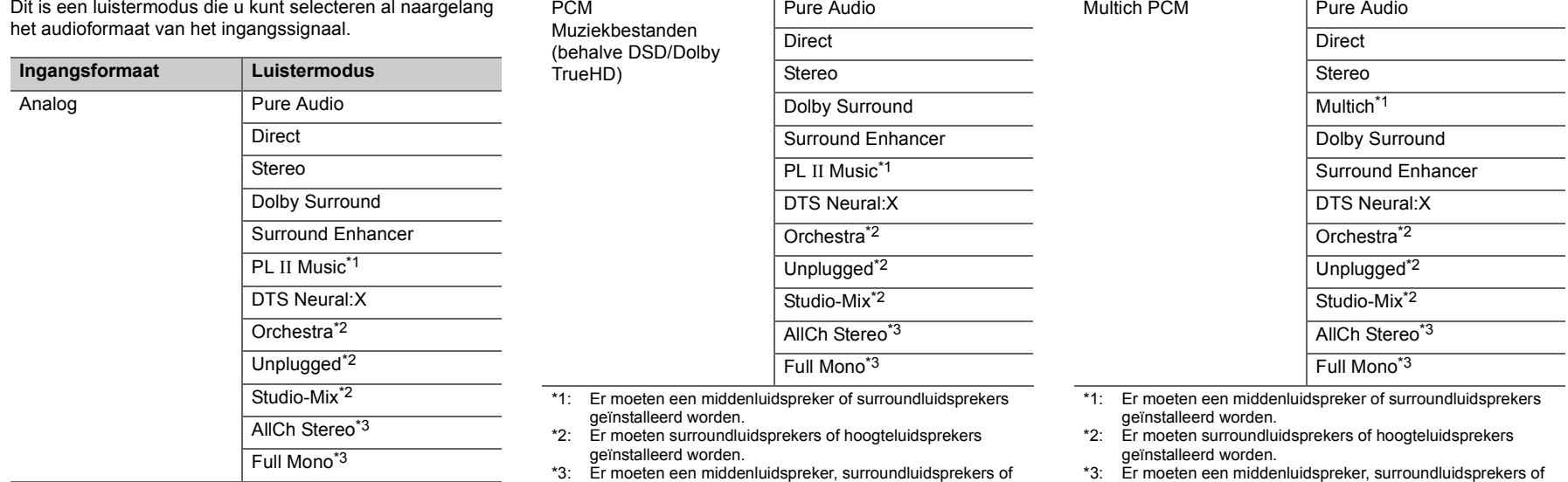

hoogteluidsprekers geïnstalleerd worden.

\*1: Er moeten een middenluidspreker of surroundluidsprekers geïnstalleerd worden.

\*2: Er moeten surroundluidsprekers of hoogteluidsprekers geïnstalleerd worden.

\*3: Er moeten een middenluidspreker, surroundluidsprekers of hoogteluidsprekers geïnstalleerd worden.

 $\blacksquare$ 

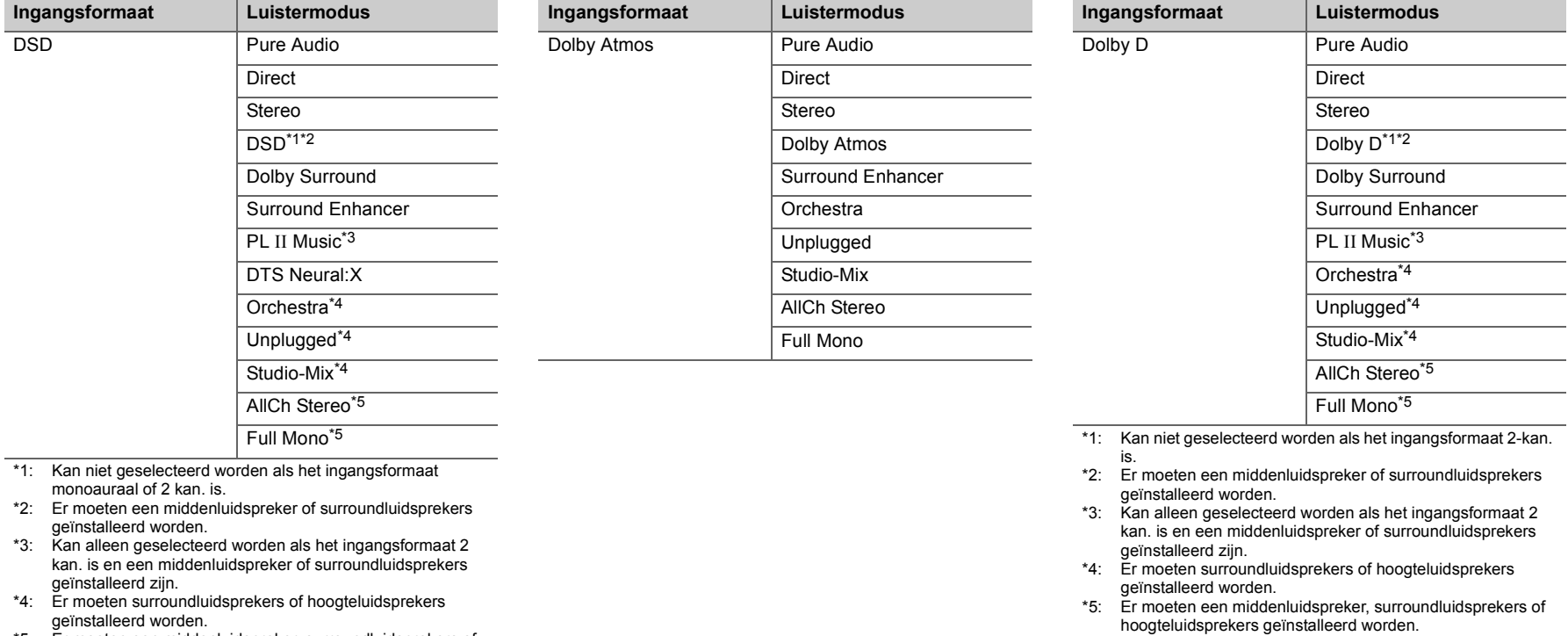

\*5: Er moeten een middenluidspreker, surroundluidsprekers of hoogteluidsprekers geïnstalleerd worden.

 $\blacktriangleright$ 

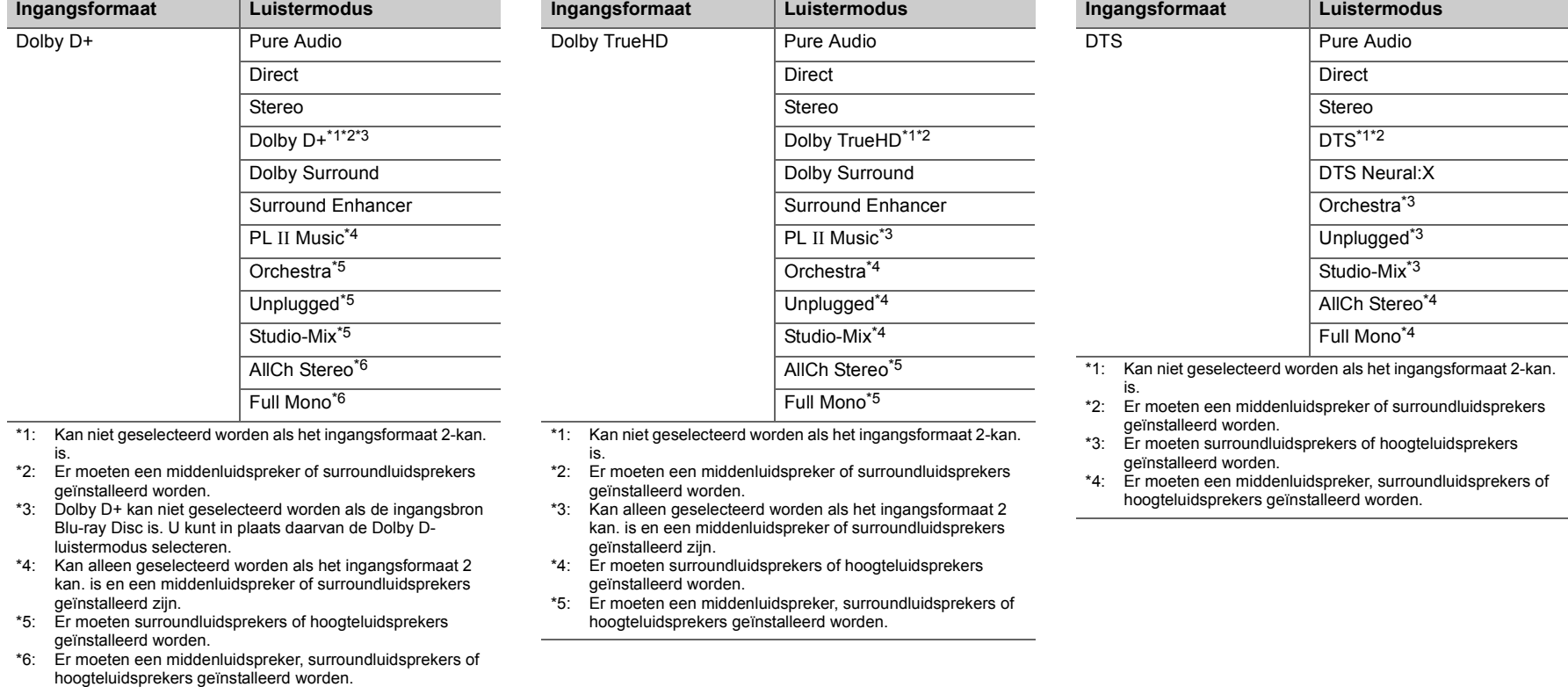

**Ery** 

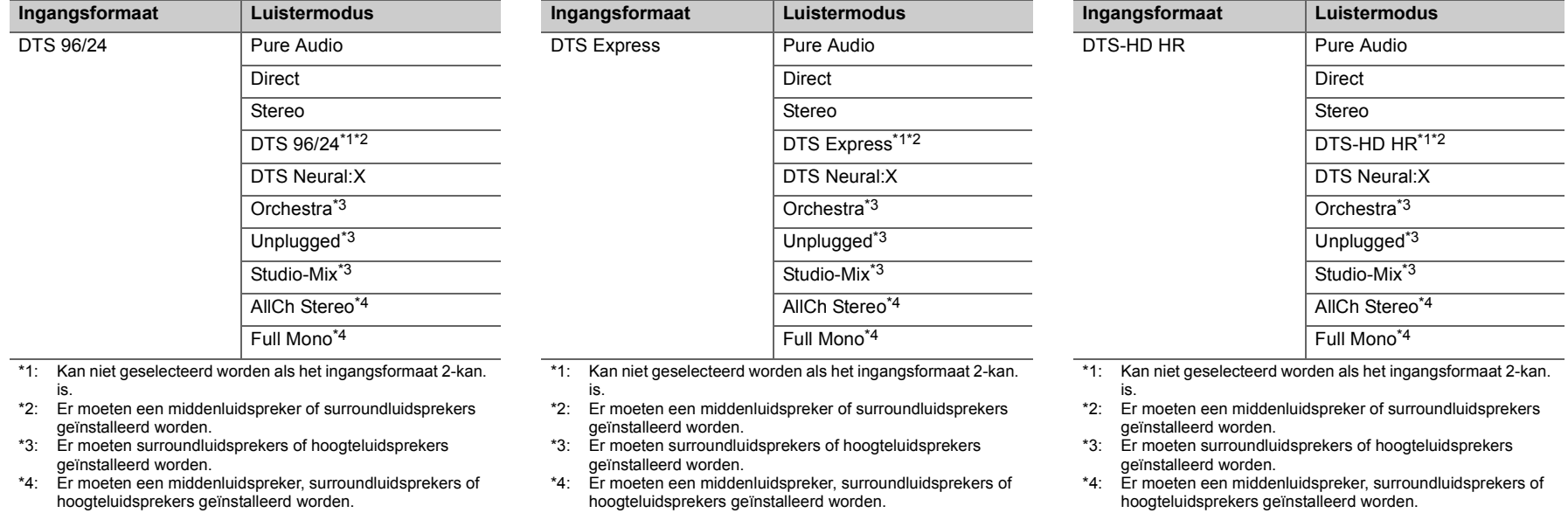

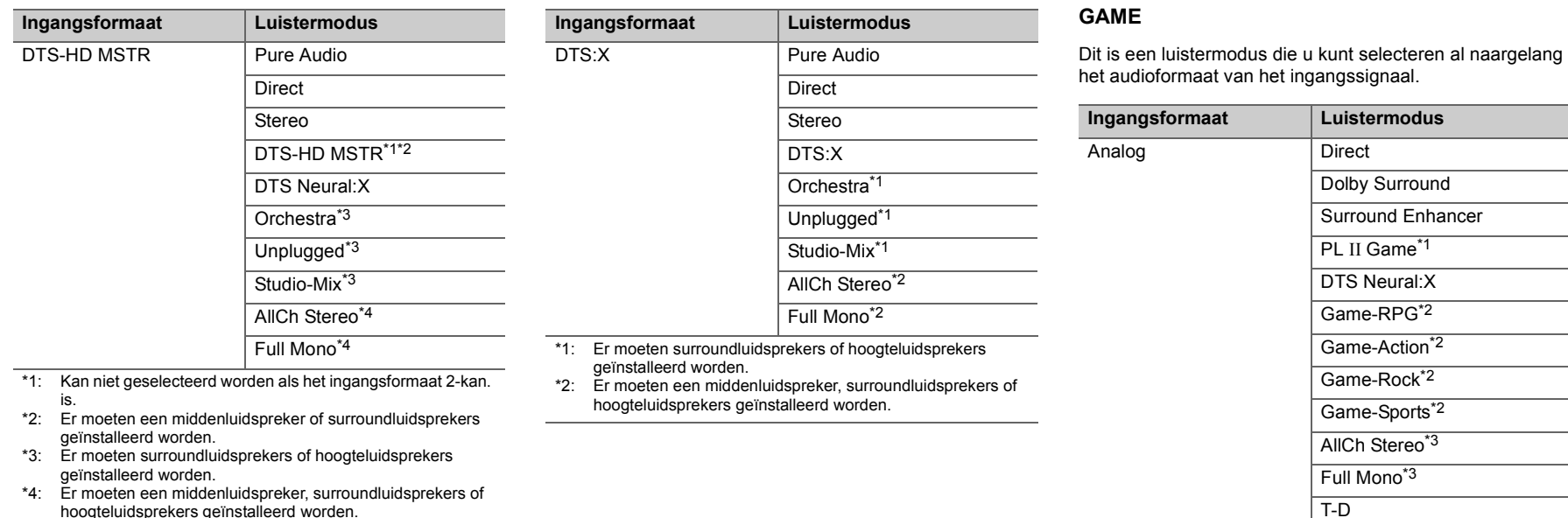

hoogteluidsprekers geïnstalleerd worden.

- \*1: Er moeten een middenluidspreker of surroundluidsprekers geïnstalleerd worden.
- \*2: Er moeten surroundluidsprekers of hoogteluidsprekers geïnstalleerd worden.
- \*3: Er moeten een middenluidspreker, surroundluidsprekers of hoogteluidsprekers geïnstalleerd worden.

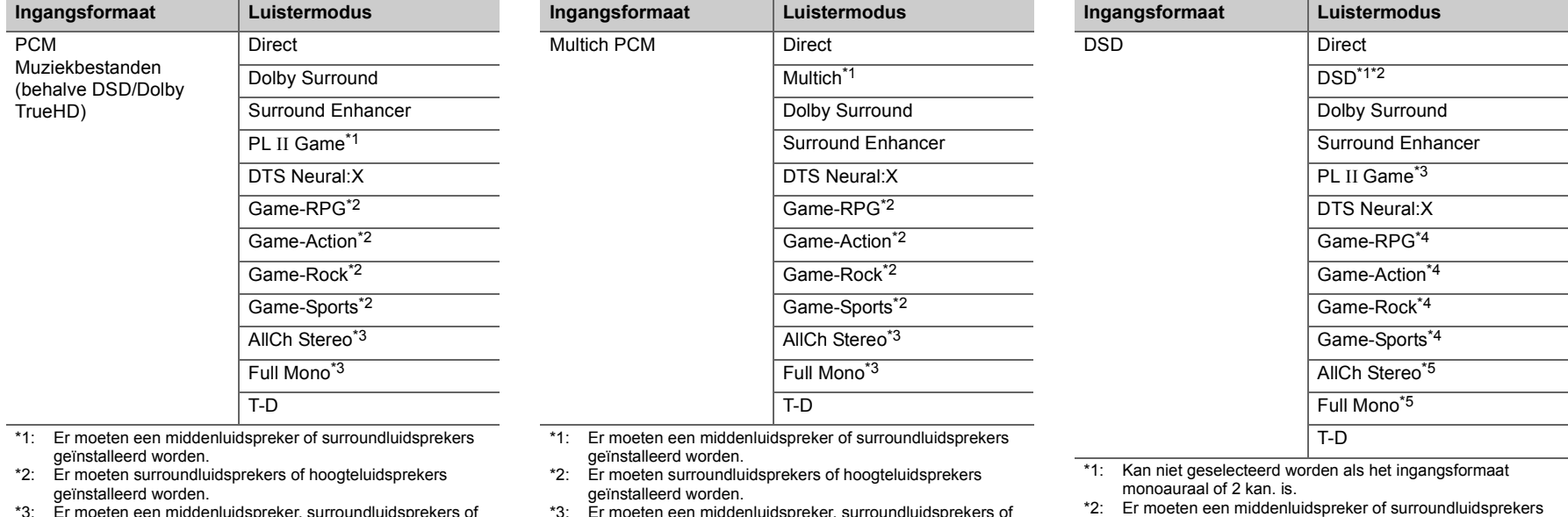

\*3: Er moeten een middenluidspreker, surroundluidsprekers of hoogteluidsprekers geïnstalleerd worden.

- \*3: Er moeten een middenluidspreker, surroundluidsprekers of hoogteluidsprekers geïnstalleerd worden.
- geïnstalleerd worden.
- \*3: Kan alleen geselecteerd worden als het ingangsformaat 2 kan. is en een middenluidspreker of surroundluidsprekers geïnstalleerd zijn.
- \*4: Er moeten surroundluidsprekers of hoogteluidsprekers geïnstalleerd worden.
- \*5: Er moeten een middenluidspreker, surroundluidsprekers of hoogteluidsprekers geïnstalleerd worden.

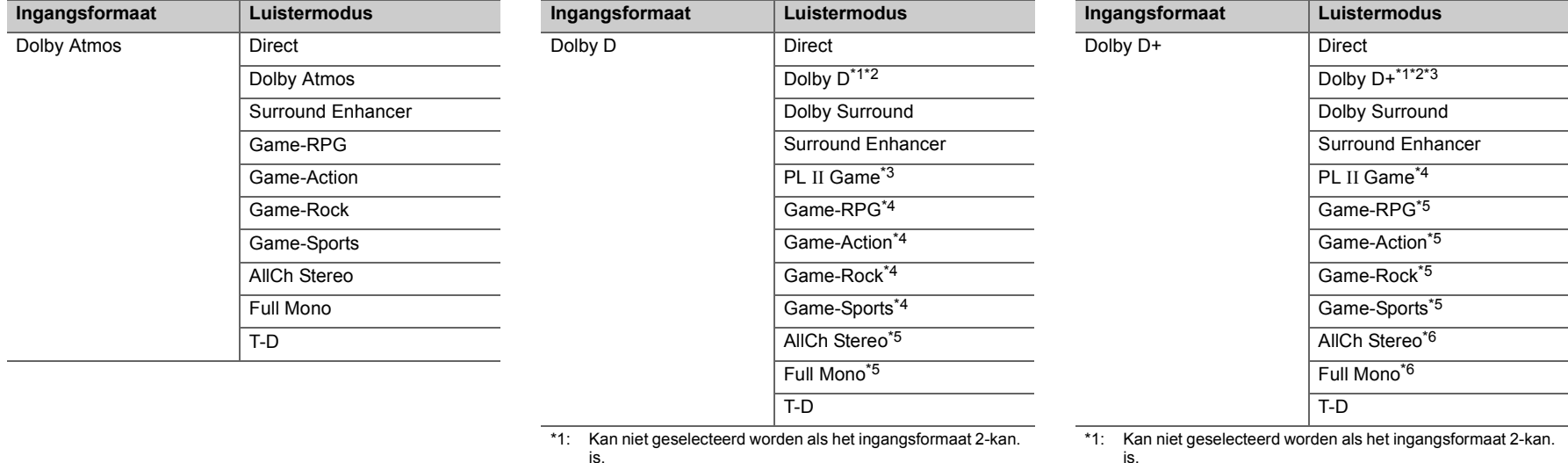

- \*2: Er moeten een middenluidspreker of surroundluidsprekers geïnstalleerd worden.
- \*3: Kan alleen geselecteerd worden als het ingangsformaat 2 kan. is en een middenluidspreker of surroundluidsprekers geïnstalleerd zijn.
- \*4: Er moeten surroundluidsprekers of hoogteluidsprekers geïnstalleerd worden.
- \*5: Er moeten een middenluidspreker, surroundluidsprekers of hoogteluidsprekers geïnstalleerd worden.
- is.
- \*2: Er moeten een middenluidspreker of surroundluidsprekers geïnstalleerd worden.
- \*3: Dolby D+ kan niet geselecteerd worden als de ingangsbron Blu-ray Disc is. U kunt in plaats daarvan de Dolby Dluistermodus selecteren.
- \*4: Kan alleen geselecteerd worden als het ingangsformaat 2 kan. is en een middenluidspreker of surroundluidsprekers geïnstalleerd zijn.
- \*5: Er moeten surroundluidsprekers of hoogteluidsprekers geïnstalleerd worden.
- \*6: Er moeten een middenluidspreker, surroundluidsprekers of hoogteluidsprekers geïnstalleerd worden.

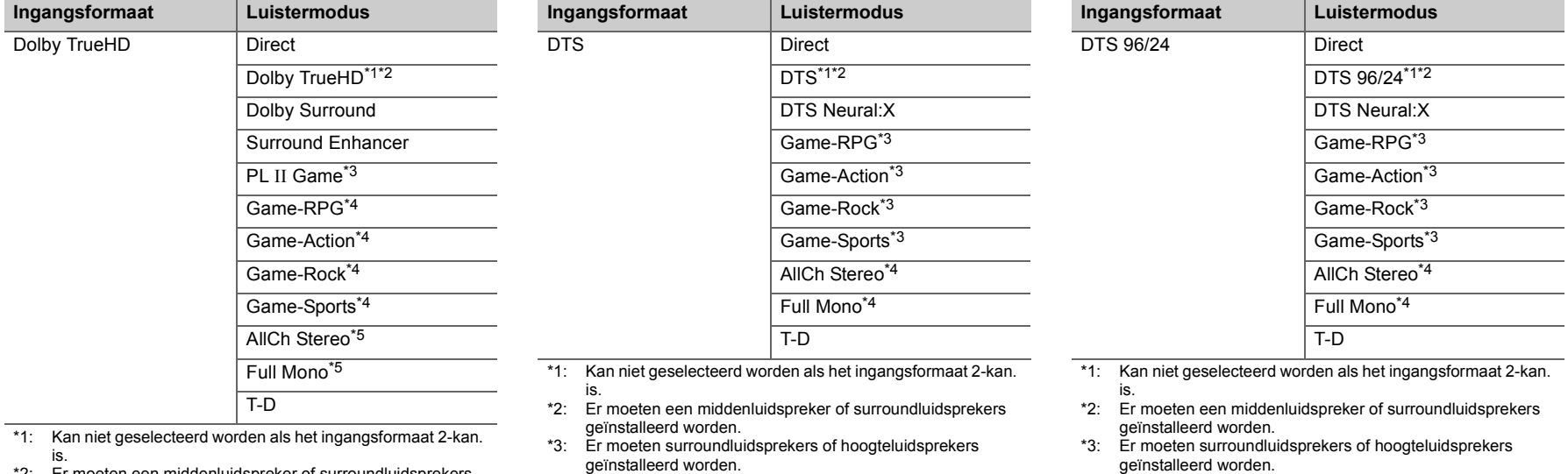

\*4: Er moeten een middenluidspreker, surroundluidsprekers of

hoogteluidsprekers geïnstalleerd worden.

\*4: Er moeten een middenluidspreker, surroundluidsprekers of hoogteluidsprekers geïnstalleerd worden.

\*2: Er moeten een middenluidspreker of surroundluidsprekers geïnstalleerd worden.

\*3: Kan alleen geselecteerd worden als het ingangsformaat 2 kan. is en een middenluidspreker of surroundluidsprekers geïnstalleerd zijn.

\*4: Er moeten surroundluidsprekers of hoogteluidsprekers geïnstalleerd worden.

\*5: Er moeten een middenluidspreker, surroundluidsprekers of hoogteluidsprekers geïnstalleerd worden.

 $\blacktriangleright$ 

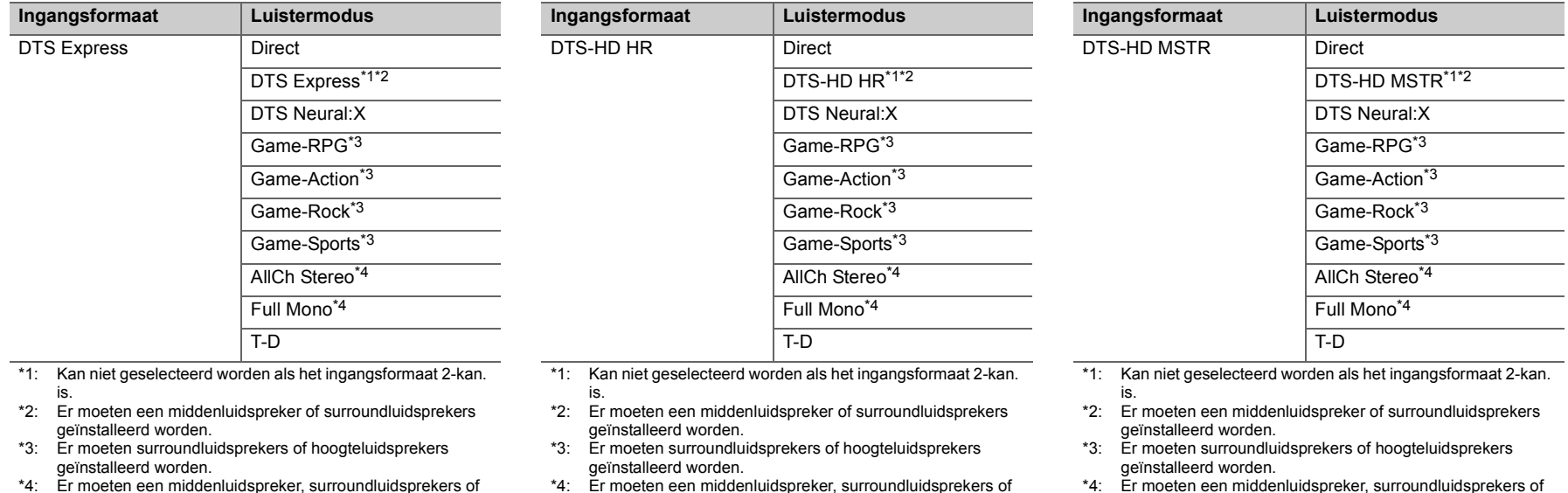

- \*4: Er moeten een middenluidspreker, surroundluidsprekers of hoogteluidsprekers geïnstalleerd worden.
- \*4: Er moeten een middenluidspreker, surroundluidsprekers of hoogteluidsprekers geïnstalleerd worden.

\*4: Er moeten een middenluidspreker, surroundluidsprekers of hoogteluidsprekers geïnstalleerd worden.

 $\blacksquare$ 

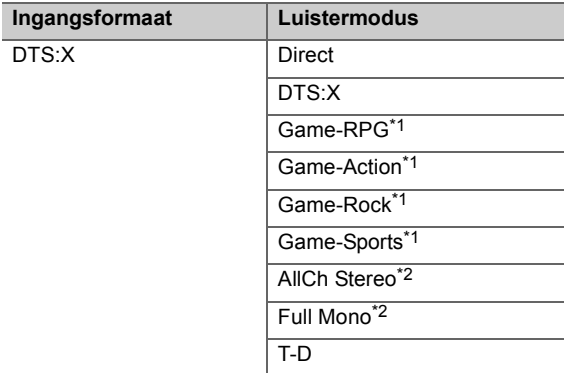

\*1: Er moeten surroundluidsprekers of hoogteluidsprekers geïnstalleerd worden.

\*2: Er moeten een middenluidspreker, surroundluidsprekers of hoogteluidsprekers geïnstalleerd worden.

# Setup-menu

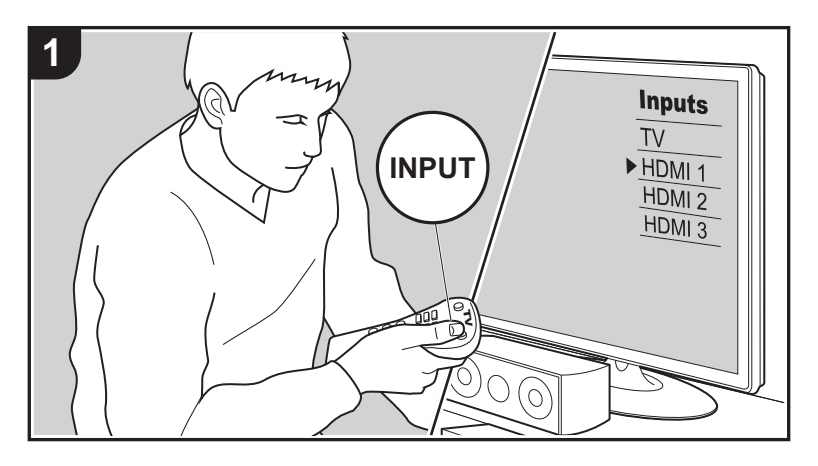

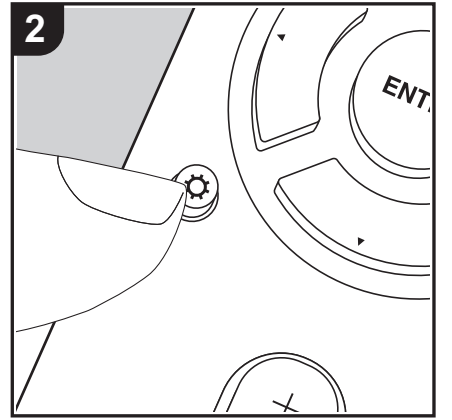

Het toestel stelt u in staat geavanceerde instellingen te configureren om u een nog betere ervaring te laten beleven.

1. Schakel de ingang op de TV naar die is toegewezen aan de unit.

2. Druk op de afstandsbediening op  $\ddot{\textbf{Q}}$  om het Setup-menuscherm weer te geven.

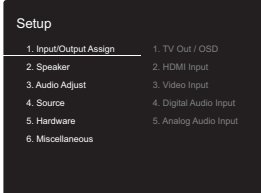

- 3. Selecteer het item met  $\blacktriangle$  /  $\nabla$  op de afstandsbediening en druk op ENTER om uw selectie te bevestigen.
- Verander de beginwaarden van elk van de instellingen met de cursorknoppen  $\blacktriangleleft$  / $\blacktriangleright$ .
- $\bullet$  Om terug te keren naar het vorige scherm, druk op  $\bullet$ .
- 4. Druk op  $\ddot{\mathbf{Q}}$  om de instellingen te verlaten.

# **1. Input/Output Assign**

# ∫ **1. TV Out / OSD**

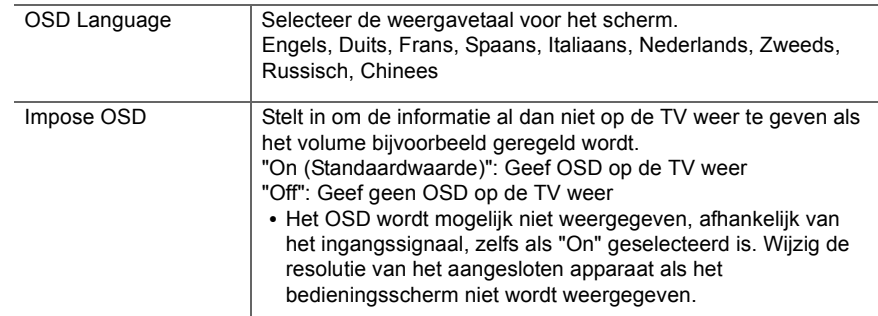

ingangskeuzeschakelaar. Als u geen aansluiting toewijst, selecteer dan "---". Om een HDMI IN-aansluiting te selecteren die al aan een andere ingangskeuzeschakelaar toegekend is, verandert u de instelling van de ingangskeuzeschakelaar eerst

in "---". (Standaardwaarde is "---")

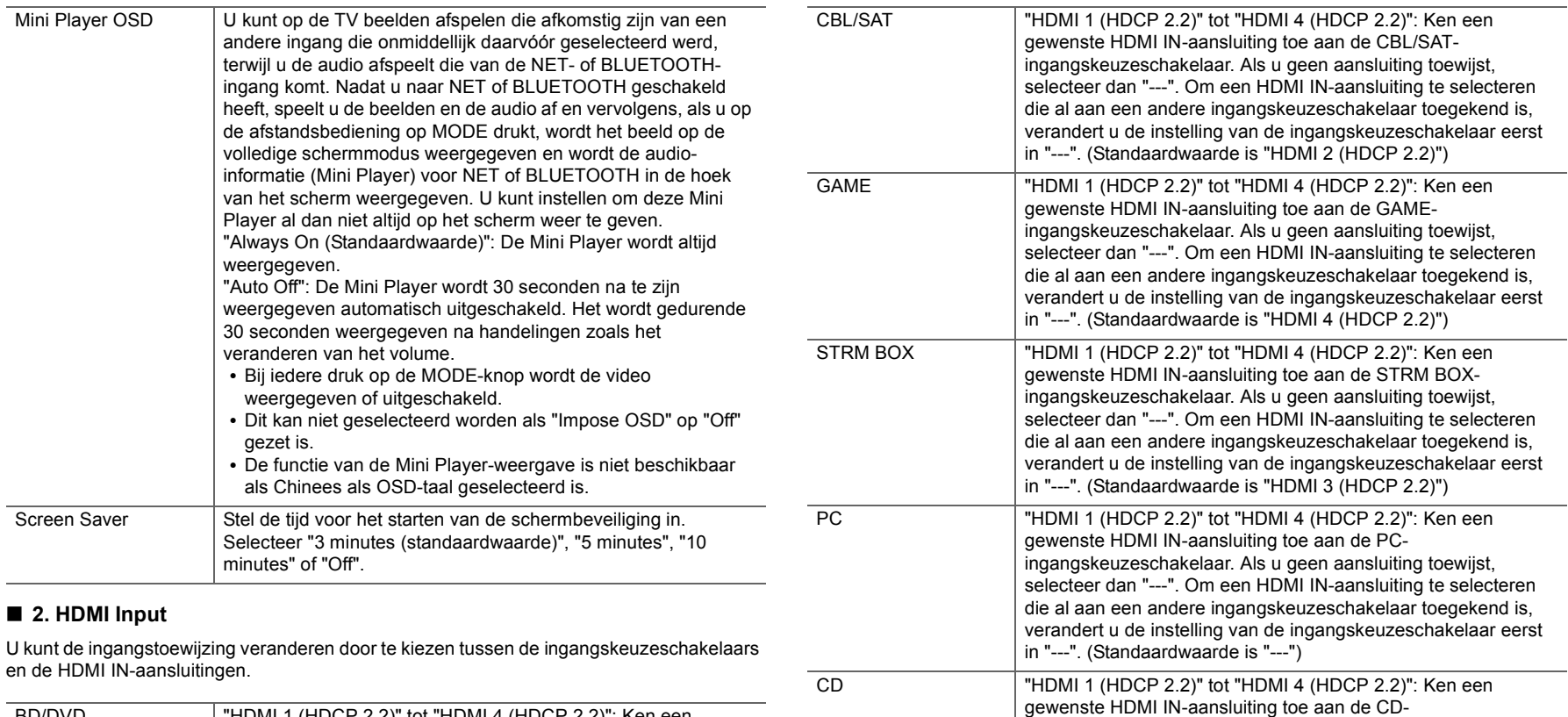

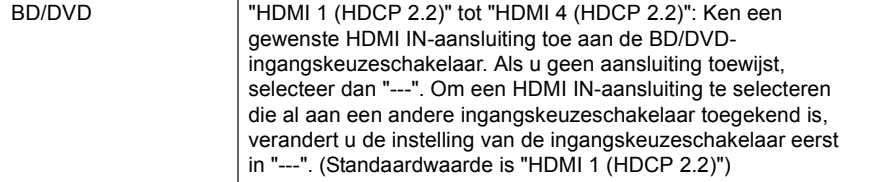

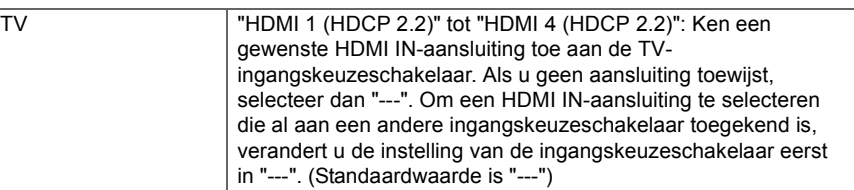

# ■ 3. Video Input

U kunt de ingangstoewijzing veranderen door te kiezen tussen de ingangskeuzeschakelaars en de VIDEO IN-aansluitingen. Als u geen aansluiting toewijst, selecteer dan "---".

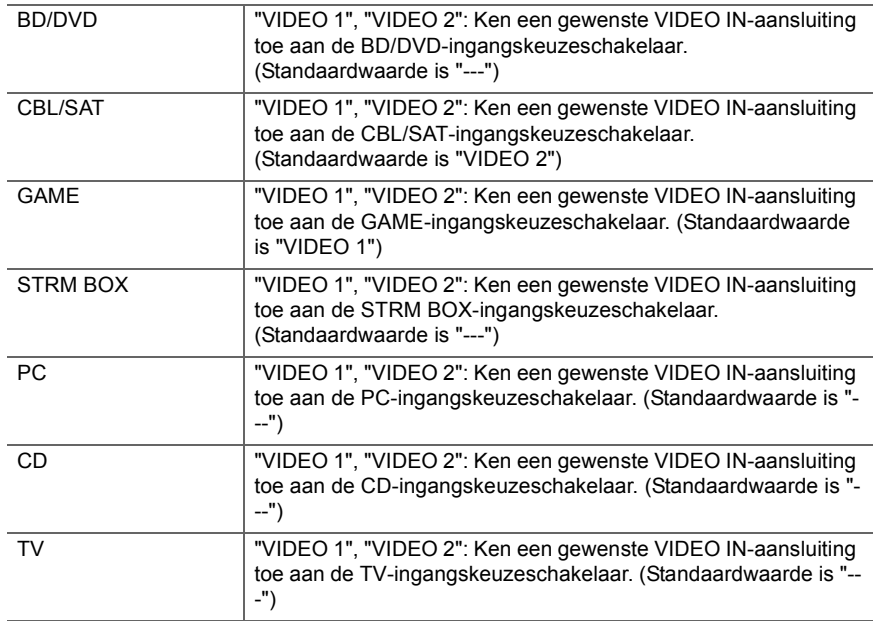

# ■ 4. Digital Audio Input

U kunt de ingangstoekenning tussen de ingangskeuzeschakelaars en DIGITAL IN COAXIAL/OPTICAL-aansluitingen veranderen. Als u geen aansluiting toewijst, selecteer dan "---".

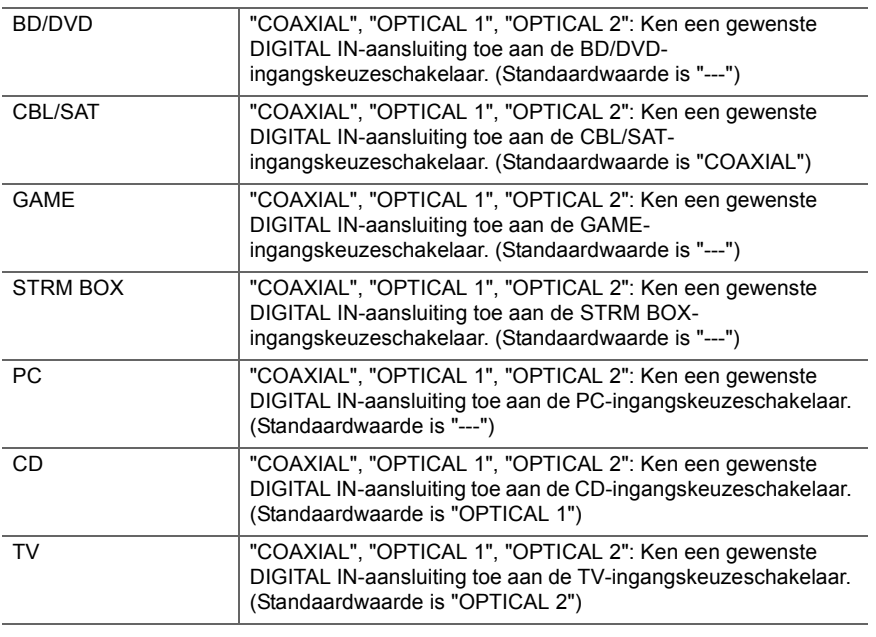

0 Ondersteunde bemonsteringsfrequenties voor PCM-signalen (stereo, mono) afkomstig van een digitale ingang zijn 32 kHz, 44,1 kHz, 48 kHz, 88,2 kHz, 96 kHz/16 bit, 20 bit, 24 bit.

# ∫ **5. Analog Audio Input**

U kunt de ingangstoewijzing veranderen door te kiezen tussen de ingangskeuzeschakelaars en de AUDIO IN-aansluitingen. Als u geen aansluiting toewijst, selecteer dan "---".

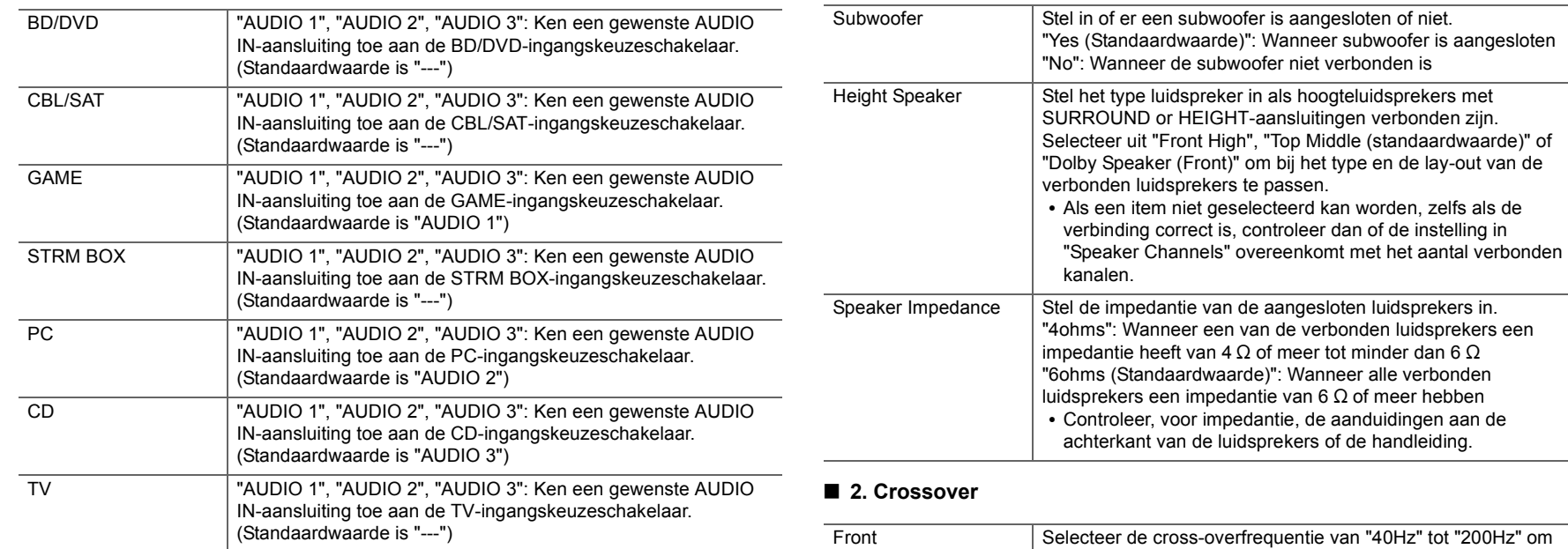

# **2. Speaker**

U kunt de veranderingen van de verbindingsomgeving van de luidsprekers uitvoeren en het volumeniveau veranderen. Instellingen worden automatisch geconfigureerd als u AccuEQ Room Calibration gebruikt. Deze instelling kan niet geselecteerd worden als een koptelefoon verbonden is, of als "5. Hardware" - "HDMI" - "Audio TV Out" op "On" gezet is, dus wordt de audio uit de luidsprekers van de TV uitgevoerd.

# ■ 1. Configuration

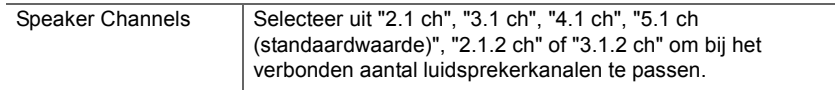

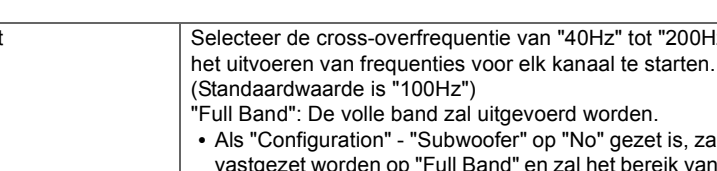

gezet is, zal "Front" et bereik van de lage tonen van de andere kanalen uit de voorluidsprekers komen. Raadpleeg de gebruiksaanwijzing van uw luidsprekers om de instelling te maken.

**State** 

luisterpositie. (Standaardwaarde is "2.70 m")

luisterpositie. (Standaardwaarde is "2.70 m")

luisterpositie. (Standaardwaarde is "2.10 m")

Height Right Specificeer de afstand tussen elke luidspreker en de

Surround Right Specificeer de afstand tussen elke luidspreker en de

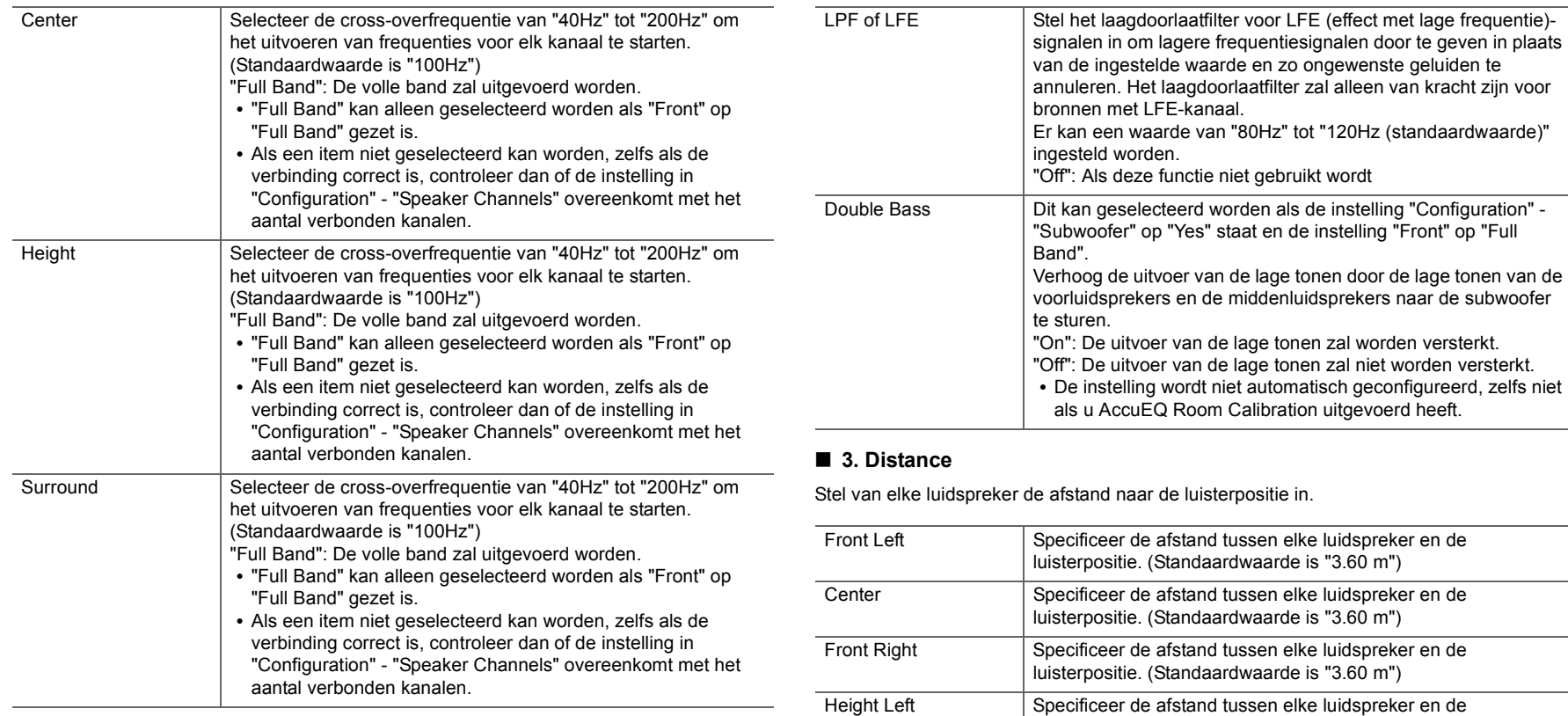

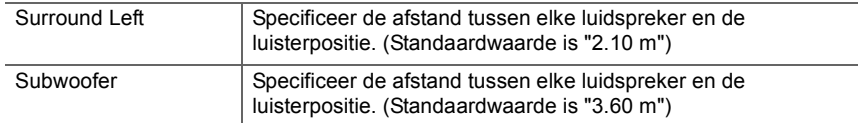

0 Er kunnen meeteenheden ingeschakeld worden door op de afstandsbediening op MODE te drukken. Als het toestel ingesteld is op voeten, kunt u instellen tussen 0,1 en 30,0 voet met toenames van 0,1 voet. Als het toestel ingesteld is op meters, kunt u instellen tussen 0,03 m en 9,00 m met toenames van 0,03 m.

### ∫ **4. Level Calibration**

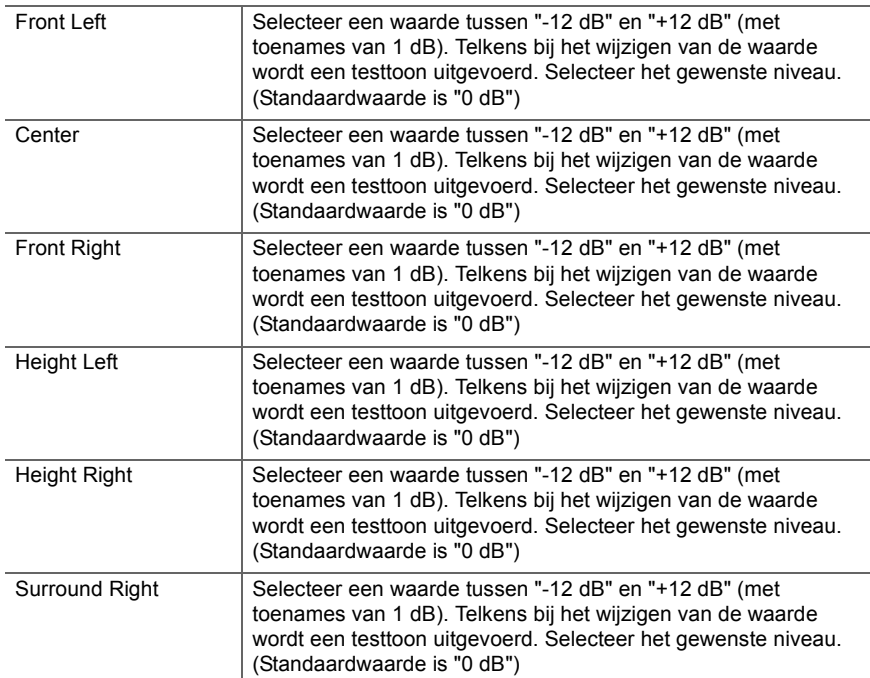

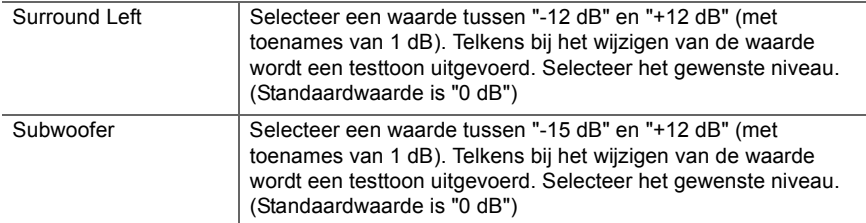

# ∫ **5. Dolby Enabled Speaker**

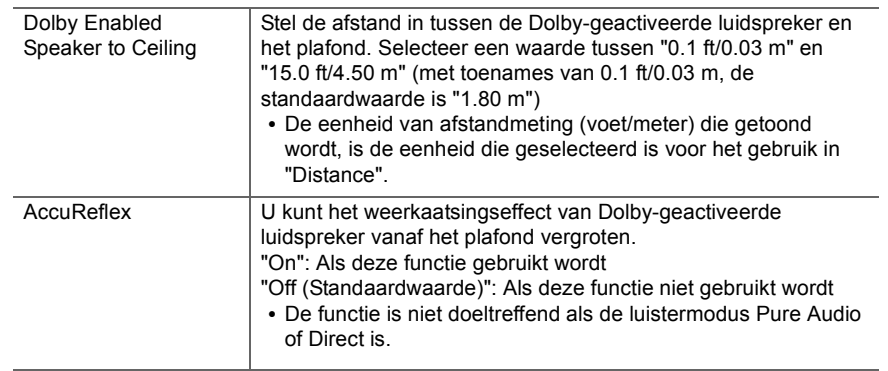

• Deze instelling kan alleen geselecteerd worden als u "Configuration" - "Height Speaker" op "Dolby Speaker" gezet heeft.

# ∫ **6. Equalizer Settings**

U kunt het uitgangsvolume van het bereik van iedere verbonden luidspreker regelen. U kunt het volume van de verschillende geluidsbereiken van iedere luidspreker regelen. U kunt drie verschillende equalizers instellen in Preset 1 tot 3. U kunt tot vijf banden voor de subwoofer en negen banden voor alle andere luidsprekers selecteren. Om de ingestelde equalizereffecten te gebruiken, selecteert u het voorkeuzenummer in "Quick Menu" - "AccuEQ" - "Equalizer"(P68).

 $\blacktriangleright$ 

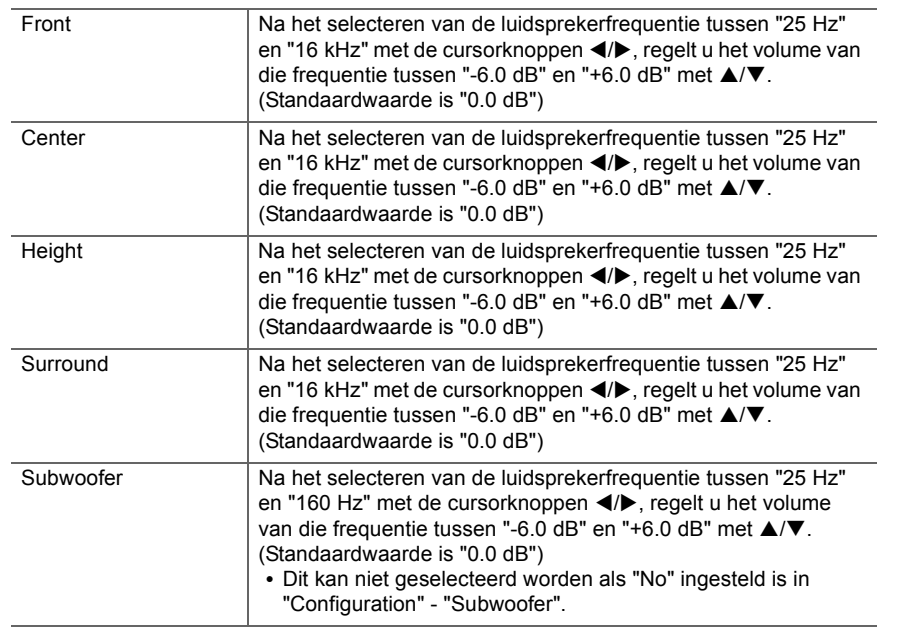

0 Het resultaat is mogelijk niet zoals verwacht, afhankelijk van de ingangsbron en luistermodusinstelling.

# **3. Audio Adjust**

# ∫ **1. Multiplex/Mono**

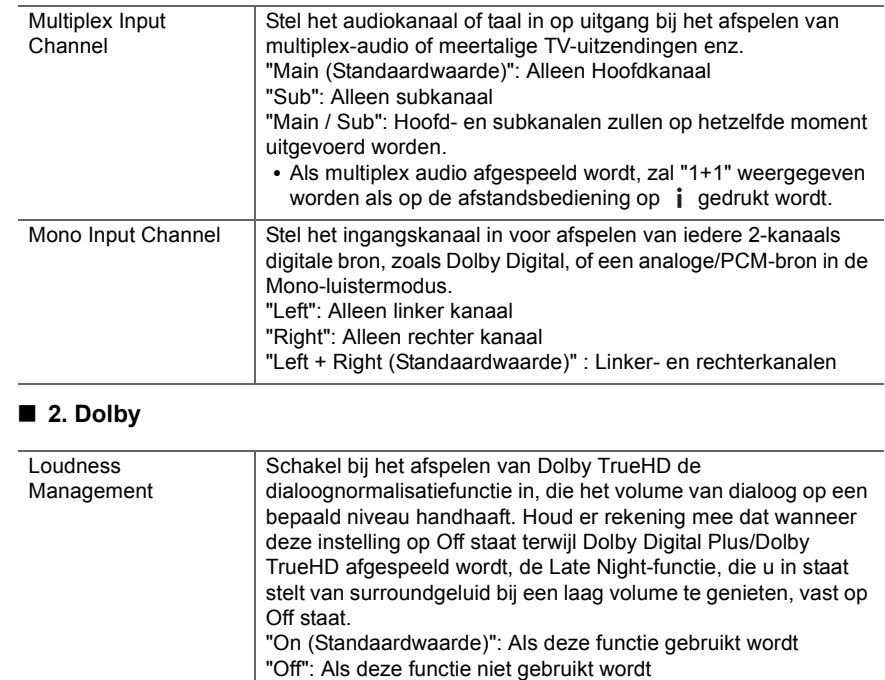

# ∫ **3. DTS**

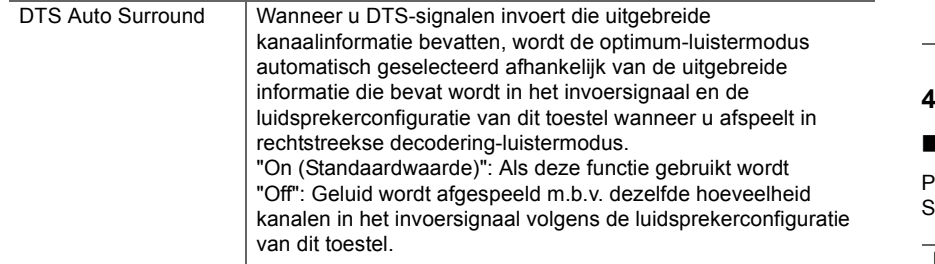

# ∫ **4. LFE Level**

Stelt het niveau van het laagfrequentie-effect (LFE) in voor de serie Dolby Digital, de serie DTS, Meerkanaals PCM, en DSD-signalen.

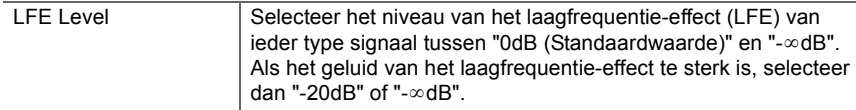

# ∫ **5. Volume**

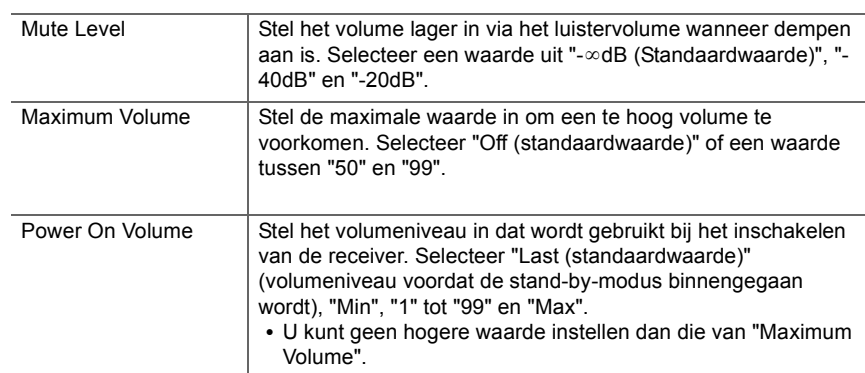

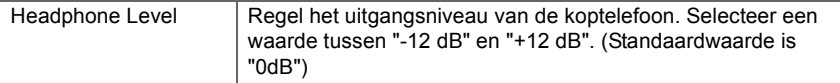

# **4. Source**

### ∫ **1. IntelliVolume**

Pas het volumeniveauverschil aan tussen de apparaten die op de unit zijn aangesloten. Selecteer de ingangsselector om te configureren.

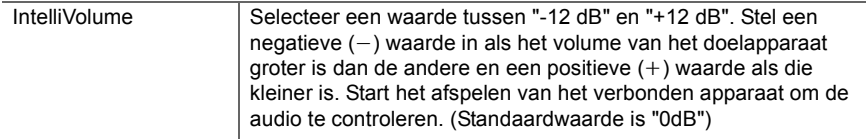

# ■ 2. Name Edit

Stel een eenvoudige naam in op elke ingang. De ingestelde naam zal worden getoond op het display van de hoofdunit. Selecteer de ingangsselector om te configureren.

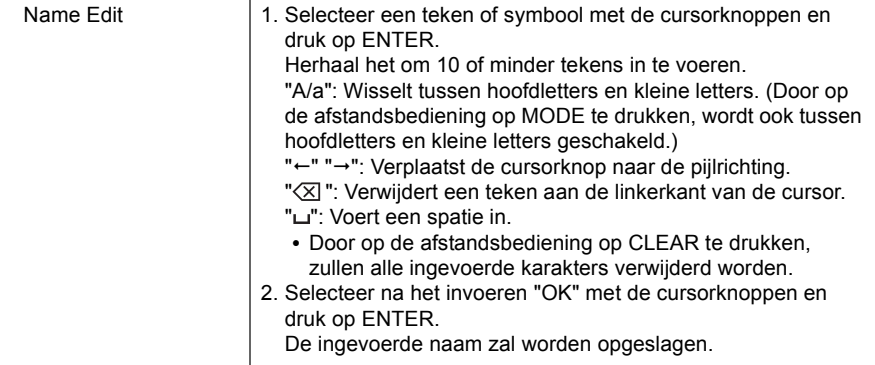

0 Om een voorkeuze radiozender te benoemen, drukt u op de afstandsbediening op TUNER, selecteert u AM/FM en selecteert u het voorkeuzenummer.

• Het kan niet ingesteld worden als de ingang "NET" of "BLUETOOTH" geselecteerd is.

# ∫ **Audio Select**

Selecteert de prioriteit voor de ingangsselectie als meerdere audiobronnen met één ingangskeuzeschakelaar verbonden zijn, zoals verbindingen met zowel de "GAME" van de HDMI IN-aansluiting als de "GAME" van de AUDIO IN-aansluiting. De instelling kan voor iedere ingangskeuzeschakelaar apart uitgevoerd worden. Selecteer de ingangsselector om te configureren. Merk op dat er sommige standaardwaarden zijn die u niet kunt veranderen.

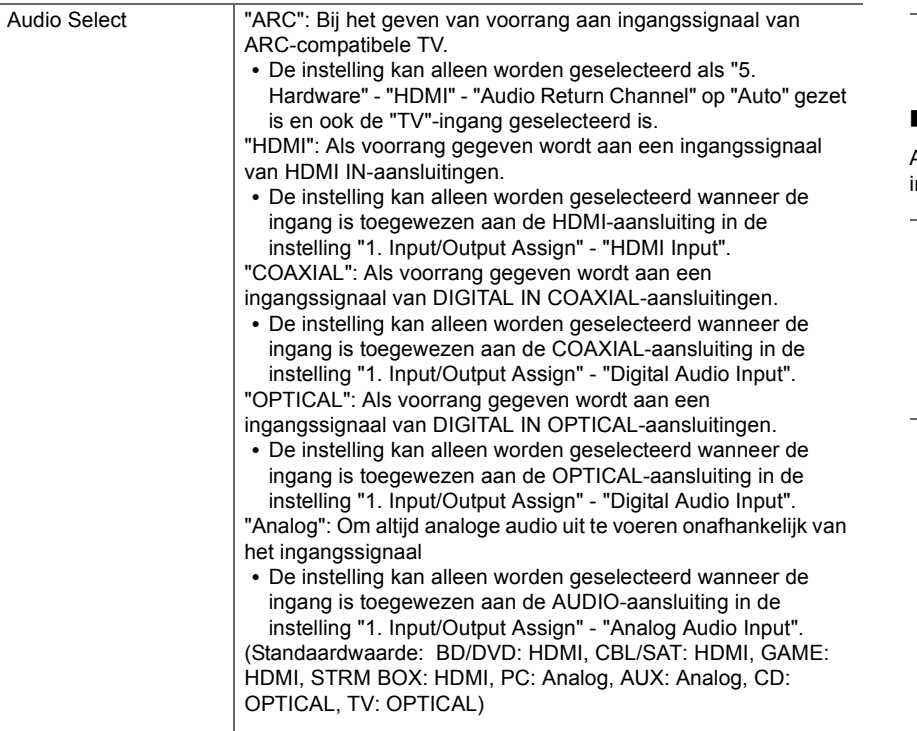

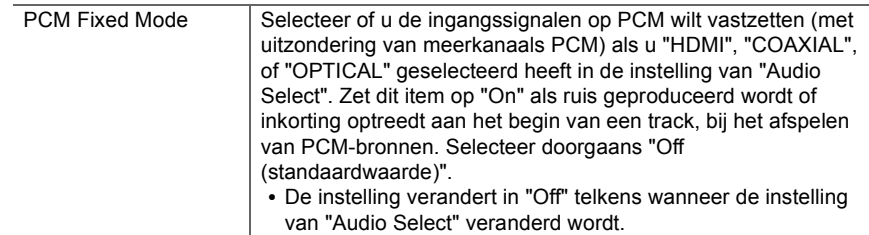

• Deze instelling kan niet veranderd worden als de ingang "TUNER", "NET" of "BLUETOOTH" geselecteerd is.

# ∫ **Video Select**

Als de ingang "TUNER", "NET", of "BLUETOOTH" geselecteerd is, kunt u de ingang nstellen van waaruit de video op de TV weergegeven wordt.

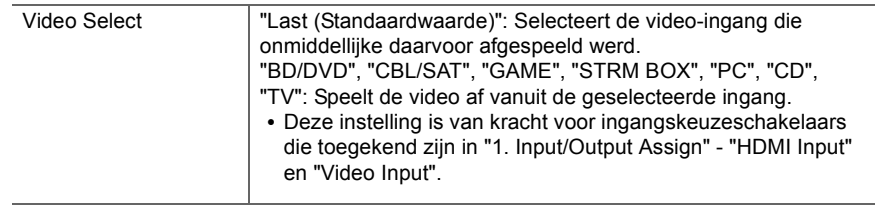

• Als de OSD-taal op Chinees gezet is, kan deze instelling alleen geselecteerd als "TUNER" als ingang geselecteerd is.

 $\blacksquare$ 

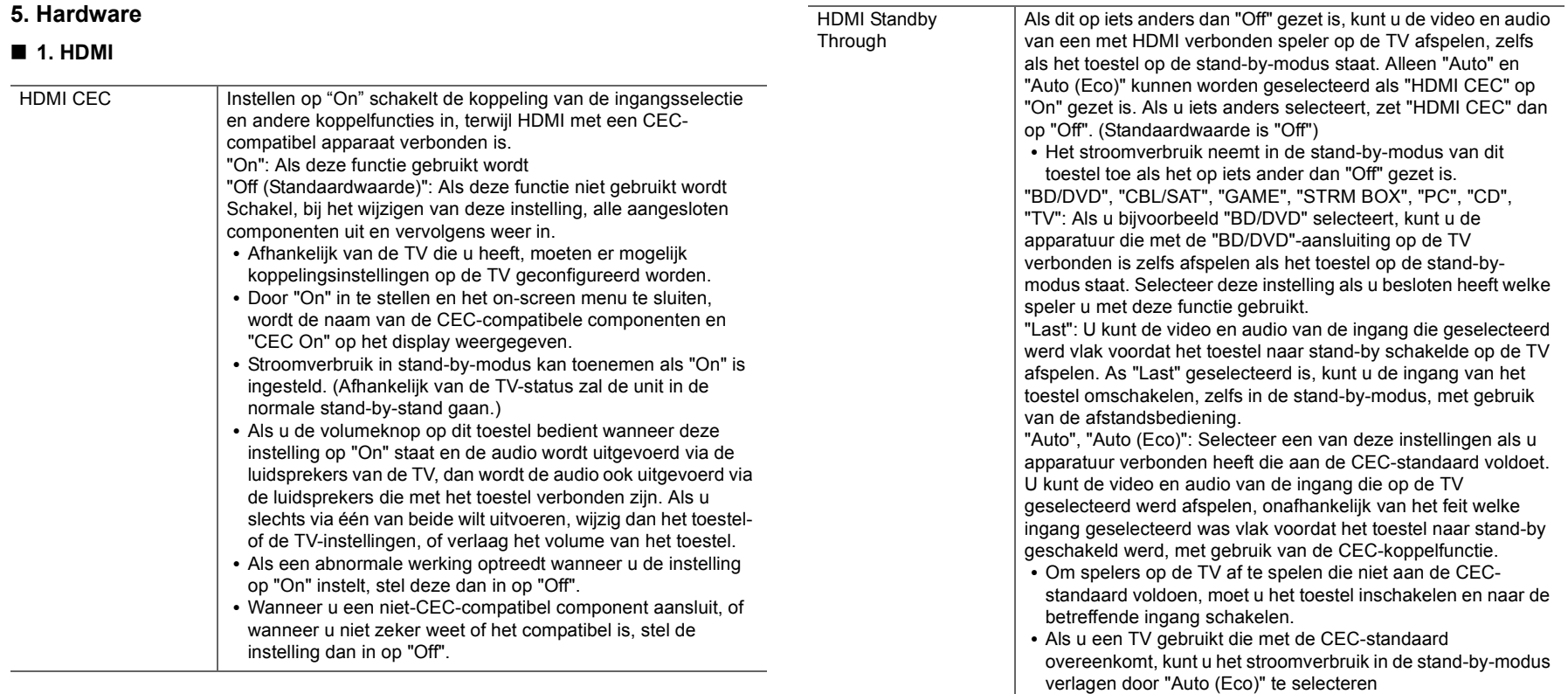

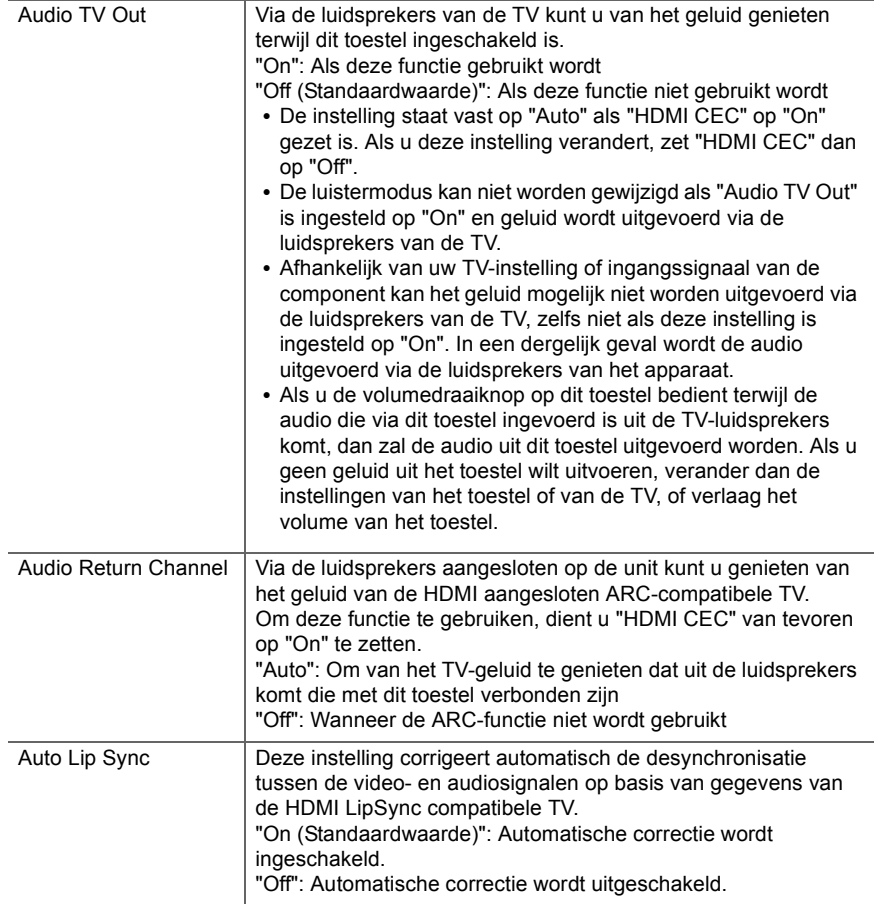

# ■ 2. Network

0 Als LAN met een DHCP geconfigureerd is, zet "DHCP" dan op "Enable" om de instelling

automatisch te configureren. Om bovendien vaste IP-adressen aan alle componenten toe te kennen, dient u "DHCP" op "Disable" te zetten en een adres aan dit toestel toe te kennen in "IP Address" en tevens de informatie in te stellen die betrekking heeft op uw LAN, zoals Subnet Masker en Gateway.

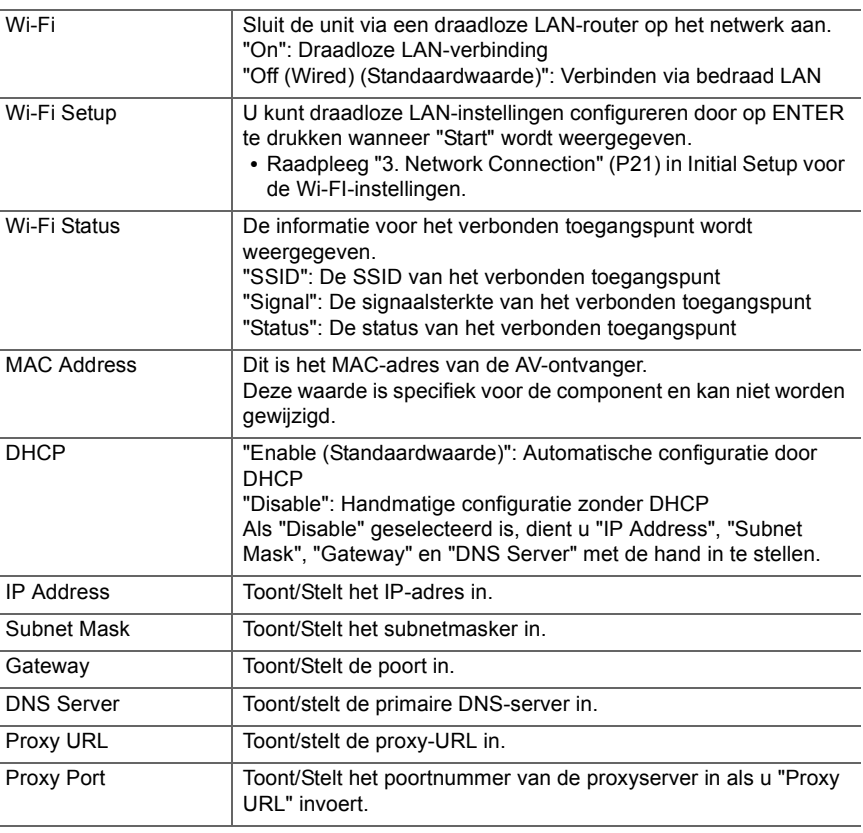

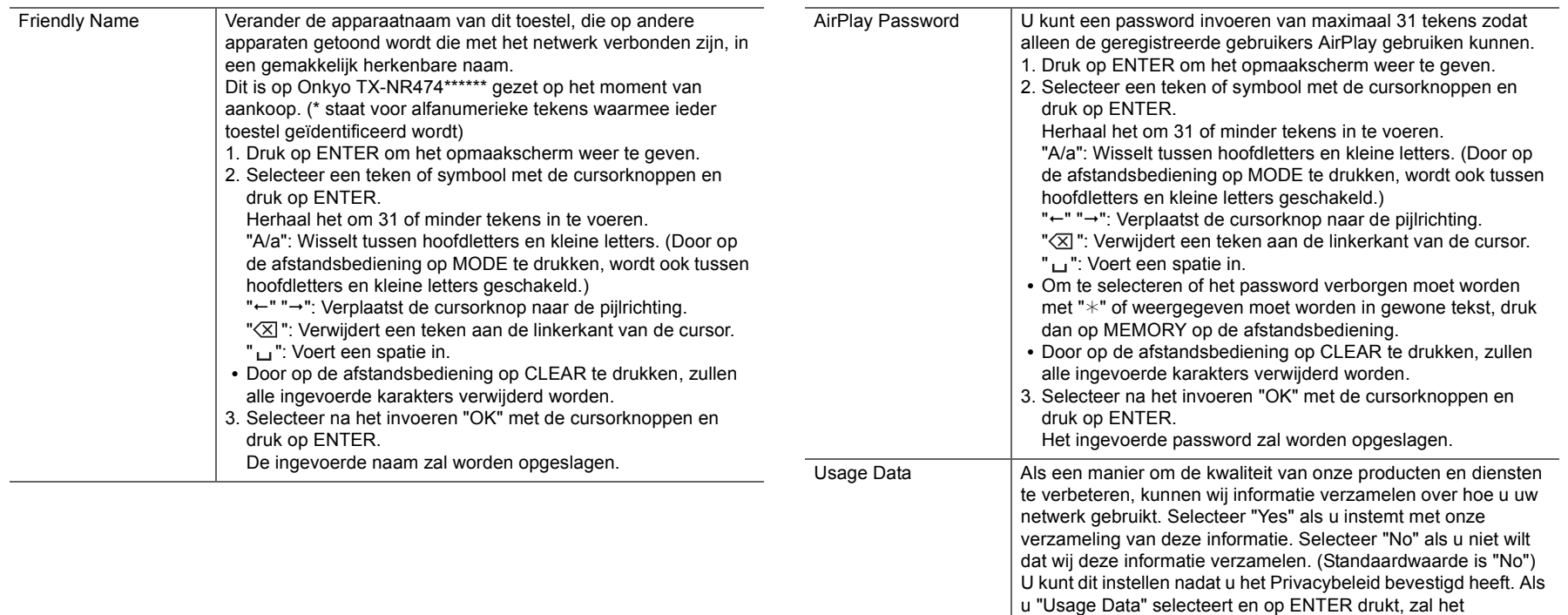

• Wacht even als "Network" niet kan worden geselecteerd. Dit zal verschijnen als het netwerk wordt opgestart.

Network Check U kunt de netwerkverbinding controleren.

Privacybeleid weergegeven worden. (Hetzelfde scherm wordt ook één keer weergegeven als de netwerkverbinding opgezet wordt.) Als u instemt met de verzameling van de informatie, wordt deze instelling ook "Yes". Houd er rekening mee dat als u instemt met het Privacybeleid maar "No" voor deze instelling selecteert, de informatie niet verzameld zal worden.

Druk op ENTER wanneer "Start" wordt weergegeven.

 $\blacktriangleright$ 

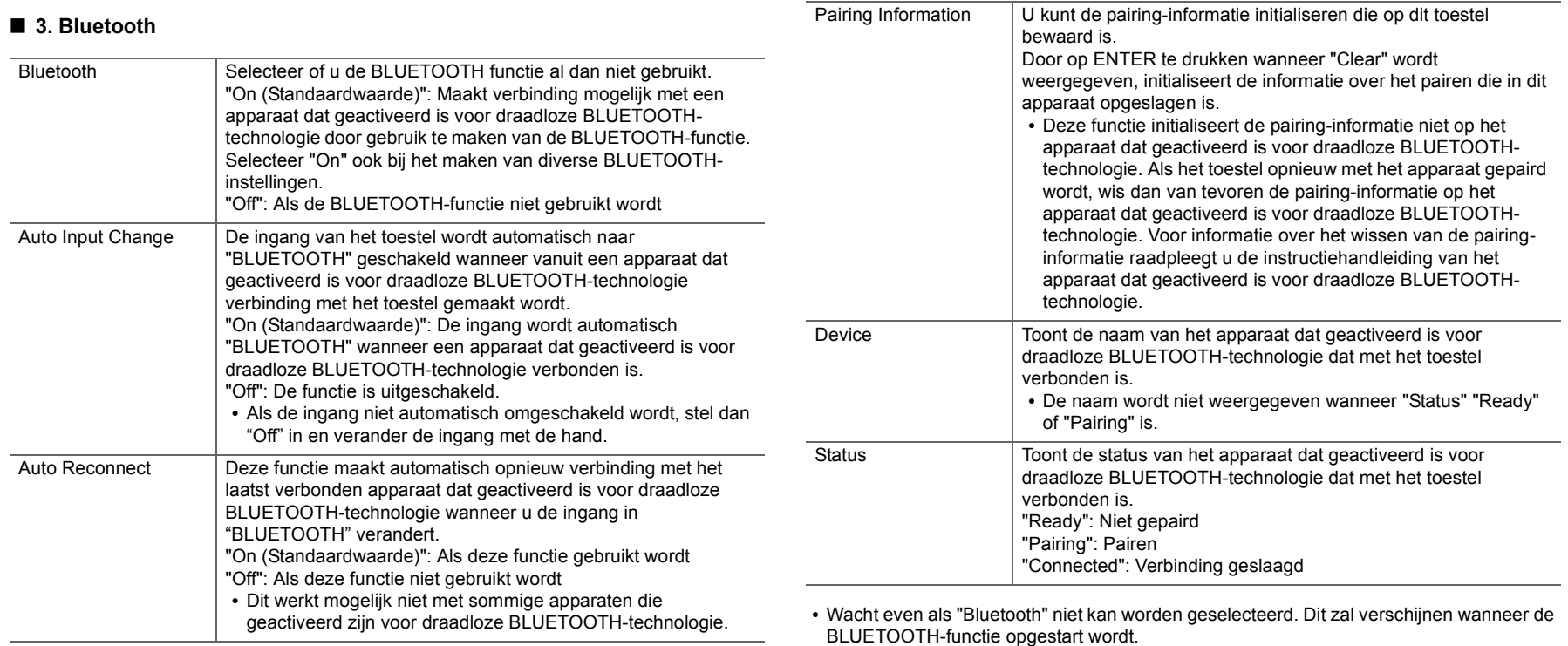

# ■ 4. Power Management

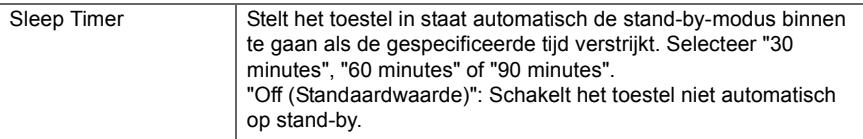

 $\blacktriangleright$ 

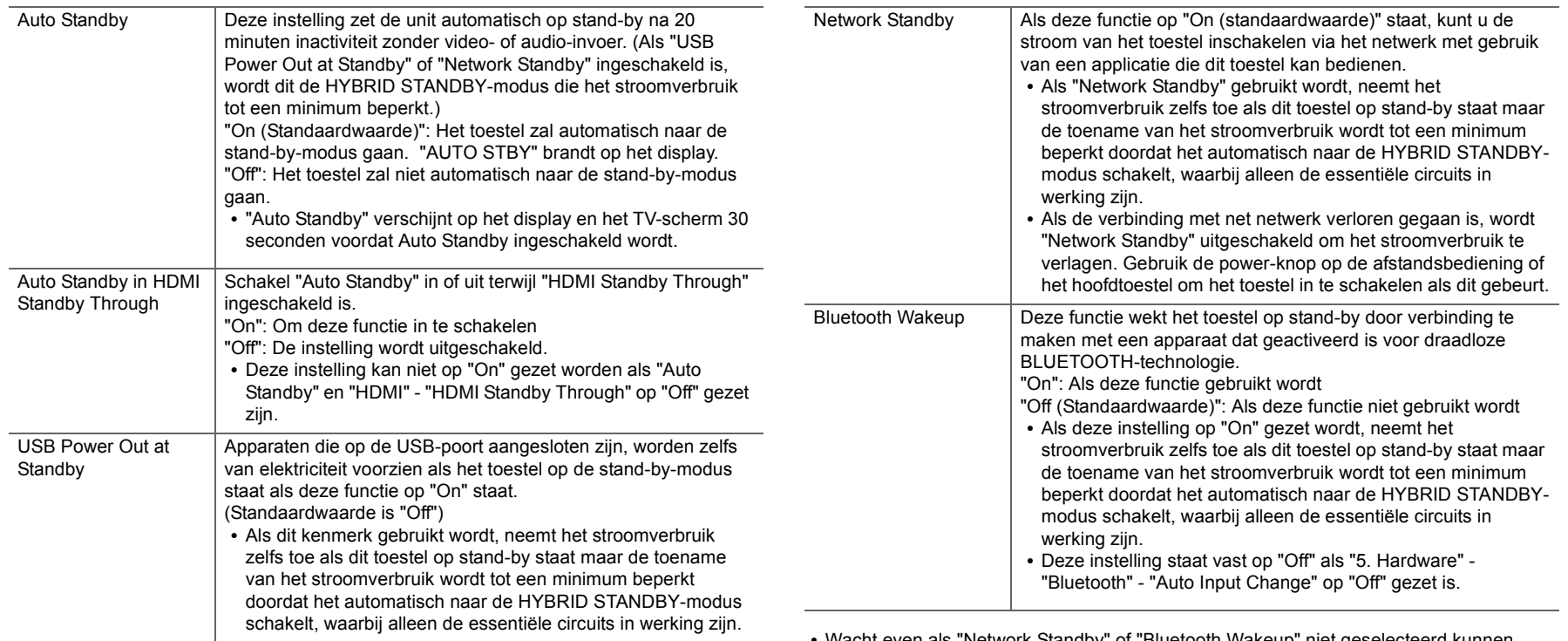

• Wacht even als "Network Standby" of "Bluetooth Wakeup" niet geselecteerd kunnen worden. Dit zal verschijnen als het netwerk wordt opgestart.

#### **6. Miscellaneous** ∫ **1. Tuner** ■ 2. Remote ID 0 Wacht even als "Firmware Update" niet kan worden geselecteerd. Dit zal verschijnen als AM Frequency Step Selecteer een frequency step, afhankelijk van de regio waarin u woont. Selecteer "9 kHz" of "10 kHz (standaardwaarde)". 0 Wanneer deze instelling wordt gewijzigd, worden alle radiovoorkeuzezenders gewist. Update via NET  $|$  Druk op ENTER om te selecteren of u de firmware via het netwerk wilt updaten. 0 U kunt deze instelling niet selecteren als u geen internettoegang heeft of als er geen updates zijn. Update via USB Druk op ENTER om te selecteren of u de firmware via USB wilt updaten. 0 U kunt deze instelling niet selecteren als er geen USBopslagapparaat is aangesloten of als er geen updates zijn op het USB-opslagapparaat.

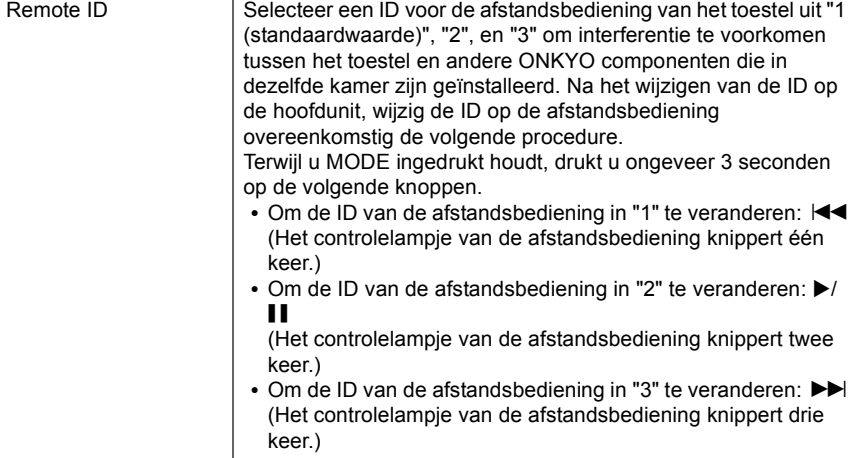

# ∫ **3. Firmware Update**

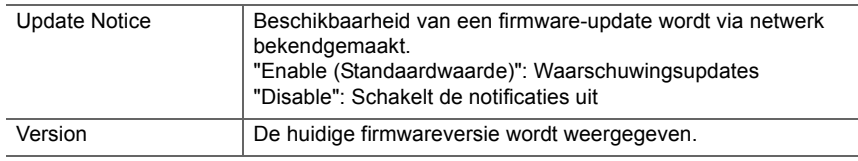

het netwerk wordt opgestart.

# ■ 4. Initial Setup

U kunt de Initial Setup vanuit het Setup-menu uitvoeren.

0 Wacht even als "Initial Setup" niet kan worden geselecteerd. Dit zal verschijnen als het netwerk wordt opgestart.

# ∫ **5. Lock**

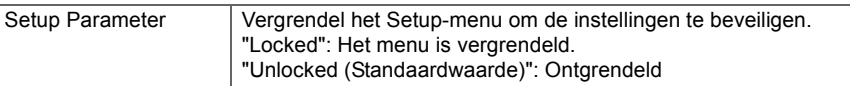

# Quick Menu

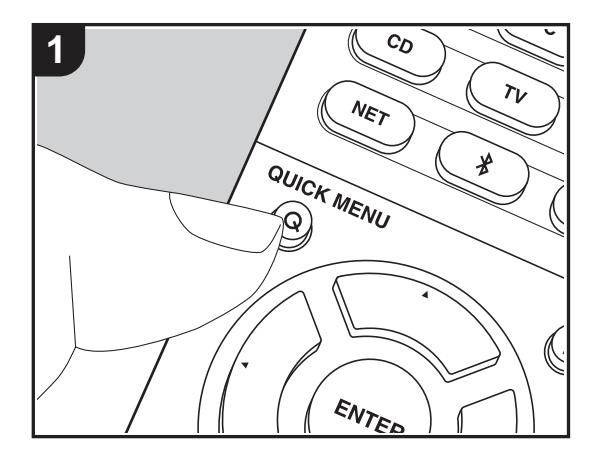

Door tijdens het afspelen op de afstandsbediening op de Q-knop te drukken, kunt u vaak gebruikte instellingen aanpassen zoals de geluidskwaliteit, het gebruik van menu's op het scherm.

1. Druk op de afstandsbediening op Q om het Quick Menu weer te geven.

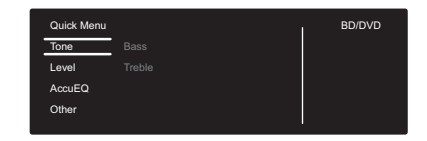

- 2. Selecteer het item met  $\blacktriangle$  /  $\nabla$  op de afstandsbediening en druk op ENTER om uw selectie te bevestigen.
- Verander de beginwaarden van elk van de instellingen met de cursorknoppen  $\blacktriangleleft / \blacktriangleright$ .
- $\bullet$  Om terug te keren naar het vorige scherm, druk op  $\bullet$ .
- 3. Druk op Q om de instellingen te verlaten.

### ∫ **Tone**

**Bass**: Verhoog of verlaag het bereik van de lage tonen van de voorluidsprekers.

**Treble**: Verhoog of verlaag het bereik van de hoge tonen van de voorluidsprekers.

• Het kan niet ingesteld worden als de luistermodus Pure Audio of Direct is.

### ∫ **Level**

**Center**: Pas het luidsprekerniveau van de middenluidspreker aan terwijl u naar iets luistert.

**Subwoofer**: Pas het luidsprekerniveau van de subwoofer aan terwijl u naar iets luistert.

• De aanpassing die u heeft gemaakt zal terug worden gezet naar de vorige status wanneer u de unit naar de stand-by-modus schakelt.

# ∫ **AccuEQ**

**AccuEQ Room Calibration**: Schakel de equalizer-functie in of uit die de vervorming corrigeert die veroorzaakt wordt door de akoestische omgeving van de kamer. Als dit ingeschakeld moet worden, dient u normaal gesproken "On (All Ch)" te selecteren en om alleen de voorluidsprekers uit te schakelen, dient u "On (ex. L/R)" te selecteren. De instelling kan voor iedere ingangskeuzeschakelaar apart uitgevoerd worden.

0 Deze instelling kan niet worden geselecteerd als de AccuEQ Room Calibration niet werd uitgevoerd.

**Equalizer**: Selecteer "Preset 1" tot "Preset 3" geconfigureerd in "2. Speaker" - "Equalizer Settings" (P58) in het Setup-menu. Op alle bereiken wordt dezelfde geluidsveldinstelling toegepast als "Off" ingesteld is.

**Cinema Filter**: Pas het geluidsspoor aan dat was verwerkt om het hoge tonenbereik te verbeteren, om het geschikt te maken hometheater. Deze functie kan worden gebruikt in de volgende beluisterstanden: Dolby Digital, Dolby Digital Plus, Dolby PL II Movie, Dolby Surround, Dolby TrueHD, Multichannel, DTS, DTS 96/24, DTS-HD High Resolution Audio, DTS-HD Master Audio, DTS Neural:X, DTS Express en DSD.

• Het kan niet ingesteld worden als de luistermodus Pure Audio of Direct is.

### ∫ **Other**

**A/V Sync**: Als de video achterloopt op de audio kunt u de audio vertragen om de kloof te compenseren. Er kunnen voor iedere ingangskeuzeschakelaar verschillende instellingen gemaakt worden.

• Het kan niet ingesteld worden als de luistermodus Pure Audio of Direct is.

**Music Optimizer**: Verbetert de kwaliteit van de gecomprimeerde audio. Afspeelgeluid van slecht gecomprimeerde bestanden zoals MP3 wordt verbeterd. De instelling kan voor iedere ingangskeuzeschakelaar apart uitgevoerd worden. De instelling is effectief in de signalen van 48 kHz of minder. De instelling is niet effectief in de bitstreamsignalen.

• Het kan niet ingesteld worden als de luistermodus Pure Audio of Direct is.

**Late Night**: Maak zachte geluiden gemakkelijk hoorbaar. Het is nuttig wanneer u het volume moet verminderen terwijl u 's avonds laat een film kijkt. U kunt alleen genieten van het effect met de ingangssignalen van de serie Dolby en DTS.

- De instellingen kunnen niet worden gebruikt in de volgende gevallen.
	- Als "3. Audio Adjust" "Dolby" "Loudness Management" (P59) in het Setup-menu op "Off" gezet is en Dolby Digital Plus of Dolby TrueHD afgespeeld wordt
	- Als het ingangssignaal DTS:X is en "Dialog Control" anders is dan 0 dB

**Panorama**: Verbreed het geluidsveld in zijwaartse richting wanneer u in de luistermodus Dolby Pro Logic II Music afspeelt.

**Dimension**: Pas de diepte van het geluidsveld van voor naar achter aan wanneer u in de luistermodus Dolby Pro Logic II Music afspeelt. Stel een laag nummer in om het geluid naar voren te verplaatsen. Stel een hoog nummer in om het geluid terug te verplaatsen.

**Center Width**: Regelt de breedte van het geluidsveld van het voorste kanaal tijdens het

afspelen in de Dolby Pro Logic II Music luistermodus. Stel een laag nummer in om het geluid in het midden te concentreren. Stel een hoog nummer in om het centrale geluid naar links en rechts te spreiden.

**Dialog Control**: U kunt het volume van het dialooggedeelte van de audio verhogen met stappen van 1 dB tot 6 dB zodat het gemakkelijker wordt de dialoog boven het achtergrondgeluid uit te horen.

- Dit kan niet ingesteld worden voor een andere inhoud dan DTS:X.
- Het effect kan voor een bepaalde inhoud mogelijk niet geselecteerd worden.

Wij hebben de intentie ondersteuning te verlenen voor het Dolby Atmos audioformaat via firmware-updates voor dit toestel. Dit betekent dat de beschikbare instellingen afhankelijk zijn van de firmware-versie.

Op firmware-versie vóór ondersteuning van Dolby Atmos

• Panorama, Dimension en Center Width kunnen ingesteld worden.

Op firmware-versies die Dolby Atmos ondersteunen

• Panorama, Dimension en Center Width kunnen na het updaten niet ingesteld worden.

# Web Setup

U kunt de instellingen van de netwerkkenmerken van dit toestel uitvoeren met een internetbrowser op een PC, een smartphone, enz.

- 1. Druk op de afstandsbediening op  $\bigcirc$  om het Setup-menu weer te geven.
- 2. Selecteer "5. Hardware" "Network" met de cursorknoppen, noteer vervolgens het IPadres dat weergegeven wordt in "IP Address".
- 3. Start de internetbrowser op uw PC of smartphone en voer het IP-adres van het toestel in het URL-veld in.
- 4. De informatie van het toestel (Web Setup-scherm) wordt op de internetbrowser weergegeven.

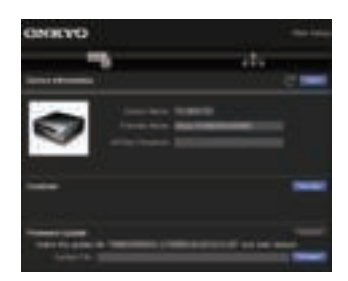

5. Selecteer na het veranderen van de instellingen "Save" om de instellingen op te slaan.

#### **Device Information**

U kunt de Friendly Name veranderen, een AirPlay Password instellen, enz.

Control4: Registreer dit toestel als u een Control4-systeem gebruikt.

Firmware Update: Selecteer de firmware-update die u op uw PC gedownload heeft zodat u dit toestel kunt updaten.

#### **Network Setting**

Status: U kunt de informatie voor het netwerk zien, zoals het MAC-adres en het IP-adres van dit toestel.

Network Connection: U kunt selecteren hoe u verbinding met het netwerk wilt maken. Als u "Wireless" selecteert, selecteer dan een toegangspunt uit "Wi-Fi Setup" om verbinding te maken.

DHCP: U kunt de DHCP-instellingen veranderen. Als u "Off" selecteert, stel "IP Address", "Subnet Mask", "Gateway" en "DNS Server" dan handmatig in.

Proxy: Geeft de URL voor de proxy server weer en stelt die in.
# Firmware-update

## **De update-functie op dit toestel**

Dit toestel heeft een functie voor het updaten van de firmware (de systeemsoftware) via het netwerk of de USBpoort. Dit stelt ons in staat verbeteringen aan te brengen op een verscheidenheid aan handelingen en om kenmerken toe te voegen.

## **Hoe te updaten**

Er zijn twee methoden voor het updaten van de firmware: via het netwerk en via USB. Het voltooien van de update kan ca. 20 minuten duren voor beide methoden: via netwerk of via USB. Bovendien worden instellingen die u gewijzigd heeft gehandhaafd, ongeacht de gebruikte updatemethode.

Houd er rekening mee dat wanneer dit toestel met een netwerk verbonden is u notificaties over firmware-updates op het display kunt zien. Selecteer "Update Now" met de pijltjestoetsen op de afstandsbediening en druk op ENTER om updaten uit te voeren. "Completed!" wordt weergegeven wanneer de update is voltooid.

- Bezoek voor de meest recente informatie over updates de website van ons bedrijf. Het is niet nodig de firmware van dit toestel te updaten als er geen update beschikbaar is.
- Voordat u de update uitvoert, moet u ervoor zorgen dat de luidspreker setup-microfoon niet is aangesloten.
- Tijdens een update, niet
	- Een kabel, USB-opslagapparaat, luidsprekerinstellingenmicrofoon of hoofdtelefoon ontkoppelen of herverbinden, of een bediening uitvoeren op de component zoals de stroom uitschakelen.
	- Verschaf u toegang tot dit toestel vanuit een PC of smartphone met gebruik van een applicatie

**Disclaimer**: Het programma en de bijbehorende online documentatie worden u bezorgd voor gebruik op eigen risico.

Wij zullen niet aansprakelijk worden gesteld en u heeft geen remedie voor schade voor aanspraken van welke aard ook met betrekking tot het gebruik van het programma of de bijbehorende online documentatie, ongeacht de rechtstheorie en of die uit een onrechtmatige daad of contractbreuk voortvloeien.

In geen geval zullen wij aansprakelijk worden gesteld jegens u of een derde partij voor speciale, indirecte,

incidentele schade of gevolgschade van welke aard ook, met inbegrip van, maar niet beperkt tot, compensatie, terugbetaling of schade met betrekking tot het huidige en toekomstige verlies van winsten, verlies van gegevens, of om ongeacht welke andere reden.

## **De firmware bijwerken via netwerk**

- 0 Controleer of het apparaat is ingeschakeld en de verbinding met het internet is bevestigd.
- Zet de controllercomponent (PC enz.) die is aangesloten op het netwerk uit.
- Stop het afspelen van internet radio, USBopslagapparaat of serverinhoud.
- Als "5. Hardware" "HDMI" "HDMI CEC" op "On" gezet is in het Setup-menu, zet het dan op "Off".
- 0 De beschrijving kan verschillen van de weergave op het scherm maar dat verandert de bediening of de werking niet.
- 1. Schakel de ingang op de TV naar die is toegewezen aan de unit.
- 2. Druk op  $\ddot{\Omega}$  op de afstandsbediening.

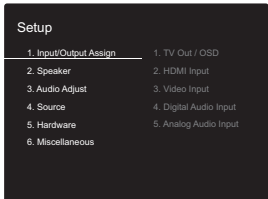

3. Selecteer in volgorde "6. Miscellaneous" - "Firmware Update" -"Update via NET" met de cursorknoppen en druk op ENTER.

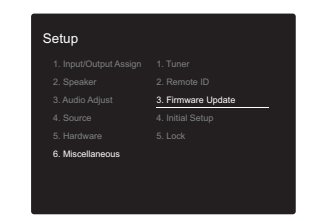

0 Als "Firmware Update" grijs wordt weergegeven en niet geselecteerd kan worden, wacht dan even tot het wordt opgestart.

- 0 U zult niet in staat zijn "Update via NET" te selecteren als er geen update van de firmware is.
- 4. Druk op ENTER met "Update" geselecteerd om de update te starten.
	- 0 Tijdens het updaten kan het TV-scherm mogelijk zwart worden afhankelijk van het geüpdate programma. Controleer in dat geval de voortgang op de display van het toestel. Het TV-scherm zal zwart blijven totdat de update is voltooid en de stroom weer wordt ingeschakeld.
	- "Completed!" wordt weergegeven wanneer de update is voltooid.
- 5. Druk op  $\bigcirc$  ON/STANDBY op het hoofdtoestel om het toestel op stand-by te schakelen. Het proces is voltooid en uw firmware is geüpdatet naar de laatste versie. • Gebruik niet  $\dot{\theta}$  op de afstandsbediening.

**Als een foutbericht wordt weergegeven**: Wanneer zich een fout voordoet, wordt " $*$ - $*$  $*$ Error!" op het display van het toestel getoond. ("\*" symboliseert een alfanumeriek teken.) Controleer het volgende:

- 0 ¢**-01,** ¢**-10**: Kan Ethernetkabel niet herkennen. Sluit de Ethernet-kabel aan op de juiste wijze.
- 0 ¢**-02,** ¢**-03,** ¢**-04,** ¢**-05,** ¢**-06,** ¢**-11,** ¢**-13,** ¢**-14,** ¢**-16,**  ¢**-17,** ¢**-18,** ¢**-20,** ¢**-21**: Internetverbindingsfout. Controleer het volgende:
	- Of de router is ingeschakeld

– Of deze unit en router verbonden zijn met het netwerk Probeer de voeding naar de unit en router af te sluiten en vervolgens opnieuw aan te sluiten. Dit kan het probleem oplossen. Als u nog steeds niet kunt verbinden met het internet kan de DNS-server of proxy-server mogelijk tijdelijk niet beschikbaar. Controleer de service-status met uw ISP-provider.

0 **Overige**: Maak het netsnoer los en weer vast en herhaal de handelingen vanaf het begin.

## **Update via USB**

- Bereid een 128MB of groter USB-opslagapparaat voor. Bestandssysteemformaat FAT16 of FAT32.
	- Media geplaatst in een USB-kaartlezer kunnen niet worden gebruikt voor deze functie.
	- USB-opslagapparaten met beveiligingsfunctie worden niet ondersteund.
	- USB-hubs en USB-apparaten met hub-functie worden niet ondersteund. Sluit nooit deze apparaten aan op het toestel.
- Wis alle gegevens die zijn opgeslagen op het USBopslagapparaat.
- Zet de controllercomponent (PC enz.) die is aangesloten op het netwerk uit.
- Stop het afspelen van internet radio, USBopslagapparaat of serverinhoud.
- Als "5. Hardware" "HDMI" "HDMI CEC" op "On" gezet is in het Setup-menu, zet het dan op "Off".
- Sommige USB-opslagapparaten kunnen lang duren om te laden, worden mogelijk niet correct geladen, of kunnen mogelijk niet goed worden gevoed, afhankelijk van het apparaat of de inhoud.
- 0 Wij zullen niet aansprakelijk zijn voor verlies van of schade van gegevens van welke aard ook, of voor fouten tijdens het opslaan die voortvloeien uit het gebruik van het USB-opslagapparaat met deze AV-ontvanger. Dank u voor uw begrip.
- De beschrijving kan verschillen van de on-screen weergave, maar dat is niet van invloed op de manier van bedienen of de functie.
- 1. Sluit het USB-opslagapparaat aan op uw PC.
- 2. Download het firmware-bestand van onze website op uw PC en decomprimeer.

Firmware-bestanden worden benoemd op de volgende manier:

ONKAVR \*\*\*\* \*\*\*\*\*\*\*\*\*\*\*\*\*\*.zip Pak het bestand uit op uw PC. Het aantal uitgepakte bestanden en mappen varieert afhankelijk van het model.

- 3. Kopieer alle uitgepakte bestanden en mappen naar de hoofdmap van het USB-geheugen.
- Zorg ervoor dat u de uitgepakte bestanden kopieert.
- 4. Verbind het USB-opslagapparaat met de USB-poort op het hoofdtoestel.
	- 0 Als u een USB-harde schijf aansluit op de USBaansluiting van het toestel, raden we u het gebruik van de lichtnetadapter aan op dit apparaat.
	- Als het USB-geheugen is gepartitioneerd zal elke sectie worden beschouwd als een onafhankelijk apparaat.
- 5. Schakel de ingang op de TV naar die is toegewezen aan de unit.
- 6. Druk op  $\bullet$  op de afstandsbediening.

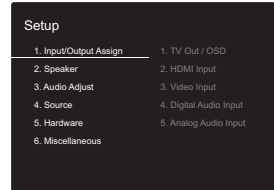

7. Selecteer in volgorde "6. Miscellaneous" - "Firmware Update" -"Update via USB" met de cursorknoppen en druk op ENTER.

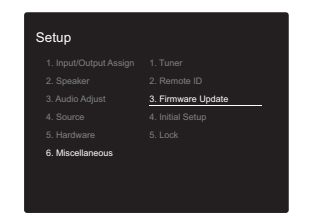

- 0 Als "Firmware Update" grijs wordt weergegeven en niet geselecteerd kan worden, wacht dan even tot het wordt opgestart.
- U zult niet in staat zijn "Update via USB" te selecteren

als er geen update van de firmware is.

- 8. Druk op ENTER met "Update" geselecteerd om de update te starten.
	- 0 Tijdens het updaten kan het TV-scherm mogelijk zwart worden afhankelijk van het geüpdate programma. Controleer in dat geval de voortgang op de display van het toestel. Het TV-scherm zal zwart blijven totdat de update is voltooid en de stroom weer wordt ingeschakeld.
	- 0 Tijdens de update mag u het USB-geheugen niet uitschakelen of ontkoppelen en terug aansluiten.
	- "Completed!" wordt weergegeven wanneer de update is voltooid.
- 9. Koppel het USB-opslagapparaat los van het hoofdtoestel.
- 10. Druk op  $\bigcirc$  ON/STANDBY op het hoofdtoestel om het toestel op stand-by te schakelen. Het proces is voltooid en uw firmware is geüpdatet naar de laatste versie. • Gebruik niet  $\bigcirc$  op de afstandsbediening.

**Als een foutbericht wordt weergegeven**: Wanneer zich een fout voordoet, wordt " $*$ - $*$  $*$  Error!" op het display van het toestel getoond. ("\*" symboliseert een alfanumeriek teken.) Controleer het volgende:

0 ¢**-01,** ¢**-10**: USB-opslagapparaat niet gevonden. Controleer of het USB-opslagapparaat of de USB-kabel goed naar binnen gestoken zijn in de USB-poort van dit toestel.

Sluit het USB-geheugen aan op een externe voedingsbron als het zijn eigen voeding heeft.

- 0 ¢**-05,** ¢**-13,** ¢**-20,** ¢**-21**: Het firmware-bestand is niet aanwezig in de hoofdmap van het USB-opslagapparaat of het firmware-bestand is voor een ander model. Probeer opnieuw vanaf de download van het firmwarebestand.
- 0 **Overige**: Maak het netsnoer los en weer vast en herhaal de handelingen vanaf het begin.

# Extra informatie

Door updates van de firmware (de software van het systeem) die u uitvoert na aankoop, of door firmwareveranderingen tijdens de productie van het product, kunnen er toevoegingen of veranderingen van de beschikbare instellingen en werkingen zijn, in vergelijking met wat in de instructiehandleiding staat.

Zie de volgende verwijzingen voor informatie over de instellingen en de werkingen die toegevoegd of veranderd zijn. Raadpleeg "Extra informatie voor de functies van de speler" (P34) voor informatie over veranderingen van functies van de speler.

Extra informatie >>> Klik hier <<<

# Problemen oplossen

## **Alvorens de procedure te starten**

Problemen kunnen worden opgelost door eenvoudig de stroom aan/uit te zetten of het netsnoer aan te sluiten/los te koppelen, wat eenvoudiger is dan werken aan de verbinding, instelling en bedieningsprocedure. Probeer de eenvoudige maatregelen op zowel de unit als het aangesloten apparaat. Als het probleem is dat de video en audio niet is afgegeven of de HDMI-gekoppelde bediening niet werkt, kan de HDMI-kabel aansluiten/loskoppelen een oplossing bieden. Schakel het apparaat dat met dit toestel verbonden is uit en sluit de kabel af en weer aan. Bij opnieuw verbinden, wees voorzichtig dat u de HDMI-kabel niet opwind, want indien beschadigd kan de HDMI-kabel mogelijk niet goed passen.

- De AV-ontvanger bevat een microPC voor signaalverwerking en besturingsfuncties. In zeldzame gevallen kunnen ernstige storingen, ruis via een externe bron of statische elektriciteit de werking ervan verstoren. In het onwaarschijnlijke geval dat dit gebeurt, trek het netsnoer uit het stopcontact, wacht ten minste 5 seconden en steek de stekker weer in het stopcontact.
- Wij zijn niet aansprakelijk voor reparaties of voor schade (zoals CD-huurprijzen) die ontstaan is door mislukte opnamen die veroorzaakt worden door de slechte werking van het toestel. Voordat u een belangrijke opname maakt, zorg ervoor dat het materiaal juist wordt opgenomen.

## **Als de werking onstabiel wordt**

#### **Probeer het toestel te herstarten**

Dit kan verholpen worden door dit toestel te herstarten. Druk na het toestel op stand-by geschakeld te hebben 5 seconden of langer op  $\bigcirc$  ON/STANDBY op dit toestel om het toestel te herstarten. (De instellingen in het toestel worden gehandhaafd). Als het probleem na het herstarten niet verholpen is, probeer dan de netsnoeren van het toestel en de verbonden apparaten af te sluiten en weer

aan te sluiten.

#### **Het resetten van het toestel (hierdoor worden de instellingen van het toestel op de standaardwaarden gereset)**

Als het herstarten van het toestel het probleem nog steeds niet verhelpt, kan het probleem verholpen worden door het toestel te resetten naar de status die het had op het moment van verzending. Uw instellingen zullen ook geïnitialiseerd worden als u een reset verricht dus noteer uw instellingen voordat u het volgende doet.

- 1. Terwijl u CBL/SAT op het hoofdtoestel ingedrukt houdt, druk u op (b) ON/STANDBY.
- 2. Het toestel schakelt naar stand-by en de instellingen worden gereset.

Om de afstandsbediening te resetten drukt u terwijl u MODE ingedrukt houdt op  $\bigoplus$ / $\supset \uparrow$  tot het remotecontrolelampje twee keer (3 seconden of langer).

## ■ Voeding

#### **Kan het toestel niet inschakelen**

- Zorg ervoor dat het netsnoer goed is aangesloten op het stopcontact.
- Trek de stekker van het netsnoer uit het stopcontact, wacht 5 seconden of langer en steek de stekker weer in het stopcontact.

#### **Het toestel schakelt onverwacht uit**

- 0 Het toestel schakelt automatisch naar stand-by als de instelling "5. Hardware" - "Power Management" - "Auto Standby" in het Setup-menu werkt.
- De werking van het beveiligingscircuit kan mogelijk geactiveerd zijn. Als dat het geval is, verschijnt "AMP Diag Mode" op het display als het toestel opnieuw ingeschakeld wordt en gaat het toestel de diagnosemodus binnen. Als de resultaten van de diagnose tonen dat er geen probleem is, verdwijnt de weergave van "AMP Diag Mode" en kunt u het toestel weer gewoon gebruiken. Als "CHECK SP WIRE" op het display verschijnt, is er mogelijk kortsluiting in de luidsprekerkabels. Controleer of de luidsprekerdraden elkaar of het achterpaneel van het toestel niet raken, en schakel het toestel vervolgens opnieuw in. Als "NG" weergegeven wordt, trek het netsnoer dan onmiddellijk uit het wandstopcontact en neem contact op met uw verkoper.
- De veiligheidscircuit-functie kan geactiveerd zijn omdat de temperatuur van het toestel abnormaal hoog werd. Als dit gebeurt, zal de stroom voortdurend uitgeschakeld worden nadat u het toestel opnieuw inschakelt. Controleer of het toestel voor de ventilatie veel vrije ruimte rondom heeft, wacht tot het toestel voldoende afkoelt en probeer het vervolgens opnieuw in te schakelen.

**WAARSCHUWING**: Als rook, geur of abnormale geluiden door het toestel geproduceerd worden, trek het netsnoer dan onmiddellijk uit het stopcontact en neem contact op

met de verkoper of de klantenondersteuning.

## ∫ **Audio**

- Zorg ervoor dat de luidsprekersetup-microfoon is nog niet is aangesloten.
- Bevestig dat de verbinding tussen de uitgangsaansluiting op het apparaat en de ingangsaansluiting op dit toestel correct is.
- Zorg ervoor dat geen van de aansluitkabels zijn gebogen, gedraaid of beschadigd.
- Als het MUTE-controlelampje op het display knippert, drukt u op de afstandsbediening op  $\mathbb{K}$  om de muting te annuleren.
- 0 Wanneer een koptelefoon met de PHONES-aansluiting verbonden is, komt geen geluid uit de luidsprekers.
- Als "4. Source" "Audio Select" "PCM Fixed Mode" in het Setup-menu op "On" gezet is, wordt geen geluid afgespeeld als andere signalen dan PCM ingevoerd worden. Verander de instelling in "Off".

Controleer het volgende als bovenstaande het probleem niet verhelpt:

#### **Er komt geen geluid uit de TV.**

- 0 Zet de ingangskeuzeschakelaar op dit toestel op de positie van de aansluiting waarmee de TV verbonden is.
- Als de TV de ARC-functie niet ondersteunt, samen met de verbinding via HDMI, verbind de TV en dit toestel dan met gebruik van een digitale optische kabel, een digitale coaxiale kabel of een analoge audiokabel.

#### **Er komt geen geluid uit een verbonden speler**

- 0 Zet de ingangskeuzeschakelaar op dit toestel op de positie van de terminal waarmee de speler verbonden is.
- 0 Controleer de digitale audio-uitganginstelling van de aangesloten component. Op sommige spelconsoles, zoals deze die ondersteuning bieden voor DVD, is de standaardinstelling uit.
- Bij sommige DVD-videoschijven, moet u een audio-

uitgangsformaat selecteren vanaf een menu.

#### **Een luidspreker produceert geen geluid**

- Controleer of de polariteit van de luidsprekerkabels (+/-) correct is en of geen onbeklede draden in contact met het metalen deel van de luidsprekerterminals staan.
- Zorg ervoor dat de luidsprekerkabels geen kortsluiting hebben.
- Controleer of de luidsprekers correct verbonden zijn (P14). De instellingen voor de verbindingsomgeving van de luidsprekers moeten gemaakt worden in "1. AccuEQ Room Calibration" (P20) in de Initial Setup.
- Afhankelijk van de bron en de huidige luistermodus, kan mogelijk niet veel geluid worden geproduceerd. Selecteer een andere luistermodus om te kijken of geluid uitgegeven wordt.

#### **De subwoofer produceert geen geluid**

Als de instelling van de voorluidsprekers "Full Band" is en de elementen van het lage bereik tijdens de 2-kan.-invoer, zoals uit de TV of muziek, uit de voorluidsprekers komen in plaats van uit de subwoofer. Als u liever heeft dat het geluid uit de subwoofer komt, voer dan een van de volgende instellingen uit.

1. Verander de instellingen van de voorluidsprekers op een andere instelling dan "Full Band" voor de waarde van crossover-frequentie.

Het bereik onder de frequentie die u specificeert zal uit de subwoofer komen in plaats van uit de voorluidsprekers. Wij raden niet aan dit te veranderen als de voorluidsprekers een goede weergavecapaciteit van het lage bereik heeft.

2. Verander "Double Bass" in "On".

De elementen van het lage bereik zullen uit zowel de voorluidsprekers als uit de subwoofer komen. Dit kan betekenen dat er te veel lage tonen zijn. Verander dit niet als dit gebeurt, of kies optie 1.

- 0 Raadpleeg "2. Speaker" "Crossover" (P56) in het Setup-menu voor details.
- 0 Bij het afspelen van bronmateriaal die geen informatie

bevat in het LFE-kanaal produceert de subwoofer geen geluid.

#### **Ruis is hoorbaar**

- Het gebruik van kabelbinders om analoge audiokabels, netsnoeren, luidsprekerkabels, enz. samen te binden, kan de audioprestaties verslechteren. Doe dat dus niet.
- Een audiokabel vangt mogelijk storing op. Probeer uw kabels te herpositioneren.

#### **Het begin van audio ontvangen door een HDMI-IN kan niet worden gehoord**

• Omdat er meer tijd nodig is om het formaat van een HDMI-signaal te herkennen dan voor andere digitale audiosignalen, kan audio-uitgang mogelijk niet onmiddellijk starten.

#### **Geluid wordt plotseling minder**

0 Als de temperatuur binnenin het toestel gedurende lange tijd een bepaalde temperatuur overschrijdt, kan het volume automatisch verlaagd worden om de circuits te beschermen.

## ∫ **Luisterstand**

- Om van digitaal surround-afspelen in formaten zoals Dolby Digital te genieten, moet voor de audiosignalen verbinding gemaakt worden via een HDMI-kabel, een digitale coaxiale kabel of een digitale optische kabel. Ook de audio-uitgangen moeten op de verbonden Blu-ray disc-speler, of op een ander apparaat, op bitstream uitgang gezet zijn.
- Druk enkele malen op de afstandsbediening op i om de weergave van het hoofdtoestel om te schakelen om het ingangsformaat te controleren.

Controleer het volgende als bovenstaande het probleem niet verhelpt:

#### **Kan geen gewenste luistermodus selecteren**

0 Afhankelijk van de verbindingsstatus van de luidspreker kunnen sommige luistermodussen niet worden geselecteerd (P38).

#### **Er is geen geluid met Dolby TrueHD, Dolby Atmos, DTS-HD Master Audio, of DTS:X**

- Als u geen formaten zoals Dolby TrueHD, Dolby Atmos, DTS-HD Master Audio, of DTS:X kunt uitvoeren volgens het formaat van de bron, probeer dan bij de instellingen van de Blu-ray Disc-speler "BD video supplementary sound" (of hercoderen, secundaire geluid, toegevoegde audio voor video, enz.) op "Off" te zetten. Verander de luistermodus van iedere bron, nadat de instelling veranderd is, om te bevestigen.
- 0 Wij hebben de intentie ondersteuning te verlenen voor het Dolby Atmos audioformaat via firmware-updates voor dit toestel.

#### **DTS-signalen**

- Met media die plotseling van DTS naar PCM schakelen, kan het afspelen van PCM mogelijk niet in één keer van start gaan. In dergelijke gevallen moet u uw speler gedurende ongeveer 3 seconden lang stoppen en deze het afspelen vervolgens weer laten hervatten.
- 0 Bij sommige CD- en LD-spelers zult u niet in staat zijn DTS-materiaal naar behoren af te spelen, zelfs al is uw speler digitaal met dit toestel verbonden. Dit is meestal omdat het DTS-signaal verwerkt is (bijv. veranderd uitgangsniveau, bemonsteringsfrequentie of frequentierespons) en het toestel het niet herkent als een origineel DTS-signaal. In dergelijke gevallen kunt u ruis te horen.
- 0 Bij het afspelen van DTS-programmamateriaal kan een kort geluid gehoord worden bij handelingen zoals het pauzeren of het overslaan van nummers op uw speler. Dit duidt niet op een defect.

## ∫ **Video**

- 0 Bevestig dat de verbinding tussen de uitgangsaansluiting op het apparaat en de ingangsaansluiting op dit toestel correct is.
- Zorg ervoor dat geen van de aansluitkabels zijn gebogen, gedraaid of beschadigd.
- 0 Er kan interferentie zijn afkomstig van de netsnoeren of andere verbindingskabels die naar dit toestel lopen, als het beeld op de TV slecht is. Probeer in dat geval de afstand tussen de TV-antennekabel en andere kabels van het toestel te vergroten.
- 0 Controleer de scherminvoer op de monitor, zoals de TV.

Controleer het volgende als bovenstaande het probleem niet verhelpt:

#### **Er is geen video**

- 0 Zet de ingangskeuzeschakelaar op dit toestel op de positie van de terminal waarmee de speler verbonden is.
- Terwijl de Pure Audio-luistermodus is geselecteerd. wordt de analoge videoschakeling uitgeschakeld en kunnen alleen videosignalen die via HDMI-IN ingevoerd worden, worden uitgevoerd.

#### **Er is geen beeld afkomstig van een bron die met een HDMI IN-aansluiting verbonden is.**

- 0 Om een video van de verbonden speler op het TVscherm weer te geven terwijl het toestel op stand-by staat, dient u "5. Hardware"- "HDMI" - "HDMI Standby Through" het Setup-menu in te schakelen. Raadpleeg (P62) voor informatie over HDMI Standby Through.
- Controleer of "Resolution Error" wordt weergegeven op het display van het hoofdtoestel wanneer de videoingang via de HDMI IN-aansluiting niet wordt weergegeven. In dat geval biedt de TV geen ondersteuning voor de resolutie van de video-ingang van de speler. Wijzig de instelling op de speler.
- 0 Betrouwbare werking met een HDMI-naar-DVI-adapter is niet gegarandeerd. Bovendien zijn videosignalen vanaf

een pc niet ondersteund.

#### **De beelden flikkeren**

0 Het is mogelijk dat de resolutie van de speler niet compatibel is met de resolutie van de TV. Als u de speler met een HDMI-kabel met dit toestel verbonden heeft, probeer dan de uitangsresolutie op de speler te veranderen. Er kan ook een verbetering zijn als u de schermmodus op de TV verandert.

#### **Video en audio zijn niet gesynchroniseerd**

0 Het kan zijn dat de video achterloopt bij de audio, afhankelijk van de instellingen van, en de verbindingen met uw TV. Om dit te regelen drukt u op de afstandsbediening op Q en regelt u het in "Other" - "A/V Sync" in "Quick Menu".

## ∫ **Gekoppelde werking**

#### **Er is geen gekoppelde werking met CEC-compatibele apparaten zoals een TV.**

- 0 De "5. Hardware" "HDMI" "HDMI CEC"-instelling in het Setup-menu moet op "On" gezet worden.
- Het is ook noodzakelijk om de HDMI-koppeling op het CEC-compatibele apparaat in te stellen. Raadpleeg de gebruiksaanwijzing.

## ∫ **Tuner**

#### **De radio-ontvangst is gering of er is veel ruis.**

- Controleer de antenneaansluiting opnieuw.
- 0 Scheidt de antenne van de luidsprekerkabels en het netsnoer.
- 0 Zet het toestel uit de buurt van uw TV of PC.
- 0 Voorbijgaande auto's en vliegtuigen kunnen interferentie veroorzaken.
- Betonmuren verzwakken radiosignalen.
- Luister naar de radiozender in mono.
- Wanneer u naar een AM-station luistert, kan het

bedienen van de afstandsbediening ruis veroorzaken.

0 De FM-ontvangst kan helderder worden als u de antenne-aansluiting op de muur gebruikt, die voor de TV gebruikt wordt.

## ∫ **De BLUETOOTH-functie**

- Probeer de stroom van het toestel in-/uit te schakelen en het apparaat dat geactiveerd is voor draadloze BLUETOOTH-technologie in-/uit te schakelen. Het heropstarten van het apparaat dat geactiveerd is voor draadloze BLUETOOTH-technologie kan effectief zijn.
- De apparaten die geactiveerd zijn voor draadloze BLUETOOTH-technologie moeten het A2DP-profiel ondersteunen.
- Er kan interferentie door radiogolven optreden in de nabijheid van componenten zoals een magnetron of een draadloze telefoon, die gebruik maken van radiogolven in het 2,4 GHz bereik. Deze interferentie kan dit toestel onbruikbaar maken.
- 0 Als zich een metalen voorwerp in de buurt van het toestel bevindt, kan BLUETOOTH verbinding mogelijk niet werken omdat het metaal van invloed kan zijn op de radiogolven.

Controleer het volgende als bovenstaande het probleem niet verhelpt:

#### **Kan geen verbinding met dit toestel maken**

• Controleer of de BLUETOOTH-functie van het apparaat dat geactiveerd is voor draadloze BLUETOOTHtechnologie ingeschakeld is.

#### **Muziek afspelen is niet beschikbaar op het toestel, zelfs niet nadat de BLUETOOTH-verbinding succesvol is**

• Als het geluidsvolume van uw apparaat dat geactiveerd is voor draadloze BLUETOOTH-technologie laag is ingesteld, zal de weergave van audio mogelijk niet beschikbaar zijn. Verhoog het volume op het apparaat

dat geactiveerd is voor draadloze BLUETOOTHtechnologie.

- Sommige apparaten die geactiveerd zijn voor draadloze BLUETOOTH-technologie kunnen uitgerust zijn met een keuzeschakelaar voor verzenden/ontvangen. Selecteer de verzendmodus.
- Afhankelijk van de kenmerken of specificaties van uw apparaat dat geactiveerd is voor draadloze BLUETOOTH-technologie kan afspelen op het toestel misschien niet mogelijk zijn.

#### **Geluid wordt onderbroken**

0 Er is mogelijk een probleem met het apparaat dat geactiveerd is voor draadlozeBLUETOOTH-technologie. Controleer de informatie op het Internet.

#### **De geluidskwaliteit is slecht na verbinding met het apparaat dat geactiveerd is voor draadloze BLUETOOTH-technologie.**

• De BLUETOOTH -ontvangst is zwak. Plaats het apparaat dat geactiveerd is voor draadloze BLUETOOTH-technologie dichter bij het toestel of verwijder eventuele obstakels tussen het apparaat dat geactiveerd is voor draadloze BLUETOOTH-technologie en dit toestel.

## ∫ **Netwerkfuncties**

- Als u geen netwerkdienst kunt selecteren, zal die selecteerbaar worden als de netwerkfunctie gestart is. Het kan ongeveer een minuut duren om op te starten.
- Wanneer NET knippert, dan is de AV-ontvanger niet juist verbonden met het thuisnetwerk.
- Probeer de stroomtoevoer van dit toestel en de router uit te schakelen en weer in te schakelen en probeer de router weer opnieuw op te starten.
- Als de gewenste draadloze LAN-router niet in de lijst met toegangspunten staat, is het misschien ingesteld om SSID te verbergen of de ANY-verbinding is mogelijk uitgeschakeld. Verander de instelling en probeer

nogmaals.

Controleer het volgende als bovenstaande het probleem niet verhelpt:

#### **Kan geen toegang krijgen tot de internetradio**

- 0 Bepaalde netwerkdiensten of inhoud beschikbaar via het toestel zijn mogelijk niet beschikbaar in geval dat de serviceprovider de service beëindigt.
- Zorg ervoor dat uw router en modem juist zijn aangesloten, en zorg ervoor dat ze beide zijn ingeschakeld.
- Zorg ervoor dat de LAN-zijpoort van de router correct verbonden is met de AV-ontvanger.
- Zorg ervoor dat verbinding met internet mogelijk is via andere componenten. Als verbinden niet mogelijk is, schakel alle component uit die zijn aangesloten op een netwerk, wacht enkele ogenblikken en schakel vervolgens de spanning van de componenten weer aan.
- 0 Als een specifieke radiozender niet beschikbaar is voor het luisteren, moet u ervoor zorgen dat de URL correct is geregistreerd en of het formaat van de radiozender wordt ondersteund door de AV-ontvanger.
- Afhankelijk van de ISP is instellen van de proxyserver noodzakelijk.
- Zorg ervoor dat de gebruikte router en/of modem worden ondersteund door uw ISP.

#### **Kan geen toegang krijgen tot de netwerkserver.**

- Dit toestel moet met dezelfde router verbonden worden als de netwerkserver.
- Dit toestel is compatibel met Windows Media® Player 11 of 12 netwerkservers of NAS die compatibel zijn met de thuisnetwerkfunctie.
- 0 Misschien moet u enige instellingen uitvoeren op Windows Media® Player (P32).
- Als een PC gebruikt wordt, kunnen alleen muziekbestanden afgespeeld worden die geregistreerd zijn in de bibliotheek van Windows Media<sup>®</sup> Player.

#### **Afspelen stopt tijdens het luisteren naar muziekbestanden op de netwerkserver**

- Zorg ervoor dat de netwerkserver compatibel is met dit toestel.
- Wanneer de PC als netwerkserver fungeert, probeer dan alle applicatiesoftware anders dan de serversoftware (Windows Media® Player 12 enz.) af te sluiten.
- Als de PC aan het downloaden is of grote bestanden kopieert, kan het afspelen worden onderbroken.

## ∫ **USB-opslagapparaat**

#### **USB-geheugen wordt niet weergegeven**

- Controleer of het USB-opslagapparaat of de USB-kabel goed naar binnen gestoken zijn in de USB-poort van het toestel.
- Sluit het USB-opslagapparaat af van het toestel en probeer het vervolgens opnieuw te verbinden.
- De prestaties van de harde schijven die spanning ontvangen via de USB-poort van het toestel worden niet gegarandeerd.
- Afhankelijk van het type formaat kan de weergave mogelijk niet naar behoren werken. Controleer de types van de bestandsindelingen die worden ondersteund.
- USB-opslagapparaten met beveiligingsfuncties kunnen mogelijk niet worden afgespeeld.

## ∫ **Draadloos LAN-netwerk**

0 Probeer de stroomvoorziening van de draadloze LANrouter en het toestel te koppelen/los te koppelen, controleer de draadloze LAN-router power-on-status en probeer het opnieuw opstarten van de draadloze LANrouter.

Controleer het volgende als bovenstaande het probleem niet verhelpt:

**Kan geen toegang krijgen tot het draadloos LAN-**

#### **netwerk**

- De draadloze LAN-routerinstelling kan worden omgeschakeld naar Manual (handmatig). Zet de instelling op Auto.
- Probeer de handmatige set-up. De aansluiting kan slagen.
- Wanneer de draadloze LAN-routerinstelling in stille modus is (modus om de SSID te verbergen) of wanneer er een verbinding is uitgeschakeld, wordt de SSID niet weergegeven. Verander de instelling en probeer nogmaals.
- Controleer of de instelling van SSID en de versleuteling (WEP, enz.) correct is. Zorg ervoor dat de netwerkinstellingen van de machine goed zijn ingesteld.
- Aansluiting op een SSID die multi-byte-tekens bevatten worden niet ondersteund. Geef een naam op voor de SSID van de draadloze LAN-router met behulp van single-byte alfanumerieke tekens en probeer het opnieuw.

#### **Verbonden met een andere SSID dan de geselecteerde SSID.**

• Sommige draadloze LAN-routers stellen u in staat meerdere SSID's voor één toestel in te stellen. Als u de automatisch instelknop op zo'n router gebruikt, kan het zijn dat u daarna verbinding maakt met een andere SSID dan de SSID waarmee u verbinding wenst te maken. Gebruik de verbindingsmethode die u vraagt een password in te voeren als dit gebeurt.

#### **Het afspelen wordt onderbroken en de communicatie werkt niet**

• Mogelijk ontvangt u geen radiogolven wegens de slechte omstandigheden van de radiogolven. Verklein de afstand vanaf de draadloze LAN-router of verwijder obstakels voor een goede zichtbaarheid en probeer het opnieuw. Plaats het toestel niet in de buurt van magnetrons of andere toegangspunten. Er wordt aanbevolen de draadloze LAN-router en het toestel in dezelfde kamer te plaatsen.

- Als er zich een metalen voorwerp in de buurt van het toestel bevindt, kan draadloze LAN-verbinding mogelijk niet werken, omdat de metalen invloed kunnen hebben op de radiogolven.
- Wanneer andere apparaten voor draadloos LAN worden gebruikt in de buurt van het toestel kunnen verschillende problemen zoals onderbroken afspelen en communicatie optreden. U kunt deze problemen voorkomen door het kanaal van uw draadloze LAN-router te veranderen. Voor instructies over het veranderen van de kanalen, zie de handleiding die is meegeleverd met uw draadloze LANrouter.
- Er is misschien niet genoeg beschikbare bandbreedte in de band voor draadloos LAN. Maak verbinding met gebruik van een Ethernetkabel.

## ∫ **Afstandsbediening**

- Zorg ervoor dat de batterijen met de polen in de juiste richting zijn geplaatst.
- 0 Plaats nieuwe batterijen. Gebruik geen verschillende soorten batterijen of nieuwe en oude batterijen door elkaar.
- Zorg ervoor dat het apparaat niet wordt blootgesteld aan direct zonlicht of TL-verlichting. Verplaats indien nodig.
- Als de unit is geïnstalleerd in een rek of kast met gekleurde glasdeuren of als de deuren gesloten zijn, zal de afstandsbediening mogelijk niet goed werken.

## ∫ **Display**

#### **Het display wordt niet verlicht**

- 0 Het display kan gedimd worden terwijl de Dimmer werkzaam is. Druk op DIMMER om het niveau van de helderheid van het display te veranderen.
- De weergave is uitgeschakeld als de Pure Audioluistermodus geselecteerd is.

## ∫ **Overige**

#### **Er komen vreemde geluiden uit het toestel**

0 Als u een ander toestel verbonden heeft met hetzelfde wandstopcontact als dit toestel, kan dit geluid een effect van het andere toestel zijn. Als de symptomen verbeteren door het netsnoer van het andere toestel los te maken, gebruik dan verschillende stopcontacten voor dit toestel en het andere toestel.

#### **Het bericht "Noise Error" wordt weergegeven tijdens AccuEQ Room Calibration**

• Dit kan worden veroorzaakt door een defect in uw luidspreker. Controleer of de luidsprekers normaal geluid produceren.

#### **De resultaten van AccuEQ Room Calibration geven een andere afstand ten opzichte van de luidsprekers dan de huidige afstand**

• De resultaten kunnen enige discrepanties vertonen, afhankelijk van de luidsprekers die u gebruikt. Als dat het geval is, voer dan de instellingen uit in "2. Speaker" - "Distance" in het Setup-menu.

# Algemene specificaties

#### **Versterker (Audio)**

Nominaal uitgangsvermogen (IEC) 5 kanalen  $\times$  135 W bij 6 ohm, 1 kHz, 1 kanaal aangestuurd van 1% THD Maximum effectief uitgangsvermogen (JEITA) (Australisch) 5 kanalen  $\times$  160 W bij 6 ohm, 1 kHz, 1 kanaal aangestuurd van 10% THD Dynamisch vermogen (\*) (\*)IEC60268-korte termijn maximum uitgangsvermogen 160 W (3 Ω, Voorkant) 125 W  $(4 Ω, Voorkant)$ 85 W (8  $\Omega$ , Voorkant) THD+N (Totaal harmonische vervorming+ruis) 0,08% (20 Hz - 20.000 Hz, half vermogen) Ingangsgevoeligheid en impedantie (1 kHz, 100 W/8  $\Omega$ ) 200 mV/47 k $\Omega$  (LINE (Onbalans)) Nominale RCA-uitgangsniveau en impedantie 1 V/470  $\Omega$  (SUBWOOFER PRE OUT) Frequentie reactie 10 Hz - 100 kHz $/+1$  dB,  $-3$  dB (Direct/Pure Audio) Eigenschappen toonregeling  $±10$  dB, 90 Hz (BASS)  $±10$  dB, 7,5 kHz (TREBLE) Signaal/ruis-verhouding 106 dB (IHF-A, LINE IN, SP OUT) Speaker Impedance  $40 - 160$ Impedantie uitgang hoofdtelefoon  $330O$ Nominale uitgang hoofdtelefoon 80 mW (32 Ω, 1 kHz, 10% THD)

## **Video gedeelte**

Signaalniveau 1 Vp-p/75  $\Omega$  (Composiet Video)

**Tuner gedeelte** FM-afstem-frequentiebereik 87,5 MHz - 108,0 MHz, RDS

#### AM-afstem-frequentiebereik 522/530 kHz - 1611/1710 kHz Voorkeuzezender 40

#### **Netwerksectie**

Ethernet LAN 10BASE-T/100BASE-TX Draadloze LAN IEEE 802.11 a/b/g/n standaard (Wi-Fi® standaard) 5 GHz/2,4 GHz band

## **BLUETOOTH Sectie**

Communicatie-systeem BLUETOOTH Specificatie versie 4.1+LE Frequentieband 2,4 GHz band Modulatiemethode FHSS (Frequency Hopping Spread Spectrum) Compatibele BLUETOOTH profielen A2DP 1.2 AVRCP 1.3 HOGP-Host (Client) HOGP-HID Apparaat (Server) HID Service (HIDS) Ondersteunde codecs SBC AAC Zendbereik (A2DP) 20 Hz - 20 kHz (Bemonsteringsfrequentie 44,1 kHz) Maximum communicatiebereik Zichtlijn ca. 15 m (\*) (\*)Het werkelijke bereik zal variëren afhankelijk van factoren zoals obstakels tussen apparaten, magnetische velden rondom een magnetron, statische elektriciteit, draadloze telefoon, ontvangstgevoeligheid, prestaties van antennes, besturingssysteem, softwaretoepassing, enz.

#### **Algemeen**

Voeding AC 220 - 240 V, 50/60 Hz Stroomverbruik 400 W 0,15 W (Stand-by) 40 W (Geen-geluid) 4,5 W (HDMI Standby Through) 2.8 W (Netwerk Stand-by) Afmetingen ( $B \times D \times H$ ) 435 mm  $\times$  160 mm  $\times$  328 mm Gewicht 8,6 kg

## **HDMI**

Input IN1 (BD/DVD), IN2 (CBL/SAT), IN3 (STRM BOX), IN4 (GAME) Uitgang OUT (HDCP2.2) **Ondersteund** Deep Color, x.v. Color™, LipSync, Audio Return Channel, 3D, 4K 60Hz, CEC, Extended Colorimetry (sYCC601, Adobe RGB, Adobe YCC601), Content Type, HDR

#### Audioformaat

Dolby Atmos (wordt ondersteund in een toekomstige update), Dolby TrueHD, Dolby Digital, Dolby Digital Plus, DTS, DTS:X, DTS-HD Master Audio, DTS-HD High Resolution Audio, DTS 96/24, DTS-HD Express, DSD, PCM

Maximum Videoresolutie 4k 60 Hz (YCbCr 4:4:4)

#### **Video-ingangen**

Composiet IN1 (GAME), IN2 (CBL/SAT)

 $\overline{\phantom{a}}$ 

## **Compatibele ingangresoluties**

#### HDMI-ingang

4K, 1080p/24, 1080p, 1080i, 720p, 480p/576p Composiet ingang 480i/576i

• De uitvoer uit de HDMI OUT-aansluiting naar de TV heeft dezelfde resolutie als de invoer.

#### **Audio-ingangen**

Digitaal OPTICAL IN1 (CD), IN2 (TV) COAXIAL IN (CBL/SAT) Analoog IN1 (GAME), IN2 (PC), IN3 (CD), AUX (Voorkant, Ø 3,5 mm)

#### **Audio-uitgangen**

Analoog SUBWOOFER PRE OUT Luidspreker-uitgangen FRONT L/R, CENTER, SURROUND of HEIGHT L/R Hoofdtelefoon PHONES (Voorkant, Ø 6,3 mm)

## **Overige**

USB: 1 (Achter, Ver.2.0, 5 V/1 A) Ethernet: 1 Instellingsmicrofoon: 1 (Front)

#### **Stroomverbruik in stand-by-modus**

In de volgende gevallen kan het stroomverbruik in standby-modus stijgen tot maximaal 12 W:

- Als "Network Standby" op "On" gezet is
- Als "HDMI CEC" op "On" gezet is
- Als "HDMI Standby Through" op iets anders dan "Off" gezet is

– Als "Bluetooth Wakeup" op "On" gezet is

– Als "USB Power Out at Standby" op "On" gezet is

# Referentie-informatie

## **HDMI**

#### **Compatibele functies**

HDMI (High Definition Multimedia Interface) is een digitale interfacestandaard voor het verbinden van TV's, projectoren, Blu-ray Disc/DVD-spelers, settopboxen en andere videocomponenten. Tot nu toe waren meerdere gescheiden video- en audiokabels vereist om AVcomponenten te verbinden. Met HDMI kan één enkele kabel besturingssignalen, digitale video en digitale audio (2 kanaals PCM, meerkanaals digitale audio en multikanaal PCM) dragen.

**HDMI CEC-functie**: Door apparaten en HDMI-kabels met elkaar te verbinden die voldoen aan de CEC (Consumer Electronics Control)-specificatie van de HDMI-standaard, wordt een verscheidenheid aan gekoppelde werkingen tussen de apparaten mogelijk. U kunt genieten van kenmerken zoals het gekoppeld schakelen tussen de ingangen met de ingangskeuzeschakelaar en spelers, het bedienen van het volume met gebruik van de afstandsbediening van de TV en het automatisch op standby schakelen van dit toestel wanneer de TV uitgeschakeld wordt Het toestel is ontworpen om gekoppeld te worden met producten die voldoen aan de CEC-standaard en de gekoppelde werking wordt niet altijd voor alle CECapparaten gegarandeerd.

**ARC (Audio Return Channel)**: Door een TV die ARC ondersteunt met een enkele HDMI-kabel te verbinden, kunt u niet alleen de audio en de video afkomstig van dit toestel naar de TV uitzenden maar kunt u ook de audio afkomstig van de TV uit dit toestel laten komen.

**HDMI Standby Through**: Zelfs als dit toestel op stand-by staat, worden de ingangssignalen afkomstig van de AVcomponenten naar de TV gezonden.

**Deep Color**: Door apparaten te verbinden die Deep Color ondersteunen, kunnen videosignalen die van die apparaten ingevoerd worden, zelfs met meer kleuren op de TV weergegeven worden.

**x.v.Color**TM: Deze technologie realiseert zelfs nog realistischer kleuren door het kleurengamma te verbreden.

**3D**: U kunt 3D-videosignalen van AV-componenten naar de TV zenden.

4K: Dit toestel ondersteunt 4K (3840×2160p) en 4K SMPTE (4096 $\times$ 2160p) videosignalen.

**LipSync**: Deze instelling corrigeert automatisch de desynchronisatie tussen de video- en audiosignalen op basis van gegevens van de HDMI Lip-Sync-compatibele TV.

#### **Ondersteunde audioformaten**

**2-kanaals lineair PCM**: 32 kHz, 44,1 kHz, 48 kHz, 88,2 kHz, 96 kHz, 176,4 kHz, 192 kHz, 16/20/24 bit

**Multikanaals lineair PCM**: Maximaal 5.1 kanalen, 32 kHz, 44,1 kHz, 48 kHz, 88,2 kHz, 96 kHz, 176,4 kHz, 192 kHz, 16/20/24 bit

**Bitstream**: Dolby Atmos (wordt ondersteund in een toekomstige update), Dolby Digital, Dolby Digital Plus, Dolby TrueHD, DTS, DTS:X, DTS-HD High Resolution Audio, DTS-HD Master Audio

**DSD**: Ondersteunde bemonsteringsfrequenties: 2,8 MHz Uw Blu-ray disc-/DVD-speler moet ook ondersteuning bieden voor HDMI-uitvoer van de bovenstaande audioformaten.

#### **Ondersteunde resoluties**

**Copyright-beveiligingstechnologie**: HDCP1.4/HDCP2.2

**Kleurdiepte**: 720×480i 60Hz, 720×576i 50Hz, 720×480p 60Hz, 720×576p 50Hz, 1920×1080i 50/60Hz, 1280×720p

24/25/30/50/60Hz, 1680k720p 24/25/30/50/60Hz, 1920k1080p 24/25/30/50/60Hz, 2560k1080p 24/25/30/50/ 60Hz, 4K (3840k2160p) 24/25/30Hz, 4K SMPTE (4096k2160p) 24/25/30Hz : RGB/YCbCr4:4:4 (8/10/12 bit), YCbCr4:2:2 (12 bit) 4K (3840×2160p) 50/60Hz, 4K SMPTE (4096×2160p) 50/ 60Hz : RGB/YCbCr4:4:4 (8 bit), YCbCr4:2:2 (12 bit), YCbCr4:2:0 (8/10/12 bit)

## **Ondersteunde audioformaten**

#### **USB-opslag**

Dit toestel ondersteunt de volgende muziekbestandsformaten. Houd er rekening mee dat geluidsbestanden die worden beschermd door het auteursrecht niet op dit toestel afgespeeld kunnen worden.

#### **MP3 (.mp3/.MP3):**

- Ondersteunde formaten: MPEG-1/MPEG-2 Audio Layer 3
- Ondersteunde bemonsteringsfrequenties: 44,1 kHz, 48 kHz
- Ondersteunde bitsnelheden: Tussen 8 kbps en 320 kbps en VBR

#### **WMA (.wma/.WMA):**

- 0 Ondersteunde bemonsteringsfrequenties: 44,1 kHz en 48 kHz
- 0 Ondersteunde bitsnelheden: Tussen 5 kbps en 320 kbps en VBR
- WMA Pro/Voice/WMA Lossless formaten worden niet ondersteund

#### **WAV (.wav/.WAV):**

WAV-bestanden bevatten ongecomprimeerde PCM digitale audio.

- Ondersteunde bemonsteringsfrequenties: 44,1 kHz, 48 kHz, 88.2 kHz, 96 kHz, 176.4 kHz, 192 kHz
- Kwantiseringsbit: 8 bit, 16 bit, 24 bit

## **.3G2):**

audio.

0 Ondersteunde formaten: MPEG-2/MPEG-4 Audio 0 Ondersteunde bemonsteringsfrequenties: 44,1 kHz, 48

**AAC (.aac/.m4a/.mp4/.3gp/.3g2/.AAC/.M4A/.MP4/.3GP/**

kHz, 88,2 kHz, 96 kHz 0 Ondersteunde bitsnelheden: Tussen 8 kbps en 320 kbps en VBR

AIFF-bestanden bevatten ongecomprimeerde PCM digitale

0 Ondersteunde bemonsteringsfrequenties: 44,1 kHz, 48 kHz, 88.2 kHz, 96 kHz, 176.4 kHz, 192 kHz 0 Kwantiseringsbit: 8 bit, 16 bit, 24 bit

#### **FLAC (.flac/.FLAC):**

**AIFF (.aiff/.aif/.AIFF/.AIF):**

- 0 Ondersteunde bemonsteringsfrequenties: 44,1 kHz, 48 kHz, 88.2 kHz, 96 kHz, 176.4 kHz, 192 kHz
- 0 Kwantiseringsbit: 8 bit, 16 bit, 24 bit

#### **Apple Lossless (.m4a/.mp4/.M4A/.MP4):**

- 0 Ondersteunde bemonsteringsfrequenties: 44,1 kHz, 48 kHz, 88.2 kHz, 96 kHz, 176.4 kHz, 192 kHz
- 0 Kwantiseringsbit: 16 bit, 24 bit

#### **DSD (.dsf/.dff/.DSF/.DFF):**

- 0 Ondersteunde formaten: DSF/DSDIFF
- 0 Ondersteunde bemonsteringsfrequenties: 2,8 MHz en 5,6 MHz

#### **Dolby TrueHD (.vr/.mlp/.VR/.MLP):**

- 0 Ondersteunde bemonsteringsfrequenties: 44,1 kHz, 48 kHz, 88,2 kHz, 96 kHz, 176,4 kHz, 192 kHz
- 0 Variabele bitsnelheid (VBR)-bestanden worden ondersteund. Echter, afspeeltijden worden mogelijk niet correct weergegeven.
- Dit toestel ondersteunt afspelen zonder onderbreken van het USB-geheugen in de volgende omstandigheden. Wanneer WAV, FLAC en Apple Lossless worden afgespeeld en hetzelfde formaat,

bemonsteringsfrequentie, kanalen en kwantisering bitsnelheid continu afgespeeld worden.

#### **Muziekserver**

Dit toestel ondersteunt de volgende muziekbestandsformaten. Het remote afspelen van FLAC, DSD en Dolby TrueHD wordt niet ondersteund.

#### **MP3 (.mp3/.MP3):**

- Ondersteunde formaten: MPEG-1/MPEG-2 Audio Layer 3
- Ondersteunde bemonsteringsfrequenties: 44,1 kHz, 48 kHz
- Ondersteunde bitsnelheden: Tussen 8 kbps en 320 kbps en VBR

#### **WMA (.wma/.WMA):**

- Ondersteunde bemonsteringsfrequenties: 44,1 kHz, 48 kHz
- 0 Ondersteunde bitsnelheden: Tussen 5 kbps en 320 kbps en VBR
- WMA Pro/Voice/WMA Lossless formaten worden niet ondersteund

#### **WAV (.wav/.WAV):**

WAV-bestanden bevatten ongecomprimeerde PCM digitale audio.

- 0 Ondersteunde bemonsteringsfrequenties: 44,1 kHz, 48 kHz, 88,2 kHz, 96 kHz, 176,4 kHz, 192 kHz
- 0 Kwantiseringsbit: 8 bit, 16 bit, 24 bit

#### **AIFF (.aiff/.aif/.AIFF/.AIF):**

AIFF-bestanden bevatten ongecomprimeerde PCM digitale audio.

- 0 Ondersteunde bemonsteringsfrequenties: 44,1 kHz, 48 kHz, 88,2 kHz, 96 kHz, 176,4 kHz, 192 kHz
- 0 Kwantiseringsbit: 8 bit, 16 bit, 24 bit

**AAC (.aac/.m4a/.mp4/.3gp/.3g2/.AAC/.M4A/.MP4/.3GP/ .3G2):**

- 0 Ondersteunde formaten: MPEG-2/MPEG-4 Audio
- 0 Ondersteunde bemonsteringsfrequenties: 44,1 kHz, 48 kHz, 88,2 kHz, 96 kHz
- 0 Ondersteunde bitsnelheden: Tussen 8 kbps en 320 kbps en VBR

#### **FLAC (.flac/.FLAC):**

- 0 Ondersteunde bemonsteringsfrequenties: 44,1 kHz, 48 kHz, 88,2 kHz, 96 kHz, 176,4 kHz, 192 kHz
- Kwantiseringsbit: 8 bit, 16 bit, 24 bit

#### **LPCM (Linear PCM):**

- 0 Ondersteunde bemonsteringsfrequenties: 44,1 kHz en 48 kHz
- Kwantiseringsbit: 16 bit

#### **Apple Lossless (.m4a/.mp4/.M4A/.MP4):**

- 0 Ondersteunde bemonsteringsfrequenties: 44,1 kHz, 48 kHz, 88,2 kHz, 96 kHz
- 0 Kwantiseringsbit: 16 bit, 24 bit

#### **DSD (.dsf/.dff/.DSF/.DFF):**

- Ondersteunde formaten: DSF/DSDIFF
- Ondersteunde bemonsteringsfrequenties: 2,8 MHz, 5,6 MHz
- 0 Variabele bitsnelheid (VBR)-bestanden worden ondersteund. Echter, afspeeltijden worden mogelijk niet correct weergegeven.
- 0 Externe weergave biedt geen ondersteuning voor afspelen zonder onderbreking.

## **Apparaatvereisten**

## **USB-opslag**

- 0 Houd er rekening mee dat de werking niet met alle USBopslagapparaten gegarandeerd wordt.
- 0 Dit toestel ondersteunt USB-opslagapparaten die de standaard van de USB-massaopslagklasse ondersteunen. Het toestel is ook compatibel met USB-

opslagapparaten met gebruik van de formaten FAT16 of FAT32 van het bestandssysteem.

- 0 Als het USB-geheugen is gepartitioneerd zal elke sectie worden beschouwd als een onafhankelijk apparaat.
- In een map kunnen tot 20.000 nummers weergegeven worden en mappen kunnen tot 16 niveaus diep leiden.
- 0 USB-hubs en USB-apparaten met hub-functies worden niet ondersteund. Sluit nooit deze apparaten aan op het toestel.
- 0 USB-opslagapparaten met een beveiligingsfunctie worden niet ondersteund op dit toestel.
- Als u een USB-harde schiif aansluit op de USBaansluiting van het toestel, raden we u het gebruik van de lichtnetadapter aan op dit apparaat.
- 0 Media geplaatst in de USB kaartlezer is mogelijk niet beschikbaar voor deze functie. Bovendien is afhankelijk van het USB-opslagapparaat goed lezen van de inhoud wellicht niet mogelijk.
- 0 Wij aanvaarden geen enkele aansprakelijkheid voor verlies of beschadiging van gegevens op een USBopslagapparaat wanneer dat apparaat in combinatie met dit toestel is gebruikt. Wij raden aan dat u op voorhand een back-up maakt van belangrijke muziekbestanden.

**Geavanceerde Setup | Extra informatie | Overige**

## **Licentie en handelsmerken**

#### **DOLBY VISION TTI DOLBY ATMOS COMPATIBLE**

Manufactured under license from Dolby Laboratories. Dolby, Dolby Atmos, Pro Logic, Dolby Surround, Dolby Vision and the double-D symbol are trademarks of Dolby Laboratories.

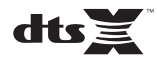

For DTS patents, see http://patents.dts.com. Manufactured under license from DTS, Inc. DTS, the Symbol, DTS in combination with the Symbol, DTS:X, and the DTS:X logo are registered trademarks or trademarks of DTS, Inc. in the United States and/or other countries. © DTS, Inc. All Rights Reserved.

#### ®Hamı

The terms HDMI and HDMI High-Definition Multimedia Interface, and the HDMI Logo are trademarks or registered trademarks of HDMI Licensing LLC in the United States and other countries.

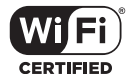

The Wi-Fi CERTIFIED Logo is a certification mark of Wi-Fi Alliance®.

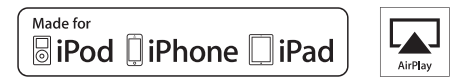

AirPlay, iPad, iPhone, iPod, iPod classic, iPod nano and iPod touch are trademarks of Apple Inc., registered in the U.S. and other countries.

iPad Air and iPad mini are trademarks of Apple Inc.

"Made for iPod", "Made for iPhone" and "Made for iPad" mean that an electronic accessory has been designed to connect specifically to iPod, iPhone, or iPad, respectively, and has been certified by the developer to meet Apple performance standards. Apple is not responsible for the operation of this device or its compliance with safety and regulatory standards.

Please note that the use of this accessory with iPod, iPhone or iPad may affect wireless performance.

AirPlay works with iPhone, iPad, and iPod touch with iOS 4.3.3 or later, Mac with OS X Mountain Lion or later, and PC with iTunes 10.2.2 or later.

## pandora

PANDORA, the PANDORA logo, and the Pandora trade dress are trademarks or registered trademarks of Pandora Media, Inc. Used with permission.

## **B** Bluetooth

The BLUETOOTH<sup>®</sup> word mark and logos are registered trademarks owned by Bluetooth SIG, Inc.

The Spotify software is subject to third party licenses found here: https://developer.spotify.com/esdk-third-party-licenses/

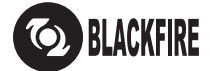

This Mark Certifies that this product is compliant with the BLACKFIRE ALLIANCE Standard.

Please refer to WWW.BLACKFIREALLIANCE.COM for more information.<br>BLACKFIRE™ is a Registered Trademark (No. 85,900,599) of BLACKFIRE RESEARCH CORP. All rights reserved.

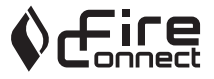

FireConnect™ is technology powered by BlackFire Research.

This product is protected by certain intellectual property rights of Microsoft. Use or distribution of such technology outside of this product is prohibited without a license from Microsoft.

Windows 7, Windows Media, and the Windows logo are trademarks or registered trademarks of Microsoft Corporation in the United States and/or other countries.

"x.v.Color" and "x.v.Color" logo are trademarks of Sony Corporation.

DSD and the Direct Stream Digital logo are trademarks of Sony Corporation.

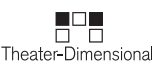

"Theater-Dimensional" and "Theater-Dimensional (logo)" are trademarks of Onkyo Corporation.

All other trademarks are the property of their respective owners. / Toutes les autres marques commerciales sont la propriété de leurs détenteurs respectifs. / El resto de marcas comerciales son propiedad de sus respectivos propietarios. / Tutti gli altri marchi di fabbrica sono di proprietà dei rispettivi proprietari. / Alle

anderen Warenzeichen sind das Eigentum ihrer jeweiligen Eigentümer. / Alle andere handelsmerken zijn eigendom van de desbetreffende rechthebbenden. / Alla andra varumärken tillhör deras respektive ägare. / Kaikki muut tuotemerkit ovat omistajiensa omaisuutta. / 所有其他商標為各自所有者所有。

# ONKYO

2-3-12 Yaesu, Chuo-ku, Tokyo 104-0028 JAPAN http://www.onkyo.com/

#### **<U.S.A.>**

18 Park Way, Upper Saddle River, N.J. 07458, U.S.A. For Dealer, Service, Order and all other Business Inquiries: Tel: 201-785-2600 Fax: 201-785-2650 http://www.us.onkyo.com/

For Product Support Team Only: 1-800-229-1687 http://www.us.onkyo.com/

#### **<Germany>**

Gutenbergstrasse 3, 82178 Puchheim, Germany Tel: +49-8142-4401-0 Fax: +49-8142-4208-213 http://www.eu.onkyo.com/

#### **<UK>**

Anteros Building, Odyssey Business Park, West End Road, South Ruislip, Middlesex, HA4 6QQ United Kingdom Tel: +44 (0)871-200-1996 Fax: +44 (0)871-200-1995 For Product Support only: +44 (0)208-836-3510 http://www.uk.onkyo.com/en/

#### **<France>**

6, Avenue de Marais F - 95816 Argenteuil Cedex FRANCE For Product Support only: +33 969 368 138 http://www.fr.onkyo.com/fr/

#### **<Hong Kong>**

Unit 1033, 10/F, Star House, No 3, Salisbury Road, Tsim Sha Tsui Kowloon, Hong Kong. Tel: +852-2429-3118 Fax: +852-2428-9039 http://www.hk.onkyo.com/

#### **<PRC>**

302, Building 1, 20 North Chaling Rd., Xuhui District, Shanghai, China 200032, Tel: +86-21-52131366 Fax: +86-21-52130396 http://www.cn.onkyo.com/

#### **<Asia, Oceania, Middle East, Africa>**

Please contact an Onkyo distributor referring to Onkyo SUPPORT site. http://www.intl.onkyo.com/support/

Корпорация О энд Пи 2-3-12, Яэсу, Чуо-ку, г. Токио, 104-0028, ЯПОНИЯ

The above-mentioned information is subject to change without prior notice. Visit the Onkyo web site for the latest update.

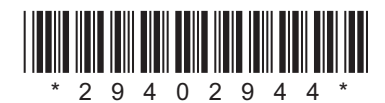

F1702-0

# ONKYO

# TX-NR474 AV RECEIVER

Instruction Manual

Mode d'emploi

Manual de instrucciones

Manuale di istruzioni

Bedienungsanleitung

Gebruikershandleiding

Grundläggande bruksanvisning

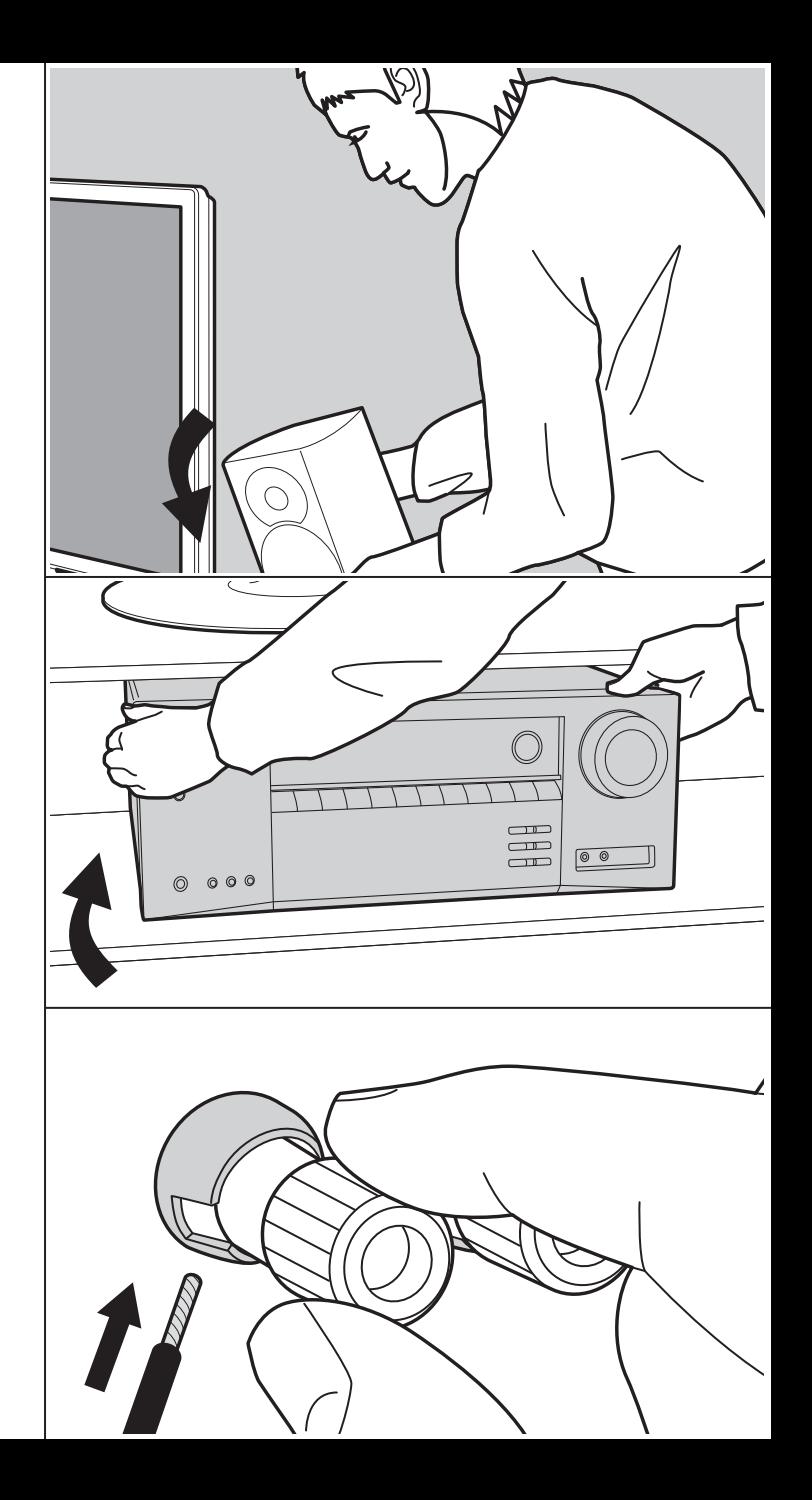

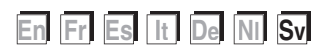

# Innehållsförteckning

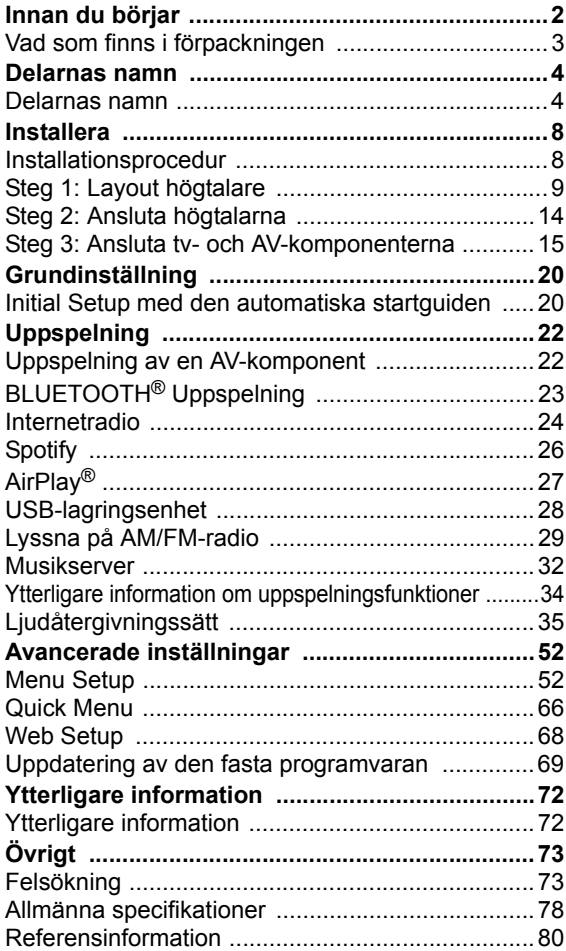

## Vad som finns i förpackningen

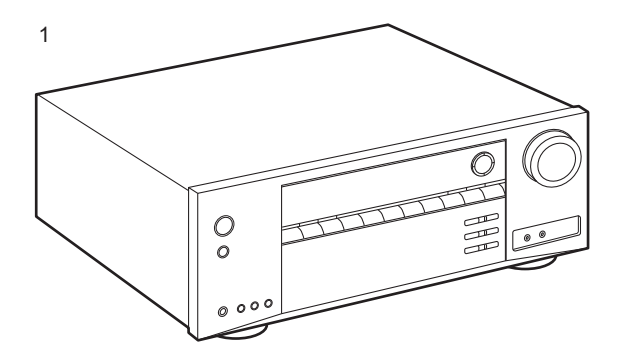

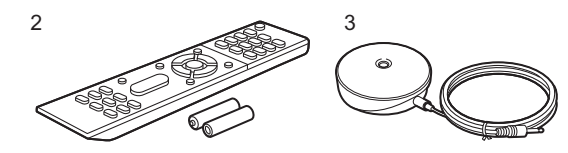

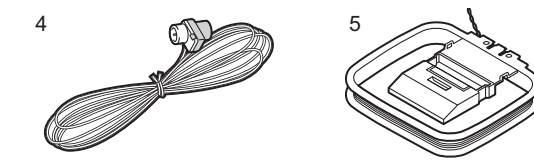

- 1. Huvudapparat (1)
- 2. Fjärrkontroll (RC-956R) (1), Batterier (AAA/R03) (2)
- 3. Mikrofon för högtalarinställning (1)
- Används vid Initial Setup.
- 4. FM-antenn för inomhusbruk (1)
- 5. AM-ramantenn (1)
- Snabbstartsguide (1)
- \* Det här dokumentet är en onlinebruksanvisning. Den följer inte med som ett tillbehör.
- Anslut högtalare med en impedans på 4  $\Omega$  till 16  $\Omega$ .
- Nätkabeln får inte anslutas innan alla andra kabelanslutningar har slutförts.
- 0 Vi kommer inte att ta något ansvar för skador som uppstår på grund av anslutning av utrustning som tillverkats av andra företag.
- 0 Uppdateringar av den inbyggda programvaran kan introducera funktioner och tjänsteleverantörer kan lägga ned sina tjänster, vilket innebär att vissa nätverkstjänster och visst innehåll kanske inte är tillgängliga i framtiden. Dessutom kan tillgängliga tjänster variera beroende på vilket område du befinner dig i.
- Mer information angående uppdateringen av den fasta programvaran kommer att finnas på vår webbplats och på andra ställen senare.
- Specifikationer och utseende kan ändras utan föregående meddelande.
- Vi planerar att tillhandahålla stöd för Dolby Atmosljudformatet genom en uppdatering av den inbyggda programvaran för den här produkten. Mer information finns på vår webbplats.

**Avancerade inställningar | Ytterligare information | Övrigt**

## Delarnas namn

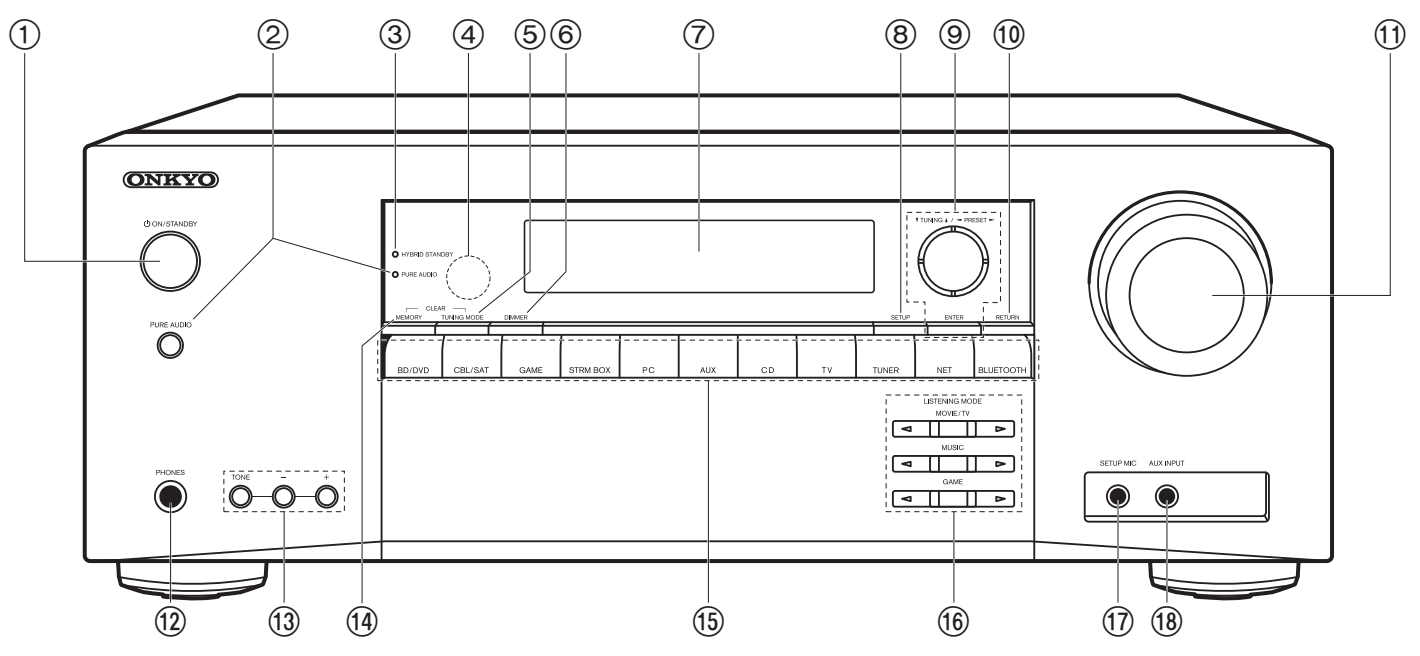

#### **Frontpanel**

- 1.  $\bigcirc$  ON/STANDBY-knapp
- 2. PURE AUDIO-knapp/indikator: Växlar över enheten till Pure Audio-läget. (P38).
- 3. HYBRID STANDBY-indikator: HDMI Standby Through Tänds om enheten går in i standbyläge när en funktion är aktiverad som fortsätter att vara igång när den här enheten är i standby, som HDMI Standby Through och Network Standby.
- 4. Fjärrkontrollsensor: Tar emot signaler från fjärrkontrollen.
	- Fjärrkontrollens signalområde är inom cirka 16'/5 m, med en vinkel på 20° längs den vertikala axeln och 30º på var sida om.
- 5. TUNING MODE-knappen: Växlar sökning av en AM/FM-station mellan automatisk sökning och manuell sökning.
- 6. DIMMER-knappen: Du kan justera displayens ljusstyrka i tre steg. Det går inte att stänga av den helt.
- 7. Display (P5)
- 8. SETUP-knappen: Du kan visa avancerade inställningsalternativ på tv:n och displayen för att ge dig en ännu bättre upplevelse (P52).
- 9. Markörer,  $(\triangle / \blacktriangledown / \blacktriangle)$ , ENTER-knapp: Välj alternativet med markörknapparna och tryck på ENTER för att bekräfta. Använd dem för att ställa in stationer när du använder TUNER (P29).
- 10.RETURN-knappen: Gör att skärmen går tillbaka till det tidigare läget under inställning. 11. MASTER VOLUME
- 12. PHONES-uttag: Anslut ett par stereohörlurar med en standardkontakt (Ø 1/4"/6,3 mm diameter).
- 13.TONE- och tonnivåknappar: Du kan justera fronthögtalarnas ljudkvalitet. Tryck på TONE för att välja önskad inställning mellan "Bass" och "Treble" och justera med tonnivåknapparna (-/+).
- 14.MEMORY-knappen: Används för att registrera AM-/FM-radiostationer.
- 15.Ingångsväljarknappar: Växlar ingångskällan som ska spelas.
- 16.LISTENING MODE-knappar: Välj ljudåtergivningssätt (P35).
- 17.SETUP MIC-uttag: Anslut den medföljande mikrofonen för högtalarinställning.

18.AUX INPUT-uttag:

Anslut en videokamera, etc., med hjälp av en stereokabel med minikontakt (Ø 1/8"/3,5 mm).

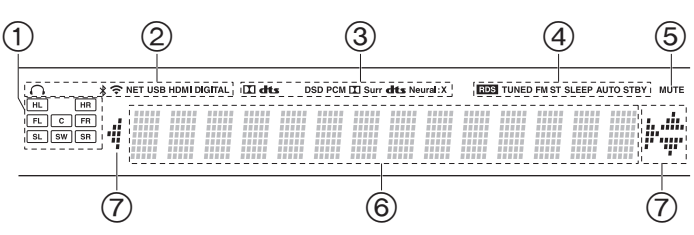

#### **Display**

- 1. Högtalar-/kanaldisplay: Visar den utgångskanal som motsvarar valt ljudåtergivningssätt.
- 2. Lyser i följande situationer.
	- $\Omega$ : När hörlurarna är anslutna
	- : När den är ansluten via BLUETOOTH
	- : När den är ansluten via wifi

NET: När du valt "NET" med ingångsväljaren och enheten är ansluten till nätverket. Den kommer att blinka om anslutningen till nätverket inte är korrekt.

USB: När du valt "NET" med ingångsväljaren och enheten är ansluten via USB och USB-enheten valts. Blinkar om USB-enheten inte anslutits ordentligt.

HDMI: HDMI-signaler tas emot och HDMI är vald som ingångskälla. DIGITAL: Digitala signaler tas emot och den digitala ingångsväljaren har valts.

- 3. Tänds alltefter typen av digitala ljudinsignaler och ljudåtergivningssättet.
- 4. Lyser i följande situationer.
- RDS: Tar emot RDS-sändningar.
- TUNED: Tar emot AM/FM-radio.
- FM ST: Tar emot FM-stereosändningar.
- SLEEP: Insomningstimern är aktiv.
- AUTO STBY: Auto Standby är aktiv.
- 5. Blinkar när ljudavstängningsläget är aktivt.
- 6. Visar diverse information om ingångssignalerna.
- 7. Denna kan lysa när du utför funktioner med ingångsväljaren "NET".

**Avancerade inställningar | Ytterligare information | Övrigt**

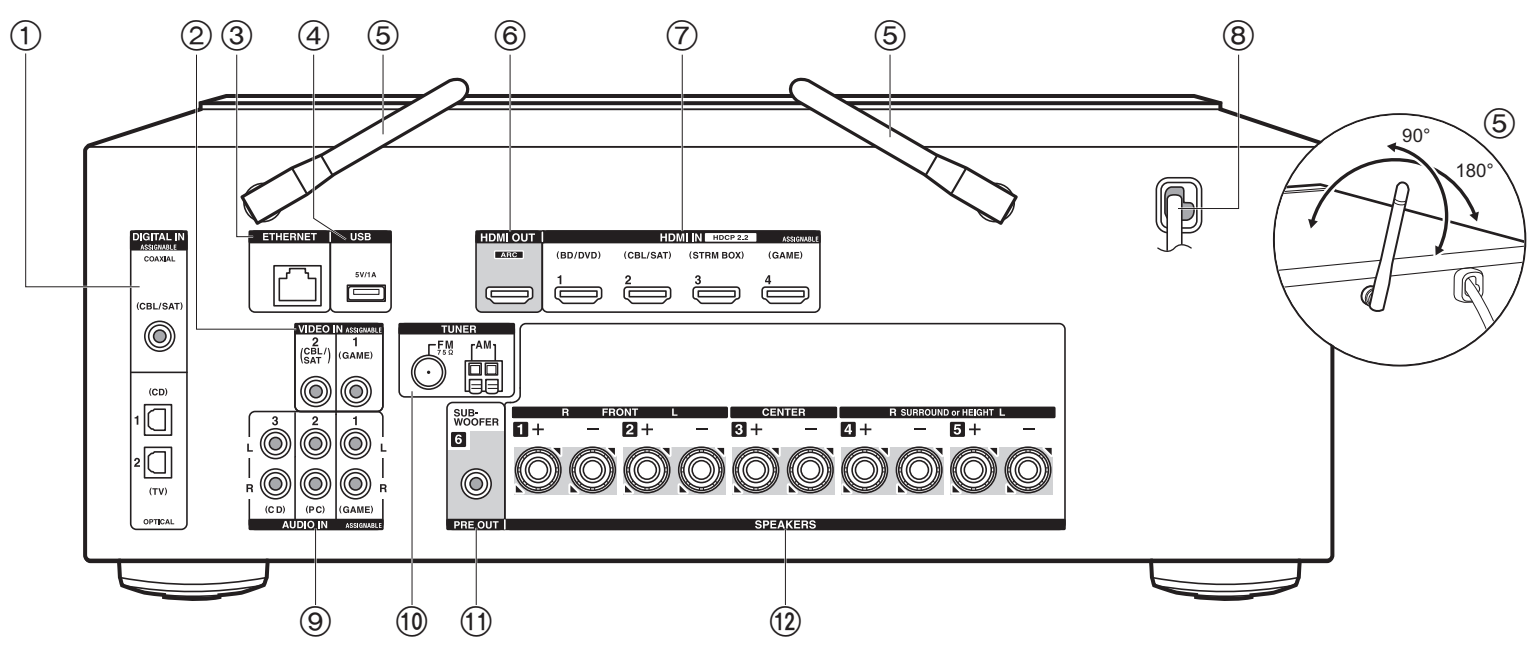

#### **Bakpanel**

- 1. DIGITAL IN OPTICAL/COAXIAL-uttag: Mata in digitala ljudsignaler från tv- eller AVkomponenter med en digital optisk kabel eller digital koaxialkabel.
- 2. VIDEO IN-uttag: Mata in videosignaler från en AV-komponent med en analog videokabel.
- 3. ETHERNET-uttag: Anslut till nätverket med en Ethernet-kabel.
- 4. USB-uttag: Här kan du ansluta en USB-lagringsenhet för uppspelning av lagrade musikfiler. Du kan också förse USB-enheter (5 V/1 A) med ström med en USB-kabel.
- 5. Trådlöst antenn: Fäll upp den vid wifi-anslutning eller vid användning av en enhet som är kompatibel med den trådlösa överföringstekniken BLUETOOTH. Justera deras vinklar i enlighet med anslutningsstatus.
- 6. HDMI OUT-uttag: Anslut en HDMI-kabel för att överföra video- och ljudsignaler till en tv.
- 7. HDMI IN-uttag: Mata in video- och ljudsignalerna med en HDMI-kabel som är ansluten till en AV-komponent.
- 8. Strömsladd
- 9. AUDIO IN-uttag: Mata in ljudsignaler från AV-komponenter med en analog ljudkabel. 10. TUNER AM/FM 75Ω-uttag: Anslut den medföljande antennen.
- 11.SUBWOOFER PRE OUT-uttag: Anslut en aktiv subwoofer med en subwooferkabel. 12.SPEAKERS-uttag: Anslut högtalarna med högtalarkablar.

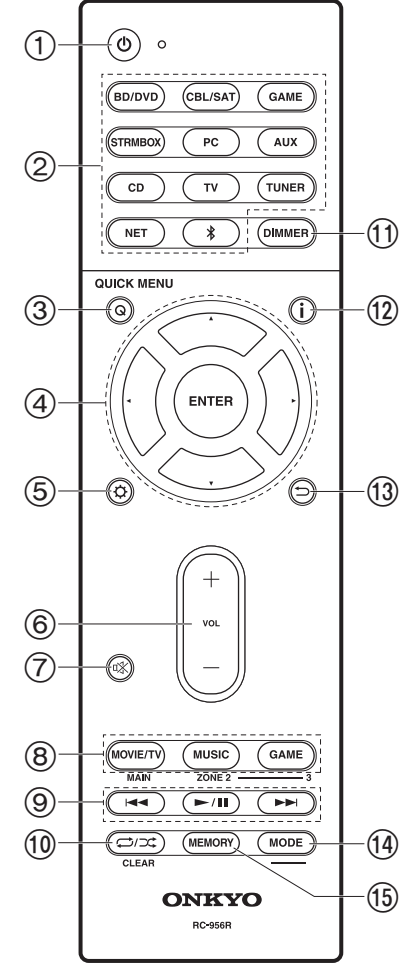

#### **Fjärrkontroll**

- 1. (b) ON/STANDBY-knapp
- 2. Ingångsväljarknappar: Växlar ingångskällan som ska spelas.
- 3. Q (QUICK MENU)-knappen: Du kan snabbt göra inställningar som "Tone" och "Level" under uppspelning på tv-skärmen (P66).
- 4. Markörknappar, ENTER-knapp: Välj alternativet med markörknapparna och tryck på ENTER för att bekräfta. När mappen eller fillistan inte visas på en skärm på tv:n kan du trycka på  $\blacktriangleleft$  för att ändra skärmen.
- 5.  $\dot{Q}$ -knapp: Du kan visa avancerade inställningsalternativ på tv:n och displayen för att ge dig en ännu bättre upplevelse (P52).
- 6. Volymknappar
- 7.  $\mathbb{X}$ -knapp: Stänger av ljudet temporärt. Tryck på den igen när du vill få tillbaka ljudet.
- 8. LISTENING MODE-knappar: Välj ljudåtergivningssätt (P35).
- 9. Spela-knappen: Används för uppspelningsfunktioner när du spelar upp från en Music Server eller USB.
- 10.  $\bigcirc$ / $\bigcirc$ : knapp: Används för funktionerna upprepa eller slumpmässig uppspelning när du spelar upp från en Music Server eller USB. Varje gång du trycker på knappen, ändras läget från  $j \nsubseteq$  (upprepa 1 spår), till  $j \nsubseteq$  (upprepa mapp), till (slumpmässig).
- CLEAR-knappen: Raderar alla tecken du har matat in när du skriver text på tv-skärmen.
- 11. DIMMER-knappen: Du kan justera displayens ljusstyrka i tre steg. Det går inte att stänga av den helt.
- 12. *i* -knapp: Ändrar informationen på displayen och används för att sköta RDS (P30).
- 13.  $\Rightarrow$ -knapp: Gör att skärmen går tillbaka till det tidigare läget under inställning.
- 14.MODE-knappen: Växlar sökning av en AM/FM-station mellan automatisk sökning och manuell sökning.
- 15.MEMORY-knappen: Används för att registrera AM-/FMradiostationer.
- MAIN- och ZONE-knapparna används inte.

# Installationsprocedur

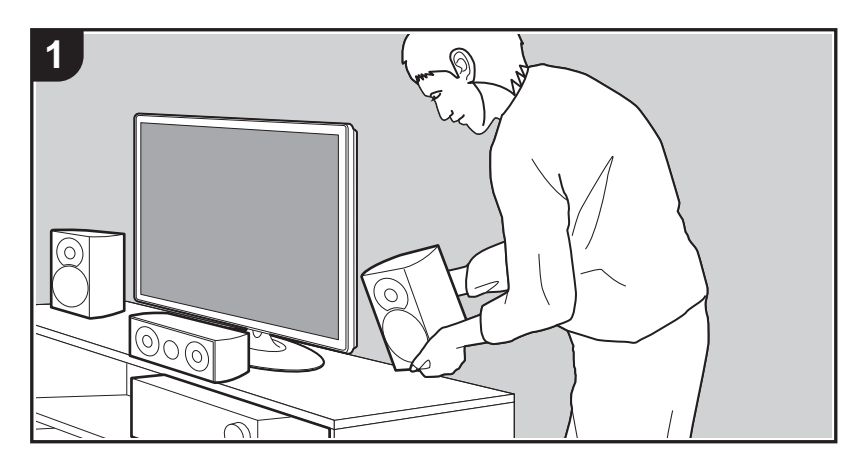

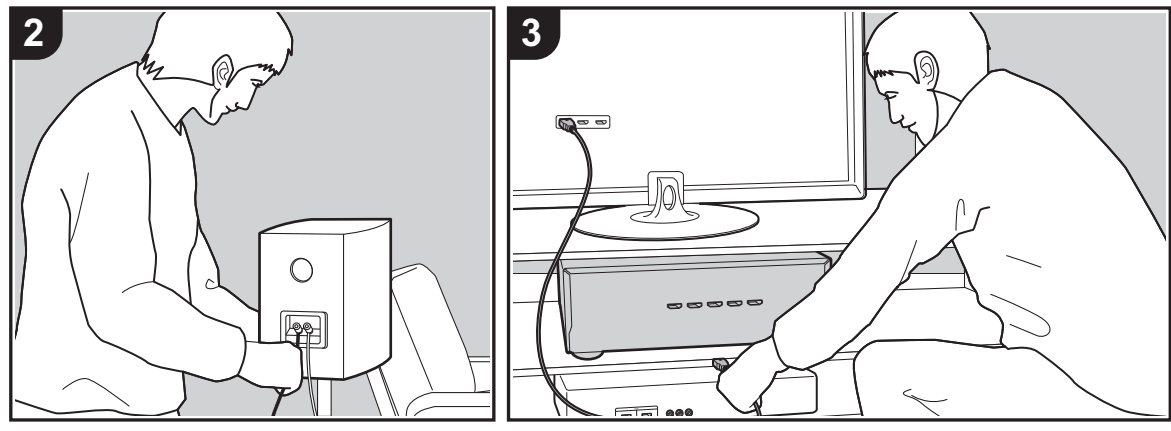

Den här apparaten kan användas på många sätt beroende på layouten för de högtalare du installerar och anslutningarna som görs till externa enheter. Läs följande för att göra installationsprocessen smidigare.

## **Steg 1: Layout högtalare**

Välj den högtalarlayout som passar de typer av högtalare du har och de förhållanden som de kommer att användas i bland de alternativ som presenteras på sida P9 till P12. Installera sedan högtalarna genom att titta på illustrationerna och förklaringarna på den tillhörande sidan. Högtalarlayouten inkluderar system som använder surroundhögtalare och system som använder höjdhögtalare. Se även kombinationerna som finns under "Högtalarkombinationer" på P13.

## **Steg 2: Ansluta högtalarna**

Anslut högtalarsystemet till den här apparaten. Anslutningsprocessen kommer att bli smidigare om du tittar på illustrationerna och förklaringarna och förbereder kablarna du behöver i förväg.

## **Steg 3: Ansluta tv- och AV-komponenterna**

Se P15 till P19 om du vill ansluta externa enheter som din tv, Blu-ray-spelare och de medföljande tillbehören, som antennerna. Anslutningsprocessen kommer att bli smidigare om du tittar på illustrationerna och förklaringarna, kontrollerar anslutningstyperna på de externa enheterna och förbereder kablarna du behöver i förväg.

# Steg 1: Layout högtalare

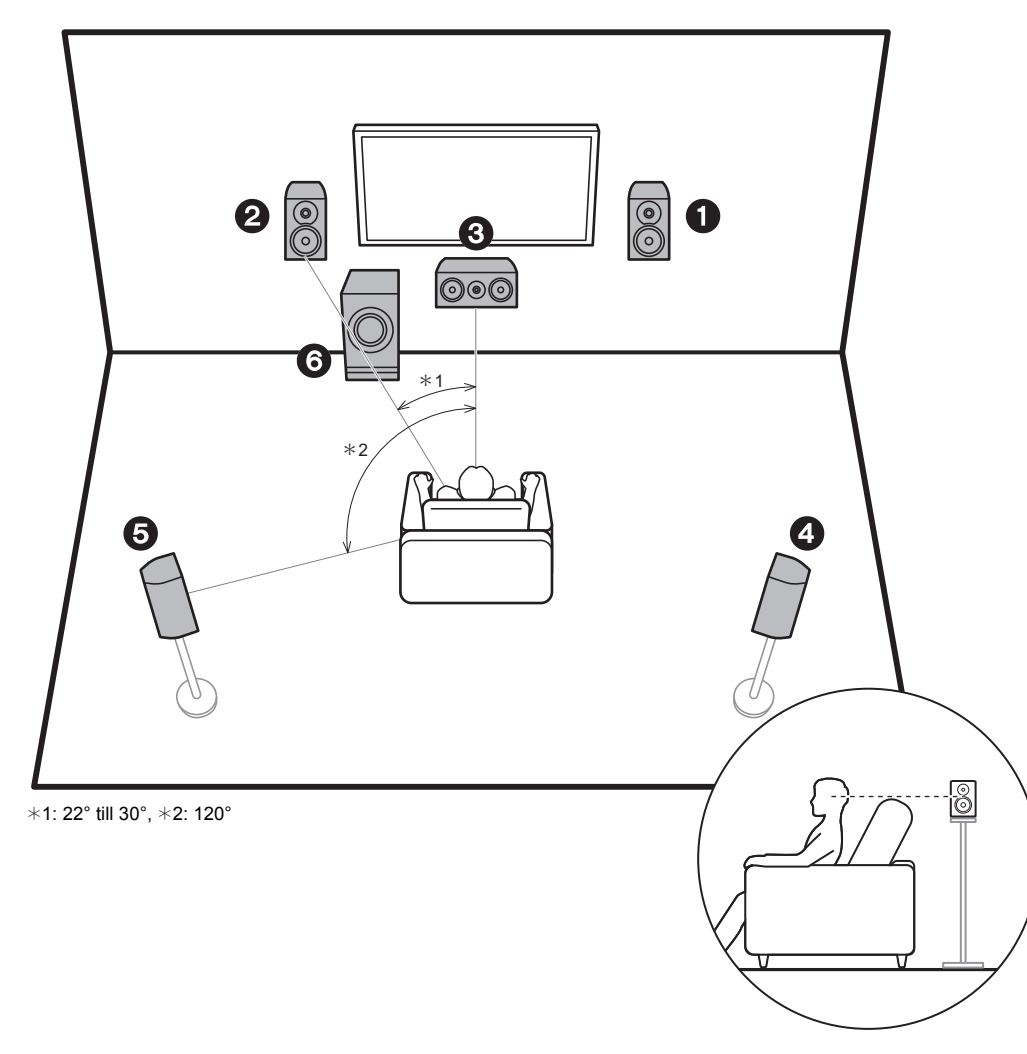

## **5.1-kanalsystem**

Fronthögtalarna ger stereoljud framifrån och centerhögtalaren ger ljud som kommer från skärmens mitt, som till exempel dialoger och röster. Surroundhögtalarna skapar det bakre ljudfältet. Den aktiva subwoofern återger basljud och skapar ett fylligt ljudfält. Den optimala positionen för fronthögtalarna är i öronhöjd, medan surroundhögtalarna bör placeras precis över öronhöjd. Centerhögtalaren bör placeras vänd mot lyssningspositionen. Om du placerar den aktiva subwoofern mellan mitthögtalaren och fronthögtalaren får du ett naturligt ljud även när du spelar upp musik.

- 1,2 Fronthögtalare
- 3 Centerhögtalare
- 4,5 Surroundhögtalare
- 6 Aktiv subwoofer

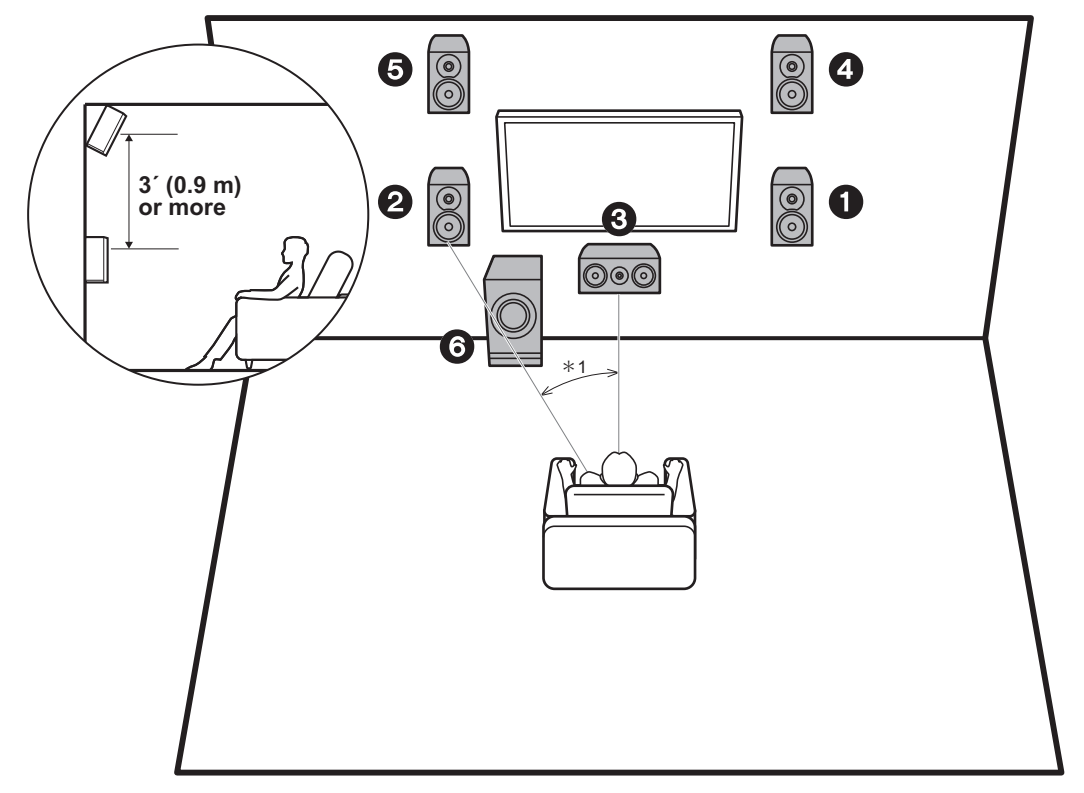

 $*1$ : 22° till 30°

## **3.1.2-kanalssystem-1 (Främre höjdhögtalare)**

Detta är ett 3.1-kanalsystem bestående av fronthögtalare, en centerhögtalare och en aktiv subwoofer, där främre höjdhögtalare lagts till, som är en typ av höjdhögtalare. De främre höjdhögtalarna bör placeras 3y/0,9 m högre än fronthögtalarna. De bör också placeras direkt ovanför fronthögtalarna och vinklas mot lyssningspositionen.

- 0 Vi planerar att tillhandahålla stöd för Dolby Atmosljudformatet genom en uppdatering av den inbyggda programvaran för den här enheten. Efter uppdateringen av den inbyggda programvaran kan du välja ljudåtergivningssättet Dolby Atmos, genom att installera höjdhögtalare, som ger det senaste 3D-ljudet inklusive overhead-ljud när ingångsformatet är Dolby Atmos. Besök vår webbplats för mer information om uppdatering av det fasta programmet.
- 1,2 Fronthögtalare
- 3 Centerhögtalare
- 4,5 Främre höjdhögtalare
- 6 Aktiv subwoofer

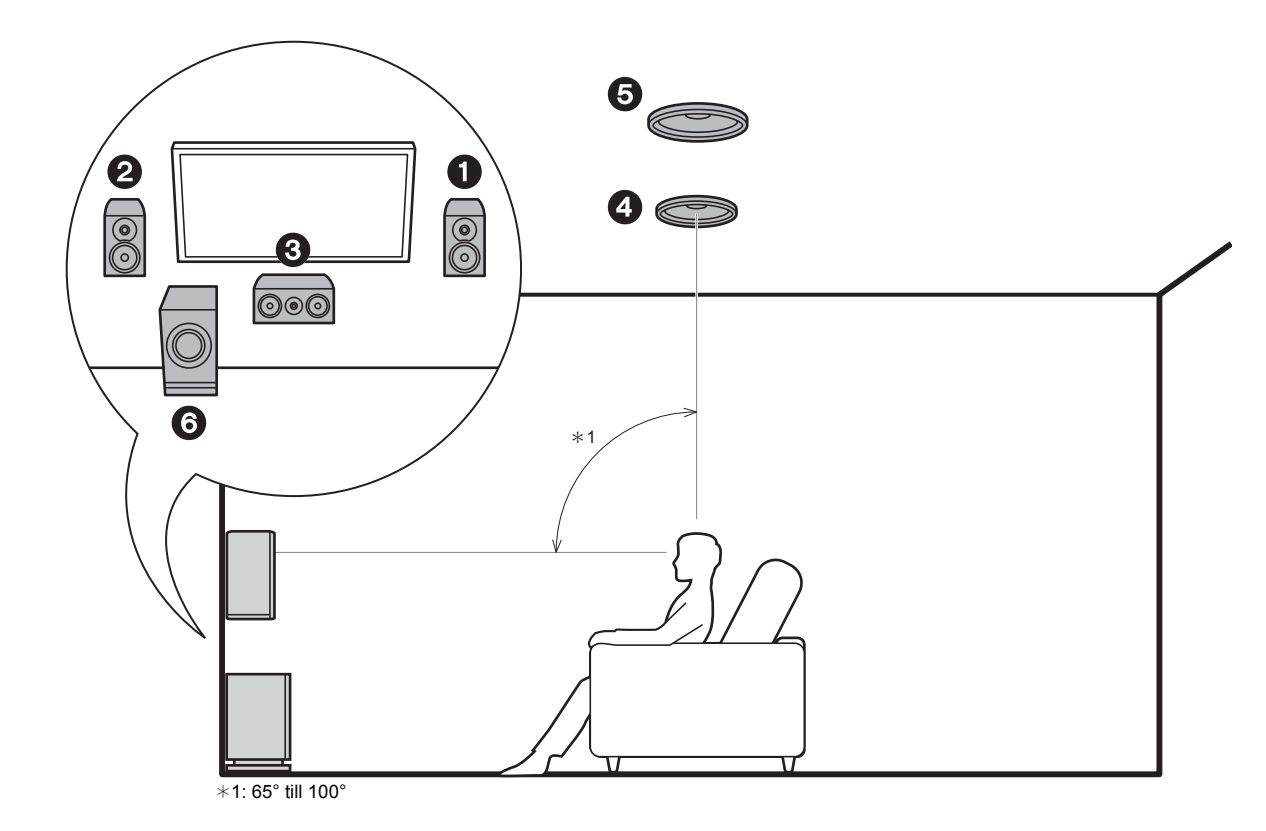

## **3.1.2-kanalssystem-2 (Takhögtalare)**

Detta är ett 3.1-kanalsystem bestående av fronthögtalare, en centerhögtalare och en aktiv subwoofer, där övre mitthögtalare lagts till, som är en typ av höjdhögtalare. Placera de övre mitthögtalarna i taket direkt ovanför lyssningspositionen. Avståndet mellan varje par bör matcha avståndet mellan de två fronthögtalarna.

- 0 Vi planerar att tillhandahålla stöd för Dolby Atmosljudformatet genom en uppdatering av den inbyggda programvaran för den här enheten. Efter uppdateringen av den inbyggda programvaran kan du välja ljudåtergivningssättet Dolby Atmos, genom att installera höjdhögtalare, som ger det senaste 3D-ljudet inklusive overhead-ljud när ingångsformatet är Dolby Atmos. Besök vår webbplats för mer information om uppdatering av det fasta programmet.
- Dolby Laboratories rekommenderar att du placerar den här typen av höjdhögtalare så här för att få den bästa Dolby Atmos-effekten.
- 1,2 Fronthögtalare
- 3 Centerhögtalare
- 4,5 Övre mitthögtalare
- 6 Aktiv subwoofer

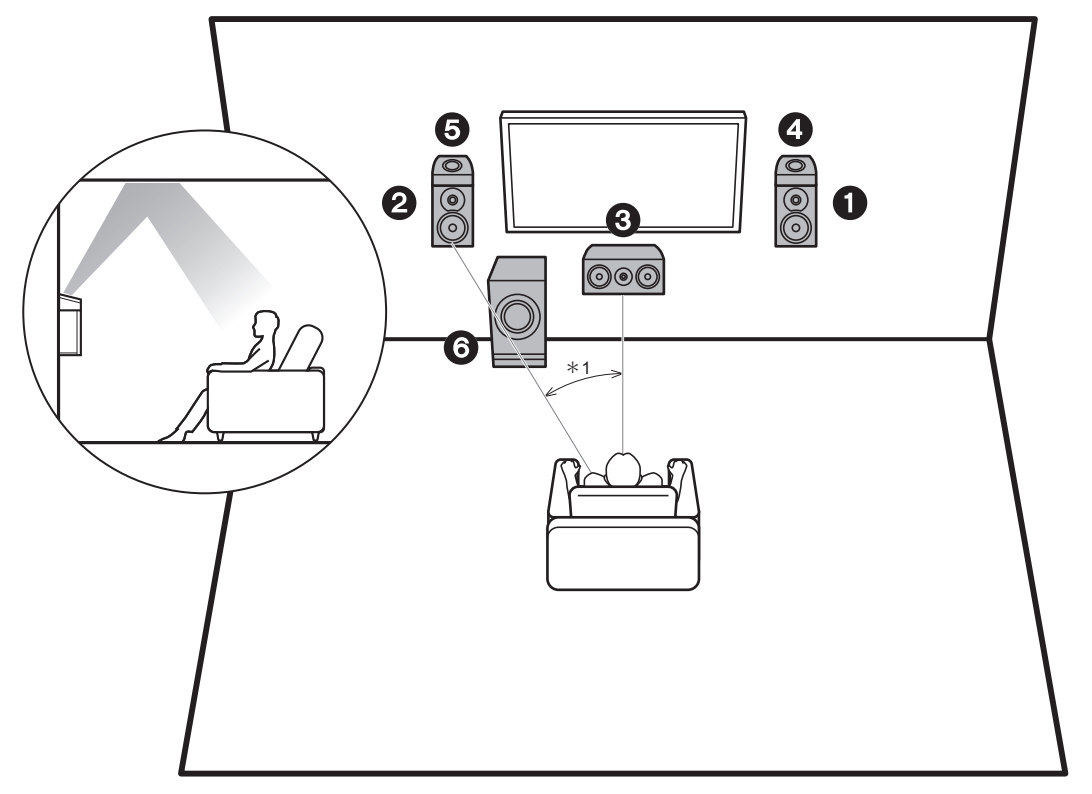

¢1: 22° till 30°

## **3.1.2-kanalssystem-3 (Dolby-kompatibla högtalare (Dolby-högtalare))**

Detta är ett 3.1-kanalsystem bestående av fronthögtalare, en centerhögtalare och en aktiv subwoofer, där Dolbykompatibla högtalare (front) lagts till, som är en typ av höjdhögtalare. Dolby-kompatibla högtalare är speciella högtalare som är konstruerade för att riktas mot taket så att ljudet hörs efter att ha studsat mot taket så att ljudet verkar komma uppifrån. Placera Dolby-kompatibla högtalare (front) ovanför fronthögtalarna.

- Vi planerar att tillhandahålla stöd för Dolby Atmosljudformatet genom en uppdatering av den inbyggda programvaran för den här enheten. Efter uppdateringen av den inbyggda programvaran kan du välja ljudåtergivningssättet Dolby Atmos, genom att installera höjdhögtalare, som ger det senaste 3D-ljudet inklusive overhead-ljud när ingångsformatet är Dolby Atmos. Besök vår webbplats för mer information om uppdatering av det fasta programmet.
- 1,2 Fronthögtalare
- 3 Centerhögtalare
- 4,5 Dolby-aktiverade högtalare (främre)
- 6 Aktiv subwoofer

## **Högtalarkombinationer**

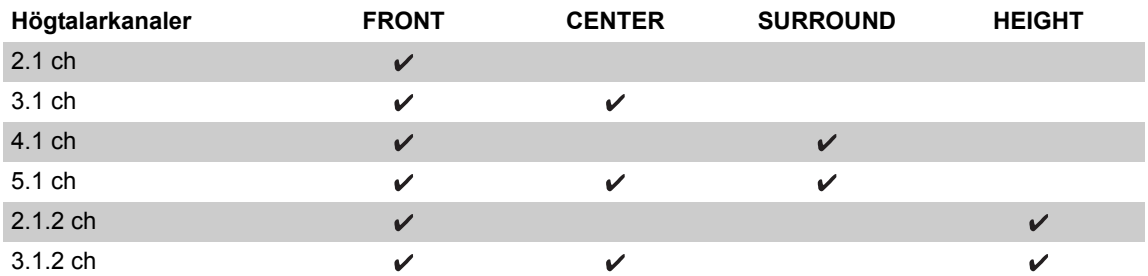

 $\bigcap$ 

## Steg 2: Ansluta högtalarna

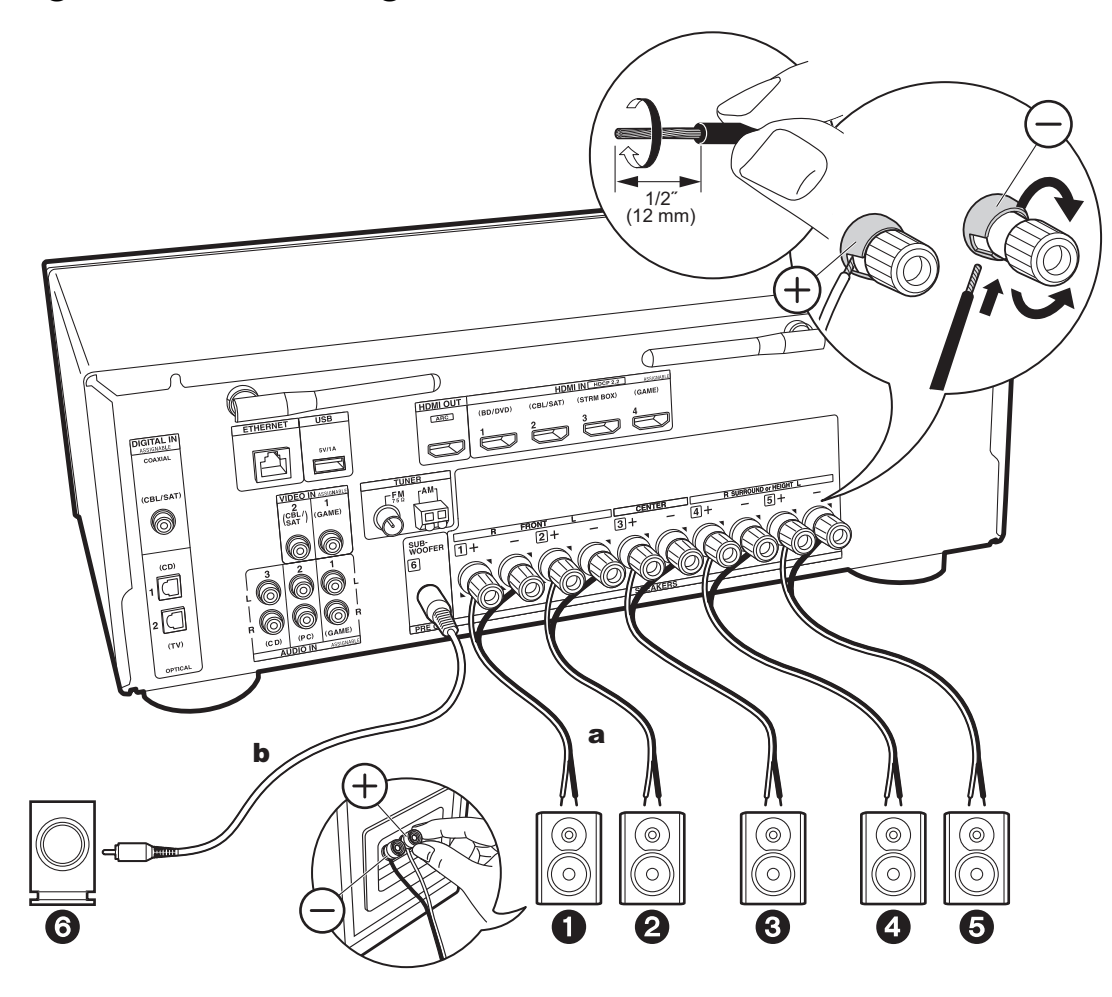

Anslut enhetens och högtalarens kontakter korrekt (+ till + och - till -) för varje kanal. Om anslutningen är felaktig, kan omvänd fas göra basljudet sämre.

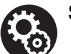

## **Setup**

- Du behöver göra inställningar för den högtalarkonfiguration du har anslutit i "1. AccuEQ Room Calibration" i Initial Setup (P20).
- 0 Om någon av de anslutna högtalarna har en impedans på 4 Ω eller mer upp till högst 6 Ω, behöver du, efter att ha slutfört Initial Setup, göra några inställningar i Setup-menyn. Tryck på på fjärrkontrollen, välj "2. Speaker" - "Configuration" och ställ in "Speaker Impedance" på "4ohms".

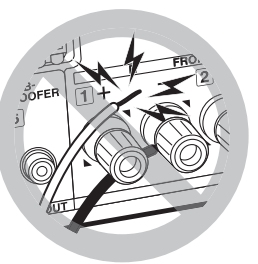

Anslut högtalarkabeln så att trådarna inte sticker ut från högtalaruttagen.

Om de oskyddade högtalarkablarna rör vid den bakre panelen eller om kablarna för + och - rör vid varandra, kommer skyddskretsen att aktiveras.

a Högtalarkabel, **b** Subwooferkabel

# Steg 3: Ansluta tv- och AV-komponenterna

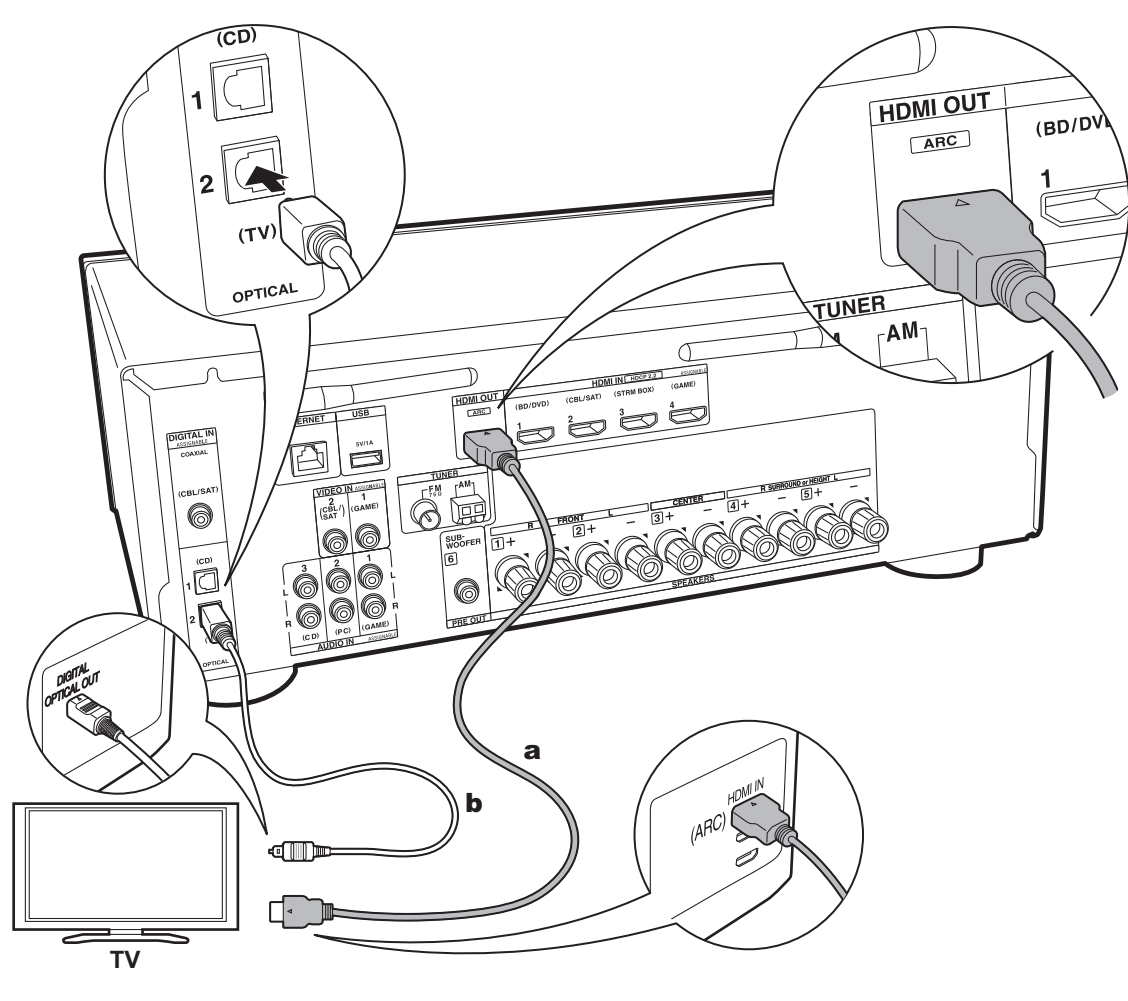

## **1. Ansluta tv:n**

## **Till ARC-tv**

Med en tv som stöder ARC-funktionen (Audio Return Channel), använder du en HDMI-kabel och ansluter enligt illustration "a". Välj ett HDMI IN-uttag på tv:n som stöder ARC när du ansluter.

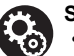

## **Setup**

- 0 Det krävs att du gör inställningar för att använda ARC-funktionen. För "4. Audio Return Channel" (P21) i Initial Setup, väljer du "Yes".
- Se tv:ns bruksanvisning för tv-anslutningar och instruktioner som gäller inställningar för CECfunktioner och ljudutmatning.

## **Till icke-ARC-tv**

Med en tv som inte stöder ARC-funktionen (Audio Return Channel) (\*), ansluter du både HDMI-kabeln i illustration "a" och den digitala optiska kabeln i "b".

- 0 Det är inte nödvändigt att ansluta med en digital optisk kabel om du vill titta på tv genom en enhet som en digitalbox för kabel-tv (dvs. inte använda en tuner som är inbyggd i tv:n) som du har anslutit till input-uttaget på den här apparaten.
- (\*) ARC-funktionen: Den här funktionen överför tv:ns ljudsignaler via HDMI-kabeln så att du kan spela upp ljudet från tv:n genom den här enheten. Anslutning till en ARC-kompatibel TV utförs med en HDMI-kabel. Se instruktionshandboken till din TV för att se om den stödjer ARC.

a HDMI-kabel, **b** digital optisk kabel

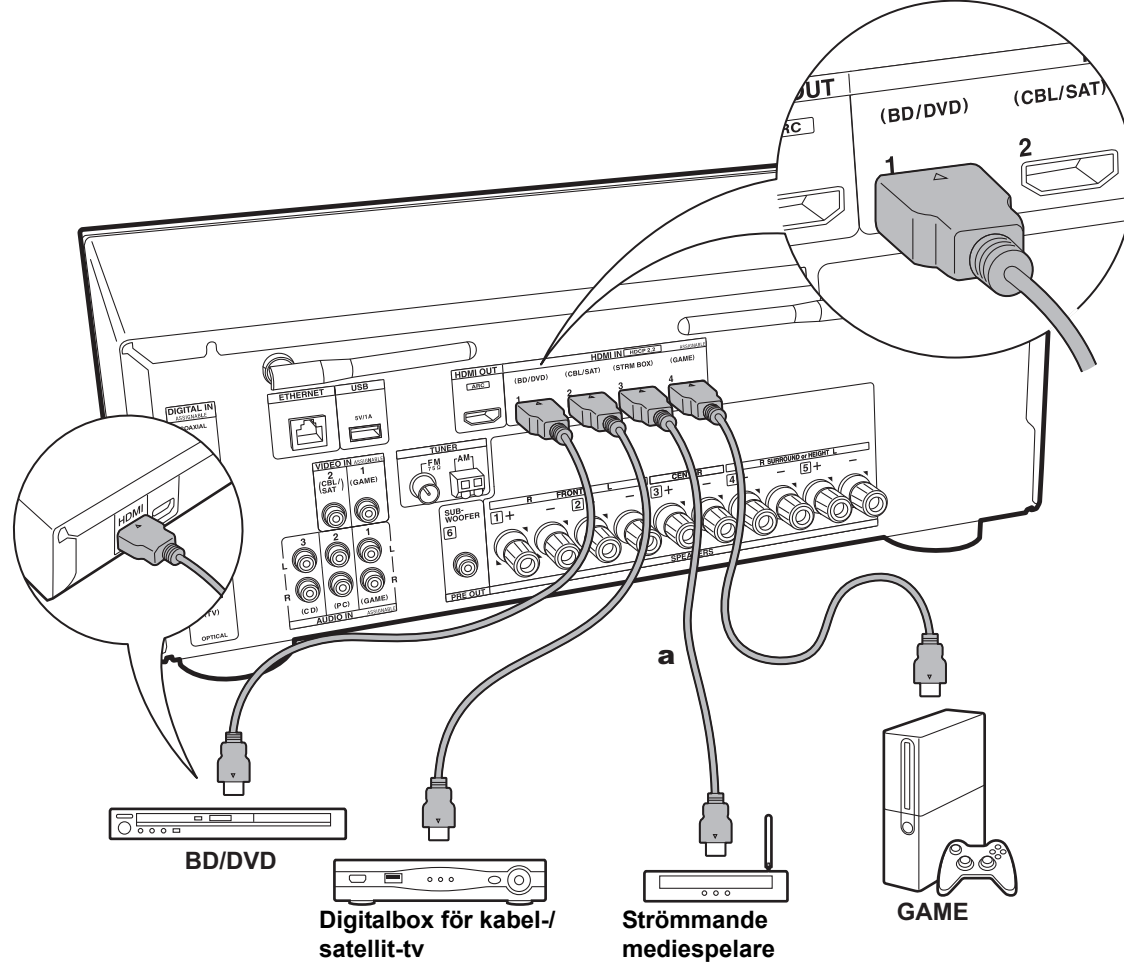

#### **2. Ansluta HDMI AV-komponenten**

Det här är ett exempel på anslutning till en AV-komponent som har ett HDMI-uttag. Med en anslutning till en AVkomponent som följer CEC-standarden (Consumer Electronics Control), kan du använda funktioner som HDMI CEC-funktionen (\*) som länkas till ingångsväljaren, och HDMI Standby Through-funktionen som gör att du kan spela upp video och ljud från AV-komponenter på tv:n även om den här enheten är i standbyläge.

0 För att spela upp 4K- eller 1080p-video, använd en höghastighets-HDMI-kabel.

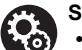

**Setup** 0 När "Yes" valts för "4. Audio Return Channel" i Initial Setup (P21), aktiveras HDMI CECfunktionen och HDMI Standby Throughfunktionen automatiskt. Om "No, Skip" valts, krävs det några inställningar i Setup-menyn efter att Initial Setup är klar. Tryck på  $\bigcirc$  på fjärrkontrollen och gör inställningarna i "5. Hardware" - "HDMI".

- 0 För att uppleva digitalt surroundljud, inklusive Dolby Digital, måste ljudutmatningen ställas in på "Bitstream output" på den anslutna Blu-rayspelaren eller andra anslutna enheter.
- (\*) HDMI CEC-funktionen: Du kan styra funktioner som att länka ingångsväxling till ingångsväljaren och spelare som följer CECstandarden, ändra så att ljudets matas ut från tv:n eller från den här apparaten, och justera volymen med fjärrkontrollen på en CEC-kompatibel tv, och automatiskt låta den här apparaten växla till standby när tv:n stängs av.

a HDMI-kabel

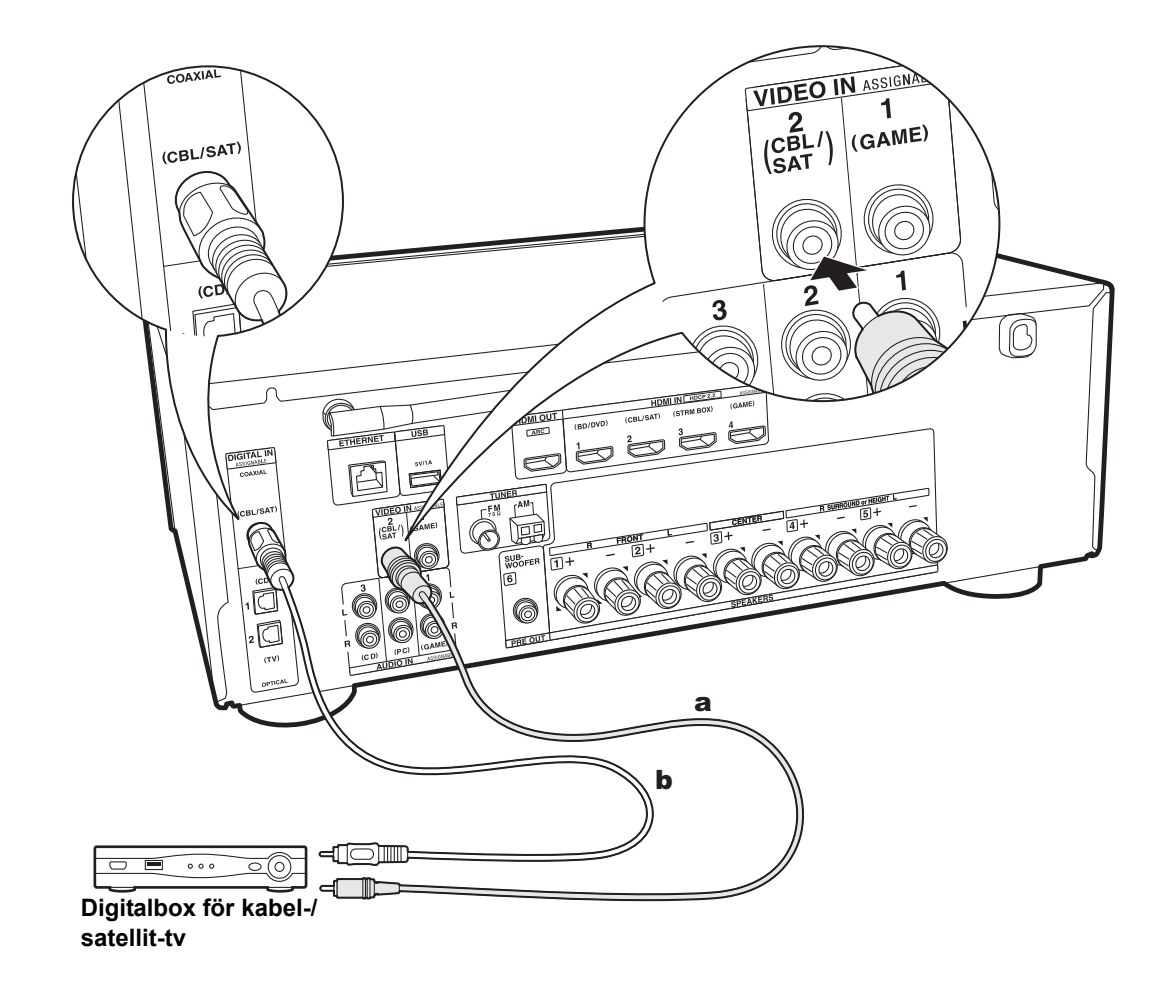

## **3. Ansluta icke-HDMI AV-komponenten**

Det här är ett exempel på anslutning till en AV-komponent som inte har ett HDMI-uttag. Välj kablarna som anslutas till AV-komponenten så att de matchar uttagen den har. När videoingångsanslutningen görs till CBL/SAT-uttaget, bör också ljudingångsanslutningen göras till CBL/SAT-uttagen, och så vidare, så att du ansluter videoingångsuttagen till uttagen med samma benämning som ljudingångsuttagen. Observera att videosignalinmatningen till VIDEO IN-uttaget kommer att konverteras till HDMI-videosignaler och sedan matas ut från HDMI OUT-utgången.

- För att kunna njuta av digital surrounduppspelning i format som Dolby Digital, måste ljudsignalerna passera genom en anslutning via en digital koaxialkabel eller en digital optisk kabel.
- 0 Det går också att ändra tilldelningen av ingångsuttagen som du ser på bilden till vänster, så att du även kan ansluta till ett annat uttag än CBL/SAT (P53, 54).

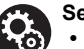

**Setup**

0 För att uppleva digitalt surroundljud, inklusive Dolby Digital, måste ljudutmatningen ställas in på "Bitstream output" på den anslutna digitalboxen för kabel-/satellit-tv eller andra anslutna enheter.

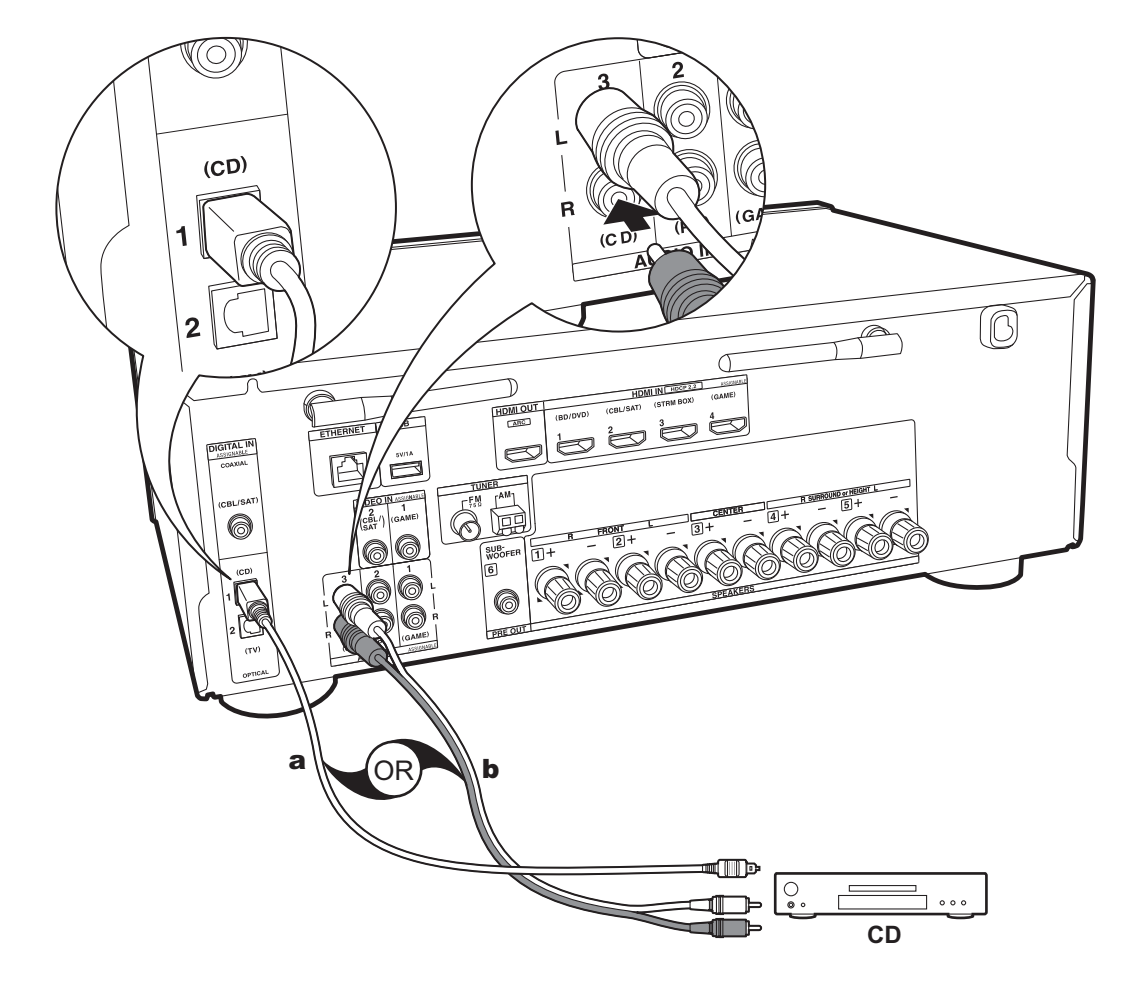

## **4. Ansluta ljudkomponenten**

Exempel på en anslutning till en ljudkomponent. Anslut en cd-spelare med en digital optisk kabel eller en analog ljudkabel.

a Digital optisk kabel, **b** Analog ljudkabel

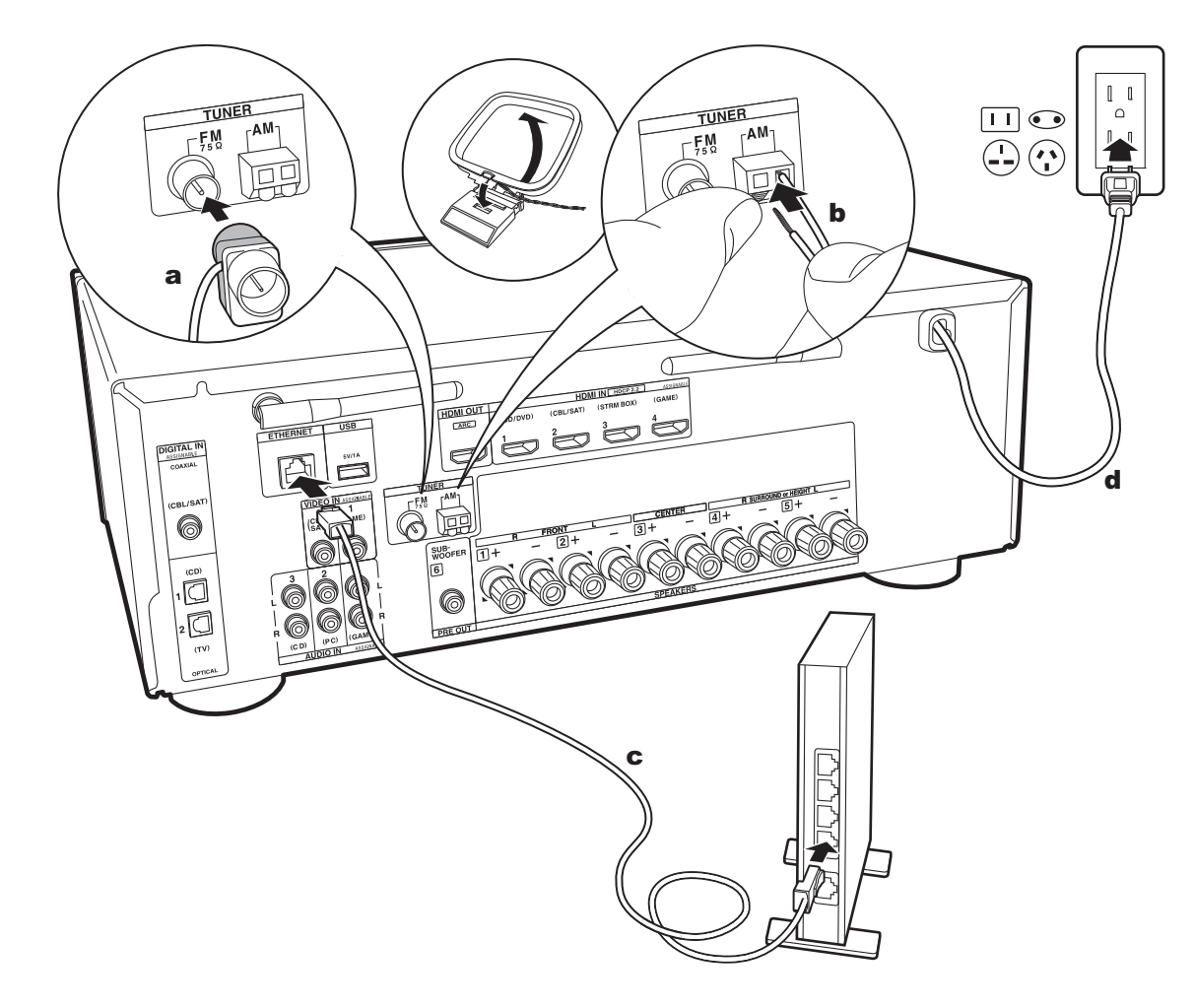

a FM-inomhusantenn, **b** AM-inomhusantenn, c Ethernet-kabel. d Nätkabel

## **5. Ansluta andra kablar**

#### **Antennanslutning**

Flytta runt på antennen medan du spelar radion för att hitta den position som ger bäst mottagning. Använd ett stift eller liknande för att fästa FM-antennen för inomhusbruk på väggen.

#### **Nätverksanslutning**

Anslut den här enheten till nätverket via trådbunden nätverksanslutning eller wifi (trådlös nätverksanslutning). Du kan njuta av nätverksfunktioner som internetradio genom att ansluta till nätverket. Om du ansluter via kabelanslutet LAN, ska du ansluta till routern med en Ethernet-kabel till den ETHERNET-port som visas i illustrationen. För att ansluta via wifi, efter att ha valt "Wireless" i "3. Network Connection" (P21) i Initial Setup, väljer du önskad inställningsmetod och följer anvisningarna på skärmen för att konfigurera anslutningen.

#### **Anslutning av nätkabel**

Nätkabeln får inte anslutas innan alla andra anslutningar är slutförda.
# Initial Setup med den automatiska startguiden

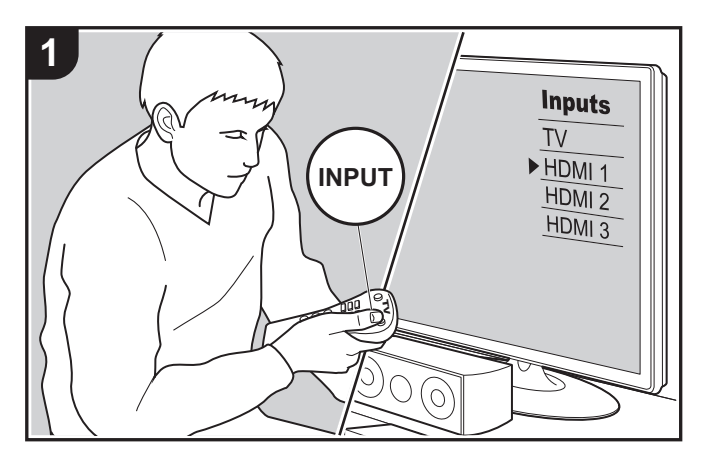

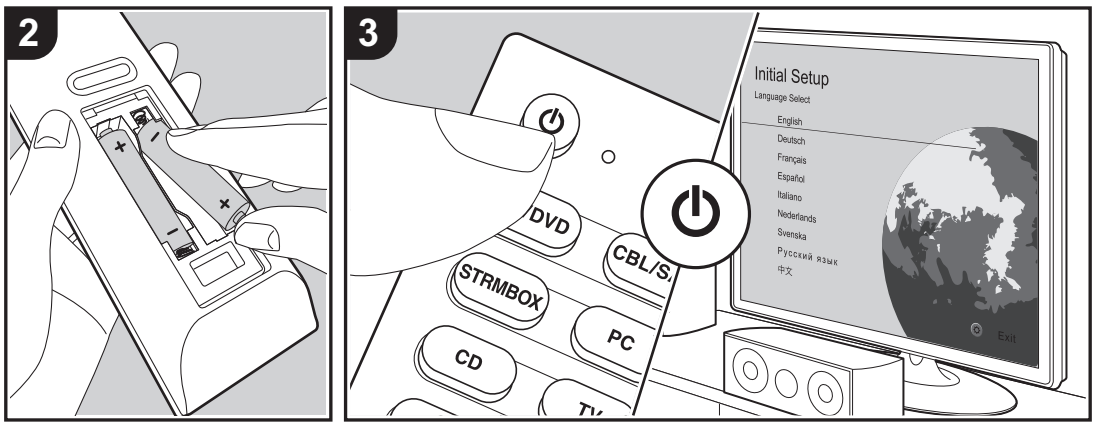

## **Initial Setup startar automatiskt**

När du sätter på apparaten första gången efter att du köpt den, visas Initial Setup automatiskt på tv:n, för att du ska kunna göra de inställningar som krävs för att starta med hjälp av några enkla åtgärder, genom att du följer anvisningarna på skärmen.

- 1. Växla ingångskällan på TV:n till den som har tilldelats enheten.
- 2. Sätt i batterier i den här apparatens fjärrkontroll.
- 3. Tryck på  $\bigcirc$  på fjärrkontrollen för att sätta på apparaten.
- 4. Välj önskat alternativ med markörknapparna på fjärrkontrollen och tryck på ENTER (a) för att bekräfta ditt val. Återgå till föregående skärmbild genom att trycka på  $\Rightarrow$  (b).

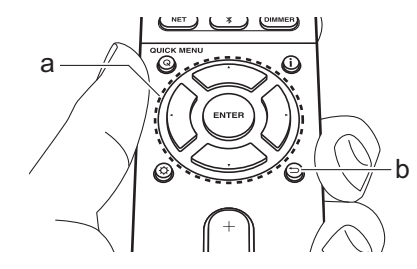

0 Om du avbryter proceduren mitt i eller vill ändra en inställning som gjorts i Initial Setup, trycker du på  $\bigcirc$  på fjärrkontrollen och väljer "6. Miscellaneous" - "Initial Setup" och trycker sedan på ENTER. För att välja språket som visas på nytt, ändrar du i "OSD Language" (P52).

# ■ 1. AccuEQ Room Calibration

Placera den medföljande mikrofonen för högtalarinställning i lyssningspositionen och mät testtonerna som avges från högtalarna. Då ställer enheten automatiskt in optimal volymnivå för varje högtalare, delningsfrekvenser och

avståndet från lyssningspositionen. Detta justerar också automatiskt equalizern för högtalarna och aktiverar korrigeringen av distorsion som orsakas av den akustiska miljön i rummet.

- Kalibrering tar mellan 3 och 12 minuter att slutföra. Högtalarna avger en testton på en hög volym under mätningen, så tänk på din omgivning. Tänk också på att hålla rummet så tyst som möjligt under mätningen.
- 0 Kontrollera effekten och volymen för subwoofern, om du har anslutit en sådan. Ställ in volymen på subwoofern på mer än hälften.
- 0 Om strömmen helt plötsligt stängs av från den här enheten kan det hända att trådarna i högtalarkablarna har rört bakpanelen eller andra trådar och att skyddskretsen har utlösts. Vrid till trådarna ordentligt igen och se till att de inte sticker ut från högtalaruttagen när du ansluter dem.
- 1. Ställ den medföljande mikrofonen för högtalarinställning i lyssningspositionen och anslut den till SETUP MICuttaget på huvudapparaten.

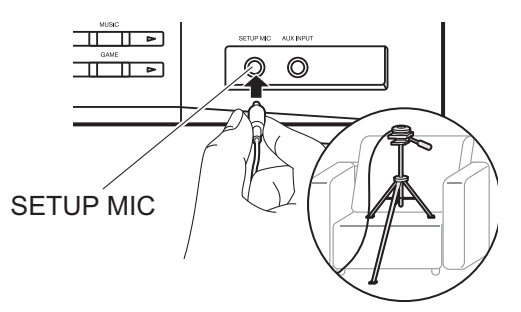

Se bilden för hur du placerar mikrofonen för högtalarinställning på ett trebensstativ.

2. Välj de anslutna högtalarnas konfiguration.

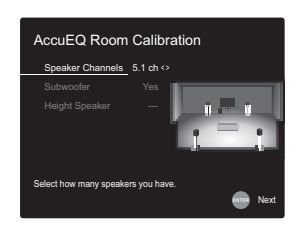

Bilden på skärmen ändras när du väljer antal kanaler i "Speaker Channels", så titta på den när du gör inställningarna.

- 3. Testtoner hörs från högtalarna och först känner apparaten av de anslutna högtalarna och bruset från omgivningen.
- 4. Efter att resultatet av mätningarna i steg 3 ovan visats, välj "Next" och tryck på ENTER på fjärrkontrollen så hörs testtonerna igen. Då gör apparaten automatiskt inställningar som t.ex. optimal volymnivå och delningsfrekvens.
- 5. Mätresultatet visas när mätningen är klar. Tryck på markörerna ◀ / ▶ på fjärrkontrollen för att kontrollera inställningarna. Välj "Save" och tryck på ENTER för att spara inställningarna.
- 6. Välj om du ska aktivera eller inaktivera equalizerfunktionen som korrigerar den distorsion som orsakas av den akustiska miljön i rummet. Om den ska aktiveras, bör du normalt välja "On (All Channels)", och för att bara inaktivera de främre högtalarna bör du välja "On (Except Front Left / Right)".
- 7. Ta bort mikrofonen för högtalarinställning.

## ■ 2. Source Connection

Kontrollera att varje ingångskälla är korrekt ansluten. Följ anvisningarna, välj den ingång du vill bekräfta, starta uppspelningen på den valda spelaren och bekräfta att bilderna syns på tv:n och att ljudet spelas.

# ∫ **3. Network Connection**

Ställ in wifi-anslutningen med en åtkomstpunkt som t.ex. en trådlös nätverksrouter. Följande två anslutningsmetoder för wifi finns:

"**Scan Networks**": Sök efter en åtkomstpunkt från den här enheten. Ta reda på åtkomstpunktens SSID i förväg. "**Use iOS Device (iOS7 or later)**": Anslut genom att dela iOS-enhetens wifi-inställningar med den här apparaten.

Om du väljer "Scan Networks", finns det ytterligare två anslutningsmetoder som alternativ. Kontrollera följande: "**Enter Password**": Ange åtkomstpunktens lösenord (eller nyckel) för att ansluta.

"**Push Button**": Om åtkomstpunkten har en knapp för automatisk anslutning, kan du ansluta utan att ange ett lösenord.

• Om åtkomstpunktens SSID inte visas, kan du välja "Other..." i skärmen som listar SSID med  $\blacktriangleright$ markörknappen på fjärrkontrollen och trycka på ENTER. Sedan följer du anvisningarna på skärmen.

### **Inmatning via tangentbord**

Du växlar mellan versaler och gemener genom att välja "A/ a" på skärmen och trycka på ENTER. För att välja om du vill dölja lösenordet med " $*$ " eller visa det i klartext, trycker du på MEMORY på fjärrkontrollen. Om du trycker på CLEAR raderas alla inmatade tecken.

• En bekräftelseskärm som ber dig godkänna sekretesspolicyn, visas under nätverksinställningen. Välj "Accept" och tryck på ENTER för att visa att du godkänner den.

## ∫ **4. Audio Return Channel**

Om du har anslutit en tv som stöder ARC, väljer du "Yes". Den här enhetens ARC-inställning sätts på och du kan lyssna på tv:ns ljud genom den här enheten.

# Uppspelning av en AV-komponent

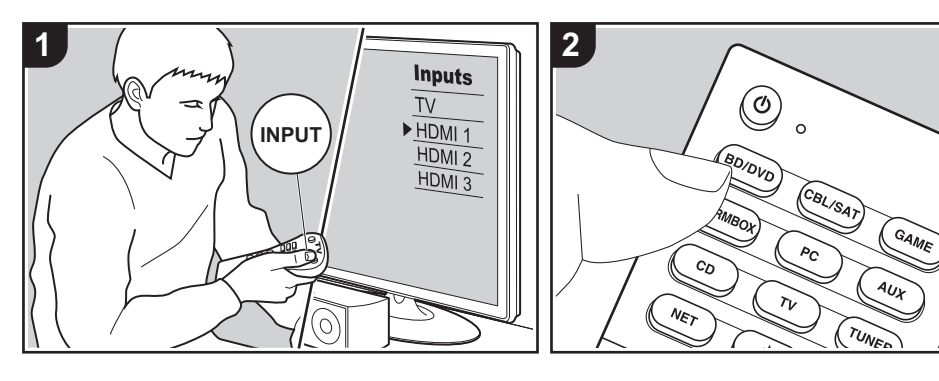

# **Grundläggande åtgärder**

Du kan spela upp ljud från AVkomponenter, som Blu-ray-spelare, genom den här apparaten.

Utför följande procedur när apparaten är på.

- 1. Växla ingångskällan på TV:n till den som har tilldelats enheten.
- 2. Tryck på ingångsväljaren (a) på fjärrkontrollen med samma namn som det uttag som du anslöt spelaren till för att ändra ingång. Tryck t.ex. på BD/DVD-knappen för att spela upp med den spelare som är

ansluten till BD/DVD-uttaget. Tryck på TV för att lyssna på TV:ns ljud. Tryck på AUX för att spela upp en enhet som är ansluten till AUX INPUT-uttaget på frontpanelen.

• När CEC-länkfunktionen fungerar, ändras ingången automatiskt när du har anslutit en CEC-kompatibel tv och spelare till den här enheten med en

HDMI-anslutning. 3. Starta uppspelningen från AVkomponenten.

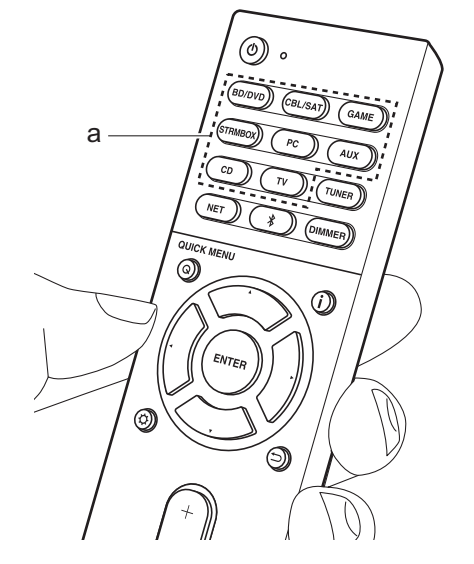

# BLUETOOTH® Uppspelning

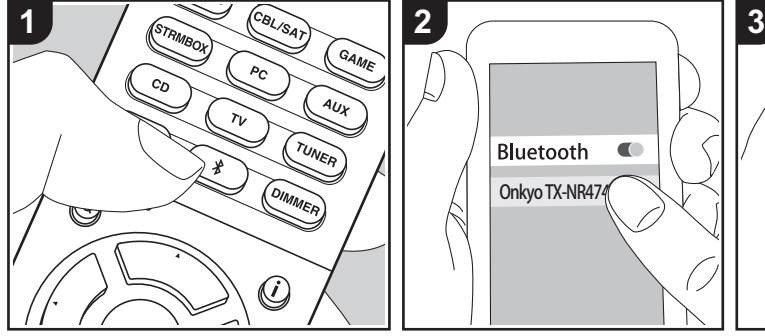

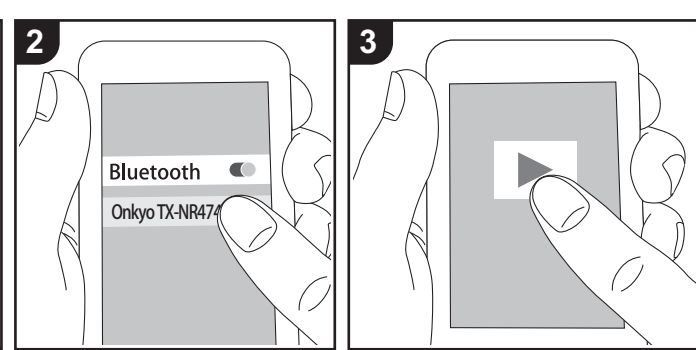

Du kan spela upp musik trådlöst i din smarttelefon eller andra enheter som är kompatibla med den trådlösa överföringstekniken BLUETOOTH. Utför följande procedur när apparaten är på.

## **Hopkoppling**

1. När du trycker på  $*$ -knappen, visas "Now Pairing..." på den här apparatens display och kopplingsläget aktiveras.

## Now Pairing...

- 2. Aktivera (sätt på) BLUETOOTHfunktionen på enheten som är kompatibel med den trådlösa överföringstekniken BLUETOOTH; välj sedan den här apparaten bland de enheter som visas. Om du ombeds knappa in ett lösenord ska du ange "0000".
	- Den här apparaten visas som "Onkyo TX-NR474 XXXXXX".
- 0 För att ansluta en annan enhet som är kompatibel med den trådlösa överföringstekniken BLUETOOTH, trycker du på och håller in  $*$  tills "Now Pairing..." visas och utför sedan steg 2. Den här apparaten kan lagra data för upp till åtta kopplade enheter.
- Räckvidden är 48'/15 meter. Observera att det inte alltid går att garantera en anslutning till alla enheter som är kompatibla med den trådlösa överföringstekniken BLUETOOTH.

### **Uppspelning**

- 1. Utför anslutningsproceduren på enheten som är kompatibel med den trådlösa överföringstekniken BLUETOOTH. Den här apparatens ingång kommer automatiskt att ändras till "BLUETOOTH".
- 2. Spela upp musikfilerna. Öka volymen på enheten som är kompatibel med den trådlösa överföringstekniken

BLUETOOTH till en lämplig nivå.

0 Till följd av BLUETOOTHöverföringsteknikens egenskaper kan det finnas en viss fördröjning innan ljudet från den här apparaten spelas upp på enheten som är kompatibel med den trådlösa överföringstekniken BLUETOOTH.

# Internetradio

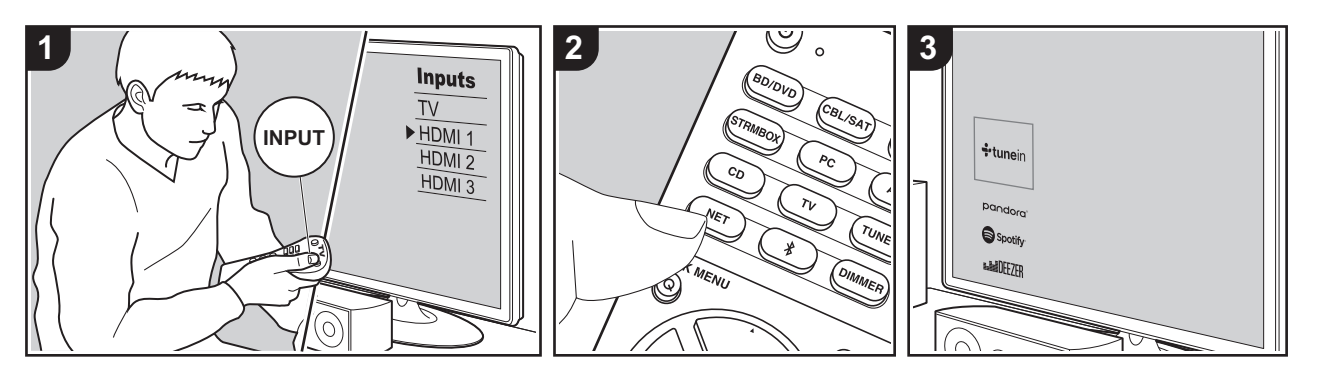

Du kan använda internetradiotjänster såsom TuneIn Radio, Pandora, Deezer och TIDAL genom att ansluta den här enheten till ett närverk som har internetanslutning.

- 0 Nätverket behöver vara anslutet till internet för att kunna spela upp internetradiotjänster.
- Beroende på internetradiotjänsten, kan användaren behöva registrera från datorn först. Se webbsidorna för varje tjänst för information om dessa.
- Uppdateringar av den inbyggda programvaran kan introducera funktioner och tjänsteleverantörer kan lägga ned sina tjänster, vilket innebär att vissa nätverkstjänster och visst innehåll kanske inte är tillgängliga i framtiden.

## **Uppspelning**

Utför följande procedur när apparaten är på.

- 1. Växla ingångskällan på TV:n till den som har tilldelats enheten.
- 2. Tryck på NET (a) på fjärrkontrollen för att

visa en lista över nätverksfunktioner på tv:n.

- 3. Välj önskad internetradiotjänst med
- markörknapparna på fjärrkontrollen och tryck på ENTER (b) för att bekräfta ditt val.
- 4. Följ anvisningarna på skärmen, använd markörerna för att välja radiostationer och program och tryck sedan på ENTER för att spela upp. Uppspelningen startar när 100 % visas för buffringen.
- 0 Återgå till föregående skärmbild genom att trycka på  $\Rightarrow$  (c).

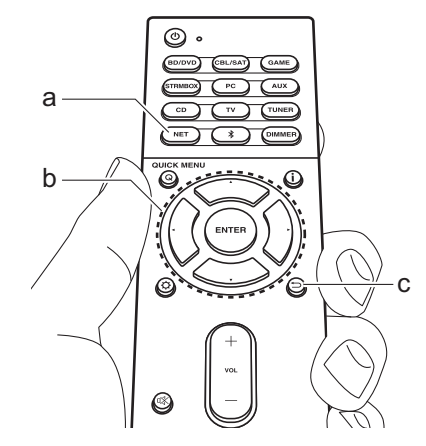

#### **Internetradiotjänsternas menyer**

Du kan registrera vissa kanaler som dina favoriter eller ta bort kanaler som du har registrerat från dina favoriter. Den meny som visas beror på vilken tjänst som har valts för närvarande.

Menyikonerna  $(v)$  visas nere till höger på skärmen medan en kanal spelas. När endast den här ikonen visas kan du visa menyn på skärmen genom att trycka på ENTER på fjärrkontrollen. När flera ikoner visas, väljer du en (…) -ikon med markörerna på fjärrkontrollen och trycker på ENTER.

## **Om TuneIn Radio-kontot**

Genom att skapa ett konto på webbplatsen för TuneIn Radio (tunein.com) och logga in från enheten kan du automatiskt lägga till favoritradiokanaler och program i "My Presets" på enheten när du följer dem på webbplatsen. "My Presets" visas i nivån under TuneIn Radio.

Du måste logga in på TuneIn Radio från

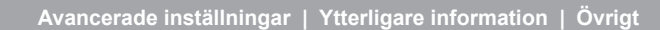

enheten för att kunna visa radiokanaler som registrerats i "My Presets". För att logga in, välj "Login" - "I have a TuneIn account" i topplistan för "TuneIn Radio" på enheten och ange sedan ditt användarnamn och lösenord.

0 Om du väljer "Login" på den här apparaten kan du använda registreringskoden för att associera den här enheten i avsnittet My Page på TuneIn Radio:s webbplats, så att du kan logga in på "Login" - "Login with a registration code" utan att behöva skriva in ditt användarnamn och lösenord.

**Avancerade inställningar | Ytterligare information | Övrigt**

# Spotify

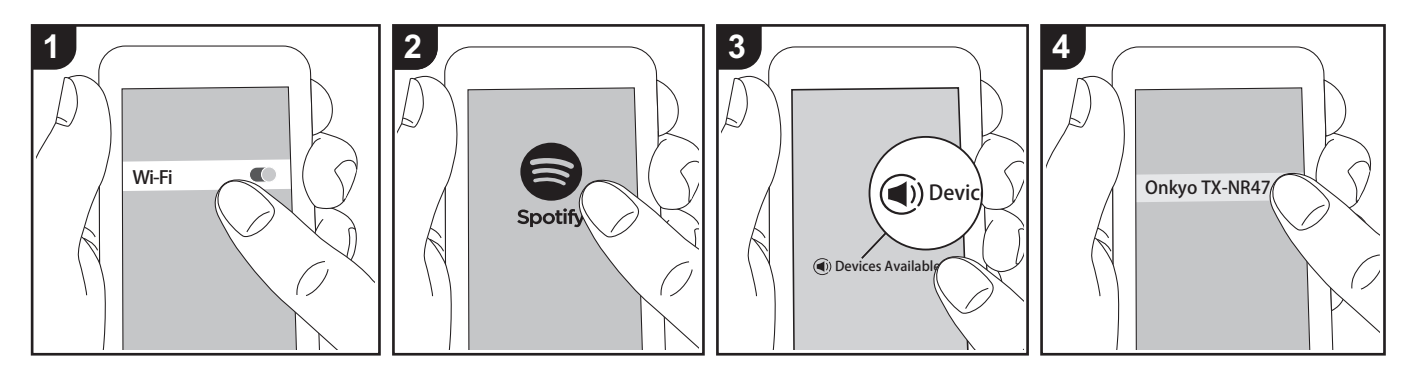

Det går att spela upp Spotify Connect genom att ansluta den här apparaten till samma nätverk som en smarttelefon eller datorplatta.

- 0 För att kunna spela upp Spotify Connect, måste du först installera Spotify-appen på din smarttelefon eller surfplatta. Du måste också skapa ett premiumkonto hos Spotify.
	- Här hittar du inställningarna för Spotify: www.spotify.com/connect/

## **Uppspelning**

- 1. Anslut smarttelefonen till den åtkomstpunkt som den här apparaten är ansluten till.
- 2. Starta Spotify-appen.
- 3. Spela laten i Spotify-appen och sedan, efter att ha vaxlat till skarmen for att styra uppspelningen, trycker du pa "Devices Available" langst ned pa skarmen.
- 4. Välj den här apparaten.
- 5. Den här apparatens sätts på automatiskt

och ingångsväljaren ändras till NET och streamningen av Spotify startar.

- 0 Om "5. Hardware" "Power
- Management" "Network Standby" ställts in på "Off" i Setup-menyn, sätter du på apparaten manuellt och trycker sedan på NET på fjärrkontrollen.

**Avancerade inställningar | Ytterligare information | Övrigt**

# AirPlay®

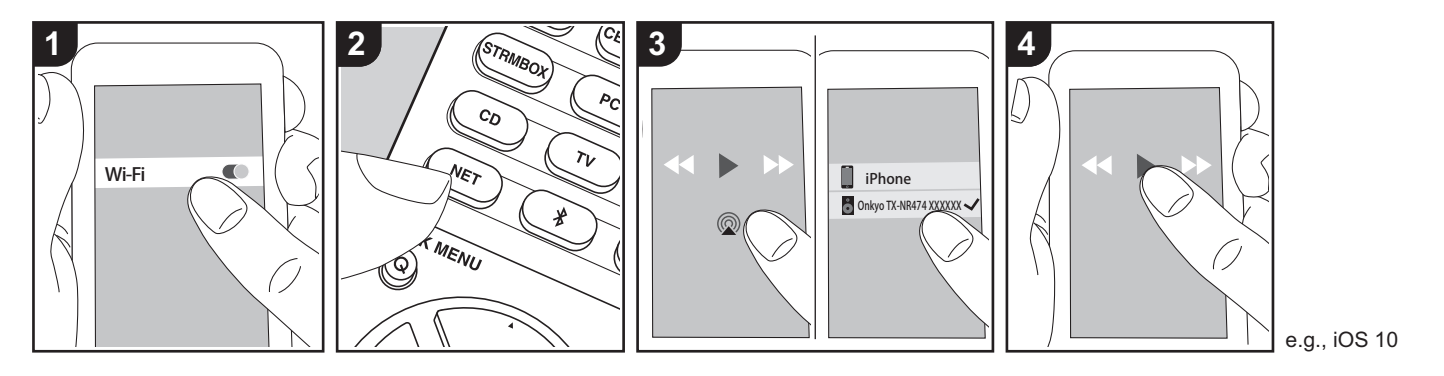

### **Grundläggande åtgärder**

Du kan njuta av musikfiler trådlöst via en iPhone®, iPod touch®, eller iPad® som är ansluten till samma åtkomstpunkt som den här enheten.

- 0 Uppdatera OS-versionen i din iOS-enhet till den senaste versionen.
- Det kan finnas vissa skillnader i hur funktionerna fungerar i funktionsskärmarna på iOS-enheter beroende på iOS-versionen. Mer information finns i bruksanvisningen för iOS-enheten.
- 1. Anslut iOS-enheten till åtkomstpunkten.
- 2. Tryck på NET.
- 3. Tryck på AirPlay-ikonen @ i musikappens uppspelningsskärm på din iOS-enhet och välj den här enheten i listan över enheter som visas.
- 4. Spela musikfilerna på iOS-enheten.
- 0 Standardstatus för Network Standbyfunktionen är att vara på, så när du utför steg 3 och 4 ovan, sätts den här enheten på automatiskt och ingången ändras till

"NET". För att minska strömmen som går åt i standbyläge, trycker du på  $\ddot{\mathbf{Q}}$ knappen på fjärrkontrollen, därefter ställer du in "5. Hardware" -"Power Management" -"Network Standby" på "Off" i Setup-menyn.

0 Till följd av AirPlay-överföringsteknikens egenskaper kan det finnas en viss fördröjning innan ljudet från den här enheten spelas upp på den AirPlayaktiverade enheten.

Du kan även spela upp musikfiler på datorn med iTunes (Ver. 10.2 eller senare). Innan du använder den, se till att den här enheten och datorn är anslutna till samma nätverk och tryck sedan på NET på den här enheten. Därefter klickar du på AirPlayikonen @ i iTunes och väljer den här enheten i listan över enheter som visas och börjar spela upp en musikfil.

# USB-lagringsenhet

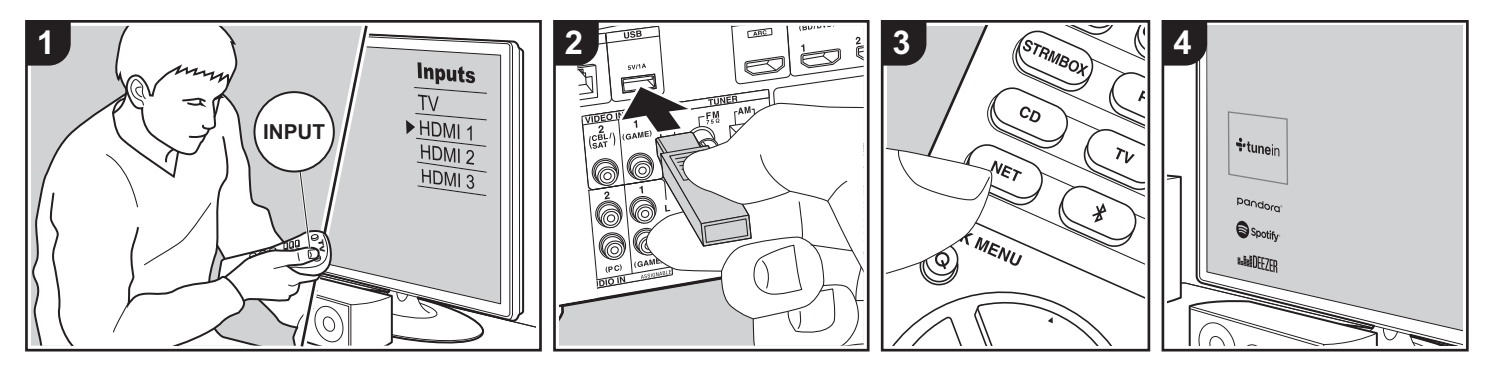

## **Grundläggande åtgärder**

Du kan spela musikfiler som sparats på en usb-lagringsenhet.

Utför följande procedur när apparaten är på.

- 1. Växla ingångskällan på TV:n till den som har tilldelats enheten.
- 2. Anslut din USB-lagringsenhet med musikfilerna till den här apparatens usbport på bakpanelen.
- 3. Tryck på NET (a) på fjärrkontrollen för att visa skärmen med listan över nätverkstjänster.
- 4. Välj "USB" med markörknapparna på fjärrkontrollen och tryck sedan på ENTER (b).
	- 0 Om "USB"-indikatorn blinkar på displayen, kontrollera om usblagringsenheten är ansluten ordentligt.
	- Ta inte ut USB-lagringsenheten när "Connecting···" visas på displayen. Detta kan skada data eller enheten.
- 5. Tryck på ENTER på fjärrkontrollen en gång till på nästa skärm. Listan över mappar och filer på USB-enheten visas. Välj mappen med markörknapparna och tryck på ENTER för att bekräfta ditt val.
- 6. Använd markörerna på fjärrkontrollen för att välja musikfil och tryck sedan på ENTER för att börja uppspelningen.
- 0 Återgå till föregående skärmbild genom att trycka på  $\Rightarrow$  (c).
- 0 USB-porten i den här enheten följer USB 2.0-standarden. Överföringshastigheten kan vara otillräcklig för vissa innehåll som du spelar upp, vilket kan leda till liudavbrott.
- 0 Observera att kompatibilitet inte kan garanteras med alla USBlagringsenheter.
- Den här enheten stöder USBlagringsenheter som följer standarden för USB-masslagringsenheter. Enheten är också kompatibel med USBlagringsenheter som använder filsystemsformaten FAT16 eller FAT32.

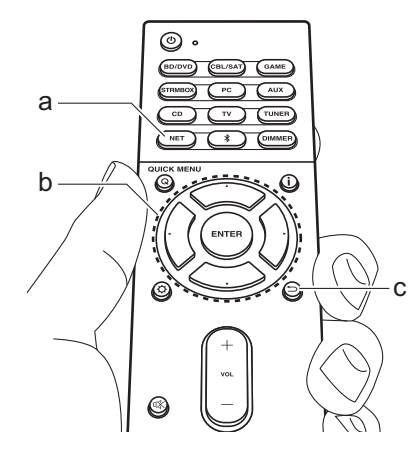

# Lyssna på AM/FM-radio

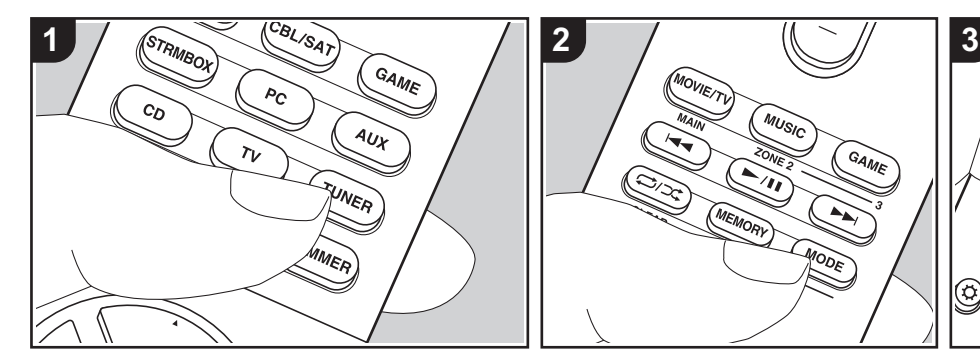

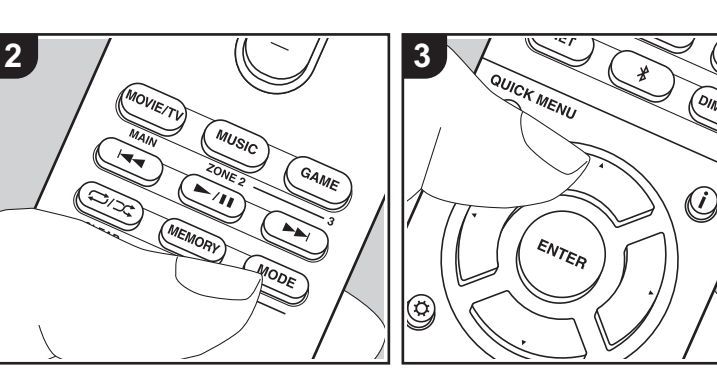

Du kan ta emot fm- och am-radiostationer på den här apparaten med den inbyggda tunern. Utför följande procedur när apparaten är på.

# ∫ **Ställa in en radiostation**

# **Automatisk kanalinställning**

- 1. Tryck flera gånger på TUNER (a) på fjärrkontrollen och välj "AM" eller "FM".
- 2. Tryck på MODE (e) på fjärrkontrollen så att "TunMode:Auto" visas på displayen.

# TunMode:Auto

3. När du trycker på markörknapparna  $\blacktriangle$ / (b) på fjärrkontrollen, startar den automatiska kanalinställningen och sökningen stannar när en radiostation hittats. När en radiokanal har ställts in tänds "TUNED" -indikatorn på skärmen. "FM ST"-indikatorn tänds när en FMradiokanal har ställts in.

#### **När mottagningen för fm-sändningar är dålig:**

Utför proceduren för "Manuell kanalinställning" i följande avsnitt. Observera att om du ställer in kanaler manuellt kommer mottagningen för fmsändningar att ske i mono snarare än i stereo, oberoende av mottagningskänsligheten.

## **Manuell kanalinställning**

Om du ställer in kanaler manuellt kommer mottagningen för FM-sändningar att ske i mono snarare än i stereo, oberoende av mottagningskänsligheten.

- 1. Tryck flera gånger på TUNER (a) på fjärrkontrollen och välj "AM" eller "FM".
- 2. Tryck på MODE (e) på fjärrkontrollen så att "TunMode:Manual" visas på displayen.

TunMode: Manual

- 3. Välj önskad radiostation medan du trycker på markörknapparna ▲/▼ (b) på fjärrkontrollen.
	- Frekvensen ändras med 1 steg varje gång du trycker på ▲/▼. Frekvensen ändras kontinuerligt om knappen hålls intryckt och stannar när den släpps.

#### **Inställning av frekvenssteg**

Tryck på  $\ddot{\Omega}$  på fjärrkontrollen, och använd sedan markörknapparna och ENTER på fjärrkontrollen för att välja "6. Miscellaneous" – "Tuner" – "AM Frequency Step" och välj frekvenssteg för ditt område. Observera att när inställningen ändras raderas alla förinställningar för radio.

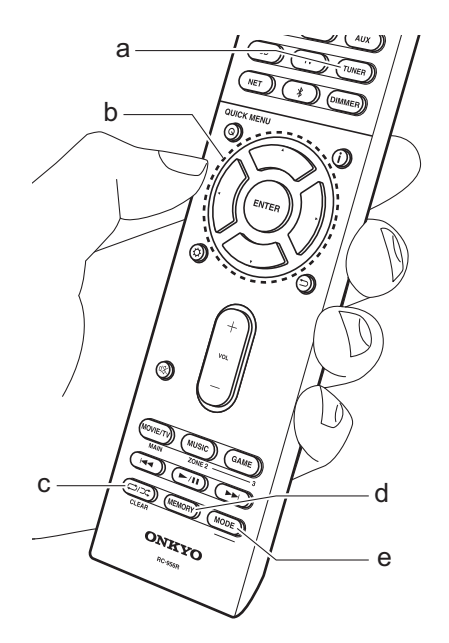

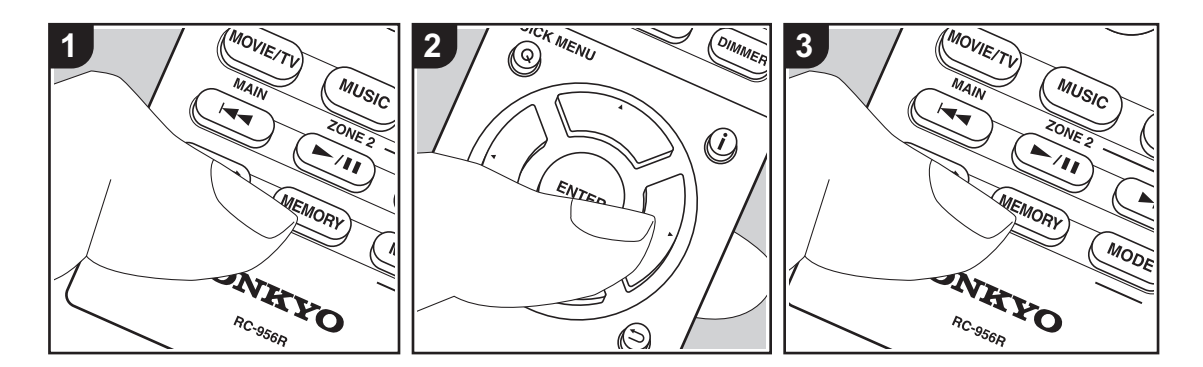

# ■ Registrera en kanal

Du kan registrera upp till 40 av dina AM/ FM-favoritradiostationer.

## **Registrering**

displayen.

Efter att du ställt in den AM/FM-radiostation du vill registrera, utför du följande procedur. 1. Tryck på MEMORY (d) på fjärrkontrollen så att det förinställda numret blinkar på

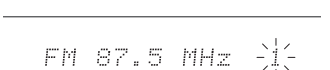

- 2. Medan det förinställda numret blinkar (omkring 8 sekunder), trycker du flera gånger på markörknapparna (/ (b) på fjärrkontrollen för att välja ett nummer mellan 1 och 40.
- 3. Tryck på MEMORY på fjärrkontrollen igen för att registrera stationen. När stationen registrerats slutar det förinställda numret att blinka. Upprepa

denna procedur för alla dina bästa AM/ FM-radiokanaler.

## **Välja en förinställd radiostation**

- 1. Tryck på TUNER (a) på fjärrkontrollen.
- 2. Tryck på markörknapparna (/ (b) på fjärrkontrollen för att välja ett förinställt nummer.

### **Radera en förinställd radiokanal**

- 1. Tryck på TUNER (a) på fjärrkontrollen.
- 2. Tryck på markörknapparna (+) (b) på fjärrkontrollen för att välja ett förinställt nummer att radera.
- 3. Efter att du tryckt på MEMORY (d) på fjärrkontrollen, tryck på CLEAR (c) medan det förinställda numret blinkar för att radera det förinställda numret. När raderad släcks numret på displayen.

# ∫ **Användning av RDS**

RDS står för Radio Data System och är en metod för överföring av FM-radiosignaler. I regioner som använder RDS visas radiokanalens namn när du ställer in en radiokanal med sändningsinformation för programmet. När du dessutom trycker på på fjärrkontrollen i det här läget kan du använda följande funktioner.

## **Visa textinformation (radiotext)**

1. Medan namnet på kanalen visas på displayen trycker du på *i* på fjärrkontrollen en gång. Textinformation som sänds av stationen (Radiotext) visas rullande över displayen. "No Text Data" visas om ingen textinformation finns tillgänglig.

### **Sök efter stationer efter programtyp**

1. Medan namnet på kanalen visas på displayen, tryck på **j** på fjärrkontrollen två gånger.

- 2. Tryck på markörknapparna </>> fjärrkontrollen för att välja vilken typ av program du vill söka efter och tryck sedan på ENTER för att starta sökningen.
	- De programtyper som visas är följande: None / News (nyhetssändningar) / Affairs (aktuella frågor) / Info (information) / Sport / Educate (utbildning) / Drama / Culture / Science (vetenskap och teknik) / Varied / Pop M (popmusik) / Rock M (rockmusik) / Easy M (lättlyssnad musik) / Light M (lätta klassiker) / Classics (seriösa klassiker) / Other M (övrig musik) / Weather / Finance / Children (barnprogram) / Social (samhällsfrågor) / Religion / Phone In / Travel / Leisure / Jazz (jazzmusik) / Country (countrymusik) / Nation M (nationell musik) / Oldies (gamla hittar) / Folk M (folkmusik) / Document (dokumentärer)
	- 0 Det kan hända att informationen som visas ibland inte matchar innehållet

**Avancerade inställningar | Ytterligare information | Övrigt**

som sänds av kanalen.

- 3. När en radiostation hittas blinkar stationen på displayen. Tryck på ENTER medan detta händer för att börja ta emot kanalen. Om du inte trycker på ENTER fortsätter apparaten att söka efter en annan station.
	- 0 Om det inte går att hitta någon kanal visas meddelandet "Not Found".
- 0 Ovanliga tecken kan visas när apparaten tar emot tecken som inte stöds. Detta är dock inte ett tecken på fel. Det kan också vara så att om signalen från stationen är svag, kanske informationen inte visas.

# Musikserver

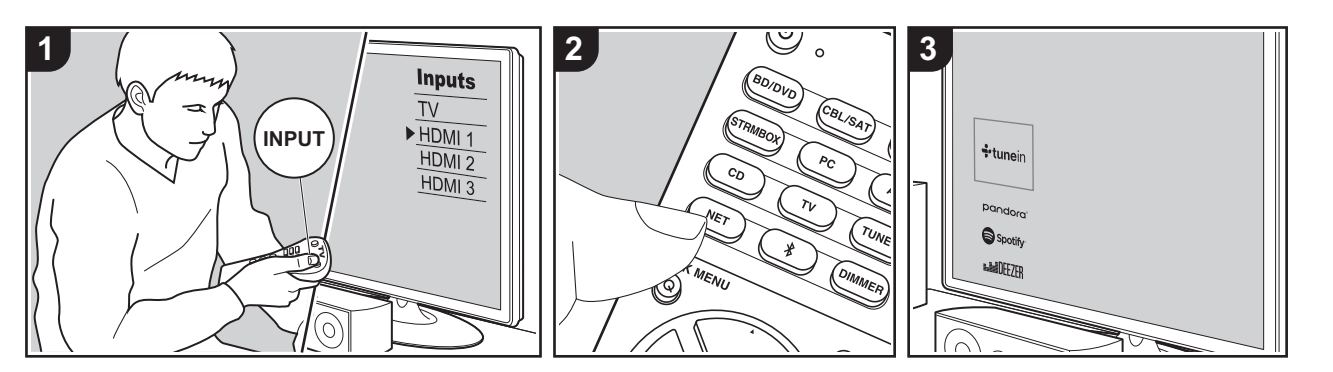

Du går att streama musikfiler som lagrats på en dator eller NAS-enhet som är ansluten till samma nätverk som den här apparaten.

- 0 De nätverksservrar som är kompatibla med Music Server-funktionen är de datorer som har spelare installerade som har en serverfunktion för Windows Media® Player 11 eller 12 eller NAS:ar som har hemnätverksfunktioner. Observera att när du använder datorer, är det endast musikfiler som registrerats i Windows Media® Player-biblioteket som kan spelas upp.
- Du kan behöva göra vissa inställningar på datorn i förväg för att använda Windows Media® Player 11 eller 12 med Music Server-funktionen.

# ■ Windows Media<sup>®</sup> Player**inställningar**

### **På Windows Media® Player 11**

- 1. Slå på din PC och starta Windows Media<sup>®</sup> Player 11.
- 2. I "Library"-menyn väljer du "Media Sharing" för att visa en dialogruta.
- 3. Markera kryssrutan "Share my media" och klicka sedan på "OK" för att visa de kompatibla enheterna.
- 4. Välj den här enheten, klicka på "Allow" och sätt en bock bredvid ikonen för den här apparaten.
- 5. Klicka på "OK" för att stänga dialogrutan.
- 0 Beroende på versionen på Windows Media® Player, kan namnen på alternativen du kan välja skilja sig åt.

## **På Windows Media® Player 12**

- 1. Slå på din PC och starta Windows Media<sup>®</sup> Plaver 12.
- 2. I "Stream"-menyn väljer du "Turn on media streaming" för att visa en

dialogruta.

- 0 Om direktuppspelning redan är påslaget, välj "More streaming options..." i "Stream"-menyn för att visa alla spelare i nätverket och gå sedan till steg 4.
- 3. Klicka på "Turn on media streaming" för att visa en lista över spelare i nätverket.
- 4. Välj denna enhet i "Media streaming options" och kontrollera att den är inställd på "Allow".
- 5. Klicka på "OK" för att stänga dialogrutan.
- Beroende på versionen på Windows Media® Player, kan namnen på alternativen du kan välja skilja sig åt.

# ∫ **Uppspelning**

Innan du utför åtgärderna nedan ska du starta servern (Windows Media® Player 11, Windows Media® Player 12 eller NASenheten) som innehåller musikfilerna som ska spelas upp och se till att datorn och/ eller NAS-enheterna är korrekt anslutna till samma nätverk som den här apparaten.

Utför följande procedur när apparaten är på.

- 1. Växla ingångskällan på TV:n till den som har tilldelats enheten.
- 2. Tryck på NET (a) på fjärrkontrollen för att visa en lista över nätverksfunktioner på tv:n.
- 3. Välj "Music Server" med markörerna på fjärrkontrollen och tryck på ENTER (b) för att bekräfta ditt val.
- 4. Välj målservern med markörknapparna på fjärrkontrollen och tryck på ENTER för att visa skärmen med alternativlistan.
- 5. Använd markörerna på fjärrkontrollen för att välja den musikfil som ska spelas upp

och tryck sedan på ENTER för att börja uppspelningen.

- 0 Återgå till föregående skärmbild genom att trycka på  $\Rightarrow$  (c).
- Om "No Item." visas ska du kontrollera om nätverket är korrekt anslutet.
- Beroende på server- och delningsinställningarna kan det hända att enheten inte känner igen den, eller inte kan spela upp dess musikfiler. Dessutom har enheten inte tillgång till bilder och filmer lagrade på servrar.
- 0 När det gäller musikfiler på en server kan det finnas upp till 20 000 spår per mapp och mapparna kan ligga i upp till 16 olika nivåer.

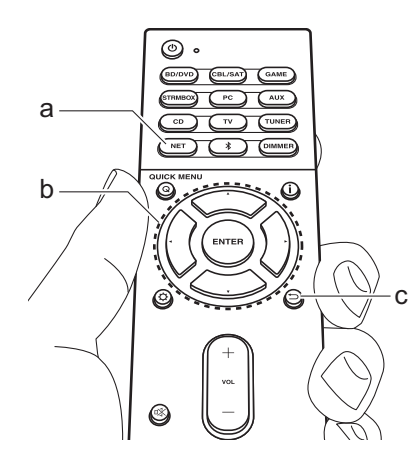

# ∫ **Kontrollera fjärrstyrd uppspelning från en dator**

Du kan använda denna enhet till att spela musikfiler lagrade på din dator genom att styra datorn i ditt hemnätverk. Enheten stöder fjärrstyrd uppspelning via Windows Media<sup>®</sup> Player 12.

- 1. Slå på din PC och starta Windows Media® Player 12.
- 2. Öppna "Stream"-menyn och kontrollera att "Allow remote control of my Player..." är markerad. Klicka på "Turn on media streaming" för att visa en lista över spelare i nätverket.
- 3. Växla ingångskällan på TV:n till den som har tilldelats enheten.
- 4. Markera och högerklicka på musikfilen som ska spelas upp med Windows Media® Player 12. För att spela musikfiler på en annan server med fjärruppspelning, öppna målservern från "Other Libraries" och välj den musikfil du vill spela.
- 5. Välj den här enheten i "Play to" och öppna "Play to"-fönstret i Windows Media® Player 12 och starta uppspelningen på enheten. Om du använder Windows® 8.1 på din dator, klicka på "Play to" och välj därefter denna enhet. Om du använder Windows® 10 på din dator, klicka på "Cast to Device" och välj den här apparaten. Operationer under fjärruppspelning kan utföras från "Play to"-fönstret på datorn. Uppspelningsskärmen visas på en TV som anslutits till HDMI-utgången på enheten.
- 6. Justera volymen med hjälp av volymfältet på "Play to"-fönstret.
- Ibland skiljer sig volymen som visas på fjärruppspelningsfönstret från den volym som visas på enhetens display. När volymen dessutom justeras från den här apparaten återspeglas inte värdet i "Play to"-fönstret.
- 0 Det går inte att använda fjärrstyrd uppspelning när du använder en nätverkstjänst eller spelar musikfiler från en usb-lagringsenhet.
- Beroende på versionen på Windows®, kan namnen på alternativen du kan välja skilja sig åt.

# Ytterligare information om uppspelningsfunktioner

På grund av uppdateringar av det fasta programmet (systemets program) efter det att du köpt produkten eller ändringar i programvaran under produktens tillverkning, kan det finnas tillägg till eller ändringar av tillgängliga funktioner jämfört med de som finns i bruksanvisningen. Se följande referenser för mer information om uppspelningsfunktioner som har lagts till eller ändrats. Se "Ytterligare information" (P72) för information om annat än ändringar av uppspelningsfunktioner som t.ex. ändringar av inställningar etc.

Ytterligare information om uppspelningsfunktioner >>> Klicka har <<<

# Ljudåtergivningssätt

# **Att välja ljudåtergivningssätt**

Den här enheten är utrustad med ett antal olika ljudåtergivningssätt och du kan välja det optimala ljudåtergivningssättet för filmer, tv, musik och spel genom att använda MOVIE/TV-, MUSIC-, och GAME-knapparna (b).

- 1. Tryck på en av de tre knapparna (b) på fjärrkontrollen under uppspelning.
- 2. Tryck på den valda knappen upprepade gånger för att växla mellan de lägen som visas på enhetens display.

## Dolby D

- Mer information om effekterna av varje ljudåtergivningssätt finns under "Ljudåtergivningssättens effekter" (P36). Se "Valbara lyssningslägen" (P38) för att se vilka ljudåtergivningssätt som går att välja för vart och ett av ljudformaten i insignalerna.
- 0 Det ljudåtergivningssätt för källan som valdes senast, lagras för var och en av knapparna MOVIE/TV, MUSIC, och GAME. Om innehållet du spelar upp inte stöds av ljudåtergivningssättet du valde senast, kommer det ljudåtergivningssätt som är standard för det innehållet att väljas automatiskt.
- 0 Det går också att välja ljudåtergivningssättet Pure Audio (P38) genom att du trycker på PURE AUDIO på huvudapparatens framsida. När detta läge väljs tänds indikatorn PURE AUDIO på enheten. Tryck på PURE AUDIO igen för att välja föregående ljudåtergivningssätt igen.

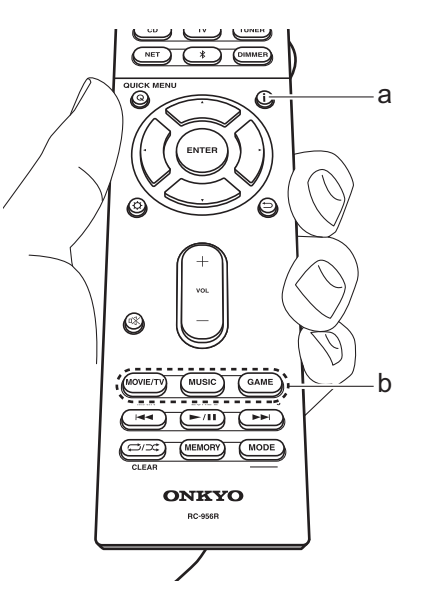

## **Kontrollera ingångsformat och ljudåtergivningssätt**

Ingångskälla och volym

Tryck flera gånger på  $\mathbf{i}$  (a) på fjärrkontrollen för att växla visningen på huvudapparatens display i följande ordning.

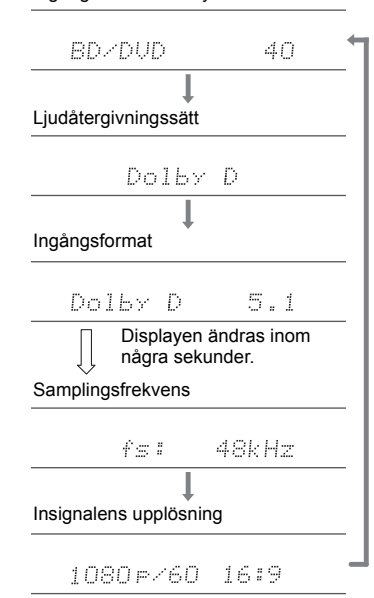

# **Ljudåtergivningssättens effekter**

#### **Uppdatering av ljudåtergivningssätt**

Vi planerar att tillhandahålla stöd för Dolby Atmosljudformatet genom en uppdatering av den inbyggda programvaran för den här enheten. Detta betyder att vilka valbara ljudåtergivningssätt som finns beror på det fasta programmets version.

På versioner av det fasta programmet innan stöd för Dolby Atmos införts

• Det går att välja Dolby Pro Logic II-relaterade lägen.

På versioner av det inbyggda programmet som stöder Dolby Atmos

• Du kan välja Dolby Atmos, Dolby Surround eller Surround Enhancer. (Dolby Pro Logic II-relaterade lägen kan inte väljas efter uppdatering.) Dessutom, när Surround Enhancer kan väljas, kan inte T-D (Theater-Dimensional) väljas.

I alfabetisk ordning

#### **AllCh Stereo**

Idealisk för bakgrundsmusik då detta läge fyller hela lyssningsområdet med stereoljud från de främre, surround och bakre surroundhögtalarna.

#### **Direct**

Detta ljudåtergivningssätt kan väljas för alla insignaler. Bearbetning som påverkar ljudkvaliteten stängs av så att ljudet som återges är närmare originalet. Högtalarna spelar upp ljudfältet efter antalet kanaler på insignalen så att det till exempel bara kommer ljud från fronthögtalarna vid en två kanalerssignal.

#### **Dolby Atmos**

Det här läget återger ljudutformningen som spelats in i Dolby Atmos-formatet verklighetstroget. Dolby Atmos-ljudformatet har implementerats i biografer som är utrustade med de senaste möjligheterna och

möjliggör en revolutionerande ljudupplevelse i hemmabioanläggningar. Till skillnad från de befintliga surroundsystem är Dolby Atmos inte beroende av kanaler, utan möjliggör korrekt placering av ljudobjekt som har oberoende rörelse i ett tredimensionellt utrymme med ännu större tydlighet. Dolby Atmos är ett valfritt ljudformat på Bluray-skivor och åstadkommer ett tredimensionellt ljudfält genom att introducera ett ljudfält ovanför lyssnaren.

0 För att kunna överföra det här ljudformatet ska du ansluta med HDMI-kabel och ställa in ljudutmatningen på spelaren på bitströmsutmatning.

#### **Dolby D (Dolby Digital)**

Det här läget återger ljudutformningen som spelats in i Dolby Digital-formatet verklighetstroget. Dolby Digital är ett flerkanaligt digitalt format som utvecklats av Dolby Laboratories, Inc. och som används i stor utsträckning i filmproduktioner. Det är också standardljudformat på DVD-Video- och Blu-ray-skivor. Man kan spela in maximalt 5.1-kanaler på en DVD-Video- eller Blu-ray-skiva; två främre kanaler, en centerkanal, två surroundkanaler och LFE-kanalen som är avsett för basområdet (ljudelement för subwoofern).

0 För att kunna överföra det här ljudformatet ska du ansluta med en digital kabel och ställa in ljudutmatningen på spelaren på bitströmsutmatning.

#### **Dolby D+ (Dolby Digital Plus)**

Det här läget återger ljudutformningen som spelats in i Dolby Digital Plus-formatet verklighetstroget. Dolby Digital Plus-formatet är en revidering baserad på Dolby Digital. Det ökar antalet kanaler och strävar efter att förbättra ljudkvaliteten genom att ge mer flexibilitet i databithastigheten. Dolby Digital Plus används som ett valfritt ljudformat för Blu-ray-skivor, baserat på 5.1 kanaler, men med extra kanaler, som den bakre kanalen för surround som lagt till så att maximalt 7.1-kanaler uppnås.

0 För att kunna överföra det här ljudformatet ska du ansluta med HDMI-kabel och ställa in ljudutmatningen på spelaren på bitströmsutmatning.

#### **Dolby PL II (Dolby Pro Logic II)**

Detta ljudåtergivningssätt gör att du kan utöka uppspelningssignalen till 5.1 kanaler för att passa den anslutna högtalarkonfigurationen vid 2-kanalers ingångssignal. Det breddade ljudfältet ger dig ett sömlöst ljud med mer djup och realism. Både cd- och filmkällor kan, förutom spel, dra nytta av den levande ljudlokaliseringen. Välj bland lägen som är idealiska för film (film), ett läge idealiskt för musik (musik) och ett läge som är idealiskt för spel (spel).

#### **Dolby Surround**

Det här ljudåtergivningssättet gör att du kan utöka ingångssignalen med 2 kanaler etc. till flera kanaler för att passa den anslutna högtalarkonfigurationen. Förutom tidigare högtalarinställningar, är denna även kompatibel med uppspelningssystem för Dolby Atmos som innefattar Dolby-högtalarteknik.

#### **Dolby TrueHD**

Det här läget återger ljudutformningen som spelats in i Dolby TrueHD-formatet verklighetstroget. Dolby TrueHD-ljudformatet är ett reversibelt utökat format baserat på den förlustfria kompressionstekniken MLP och den gör det möjligt att återge masterljudet som spelades in i studion verklighetstroget. Dolby TrueHD används som ett valfritt ljudformat för Blu-ray-skivor, baserat på 5.1 kanaler, men med extra kanaler, som den bakre kanalen för surround som lagt till så att maximalt 7.1-kanaler uppnås. Det går att spela in 7.1 kanaler med 96 kHz/24 bit och det går att spela in 5.1 kanaler med 192 kHz/24 bit.

0 För att kunna överföra det här ljudformatet ska du ansluta med HDMI-kabel och ställa in ljudutmatningen på spelaren på bitströmsutmatning.

#### **DSD**

Läge som är lämpligt vid uppspelning av ljudkällor som har spelats in i DSD.

• Denna enhet stöder DSD-signaler som matas in via

HDMI IN. Bättre ljud är dock möjligt att få, beroende på den anslutna spelaren, vid utmatning från spelarens PCM-utgång.

0 Detta lyssningsläge kan inte väljas om din Blu-ray-/DVDspelares utmatningsinställning inte är inställd på DSD.

#### **DTS**

Det här läget återger ljudutformningen som spelats in i DTS-formatet verklighetstroget.

DTS-ljudformatet är ett flerkanaligt digitalt format som utvecklats av DTS, Inc.. Det här formatet är ett valfritt ljudformat på DVD-Video-skivor och standard för Blu-rayskivor. Det gör att man kan spela in 5.1-kanaler; två främre kanaler, en centerkanal, två surroundkanaler och LFEkanalen som är avsedd för basområdet (ljudelement för subwoofern). Innehållet spelas in med en stor mängd data med en maximal samplingsfrekvens på 48 kHz vid en upplösning på 24 bitar och en bithastighet på 1,5 Mbit/s.

0 För att kunna överföra det här ljudformatet ska du ansluta med en digital kabel och ställa in ljudutmatningen på spelaren på bitströmsutmatning.

#### **DTS 96/24**

Det här läget återger ljudutformningen som spelats in i DTS 96/24-formatet verklighetstroget.

DTS 96/24 är ett valfritt ljudformat för dvd-video- och Bluray-skivor. Det gör att man kan spela in 5.1-kanaler; två främre kanaler, en centerkanal, två surroundkanaler och LFE-kanalen som är avsedd för basområdet (ljudelement för subwoofern). Man uppnår en detaljerad återgivning genom inspelning av innehållet med en samplingshastighet på 96 kHz och en upplösning på 24 bitar.

0 För att kunna överföra det här ljudformatet ska du ansluta med en digital kabel och ställa in ljudutmatningen på spelaren på bitströmsutmatning.

#### **DTS Express**

Det här läget återger ljudutformningen som spelats in i DTS Express-formatet verklighetstroget.

DTS Express används som ett valfritt ljudformat för Blu-rayskivor, baserat på 5.1 kanaler, men med kanaler som den bakre surroundkanalen som lagts till så att maximalt 7.1 kanaler uppnås. Det stöder även låga bithastigheter.

0 För att kunna överföra det här ljudformatet ska du ansluta med HDMI-kabel och ställa in ljudutmatningen på spelaren på bitströmsutmatning.

#### **DTS-HD HR (DTS-HD High Resolution Audio)**

Det här läget återger ljudutformningen som spelats in i DTS-HD High Resolution Audio-formatet verklighetstroget. DTS-HD High Resolution Audio används som ett valfritt ljudformat för Blu-ray-skivor, baserat på 5.1 kanaler, men med extra kanaler, som den bakre kanalen för surround som lagt till så att maximalt 7.1-kanaler uppnås. Den kan spelas in med en samplingshastighet på 96 kHz och en upplösning på 24 bitar.

0 För att kunna överföra det här ljudformatet ska du ansluta med HDMI-kabel och ställa in ljudutmatningen på spelaren på bitströmsutmatning.

#### **DTS-HD MSTR (DTS-HD Master Audio)**

Det här läget återger ljudutformningen som spelats in i DTS-HD Master Audio-formatet verklighetstroget. DTS-HD Master Audio används som ett valfritt ljudformat för Blu-ray-skivor, baserat på 5.1-kanaler, men med extra kanaler, som den bakre surroundkanalen som lagts till så att maximalt 7.1-kanaler uppnås. Inspelning sker med förlustfri ljudåtergivningsteknik. 96 kHz/24 bitar stöds med 7.1-kanaler och 192 kHz/24 bitar stöds med 5.1-kanaler.

0 För att kunna överföra det här ljudformatet ska du ansluta med HDMI-kabel och ställa in ljudutmatningen på spelaren på bitströmsutmatning.

#### **DTS Neural:X**

Det här ljudåtergivningssättet gör att du kan utöka ingångssignalen med 2 kanaler etc. till flera kanaler för att passa den anslutna högtalarkonfigurationen.

Det här läget återger ljudutformningen som spelats in i DTS:X-formatet verklighetstroget.

DTS:X-ljudformatet är en kombination av mixningsmetoden baserad på tidigare kanalbaserade format och objektbaserad dynamisk ljudmixning och det utmärks av den exakta positioneringen av ljudet och dess förmåga till uttrycka rörelse.

0 För att kunna överföra det här ljudformatet ska du ansluta med HDMI-kabel och ställa in ljudutmatningen på spelaren på bitströmsutmatning.

#### **Full Mono**

I detta läge matar alla högtalare ut samma ljud i mono, så ljudet är samma oavsett var du befinner dig i rummet.

#### **Game-Action**

I detta läge är ljudlokaliseringen distinkt med tonvikt på bas.

#### **Game-Rock**

I detta läge ligger tonvikten på ljudtrycket för förhöjd livekänsla.

#### **Game-RPG**

I detta läge har ljudet en dramatisk känsla motsvarande atmosfären hos en orkester.

#### **Game-Sports**

Lämplig för ljud med mycket efterklang.

#### **Mono**

I det här läget, när insignalen är analog eller PCM, matar vänster och höger fronthögtalare ut ljudet i mono.

#### **Multich (Multichannel)**

Läge som är lämpligt vid uppspelning av källor som har spelats in i flerkanals-PCM.

#### **Orchestra**

Lämpligt för klassisk musik eller operamusik. Det här läget betonar surround-kanalerna för att göra stereobilden bredare och simulerar den naturliga ljudåtergivningen i en

#### stor konserthall

#### **Pure Audio**

Det här läget ger en mycket verklighetstrogen återgivning av ljudet. Displayen och den analoga videokretsen stängs av för att ge renare ljudåtergivning.

0 När du väljer det här läget stängs de analoga videokretsarna av, så videosignaler som matas in genom andra uttag än HDMI IN-uttaget kan inte visas på tv:n.

#### **Stereo**

I detta läge matas ljud ut från de främre vänstra och högra högtalarna och subwoofern.

#### **Studio-Mix**

Lämplig för rock- eller popmusik. Detta läge skapar ett livfullt ljudfält med en kraftig akustisk bild som på en klubb eller en rockkonsert.

#### **Surround Enhancer**

Detta läge gör att du kan njuta av ljud med ett brett ljudfält, som omger dig naturligt utan att lita på reflektioner från väggar. Det skapas en virtuell surroundkanal för att ge dig ett bredare ljudfält.

#### **T-D (Theater-Dimensional)**

I detta läge kan du njuta av en virtuell uppspelning av flerkanalssurroundljud även när surroundhögtalare inte har installerats. Det sker genom justering av hur ljudet når lyssnarens högra och vänstra öra.

#### **TV Logic**

Lämpligt för tv-program som sänds från tv-studior. Detta läge förstärker surround-effekterna för hela ljudet så att röster ska höras tydligare och för att skapa en realistisk akustisk bild.

#### **Unplugged**

Lämpligt för akustiska instrument, röster och jazz. Detta läge betonar den främre stereobilden och ger intryck av att man befinner sig precis framför scenen.

# **Valbara lyssningslägen**

Du kan välja en rad ljudåtergivningssätt som passar ljudformatet för den signal som matas in.

0 De ljudåtergivningssätt som är tillgängliga när hörlurar är anslutna är endast Pure Audio, Mono, Direct och Stereo.

#### **Uppdatering av ljudåtergivningssätt**

Vi planerar att tillhandahålla stöd för Dolby Atmosljudformatet genom en uppdatering av den inbyggda programvaran för den här enheten. Detta betyder att vilka valbara ljudåtergivningssätt som finns beror på det fasta programmets version.

På versioner av det fasta programmet innan stöd för Dolby Atmos införts

• Det går att välja Dolby Pro Logic II-relaterade lägen.

På versioner av det inbyggda programmet som stöder Dolby Atmos

• Du kan välja Dolby Atmos, Dolby Surround eller Surround Enhancer. (Dolby Pro Logic II-relaterade lägen kan inte väljas efter uppdatering.) Dessutom, när Surround Enhancer kan väljas, kan inte T-D (Theater-Dimensional) väljas.

### **MOVIE/TV**

Det här är en lista på de ljudåtergivningssätt som du kan välja alltefter ljudformatets insignal.

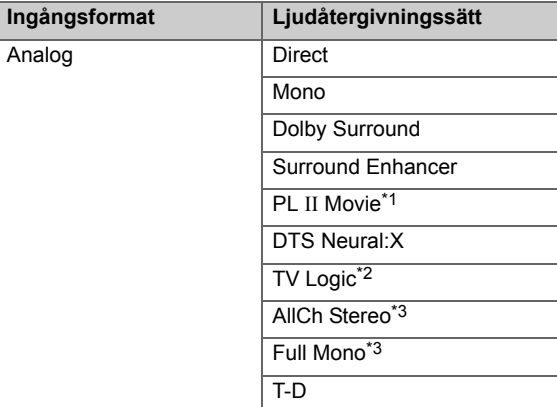

\*1: Mitthögtalare eller surroundhögtalare måste installeras.

\*2: Surroundhögtalare eller höjdhögtalare måste installeras.

\*3: Mitthögtalare, surroundhögtalare eller höjdhögtalare måste installeras.

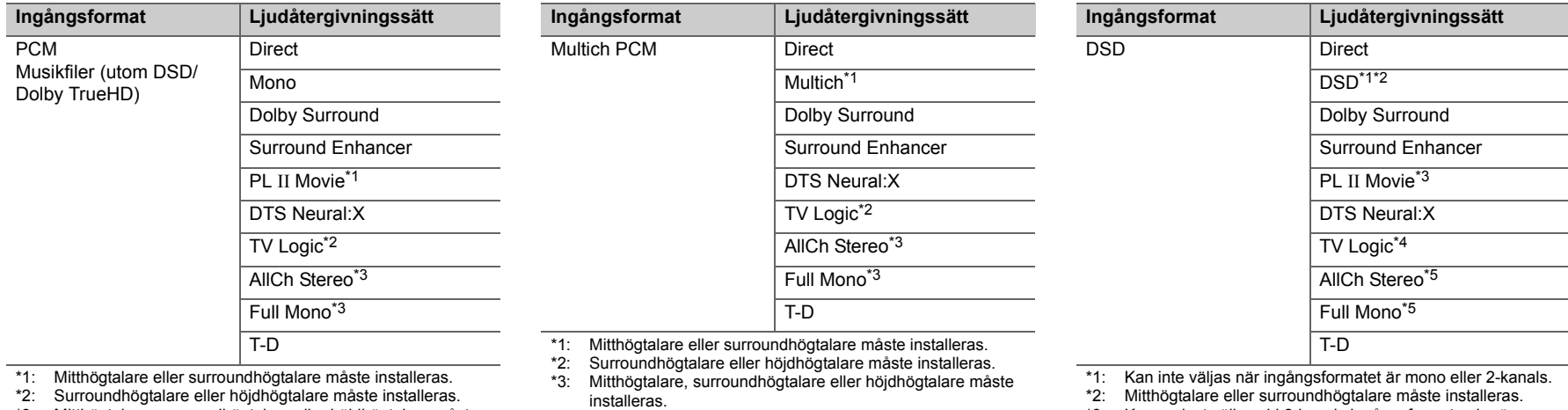

\*3: Mitthögtalare, surroundhögtalare eller höjdhögtalare måste installeras.

\*3: Kan endast väljas vid 2-kanals ingångsformat och när en mitt- eller surroundhögtalare installerats.

\*4: Surroundhögtalare eller höjdhögtalare måste installeras.

\*5: Mitthögtalare, surroundhögtalare eller höjdhögtalare måste installeras.

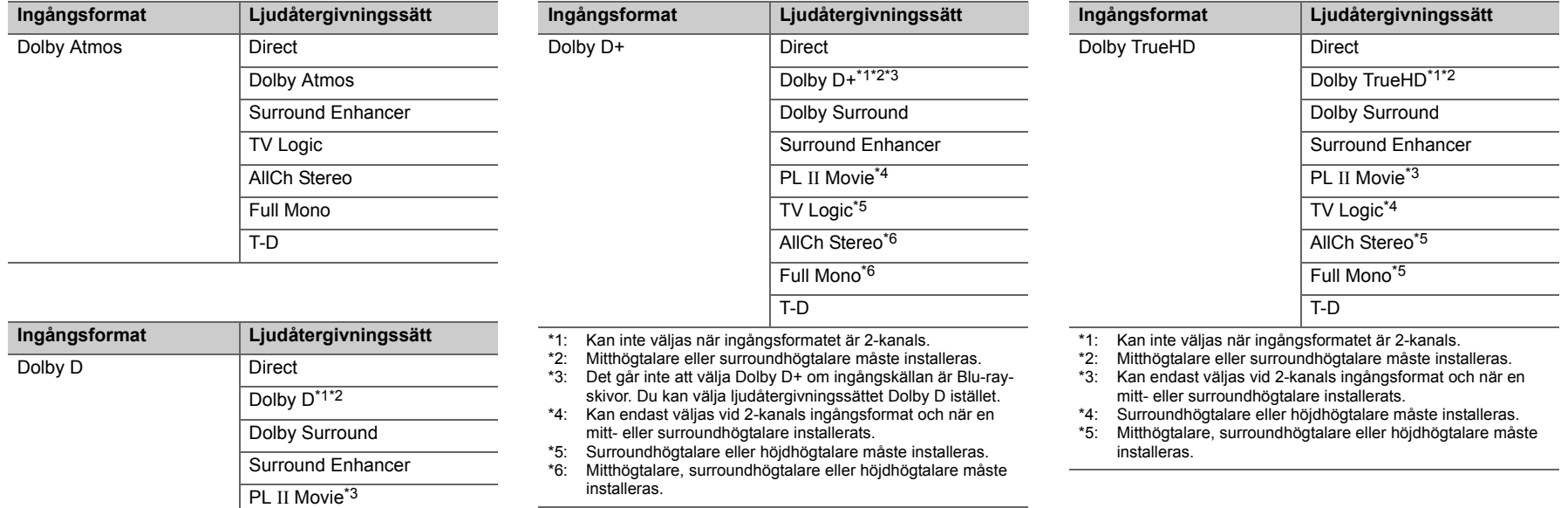

\*1: Kan inte väljas när ingångsformatet är 2-kanals. \*2: Mitthögtalare eller surroundhögtalare måste installeras.

\*3: Kan endast väljas vid 2-kanals ingångsformat och när en mitt- eller surroundhögtalare installerats.

\*4: Surroundhögtalare eller höjdhögtalare måste installeras.

\*5: Mitthögtalare, surroundhögtalare eller höjdhögtalare måste installeras.

TV Logic<sup>\*4</sup> AllCh Stereo<sup>\*5</sup> Full Mono\*5  $T-D$ 

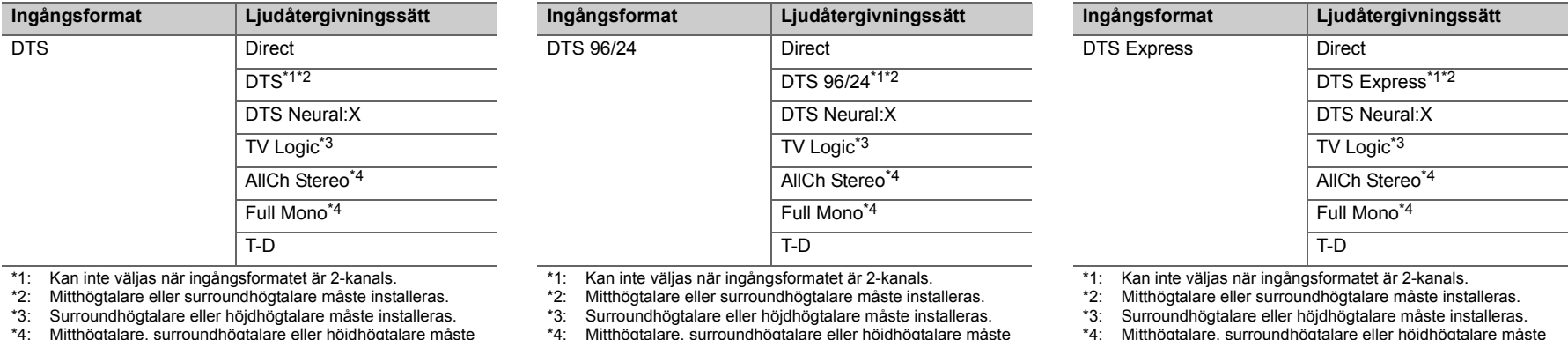

\*4: Mitthögtalare, surroundhögtalare eller höjdhögtalare måste installeras.

\*4: Mitthögtalare, surroundhögtalare eller höjdhögtalare måste installeras.

\*4: Mitthögtalare, surroundhögtalare eller höjdhögtalare måste installeras.

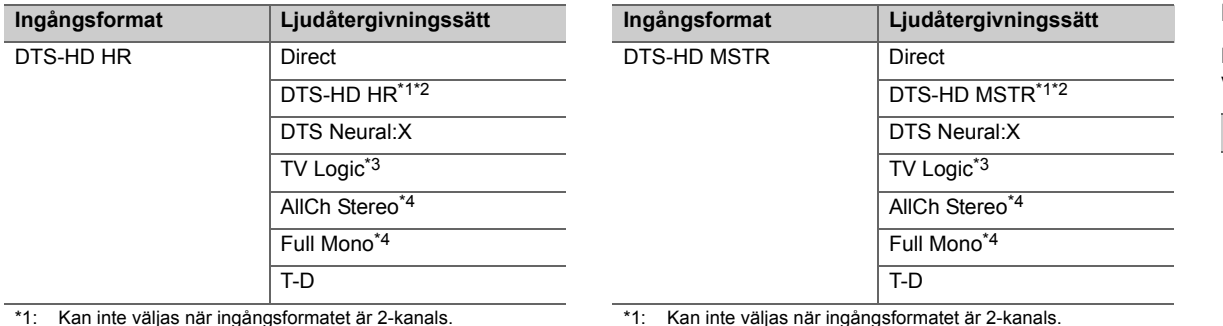

\*1: Kan inte väljas när ingångsformatet är 2-kanals.

\*2: Mitthögtalare eller surroundhögtalare måste installeras.

\*3: Surroundhögtalare eller höjdhögtalare måste installeras.

Mitthögtalare, surroundhögtalare eller höjdhögtalare måste installeras.

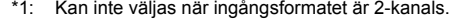

- 
- \*2: Mitthögtalare eller surroundhögtalare måste installeras. Surroundhögtalare eller höjdhögtalare måste installeras. \*4: Mitthögtalare, surroundhögtalare eller höjdhögtalare måste
- installeras.

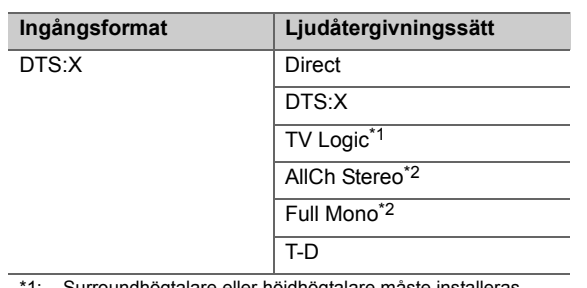

# **MUSIC**

Analog

Det här är en lista på de ljudåtergivningssätt som du kan välja alltefter ljudformatets insignal.

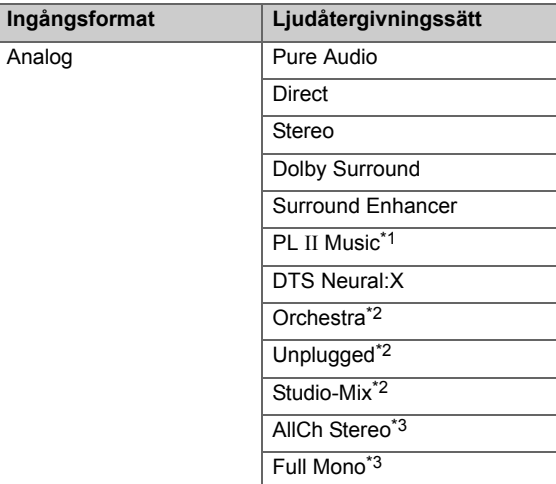

- \*1: Mitthögtalare eller surroundhögtalare måste installeras.
- \*2: Surroundhögtalare eller höjdhögtalare måste installeras.

\*3: Mitthögtalare, surroundhögtalare eller höjdhögtalare måste installeras.

1: Surroundhögtalare eller höjdhögtalare måste installeras.

\*2: Mitthögtalare, surroundhögtalare eller höjdhögtalare måste installeras.

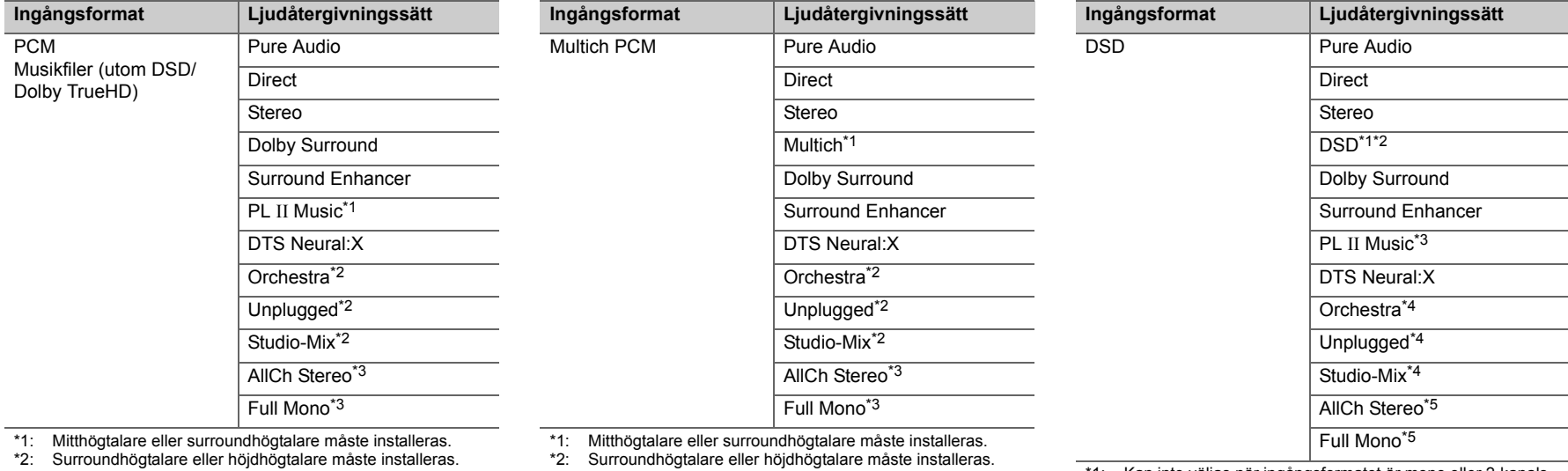

\*3: Mitthögtalare, surroundhögtalare eller höjdhögtalare måste installeras.

\*3: Mitthögtalare, surroundhögtalare eller höjdhögtalare måste installeras.

\*1: Kan inte väljas när ingångsformatet är mono eller 2-kanals.

\*2: Mitthögtalare eller surroundhögtalare måste installeras.

\*3: Kan endast väljas vid 2-kanals ingångsformat och när en mitt- eller surroundhögtalare installerats.

\*4: Surroundhögtalare eller höjdhögtalare måste installeras.

\*5: Mitthögtalare, surroundhögtalare eller höjdhögtalare måste installeras.

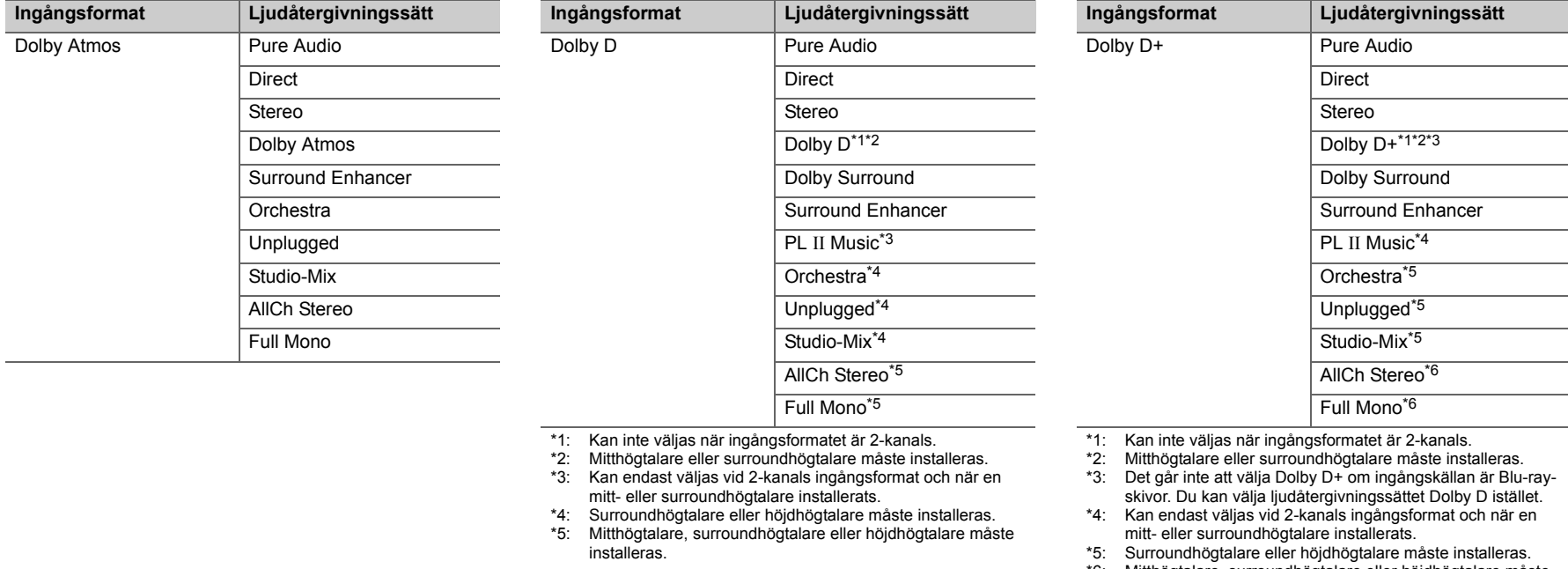

\*6: Mitthögtalare, surroundhögtalare eller höjdhögtalare måste installeras.

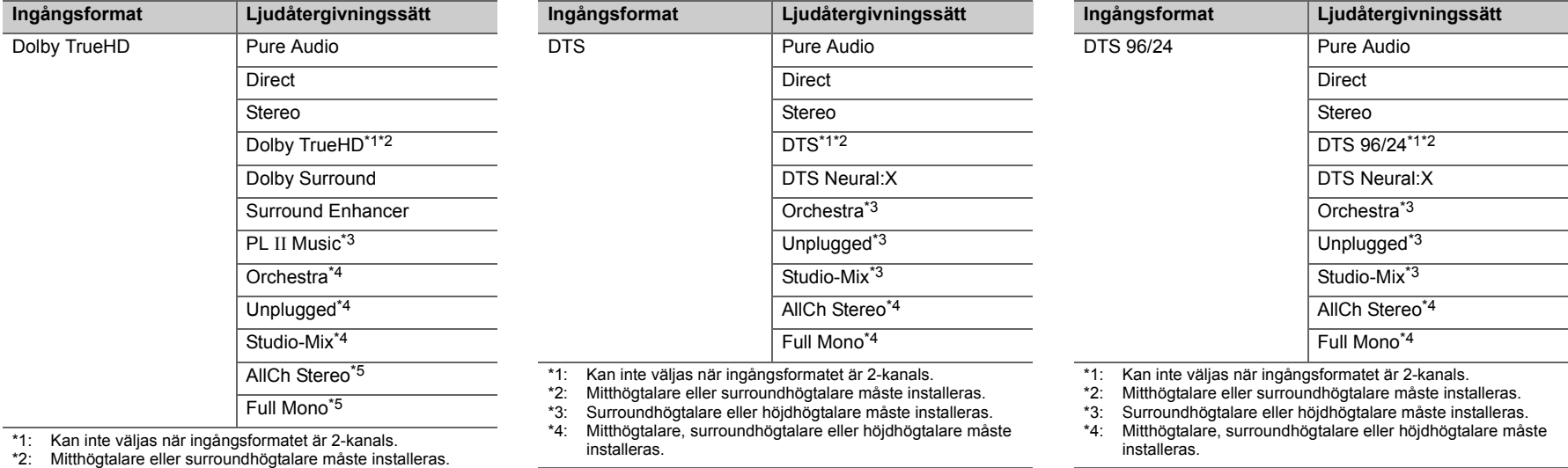

\*3: Kan endast väljas vid 2-kanals ingångsformat och när en mitt- eller surroundhögtalare installerats. \*4: Surroundhögtalare eller höjdhögtalare måste installeras.

\*5: Mitthögtalare, surroundhögtalare eller höjdhögtalare måste installeras.

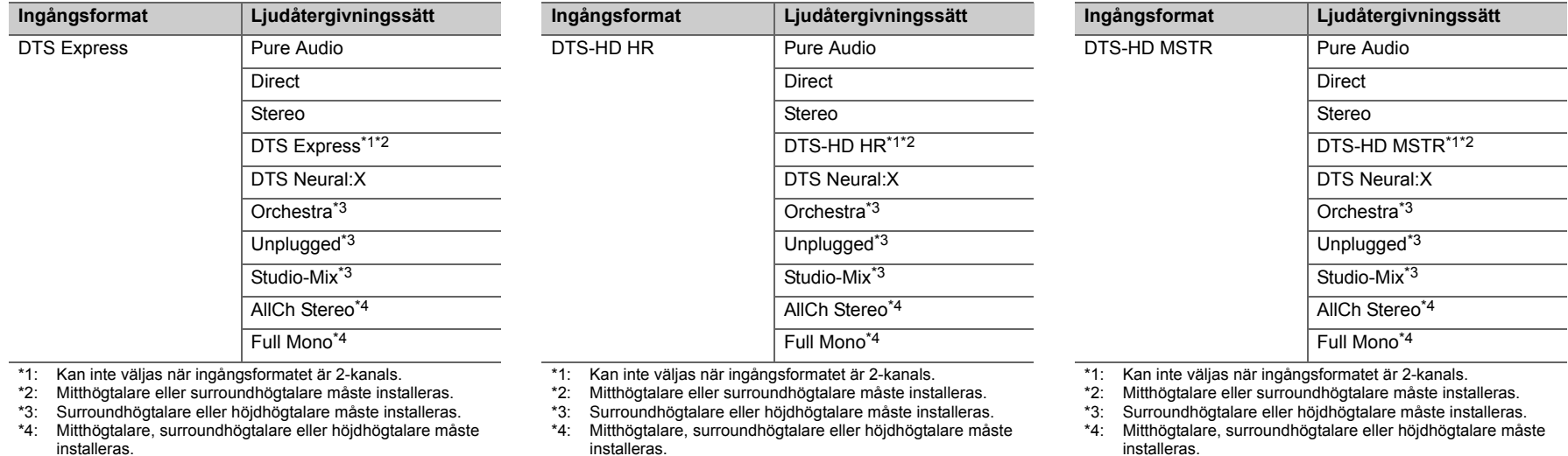

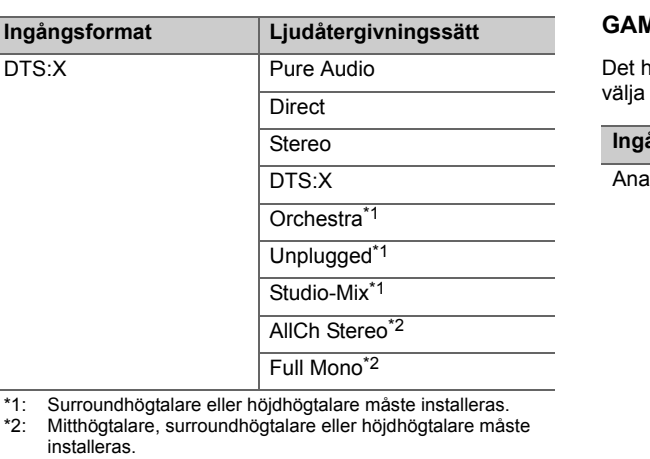

# **GAME**

Det här är en lista på de ljudåtergivningssätt som du kan välja alltefter ljudformatets insignal.

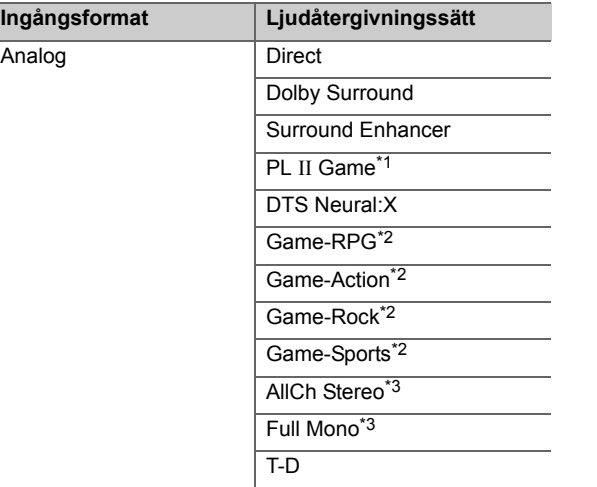

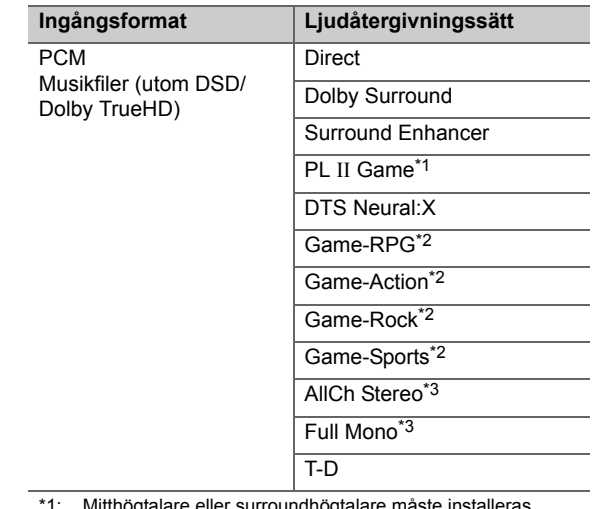

- \*1: Mitthögtalare eller surroundhögtalare måste installeras.
- \*2: Surroundhögtalare eller höjdhögtalare måste installeras.
- \*3: Mitthögtalare, surroundhögtalare eller höjdhögtalare måste installeras.

\*1: Mitthögtalare eller surroundhögtalare måste installeras.

\*2: Surroundhögtalare eller höjdhögtalare måste installeras.

\*3: Mitthögtalare, surroundhögtalare eller höjdhögtalare måste installeras.

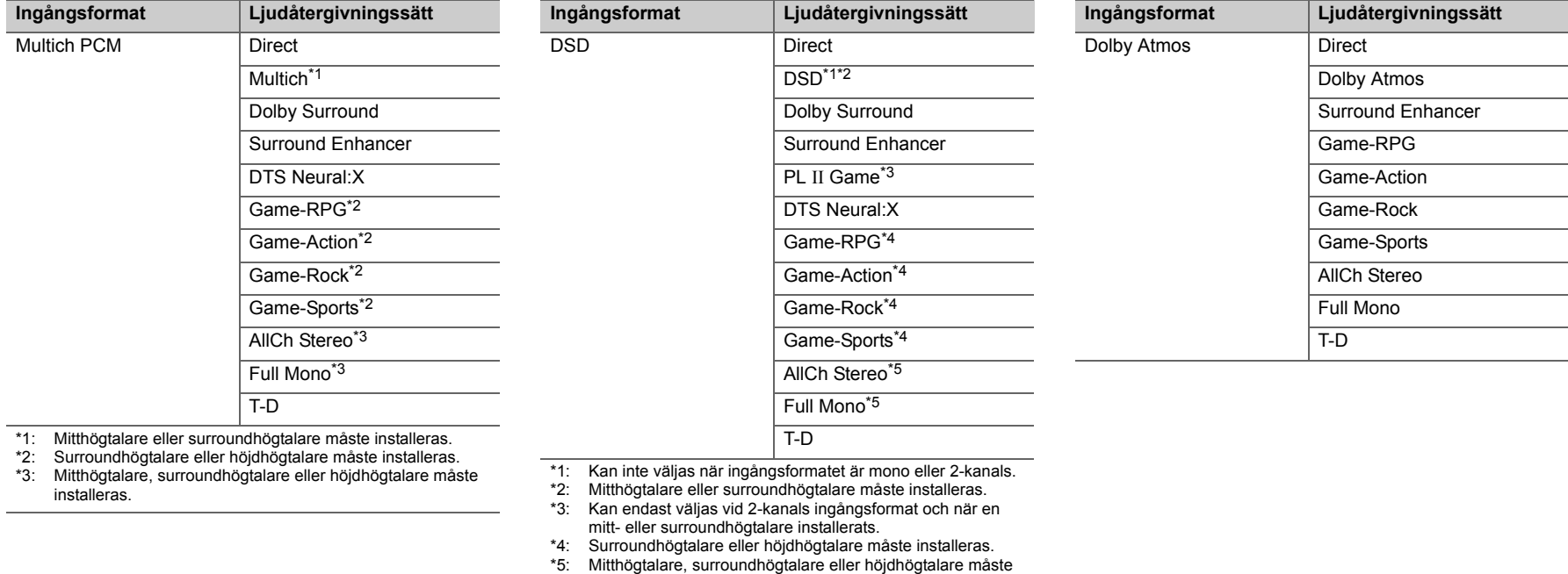

installeras.

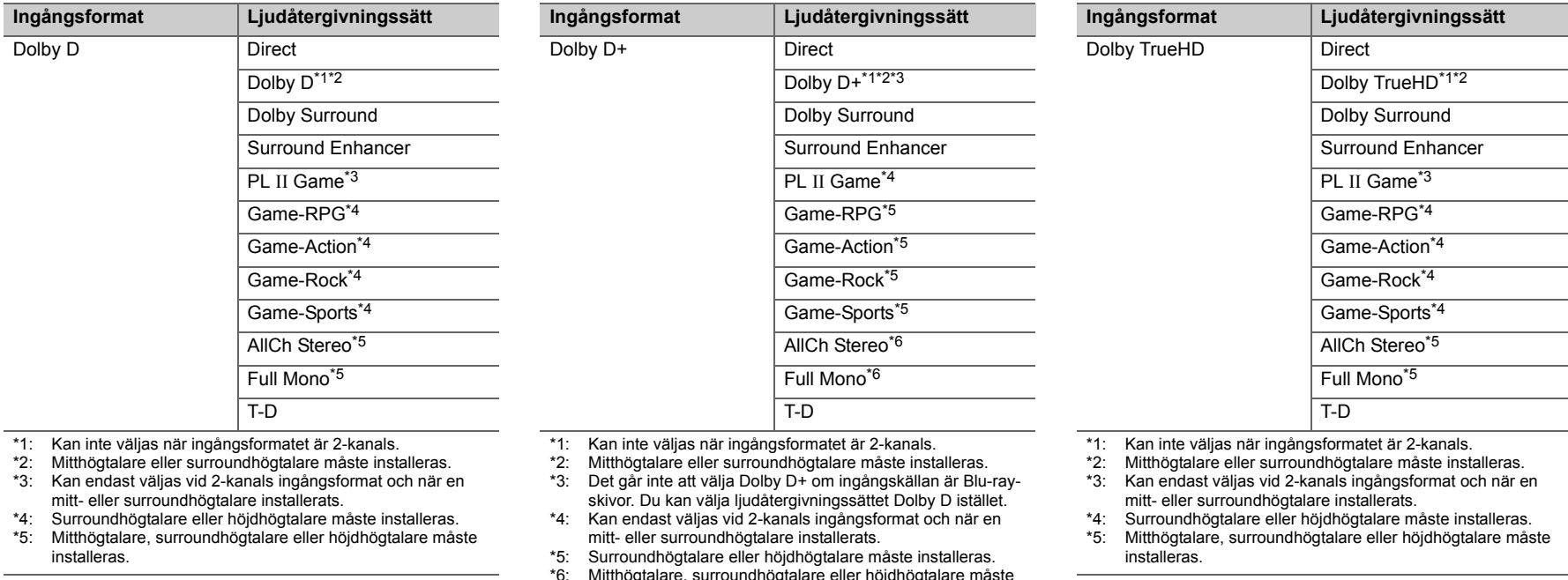

\*6: Mitthögtalare, surroundhögtalare eller höjdhögtalare måste installeras.

installeras.

installeras.

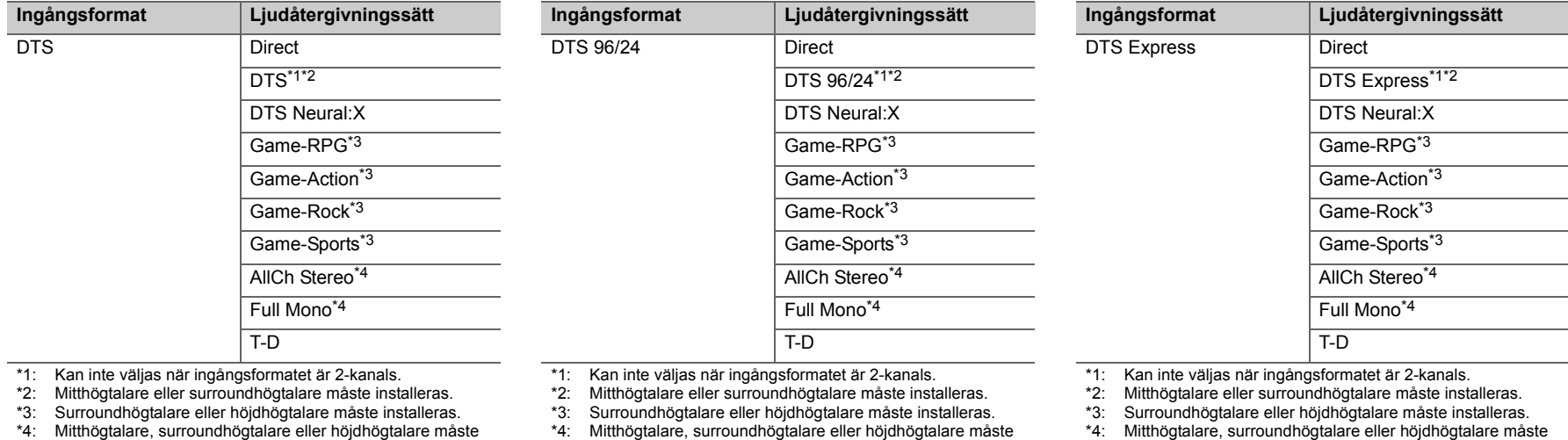

installeras.

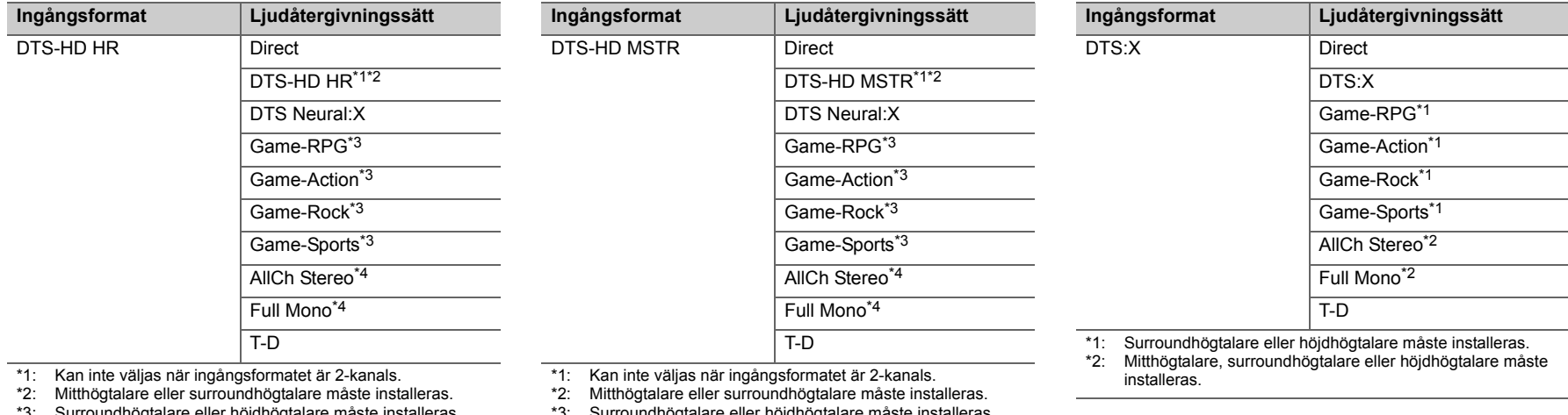

\*3: Surroundhögtalare eller höjdhögtalare måste installeras. \*4: Mitthögtalare, surroundhögtalare eller höjdhögtalare måste installeras.

\*3: Surroundhögtalare eller höjdhögtalare måste installeras. Mitthögtalare, surroundhögtalare eller höjdhögtalare måste

## installeras.

# **Menu Setup**

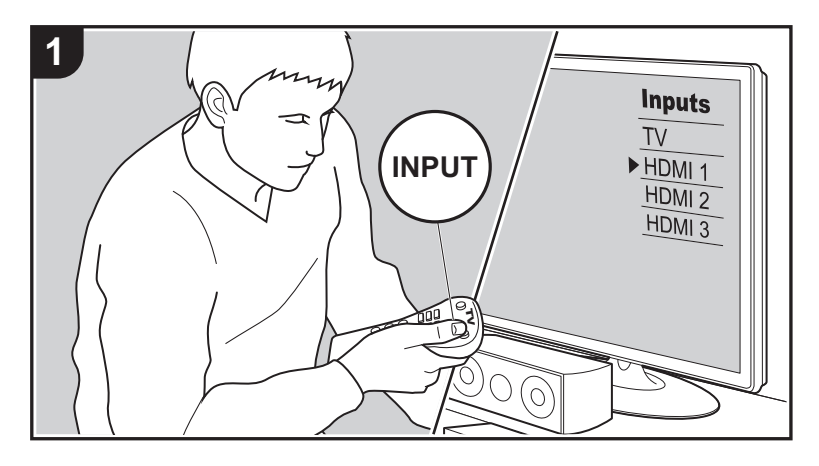

**2 ENT** ö

Enheten gör det möjligt för dig att konfigurera avancerade inställningar för att ge dig en ännu bättre erfarenhet.

1. Växla ingångskällan på TV:n till den som har tilldelats enheten.

2. Tryck på  $\ddot{Q}$  på fjärrkontrollen för att visa Setup-menyskärmen.

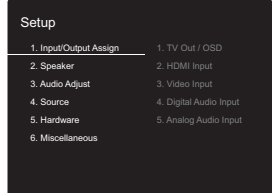

3. Välj alternativet med ▲/▼ på fjärrkontrollen och tryck på ENTER för att bekräfta ditt val.

- $\bullet$  Ändra grundvärdena för var och en av inställningarna med markörknapparna  $\blacktriangleleft$  / $\blacktriangleright$ .
- Återgå till föregående skärmbild genom att trycka på  $\Rightarrow$ .
- 4. Tryck på  $\ddot{\mathbf{Q}}$ , för att lämna inställningarna.

# **1. Input/Output Assign**

# ∫ **1. TV Out / OSD**

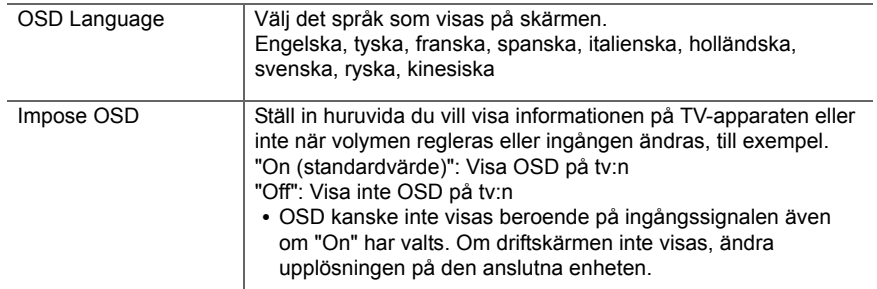

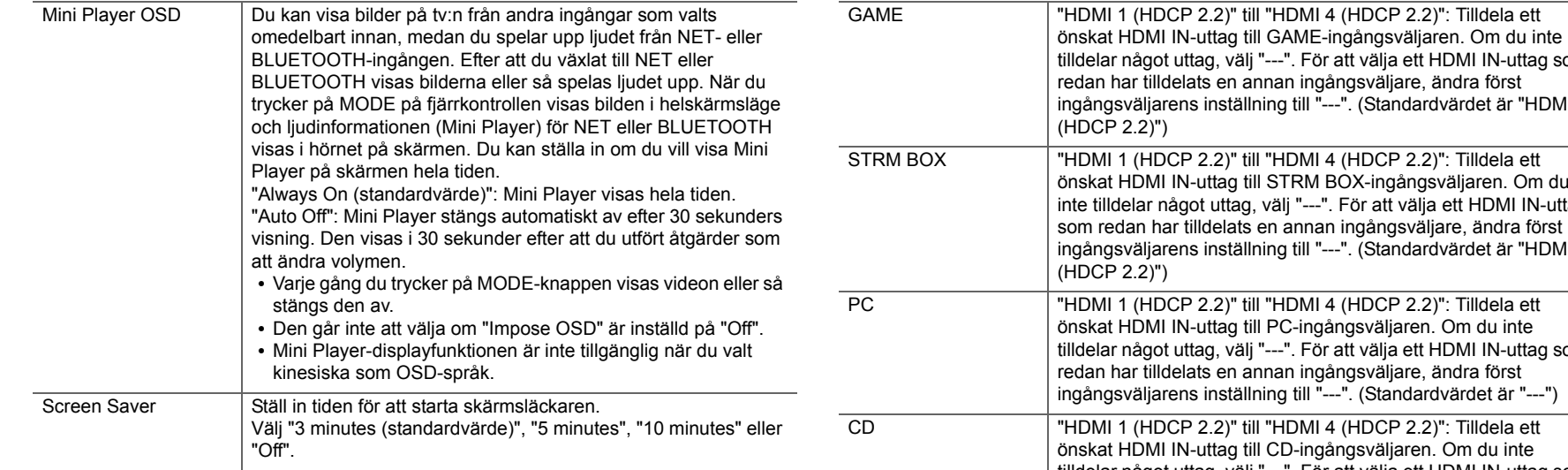

# ■ 2. HDMI Input

Du kan ändra ingångstilldelningen mellan ingångsväljarna och HDMI IN-uttagen.

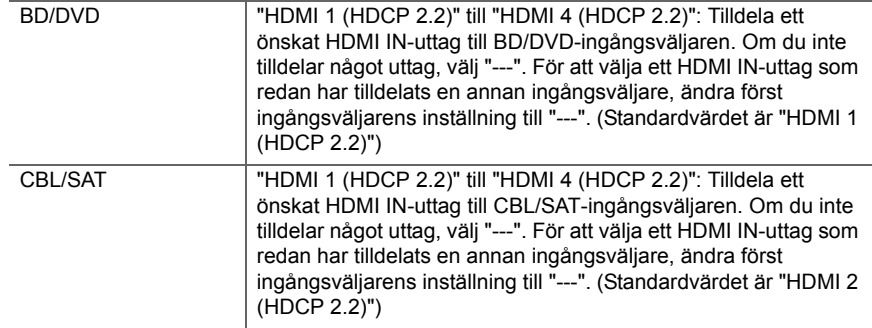

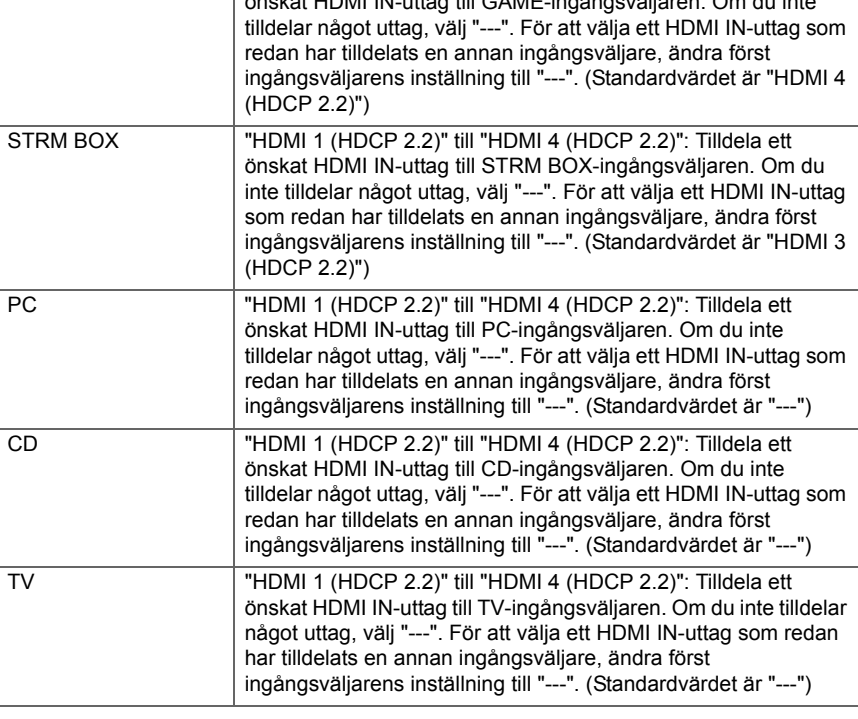

# ■ 3. Video Input

Du kan ändra ingångstilldelningen mellan ingångsväljarna och VIDEO IN-uttagen. Om du inte tilldelar något uttag, välj "---".

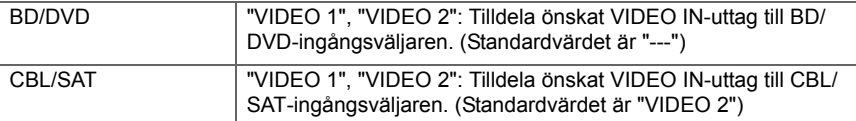

 $\blacktriangleright$ 

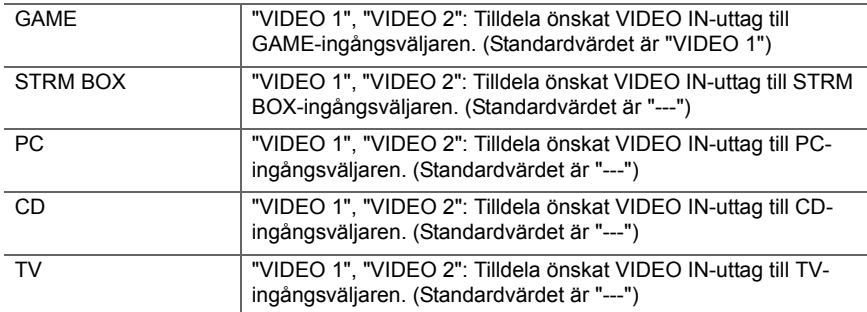

### ■ 4. Digital Audio Input

Du kan ändra ingångstilldelningen mellan ingångsväljarna och DIGITAL IN COAXIAL/ OPTICAL-uttagen. Om du inte tilldelar något uttag, välj "---".

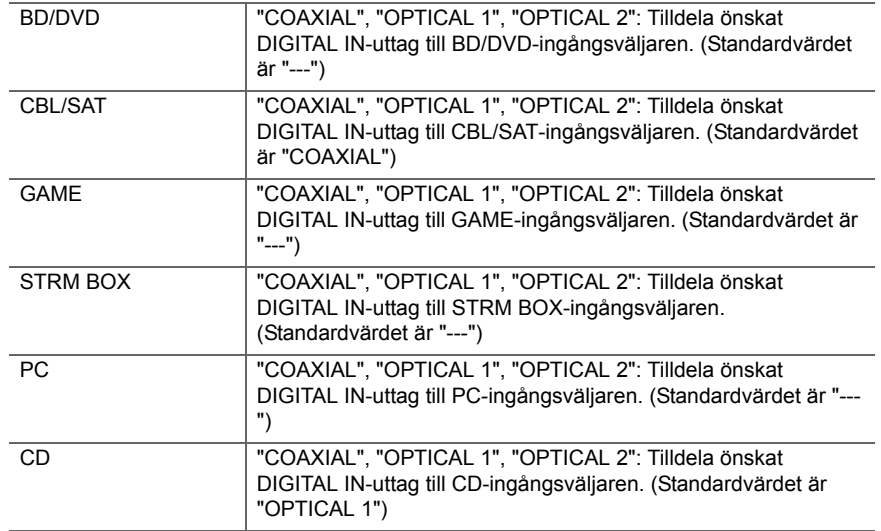

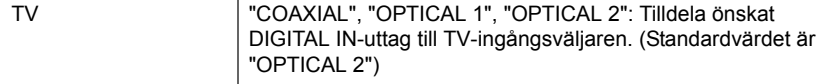

0 Samplingshastigheter som stöds för PCM-signaler (stereo, mono) från en digital ingång är 32 kHz, 44,1 kHz, 48 kHz, 88,2 kHz, 96 kHz/16 bitar, 20 bitar, 24 bitar.

#### ■ 5. Analog Audio Input

Du kan ändra ingångstilldelningen mellan ingångsväljarna och AUDIO IN-uttagen. Om du inte tilldelar något uttag, välj "---".

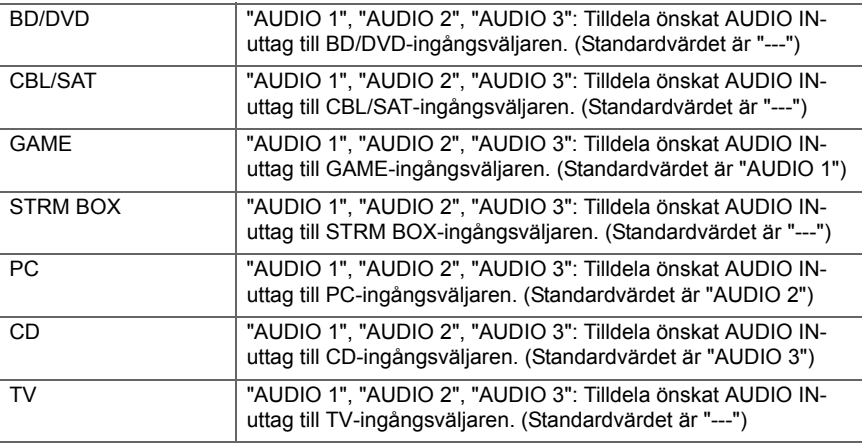

# **2. Speaker**

Du kan göra ändringar när det gäller anslutningsmiljön för högtalarna och ändra volymnivån. Inställningarna konfigureras automatiskt om du använder AccuEQ Room Calibration. Det går inte att välja den här inställningen om hörlurar är anslutna eller om "5. Hardware" - "HDMI" - "Audio TV Out" är inställd på "On" så att ljud matas ut från tv:ns högtalare.

# ■ 1. Configuration

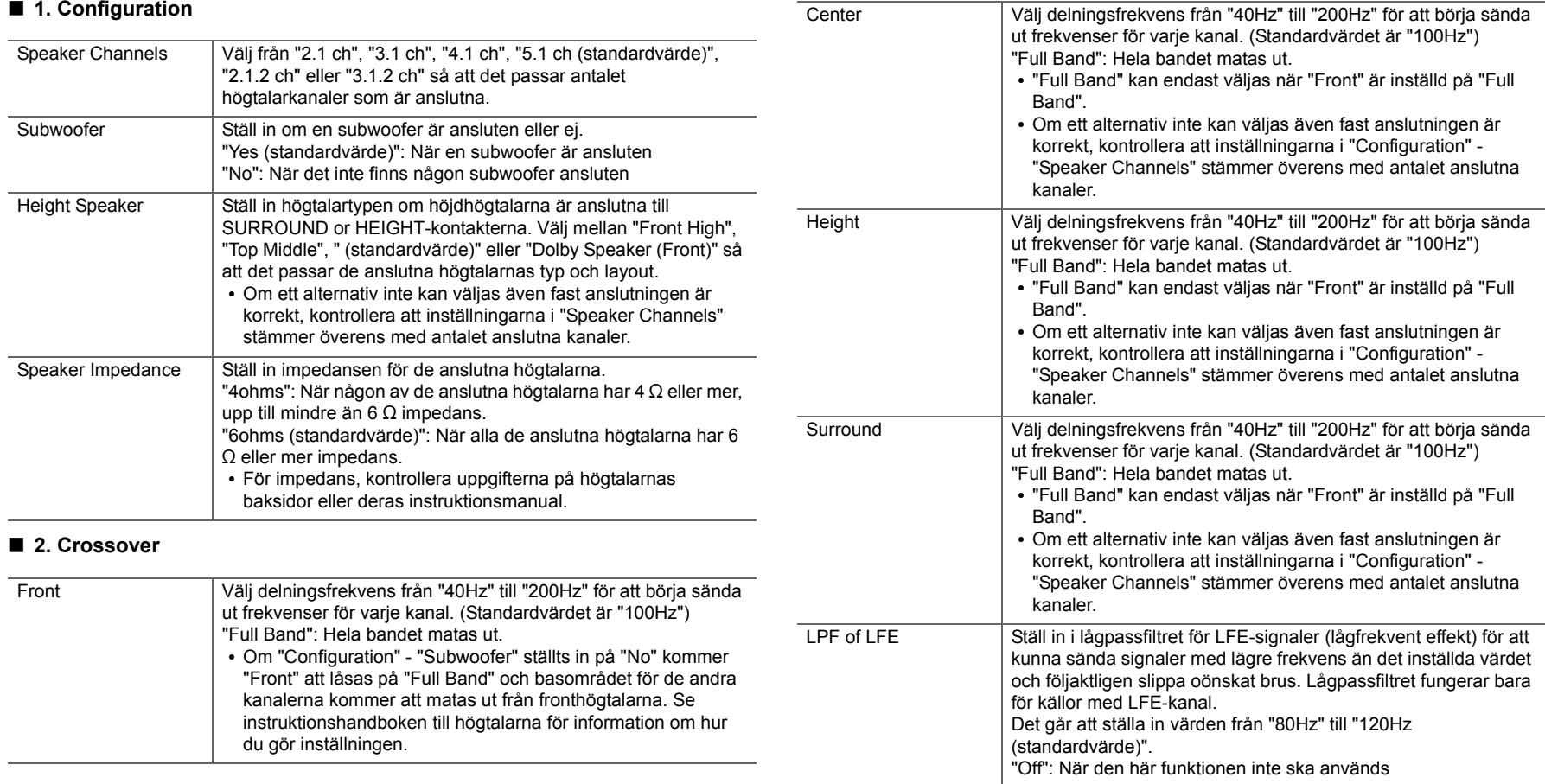

ŋ
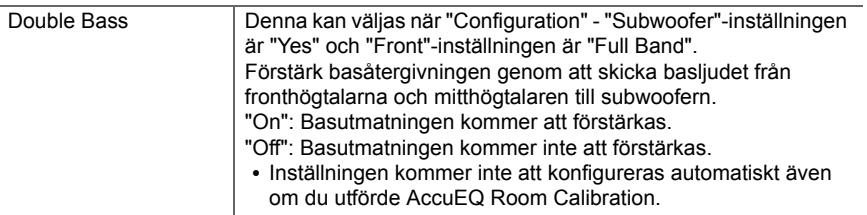

### ■ 3. Distance

Ställ in avståndet från varje högtalare till lyssningspositionen.

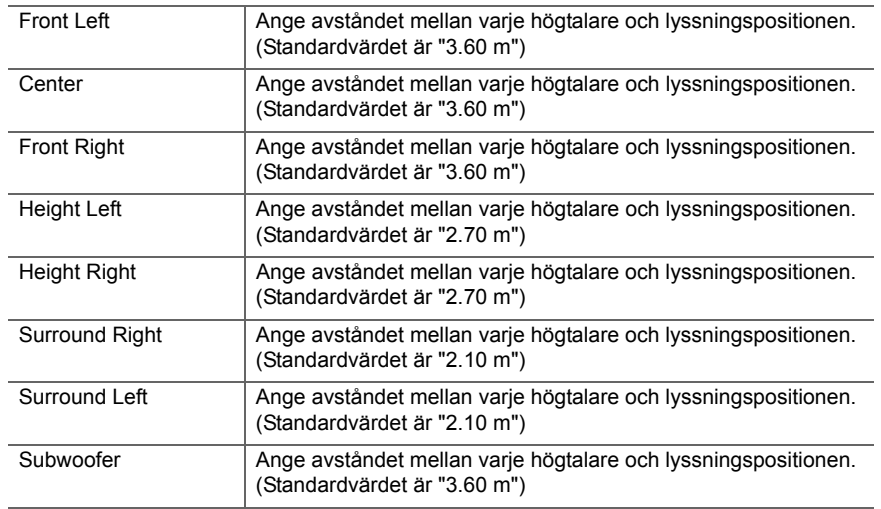

• Du kan ändra avståndsenheter genom att trycka på MODE på fjärrkontrollen. När apparaten är inställd på fot, kan du göra inställningar mellan 0,1 fot och 30,0 fot, i etapper om 0,1 fot. När apparaten är inställd på meter, kan du göra inställningar mellan 0,03 m och 9,00 m, i etapper om 0,03 m.

## ■ 4. Level Calibration

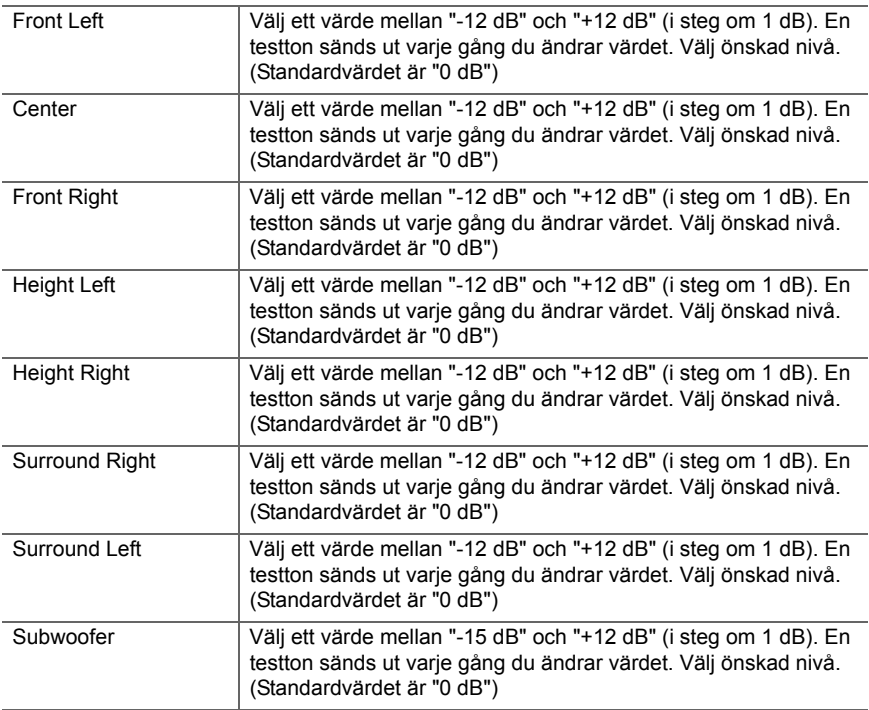

## ∫ **5. Dolby Enabled Speaker**

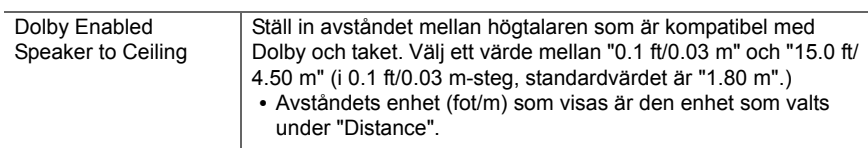

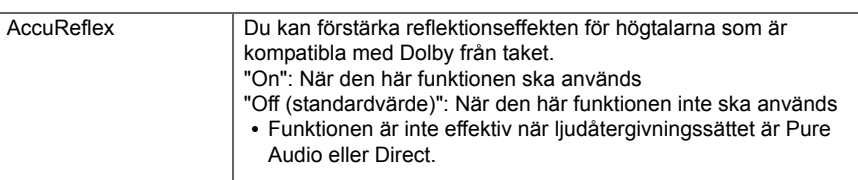

0 Den här inställningen kan endast väljas när du har ställt in "Configuration" - "Height Speaker" på "Dolby Speaker".

## ∫ **6. Equalizer Settings**

Du kan justera områdets utmatningsvolym för varje ansluten högtalare. Du kan justera volymen för olika ljudområden för varje högtalare. Du kan ställa in tre olika equalizers i Preset 1 till 3. Du kan välja upp till fem band för subwoofern och nio band för alla andra högtalare. För att använda de inställda equalizer-effekterna, välj det förinställda numret i "Quick Menu" - "AccuEQ" - "Equalizer"(P66).

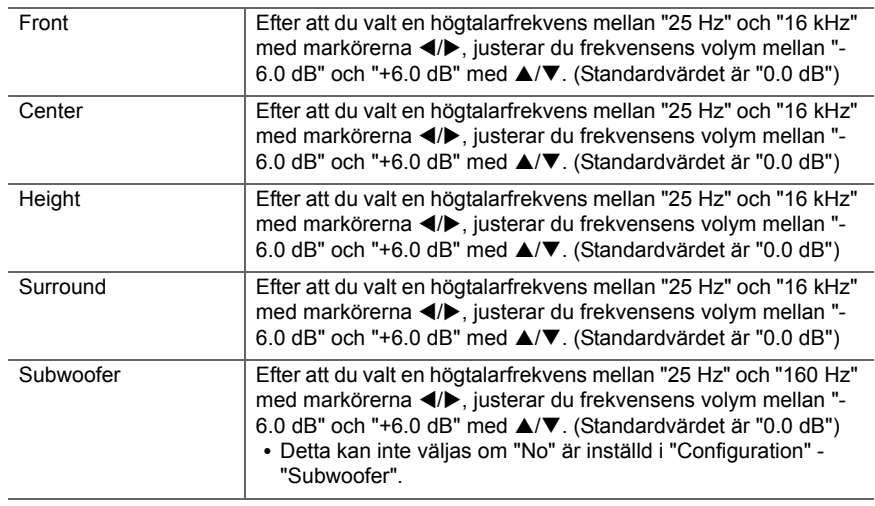

ljudåtergivningssättets inställning.

## **3. Audio Adjust**

## ∫ **1. Multiplex/Mono**

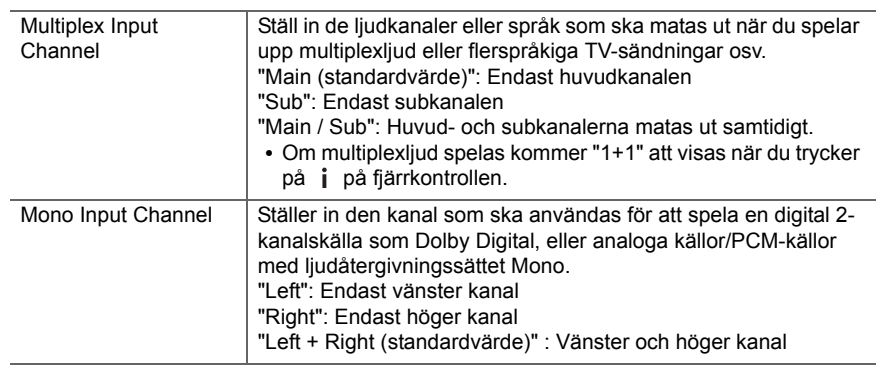

## ∫ **2. Dolby**

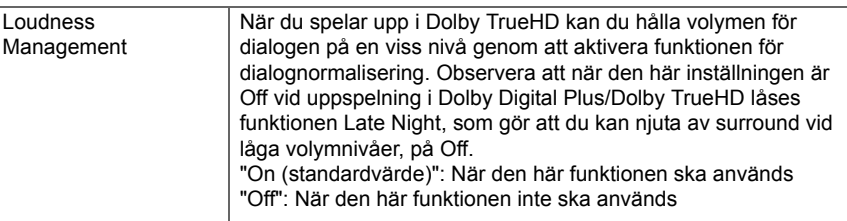

0 Resultatet kanske inte blir som förväntat beroende på ingångskälla och

## ∫ **3. DTS**

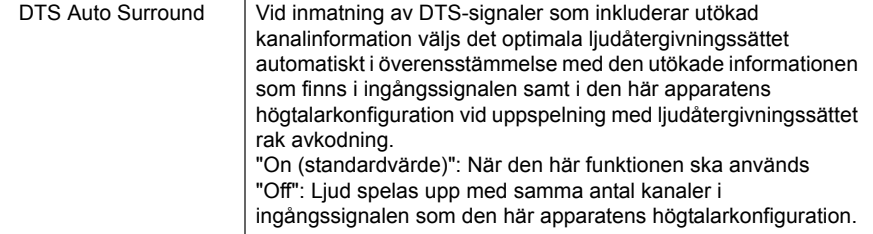

## ∫ **4. LFE Level**

Ställ in den lågfrekventa effektnivån (LFE) för Dolby Digital-modeller, DTS-modeller, Multichannel PCM- och DSD-signalerna.

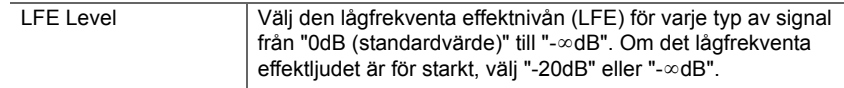

## ∫ **5. Volume**

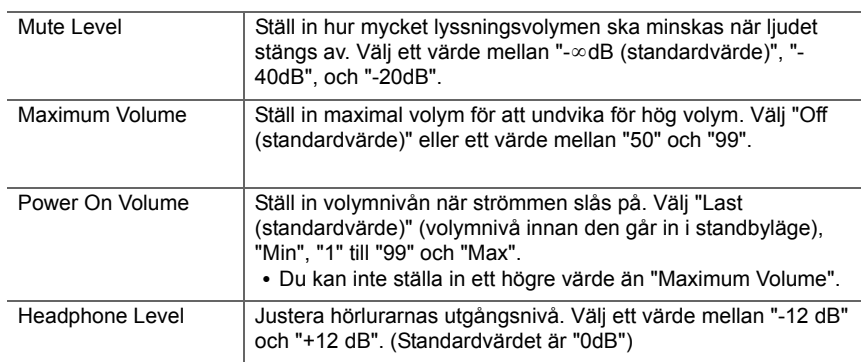

## **4. Source**

#### ∫ **1. IntelliVolume**

Justera volymnivåskillnaden mellan de anordningar som är anslutna till enheten. Välj den ingångsväljare som ska konfigureras.

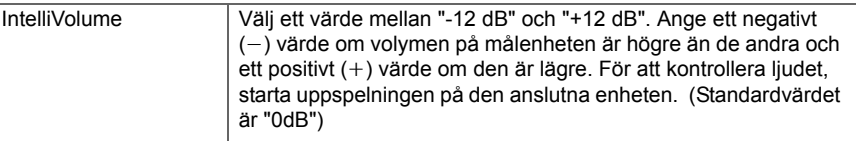

## ■ 2. Name Edit

Ställ in ett enkelt namn för varje ingång. Det inställda namnet kommer att visas på huvudenhetens display. Välj den ingångsväljare som ska konfigureras.

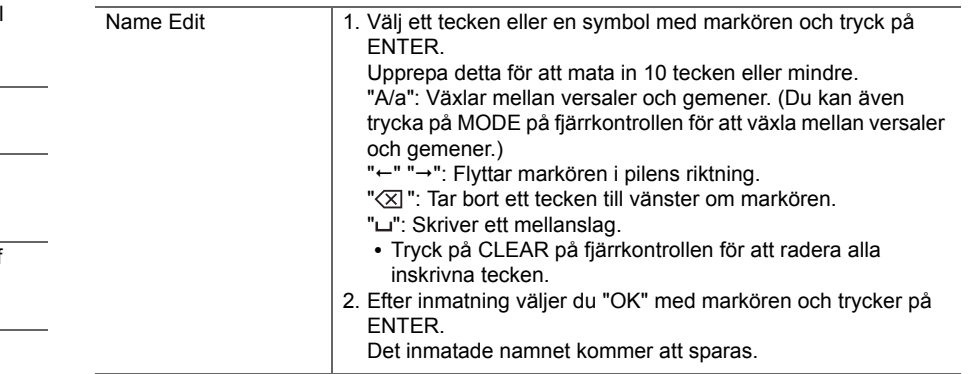

- 0 För att namnge en förinställd radiostation trycker du på TUNER på fjärrkontrollen, väljer AM/FM och väljer ett snabbvalsnummer.
- 0 Inställningen kan inte utföras om "NET" eller "BLUETOOTH"-ingången är valda som ingångskälla.

## ∫ **Audio Select**

Välj vilka ingångsval som ska prioriteras när flera ljudkällor är anslutna till en ingångsväljare,

såsom anslutningar till både "GAME" HDMI IN-uttaget och "GAME" AUDIO IN-uttaget. Inställningen kan ställas in separat för varje ingångsväljare. Välj den ingångsväljare som ska konfigureras. Observera att det finns vissa standardvärden som du inte kan ändra.

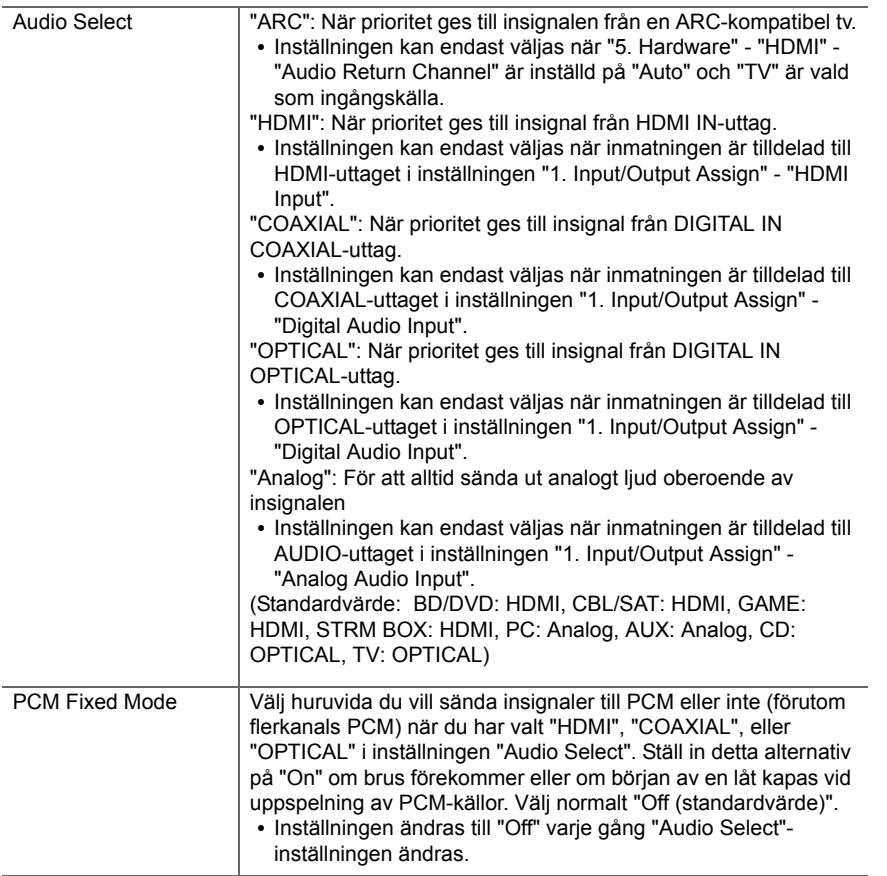

ingången.

## ■ Video Select

När "TUNER", "NET", eller "BLUETOOTH"-ingången valts kan du ställa in den ingång från vilken videon visas på tv:n.

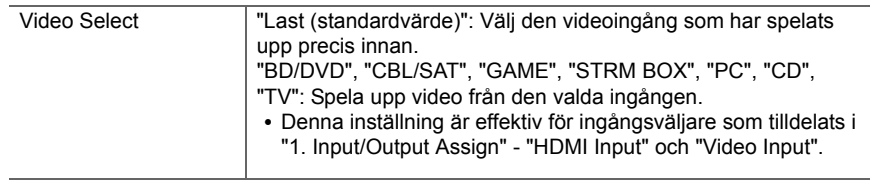

0 Om OSD-språket är inställt på kinesiska kan du inte välja den här inställningen när "TUNER" har valts som ingång.

0 Denna inställning kan inte ändras om du valt "TUNER"-,"NET"- eller "BLUETOOTH"-

 $\bigcirc$ 

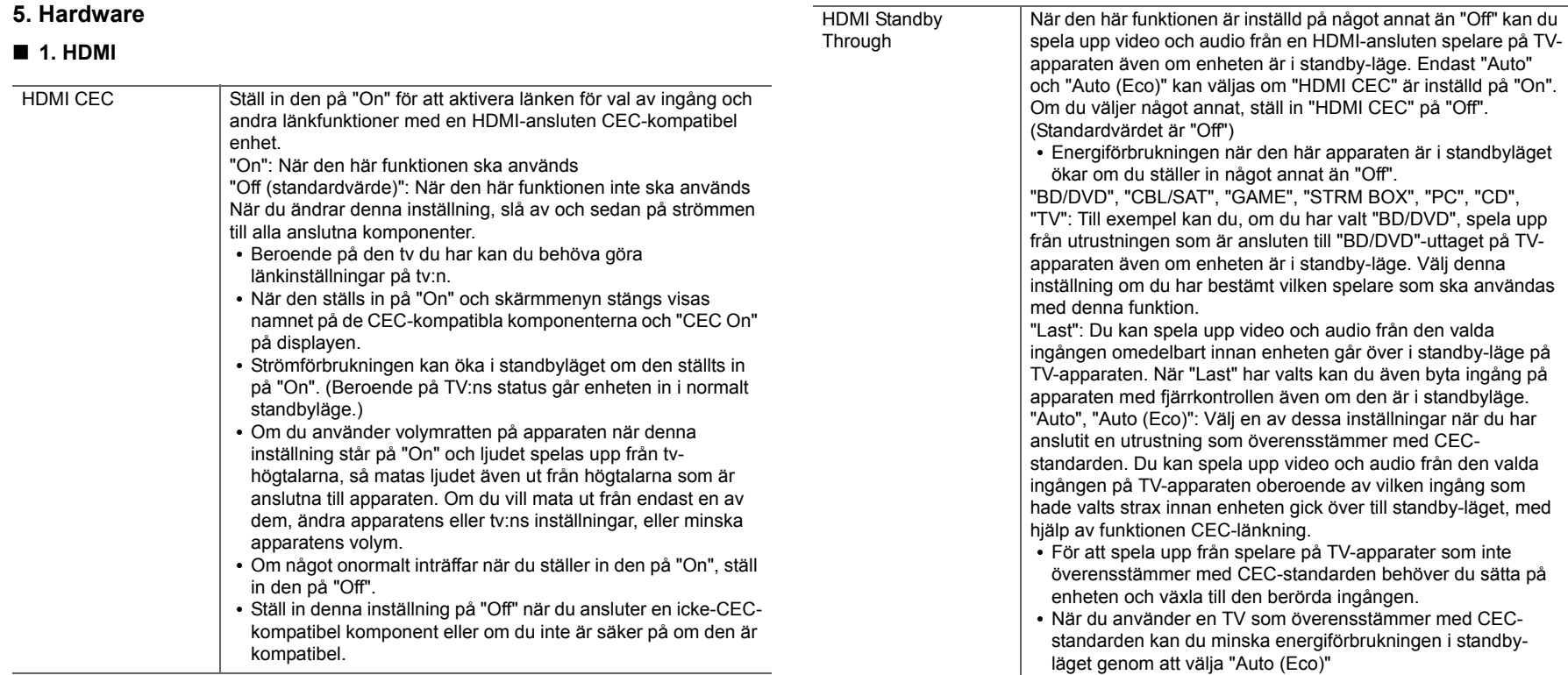

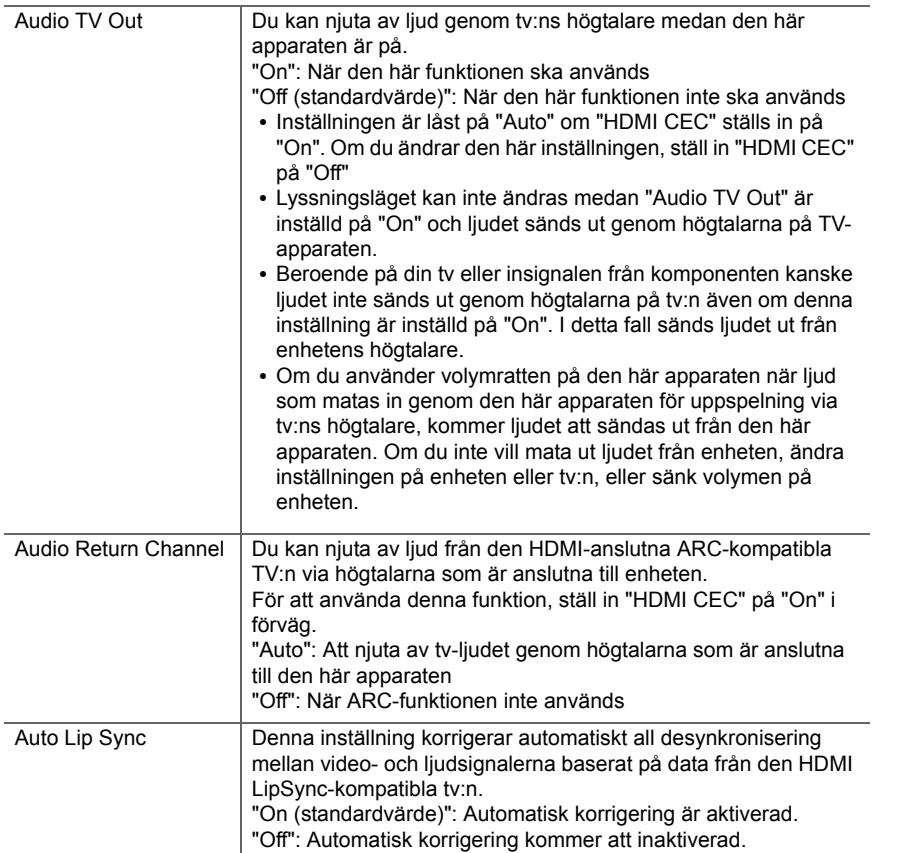

## ∫ **2. Network**

0 Om nätverket är konfigurerat med en DHCP, ställ in "DHCP" på "Enable" för att konfigurera inställningen automatiskt. Dessutom, för att tilldela fasta IP-adresser till varje komponent måste du ställa in "DHCP" på "Disable" och tilldela en adress till denna

apparat i "IP Address", och ställa in information om ditt nätverk, som nätmask och gateway.

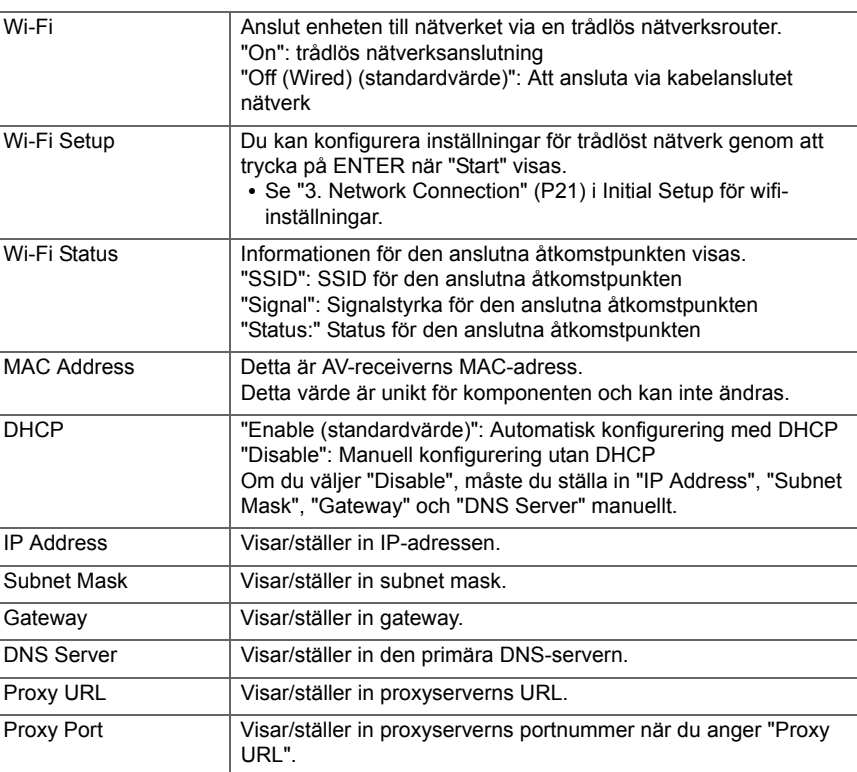

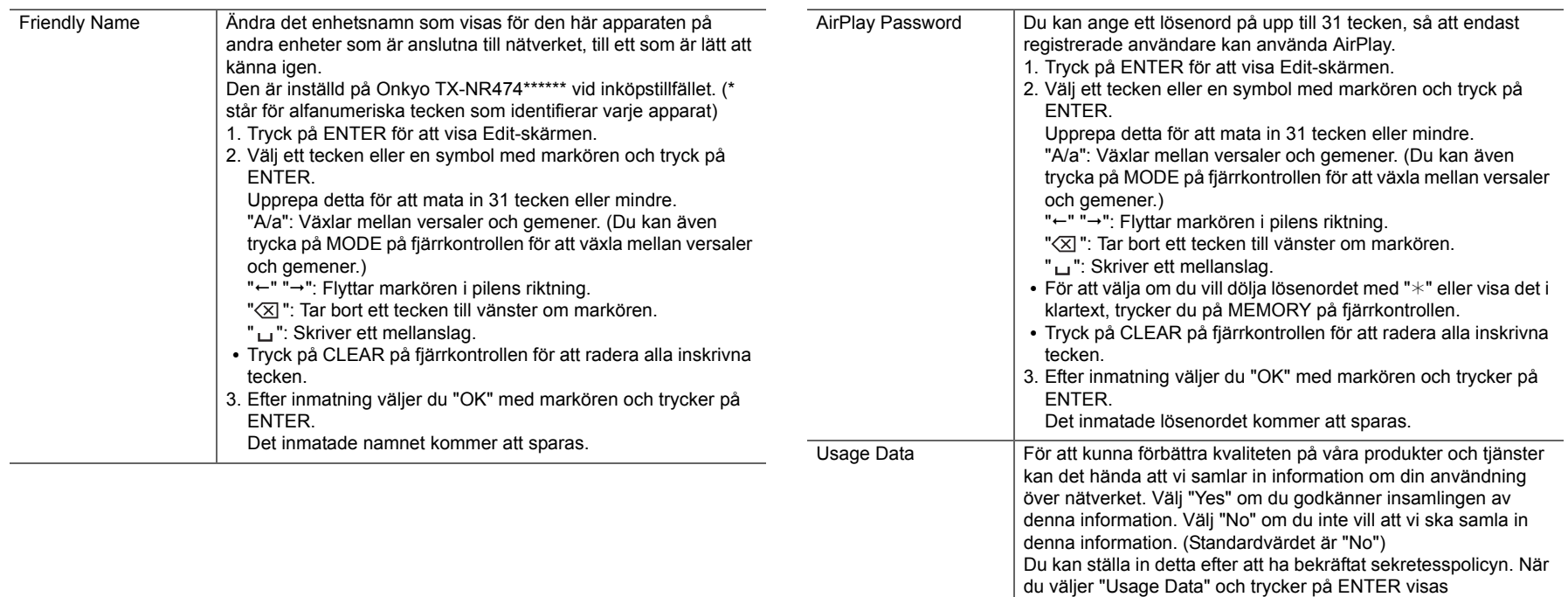

0 Vänta en stund om du inte kan välja "Network". Det visas när nätverksfunktionen startas.

Tryck på ENTER när "Start" visas.

samlas in. Network Check Du kan kontrollera nätverksanslutningen.

sekretesspolicyn. (Samma skärmbild visas en gång även vid inställning av nätverksanslutningen.) Om du godkänner insamlingen av information kommer även denna inställning att bli "Yes". Observera att om du godkänner sekretesspolicyn men väljer "No" för denna inställning kommer informationen inte att

## ■ 3. Bluetooth

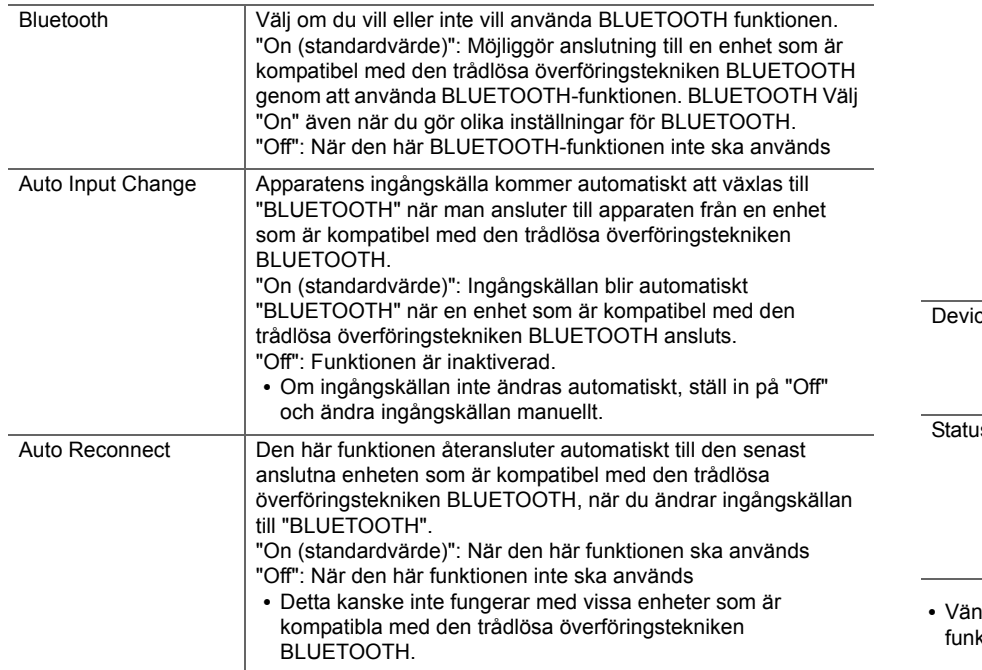

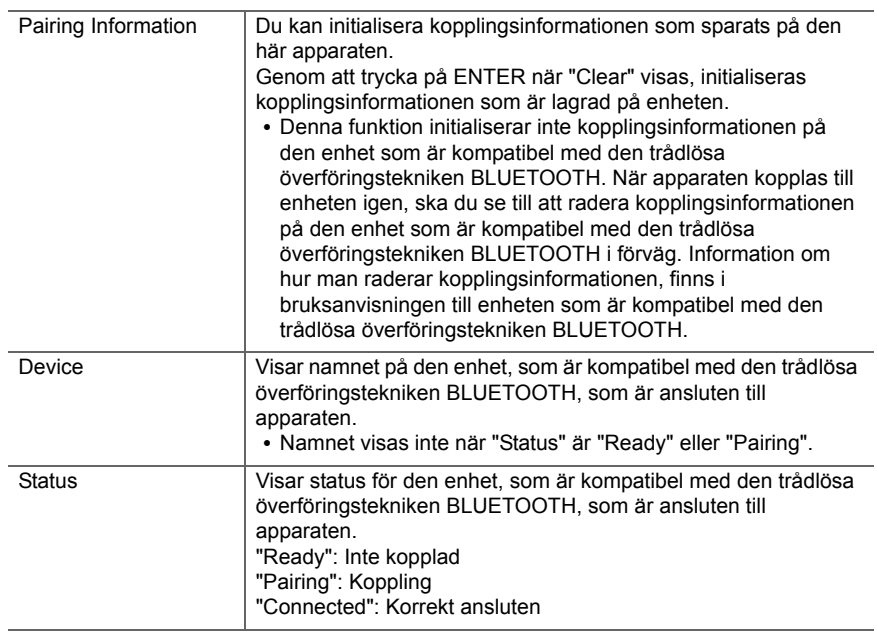

nta en stund om du inte kan välja "Bluetooth". Den kommer att visas när BLUETOOTHktionen startas.

## ■ 4. Power Management

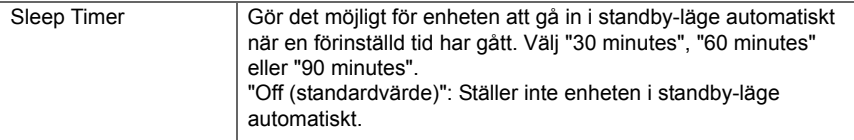

 $\blacktriangleright$ 

 $\blacksquare$ 

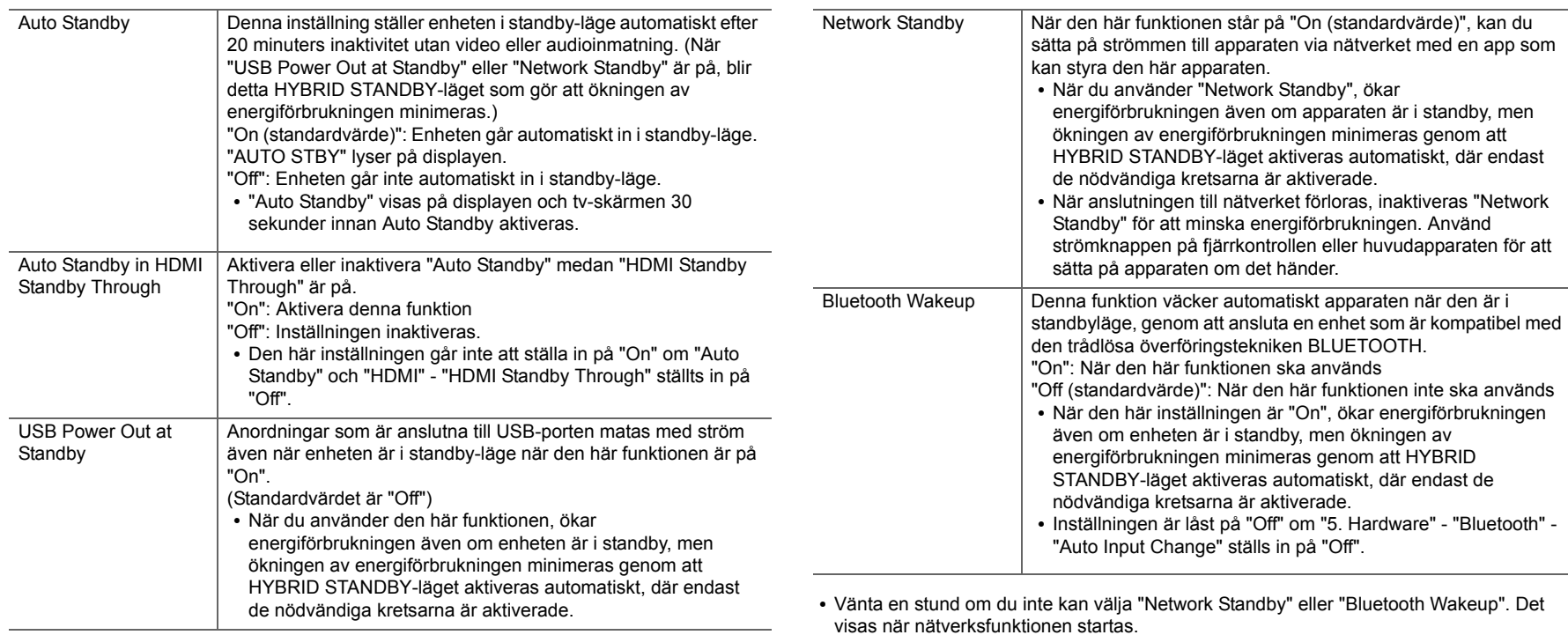

**6. Miscellaneous**

■ 1. Tuner

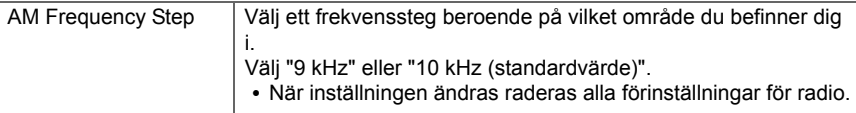

## ■ 2. Remote ID

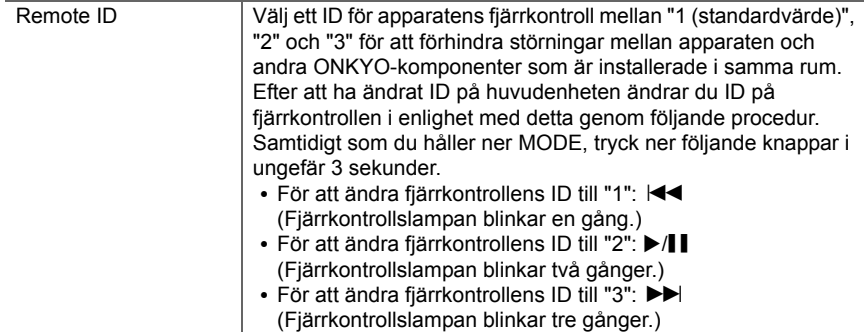

• Vänta en stund om du inte kan välja "Initial Setup". Det visas när nätverksfunktionen startas.

## ∫ **5. Lock**

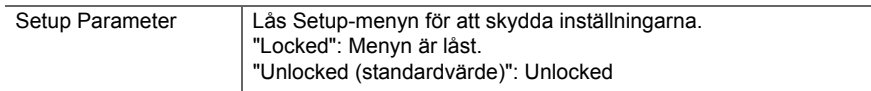

## ■ 3. Firmware Update

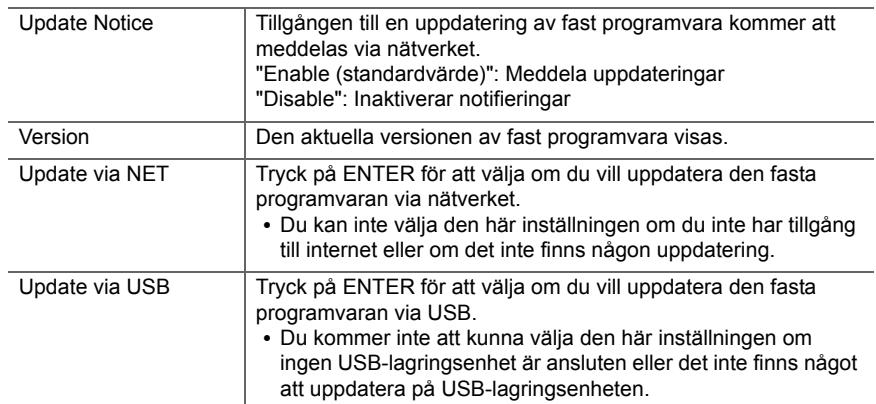

• Vänta en stund om du inte kan välja "Firmware Update". Det visas när nätverksfunktionen startas.

## ■ 4. Initial Setup

Du kan göra Initial Setup från Setup-menyn.

## Quick Menu

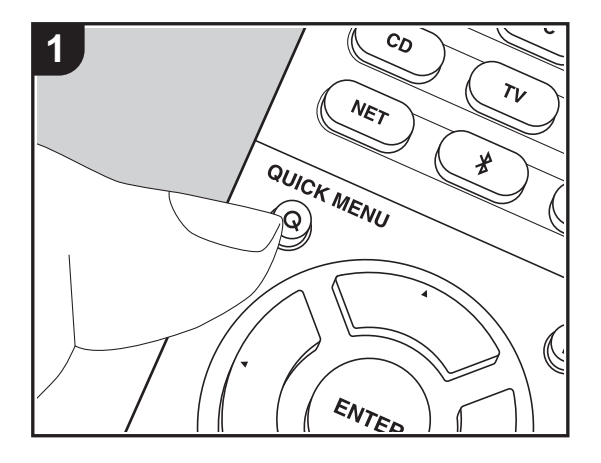

Genom att trycka på Q-knappen på fjärrkontrollen under uppspelning, kan du justera de inställningar som används ofta, som ljudkvaliteten, med hjälp av skärmmenyerna. 1. Tryck på Q på fjärrkontrollen för att ta visa Quick Menu.

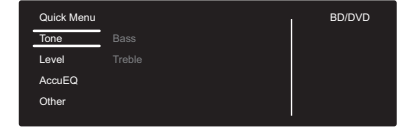

- 2. Välj alternativet med  $\triangle/\nabla$  på fjärrkontrollen och tryck på ENTER för att bekräfta ditt val.
- $\bullet$  Ändra grundvärdena för var och en av inställningarna med markörknapparna  $\blacktriangleleft$  / $\blacktriangleright$ .
- Återgå till föregående skärmbild genom att trycka på  $\Rightarrow$ .
- 3. Tryck på Q, för att lämna inställningarna.

#### ∫ **Tone**

**Bass**: Förstärk eller dämpa fronthögtalarnas basområde.

**Treble**: Förstärk eller dämpa fronthögtalarnas diskantområde.

0 Det kan inte ställas in om ljudåtergivningssättet är Pure Audio eller Direct.

#### ∫ **Level**

**Center**: Justera center-högtalarnas högtalarnivå samtidigt som du lyssnar på ett ljud.

**Subwoofer**: Justera subwooferns högtalarnivå samtidigt som du lyssnar på ett ljud.

0 Justeringen som görs nollställs till den förra inställningen när du ställer enheten i standbyläge.

#### ∫ **AccuEQ**

**AccuEQ Room Calibration**: Aktivera eller inaktivera equalizerfunktionen som korrigerar den distorsion som orsakas av den akustiska miljön i rummet. Om den ska aktiveras, bör du normalt välja "On (All Ch)", och för att bara inaktivera de främre högtalarna bör du välja "On (ex. L/R)". Inställningen kan ställas in separat för varje ingångsväljare.

0 Denna inställning kan inte väljas om AccuEQ Room Calibration inte har utförts.

**Equalizer**: Välj "Preset 1" till "Preset 3" som konfigureras i "2. Speaker" - "Equalizer Settings" (P57) i Setup-menyn. Samma ljudfältsinställning tillämpas på alla områden när inställningen är "Off".

**Cinema Filter**: Du kan justera ljudspåret som har behandlats för att förbättra högfrekvensområdet och anpassa ljudåtergivningen till hemmabioanläggningar. Den här funktionen kan användas med följande ljudåtergivningssätt: Dolby Digital, Dolby Digital Plus, Dolby PL II Movie, Dolby Surround, Dolby TrueHD, Multichannel, DTS, DTS 96/24, DTS-HD High Resolution Audio, DTS-HD Master Audio, DTS Neural:X, DTS Express och DSD.

0 Det kan inte ställas in om ljudåtergivningssättet är Pure Audio eller Direct.

#### ■ Other

**A/V Sync**: Om videon ligger efter ljudet, kan du fördröja ljudet för att kompensera för denna skillnad. Olika inställningar kan göras för varje ingångsväljare.

0 Det kan inte ställas in om ljudåtergivningssättet är Pure Audio eller Direct.

**Music Optimizer**: Förbättrar kvaliteten på komprimerade ljudfiler. Förbättrar ljudåtergivningen i förlustfria komprimerade filer, som exempelvis MP3. Inställningen kan ställas in separat för varje ingångsväljare. Inställningen är effektiv för signalfrekvenser på 48 kHz och därunder. Inställningen påverkar inte bitstream-signaler.

0 Det kan inte ställas in om ljudåtergivningssättet är Pure Audio eller Direct.

**Late Night**: Gör det lättare att höra svaga ljud. Funktionen är praktisk om du måste sänka volymen när du tittar på en film sent på kvällen. Du kan endast njuta av effekterna när du spelar upp insignaler med Dolby- och DTS-modeller.

- 0 Inställningen kan inte användas i följande fall.
	- När "3. Audio Adjust" "Dolby" "Loudness Management" (P57) i Setup-menyn är inställd på "Off" och Dolby Digital Plus eller Dolby TrueHD spelas upp
	- När ingångssignalen är DTS:X och "Dialog Control" är inställt på något annat än 0 dB

**Panorama**: Breddar ljudfältet lateralt när du spelar i ljudåtergivningssättet Dolby Pro Logic II Music.

**Dimension**: Justera ljudfältets djup i riktning framåt-bakåt när du spelar upp med ljudåtergivningssättet Dolby Pro Logic II Music. Ställ in ett lågt tal för att flytta ljudet framåt. Ställ in ett högt tal för att flytta ljudet bakåt.

**Center Width**: Justera bredden på den främre kanalens ljudfält när du spelar upp med ljudåtergivningssättet Dolby Pro Logic II Music. Ställ in ett lågt tal för att koncentrera ljudet i mitten. Ställ in ett högt tal för att fördela det centrala ljudet ut åt vänster och höger.

**Dialog Control**: Du kan öka volymen för dialogdelen av ljudet i steg om 1 dB upp till 6 dB så att dialogen blir lättare att höra även med brus från bakgrunden.

- 0 Den här går inte att ställa in för annat innehåll än DTS:X.
- 0 Effekten kanske inte går att välja med visst innehåll.

Vi planerar att tillhandahålla stöd för Dolby Atmos-ljudformatet genom en uppdatering av den inbyggda programvaran för den här enheten. Detta betyder att vilka inställningar som finns tillgängliga beror på det inbyggda programmets version.

På versioner av det fasta programmet innan stöd för Dolby Atmos införts

- Det går att ställa in Panorama, Dimension och Center Width.
- På versioner av det inbyggda programmet som stöder Dolby Atmos
- Det går inte att ställa in Panorama, Dimension och Center Width efter uppdatering.

## Web Setup

Du kan göra inställningar för den här apparatens nätverksfunktioner i en webbläsare på en dator, smarttelefon etc.

- 1. Tryck på  $\ddot{Q}$  på fjärrkontrollen för att visa Setup-menyn.
- 2. Välj "5. Hardware" "Network" med markörerna och notera den ip-adress som visas i "IP Address".
- 3. Öppna webbläsaren på din dator eller smarttelefon och skriv in apparatens ip-adress i webbläsarens adressfält.
- 4. Information om apparaten (Web Setup-skärmen) visas i webbläsaren.

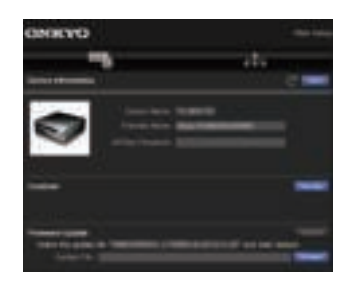

5. Välj "Save" för att spara inställningarna efter att du ändrat dem.

#### **Device Information**

Du kan ändra Friendly Name, ställa in ett AirPlay Password, etc.

Control4: Registrera den här apparaten om du använder ett Control4-system.

Firmware Update: Välj den uppdatering av det fasta programmet som du har hämtat till din dator så att du kan uppdatera den här apparaten.

#### **Network Setting**

Status: Du kan se nätverksinformation som t.ex. den här apparatens MAC- och ip-adress.

Network Connection: Du kan välja hur du ska ansluta till nätverket. Om du väljer "Wireless" ska du välja en åtkomstpunkt från "Wi-Fi Setup" för att ansluta.

DHCP: Du kan ändra DHCP-inställningarna. Om du väljer "Off" och ställer in "IP Address", "Subnet Mask", "Gateway" och "DNS Server" manuellt.

Proxy: Visa och ställ in proxyserverns URL.

## Uppdatering av den fasta programvaran

## **Den här apparatens uppdateringsfunktion**

Den här apparaten har en funktion för att kunna uppdatera den fasta programvaran (systemprogramvaran) via ett nätverk eller via usb-porten. Det gör att vi kan göra förbättringar i ett antal funktioner och lägga till funktioner.

## **Hur man uppdaterar**

Det finns två metoder för att uppdatera den fasta programvaran: via nätverk och via usb. Uppdateringen kan ta cirka 20 minuter att slutföra med endera metoden: via nätverk eller via usb. Dessutom behålls de befintliga inställningarna oavsett vilken metod som används för uppdatering. Observera att när den här apparaten är ansluten till ett nätverk kan du se meddelanden om uppdatering av den fasta programvaran på displayen. För att genomföra uppdateringen väljer du "Update Now" med markörknapparna på fjärrkontrollen och trycker på ENTER. "Completed!" visas när uppdateringen är slutförd.

- 0 Besök vår webbplats för att få den senaste informationen om uppdateringar. Det finns inget behov att uppdatera den här apparatens fasta programvara om det inte finns någon uppdatering tillgänglig.
- Innan du uppdaterar, se till att högtalarinställningsmikrofonen inte är ansluten.
- Under uppdateringen, undvik att
- Koppla bort och återansluta någon kabel, USBlagringsenhet, högtalarinställningsmikrofon eller hörlurar, och utför inga åtgärder på komponenten, såsom att stänga av strömmen
- Att ansluta till den här apparaten från en dator eller en smartmobil med en app

**Ansvarsfriskrivning**: Programmet och åtföljande onlinedokumentation tillhandahålls till dig för användning på egen risk. Vi tar inget ansvar för, och du får ingen gottgörelse för några som helst anspråk angående din användning av programmet eller den medföljande online-dokumentationen, oavsett rättslig princip, och oavsett om det innefattar ersättningsrätt eller kontrakt. Vi kommer under inga omständigheter vara ansvariga inför dig eller en tredje part för några särskilda, indirekta, oavsiktliga skador eller följdskador av något slag, inklusive, men ej begränsat till, ersättning, återbetalning eller skadestånd på grund av förlust av nuvarande eller framtida vinst, förlust av data eller av några andra skäl.

## **Uppdatera firmware via nätverk**

- Kontrollera att enheten är påslagen, och att anslutningen till internet är säkrad.
- Stäng av kontrollkomponenten (dator, etc.) som är ansluten till nätverket.
- Stoppa uppspelningen av internetradio, USBlagringsenhet eller innehåll från servern.
- 0 När "5. Hardware" "HDMI" "HDMI CEC" är inställd på "On" i Setup-menyn, ställ in den på "Off".
- 0 Beskrivningen kan skilja sig från det som visas på skärmen, men det påverkar inte användning eller funktionalitet.
- 1. Växla ingångskällan på TV:n till den som har tilldelats enheten.
- 2. Tryck på  $\bullet$  på fjärrkontrollen.

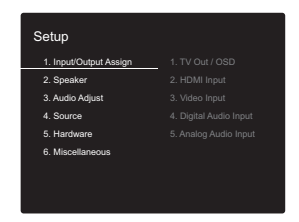

3. Välj i tur och ordning "6. Miscellaneous" - "Firmware Update" - "Update via NET" med markörerna och tryck på ENTER.

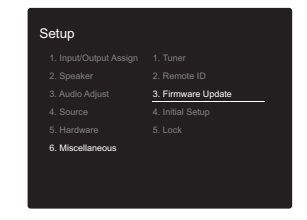

• Om "Firmware Update" är grått och inte kan väljas, vänta en stund tills apparaten startar.

- Du kan inte välja "Update via NET" om det inte finns någon uppdatering av den inbyggda programvaran.
- 4. Tryck på ENTER med "Update" markerat för att starta uppdateringen.
	- 0 Under uppdateringen kan TV-skärmen bli svart beroende på det uppdaterade programmet. Om detta inträffar, kontrollera förloppet på enhetens display. Tvskärmen förblir svart tills uppdateringen är slutförd och strömmen slås på igen.
- 0 "Completed!" visas när uppdateringen är slutförd.
- 5. Tryck på  $\bigcirc$  ON/STANDBY på huvudapparaten för att sätta apparaten i standbyläge. Processen är klar och din firmware är uppdaterad till den senaste versionen. • Använd inte  $\bigcirc$  på fjärrkontrollen.
- **Om ett felmeddelande visas**: När ett fel inträffar visas "¢-

 $*$  Error!" på apparatens display. (" $*$ " representerar ett alfanumeriskt tecken.) Kontrollera följande:

- 0 ¢**-01,** ¢**-10**: Hittar inte Ethernet-kabeln. Anslut nätverkskabeln ordentligt.
- 0 ¢**-02,** ¢**-03,** ¢**-04,** ¢**-05,** ¢**-06,** ¢**-11,** ¢**-13,** ¢**-14,** ¢**-16,**  ¢**-17,** ¢**-18,** ¢**-20,** ¢**-21**: Anslutningsfel för internet. Kontrollera följande:

– Om routern är påslagen

– Om denna enhet och routern är anslutna till nätverket Försök med att slå av och sedan på strömmen igen till enheten och routern. Detta kan lösa problemet. Om du fortfarande inte kan ansluta till internet kanske DNSservern eller proxyservern är ur funktion tillfälligt. Kontrollera tjänstens status hos din internetleverantör.

0 **Övrigt**: Dra ur och sätt sedan i nätkabeln igen, upprepa sedan från början.

## **Uppdatera via USB**

- 0 Förbered en USB-lagringsenhet som är 128MB eller större. Filsystemformat FAT16 eller FAT32.
	- Media som är isatt i en USB-kortläsare kan inte användas för denna funktion.
- USB-lagringsenheter med säkerhetsfunktion stöds inte.
- USB-hubbar och USB-enheter med hub-funktion stöds inte. Anslut inte dessa enheter till enheten.
- Radera alla data som lagrats på USB-lagringsenheten.
- Stäng av kontrollkomponenten (dator, etc.) som är ansluten till nätverket.
- Stoppa uppspelningen av internetradio, USBlagringsenhet eller innehåll från servern.
- 0 När "5. Hardware" "HDMI" "HDMI CEC" är inställd på "On" i Setup-menyn, ställ in den på "Off".
- Vissa USB-lagringsenheter kan ta lång tid att ladda, kanske inte laddas korrekt, eller kanske inte matas korrekt beroende på enheten eller dess innehåll.
- 0 Vi tar inte på något sätt ansvar för eventuella förluster eller skadade data, eller lagringsfel som uppstår till följd av att usb-lagringsenheten används med denna AVmottagare. Tack för din förståelse.
- 0 Beskrivningen kan skilja sig från det som visas på skärmen, men det påverkar inte funktionssättet eller funktionen.
- 1. Anslut USB-lagringsenheten till din dator.
- 2. Hämta den inbygga programvarans fil från vår webbplats till din dator och packa upp den.

Firmwarefiler namnges på följande sätt:

ONKAVR¢¢¢¢\_¢¢¢¢¢¢¢¢¢¢¢¢.zip Packa upp filen på din dator. Antalet filer och mappar som packas upp varierar beroende på modellen.

- 3. Kopiera alla uppackade filer och kataloger till rotmappen på USB-lagringsenheten.
	- Se till att kopiera de uppackade filerna.
- 4. Anslut USB-lagringsenheten till huvudapparatens USBport.
	- 0 Om du ansluter en USB-hårddisk till USB-porten på enheten rekommenderar vi att du använder dess nätadapter för att strömförsörja den.
	- Om USB-enheten har partitionerats behandlas varie sektion som en fristående enhet.
- 5. Växla ingångskällan på TV:n till den som har tilldelats

#### enheten. 6. Tryck på  $\bigcirc$  på fjärrkontrollen.

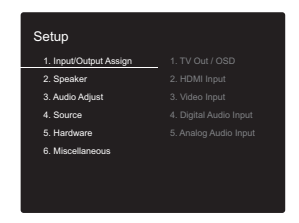

7. Välj i tur och ordning "6. Miscellaneous" - "Firmware Update" - "Update via USB" med markörerna och tryck på ENTER.

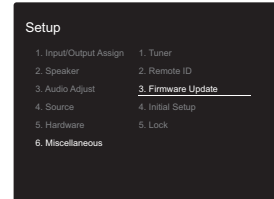

- Om "Firmware Update" är grått och inte kan väljas, vänta en stund tills apparaten startar.
- Du kan inte välja "Update via USB" om det inte finns någon uppdatering av den inbyggda programvaran.

8. Tryck på ENTER med "Update" markerat för att starta uppdateringen.

- 0 Under uppdateringen kan TV-skärmen bli svart beroende på det uppdaterade programmet. Om detta inträffar, kontrollera förloppet på enhetens display. Tvskärmen förblir svart tills uppdateringen är slutförd och strömmen slås på igen.
- Under uppdateringen, stäng inte av eller koppla ur och återanslut USB-lagringsenheten.
- 0 "Completed!" visas när uppdateringen är slutförd.
- 9. Koppla bort usb-lagringsenheten från huvudapparaten. 10. Tryck på  $\bigcirc$  ON/STANDBY på huvudapparaten för att

sätta apparaten i standbyläge. Processen är klar och din firmware är uppdaterad till den senaste versionen. • Använd inte  $\bigcirc$  på fjärrkontrollen.

**Om ett felmeddelande visas**: När ett fel inträffar visas "¢-  $*$  Error!" på apparatens display. (" $*$ " representerar ett alfanumeriskt tecken.) Kontrollera följande:

- 0 ¢**-01,** ¢**-10**: Usb-lagringsenheten hittades inte. Kontrollera om usb-lagringsenheten eller usb-kabeln sitter i korrekt i den här apparatens USB-port. Anslut USB-lagringsenheten till en extern strömkälla, om den har en egen strömförsörjning.
- 0 ¢**-05,** ¢**-13,** ¢**-20,** ¢**-21**: Den fasta programvarufilen finns inte i rotmappen på usb-lagringsenheten, eller så är den fasta programvarufilen avsedd för en annan modell. Försök igen från nedladdningen av firmwarefilen.
- 0 **Övrigt**: Dra ur och sätt sedan i nätkabeln igen, upprepa sedan från början.

## Ytterligare information

På grund av uppdateringar av det fasta programmet (systemets program) efter det att du köpt produkten eller ändringar i programvaran under produktens tillverkning, kan det finnas tillägg till eller ändringar av inställningar och tillvägagångssätt jämfört med de som finns i bruksanvisningen.

Information om inställningar och tillvägagångssätt som har lagts till eller ändrats, finns i följande referenser. Se "Ytterligare information om uppspelningsfunktioner" (P34) för information om ändringar av uppspelningsfunktioner.

Ytterligare information >>> Klicka har <<<

## Felsökning

## **Innan du startar proceduren**

Problem kanske kan lösas genom att slå på och av eller koppla ur/sätta i nätkabeln, vilket är enklare än att arbeta med anslutningen, inställningen eller proceduren. Testa de enkla åtgärderna på både enheten och den anslutna utrustningen. Om problemet är att videon eller ljudet inte matas ut eller att den sammankopplade HDMIanvändningen inte fungerar, kan det eventuellt lösas genom att koppla ur/sätta i HDMI-kabeln. Stäng av enheten som är ansluten till den här apparaten, dra sedan ur och återanslut kabeln. När du återansluter, var försiktig så att du inte vrider på HDMI-kabeln eftersom en vriden HDMIkabeln kanske inte passar bra.

- 0 AV-receivern innehåller en microPC för signalbearbetning och kontrollfunktioner. I mycket sällsynta fall kan allvarliga störningar, brus från en extern källa eller statisk elektricitet orsaka att den låser sig. I det osannolika fall att detta inträffar, koppla bort nätkabeln från vägguttaget, vänta minst 5 sekunder, och koppla sedan in den igen.
- Vi ansvarar inte för reparationer av skador (exempelvis kostnader för cd-hyra) som beror på misslyckade inspelningar som orsakas av fel på apparaten. Innan du spelar in viktiga data, kontrollera att materialet kommer att spelas in korrekt.

## **Om funktionerna inte är stabila**

#### **Försök att starta om enheten**

Det här problemet går att rätta till genom att starta om den här apparaten. Efter att den här apparaten växlats till standby, trycker du på  $\bigcirc$  ON/STANDBY på den här apparaten och håller kvar i minst 5 sekunder för att starta om apparaten. (Apparatens inställningar bibehålls.) Om problemet inte löser sig efter omstart, försök med att dra ut apparatens och de anslutna enheternas nätkablar ur vägguttagen och sätt i dem igen.

#### **Återställ den här apparaten (detta återställer**

#### **apparatens inställningar till standardinställningarna)**

Om problemet inte avhjälps genom att starta om apparaten kan en återställning av apparaten, till samma status som vid leveransen, lösa problemet. Dina inställningar kommer att initialiseras också när du återställer, så notera dina inställningar innan du gör följande.

- 1. Samtidigt som du håller ned CBL/SAT på huvudenheten, trycker du på  $\bigcirc$  ON/STANDBY.
- 2. Apparaten går över i standby och inställningarna återställs.

För att återställa fjärrkontrollen, trycker du på  $\leftarrow$ 174 tills fjärrkontrollslampan blinkar två gånger (3 sekunder eller mer), samtidigt som du håller ned MODE.

## ∫ **Ström**

#### **Kan inte slå på enheten**

- Se till att nätkabeln är ordentligt ansluten till vägguttaget.
- Dra ut nätkabeln från vägguttaget, vänta minst 5 sekunder och koppla sedan in den igen.

#### **Apparaten stängs av oväntat**

- 0 Apparaten går automatiskt i standby när inställningen är "5. Hardware" - "Power Management" - "Auto Standby" i funktionen i Setup-menyn.
- Funktionen skyddskrets kan ha aktiverats. Om detta har inträffat kommer "AMP Diag Mode" att visas på displayen när enheten sätts på igen, och enheten går in i diagnostiskt läge. Om diagnosens resultat visar att det inte finna några problem kommer "AMP Diag Mode" displayen att försvinna och du kan använda enheten som vanligt igen. Om "CHECK SP WIRE" visas på displayen kanske högtalarkablarna är kortslutna. Försäkra dig om att oisolerade högtalarkablar inte rör vid varandra eller rör vid enhetens bakpanel och sätt sedan på enheten igen. Om "NG" visas, dra omedelbart ut nätkabeln från vägguttaget och kontakta din återförsäljare.
- Skyddskretsens funktion kan ha aktiverats eftersom den här apparatens temperatur steg onormalt mycket. Om det händer kommer strömmen att fortsätta att stängas av när du sätter på apparaten igen. Se till att den här apparaten har gott om utrymme för ventilation runt omkring, vänta tills apparaten har svalnat tillräckligt och försök att sätta på den igen.

**VARNING**: Om rök, lukt eller ovanliga ljud kommer från apparaten, ska du omedelbart dra ut nätkabeln ur vägguttaget och kontakta återförsäljaren eller kundtjänst.

## ∫ **Audio**

- Se till att högtalarinställningsmikrofonen inte fortfarande är ansluten.
- 0 Bekräfta att anslutningen mellan utgången på

anordningen och ingången på den här enheten är korrekt.

- 0 Kontrollera att inga anslutningskablar är böjda, vridna eller skadade.
- Om MUTE-indikatorn på displayen blinkar, tryck på  $\mathbb{R}$ på fjärrkontrollen för att sätta på ljudet igen.
- 0 Inget ljud matas ut från högtalarna när hörlurarna är anslutna till PHONES-uttaget.
- 0 När "4. Source" "Audio Select" "PCM Fixed Mode" i Setup-menyn är inställd på "On" matas det inte ut något ljud när andra signaler än PCM matas in. Ändra inställningen till "Off".

Kontrollera följande om åtgärderna ovan inte löser problemet:

#### **Det kommer inget ljud från TV-apparaten.**

- 0 Ändra den här apparatens ingångsväljare till läget för det uttag som tv:n är ansluten till.
- 0 Om tv:n inte stöder ARC-funktionen tillsammans med anslutning via HDMI, ska du ansluta tv:n och den här apparaten med en digital optisk kabel, en digital koaxialkabel eller en analog ljudkabel.

#### **Inget ljud kommer från ansluten spelare**

- 0 Ändra ingångsväljaren på den här enheten till läget för det uttag som spelaren är ansluten till.
- 0 Kontrollera inställningen för digital ljudutmatning på den anslutna komponenten. På vissa spelkonsoler, såsom de som stödjer DVD, är standardinställningen av.
- 0 Med vissa DVD-videoskivor måste du välja ett ljudutmatningsformat från en meny.

#### **Högtalaren återger inget ljud**

- 0 Kontrollera att polariteten hos högtalarkablarna (+/-) är korrekt, och att inga oisolerade ledningar har kontakt med metalldelen på högtalarkontakterna.
- 0 Kontrollera att högtalarkablarna inte är kortslutna.
- Se till att högtalarna är korrekt anslutna (P14). Man måste göra inställningarna för högtalaranslutningsmiljön i

"1. AccuEQ Room Calibration" (P20) i Initial Setup.

• Beroende på källan och aktuellt lyssningsläge kanske det inte kommer så mycket ljud. Välj ett annat ljudåtergivningssätt för att se om det matas ut något ljud.

#### **Subwoofern producerar inget ljud**

Om inställningen av fronthögtalarna är "Full Band" och vid 2-kanals inmatning, såsom från TV eller musik, kommer de lägre frekvensområdena att matas ut från fronthögtalarna istället för subwoofern. Om du hellre vill mata ut ljudet från subwoofern, utför en av följande inställningar.

- 1. Ändra fronthögtalarnas inställningar till en inställning som inte är "Full Band" för delningsfrekvensens värde. Området under den frekvens som du har angett kommer att matas ut från subwoofern istället för fronthögtalarna. Vi rekommenderar inte att ändra detta om dina fronthögtalare har en bra ljudåtergivning inom de låga frekvensområdena.
- 2. Ändra "Double Bass" till "On".
- De låga frekvensområdena kommer att matas ut både från fronthögtalarna och från subwoofern. Detta kan innebära att det blir för mycket bas. Ändra inget om detta inträffar, eller välj alternativ 1.
- 0 Se "2. Speaker" "Crossover" (P55) i Setup-menyn för mer information.
- När du spelar upp källmaterial som inte innehåller någon information i LFE-kanalen producerar subwoofern inget liud.

#### **Brus hörs**

- 0 Om buntband används för att fästa ljudkablarna tillsammans med nätsladdar, högtalarkablar, etc. gör att ljudet kan försämras, så undvik att göra detta.
- 0 Ljudkabeln kan påverkas av störningar. Försök med att flytta på kablarna.

#### **Början av ljudet som tas emot via HDMI IN hörs inte**

• Eftersom det tar längre tid att identifiera formatet för en HDMI-signal än för andra digitala ljudsignaler kanske ljuduppspelningen inte startar omedelbart.

#### **Ljudet sänks plötsligt**

0 När temperaturen inuti den här apparaten överstiger en viss nivå under en längre tid kan volymen sänkas automatiskt för att skydda kretsarna.

## ∫ **Ljudåtergivningssätt**

- 0 För att kunna njuta av digital surrounduppspelning i format som Dolby Digital, måste ljudsignalerna passera genom en anslutning via en HDMI-kabel, digital koaxialkabel eller en digital optisk kabel. Ljudutmatningen måste också ställas in på bitströmsutmatning på den anslutna Blu-ray-skivspelaren eller andra anslutna enheter.
- Tryck på *i* på fjärrkontrollen upprepade gånger för att växla huvudapparatens display för att kontrollera ingångsformatet.

Kontrollera följande om åtgärderna ovan inte löser problemet:

#### **Kan inte välja ett önskat lyssningsläge**

• Beroende på högtalarens anslutningsstatus kan vissa lyssningslägen inte väljas (P38).

#### **Inget ljud hörs med Dolby TrueHD, Dolby Atmos, DTS-HD Master Audio, eller DTS:X**

- Om du inte kan mata ut format som Dolby TrueHD, Dolby Atmos, DTS-HD Master Audio eller DTS:X enligt källans format, försök ställa in inställningen "BD video supplementary sound" (eller omkodning, sekundärt ljud, extraljud i video) på "Off" i inställningarna för Blu-rayspelaren. Ändra ljudåtergivningssätt för varje källa efter att ha ändrat inställningen för att bekräfta.
- Vi planerar att tillhandahålla stöd för Dolby Atmosljudformatet genom en uppdatering av den inbyggda programvaran för den här enheten.

#### **Om DTS-signaler**

- 0 När media plötsligt växlar från DTS till PCM, kanske inte PCM-uppspelningen startar omedelbart. I så fall ska du stoppa spelaren i ungefär 3 sekunder och sedan fortsätta uppspelningen.
- Det går inte att spela upp DTS-material med vissa cdoch ld-spelare korrekt, även om din spelare är digitalt ansluten till den här apparaten. Detta beror oftast på att DTS-signalen har bearbetats (t.ex. om utgångsnivå, samplingsfrekvens eller frekvenssvar har ändrats) och apparaten känner inte igen den som en riktig DTS-signal. I sådana fall kan brus höras.
- När DTS-program spelas upp kan brus höras tillfälligt, om du använder funktionen paus eller hoppa över på spelaren. Detta är inte ett fel.

## ∫ **Video**

- 0 Bekräfta att anslutningen mellan utgången på anordningen och ingången på den här enheten är korrekt.
- Kontrollera att inga anslutningskablar är böjda, vridna eller skadade.
- Det kan förekomma störningar från strömsladdar eller andra anslutningskablar till den här apparaten om tvbilden är dålig. Försök att separera tv-antennkabeln och apparatens andra kablar.
- Kontrollera skärmens skärminmatning, som t.ex. tv:n.

Kontrollera följande om åtgärderna ovan inte löser problemet:

#### **Ingen video visas**

- 0 Ändra ingångsväljaren på den här enheten till läget för det uttag som spelaren är ansluten till.
- 0 Medan ljudåtergivningssättet Pure Audio är valt, stängs de analoga videokretsarna av och det är endast videosignaler som kommer in via HDMI-ingångsuttaget som kan matas ut.

#### **Ingen bild från en källa som är ansluten till ett HDMI INuttag.**

- 0 Du måste aktivera "5. Hardware"- "HDMI" "HDMI Standby Through" i Setup-menyn för att visa video från den anslutna spelaren på tv-skärmen när apparaten är i standby. Se (P60) för att få mer information om HDMI Standby Through.
- Kontrollera om "Resolution Error" visas på huvudenhetens display när video som matas in via HDMI IN-uttaget inte visas. I detta fall stödjer inte TV:n upplösningen för videon som matas in från spelaren. Ändra inställningen på spelaren.
- 0 Tillförlitlig drift med en HDMI-till-DVI-adapter kan inte garanteras. Dessutom stöds inte videosignaler från en dator.

#### **Bilden flimrar**

0 Det är möjligt att spelarens upplösning inte är kompatibel med TV-apparatens upplösning. Om du har anslutit spelaren till denna enhet med en HDMI-kabel, försök att ändra på spelarens utmatningsupplösning. Det kan även ske förbättringar genom att ändra på skärmläget på TVapparaten.

#### **Video och ljud är inte synkroniserade**

0 Video kan fördröjas i förhållande till ljudet beroende på inställningarna och anslutningarna till din tv. Tryck på Q på fjärrkontrollen för att justera i "Other" - "A/V Sync" i "Quick Menu".

## ∫ **Länkning**

#### **Det finns ingen länkning med CEC-kompatibla anordningar, såsom en TV.**

- 0 "5. Hardware" "HDMI" "HDMI CEC"-inställningen i Setup-menyn måste ställas in på "On".
- 0 Du måste även ställa in länkningen av HDMI på den CEC-kompatibla anordningen. Se instruktionshandboken.

## ∫ **Tuner**

#### **Radiomottagningen är dålig eller så är det mycket brus.**

- Kontrollera antennens anslutning.
- Separera antennen från högtalarkablarna och nätkabeln.
- 0 Flytta bort enheten från TV:n eller datorn.
- Passerande fordon och flygplan kan orsaka störningar.
- Betongväggar försvagar radiosignaler.
- Lyssna på stationen i mono.
- När du lyssnar på en AM-station kan fjärrkontrollen orsaka brus när den används.
- 0 FM-mottagningen kan bli bättre om du använder antennuttaget i väggen som är avsedd för tv:n.

## ∫ **BLUETOOTH-funktionen**

- 0 Försök sätta i/dra ur strömmen till apparaten och försök med att sätta på/stänga av enheten som är kompatibel med den trådlösa överföringstekniken BLUETOOTH. Det kan fungera att starta om enheten som är kompatibel med den trådlösa överföringstekniken BLUETOOTH.
- 0 Enheterna som är kompatibla med den trådlösa överföringstekniken BLUETOOTH måste stödja A2DPprofiler.
- 0 Det kan uppkomma störningar i radiovågorna i närheten av föremål som mikrovågsugnar eller trådlösa telefoner, som använder radiovågor i 2,4 GHz-området. Denna störning kan göra att apparaten blir oanvändbar.
- 0 Om det finns ett metallföremål i närheten av apparaten kanske det inte är möjligt att skapa en BLUETOOTH anslutning eftersom metall kan påverka radiovågorna.

Kontrollera följande om åtgärderna ovan inte löser problemet:

#### **Kan inte ansluta till denna enhet**

0 Kontrollera att BLUETOOTH-funktionen är aktiverad för enheten som är kompatibel med den trådlösa överföringstekniken BLUETOOTH.

#### **Uppspelning av musik är inte tillgänglig på apparaten även efter att en BLUETOOTH-anslutning är klar**

- 0 Om ljudvolymen på enheten som är kompatibel med den trådlösa överföringstekniken BLUETOOTH är låg, kanske ljudet inte kan spelas upp. Höj volymen på enheten som är kompatibel med den trådlösa överföringstekniken BLUETOOTH.
- 0 Vissa enheter som är kompatibla med den trådlösa överföringstekniken BLUETOOTH, kan vara utrustade med en omkopplare för att skicka/ta emot. Välj Sendläge.
- Beroende på egenskaperna eller specifikationerna hos din enhet som är kompatibel med den trådlösa överföringstekniken BLUETOOTH, kanske det inte går att spela upp på den här apparaten.

#### **Ljudet avbryts**

• Det kan vara problem med enheten som är kompatibel med den trådlösa överföringstekniken BLUETOOTH. Kontrollera informationen på internet.

#### **Ljudkvaliteten är dålig efter anslutning till en enhet som är kompatibel med den trådlösa överföringstekniken BLUETOOTH**

0 BLUETOOTH-mottagningen är dålig. Flytta enheten som är kompatibel med den trådlösa överföringstekniken BLUETOOTH närmare apparaten eller ta bort eventuella hinder mellan enheten som är kompatibel med den trådlösa överföringstekniken BLUETOOTH och den här apparaten.

## ∫ **Nätverksfunktioner**

- 0 Om du inte kan välja en nätverkstjänst, kommer det att gå att välja den när nätverksfunktionen har startat. Det tar cirka en minut att utföra denna start.
- 0 När NET blinkar är AV-mottagaren inte korrekt ansluten till hemnätverket.
- 0 Försök med att sätta i/dra ur strömförsörjningen till den

här apparaten och routern och försök sedan att starta om routern.

0 Om önskad trådlös nätverksrouter inte finns i listan över åtkomstpunkter, kan det bero på att den är inställd på att dölja SSID eller dess ANY-anslutningsalternativ kan vara avstängt. Ändra inställningen och försök igen.

Kontrollera följande om åtgärderna ovan inte löser problemet:

#### **Kan inte komma åt internetradio**

- 0 Vissa nätverkstjänster eller innehåll tillgängligt via enheten kanske inte är tillgängligt om tjänsteleverantören avbryter tjänsten.
- Se till att ditt modem och router är korrekt anslutna, och att de båda är påslagna.
- Kontrollera att routerns nätverksport är korrekt ansluten till AV-mottagaren.
- 0 Se till att internetanslutning från andra komponenter är möjlig. Om anslutning inte är möjlig, stäng av alla komponenter som är anslutna till nätverket, vänta en stund, och slå sedan på komponenterna igen.
- 0 Om en viss radiostation inte är tillgänglig, se till att den registrerade webbadressen är korrekt, och att det format som distribueras från radiostationen stöds av AVreceivern.
- Beroende på internetleverantören kanske en proxyserver måste ställas in.
- Se till att routern och/eller modemet som du använder stöds av din internetleverantör.

#### **Kan inte komma åt nätverksservern**

- 0 Den här enheten behöver vara ansluten till samma router som nätverksservern.
- Den är apparaten är kompatibel med Windows Media<sup>®</sup> Player 11- eller 12-nätverksservrar eller NAS som är kompatibel med hemnätverksfunktioner.
- Du kan behöva göra vissa inställningar i Windows Media® Player (P32).
- När du använder en dator kan endast musikfiler som

registrerats i biblioteket i Windows Media® Player spelas upp.

#### **Uppspelningen stoppas medan du lyssnar på musikfiler på nätverksservern**

- Se till att nätverksservern är kompatibel med denna enhet.
- När en dator används som nätverksserver, prova med att avsluta alla program förutom serverprogramvaran (Windows Media® Player 12, etc.).
- Om datorn laddar ner eller kopierar stora filer kan uppspelningen avbrytas.

## ∫ **USB-lagringsenhet**

#### **USB-lagringsenheten visas inte**

- Kontrollera om usb-lagringsenheten eller usb-kabeln sitter i korrekt i den här apparatens USB-port.
- Ta bort USB-minnet från enheten och försök sedan ansluta det igen.
- 0 Vi kan inte garantera prestandan hos hårddiskar som strömförsörjs från apparatens USB-port.
- Beroende på typen av format kanske uppspelningen inte kan utföras normalt. Kontrollera vilka typer av filformat som stöds.
- USB-lagringsenheter med säkerhetsfunktioner kanske inte kan spelas upp.

## ∫ **Trådlöst nätverk**

0 Försök med att koppla in/ur strömförsörjningen till det trådlösa nätverkets router och enheten, kontrollera routerns strömstatus och försök starta om den.

Kontrollera följande om åtgärderna ovan inte löser problemet:

#### **Det går inte att komma åt det trådlösa nätverket**

0 Inställningen för den trådlösa nätverksroutern kan ha

ändrats till manuell. Återställ inställningen till auto.

- 0 Försök med manuell inställning. Anslutningen kan lyckas.
- 0 Om den trådlösa nätverksroutern är inställd på stealthläge (läge för att dölja SSID-nyckeln) eller om NÅGON anslutning är avstängd visas inte SSID. Ändra inställningen och försök igen.
- Kontrollera att inställningen för SSID och kryptering (WEP, etc.) är korrekt. Se till att enhetens nätverksinställningar är korrekt inställda.
- Anslutning till en SSID som innehåller multibyte-tecken stöds inte. Namnge SSID för den trådlösa nätverksrouter som används med endast alfanumeriska enbytes-tecken och försök igen.

#### **Ansluten till en annan SSID än den SSID som valts**

0 En del trådlösa nätverksroutrar gör att du kan ställa in flera SSID:er för en apparat. Om du använder den automatiska inställningsknappen på en sådan router kan det hända att du ansluter till ett annat SSID än det SSID du vill ansluta till. Använd den anslutningsmetod som krävs för att mata in lösenordet om det händer.

#### **Uppspelningen avbryts och kommunikationen fungerar inte**

- Du kanske inte kan ta emot radiovågor på grund av dåliga förhållanden för radiovågorna. Minska avståndet från den trådlösa nätverksroutern eller ta bort föremål som hindrar sikten och försök igen. Placera inte enheten i närheten av mikrovågsugnar eller andra accesspunkter. Vi rekommenderar att du placerar den trådlösa routern och apparaten i samma rum.
- 0 Om det finns ett metallföremål i närheten av enheten kanske trådlös nätverksanslutning inte är möjlig eftersom metall kan påverka radiovågor.
- 0 Om andra trådlösa nätverksenheter används i närheten av enheten kan flera problem såsom avbruten uppspelning och kommunikation inträffa. Du kan undvika dessa problem genom att byta kanal på din trådlösa nätverksrouter. För instruktioner om att byta kanal, se

instruktionshandboken som medföljer din trådlösa nätverksrouter.

0 Det kanske inte finns tillräcklig bandbredd tillgänglig i det trådlösa nätverkets band. Anslut med hjälp av en Ethernet-kabel.

## ∫ **Fjärrkontroll**

- Se till att batterierna sitter åt rätt håll.
- Sätt i nya batterier. Blanda inte olika typer av batterier, eller gamla och nya batterier.
- Se till att enheten inte utsätts för direkt sollius eller lysrörsljus av invertertyp. Flytta vid behov.
- 0 Om enheten installeras på en hylla eller i ett skåp med färgade glasdörrar eller om dörrarna är stängda kanske fjärrkontrollen inte fungerar korrekt.

## ∫ **Display**

#### **Displayen tänds inte**

- 0 Displayen kan dämpas medan Dimmer är igång. Tryck på DIMMER för att ändra nivån på displayens ljusstyrka.
- 0 Displayen stängs av när ljudåtergivningssättet Pure Audio väljs.

## ∫ **Övrigt**

#### **Konstigt brus kan höras från enheten**

0 Om du har anslutit en annan enhet till samma vägguttag som denna enhet kan bruset orsakas av den andra enheten. Om symtomen förbättras genom att dra ut den andra enhetens nätkabel, använd olika vägguttag för den här enheten och för den andra enheten.

#### **Meddelandet "Noise Error" visas under AccuEQ Room Calibration**

• Detta kan orsakas av fel i högtalarenheten. Kontrollera om högtalarna avger normala ljud.

#### **Resultatet av AccuEQ Room Calibration ger ett annat avstånd till högtalarna än det faktiska avståndet.**

0 Det kan finnas vissa avvikelser i resultatet beroende vilka högtalare du använder. Om så är fallet, gör inställningarna i "2. Speaker" - "Distance" i Setup-menyn.

## Allmänna specifikationer

## **Förstärkaravsnitt (ljud)**

Märkeffekt (IEC) 5 kanaler  $\times$  135 W vid 6 ohm, 1 kHz, monodrift av 1% THD Maximal effektiv uteffekt (JEITA) (Australiensisk) 5 kanaler  $\times$  160 W vid 6 ohm, 1 kHz, monodrift av 10% THD Dynamisk effekt (\*) (\*)IEC60268-Kortvarig maximal uteffekt 160 W (3 Ω, främre) 125 W (4 $\Omega$ , främre) 85 W (8 $\Omega$ , främre) THD+N (total harmonisk distorsion+brus) 0,08% (20 Hz - 20 000 Hz, halv effekt) Ingångskänslighet och impedans (1 kHz, 100 W/8  $\Omega$ ) 200 mV/47 k $\Omega$  (LINE (obalans)) Nominell RCA-utnivå och impedans 1 V/470  $\Omega$  (SUBWOOFER PRE OUT) Frekvensgång 10 Hz - 100 kHz $/$ +1 dB,  $-3$  dB (Direct/Pure Audio) Tonkontrollegenskaper  $±10$  dB, 90 Hz (BASS)  $±10$  dB, 7,5 kHz (TREBLE) Signal-/brusförhållande 106 dB (IHF-A, LINE IN, SP OUT) Speaker Impedance  $40 - 160$ Hörlursimpedans uteffekt 330 O Hörlurarnas märkeffekt ut  $80$  mW (32 Ω, 1 kHz, 10% THD)

## **Video**

Signalnivå 1 Vp-p/75  $\Omega$  (Kompositvideo)

#### **Radio**

FM-mottagningsfrekvenser 87,5 MHz - 108,0 MHz, RDS AM-mottagningsfrekvenser 522/530 kHz - 1611/1710 kHz Antal förvalda kanaler 40

### **Nätverk**

Ethernet-nätverk 10BASE-T/100BASE-TX Trådlöst nätverk IEEE 802.11 a/b/g/n standard (Wi-Fi®-standard) 5 GHz/2,4 GHz-band

## **BLUETOOTH-avsnitt**

Kommunikationssystem BLUETOOTH-specifikation version 4.1+LE Frekvensområde 2,4 GHz-band Moduleringsmetod FHSS (Frequency Hopping Spread Spectrum) Kompatibla BLUETOOTH profiler A2DP 1.2 AVRCP 1.3 HOGP-värd (klient) HOGP-HID-enhet (server) HID-tjänst (HIDS) Komprimeringsformat som stöds SBC AAC Överföringsområde (A2DP) 20 Hz - 20 kHz (samplingsfrekvens 44,1 kHz) Max räckvidd Fri sikt ungefär 15 m (\*) (\*)Det faktiska området kan variera beroende på olika faktorer så som hinder mellan enheterna, magnetiska fält runt en mikrovågsugn, statisk elektricitet, trådlösa telefoner, mottagningskänsligheten, antennens prestanda, operativsystemet, programvara, etc.

#### **Allmänt**

Strömförsörining 220 - 240 V AC, 50/60 Hz Strömförbrukning 400 W 0,15 W (Standby) 40 W (inget ljud) 4,5 W (HDMI Standby Through) 2,8 W (nätverksstandby) Mått (B × H × D) 435 mm  $\times$  160 mm  $\times$  328 mm Vikt 8,6 kg

### **HDMI**

Input IN1 (BD/DVD), IN2 (CBL/SAT), IN3 (STRM BOX), IN4 (GAME) Utgång OUT (HDCP2.2) Understödda funktioner Deep Color, x.v.ColorTM, LipSync, Audio Return Channel, 3D, 4K 60Hz, CEC, Extended Colorimetry (sYCC601, Adobe RGB, Adobe YCC601), Content Type, HDR **Liudformat** Dolby Atmos (kommer att stödjas i en framtida uppdatering), Dolby TrueHD, Dolby Digital, Dolby Digital Plus, DTS, DTS:X, DTS-HD Master Audio, DTS-HD High Resolution Audio, DTS 96/24, DTS-HD Express, DSD, PCM Maximal videoupplösning

4k 60 Hz (YCbCr 4:4:4)

#### **Videoingångar**

Komposit IN1 (GAME), IN2 (CBL/SAT)

### **Kompatibla ingångsupplösningar**

HDMI-ingång

4K, 1080p/24, 1080p, 1080i, 720p, 480p/576p Kompositingång

## 480i/576i

0 Utmatningen från HDMI OUT-uttaget till tv:n har samma upplösning som ingången.

## **Ljudingångar**

#### Digitala OPTICAL IN1 (CD), IN2 (TV) COAXIAL IN (CBL/SAT) Analoga IN1 (GAME), IN2 (PC), IN3 (CD), AUX (främre, Ø 3,5 mm)

## **Ljudutgångar**

Analoga SUBWOOFER PRE OUT Högtalaranslutningar FRONT L/R, CENTER, SURROUND eller HEIGHT L/R Hörlursanslutning PHONES (främre, Ø 6,3 mm)

## **Övrigt**

USB: 1 (bakre, Ver. 2.0, 5 V/1 A) Etherne: 1 Mikrofoninställning: 1 (Front)

#### **Strömförbrukning i standby-läge**

I följande fall kan strömförbrukningen i standby-läge nå upp till maximalt 12 W:

- När "Network Standby" är inställd på "On"
- När "HDMI CEC" är inställd på "On"
- När "HDMI Standby Through" är inställt på något annat än "Off"
- När "Bluetooth Wakeup" är inställd på "On"
- När "USB Power Out at Standby" är inställd på "On"

## Referensinformation

## **Om HDMI**

#### **Kompatibla funktioner**

HDMI (High Definition Multimedia Interface) är en digital gränssnittsstandard för att ansluta TV-apparater, projektorer, Blu-ray Disc/DVD-spelare, TV-boxar och andra videokomponenter. Fram tills nu har flera separata videooch ljudkablar krävts för att ansluta AV-komponenter. Med HDMI kan en enda kabel överföra styrsignaler, digital video och digitalt ljud (2-kanals PCM, flerkanals digitalljud och flerkanals PCM).

**HDMI CEC-funktion**: Om du ansluter enheter och HDMIkablar som följer CEC-specifikationen (Consumer Electronics Control) för HDMI-standarden möjliggörs olika länkningar mellan enheter. Du kan njuta av funktioner som att länka ingångsväxling till ingångar och spelare, styra volymen med tv:ns fjärrkontroll och att automatiskt sätta den här apparaten i standby när tv:n stängs av. Den här apparaten är utformad för att länkas med produkter som följer CEC-standarden. Länkningen kan inte garanteras för alla CEC-enheter.

**ARC (Audio Return Channel)**: Genom att ansluta en tv som stöder ARC med en enda HDMI-kabel, kan du inte bara mata ut ljudet och videon från den här apparaten till tv:n, utan du kan också mata in ljudet från tv:n till den här apparaten.

**HDMI Standby Through**: Även om den här enheten är i standby, skickas ingångssignalerna från AVkomponenterna till tv:n.

**Deep Color**: Om du ansluter enheter som stöder funktionen Deep Color kan videosignalerna som matas in från enheterna reproduceras på tv:n med ännu fler färger.

**x.v.Color**TM: Den här tekniken förverkligar ännu mer realistiska färger genom att bredda färgområdet.

**3D**: Du kan skicka 3D-videosignaler från AV-komponenter till tv:n.

4K: Den här apparaten stöder 4K (3840×2160p) och 4K SMPTE-videosignaler  $(4096\times2160p)$ .

**LipSync**: Denna inställning korrigerar automatiskt all desynkronisering mellan video- och ljudsignalerna baserat på data från den HDMI Lip-Sync-kompatibla tv:n.

#### **Ljudformat som stöds**

**2-channel linear PCM**: 32 kHz, 44,1 kHz, 48 kHz, 88,2 kHz, 96 kHz, 176,4 kHz, 192 kHz, 16/20/24 bitar

**Flerkanalers linjär PCM**: Maximalt 5.1-kanaler, 32 kHz, 44,1 kHz, 48 kHz, 88,2 kHz, 96 kHz, 176,4 kHz, 192 kHz, 16/20/24 bitar

**Bitstream**: Dolby Atmos (kommer att stödjas i en framtida uppdatering), Dolby Digital, Dolby Digital Plus, Dolby TrueHD, DTS, DTS:X, DTS-HD High Resolution Audio, DTS-HD Master Audio

**DSD**: Samplingsfrekvenser som stöds: 2,8 MHz Din Blu-ray Disc/DVD-spelare måste också stödja HDMIutmatning av ovanstående ljudformat.

#### **Upplösningar som stöds**

**Teknik för upphovsrättsskydd**: HDCP1.4/HDCP2.2

**Färgdjup**: 720×480i 60Hz, 720×576i 50Hz, 720×480p 60Hz, 720×576p 50Hz, 1920×1080i 50/60Hz, 1280×720p 24/25/30/50/60Hz, 1680k720p 24/25/30/50/60Hz, 1920k1080p 24/25/30/50/60Hz, 2560k1080p 24/25/30/50/ 60Hz, 4K (3840k2160p) 24/25/30Hz, 4K SMPTE (4096k2160p) 24/25/30Hz : RGB/YCbCr4:4:4 (8/10/12 bitar), YCbCr4:2:2 (12 bitar) 4K (3840×2160p) 50/60Hz, 4K SMPTE (4096×2160p) 50/ 60Hz : RGB/YCbCr4:4:4 (8 bitar), YCbCr4:2:2 (12 bitar), YCbCr4:2:0 (8/10/12 bitar)

## **Ljudformat som stöds**

## **Usb-lagring**

Den här apparaten stöder följande musikfilformat. Observera att ljudfiler som skyddas av upphovsrätt inte kan spelas upp på den här apparaten.

#### **MP3 (.mp3/.MP3):**

- Format som stöds: MPEG-1/MPEG-2 Audio Layer 3
- Samplingsfrekvenser som stöds: 44,1 kHz, 48 kHz
- Bithastigheter som stöds: Mellan 8 kbps och 320 kbps och VBR

#### **WMA (.wma/.WMA):**

- Samplingsfrekvenser som stöds: 44,1 kHz och 48 kHz
- 0 Bithastigheter som stöds: Mellan 5 kbps och 320 kbps och VBR
- WMA Pro/Voice/WMA Lossless är format som inte stöds.

#### **WAV (.wav/.WAV):**

WAV-filer innehåller okomprimerat PCM digitalt ljud.

- 0 Samplingsfrekvenser som stöds: 44,1 kHz, 48 kHz, 88,2 kHz, 96 kHz, 176,4 kHz, 192 kHz
- 0 Kvantiseringsbit: 8 bitar, 16 bitar, 24 bitar

#### **AIFF (.aiff/.aif/.AIFF/.AIF):**

AIFF-filer innehåller okomprimerat digitalt PCM-ljud.

- 0 Samplingsfrekvenser som stöds: 44,1 kHz, 48 kHz, 88,2 kHz, 96 kHz, 176,4 kHz, 192 kHz
- 0 Kvantiseringsbit: 8 bitar, 16 bitar, 24 bitar

#### **AAC (.aac/.m4a/.mp4/.3gp/.3g2/.AAC/.M4A/.MP4/.3GP/ .3G2):**

- 0 Format som stöds: MPEG-2/MPEG-4 Audio
- 0 Samplingsfrekvenser som stöds: 44,1 kHz, 48 kHz, 88,2 kHz, 96 kHz
- 0 Bithastigheter som stöds: Mellan 8 kbps och 320 kbps och VBR

#### **FLAC (.flac/.FLAC):**

- 0 Samplingsfrekvenser som stöds: 44,1 kHz, 48 kHz, 88,2 kHz, 96 kHz, 176,4 kHz, 192 kHz
- 0 Kvantiseringsbit: 8 bitar, 16 bitar, 24 bitar

#### **Apple Lossless (.m4a/.mp4/.M4A/.MP4):**

- 0 Samplingsfrekvenser som stöds: 44,1 kHz, 48 kHz, 88,2 kHz, 96 kHz, 176,4 kHz, 192 kHz
- Kvantiseringsbit: 16 bitar, 24 bitar

#### **DSD (.dsf/.dff/.DSF/.DFF):**

- Format som stöds: DSF/DSDIFF
- 0 Samplingsfrekvenser som stöds: 2,8 MHz och 5,6 MHz

#### **Dolby TrueHD (.vr/.mlp/.VR/.MLP):**

- 0 Samplingsfrekvenser som stöds: 44,1 kHz, 48 kHz, 88,2 kHz, 96 kHz, 176,4 kHz, 192 kHz
- 0 Filer med variabel bithastighet (VBR) stöds. Men uppspelningstiderna kanske inte visas korrekt.
- 0 Enheten stödjer sömlös uppspelning av USBlagringsenheten under följande villkor. När WAV-, FLAC- och Apple Lossless-filer spelas upp kontinuerligt med samma format, samplingsfrekvens, kanaler och kvantiseringsbithastighet.

#### **Musikserver**

Den här apparaten stöder följande musikfilformat. Fjärrspelning av FLAC, DSD, och Dolby TrueHD stöds inte.

#### **MP3 (.mp3/.MP3):**

- 0 Format som stöds: MPEG-1/MPEG-2 Audio Layer 3
- 0 Samplingsfrekvenser som stöds: 44,1 kHz, 48 kHz
- 0 Bithastigheter som stöds: Mellan 8 kbps och 320 kbps och VBR

#### **WMA (.wma/.WMA):**

- 0 Samplingsfrekvenser som stöds: 44,1 kHz, 48 kHz
- 0 Bithastigheter som stöds: Mellan 5 kbps och 320 kbps och VBR
- WMA Pro/Voice/WMA Lossless är format som inte stöds.

#### **WAV (.wav/.WAV):**

WAV-filer innehåller okomprimerat PCM digitalt ljud.

- 0 Samplingsfrekvenser som stöds: 44,1 kHz, 48 kHz, 88,2 kHz, 96 kHz, 176,4 kHz, 192 kHz
- 0 Kvantiseringsbit: 8 bitar, 16 bitar, 24 bitar

#### **AIFF (.aiff/.aif/.AIFF/.AIF):**

AIFF-filer innehåller okomprimerat digitalt PCM-ljud.

- 0 Samplingsfrekvenser som stöds: 44,1 kHz, 48 kHz, 88,2 kHz, 96 kHz, 176,4 kHz, 192 kHz
- Kvantiseringsbit: 8 bitar, 16 bitar, 24 bitar

#### **AAC (.aac/.m4a/.mp4/.3gp/.3g2/.AAC/.M4A/.MP4/.3GP/ .3G2):**

- 0 Format som stöds: MPEG-2/MPEG-4 Audio
- Samplingsfrekvenser som stöds: 44,1 kHz, 48 kHz, 88,2 kHz, 96 kHz
- 0 Bithastigheter som stöds: Mellan 8 kbps och 320 kbps och VBR

#### **FLAC (.flac/.FLAC):**

- 0 Samplingsfrekvenser som stöds: 44,1 kHz, 48 kHz, 88,2 kHz, 96 kHz, 176,4 kHz, 192 kHz
- 0 Kvantiseringsbit: 8 bitar, 16 bitar, 24 bitar

#### **LPCM (Linear PCM):**

- Samplingsfrekvenser som stöds: 44,1 kHz och 48 kHz
- Kvantiseringsbit: 16 bitar

#### **Apple Lossless (.m4a/.mp4/.M4A/.MP4):**

- 0 Samplingsfrekvenser som stöds: 44,1 kHz, 48 kHz, 88,2 kHz, 96 kHz
- 0 Kvantiseringsbit: 16 bitar, 24 bitar

#### **DSD (.dsf/.dff/.DSF/.DFF):**

- 0 Format som stöds: DSF/DSDIFF
- 0 Samplingsfrekvenser som stöds: 2,8 MHz, 5,6 MHz
- 0 Filer med variabel bithastighet (VBR) stöds. Men uppspelningstiderna kanske inte visas korrekt.
- 0 Fjärruppspelning stödjer inte sömlös uppspelning.

## **Enhetskrav**

#### **Usb-lagring**

- 0 Observera att kompatibilitet inte kan garanteras med alla USB-lagringsenheter.
- Den här enheten stöder USB-lagringsenheter som följer standarden för USB-masslagringsenheter. Enheten är också kompatibel med USB-lagringsenheter som använder filsystemsformaten FAT16 eller FAT32.
- Om USB-enheten har partitionerats behandlas varje sektion som en fristående enhet.
- Upp till 20 000 spår per mapp kan visas, och mapparna kan ligga i upp till 16 nivåers djup.
- USB-hubbar och USB-lagringsenheter med hubfunktioner stöds inte. Anslut inte dessa enheter till enheten.
- Usb-lagringsenheter med säkerhetsfunktioner stöds inte på den här apparaten.
- 0 Om du ansluter en USB-hårddisk till USB-porten på enheten rekommenderar vi att du använder dess nätadapter för att strömförsörja den.
- 0 Media som är isatt i en USB-kortläsare kanske inte är tillgängliga för denna funktion. Dessutom är det så att beroende på usb-lagringsenheten kanske innehållet inte kan läsas korrekt.
- Vi tar inget som helst ansvar för förlust av eller skada på data som lagrats på en usb-lagringsenhet när den används med denna enhet. Vi rekommenderar att du säkerhetskopierar dina viktiga musikfiler i förväg.

### **Licens och varumärke**

#### **DOLBY VISION TT DOLBY ATMOS COMPATIBLE**

Manufactured under license from Dolby Laboratories. Dolby, Dolby Atmos, Pro Logic, Dolby Surround, Dolby Vision and the double-D symbol are trademarks of Dolby Laboratories.

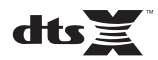

For DTS patents, see http://patents.dts.com. Manufactured under license from DTS, Inc. DTS, the Symbol, DTS in combination with the Symbol, DTS:X, and the DTS:X logo are registered trademarks or trademarks of DTS, Inc. in the United States and/or other countries. © DTS, Inc. All Rights Reserved.

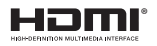

The terms HDMI and HDMI High-Definition Multimedia Interface, and the HDMI Logo are trademarks or registered trademarks of HDMI Licensing LLC in the United States and other countries.

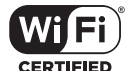

The Wi-Fi CERTIFIED Logo is a certification mark of Wi-Fi Alliance®.

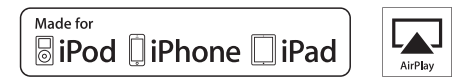

AirPlay, iPad, iPhone, iPod, iPod classic, iPod nano and iPod touch are trademarks of Apple Inc., registered in the U.S. and other countries.

iPad Air and iPad mini are trademarks of Apple Inc.

"Made for iPod", "Made for iPhone" and "Made for iPad" mean that an electronic accessory has been designed to connect specifically to iPod, iPhone, or iPad, respectively, and has been certified by the developer to meet Apple performance standards. Apple is not responsible for the operation of this device or its compliance with safety and regulatory standards.

Please note that the use of this accessory with iPod, iPhone or iPad may affect wireless performance.

AirPlay works with iPhone, iPad, and iPod touch with iOS 4.3.3 or later, Mac with OS X Mountain Lion or later, and PC with iTunes 10.2.2 or later.

## pandora

PANDORA, the PANDORA logo, and the Pandora trade dress are trademarks or registered trademarks of Pandora Media, Inc. Used with permission.

## **83 Bluetooth**

The BLUETOOTH® word mark and logos are registered trademarks owned by Bluetooth SIG, Inc.

The Spotify software is subject to third party licenses found here: https://developer.spotify.com/esdk-third-party-licenses/

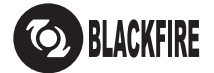

This Mark Certifies that this product is compliant with the BLACKFIRE ALLIANCE Standard.

Please refer to WWW.BLACKFIREALLIANCE.COM for more information.<br>BLACKFIRE™ is a Registered Trademark (No. 85,900,599) of BLACKFIRE<br>RESEARCH CORP. All rights reserved.

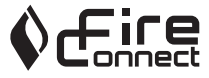

FireConnect™ is technology powered by BlackFire Research.

This product is protected by certain intellectual property rights of Microsoft. Use or distribution of such technology outside of this product is prohibited without a license from Microsoft.

Windows 7, Windows Media, and the Windows logo are trademarks or registered trademarks of Microsoft Corporation in the United States and/or other countries.

"x.v.Color" and "x.v.Color" logo are trademarks of Sony Corporation.

DSD and the Direct Stream Digital logo are trademarks of Sony Corporation.

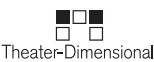

"Theater-Dimensional" and "Theater-Dimensional (logo)" are trademarks of Onkyo Corporation.

All other trademarks are the property of their respective owners. / Toutes les autres marques commerciales sont la propriété de leurs détenteurs respectifs. / El resto de marcas comerciales son propiedad de sus respectivos propietarios. / Tutti gli altri marchi di fabbrica sono di proprietà dei rispettivi proprietari. / Alle

anderen Warenzeichen sind das Eigentum ihrer jeweiligen Eigentümer. / Alle andere handelsmerken zijn eigendom van de desbetreffende rechthebbenden. / Alla andra varumärken tillhör deras respektive ägare. / Kaikki muut tuotemerkit ovat omistajiensa omaisuutta. / 所有其他商標為各自所有者所有。

# ONKYO

2-3-12 Yaesu, Chuo-ku, Tokyo 104-0028 JAPAN http://www.onkyo.com/

#### **<U.S.A.>**

18 Park Way, Upper Saddle River, N.J. 07458, U.S.A. For Dealer, Service, Order and all other Business Inquiries: Tel: 201-785-2600 Fax: 201-785-2650 http://www.us.onkyo.com/

For Product Support Team Only: 1-800-229-1687 http://www.us.onkyo.com/

#### **<Germany>**

Gutenbergstrasse 3, 82178 Puchheim, Germany Tel: +49-8142-4401-0 Fax: +49-8142-4208-213 http://www.eu.onkyo.com/

#### **<UK>**

Anteros Building, Odyssey Business Park, West End Road, South Ruislip, Middlesex, HA4 6QQ United Kingdom Tel: +44 (0)871-200-1996 Fax: +44 (0)871-200-1995 For Product Support only: +44 (0)208-836-3510 http://www.uk.onkyo.com/en/

### **<France>**

6, Avenue de Marais F - 95816 Argenteuil Cedex FRANCE For Product Support only: +33 969 368 138 http://www.fr.onkyo.com/fr/

#### **<Hong Kong>**

Unit 1033, 10/F, Star House, No 3, Salisbury Road, Tsim Sha Tsui Kowloon, Hong Kong. Tel: +852-2429-3118 Fax: +852-2428-9039 http://www.hk.onkyo.com/

#### **<PRC>**

302, Building 1, 20 North Chaling Rd., Xuhui District, Shanghai, China 200032, Tel: +86-21-52131366 Fax: +86-21-52130396 http://www.cn.onkyo.com/

#### **<Asia, Oceania, Middle East, Africa>**

Please contact an Onkyo distributor referring to Onkyo SUPPORT site. http://www.intl.onkyo.com/support/

Корпорация О энд Пи 2-3-12, Яэсу, Чуо-ку, г. Токио, 104-0028, ЯПОНИЯ

The above-mentioned information is subject to change without prior notice. Visit the Onkyo web site for the latest update.

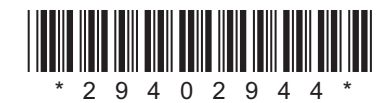

F1702-0